# ApeosPort-II C4300 / C3300 / C2200 DocuCentre-II C4300 / C3300 / C2200

使用说明书

Microsoft、MS-DOS、Windows NT 和 Microsoft Network 是美国 Microsoft Corporation 在美国 及其他国家的商标或注册商标。

Novell、NetWare、IntranetWare、NDS 是 Novell 公司在美国和其他国家的注册商标。

Adobe、Acrobat、PostScript、PostScript 3 及 PostScript 标志是 Adobe Systems Incorporated 的商标。

EtherTalk、Macintosh、Mac OS、TrueType 是 Apple Computer, Inc. 的注册商标。

Intel 和 Pentium 为 Intel Corporation 的商标或注册商标。

UNIX 是美国 X / Open Company Limited 独家授权在美国和其他国家注册的商标。

Solaris、Sun OS 和 NIS (Network Information Services)是美国 Sun Microsystems Inc. 在 美国的商标或注册商标。

PCL、HPGL 和 HPGL / 2 是 Hewlett-Packard Corporation 的注册商标。

所有产品/品牌是各公司的商标或注册商标。

软件屏幕的使用已获得美国 Microsoft Corporation 的许可。

有关许可证的更多详情,请参[照有关许可证](#page-23-0)。

硬盘发生故障时,储存在机器的硬盘数据可能会遗失。对于因数据遗失而引起的直接、间接 的损害,本公司将不负任何责任。

对于电脑病毒、非法入侵等原因造成的损害,本公司将不负任何责任。

#### 重要声明

- 1. 本说明书已申请著作权并保留所有权限。根据著作权法,未经出版方书面同意,不得擅自 复印、转载本说明书全部或部分内容。
- 2. 本说明书的内容可能不作预告而随时更改。
- 3. 欢迎对本说明书语义不明、错误、漏叙或缺页之处给予指正。
- 4. 切勿尝试进行本说明书叙述以外的任何操作。未经授权的操作可能导致故障或事故。本公 司将不对因擅自操作造成的后果负责。

本产品的出口受到有关日本外汇外贸法和/或美国的出口控制法规的严格控制。

Xerox、The Document Company、Ethernet、CentreWare 及 X 标志是 Xerox Corporation 的注册 商标。所有 Xerox 及 Fuji Xerox 的产品名称是 Xerox Corporation 和 Fuji Xerox Co., Ltd 的 注册商标或商标。

DocuWorks 是商标。

# <span id="page-2-0"></span>且录

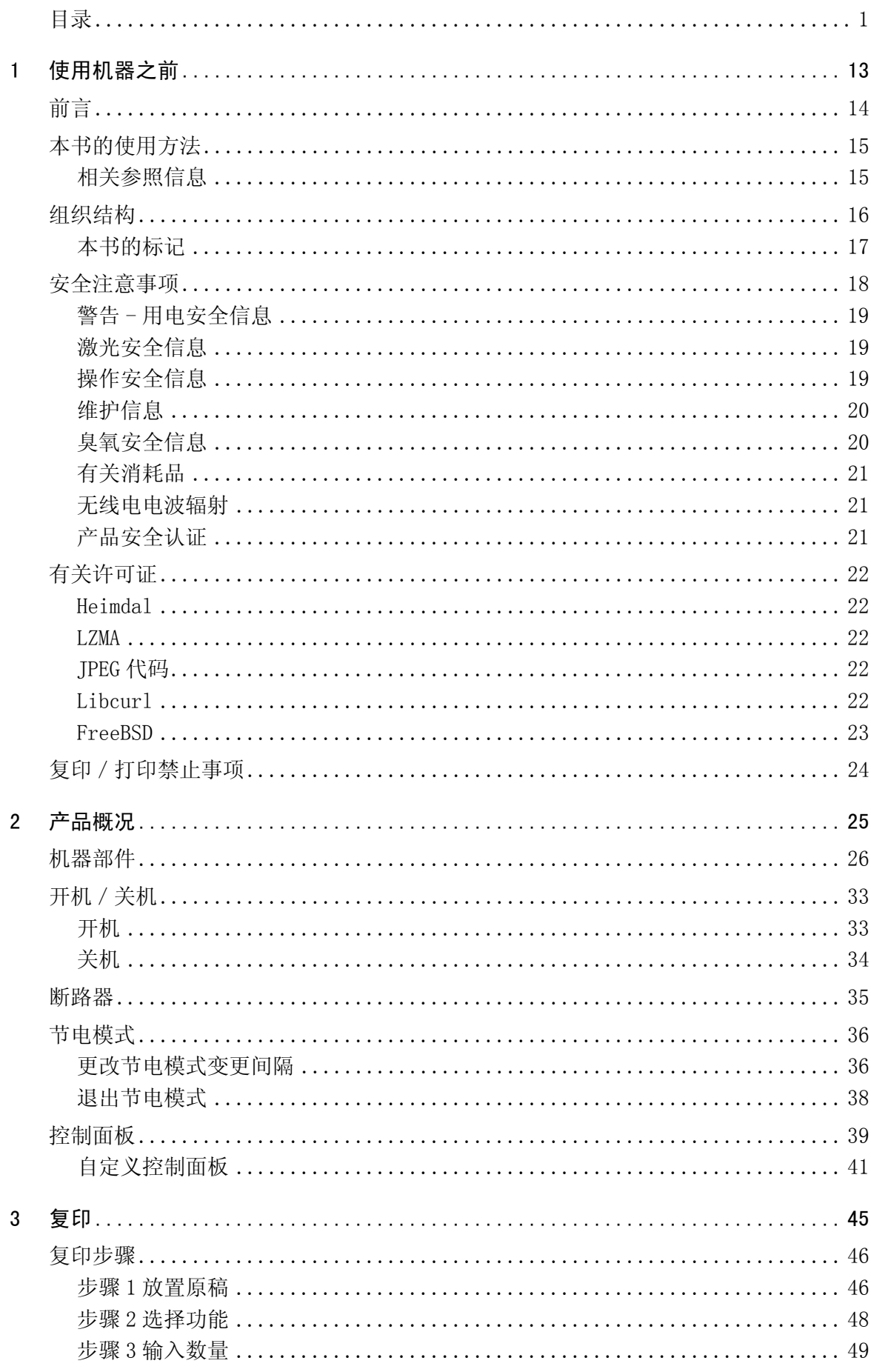

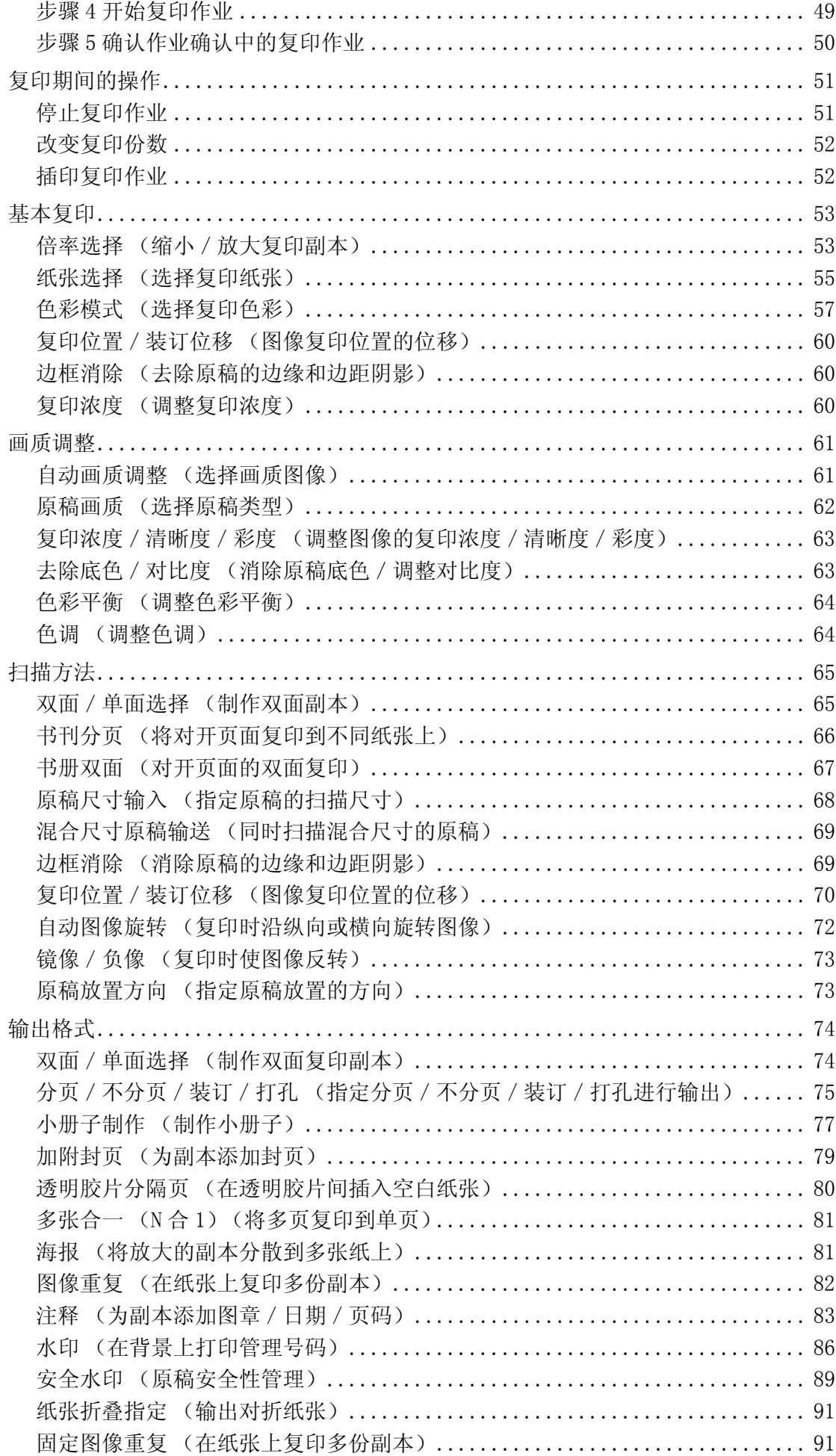

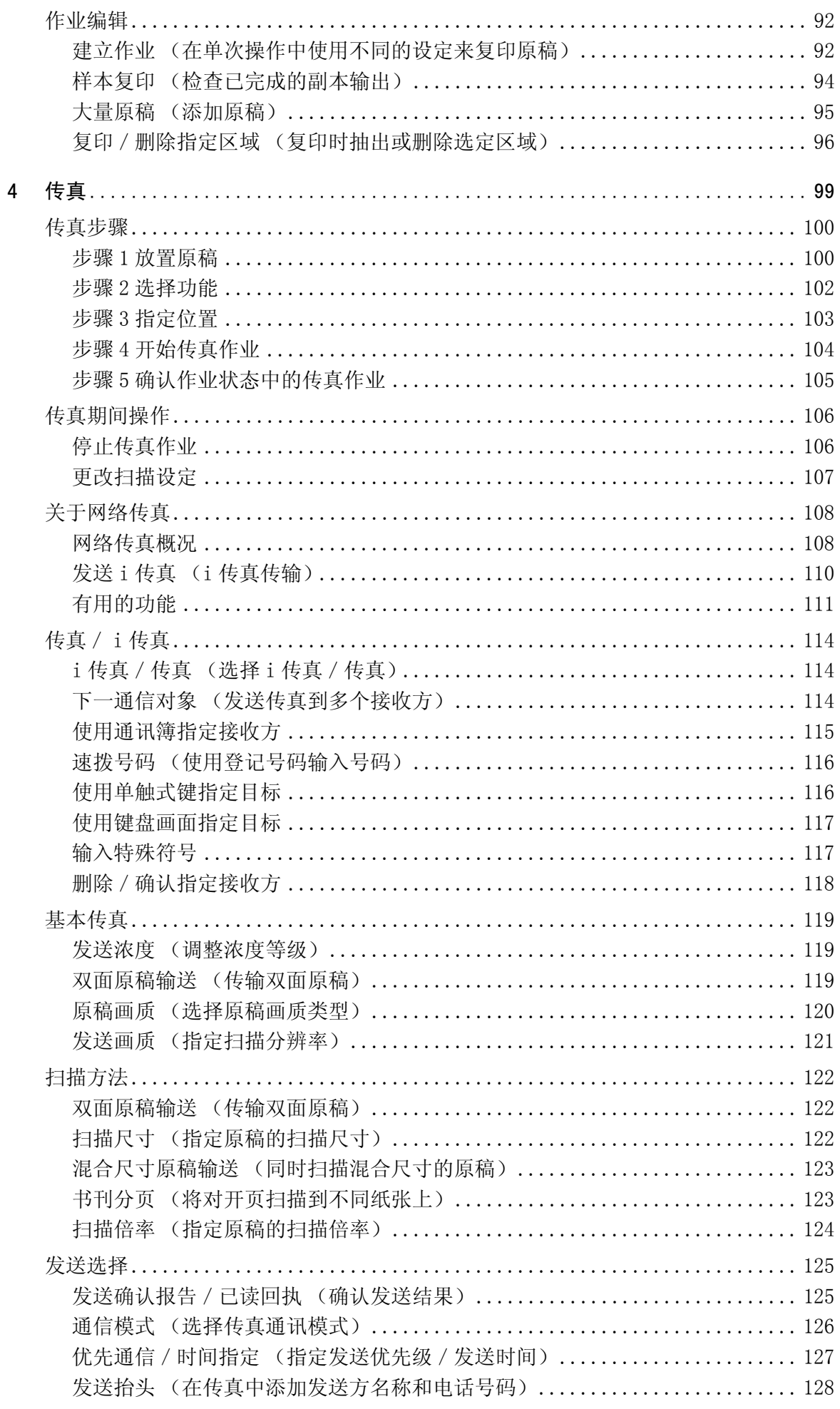

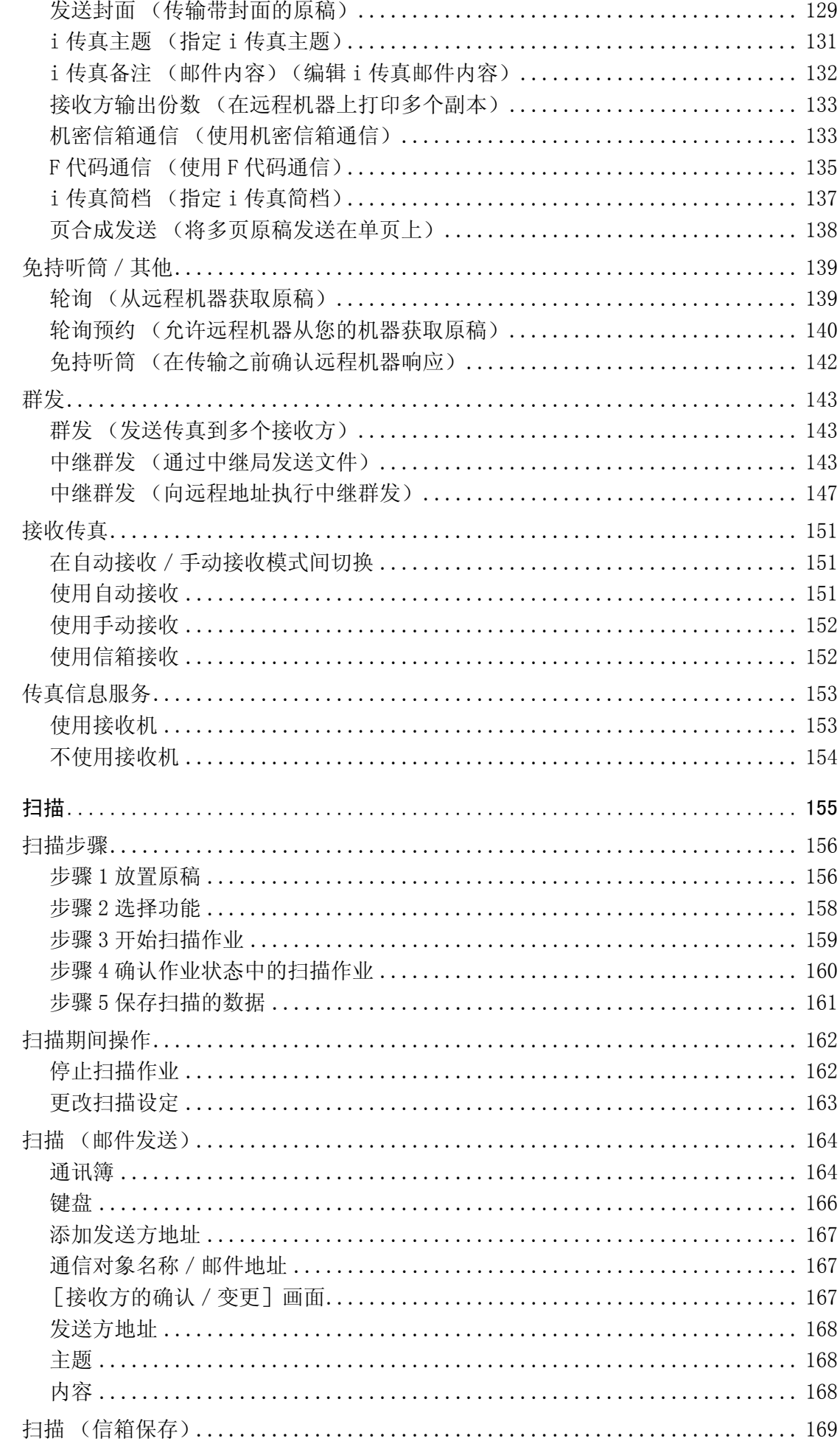

 $\overline{5}$ 

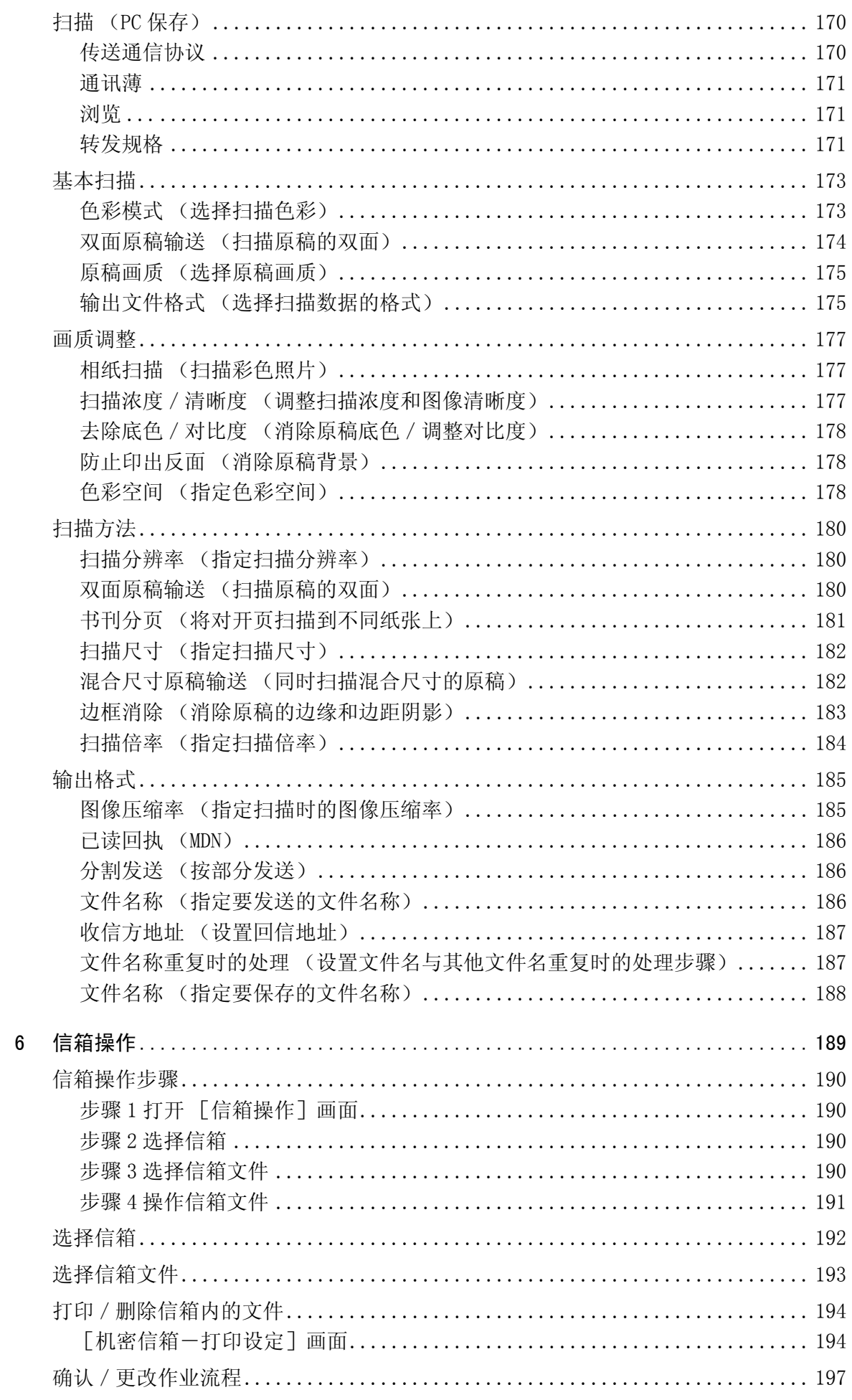

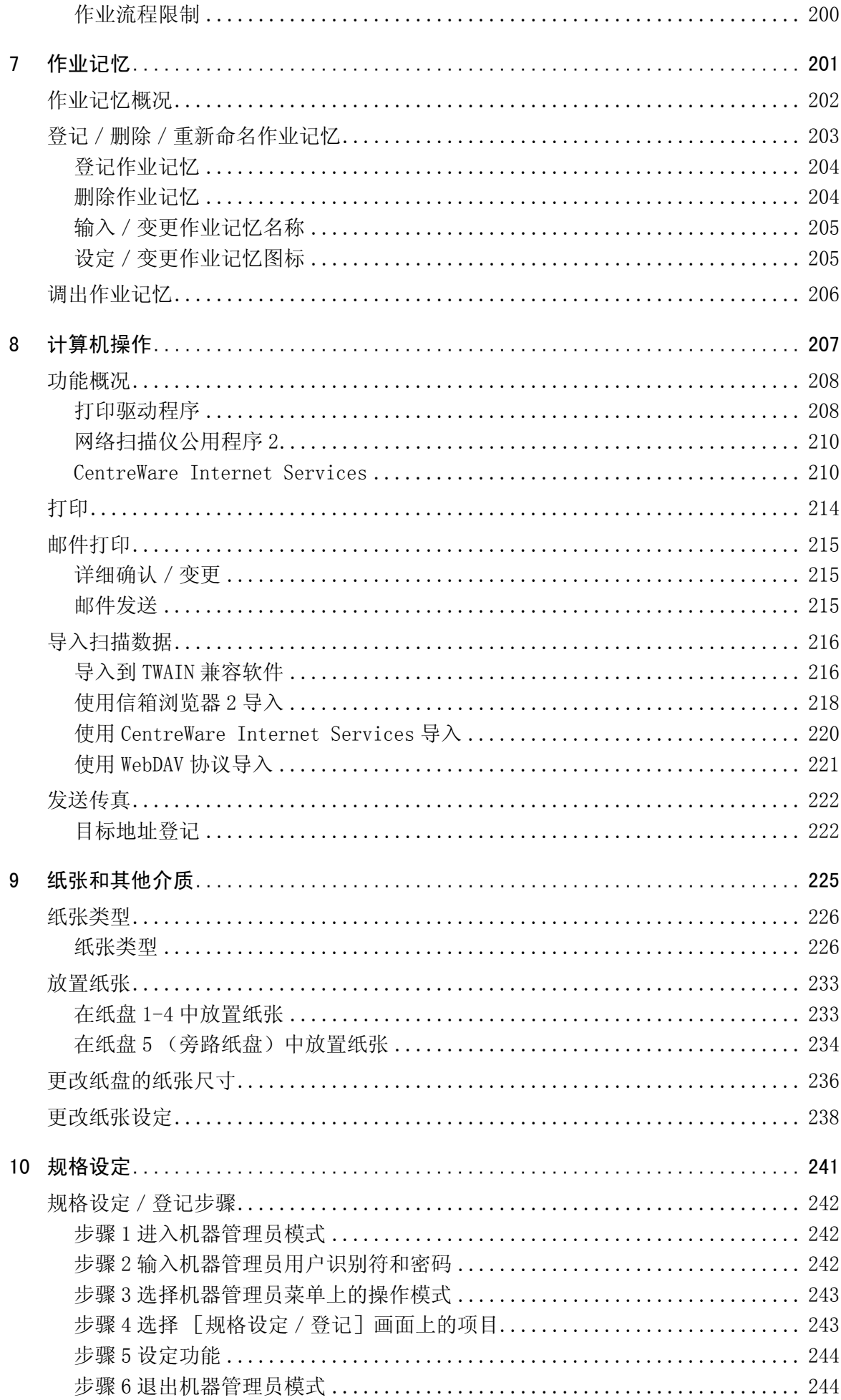

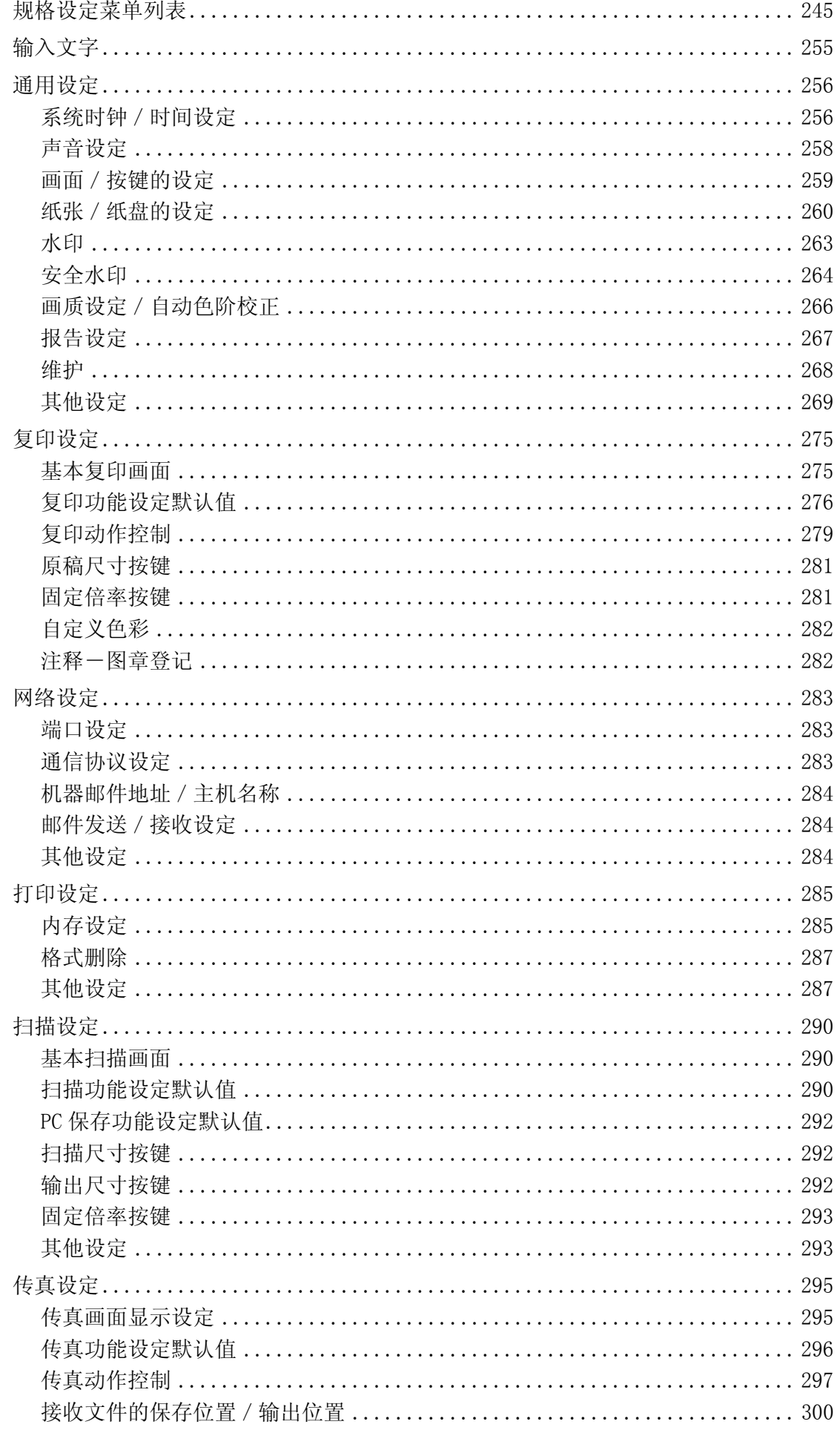

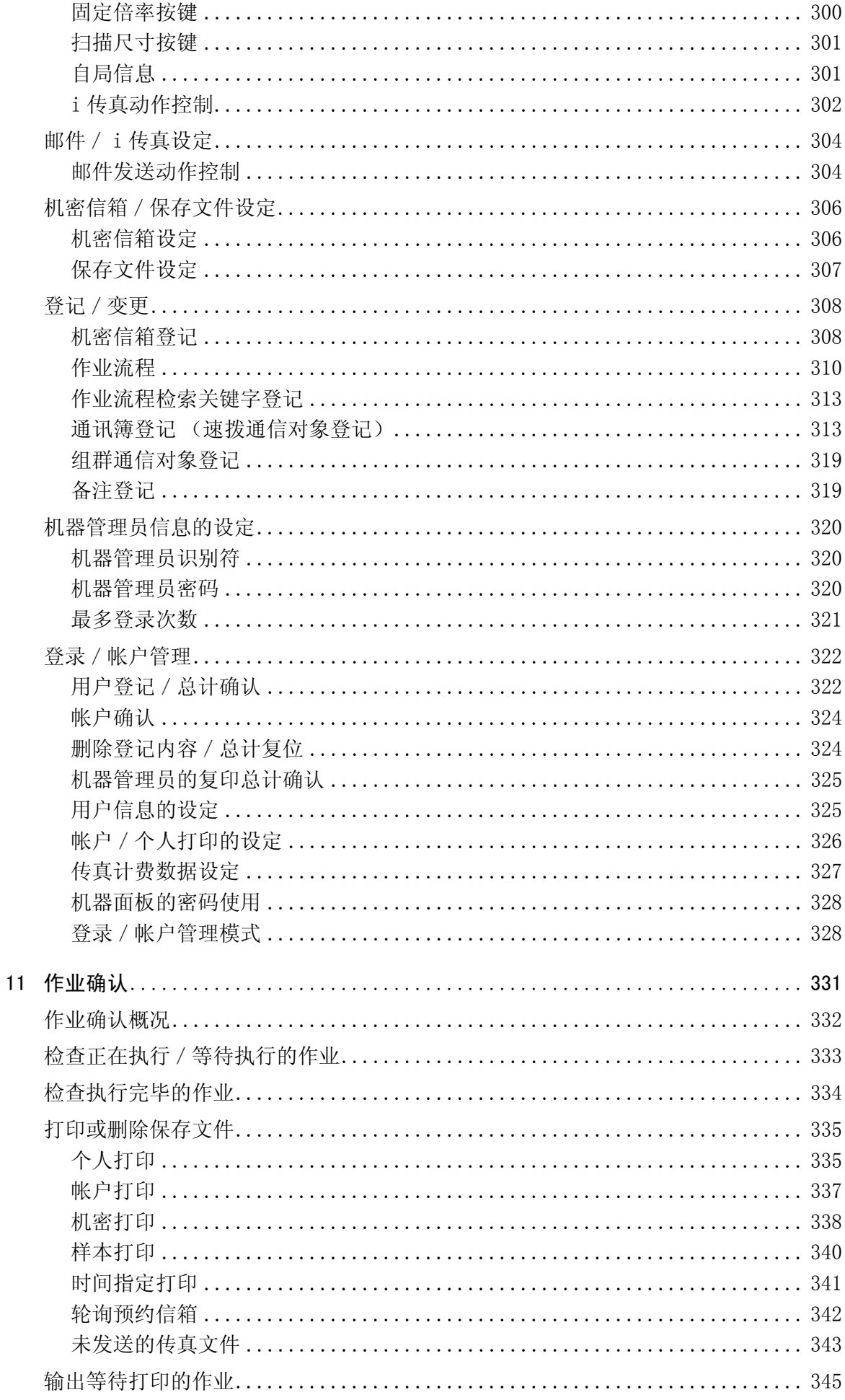

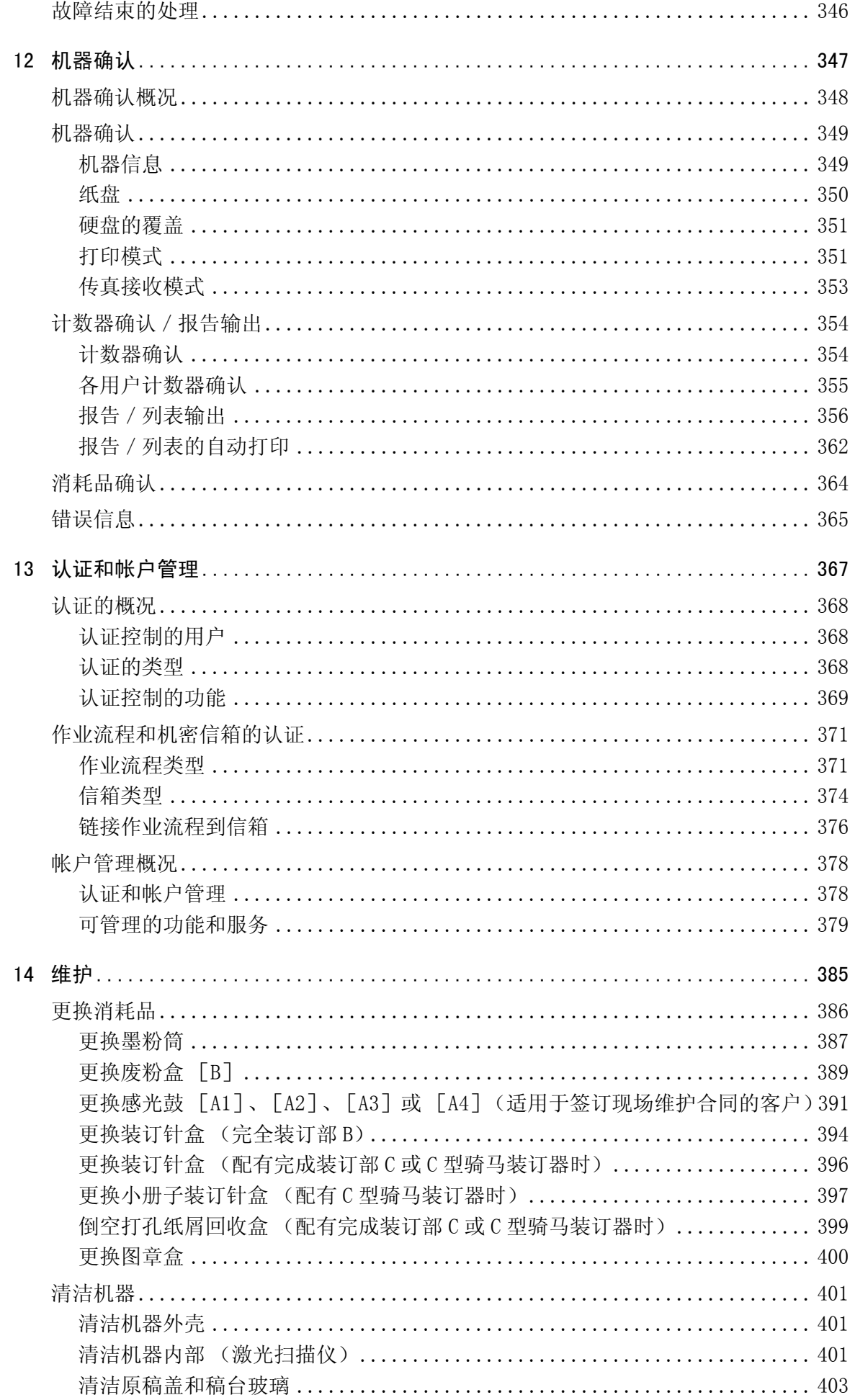

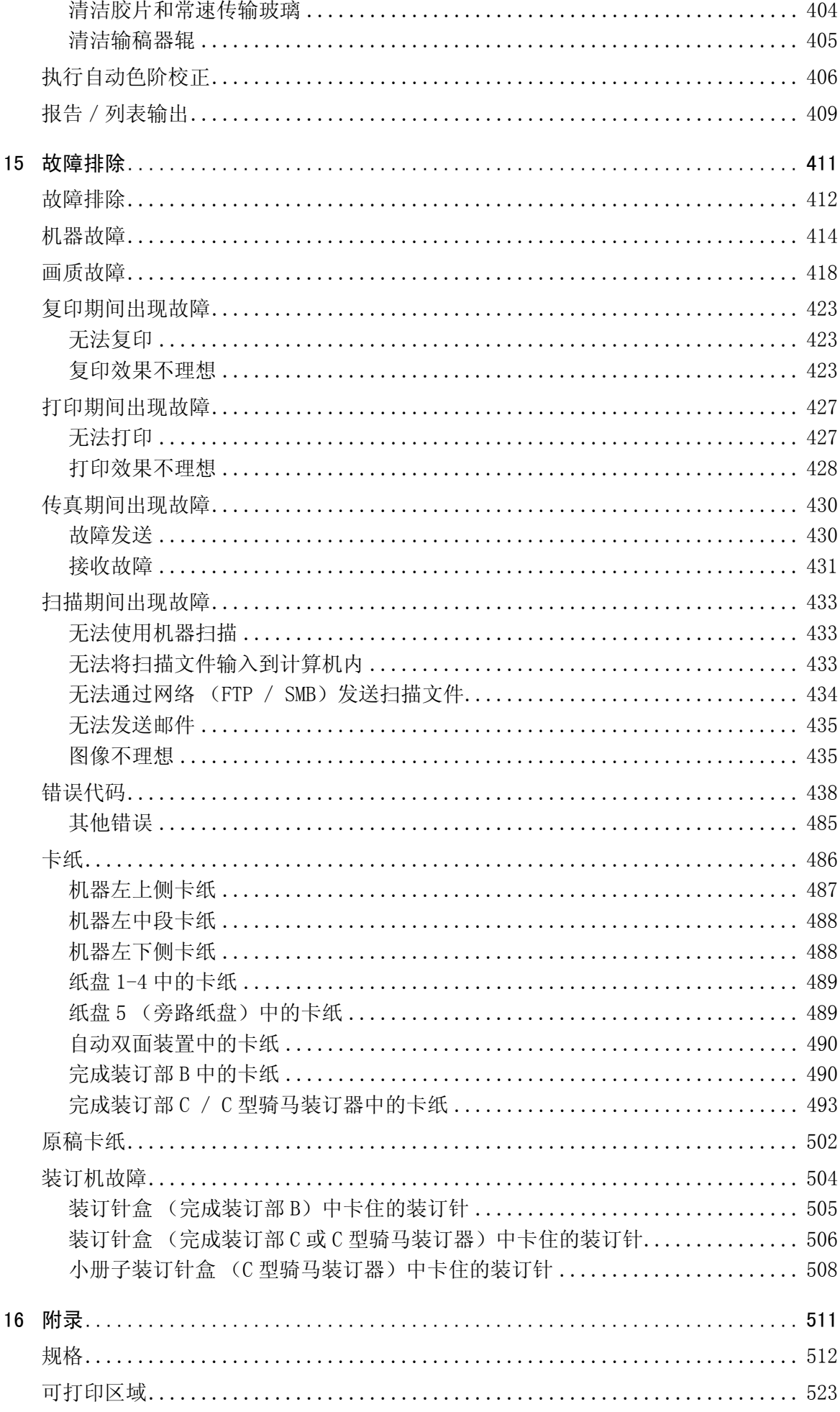

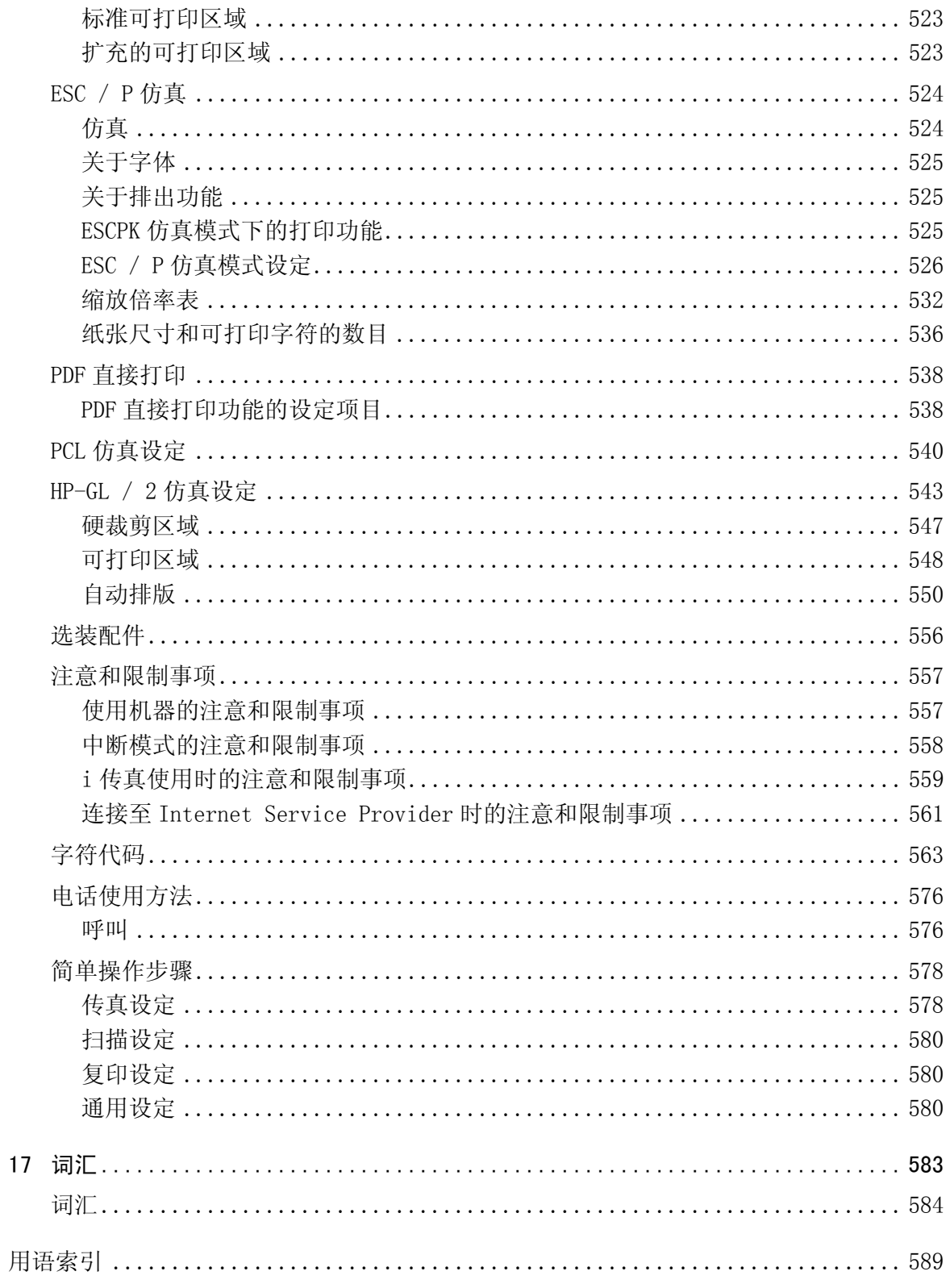

# <span id="page-14-0"></span>1 使用机器之前

本章介绍如何使用本说明书。

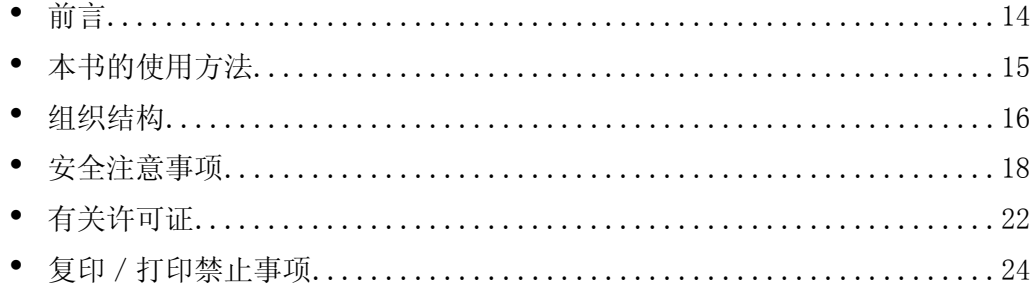

# <span id="page-15-0"></span>前言

感谢您选择富士施乐 ApeosPort-II C4300 / C3300 / C2200 或 DocuCentre-II C4300 / C3300 / C2200 (随后被称为 "机器")。

本使用说明书为您提供了复印/打印/扫描/传真必要的操作步骤、如何清除卡纸、 日常维护、设置不同项目等维修信息以及注意事项。

本说明书假定操作员具备个人计算机的运行环境、网络环境以及如何操作个人计算机 的基本知识。有关个人计算机的运行环境、网络环境以及如何操作个人计算机的基本 知识,请参照个人计算机、操作系统及网络系统的说明书。

请完整阅读本说明书以获得产品的最佳性能。本说明书阅读完毕后,请妥善保管以便 在需要时能快速参考。在您忘记如何操作机器或机器出现问题时,本说明书将为您提 供帮助。

有关配置您网络环境的信息,请参考 《网络管理说明书》。有关打印机选装配件的信 息,请参考各个选装配件的说明书。

# <span id="page-16-0"></span>本书的使用方法

这一节说明本说明书的组织结构。

### <span id="page-16-1"></span>相关参照信息

为更好地使用机器,我们提供了下列说明书供您参考:

#### 随附的说明书

产品中包含几份说明书。它们被称为附带说明书。 这些附带说明书包括产品配置和操作说明。 机器附带下列说明书:

#### 使用说明书 (本说明书)

本说明书说明了复印/打印/扫描/传真、清除卡纸、日常维护、设置不同项目和安 全信息的必须步骤。

#### ■ApeosPort 功能说明书

说明 ApeosPort 特有的复印、传真、扫描和打印功能。《ApeosPort 功能说明书》所描 述的这些功能没有在 《使用说明书》中列出。有关通用功能详情,请参照 《使用说明 书》。

#### ■网络管理说明书

本说明书供网络管理员使用,作为设置网络环境的指南。

#### 快速参考说明书

介绍机器的主要功能以及简单操作指示。

#### ■说明书 (HTML)

安装打印驱动程序和配置打印机环境等的说明。本说明书包含在 CentreWare 公用程序 的光盘中。

#### 选装配件说明书

本机器有选装配件可供使用。ApeosPort-II C4300 / C3300 / C2200、DocuCentre-II C4300 / C3300 / C2200 具有专门的选装配件使用说明书。这些使用说明书被称为 《选装配件说明书》。《选装配件说明书》以两种形式提供:印本或在线帮助。 《选装配件说明书》说明了操作选装配件和安装软件的所有必要步骤。

# <span id="page-17-0"></span>组织结构

本使用说明书包括下列章节:

#### ■1 使用机器之前

介绍如何使用本说明书,以及有关安全、合法地使用产品的注意事项。

#### ■2 产品概况

介绍辨别主要部件、如何开关机器、如何使用触摸屏以及如何设置节能功能等基本信 息。

#### ■3 复印

介绍复印的基本操作和功能。

#### ■4 传真

介绍传真的基本操作和功能。

#### ■5 扫描

介绍扫描的基本操作和功能。

#### ■6 信箱操作

介绍信箱功能及如何使用信箱。

■7 作业记忆

介绍作业记忆功能。

#### ■8 计算机操作

介绍从计算机上进行的操作,如打印、导入扫描的文档以及使用 CentreWare Internet Services。

#### ■9 纸张和其他介质

介绍本机器可使用的纸张类型、处理纸张的注意事项以及如何在纸盘中放置纸张。

#### ■10 规格设定

介绍如何使用规格设定。

#### ■11 作业确认

介绍如何确认和删除作业。

#### ■12 机器确认

介绍如何确认机器配置和错误信息。

#### ■13 认证和帐户管理

本机器具有认证功能以限制机器功能的使用,另外也具有管理功能以监控使用状态。

#### ■14 维护

介绍更换消耗品、清洁机器、执行自动色阶校正和打印报告/列表的步骤。

#### ■15 故障排除

介绍错误信息出现时机器产生的故障以及解决方法。

1

使用机器之前

使用机器之前

1

■16 附录

介绍机器的规格、选装配件、及警告/限制。

■17 词汇

列出在本说明书中使用的术语。

### <span id="page-18-0"></span>本书的标记

- 本书中使用的画面图像和图示是对 DocuCentre 系列而言。有关 ApeosPort 系列的画面 图像和图示,请参照 《ApeosPort 功能说明书》。
- 本书中使用的画面图像和图示基于有多种选项的机器配置。根据机器设置的不同, 画面图像中的某些项目可能没有显示,或者有些功能不能使用。
- 在本使用说明书中, "计算机"是指个人计算机或工作站。
- <sup>z</sup> 本使用说明书使用以下图标:
	- 重要: 表示您应该阅读的重要信息。

补充: 表示对操作或功能的补充说明。

- 本使用说明书使用以下标记:
	- " " :参照内容在本使用说明书内。
	- " " :参照光盘名称、功能、和触摸屏信息及输入的文字。
	- [ ] :·参照显示在触摸屏上的文件夹、文件、应用程序、按钮或菜单 名称。
		- :·以及显示在计算机上的菜单、命令、窗口或对话框名称和它们 的按钮及菜单名称。
	- < > 按钮 : 表示计算机的硬件按钮。
	- < > 键 :表示计算机键盘上的键。
- <sup>z</sup> 文档方向或纸张方向在本说明书中的描述如下:
	- , , 长边送纸 (LEF):按原稿或纸张的长边放置。

凸, 口, 短边送纸 (SEF): 按原稿或纸张的短边放置。

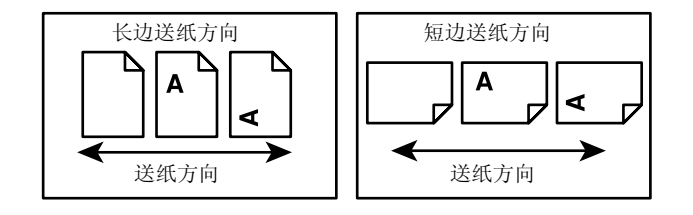

# <span id="page-19-0"></span>安全注意事项

为了安全使用本设备,务请在使用前仔细阅读安全注意事项。 富士施乐产品及推荐的消耗品已经过设计和测试,能满足严格的安全要求。这包括安 全机构认可,及符合现有的环境标准。请仔细阅读以下指示。 本产品的安全、环保测试及性能均已使用施乐材料进行了验证。

警告: 任何未经许可的变更, 包括添加新功能或者连接外部装置, 均可能会影响产品 的认证。 请向授权的服务供应商咨询了解详情。

#### 警告标记

凡标注在产品上或产品随附的警告指示均须遵守。

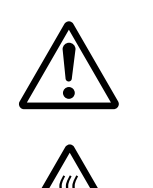

警告 警告用户如果忽视此信息而错误操作,可能会导致人体伤害 或机器受损。

警告 警告用户如果忽视此信息而错误操作,可能会导致死亡或受 伤。

#### 电力供应

本产品应按照产品铭牌说明的电力供应类型供电。如您无法确定您所使用的电力供应 是否符合标准,请向当地的电力公司咨询。

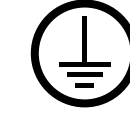

#### 警告: 本产品必须被连接到保护接地线路上。

本产品随机提供一个带保护接地端子的电源插头。该插头仅可插入带接地端 子的电源插座。这是安全特征。为防止触电的危险,如果您无法将电源插头 插入电源插座,请联系电工更换电源插座。切勿使用带接地端子的转接器插 头将产品与没有接地端子的电源插座相连。

#### 使用者可触碰部位

本设备设计为仅允许使用者接触安全的部位。危险的部位均安装有需用工具才能拆卸 的盖子或挡板,以限制使用者接触。切勿拆卸这些盖子或挡板。

#### 维护

所有产品维护步骤均在产品随附的客户文件中有所叙述。请勿进行客户文件中未提及 的任何机器维护。

#### 清洁产品

清洁本产品之前,请先关闭机器电源,然后从插座上拔下电源插头。始终使用本产品 规定的材料。使用其他材料可能会导致性能降低,并可能导致危险情况发生。请勿使 用喷雾清洁剂,在某些情况下,这些清洁剂可能会爆炸、燃烧。

1

# <span id="page-20-0"></span>警告 - 用电安全信息

- Z 请务必使用设备提供的电源线。
- Z 请将电源线直接插入接了地的电源插座。请勿使用延长线、多向插座或多向连接 器,否则可能因插座过热而导致火灾。确保机器使用专用的插座。如果您不清楚电 源插座是否已经被接了地,请向电工咨询。
- ▷ 本设备需要运行在线路的电流容量大于本机额定电流的分支电路中。请查看机器后 板上的铭牌确认本设备额定的电流及电压。如果需要将机器搬移至其他地方,请联 系施乐服务代表处、授权的本地代表处或服务机构。
- Z 设备接地线如连接不当可能导致触电。
- ▶ 请勿将设备放置在电源线可能被人踩踏或跨越的地方。
- ▶ 请勿将物体压在电源线上。
- ▶ 请勿关闭或使电力联锁或机械联锁超载。
- ▶ 请勿阳塞通风口。
- ▶ 切勿将任何物品塞入设备的插槽或开口处。
- Z 若发生以下任何一种情况,请立即关闭机器电源,然后将插头从插座拔出。请拨电 至授权的本地服务代表处解决问题。
	- 设备发出异常噪音或气味
	- 电源线损坏或磨损
	- 面板电路断路器、保险丝或其他安全装置发生故障
	- 液体洒入设备
	- 设备暴露于水中
	- 设备的任何部分损坏

#### ■断路装置

电源线是本设备的断路装置。它作为插入装置,连接在机器的后部。 如果要切断对设备的所有电源供应,请将电源线从电源插座拔出。

#### <span id="page-20-1"></span>激光安全信息

#### 注意: 使用在此未指定的控制、调节或步骤,可能会导致有害光线的泄漏。

出于对激光安全的特殊考虑,本设备符合由政府、国家及国际机构制定的 1 类激光产 品的性能标准。因为在客户的所有操作和维护过程中,激光束完全处于被封闭的状态, 因此本设备不会泄漏有害光线。

#### <span id="page-20-2"></span>操作安全信息

务请随时严格遵守设备上标明的或设备随附的所有警告及指示。

#### 必须执行的事项:

- 应确保断路器连接地线。若未连接地线,断路器将无法检测漏电,从而导致触电。 如果发现任何异常,请与施乐客户支持中心联系。
- Z 本产品必须被连接到保护接地线路上。
- 本产品随机提供一个带保护接地端子的电源插头。该插头仅可插入带接地端子的电 源插座。这是安全特征。为防止触电的危险,如果您无法将电源插头插入电源插 座,请联系电工更换电源插座。切勿使用带接地端子的转接器插头将产品与没有接 地端子的电源插座相连。
- <sup>z</sup> 凡标注在产品上或产品随附的警告指示均须遵守。

1

- 移动或重新安置设备时请多加小心。如要将设备放置在你的大楼建筑物以外的地方, 请与当地富士施乐或当地支持机构联络安排移动或重新安置设备。
- <sup>z</sup> 设备应放置在有适当的通风,并有适当的维修空间的地方。请阅读安装指示,了解 所需的最小面积。
- 务请使用专为富士施乐设备设计的材料与配件。使用不适当的材料可能会使机器的 性能变劣。
- <sup>z</sup> 清洁之前,切记将本设备的电源插头从电源插座上拔出。

#### 禁止事项:

- <sup>z</sup> 严禁使用没有接地端子的电源插头将产品与电源插座连接。
- <sup>z</sup> 严禁进行客户文件中未提及的任何维护操作。
- 除非提供了良好的通风,否则不要将本设备放置在另一个装置内。请与当地授权经 销商联络,以了解有关详情。
- 严禁拆卸由螺钉固定的盖子或挡板。这些盖子或挡板遮盖的内部没有需要使用者维 护的地方。
- <sup>z</sup> 严禁将设备放置在靠近散热器或任何其他热源的地方。
- <sup>z</sup> 严禁将任何物品塞入通风口。
- 严禁跨越或"虚掩"任何电气联锁及机械联锁。
- 严禁在发现异常噪音或异味时继续使用设备。从电源插座中拔出电源电缆,并立即 与当地富士施乐维修代表或维修供应商联络。

### <span id="page-21-0"></span>维护信息

请勿执行机器随附的客户文件中未提及的任何维护操作。

- 请勿使用喷雾清洁剂。使用未经批准的清洁剂可能会使设备的性能变劣,并导致危 险情况发生。
- 请仅使用客户文件中提及的配件及清洁材料。这些东西应放在儿童触及不到的地方。
- 请勿拆卸由螺钉固定的盖子或挡板。盖子或挡板遮盖的地方里面没有需要使用者维 护或修理的零件。
- 请勿执行任何维修操作,除非你已经受过当地授权经销商对此种维修的培训,或客 户文件中特地提及了此种维修操作的步骤。

## <span id="page-21-1"></span>臭氧安全信息

本产品在正常运行过程中会产生臭氧。所产生的臭氧比空气重,且与复印的数量有关。 只要保证环保条件符合安装指示的规定,即可确保浓度水平在安全范围之内。 有关臭氧的更多信息,请向您的维修供应商咨询富士施乐臭氧公告。

# <span id="page-22-0"></span>有关消耗品

遵照包装或容器上的指示存放所有消耗品。 Z 消耗品应放置在儿童触及不到的地方。

- Z 请勿将墨粉、墨粉筒或墨粉容器投入明火中。
- Z 请勿使用吸尘器清洁散落的墨粉。请使用扫帚清扫或用沾了肥皂水的湿布擦拭散落 的墨粉。若使用吸尘器,吸尘器内部的墨粉可能会因电火花而引起粉尘爆炸,造成 伤害。

### <span id="page-22-1"></span>无线电电波辐射

本设备已经过测试,证明符合 GB9254 规定的 B 级数字设备的限制要求。这些规定旨在 对住宅区安装的设备提供合理的保护,防止有害干扰。本设备产生、使用、并能辐射 无线电波能量。如果未按照客户文件的要求安装和使用,可能会对无线电通讯造成有 害的干扰。但并不能保证干扰在特定安装过程中不会发生。如果本设备的确对无线电 或电视的接收造成有害的干扰 (这一情况可通过开关设备确定),建议用户可采取下 列一项或几项措施,予以纠正:

- 重新定向或定位接收天线;
- 增加设备与接收器之间的间距;
- 将设备连接在与接收器线路不同的输出端;
- 联系经销商或经验丰富的无线电/电视技术员,寻求帮助。

未经富士施乐公司特别许可而对此设备进行的改造及改装,可能会导致用户丧失操作 使用此设备的权限。

本设备必须使用防护性的界面电缆,以符合 GB9254 规定。

### <span id="page-22-2"></span>产品安全认证

本产品由下述机构使用下述安全标准进行了认证:

机构 标准

NEMKO IEC60950-1 第 1 版本 (2001)

中国质量认证中心 GB4943-2001,GB9254-1998,GB17625.1- 2003,YD / T993-1998

本产品在注册的 ISO9001 质量体系管理下制造。

# <span id="page-23-1"></span><span id="page-23-0"></span>有关许可证

### <span id="page-23-2"></span>Heimdal

Copyright (c)2000 Kungliga Tekniska Högskolan (Royal Institute of Technology, Stockholm, Sweden). All rights reserved.

Redistribution and use in source and binary forms, with or without modification, are permitted provided that the following conditions are met:

- 1. Redistributions of source code must retain the above copyright notice, this list of conditions and the following disclaimer.
- 2. Redistributions in binary form must reproduce the above copyright notice, this list of conditions and the following disclaimer in the documentation and/or other materials provided with the distribution.
- 3. Neither the name of the Institute nor the names of its contributors may be used to endorse or promote products derived from this software without specific prior written permission.

THIS SOFTWARE IS PROVIDED BY THE INSTITUTE AND CONTRIBUTORS ''AS IS'' AND ANY EXPRESS OR IMPLIED WARRANTIES, INCLUDING, BUT NOT LIMITED TO, THE IMPLIED WARRANTIES OF MERCHANTABILITY AND FITNESS FOR A PARTICULAR PURPOSE ARE DISCLAIMED. IN NO EVENT SHALL THE INSTITUTE OR CONTRIBUTORS BE LIABLE FOR ANY DIRECT, INDIRECT, INCIDENTAL, SPECIAL, EXEMPLARY, OR CONSEQUENTIAL DAMAGES (INCLUDING, BUT NOT LIMITED TO, PROCUREMENT OF SUBSTITUTE GOODS OR SERVICES; LOSS OF USE, DATA, OR PROFITS; OR BUSINESS INTERRUPTION) HOWEVER CAUSED AND ON ANY THEORY OF LIABILITY, WHETHER IN CONTRACT, STRICT LIABILITY, OR TORT (INCLUDING NEGLIGENCE OR OTHERWISE) ARISING IN ANY WAY OUT OF THE USE OF THIS SOFTWARE, EVEN IF ADVISED OF THE POSSIBILITY OF SUCH DAMAGE.

#### <span id="page-23-3"></span>LZMA

LZMA SDK 4.21 Copyright (c) 1999-2005 Igor Pavlov (2005-06-08) http://www.7-zip.org/

LZMA SDK 4.22 Copyright (c) 1999-2005 Igor Pavlov (2005-06-10) http://www.7-zip.org/

### <span id="page-23-4"></span>JPEG 代码

我们的打印机软件使用由 The Independent JPEG Group 指定的某些代码。

#### <span id="page-23-5"></span>Libcurl

COPYRIGHT AND PERMISSION NOTICE

Copyright (c) 1996 - 2006, Daniel Stenberg, <daniel@haxx.se>.

1

All rights reserved.

Permission to use, copy, modify, and distribute this software for any purpose with or without fee is hereby granted, provided that the above copyright notice and this permission notice appear in all copies.

THE SOFTWARE IS PROVIDED "AS IS", WITHOUT WARRANTY OF ANY KIND, EXPRESS OR IMPLIED, INCLUDING BUT NOT LIMITED TO THE WARRANTIES OF MERCHANTABILITY, FITNESS FOR A PARTICULAR PURPOSE AND NONINFRINGEMENT OF THIRD PARTY RIGHTS. IN NO EVENT SHALL THE AUTHORS OR COPYRIGHT HOLDERS BE LIABLE FOR ANY CLAIM, DAMAGES OR OTHER LIABILITY, WHETHER IN AN ACTION OF CONTRACT, TORT OR OTHERWISE, ARISING FROM, OUT OF OR IN CONNECTION WITH THE SOFTWARE OR THE USE OR OTHER DEALINGS IN THE SOFTWARE.

Except as contained in this notice, the name of a copyright holder shall not be used in advertising or otherwise to promote the sale, use or other dealings in this Software without prior written authorization of the copyright holder.

#### <span id="page-24-0"></span>FreeBSD

This product contains the part of FreeBSD codes.

The FreeBSD Copyright Copyright 1994-2006 The FreeBSD Project. All rights reserved.

Redistribution and use in source and binary forms, with or without modification, are permitted provided that the following conditions are met:

Redistributions of source code must retain the above copyright notice, this list of conditions and the following disclaimer.

Redistributions in binary form must reproduce the above copyright notice, this list of conditions and the following disclaimer in the documentation and/or other materials provided with the distribution.

THIS SOFTWARE IS PROVIDED BY THE FREEBSD PROJECT ''AS IS'' AND ANY EXPRESS OR IMPLIED WARRANTIES, INCLUDING, BUT NOT LIMITED TO, THE IMPLIED WARRANTIES OF MERCHANTABILITY AND FITNESS FOR A PARTICULAR PURPOSE ARE DISCLAIMED. IN NO EVENT SHALL THE FREEBSD PROJECT OR CONTRIBUTORS BE LIABLE FOR ANY DIRECT, INDIRECT, INCIDENTAL, SPECIAL, EXEMPLARY, OR CONSEQUENTIAL DAMAGES (INCLUDING, BUT NOT LIMITED TO, PROCUREMENT OF SUBSTITUTE GOODS OR SERVICES; LOSS OF USE, DATA, OR PROFITS; OR BUSINESS INTERRUPTION) HOWEVER CAUSED AND ON ANY THEORY OF LIABILITY, WHETHER IN CONTRACT, STRICT LIABILITY, OR TORT (INCLUDING NEGLIGENCE OR OTHERWISE) ARISING IN ANY WAY OUT OF THE USE OF THIS SOFTWARE, EVEN IF ADVISED OF THE POSSIBILITY OF SUCH DAMAGE.

The views and conclusions contained in the software and documentation are those of the authors and should not be interpreted as representing official policies, either expressed or implied, of the FreeBSD Project.

# <span id="page-25-0"></span>复印/打印禁止事项

有些文件在您的国家法律上禁止拥有其副本。这些副本的非法所有者可能会被罚款或 监禁。

- <sup>z</sup> 货币
- 纸币及支票
- <sup>z</sup> 银行及政府发行的债券及证券
- <sup>z</sup> 护照及身份证明
- 未经所有者许可的版权材料或商标
- <sup>z</sup> 邮票及其他可转让票据

本清单对上述罗列事项的完整性及准确性概不负责。如有任何疑问,请联系法律顾 问。

# <span id="page-26-0"></span>2 产品概况

本章介绍每个部件的名称、功能和工具、打开和关闭机器、电缆连接, 以及触<br>摸屏的操作。

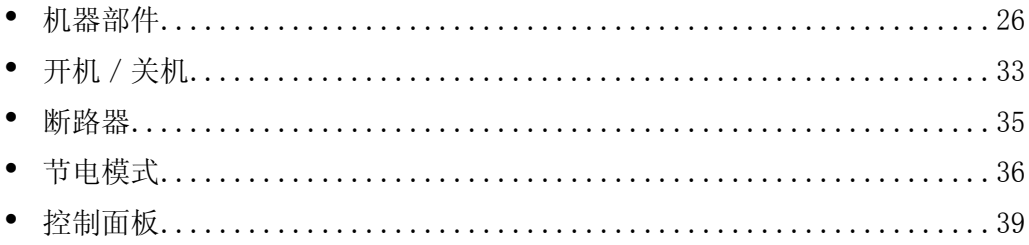

# <span id="page-27-0"></span>机器部件

本节介绍机器部件及机器的功能。

■纸盘 4 模块

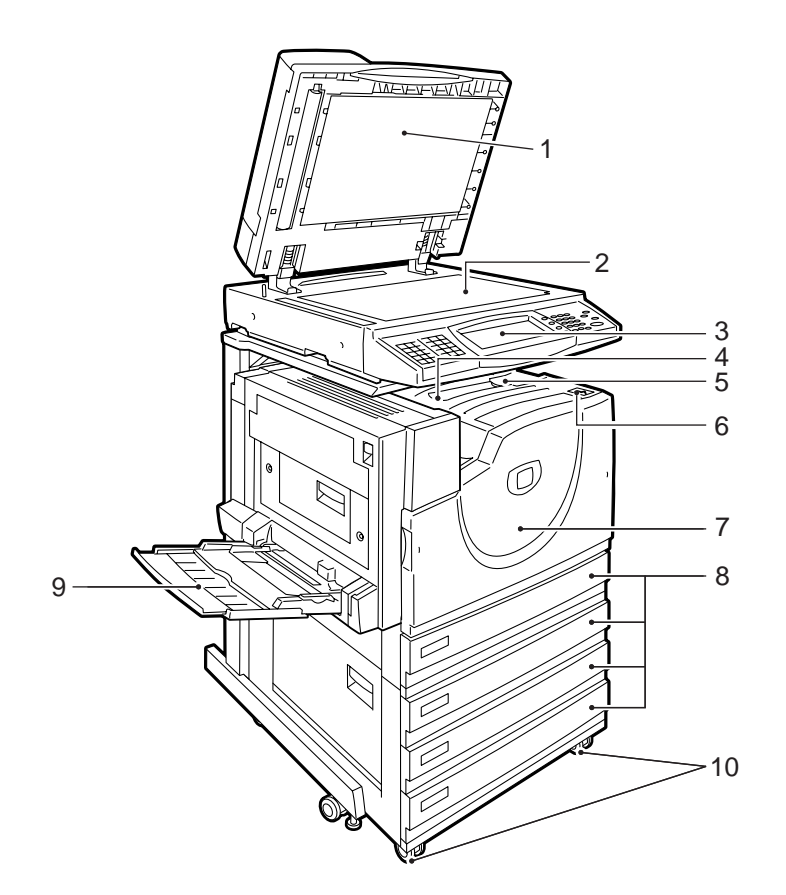

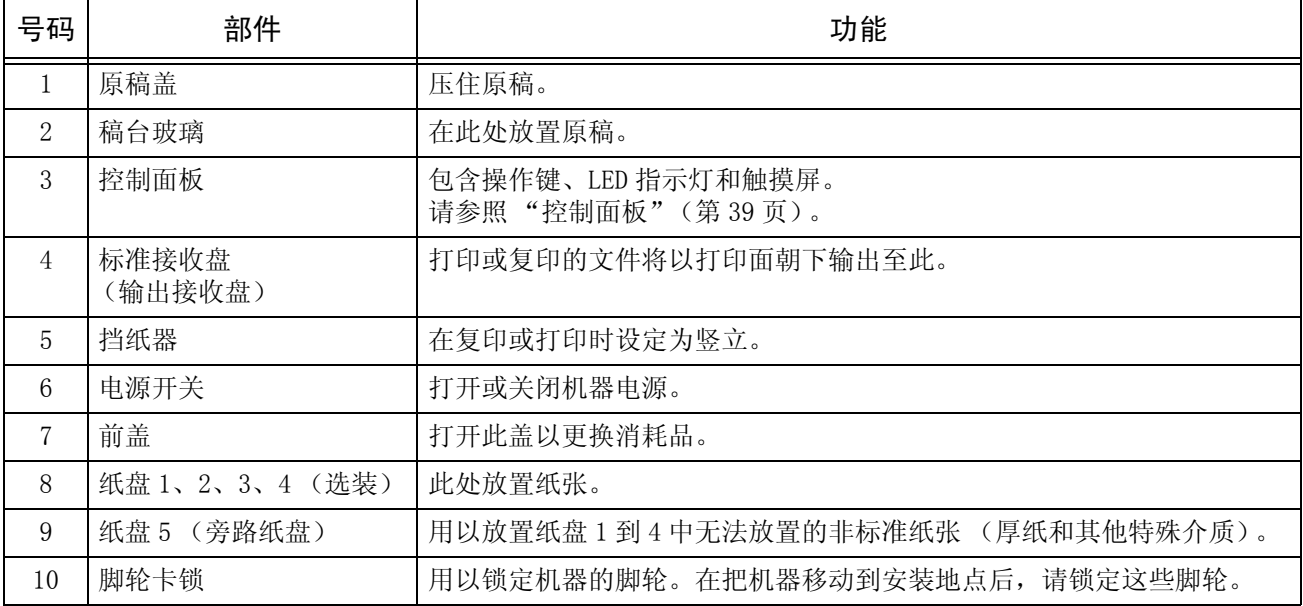

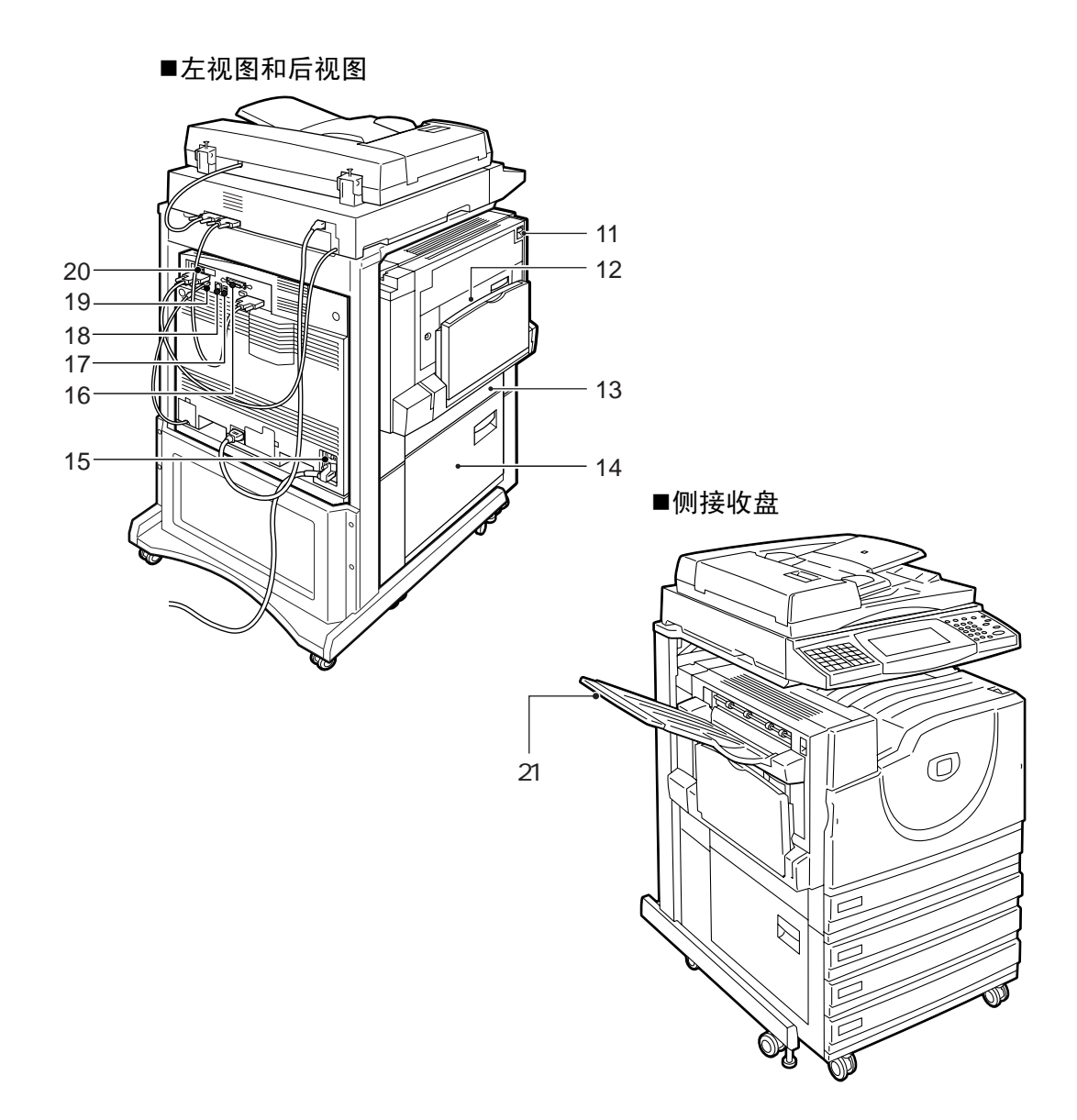

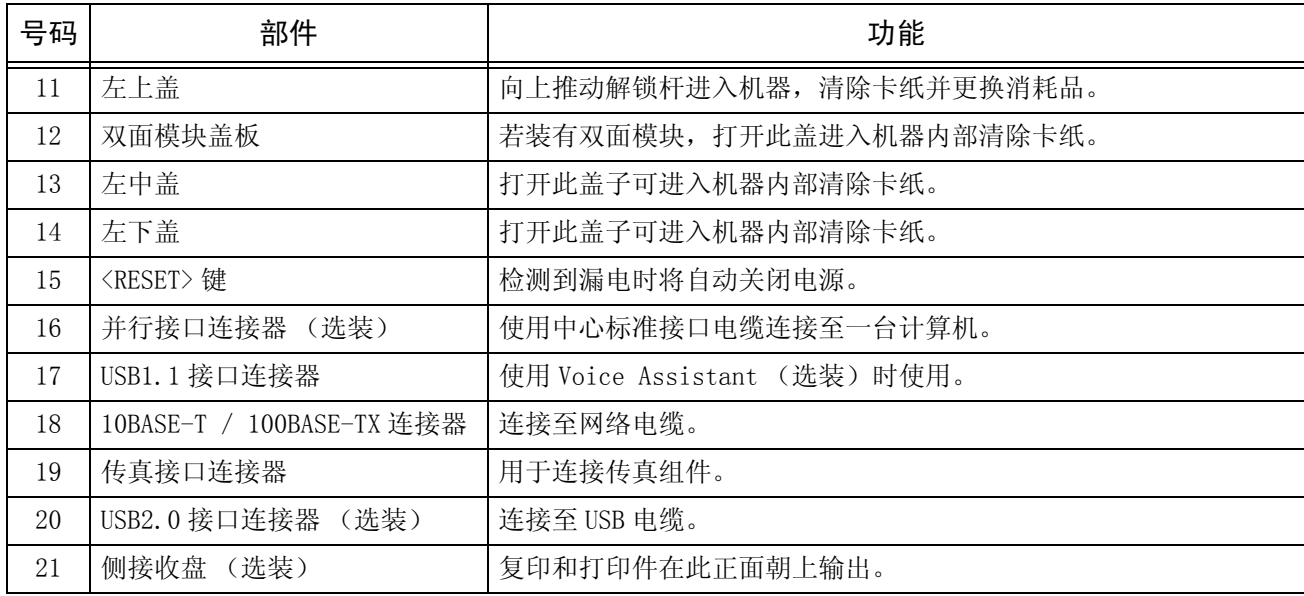

■内部配件

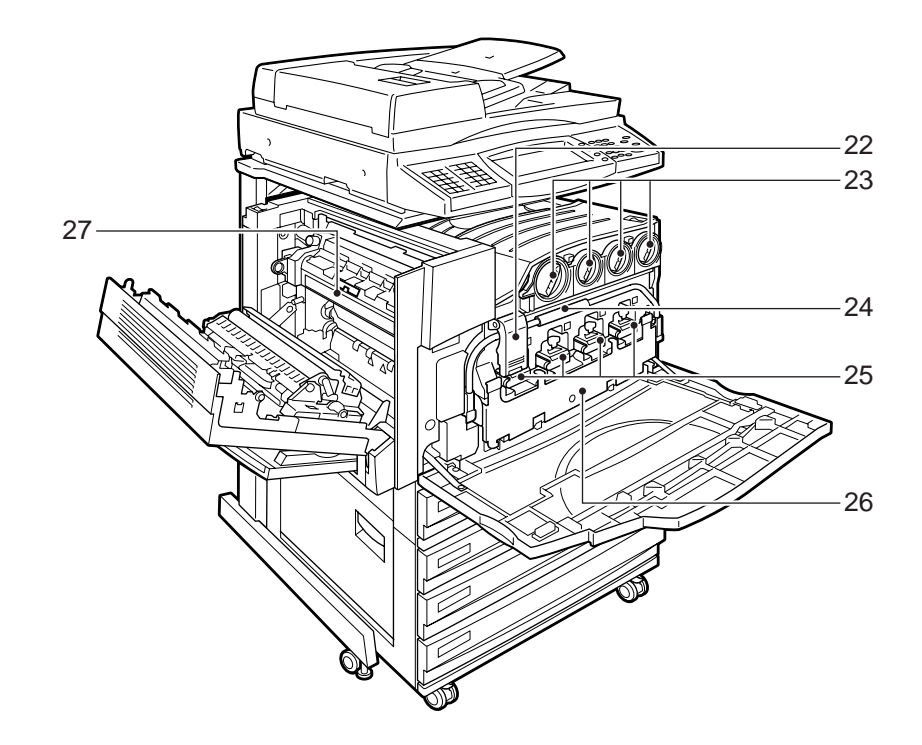

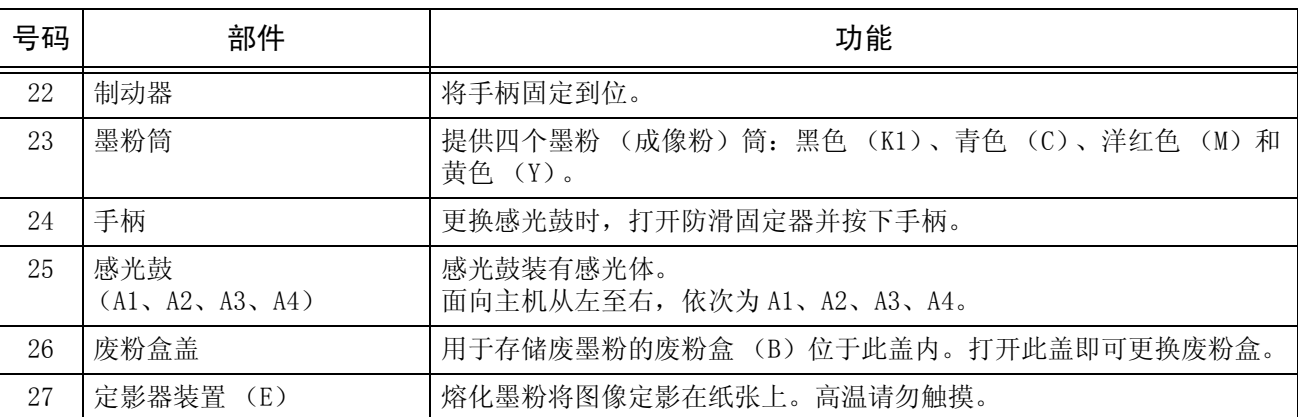

### ■自动双面输稿器

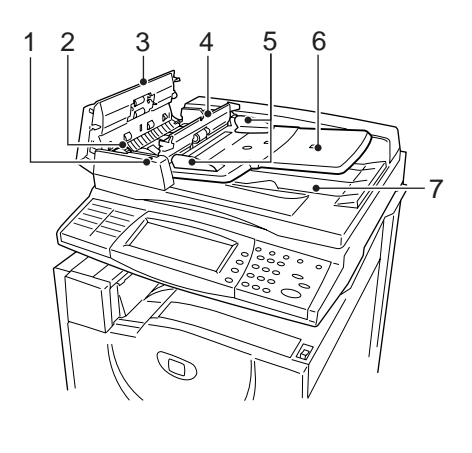

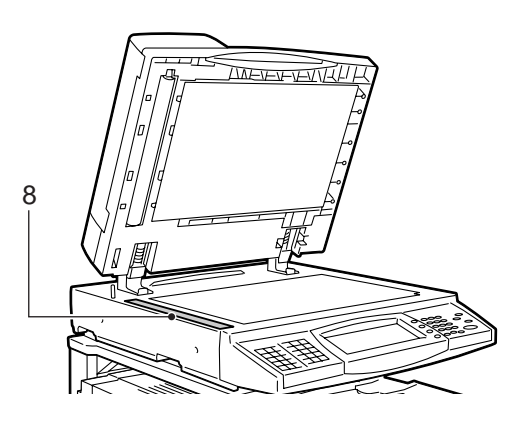

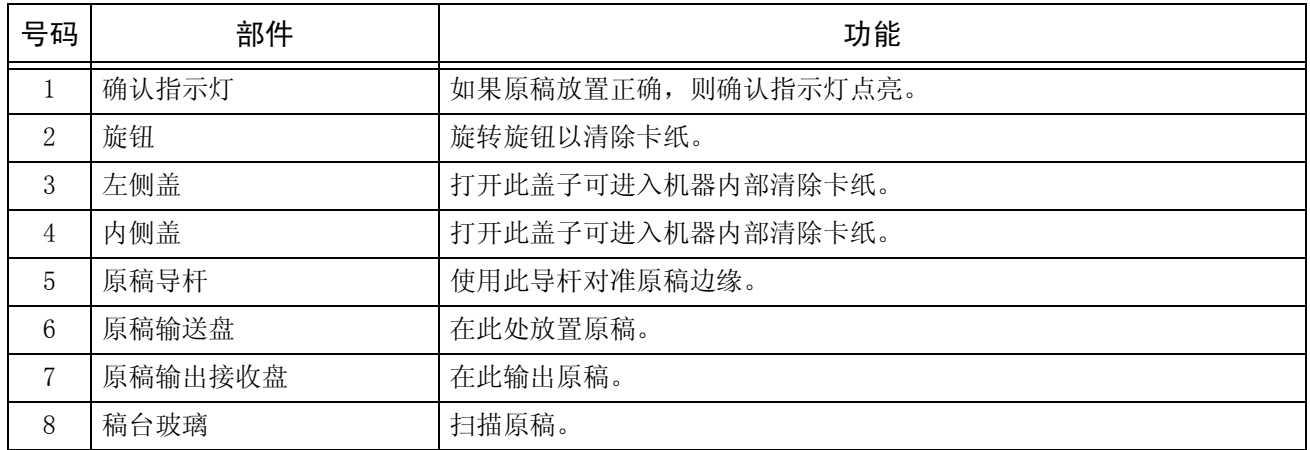

补充 · 在本说明书中, 自动双面输稿器简称为"输稿器"。

■电话线连接器

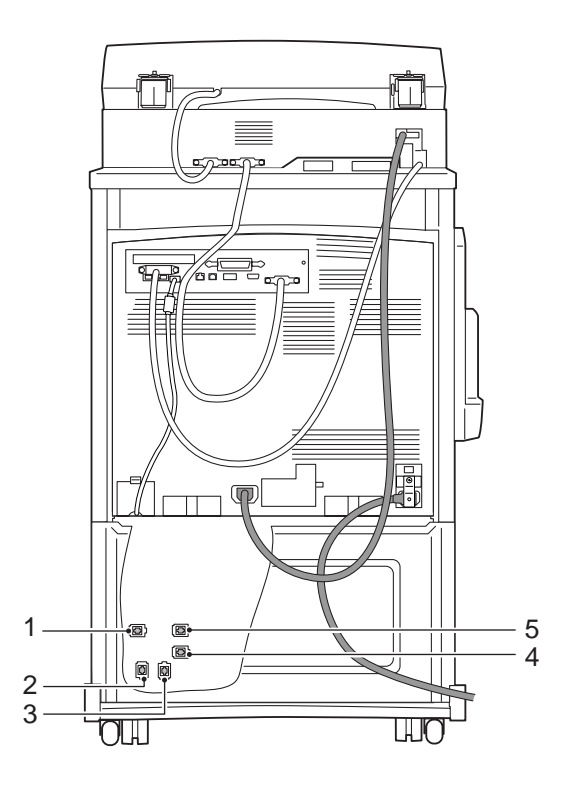

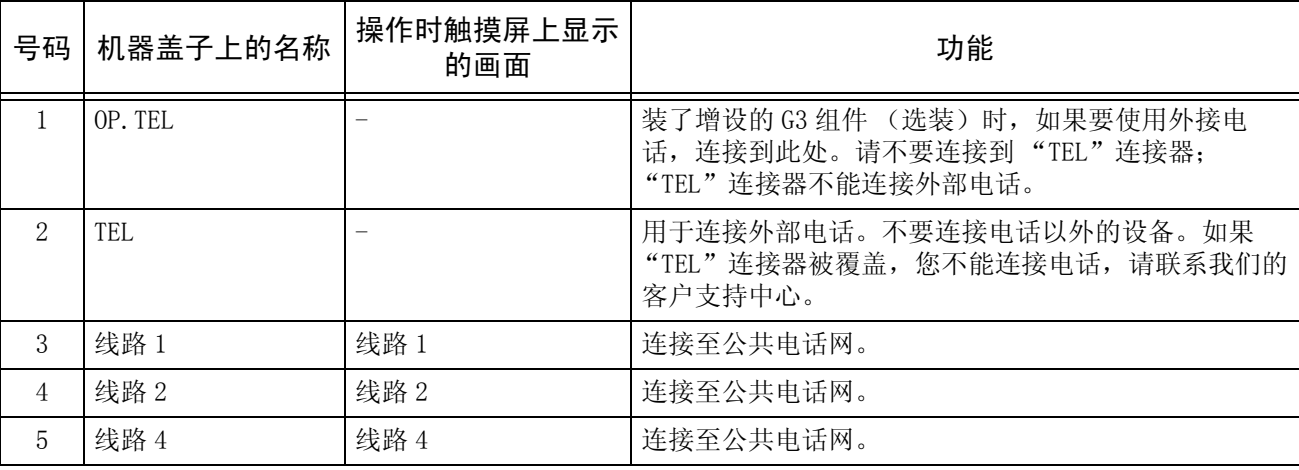

补充 · 某些机型不具备传真功能。需要选装的软件包。有关详情,请联络我们的客户支持中心。

■完成装订部 B

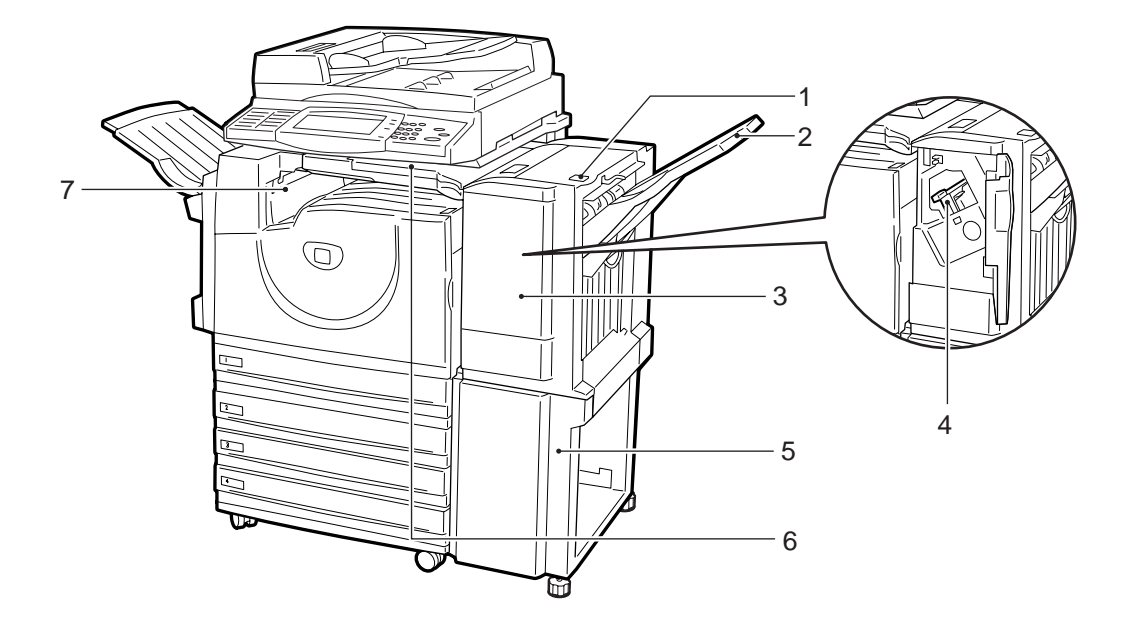

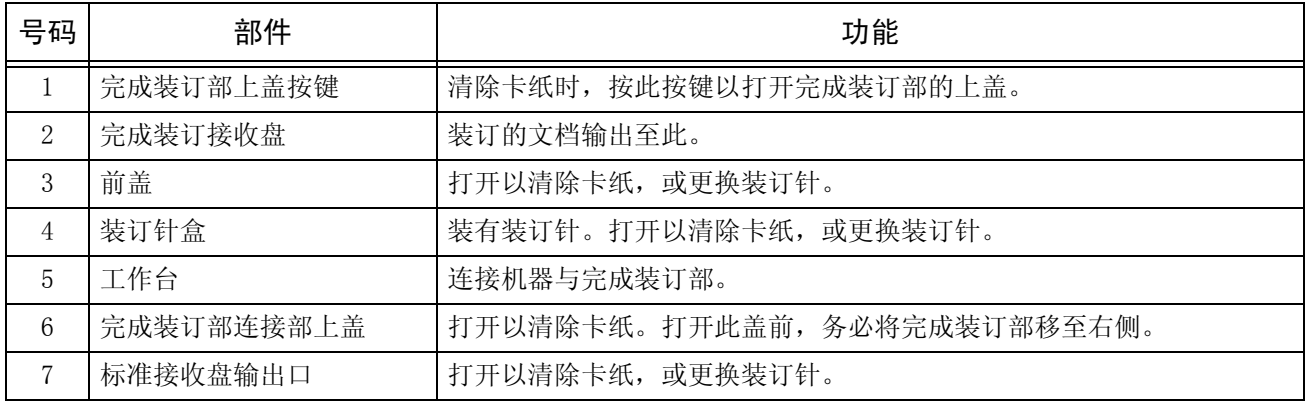

补充 · 完成装订部 B 是选装件。在本说明书中, 完成装订部 B 简称为"完成装订部"。

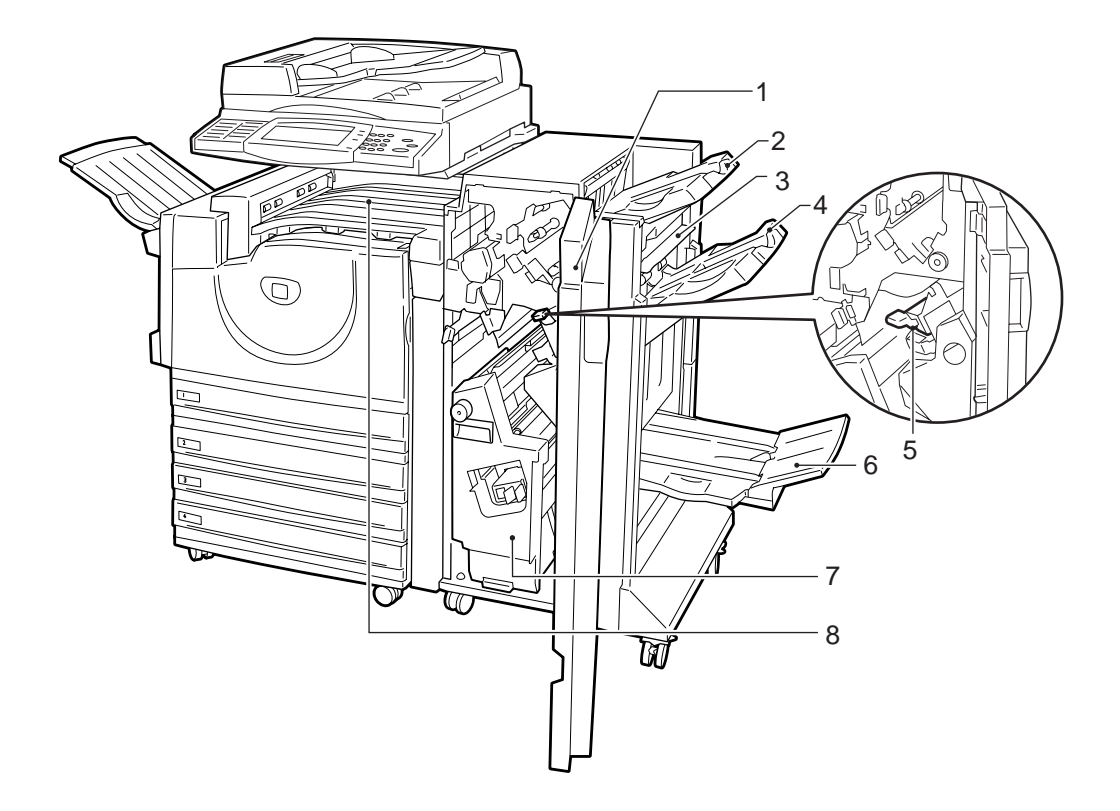

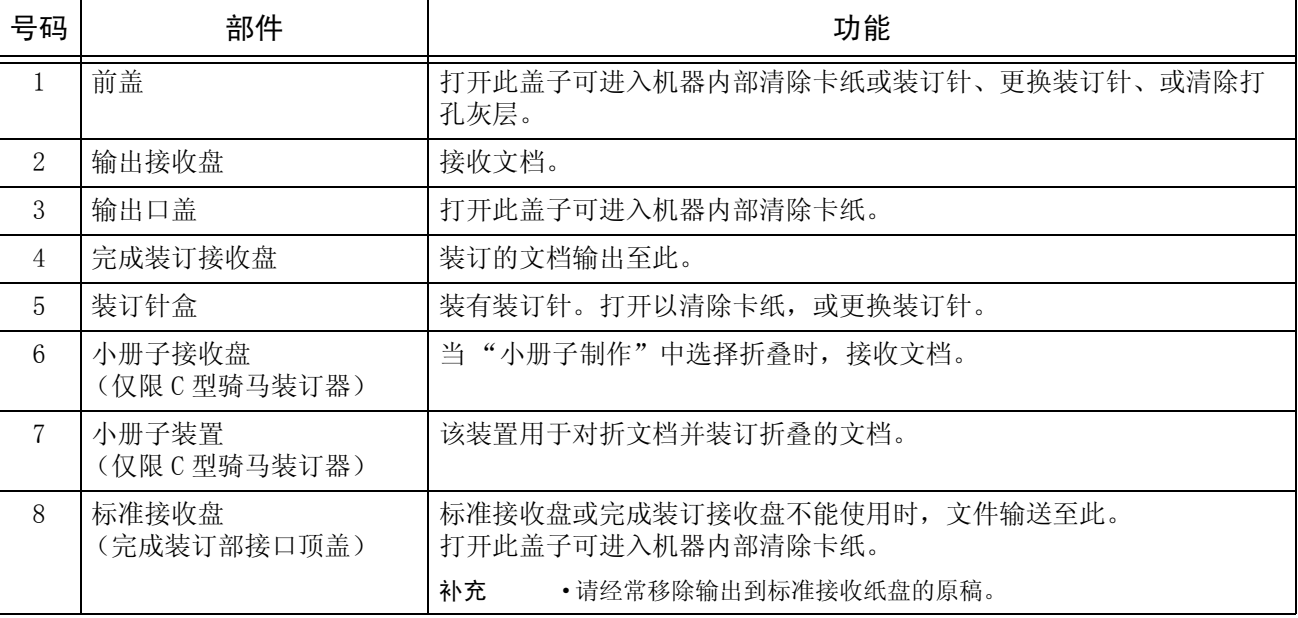

补充 · 完成装订部 C、C 型骑马装订器是选装配件。在本说明书中,完成装订部 C 和 C 型骑马装订 器简称为 "完成装订部"。

# <span id="page-34-0"></span>开机/关机

在操作机器之前打开电源。

在电源打开后,机器将在 45 秒内准备好进行运行。该时间可能会随着机器的配置而变 化。

在每天下班时或长时间不使用时,请关闭机器。并且,如果在一定时间内不使用机器, 您可以使用 < 节电中/解除 > 功能以减少电力消耗。

重要 ·关闭机器电源可能导致正在处理的数据被丢失。

有关节电功能的更多详情,请参照 ["节电模式"\(第 36 页\)](#page-37-0)。

补充 · 电源关闭时, 机器的所有功能将停止。如果机器用于全天接收传真, 请不要关闭机器电源。

# <span id="page-34-1"></span>开机

产品概况 2

打开电源的步骤如下:

- *1* 将电源开关拨至 [|]位置以打开 电源。
	- 补充 ·显示 "请稍候 ..."信息,表 示机器正在预热。机器正在预 热时无法使用。机器将在 45 秒内准备好进行运行。该时间 可能会随着机器的配置而变 化。
	- 补充 · 若电源未接通, 请查看电源线 是否插入电源插头内, <RESET> 键是否处于重设状态 (键处于按下的状态)。

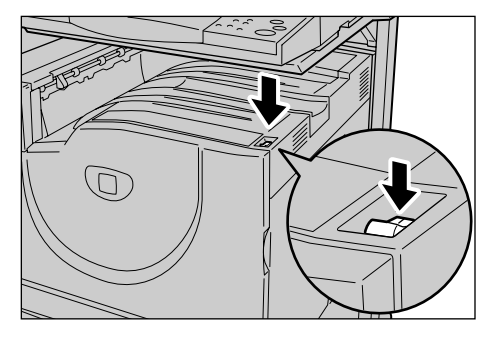

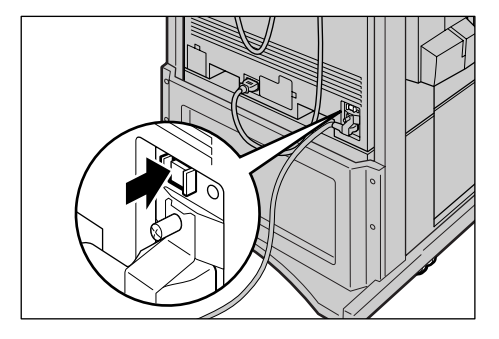

# <span id="page-35-0"></span>关机

关闭电源的步骤如下:

重要 • 关闭机器电源可能导致正在处理的数据被丢失。

- *1* 在关闭电源之前,确保所有复印或打印作业已全部完成。并确保 < 发送/接收中 > 指示 灯及 < 有存储文件 > 指示灯未点亮。
	- 重要 ·在以下情况中,切勿关闭电源:
		- ·接收数据时
		- ·打印作业时
		- ·复印作业时
		- ·执行扫描时
		- ·传真作业时
		- ·纸张输出后 5 秒将关闭电源。
- 2 将电源开关拨至 [ <sup>0</sup>] 位置。
	- 重要 · 关闭电源后, 机器内部需要一定时间进行关闭电源处理。因此, 在关闭电源开关后, 不要立即从电源插座上拔下插头。
		- ·在关闭电源之后,如要重新打开电源,请等待几秒钟。
# 断路器

机器上装有断路器。

如果发生漏电,断路器将自动切断 电源 , 防止发生任何漏电事故或火 灾。

<RESET> 键一般处于按下的状态, 如右图所示。如果长时间不使用机 器,或者需要搬移机器,请用圆珠 笔的笔尖或其他稍尖的物体轻轻按 <TEST>键, 以取消 <RESET> 处于按 下的状态。

每个月检查一次断路器是否正常工 作。并确保断路器接地。如果没有 接地,断路器将无法检测漏电,漏 电可引起触电。

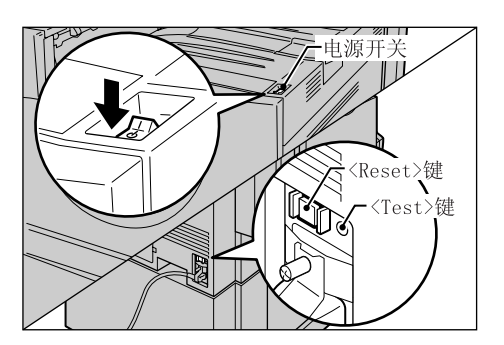

如果您注意到任何不正常的状况,请联络我们的客户支持中心。

- 补充 · 检测到漏电时,<RESET> 键将自动关闭电源。一般情况下,不要操作此键。
	- ·您在取消 <RESET> 键的按下状态时,应首先确保电源已经关闭。

# 节电模式

本机器具有 "节电"功能。如果在特定时间内未接收到复印或打印数据,将自动切断 机器电源。

节电模式有两种: 「低功耗模式]和 「睡眠模式]。

如果机器在一定的时间内没有任何操作,则经过预设时间后自动进入 [低功耗模式]。 如果经过更多的预设时间后,机器就进入 [睡眠模式]。

#### ■低功耗模式

(电力消耗:85W)

在此模式下,控制面板和定影器装置的电源被降低以减少电力消耗。 触摸屏无任何显示,控制面板上的 < 节电中/解除 > 键点亮。要使用机器,按 < 节电 中/解除 > 键。< 节电中/解除 > 键熄灭,表明节电功能已被取消。

#### ■睡眠模式

(电力消耗:10W)

在此模式下,电力消耗比低功耗模式下更低。

触摸屏无任何显示,控制面板上的 < 节电中/解除 > 键点亮。要使用机器,按 < 节电 中 / 解除 > 键。< 节电中 / 解除 > 键熄灭, 表明节电功能已被取消。

# 更改节电模式变更间隔

设定节电模式的步骤如下:

要激活"节电"功能,设定机器激活"低功耗模式"和"睡眠模式"的所需的时间。

右存储文件 ∈

登记:

 $\bigodot$ 

 $\subset$ 

え送/接收中◆作业确认<br>☆送/接收中◆ (通信中止)

 $\subset$ 

设确

 $\odot$  ② ③

 $\circled{4}$   $\circled{5}$   $\circled{6}$ 

 $O$   $\odot$   $O$ 

 $\circledast$   $\circledast$  $\bigodot$   $\bigodot$   $\bigodot$   $\bigodot$   $\bigodot$   $\bigodot$ 

1 按 < 认证(规格设定 / 登记) > 键。

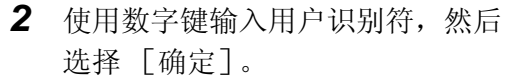

补充 ·默认的用户识别符为 "11111"。使用认证功能时, 需要输入密码。默认密码为  $"x$ -admin".

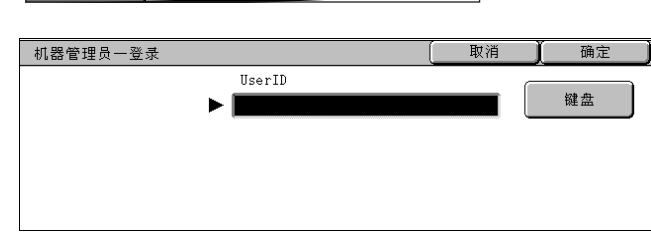

机器确认 认证<br>(计数器确认X规格设定/登记)

 $\odot$ 

插印工

启动心

< 认证 (规格设 定/登记)> 键

节 解除 ()

信止命

*3* 选择 [规格设定/登记]。

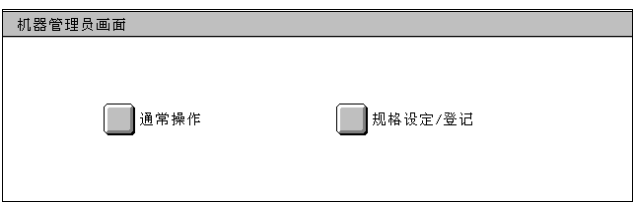

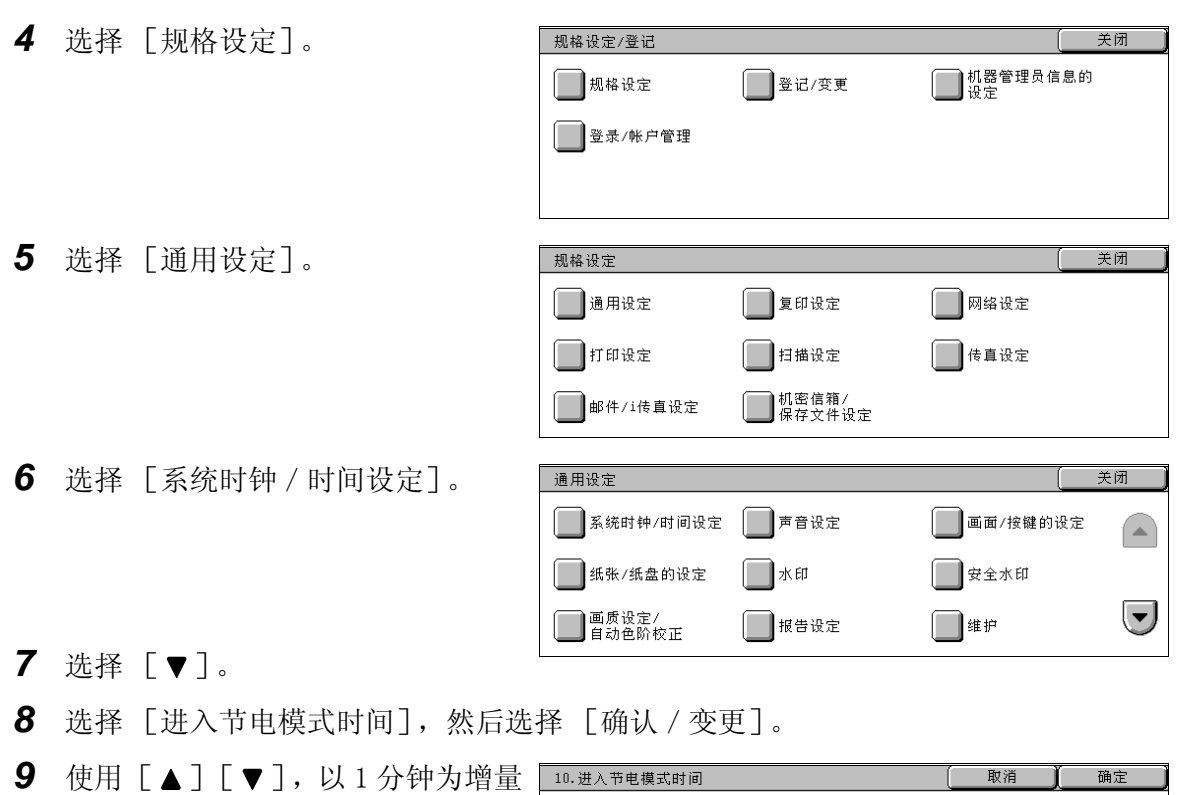

配置进入节电模式的时间。

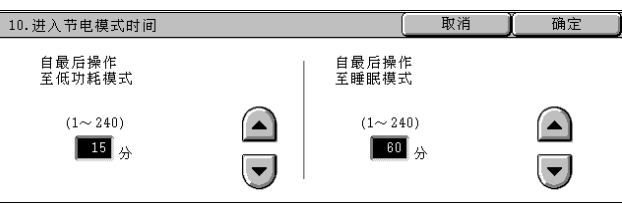

# ■自最后操作至低功耗模式

设置从最后操作到 [低功耗模式]的时间。

补充 ·[自最后操作至低功耗模式]的默认值为 [15]分钟。[低功耗模式]不能设定为 [无]。

## ■自最后操作至睡眠模式

设置从最后操作到到 [睡眠模式]的时间。

补充 ·[自最后操作至睡眠模式]的默认值为 [60]分钟。[自最后操作至睡眠模式]要配置比 [自最后操作至低功耗模式]时间长。

- *10* 选择 [确定]。
- *11* 重复选择 [关闭]直到显示 [规格设定/登记]画面。
- *12* 选择 [作业结束],退出机器管理模式。

# 退出节电模式

# 以下说明如何退出节电模式。 节电模式在下列情况下退出:

- <sup>z</sup> 按 < 节电中/解除 > 键
- 接收数据
- <sup>z</sup> 在 CentreWare Internet Services 上选择 [应用新的设定]。
- *1* 按 < 节电中/解除 > 键。

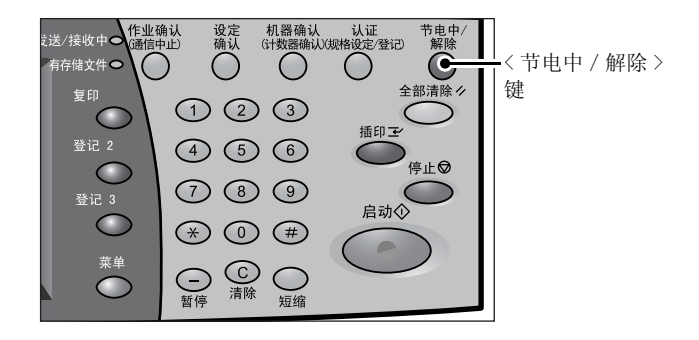

# 控制面板

以下说明控制面板上的按键名称和功能。

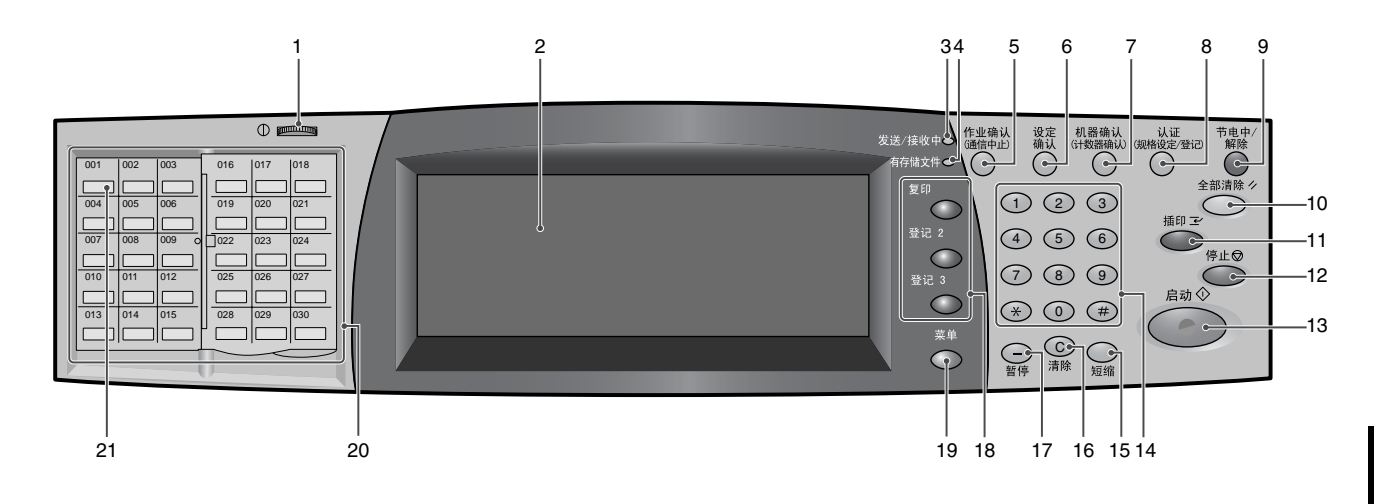

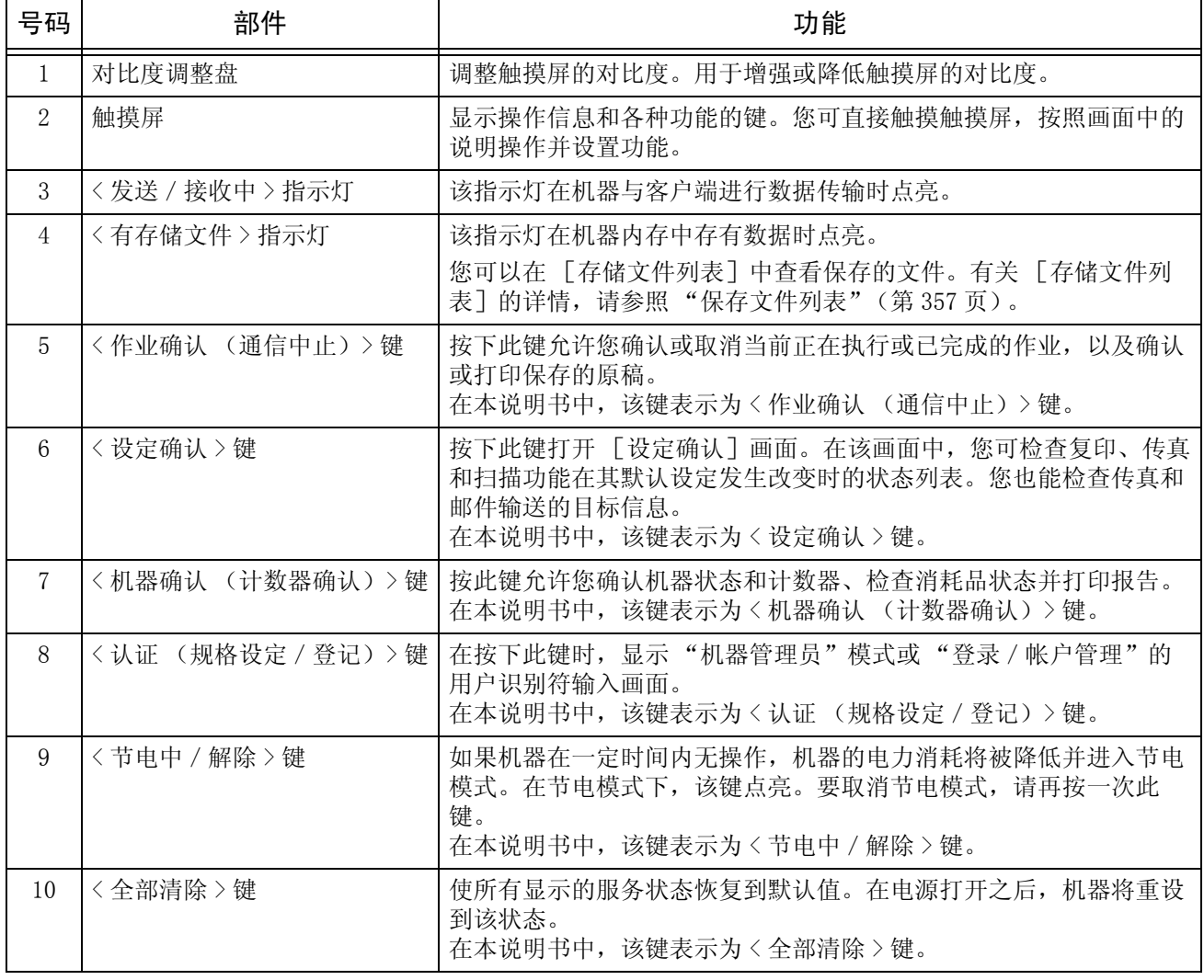

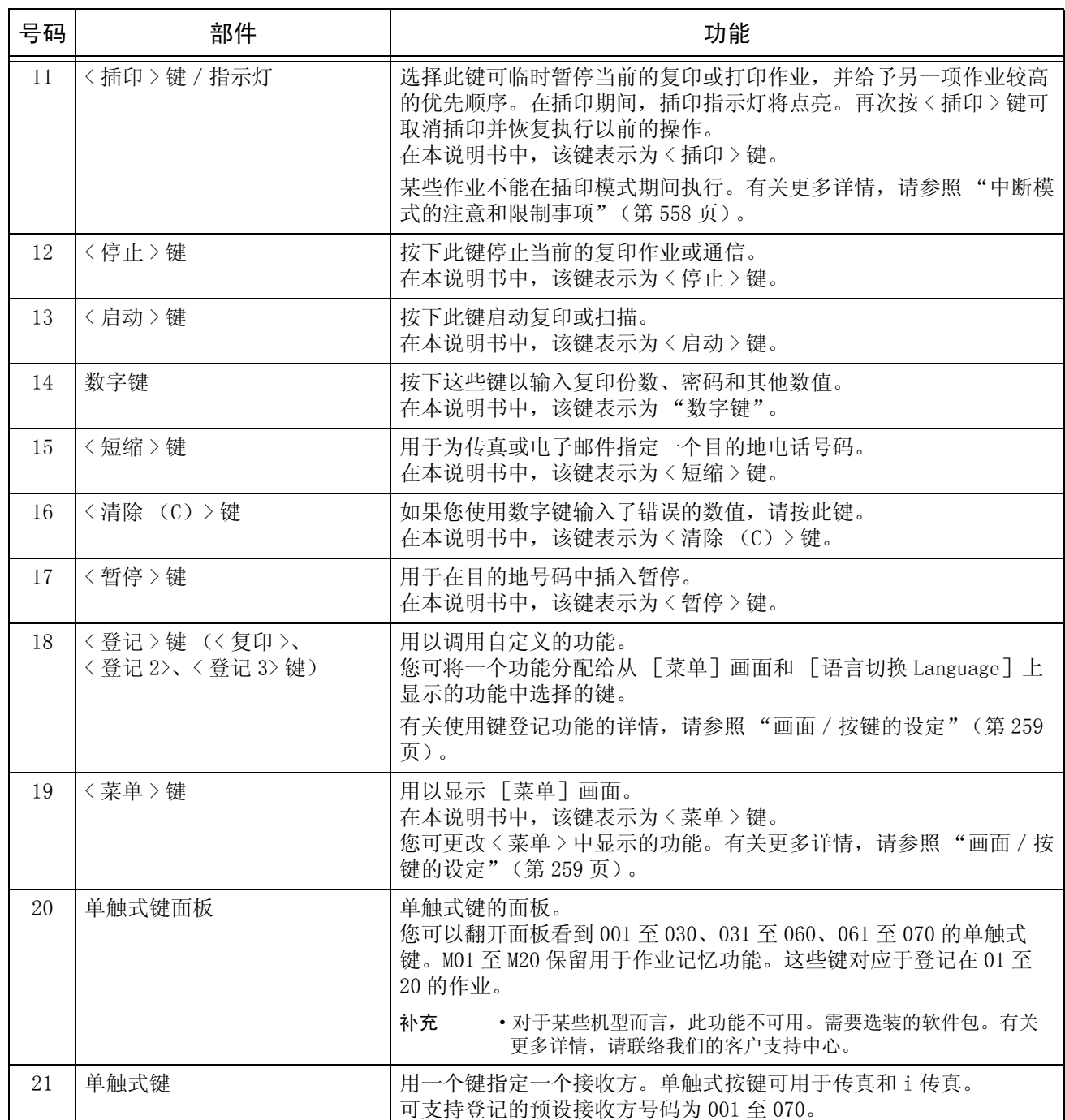

# 自定义控制面板

您可以自定义打开机器电源或取消节电模式时显示在屏幕上的项目、自动重设后屏幕 上显示的项目、< 登记 > 键、以及 [菜单]画面上的项目。 *1* 按 < 认证(规格设定/登记)> 键。 设确认 节电中<br>●解除 ま送/接收中●倍业确认 。<br>F储文件 ●  $\left( \right)$ < 认证 (规格设 全部清除ク 复印 定/登记)> 键 $\odot$  ② ③  $\subset$ 插印工 登记 2  $(4)$  (5) (6)  $\bigcirc$ ー<br>停止**の**  $\bigcirc$  $O$   $O$ .<br>종记 : 启动心  $\bigcirc$  $\circledast$   $\circledast$   $\circledast$  $\bigodot$   $\bigodot$   $\bigodot$   $\bigodot$   $\bigodot$   $\bigodot$   $\bigodot$   $\bigodot$   $\bigodot$   $\mathfrak{g}$   $\mathfrak{g}$ 2 使用数字键输入用户识别符,然后 机器管理员一登录 取消 确定 UserID 选择 [确定]。 键盘 ъl 补充 ·默认的用户识别符为 "11111"。使用认证功能时, 需要输入密码。默认密码为  $\frac{m}{x}$ -admin". *3* 选择 [规格设定/登记]。 机器管理员画面 ■通常操作 □ 规格设定/登记 *4* 选择 [规格设定]。 规格设定/登记 关闭 机器管理员信息的 □ 规格设定 □登记/变更 □登录/帐户管理 *5* 选择 [通用设定]。 关闭 规格设定 ■复印设定 □ 网络设定 □通用设定 □打印设定 日描设定 □传真设定 **■机密信箱/**<br>■保存文件设定 □<br>■邮件/i传真设定 *6* 选择 [画面/按键的设定]。 通用设定 关闭 ■系统时钟/时间设定 ■声音设定 □ 画面/按键的设定  $\curvearrowright$ □纸张/纸盘的设定 ■水印 □ 安全水印 □画质设定/  $\left( \mathbf{v}\right)$ O≇ # ■报告设定 *7* 选择要设定或更改的项目。 关闭 画面/按键的设定 设定项目 现在设定值 1. 初始显示画面 菜单  $\left( \frac{1}{2} \right)$ 2.自动重设后的画面 操作中的功能 3. 登录画面的自动显示 |无 4. 菜单画面的按键排列

5. 自定义1按键

 $\overline{\mathbf{v}}$ 

(未设定)

确认/变更

# 初始显示画面

设定打开机器电源或者取消节电模式后出现画面上显示的功能。本节举例说明如何设 定 [信箱操作]作为初始画面。

1. 初始显示画面

菜单

复印

传直

扫描(邮件发送)

- *1* 选择 [初始显示画面],然后选择 [确认/变更]。
- *2* 选择 [信箱操作]。
	- 补充 •选择 [▲]返回到前一个画 面, 选择 [▼]进入下一个 画面。

# 自动重设后的画面

自定义自动重设后显示在画面上的项目。您可从 [操作中的功能画面]和 [菜单] 中 选择。

2.自动重设后的画面

- *1* 选择 [自动重设后的画面],然后 选择 [确认/变更]。
- *2* 选择 [操作中的功能画面]或者 [菜单]。

# 自定义 [菜单]画面

您可以自定义当您按控制面上的〈菜 位置。 以下为出厂默认设定。

补充 · 如果功能不可用,将不显示键。同时,如果功能由于硬件问题不可用,按键将显示为灰色。

- 复印
- <sup>z</sup> 传真/ i 传真
- 扫描 (邮件发送)
- 扫描 (信箱保存)
- 扫描 (PC 保存)
- 信箱操作
- 作业记忆
- 语言切换 Language
- <sup>z</sup> 登记/变更
- 自动色阶校正
- 打印模式
- 传真接收模式
- <sup>z</sup> 通信管理报告

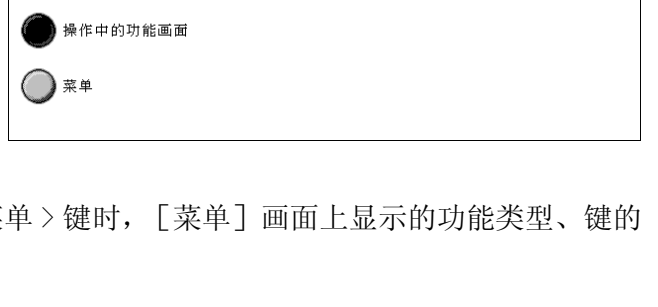

取消

取消

目描(信箱保存)

扫描(模板保存) 扫描(PC保存)

信箱操作

确定

 $\curvearrowright$ 

 $\bigtriangledown$ 

确定

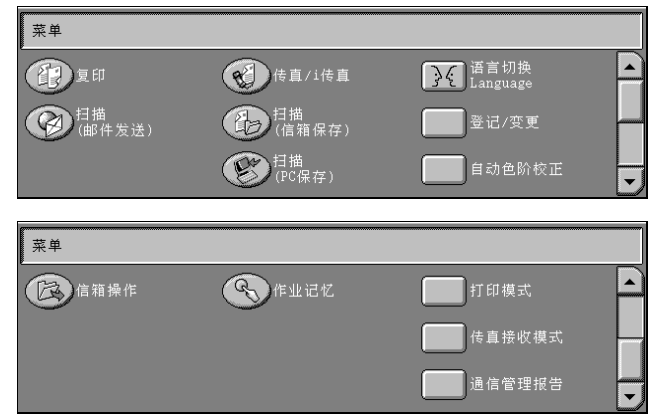

以下是将显示于 「菜单]画面的第一页右上角的 「语言切换]更改成 「作业记忆]键 的步骤。

- *1* 选择 [菜单画面的按键排列],然 后选择 [确认/变更]。
- *2* 选择 [语言切换]。
	- 补充 •选择 [▲]返回到前一个画 面, 选择 「▼]进入下一个 画面。
- *3* 选择 [功能]。
- *4* 选择 [作业记忆]。

补充 · 该画面中键的排列方式与按 < 菜单 > 键时出现的菜单画面 中的键的排列方式相对应。

·您无法将同一个功能配置在两 个或两个以上的键上。

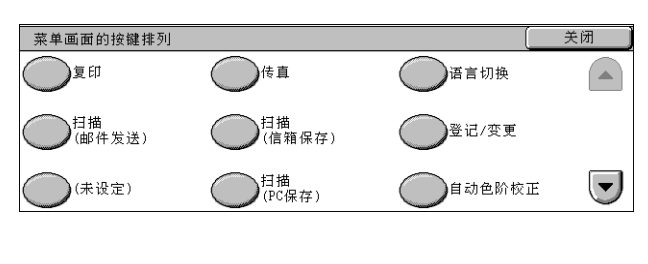

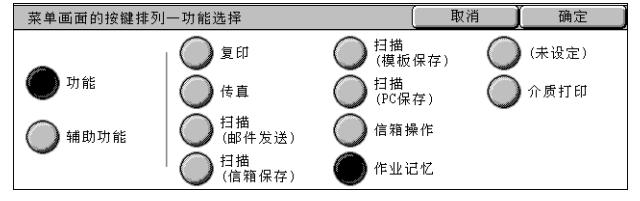

#### 功能

您可以选择功能键。该功能键是 [菜单画面的按键排列]画面中的椭圆按键。 如果您选择「未设定],则所选择的键位置为空。

#### ■辅助功能

您可以选择辅助的功能键。[菜单画面的按键排列]画面上的矩形键为辅助功能键。 如果您选择 [未设定],则所选择的键位置为空。

#### 分配一个功能到 < 登记 > 键

将功能指定到控制面板上的〈登记〉按键:登记 1 到登记 3。

将功能分配至〈登记〉键,您可以不必返回到「菜单]画面就可以切换功能。要不指 定功能,请选择 [未设定]。

作为工厂默认设定,[复印]功能被分配至 < 复印 > 键。无功能被分配到 < 登记 2>、 < 登记 3> 键。分配至这些键的功能从 [菜单]画面上显示的功能和 [语言切换 Language]选择。

在您更改登记键的功能后,请贴上产品附带的标签。如果您使用的功能没有标签,可 使用空白标签并使用记号笔写下该功能,并将其粘贴到相应的登记键。

以下是将 [信箱操作]分配至 < 登记 2> 键的步骤。分配至 < 登记 3> 键的步骤相同。

- *1* 选择 [自定义 2 按键],然后选择 [确认/变更]。
- *2* 选择 [信箱操作]。
	- 补充 选择 [▲]返回到前一个画 面, 选择 「▼]进入下一个 画面。

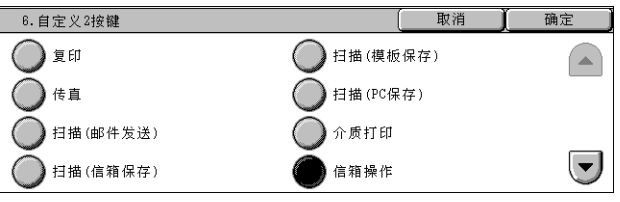

# 更改功能画面

您可自定义下列 [菜单]画面上的功能设定画面:

- 复印
- <sup>z</sup> 传真/ i 传真
- <sup>z</sup> 扫描 (邮件发送)
- <sup>z</sup> 扫描 (信箱保存)
- 扫描 (PC 保存)

有关如何改变设定的详情,请参[照 "基本复印画面"\(第 275 页\)](#page-277-0)[、"基本扫描画面"\(第 290](#page-292-0) [页\)](#page-292-0)[和 "传真画面显示设定"\(第 295 页\)。](#page-297-0)

# 3 复印

本章节介绍机器提供的复印功能。

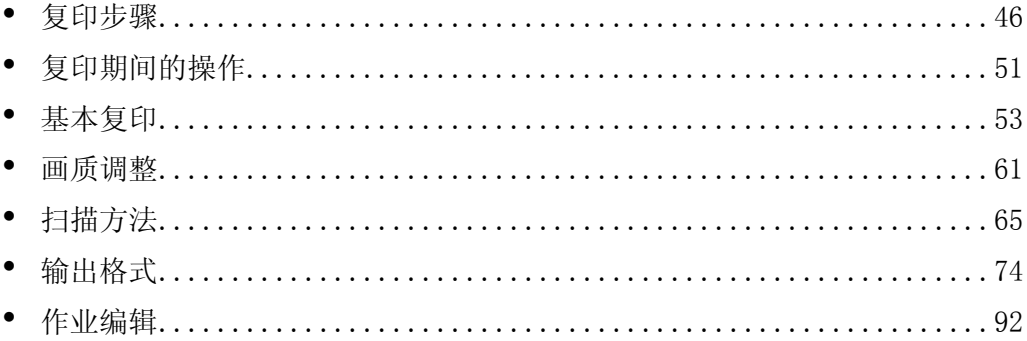

# <span id="page-47-0"></span>复印步骤

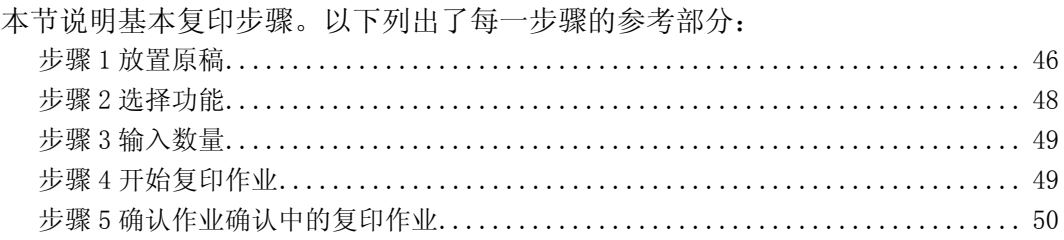

# <span id="page-47-1"></span>步骤 1 放置原稿

共有两种方法放置原稿:

■输稿器

- 单张
- 多张

#### ■稿台玻璃

- 单张
- <sup>z</sup> 装订原稿,比如书籍

## 输稿器

输稿器支持尺寸从 139.7 × 210mm (A5、5.5 × 8.5") 到 297 × 432mm (A3、11 × 17") 的单页和多页原稿。

输稿器自动检测标准尺寸的原稿。对于非标准尺寸纸张,可在 [原稿尺寸输入]画面 中输入尺寸。

对于输入原稿尺寸的方法,请参[照 "原稿尺寸输入 \(指定原稿的扫描尺寸\)"\(第 68 页\)。](#page-69-0)

补充 · 能被自动检测的标准原稿尺寸取决于机器管理模式中的 [尺寸检测切换] 功能。有关纸张尺 寸设定的详情,请参照 ["尺寸检测切换"\(第 270 页\)。](#page-272-0)

输稿器可接受以下原稿张数。

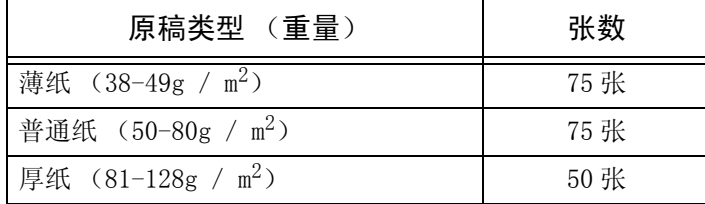

有关复印混合尺寸原稿的详情,请参[照 "混合尺寸原稿输送 \(同时扫描混合尺寸的原稿\)"](#page-70-0) [\(第 69 页\)](#page-70-0)。

重要 · 为避免卡纸, 请将折叠过的或起皱的原稿放置在稿台玻璃上。

• 不支持薄纸 (38-49g / m<sup>2</sup>) 的双面扫描。

- *1* 在放置原稿前,去除所有订书针或 纸夹。
- *2* 将原稿面朝上 (双面原稿正面朝 上)放置在输稿器中部位置。
	- 补充 ·如果原稿放置正确,则确认指 示灯点亮。如果指示灯未点 亮,则由稿台玻璃检测原稿。 按 < 清除 (C) > 键, 然后重 新放置原稿。
- *3* 调整原稿导杆,使其刚好接触到放 置原稿的边缘。

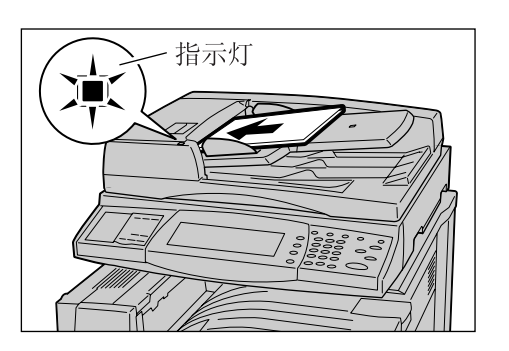

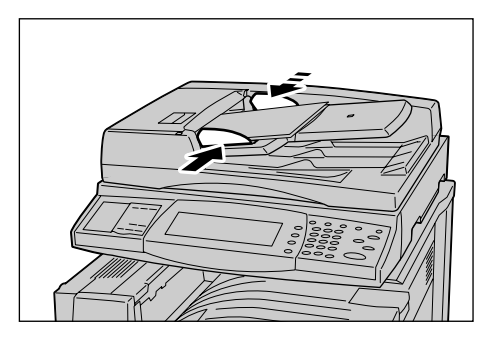

稿台玻璃

在稿台玻璃上,您可以放置单页、书籍或类似的原稿,支持尺寸可达 297 × 432mm  $(A3, 11 \times 17")$ 

重要 ·当使用稿台玻璃时,完成作业后关闭稿台盖板。

输稿器自动检测标准尺寸的原稿。对于非标准尺寸纸张,可在 [原稿尺寸输入]画面 中输入尺寸。

对于输入原稿尺寸的方法,请参照 ["原稿尺寸输入 \(指定原稿的扫描尺寸\)"\(第 68 页\)](#page-69-0)。

补充 · 能被自动检测的标准原稿尺寸取决于机器管理模式中的 [尺寸检测切换] 功能。有关纸张尺 寸设定的详情,请参[照 "尺寸检测切换"\(第 270 页\)。](#page-272-0)

- *1* 打开原稿盖。
	- 重要 检查控制面板画面上的显示是 否正确,然后放置原稿。当在 画面显示前放置原稿时,机器 检测的原稿尺寸可能不正确。

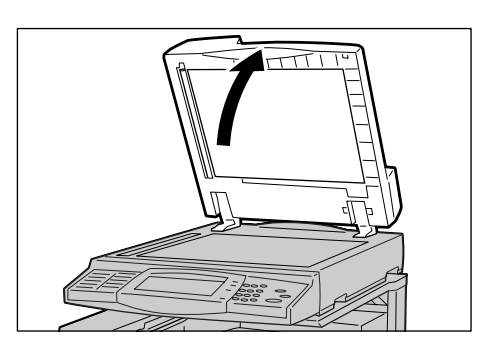

- *2* 将原稿面朝下,靠着稿台玻璃的顶 部左上角排列放置。
- *3* 关闭原稿盖。
	- 补充 ·如果在稿台玻璃上放置的是标 准尺寸原稿,则原稿尺寸将显 示在信息区域。

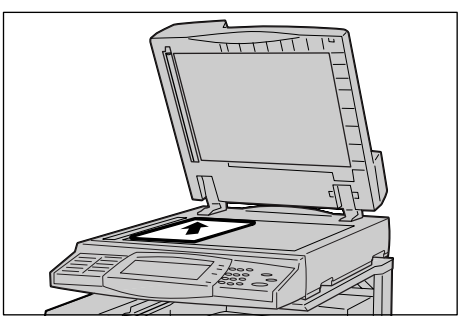

复印

3

<span id="page-49-0"></span>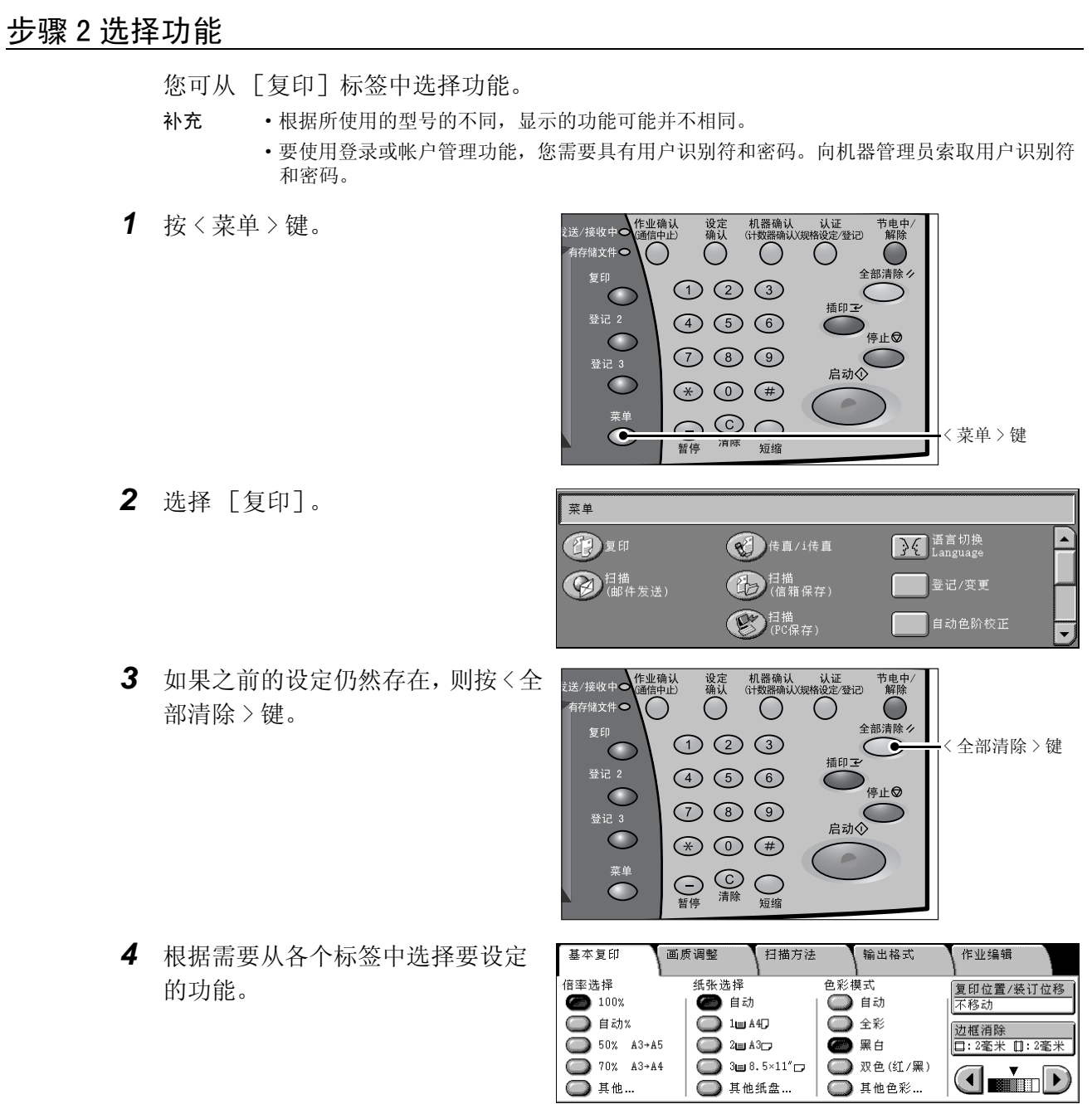

以下列出了每一功能的参考部分: ["基本复印"\(第 53 页\)](#page-54-0) ["画质调整"\(第 61 页\)](#page-62-0) ["扫描方法"\(第 65 页\)](#page-66-0) ["输出格式"\(第 74 页\)](#page-75-0) ["作业编辑"\(第 92 页\)](#page-93-0)

# <span id="page-50-0"></span>步骤 3 输入数量

您可输入复印份数最多为 999。

*1* 使用数字键输入要复印的份数。输 入的复印数量被显示在触摸屏的右 上角。

*2* 如果您输入了一个不正确的值,请 按 < 清除 (C)> 键并输入正确的 值。

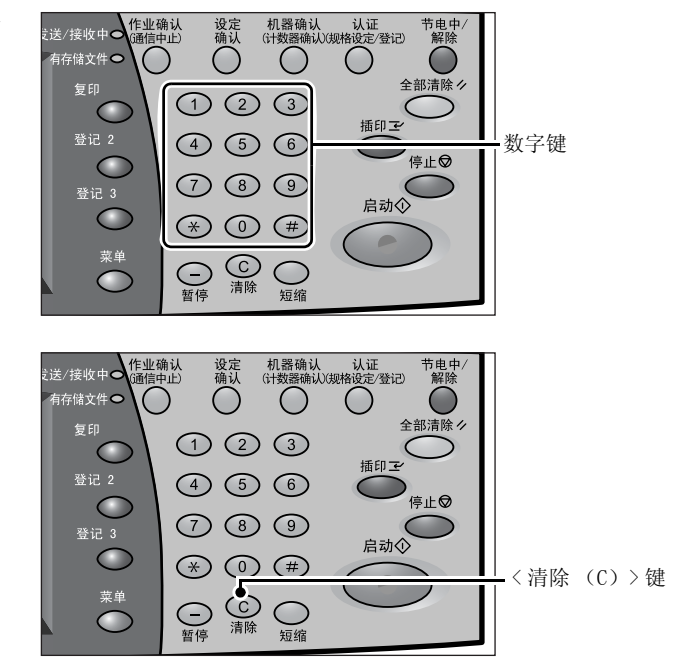

复印 3

# <span id="page-50-1"></span>步骤 4 开始复印作业

- *1* 按 < 启动 > 键。
	- 重要 ·如果在输稿器中已放有原稿, 在传送过程中请不要按压原 稿。
		- ·在检测到复印限制代码时,不 能复印。
	- 补充 如果出现问题, 在触摸屏将出 现错误信息。根据显示的信息 解决问题。
		- ·在复印期间您可设定下一项作业。

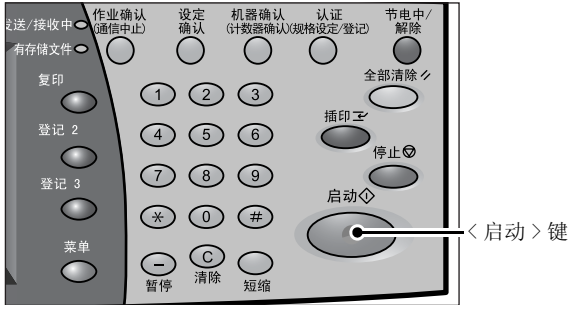

## 如果您有多份原稿

如果您有其他原稿,可在当前原稿正在扫描时选择触摸屏上的 [有下一张原稿]。您 可以扫描多份原稿以便在稍后输出。

*2* 在扫描期间选择 [有下一张原稿]。

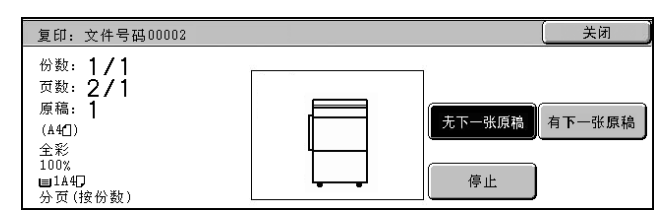

补充 · 使用输稿器时, 在机器完成第一份原稿扫描之后, 放置下一份原稿。

·出现以上画面,并且在特定时间内没有任何操作时,机器将自动假定没有其他的原稿。

*3* 放置下一份原稿。

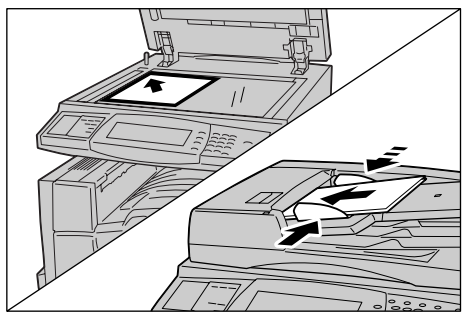

- *4* 按 < 启动 > 键。 如果您有多份原稿,请重复步骤 3 和 4。
- *5* 在所有原稿都已完成扫描之后,选 择 [无下一张原稿]。

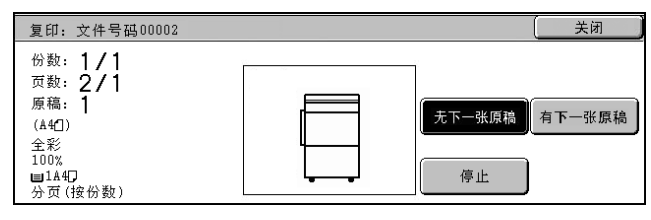

# <span id="page-51-0"></span>步骤 5 确认作业确认中的复印作业

*1* 按 < 作业确认 (通信中止)> 键。

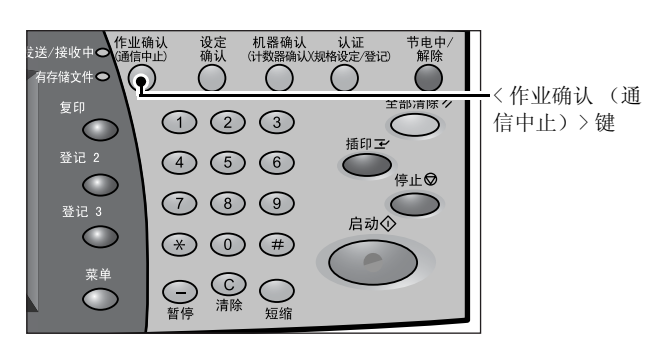

- *2* 确认作业状态。
	- 补充 选择 [▲]返回到前一个画 面, 选择 [▼]进入下一个 画面。

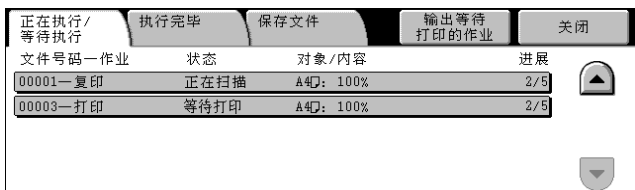

复印

3

# <span id="page-52-0"></span>复印期间的操作

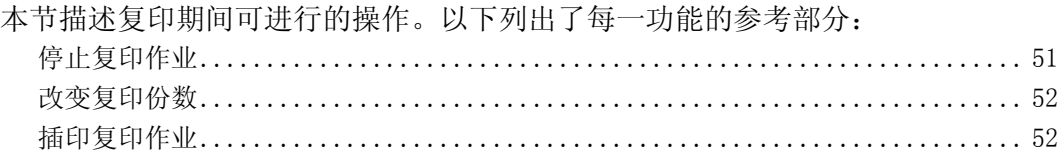

# <span id="page-52-1"></span>停止复印作业

如要取消复印,请遵照下列步骤。

*1* 按触摸屏上的 [停止]或控制面板 上的 < 停止 > 键。

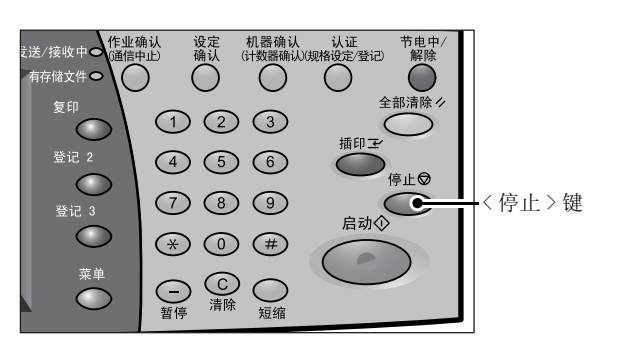

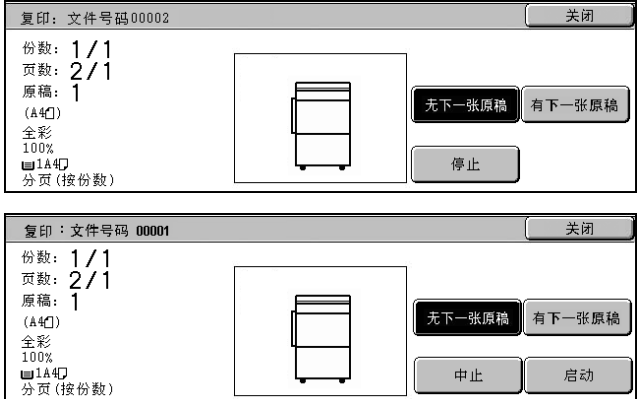

│ ⊭ ⊯

启动

*2* 选择 [中止]。

## 当未显示步骤 1 中的画面时

*1* 按 < 作业确认 (通信中止)> 键。

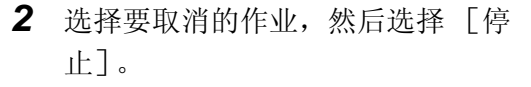

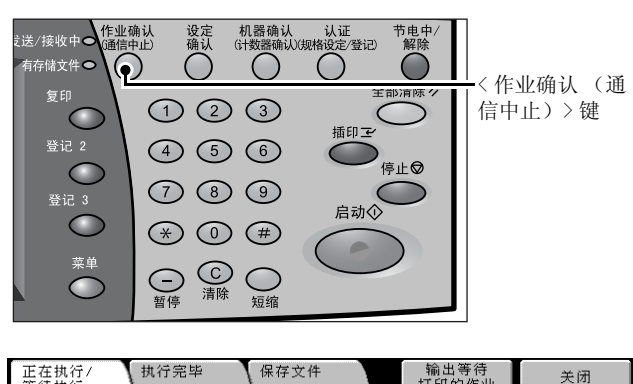

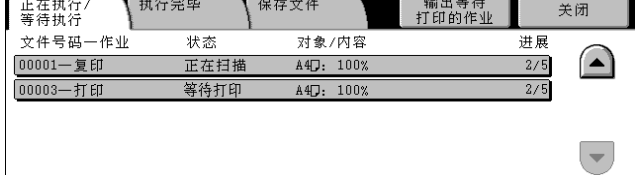

# <span id="page-53-0"></span>改变复印份数

您可以在扫描或复印原稿期间改变初始设定的复印份数。

*1* 按触摸屏上的 [停止]或控制面板 上的 < 停止 > 键。

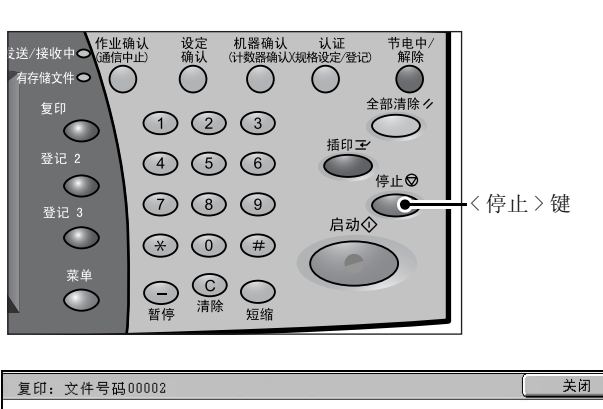

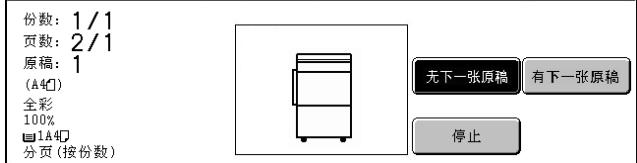

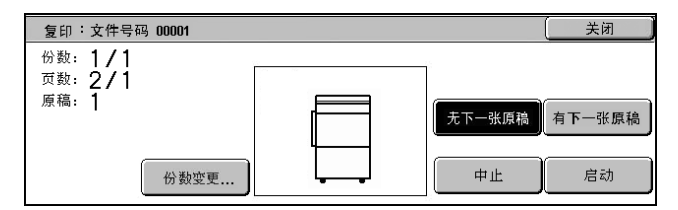

- *3* 使用数字键设定要复印的份数。新的数量必须包括当前已复印的数量。如果要减小数 量,则输入数量不得低于已复印的数量。
- *4* 按 < 启动 > 键。

*2* 选择 [份数变更 ...]。

# <span id="page-53-1"></span>插印复印作业

您可以临时暂停当前的复印作业,并给予另一项作业较高的优先顺序。

- *1* 按 < 插印 > 键。
	- 补充 ·插印指示灯点亮,表明机器处 于作业中断模式。

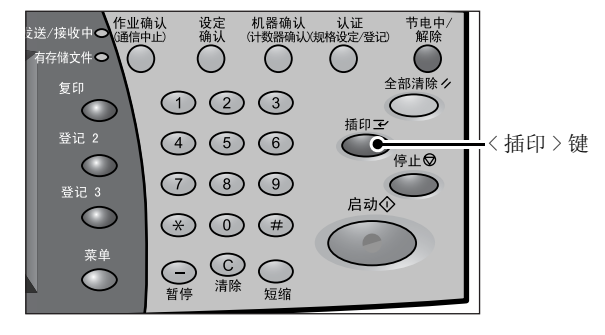

- *2* 放置要插印的原稿,如有必要,请设定其功能。
- *3* 使用数字键设定要复印的份数。
- *4* 按 < 启动 > 键。
- *5* 在完成插印原稿的复印之后,再按 < 插印 > 键。

补充 · 插印指示灯熄灭,表明机器处于作业中断被取消。

- ·如果使用稿台玻璃,请将插印原稿从稿台玻璃上移除。
- *6* 按 < 启动 > 键。被暂停的复印作业将恢复执行。

# <span id="page-54-0"></span>基本复印

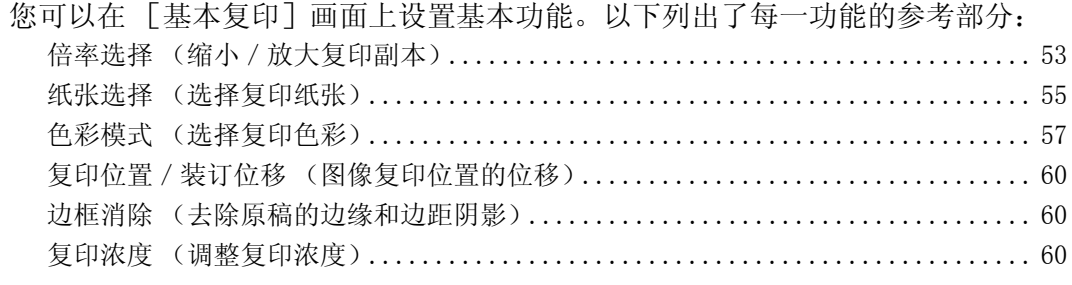

- *1* 从 [菜单]画面中选择 [复印]。
- *2* 从首先显示的 [基本复印]画面中 选择功能。

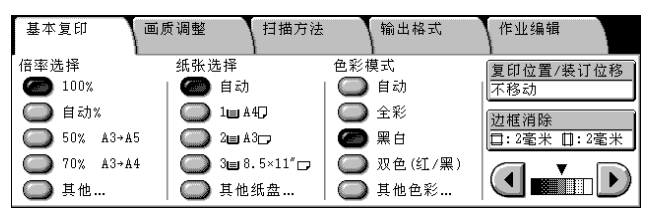

# <span id="page-54-1"></span>倍率选择 (缩小/放大复印副本)

您可以选择放大或缩小副本的倍率。

*1* 从 [倍率选择]中选择复印倍率。

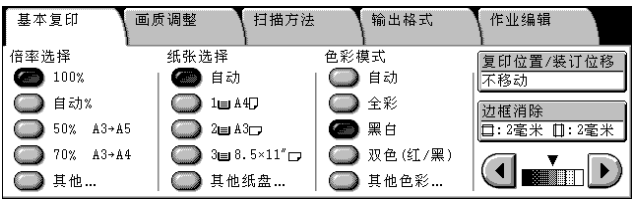

#### $100%$

副本尺寸与原稿相同。

■自动%

复印倍率将根据原稿和 [纸张选择]中指定的纸张尺寸而自动设定,原稿副本将被自 动缩放以适应选定的纸张尺寸。

补充 •如果您选择了 [自动%], 请在 [纸张选择] 中选择 [自动] 之外的值。

#### ■缩放比率 (第3键到第4键)

从预设的倍率中选择。

您可更改显示的倍率。有关该设定的更多详情,请参照 ["倍率按键―第 3 键和第 4 键"\(第](#page-278-0) [276 页\)。](#page-278-0)

# ■其他 ...

显示 [倍率选择]画面。

请参照 ["选择 \[固定倍率/任意倍率\]时"\(第 54 页\)](#page-55-0)[、"选择 \[纵横独立缩放\]时"\(第 54](#page-55-1) [页\)或](#page-55-1) ["选择 \[尺寸指定缩放\]时"\(第 55 页\)。](#page-56-1)

# <span id="page-55-0"></span>选择 [固定倍率/任意倍率]时

从预设的标准复印倍率中选择。您也可直接输入一倍率值。

*1* 选择一复印倍率,或是指定一个 值。

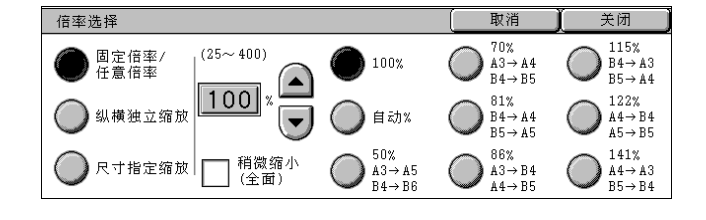

#### $100%$

副本尺寸与原稿相同。

■自动%

复印倍率将根据原稿和 [纸张选择]中指定的纸张尺寸而自动设定,原稿副本将被自 动缩放以适应选定的纸张尺寸。

补充 ·如果您选择了 [自动%],请在 [纸张选择]中选择 [自动]之外的值。

#### ■固定倍率 (7 种类型)

从 7 种预设的倍率中选择。

您可更改显示的倍率。有关该设定的更多详情,请参[照 "固定倍率按键"\(第 281 页\)。](#page-283-0)

#### 稍微缩小 (全面)

原稿将略微缩小之后进行复印,以避免原稿边缘的图像缺失。选择该选项后,将出现 选中标记。

重要 •如果您选择 [稍微缩小 (全面)], 当您不需要消除原稿边框时, 则将边框消除量设定为 0mm。注意, 如果边框消除量设定为 0mm, 复印副本的边缘可能变模糊或产生图像损失。

#### ■输入倍率值

触摸显示输入值的窗口,然后使用数字键或 [△]和 [▼]在 25 到 400%的范围内 以 1%为增量设定倍率。

#### <span id="page-55-1"></span>选择 「纵横独立缩放]时

您可独立地指定不同的长度和宽度倍率。

*1* 选择任意项。

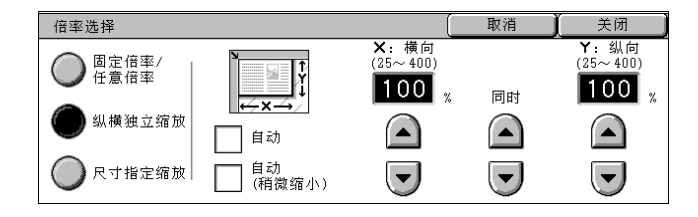

■自动

根据纸张尺寸自动设定长度和宽度倍率进行复印。选择该选项后,将出现选中标记。

■自动 (稍微缩小)

根据纸张尺寸自动设定长度和宽度倍率,原稿将被略微缩小之后进行复印,以避免原 稿边缘的图像缺失。选择该选项后,将出现选中标记。

#### ■ X: 横向 Y: 纵向

在 25 到 400%的范围内以 1%为增量设定长度和宽度倍率。

■同时

您可以按相同的数量同时更改长度和宽度数值。

# <span id="page-56-1"></span>选择 [尺寸指定缩放]时

您可为长度和宽度指定不同的尺寸。 如果您指定了原稿尺寸和副本尺寸,长度和宽度的缩放倍率将根据您输入的尺寸自动 计算得出 (25 到 400%范围内)。

- *1* 使用数字键在 [X:横向](宽)的 [原稿尺寸]中输入原稿宽度值, 然后选择 「确定 / 下一选择]。
- 2 使用数字键在 [X: 横向] (宽) 的 [副本尺寸]中输入副本宽度值,然 后选择 [确定/下一选择]。

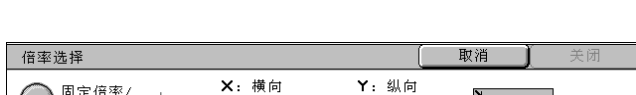

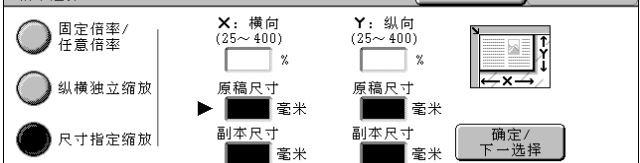

*3* 同样,在 [Y:纵向](长)的 [原稿尺寸]和 [副本尺寸]中分别输入原稿长度值 和副本长度值,然后选择「确定 / 下一选择]。

补充 • 要更改您已输入的复印倍率,选择 [确定 / 下一选择],移动 [▶],输入新值。

## ■X: 横向 Y: 纵向

根据 「原稿尺寸】和 「副本尺寸] 输入的值, 显示自动计算的缩放倍率。

## ■原稿尺寸

在 1 到 999mm 的范围内以 1mm 为增量设定原稿尺寸的长度和宽度。

■副本尺寸

在 1 到 999mm 的范围内以 1mm 为增量设定副本尺寸的长度和宽度。

## <span id="page-56-0"></span>纸张选择 (选择复印纸张)

您可以选择您要用来放置纸张的纸盘。

*1* 选择纸盘。

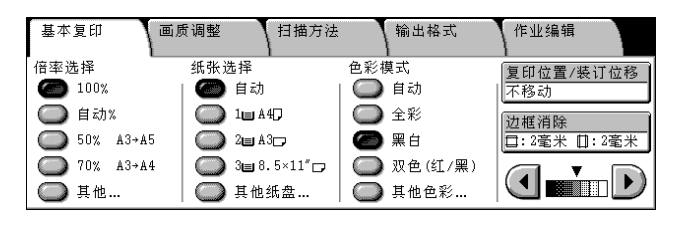

■自动

根据原稿尺寸和设定的倍率,机器将自动选择放置纸张的的纸盘。 补充 •如果您选择 「自动],请在 「倍率选择]中选择 「自动%] 之外的其他值。

## ■纸盘 (第2到4键)

从预设的纸盘中选择。

您可更改显示的纸盘。有关该设定的更多详情,请参照 ["纸盘按键―第 2 键到第 4 键"\(第](#page-278-1) [276 页\)。](#page-278-1)

# ■其他纸盘 ...

显示 [纸张选择]画面。 请参照 ["\[纸张选择\]画面"\(第 56 页\)。](#page-57-0) <span id="page-57-0"></span>[纸张选择]画面

您可以选择未出现在 [基本复印]画面上的纸盘。

*1* 选择纸盘。

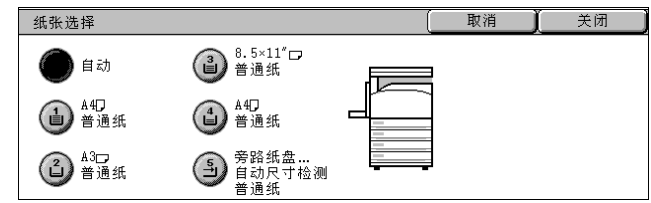

## ■自动

根据原稿尺寸和设定的倍率,机器将自动选择放置纸张的的纸盘。

■纸盘 1 到 4

从上述 4 个纸盘中选择。

■旁路纸盘 ...

显示 [纸盘 5 (旁路纸盘)]画面。 请参[照 "\[纸盘 5 \(旁路纸盘\)\]画面"\(第 56 页\)。](#page-57-1)

# <span id="page-57-1"></span>[纸盘 5 (旁路纸盘)]画面

如果您打算用于复印的纸张不能放在纸盘 1 到 4 中, 请使用纸盘 5 (旁路纸盘)。

- *1* 选择纸张类型。
	- 补充 •选择 [▲]返回到前一个画 面, 选择 「▼]进入下一个 画面。

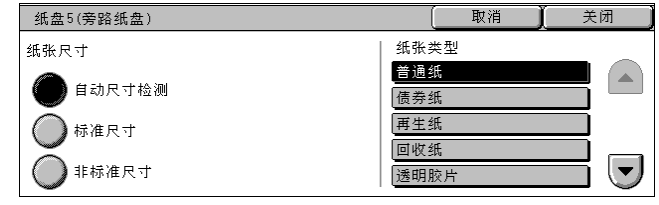

## ■纸张尺寸

请选择 「自动尺寸检测]、「标准尺寸]或 「非标准尺寸]。 当选择 「自动尺寸检测]时, 纸张尺寸将自动识别。 当您选择 [标准尺寸]时,请参照 ["选择 \[标准尺寸\]时"\(第 56 页\)](#page-57-2);选择 [非标准尺 寸]时,请参[照 "选择 \[非标准尺寸\]时"\(第 57 页\)](#page-58-1)。 补充 ·[自动尺寸检测]只能检测标准尺寸的纸张。

#### ■纸张类型

选择纸张类型。

## <span id="page-57-2"></span>选择 「标准尺寸]时

从标准尺寸中选择纸张尺寸,然后选择纸张类型。

- 重要 ·当装有完成装订部 C 或 C 型骑马装订器时,SRA3 纸张将输出到中央接收盘。请经常移除输出 到标准接收纸盘的原稿。
- 补充 · 当您向 SRA3口纸张复印时,选择 [再生纸]、[透明胶片]、[薄纸] 和 [不干胶纸] 以外 的其他纸张类型。
- *1* 选择纸张尺寸和纸张类型。
	- 补充 选择 [▲]返回到前一个画 面, 选择 「▼]进入下一个 画面。

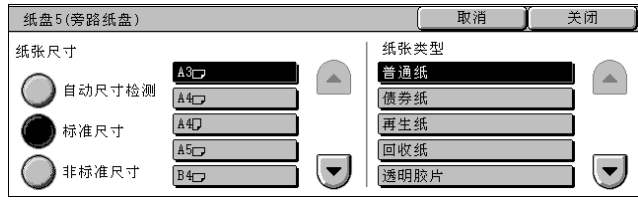

# <span id="page-58-1"></span>选择 [非标准尺寸]时

在 100 到 483mm 的范围内以 1mm 为增量设定 X (宽度),在 100 到 305mm 的范围内以 1mm 为增量设定 Y (长度)。

- 重要 ·如果非标准尺寸纸张的 X (宽度)低于 140mm,原稿无法正确打印。
	- ·在非标准尺寸纸张上进行双面复印时,请在 148 到 432mm 的范围内以 1mm 为增量设定 X (宽 度),在 140 到 297mm 的范围内以 1mm 为增量设定 Y (长度)。
	- · 当装有完成装订部 C 或小册子完成装订部 C 时, 纸张宽度 X 小于 140mm 的纸张将输出到中央 接收盘。请经常移除输出到标准接收纸盘的原稿。
- 1 使用 [▲]、[▼]、[◀] 和 [ ]输入纸张尺寸。
- *2* 选择纸张类型。
	- 补充 •选择 「▲]返回到前一个画 面, 选择 [▼]进入下一个 画面。

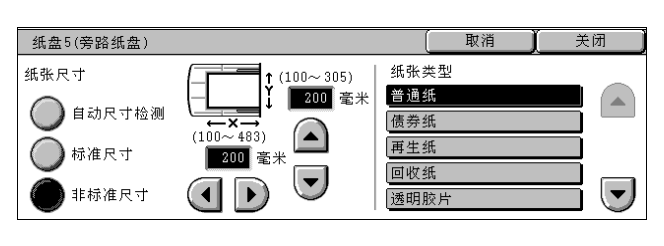

# <span id="page-58-0"></span>色彩模式 (选择复印色彩)

您可在复印期间设置色彩模式。

- 补充 ·如果已经设置了色彩模式限制,则有些色彩将在复印中限制使用。有关色彩模式限制的详细 信息,请参[照 "复印/其他限制"\(第 323 页\)。](#page-325-0)
- *1* 选择 [色彩模式]。

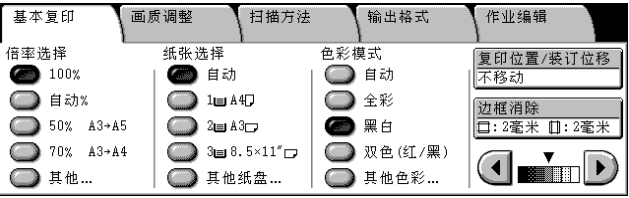

#### ■自动

机器自动确定原稿色彩,如果原稿为彩色,机器将按全彩复印,如果为单色,则按单 色 (黑色)复印。

补充 ·在下列情况下,机器可能按单色复印。在这种情况下,请参照 ["黑白/彩色原稿自动辨别水](#page-268-0) [平"\(第 266 页\)更](#page-268-0)改机器区分原稿的级别 (5 级)。 - 彩色区很小 - 色浅

#### ■全彩

在使用所有四色墨粉时,按全色复印。黄色、洋红色、青色和黑色。

#### ■黑白

无论原稿为何种颜色,机器均按单色复印。

双色 (红/黑)

机器按预先设定的两种颜色复印原稿。 您可更改显示的颜色。有关设定步骤的详情,请参照 ["双色-指定区域的复印颜色"\(第 276](#page-278-2) [页\)和](#page-278-2) ["双色-非指定区域的复印颜色"\(第 276 页\)](#page-278-3)。

#### ■其他色彩 ...

显示 [色彩模式]画面。

# [色彩模式]画面

您可按全色、双色和单色复印。

- *1* 选择 [其他色彩 ...]。
- *2* 选择复印使用的色彩模式类型。

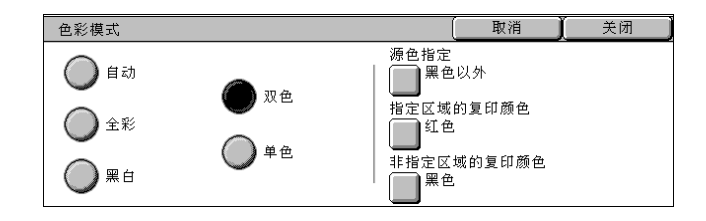

## ■自动

机器自动确定原稿色彩,如果原稿为彩色,机器将按全彩复印,如果为单色,则按单 色 (黑色)复印。

■全彩

在使用所有四色墨粉时,按全色复印。黄色、洋红色、青色和黑色。

#### ■黑白

无论原稿为何种颜色,机器均按单色复印。

#### ■双色

原稿先被分为指定的原色和未指定的颜色,然后按指定的双颜色复印。如果您选择了 [双色],您可以设定以下项目:

• 源色指定

显示 [源色指定]画面。

请参[照 "\[源色指定\]画面"\(第 58 页\)](#page-59-0)。

• 指定区域的复印颜色

显示 [指定区域的复印颜色]画面。

请参[照 "\[指定区域的复印颜色\]画面"\(第 59 页\)](#page-60-0)。

• 非指定区域的复印颜色

显示 [非指定区域的复印颜色]画面。

请参[照 "\[非指定区域的复印颜色\]画面"\(第 59 页\)](#page-60-1)。

#### ■单色

显示 [颜色指定]画面。 请参[照 "\[颜色指定\]画面"\(第 59 页\)](#page-60-2)。

# <span id="page-59-0"></span>[源色指定]画面

从原稿上选择扫描颜色 (抽色)。

- *1* 选择 [双色]。
- *2* 选择 [源色指定]。
- *3* 选择 [黑色以外]或 [颜色指定]。
- *4* 如果您选择 [颜色指定],请选则 要扫描的颜色。

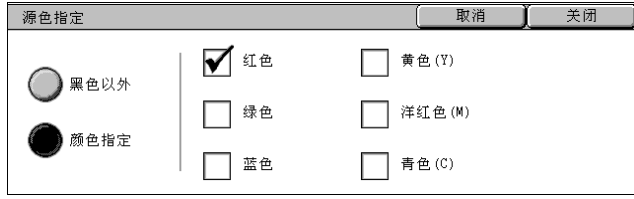

■黑色以外

扫描非黑色。

#### ■颜色指定

您可从 6 种预定颜色中指定一个或多个扫描的颜色。

## <span id="page-60-0"></span>[指定区域的复印颜色]画面

您可以将 「源色指定] 功能抽出的色彩更改为 7 种预定色彩和 6 种自定义色彩之一。 从 [指定区域的复印颜色]画面上选择一种色彩。 有关如何设置自定义色彩的详情,请参照 ["自定义色彩"\(第 282 页\)](#page-284-0)。

- *1* 选择 [双色]。
- *2* 选择 [指定区域的复印颜色]。
- *3* 选择一种色彩。

|<br>| 指定区域的复印颜色 (Y, M, C) 取消 关闭 **।** ਮਾਲ ● 自定义颜色1 。● 自定义颜色4 。 ( ) 黄色(Y) ◯绿色 ● 自定义颜色2 自定义颜色5<br>(0, 0, 0, 0) = 1, 0, 0, 0 ● 洋红色(M) ◯ ≊≜ 自定义颜色3 自定义颜色6<br>(0,0,0) (0,0,0) ( ) 青色(C) ◯ 黑色

# <span id="page-60-1"></span>[非指定区域的复印颜色]画面

您可以将一种未抽出的色彩更改为 7 种固定色彩和 6 种自定义色彩之一。从 [非指定 区域的复印颜色]画面上选择一种色彩。 有关如何设置自定义色彩的详情,请参照 ["自定义色彩"\(第 282 页\)](#page-284-0)。

- *1* 选择 [双色]。
- *2* 选择 [非指定区域的复印颜色]。
- *3* 选择一种色彩。

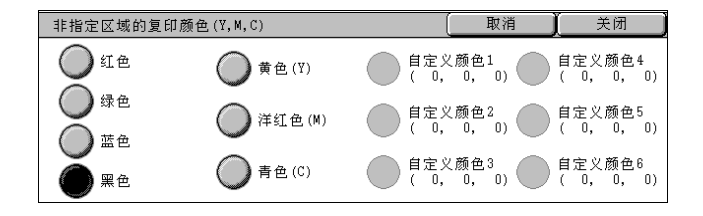

#### <span id="page-60-2"></span>[颜色指定]画面

无论原稿为何种颜色,机器均按指定的一种色彩复印。 您可从 6 种预定色彩和 6 种自定义色彩中选择一种色彩。从显示的 [颜色指定]画面 上选择一种色彩。

有关如何设置自定义色彩的详情,请参照 ["自定义色彩"\(第 282 页\)](#page-284-0)。

- *1* 选择 [单色]。
- *2* 选择 [颜色指定]。
- *3* 选择一种色彩。

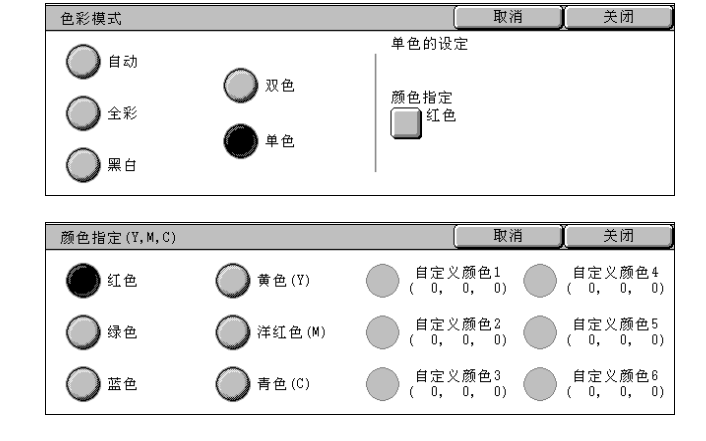

复印

# <span id="page-61-0"></span>复印位置/装订位移 (图像复印位置的位移)

该功能与 [扫描方法]画面的 [复印位置/装订位移]相同。请参[照 "复印位置/装订位移](#page-71-0) [\(图像复印位置的位移\)"\(第 70 页\)](#page-71-0)。

# <span id="page-61-1"></span>边框消除 (去除原稿的边缘和边距阴影)

该功能与 [扫描方法]画面的 [边框消除]相同。请参[照 "边框消除 \(消除原稿的边缘和边](#page-70-1) [距阴影\)"\(第 69 页\)。](#page-70-1)

# <span id="page-61-2"></span>复印浓度 (调整复印浓度)

您可在 7 个浓度范围中调整复印浓度。向左移动 [▼]复印将变深, 向右移动则浓度 变浅。

补充 •在 [基本复印] 画面上的 [复印浓度] 和 [画质调整] 中的 [复印浓度 / 清晰度 / 彩度] 作用相同。

1 使用 [ ◀ ] 和 [ ▶ ] 从 7 种浓度等 级中选择。

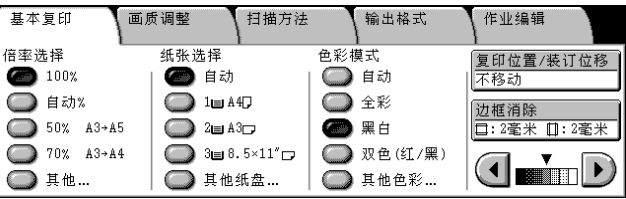

复印

3

作业编辑

● 去除底色/对比度

● お除底色: 有<br>■ 对比度: 普通

○色调

 $\prod$ <sup> $#$ </sup>

# <span id="page-62-0"></span>画质调整

在 [画质调整]画面上,您可以配置原稿画质功能。以下列出了每一功能的参考部分: [自动画质调整 \(选择画质图像\).............................................. 61](#page-62-1) [原稿画质 \(选择原稿类型\).................................................. 62](#page-63-0) 复印浓度 / 清晰度 / 彩度 (调整图像的复印浓度 / 清晰度 / 彩度)................. 63 [去除底色/对比度 \(消除原稿底色/调整对比度\).............................. 63](#page-64-1) [色彩平衡 \(调整色彩平衡\).................................................. 64](#page-65-0) [色调 \(调整色调\).......................................................... 64](#page-65-1)

基本复印

○ 原稿画质

。<br>□ 文字/照片<br>(半色调)

○ 自动画质调整

标准画质 П

画质调整

扫描方法

○ 复印浓度/清晰度/彩度

■■<br>■■液度:普通<br>※滴度:普通<br>彩度:普通

○ 色彩平衡

输出格式

- *1* 从 [菜单]画面中选择 [复印]。
- *2* 选择 [画质调整]标签,然后在出 现的 [画质调整]画面上选择功能。

(X) + 1.00<br>(C: 000 K: 000 如果彩色再现效果不好,请执行自动色 阶校正。有关自动色阶校正的详情,请参照 ["执行自动色阶校正"\(第 406 页\)](#page-408-0)。

# <span id="page-62-1"></span>自动画质调整 (选择画质图像)

如果您选择了 [自动画质调整]中的一种画质,则 [去除底色/对比度]、[复印浓 度 / 清晰度 / 彩度]、[色调] 和 [色彩平衡] 设定自动调整, 并与图像匹配的画质进 行复印。

补充 ·如果在 [自动画质调整]中选定一种画质后更改了其他画质设定,则 [自动画质调整]设 置将返回默认值 (什么也没有被选择的状态)。

- *1* 选择 [自动画质调整]。
- *2* 选择画质。

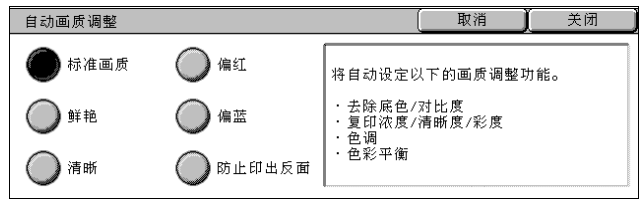

#### 标准画质

采用 [清晰度]、[彩度]、[去除底色/对比度]、[复印浓度]、[色调]和 [色彩 平衡]默认值设定。

#### ■鲜艳

提高彩度、再现更加鲜明的图像,更加活灵活现。

#### ■清晰

再现提高了浓淡程度对比度、具有高低起伏效果的图像。在广告宣传画等复印希望引 起人们注意的原稿时进行选择。

#### ■偏红

使浓度略淡的颜色再现为更亮更暖的色彩。例如要使肤色略带红润或使柔和的暖色系 列显得更柔和时可以选择。

#### ■偏蓝

使蓝色再现为更加清晰的颜色。例如,要产生海蓝或天蓝色或使较浅的冷色更加清晰 时, 选择此项。

## ■防止印出反面

本设定防止印出反面。

## <span id="page-63-0"></span>原稿画质 (选择原稿类型)

在您复印照片、文本和其他原稿时,您可以根据每种原稿类型选择对应画质进行复印。 通过选择与原稿相应的原稿画质,可以以最佳图像质量忠实再现原稿。

- *1* 选择 [原稿画质]。
- *2* 选择原稿画质。

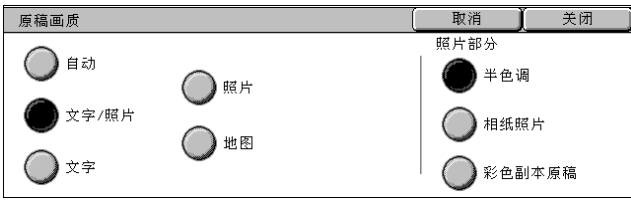

#### ■自动

根据 [系统管理员]模式中的原稿类型预置值,设置 [基本复印]画面上的 [色彩模 式]。

有关 [原稿画质]自动设定的详情,请参照 ["复印功能设定默认值"\(第 276 页\)](#page-278-4)。

■文字 / 照片

在复印包含文字和照片的原稿时选择此项。机器将自动识别文字和照片,且对于各自 区域分别选择合适的质量模式。对于照片区,从 [半色调]、「相纸照片]和「彩色 副本原稿]中指定照片类型。

<sup>z</sup> 半色调

在打印原稿的照片区非常重要时,如小册子,选择此项。

• 相纸照片

当原稿上贴有照片时,请选择此选项。用于防止副本偏蓝。

• 彩色副本原稿

对于用彩色复印机 (例如本机)复印或打印的原稿,选择此项。用于防止副本偏浅。

#### ■文字

选择此项可清晰复印文字。在该模式下可获得清晰的图形、图表等。

- 印刷 / 墨水文字 如果原稿是被打印的以及墨水文字等场合时请选择此项。
- 浅色文字

选择此项可复印具有较浅图像浓度的原稿 (如使用铅笔书写的原稿)以提高复印浓 度。

• 薄纸原稿

选择此项可减轻转印纸模糊现象和薄纸原稿的底色去除。

补充 ·是否显示 [薄纸原稿]取决于规格。有关详情,请参照 ["原稿画质―薄纸原稿"\(第 280](#page-282-0) [页\)。](#page-282-0)

■照片

选择此项可清晰复印照片。与文字 / 照片方法相同, 从 「半色调]、 「相纸照片] [彩 色副本原稿]中指定照片类型。

#### ■地图

复印彩色背景上具有文字的原稿 (例如地图)时选择此项。

# <span id="page-64-0"></span>复印浓度/清晰度/彩度 (调整图像的复印浓度/清晰度/彩度)

复印时调整浓度、清晰度和彩度。

- 补充 •[复印浓度/对比度/彩度]中的 [复印浓度]和 [基本复印] 中的 [复印浓度] 作用相 同。
	- ·如果在设置 [自动画质调整]时选中 [复印浓度]、[清晰度]或 [彩度],则清除 [自动 画质调整]中的设定值。
- *1* 选择 [复印浓度/清晰度/彩度]。
- 2 使用 「▲1和 「▼1调整。

#### ■复印浓度

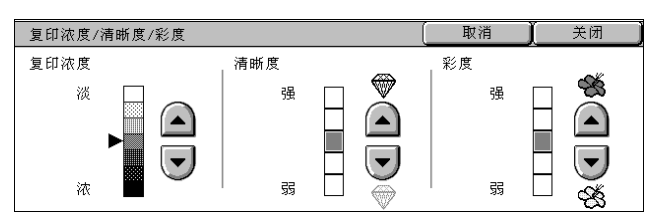

您可以从「淡]和「浓]之间的7种浓度范围中选择。

在靠近 [浓]处,复印色彩浓度将增加,在靠近 [淡]处,复印色彩浓度则会降低。

#### ■清晰度

您可以从「弱]和「强]之间的 5 种清晰度等级中选择。 越是靠近 [强]的等级,图像轮廓越清晰,越是靠近 [弱]的等级,图像轮廓越模 糊。

## ■彩度

您可以从 「强]和 「弱]之间的 5 种对彩度范围中选择。 越靠近 [强]处,亮度越高,越靠近 [弱]处,亮度越低。

# <span id="page-64-1"></span>去除底色/对比度 (消除原稿底色/调整对比度)

可去除原稿如报纸或彩色纸张的底色。您也可在复印时调整对比度。

- 补充 · 当 [原稿画质] 设定为 [相纸照片] 时, [去除底色] 功能将无法工作。
	- ·如果在选中 [自动画质调整]时选择 [对比度]或 [画质调整],则清除 [自动画质调 整]中的设定值。
- *1* 选择 [去除底色/对比度]。
- *2* 选择 [去除底色]和 [对比度]。 使用 「▲]和 「▼]调整对比度。

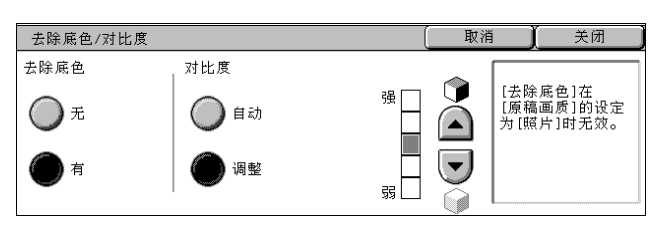

#### ■去除底色

 $\bullet$   $\mp$ 

扫描原稿背景并不加过滤。

• 有

当用 「彩色模式]的 「黑色]复印时, 消除原稿如报纸或彩色纸张的底色。 当用 [色彩模式] 的 [全彩]、[双色] 或 [单色] 复印时,消除白色原稿的底 色。

对比度

• 自动

本设置通过调整原稿亮度和色调, 锐化图像。

• 调整

您可以从「弱]和「强]之间的 5 种对比度范围中选择。 越靠近 [强]处,较深和较浅部分之间的差异就越大,较深的部分变得更暗,较浅 的部分变得更亮。[弱]的对比度会降低较深和较浅部分之间的差异。

# <span id="page-65-0"></span>色彩平衡 (调整色彩平衡)

4 种色彩 (黄色、洋红色、青色和黑色)都可以在低、中、高 7 种浓度等级内调整。 补充 · 如果在设定 「自动画质调整] 时选择 「色彩平衡], 则清除 「自动画质调整] 中的设定值。

洋红色

青色

黑色

低中高

 $Y$  0 0 0

 $\mathbf{M}$  $\sqrt{10}$ 

 $\mathtt{C}$  $\overline{\mathfrak{o}}$ 

 $\overline{\mathbf{K}}$ ╗ 低浓度

 $\left( \blacktriangle \right)$ 

 $\overline{\phantom{a}}$ 

 $+3$ 

 $\mathbf 0$ 

 $\overline{a}$ 

鱼彩平衡 黄色 取消

 $\bigcirc$ 

 $\left[\rule{0pt}{13pt}\right]$ 

中浓度

 $\begin{array}{c} \n \stackrel{+3}{\circ} \\
 \hline\n \stackrel{+3}{\circ} \\
 \hline\n \stackrel{+3}{\circ} \\
 \hline\n \end{array}$ 

关闭

 $\triangle$ 

 $\left[\blacktriangledown\right]$ 

高浓度

 $\begin{array}{c}\n\ast 3 \\
0 \\
\phantom{0}3\n\end{array}$ 

- *1* 选择 [色彩平衡]。
- *2* 选择您想调整的色彩按键。
- 3 使用 「▲1和 「▼1调整每种浓 度的色彩平衡。
	- ■低浓度

用此项调整低浓度的色级。

■中浓度

用此项调整中浓度的色级。

■高浓度

用此项调整高浓度的色级。

#### <span id="page-65-1"></span>色调 (调整色调)

原稿的色调可以调整,以便对原稿的整体色调进行微调。您可以通过左右移动此条, 在 4 种级别内调整色调。

[色调]画面的下条指原稿色调,上条指调整后的色调。如果您按一下 [色调]按钮, 您可以移动下条,将原稿的整个色调调整到上条指示的色调。

例如, 如果向左移动下条上的 Y (黄色), 朝向上条的 R (红色), 则水果上的黄色将 变微红, 使苹果从色调上看显得更加成熟。从而更改所有色彩。例如, R (红色) 变为 M (洋红色),G (绿色)变为 Y (黄色)。

如果向右移动上条上的 Y (黄色), 朝向上条上的 G (绿色), 则果实上的黄色变为绿 色。从而更改所有色彩。例如, M (洋红色) 变为 R (红色), R (红色) 变为 Y (黄 色)。

补充 •确认在「基本复印]画面上的「色彩模式]中选择「全彩]。当「色彩模式]设置为「黑 色]时,[色调调整]不可用。

• 如果在设定 「自动画质调整] 时选择 「色调], 则清除 「自动画质调整] 中的设定值。

- *1* 选择 [色调]。
- *2* 选择色调按键。

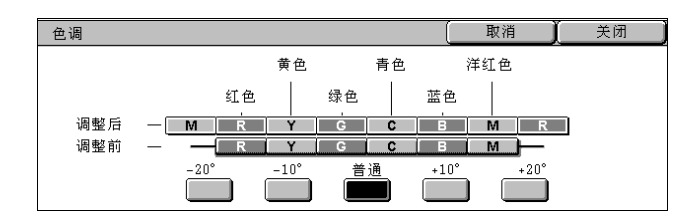

复印

3

# <span id="page-66-0"></span>扫描方法

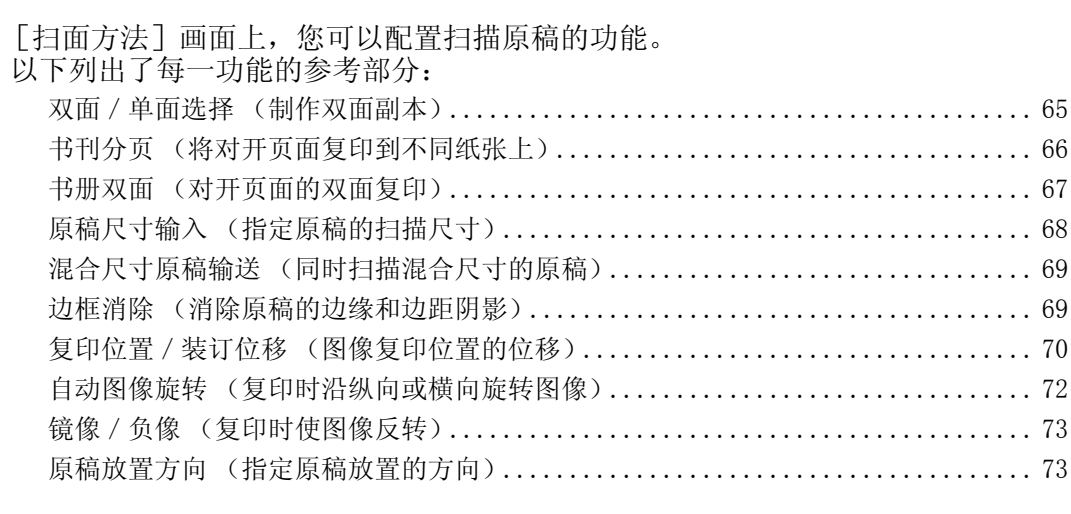

- *1* 从 [菜单]画面中选择 [复印]。
- *2* 选择 [扫描方法]标签,然后在出 现的 [扫描方法]画面上选择功能。

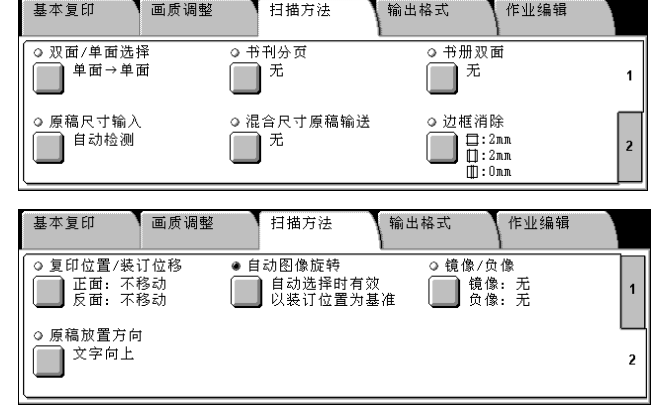

# <span id="page-66-1"></span>双面/单面选择 (制作双面副本)

可以在纸张的单面或双面上制作单面和双面原稿的副本。

- 重要 确认原稿方向与 「扫描方法]画面上的 「原稿放置方向] 设定一致。
	- · 若机器安装了完成装订部 C 或 C 型骑马装订器, 则当放置了与指定尺寸不同的原稿进行双面 复印时,原稿将输出至标准接收盘。请经常移除输出到标准接收纸盘的原稿。
- 补充 · 在某些机型中, 此功能不显示。需要选装的软件包。有关更多详情, 请联络我们的客户支持 中心。
- *1* 选择 [双面/单面选择]。
- *2* 选择任意项。

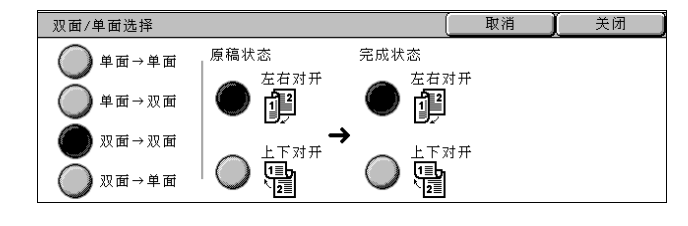

# ■单面→单面

在单面纸张上制作单面原稿的副本。

■单面 → 双面

在双面纸张上制作单面原稿的副本。

## ■双面→双面

在双面纸张上制作双面原稿的副本。

**65**

■双面→单面

在单面纸张上制作双面原稿的副本。

#### 原稿状态

- 左右对开 当原稿的双面方向相同时,请选择此选项。
- 上下对开 当原稿的双面方向相反时,请选择此选项。 这将在 [ 双面 → 双面 ] 或 [ 双面 → 单面] 被选定时显示。

## ■完成状态

• 左右对开

当您希望副本的双面方向与原稿相同时,请选择此选项。

• 上下对开 当您希望副本的双面方向与原稿相反时,请选择此选项。 这将在 [单面 → 双面] 或 [双面 → 双面] 被选定时显示。

# <span id="page-67-0"></span>书刊分页 (将对开页面复印到不同纸张上)

书刊分页功能让您将原稿的对开页按页顺序复印到不同的纸张上。 如果您需要将装订原稿 (如小册子)的对开页面复印成独立副本,可使用该功能。

书刊分页

) 无

左边装订原稿<br>(横向书写)

右边装订原稿<br>(纵向书写)

上边装订原稿

取消

请如下图所示<br>放置原稿。

een

中间消除

F

 $\left( 1 \right)$ 

■ 電米

 $\Box$ 

▌两页

上左页

( ) 右页

- 补充 · 在使用此功能发送传真时, 请将原稿放置在稿台玻璃上。 ·非标准尺寸的原稿将将不会正确地扫描成不同副本。
- *1* 选择 [书刊分页]。
- *2* 选择任意项。
	- ■无

原稿无法扫描成连页。

#### ■左边装订原稿 (横向书写)

从左侧页开始的原稿中的对开页面中左页开始复印。

# ■右边装订原稿 (纵向书写)

从右侧页开始的原稿中的对开页面中右页开始复印。

■上边装订原稿

从上页开始的原稿中的对开页面中上页开始复印。

■两页

按页面顺序复印书的两页。

■左页

仅复印左页。当「左边装订原稿] 或「右边装订原稿] 被选择时, 您可选择此项。

■右页

仅复印右页。当 「左边装订原稿]或 「右边装订原稿]被选择时, 您可选择此项。

复印

3

# ■上页

仅复印上页。当 [上边装订原稿]被选择时,您可选择此项。

■下页

仅复印下页。当 [上边装订原稿]被选择时,您可选择此项。

#### ■中间消除

消除原稿中央部分的阴影。您可以在 0 到 50mm 的范围内以 1mm 为增量设定中间消除量 的宽度。

# <span id="page-68-0"></span>书册双面 (对开页面的双面复印)

您在复印装订原稿的对开页时指定页面,使副本的页面按原稿的对开方式朝向对方。 您也可从对开页面的左页和右页中指定开始页面和最终页面。

- 补充 ·在某些机型中,此功能不显示。需要选装的软件包。有关更多详情,请联络我们的客户支持 中心。
	- ·非标准尺寸的原稿将将不会正确地复印成两个单独的副本。
- *1* 选择 [书册双面]。
- *2* 选择任意项。

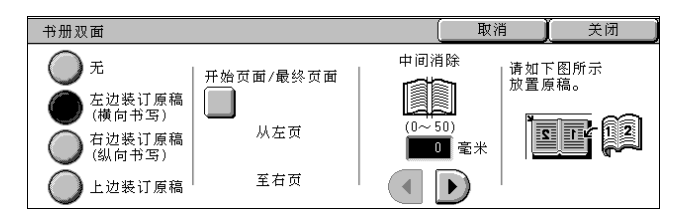

无

原稿无法复印成书册双面。

■左边装订原稿 (横向书写)

从左侧页开始的原稿中的对开页面中左页开始复印。

■右边装订原稿 (纵向书写)

从右侧页开始的原稿中的对开页面中右页开始复印。

#### ■上边装订原稿

从上页开始的原稿中的迎面页中上页开始复印双页。

■开始页面 / 最终页面

显示 「书册双面一开始页面 / 最终页面] 画面。 请参照 ["\[书册双面-开始页面/最终页面\]画面"\(第 68 页\)。](#page-69-1)

## ■中间消除

消除原稿中央部分的阴影。您可以在 0 到 50mm 的范围内以 1mm 为增量设定中间消除量 的宽度。

# <span id="page-69-1"></span>[书册双面-开始页面/最终页面]画面

您可设定复印的开始页面和最终页面。

1 设定 [开始页面] 和 [最终页面]。 **###**##=###############

#### ■开始页面

从以下项中选择复印开始页面。

• [从左页]/ [从右页] 在 [左边装订原稿] 被选择时, 您可选择此项。

• [从上页] / [从下页] 在 [上边装订原稿]被选择时,您可选择这些项。

## ■最终页面

从以下项中选择复印最终页面。

- [至左页] / [至右页] 在 「左边装订原稿] 被选择时, 您可选择此项。
- [至上页] / [至下页] 在 [上边装订原稿]被选择时,您可选择这些项。

# <span id="page-69-0"></span>原稿尺寸输入 (指定原稿的扫描尺寸)

您可设定原稿的扫描尺寸。

在扫描非标准尺寸原稿,或以当前放置的原稿尺寸之外的其他尺寸进行复印时,可指 定原稿尺寸。

如果指定了原稿尺寸,原稿将根据指定的尺寸进行扫描,而不管其实际尺寸。此功能 让您在复印原稿时可添加或删除页边距。

原稿尺寸输入

自动检测

 $A3\Box$ 

 $\bigcirc$  a4 $\Box$ 

 $\bigcirc$  a40

 $\bigcirc$  ASCI

 $\bigcap$  A5 $\bigcap$ 

 $\bigcirc$  B4 $\Box$ 

 $\bigcirc$  BSC1

- *1* 选择 [原稿尺寸输入]。
- *2* 选择原稿尺寸。 如果您选择了非标准尺寸,请指定 X 和 Y 方向的值。
	- ■自动检测

自动检测原稿尺寸。

补充 •如果无法自动检测到原稿尺寸,将出现输入原稿尺寸的画面。

#### ■标准尺寸

从预先配置的 11 种类型选择原稿尺寸。 您可更改显示的原稿尺寸。有关该设定的更多详情,请参[照 "原稿尺寸按键"\(第 281 页\)。](#page-283-1)

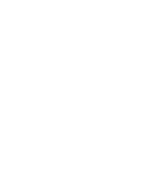

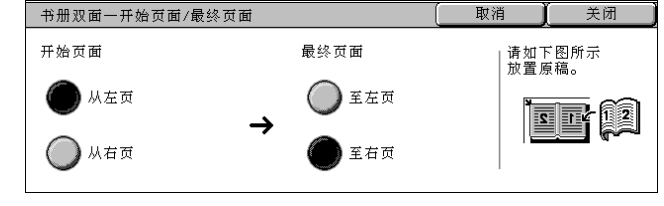

取消

∠x⊸

 $\left| \right|$ 

自动 毫米

R

 $\bigcirc$  BSCI

 $\bigcap$  11×17 $^{\prime}$  $\Box$ 

 $\bigcirc$  8.5×11" $\Box$ 

 $\bigcirc$  8.5×11" $\bigcirc$ 

关闭 (15~297)<br>**自动** 毫米

 $\bigcirc$ 

 $\bigtriangledown$ 

ł

## ■非标准尺寸

在扫描非标准尺寸原稿,或以当前放置的原稿尺寸之外的其他尺寸进行复印时,可输 入所需的扫描尺寸。在 15 到 432mm 的范围内以 1mm 为增量设定稿台玻璃 X (水平)方 向的尺寸, 在 15 到 297mm 的范围内以 1mm 为增量设定稿台玻璃 Y (垂直) 方向的尺 寸。稿台玻璃外边的刻度可用于指定原稿尺寸时参考。

重要 ·在输稿器中放置原稿时,Y (垂直)方向的基准点为边缘中点。如果您指定 100mm,则扫描 尺寸为原稿中点上下 50mm。

# <span id="page-70-0"></span>混合尺寸原稿输送 (同时扫描混合尺寸的原稿)

在使用输稿器时,您可同时扫描混合尺寸的原稿,并复印到与原稿尺寸对应的纸张上。 您也可指定复印纸张尺寸,以便将混合尺寸的原稿复印到相同尺寸的纸张上。

- 重要 · 确认原稿方向与 [扫描方法] 画面上的 [原稿放置方向] 设定一致。
	- ·始终纵向放置 A5 尺寸的原稿。
	- ·在将 B5 尺寸原稿同纵向方向的 A3 或 A4 尺寸原稿一起放置时,应将 B5 原稿也按纵向方向放 置。
	- ·建议的原稿尺寸组合为 A4 纵向和 A3 横向,或 B5 纵向和 B4 横向。如果原稿尺寸组合不符合 我们的建议方式,倾斜放置的原稿可能无法正确复印。
- 补充 ·在某些机型中,此功能不显示。需要选装的软件包。有关更多详情,请联络我们的客户支持 中心。
	- ·[原稿放置方向]设定需要参考原稿第一页的设定方向。从第二页向上放置原稿剩余部分, 方向与原稿第一页方向相同。
- *1* 选择 [混合尺寸原稿输送]。
- *2* 选择 [有]。

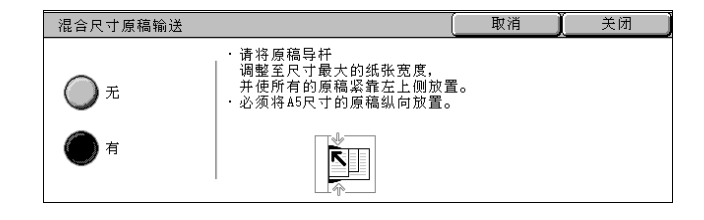

## ■无

如果所有原稿为相同尺寸,请选择此项。

■有

如果复印不同尺寸的原稿,机器自动检测每张原稿的尺寸。

# <span id="page-70-1"></span>边框消除 (消除原稿的边缘和边距阴影)

在您打开原稿盖进行复印,或复印书册时,在纸张边缘或中央边距有时会出现阴影。 如果出现这种情况,您可在复印时消除阴影。

重要 · 确认原稿方向与 「扫描方法]画面上的 「原稿放置方向] 设定一致。

补充 · 在双面复印时, 对正面和反面设定同样的边框消除量。

·如果您设定了 [倍率选择],边框消除尺寸将根据您配置的倍率按比例缩放。 有关实际打印区域的详情,请参照 ["可打印区域"\(第 523 页\)](#page-525-0)。

- *1* 选择 [边框消除]。
- *2* 选择 [消除量调整]。
- 3 使用 [ *A* ] 和 [ v ] 设定顶部和 底部、左边和右边以及中央的消除 的宽度。

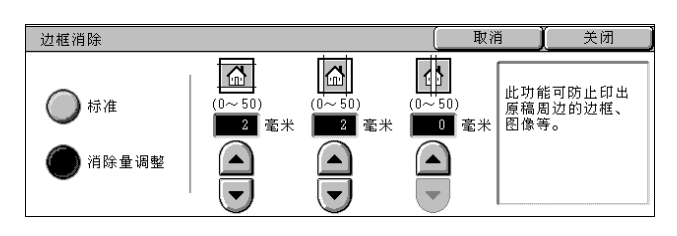

#### ■标准

顶部和底部,左边和右边的边框消除的量设置为 2mm。如您不打算去除边缘,可将每个 [边框消除]值设定为 0mm。

#### ■消除量调整

您可只去除所需的量。

• 上下边框消除量

消除原稿顶部和底部的阴影。原稿顶部和底部的边框消除根据原稿放置方向进行。 您可以在 0 到 50mm 的范围内以 1mm 为增量设定边框消除的宽度。

• 左右边框消除量

消除原稿左边和右边的阴影。原稿左边和右边的边框消除根据原稿放置方向进行。 您可以在 0 到 50mm 的范围内以 1mm 为增量设定边框消除的宽度。

<sup>z</sup> 中间消除量

消除如小册子或对开页面的原稿中央的阴影。您可以在 0 到 50mm 的范围内以 1mm 为 增量设定中间消除量的宽度。

# <span id="page-71-0"></span>复印位置/装订位移 (图像复印位置的位移)

复印时, 原稿图像位置向纸张的四个边(上、下、左、右)偏移, 或原稿中央向纸张 中央偏移。您也可在复印时添加顶部、底部、左边或右边的边距。在双面复印时,您 可为 「正面] 或 「反面] 设定偏移位置。

- 重要 确认原稿方向与 「扫描方法]画面上的 「原稿放置方向] 设定一致。
- 补充 · 根据纸张情况设定复印位置/装订位移。即使您在 [倍率选择] 设定放大或缩小副本, 复印 位置/装订位移仍然不会受到影响。
- *1* 选择 [复印位置/装订位移]。
- *2* 选择任意项。

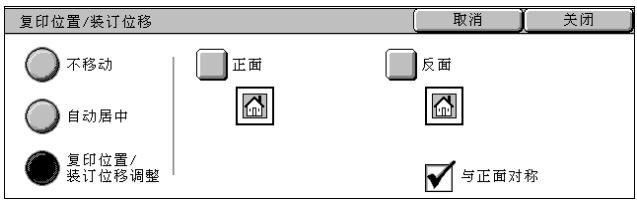

#### ■不移动

不移动原稿图像位置。

#### ■自动居中

移动使原稿中央位置对准纸张中央。

#### ■复印位置 / 装订位移调整

您可设定边距的量。您可以在 0 到 50mm 的范围内以 1mm 为增量设置上/下和左/右的 值。

• 正面

显示 「复印位置 / 装订位移一正面] 画面。

请参照"[复印位置 / 装订位移一正面]画面"(第 71 页)。

- 反面
	- 显示 「复印位置 / 装订位移一反面] 画面。

请参照"「复印位置 / 装订位移一反面] 画面"(第 71 页)。

#### ■与正面对称

在您打算将反面位置对准正面时选择此项。
# [复印位置/装订位移-正面]画面

您可设定正面的复印位置/装订位移。

*1* 选择任意项。

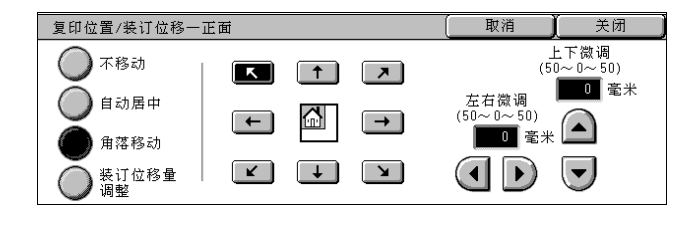

# ■不移动

不移动原稿图像位置。

# ■自动居中

移动使原稿中央位置对准纸张中央。 可以在 0 到 50mm 的范围内以 1mm 为增量设定上/下和左/右的值。

# ■角落移动

将原稿图像向纸张边缘或角落移动。您可选择 8 种位移方向。 您可以在 0 到 50mm 的范围内以 1mm 为增量设定上/下和左/右的值。

# 装订位移量调整

您可设定边距的量。您可以在 0 到 50mm 的范围内以 1mm 为增量设定上/下和左/右的 值。

# [复印位置/装订位移-反面]画面

您可设定反面的复印位置/装订位移。

*1* 选择任意项。

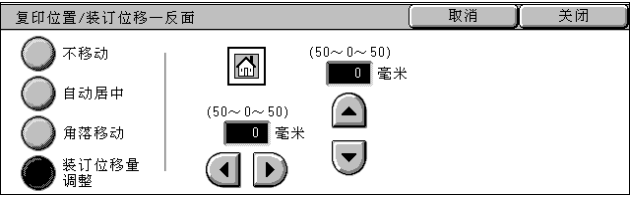

# ■不移动

不移动原稿图像位置。

# ■自动居中

移动使原稿中央位置对准纸张中央。

可以在 0 到 50mm 的范围内以 1mm 为增量设定上/下和左/右的值。

# ■角落移动

将原稿图像向纸张边缘或角落移动。您可选择 8 种位移方向。 可以在 0 到 50mm 的范围内以 1mm 为增量设定上/下和左/右的值。

# ■装订位移量调整

您可设定边距的量。您可以在 0 到 50mm 的范围内以 1mm 为增量设定上/下和左/右的 值。

# 自动图像旋转 (复印时沿纵向或横向旋转图像)

如果纸盘中当前放置的纸张方向与原稿放置方向不同,机器可自动旋转原稿图像以使 原稿和纸张方向匹配。如果原稿包括混合方向,您也可选择图像旋转的参考位置。 自动图像旋转功能只能在复印 A4 和 8.5 × 11" 以及更小号的纸张时使用。

- *1* 选择 [自动图像旋转]。
- *2* 选择任意项。

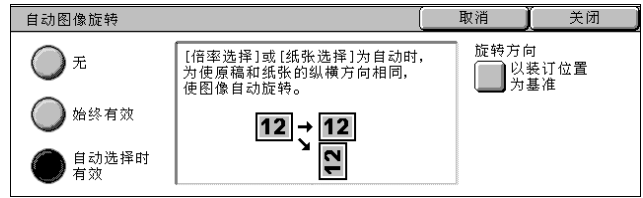

■无

即使原稿和纸张的纵横方向不相同,仍然原样进行复印。

### ■始终有效

为使原稿和纸张的纵横方向相同,使图像自动旋转。

#### ■自动洗择时有效

如果在「倍率选择]选择了「自动%]或在「纸张选择]中选择了「自动],则复印 时将原稿图像自动旋转,使原稿方向与纸张相同。

## ■旋转方向

显示 [自动图像旋转一旋转方向]画面。 请参照"「自动图像旋转一旋转方向]画面"(第72页)。

# <span id="page-73-0"></span>[自动图像旋转-旋转方向]画面

您可设定旋转的参考位置。

*1* 选择任意项。

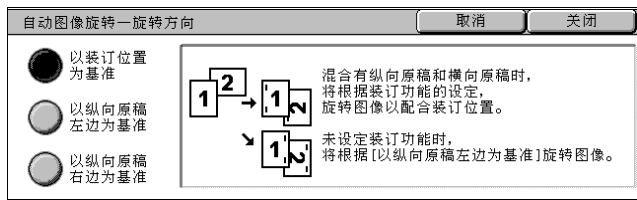

### ■以装订位置为基准

当完成装订部已安装时,显示 [以装订位置为基准]。 如原稿中含有混合方向,将根据装订功能设定来旋转图像,以配合装订边缘。

#### ■以纵向原稿左边为基准

如果原稿包含混合方向,旋转图像以将横向原稿的顶部与纵向原稿的左侧对齐。

#### ■以纵向原稿右边为基准

如果原稿包含混合方向,旋转图像以将横向原稿的顶部与纵向原稿的右侧对齐。

# 镜像/负像 (复印时使图像反转)

在复印时将原稿图像沿左右边反转或使原稿图像 [色彩模式]中的色彩反转。

- 补充 · 当 [色彩模式] 设为 [黑白 (2色阶)] 或 [单色] 时, 将黑白浓度 (对比度) 反转。 ·当 [色彩模式]设置为 [全色]时,互补色反转。
	- ·如同时选择了 [负像]和 [边缘消除],边缘消除区域将显示白色。
- *1* 选择 [镜像/负像]。
- *2* 选择任意项。

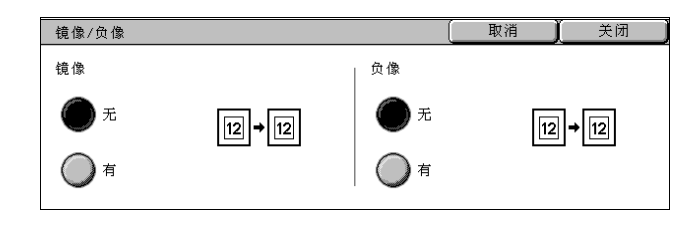

请指定原稿的放置方向。

取消

关闭

# ■镜像

将原稿左边和右边进行反转。

■负像

将原稿图像浓度 (对比度) 进行反转。

# 原稿放置方向 (指定原稿放置的方向)

为了区分原稿顶部,必须配置原稿的方向。

补充 · 如果 「原稿放置方向] 不同于实际的原稿方向, 机器检测原稿标题会出错。

原稿放置方向

文字向上  $\overline{\mathbb{R}}$ 文字向左<br>**【国**】

- *1* 选择 [原稿放置方向]。
- *2* 根据放置原稿的方向选择 [文字向 上]或 [文字向左]。

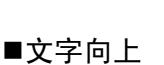

当原稿顶部朝向稿台玻璃或输稿器内侧放置时,选择此项。

# ■文字向左

当原稿顶部朝向稿台玻璃或输稿器左侧放置时,选择此项。如果原稿顶部朝向左侧 (横向文字)放置时,确保选择 [文字向左]。

# 输出格式

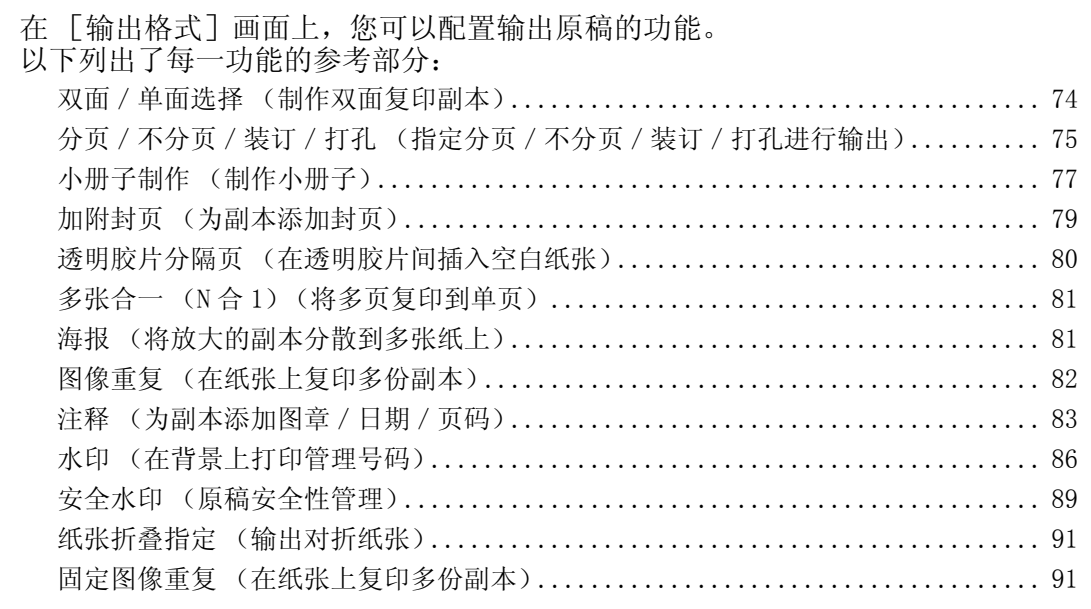

- *1* 从 [菜单]画面中选择 [复印]。
- *2* 选择 [输出格式]标签,然后在画 面上选择功能。

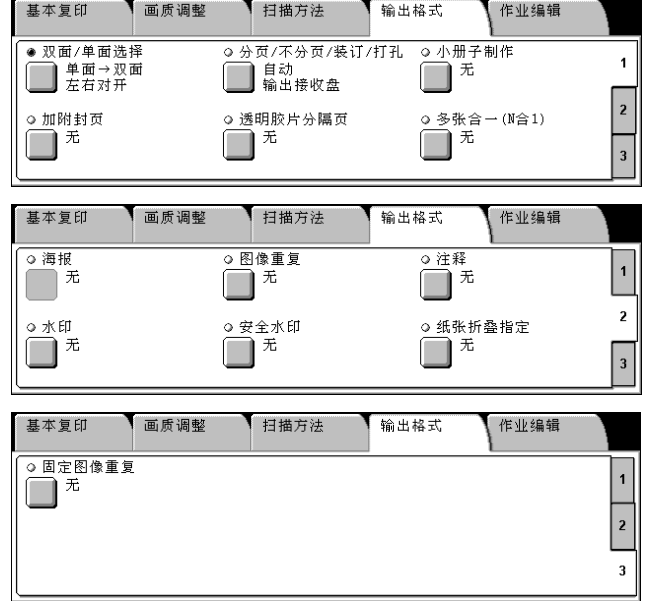

# <span id="page-75-0"></span>双面/单面选择 (制作双面复印副本)

该功能与 [扫描方法]画面的 [双面复印]相同。 请参[照 "双面/单面选择 \(制作双面副本\)"\(第 65 页\)。](#page-66-0)

# <span id="page-76-0"></span>分页/不分页/装订/打孔 (指定分页/不分页/装订/打孔进行输出)

您可指定副本输出的方式。

补充 · 在某些机型中,此功能不显示。需要选装的软件包。有关更多详情,请联络我们的客户支持 中心。

如已安装电子分页输出装置,可在输出位置进行依份分页。

如已安装了完成装订部,可对每份副本进行装订,然后输出。如果安装了 C 完成装订 部或 C 型骑马装订器, 则可以使用装订和打孔功能。

- *1* 选择 [分页/不分页/装订/打 孔]。
- *2* 选择任意项。

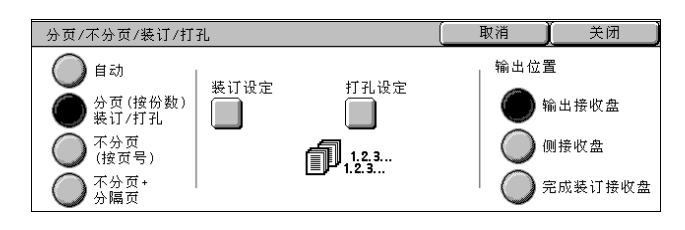

■自动

根据设定的功能,机器自动选择 [分页 (按份数)装订 / 打孔] 或 [不分页 (按页 号)]。

如果设置了自动输稿器、[书册双面]、[加附封页]、[透明胶片分隔页]的 [插入 白纸 / 彩纸 + 分发用副本]或 [无分隔页插入 + 分发用副本]、 [小册子制作]、 [装 订设定]、[建立作业]、[样本复印]以及 [大量原稿],副本输出可进行分页。 如果使用以上设定之外的其他设定,复印输出则不能分页。

■分页 (按份数)装订 / 打孔

机器可将输出纸张分成将按页顺序组织的多套副本。

■不分页 (按页号)

机器可输出指定数目的副本并按页号排序。

#### ■不分页 + 分隔页

机器输出时将插入空白纸张,作为分隔页并按页号分页。

#### ■装订设定

显示 [分页 / 不分页一装订设定] 画面。 请参照 ["\[分页/不分页-装订设定\]画面"\(第 76 页\)。](#page-77-0)

#### ■打孔设定

显示 [分页 / 不分页一打孔设定]画面。 请参照"「分页 / 不分页一打孔设定]画面"(第 76 页)。

#### ■输出位置

选择输出位置。从下列纸盘中选择。

- 补充 · 在某些机型中,此功能不显示。需要选装的软件包。由于安装的选择项不同,显示的项目可 能也不同。有关更多详情,请联络我们的客户支持中心。
- 输出接收盘
- 侧接收盘
- 完成装订接收盘

复印

# <span id="page-77-0"></span>[分页/不分页-装订设定]画面

设定装订位置。可装订 2 到 50 页 (P 纸张和 J 纸张)。 重要 • 确认原稿方向与 [扫描方法] 画面上的 [原稿放置方向] 设定一致。

*1* 选择装订位置。

无

不进行装订。

## ■装订位置

选择 5 种装订位置之一。

- 左上单钉
- 左边双钉
- 上边双钉
- 右上单钉
- 右边双钉
- 重要 ·在下列情况下,根据原稿尺寸和方向的不同,画面上出现的装订方向和实际装订的方向将有 所不同: 当原稿沿文字可读方向放置时和装订右上角时

当原稿沿文字横向放置时和装订左上角时

# <span id="page-77-1"></span>[分页/不分页-打孔设定]画面

您可设置打孔位置。

- 重要 确认原稿方向与 [扫描方法] 画面上的 [原稿放置方向] 设定一致。
	- · 如果机器上安装了完成装订部 C 或 C 型骑马装订器, 而且不使用打孔功能时, 原稿将输出到 标准接收盘。请经常移除输出到标准接收纸盘的原稿。
	- ·3孔设定为选装。有关更多详情,请联络我们的客户支持中心。我们的客户工程师将做必需 的设定。

打孔位置: 左边2孔

 $\textcircled{\scriptsize{1}}$  $\overline{\mathbf{O}}$  :  $\overline{\mathbf{O}}$ 

分页/不分页一打孔设定

① 元

- *1* 设定打孔位置。
	- ■无

不选择任何打孔位置。

■打孔位置

选择 3 种打孔位置之一。

- 左边 2 孔
- 上边 2 孔
- 右边 2 孔

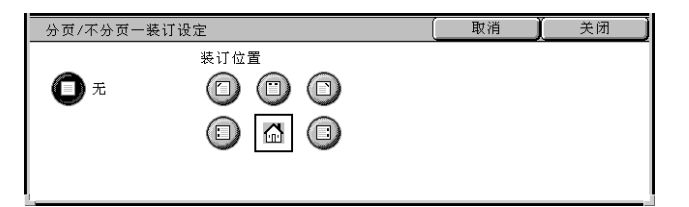

取消

关闭

# <span id="page-78-0"></span>小册子制作 (制作小册子)

机器可复印已排好版的页面,这样重叠多页纸张并沿中间装订线折叠后,即可按页顺 序制作小册子。当制作小册子时,您还可设置中间装订线并加入封面。 只有安装了 C 型骑马装订器时, 才可使用对折或对折 + 装订功能。

- 重要 · 确认原稿方向与 「扫描方法]画面上的 「原稿放置方向] 设定一致。
- 补充 · 在某些机型中,此功能不显示。需要选装的软件包。有关更多详情,请联络我们的客户支持 中心。
	- ·如果小册子的页数不是四的倍数,剩余页面中将出现空白页。
- *1* 选择 [小册子制作]。
- *2* 选择任意项。

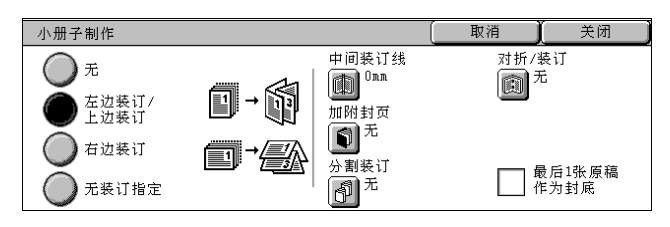

#### ■无

副本不使用小册子制作功能。

■左边装订 / 上边装订

副本进行左装订或上装订。

■右边装订

副本进行右装订。

■无装订指定

您可通过指定对折/装订将扫描原稿的副本按原样输出。如您不需要对原稿按页顺序 复印,请选择此选项。

#### ■中间装订线

显示 [小册子制作一中间装订线]画面。 请参照"[小册子制作一中间装订线]画面"(第78页)。

#### ■加附封页

显示 「小册子制作ー加附封页]画面。 请参照 ["\[小册子制作-加附封页\]画面"\(第 78 页\)。](#page-79-1)

## ■分割装订

显示 「小册子制作一分割装订]画面。 请参照"[小册子制作一分割装订]画面"(第78页)。

## ■对折 / 装订

显示 「小册子制作一对折 / 装订]画面。 请参照"[小册子制作一对折 / 装订]画面"(第79页)。

### ■最后 1 张原稿作为封底

将原稿末页作为小册子的封底。勾选此复选框使用原稿末页作为封底。如果使用 [分 割装订]分隔小册子,封面将采用上一分册的末页。

补充 · 根据原稿页数,可能需要在末尾添加一张空白页。

# <span id="page-79-0"></span>[小册子制作-中间装订线]画面

您可以在 0 到 50mm 的范围内以 1mm 为增量设定值。

1 使用 [ ◀ ] 和 [ ▶ ] 指定中间装订 <u>小册子制作一中间装订线</u> 线的值。

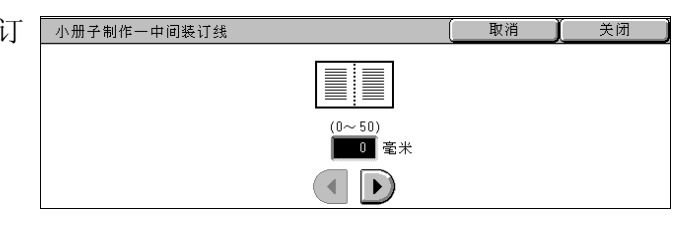

# <span id="page-79-1"></span>[小册子制作-加附封页]画面

您可为小册子附加封面。

- *1* 选择 [有]。
- *2* 选择任意项。

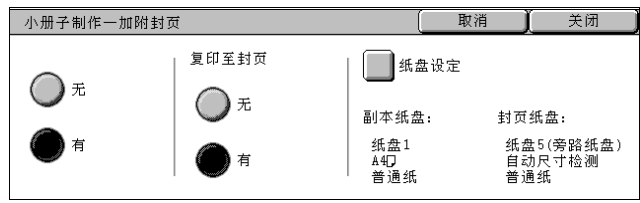

### ■复印至封页

• 无

加附一张空白页作为封面。

• 有

原稿被复印到来自第一页的封面。如果您只复印到封面外部,可插入空白页作为封 面内侧。

#### ■纸盘设定

显示 [小册子制作一加附封页一纸盘设定]画面。

从「副本纸盘]和「封页纸盘]中选择要使用的纸盘。为复印的纸张和封面选择具有 同样尺寸和方向纸张的纸盘。

当选择 [旁路纸盘]时,显示 [纸盘 5 (旁路纸盘)]画面。请参[照 "\[纸盘 5 \(旁路纸盘\)\]](#page-57-0) [画面"\(第 56 页\)。](#page-57-0)

# <span id="page-79-2"></span>[小册子制作-分割装订]画面

如果您具有大量原稿,可以将原稿分为分册,以便减小每个小册子的厚度。机器将副 本对折,以制作完工一本小册子。您可在 1 到 50 页的范围内以 1 页为增量设定此功 能。

补充 · 指定 [纸张折叠指定]时, 您可在 1 到 15 的范围内选择分册页数。

- *1* 选择 [有]。
- 2 使用 [▲]和 [▼] 或数字键设 定副本数。

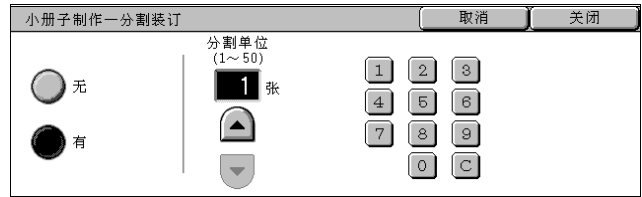

# <span id="page-80-1"></span>[小册子制作-对折/装订]画面

只有安装了 C 型骑马装订器时, 才可使用 [对折] 或 [对折 + 装订] 功能。

*1* 选择任意项。

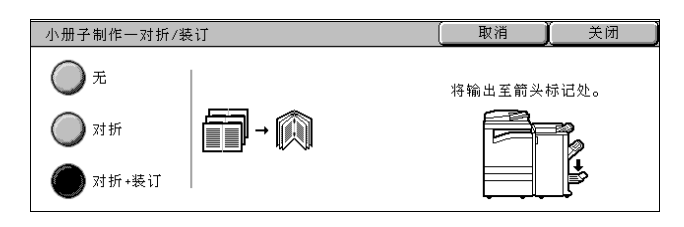

■无

不执行完成装订。

■对折

副本输出时进行对折。

■对折 + 装订

输出的副本对折并沿中间进行装订。

# <span id="page-80-0"></span>加附封页 (为副本添加封页)

您可制作具有封面的副本。

封面可在原稿首页之前被输出到不同类型的纸张上 (例如彩色纸或厚纸)。

补充 ·在某些机型中,此功能不显示。需要选装的软件包。有关更多详情,请联络我们的客户支持 中心。

复印至封页

◯ 元

有

en

·在双面复印时,将根据原稿的页顺序复印在封面/封底的两面上。

加附封页

 $\bigcirc$   $\pi$ 

封面

1封面+封底

- *1* 选择 [加附封页]。
- *2* 选择任意项。
	- ■无

不附加封面。

■封面

制作副本时,在不同类型的纸张输出封面页,用在原稿的首页之前。并且,如果在 [复 印至封页]中选择了 [有],则可以在不同类型的纸张上复印原稿的首页,并将其作为 封面。

■封面 + 封底

在原稿首页之前和末页之后, 在不同类型的纸张上输出封面。并且, 如果在 「复印至 封页]中选择了 [有],可以在不同类型的纸张上复印原稿的首页和末页。

■复印至封页

• 无

加附一张空白页作为封面。

• 有

原稿被复印到来自第一页的封面。如果您只复印到封面外部,可在原稿第 2 页中插 入空白页。

关闭

封页纸盘:

纸盘5(旁路纸盘)<br>自动尺寸检测<br>普通纸

取消

■纸盘设定

副本纸盘:

纸盘1<br>A4D<br>普通纸

# ■纸盘设定

显示 [加附封页-纸盘设定]画面。

从 「副本纸盘]和 「封页纸盘]中选择要使用的纸盘。为复印的纸张和封面选择具有 同样尺寸和方向纸张的纸盘。

当选择 [旁路纸盘]时,显示 [纸盘 5 (旁路纸盘)]画面。有关更多详情,请参照 ["\[纸盘](#page-57-0) [5 \(旁路纸盘\)\]画面"\(第 56 页\)](#page-57-0)。

重要 · [纸盘 5 (旁路纸盘)]的 [自动尺寸检测] 不能选为 [封页纸盘]。

# <span id="page-81-0"></span>透明胶片分隔页 (在透明胶片间插入空白纸张)

在输出的透明胶片间插入空白纸张作为分隔页。同时,打印用于分发的所需副本数。 在放置透明胶片时,确保放置同透明胶片具有相同尺寸与方向的分隔页 (供分发)。

重要 · 使用 V516 (施乐胶片 「无边框]) 透明胶片。使用彩色透明胶片 (V556 / V558 「带白边 框])会引起故障或卡纸。

透明胶片分隔页

插入白纸/彩纸

|插入白纸/彩纸<br>→分发用副本

,<br>无分隔页插入<br>+分发用副本

∩∗

取消

分隔页纸盘:

纸盘1<br>A40<br>普通纸

■纸盘设定

透明胶片纸盘:

(未设定)

酃

关闭

- 补充 · 将 A4 透明胶片放入纸盘 5 (旁路纸盘) 时, 建议您纵向放置。
- *1* 选择 [透明胶片分隔页]。
- *2* 选择任意项。

#### 无

不插入分隔页。

■插入白纸 / 彩纸

在每次复印透明胶片时插入分隔页。只能复制一份副本。

#### ■插入白纸 / 彩纸 + 分发用副本

在每次复印透明胶片时插入分隔页。同时,打印用于分发的所需副本数。

补充 ·在某些机型中,此功能不显示。需要选装的软件包。有关更多详情,请联络我们的客户支持 中心。

#### ■无分隔页插入 + 分发用副本

复印透明胶片,只复印用于分发的所需副本数。

补充 ·在某些机型中,此功能不显示。需要选装的软件包。有关更多详情,请联络我们的客户支持 中心。

#### ■纸盘设定

显示 [透明胶片分隔页-纸盘设定]画面。选择要使用的纸盘。

当选择 [旁路纸盘]时,显示 [纸盘 5 (旁路纸盘)]画面。请参照 ["\[纸盘 5 \(旁路纸](#page-57-0) [盘\)\]画面"\(第 56 页\)。](#page-57-0)

复印

3

# <span id="page-82-0"></span>多张合一 (N 合 1) (将多页复印到单页)

如果机器安装有输稿器,您可以将原稿的 2、4 或 8 张页面复印到单页上。

如果您选择 「多张合一 (N 合 1)], 「倍率选择] 中将自动选择 「自动%]。机器自 动设定复印倍率并复印图像以适合选定的纸张。

- 重要 确认原稿方向与 「扫描方法]画面上的 「原稿放置方向] 设定一致。
- 补充 •如果取消了 [倍率选择] 的 [自动%] 选项 (选择了其他复印倍率), 可能会由于原稿的 图像尺寸而出现图像缺失。
	- ·如果设定了复印位置/装订位移,则该位移将应用到整个原稿。因此,原稿边缘可能会由于 原稿的图像尺寸而出现图像缺失。
	- ·如果设定了边框消除,每份原稿的边缘都将被消除。

• 选择 [基本复印]画面上 [纸张选择] 功能的 [自动] 之外的其他纸盘选项。

- *1* 选择 [多张合一 (N 合 1)]。
- *2* 选择任意项。

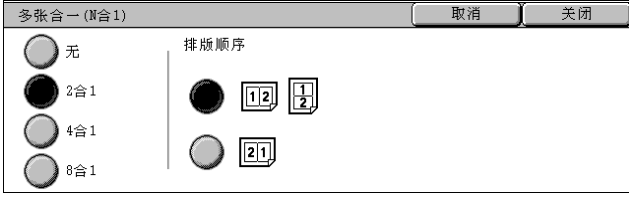

#### 无

不使用多张合一 (N 合 1)。

■2合1

2 张原稿页复印在单页纸张上。

■4合1

4 张原稿页复印在单页纸张上。

■8合1

8 张原稿页复印在单页纸张上。

■排版顺序

您可选择将原稿复印到一起的排版格式。

# <span id="page-82-1"></span>海报 (将放大的副本分散到多张纸上)

原稿的放大副本分散到多张纸上。

此功能允许您将副本分散到多张纸上然后粘贴以创建大型海报。副本纸张上提供粘贴 边距以便将其相互粘贴在一起。粘贴边距固定为 10mm。

重要 ·确认原稿方向与 [扫描方法]画面上的 [原稿放置方向]设定一致。

- *1* 选择 [海报]。
- *2* 选择任意项。

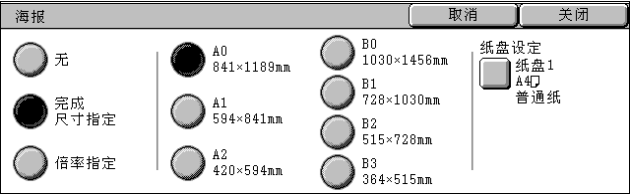

■无

副本不使用海报功能。

完成尺寸指定

您可选择 7 种纸张尺寸。

#### ■倍率指定

请参[照 "选择 \[倍率指定\]时"\(第 82 页\)](#page-83-1)。

#### ■纸盘设定

显示 「海报ー纸盘设定]画面。

选择要使用的纸盘。

当选择 [旁路纸盘]时,显示 [纸盘 5 (旁路纸盘)]画面。请参[照 "\[纸盘 5 \(旁路纸盘\)\]](#page-57-0) [画面"\(第 56 页\)。](#page-57-0)

#### <span id="page-83-1"></span>选择 [倍率指定]时

您可为高度和宽度指定不同的倍率。

1 使用 「▲1和 「▼1 指定高度和 宽度倍率。

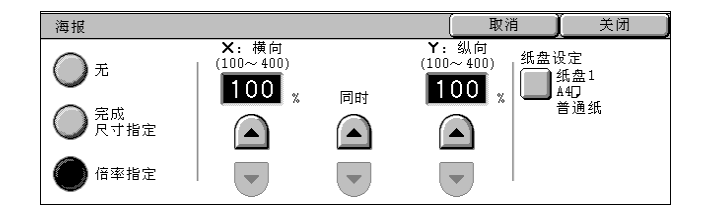

#### ■ X: 横向 Y: 纵向

在 100 到 400%的范围内以 1%为增量设定高度和宽度倍率。

#### ■同时

您可以按相同的数量同时更改高度和宽度数值。

# <span id="page-83-0"></span>图像重复 (在纸张上复印多份副本)

文档图像将按指定次数重复复印在单页纸张上。

如果复印倍率设定为 [自动],图像的重复副本将自动缩放以适应选定的纸张。您还 可指定重复图像的排列方式。

- 重要 · 如果非标准尺寸原稿高度小于 90mm, 复印时将其短边置于稿台玻璃 Y (垂直) 方向, [色彩 模式]中的 [自动]可能会功能不正常。
- 补充 · 如果按原稿图像尺寸重复复印,请指定适合纸张的重复次数。
- *1* 选择 [图像重复]。
- *2* 选择任意项。

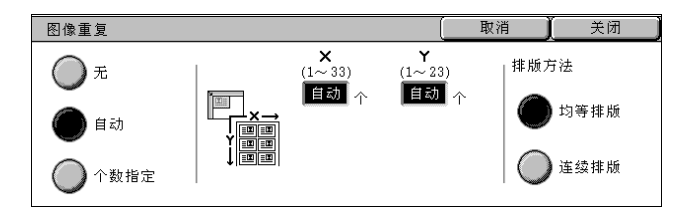

#### ■无

不使用图像重复。

#### ■自动

机器根据原稿尺寸、纸张尺寸和复印倍率来自动设定副本数,然后将原稿图像重复复 印在纸张上。

补充 · 如果原稿图像大于指定的纸张尺寸, 则无法进行复印。

#### ■个数指定

指定沿纸张长边和短边重复复印原稿图像的次数。您可在 1 到 23 的范围内指定沿长边 重复次数,在 1 到 33 的范围内指定沿短边重复次数。

复印

3

■排版方法

- <sup>z</sup> 均等排版 指定数目的图像平均排列在纸张上。
- <sup>z</sup> 连续排版 指定数目的图像平均排列在纸张上且没有任何间隙。

# <span id="page-84-0"></span>注释 (为副本添加图章 / 日期 / 页码)

您可以为输出副本添加原稿中未包括的图章、日期和页码。

您可从现有的图章类型、日期、页码和打印位置格式中选择。

- 补充 · 在某些机型中,此功能不显示。需要选装的软件包。有关更多详情,请联络我们的客户支持 中心。
	- ·注释图像和文字尺寸不会改变,即使您设定了缩放选项。
	- •如果同时指定了图章、日期和页码,我们建议您在复印之前确认没有出现位置重叠情况。
	- ·如果设定了 [多张合一 (N 合 1)],注释将添加到组合的图像上。
	- 如果设定了「图像重复]或「小册子制作], 注释将添加到单独的图像上。
- *1* 选择 [注释]。
- *2* 选择任意项。

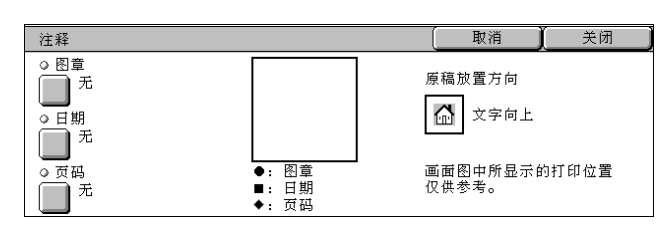

■图章

显示 [注释-图章]画面。 请参照 ["\[注释-图章\]画面"\(第 83 页\)。](#page-84-1)

#### ■日期

显示 [注释一日期]画面。 请参照"[注释一日期]画面"(第84页)。

# ■页码

显示 [注释一页码]画面。 请参照 ["\[注释-页码\]画面"\(第 85 页\)。](#page-86-0)

# <span id="page-84-1"></span>[注释-图章]画面

您可设定图章的类型和位置。

*1* 选择任意项。

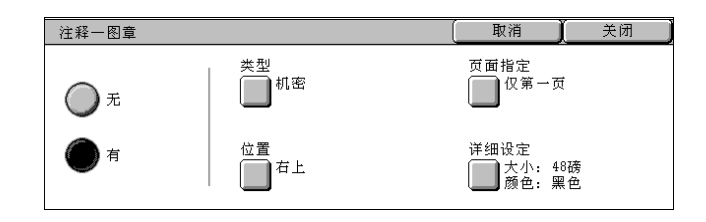

无

不添加任何图章。

■有

添加一个图章。

# ■类型

显示 [注释-图章-类型]画面。 您可选择图章类型。您可以在 8 种预置类型或系统管理员模式中设置的类型进行选择。 有关如何登记类型的详情,请参照 [规格设定]> [自定义类型]。

# ■位置

显示 [注释一图章一位置]画面。 您可选择 9 种位置之一用于图章。

#### ■页面指定

显示「注释一图章一页面指定]画面。 从 「仅第一页] 或 「所有页面] 中, 指定您想要把图章印在哪些页上。

# ■详细设定

显示 「注释一图章一详细设定] 画面。

您可以在 3 种大小和 7 种颜色中选择图章。在 6 到 64 磅的范围内以 1 磅为增量设置图 章大小。

补充 •如果 「日期]和 「页码] 指定完毕, 指定图章颜色为 「黑色]。

#### <span id="page-85-0"></span>[注释-日期]画面

您可在复印时添加日期。打印的日期为进行复印时的日期和时间。 您可更改日期的打印格式。有关更多详情,请参[照 "日期格式"\(第 263 页\)。](#page-265-0)

*1* 选择任意项。

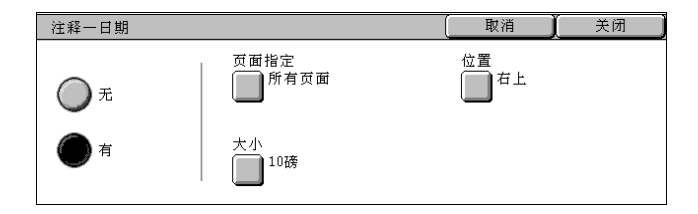

#### ■无

不添加日期。

#### ■有

添加一个日期。

#### ■页面指定

显示 [注释一日期一页面指定]画面。 从 [仅第一页] 或 [所有页面] 中, 指定您想要把日期印在哪几页上。

#### ■位置

显示 「注释一日期一位置] 画面。 您可选择 6 种位置之一用于日期。

#### ■大小

显示 「注释一日期一大小]画面。 您可在 3 种不同大小中选择。在 6 到 24 磅的范围内以 1 磅为增量设置大小。

# <span id="page-86-0"></span>[注释-页码]画面

您可在副本上添加页码。

*1* 选择任意项。

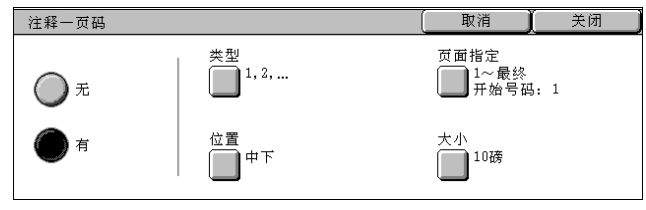

# 无

不添加任何页码。

# ■有

添加页码。

# ■类型

显示 [注释-页码-类型]画面。 请参照 ["\[注释-页码-类型\]画面"\(第 85 页\)。](#page-86-1)

### ■位置

显示 [注释一页码一位置]画面。 您可选择 6 种位置之一用于页码。

# ■页面指定

显示 [注释-页码-页面指定]画面。 请参照 ["\[注释-页码-页面指定\]画面"\(第 86 页\)。](#page-87-1)

■大小

显示 [注释-页码-大小]画面。 您可选择 3 种大小之一用于页码。在 6 到 24 点的范围内以 1 点为增量设置大小。

# <span id="page-86-1"></span>[注释-页码-类型]画面

您可设定页码的类型。

*1* 选择页码的类型。

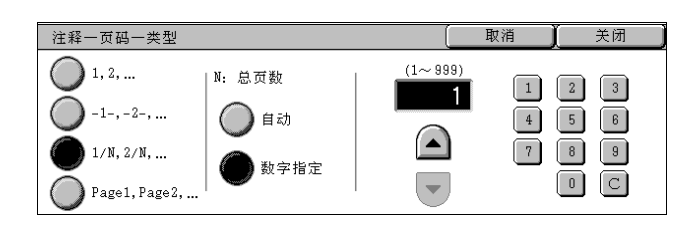

 $1, 2, ...$ 

添加页码。

 $-1-,-2-$ ....

页码的左右两边添加连字号。(例:-1-)

 $\blacksquare$ 1 / N, 2 / N, ...

页码总数被添加到页码的右侧。 (例如:1 / 50、2 / 50) 如果您选择了 [1 / N,2 / N...],您可选择以下选项: • 自动

原稿页数被自动计数作为总页数。

<sup>z</sup> 数字指定

您能在 1 到 999 的范围内指定总页数。

 $Page1, Page2, ...$ 

将在页码前插入 "Page"。(例:Page1,Page2)

# <span id="page-87-1"></span>[注释-页码-页面指定]画面

您可指定要添加页码的页。

*1* 选择任意项。

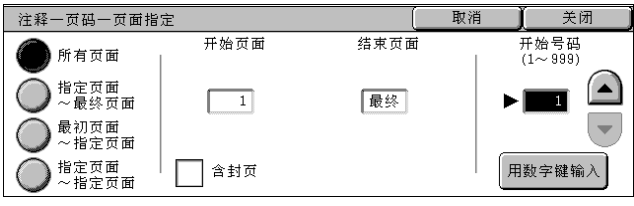

## ■所有页面

为所有页面添加页码。

#### ■指定页面~最终页面

在 1 到 999 范围内指定要添加页码的最初页面。使用 [ ▲ ] 和 [ ▼ ] 或选择 [用数 字键输入]输入最初页面的页码。

#### 最初页面~指定页面

在 1 到 999 范围内指定要添加页码的最终页面。使用 [ ▲ ] 和 [ ▼ ] 或选择 [用数 字键输入]输入最终页面的页码。

#### 指定页面~指定页面

在 1 到 999 范围内指定要添加页码的最初页面和最终页面。使用 [ ▲ ] 和 [ ▼ ] 或选 择 [用数字键输入]输入最初页面和最终页面的页码。

#### ■含封页

勾选复选框以包括封页在内。

#### ■开始号码

在 1 到 999 范围内指定要添加页码的开始号码。要使用数字键输入数字,请选择 [用 数字键输入],然后输入数字。

# <span id="page-87-0"></span>水印 (在背景上打印管理号码)

您可在每个副本的背景上打印顺序管理号码。

例如,如果您设定 "1"作为开始号码,则在第一份副本的所有页面上都会打印 "1", 第二份副本的所有页面上则会打印 "2"。

例如,为防止在会议中分发的机密文件被复制,您可以使用复制管理将分发副本与个 人建立关联。

补充 ·在某些机型中,此功能不显示。需要选装的软件包。有关更多详情,请联络我们的客户支持 中心。

*1* 选择 [水印]。

*2* 选择任意项。

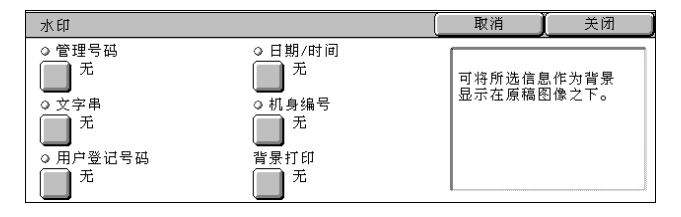

# ■管理号码

显示 [水印-管理号码]画面。 请参照 ["\[水印-管理号码\]画面"\(第 87 页\)。](#page-88-0)

#### ■文字串

显示 [水印一文字串]画面。 请参照 ["\[水印-文字串\]画面"\(第 87 页\)。](#page-88-1)

#### ■用户登记号码

显示 [水印-用户登记号码]画面。 请参照 ["\[水印-用户登记号码\]画面"\(第 88 页\)。](#page-89-0)

# ■日期 / 时间

显示 「水印一日期 / 时间] 画面。 请参照 ["\[水印-日期/时间\]画面"\(第 88 页\)。](#page-89-1)

#### ■机身编号

显示 「水印一机身编号]画面。 请参照 ["\[水印-机身编号\]画面"\(第 88 页\)。](#page-89-2)

#### ■背景打印

显示 「水印一背景打印]画面。 请参照 ["\[水印―背景打印\]画面"\(第 89 页\)。](#page-90-1)

## <span id="page-88-0"></span>[水印-管理号码]画面

您能在 1 到 999 的范围内设定管理号码。

- *1* 选择 [有]。
- 2 使用 [▲]和 [▼] 或数字键设 定开始号码。

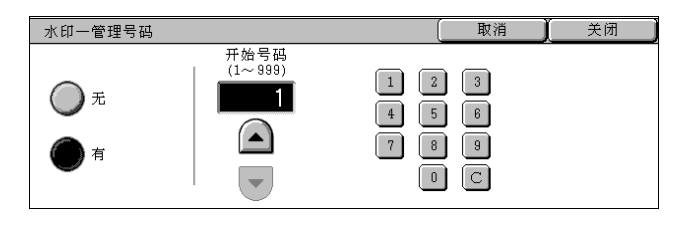

#### 无

不打印管理号码。

# ■有

打印管理号码。输入管理号码的开始号码。

# <span id="page-88-1"></span>[水印-文字串]画面

选择在副本上打印的文字。

*1* 选择 [有]。

选择任何文字。

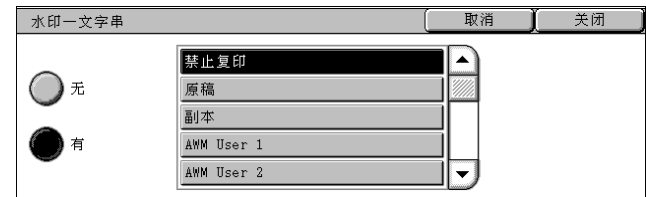

# 无

不打印任何文字。

# ■有

打印文字。您可选择图章文字。您可以在 3 种预置类型或系统管理员模式中设置的类 型选择。

有关如何登记文字的详情,请参[照 "自定义文字串 1 到 3"\(第 264 页\)](#page-266-0)。

# <span id="page-89-0"></span>[水印-用户登记号码]画面

当启用登录/帐户管理功能时,打印用户帐号。

- 补充 ·[用户登记号码]是用户在 [登录/帐户管理]中登记的号码 (用户管理号码)。
	- ·在使用 [用户帐户管理]时显示。如果使用了登录/帐户管理功能,即使没有获得数据,仍 然会显示 [用户登记号码]。在这种情况下,即使在 [用户登记号码]中选择了 [有],也 不会打印用户的登记号码 (用户管理号码)。
- *1* 选择 [打印]。

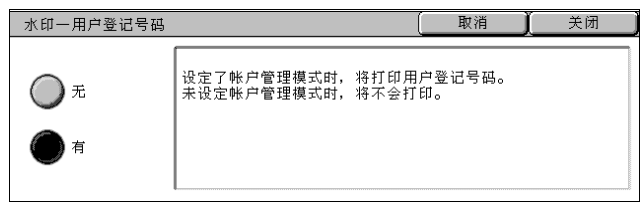

无

不打印用户登记号码。

# ■有

打印用户登记号码。但是,如果没有进行用户认证,将不会打印该号码。

# <span id="page-89-1"></span>[水印-日期/时间]画面

您可在复印开始后打印日期和时间。 有关日期格式的详情,请参[照 "日期格式"\(第 263 页\)。](#page-265-0)

*1* 选择 [有]。

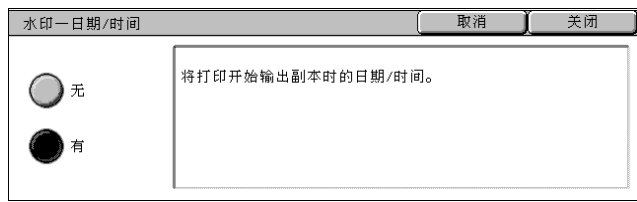

无

不打印日期/时间。

# ■有

打印日期/时间。

# <span id="page-89-2"></span>[水印-机身编号]画面

打印机器的系列号。

*1* 选择 [有]。

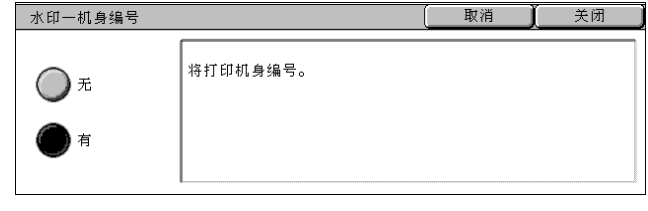

复印

3

■无

不打印机身编号。

## ■有

打印机身编号。

## <span id="page-90-1"></span>[水印―背景打印]画面

您可设定背景打印。

如果您设定背景打印并进行复印,在 [水印]画面中的 [管理号码]、[文字串]、[用 户登记号码]、[日期/时间]或 [机身编号]文本串将被嵌入到背景中。如果对原稿 复印使用背景打印,输出副本上的嵌入文字将以浮雕或轮廓方式打印。

补充 ·在某些机型中,此功能不显示。需要选装的软件包。有关更多详情,请联络我们的客户支持 中心。

*1* 选择任意项。

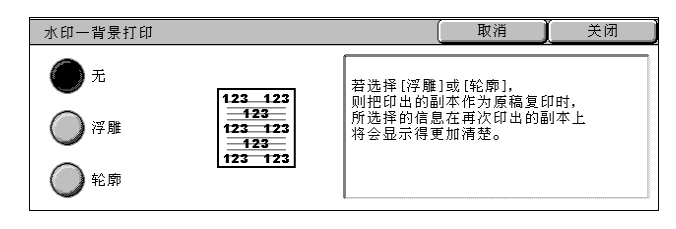

■无

按指定的文字原样打印。

#### ■浮雕

如果对原稿复印使用文字效果,输出副本上的嵌入文字将以浮雕方式打印。

■轮廓

如果对原稿复印使用文字效果,输出副本上的嵌入文字将以轮廓方式打印。

有关背景图案的详情,请参照 ["背景图案"\(第 263 页\)](#page-265-1)。

您可在 [系统管理员]模式中设置颜色、文字尺寸、浓度以及其他编号打印设定。有关其他高 级设定的详情,请参照 ["水印"\(第 263 页\)](#page-265-2)。

## <span id="page-90-0"></span>安全水印 (原稿安全性管理)

[安全水印]是一种安全性管理功能。它将复印保护数字密码嵌入到原稿中以限制原稿 被复印。有了数字密码,您也可以分析原稿在"什么时候","从哪一台机器",以及 "由谁"来输出。

- 重要 · 不保证采用 「安全水印] 功能设定的原稿复印保护始终有效。本功能的可用性, 取决于原稿 或设定条件。有关更多详情,请联络我们的客户支持中心。
	- 注意, 本公司对于使用或不使用 「安全水印] 功能导致的损失概不负责。
	- 使用 「安全水印] 功能可能会降低如下打印质量:
	- 色彩可能加深。
	- 原稿文字可能不清晰。
	- 点 (如小数点或句号)可能不清晰。
	- 如果原稿原稿尺寸小于 A5, 底色不是白色, 或者水印或 「安全水印] 功能已经用于该原稿, 则都有可能使 「安全水印]功能不正常。
	- ·在某些情况下,即使原稿并没有使用 [安全水印]功能,该原稿也有可能没有印出。这是因 为机器错误地检测到原稿的复印保护密码。在这种情况下,请系统管理员暂时关闭对复印保 护密码的检测功能。
- 补充 · 有某些机型中,此功能不显示。需要用到选装软件包。有关更多详情,请联络我们的客户支 持中心。
	- ·如要分析数字密码,选装应用程序 "ApeosWare Secure Watermark Analyzer"就需用到。 有关如何使用 "ApeosWare Secure Watermark Analyzer"的详情,请参照其相关文档。
- *1* 选择 [安全水印]。
- *2* 选择任意项。

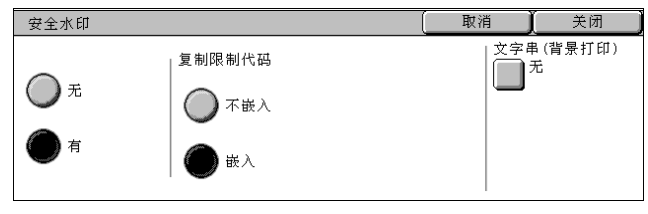

## ■无

无原稿安全性管理。

# ■有

原稿安全性管理根据需要选择功能件。

#### ■复制限制密码

• 不嵌入

允许文件复制。数字密码嵌入到复印件。

• 嵌入

防止文件复制。嵌有复制限制密码的任何文件将无法被复印。

重要 ·本设定也会影响到扫描和传真操作。

#### 文字串 (背景打印)

显示 [安全水印-文字串 (背景打印)]画面。 请参[照 "\[安全水印-文字串 \(背景打印\)\]画面"\(第 90 页\)](#page-91-0)。

# <span id="page-91-0"></span>[安全水印-文字串 (背景打印)]画面

您可在文件中嵌入隐藏文字。 隐藏文字功能是将某些特定的文字嵌入整张纸。无论是否安装了 [安全水印]组件, 当采用隐藏文字功能复印后得到的文件再作原稿复印时,嵌入的隐藏文字在输出副本 上显现为白色。

选择任意项。

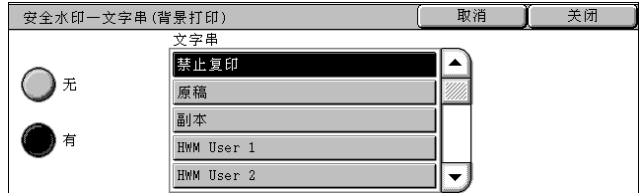

■无

不打印隐藏文字。

# ■有

打印隐藏文字。

您可以从 3 种预置文字或 [规格设定]中设置的文字中指定文字。 有关如何登记文字的详情,请参[照 "自定义文字串 1 到 3"\(第 265 页\)](#page-267-0)。

# <span id="page-92-0"></span>纸张折叠指定 (输出对折纸张)

您可在复印时进行对折。

- 补充 · 在某些机型中, 此功能不显示。需要选装的软件包。有关更多详情, 请联络我们的客户支持 中心。
	- ·只能使用 纸张。选择使用 纸张的纸盘。
	- ·当 [自动]选中时,机器自动选[择 "自动解除时的纸盘"\(第 280 页\)](#page-282-0)中设置的纸盘。必要 时更改纸盘。
- *1* 选择 [纸张折叠指定]。
- *2* 选择任意项。

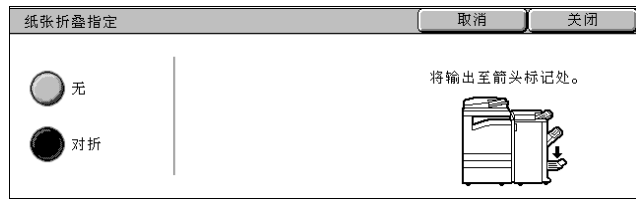

# ■无

副本不折叠。

#### ■对折

复印时对折。

# 复印 3

# <span id="page-92-1"></span>固定图像重复 (在纸张上复印多份副本)

此功能将一个原稿的图像重复复印到一张纸的等分区域上。

- 补充 · 如果在 「倍率选择]中设定了 「自动%]之外其他选项,可能会由于原稿的图像尺寸而出 现图像缺失。
- *1* 选择 [固定图像重复]。
- *2* 选择任意项。
	- 无

不使用图像重复复印。

■2 个

原稿图像的2份副本复印在单页上。

■4 个

原稿图像的 4 份副本复印在单页上。

■8 个

原稿图像的 8 份副本复印在单页上。

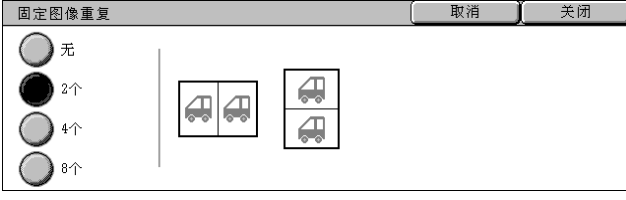

# 作业编辑

- 在 [作业编辑]画面上,您可配置建立作业的功能。以下列出了每一功能的参考部分: [建立作业 \(在单次操作中使用不同的设定来复印原稿\).......................... 92](#page-93-0) [样本复印 \(检查已完成的副本输出\).......................................... 94](#page-95-0) [大量原稿 \(添加原稿\)...................................................... 95](#page-96-0) [复印/删除指定区域 \(复印时抽出或删除选定区域\)............................ 96](#page-97-0)
- *1* 从 [菜单]画面中选择 [复印]。
- *2* 选择 [作业编辑]标签,然后在出 现的 [作业编辑]画面上选择一个 功能。

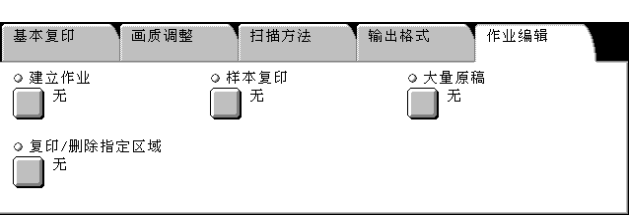

# <span id="page-93-0"></span>建立作业 (在单次操作中使用不同的设定来复印原稿)

此功能允许您为每个原稿页面或原稿堆变更并保存设定,然后再作为单个作业使用不 同设置进行原稿复印。

- 补充 ·在某些机型中,此功能不显示。需要选装的软件包。有关更多详情,请联络我们的客户支持 中心。
- *1* 选择 [建立作业]。
- *2* 选择 [有]。

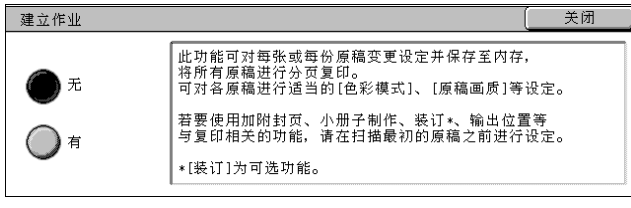

- *3* 如果选择了 [有],则选择打印设 定。
	- 补充 选择 「▲]返回到前一个画 面, 选择 「▼]进入下一个 画面。

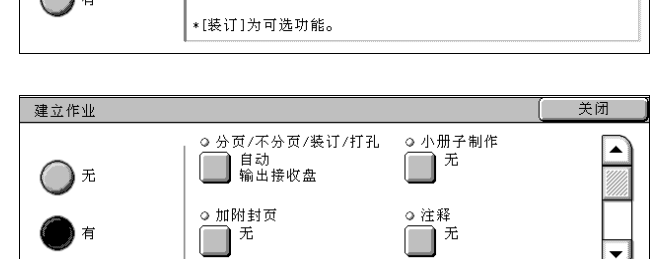

# ■无

不使用建立作业。

# ■有

使用建立作业。出现功能键。若需要设定任意项。 有关可在此处设定的功能详情,请参[照 "可在建立作业中设定的功能"\(第 92 页\)。](#page-93-1)

# <span id="page-93-1"></span>可在建立作业中设定的功能

■分页 / 不分页 / 装订 / 打孔

有关该功能的更多详情,请参[照 "分页/不分页/装订/打孔 \(指定分页/不分页/装订/打](#page-76-0) [孔进行输出\)"\(第 75 页\)。](#page-76-0)

# ■小册子制作

有关该功能的更多详情,请参[照 "小册子制作 \(制作小册子\)"\(第 77 页\)。](#page-78-0)

# ■加附封页

有关该功能的更多详情,请参[照 "加附封页 \(为副本添加封页\)"\(第 79 页\)。](#page-80-0)

## ■注释

有关该功能的更多详情,请参照 ["注释 \(为副本添加图章/日期/页码\)"\(第 83 页\)](#page-84-0)。

水印

有关本功能的详情,请参照 ["水印 \(在背景上打印管理号码\)"\(第 86 页\)](#page-87-0)。

■安全水印

有关本功能的详情,请参照 ["安全水印 \(原稿安全性管理\)"\(第 89 页\)](#page-90-0)。

#### [复印:文件号码]画面

以下描述在执行 「建立作业] 功能时出现的画面。

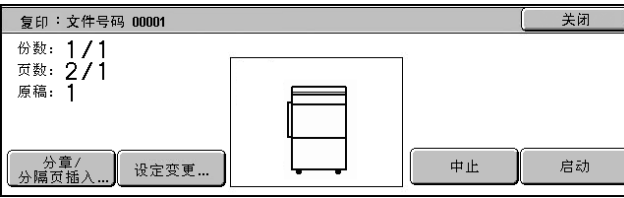

#### ■分章 / 分隔页插入 ...

显示 「建立作业ー分章 / 分隔页插入]画面。 请参照 ["建立作业 \(在单次操作中使用不同的设定来复印原稿\)"\(第 92 页\)](#page-93-0)。

■设定变更 ...

显示复印画面,您可改变放置原稿的设定。完成功能设定之后,按控制面板上的 < 启 动 > 键开始扫描原稿。

### ■中止

通过建立作业功能保存的原稿数据被清除,作业被取消。 补充 ·您也可按控制面板上的 < 清除 (C)> 键或 < 全部清除 > 键来完成相同的操作。

#### ■无下一张原稿

选择此选项结束原稿扫描。建立作业启动。

#### ■有下一张原稿

如果具有其他原稿,请选择此选项。仅在建立作业功能下可用此功能。

■启动

如放置下一个原稿并选择 [启动],将扫描下一个原稿。 补充 · 您也可按控制面板上的〈启动〉键来完成相同的操作。

#### [建立作业-分章/分隔页插入]画面

您可设定分章和分隔页。

*1* 选择任意项。

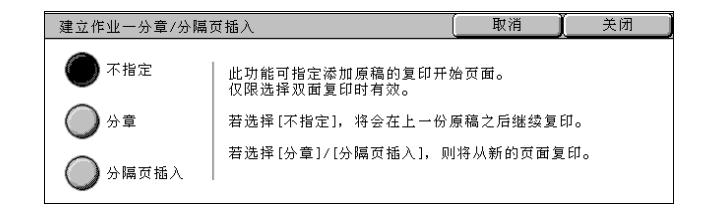

#### ■不指定

在前一堆原稿完成之后复印下一堆原稿。

# ■分章

下一份原稿将从新纸张的正面进行复印。

如果未选择 [分章],第一份原稿的复印将在正面结束,下一原稿的复印则从第一份原 稿的最后一页的反面开始。如果选择了 [分章],并且选中 [多张合一 (N 合 1)], 即使所有原稿在 「多张合一 (N 合 1) ] 功能中设定之前被分章, 下一份原稿仍将从纸 张的反面复印。

## ■分隔页插入

可以插入分隔页。请从 [分隔页纸盘]中选择放置分隔页的纸盘。

# <span id="page-95-0"></span>样本复印 (检查已完成的副本输出)

在复印多份副本时,您可以复印一份样本用于检查完成的输出,然后印出剩余副本。 完成确认后,您可以选择继续或取消作业。要复印的份数也可以改变。样本包含在总 份数内。

补充 ·在某些机型中,此功能不显示。需要选装的软件包。有关更多详情,请联络我们的客户支持 中心。

*1* 选择 [样本复印]。

*2* 选择 [有]。

样本复印 取消 ■ 美闭 复印份数设定为复数时,<br>将仅输出第一份,可用来确认副本的完成状态。 ◯ѫ 有

■无

不制作样本。

■有

制作样本。

# [复印:文件号码]画面

复印完样本后,机器暂停并显示 [复印:文件号码]画面。

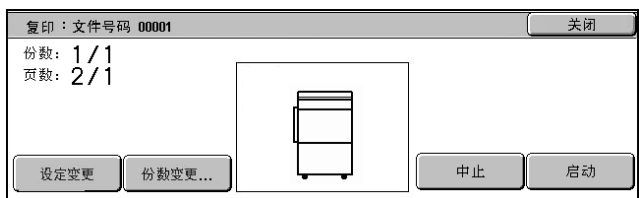

#### ■设定变更

显示 [设定变更]画面。不勾选您要取消的设定。该键仅在设定可取消时显示。

#### ■份数变更 ...

显示 「份数变更]画面, 您可以更改之前输入的复印份数。使用数字键输入新的复印 份数。新的份数值应包含已复印的样本份数。如果要减小数量,则输入数量不得低于 已复印的数量。

补充 ·如您输入"1",然后按〈启动〉键,机器将不开始复印。

■中止

取消剩余的副本。

#### ■启动

复印剩余的副本。

补充 · 您也可按控制面板上的<启动>键来完成相同的操作。

# <span id="page-96-0"></span>大量原稿 (添加原稿)

此功能允许您复印无法一次在输稿器全部放置的原稿。此功能也可允许您使用稿台玻 璃在同一作业中复印多份原稿。

在该模式下选择使用输稿器扫描原稿时,将一直显示 [有下一张原稿]。此外,如果 使用稿台玻璃扫描原稿,在扫描期间也将选择 [有下一张原稿]。如果 [对折/装 1)<br>订】设定为 「自动], 输出将自动被分类整理。 在所有原稿都已完成扫描之后,选择 [无下一张原稿]。

- *1* 选择 [大量原稿]。
- *2* 选择 [有]。

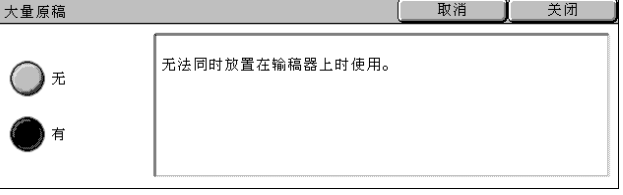

#### 无

在指定 [分页]后显示的画面中使用输稿器扫描原稿时,将一直显示 [无下一张原 稿]。

# ■有

在指定 [分页]后显示的画面中使用输稿器扫描原稿时,将一直显示 [有下一张原 稿]。

## [复印:文件号码]画面

复印开始后,显示 [复印:文件号码]画面。

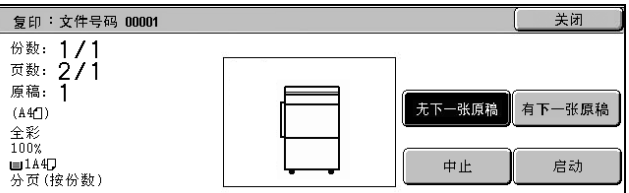

#### ■中止

通过 「大量原稿]功能保存的原稿数据被清除,复印被取消。

补充 ·您也可按控制面板上的 < 清除 (C)> 键或 < 全部清除 > 键来完成相同的操作。

#### 无下一张原稿

选择此选项结束原稿扫描。

#### ■有下一张原稿

如果具有其他原稿,请选择此选项。仅在使用「大量原稿]功能时显示。

#### ■启动

如放置下一个原稿并选择 [启动],将扫描下一个原稿。

补充 ·您也可按控制面板上的 < 启动 > 键来完成相同的操作。

补充 · 在某些机型中, 此功能不显示。需要选装的软件包。有关更多详情, 请联络我们的客户支持 中心。

# <span id="page-97-0"></span>复印/删除指定区域 (复印时抽出或删除选定区域)

指定在复印时删除其外部或内部的区域。最多可指定 3 个区域。

- *1* 选择 [复印/删除指定区域]。
- *2* 选择任意项。

无

不删除任何作业。

# ■复印指定区域

复印时删除选定区域的外部。

### ■删除指定区域

复印时删除选定区域的内部。

#### ■设定区域

显示 「复印 / 删除指定区域ー设定区域 X]画面。从 「区域 1]到 「区域 3]可最多 选择三个区域。

请参[照 "\[复印/删除指定区域―设定区域 X\]画面"\(第 96 页\)。](#page-97-1)

补充 ·X 代表显示的区域号。

#### 双面原稿

对于双面原稿,指定您要删除其外部或内部的页面。

• 双面

该设定适用于原稿双面。

• 仅正面

该设定仅适用于原稿正面。

• 仅反面

该设定仅适用于原稿反面。

#### <span id="page-97-1"></span>[复印/删除指定区域―设定区域 X]画面

设定要删除其外部或内部的区域。选择对角线和 4 条直边连接到坐标 X1 / Y1 和 X2 / Y2 的四边形作为抽出或删除的区域。将原稿的右上角作为起点,X 轴为宽度方向,Y 轴 为长度方向。

您可在 0 到 432mm 的范围内以 1mm 为增量指定宽度和长度值。

- 补充 ·从原稿右上角指定 2 个坐标。
	- ·如指定多个区域,指定区域可相互重叠。
	- ·如使用了 [倍率选择],指定区域将相应地被缩放。
- *1* 选择 [区域 X]。
	- 补充 ·X 代表显示的区域号。
- *2* 使用数字键在 [X1]中输入 X1 值, 然后选择 [确定/下一选择]。
- *3* 使用数字键在 [Y1]中输入 Y1 值, 然后选择 [确定/下一选择]。
- 复印/删除指定区域一设定区域1 取消 辛闭  $(0, 0)$  $(0 - 432)$  $(0 - 432)$ 取消区域1 **Y1** Y2  $\overline{X1}$ — 确定 ⁄<br>下一选择  $X<sub>2</sub>$ 毫米 Y2 毫米  $x<sub>2</sub>$
- 4 使用数字键在 [X2] 中输入 X2 值, 然后选择 [确定 / 下一选择]。

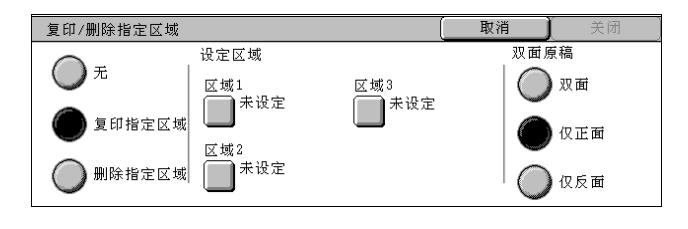

- 5 使用数字键在 [Y2] 中输入 Y2 值, 然后选择 [确定 / 下一选择]。
	- 补充 要更改您已输入的坐标,选择 [确定 / 下一选择],移动▶,再次输入。
		- •如果 [X1]、[Y1]、[X2] 和 [Y2] 均为 [0], 选择的区域无效。如未指定其他区域, 将 无法使用复印/删除指定区域。
		- · 如果您选择了<清除 (C)>键, 则清除▶标记指示的值。

## ■取消区域 X

清除指定区域。

补充 ·X 代表显示的区域号。

■确定 / 下一选择

标记将移至下一坐标。

# 4 传真

本章节介绍机器提供的传真功能和基本操作。

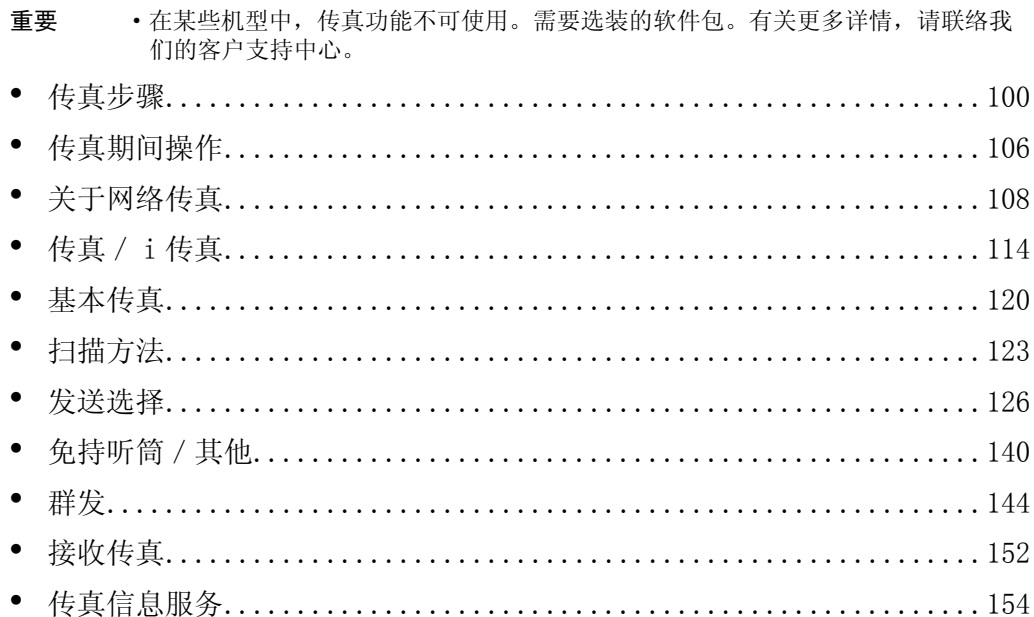

# <span id="page-101-0"></span>传真步骤

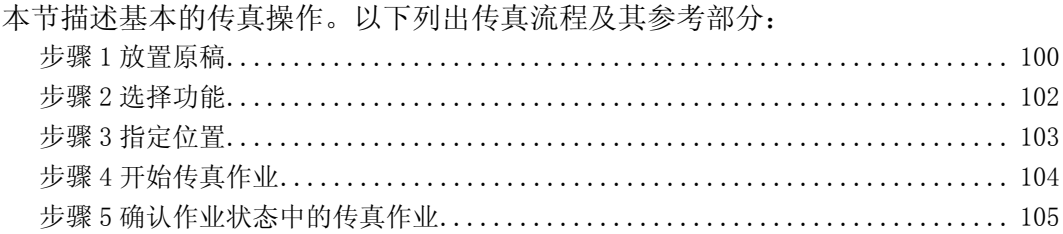

# <span id="page-101-1"></span>步骤 1 放置原稿

共有两种方法放置原稿:

■输稿器

- 单张
- 多张

■稿台玻璃

- 单张
- <sup>z</sup> 装订原稿,比如书籍

# 输稿器

输稿器支持尺寸从 139.7 × 210mm (A5, 5.5 × 8.5") 到 297 × 600mm (长) (A3、  $11 \times 17$ ")的单页和多页原稿。

输稿器自动检测标准尺寸的原稿。

补充 · 能被自动检测的标准原稿尺寸取决于机器管理模式中的 [尺寸检测切换] 功能。有关纸张尺 寸设定的详情,请参照 ["尺寸检测切换"\(第 270 页\)。](#page-272-0)

左边的尺寸经转换后显示在右边。

- 8" 宽度原稿 → B5 宽度原稿
- $10''$  宽度原稿 → B4 宽度原稿

输稿器可接受以下原稿张数。

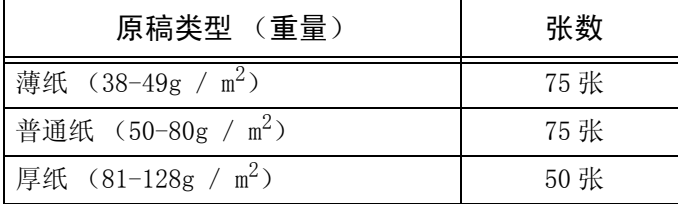

有关传真混合尺寸原稿的详情,请参[照 "混合尺寸原稿输送 \(同时扫描混合尺寸的原稿\)"](#page-124-0) [\(第 124 页\)](#page-124-0)。

重要 • 为避免卡纸, 请将折叠过的或起皱的原稿放置在稿台玻璃上。

• 不支持薄纸 (38-48g /  $m^2$ ) 的双面扫描。

- *1* 在放置原稿前,去除所有订书针或 纸夹。
- *2* 将原稿面朝上 (双面原稿正面朝 上)放置在输稿器中部位置。
	- 补充 ·如果原稿放置正确,则确认指 示灯点亮。如果指示灯未点 亮,则由稿台玻璃检测原稿。 按<清除 (C) >键, 然后重 新放置原稿。
- *3* 调整原稿导杆,使其刚好接触到放 置原稿的边缘。

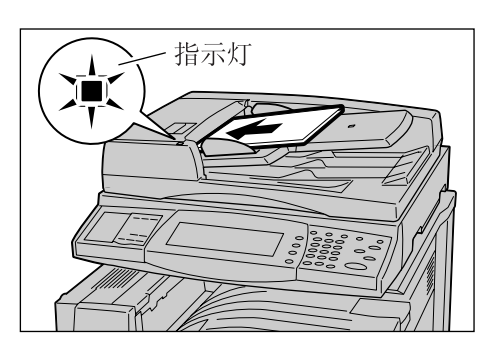

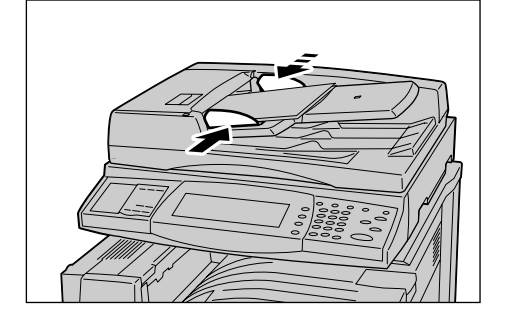

# 稿台玻璃

在稿台玻璃上,您可以放置单页、书籍或类似的原稿,支持尺寸可达 297 × 432mm  $(A3, 11 \times 17")$ 

重要 ·当使用稿台玻璃时,完成作业后关闭稿台盖板。

输稿器自动检测标准尺寸的原稿。

- 补充 · 能被自动检测的标准原稿尺寸取决于机器管理模式中的 [尺寸检测切换] 功能。有关纸张尺 寸设定的详情,请参[照 "尺寸检测切换"\(第 270 页\)。](#page-272-0)
- *1* 打开原稿盖。
	- 重要 ·检查控制面板画面上的显示是 否正确,然后放置原稿。当在 显示画面前装载原稿时,机器 检测的原稿尺寸可能不正确。
- *2* 将原稿面朝下,靠着稿台玻璃的顶 部左上角排列放置。
- *3* 关闭原稿盖。
	- 补充 ·如果在稿台玻璃上放置的是标 准尺寸原稿,则原稿尺寸将显 示在信息区域。

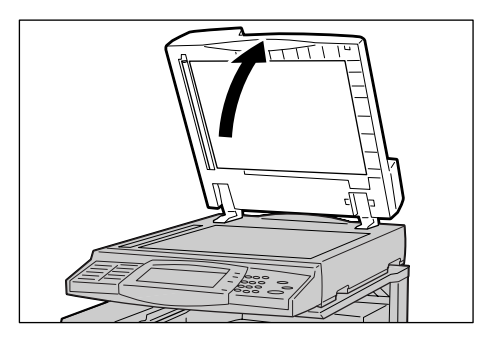

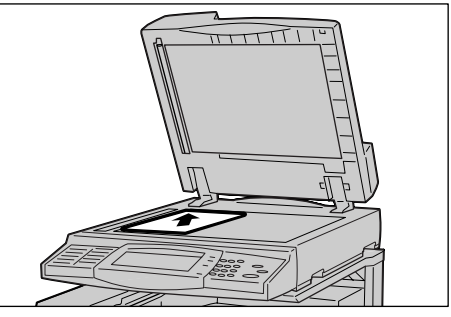

传真

4

<span id="page-103-0"></span>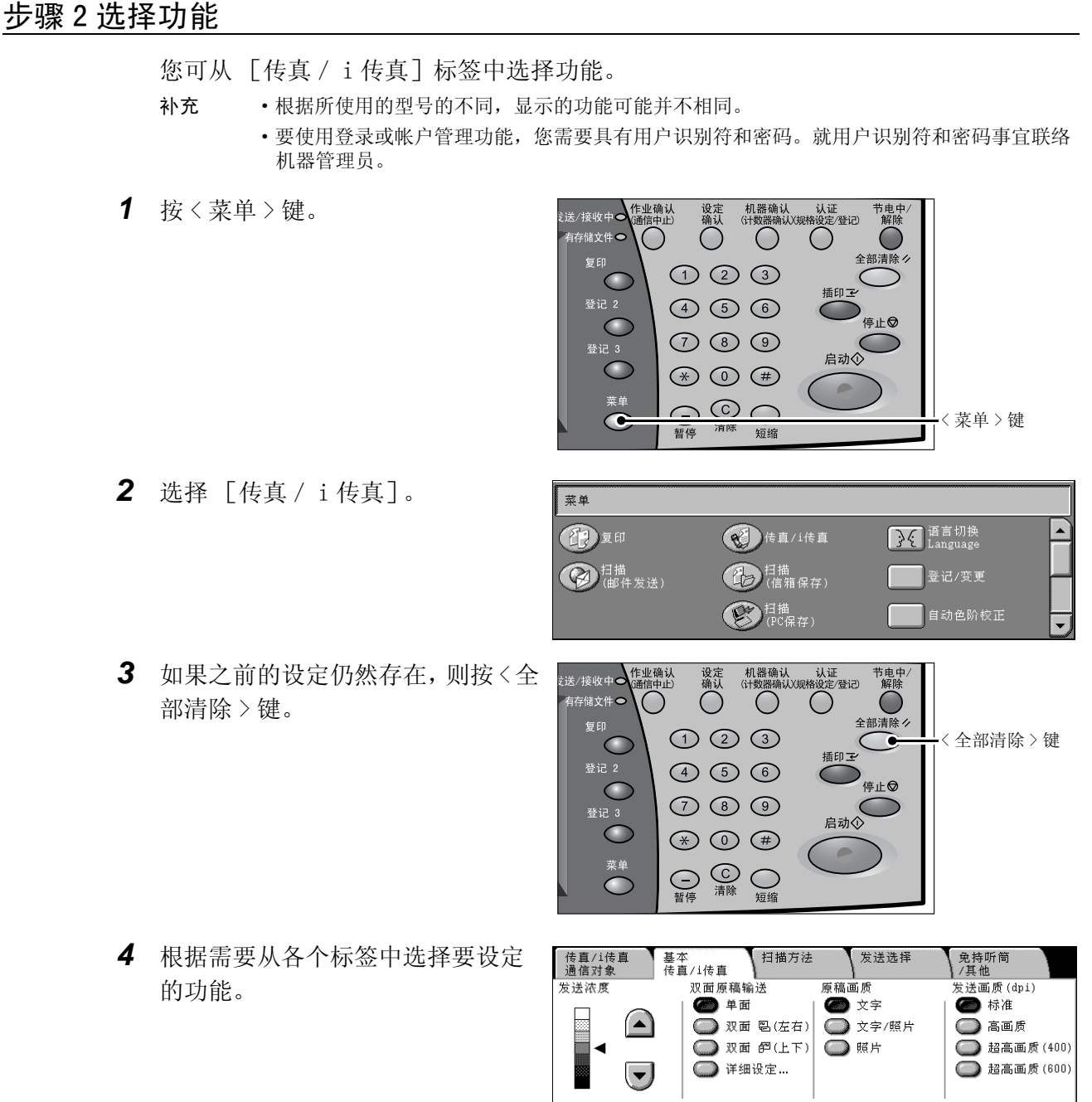

以下列出了每一功能的参考部分: ["基本传真"\(第 120 页\)](#page-120-0) ["扫描方法"\(第 123 页\)](#page-123-0) ["发送选择"\(第 126 页\)](#page-126-0) ["免持听筒/其他"\(第 140 页\)](#page-140-0)

**102**

# <span id="page-104-0"></span>步骤 3 指定位置

有三种方法可供指定收件人:使用电话号码、登记号码或群组拨号。以下列出了每种 方法的输入方法。

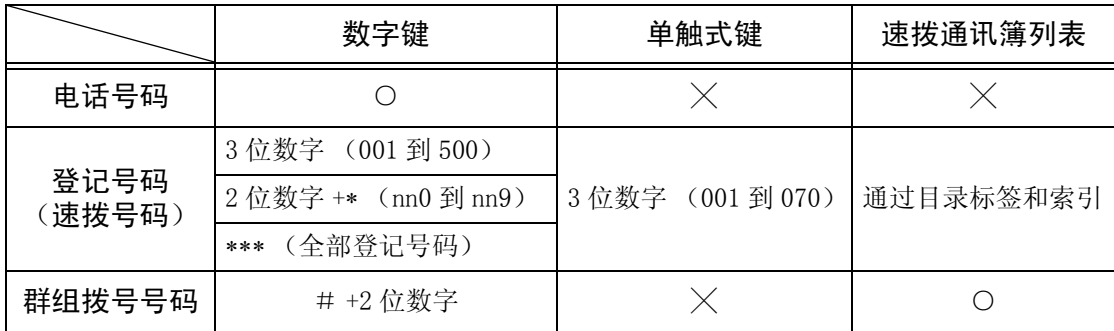

○:可用 ╳:不可使用

补充 · 如果安装有速拨扩充配件, 则您可以登记多达 999 个位置。

您可使用上述方法指定多个接收方 (群发)。您也可组合使用上述方法。

如果为多份待发原稿指定了相同的接收方,您可使用一次电话呼叫发送这些原稿。这 一功能被称为批发送。注意指定时间之前,群发、中继群发、机密信箱通信以及时间 指定不能与批发送一起使用。使用重拨、重发或者发送时间指定传输作业或认证功能 来从不同的用户向同一个地址发送时,则不能使用批发送。

重要 ·在发送传真之前确认接收方。

有关群发的详情,请参照 ["群发 \(发送传真到多个接收方\)"\(第 144 页\)](#page-144-1)。

本节介绍如何使用数字键输入电话号码。

*1* 使用数字键输入传真号码。

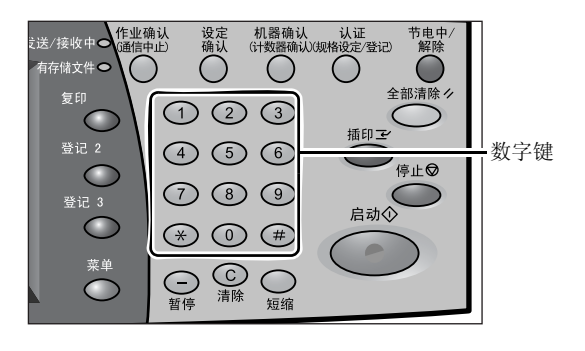

- *2* 要指定多个接收方,请从触摸屏上 选择 [下一通信对像]
	- 补充 ·如果您输入了一个不正确的 值,请按 < 清除 (C)> 键并 输入正确的值。
		- ·如果 [显示号码/地址]复选 框被勾选,列表中不显示接收 方。

传真/i传真<br>通信对象 基本传真/<br>1传真 扫描方法 发送选择 免持听筒<br>|/其他 速拨号码 [004]: 案黎峰眶呵络<传真123456789012345678901234567 | 下一通信对象 ■ 请真/ 速拨号码 通信对象 □显示号码/地址 □通讯簿 □鍵盘

- ·取决于所作的设定,在触摸屏上指定接收方及选择 [下一通信对像]后可能会显示重新输入 接收方画面。在这种情况下,请再次输入接收方。
- ·如果禁用 [群发],可能会不显示 [下一通信对像]。有关更多详情,请参照 ["重新输入群](#page-299-0) [发通信对象"\(第 297 页\)。](#page-299-0)

有关使用通讯薄指定传真号码的详情,请参照 ["使用通讯簿指定接收方"\(第 115 页\)](#page-116-0)。 有关使用登记号码指定传真号码的详情,请参照 ["速拨号码 \(使用登记号码输入号码\)"\(第](#page-117-0) [116 页\)。](#page-117-0)

有关使用单触式键指定传真号码的详情,请参照 ["使用单触式键指定目标"\(第 116 页\)](#page-117-1)。 您可发送 i 传真。有关 i 传真的详情,请参照 ["关于网络传真"\(第 108 页\)](#page-109-0)。

传真 4

# <span id="page-105-0"></span>步骤 4 开始传真作业

- *1* 按 < 启动 > 键。
	- 重要 ·如果在输稿器中已放有原稿, 在传送过程中请不要按压原 稿。
		- ·在检测到复印限制代码时,不 能发送传真。
	- 补充 · 取决于所作的设定, 在按 < 启 动 > 键后,可能会显示重新输 入接收方的画面。在这种情况 下,请重新输入接收方。

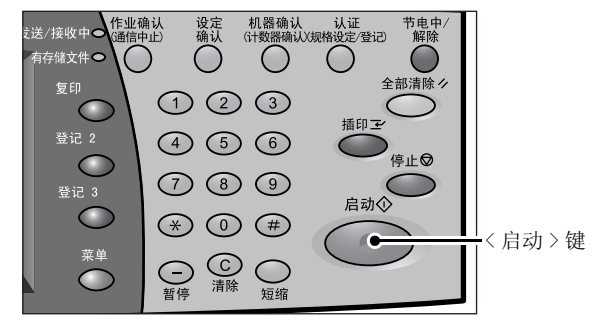

- ·如果出现问题,在触摸屏将出现错误信息。根据显示的信息解决问题。
- ·在传真期间您可设定下一项作业。

# ■如果您有多份原稿

如果您有其他原稿,可在当前原稿正在扫描时选择触摸屏上的 [有下一张原稿]。这 允许您可以将几份原稿作为单份数据发送

*2* 扫描原稿时,选择 [有下一张原 稿]。

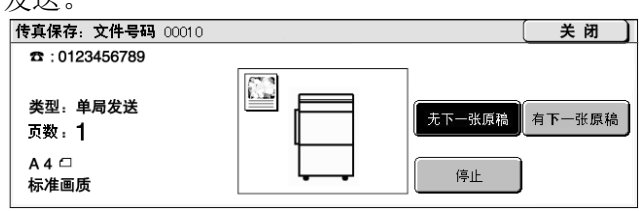

补充 ·使用输稿器时,在机器完成第一份原稿扫描之后,放置下一份原稿。

- ·出现以上画面,并且在特定时间内没有任何操作时,机器将自动假定没有其他的原稿。
	- •您可在选择 [有下一张原稿]之后选择显示的 [变更扫描设定], 对下一份原稿的扫描设定 进行变更。
- *3* 放置下一份原稿。

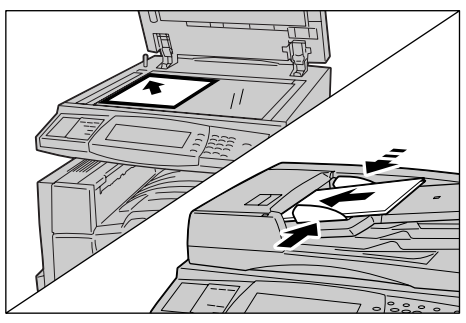

- *4* 按 < 启动 > 键。 如果您有多份原稿,请重复步骤 3 和 4。
- *5* 在所有原稿都已完成扫描之后,选 择 [无下一张原稿]。

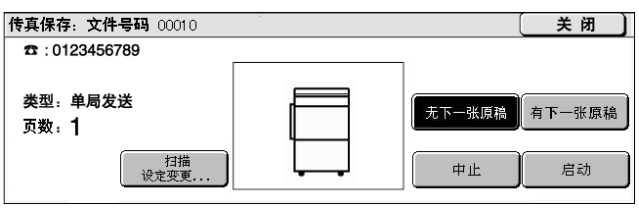

# <span id="page-106-0"></span>步骤 5 确认作业状态中的传真作业

*1* 按 < 作业确认 (通信中止)> 键。

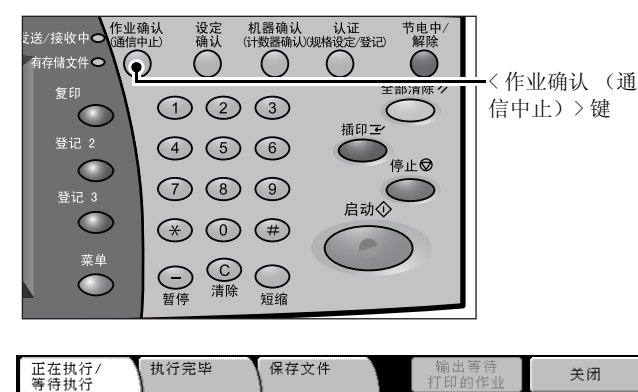

- *2* 确认作业状态。
	- 补充 •选择 [▲]返回到前一个画 面, 选择 [▼]进入下一个 画面。

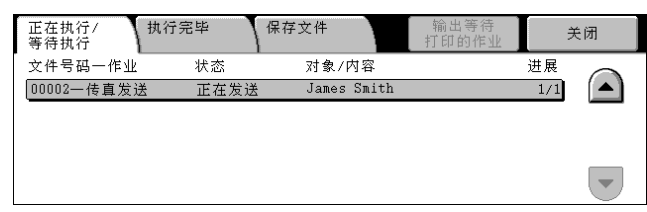

# ■如果存在未提交的原稿

您可以在 [作业确认]画面或 [作业确认/通信管理报告]画面上确认未提交的原 稿。

有关如何重发或删除未提交的原稿,请参照 ["未发送的传真文件"\(第 343 页\)](#page-345-0)。

# <span id="page-107-0"></span>传真期间操作

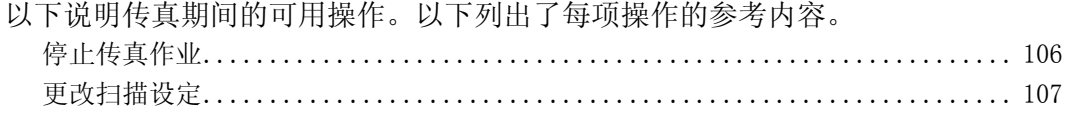

# <span id="page-107-1"></span>停止传真作业

如要取消传真,请依照下列步骤。

*1* 按触摸屏上的 [停止]或控制面板 上的 < 停止 > 键。

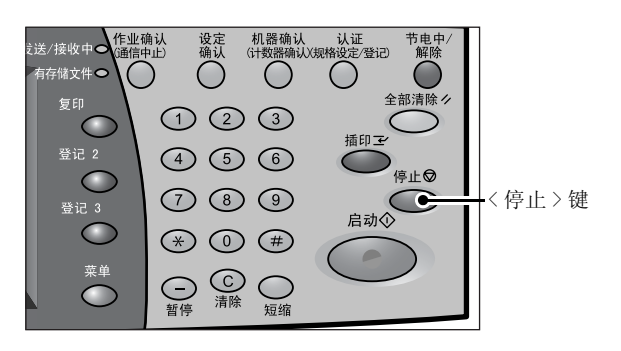

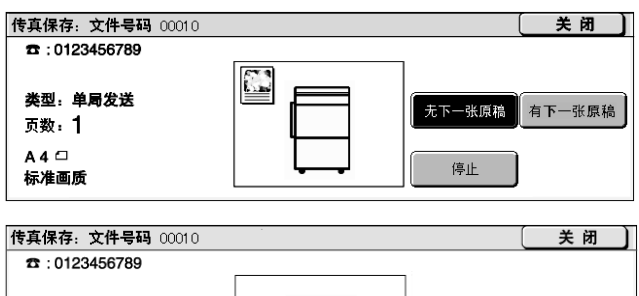

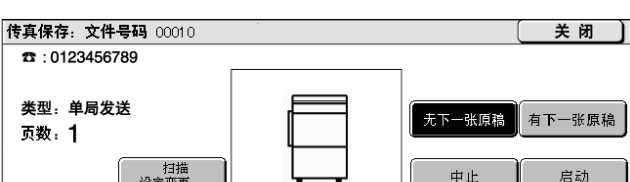

#### ■当未显示步骤 1 中的画面时

*2* 选择 [中止]。

*1* 按 < 作业确认 (通信中止)> 键。

*2* 选择要取消的作业,然后选择 [中 止]。

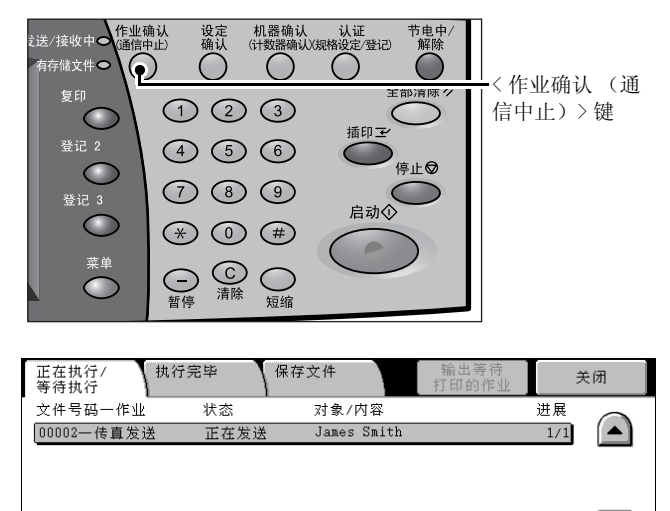

 $\overline{\phantom{0}}$
# 更改扫描设定

您可在扫描文档时更改扫描设定。

*1* 按触摸屏上的 [停止]或控制面板 上的 < 停止 > 键 ...。

*2* 选择 [扫描设定变更 ...]。

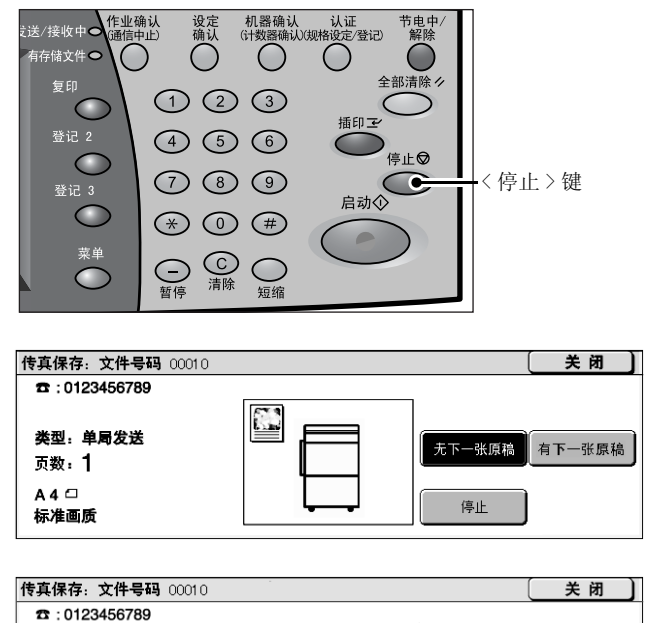

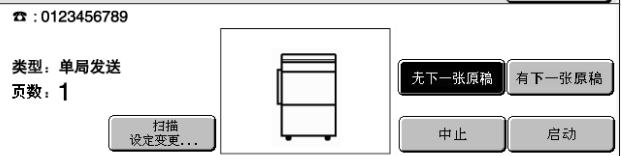

传真 4

*3* [发送画质]、[扫描尺寸]和 [扫描浓度]设定。 有关各项设定详情,请参照 ["发送画质 \(指定扫描分辨率\)"\(第 122 页\)](#page-122-0)[、"扫描尺寸 \(指](#page-123-0) [定原稿的扫描尺寸\)"\(第 123 页\)](#page-123-0)[、"发送浓度 \(调整浓度等级\)"\(第 120 页\)。](#page-120-0)

*4* 按 < 启动 > 键。

# 关于网络传真

与普通传真机不同,网络传真使用公司网络或互联网而不是公用电话线路来发送或接 收邮件 (机器扫描的原稿作为邮件的附件)。

由于网络传真 (i 传真) 功能通过现有的 Intranet 和 Internet 传输数据, 因此通信 费用比发送普通传真的费用低。并且,不支持 i 传真功能的普通传真机可以通过传真 网关进行通信传输。

有关传真网关功能的更多详情,请参[照 "通过中继局将 i 传真发送到普通传真机"\(第 109 页\)。](#page-110-0) 有关如何将机器连接到网络并设定网络环境的详情,请参照 《网络管理说明书》和驱动程序 CD 组件光盘上的手册。

补充 · 对于某些机型而言,此功能不可用。需要选装的软件包。有关更多详情,请联络我们的客户 支持中心。

### 网络传真概况

以下介绍机器的网络传真 (i 传真) 功能。

#### 发送 i 传真

i 传真允许您将机器扫描的文件作为邮件的 TIFF 文件附件发送到 i 传真兼容机器。

重要 ·可处理的 TIFF 文件简档根据接收方的 i 传真兼容机器而变化。在指定简档之前,请确认接 收方 i 传真 - 兼容机能处理的简档。

有关更多信息,请参[照 "发送 i 传真 \(i 传真传输\)"\(第 110 页\)](#page-111-0)。有关简档的详情,请参照 ["i 传真简档 \(指定 i 传真简档\)"\(第 138 页\)](#page-138-0)。

重要 ·如果 i 传真直接发送文件到计算机,在某些情况下可能无法打开文件。在发送文件到计算机 时请使用邮件。

#### 使用直接 i 传真功能

i 传真可以直接发送到与 i 传真兼容的机器而不用通过 SMTP 服务器。 您可以在规格设定中在通过邮件服务器发送和直接发送两者中切换。有关更多详情,请参照 ["i 传真的发送路径"\(第 302 页\)](#page-304-0)。

有关直接 i 传真的详情,请参照 《网络管理说明书》。

#### 在通讯簿中登记邮件地址

如果您在通讯簿中登记了接收方的邮件地址,就无需在每次发送 i 传真到该接收方时 输入邮件地址。

补充 · 在通讯簿中, 您还可预设其他设定, 例如 i 传真简档和发送相关的设定。 有关如何登记号码的详情,请参[照 "通讯簿登记 \(速拨通信对象登记\)"\(第 313 页\)。](#page-315-0)

#### 使用群发功能

通过为 i 传真接收方指定多个邮件地址,可将 i 传真发送到多个目标。并且, 您还可 将普通传真接收方和 i 传真接收方混合,以群发方式传输传真和 i 传真。 有关如何指定接收方的详情,请参照"步骤 3 指定位置"(第 103 页)和"使用通讯簿指定接 [收方"\(第 115 页\)](#page-116-0)。

#### ■转发保存在信箱内的文件

如果事先在信箱中设定了转发功能和转发邮件地址,保存在信箱中的文件可以自动被 转发。文件可以被转发到指定计算机,因此用户无需到传真机上去取传真文件。 有关更多详情,请参[照 "转发保存在信箱内的文件"\(第 112 页\)。](#page-113-0)

#### <span id="page-110-0"></span>■通过中继局将 i 传真发送到普通传真机

通过按规定格式指定邮件地址,您可从网络中的计算机通过 i 传真兼容机器 (传真网 关)将传真发送到不支持 i 传真的机器上。

重要 ·此功能仅在传真网关中的邮件接收方法设定为 SMTP 时可使用。 有关更多详情,请参照 ["通过中继局将 i 传真发送到普通传真机"\(第 112 页\)](#page-113-1)。

#### 发送 i 传真时的注意事项

在机器的 [作业确认]、[作业记录报告]和 [发送确认报告]中的 "发送结束"信 息表明到配置了 SMTP 服务器的机器的传输已成功。如果互联网出现问题, i 传真可能 无法完成传输。这种情况下,机器将不会获得这种传送错误的任何通知。发送完重要 的邮件之后,我们建议您确认其是否被接收,如打电话到接收方询问。

补充 · 如果您在传输时设定已读回执 (MDN) / 送达回执 (DSN), 则您可收到传输结果。有关更多 详情,请参[照 "发送确认报告/已读回执 \(确认发送结果\)"\(第 126 页\)。](#page-126-0)

#### 接收 i 传真 (打印 i 传真)

当机器接收到来自 i 传真兼容机器的邮件时,将自动打印收到的原稿。接收邮件无需 任何特别的操作。

补充 ·接收邮件时可处理以下的 TIFF 文件格式和简档。

文件格式:TIFF-FX (RFC2301)简档:TIFF-S、TIFF-F、TIFF-J 和 TIFF-C

·如果接收到不支持的简档,机器可能无法打印该文件。在接收 TIFF-C 时,按黑白打印。

有关更多详情,请参照 ["接收 i 传真 \(打印 i 传真\)"\(第 110 页\)](#page-111-1)。有关简档的详情,请参 照 ["i 传真简档 \(指定 i 传真简档\)"\(第 138 页\)。](#page-138-0)

#### 邮件服务器的限制

根据机器环境设定情况 (邮件服务器限制等),可能无法发送或接收较大的邮件。如 果将大邮件分割成多页发送,请检查您以及接收方的系统环境,以确保发送时邮件已 分割得足够小。

如果分割的页面仍然太大而不能发送,请通过缩小图像或降低传送分辨率来减小它们 的尺寸。

#### 发送 i 传真时不可用的功能

以下对于普通传真可用的功能对于发送 i 传真不可使用。

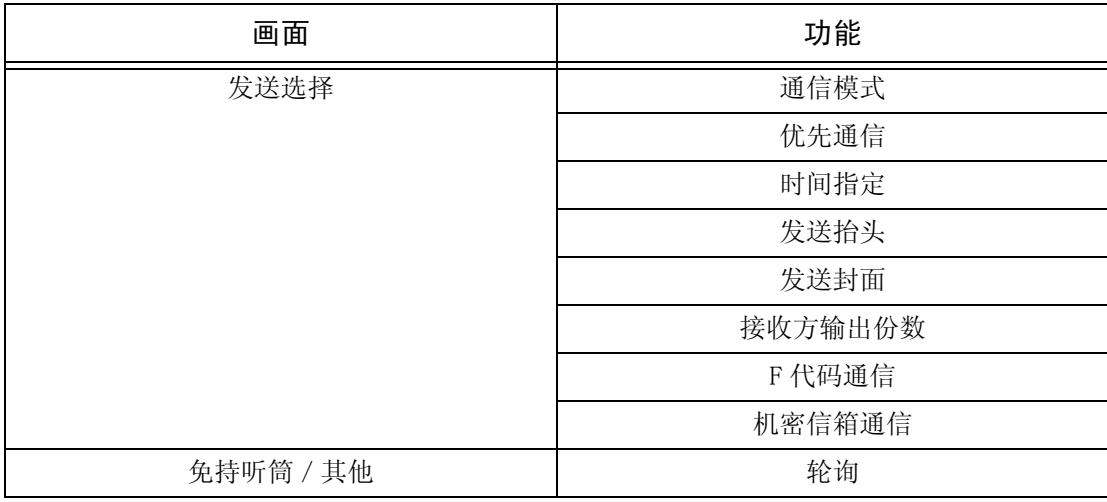

如果您在使用传真网关功能,您可设定通信模式和 F 代码通信。有关传真网关功能的更多详 情,请参照 ["通过中继局将 i 传真发送到普通传真机"\(第 112 页\)](#page-113-1)。

传真

### <span id="page-111-0"></span>发送 i 传真 (i 传真传输)

- 重要 ·您无法在普通邮件中使用 CC、BCC 或收信方地址功能。
- 补充 · 机器将原稿转换成 TIFF 格式, 然后作为邮件附件发送。
- *1* 显示 [传真/ i 传真通信对象]画 面,然后选择 [i 传真/传真切 换]几次直到在接收方部分显示 [i 传真]。

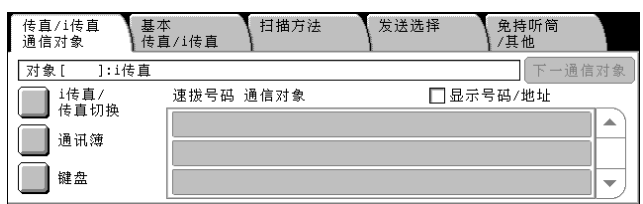

- *2* 选择 [键盘]。
- *3* 使用触摸屏上显示的键盘输入接收 方 (可达 128 个字符)。

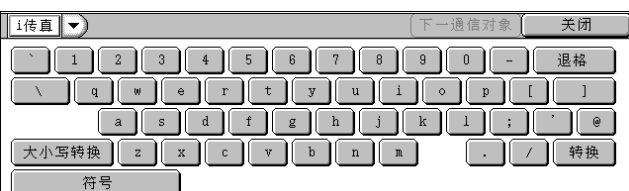

- 重要 ·指定一个传真号码将出错,且不会传送数据。
- 补充 · 您可使用登记号码、单触式键、群组拨号号码或通讯簿指定邮件地址。有关更多详情,请参 照 ["速拨号码 \(使用登记号码输入号码\)"\(第 116 页\)](#page-117-0)[、"使用单触式键指定目标"\(第](#page-117-1) [116 页\)和](#page-117-1) ["使用通讯簿指定接收方"\(第 115 页\)](#page-116-0)。
- *4* 必要时请设定主题和内容。

有关设定主题的详情,请参[照 "i 传真主题 \(指定 i 传真主题\)"\(第 132 页\)](#page-132-0)。有关设定内容 的详情,请参[照 "i 传真备注 \(邮件内容\)\(编辑 i 传真邮件内容\)"\(第 133 页\)。](#page-133-0)

- 补充 ·如果在扫描期间机器硬盘空间不足,将出现画面提示您选择是否按最大保存的页面发送或者 取消作业。选择其中一种处理。
	- ·如果在发送 i 传真期间机器硬盘空间不足,传输将被取消,同时文件数据将被删除。
	- · 如果在简档中指定 TIFF-J, 接收方计算机可能无法正确显示 TIFF 附件。这种情况下, 请 指定 TIFF-S 或 TIFF-F 简档。
	- ·发送到此机型以外的 i 传真兼容机器的数据可能无法打印。因此在发送数据之前,请确认接 收传真的机器的 i 传真功能。

#### <span id="page-111-1"></span>接收 i 传真 (打印 i 传真)

#### ■接收方法

当机器接收到来自 i 传真兼容机器的邮件时,将自动打印收到的原稿。接收邮件无需 任何特别的操作。

机器也能接收来自信箱地址格式为 "BOX123@myhost.example.com"的邮件。

有关信箱的详细信息,请参[照 "机密信箱登记"\(第 308 页\),](#page-310-0)有关作业流程,请参照 ["作业](#page-312-0) [流程"\(第 310 页\)](#page-312-0)。

- 补充 · 如果 CentreWare Internet Services 限制了邮件接收域,则您只能接收来自指定域的 i 传 真。有关接收域的限制详情,请参照 《网络管理说明书》。
	- ·您可在 [接收域限制列表]中确认域设定状态。有关更多详情,请参照 ["接收域限制列表"](#page-361-0) [\(第 359 页\)](#page-361-0)。

#### ■打印尺寸

通常收到的 i 传真将按发送方的发送文件尺寸进行打印。

补充 · 如果简档中选择了 [TIFF-S], 则打印尺寸将为 A4。

如果放置的纸张与发送的原稿尺寸不同,或打印接收原稿的纸盘受到限制,则接收流 程将与普通传真相同。

#### ■邮件接收

每封接收邮件的标题以及邮件附件 (TIFF 文件)将被打印。

- 分割通过邮件发送的原稿 如果机器扫描的原稿按照 CentreWare Internet Services 设定的 [分割发送的页数 单位]被分割和发送,则该信息表明将分割后的每个部分作为单独的邮件处理。
- <sup>z</sup> 附件 (TIFF 格式) 如果接收到不支持的附件文件,则该文件将被删除。您可在 [作业记录报告]中确 认错误。
- 信箱号码未登记时

如果指定的信箱未登记,则接收的数据将被删除。您可在 [作业记录报告]中确认 错误原因。

<sup>z</sup> 信箱操作

如果在打印邮件或将邮件保存在信箱时机器硬盘空间不足,则硬盘空间耗尽时正在 处理的页面将被删除。

#### ■限制接收邮件

机器可以配置成接收或拒绝来自指定域的邮件。此功能被称为 "接收域的限制"。您 最多可登记 50 个批准或拒绝域。

邮件到达时,此功能将确认域的设定。如果邮件来自被拒绝或未批准的域,则机器将拒绝 接收此邮件。您可在 [作业记录报告]中确认结果。不存储拒绝邮件的作业历史记录。 有关接收域的限制详情,请参照 《网络管理说明书》。

### 有用的功能

#### 使用邮件地址发送 i 传真到信箱

如果您输入了指定邮件地址,您可从 i 传真兼容机器将 i 传真发送到机器的信箱。 当接收到 i 传真时,机器将其保存在邮件地址指定的信箱中,并打印一份机密信箱接 收报告。

- 补充 · 此功能仅接收方机器能通过 SMTP 接收时可用。
	- ·要使用此功能,信箱应不设密码,且需要在登记接收邮件的机器上进行登记。有关更多详 情,请参[照 "机密信箱登记"\(第 308 页\)。](#page-310-0)
- *1* 显示 [传真/ i 传真通信对象]画 面,然后选择 [i 传真/传真切 换]几次直到在接收方部分显示 [i 传真]。

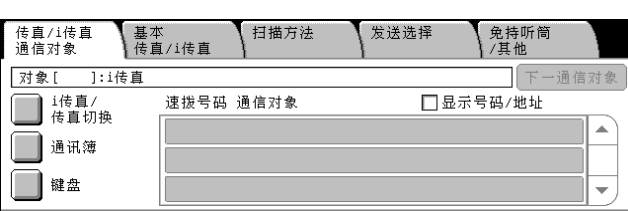

- *2* 根据需要选择每种功能设定的简档。
- *3* 按下文介绍输入接收电子邮件的信箱的电子邮件地址。

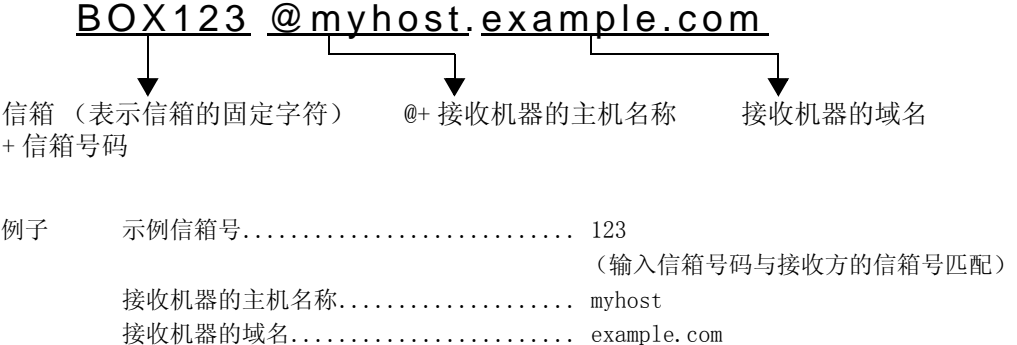

- 补充 · 如果在扫描期间机器硬盘空间不足,将出现画面提示您选择是否按最大保存的页面发送或者 取消作业。选择其中一种处理。
	- ·如果在发送 i 传真期间机器硬盘空间不足,传输将被取消,同时文件数据将被删除。

#### <span id="page-113-1"></span>通过中继局将 i 传真发送到普通传真机

如果您按规定格式指定电子邮件地址,则网络中的机器可将传真发送到不支持 i 传真 的普通传真机器上。

此功能将传真作为邮件发送到通过互联网连接到网络的 i 传真兼容机器 (传真网关)。 在 i 传真兼容机器上传真从邮件转换成传真原稿,并转发到指定的传真机。使用这种 配置时,传真网关和传真机具有相同的本地费率,因此传真传输成本大大降低。

- 重要 ·此功能仅在传真网关中的邮件接收方法设定为 SMTP 时可使用。
- 补充 ·即使传真未能正确发送,传真网关接收到的邮件也将被删除。
	- ·在 [发送选择]画面的 [通信模式]中的设定应用在传真网关和传真机之间使用的通信模 式。
	- ·设置 [规格设定]中的 [限制通过通讯簿传送传真]和 [传送传真时的限制数据容量], 可以限制传真发送。
- *1* 显示 [传真/ i 传真通信对象]画 面,然后选择 [i 传真/传真切 换]几次直到在接收方部分显示 [i 传真]。

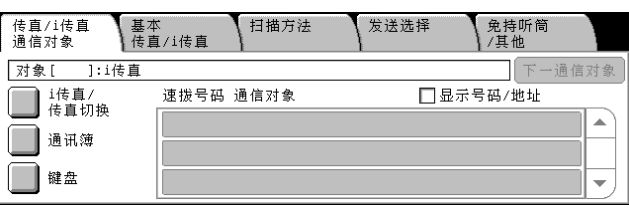

- *2* 根据需要选择每种功能设定的简档。
- *3* 按下文介绍输入接收电子邮件的接收方电子邮件地址。

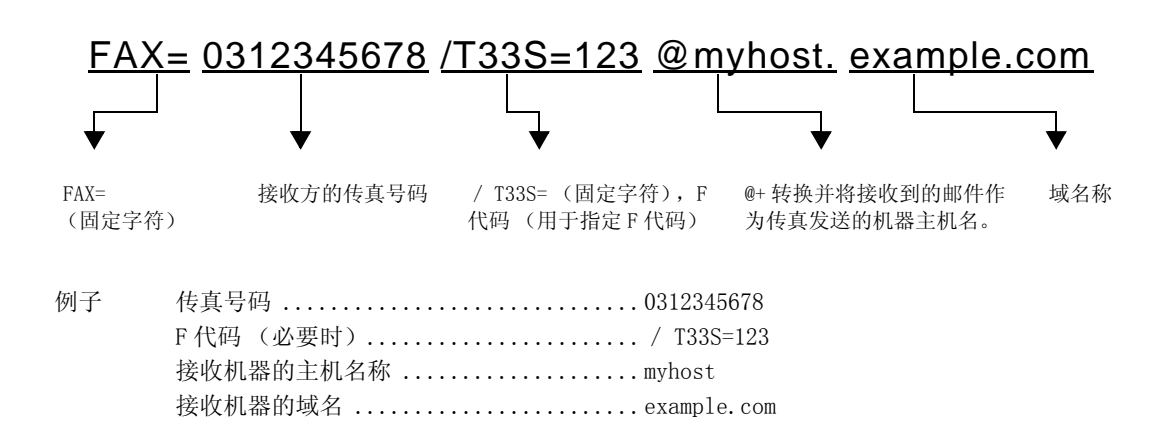

- 补充 · 如果在扫描期间机器硬盘空间不足,将出现画面提示您选择是否按最大保存的页面发送或者 取消作业。选择其中一种处理。
	- ·如果在发送 i 传真期间机器硬盘空间不足,传输将被取消,同时文件数据将被删除。

#### <span id="page-113-0"></span>转发保存在信箱内的文件

以下介绍自动将保存在信箱内的文件作为邮件附件转发的功能。

通过传真信号方式 (专有通信方式)、F 代码方式或 DTMF 方式发送到信箱的传真文 件,以及保存在信箱中的传真文件,均可通过信箱选择器功能作为邮件附件进行转发。

重要 ·此功能仅在邮件接收协议为 SMTP 时可使用。

有关信箱转发设定、发送到信箱、使用信箱选择器接收信箱中的文件、以及打印或删除信箱中 接收到的文件的详情,请参[照 "打印/删除信箱内的文件"\(第 194 页\)。](#page-196-0)

#### 转发 i 传真

机器可通过信箱选择器功能,自动将信箱中接收或保存的传真文件作为邮件转发给信 箱设定的转发地址。

在您使用邮件转发功能转发接收到的传真文件时,无需前往传真机去取文件。并且, 通过在计算机屏幕上显示传真文件,还可节约大量纸张。

#### ■如何转发传真

使用转发功能时需要进行以下操作。

• 在发送传真的机器上

通过传真信号方式 (专有通信方式)、F 代码方式或 DTMF 方式将传真发送到信箱。 有关传输方法的详情,请参照 ["免持听筒/其他"\(第 140 页\)](#page-140-0)。

• 在用邮箱接收传真和发送 i 传真的机器上

创建一个作业流程来指定转发地址,然后在作业流程与邮箱之间建立链接。 有关登记作业流程的方法,请参照 ["作业流程"\(第 310 页\)](#page-312-0)。

重要 ·切勿将机器地址作为转发地址。

- 补充 · 发送方需要 「机密信箱号码]和 「密码]。通知发送方设定信息。
	- ·不能设置转发 i 传真邮箱的密码。
	- ·您可登记多达 100 个位置。
	- ·如果您接收到的传真为 JBIG 压缩的图像,并且转发目的地的 i 传真简档被设定为 TIFF-F, 转发时可以将图像转换为 MH 格式。并且,如果 i 传真简档为 TIFF-S,传真图像转发时不会 更改尺寸和分辨率设定。
	- ·如果在接收 i 传真期间机器硬盘空间不足,接收将被取消,同时不完整的文件数据将被删 除。
	- ·如果在转发 i 传真期间出现数据错误,转发将被取消,同时文件数据将被保存在信箱中。
	- 如果使用 SMTP 转发失败, 文件将被存放在信箱内。
	- ·您可在 [作业记录报告]中确认该转发结果。

有关使用信箱选择器在信箱中接收传真文件的操作,请参照 ["接收文件的保存位置/输出位](#page-302-0) [置"\(第 300 页\)。](#page-302-0)

# 传真/ i 传真

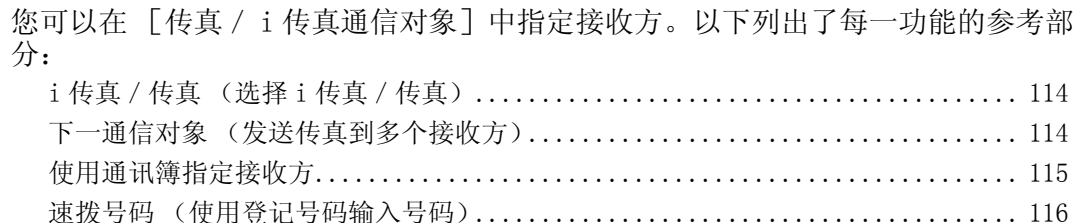

[使用单触式键指定目标.....................................................](#page-117-1) 116 [使用键盘画面指定目标.....................................................](#page-118-0) 118 [输入特殊符号............................................................. 118](#page-118-1)

- *1* 选择 [菜单]画面上的 [传真/ i 传真]。
- *2* 在首先出现的 [传真/ i 传真通信 对象]画面上选择功能。

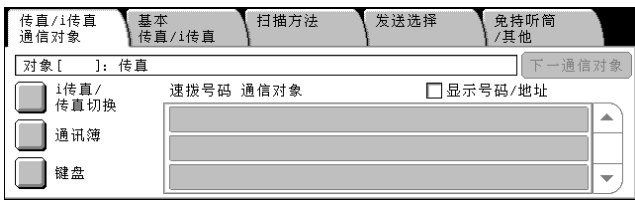

# <span id="page-115-0"></span>i 传真/传真 (选择 i 传真/传真)

您可根据需要在 i 传真和传真之间切换。

*1* 选择 [i 传真/传真切换]。

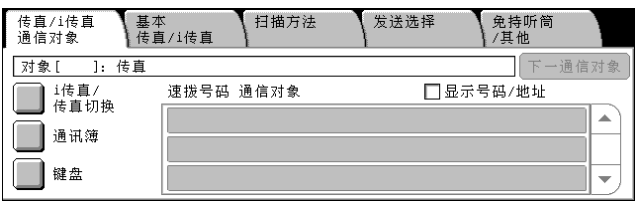

# <span id="page-115-1"></span>下一通信对象 (发送传真到多个接收方)

群发功能使您可使用单个操作发送同一原稿到多个目标。您无需针对每个接收方重复 同一操作。

如果安装有附加的 G3 端口 (选装),您可以使用额外的线路通过群发功能同时进行多 个传输。

如果您指定群发,机器将在群发操作完成之后打印群发/群收报告。

- 补充 · 您一次能指定的最大接收方数量如下: 使用数字键:200 个地址;使用地址号码:500 个地址;和将数字键与登记号码组合使用: 699 个地址。
	- ·如果安装有速拨扩充组件 (选装),您可使用登记号码登记多达 999 个位置,使用数字键和 登记号码组合可登记 1198 个位置。
	- ·001 到 070 的号码对应于单触式键。
	- ·在使用群发时,即使在控制面板中选择了 [发送封面]和 [机密信箱通信],它们仍然不可 用。如果您要使用 [发送封面]和 [机密信箱通信], 请在登记号码中登记每个接收方时设 定。
	- ·您不能指定 [发送确认报告]。
	- ·如果禁用 [群发],可能会不显示 [下一通信对像]。有关更多详情,请参[照 "重新输入群](#page-299-0) [发通信对象"\(第 297 页\)](#page-299-0)。
- *1* 选择第一个接收方。
- *2* 选择 [下一通信对象]。
	- 补充 · 取决于所作的设定, 在触摸屏 上指定接收方及选择 [下一通 信对像]后可能会显示重新输 入接收方画面。在这种情况 下,请再次输入接收方。
- *3* 选择下一个接收方。
- *4* 重复步骤 2 和 3。
- *5* 按 < 启动 > 键。
- *6* 在确认屏幕上选择 [是]以启动传输。

### <span id="page-116-0"></span>使用通讯簿指定接收方

本节介绍如何使用通讯簿指定接收方。 通讯薄显示在登记号码登记的传真号码。 有关如何登记号码的详情,请参照 ["通讯簿登记 \(速拨通信对象登记\)"\(第 313 页\)](#page-315-0)。

- *1* 选择 [通讯簿]。
- *2* 选择您要搜索的按键并搜索传真号 码。
	- 补充 · 重复此步骤以指定多个接收方。
- *3* 选择指定的 [接收方]并核选复选
	- 框。

· 如果清除了复选框, 则删除接收方。选择<清除 (C) >键, 也可删除。

#### 使用通讯薄

您可使用登记号码、接收方名称、索引和群组拨号搜索传真号码。 在机器管理模式中,您可更改登记号码的初始号码。有关如何更改默认值的详情,请参照 ["通](#page-297-0) [讯簿显示开始号码"\(第 295 页\)。](#page-297-0)

#### ■对象列表

选择此项目显示所有登记的通信对象列表。 选择 「▲ ] 返回到前一个画面, 选择 「 ▼ ] 进入下一个画面。选择 「显示开始号 码],然后使用数字键输入一个 3 位数登记号码 (001 到 500),在列表顶部显示指定 号码。

补充 · 如果安装有速拨扩充组件,则您可以登记多达 999 个位置。

#### ■索引搜索

选择此项目搜索登记号码在登记时指定的索引字符。 单击 [ABC]、[DEF]、[GHI]、[JKL]、[MNO]、[PQR]、[STU]、[VWX]、[YZ] 或 [0-9]键在出现的画面上指定索引字符。

#### ■组群

选择此项目搜索预登记的群组拨号号码。 您可在选择 [组群]按钮时出现的画面上选择群组拨号号码。 选择 [ ▲ ] 返回到前一个画面, 选择 [ ▼ ] 进入下一个画面。 有关如何登记群组拨号号码的详情,请参照 ["组群通信对象登记"\(第 319 页\)](#page-321-0)。

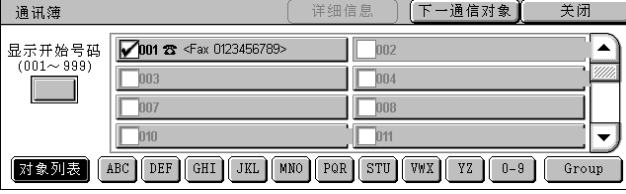

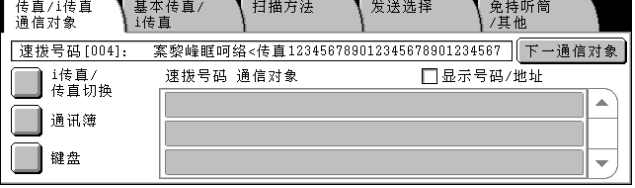

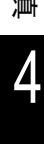

传真

#### ■详细信息

显示 [通信对象详细信息]画面。此画面显示登记号码详细信息如通信对象名称、传 真号码、及 i 传真地址。要核对传真号码和 i 传真地址,请分别选择 [传真号码详细 信息]和 [i 传真地址详细信息]。

### <span id="page-117-0"></span>速拨号码 (使用登记号码输入号码)

您可使用登记号码指定接收方。应预先登记用于速拨的登记号码。 您还可使用通配符 (数字键盘上的" \*"或键盘画面上的「 \* ]) 指定多个接收方。

<sup>z</sup> 输入前两位数字指定登记号码。

例如,输入 "10∗"指定 100 到 109 的 10 个号码。

• 指定所有登记号码

输入 "∗∗∗"指定所有登记号码。

- 补充 · 当您指定登记号码时,确认机器中登记的对应传真号码是否正确。有关如何登记号码的详 情,请参照 ["通讯簿登记 \(速拨通信对象登记\)"\(第 313 页\)。](#page-315-0)
	- ·您不能指定两个通配符,例如 1∗∗, ∗1∗ 或 ∗∗1。
	- ·您一次能指定的最大接收方数量如下:

传真 4 用速拨:500 个地址。将数字键与登记号码组合使用:699 个地址。 如果安装有速拨扩充组件 (选装),您可使用登记号码登记多达 999 个位置,使用数字键和 登记号码组合可登记 1198 个位置。

*1* 按 < 短缩 > 键,输入 3 位数的速拨号 码。重复此步骤指定其他接收方。

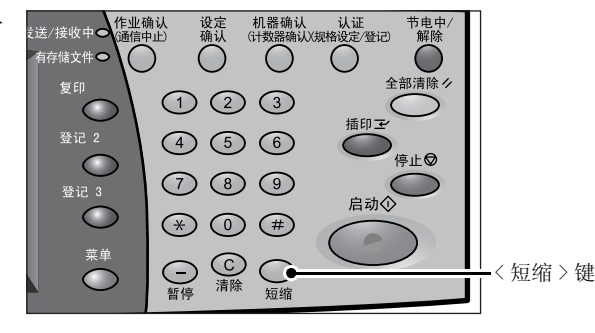

### <span id="page-117-1"></span>使用单触式键指定目标

您可使用单触式键指定接收方。单触式键对应于 001 到 070 的登记号码。例如,当您 想拨的号码对应于登记号码 001 时,按单触式键到 001。

有关如何登记号码的详情,请参[照 "通讯簿登记 \(速拨通信对象登记\)"\(第 313 页\)。](#page-315-0)

- 重要 ·单触式键包含传感器。传感器识别登记号码 001 至 030、031 至 060 和 061 至 070。当您翻过 单触式面板并从面板上将手拿开后,按一个单触式按键。切勿在您翻开单触键面板时触摸按 键。
	- ·不要将密封 (例如接收方密封)放在单触式按键板或按键上。
	- ·注意不要单触式键上面或旁边放置物体或倾倒液体。
- *1* 按单触式键。确认触摸屏上显示出 单触式键指定的接收方 (传真号 码)。
	- 补充 · 单触式键对应于 001 到 070 的 登记号码。
		- ·重复此步骤以指定多个接收方。
		- ·翻开单触式键面板,按登记号 码 031 及以上的单触式键。

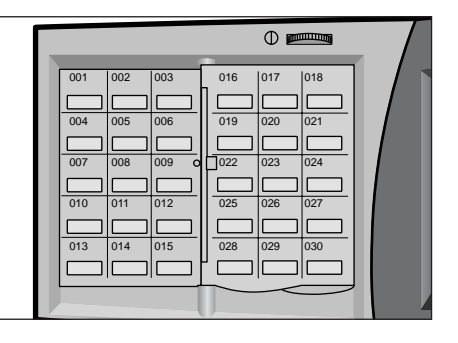

### <span id="page-118-0"></span>使用键盘画面指定目标

如果安装有附加的 G3 端口 (选装),您可设定线路并发送传真。自局信息可登记到每 条线路。您可根据需要使用线路。 有关自局信息的详情,请参照 ["自局信息"\(第 301 页\)](#page-303-0)。

- 
- *1* 选择 [键盘]。
- *2* 通过触摸屏上显示的键盘输入 "<"、"端口号"、">"和接收方 "电话号码"。
- *3* 按 < 启动 > 键。

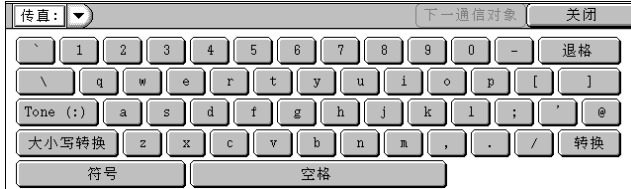

补充 •端口号为"1"、线路 2 (线路 2 插孔) → "2"和线路 4 (线路 4 插孔) → "4"。 ·如果安装有相应的选件,您可指定线路 2 和线路 4。

### <span id="page-118-1"></span>输入特殊符号

在指定接收方时,您可使用以下功能从触摸屏输入特殊符号。

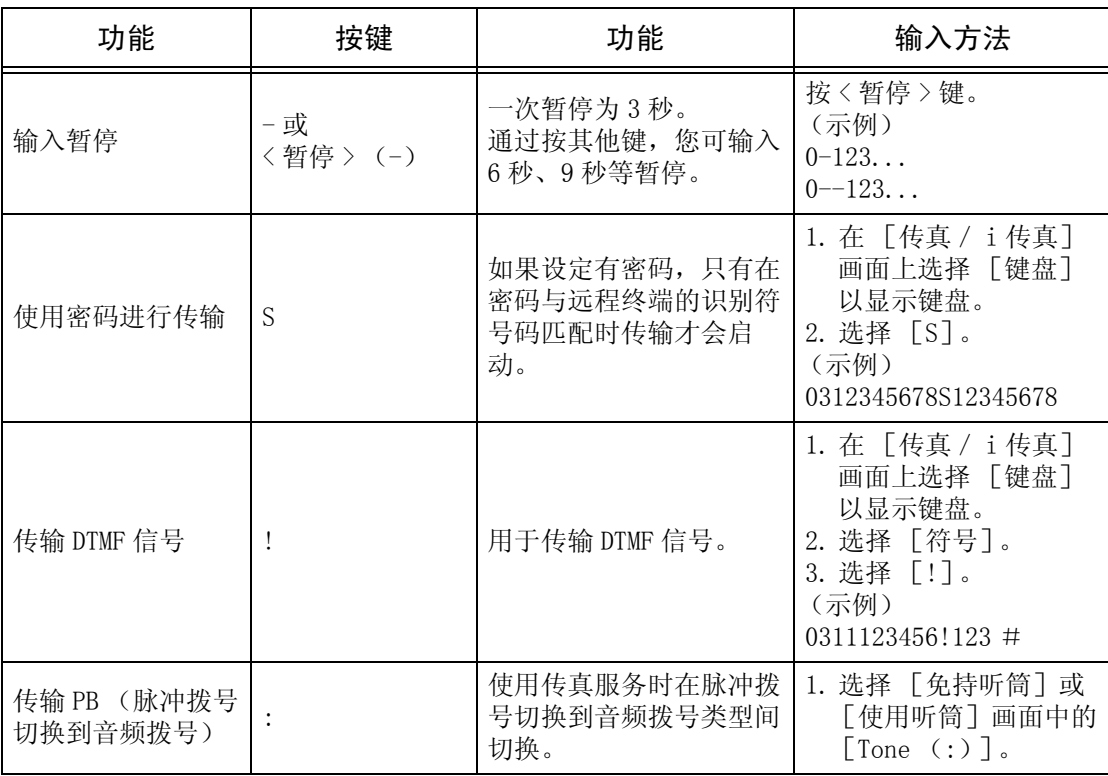

补充 · 使用 DTMF 方法时,使用特殊符号。有关 DTMF 方式的详情,请参照"机密信箱通信(使用 机密信箱通信) "(第 134 页)和"群发"(第 144 页)。

## 删除/确认指定接收方

您可使用弹出菜单删除或确认接收方。

- *1* 从 [速拨号码/通信对象/接收 方]中选择要删除或确认的接收 方。
- *2* 从弹出菜单中选择任意项。
	- ■删除

删除接收方。

■详细信息

显示 [通信对象详细信息]画面。您可以确认接收方或速拨号码。

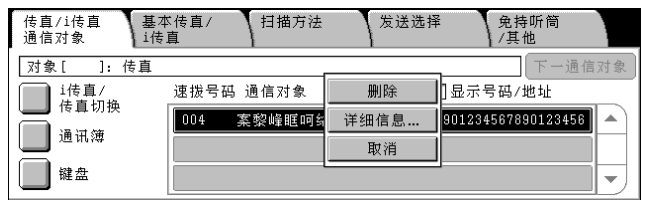

# 基本传真

您可以在 [基本传真/ i 传真]画面上设定基本功能。以下列出了每一功能的参考部 分:

[发送浓度 \(调整浓度等级\)................................................. 120](#page-120-0) [双面原稿输送 \(传输双面原稿\)............................................. 120](#page-120-1) [原稿画质 \(选择原稿画质类型\)............................................. 121](#page-121-0) [发送画质 \(指定扫描分辨率\)............................................... 122](#page-122-0)

- *1* 选择 [菜单]画面上的 [传真/ i 传真]。
- *2* 选择 [基本传真/ i 传真]标签, 然后在 [基本传真/ i 传真]画面 上选择功能。

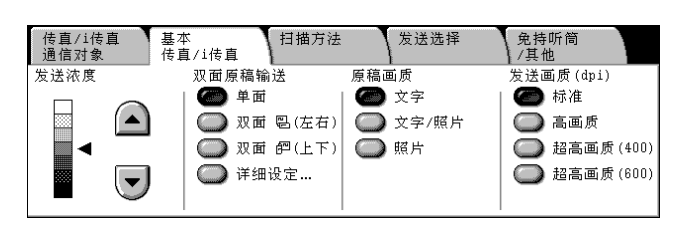

### <span id="page-120-0"></span>发送浓度 (调整浓度等级)

您可在 7 个等级中调整传真浓度。

1 使用 「▲]和 「▼]选择浓度等 级。

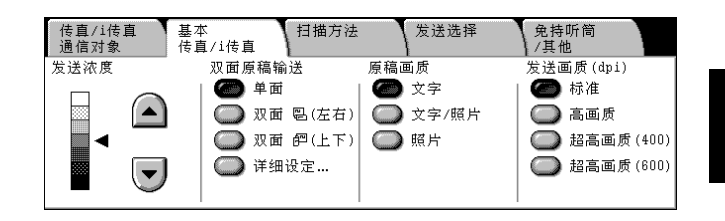

### <span id="page-120-1"></span>双面原稿输送 (传输双面原稿)

此功能允许您可自动扫描并传输双面原稿。

- 补充 ·在某些机型中,此功能不显示。需要选装的软件包。有关更多详情,请联络我们的客户支持 中心。
	- ·双面原稿的反面内容将被旋转,这样可保持其方向与正面一致。
- *1* 选择扫描方法。

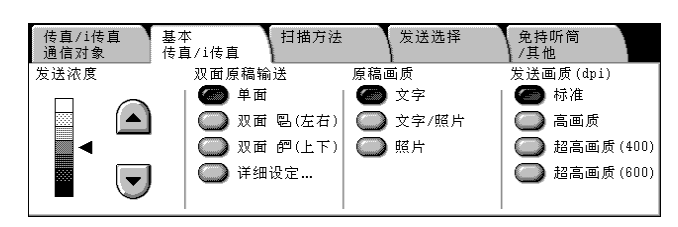

#### ■单面

选择传输单面原稿。

■双面 (左右)

选择传输双面原稿 (左右对开)。

双面 (上下) 选择传输双面原稿 (上下对开)。 传真

#### ■双面一跳过空白页

选择传输非空白表面的原稿。在发送原稿时您可无需考虑正反面。

- 补充 •如果选定 [双面一跳过空白页], 则按如下更改设定:
	- [原稿画质]:[文字]
	- [扫描浓度]:[标准]
	- [倍率选择]:[100%]
	- ·您可在设定传真功能时按 < 节电中/解除 > 键切换 [跳过空白页]。
	- ·如果将 [跳过空白页功能]设定为 [有效],则出现 [双面-跳过空白页]。有关更多详 情,请参照"跳过空白页功能"(第 297 页)。

#### ■详细设定 ...

显示 [双面原稿输送]画面。 请参[照 "\[双面原稿输送\]画面"\(第 121 页\)](#page-121-1)。

#### <span id="page-121-1"></span>[双面原稿输送]画面

*1* 选择发送原稿哪一面以及原稿类型。

#### ■单面

选择传输单面原稿。

■双面

选择使用双面功能传输所有页面。

#### 双面 (仅封面为单面)

发送原稿首页正面以及剩余页的双面时选择此项目。首页反面为空白时选择此项目。

#### 双面 (跳过空白页)

选择传输非空白表面的原稿。在发送原稿时您可无需考虑正反面。

原稿状态

在双面原稿的正面和反面为相同方向时选择 [左右对开]。在双面原稿的正面和反面 为相反方向时选择 [上下对开]。

### <span id="page-121-0"></span>原稿画质 (选择原稿画质类型)

根据原稿是否包含文字、图片等选择画质。

*1* 选择原稿画质。

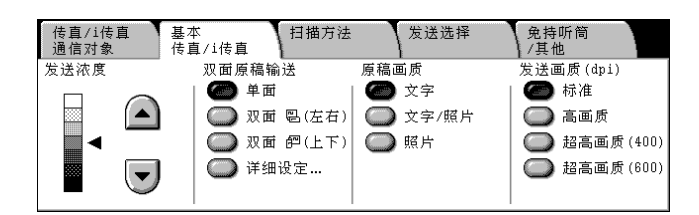

#### ■文字

如果传输原稿仅包含文字,选择此项。

■文字 / 照片

如果传输原稿包含文字和图片,选择此项。机器将自动识别文字和照片,且对于各自 区域分别选择合适的画质。

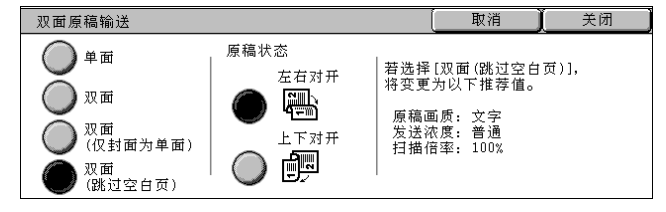

### ■照片

如果传输原稿仅包含图片,选择此项。

补充 · 如果设定在较小尺寸上进行扫描, 可能会在图片上出现条纹。

#### <span id="page-122-0"></span>发送画质 (指定扫描分辨率)

您可设定原稿的扫描分辨率。

- 补充 · 可为每种登记号码分别设定 「发送画质 (dpi)]。有关如何登记号码的详情, 请参照"通 [讯簿登记 \(速拨通信对象登记\)"\(第 313 页\)。](#page-315-0)
	- ·机器将按指定分辨率扫描原稿,但是如果接收方机器并不支持该分辨率,将自动转换成其支 持的分辨率,同时会出现画质遗失。
	- 选择的分辨率越高, 传输速度越慢。通常, 我们建议使用 [超高画质 (400)] 或更低。
- *1* 选择分辨率。

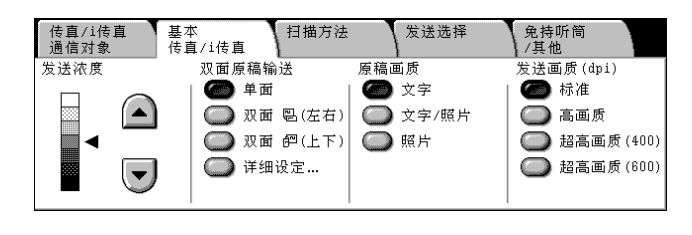

#### ■标准

如果传输原稿包含清晰文字,选择此项。

(约 200 × 200pels / 25.4mm)

#### 高画质

如果传输原稿包含较小的文字及/或图片细节,选择此项。 (约 200 × 200pels / 25.4mm)

#### ■ 超高画质 (400)

如果传输原稿包含高画质文字及/或图片,选择此项。  $(400 \times 400 \text{pels} / 25.4 \text{mm})$ 

#### ■超高画质 (600)

如果传输原稿包含高画质文字及/或图片,选择此项。  $(600 \times 600 \text{pels} / 25.4 \text{mm})$ 

# 扫描方法

- 在 [扫面方法]画面上,您可以配置原稿扫描功能。以下列出了每一功能的参考部分: [双面原稿输送 \(传输双面原稿\)............................................. 123](#page-123-1) [扫描尺寸 \(指定原稿的扫描尺寸\)........................................... 123](#page-123-0) [混合尺寸原稿输送 \(同时扫描混合尺寸的原稿\)............................... 124](#page-124-1) [书刊分页 \(将对开页扫描到不同纸张上\)..................................... 124](#page-124-0) [扫描倍率 \(指定原稿的扫描倍率\)........................................... 125](#page-125-0)
- *1* 选择 [菜单]画面上的 [传真/ i 传真]。
- 2 选择 「扫描方法」标签, 然后在出 现的 [扫描方法]画面上选择功能。

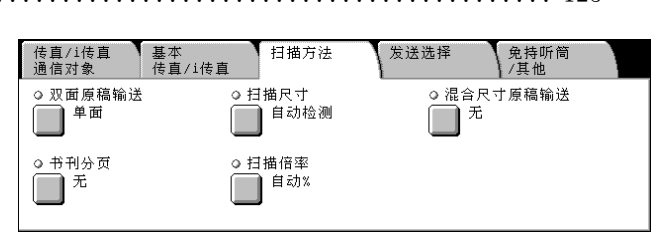

### <span id="page-123-1"></span>双面原稿输送 (传输双面原稿)

该步骤与选择 「基本传真 / i 传真] 画面的 「双面原稿输送] 相同。有关 「基本传真 / i 传 真]的详情,请参[照 "双面原稿输送 \(传输双面原稿\)"\(第 120 页\)。](#page-120-1)

## <span id="page-123-0"></span>扫描尺寸 (指定原稿的扫描尺寸)

您可在发送传真之前设定原稿的扫描尺寸。 如果指定了扫描尺寸,原稿将根据指定的尺寸进行扫描,而不管其实际的尺寸。此功 能允许您在传输实际图片时添加页边距或删除多余部分。

补充 ·[自动检测]之外其他键的默认值可在机器管理模式中更改。有关如何更改默认值的详情, 请参照 ["扫描尺寸按键"\(第 292 页\)。](#page-294-0)

·如果无法自动检测到原稿尺寸,将出现输入原稿尺寸的画面。

- *1* 从 [扫描方法]选择 [扫描尺寸]。
- *2* 选择所需的扫描尺寸。

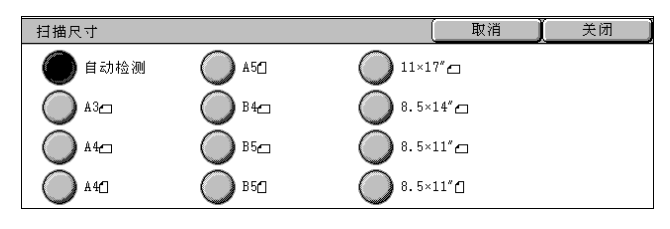

#### ■自动检测

自动检测原稿尺寸。

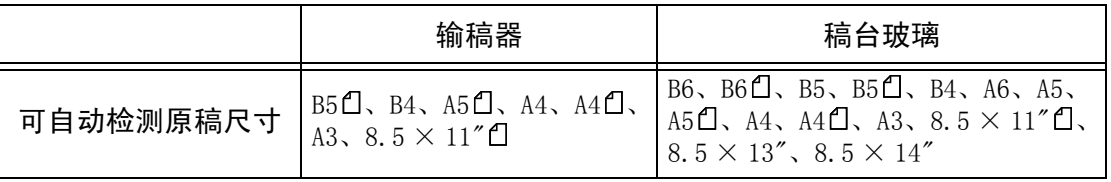

有关能自动检测的原稿尺寸信息,请参[照 "尺寸检测切换"\(第 270 页\)](#page-272-0)中的表格。

- 
- 补充 ·如果无法自动检测到原稿尺寸, 将出现输入原稿尺寸的画面。
	- ·能被自动检测的标准原稿尺寸取决于机器管理模式中的 [尺寸检测切换]功能。有关纸张尺 寸设定的详情,请参照 ["尺寸检测切换"\(第 270 页\)。](#page-272-0)

#### ■标准尺寸

从预先配置的 11 种类型选择原稿尺寸。 您可更改显示的原稿尺寸。有关更多详情,请参[照 "扫描尺寸按键"\(第 292 页\)。](#page-294-0)

**122**

传真

4

### <span id="page-124-1"></span>混合尺寸原稿输送 (同时扫描混合尺寸的原稿)

使用输稿器时,您可同时采用与原稿尺寸对应的尺寸发送不同尺寸的原稿。您还可指 定纸张尺寸以便按同样的纸张尺寸发送传真。

- 重要 ·如果左上角没有对齐,原稿可能无法正确扫描。
	- ·始终纵向放置 A5 尺寸的原稿。
	- ·在将 B5 尺寸原稿同纵向方向的 A3 或 A4 尺寸原稿一起放置时,应将 B5 原稿也按纵向方向放 置。
	- ·建议的原稿尺寸组合为 A4 纵向和 A3 横向,或 B5 纵向和 B4 横向。如果原稿尺寸组合不符合 我们的建议方式,歪斜放置的原稿可能无法被正确扫描。
- 补充 · 在某些机型中,此功能不显示。需要选装的软件包。有关更多详情,请联络我们的客户支持 中心。
	- 使用混合尺寸原稿输送时,确保在 [扫描方法] 画面中将 [扫描尺寸] 设定为 [自动检测]。
- *1* 从 [扫描方法]选择 [扫描尺寸]。
- *2* 确认选择 [自动检测],然后选择 [关闭]。如果未设定 [自动检测], 请先选择 [自动检测],然后选择 [关闭]。
- *3* 选择 [混合尺寸原稿输送]。
- *4* 选择 [有]。

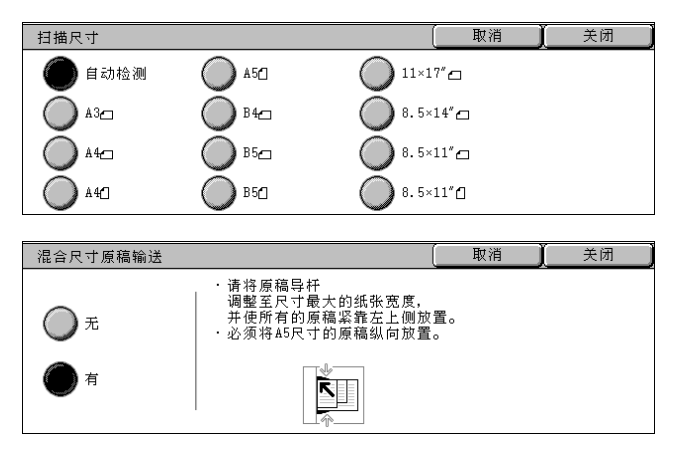

#### ■无

如果所有原稿为相同尺寸,请选择此项。

#### ■有

如果扫描不同尺寸的原稿,机器将自动检测每张原稿的尺寸。

### <span id="page-124-0"></span>书刊分页 (将对开页扫描到不同纸张上)

您可将装订原稿的左右页面分别扫描后传真。 如果您需要将装订原稿 (如小册子)的对开页面扫描成独立副本,可使用该功能。

补充 ·输稿器不支持此功能。

- ·非标准尺寸的原稿将不能正确地扫描成不同副本。
- *1* 将原稿的两对开页面放置在稿台玻 璃上,盖上原稿盖。
- *2* 选择 [书刊分页]。
- *3* 选择任意项。
	- ■无

不扫描成连页原稿。

■左边装订原稿 (横向书写)

从左侧页开始的原稿中的对开页面中的左页开始扫描。

■右边装订原稿 (纵向书写)

从右侧页开始的原稿中的对开页面中的右页开始扫描。

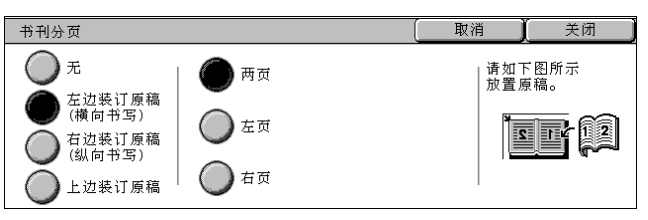

■上边装订原稿

从上页开始的原稿中的对开页面中的上页开始扫描。

■两页

扫描两页。

#### ■左页

仅扫描左页。当 [左边装订原稿 (横向书写)]或 [右边装订原稿 (纵向书写)]被 选择时,您可选择此项。

■右页

仅扫描右页。当 [左边装订原稿 (横向书写)]或 [右边装订原稿 (纵向书写)]被 选择时,您可选择此项。

■上页

仅扫描上页。当 「上边装订原稿]被选择时, 您可选择此项。

■下页

仅扫描下页。当 「上边装订原稿]被选择时, 您可选择此项。

### <span id="page-125-0"></span>扫描倍率 (指定原稿的扫描倍率)

此功能允许您在传输前以指定的倍率,放大或缩小扫描文件。 重要 ·某些机器可能在指定倍率下无法接收传真。

- *1* 选择 [扫描倍率]。
- 2 选择一预设倍率, 或是指定一个值。

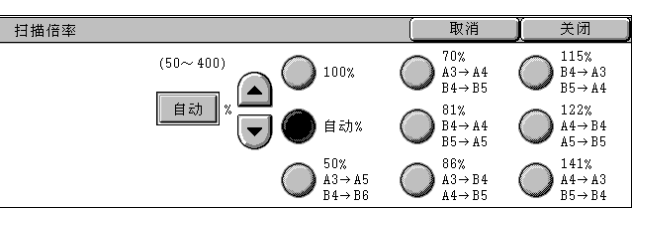

- 补充 · 您可更改 「100%]和 「自动%]之外的其他默认值。有关更多详情,请参照"固定倍率按 [键"\(第 300 页\)](#page-302-1)。
	- ·如果在 [倍率选择]中指定了放大倍率,自动旋转发送不起作用。有关本功能的详情,请参 照 ["自动旋转发送"\(第 297 页\)。](#page-299-2)

 $100%$ 

以与原稿相同的尺寸进行扫描。

■自动%

如果原稿扫描宽度大于最大图像尺寸,则将旋转或缩小扫描的图像,以匹配于最大 图像。

如果使用速拨,最大图像尺寸将为速拨中登记的尺寸。如果不用速拨,大小将为  $A3<sub>o</sub>$ 

您可以在 [机器管理员]模式中指定是否旋转文档。有关更多详情,请参照 ["自动旋转发送"\(第 297](#page-299-2) [页\)](#page-299-2)。

■自动

触摸显示输入值的窗口,然后使用数字键或 「▲]和 「▼]在 50 到 -400%的范围内 以 1%为增量设定倍率。

### 发送选择

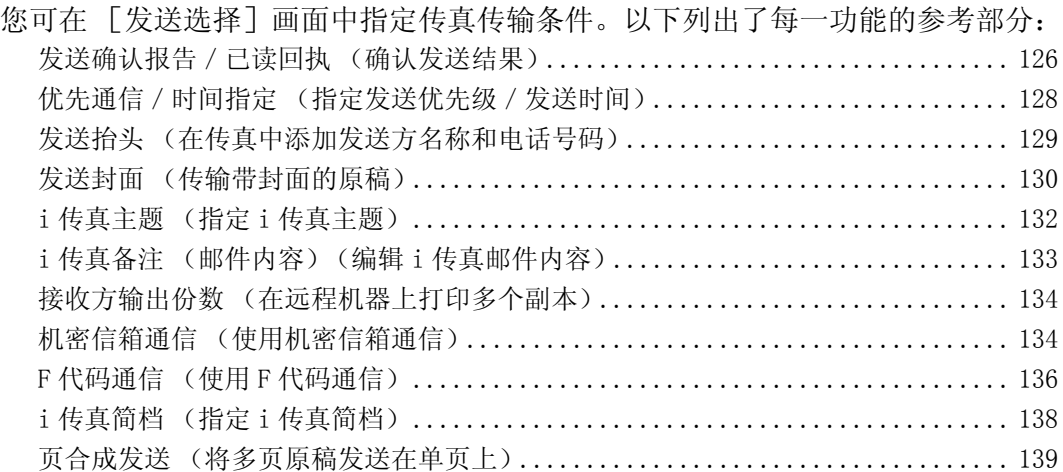

- *1* 选择 [菜单]画面上的 [传真/ i 传真]。
- 2 选择 「发送选择]标签, 然后在出 现的 [发送选择]画面上选择功能。

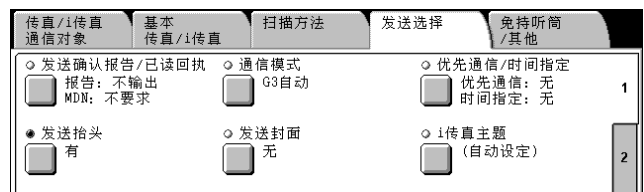

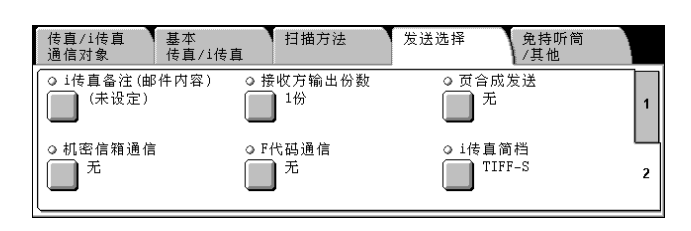

### <span id="page-126-0"></span>发送确认报告/已读回执 (确认发送结果)

您可检查传真和 i 传真发送结果。确认传真和 i 传真发送结果的方法各不相同。 要接收传真发送结果 , 启用 [发送确认报告]。启用此功能后,当传真发送成功完成 时,机器将自动打印发送确认报告;当传真发送不成功时,则打印未发送确认报告。 要接收 i 传真发送结果, 选择 [已读回执]。[已读回执] 有两种: [已读回执] 和 [送 达回执]。您可以确认其各自的选项。

当选择 [已读回执]时,您可确认您发送的 i 传真是否成功送达接收方信箱。当选择 [送达回执]时,您可确认您发送的 i 传真是否已成功送达,附加文件是否已得到恰当 处理。

- 补充 · [己读回执] 功能需要用到选装软件包。有关详情,请联络我们的客户支持中心。
	- · 在接收方机器支持 MDN 时, 您才能使用 [已读回执] 功能。在接收方机器支持 DSN 时, 您才 能使用 [送达回执] 功能。
	- •您可在 [规格设定] 中选择 [已读回执] 或 [送达回执]。请参照"送达 / 已读回执" [\(第 296 页\)。](#page-298-0)
	- · 您可使用 「送达回执 (DSN) ] 功能检查发往支持该功能的服务器的邮件。此外, 如果发送 路线上的邮件服务器不支持 DSN, 即使邮件已成功送达, 但却无法确认。因此, [送达回执] 的结果可能与实际发送状态不符。
	- ·在 [发送确认报告]被激活但发送不成功时,将打印 [发送确认报告]。

本节介绍如何使用 MDN 功能。步骤与使用 DSN 功能的步骤相同。

- *1* 选择[传真/ i 传真通信对象]标签 以显示 [传真/ i 传真通信对象] 画面。
- *2* 选择 [i 传真/传真切换]以便在 接收方部分显示 [i 传真]。
- *3* 选择 [发送选择]标签以显示 [发 送选择]画面。
- *4* 选择 [发送确认报告/已读回执]。
- *5* 选择任意项。

■发送确认报告

• 不输出

不打印任何发送确认报告。

<sup>z</sup> 输出

发送成功完成时自动打印发送确认报告。如果发送没有成功完成,将打印未发送确认 报告。

### 已读回执

• 不要求

不使用 [已读回执]功能。

• 要求

使用 [已读回执] 功能。您可检查您发送的 i 传真是否成功送达接收方信箱。

### 通信模式 (选择传真通讯模式)

您可根据远程机器的功能选择通信模式。

G3 是 ITU-T 制定的传真传输的国际标准。

- 重要 ·如果您使用速拨、单触式键、群组拨号或通讯簿来指定在登记号码中登记的接收方,通信模 式设定为登记号码的通信模式且不能更改。有关如何登记号码的详情,请参照 ["通讯簿登记](#page-315-0) [\(速拨通信对象登记\)"\(第 313 页\)。](#page-315-0)
- 补充 ·通信模式的默认值可在机器管理模式下进行更改。有关如何更改默认值的详情,请参[照 "通](#page-298-1) [信模式"\(第 296 页\)](#page-298-1)。

G3自动

国际通信 G4自动

通信模式

- *1* 在 [发送选择]画面中选择 [通信 模式]。
- *2* 设定通信模式。

#### ■G3 自动

如果远程机器兼容 G3,请选择此模式。通常选择的就是此模式。 机器根据远程机器的接收能力,自动按以下优先级顺序切换模式。G3 Unique ECM→G3 Unique $\rightarrow$ ITU-T G3 ECM $\rightarrow$ ITU-T G3.

#### ■国际通信

当通过嘈杂或不良的电话线传输时,例如使用国际长途呼叫时,请选择此模式。 通过嘈杂或不良的电话线发送本地传真时,也可使用此选项。

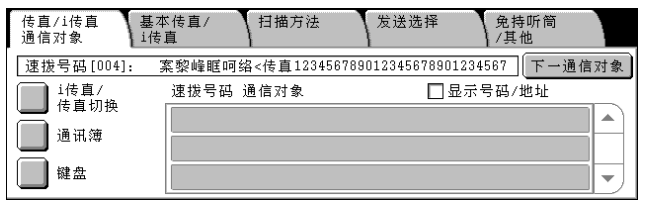

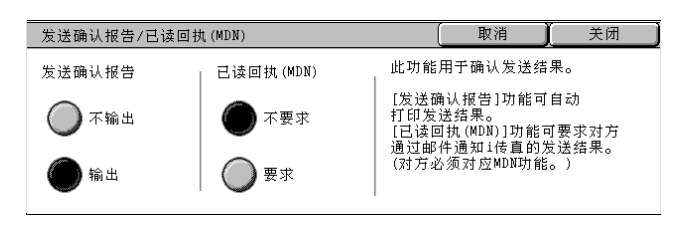

取消

此功能对1传直通信对象无效。<br>但是,在此设定的通信模式将成为<br>1传真中继机将1传真传送为传真时的通信模式。

关闭

#### ■G4 自动

请勿使用此模式。

补充 · <br>< 仅当安装有 i 传真组件时, [G4 自动] 方可显示。此设定适合传真网关和 i 传真目标传真机 之间的传输。

#### 国际通信

您可通过电话公司的交换机等发送和接收国际传真。

- 补充 ·国际电话网络起初专门用于语音通信。线路噪声可能不会影响语音通信,但会引起传真通信 问题。例如使图像质量变差、无法发送传真,甚至会中止传输。无论传输是否成功,线路一 旦连接上,您就需要支付电话费用。有关线路问题和电话费用的详情,请联系您的电话公司。
- 补充 · 如果您选择 「国际通信], 传输时间可能会更长, 这是由于传输速度被设定为 4800bps 或更 低以保证传输成功。
- *1* 在 [发送选择]画面中选择 [通信 模式]。
- *2* 选择 [国际通信]并选择 [关闭]。
- *3* 输入电话公司识别号码、"0011"、 国家码、区位码以及接收方的传真 号码。

取消 关闭 通信模式 G3自动 此功能对1传直通信对象无效。<br>但是,在此设定的通信模式将成为<br>1传真中继机将1传真传送为传真时的通信模式。 国際通信  $64 \oplus \epsilon$ 

电话公司识别号码 0 0 1 1 1 国家代码 区号 |接收方的传真号码

重要 • 在某些地区, 您可能需要在电话公司识别号码后输入暂停。

### <span id="page-128-0"></span>优先通信 / 时间指定 (指定发送优先级 / 发送时间)

如果您设定了发送优先级别,可在保存的原稿之外发送传真或使用轮询功能。

- 补充 · 此功能对 i 传真不可用。
	- ·如果在传输期间选择了有线通信功能,传真将在当前传输结束之后发送。
	- ·[优先通信]可与 [时间指定]一起进行组合设定。如果两种功能同时设定,在设定时间将 执行优先通信。
	- ·在重拨模式下,传真将在设定的重拨间隔后优先发送。
	- ·不能为群发和群收的每个接收方分别设定优先通信功能。

您可为等待作业指定优先级别。有关更多详情,请参照 ["检查正在执行/等待执行的作业"](#page-335-0) [\(第 333 页\)。](#page-335-0)

您可使用时间指定功能为传真指定发送时间。这样可在通信费用较低的时刻 (例如深 夜)发送传真,从而节约成本。

- 重要 ·如果设定了延迟发送时间,而出现了机器电源故障或电源被关闭,则在电源打开后立即进行 传真并清除设定。
- 补充 · 您可在 24 小时内以 1 分钟为增量指定延迟发送时间。您不能指定日期。
	- ·您可为每种登记号码分别设定 [时间指定]。有关如何登记号码的详情,请参照 ["通讯簿登](#page-315-0) [记 \(速拨通信对象登记\)"\(第 313 页\)。](#page-315-0)
	- •如果登记号码或群组拨号马码通过群发功能拨号,则为每个登记号码指定延迟发送时间无 效。
	- ·如果传真在指定时间无法发送,例如电话线路忙,则将在线路一旦可用时立即发送。
	- ·[通信开始时间]的默认值可在机器管理模式下进行更改。有关更多详情,请参照 ["通信开](#page-298-2) [始时间"\(第 296 页\)。](#page-298-2)

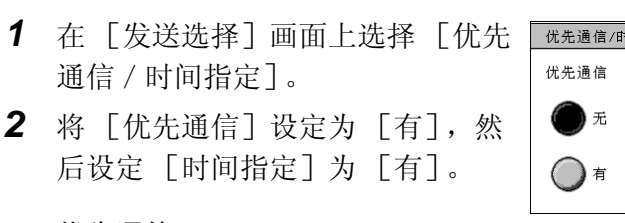

优先通信

• 无

不使用优先通信。

• 有

使用优先通信。

- ■时间指定
	- 无

不使用时间指定。

• 有

使用时间指定。

#### ■通信开始时间

显示 [时间指定一通信开始时间]画面。 请参[照 "\[时间指定-通信开始时间\]画面"\(第 129 页\)](#page-129-1)。

#### <span id="page-129-1"></span>[时间指定-通信开始时间]画面

指定通信开始的时间。

- *1* 选择 [上午 (AM)]或 [下午  $(PM)$ .
- *2* 输入 [时]和 [分]。
	- 重要 •如果在指定时间过后按<启动> 键,保存的原稿将在第二天的 指定时间发送。

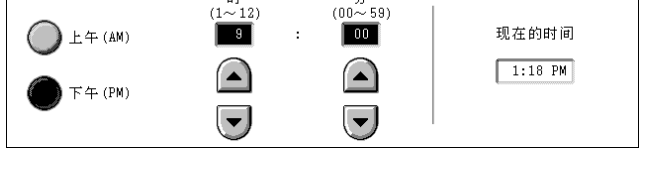

取消

关闭

### <span id="page-129-0"></span>发送抬头 (在传真中添加发送方名称和电话号码)

发送抬头功能在传输的传真上添加通信开始时间、发送方名称、接收方名称、G3 识别 符以及传真页数。

时间指定一通信开始时间

此功能允许接收方对传真的发送方进行确认。

- 重要 ·发送抬头打印在原稿顶部,因此远程机器上的原稿每页顶部 3-5mm 区域不会打印。
- 补充 •如果是重新发送原稿,则在日期和时间左边将打印 [重新发送]。
	- ·如果在群发中激活该功能,所有接收方传真都将打印发送抬头。
	- ·通信开始时间按机器时间格式打印 (12 或 24 小时制)。有关时间设定的详情,请参[照 "时](#page-258-0) [间"\(第 256 页\)](#page-258-0)。
	- ·有关发送方名称和 G3 识别符的详情,请参照 ["自局信息"\(第 301 页\)。](#page-303-0)
	- ·只有在登记号码中登记了接收方名称,才能添加接收方名称。
	- ·[发送抬头]的默认值可在机器管理模式下进行更改。有关如何更改默认值的详情,请参照 ["发送抬头"\(第 296 页\)](#page-298-3)。

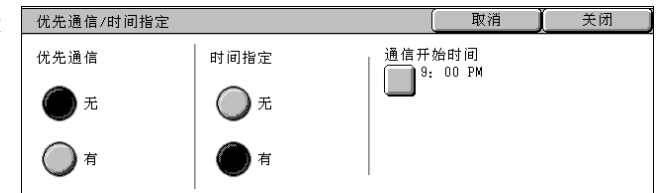

传真 4

**129**

- *1* 在 [发送选择]画面中选择 [发送 抬头]。
- *2* 选择 [有]。

### ■无

不添加任何发送方信息。

■有

添加发送方信息。

### <span id="page-130-0"></span>发送封面 (传输带封面的原稿)

发送封面功能可为传输的原稿附加封面。

它包括接收方名称、备注、发送方名称、机器传真号码、页数、发送日期和时间。

发送拾头

◯ ѫ

**A** a

补充 · 备注必须事先输入。有关如何登记备注的详情,请参照"备注登记"(第319页)。

- 补充 ·可为每种登记号码分别设定 [发送封面]。有关如何登记号码的详情,请参照 ["通讯簿登记](#page-315-0) [\(速拨通信对象登记\)"\(第 313 页\)](#page-315-0)。
	- ·如果设定了 [发送抬头],则发送方信息不会打印在封面中。
	- ·如果您使用数字键指定群发功能,将无法使用 [发送封面]功能。如有必要,将接收方登记 到登记号码中。
	- ·封面的尺寸和分辨率与原稿首页一致。
- *1* 在 [发送选择]画面中选择 [发送 封面]。
- *2* 选择 [有]。

不添加封面。

添加封面。

■备注指定

<span id="page-130-1"></span>[发送封面-备注指定]画面

■无

■有

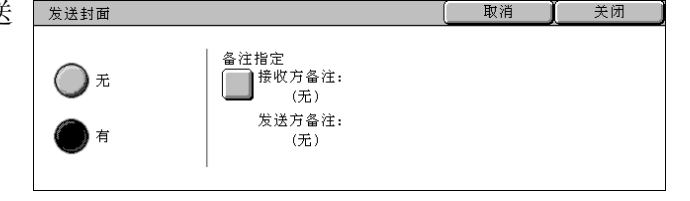

#### 取消 关闭

此功能可在发送传真时将发送日期/时间、<br>发送方名称等信息记录在传真文件上端。 但是, 对i传真通信对象无效。

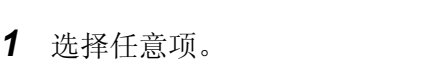

为封面选择备注指定。

显示 [发送封面-备注指定]画面。

请参照 ["\[发送封面-备注指定\]画面"\(第 130 页\)。](#page-130-1)

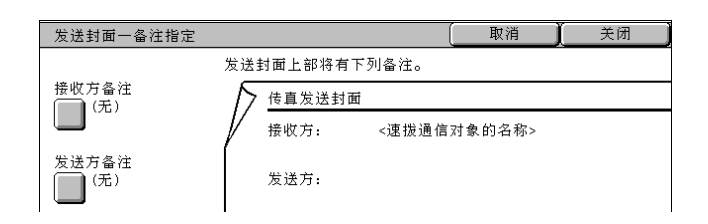

传真 4

### ■接收方备注

显示 「发送封面一备注指定一接收方备注] 画面。 请参照"[发送封面一备注指定一接收方备注]画面"(第131页)。

#### ■发送方备注

显示 [发送封面一备注指定一发送方备注]画面。 请参照"「发送封面一备注指定一发送方备注]画面"(第131页)。

#### <span id="page-131-0"></span>[发送封面-备注指定-接收方备注]画面

选择要添加到接收方字段中的备注。

*1* 选择任意项。

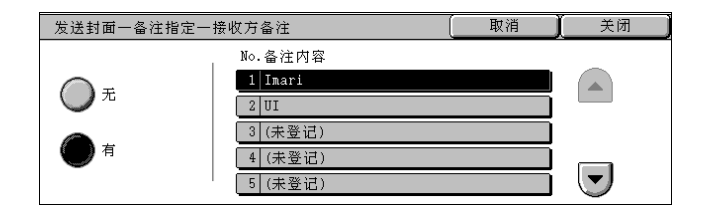

#### 无

不添加任何备注到接收方字段。

#### ■有

添加备注到接收方字段。 从 [备注内容]中选择一个备注。

#### ■备注内容

显示登记的备注。 有关如何登记备注的详情,请参[照 "备注登记"\(第 319 页\)。](#page-321-1)

#### <span id="page-131-1"></span>[发送封面-备注指定-发送方备注]画面

选择要添加到发送方字段中的备注。

*1* 选择任意项。

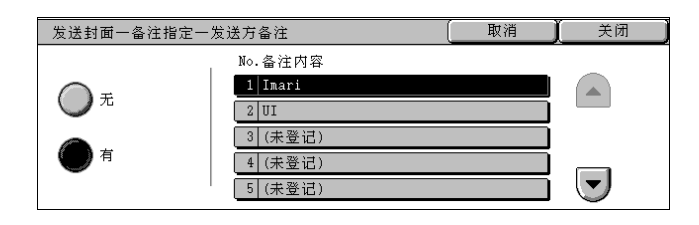

#### 无

不添加任何备注到发送方字段。

#### ■有

添加备注到发送方字段。 从登记的备注中选择一个备注。

#### ■备注内容

显示登记的备注。 有关如何登记备注的详情,请参[照 "备注登记"\(第 319 页\)。](#page-321-1)

### 关于发送封面

#### ■接收方

如果使用登记号码指定远程机器,则打印登记号码中的接收方名称。如果接收方名称 未登记, 则该字段为空白。

#### ■接收方备注

打印 [备注内容]中指定号码对应的备注内容。

#### ■发送方地址

打印登记的发送方名称。

#### ■发送方备注

打印 [备注内容]中指定号码对应的备注内容。

#### ■传真号码

打印机器登记的传真号码。如果使用 G3 通信功能, 则记录 G3 识别符。

#### ■页数

打印页数。

#### ■发送日期和时间

打印传输开始日期和时间。

■批注

使用群发、信箱、中继复数指示及重拨模式时,将打印该字段。

### <span id="page-132-0"></span>i 传真主题 (指定 i 传真主题)

您可以指定 i 传真主题。如果没有指定主题,预设主题将会被自动输入。 补充 ·对于某些机型而言,此功能不可用。需要用到选装软件包。有关更多详情,请联络我们的客 户支持中心。

- *1* 选择 [传真/ i 传真通信对象]标 签以显示 [传真/ i 传真通信对 象]画面。
- *2* 选择 [i 传真/传真切换]以便在 接收方部分显示 [i 传真]。
- *3* 选择 [发送选择]标签以显示 [发 送选择]画面。
- *4* 选择 [i 传真主题]。
- *5* 选择 [键盘]。
- *6* 使用显示的键盘输入主题。最多可 使用 128 个字符。

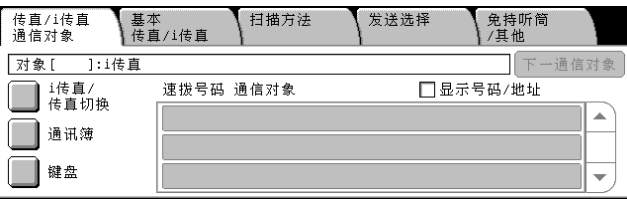

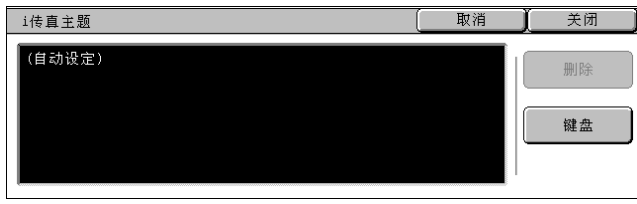

- 补充 · 有关如何输入字符的详情,请参照"输入文字"(第 255 页)。
	- ·如果没有输入主题,下列内容将作为主题被自动输入:[i 传真:< 发自 >:< 发送日期和时 间 >]

### <span id="page-133-0"></span>i 传真备注 (邮件内容)(编辑 i 传真邮件内容)

您可编辑 i 传真内容。您可使用键盘输入字符,还可以在邮件的正文中插入预登记的 备注。

- 补充 · 比功能对某些机型也许不可用。需要用到选装软件包。有关更多详情,请联络我们的客户支 持中心。
	- ·有关如何登记备注的信息,请参[照 "备注登记"\(第 319 页\)](#page-321-1)。
- *1* 选择[传真/ i 传真通信对象]标签 以显示 [传真/ i 传真通信对象] 画面。
- *2* 选择 [i 传真/传真切换]以便在 接收方部分显示 [i 传真]。
- *3* 选择 [发送选择]标签以显示 [发 送选择]画面。
- *4* 选择 [i 传真备注 (邮件内容)]。
- *5* 选择任意项。

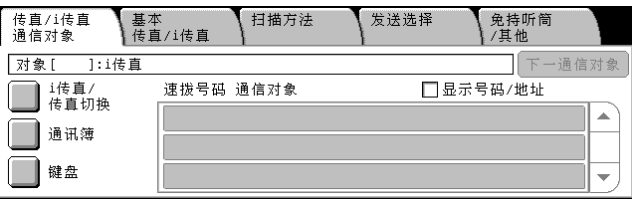

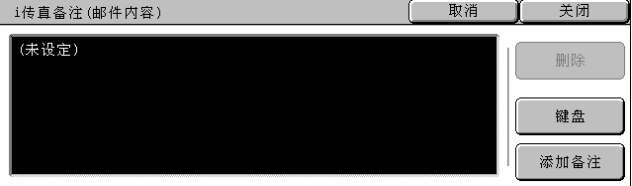

#### ■删除

删除预登记的备注。

#### ■键盘

您可用键盘输入正文。最多可使用 256 个字符。您也可以按 「添加备注], 选择一个 已登记的备注来编辑。

有关如何输入字符的详情,请参[照 "输入文字"\(第 255 页\)。](#page-257-0)

#### ■添加备注

您可插入一个已登记的备注。选择该按钮以显示 [i 传真备注 (邮件内容)―添加备 注]画面。

请参照 " [i 传真备注 (邮件内容) 一添加备注] 画面" (第 133 页)

#### <span id="page-133-1"></span>[i 传真备注 (邮件内容)-添加备注]画面

选择要添加的备注。

*1* 选择任意项。

#### ■备注内容

· i传真备注(邮件内容)一添加备注 取消 关闭 No.备注内容 1 Imari  $\left( \frac{1}{2} \right)$ |2 (未登记) 3 (未登记) 4 (未登记)  $\left(\overline{\mathbf{v}}\right)$ 5 (未登记)

显示已登记的备注。

有关如何登记备注的信息,请参[照 "备注登记"\(第 319 页\)。](#page-321-1)

### <span id="page-134-1"></span>接收方输出份数 (在远程机器上打印多个副本)

此功能允许您在远程机器上打印多个副本。

- *1* 在 [发送选择]画面上选择 [接收 方输出份数]。
- *2* 选择任意项。

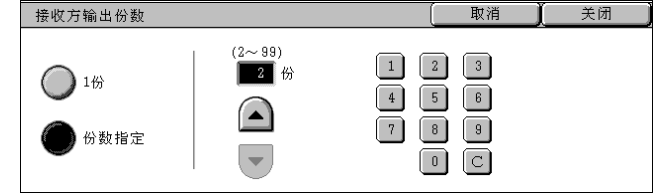

■1 份

远程机器将输出一个副本。

#### ■份数指定

在 2 到 99 范围内以 1 为增量指定接收方机器输出的份数。用 「▲] 和 「▼] 或数字 键输入份数。

## <span id="page-134-0"></span>机密信箱通信 (使用机密信箱通信)

机密信箱通信 (远程信箱)功能用于交换您的机密原稿。

#### ■发送到信箱 (传真信号方式)

此功能允许您的机器将原稿存放在接收方传真远程信箱内,并由接收方机器打印。您 需要确认接收方机器上的远程信箱号码及其密码。

#### ■机密轮询 (传真信号方式)

您可从您的机器发送指令来获取保存在接收方远程信箱上的原稿。您需要确认远程信 箱号码及其密码。

重要 ·您不能使用轮询来从多个远程信箱同时获取原稿。

获取的原稿保存在信箱内。如果在信箱中接收到原稿,< 有存储文件 > 指示灯点亮,并 打印出机密信箱接收报告。[机密信箱接收报告]包括信箱号码和名称。

- 补充 · 也可以使用 DTMF 方法进行信箱接收, 但仅能接收数字、 \* 和#信号。
	- ·根据信箱设定,可以自动打印信箱中接收到的原稿。有关信箱设定的详情,请参[照 "机密信](#page-310-0) [箱登记"\(第 308 页\)。](#page-310-0)
	- ·根据报告打印设定,也可以在信箱中接收到邮件时不打印机密信箱接收报告。有关报告打印 设定的详情,请参[照 "报告设定"\(第 267 页\)。](#page-269-0)

有关打印接收到的原稿信息,请参照 ["打印/删除信箱内的文件"\(第 194 页\)](#page-196-0)。

#### ■发送到信箱 (DTMF 方式)

要使用 DTMF 方法发送到信箱, 您需要确认接收机器的信箱号码。有两种方法可以通过 DTMF 方法发送到信箱:自动和手动。

4

### 发送到信箱 (传真信号方式)

- *1* 在 [发送选择]画面上选择 [机密 信箱通信]。
- *2* 选择 [有]。
	- ■无

不使用机密信箱通信。

■有

使用机密信箱通信。输入 [对方的信箱号码]。

■对方的信箱号码

使用数字键输入 3 位数远程信箱号码。

密码

使用数字键输入 4 位数远程信箱密码。如果密码未设定, 则无需输入。

■确定 / 下一选择

在输入 [对方的信箱号码] 或 [密码] 之后, 选择此键。

机密轮询 (传真信号方式)

- *1* 选择 [免持听筒/其他]标签以显 示 [免持听筒/其他]画面。
- *2* 选择 [轮询预约]。
- *3* 选择 [有]。
- *4* 选择 [发送选择]标签以显示 [发 送选择]画面。
- *5* 在 [发送选择]画面上选择 [机密 信箱通信]。
- *6* 选择 [有]。
	- ■无

不使用机密信箱轮询预约。

#### ■有

使用机密信箱轮询预约。输入 [对方的信箱号码]。

#### ■对方的信箱号码

使用数字键输入 3 位数远程信箱号码。

■密码

使用数字键输入 4 位数远程信箱密码。如果密码未设定,则无需输入。

### ■确定 / 下一选择

在输入「对方的信箱号码]或「密码]之后,选择此键。

#### 关闭 取消 对方的信箱号码(输入例子: 001、010、100) ◯ $\pi$  $\blacksquare$ 密码 有

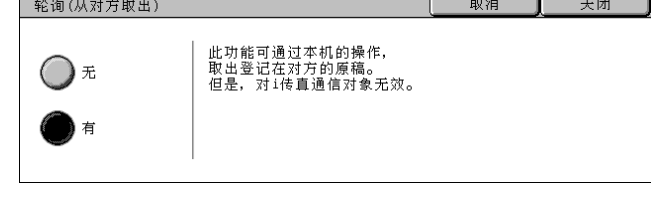

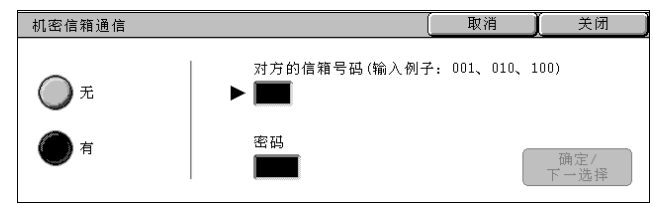

自动发送格式 (DTMF 方式)

*1* 选择 [键盘]在触摸屏上显示键盘,并输入以下格式。 对方的电话号码 | | | | | | | | | 对方的信箱号码  $\left| \boxed{H} \right| \left| \frac{H}{H} \right| \left| \left| \right| \right|$ 对方的信箱号码  $\left[\left[\bigwedge \left[\frac{\pi}{4}\right]\left[\frac{\pi}{4}\right]\right]\mathfrak{s}\right]$ 

#### 手动发送格式 (DTMF 方式)

*1* 选择 [键盘]在触摸屏上显示键盘,并输入以下格式。

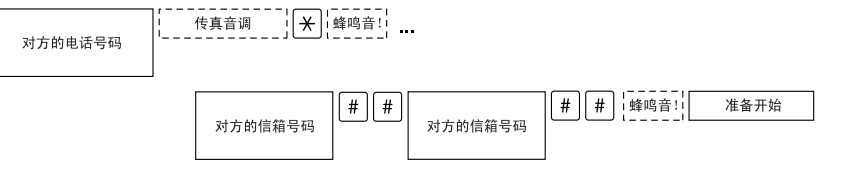

- 补充 · 使用触摸屏上键盘输入符号,例如"!"和"\*"。有关输入方法的详情,请参照"输入文 [字"\(第 255 页\)。](#page-257-0)
	- ·若需要,输入密码。
	- ·您可传输到任何支持我们的 DTMF 方法功能的机器。
	- ·以上拨号格式可以登记到登记号码中,以便通过登记号码启用机密轮询。有关如何登记号码 的详情,请参[照 "通讯簿登记 \(速拨通信对象登记\)"\(第 313 页\)。](#page-315-0)

### <span id="page-136-0"></span>F 代码通信 (使用 F 代码通信)

F 代码是由日本通讯和信息网络协会 (CIAJ)设定的通讯步骤,是采用 ITU-T 标准子 地址的 T.30 (通信协议)方法。在有 F 代码功能的机器之间, 包括不同公司生产的机 器,能使用各种使用 F 代码的功能。

在使用 F 代码传输时,将用到 F 代码和密码。F 代码在其他公司也称为子地址,需要进 行输入登记。若需要,可设定密码。

- 补充 · 要使用 F 代码功能, 您需要事先确认接收方机器的 F 代码。
	- ·您可为每种登记号码分别设定 F 代码和密码。有关如何登记号码的详情,请参照 ["通讯簿登](#page-315-0) [记 \(速拨通信对象登记\)"\(第 313 页\)。](#page-315-0)
	- ·您可使用 F 代码进行中继群发/远程中继转发。有关中继群发的详情,请参照 ["中继群发](#page-144-1) [\(通过中继局发送文件\)"\(第 144 页\)](#page-144-1)。有关中继群发的详情,请参[照 "中继群发 \(向远](#page-148-0) **[程地址执行中继群发\)"\(第 148 页\)。](#page-148-0)**
	- ·如果接收方使用相同型号机器,我们建议使用传真信号方法来发送到信箱或进行机密轮询。

您可使用 F 代码传输使用下列功能。

■发送到信箱 (F 代码方式)

如果设定了接收方信箱和 F 代码及其密码 (必需时),您可发送传真到信箱。

事先确认接收方的 F 代码 (子地址) 和密码。

示例:当机器为接收方机器时

F 代码 (子地址):0 (显示 F 代码传输)和机器信箱号码

密码 (必需时): 远程机器信箱的密码

■机密轮询 (F 代码方式)

如果设定了接收方信箱和 F 代码及其密码 (必需时), 您可执行机密轮询。

事先确认机密轮询时机器的 F 代码 (子地址)和密码。

并且,通知接收方以下信息以执行机密轮询。

F 代码 (子地址):0 (显示 F 代码传输)和机器信箱号码

密码 (必需时) :保存邮件的信箱密码。

获取的原稿保存在信箱内。如果在信箱中接收到原稿,< 有存储文件 > 指示灯点亮,并 打印出机密信箱接收报告。[机密信箱接收报告]包括信箱号码和名称。并且,通知接 收方以下信息以使用 F 代码方式从信箱接收邮件。

F 代码 (子地址):0 (显示 F 代码传输)和机器信箱号码

密码 (必需时): 保存邮件的信箱密码。

- 补充 · 也可以使用 DTMF 方法进行信箱接收, 但仅能接收数字、 \* 和#信号。
	- ·根据信箱设定,可以自动打印信箱中接收到的原稿。有关信箱设定的详情,请参[照 "机密信](#page-310-0) [箱登记"\(第 308 页\)](#page-310-0)。
	- ·根据报告打印设定,也可以在信箱中接收到邮件时不打印机密信箱接收报告。有关报告打印 设定的详情,请参照 ["报告设定"\(第 267 页\)。](#page-269-0)

有关打印接收到的原稿信息,请参[照 "打印/删除信箱内的文件"\(第 194 页\)。](#page-196-0)

#### 发送到信箱 (F 代码方式)

- 传真
- *1* 在 [发送选择]画面中选择 [F 代 码通信]。
	- ◯ѫ

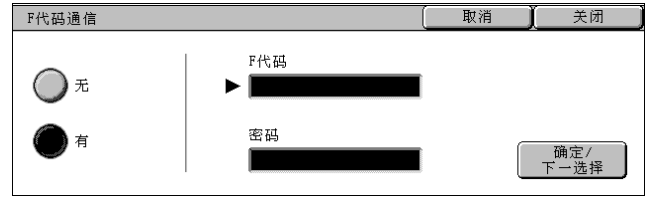

■无

*2* 选择 [有]。

不使用 F 代码传输。

#### ■有

使用 F 代码传输。输入 F 代码。

#### ■F 代码

使用数字键输入 F 代码。 补充 · 您可输入最多 20 位数字的 F 代码。

#### ■密码

使用数字键输入密码。如果密码未设定,则无需输入。 补充 · 您可输入最多 20 位数字的密码。

#### ■确定 / 下一选择

在输入 [F 代码] 或 [密码] 之后, 选择此键。

### 机密轮询 (F 代码方式)

- *1* 在 [发送选择]画面中选择 [F 代 码通信1。
- *2* 选择 [有]。
- 3 使用数字键输入 F 代码, 然后洗择 [确定/下一选择]。

补充 ·您可输入最多 20 位数字的 F 代码。

- *4* 若需要,使用数字键输入密码,然后选择 [确定/下一选择]。
	- 补充 · 您可输入最多 20 位数字的密码。
- *5* 选择 [关闭]。
- *6* 在 [免持听筒/其他]画面上选择 [轮询]。
- *7* 选择 [有]。
	- ■无

不使用机密信箱轮询预约。

#### 有

使用机密信箱轮询预约。

### <span id="page-138-0"></span>i 传真简档 (指定 i 传真简档)

指定一个简档,以限定 i 传真兼容机器之间的传输属性信息,例如图像分辨率和纸张 尺寸。

- 补充 · 对于某些机型而言,此功能不可用。需要选装的软件包。有关更多详情,请联络我们的客户 支持中心。
	- ·可处理的简档根据接收方的 i 传真兼容机器而变化。在指定简档之前,请确认接收方的 i 传 真兼容机器能处理该简档。
	- ·如果简档和保存的原稿尺寸和分辨率组合不一致,优先使用简档中的设定。
	- ·如果在使用中继群发时每个接收方的简档不同,则使用最小尺寸作为最大图像尺寸。
	- ·您可为每种登记号码分别设定 i 传真简档。有关如何登记号码的详情,请参照 ["通讯簿登记](#page-315-0) [\(速拨通信对象登记\)"\(第 313 页\)](#page-315-0)。
	- ·[i 传真简档]的默认值可在机器管理模式下进行更改。有关如何更改默认值的详情,请参 [照 "i 传真简档"\(第 296 页\)。](#page-298-4)
- *1* 选择[传真/ i 传真通信对象]标签 以显示 [传真/ i 传真通信对象] 画面。
- *2* 选择 [i 传真/传真切换]直到在 接收方部分显示 [i 传真]。
- *3* 选择 [发送选择]标签以显示 [发 送选择]画面。
- *4* 选择 [i 传真简档]。
- *5* 选择简档。

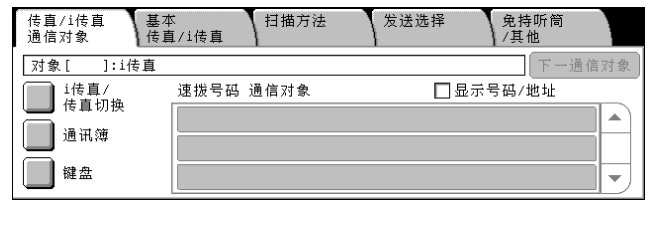

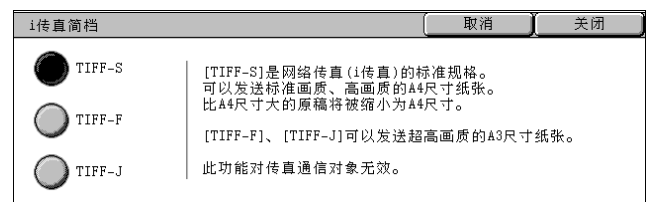

取消 F代码通信 关闭 F代码 ◯ ѫ ы 密码 有 确定/<br>下一选择

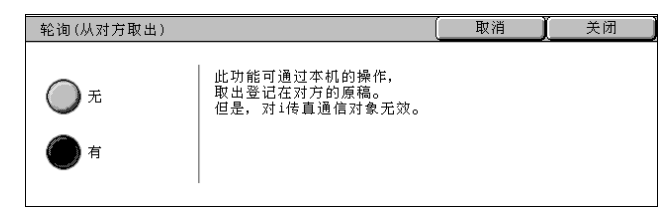

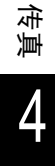

#### $IIFF-S$

此简档是 i 传真标准。对于大于 A4 尺寸的原稿, 将自动缩小位 A4 尺寸进行传输。

- 编码方法 : MH
- 存放原稿的尺寸: A4
- <sup>z</sup> 分辨率 :标准、高画质
- 补充 ·如果在 [基本传真]画面的 [分辨率] 中选择了超高画质 (400dpi)或超高画质 (600dpi),则不能选择 TIFF-S。

#### $IIFF-F$

在发送分辨率超高质量或 A3、B4 尺寸的原稿时,选择此简档。

- 编码方法 : MMR
- 存放原稿的尺寸: A4、B4 和 A3
- <sup>z</sup> 分辨率 :标准、高画质、超高画质 (400dpi)、超高画质 (600dpi) 补充 ·如果传真被发送到不支持 TIFF-F 的机器,接收方机器将无法显示或打印图像。

#### TIFF-J

发送 JBIG 的原稿时,选择此简档。

- 编码方法 : JBIG
- 存放原稿的尺寸: A4、B4 和 A3
- <sup>z</sup> 分辨率 :标准、高画质、超高画质 (400dpi)、超高画质 (600dpi)
- 补充 ·如果传真被发送到不支持 TIFF-J 的机器,接收方机器将无法显示或打印图像。

### <span id="page-139-0"></span>页合成发送 (将多页原稿发送在单页上)

您可以将多页原稿发送为 1 页。例如,如果您将要合并的页数设定 3 页,并且在输稿 器中装入了12页,则保存为4页。可以合并为1页的页数为2至9页。

- 重要 ·如果合并后原稿尺寸大,则在接收方机器上分页。
	- ·如果原稿页数小于指定页数,则仅合并和传送扫描的页数。
- 补充 · 对于某些机型而言,此功能不可用。需要选装的软件包。有关更多详情,请联络我们的客户 支持中心。
- *1* 选择 [页合成发送]。
- *2* 选择 [有]。
- 3 用 [▲] 和 [▼] 输入页数。

#### ■无

不使用页合成发送功能。

#### ■有

使用页合成发送功能。从 [原稿张数]指定页数。

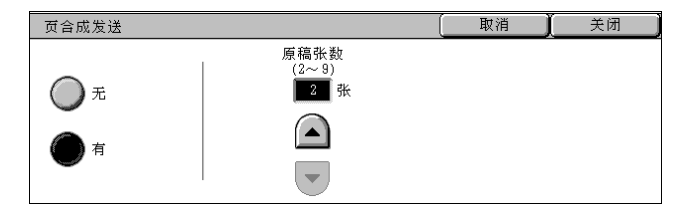

# <span id="page-140-0"></span>免持听筒/其他

您可以在 [免持听筒/其他]画面上设定缓存和免持听筒功能。以下列出了每一功能 的参考部分:

[轮询 \(从远程机器获取原稿\)............................................... 140](#page-140-1) [轮询预约 \(允许远程机器从您的机器获取原稿\)............................... 141](#page-141-0) [免持听筒 \(在传输之前确认远程机器响应\)................................... 143](#page-143-0)

- *1* 选择 [菜单]画面上的 [传真/ i 传真]。
- *2* 选择 [免持听筒/其他]标签,然 后在出现的 [免持听筒/其他]画 面上选择功能。

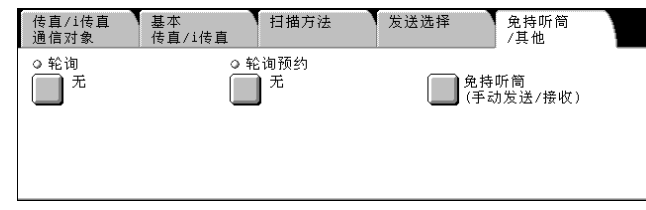

### <span id="page-140-1"></span>轮询 (从远程机器获取原稿)

轮询是让您从远程机器上获取原稿的一种功能。您需要支付通信费。 该功能用于传真信息服务。 有关传真信息服务的详情,请参照 ["接收传真"\(第 152 页\)](#page-152-0)。

- 补充 · 由于远程打印机的不同, 此功能可能无法使用。
	- ·如果您将轮询功能与 [发送选择]画面上的 [时间指定]合并设定,就可在指定时间接收 原稿。

#### ■轮询

您可从您的机器发送指令来获取保存在接收方远程信箱上的原稿。您可从多台机器上 获取原稿。该过程称为群收。

#### ■机密轮询 (DTMF 方式)

您可从您的机器发送指令来获取保存在接收方远程信箱上的原稿。信箱必须在远程机 器上登记。如果设定了密码,可以安全地传输保存在信箱中的原稿。

重要 ·您不能使用轮询来从多个远程信箱同时获取原稿。

### 轮询

- *1* 在 [免持听筒/其他]画面上选择 [轮询]。
- *2* 选择 [有]。

补充 ·要使用群收,可指定多个接收 方。

# ■无

不使用轮询。

■有

使用轮询。

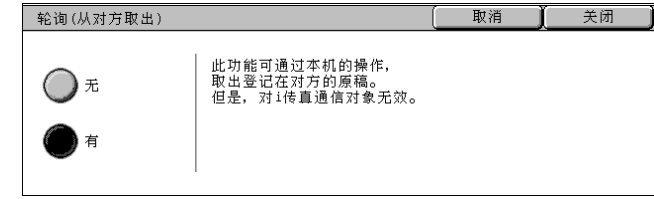

### 机密轮询 (DTMF 方式)

- *1* 选择 [传真/ i 传真通信对象]标签以显示 [传真/ i 传真通信对象]画面。
- 2 选择 「键盘] 在触摸屏上显示键盘。
- *3* 输入手动发送或自动发送对应的格 式,然后选择 [关闭]。
- *4* 选择 [免持听筒/其他]标签以显 示 [免持听筒/其他]画面。
- *5* 选择 [轮询预约]。
- *6* 选择 [有]。
- 传真:》 羊闭  $1$   $2$   $3$   $4$   $5$   $8$   $7$   $8$  $\boxed{0}$ 退格  $\sqrt{9}$  $\circ$   $\Box$  $\boxed{\bullet}$ 大小写转换 | 2 | 转换 符号 空格
- 轮询(从对方取出) 取消 关闭 此功能可通过本机的操作,<br>取出登记在对方的原稿。<br>但是, 对1传真通信对象无效。 ◯ ஈ

 $\lceil \lceil \cdot \rceil \lceil \# \rceil \lceil \frac{4}{\lceil \frac{4}{\$ 

对方的信箱号码

不使用机密信箱轮询预约。

#### ■有

■无

使用机密信箱轮询预约。

■自动发送格式 对方的电话号码 ! | \* | \$ 对方的信箱号码

■手动发送格式

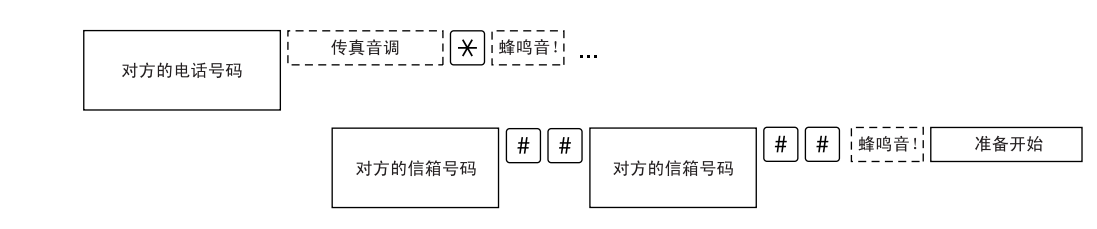

 $\sqrt{\ast}$   $\sqrt{\ast}$ 

- 补充 ·使用触摸屏上键盘输入符号,例如 "!"和 "∗"。有关输入方法的详情,请参照 ["输入文](#page-257-0) [字"\(第 255 页\)](#page-257-0)。
	- ·若需要,输入密码。
	- ·您可指定到任何支持我们的 DTMF 方法功能的机器。
	- ·以上拨号格式可以登记到登记号码中,以便通过登记号码启用机密轮询。有关如何登记号码 的详情,请参照 ["通讯簿登记 \(速拨通信对象登记\)"\(第 313 页\)。](#page-315-0)

### <span id="page-141-0"></span>轮询预约 (允许远程机器从您的机器获取原稿)

轮询预约是在您的机器上保存原稿以便远程机器可以从您的机器上获取。轮询预约共 有两种方法:轮询预约信箱和机密信箱轮询预约。 机器可设定为传输结束后自动删除轮询原稿。有关更多详情,请参[照 "自动删除轮询预约文](#page-299-3) [件"\(第 297 页\)](#page-299-3)。

- *1* 在 [免持听筒/其他]画面上选择 [轮询预约]。
- *2* 选择任意项。

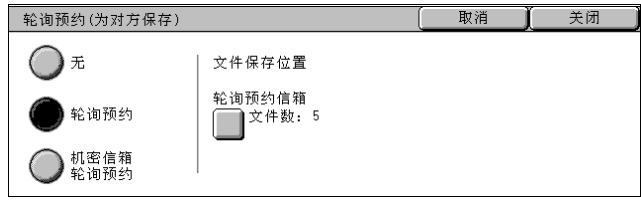

#### ■轮询预约

在机器的轮询预约信箱保存原稿,从远程机器上接收到相关指令后发送文件。

#### ■机密信箱轮询预约

在机器的信箱中保存原稿,从远程机器上接收到相关指令后发送文件。如果设定了密 码,可以安全地传输保存在信箱中的原稿。

补充 ·机密信箱必须在机器上登记。

有关登记信箱的更多详情,请参照 ["机密信箱登记"\(第 308 页\)](#page-310-0)。

#### ■文件保存位置:

• 选择 [轮询预约] 时

显示 「轮询预约信箱]。选择 「轮询预约信箱] 时,出现 「轮询预约信箱] 画面。 请参照 ["\[轮询预约信箱\]画面"\(第 142 页\)。](#page-142-0)

• 选择 「机密信箱轮询预约]时

显示 [机密信箱指定]。选择 [机 密信箱指定]时,出现 [机密信 箱]画面。选择保存轮询原稿的信 箱。

有关如何选择信箱的详情,请参照

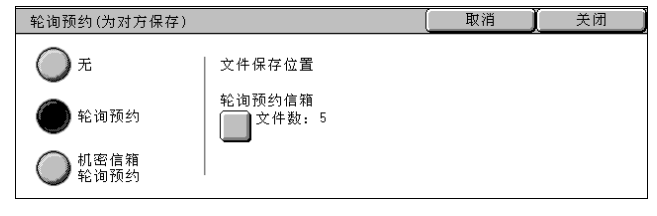

["步骤 2 选择信箱"\(第 190 页\)](#page-192-0)。有关如何确认或打印/删除机密轮询原稿的详情,请分别参 照"步骤3选择信箱文件"(第190页)或"打印/删除信箱内的文件"(第194页)。

#### <span id="page-142-0"></span>[轮询预约信箱]画面

您可打印和删除所保存的轮询原稿。

- *1* 选择要打印或删除的原稿。您可选 择一或多个原稿。
	- 补充 •选择 [▲]返回到前一个画 面,选择 [▼]进入下一个 画面。

#### 刷新显示 轮询预约信箱 关闭 文件号码一类型 登记日期/时间 页数 文件数: 5 No. 00010-轮询预  $3/2/200$ 10:20 AM 655  $\blacktriangle$ 选择所有文件 · 轮询 新  $R/A/2$  $8:10.4M$ 轮询预  $9/8/$ 12:15 PM  $\overline{10}$ 删除  $4:30$  PM  $100$ 4 00040-松询预约  $7/7/20$  $\overline{\phantom{m}}$  $\pm$  1 60 5 00050 一轮询预约 1/11/2000 8:30 AM 999

#### ■刷新显示

刷新保存在轮询预约信箱内的原稿信息。

#### ■选择所有文件

选择在 [轮询预约信箱] 内的所有原稿。

■删除

删除所选的文件。确认画面上出现的内容,选择 [是]。

■打印

打印所选的文件。

传真 4

### <span id="page-143-0"></span>免持听筒 (在传输之前确认远程机器响应)

在手动发送时使用此功能。

手动发送是在传输开始之前,使用外部电话或使机器处于免持听筒状态确认远程机器 响应的传输方法。

在这种情况下,我们建议您将线路监听器音量设为 "大"。

补充 •如果在发送多页原稿时在第二页出错,首页可能异常终止。

线路监听器音量可在机器管理模式下进行改变。有关如何更改默认值的信息,请参照"线路监 [听器音量"\(第 259 页\)](#page-261-0)。

◯符号

*1* 拿起外接电话听筒或在 [免持听筒 /其他]画面上选择 [免持听筒 (手动发送/接收)]。

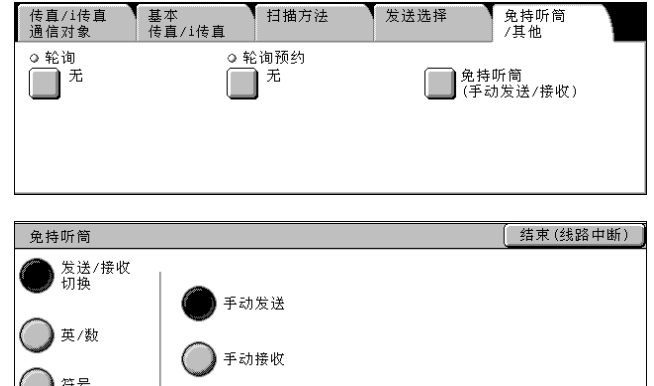

# ■发送 / 接收切换

*2* 选择任意项。

在手动接收/手动发送模式间切换。

- <sup>z</sup> 手动发送:在传输之前确认远程机器响应
- 手动接收: 用于手动接收传真, 例如传真信息服务。

#### ■字母数字

显示 [键盘]画面。使用键盘指定 目标。

补充 ·如果线路类型设定为脉冲线 路,不会显示 [Tone (:)]。 如果使用脉冲线路时,您要发

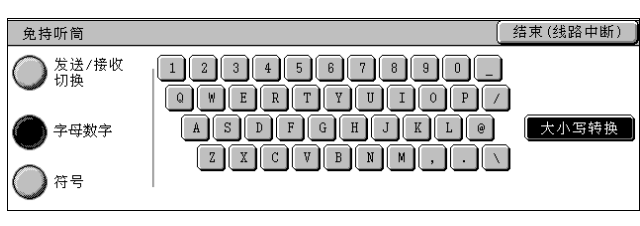

送键音 (或者使用键音服务),请选择 [Tone (:)]。 ·某些键音服务可能不可用,即使您设定电话发出键音。

#### ■符号

显示 [符号]画面。 使用符号指定目标。

■结束 (线路中断)

中断连接的线路。

**142**
传真

4

# 群发

本节介绍群发和中继转发设定。

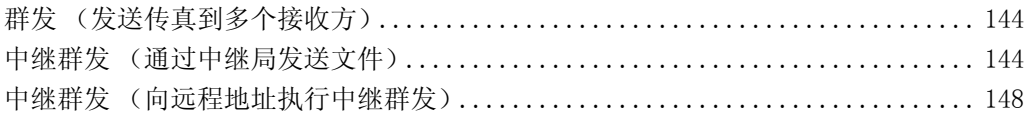

# <span id="page-144-0"></span>群发 (发送传真到多个接收方)

群发功能使您可使用单个操作发送同一原稿到多个目标。您无需针对每个接收方重复 同一操作。

如果安装有附加的 G3 端口 (选装),您可以使用额外的线路通过群发功能同时进行多 个传输。

如果您指定群发,机器将在群发操作完成之后打印群发/群收报告。

- 补充 · 您一次能指定的最大接收方数量如下: 使用数字键: 200 个地址; 使用地址号码: 500 个地 址;和将数字键与登记号码组合使用:699 个地址。
	- · 如果安装有速拨扩充组件 (选装), 您可使用登记号码登记多达 999 个位置, 使用数字键和 登记号码组合可登记 1198 个位置。
	- ·单触式键对应于 001 到 070 的登记号码。
	- ·在使用群发时,即使在控制面板中选择了 [发送封面]和 [机密信箱通信],它们仍然不可 用。如果您要使用「发送封面]和「机密信箱通信],请在登记号码中登记每个接收方时设 定。
	- ·您不能指定 [发送确认报告]。确认群发/群收报告中的传输结果。
- *1* 选择 [传真/ i 传真通信对象]标 签以显示 [传真/ i 传真通信对 象]画面。
- *2* 选择第一个接收方。
- *3* 选择 [下一通信对像]。
- *4* 选择下一个接收方。
- *5* 重复步骤 3 和 4。
- *6* 按 < 启动 > 键。
- *7* 在确认屏幕上选择 [是]以启动传输。

### <span id="page-144-1"></span>中继群发 (通过中继局发送文件)

中继转发功能通过其他传真机器 (中继局)发送文件到多个接收方。如果原稿需要经 过较长距离发送到多个接收方,它将首先发送到某个中继局,然后再从该机器发送到 多个接收方。这时使用群发功能可为您节约呼叫费用。

并且,可同时进行多个中继群发操作。这称为中继群发。 有三种中继群发方法。

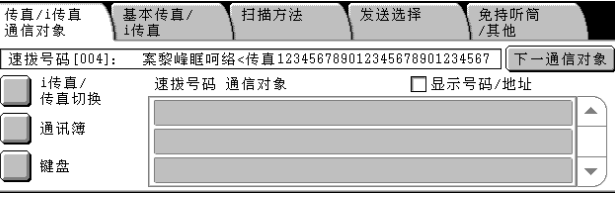

# ■传真信号方式

此方法采用富士施乐专有的通信步骤,仅用于具有中继群发功能的某些机器中。可使 用 G3 模式。

## ■DTMF 方式

兼容 G3 的允许手动发送的机器可进行中继群发。

#### ■F 代码方式

该方法可在具有 F 代码和中继群发功能的机器中使用。G3 模式可用。

### 使用中继群发功能之前

使用中继群发功能之前,在初始中继局和中继局中的登记号码中登记下列信息。 有关如何登记号码的详情,请参[照 "通讯簿登记 \(速拨通信对象登记\)"\(第 313 页\)。](#page-315-0)

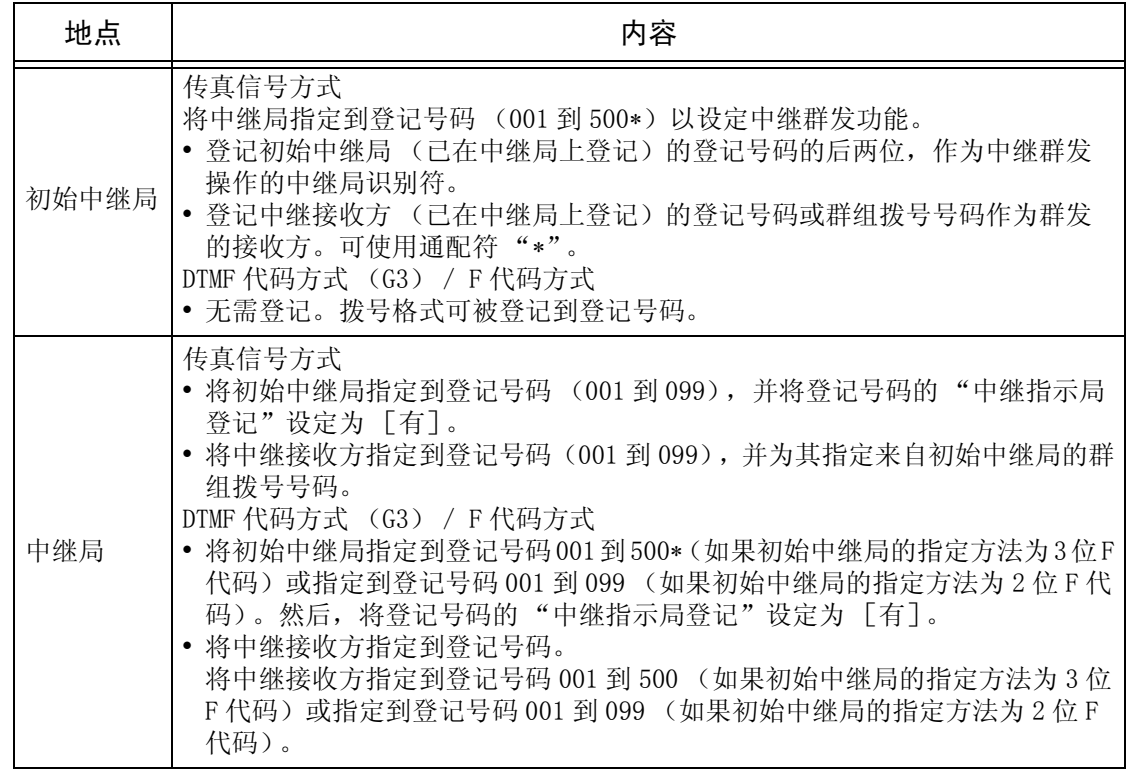

补充 · 以上介绍了使用机器来进行中继群发。如果使用不同型号的机器作为中继局,请检查目标接 收方机器的 F 代码 (子地址)和密码。

∗ 如果安装有速拨扩充组件,它可以是从 001 到 999。

# 传真信号方式

*1* 选择中继群发登记的登记号码或群组拨号号码,然后按 < 启动 > 按钮。 要执行中继群发,请重复该步骤。

 $\boxed{\#}$  $\boxed{\#}$  $\boxed{\$}$ 

# DTMF 方式

DTMF 方法中有两种方法:自动发送和手动发送。

- ■自动发送 (无需拿起听筒传输)
- *1* 选择 [键盘]在触摸屏上显示键盘,并输入以下格式。 中继局电话号码 | [ ] [ \* ] [ \$ ] [ # ] [ \ ] | \_ 密码 \_ ] 中继局ID \ | # | 速拨号码 | # | 速拨号码 | # | ...
- *2* 选择 [下一通信对像]执行中继群发。

补充 ·您可在指定最多 20 个位置作为中继接收方。

• 密码

预登记的 2 位数字号码

补充 · 默认为无密码。有关设定密码的详情,请联络我们的客户支持中心。如果密码未设定,则无 需输入。

- <sup>z</sup> 中继局识别符 在中继局登记的初始中继局登记号码的后两位。
- 速拨号码 在中继局登记的中继接收方的登记号码。 也可使用通配符 "∗"。

- ■手动发送 (拿起电话或免持听筒传输)
- *1* 选择 [免持听筒/其他]标签以显 示 [免持听筒/其他]画面。

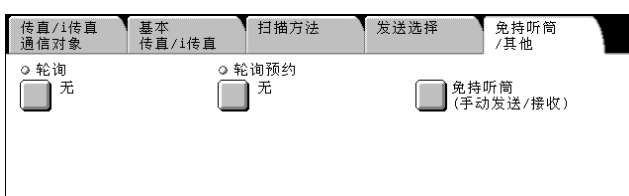

- *2* 选择 [免持听筒 (手动发送/接收)]。
- *3* 选择 [手动发送]。
- *4* 选择 [字母数字]或 [符号]。

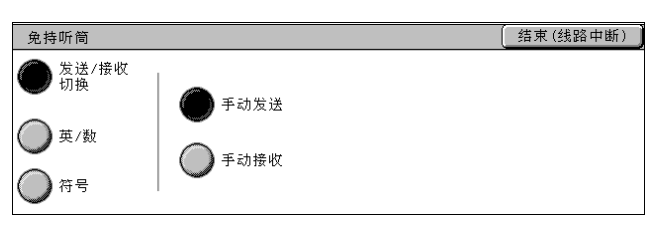

*5* 使用触摸屏上键盘输入以下格式。

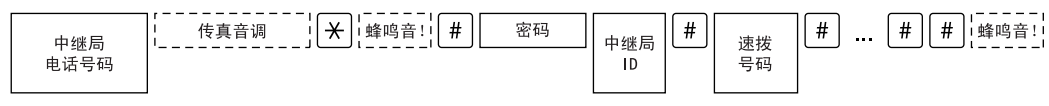

补充 · 您可在指定最多 20 个位置作为中继接收方。

补充 · 以上拨号格式可以登记到登记号码中,以便通过登记号码发送传真。有关如何登记号码的详 情,请参[照 "通讯簿登记 \(速拨通信对象登记\)"\(第 313 页\)。](#page-315-0)

# F 代码方式

如果机器为初始中继局,且已设定了 F 代码及其密码 (必需时),您可执行中继群发 操作。

如果机器为中继局,且已设定了初始中继局的 F 代码及其密码 (必需时), 您可执行 中继群发操作。

重要 · 在使用 F 代码方式执行中继群发时, 如果您设定了中继局接收密码, 则您可使用密码。

补充 · 在使用该型号机器执行中继群发时,我们建议您使用传真信号方法。

· 如果使用不同型号的机器作为中继局, 请确认目标接收方机器的 F 代码 (子地址) 和密码。 在使用机器作为中继局时,传输到初始中继局的 F 代码如下。

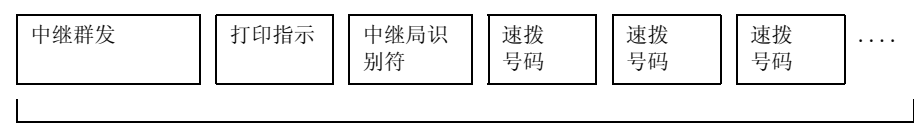

```
最多 20 位数字
```
### ■中继群发

中继局识别符的数字位数:

- 1:2 位数字的中继局识别符和登记号码
- 2:3 位数字的中继局识别符和登记号码

### ■打印指示

是否在中继局打印输出

- 1:由中继局输出
- 0:不由中继局输出

## ■中继局识别符

在中继局登记的初始中继局的登记号码。

如果设定了中继局识别符,将被通知初始中继局中继群发结果。

如果中继局识别符为"00"或"000",初始中继局将不会被通知有关中继群发的结 果。

#### ■速拨号码

指定给中继接收方的登记号码。

以下为 F 代码示例,表示在中继局输出、通知初始中继局 (100)结果并执行中继群发 到中继接收方 (200、201、202 和 203)。

F 代码示例:21100200201202203

- *1* 选择 [发送选择]标签显示 [发送 选择]画面。
- *2* 在 [发送选择]画面上选择 [F 代 码通信]。
- *3* 选择 [有]。

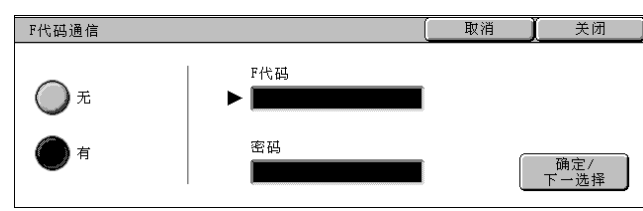

- 4 使用数字键输入 F 代码, 然后选择 「确定 / 下一选择 ]。 您可输入最多 20 位数字的 F 代码。
- **5** 若需要, 使用数字键输入密码, 然后选择 [确定 / 下一选择]。 您可输入最多 20 位数字的密码。

# <span id="page-148-0"></span>中继群发 (向远程地址执行中继群发)

远程中继转发功能包含两个或更多的中继群发操作并使用群发。 此功能在传输原稿到多个远程机器时较中继群发更加经济。

补充 ·远程中继转发可以从二级中继局执行。

有三种中继群发方法。

# ■传真信号方式

此方法采用富士施乐专有的通信步骤,仅用于具有中继群发功能的某些机器中。G3 模 式可用。

# ■DTMF 方式

兼容 G3 的允许手动发送的机器可进行远程中继转发。

### ■F 代码方式

该方法可在具有 F 代码和中继群发功能的机器中使用。G3 模式可用。

# 传真信号方式

事先在初始中继局和中继局中的登记号码中登记下列信息。 有关如何登记号码的详情,请参照 ["通讯簿登记 \(速拨通信对象登记\)"\(第 313 页\)](#page-315-0)。

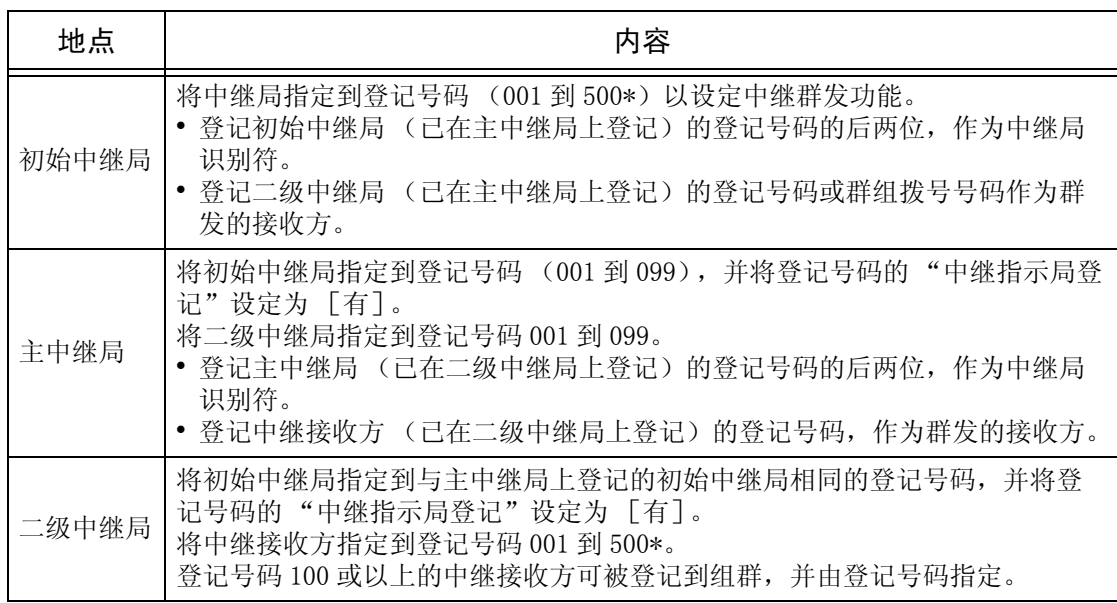

\* 如果安装有速拨扩充组件,它可以是从 001 到 999。

*1* 选择远程中继转发登记的登记号码或群组拨号号码,然后按 < 启动 > 按钮。

传真 4

# DTMF 方式

事先在主中继局和二级中继局中的登记号码中登记下列信息。

有关如何登记号码的详情,请参[照 "通讯簿登记 \(速拨通信对象登记\)"\(第 313 页\)。](#page-315-0)

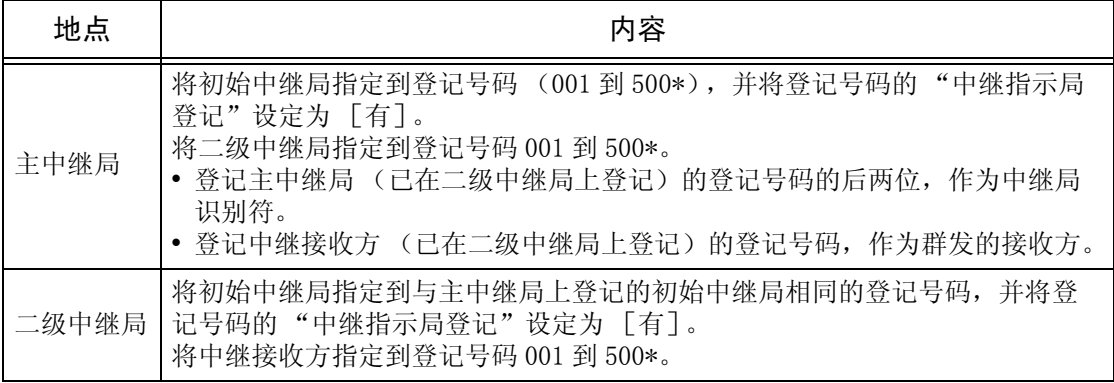

补充 ·DTMF 方法中有两种方法:自动发送和手动发送。

·您可指定到任何支持我们的 DTMF 方法功能的机器。 拨号格式可以登记到登记号码中,以便通过登记号码启用拨号。有关如何登记号码的详情, 请参照 ["通讯簿登记 \(速拨通信对象登记\)"\(第 313 页\)。](#page-315-0)

\* 如果安装有速拨扩充组件, 它可以是从 001 到 999。

### 自动发送 (无需拿起听筒传输)

*1* 选择 [键盘]在触摸屏上显示键盘,并输入以下格式。

主中继局电话号码 | | | | \* | \$ | # | \ | | 密码 ||中继局ID \ | # | 速拨号码 | # | # | \$

*2* 选择 [下一通信对像]执行中继转发。

#### 密码

预登记的 2 位数字号码

补充 · 默认为无密码。有关设定密码的详情,请联络我们的客户支持中心。如果密码未设定,则无 需输入。

### ■中继局识别符

在主中继局登记的初始中继局登记号码的后两位。

#### ■速拨号码

在主中继局登记的二级中继局的登记号码。

#### 手动发送 (拿起电话或免持听筒传输)

- *1* 选择 [免持听筒/其他]标签以显 示 [免持听筒/其他]画面。
- *2* 拿起电话听筒,或选择 [免持听筒 (手动发送/接收)]。
- *3* 从下拉菜单中选择 [手动发送]。

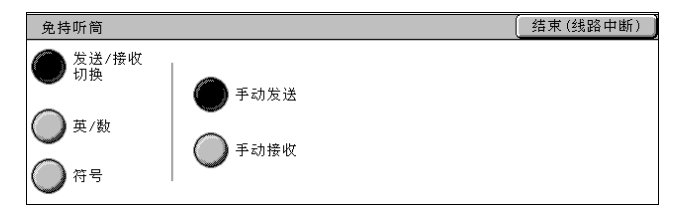

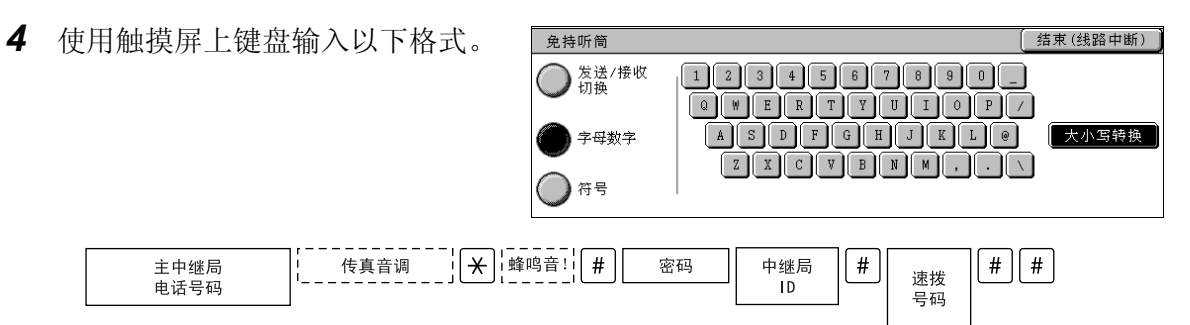

补充 ·您可在指定最多 20 个位置作为中继接收方。

# F 代码方式

如果使用机器作为执行远程中继转发的初始中继局,请确认主中继局的 F 代码及其密 码 (必需时)。

如果使用机器作为执行远程中继转发的主中继局,请通知初始中继局有关 F 代码及其 密码 (必需时),并确认二级中继局的 F 代码。

如果使用机器作为执行远程中继转发的二级中继局,请通知主中继局有关 F 代码及其 密码 (必需时)。

事先在主中继局和二级中继局中的登记号码中登记下列信息。

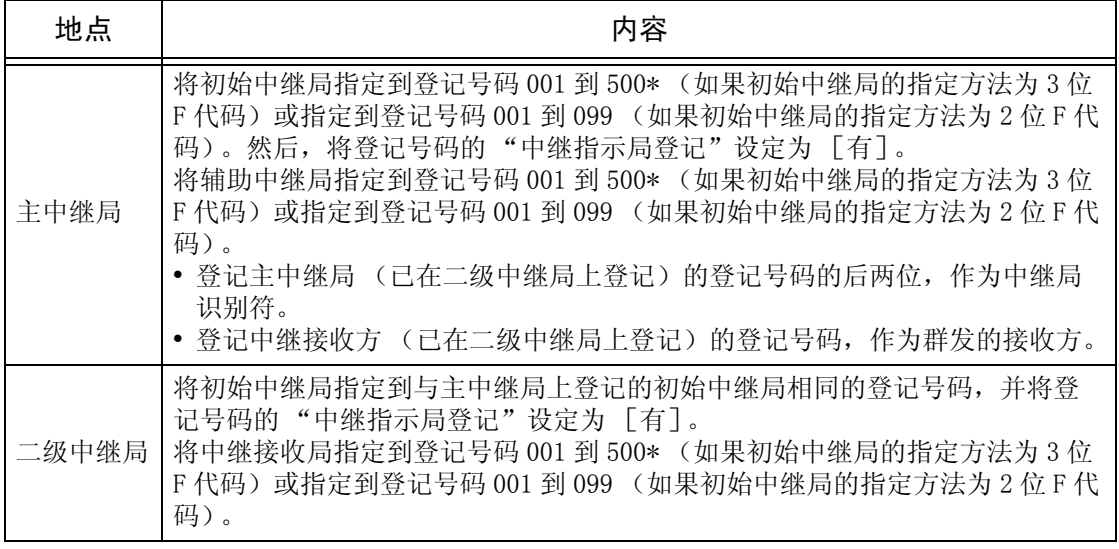

重要 · 在使用 F 代码方式执行远程中继转发时, 主中继局和二级中继局必须支持 F 代码方式, 且具 有中继群发功能。

补充 · 在使用该型号机器执行中继群发时,我们建议您使用传真信号方法。

\* 如果安装有速拨扩充组件,它可以是从 001 到 999。

在使用机器作为中继局时,传输到初始中继局的 F 代码如下。

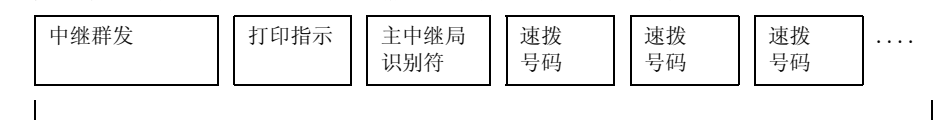

最多 20 位数字

# ■中继群发

主中继局识别符的数字位数

1:2 位数字的主中继局识别符和登记号码

2:3 位数字的主中继局识别符和登记号码

# ■打印指示

是否在主中继局打印输出

- 1:由主中继局输出
- 0:不由主中继局输出

### ■主中继局识别符

在主中继局登记的初始中继局的登记号码。

如果设定了主中继局识别符,将被通知初始中继局远程中继转发的结果。 如果中继局识别符为"00"或"000",初始中继局将不会被通知有关远程中继转发的 结果。

### ■速拨号码

指定给二级中继局的登记号码。 该操作步骤与中继群发的步骤相同。

关闭

关闭

传真

4

# 接收传真

有两种接收模式:自动接收和手动接收。

在自动接收模式下,从远程机器自动接收传真。

在手动接收模式下,从远程机器手动接收传真。该模式下,在开始接收传真之前,需 要确认发送方或使用外部电话确认是否发送传真。

[传真接收模式]的默认值可在机器管理模式下进行更改。有关如何更改默认值的详情,请参 照 ["传真动作控制"\(第 297 页\)](#page-299-0)。

# 在自动接收/手动接收模式间切换

- *1* 按 < 机器确认 (计数器确认)> 键。
- *2* 在 [机器确认]画面上选择 [传真 机器状态 接收模式]。 ■机器信息
	- 3 选择 [手动接收]或 [自动接收]。

传真接收模式 取消 手动接收 自动接收

消耗品确认

□纸盘

计数器确认/<br>【报告输出

错误信息

打印模式 □<sup>联机</sup>

传真接收模式 □■自动接收

### ■手动接收

从远程机器手动接收传真。该模式下,在开始接收传真之前,需要确认发送方或使用 外部电话确认是否发送传真。

硬盘的覆盖

### ■自动接收

从远程机器自动开始接收传真。

# 使用自动接收

当机器处于自动接收模式时,它将自动应答来电并接收原稿。

- **补充 · 您可设定具有来电时机器响铃的时间长度。机器出现响铃时,如果是电话呼叫,您可拿起电** 话通话;如果是传真呼叫,可手动接收传真。
	- ·响铃次数 (传真切换响铃次数)可在机器管理模式下进行更改。有关如何更改默认值的详 情,请参[照 "传真切换响铃次数"\(第 298 页\)。](#page-300-0)

# 使用手动接收

如果传真模式设为手动接收,当机器出现响铃提示来电时,可拿起外接电话听筒或选 择显示画面上的 [免持听筒]。

- 补充 · 我们建议在使用免持听筒功能时,将监听器音量设为 [大]。线路监听器音量可在机器管理 模式下进行改变。有关如何更改默认值的详情,请参照 ["线路监听器音量"\(第 259 页\)。](#page-261-0)
- *1* 当机器出现响铃时,显示该画面。

如果配有电话,则可拿起电话听筒。否则,从 [正在接收]画面选择 [免持听筒]。 *2* 确认是电话呼叫还是传真呼叫。

如果是电话呼叫,可使用电话听筒通话。

如果是传真呼叫,您将听到传真机发出响声。

补充 · 如果选择了 [免持听筒], 您将听到机器喇叭发出响声。但此时您不能与任何人通话。

- *3* 按 < 启动 > 键。
- *4* 如果已拿起电话听筒,请在控制面板上的 < 发送/接收中 > 指示灯点亮时将电话放回。
	- 重要 确保电话正确地放置在电话机座上。否则,线路仍然为"忙音"。

# 使用信箱接收

使用 [信箱接收]所接收到的文档保存在信箱内。收到的文档后,< 有存储文件 > 指 示灯点亮,机器打印出机密信箱接收报告。信箱号码和信箱名称同时也打印在机密信 箱接收报告上。

要使用 F 代码传输功能接收 「信箱接收] 文档, 请将以下信息通知发送方:

- F 代码 (子地址): 0 (代表 F 代码传输) 和机器信箱号码。
- 密码 (如必要的话): 保存有原稿的信箱密码。
- 补充 · 也可以使用 DTMF 方法进行信箱接收, 但能接收的信号仅是数字、\* 和#。
	- ·取决于报告打印设定,即使信箱接收到文档,也可能不打印机密信箱接收报告。有关 [信箱 接收]设定的更多详情,请参照 ["机密信箱接收报告"\(第 267 页\)。](#page-269-0)
	- ·有关 [机密信箱接收报告]的更多详情,请参照 ["机密信箱接收报告"\(第 363 页\)](#page-365-0)。
	- ·有关如何打印保存在信箱中文档的详情,请参[照 "信箱操作"\(第 189 页\)](#page-191-0)。

# 传真信息服务

有关订阅和高级操作步骤的详情,请参照相关的传真信息服务。

# 使用接收机

*1* 拿起电话。

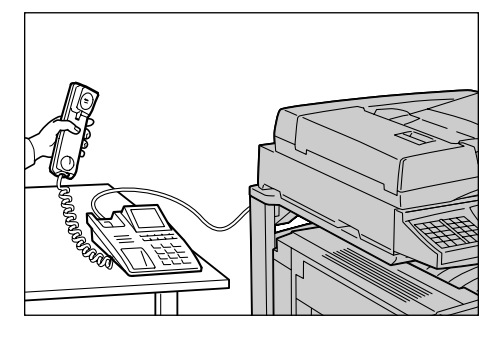

- *2* 选择 [手动接收]。 免持听筒 | 结束(线路中断) | 发送/接收 子动发送 ◯字母数字 手动接收 ◯符号
- *3* 指定传真信息服务的传真号码。
	- 可以使用数字键、登记号码或单触式键指定呼叫目标。不能使用通讯薄。
	- 此外,还可以通过按 [字母数 字]或 [符号] 键显示的键盘来 指定呼叫目标。
	- 补充 •如果线路类型设定为脉冲线
		- 路, 不会显示 [Tone (:)]。 ·如果使用脉冲线路时,您要发 送键音 (或者使用键音服 务),请选择 [Tone (:)]。

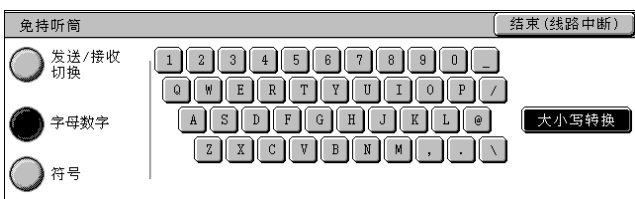

- ·某些键音服务可能不可用,即使您设定电话发出键音。
- 4 如果机器连接到服务, 您将听到语音提示。按照语音提示输入所需号码。
- *5* 完成输入之后,按 < 启动 > 键。

补充 ·控制面板上 < 发送/接收中 > 指示灯点亮,开始接收。

- *6* 将听筒放回话机。
	- 重要 ·确保电话正确地放置在电话机座上。否则,线路仍然为 "忙音"。

传真

4

# 不使用接收机

- *1* 调整线路监听器音量。 我们建议在使用免持听筒功能时,将监听器音量设为 [大]。 有关如何更改监听器音量的详情,请参[照 "线路监听器音量"\(第 259 页\)。](#page-261-0)
- *2* 在 [免持听筒/其他]画面上选择 [免持听筒 (手动发送/接收)]。
- *3* 选择 [手动接收]。

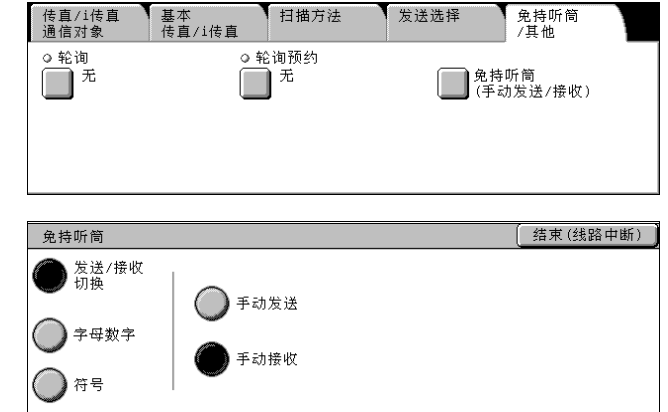

日描方法

方送选择

- *4* 指定传真信息服务的传真号码。
	- 可以使用数字键、登记号码或单触式键指定呼叫目标。不能使用通讯薄。
	- 此外,还可以通过按 [字母数 字] 或 [符号] 键显示的键盘来 指定呼叫目标。
	- 补充 ·如果线路类型设定为脉冲线 路,不会显示 [Tone (:)]。
		- ·如果使用脉冲线路时,您要发 送键音 (或者使用键音服 务),请选择 [Tone (:)]。

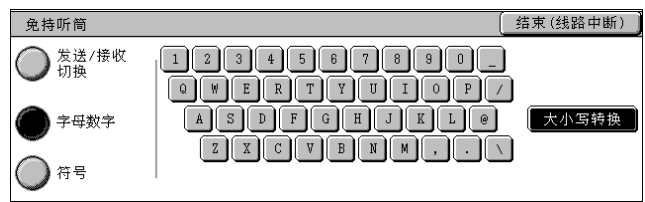

- ·某些键音服务可能不可用,即使您设定电话发出键音。
- 5 如果机器连接到服务,您将听到语音提示。按照语音提示输入所需号码。
- *6* 完成输入之后,按 < 启动 > 键。

# 5 扫描

本章节描述基本扫描步骤和扫描功能。

要使用扫描功能,需要进行网络设定。有关网络设定的更多详情,请参照网络管理说明 书。

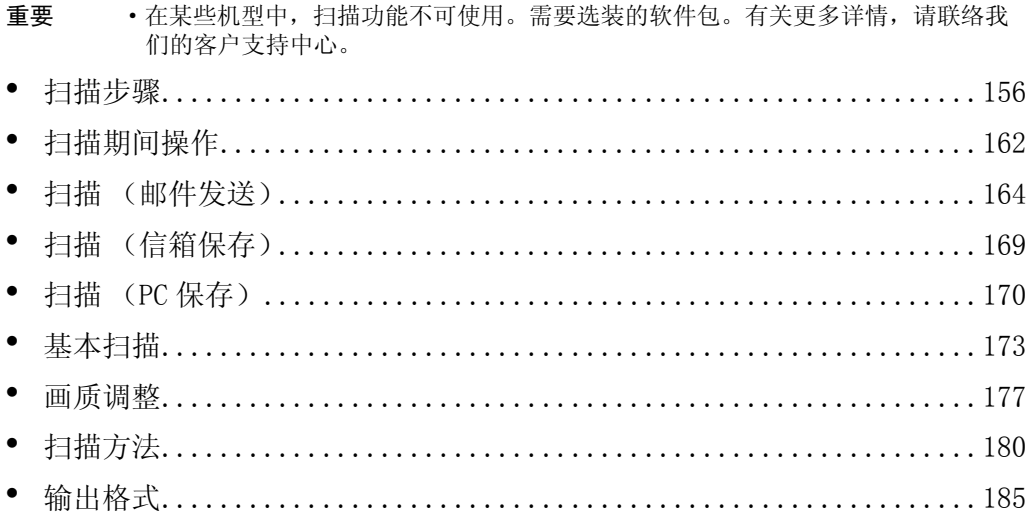

# <span id="page-158-0"></span>扫描步骤

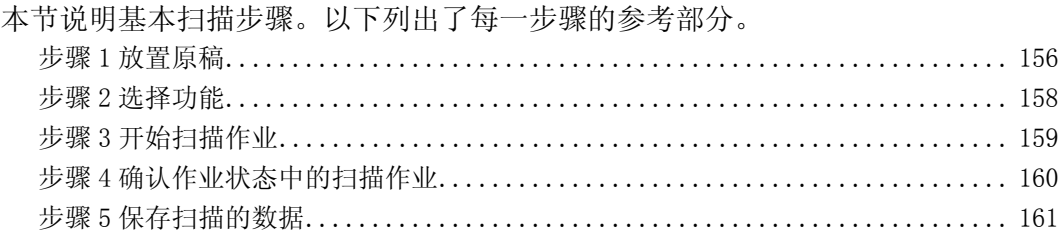

# <span id="page-158-1"></span>步骤 1 放置原稿

共有两种方法放置原稿:

■输稿器

- 单张
- 多张

■稿台玻璃

- 单张
- <sup>z</sup> 装订原稿,比如书籍

### 输稿器

输稿器支持尺寸从 139.7  $\times$  210mm (A5、5.5  $\times$  8.5") 到 297  $\times$  432mm (A3、11  $\times$  17") 的单页和多页原稿。

输稿器自动检测标准尺寸的原稿。对于非标准尺寸纸张,可在 [原稿尺寸输入]画面 中输入尺寸。

对于输入原稿尺寸的方法,请参[照 "扫描尺寸 \(指定扫描尺寸\)"\(第 182 页\)。](#page-184-0)

补充 · 能被自动检测的标准原稿尺寸取决于机器管理模式中的 [尺寸检测切换] 功能。有关纸张尺 寸设定的详情,请参照 ["尺寸检测切换"\(第 270 页\)。](#page-272-0)

输稿器可接受以下原稿张数。

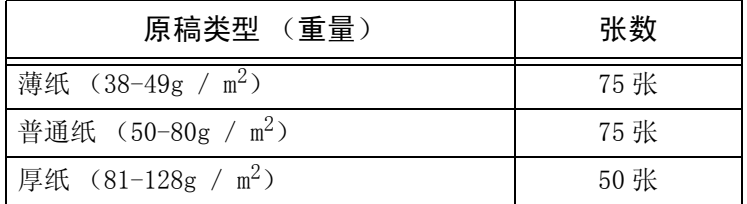

有关扫描混合尺寸原稿的详情,请参[照 "混合尺寸原稿输送 \(同时扫描混合尺寸的原稿\)"](#page-184-1) [\(第 182 页\)](#page-184-1)。

重要 · 为避免卡纸, 请将折叠过的或起皱的原稿放置在稿台玻璃上。

• 不支持薄纸 (38-49g / m<sup>2</sup>) 的双面扫描。

- *1* 在放置原稿前,去除所有订书针或 纸夹。
- *2* 将原稿面朝上 (双面原稿正面朝上) 放置在输稿器中部位置。
	- 补充 ·[文字向左]方向放置原稿。 当显示在计算机上时,原稿应 为 [文字向上]方向。
		- ·如果原稿放置正确,则确认指 示灯点亮。如果指示灯未点
- *3* 调整原稿导杆,使其刚好接触到放 置原稿的边缘。

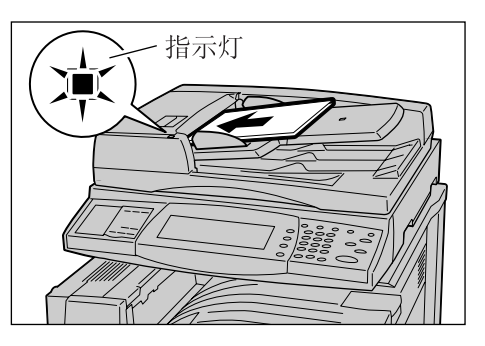

亮, 则由稿台玻璃检测原稿。按<清除 (C) >键, 然后重新放置原稿。

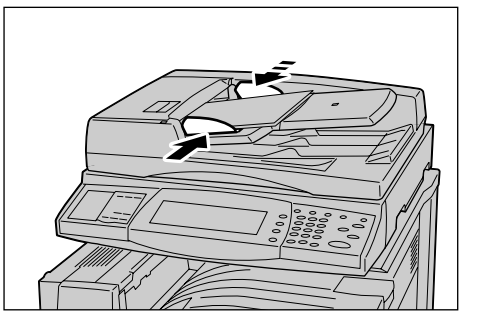

# 稿台玻璃

在稿台玻璃上,您可以放置单页、书籍或类似的原稿,支持尺寸可达 297 × 432mm  $(A3, 11 \times 17")$ .

重要 ·当使用稿台玻璃时,完成作业后关闭稿台盖板。

输稿器自动检测标准尺寸的原稿。对于非标准尺寸纸张,可在 [扫描尺寸]字段中指 定尺寸。

对于输入原稿尺寸的方法,请参照 ["扫描尺寸 \(指定扫描尺寸\)"\(第 182 页\)](#page-184-0)。

- 补充 · 能被自动检测的标准原稿尺寸取决于机器管理模式中的 [尺寸检测切换] 功能。有关纸张尺 寸设定的详情,请参[照 "尺寸检测切换"\(第 270 页\)。](#page-272-0)
- *1* 打开原稿盖。
	- 重要 检查控制面板画面上的显示是 否正确,然后放置原稿。当在 显示画面前装载原稿时,机器 检测的原稿尺寸可能不正确。
- *2* 将原稿面朝下,靠着稿台玻璃的顶 部左上角排列放置。
- *3* 关闭原稿盖。

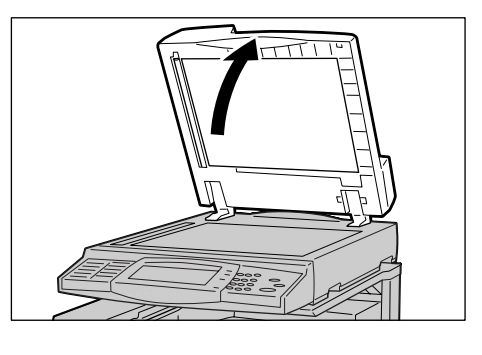

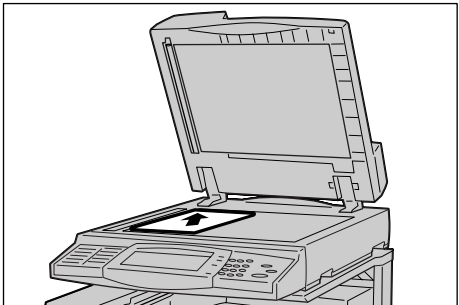

# <span id="page-160-0"></span>步骤 2 选择功能

您可从 [基本扫描]画面中选择功能。

您可从 [菜单]画面中的3种扫描模式中选择:扫描 (邮件发送)、扫描 (信箱保 存)及扫描 (PC 保存)。

#### ■扫描 (邮件发送)

扫描原稿并将扫描后的数据作为邮件附件发送。

#### ■扫描 (信箱保存)

扫描原稿并将扫描的数据保存到机器的信箱中。 您需要事先创建一个信箱。有关如何创建信箱的详情,请参[照 "机密信箱登记"\(第 308 页\)。](#page-310-0)

#### ■扫描 (PC 保存)

扫描原稿并通过 FTP 或 SMB 协议将扫描后的数据发送到网络计算机。

#### 以下列出了每一功能的参考部分:

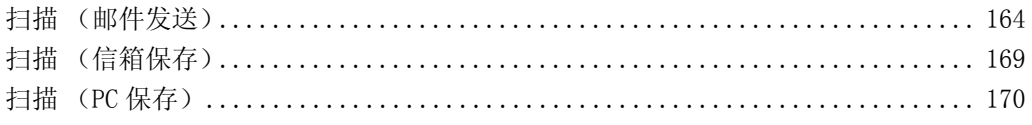

芸单

11 星

**图** (邮件发送)

- 补充 · 根据所使用的型号的不同, 显示的功能可能并不相同。
	- ·当使用帐户管理模式时,可能需要用户识别符和密码。就用户识别符和密码事宜联络机器管 理员。
	- ·要使用扫描功能,需要进行网络设定。有关网络设定的更多详情,请参照 《网络管理说明 书》。

以下说明如何将扫描的数据保存到信箱。

*1* 按 < 菜单 > 键。

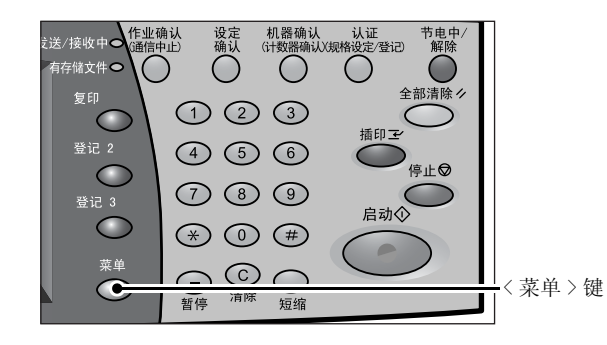

(2)传真/1传真

**4 扫描**<br>(信箱保存)

 $\bigotimes^{\text{H}}$  (PC保存)

- *2* 选择 [扫描 (信箱保存)]。
- *3* 如果之前的设定仍然存在,则按 < 全 部清除 > 键。

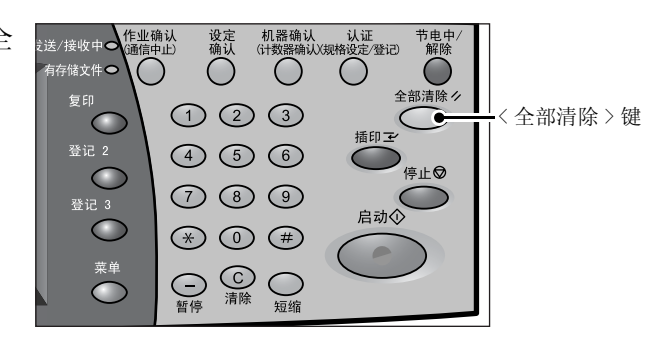

■ Y 语言切换

登记/变更

自动色阶校正

扫描 5

输出格式

- *4* 指定保存数据的信箱。
- *5* 根据需要从各个标签中选择要设定 的功能。

以下列出了每一功能的参考部分: ["基本扫描"\(第 173 页\)](#page-175-0) ["画质调整"\(第 177 页\)](#page-179-0) ["扫描方法"\(第 180 页\)](#page-182-0) ["输出格式"\(第 185 页\)](#page-187-0)

# <span id="page-161-0"></span>步骤 3 开始扫描作业

- *1* 按 < 启动 > 键。
	- 重要 ·如果在输稿器中已放有原稿, 在传送过程中请不要按压原 稿。
		- ·在检测到复印限制代码时,不 能执行扫描。
	- 补充 · 如果出现问题, 在触摸屏将出 现错误信息。根据显示的信息 解决问题。
		- ·在扫描时可处理下一份扫描作 业。
	- ■如果您有多份原稿

如果您有其他原稿,可在当前原稿正在扫描时选择触摸屏上的 [有下一张原稿]。此 操作允许您可将几份原稿作为单份数据扫描。

最多可保存 999 页。

- 补充 · 如果原稿数量超出此限制,扫描将停止。按照显示的信息,中止操作或保存扫描的原稿数据
- *2* 扫描原稿时,选择 [有下一张原 稿]。
	-
	- 补充 ·如果出现右侧画面,并且在特 定时间内没有任何操作,机器 将自动假定没有其他的原稿。
		- ·使用输稿器时,在机器完成第 一份原稿扫描之后,放置下一 份原稿。
		- ·您可在选择 [有下一张原稿]之后选择显示的 [扫描设定变更],对下一份原稿的扫描设定 进行变更。

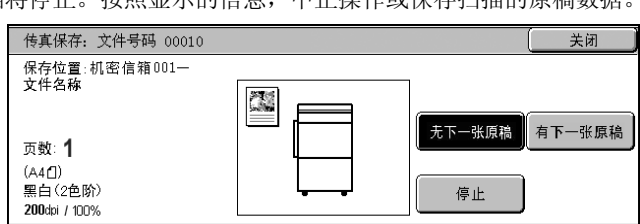

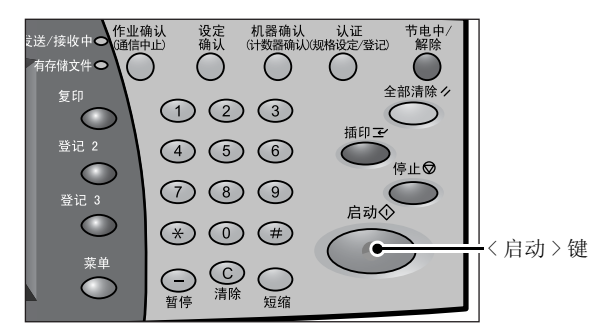

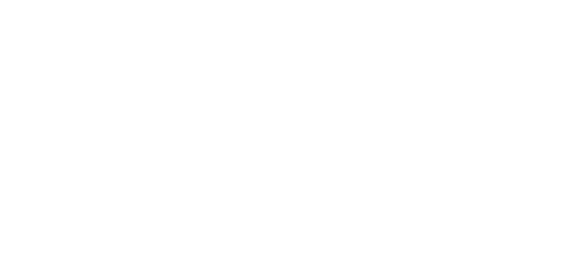

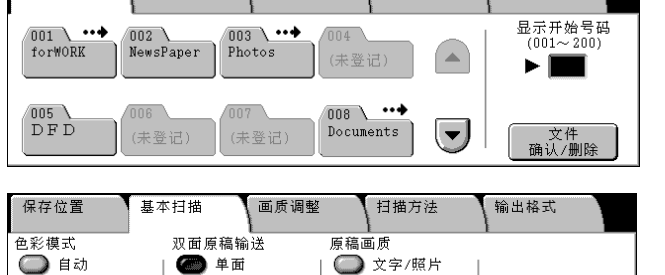

■文字

□照片

画质调整

□ 双面 唱(左右)

● 详细设定…

扫描方法

其木扫描

促龙位置

1 全彩

● 灰度(256色阶)

● 黑白(2色阶)

*3* 放置下一份原稿。

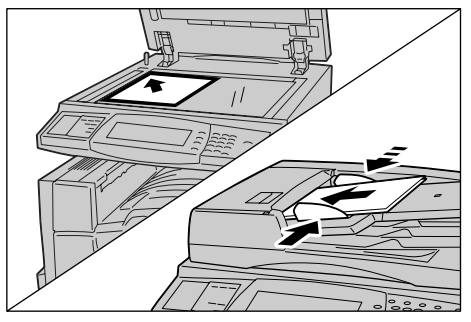

- *4* 按 < 启动 > 键。 如果您有多份原稿,请重复步骤 3 和 4。
- *5* 在所有原稿都已完成扫描之后,选 择 [无下一张原稿]。

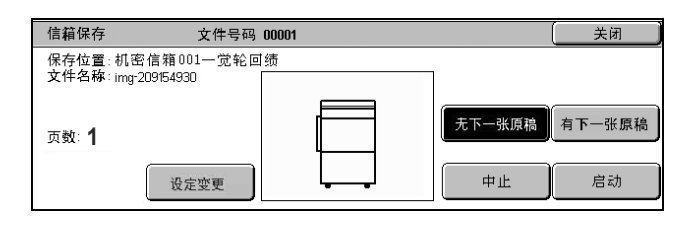

# <span id="page-162-0"></span>步骤 4 确认作业状态中的扫描作业

*1* 按 < 作业确认 (通信中止)> 键。

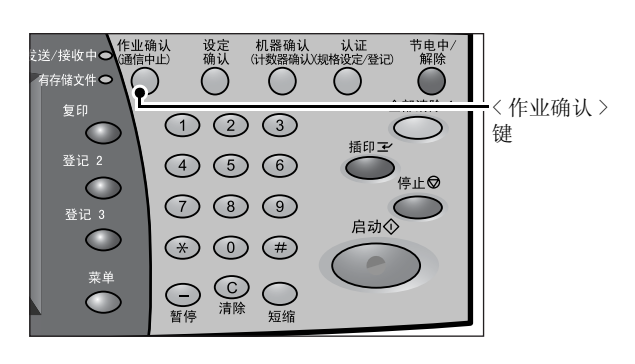

- *2* 确认作业状态。
	- 补充 •选择 [▲]返回到前一个画 面,选择 [ ▼ ]进入下一个 画面。

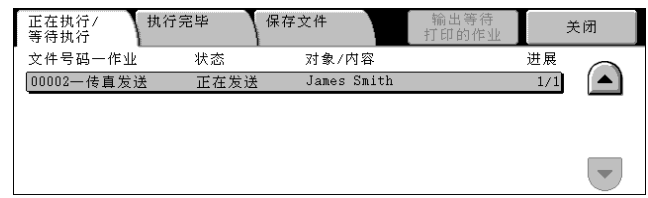

# <span id="page-163-0"></span>步骤 5 保存扫描的数据

如果您选择 "扫描 (信箱保存)",保存在机器信箱中的文档可被导入您的计算机。 导入将以下列方法进行:

### ■使用应用程序导入

使用网络扫描驱动程序。 请参照 ["导入到 TWAIN 兼容软件"\(第 216 页\)](#page-218-0)。

#### ■使用信箱浏览器 2 导入

使用信箱浏览器 2 (富士施乐应用软件)。 请参照 ["使用信箱浏览器 2 导入"\(第 218 页\)](#page-220-0)。

### ■使用 CentreWare Internet Services 导入

使用 CentreWare Internet Services。 请参照 ["使用 CentreWare Internet Services 导入"\(第 220 页\)](#page-222-0)。

#### ■使用 WebDAV 导入

使用 WebDAV。 请参照 ["使用 WebDAV 协议导入"\(第 221 页\)](#page-223-0)。

# <span id="page-164-0"></span>扫描期间操作

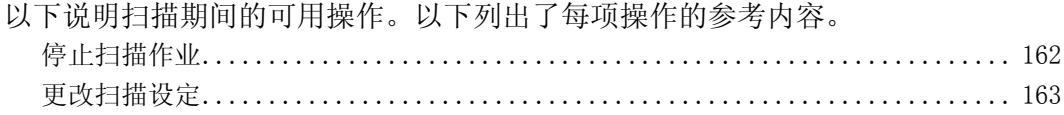

# <span id="page-164-1"></span>停止扫描作业

要取消扫描,请依照下列步骤。

*1* 按触摸屏上的 [停止]或控制面板 上的 < 停止 > 键。

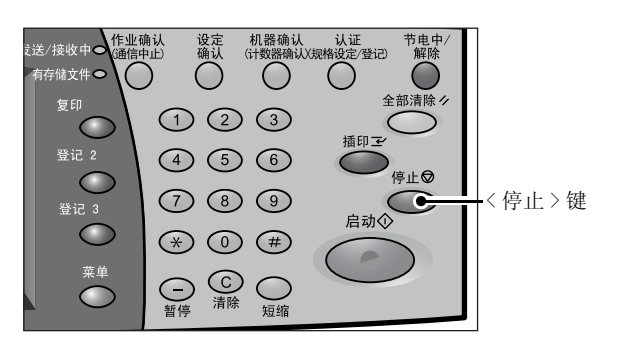

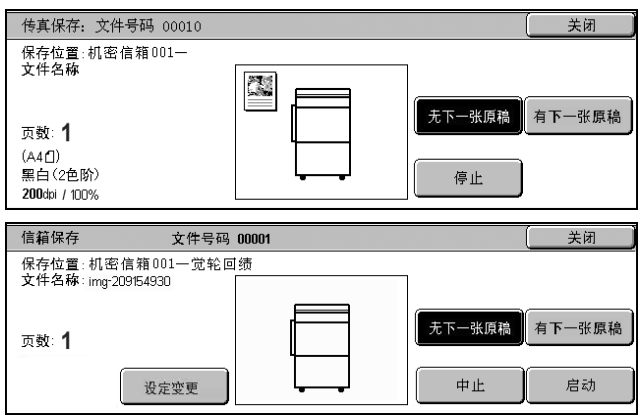

*2* 选择 [中止]。

- 当未显示步骤 1 中的画面时
- *1* 按 < 作业确认 (通信中止)> 键。

*2* 选择要取消的作业,然后选择 [停 止]。

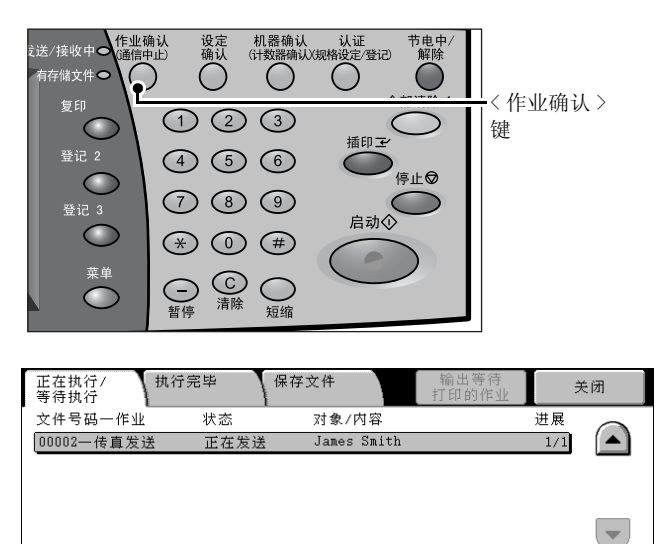

# <span id="page-165-0"></span>更改扫描设定

您可在扫描文档时更改扫描设定。

*1* 按触摸屏上的 [停止]或控制面板 上的 < 停止 > 键。

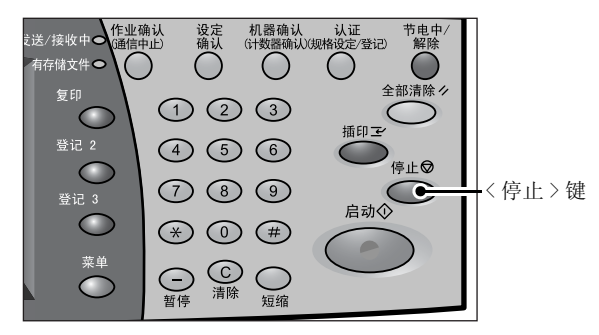

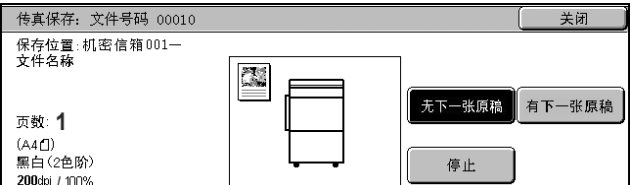

*2* 选择 [扫描设定变更 ...]。

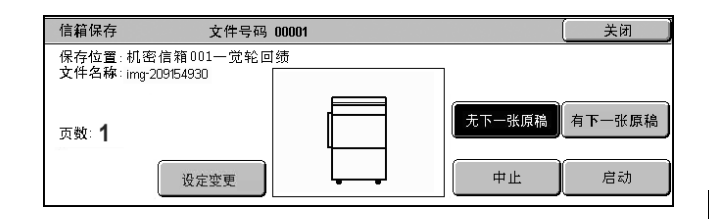

3 [扫描分辨率]、[扫描尺寸]和 [扫描浓度] 设定。

有关各项设定详情,请参照 ["扫描分辨率 \(指定扫描分辨率\)"\(第 180 页\)](#page-182-1)[、"扫描尺寸](#page-184-0) [\(指定扫描尺寸\)"\(第 182 页\)](#page-184-0)[、"扫描浓度/清晰度 \(调整扫描浓度和图像清晰度\)"\(第](#page-179-1) [177 页\)](#page-179-1)[和 "双面原稿输送 \(扫描原稿的双面\)"\(第 180 页\)。](#page-182-2)

*4* 按 < 启动 > 键。

# <span id="page-166-0"></span>扫描 (邮件发送)

您可扫描原稿并将扫描后的数据作为邮件附件发送。以下列出了每一功能的参考部分:

- 补充 · 对于某些机型而言,此功能不可用。需要选装的软件包。有关更多详情,请联络我们的客户 支持中心。 [通讯簿................................................................... 164](#page-166-1) [键盘..................................................................... 166](#page-168-0) [添加发送方地址........................................................... 167](#page-169-0) [通信对象名称/邮件地址................................................... 167](#page-169-1) [发送方地址............................................................... 168](#page-170-0) [主题..................................................................... 168](#page-170-1) [内容..................................................................... 168](#page-170-2) 只有在 [扫描 (邮件发送)]功能下才能使用 [输出格式]画面的 [已读回执 (MDN)]和 [分割发送]功能。以下列出了每一功能的参考部分: [已读回执 \(MDN\).......................................................... 186](#page-188-0) [分割发送 \(按部分发送\)................................................... 186](#page-188-1)
- *1* 从 [菜单]画面上选择 [扫描 (邮 件发送)]。

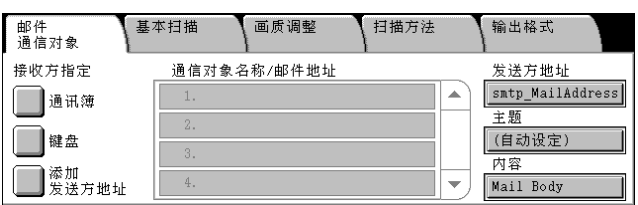

2 在 「扫描 (邮件发送)]画面中, 使用通讯簿或键盘指定接收方。

- 重要 ·您不能通过数字键、单触式拨号键或群组使用缩写号码指定接收方速拨号码。 ·您只能指定已登记电子邮件的接收方。您无法指定任何传真登记的接收方。
	- [键盘] 和 [添加发送方地址] 按键的显示与否, 取决于机器管理模式中的设定。

# <span id="page-166-1"></span>通讯簿

以下描述如何使用通讯簿指定接收方。您也可使用键盘输入邮件地址。 如果从通讯簿中选择带证书的地址,则邮件将被加密。 有关通讯簿设定的详情,请参[照 "通讯簿登记 \(速拨通信对象登记\)"\(第 313 页\)。](#page-315-0)

*1* 选择 [通讯簿]。

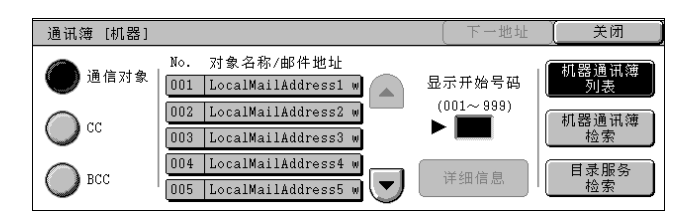

- *2* 选择任意项。
	- ■通信对象

设定所选的地址作为接收方。

 $\blacksquare$ CC

设定所选的地址作为抄送。

 $\blacksquare$ BCC

设定所选的地址作为暗送。

# ■显示开始号码

仅当选择 [机器通讯簿列表]时显示。 请参照 ["当选择 \[机器通讯簿列表\]时"\(第 165 页\)。](#page-167-0)

■详细信息

显示选定接收方的详细信息。

#### ■机器通讯簿列表

显示机器通讯簿列表。 请参照 ["当选择 \[机器通讯簿列表\]时"\(第 165 页\)。](#page-167-0)

#### ■机器通讯鐘检索

搜索本机通讯簿中的接收方。 请参照 ["当选择 \[机器通讯簿检索\]时"\(第 165 页\)。](#page-167-1)

#### ■下一地址

允许将邮件发送到多个接收方指定邮箱地址 (群发)。

## <span id="page-167-0"></span>当选择 [机器通讯簿列表]时

从机器通讯簿列表选择接收方。

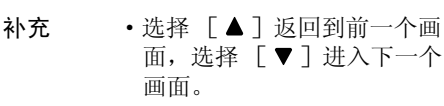

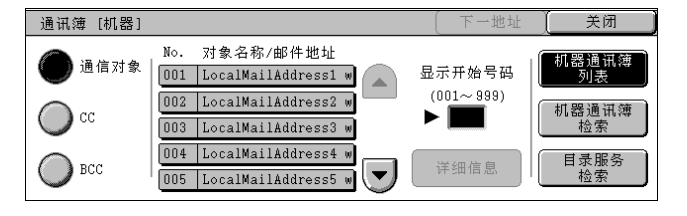

### ■显示开始号码

使用数字键输入接收方号码,以便在列表顶部显示接收方。

### 详细信息

从 [对象名称 / 邮件地址] 选择接收方, 然后选择 [详细信息]。将显示接收方的有 关详细信息。

# <span id="page-167-1"></span>当选择 [机器通讯簿检索]时

输入关键词以便搜索地址。 有关如何输入字符的详情,请参照 ["输入文字"\(第 255 页\)](#page-257-0)。

补充 ·如果使用了多个关键词,将使 用 AND 句子进行搜索。 ·当选择 [本机搜索]时,将出 现右侧显示的画面。

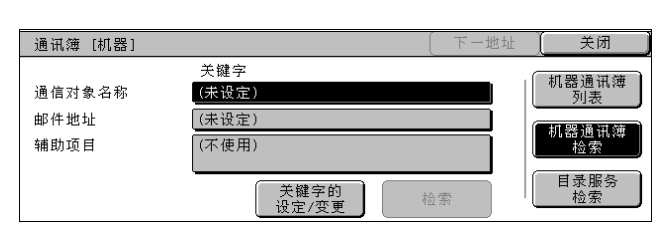

#### 通信对象名称

使用接收方名称作为关键词进行搜索。选择 [关键字的设定/变更]显示输入关键字 的画面。最多可输入 32 个字符。

示例: John Smith

#### ■邮件地址

使用邮件地址作为关键字进行搜索。选择 [关键字的设定/变更]显示输入关键字的 画面。最多可输入 128 个字符。

示例: myhost@example.com

## ■辅助项目

该字段用于使用接收方姓名和邮件地址之外的其他关键字进行搜索。选择 [关键字 的设定/变更]显示列出辅助项目的画面。

补充 ·只能选择一个辅助项目。

- 不使用
	- 不使用任何辅助项目进行关键字搜索。
- <sup>z</sup> 电话 使用电话号码进行关键字搜索。
- 办公室
	- 使用办公室名称进行关键字搜索。
- 部门 使用部门名称进行关键字搜索。
- <sup>z</sup> 确认/变更 选择一个辅助项目,然后选择此键。将显示关键字输入画面。最多可输入 60 个字符。
- 关键字的设定/变更

选择一个关键字项,然后选择「关键字的设定 / 变更]。关键字将被设定或变更。

检索

开始进行搜索。搜索结果在画面上列出。

#### <span id="page-168-0"></span>键盘

您可使用键盘输入地址。

*1* 在 [扫描 (邮件发送)]画面上选 择 [键盘]。

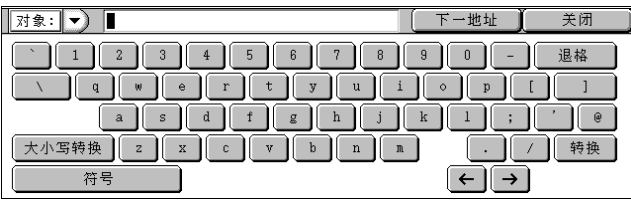

- *2* 使用画面上显示的键盘输入最多 128 个字符的邮件地址。
	- ■对象 / CC / BCC

从下拉菜单切换接收方类型 [对象/ CC / BCC]。

# ■符号

显示符号。使用此键以输入邮件地址符号。

■下一地址

允许将邮件发送到多个接收方指定邮箱地址 (群发)。

■退格

向后移动光标删除一个字符。

### ■大小写转换

用于输入大写字母字符。

# <span id="page-169-0"></span>添加发送方地址

用于将发送方地址添加至 [通信对象]、[CC]或 [BCC]。

- *1* 选择 [添加发送方地址]。
- *2* 选择类型。
	- ■通信对象

将发送方地址添加到通信对象。

 $\blacksquare$ CC

将发送方地址添加到 CC。

 $\blacksquare$ BCC

将发送方地址添加到 BCC。

# <span id="page-169-1"></span>通信对象名称/邮件地址

您可使用出现的弹出菜单确认、删除或更改接收方。

- *1* 从 [通信对象名称/邮件地址]选 择要删除、确认或更改的接收方。
- *2* 从弹出菜单中选择任意项。
	- ■删除

删除选定接收方。

确认/变更

显示 [接收方的确认/变更]画面。您可以确认或更改接收方。 请参照 ["\[接收方的确认/变更\]画面"\(第 167 页\)。](#page-169-2)

■取消

隐藏弹出菜单。

# <span id="page-169-2"></span>[接收方的确认/变更]画面

您可以确认和变更接收方。

*1* 选择要更改的项目。

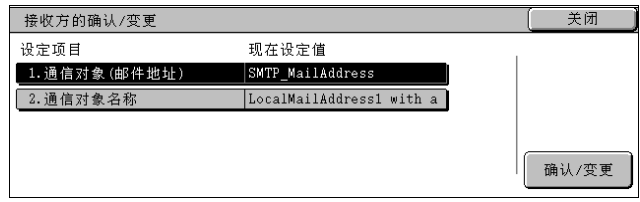

### 通信对象 (邮件地址)

要更改邮件地址,请选择 [确认/变更]以显示键盘并输入新地址。

通信对象名称

要更改通信对象名称,请选择 [确认/变更]以显示键盘并输入新的名称。 在通讯簿中登记时显示接收方名称。

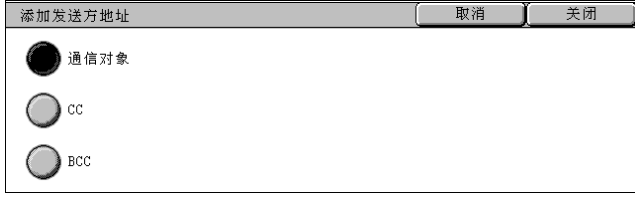

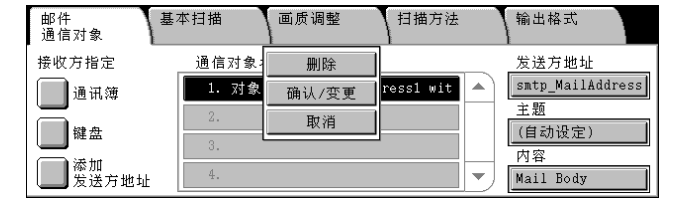

■确认 / 变更

您可确认或更改选定项目的设定。

# <span id="page-170-0"></span>发送方地址

设定发送方的邮件地址。您只能指定一个地址作为发送方地址。

- 补充 · 如果使用认证功能,将自动设定在用户信息中登记为发送方地址的邮件地址。有关用户信息 的更多详情,请参照"用户登记 / 总计确认"(第 322 页)。
	- ·[发送方地址]能否编辑,取决于 [规格设定]。
- *1* 选择 [发送方地址]。
- *2* 从弹出菜单中选择任意项。

#### 通讯薄

允许您从通讯簿选择发送方的邮件 地址。

有关通讯簿的详情,请参[照 "通讯薄"\(第 171 页\)。](#page-173-0)

# ■键盘

输入发件人邮件地址,最多可用 128 个字符。

■取消

隐藏弹出菜单。

# <span id="page-170-1"></span>主题

使用以下步骤设定邮件主题。

■自动

自动将邮件主题设定为 [从 XXX 扫描数据](其中 XXX 是主机名称)。

- ■若要设定用户定义的邮件名称
- *1* 选择 [主题]。
- *2* 使用显示的键盘输入邮件主题,最多为 128 个字符。 有关如何输入字符的详情,请参[照 "输入文字"\(第 255 页\)。](#page-257-0)

# <span id="page-170-2"></span>内容

通过以下步骤输入邮件内容。

- *1* 选择 [内容]。
- *2* 使用键盘输入最多 256 个字符的信息。 有关如何输入字符的详情,请参[照 "输入文字"\(第 255 页\)。](#page-257-0)

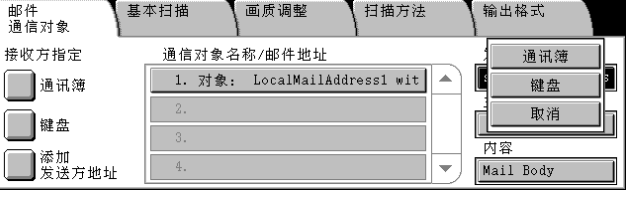

# <span id="page-171-0"></span>扫描 (信箱保存)

扫描原稿并将扫描后的数据保存到机器信箱内。 要使用 [扫描 (信箱保存)]功能,请选择 [扫描 (信箱保存)]。 您需要事先登记信箱。有关登记信箱的更多详情,请参照 ["机密信箱登记"\(第 308 页\)](#page-310-0)。

*1* 在 [菜单]画面上选择 [扫描 (信 箱保存)]。

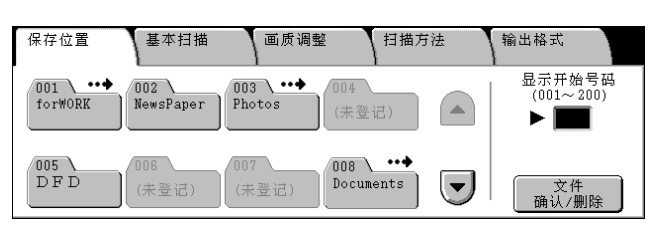

- *2* 在 [保存位置]画面中,指定要保存扫描数据的信箱。
	- 补充 •如果信箱设有密码,则出现密码输入画面。输入密码并选择 [确认]。如果您忘记了密码, 请在机器管理模式下重新设定信箱密码。

#### ■信箱

选择保存扫描数据的信箱。

补充 •选择 [▲]返回到前一个画面,选择 「▼]进入下一个画面。

■显示开始号码

使用数字键输入 3 位数字信箱号码。然后此信箱号码将显示在列表的顶部。

文件确认/删除

选择一个信箱,然后选择此按钮以显示该信箱的「文件确认 / 删除]画面。您可确认 或删除保存在信箱内的原稿。

有关 [信箱-登记/变更]画面的更多详情,请参[照 "选择信箱文件"\(第 193 页\)。](#page-195-0)

# <span id="page-172-0"></span>扫描 (PC 保存)

您可将扫描后的数据转换为 TIFF、JPEG、DocuWorks 或 PDF 格式, 然后使用 FTP 或 SMB 协议将数据发送到网络上的计算机。以下列出了每一功能的参考部分:

补充 · 在扫描之前,您必须在计算机上创建保存扫描数据的共享文件夹。如果使用 FTP 传送协议, 您必须设定 FTP 服务。有关计算机设定的更多详情,请参照您的操作系统所附带的文件。有 关兼容操作系统的更多详情,请参照 ["扫描功能规格"\(第 518 页\)。](#page-520-0)

·在某些机型中,此功能不显示。需要选装的软件包。有关更多详情,请联络我们的客户支持 中心。

- [传送通信协议............................................................. 170](#page-172-1) [通讯薄................................................................... 171](#page-173-0) [转发规格................................................................. 171](#page-173-1)
- *1* 从 [菜单]画面选择 [扫描 (PC 保 存)]。

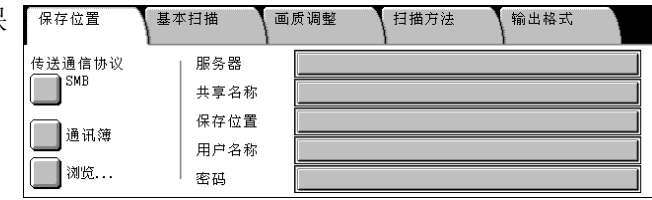

*2* 从 [保存位置]画面指定转发目标 位置。

补充 ·显示的区域因协议的不同而不同。

# <span id="page-172-1"></span>传送通信协议

您可通过下列步骤选择传送通信协议:

- *1* 选择 [传送通信协议]。
- *2* 选择任意项。

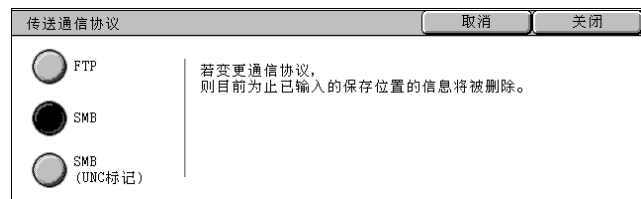

#### **NFTP**

使用 FTP 传送通信协议传输。

#### $\blacksquare$ SMB

使用 SMB 传送通信协议传输。

■SMB (UNC 标记)

使用 SMB 传送通信协议 (UNC 标记)传输。

# <span id="page-173-0"></span>通讯薄

您可从通讯簿指定服务器名称、用户名及其他信息。 有关通讯簿设定的详情,请参照 ["通讯簿登记 \(速拨通信对象登记\)"\(第 313 页\)](#page-315-0)。

- *1* 选择 [通讯簿]。
- *2* 选择数据保存的目标位置。
	- 重要 ·您只能使用为 SMB 或 FTP 配置 的目标位置。无法指定任何传 真登记的目标位置。
	- 补充 •选择 [▲]返回到前一个画 面, 选择 [▼]进入下一个画面。

### ■详细信息

您可确认 [通信对象名称]和 [服 务器名/ IP 地址]。

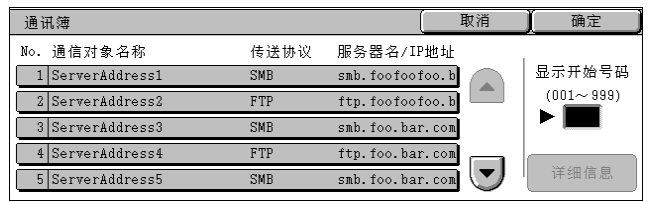

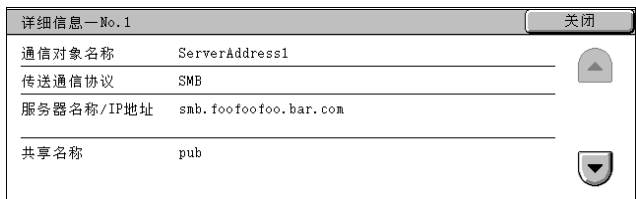

# 浏览 ...

显示层次结构,例如服务器名和文件夹。您可以根据层级顺序设定保存地址。

- *1* 选择 [浏览 ...]。
- *2* 选择数据保存的目标位置。 您可以用 「上一级]或 「下一级] 按键更改层级。

重要 ·您可以仅指定 SMB 的接收方。

■保存位置

您可以确认当前层级结构。

# <span id="page-173-1"></span>转发规格

在选定协议对应的字段中输入信息,指定转发目标。

- *1* 选择要设定的项目。
	-
	- 补充 ·您也可选择 [通讯簿]输入信 息。
		- ·显示的区域因协议的不同而不 同。
- *2* 使用画面上的键盘输入信息。

有关如何输入字符的详情,请参照 ["输入文字"\(第 255 页\)](#page-257-0)。

补充 ·要删除字符,请选择 [退格]。

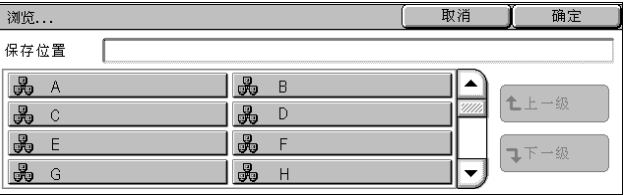

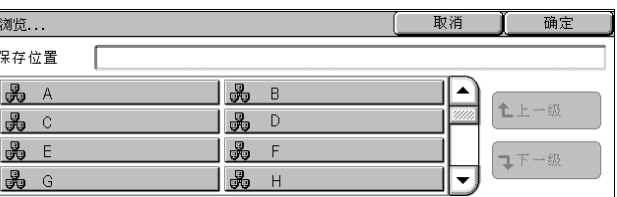

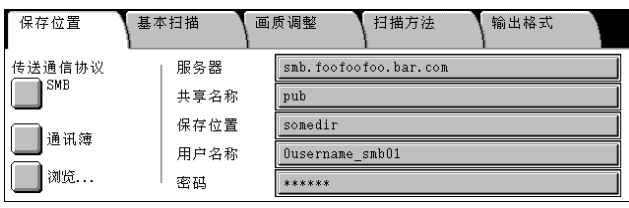

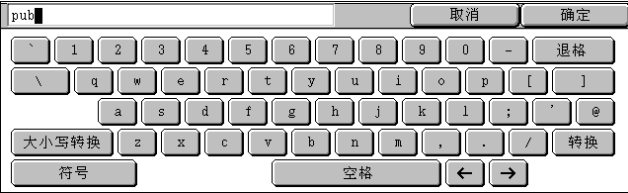

**171**

# ■服务器

[传送通信协议]选择 [FTP]或 [SMB]时显示。输入服务器名称或 IP 地址。最多可 输入 64 个字符。

例如: :myhost.example.com

(myhost:主机名,example.com:域名)

#### 共享名称

当选择 [SMB] 作为 [传送通信协议] 时显示。输入共享名称。最多可输入 64 个字符。

#### 保存位置

- 选择 [FTP] 或 [SMB] 作为 [传送通信协议] 时: 输入目录名称。最多可输入 128 个字符。
- 选择 [SMB (UNC 标记)]作为 [传送通信协议] 时: 输入 "\\ 主机名称 \ 共享名称 \ 目录名称"。最多可输入 260 个字符。

### ■用户名称

输入您要转发到的计算机上的用户名。当目标地址不需要用户名时,可跳过该字段。 当 「传送通信协议]选为 「FTP]时, 最多可输入 32 个字符。

- 当 [传送通信协议] 选为 [SMB (UNC 标记)] 时, 使用下列格式之一。
- 用户名 @Domain name (用户名: 最多可输入 32 个字符, 域名: 最多 64 个字符) 示例: fuji@example.com (fuji: 用户名, example.com: 域名)
- 域名 \ 用户名 (域名: 最多可输入 64 个字符, 用户名: 最多 32 个字符) 示例: example\fuji (example: 域名, fuji: 用户名)
- <sup>z</sup> 本局用户 (最多 32 个字符) 示例: Fuji-Taro
- 密码

输入用户名的密码。最多可输入 32 个字符。

# <span id="page-175-0"></span>基本扫描

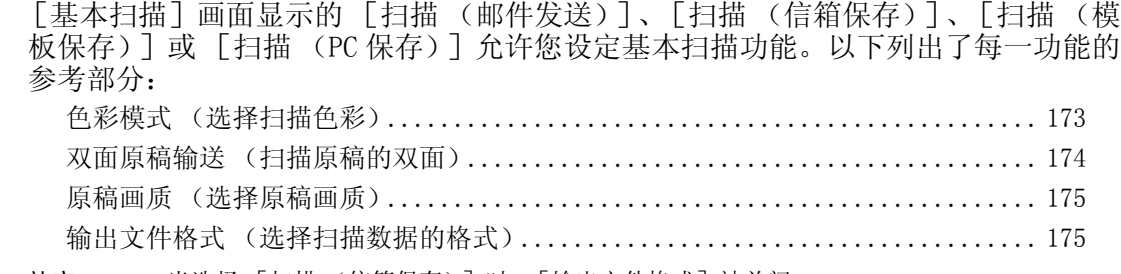

保存位置

色彩模式

○■动

 $\overline{\bigcirc}$   $\hat{z}$ 

● 灰度 (256色阶)

● 黑白(2色阶)

基本扫描

双面原稿输送

● 双面 唱(左右)

● 详细设定…

● # #

画质调整

补充 · 当选择 「扫描 (信箱保存) ] 时, 「输出文件格式 ] 被关闭。

- *1* 在 [菜单]画面上,选择 [扫描 (邮件发送)]、[扫描 (信箱保 存)]或 [扫描 (PC 保存)]。
- *2* 选择 [基本扫描]标签,然后在画 面上选择一个功能。

# <span id="page-175-1"></span>色彩模式 (选择扫描色彩)

您可设置要扫描的原稿的输出色彩。

*1* 从 [色彩模式]中选择输出色彩。

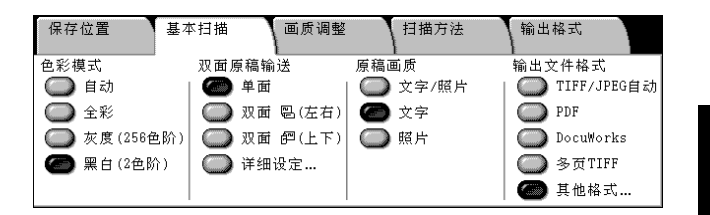

扫描方法

□<br>□ 文字/照片

 $\bullet$   $x \neq$ 

**O** 照片

输出格式

 $\overline{\bigcirc}$  PDF

输出文件格式

**●TIFF/JPEG自动** 

 $\bigcirc$  DocuWorks **O** 多页TIFF

● 其他格式.

# 拉描 5

#### ■自动

原稿色彩由机器自动确定。如果原稿为彩色,机器将按全彩扫描,否则执行单色扫描。 补充 · 达择 「自动] 时可在 「画质调整] 画面中设置的一些功能与放置彩色原稿时将 「色彩模 式]指定为 [全彩],或放置单色原稿时将 [色彩模式]指定为 [黑白]的功能相同。

#### ■全彩

选择该项以扫描彩色原稿。

■灰度 (256色阶)

用灰度扫描原稿。把阴影添加到单色,创建渐变的半色调。适合包含无法通过黑白 (双色)再现的色阶的原稿。

#### ■黑白 (2色阶)

以黑白 2 色扫描原稿。您可在 [原稿画质]中选择原稿画质。

# <span id="page-176-0"></span>双面原稿输送 (扫描原稿的双面)

您可自动扫描双面原稿的正反面。

通过设定装订类型,可在相同方向扫描原稿的正反面。

- 补充 ·在某些机型中,此功能不显示。需要选装的软件包。有关更多详情,请联络我们的客户支持 中心。
- *1* 选择任意项。

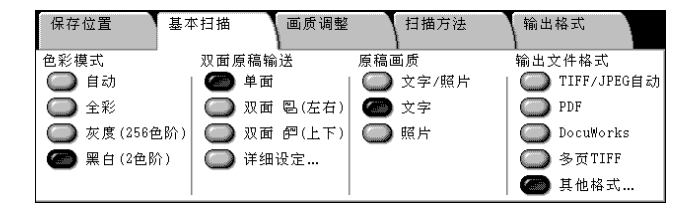

■单面

选择此项扫描原稿单面。

双面 (左右)

当双面原稿的两面位于相同方向时选择。

双面 (上下)

当双面原稿的两面位于相反方向时选择此项。

■详细设定 ...

显示 [双面原稿输送]画面。 请参[照 "\[双面原稿输送\]画面"\(第 174 页\)](#page-176-1)。

### <span id="page-176-1"></span>[双面原稿输送]画面

此画面允许您选择原稿的状态和方向。

*1* 选择任意项。

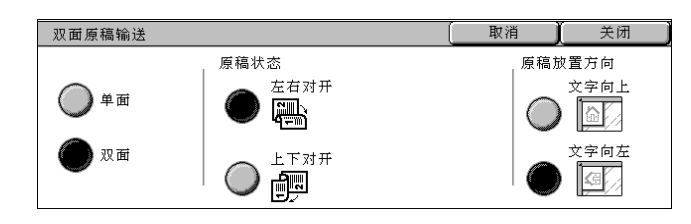

### 原稿状态

选择 [双面]时显示。

- 左右对开 当双面原稿的两面位于相同方向时选择。
- 上下对开

当双面原稿的两面位于相反方向时选择此项。

# 原稿放置方向

要使用输稿器进行扫描,方向必须设定为指定原稿顶部。

如果「输出文件格式]设置为「TIFF / JPEG 自动]、「TIFF]或「JPEG], 则按 [文字向左]方向放置原稿。当在计算机上查看扫描文件时,原稿显示为 [文字向上] 方向。

补充 ·如果 [原稿放置方向]与实际的原稿方向并不相同,则机器检测原稿上部可能会出错。

• 文字向上

当原稿顶部朝向稿台玻璃或输稿器内侧放置时,选择此项。

• 文字向左

当原稿顶部朝向稿台玻璃或输稿器左侧放置时,选择此项。如果原稿顶部朝向左侧 (横向文字)放置时,确保选择 [文字向左]。

# <span id="page-177-0"></span>原稿画质 (选择原稿画质)

如果在 [基本扫描]画面中将 [色彩模式] 设置为 [黑白 (2色阶)]时, 请选择原 稿类型。

重要 ·当 [色彩模式]设为 [全彩]或 [灰度 (256色阶)],选定 [原稿画质]时,除非发 送作业流程中的传真/ i 传真,否则画质不受影响。

*1* 选择 [原稿画质]。

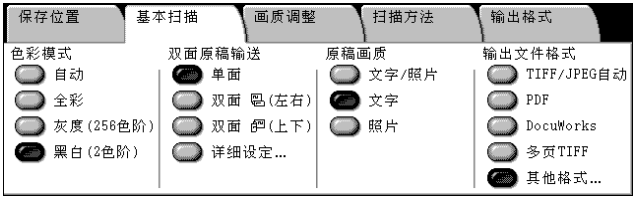

扫描

5

# ■文字 / 照片

如果扫描原稿包含文字和图片,选择此项。此设定自动扫描文字/照片区域,并对每 个区域应用最佳原稿质量。

### 文字

如果扫描文字较清晰,选择此项。

■照片

扫描照片时选择此项。

# <span id="page-177-1"></span>输出文件格式 (选择扫描数据的格式)

您可选择扫描数据的格式。

补充 · 当选择 [扫描 (信箱保存)]时, [输出文件格式] 被关闭。

·如果安装了高压缩图像组件,机器可采用高压缩率保存 PDF 和 DocuWorks 文件。

*1* 选择输出文件格式。

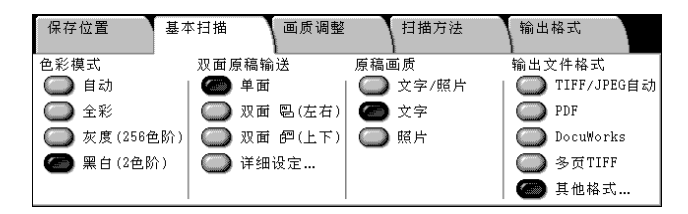

### ■TIFF / JPEG 自动

自动选择 IPEG 或 TIFF。为每页决定文件格式。全彩和灰度图像使用 「IPEG ], 单色使 用 [TIFF]。

### **PDF**

保存为 PDF 文件。

#### ■DocuWorks

保存为 DocuWorks 文件。

补充 ·若要浏览或打印计算机上的 DocuWorks 文件, 您需要以下软件。 -DocuWorks 4.0 或更高版本 -DocuWorks Viewer Light 4.0 或更高版本 -DocuWorks Viewer Light for Web 4.0 或更高版本

#### ■多页 TIFF

保存多页为一个 TIFF 文件。

### ■其他格式 ...

显示 [输出文件格式]画面。 请参[照 "\[输出文件格式\]画面"\(第 176 页\)](#page-178-0)。

# <span id="page-178-0"></span>[输出文件格式]画面

你可在此选择其他文件格式。

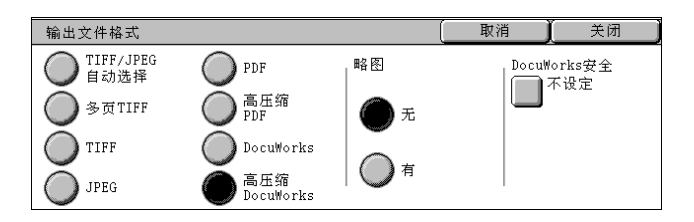

#### **NTIFF**

将每页保存为 TIFF 文件。

#### **JPEG**

保存为 JPEG 文件。在 [色彩模式] 中选择 [全彩] 或 [灰度 (256色阶)] 时, 可配 置图像压缩方法。您还可使用 [输出格式]画面中的 [图像压缩率]来指定压缩率。

■高压缩 PDF

用高压缩率保存为 PDF 文件。

#### ■高压缩 DocuWorks

保存为高压缩率的 PDF 文件。

当选择 [高压缩 DocuWorks]时,您可创建扫描数据的缩略图。

- 重要 · 创建缩略图将增加输出数据的大小。在使用邮件发送之前,请检查其大小。
	- ·DocuWorks 5.0.x 和早期版本 (包括试用版)不支持高压缩 DocuWorks 文件。
- 补充 · 若要浏览或打印计算机上的 DocuWorks 文件, 您需要以下软件。
	- -DocuWorks 6.0 或更高版本
	- -DocuWorks Viewer Light 5.1 或更高版本
	- -DocuWorks Viewer Light for Web 5.1 或更高版本

#### ■略图

• 无

不创建略图图像。

• 有

创建略图图像。

# <span id="page-179-0"></span>画质调整

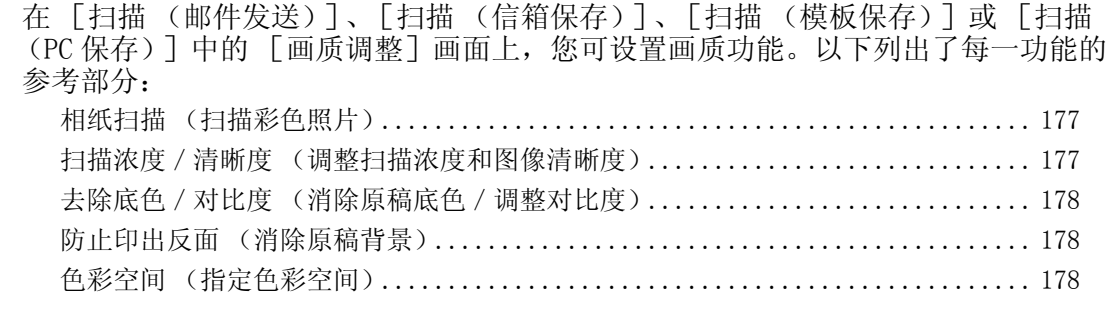

*1* 在 [菜单]画面上,选择 [扫描 (邮件发送)]、[扫描 (信箱保 存)]或 [扫描 (PC 保存)]。

*2* 选择 [画质调整]标签并配置每个

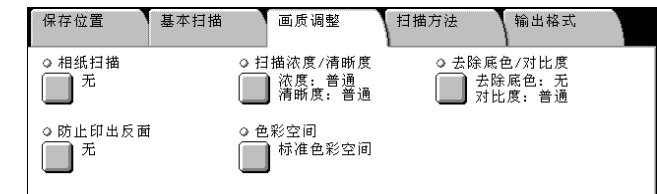

补充 · 在某些型号中, [色彩空间] 不可用。需要选装的软件包。有关更多详情, 请联络我们的客 户支持中心。您必须在机器管理员模式中进行设定以激活 [色彩空间]。有关设定步骤的详 情,请参照"色彩空间功能色显示"(第 293 页)和"色彩空间(指定色彩空间)"(第 [178 页\)。](#page-180-2)

# <span id="page-179-2"></span>相纸扫描 (扫描彩色照片)

功能。

扫描彩色照片时配置。

- 只有在 [基本扫描] 画面中将 [色彩模式] 设置为 [全彩] 时, 才可使用此功能。 重要 ·在使用此功能发送传真时,请将原稿放置在稿台玻璃上。
	- 当选定 [相纸扫描] 时, [防止印出反面] 和 [去除底色] 功能不可用。
- *1* 选择 [相纸扫描]。
- *2* 选择 [有]。

相纸扫描 取消 关闭 此功能最适合扫描彩色照片(相纸)。 无 下列画质调整功能的设定将变更为[无]。 ・防止印出反面<br>・去除底色 ( ) ≉

# <span id="page-179-1"></span>扫描浓度/清晰度 (调整扫描浓度和图像清晰度)

您可以在扫描时调整扫描浓度和图像清晰度。

- *1* 选择 [扫描浓度/清晰度]。
- 2 选择 「▲1和 「▼1 并调整任何 项目。

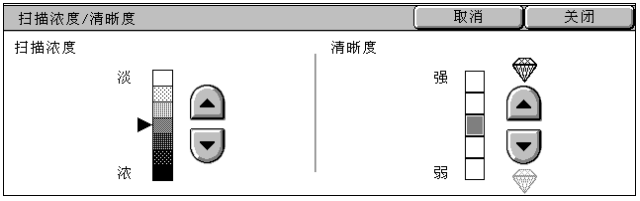

■扫描浓度

您可以从「淡]和「浓]之间的7种浓度等级中选择。 在靠近 「浓]处,扫描浓度将增加, 在靠近 「淡]处, 扫描浓度则会降低。

■清晰度

您可以从 [弱]和 [强]之间的 5 种清晰度等级中选择。越是靠近 [强]的等级, 图 像轮廓越清晰, 越是靠近 [弱] 的等级, 图像轮廓越模糊。
### 去除底色/对比度 (消除原稿底色/调整对比度)

可去除原稿如报纸或彩色纸张的底色。另外,在 [基本扫描]画面中将 [色彩模式] 设置为 「全彩] 或 「灰度 (256色阶)] 时, 您也可调整对比度。

去除底色/对比度

- *1* 选择 [去除底色/对比度]。
- *2* 选择 [去除底色]和 [对比度]。 使用 [▲]和 [▼]调整对比度。

#### ■去除底色

• 无

扫描原稿背景并不加过滤。

• 右

去除底色 对比度  $\bullet$ [去除底色]在<br>[原稿画质]的设定<br>为[照片]时无效。 强门 ◯ ஈ ◯自动  $\bigcirc$  $\Box$  $\left(\blacktriangledown\right)$  $\begin{array}{c} \square \\ \blacksquare \end{array}$ 调整

当用 [色彩模式]的 [黑白 (2 色阶)]扫描时,消除原稿如报纸或彩色纸张的底 色。

当 「色彩模式]设为 「全彩]时, 白色背景被消除。

#### ■对比度

您可以从 [弱]和 [强]之间的 5 种对比度范围中选择。 越靠近 [强]处,较深和较浅部分之间的差异就越大,较深的部分变得更暗,较浅的 部分变得更亮。「弱]的对比度会降低较深和较浅部分之间的差异。

### 防止印出反面 (消除原稿背景)

当扫描打印在薄纸上的双面原稿时,您可消除反面的图像。

只有在 [基本扫描]画面中将 [色彩模式] 设置为 [全彩] 或 [灰度 (256色阶)] 时,才可使用此功能。

重要 •该功能无法与 [相纸扫描]一起使用。

- *1* 选择 [防止印出反面]。
- *2* 选择 [有]。

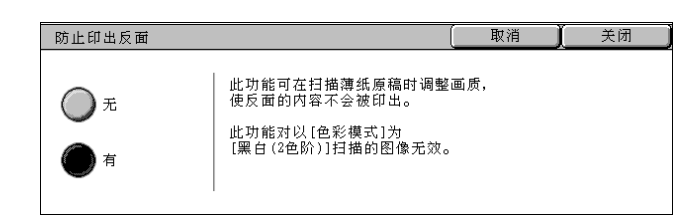

### 色彩空间 (指定色彩空间)

您可以指定扫描的色彩空间。

- 重要 · 当 [色彩模式] 设置为 [全彩] 时, 才可使用 [色彩空间]。
- 补充 · 对于某些机型而言,此功能不可用。需要选装的软件包。有关更多详情,请联络我们的客户支 持中心。您必须在机器管理员模式中进行设定以在 [扫描方法]画面上显示 [色彩空间]。 有关更多详情,请参[照 "色彩空间功能色显示"\(第 293 页\)。](#page-295-0)
- *1* 选择 [色彩空间]。
- *2* 选择 [标准色彩空间]或 [设备色 彩空间]。

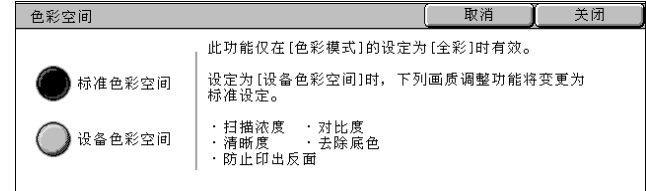

### ■标准色彩空间

扫描数据的色彩空间符合 sYCC。

#### ■设备色彩空间

用以执行高级色彩处理。

- 补充 · 您可在驱动程序光盘中寻找简档数据。
	- ·如果选择 [设备色彩空间],以下的图像画质功能将更改成各自的默认值。 扫描浓度、清晰度、防止印出反面、对比度、去除底色
	- 当 [色彩模式] 设置为 [自动] 时, [标准色彩空间] 应用到原稿的彩色页。

### 扫描方法

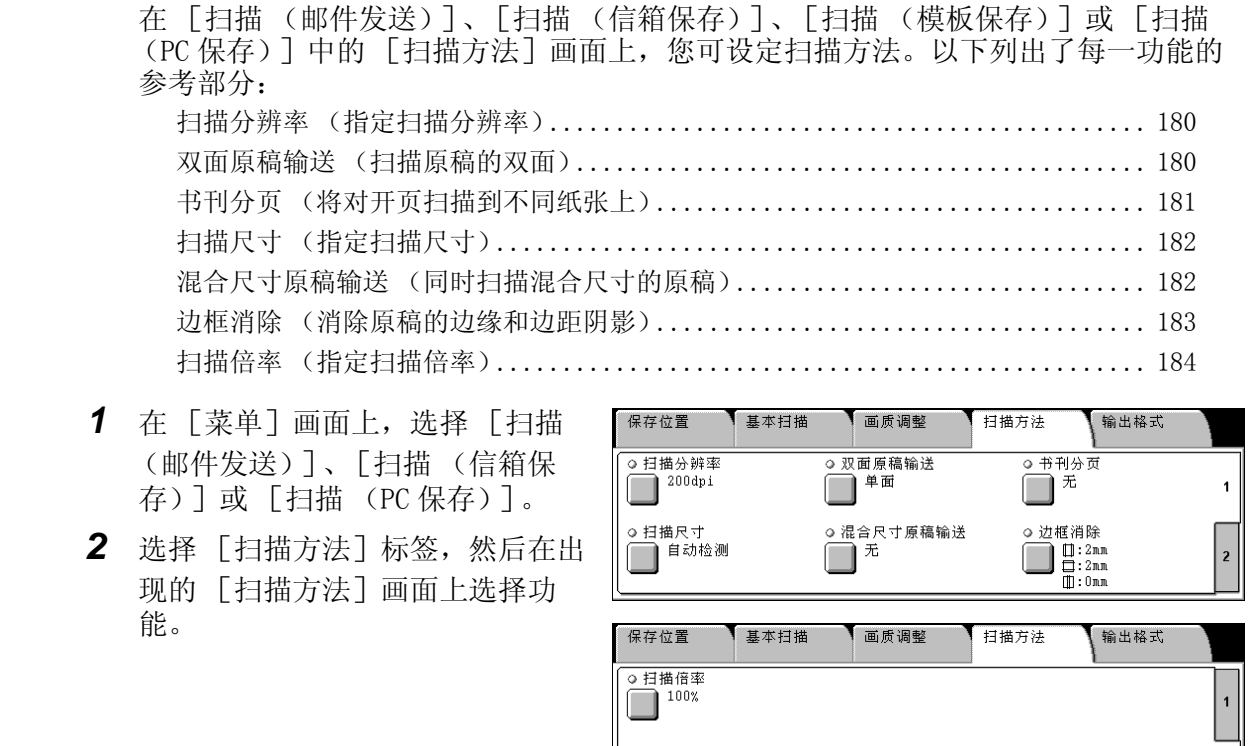

### <span id="page-182-0"></span>扫描分辨率 (指定扫描分辨率)

您可设定原稿的扫描分辨率。

随着分辨率增加,扫描细节更加清晰,扫描数据的大小也将增加。同时,扫描和传送 时间也将随之增加。

- *1* 选择 [扫描分辨率]。
- *2* 选择分辨率。

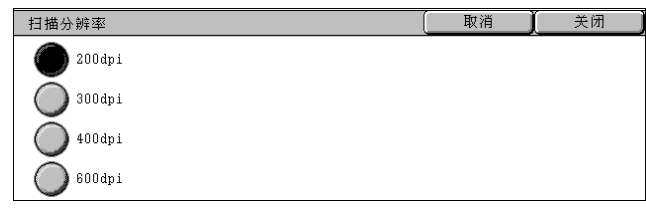

 $\overline{2}$ 

### <span id="page-182-1"></span>双面原稿输送 (扫描原稿的双面)

本功能与 [基本扫描]标签中的 [双面原稿输送]相同。请参[照 "双面原稿输送 \(扫描原稿](#page-176-0) [的双面\)"\(第 174 页\)。](#page-176-0)

### <span id="page-183-0"></span>书刊分页 (将对开页扫描到不同纸张上)

[书刊分页]功能允许您将原稿的对开页面按页顺序扫描到不同的纸张上。 如果您需要将装订原稿 (如小册子)的对开页面扫描成独立副本,可使用该功能。

补充 · 在使用此功能发送传真时,请将原稿放置在稿台玻璃上。 ·非标准尺寸的原稿将不会正确地复印成两个单独的副本。

- *1* 选择 [书刊分页]。
- *2* 选择任意项。

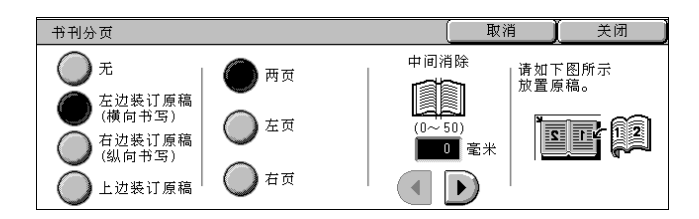

■无

原稿无法扫描成连页。

■左边装订原稿 (構向书写)

从左侧页开始的原稿中的对开页面中的左页开始扫描。

#### ■右边装订原稿 (纵向书写)

从右侧页开始的原稿中的对开页面中的右页开始扫描。

#### ■上边装订原稿

从上页开始的原稿中的对开页面中的上页开始扫描。

两页

按页顺序扫描两页。

#### ■左页

按页顺序扫描左页。当 「左边装订原稿] 或 「右边装订原稿] 被选择时, 您可选择此 项。

■右页

按页顺序扫描右页。当「左边装订原稿]或「右边装订原稿]被选择时,您可选择此 项。

■上页

按页顺序扫描上页。当 「上边装订原稿]被选择时, 您可选择此项。

■下页

按页顺序扫描下页。当 [上边装订原稿] 被选择时, 您可选择此项。

#### ■中间消除

消除原稿中央部分的阴影。您可以在 0 到 50mm 的范围内以 1mm 为增量设定中间消除量 的宽度。

### <span id="page-184-0"></span>扫描尺寸 (指定扫描尺寸)

您可设定原稿的扫描尺寸。

指定扫描尺寸以扫描非标准尺寸的原稿或使用原稿尺寸之外的其他尺寸进行扫描。 如果指定了原稿尺寸,原稿将根据指定的尺寸进行扫描,而不管其实际尺寸。此功能 允许您添加或删除原稿边距。

自动检测

 $\bigcirc$  A<sub>5</sub> $\Box$ 

 $\bigcap$  B4 $\bigcap$ 

 $\sum$  B<sub>5</sub> $\Box$ 

 $\sum_{11\times17''}$ 

取消

LZv⊇

 $\overline{\mathbf{d}}$  $\left| \cdot \right\rangle$ 

百动 毫米

 $\bigcap$  8.5×11" $\bigcap$ 

 $\bigcap$  8.5×11″ $\cap$ 

 $\sum$  5×7" $\Box$ 

 $3.5\times5''$ co

关闭

 $(15 - 297)$ 自动 電米

 $\bigcirc$ 

 $\bigtriangledown$ 

扫描尺寸

 $\bigcap$  A3 $\Box$ 

 $\bigcirc$  a<sup>4</sup>

 $A4$ 

- *1* 从 [扫描方法]选择 [扫描尺寸]。
- *2* 选择尺寸。
	- ■自动检测

自动检测原稿尺寸。

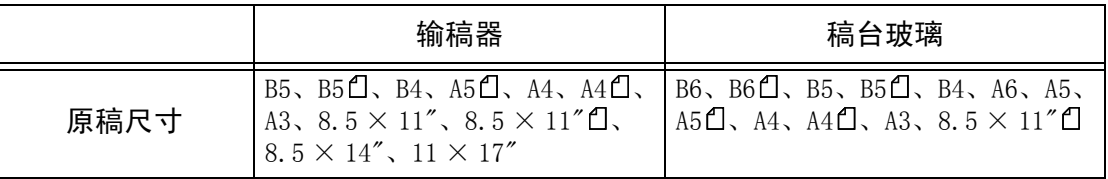

有关能自动检测的原稿尺寸信息,请参[照 "尺寸检测切换"\(第 270 页\)](#page-272-0)中的表格。

- 补充 · 如果无法自动检测到原稿尺寸, 将出现输入原稿尺寸的画面。
	- ·能被自动检测的标准原稿尺寸取决于机器管理模式中的 [尺寸检测切换]功能。有关纸张尺 寸设定的详情,请参照 ["尺寸检测切换"\(第 270 页\)。](#page-272-0)

#### ■标准尺寸

从预先配置的 11 种类型选择原稿尺寸。

#### ■非标准尺寸

在扫描非标准尺寸原稿,或以当前放置的原稿尺寸之外的其他尺寸进行复印时,可输 入所需的扫描尺寸。在 15 到 432mm 的范围内以 1mm 为增量设定稿台玻璃 X (水平)方 向的尺寸,在 15 到 297mm 的范围内以 1mm 为增量设定稿台玻璃 Y (垂直)方向的尺 寸。稿台玻璃外边的刻度可用于指定原稿尺寸时参考。

### <span id="page-184-1"></span>混合尺寸原稿输送 (同时扫描混合尺寸的原稿)

在使用输稿器时,您可使用对应的尺寸同时扫描混合尺寸的原稿。您也可以指定一个 尺寸,以相同的尺寸扫描不同尺寸的原稿。

- 重要 ·如果在 [色彩模式]中选择 [全彩],并在 [双面原稿输送]中选择 [单面],可将 [扫 描分辨率]设置为最大的 [400dpi]。
	- ·始终垂直放置 A5 尺寸的原稿。
	- ·在将 B5 尺寸原稿同垂直方向的 A3 或 A4 尺寸原稿一起放置时,应将 B5 原稿也按垂直方向放 置。
	- •建议的原稿尺寸组合为 A4 纵向和 A3 横向, 或 B5 纵向和 B4 横向。如果原稿尺寸组合不符合 我们的建议方式,歪斜放置的原稿可能无法被正确扫描。
- 补充 ·在某些机型中,此功能不显示。需要选装的软件包。有关更多详情,请联络我们的客户支持 中心。
	- 当 「倍率选择] 设定为 「自动%] 时并且输出尺寸指定为 「输出尺寸] 时, 扫描的数据将 自动缩小/放大到指定尺寸。然而,由于不旋转扫描的图像,在保持方向不变的同时,缩放 图像, 匹配于指定尺寸。例如, 当装载的原稿的 A3 横向, 输出尺寸设为 A4 纵向时, 扫描的 图像缩小为 A5 横向并按 A4 纵向打印。
	- ·如果无法自动检测到原稿尺寸,将出现输入原稿尺寸的画面。
- *1* 选择 [混合尺寸原稿输送]。
- *2* 选择 [有]。

#### ■无

如果所有原稿为相同尺寸,请选择此项。

#### ■有

如果扫描不同尺寸的原稿,机器将自动检测每张原稿的尺寸。

### <span id="page-185-0"></span>边框消除 (消除原稿的边缘和边距阴影)

在您打开原稿盖进行扫描,或扫描书刊时,在纸张边缘或中央边距有时会出现黑影。 此功能可让您去除这样的阴影。

- 补充 · 在双面复印时, 对正面和反面设定同样的边框消除量。
	- ·如果您设定了 [倍率选择],边框消除尺寸将根据您配置的倍率按比例缩放。
- *1* 选择 [边框消除]。
- *2* 选择 [消除量调整]。
- 3 使用 [▲] 和 [▼] 设定顶部和底 部、左边和右边以及中央的消除宽 度。
- *4* 选择 [原稿放置方向]。

#### ■标准

顶部和底部、左边和右边的边框消除的量设定为 2mm。 如您不打算去除边缘,可将每个 [边框消除]值设定为 0mm。

#### ■边框量调整

您可只去除所需的量。

• 上下边框消除量

消除原稿顶部和底部的阴影。原稿顶部和底部的边框消除根据原稿放置方向进行。 您可以在 0 到 50mm 的范围内以 1mm 为增量设定边框消除的宽度。

• 左右边框消除量

消除原稿左边和右边的阴影。原稿左边和右边的边框消除根据原稿放置方向进行。 您可以在 0 到 50mm 的范围内以 1mm 为增量设定边框消除的宽度。

<sup>z</sup> 中间消除

消除如小册子或对开页面的原稿中央的阴影。您可以在 0 到 50mm 的范围内以 1mm 为 增量设定中间消除量的宽度。

■原稿放置方向

为了区分原稿顶部, 您必须指定原稿的方向。 请参照 ["原稿放置方向"\(第 175 页\)](#page-177-0)。

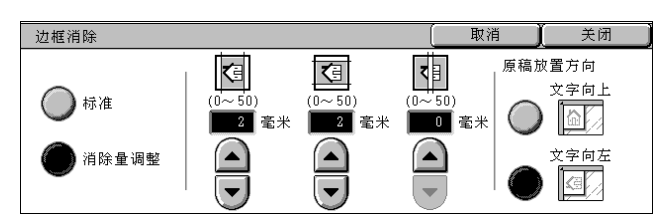

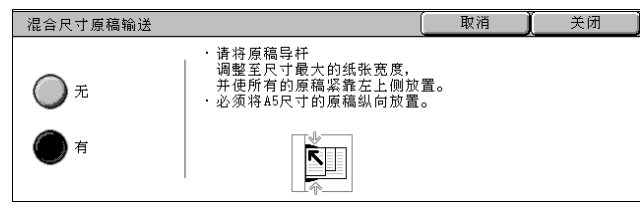

### <span id="page-186-0"></span>扫描倍率 (指定扫描倍率)

您可设定扫描原稿的扫描缩放比率。

- *1* 选择 [扫描倍率]。
- *2* 选择一倍率,或是指定一个值。

#### 扫描倍率 取消 关闭  $\begin{array}{c}\n\overline{\smash)115\%}\n\\ \n\overline{\phantom{0}184 \rightarrow A3}\n\\ \n\overline{\phantom{0}185 \rightarrow A4}\n\end{array}$  $\begin{array}{c}\n\sqrt{\begin{array}{c} 70\% \\ A3 \rightarrow A4 \\ B4 \rightarrow B5 \end{array}}\n\end{array}$  $(25 \sim 400)$  $\overline{\phantom{1}}$  100% C C 日定倍率/<br>任意倍率  $\left(\rule{0pt}{2.5pt}\right.$  $\boxed{100}$  \*  $81\%$ <br>B4  $\rightarrow$  A4<br>B5  $\rightarrow$  A5  $122\%$ <br>  $A4 \rightarrow B4$ <br>  $A5 \rightarrow B5$  $\overline{\phantom{a}}$  $\big)$ ◯ 自动%  $\begin{array}{}\n\sum_{B}^{50\%} \text{A3} \rightarrow \text{A5} \\
\text{B4} \rightarrow \text{B6}\n\end{array}$  $\begin{array}{l} 86\% \\ \text{A3} \rightarrow \text{B4} \\ \text{A4} \rightarrow \text{B5} \end{array}$  $\bigodot \limits_{\text{B5} \rightarrow \text{B4}}^{\text{141\%}}_{\text{B5} \rightarrow \text{B4}}$ C €

#### 固定倍率/任意倍率

从预设倍率中选择,或在 25 到 400%的范围内以 1%为增量指定一个倍率值。 要指定一个倍率值,先触摸显示输入值的窗口,然后使用数字键或 「▲ 1 和 「▼ 1 键。

■自动%

在 [输出尺寸]中,选择扫描原稿 的输出尺寸。机器自动基于选定的 输出尺寸和原稿尺寸计算扫描比率。

补充 · 任何 [自动%] 设定生成的边 距将变成空白数据。

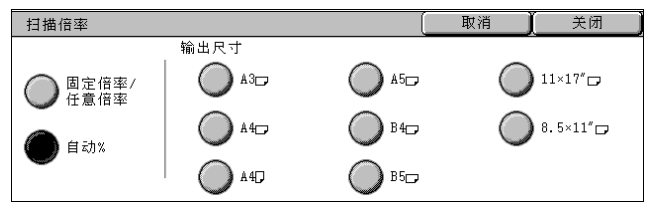

### 输出格式

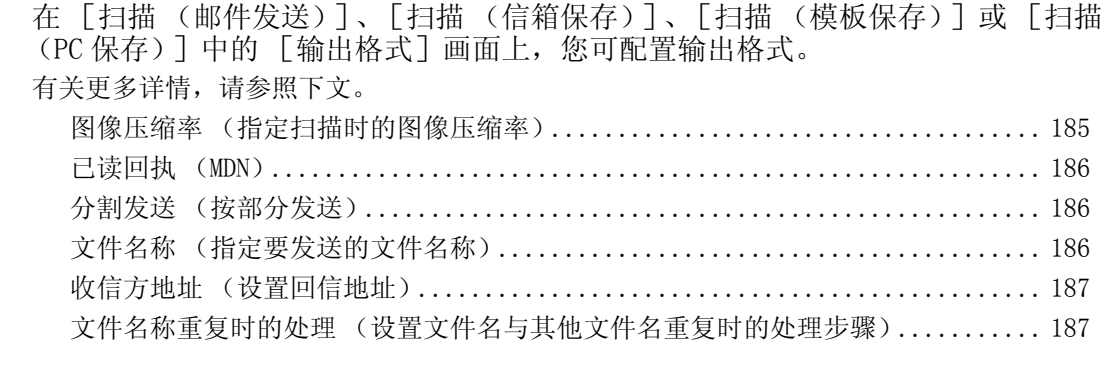

- *1* 在 [菜单]画面上,选择 [扫描 (邮件发送)]、[扫描 (信箱保 存)]或 [扫描 (PC 保存)]。
- *2* 选择 [输出格式]标签,然后在画 面上选择功能。

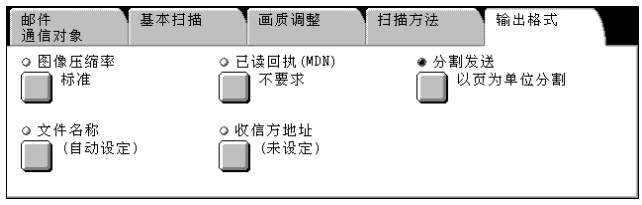

补充 ·显示的项目根据选择的功能而 不同。右侧的画面为 [扫描 (邮件发送)] 功能的画面。

### <span id="page-187-0"></span>图像压缩率 (指定扫描时的图像压缩率)

如果在 [基本扫描]画面中将 [色彩模式]设定 [全彩]或 [灰度 (256 色阶)], 请选择图像压缩率。

- *1* 选择 [图像压缩率]。
- *2* 您可从 5 种压缩等级中选择,包括以 下 3 种。
	- 补充 如果安装了高压缩图像组件, 并且在 [输出格式]中选择了 [高压缩 PDF]或 [高压缩 DocuWorks],可选择以下三种图像压缩率。

#### ■高

图像采用高压缩率保存。图像画质降低,但文件大小减小。

■标准

图像采用标准压缩率保存。产生标准的图像画质和文件大小。

■低

图像采用低压缩率保存。图像画质提高,但文件大小增大。

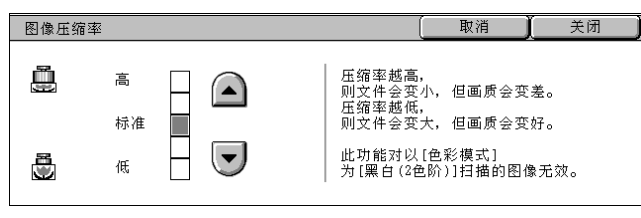

#### <span id="page-188-0"></span>已读回执 (MDN)

使用 [扫描 (邮件发送)] 功能时, 此功能允许您从邮件接收方接收已读回执。除非 接收方支持 MDN 功能, 否则此功能不可使用。

- 补充 •如果使用 [分割发送] 功能发送多封邮件, 则每封邮件都要有已读回执。
	- 已读回执返回到 「收信方地址] 的地址, 或如果未设定 「收信方地址], 则返回到 「发送 方]地址。
		- ·此功能仅在接收方也设定为返回已读回执时可使用。
- *1* 选择 [已读回执 (MDN)]。
- *2* 选择 [要求]。

#### ■不要求

当您不要求已读回执时,请选择此 项。

#### ■要求

当您要求已读回执时,请选择此项。

### <span id="page-188-1"></span>分割发送 (按部分发送)

使用「扫描(邮件发送)]功能时,您可将较大附件按页分割并作为单独的邮件来发 送。您也可将机器配置为不分割发送。

有关页面分割设定的详情,请参[照 "分割发送的页数单位"\(第 305 页\)。](#page-307-0)

补充 · 此功能仅在 [基本扫描] 画面中 [文件格式] 设定为 [PDF]、[DocuWorks] 或 [多页 TIFF] 时可使用。

- *1* 选择 [分割发送]。
- *2* 选择 [以页为单位分割]。
	- ■无

不分割数据。

■以页为单位分割

按页分割数据。

#### <span id="page-188-2"></span>文件名称 (指定要发送的文件名称)

在使用 「扫描 (邮件发送)]或 「扫描 (PC 保存)]功能时, 您可指定要发送的原稿 文件名称。

■自动设定

文件名称为 "img-xxx-yyy.zzz"(xxx 是日期和时间, yyy 是页码, zzz 是扩展名)。 扩展名取决于 [输出文件格式]中的设定。

- 当 [输出文件格式] 设定为 [多页 TIFF] 或 [TIFF] 时: tif
- 当 [输出文件格式] 设定为 [PDF] 时: pdf
- 当 [输出文件格式] 设定为 [DocuWorks] 时: xdw

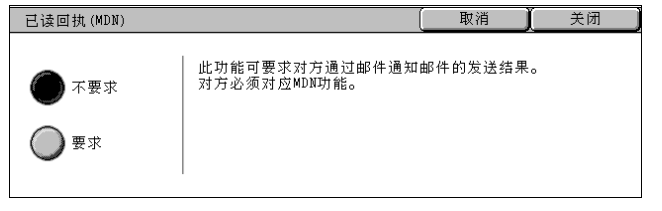

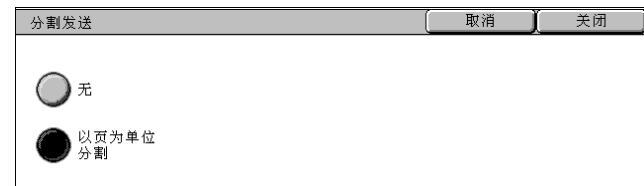

- *1* 选择 [文件名称]。
- *2* 使用显示的键盘输入最多 128 个字符的名称。 有关如何输入字符的详情,请参照 ["输入文字"\(第 255 页\)](#page-257-0)。 补充 · 将每页保存为单独文件时,可将页码添加到文件名称后面。

#### <span id="page-189-0"></span>收信方地址 (设置回信地址)

当使用 [扫描 (邮件发送)] 功能时, 您可指定回信地址。

- *1* 选择 [收信方地址]。
- *2* 输入回信地址。

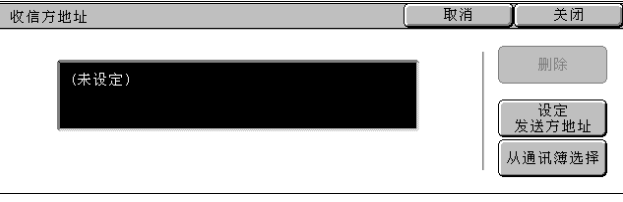

#### ■删除

删除 [收信方地址]中输入的地址。

#### ■设定发送方地址

在 [发送方地址]中设定地址作为回信地址。 补充 ·此键仅在当地址在 「扫描 (邮件发送)]画面上设定为 「发送方地址]时启用。

#### ■从诵讯簿洗择

从通讯簿选择发送方的邮件地址。 请参照 ["通讯簿"\(第 164 页\)](#page-166-0)。

### <span id="page-189-1"></span>文件名称重复时的处理 (设置文件名与其他文件名重复时的处理步骤)

在使用 [扫描 (PC 保存)]时, 如果其他具有重复文件名称的文件存在于目标位置 中, 您可指定处理步骤。

- *1* 选择 [文件名称重复时的处理]。
- *2* 选择任意项。

#### ■中止作业 (不保存)

作业取消并且文件不保存。

■变更文件名称并保存

文件名称自动更改并保存。机器将在文件名称末尾添加 0001 至 999 之间的数字。

■覆盖并保存

用新文件取代现有的文件。

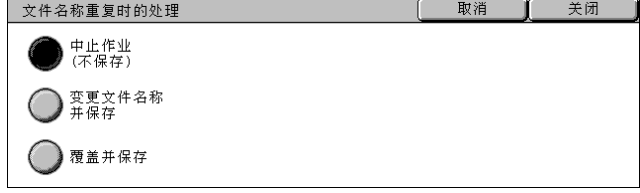

拉描

5

### 文件名称 (指定要保存的文件名称)

使用 [扫描 (信箱保存)]功能时,您可指定要保存的原稿名称。

■自动设定

文件名称为 "img-xxx"(xxx 是日期和时间)。

- ■设定文件名称
- *1* 选择 [文件名称]。
- *2* 使用显示的键盘输入最多 28 个字符的名称。 有关如何输入字符的详情,请参[照 "输入文字"\(第 255 页\)。](#page-257-0)

6 信箱操作

### 本章节描述基本信箱操作和信箱功能。

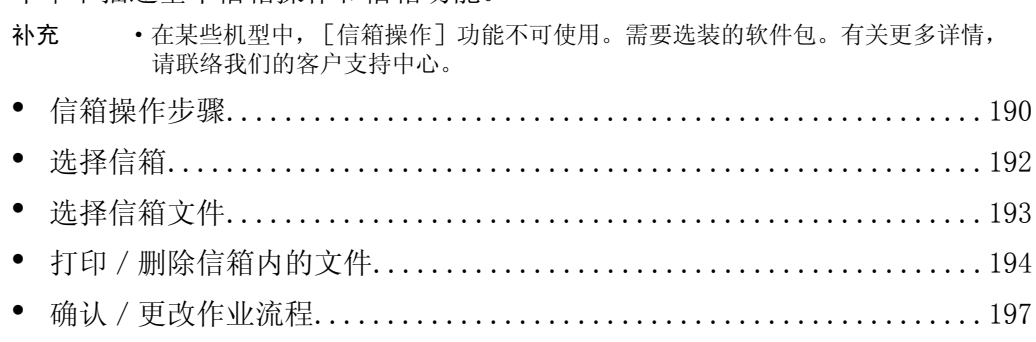

### <span id="page-192-0"></span>信箱操作步骤

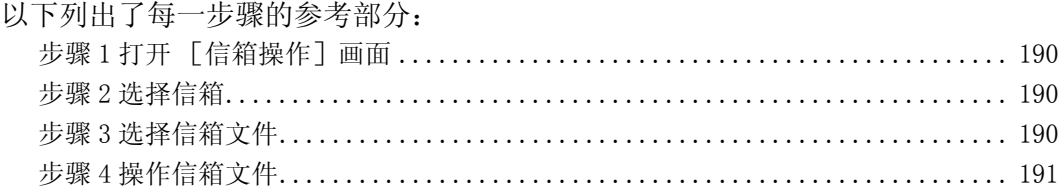

### <span id="page-192-1"></span>步骤 1 打开 [信箱操作]画面

参照以下的步骤,打开 [信箱操作]画面。 补充 ·显示的功能取决于机器配置。

*1* 按 < 菜单 > 键。

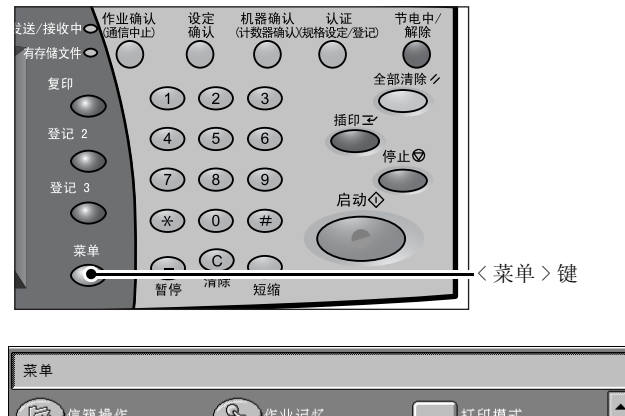

*2* 进入下一个画面,选择 [信箱操 作]。

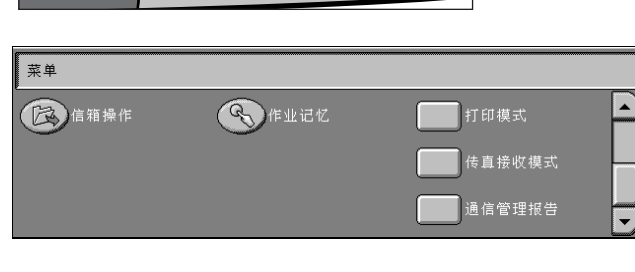

### <span id="page-192-2"></span>步骤 2 选择信箱

可选信箱取决于用户认证功能设定。 有关可选信箱的详情,请参[照 "信箱类型"\(第 374 页\)。](#page-376-0)

*1* 选择信箱。

有关 [信箱操作]画面的详情,请参 [照 "选择信箱"\(第 192 页\)。](#page-194-0)

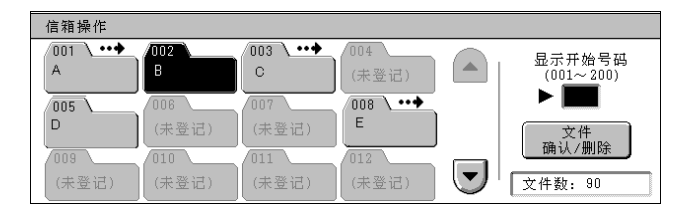

### <span id="page-192-3"></span>步骤 3 选择信箱文件

*1* 选择一个文件。

有关 [文件确认/删除]画面的详情, 请参[照 "选择信箱文件"\(第 193 页\)。](#page-195-0)

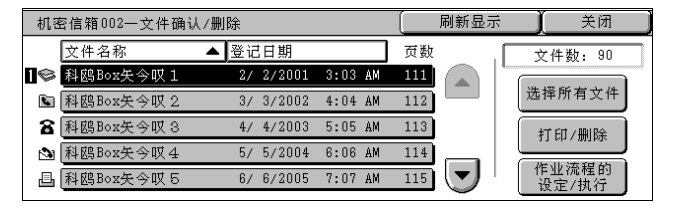

### <span id="page-193-0"></span>步骤 4 操作信箱文件

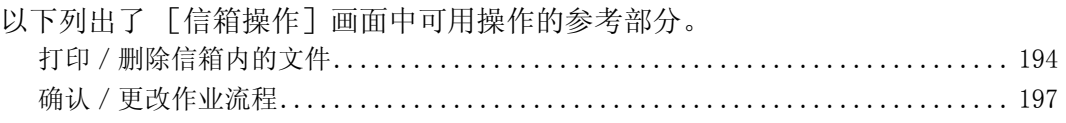

## <span id="page-194-0"></span>选择信箱

可选信箱取决于用户认证功能设定。 有关可选信箱的详情,请参[照 "信箱类型"\(第 374 页\)。](#page-376-0) *1* 选择信箱。 信箱操作  $\begin{array}{c}\n\overbrace{\phantom{001}\atop A}^{001} \cdot \cdot \cdot \end{array}$  $\sqrt{003}$   $\cdot \cdot \cdot$ Дπ  $\sqrt{004}$  $\overline{B}$  $\mathbf{C}$ 补充 •选择 [▲]返回到前一个画  $\begin{array}{|c|c|}\hline\hline 0 & 0 & 0 \\ \hline \end{array}$ 面,选择 [▼]进入下一个 (未登记) (未登记) 画面。  $\sqrt{009}$  $\overline{011}$ ·信箱后面显示的箭头表示信箱 已链接到设定为自动启动的作

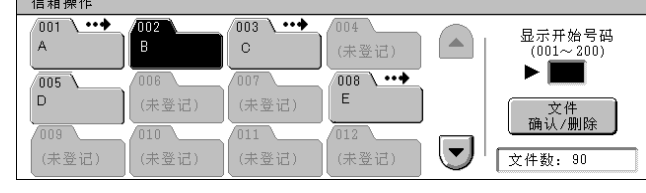

·如果您被提示输入密码,请输入密码并选择 [确认]。

#### ■显示开始号码

业流程。

当您使用数字键输入 3 位信箱号码时,在顶部出现信箱。

显示开始号码<br>(001~200)

### <span id="page-195-0"></span>选择信箱文件

您可确认或删除保存在信箱内的文件。

- *1* 在 [信箱操作]画面上,选择信箱。
- *2* 选择一个文件。
	-
	- 补充 洗择 「▲] 返回到前一个画 而, 选择 「▼] 讲入下一个 画面。
		- ·您可按 [文件名称]或 [登 记日期]对文件进行升序或降 序排序。
		- ·在文件名称的左侧,出现显示文件类型的图标。
		- :扫描文件
			- 昌: 打印文件
			- $\blacksquare$ : 机密信箱轮询预约文件
			- 8: 传真机密信箱接收文件
			- **)**: i 传真机密信箱接收文件
		- ·最多可分别选择 9 个文件。您也可选择所有文件。当您单独选择文件时,文件图标左边的数 字表示文件选择的顺序。文件按此顺序进行处理。

信箱操作 

*3* 选择任意项。

■刷新显示

显示刷新后的信息。

#### ■文件数

显示选定信箱内保存的文件数。

#### ■选择所有文件

选择信箱内的所有文件。如果再次选择 [选择所有文件],该选择将取消。

#### 打印/删除

显示 「打印 / 删除 ] 画面。此画面允许您打印或删除信箱内保存的文件。 请参照 ["打印/删除信箱内的文件"\(第 194 页\)](#page-196-0)。

#### 作业流程的设定/执行

显示 [作业流程的设定/执行]画面。此画面允许您创建并执行作业流程。 请参照 ["确认/更改作业流程"\(第 197 页\)](#page-199-0)。

补充 · 作业流程不支持打印文件。如果打印文件包括在选定的文件内,作业流程仅对打印文件之外 的文件执行。

6

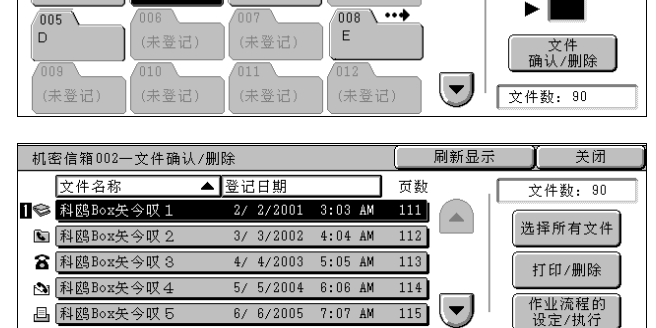

004

(未登记)

 $(\blacktriangle)$ 

 $\overline{003}$ 

 $\,$  C

### <span id="page-196-2"></span><span id="page-196-0"></span>打印/删除信箱内的文件

您可打印/删除在信箱中选定的文件。

- *1* 在 [文件确认/删除]画面,选择 文件。
- *2* 选择 [打印/删除]。
- *3* 选择任意项。

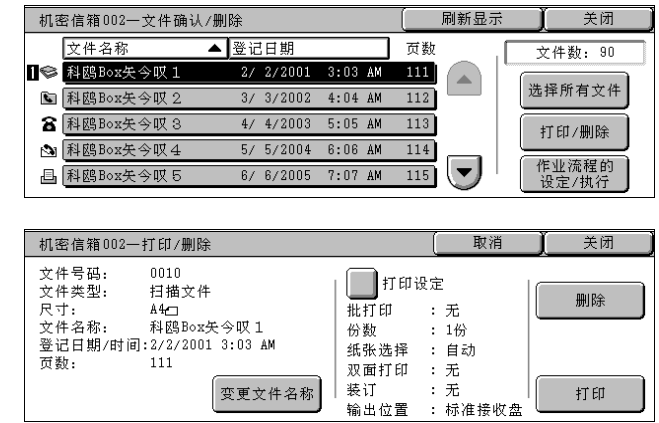

#### ■变更文件名称

允许您更改文件名称。选择多个文件时,此项不可使用。

#### ■打印设定

显示 [机密信箱-打印设定]画面。您可更改文件的打印设定。 请参照"「机密信箱一打印设定]画面"(第194页)。

■删除

删除所选的文件。

#### ■打印

打印所选的文件。

补充 · 当打印了由打印驱动程序的 [保存至机密信箱] 保存的打印文件时, 在控制面板或 CentreWare Internet Services 上的设定将覆盖打印驱动程序的设定。但 [多张合一 (N 合 1)]、[打印 位置]和「跳过空白页]设定除外。

### <span id="page-196-1"></span>[机密信箱-打印设定]画面

您可更改文件的打印设定。

- 补充 ·在某些机型中,此功能不显示。需要选装的软件包。有关更多详情,请联络我们的客户支持 中心。
- *1* 选择任意项。

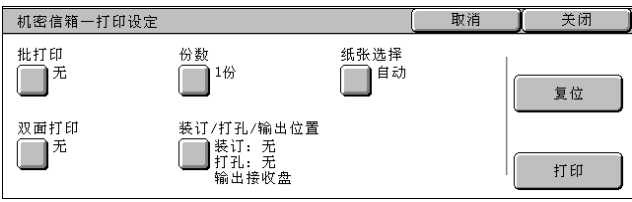

#### ■批打印

允许您设定批打印。

您可将多份文件作为一份文件打印。文件按选定顺序进行连续处理。

- 补充 · 对于双面打印,如果打印页面的总数为奇数,则结束页为空白页。打印多份文件时,在每份 文件的最后一页插入空白页。
	- ·如果在多份文件内包括不同尺寸的文件,则可能会按错误的方向打印。
	- ·在插印另一项作业时,[批打印]无法使用。
	- ·对于传真/ i 传真文件,例如机密信箱轮询预约文件、传真机密信箱接收文件以及 i 传真机 密信箱接收文件, [批打印]无法使用。

#### 份数

允许您更改份数。

■纸张选择

允许您选择纸张。

补充 ·当打印了由打印驱动程序的 [保存至机密信箱]保存的打印文件时,在控制面板或 CentreWare Internet Services 上的设定将覆盖打印驱动程序的设定,但 [多张合一 (N 合 1)]、「跳过空白页]和「打印位置]设定除外。

#### 双面打印

允许您设定双面打印。

装订/打孔/输出位置

允许您设定装订、打孔和输出纸盘。

下表列出了对文件进行 [左上单钉] 和 [左边 2 孔] 的装订 / 打孔示例位置, 这些文 件可以是通过在打印驱动程序上指定 「保存至机密信箱]而保存在信箱中的文件,也 可以是扫描文件。

• 通过在打印驱动程序上指定 [保存至机密信箱]而保存在信箱内的文件

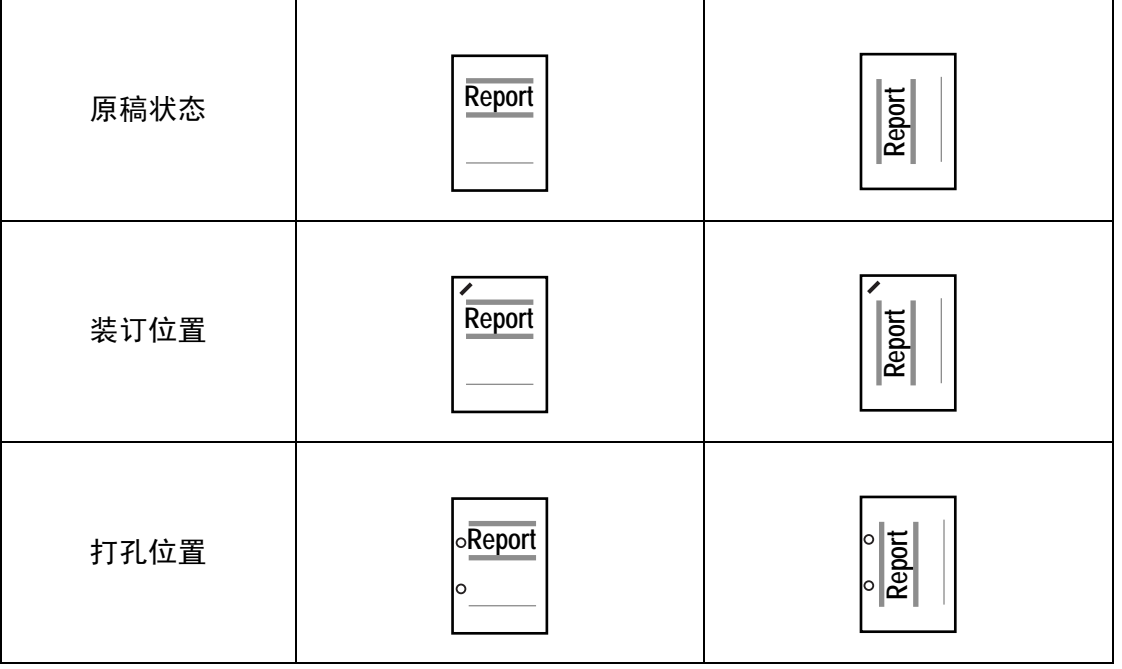

- 保存在信箱中的扫描文件
- 重要 确保文件方向、[扫描方法]中 [边框消除] 的设定或 [双面原稿输送] 的 [原稿放置方 向]设定相同。

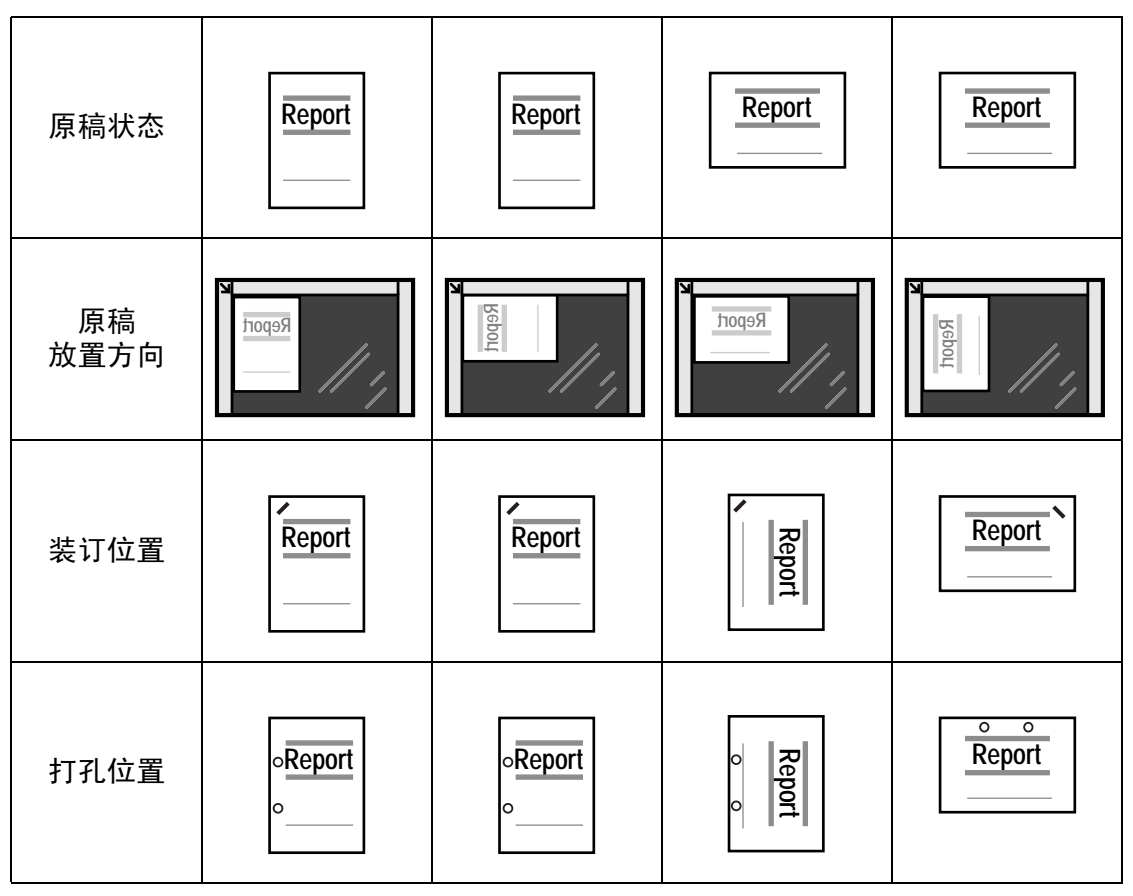

### <span id="page-199-0"></span>确认/更改作业流程

作业流程是指执行一系列已登记操作的功能。

作业流程对保存在信箱中的文件进行操作,并通过以下方式启动:1)当文件保存在信 箱内时,手动或自动启动作业流程,或 2)选择作业流程手动处理保存在信箱中的文 件。

要启动作业流程, 您必须首先将作业流程与信箱链接。当文件被保存在信箱中时, 将 由作业流程自动进行处理。

- 重要 •如果认证功能未使用, 从 [信箱操作]创建的作业流程仅可在创建作业流程的信箱中使用 / 编辑/复制/删除。此类型的作业流程不显示在 [作业流程登记]画面上。当使用认证功能 时,认证的所有者的作业流程显示在 [作业流程登记]画面上。
	- ·要使用作业流程,需要 HDD。

可登记的功能如下。

#### ■传送

每种传送方法可配置多个传送接收方。

• 传真

通过传真传送。最多可指定 100 个接收方。

• i 传真传输

通过 i 传真传送。最多可指定 100 个接收方。

#### ■打印

您可打印信箱中的文件。

根据文件的保存类型,某些功能不可使用。

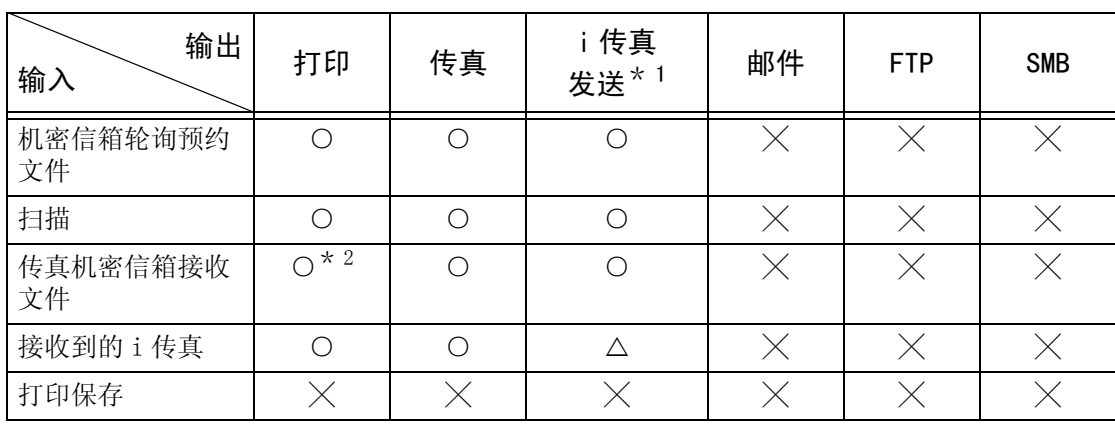

○:可使用

╳:不可使用 U:是否可使用取决于机器管理模式设定

\* 1 当 i 传真传送简档选择 TIFF-S 时,将 A4 原稿横向放置。纵向放置原稿将减少 i 传真图像的尺寸。 \* 2 即使您设置了打印之后删除原稿,如果原稿打印时未连接 USB 电缆,信箱中的打印原稿将不被删除。

*1* 在 [文件确认/删除]画面,选择 文件。

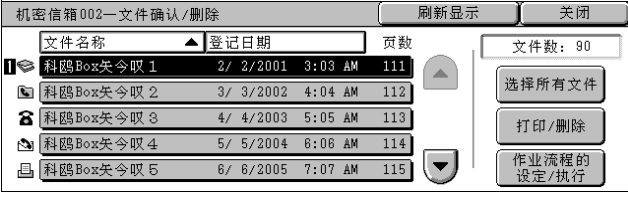

*2* 选择 [作业流程的设定/执行]。

*3* 选择任意项。

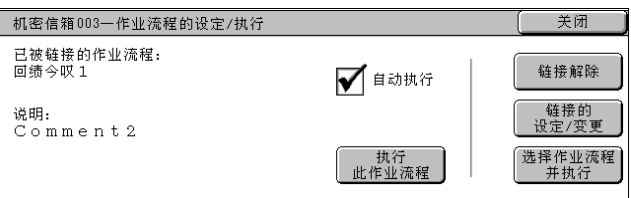

#### ■自动执行

这将设定信箱内保存文件的作业流程的自动执行。保存文件时,作业流程将自动启动。

#### 执行此作业流程

选择信箱中的文件,选择该按键启动链接到本信箱的作业流程。

重要 ·在执行作业流程之后,打印作业记录报告以检查结果。有关作业记录报告的详情,请参照 ["作业确认/通信管理报告"\(第 356 页\)](#page-358-0)。

#### 链接解除

取消信箱和作业流程之间的链接。

#### 链接的设定/变更

显示 [作业流程的链接]画面。 请参[照 "\[作业流程的链接\]画面"\(第 198 页\)](#page-200-0)。

#### ■选择作业流程并执行

文件选定时选择该按键,显示 [选择作业流程]画面。 请参[照 "\[选择作业流程并执行\]画面"\(第 199 页\)](#page-201-0)。

#### <span id="page-200-0"></span>[作业流程的链接]画面

您可更改信箱和作业流程之间的链接。

补充 · 创建信箱时, 您也可以创建或取消链接以及设定其自动执行。

- *1* 选择要链接的作业流程。
	-
	- 重要 ·如果按 [确定]而未选择作业 流程,则不会设定链接。如果 选择的作业流程已经链接,那 么链接被删除。

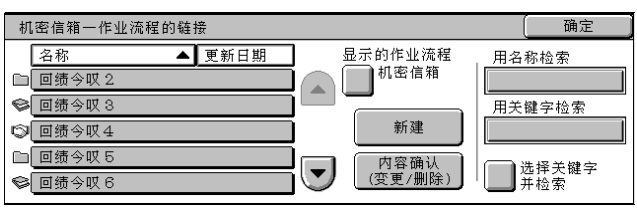

- 补充 •选择 [▲]返回到前一个画 面, 选择 [▼]进入下一个画面。
	- •您可按 [名称] 或 [更新日期] 按升序或降序对列表进行排序。
	- ·在名称的左侧,出现图标显示出作业流程的目标。 :机密信箱文件
- *2* 选择任意项。

#### ■确定

链接选定的作业流程。

■显示的作业流程

显示 [显示的作业流程]画面。 请参[照 "\[显示的作业流程\]画面"\(第 199 页\)](#page-201-1)。

#### ■新建

显示 [新建作业流程]画面。 请参[照 "新建作业流程"\(第 311 页\)。](#page-313-0) 内容确认 (变更/删除)

显示 [内容确认]画面。 有关详情,请参照 ["内容确认 \(变更/删除\)"\(第 313 页\)](#page-315-0)。

■用名称检索

搜索输入字符与作业流程建立时登记的名称部分对应的作业流程。最多可输入 128 个 字符。

有关如何输入字符的详情,请参照 ["输入文字"\(第 255 页\)](#page-257-0)。

#### 用关键字检索

搜索关键字与作业流程建立时登记的关键字完全对应的作业流程。 有关如何输入字符的详情,请参照 ["输入文字"\(第 255 页\)](#page-257-0)。

■洗择关键字并检索

显示 [选择关键字并检索]画面。通过选择在规格设定中登记的关键字搜索作业流 程。搜索关键字与作业流程建立时登记的关键字完全对应的作业流程。

#### <span id="page-201-1"></span>[显示的作业流程]画面

筛选显示的作业流程。

根据用户认证功能的不同,显示的作业流程可能有所不同。请参照 ["作业流程类型"\(第 371](#page-373-0) [页\)](#page-373-0)。

*1* 选择筛选条件,然后选择 [确定]。

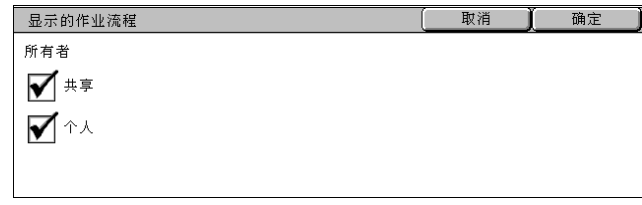

补充 · 以 「机密信箱]为 [起点] 的作业流程, 以及保存在机器上的作业流程, 可以在 「信箱操 作]中显示。

#### ■所有者

您可选择作业流程所有者。

#### <span id="page-201-0"></span>[选择作业流程并执行]画面

您可指定执行文件的作业流程。

- *1* 选择作业流程,然后按 < 启动 > 键。
	- 补充 •选择 [▲]返回到前一个画 面, 选择 [ ▼ ] 进入下一个 画面。
		- ·您可按 [名称]或 [更新日 期]按升序或降序对列表进行 排序。

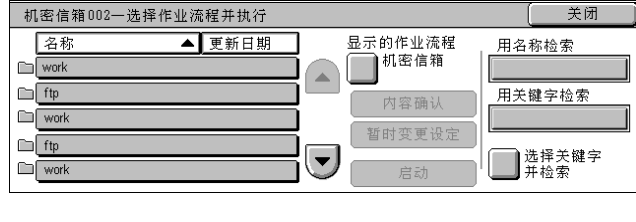

·在名称的左侧,出现图标显示出作业流程的目标。 :机密信箱文件

#### ■显示的作业流程

显示 [显示的作业流程]画面。 有关更多详情,请参照 ["\[显示的作业流程\]画面"\(第 199 页\)。](#page-201-1)

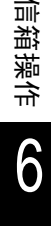

#### ■内容确认

显示 [内容确认]画面。 请参[照 "内容确认 \(变更/删除\)"\(第 313 页\)。](#page-315-0)

#### ■暂时变更设定

如果选择的作业流程设定为可编辑,则出现 [暂时变更设定]画面。您可临时更改设 定。

#### ■启动

执行选择的作业流程。

#### ■用名称检索

搜索输入字符与作业流程建立时登记的名称部分对应的作业流程。最多可输入 128 个 字符。

有关如何输入字符的详情,请参[照 "输入文字"\(第 255 页\)。](#page-257-0)

#### ■用关键字检索

搜索关键字与作业流程建立时登记的关键字完全对应的作业流程。 有关如何输入字符的详情,请参[照 "输入文字"\(第 255 页\)。](#page-257-0)

#### ■选择关键字并检索

显示 [选择关键字并检索]画面。通过选择在规格设定中登记的关键字搜索作业流 程。搜索关键字与作业流程建立时登记的关键字完全对应的作业流程。

### 作业流程限制

作业流程可指定给个人,或由许多用户共享,或仅可从他们链接到的指定信箱访问。 根据用户认证功能的不同,作业流程限制可能有变化。有关更多详情,请参[照 "作业流程类](#page-373-0) [型"\(第 371 页\)](#page-373-0)。

7 作业记忆

本章介绍机器提供的用于记录操作步骤的作业记忆功能。

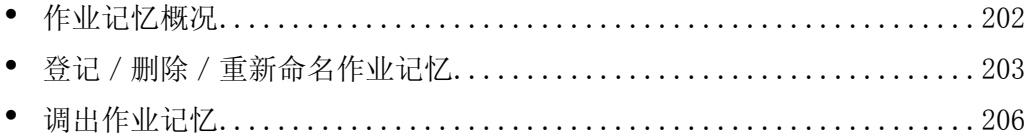

## <span id="page-204-0"></span>作业记忆概况

常用的功能可登记作为作业记忆并通过单键操作调出使用。此外,您也可以登记从快 捷键打开画面。

作业记忆登记不仅能够记忆功能设定,也可记录操作序列。这使您能记录每一步骤中 显示画面的层次结构。

例如,在您需要记录从按 < 机器确认 (计数器确认)> 键开始,到显示 [作业报告] 以打印作业记录报告的步骤时,就需要用到作业记忆。

以下列出了每一功能的参考部分:

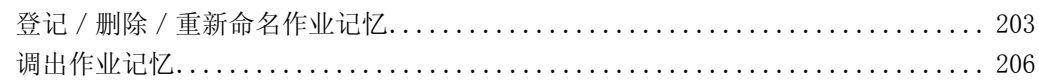

**A** 语言切换

□作业流程登记

□●各注登记

登记/变更

自动色阶校正

羊闭

### <span id="page-205-0"></span>登记/删除/重新命名作业记忆

您可在 [作业记忆登记]画面上登记和删除作业记忆。

- 补充 ·使用了以下设定的任何服务将无法登记:规格设定、扫描 (PC 保存)下的 [浏览 ...]、作 业流程、扫描 (模板保存)、通讯簿和其他作业记忆的服务。
	- 如果按〈插印〉键, 作业记忆登记将被取消, 「自动清除】功能将引起超时, 或出现弹出窗 口 (例如卡纸窗口)。
- 重要 ·为旁路纸盘选择纸张尺寸和类型时登记作业记忆,纸张尺寸和类型都要登记。如果只登记纸 张尺寸或类型,作业记忆不能正确作用。
	- ·正在登记作业记忆时如果执行下列操作,将造成无法登记或者登记运作不正常。 - 拆卸或插入纸盘
		- 为旁路纸盘放置或重新放置纸张
	- ·登记了作业记忆之后,如果执行下列操作,已经登记的作业记忆不能正确作用。
		- 如果作业记忆中包含水印功能,而且水印设定值已改。
		- 如果变更规格设定中的设定值,而使已登记的功能被关闭。

三菜单

12 星印

登记/变更

□机密信箱登记

**第二十五章** 

- 如果作业记忆中包含信箱操作,而且信箱密码已改。
- *1* 按 < 菜单 > 键。
- *2* 选择 [登记/变更]。
- *3* 选择 [作业记忆登记]。
- *4* 选择功能。

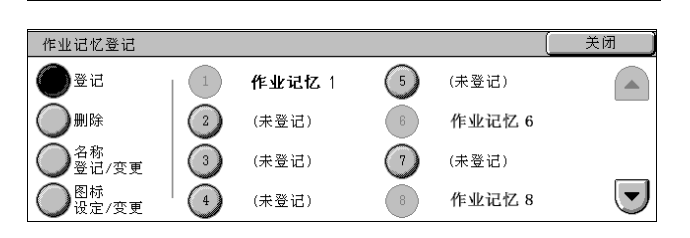

(2)传真/i传真

(b) 扫描<br>(信箱保存)

(S) 扫描<br>(PC保存)

■作业记忆登记

**■通讯簿登记**<br>■ (速接通信对象登记) ■ 组群通信对象登记

作业记忆  $\sqrt{2}$ 

#### ■登记

登记保存的作业记忆。 请参照 ["登记作业记忆"\(第 204 页\)](#page-206-0)。

■删除

删除作业记忆。 请参照 ["删除作业记忆"\(第 204 页\)](#page-206-1)。

■名称登记 / 变更

输入或更改作业记忆名称。 请参照 ["输入/变更作业记忆名称"\(第 205 页\)](#page-207-0)。

#### ■图标设定 / 变更

为登记的作业记忆配置图标。 请参照 ["设定/变更作业记忆图标"\(第 205 页\)](#page-207-1)。

### <span id="page-206-0"></span>登记作业记忆

单个作业记忆最多能登记 58 个操作。机器中最多可登记 40 个作业记忆。 单触式键 M01 到 M20 对应于作业记忆 1 到 20。

以下介绍了使用作业记忆登记操作的步骤。

- *1* 选择 [登记]。
- *2* 选择要登记的号码。
	- 补充 ·一旦作业被登记到一个单键, 作业将无法被覆盖。 • 选择 [▲]返回到前一个画 面, 选择 [ ▼ ] 进入下一个 画面。

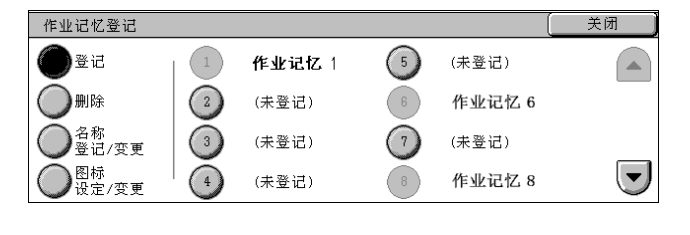

- *3* 设定您要登记的功能。
	- 补充 ·按 < 插印 > 键,取消登记。

·在登记作业记忆时,机器将发出相应的声音。

您可更改通知作业记忆登记的音量。有关该设定的更多详情,请参[照 "作业记忆登记音"\(第](#page-261-0) [259 页\)](#page-261-0)。

*4* 按 < 启动 > 键或 < 全部清除 > 键。

如果没有为登记的作业记忆输入任何名称,则名称变成 "未设定名称"。 有关如何命名登记的作业记忆的更多详情,请参[照 "输入/变更作业记忆名称"\(第 205 页\)。](#page-207-0)

作业记忆登记

### <span id="page-206-1"></span>删除作业记忆

以下介绍了删除作业记忆登记操作的步骤。

- *1* 选择 [删除]。
- *2* 选择要删除的号码。
	- 补充 •选择 [▲]返回到前一个画 面, 选择 [▼]进入下一个 画面。
- *3* 选择 [是 (删除)]。

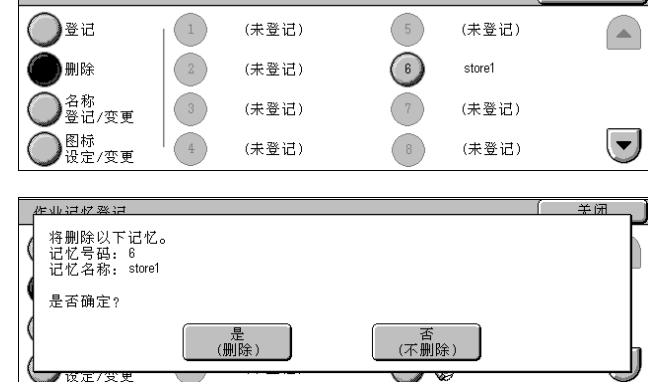

美闭

■是 (删除)

删除作业记忆

补充 · 被删除的作业记忆将无法恢复。

■否 (不删除)

取消删除作业记忆

重要 •如果在登记作业记忆之后,您改变了规格设定中的纸盘尺寸和备注或默认设定,则作业记忆 中的内容也会改变。

### <span id="page-207-0"></span>输入/变更作业记忆名称

以下介绍登记或变更作业记忆名称的步骤。 作业记忆名称可最多输入 18 个字符。 有关如何输入字符的详情,请参照 ["输入文字"\(第 255 页\)](#page-257-0)。

- *1* 选择 [名称登记/变更]。
- *2* 选择要登记或变更名称的的号码。
	- 补充 选择 [▲]返回到前一个画 面,选择 [▼]进入下一个 画面。
- 3 输入名称, 然后选择 「确定」。

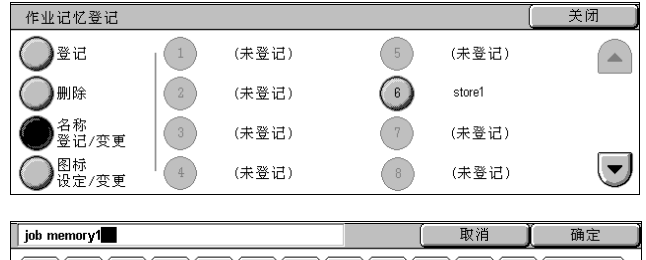

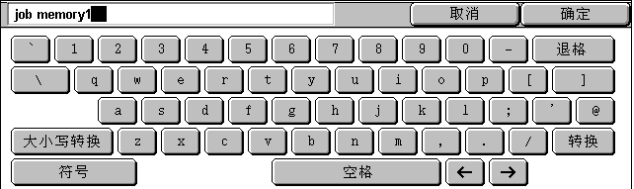

### <span id="page-207-1"></span>设定/变更作业记忆图标

以下介绍设定/变更作业记忆图标的步骤。 有 9 个图标可使用。

- *1* 选择 [图标设定/变更]。
- *2* 选择要指定或更改图标的号码。
	- 补充 •选择 [▲]返回到前一个画 面,选择 [ ▼ ]进入下一个 画面。
- *3* 选择图标,然后选择 [确定]。

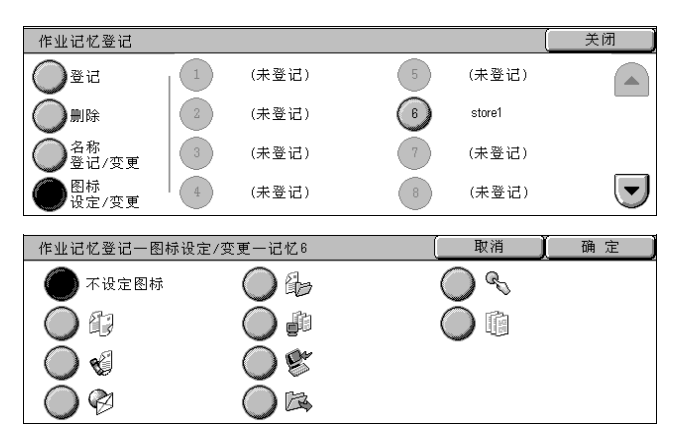

#### ■不设定图标

不指定任何图标到登记的作业记忆。

#### ■图标

根据登记的作业记忆内容选择图标。

作业记忆

 $\sqrt{2}$ 

## <span id="page-208-0"></span>调出作业记忆

以下说明调出作业记忆的步骤。 当调出指定的作业记忆时,出现您登记作业记忆时的最后画面。

> まいて キュート おもの おもの またま <br>(通信中止) 。<br>字储文件 ● 复印

> > $\subset$

登记:

ីម៉ោះ

 $\subset$ 

*1* 按 < 菜单 > 键。

- *2* 显示下一个画面,并选择 [作业记 忆]。
- *3* 选择包含您要使用功能的作业记忆 号码。
	- 补充 ·您只能选择已登记的号码。 • 选择 「▲] 返回到前一个画 面, 选择 「▼]进入下一个 画面。
- *4* 在调出作业记忆之后,如有需要, 请选择其他功能。
- *5* 按 < 启动 > 键。

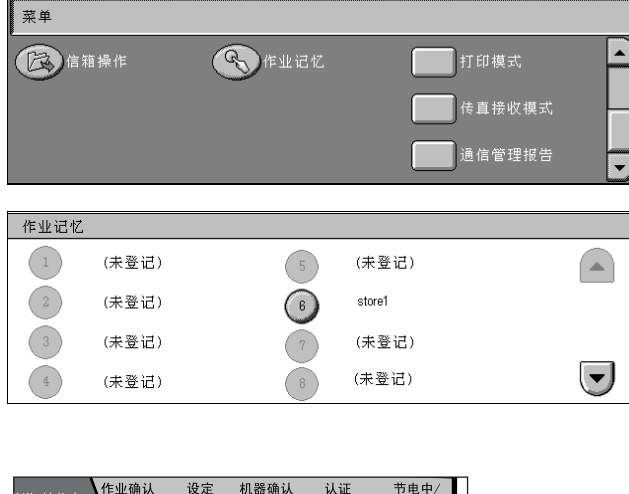

设定 机器确认 认证<br>确认 计数器确认以规格设定/登记

插印コ

启动心

⊥€

 $O$   $O$   $O$ 

 $\bigoplus$   $\bigoplus$   $\bigoplus$ 

 $O$   $O$ 

 $\circledast$   $\circledast$   $\circledast$  $\bigcap$   $\bigcirc$   $\bigcap$ 暂停 <sup>清除</sup> 短缩

< 菜单 > 键

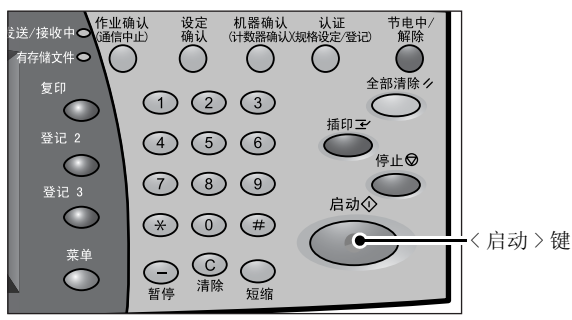

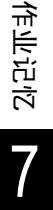

# 8 计算机操作

本章介绍如何在计算机上打印文件、导入扫描文件、执行直接传真和操作 CentreWare Internet Services。

- 补充 ·一些型号不支持本章介绍的功能。需要用到选装软件包。有关更多详情,请联络我 们的客户支持中心。
	- ·本节中介绍的计算机屏幕图像与 2006 年5月介绍的相似。
- <sup>z</sup> [功能概况........................................................208](#page-210-0) <sup>z</sup> [打印............................................................214](#page-216-0) <sup>z</sup> [邮件打印........................................................215](#page-217-0) <sup>z</sup> [导入扫描数据....................................................216](#page-218-0) <sup>z</sup> [发送传真........................................................222](#page-224-0)

### <span id="page-210-0"></span>功能概况

本节介绍可以在计算机上操作的功能概况。

#### 打印驱动程序

如要从您的计算机上打印,计算机上必须安装打印驱动程序。 有关安装打印驱动程序的详情,请参照驱动程序 CD 组件光盘中的说明书。

#### ■打印驱动程序画面

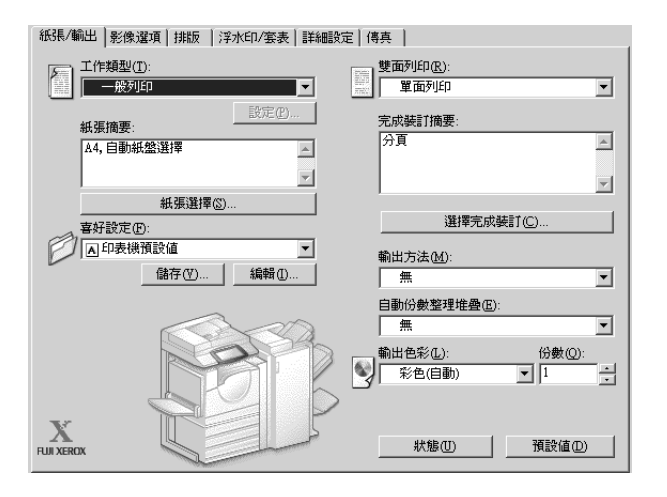

#### 打印功能

机器的主要打印功能如下:

要了解打印功能,请单击打印驱动程序画面上的 [帮助]以查看打印驱动程序的在线帮助。有 关打印的详情,请参[照 "打印"\(第 214 页\)。](#page-216-0)

补充 · 除非您执行 [打印机]标签中的选装配件设定,否则某些功能不可用。不可用的功能呈灰 色。

#### ■多张合一

将多页打印在一张纸上。

#### ■双面打印

在纸的双面打印数据。当机器配有双面打印功能时,此功能才可用。

■海报

将一页打印数据分割成多张纸,而且扩展打印的图像以使其与每张纸的尺寸相匹配。 用于制作大型海报,等等。

#### ■小册子制作

执行双面打印和页面分配以按照正确的页面顺序来打印小册子。当机器配有双面打印 功能时, 此功能才可用。

#### ■透明胶片分隔页

在每次打印透明胶片时自动插入空白页作为分隔页。

#### ■水印

在打印数据上打印固定文字,例如 "机密"等。

#### 机密打印

临时将打印数据保存在机器上,并且通过机器的打印命令对其进行打印。此功能允许 您设定密码,以帮助打印机密文件。 有关如何打印的详情,请参照 ["机密打印"\(第 338 页\)](#page-340-0)。

#### ■样本复印

打印多套文件之前,您可以首先打印一份复件以做试验,然后再从机器打印剩余的文 件。

有关如何打印的详情,请参照 ["样本打印"\(第 340 页\)](#page-342-0)。

#### ■时间指定打印

临时将打印数据保存在机器上以在指定的时间内对其进行打印。 有关如何打印的详情,请参照 ["时间指定打印"\(第 341 页\)](#page-343-0)。

#### 从信箱进行打印

临时将打印数据保存在登记的信箱中,并且通过机器的打印命令对其进行打印。

重要 ·此功能需要简单扫描组件 (可选)。

·来自信箱的打印功能的打印效果在质量上可能低于其他打印效果。

有关如何打印的详情,请参照 ["打印/删除信箱内的文件"\(第 194 页\)](#page-196-2)。

#### ■帐户打印

临时将每个计费资料识别符的打印数据保存在机器上,在您需用时通过机器上的打印 命令对其进行打印。由于您可以仅选择和打印需要的文档,此功能有利于减少不必要 的输出量。此外,通过预先在机器上登记认证使用的用户识别符和密码,则除注册用 户外,其他人无法打印文档。

补充 · 为防止其他用户操作您的文档,应该在打印驱动程序上登记计费识别符密码。

有关如何设定帐户打印的详情,请参照 ["帐户/个人打印的设定"\(第 326 页\)](#page-328-0)。有关如何打 印的详情,请参照 ["帐户打印"\(第 337 页\)](#page-339-0)。

#### ■个人打印

临时将每个认证用户识别符的打印数据保存在机器上,在用户需用时通过机器上的打 印命令对其进行打印。只有属于该认证用户的保存文档可以被显示和打印。由于您可 以在真正需用时才选择打印文档,所以此功能也可使您减少不必要的输出量。 有关如何设定个人打印的详情,请参照 ["帐户/个人打印的设定"\(第 326 页\)](#page-328-0)。有关如何打 印的详情,请参照 ["个人打印"\(第 335 页\)](#page-337-0)。

#### ■邮件打印

在邮件功能可用时,允许您从计算机向机器发送附件是 TIFF、PDF 及 JPEG (JFIF)格 式的邮件。自动从机器打印接收到的邮件。 有关如何使用此软件的详情,请参照 ["邮件打印"\(第 215 页\)](#page-217-0)。

#### 直接传真

您可以采用与打印相同的方式直接发送通过应用软件创建的传真文件。要了解其他直 接传真的功能,请单击 [帮助]以参照驱动程序的在线帮助。 有关如何发送的详情,请参照 ["发送传真"\(第 222 页\)](#page-224-0)。

### 网络扫描仪公用程序 2

网络扫描仪公用程序 2 允许您将保存在机器信箱上的扫描文件导入网络计算机。 网络扫描仪公用程序 2 包含两种类型:

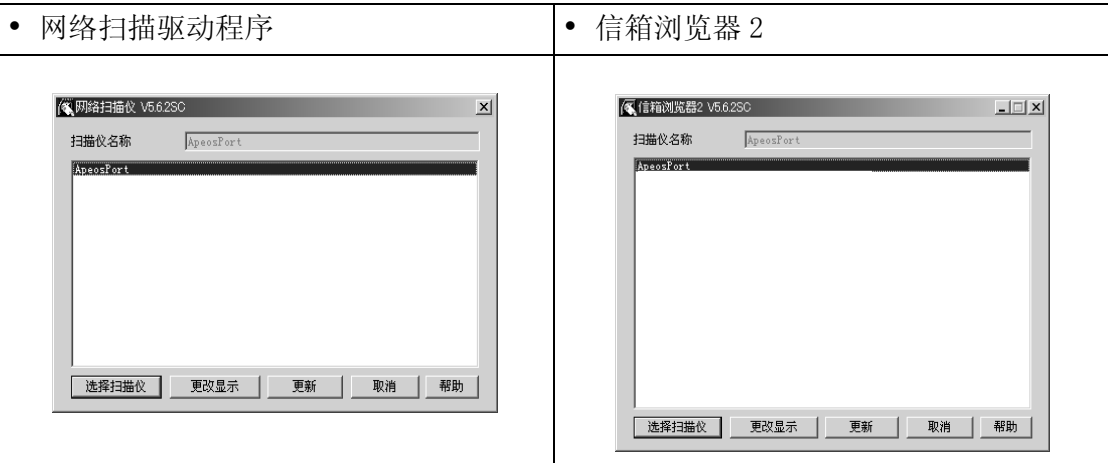

补充 · 使用驱动程序 CD 组件中随附的光盘安装网络扫描仪共用程序 2。

#### ■网络扫描驱动程序

网络扫描驱动程序是允许客户端应用程序通过网络从机器的信箱导入文件 (扫描数 据)的软件。

有关如何使用此软件的详情,请参[照 "导入到 TWAIN 兼容软件"\(第 216 页\)。](#page-218-1)

#### ■信箱浏览器 2

信箱浏览器 2 是一种不使用任何客户端软件就能从机器的信箱导入文件的计算机软件。 有关如何使用此软件的详情,请参[照 "使用信箱浏览器 2 导入"\(第 218 页\)。](#page-220-0)

#### CentreWare Internet Services

CentreWare Internet Services 需要 TCP / IP 环境。它可让您查看机器及其作业的状 态,以及通过网络浏览器更改设定。 您还可导入保存在信箱中的文件。 有关导入文件的详情,请参[照 "使用 CentreWare Internet Services 导入"\(第 220 页\)。](#page-222-0) 有关 CentreWare Internet Services 的详情,另请参照 《网络管理说明书》。

#### CentreWare Internet Services 画面

[CentreWare Internet Services]画面包含四个桢 (分割的窗口)。 顶部和底部的帧与浏览器同宽。中间是左右两个帧。各帧中显示的信息取决于功能: [功能项目]、[作业]、[状态]、[属性]、[维护]或 [支持]。 补充 •单击顶部桢中的 「帮助]来显示 CentreWare Interest Services 的在线帮助。

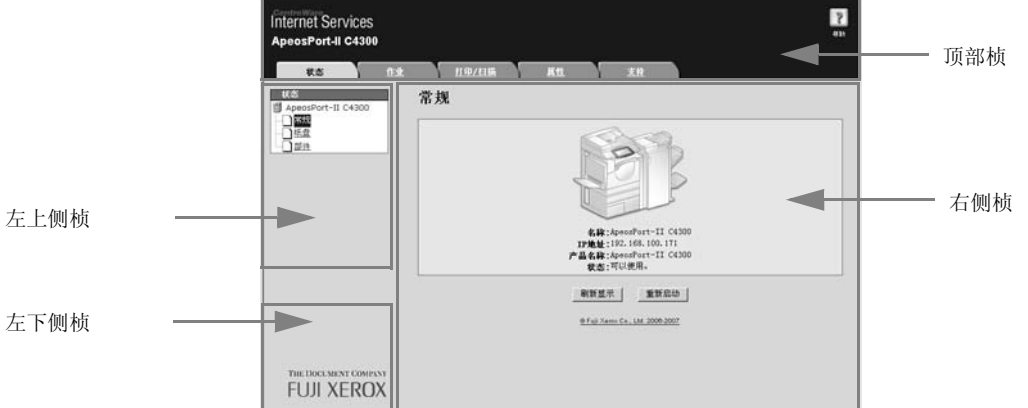

#### ■顶部帧

显示在窗口的顶部。此桢包括标识、机器型号名称、在线帮助链接和通向每个功能的 标签 (链接)。

有关 CentreWare Internet Services 提供的每种功能的详情,请单击此模式架中的 [帮助] 以查看详细信息。

#### ■右侧帧 / 左上侧帧

右侧和左上侧桢中的信息随着功能而变化。在这些模式架中选择某个功能将显示其可 用功能和信息。

#### ■左下侧帧

显示富士施乐主页的链接。

下面列出了 CentreWare Internet Services 的主要功能。

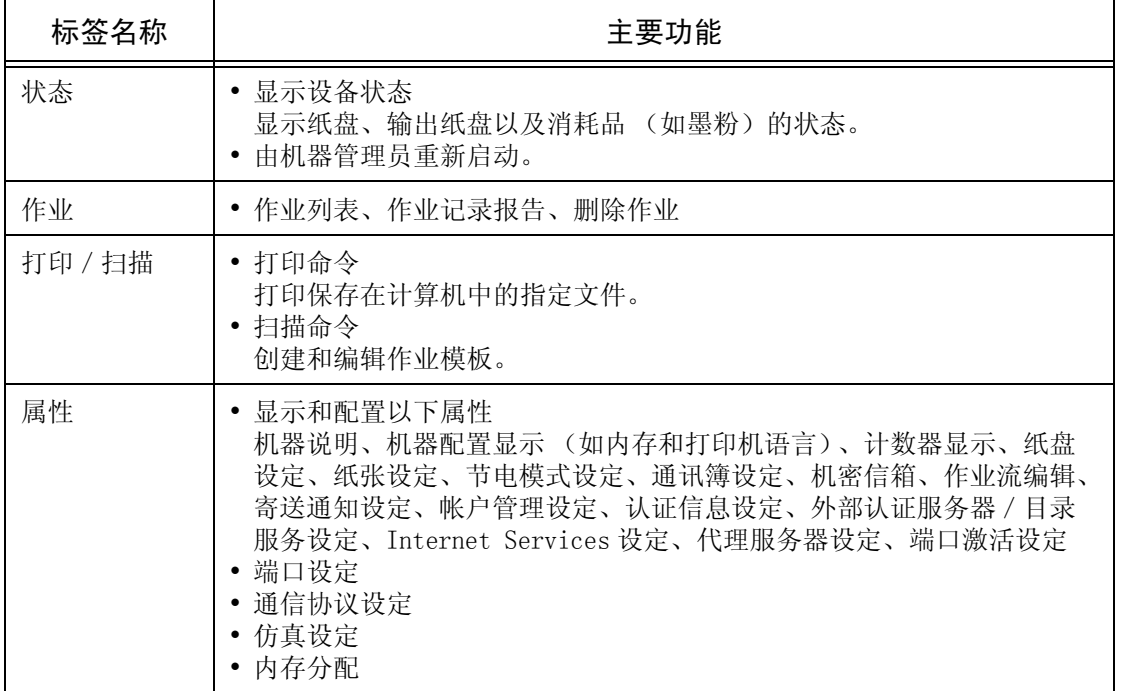

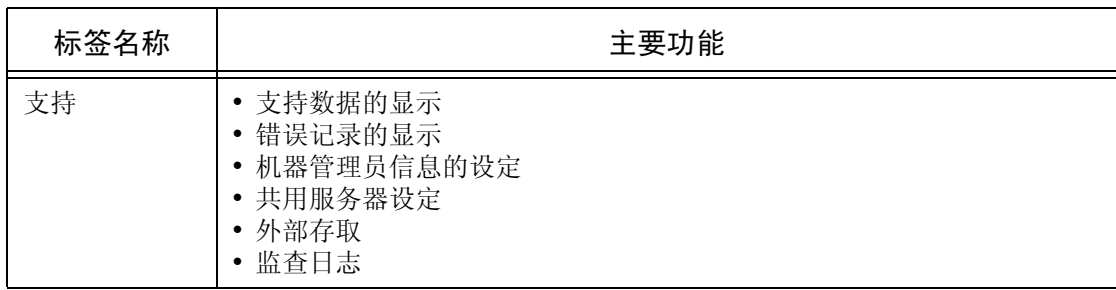

补充 · 某些区域的设定重新启动 (重新启动机器后或者通过操作面板更改规格设定后)后才有效。

·如果在操作面板上操作期间通过 CentreWare Internet Services 来更改设定,则更新的信息 不会出现在操作面板上。如果出现该情况,请重新启动机器。

• 要更改由机器管理员管理的设定,需要输入用户名和密码。默认用户名为"11111", 默认 密码为 "x-admin"。

#### 浏览器

CentreWare Internet Services 支持下列浏览器:

#### ■对于 Windows 0S

- Microsoft Internet Explorer 6.0 Service Pack 1 或更高版本
- Netscape Navigator 7.1 或更高版本
- ■对于 Mac OS  $X$  10.2
	- Microsoft Internet Explorer 5.2 或更高版本
	- Netscape Navigator 7.0 或更高版本

#### ■对于 Mac OS X 10.3.9

- Netscape Navigator 7.1 或更高版本
- Safari 1.3 或更高版本

#### 浏览器设定

使用此设备前,请确保下列浏览器上的设定。 下面是 Internet Explorer 6.0 SP1 的设定步骤。

- *1* 从 [工具]菜单中选择 [Internet 选项]。
- *2* 在 [常规]标签中,单击 [Internet 临时文件]中的 [设置]。
- *3* 在 [设置]对话框中,选择 [检查所存网页的较新版本:]中的 [每次访问此页时检 查]或者 [每次启动 Internet Explorer 时检查]。
- *4* 单击 [确定]。

#### 代理服务器和端口号码

下面介绍代理服务器设定和此服务需要的端口号码。

#### ■代理服务器

我们建议您直接访问此服务,不要通过代理服务器。

补充 · 如果使用代理服务器, 在浏览器中指定机器的 IP 地址将会使反应速度变慢, 并妨碍某些画 面的显示。此种情况下,需要在浏览器上设定机器的 IP 地址而不是通过代理服务器。有关设 定的说明,请参阅浏览器文档。

#### ■端口号码

此服务的默认端口号码为 "80"。可以在 [属性]> [通信协议设定]> [HTTP]中更 改端口号码。可用的端口为"1"到"65535"。

如果您设定的端口号码不是 80,在浏览器中输入地址时您必须在 IP 地址或网址后面添 加 ":"和端口号码。

例如, 如果端口号码为 8080, 则 URL 为:

http: // 「机器的 IP 地址]: 8080/

或者

http: // 「机器的网址]: 8080/

您可以检查 [设定列表]下 [维护]中的端口号码。有关 [设定列表]的详情,请参[照 "功](#page-361-0) [能设定列表 \(通用项目\)"\(第 359 页\)。](#page-361-0)

#### 启动 CentreWare Internet Services

要使用该服务,请在计算机上执行下列步骤。

- *1* 启动计算机和 Web 浏览器。
- 2 在浏览器地址栏中输入机器的 IP 地址或网址, 然后按<Enter>键。
	- 补充 · 如果您的网络使用 DNS (域名系统),并且在域名服务器中登记机器的主机名,您可以使用 ·<br>访问带有主机名和域名的网址来访问设备。例如, 如果主机名为 "myhost", 域名为 "example.com",则网址为 "myhost.example.com"。
		- ·有关 IP 地址或网址,请询问机器管理员。
		- ·指定端口号码时,请在地址后面添加 ":"和端口号码。
		- 在机器上使用认证功能时,请在 [用户名称]和 [密码]域中分别输入用户识别符和密码。 向机器管理员索取用户识别符和密码。
		- ·如果机器管理员认证失败,网络浏览器右侧帧将显示下列信息: "认证失败"
		- ·如果认证失败的次数超过设定次数,网络浏览器右侧帧将显示下列信息: "关机后重新启动机器管理员登录。"
# 打印

本节介绍打印步骤。

打印步骤取决于所使用的应用软件。有关详情,请参阅随软件一起提供的说明文件。 要了解打印功能,请单击打印驱动程序画面上的 [帮助]以查看打印驱动程序的在线帮助。

- *1* 从软件上的 [文件]菜单中选择 [打印]。
- *2* 如果需要,请确认 [打印机名称],然后单击 [属性]。
- *3* 如果需要,请设定属性。
- *4* 单击 [确定]。
- *5* 单击 [打印]对话框中的 [确定]。

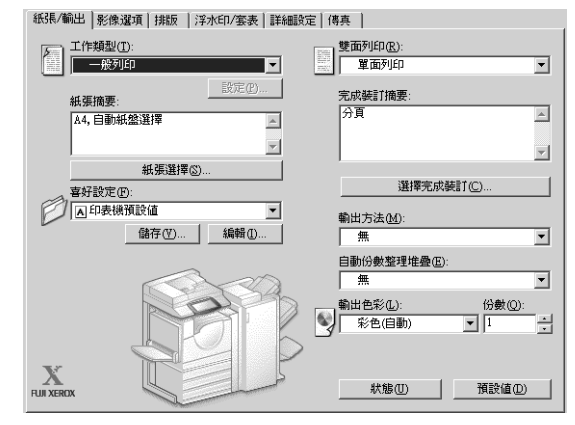

# 邮件打印

您可以从计算机向机器发送附有 TIFF、PDF、和 JPEG 文件的邮件。自动打印接收的邮 件。此功能称做 "邮件打印"。

# 详细确认/变更

要使用邮件打印功能,需要进行下列设定。询问您的系统管理员或网络管理员这些设 定是否已经完成。

#### ■网络环境设定

如要使用邮件打印,必须登记邮件帐户。

#### ■邮件环境设定

端口激活、机器的邮件地址、TCP / IP 环境、邮件服务器等的设定。 有关网络设定的更多详情,请参阅网络管理说明书。

## 邮件发送

下面以使用 Outlook Express 为例, 介绍如何从计算机向机器发送邮件。

- *1* 使用邮件软件创建邮件正文,如果需要,也可为该邮件附上其他文件。
	- 重要 · 在邮件的正文中,只能使用纯文本。通过邮件软件设定将正文文字更改为纯文本。 ·对于转发邮件格式 (附有其他邮件),不打印所附加的邮件。
	- 补充 如果附加文件的扩展名不是".tif"、".tiff"、".pdf"、".jpeg"、".jpg"、".jpe"、 以及 ".ifif", 文件可能无法正确打印。
		- ·附件可以多达 31 个。
- *2* 将机器的邮件地址作为接收方输入。

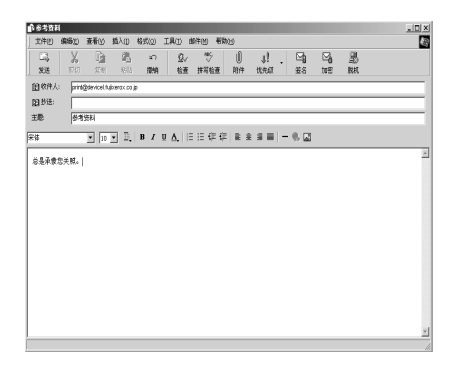

*3* 发送邮件。

补充 ·打印机采用以下设定打印邮件主体和附件。在所有情况下禁用分页输出功能。

邮件正文:

安装在计算机上的此机器的 PCL 打印驱动程序的默认值

TIFF 或 JPEG 格式的附件:

在 CentreWare Internet Services 的 [仿真设定] 中 [TIFF / JPEG] 的 [内存设定] 中设定的逻辑打印机的默认值

PDF 格式的附件:

PDF 直接打印的 [打印处理模式] 设定为 [PDF Bridge] 时, PDF 直接打印的设定。 PDF 直接打印的 [打印处理模式] 设置为 [PS] 时, CentreWare Internet Services [仿 真设定]中 [PostScript] 的 [逻辑打印机号码] 中所配置的逻辑打印机默认值。

# 导入扫描数据

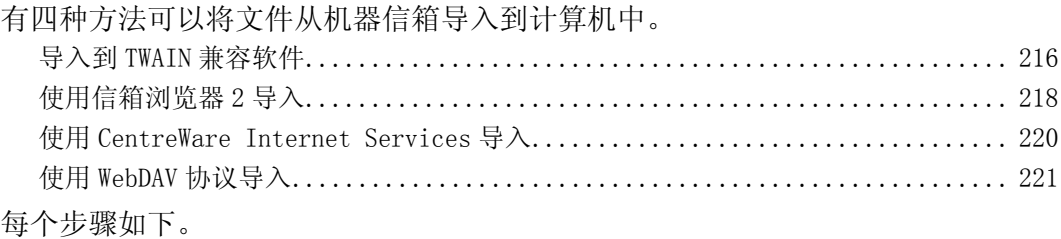

# <span id="page-218-0"></span>导入到 TWAIN 兼容软件

下面介绍如何将文件从机器的信箱导入应用软件。

网络扫描驱动程序用于导入保存的文件。

网络扫描驱动程序是允许客户端应用程序通过网络从机器的信箱导入文件 (扫描数 据)的软件。

有关网络扫描驱动程序的安装详情,请参照驱动程序 CD 组件光盘中包括的说明书。 要了解显示的对话框中区域的详情,请单击 [帮助]来查看网络扫描驱动程序的在线帮助。

- *1* 启动将文件向其导入的应用软件。
	- 重要 ·该软件必须支持 TWAIN。TWAIN 是用于扫描仪和其他输入设备的一个标准接口。
	- 补充 ·有关所支持的应用程序详情,请参照驱动程序 CD 组件光盘中的 "Readme"。
- *2* 从 [文件]菜单中,选择用于选择扫描仪命令 (源)。
- *3* 选择 [FX Network Scan],然后单击 [选择]。
- *4* 从 [文件]菜单中,选择用于从扫描仪导入图像的命令。
- *5* 从显示的列表中,点击机器的扫描 仪名称,然后点击 [选择扫描仪]。
	- 补充 · 如果列表中未显示项目, 请单 击 [更新]。该软件将检索扫 描仪。
		- ·要显示扫描仪名称,请在单击 [更改显示]后出现的对话框 中操作。有关如何更改所显示 的扫描仪名称,请参[照 "更改](#page-219-0) [扫描仪名称显示"\(第 217](#page-219-0) [页\)](#page-219-0)。

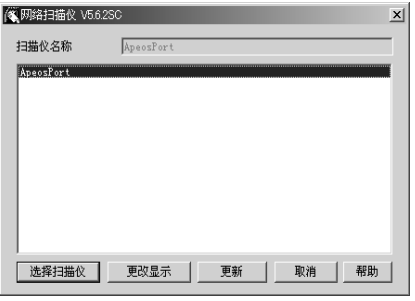

·仅自动列出网络上的扫描仪。要查看其他网络上的扫描仪,单击 [更改显示]并更改设定, IP 地址,以及扫描仪名称。有关更改设定的详情,请参照 ["更改网络扫描驱动程序的设定"](#page-219-1) [\(第 217 页\)。](#page-219-1)

*6* 在信箱 [信箱号码]区域中,输入 包含要导入文件的信箱号码 (001- 200)。在 [密码]区域中,输入密 码 (最多输入 20 位数)。

> 补充 · 如勾选 [保存密码] 复选框, 在您下次选择相同信箱时可跳 过步骤 5 到 7。

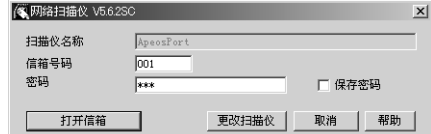

• 单击 [更改扫描仪] 返回到步骤 5, 在步骤 5 您可以重新选择扫描仪。

*7* 单击 [打开信箱]。

8 从列表中选择要导入的文件,然后 点击 [输入]。

补充 ·您能选择一个或多个文件。 ·在您右击列表时,您可从出现 的菜单中选择 [输入]、[更 新]和 [删除]。

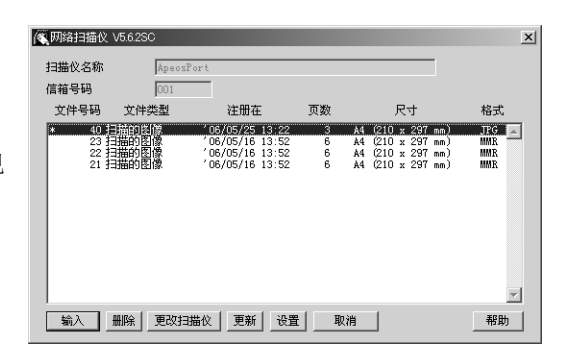

导入开始时,在右边显示对话框, 并且将扫描数据从信箱转发到客户 端。

转发之后,将数据加载到应用软件 上并从信箱中删除。

- 补充 将 [\*] 附到一个已经分页扫 描,其转发操作尚未完成的文 件上。
	- ·对于大多数软件 (DocuWorks 除外)而言,网络扫描驱动程 序会扩展压缩的数据,并将其

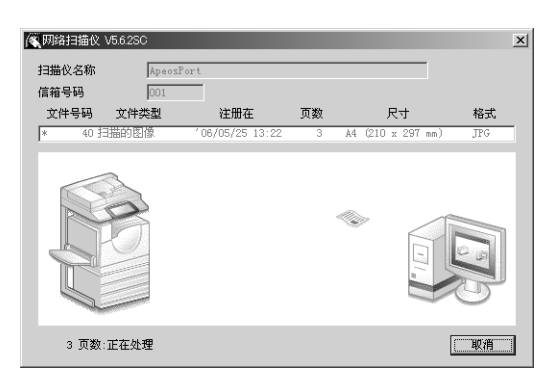

作以 BMP 格式传送到这些软件中。相反,对于 Docuworks,网络扫描驱动程序在传送数据时 并不对数据扩展处理。因此,传送数据并不占用太多时间。

·机器可设定为转发后不从信箱删除文件。有关如何设定这些操作的详情,请参照 ["文件取出](#page-311-0) [后的删除"\(第 309 页\)](#page-311-0)。

# <span id="page-219-1"></span><span id="page-219-0"></span>更改网络扫描驱动程序的设定

要了解显示的对话框中区域的详情,请单击 [帮助]来查看网络扫描驱动程序的在线帮助。

#### ■更改扫描仪名称显示

您可以更改所列出的扫描仪名称显 示。

要更改扫描仪名称的显示,请单击 扫描仪选择对话框中的 [更改显 示]。

要显示其他子网上的扫描仪,请在 [扫描仪登记]中登记它们。

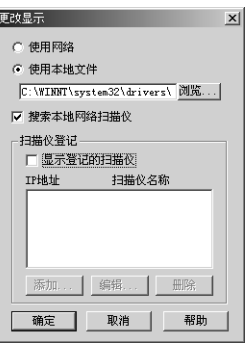

## ■扫描文件的导入方法

您可以更改从信箱扫描的文件的显 示和导入设定。

要更改导入方法,可点击文件选择 对话框中的 [设置],然后在出现 的对话框中配置设定。

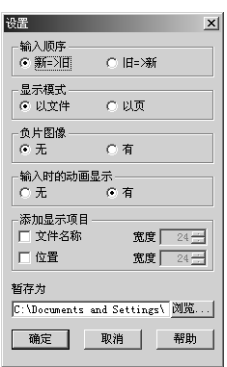

# <span id="page-220-0"></span>使用信箱浏览器 2 导入

下面介绍如何使用信箱浏览器 2 来从机器的信箱导入文件。 信箱浏览器 2 是一种不使用任何客户端软件就能从机器的信箱导入文件的计算机软件。 有关信箱浏览器 2 的安装详情,请参照驱动程序 CD 组件光盘中的说明书。 要了解显示的对话框中区域的详情,请单击 [帮助]来查看信箱浏览器 2 的在线帮助。

*1* 单击 [开始],然后选择 [程序]> [Fuji Xerox]> [网络扫描仪公用程序 2]> [信箱浏览器 2]。

补充 •如果您选择另一个目录进行安装,请指定上面目录的替代目录。

- *2* 从显示的列表中,点击机器的扫描 仪名称,然后点击 「选择扫描仪]。
	- 补充 ·如果列表中未显示项目,请单 击 [更新]。该软件将检索扫 描仪。
		- ·要显示扫描仪名称,请在单击 [更改显示]后出现的对话框中 操作。有关如何更改所显示的 扫描仪名称,请参[照 "更改扫](#page-219-0) [描仪名称显示"\(第 217 页\)。](#page-219-0)
		- ·仅当机器连接到网络时,才会 在列表中自动显示扫描仪的名 称。要查看与其他网络相连的 机器,请单击 [更改显示], 登记 IP 地址和扫描仪名称。 有关如何更改这些值的详情, 请参[照 "更改扫描仪名称显](#page-219-0) [示"\(第 217 页\)。](#page-219-0)

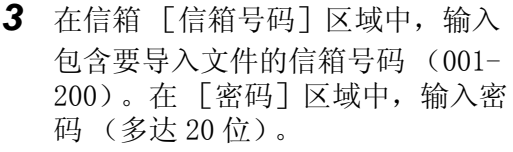

补充 · 如勾选 [保存密码] 复选框, 在您下次选择相同信箱时可跳 过步骤 2 到 4。

• 单击 [更改扫描仪] 返回到步骤 2, 在步骤 2 您可以重新选择扫描仪。

*4* 单击 [打开信箱]。

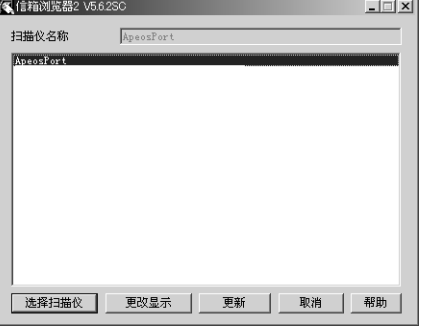

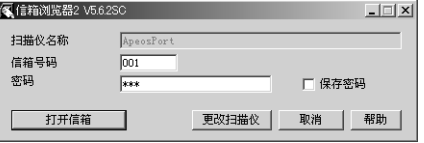

*5* 从列表中选择文件,然后单击 [输 入] 。

补充 ·可以选择一个或多个文件。

有关信箱浏览器 2 设定的详情,请参照 ["扫描文件的导入设定"\(第 219 页\)](#page-221-0)。

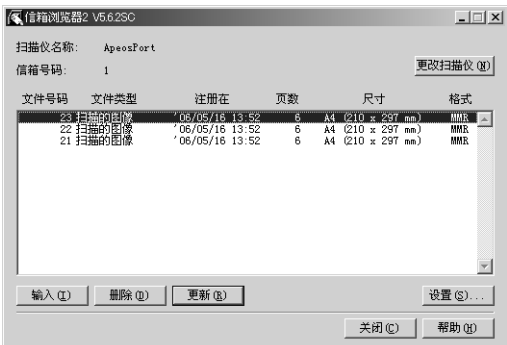

*6* 点击 [删除]从信箱移除所有保存 的文件,并将它们保存在指定的目录中。

## 更改信箱浏览器 2 的设定

要了解显示的对话框中区域的详情,请单击 [帮助]来查看信箱浏览器 2 的在线帮助。

## ■更改扫描仪名称显示

您可以更改所列出的扫描仪名称显 示。

要更改扫描仪名称的显示,请单击扫 描仪选择对话框中的 [更改显示]。 要显示其他子网上的扫描仪,请在 [扫描仪登记]中登记它们。

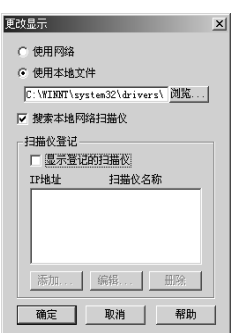

## <span id="page-221-0"></span>■扫描文件的导入设定

您可以更改从信箱扫描的文件的显 示和导入设定。

要更改导入方法,可点击文件选择 对话框中的 [设置],然后在出现 的对话框中配置设定。

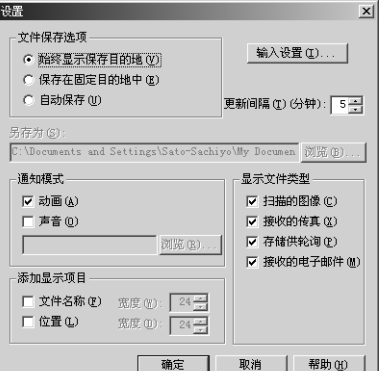

# 导入设置

设定扫描文件的导入方法。

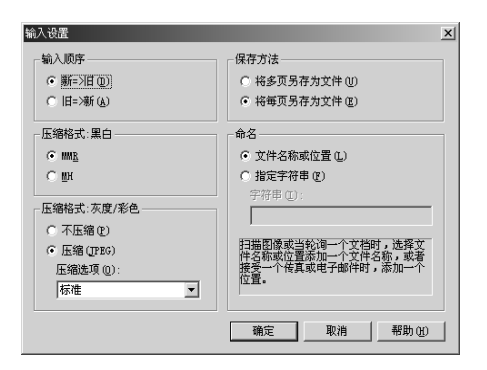

# <span id="page-222-0"></span>使用 CentreWare Internet Services 导入

以下介绍使用 CentreWare Internet Services 导入保存在机器信箱中的文件。

CentreWare Internet Services 允许您不通过任何应用软件就能将文件从机器的信箱 导入到计算机。

有关 CentreWare Internet Services 的概述,请参[照 "CentreWare Internet Services"\(第](#page-212-0) [210 页\)](#page-212-0)。

- *1* 启动计算机和 Web 浏览器。
- 2 在浏览器地址栏中输入机器的 IP 地址或网址, 然后按<Enter>键。
	- 补充 · 如果您的网络使用 DNS (域名系统),并且在域名服务器中登记机器的主机名,您可以使用 访问带有主机名和域名的网址来访问设备。例如,如果主机名为"myhost",域名为 "example.com",则网址为 "myhost.example.com"。
		- ·有关 IP 地址或网址,请询问机器管理员。
		- ·指定端口号码时,请在地址后面添加 ":"和端口号码。
		- 在机器上使用认证功能时, 请在 [用户名称] 和 [密码] 域中分别输入用户识别符和密码。 向机器管理员索取用户识别符和密码。
- *3* 从 [属性]标签中选择 [机密信 箱]。

*4* 在 [信箱号码]区域中,输入包含 要导入文件的信箱号码 (1-200)。 在 [密码]区域中,输入密码 (多 达 20 位)。

*5* 单击 [文件的列表显示]。

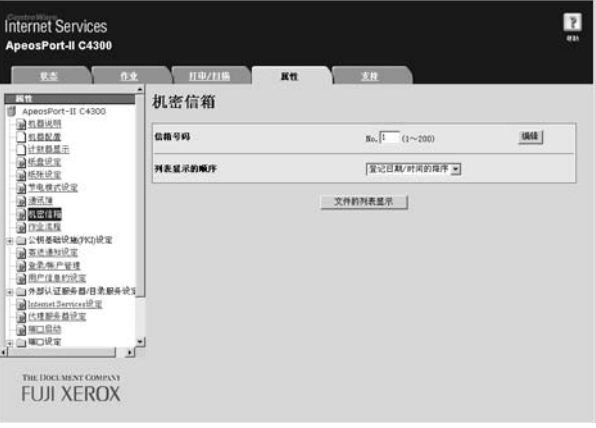

*6* 请在每个要导入的文件旁边设定一个 复选标记,然后单击 [文件取出]。

> 补充 · 如要取出 JPEG 格式的彩色文 件,请勾选 [按页码取出]并 指定页码。

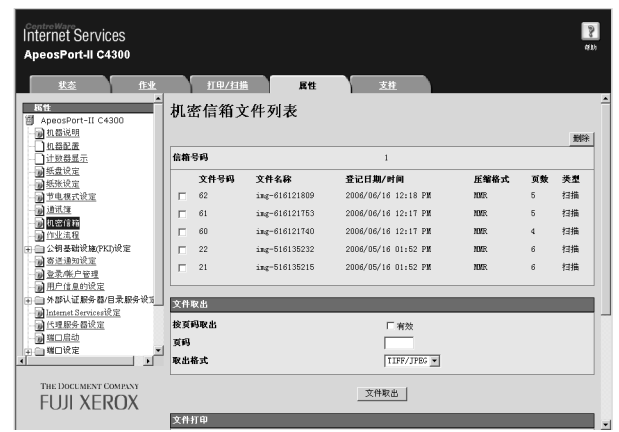

*7* 点击 [请从此链接进行保存]。 有关此操作的详情,请单击底部桢中的 [帮助]以查看在线帮助。

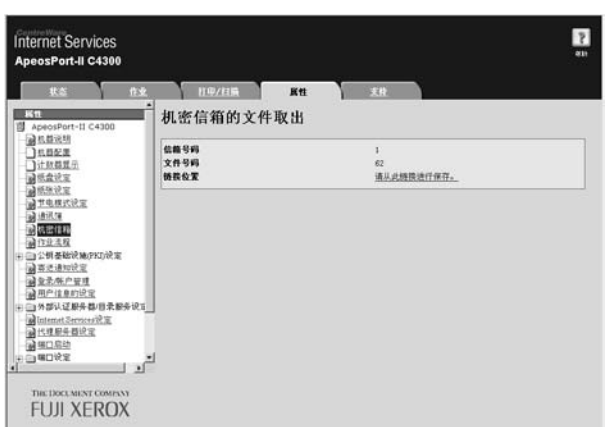

# <span id="page-223-0"></span>使用 WebDAV 协议导入

要从机器信箱导入文件但不使用网络扫描驱动程序,请使用支持 WebDAV 通信协议的富 士软件 (如 EasyOperator)。

信箱中的文件可以缩略图列出/显示。

WebDAV 通信协议采用 HTTP 端口。如果 HTTP 通信加密, 用于导入扫描文件的 WebDAV 通 信也加密。

要使用 WebDAV 通信协议, 必须首先激活机器上的 WebDAV 端口。有关网络设定的更多详情, 请 参阅网络管理说明书。有关在该软件上操作的详情,请参阅该软件提供的说明文件。

# 发送传真

本节介绍如何使用直接传真功能。

直接传真步骤取决于所使用的软件。有关详情,请参阅随软件一起提供的说明文件。 有关直接传真功能的详情,请点击传真驱动程序画面上的 [帮助]以查看传真驱动程序的在线 帮助。

- *1* 从软件上的 [文件]菜单中选择 [打印]。
- *2* 从 [打印机名称]中选择传真打印机。
- *3* 单击 [属性],然后选择 [作业类 型]的 [传真]。
- *4* 单击 [确定]。
- *5* 单击 [打印]对话框中的 [确定]。
- *6* 在 [传真通信对象]对话框中选择 目标地址。
- *7* 单击 [确定]。 发送传真作业之后,会出现 [传真 作业确认]对话框。在此对话框中, 将显示向其发送传真的通信对象列 表。

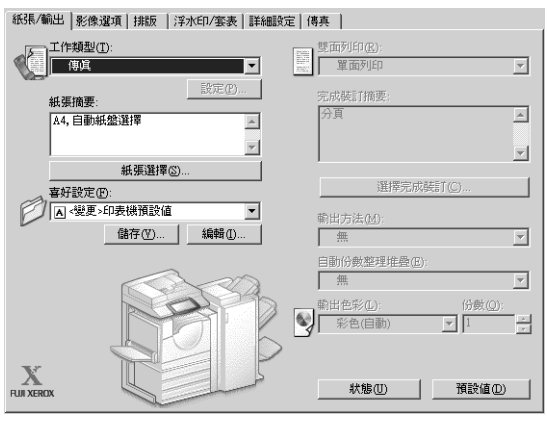

# 目标地址登记

下面介绍如何通过计算机 , 在一次操作中将传真目标地址从本机登记到另一台机器 (ApeosPort-II C4300 / C3300 / C2200,DocuCentre-II C4300 / C3300 / C2200)。 您可使用相同步骤将传真目标地址从另一台机器 (ApeosPort-II C4300 / C3300 / C2200,DocuCentre-II C4300 / C3300 / C2200) 登记到本机。

上述登记要用到 CentreWare Internet Services。

有关 CentreWare Internet Services 的更多详情,请参[照 "CentreWare Internet Services"](#page-212-0) [\(第 210 页\)](#page-212-0)。

控制面板允许您单独登记目标地址。有关详情,请参[照 "通讯簿登记 \(速拨通信对象登记\)"](#page-315-0) [\(第 313 页\)](#page-315-0)。

- 重要 ·因为多个用户可以同时访问 CentreWare Internet Services,所以如果未设定机器管理员和 密码,登记的数据则有可能被覆盖。我们建议只有经过拥用密码的机器管理员允许,才可以 编辑数据。
	- ·请确保勿使该操作与使用操作面板上的地址号码登记同时进行。
	- ·如果该号码是复制的,现有号码将被新号码所覆盖。
	- ·CentreWare Internet Services (通讯簿数据)导出的 CSV 格式文件,不能用编辑软件编辑 或更改。编辑或更改数据,可能会造成数据损坏。改变数据可导致传真发送给非希望的收件 人。因此,不要用 Microsoft® Excel 等软件编辑或更改 CSV 格式文件 (通讯簿数据)。
- *1* 启动计算机和 Web 浏览器。
- 2 在浏览器地址栏中输入机器的 IP 地址或网址,然后按<Enter>键。
	- 补充 · 如果您的网络使用 DNS (域名系统),并且在域名服务器中登记机器的主机名,您可以使用 访问带有主机名和域名的 URL 来访问设备。例如, 如果主机名为"myhost", 域名为 "example.com", 则 URL 为 "myhost.example.com"。
		- ·有关 IP 地址或网址,请询问机器管理员。
		- ·指定端口号码时,请在地址后面添加 ":"和地址后的端口号。默认的端口号码为 "80"。
		- 在机器上使用认证功能时,请在 「用户名称]和 [密码]域中分别输入用户识别符和密码。 向机器管理员索取用户识别符和密码。
- *3* 单击 [属性]标签,然后在画面 上的左边桢中选择 [通讯簿]。
- *4* 点击 [批取出]中的 [以 CSV 格 式取出]。
- *5* 指定保存文件的目标地址。

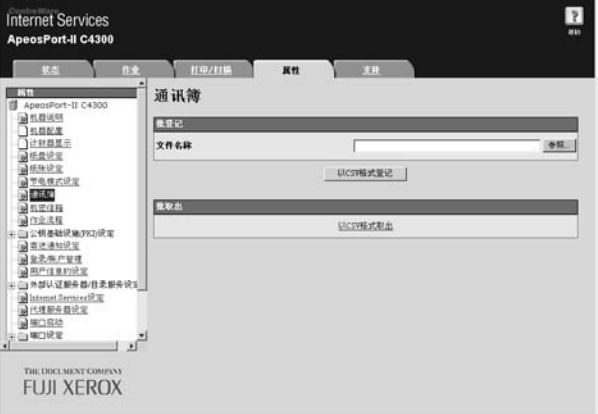

- *6* 在浏览器地址栏中输入机器的 IP 地址或网址 (ApeosPort-II C4300 / C3300 / C2200,DocuCentre-II C4300 / C3300 / C2200),然后按 <Enter> 键。
- *7* 单击 [属性]标签,然后在画面上的左边桢中选择 [通讯簿]。
- *8* 在步骤 5 中,单击 [批登记]中的 [参照]来指定保存位置。
- *9* 点击 [以 CSV 格式登记]。
	- 重要 · 只登记传真目标地址。无法登记 i 传真和邮件, 或者用于扫描 (PC 保存) 的目标服务器的 任何地址。

# 纸张和其他介质 9

本章节介绍本机器能使用的纸张类型、操作纸张时的注意事项以及如何在纸盘<br>中放置纸张。

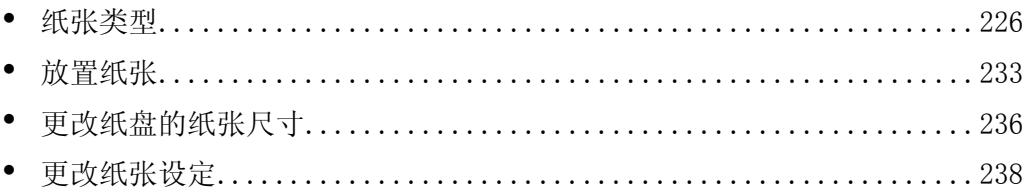

# <span id="page-228-0"></span>纸张类型

本节介绍该设备可以使用的纸张类型。

使用不恰当的纸张可能导致卡纸,影响打印质量,使机器无法正常工作。为了充分地 发挥机器的性能,我们建议您仅使用富士施乐推荐的纸张。

如果您要使用富士施乐推荐以外的纸张类型,请联系客户服务中心。

# 纸张类型

## 普通纸 (可打印纸张)

使用普通纸张 (称为可打印纸张)进行复印或打印时,请确定纸张符合以下规格。我 们建议使用以下标准尺寸纸张,以获得最佳的复印和打印效果。

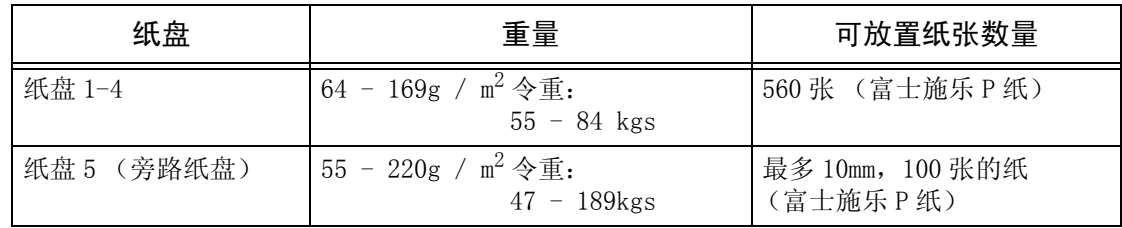

重要 · 使用打印驱动程序指定的纸张类型或尺寸以外的纸张打印, 或纸盘与放置的纸张不匹配, 都 可能导致卡纸。要保证正确的打印,请选择合适的纸张尺寸、纸张类型和纸盘。

补充 · 基重是指 $1 \text{m}^2$ 纸张的重量。

- 令重是指 1000 张 12 开纸张 (788 × 1,091mm) 的重量。
- ·在从纸盘 5 (旁路纸盘)使用非标准尺寸纸张进行复印时,您必须手动输入纸张尺寸。此 外,如果您经常使用某种非标准纸张尺寸,您可以在机器中预设该纸张尺寸。然后在 [纸盘 5 (旁路纸盘)]画面中的 [标准尺寸]下显示预设尺寸。有关更多详情,请参[照 "纸盘 5](#page-264-0) [\(旁路纸盘\)标准尺寸按键"\(第 262 页\)。](#page-264-0)
- ·当连续打印如 B5 尺寸或更小尺寸的明信片时,定影器装置上的非纸张通道侧会发热。基于 此原因,有时会显示 "请稍候"的信息并中断输出。打印将在 1 到 2 分钟之后恢复。当打印 A5 或更小尺寸的纸张时,有时也显示 "请稍候"消息,并中断打印 30 秒或更长时间。
- •根据厚纸类型,放置为口的纸张可能无法进纸。如果无法进纸张,请将纸张放置为D。
- •根据纸张的类型,纸张可能无法进入机器或图像质量会变差。这种情况下,请选择 [厚纸 1] 或 [厚纸 2]。
- ·如果纸张类型选择为 [薄纸],则定影器的温度会自动降低。由于定影器温度较高而导致纸 张卷曲或其他打印故障时,请选择 [薄纸]。

重要 ·因水、雨或蒸气的影响,打印质量可能会降低。有关更多详情,请联络我们的客户支持中心。 ·在复印或打印厚纸时或输出到侧接收盘时,纸张有时会发生卷曲。

# 标准纸张

以下是富士施乐推荐使用的纸张。

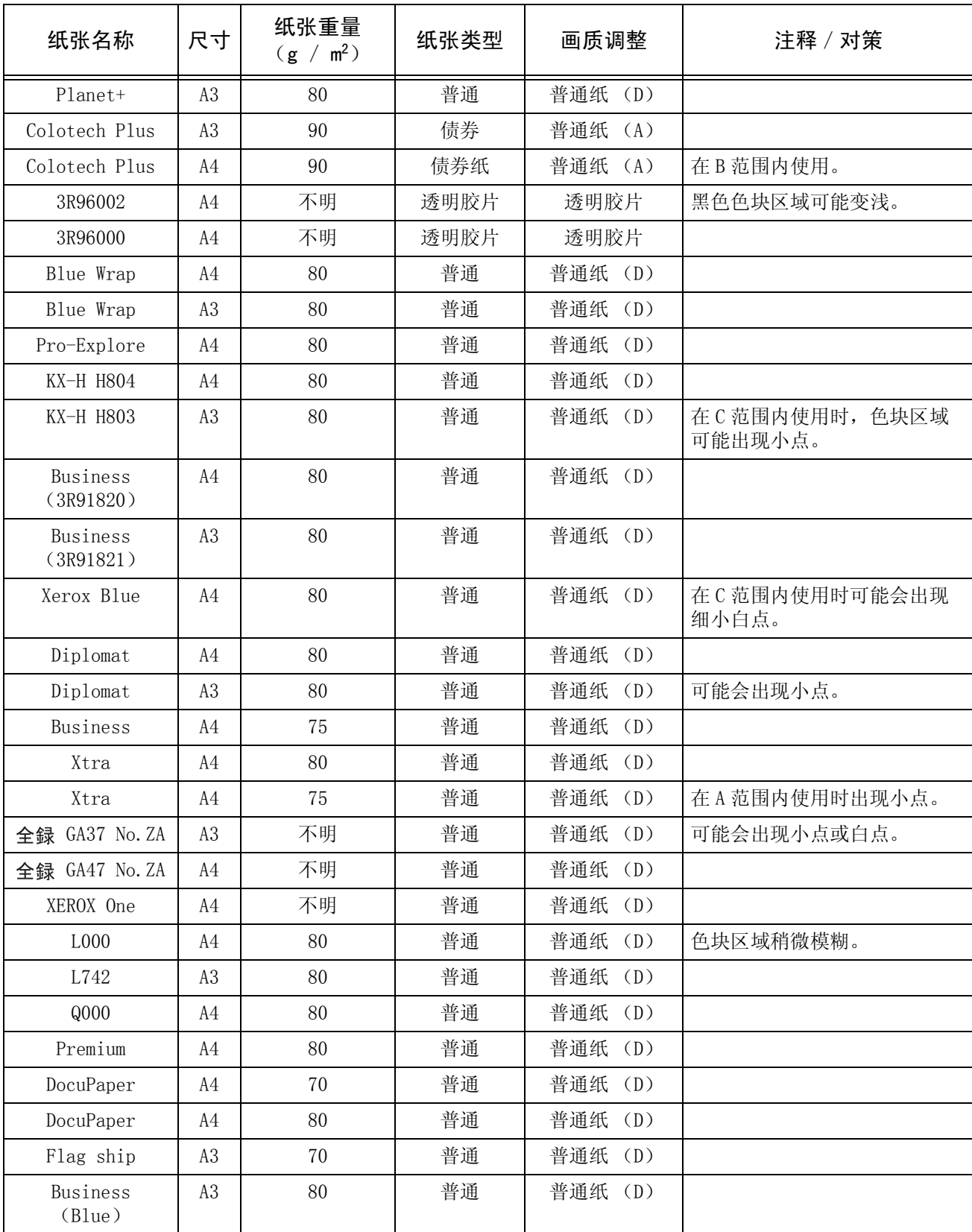

纸张和其他介质 纸张和其他介质 9

补充 以上限制是下面环境测试的结果,对其他环境不作任何保证。

·A 范围 (高温,湿度大)28°C,85%

·B 范围 (正常办公室环境)22°C,55%

·C 范围 (低温,湿度小)10°C,15%

# 不完全标准纸张

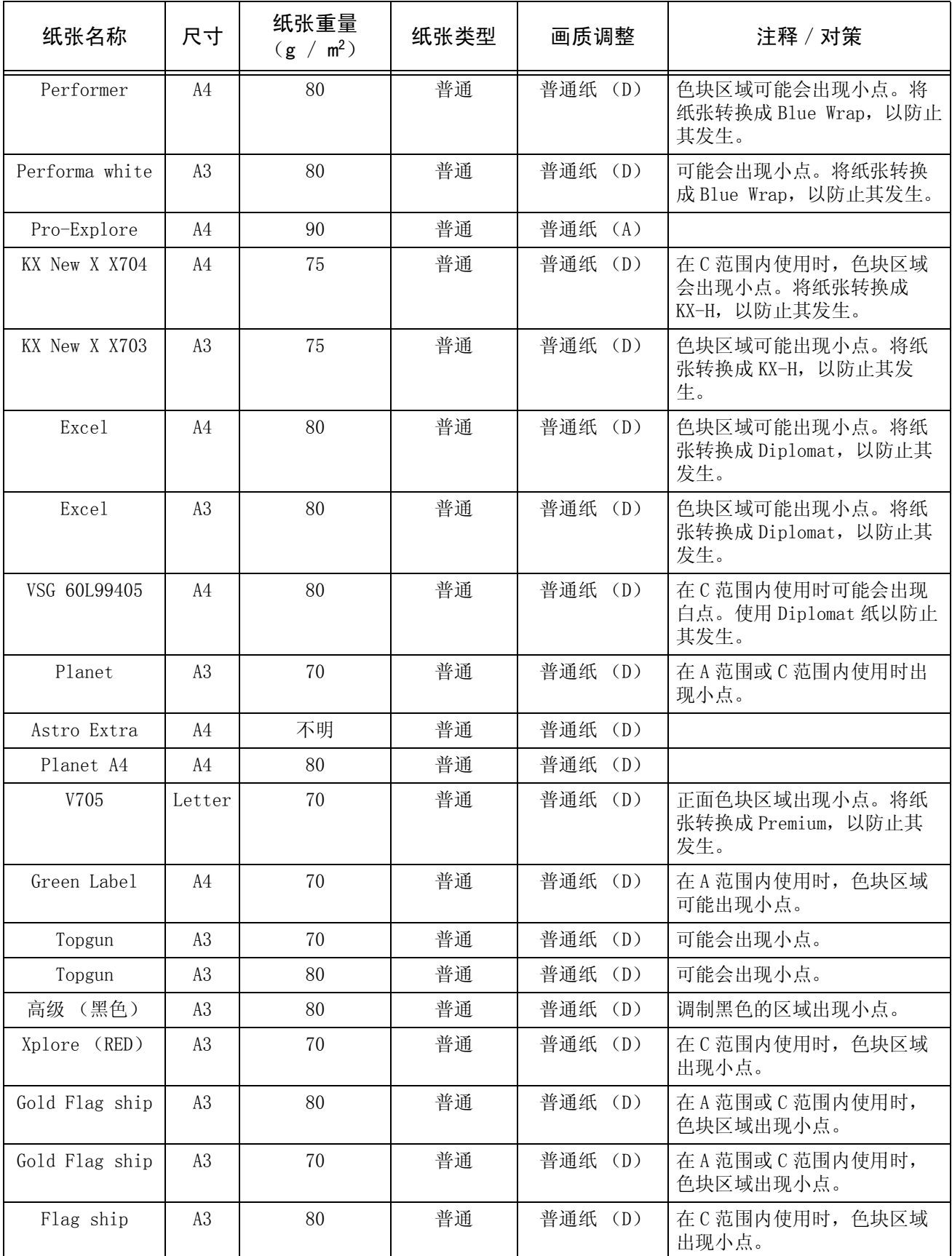

补充 以上限制是下面环境测试的结果,对其他环境不作任何保证。

·A 范围 (高温,湿度大)28°C,85%

·B 范围 (正常办公室环境)22°C,55%

·C 范围 (低温,湿度小)10°C,15%

# 可用纸张

除了上述推荐的纸外,也可使用以下类型的纸。

| 纸张名称                            | 尺寸                     | 纸张重量<br>$(g / m^2)$ | 纸张类型 | 画质调整              | 注释 / 对策                                                             |
|---------------------------------|------------------------|---------------------|------|-------------------|---------------------------------------------------------------------|
| Colotech Plus                   | A3                     | 100                 | 厚纸 1 | 厚纸 1              | 会出现白点。使用<br>ColotechPlus 90g / m <sup>2</sup> 以防止<br>其发生。           |
| Colotech Gloss                  | A3                     | 170                 | 厚纸 2 | Cost <sub>1</sub> | 在 A 范围内使用时, 采用单页<br>送纸模式。黑色 (单色)区域<br>会出现小点。<br>可能有滚转痕迹。            |
| Colotech Plus<br>Silk           | SRA3                   | 170                 | 厚纸 2 | Coat 1            | 可能有滚转痕迹。                                                            |
| Green Wrap                      | A4                     | 80                  | 普通   | 普通纸 (D)           | 要防止出现小点或白点, 请联<br>络客户支持中心以作适当调整。                                    |
| Pro-Explore                     | A4                     | 100                 | 厚纸 1 | 厚纸 1              |                                                                     |
| Colotech Super<br>Gloss         | SRA3                   | 160                 | 厚纸 2 | 厚纸 2              | 可能有滚转痕迹。                                                            |
| Colotech Super<br>Gloss         | A4                     | 210                 | 厚纸 2 | 厚纸 2              | 可能有轻微滚转痕迹。                                                          |
| Colotech Super<br>Gloss         | A3                     | 210                 | 厚纸 2 | 厚纸 2              | 可能有滚转痕迹。                                                            |
| Colotech Super<br>Gloss 3R95458 | SRA3                   | 210                 | 厚纸 2 | 厚纸 2              |                                                                     |
| KX A4 Paper                     | A4                     | 75                  | 普通   | 普通纸 (D)           | 在 C 范围内使用时, 色块区域<br>出现小点。将纸张转换成 KX-<br>H, 以防止其发生。                   |
| XEROX ONE                       | A4                     | 80                  | 普通   | 普通纸 (D)           | 色块区域可能出现小点。将纸<br>张转换成 Diplomat, 以防止其<br>发生。                         |
| XEROX ONE                       | A <sub>3</sub>         | 80                  | 普通   | 普通纸 (D)           | 图像偶尔会有皱褶。将纸张转<br>换成 Diplomat, 以防止其发生。                               |
| Warrior                         | A <sub>3</sub>         | 80                  | 普通   | 普通纸 (D)           | 色块区域出现小点。                                                           |
| Colotech Plus<br>3R94651        | A4                     | 120                 | 厚纸 1 | 厚纸 1              |                                                                     |
| Colotech Plus<br>3R94652        | A3                     | 120                 | 厚纸 1 | 厚纸 1              | 黑色半色调区域可能出现小点。                                                      |
| Colotech Plus                   | A <sub>3</sub>         | 120                 | 厚纸 1 | 厚纸 1              |                                                                     |
| Colotech Plus                   | SRA3                   | 120                 | 厚纸 1 | 厚纸 1              | 可能有滚转痕迹。                                                            |
| Colotech Plus<br>60L94657       | A <sub>3</sub>         | 160                 | 厚纸 1 | 厚纸 1              | 可能仍有送纸过程造成的滚转<br>痕迹。                                                |
| Colotech Plus<br>060L94662      | A3                     | 190                 | 厚纸 2 | 厚纸 2A             | 黑色色块区域可能出现轻微不<br>均匀。                                                |
| Colotech Plus                   | 305<br>$\times$<br>457 | 200                 | 厚纸 2 | 厚纸 2              | 在 C 范围内使用, 而且纸张反<br>面出现许多白点时,请设定画<br>质调整使色彩为厚纸 2 (S),<br>黑白为厚纸 (A)。 |
| 解决办法                            | A <sub>3</sub>         | 75                  | 普通   | 普通纸 (D)           |                                                                     |

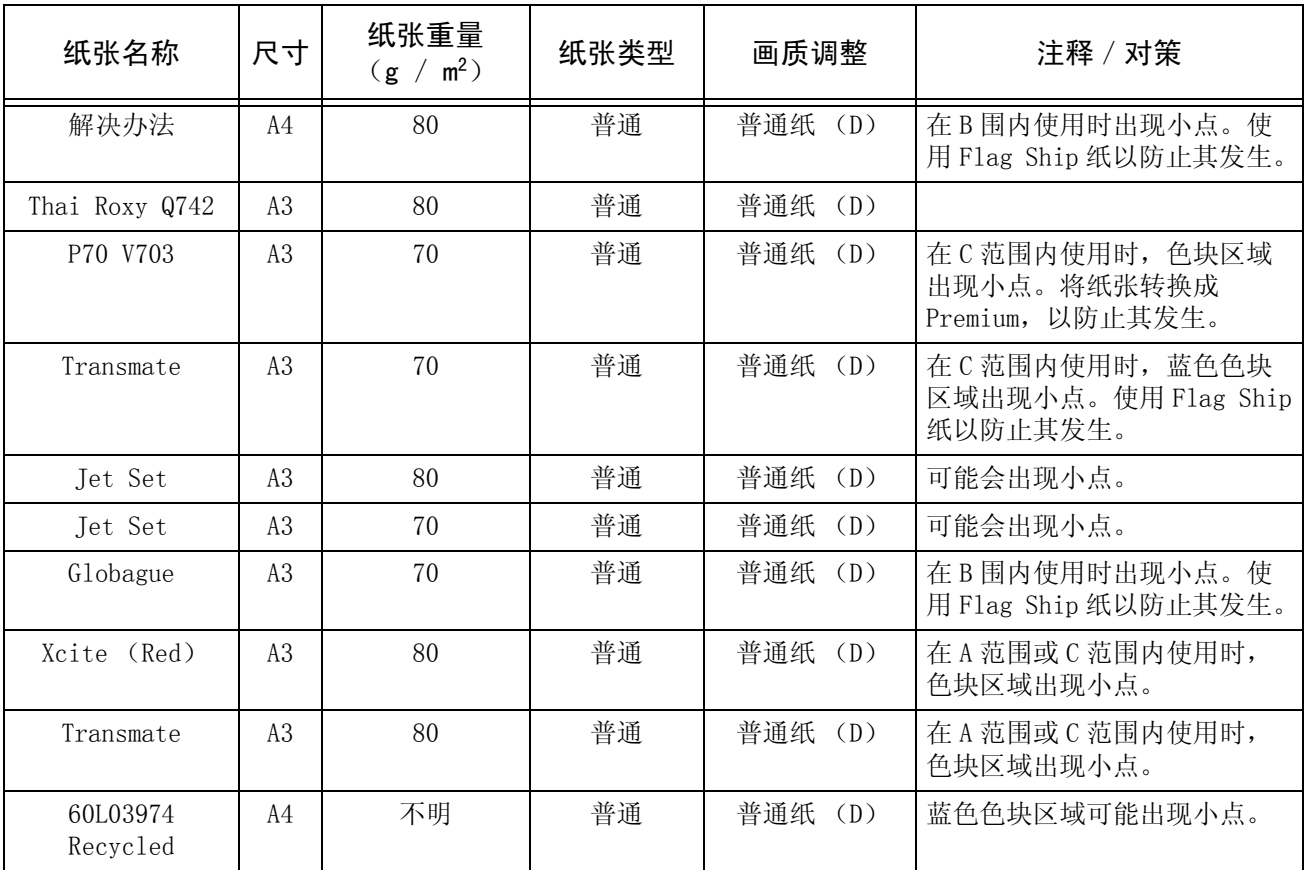

补充 以上限制是下面环境测试的结果,对其他环境不作任何保证。

• A 范围 (高温,湿度大) 28°C, 85%

·B 范围 (正常办公室环境)22°C,55%

·C 范围 (低温,湿度小)10°C,15%

## 特殊纸张

使用纸盘 5 (旁路纸盘)时,可使用以下纸张进行复印或打印。这些类型的纸张被称 次为织盐。 《分别织盐》 的第一次为多了系统是的女

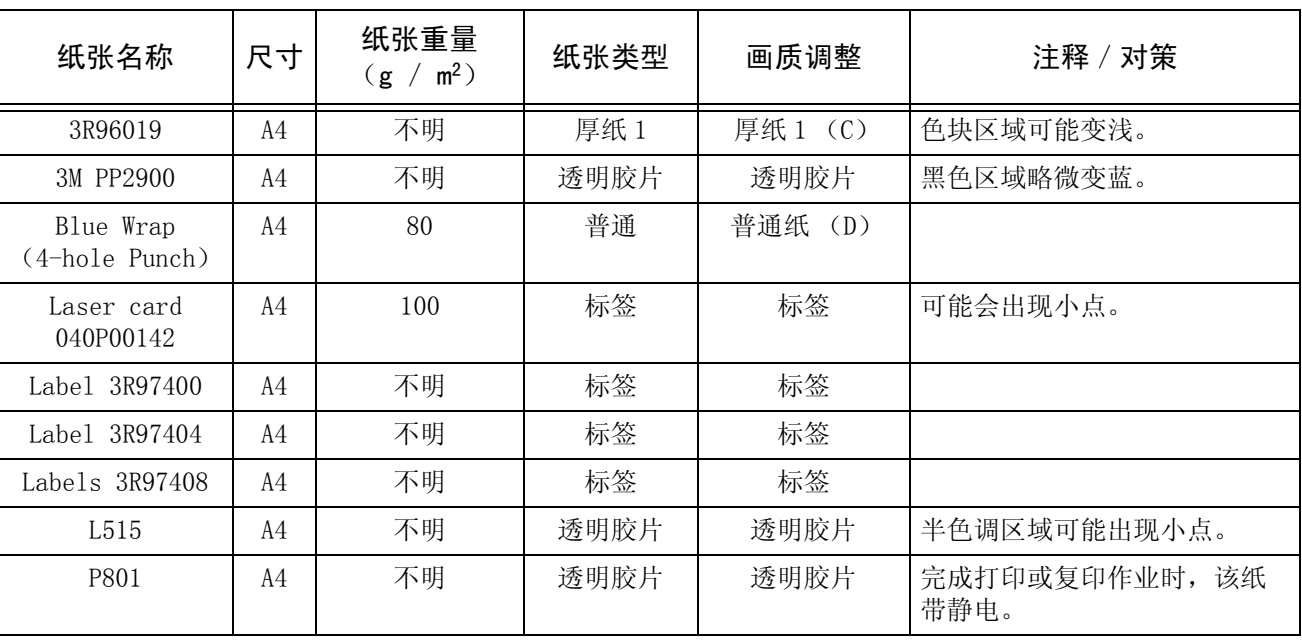

补充 以上限制是下面环境测试的结果,对其他环境不作任何保证。

· A 范围 (高温, 湿度大) 28°C, 85%

·B 范围 (正常办公室环境)22°C,55%

·C 范围 (低温,湿度小)10°C,15%

# 受限纸张

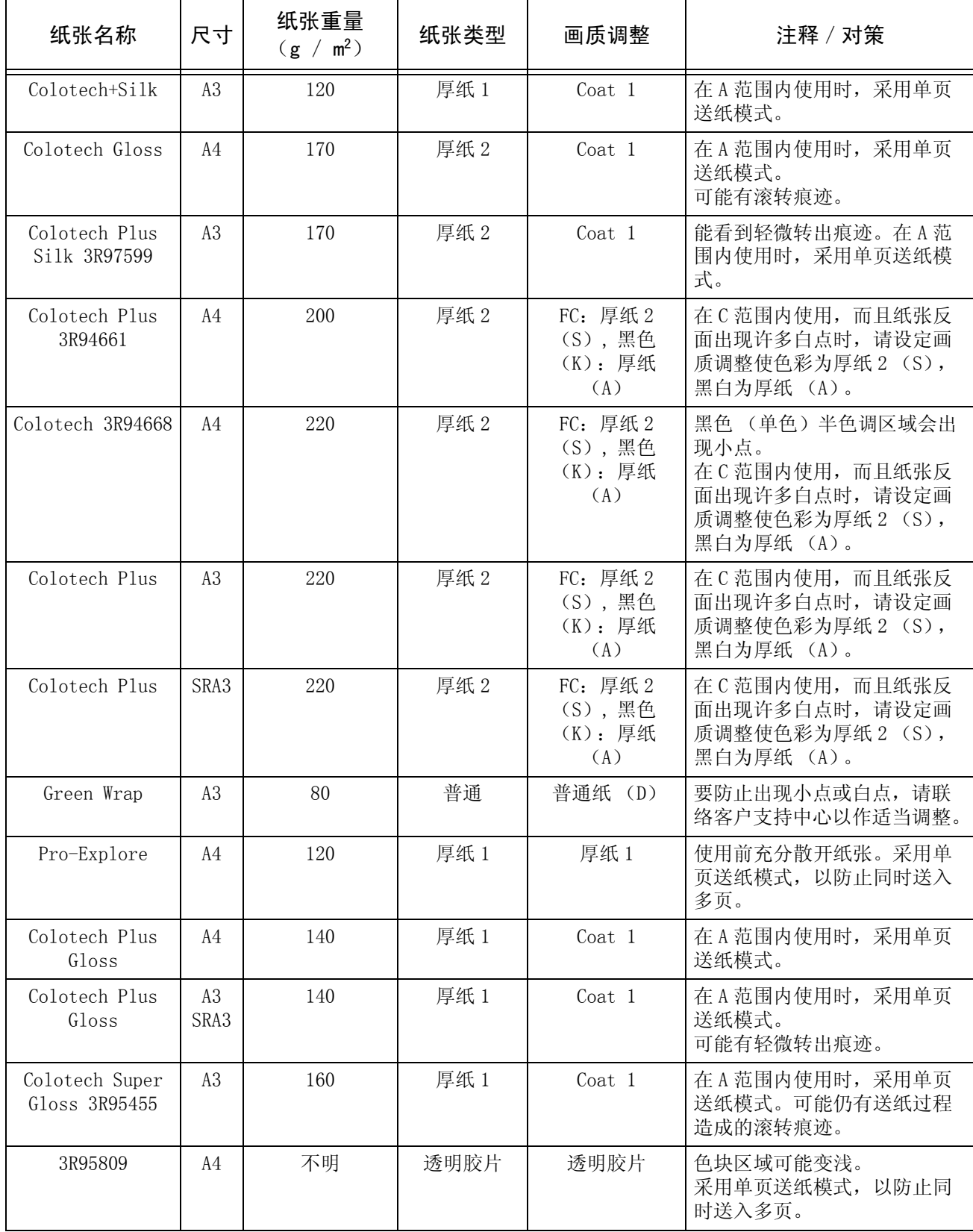

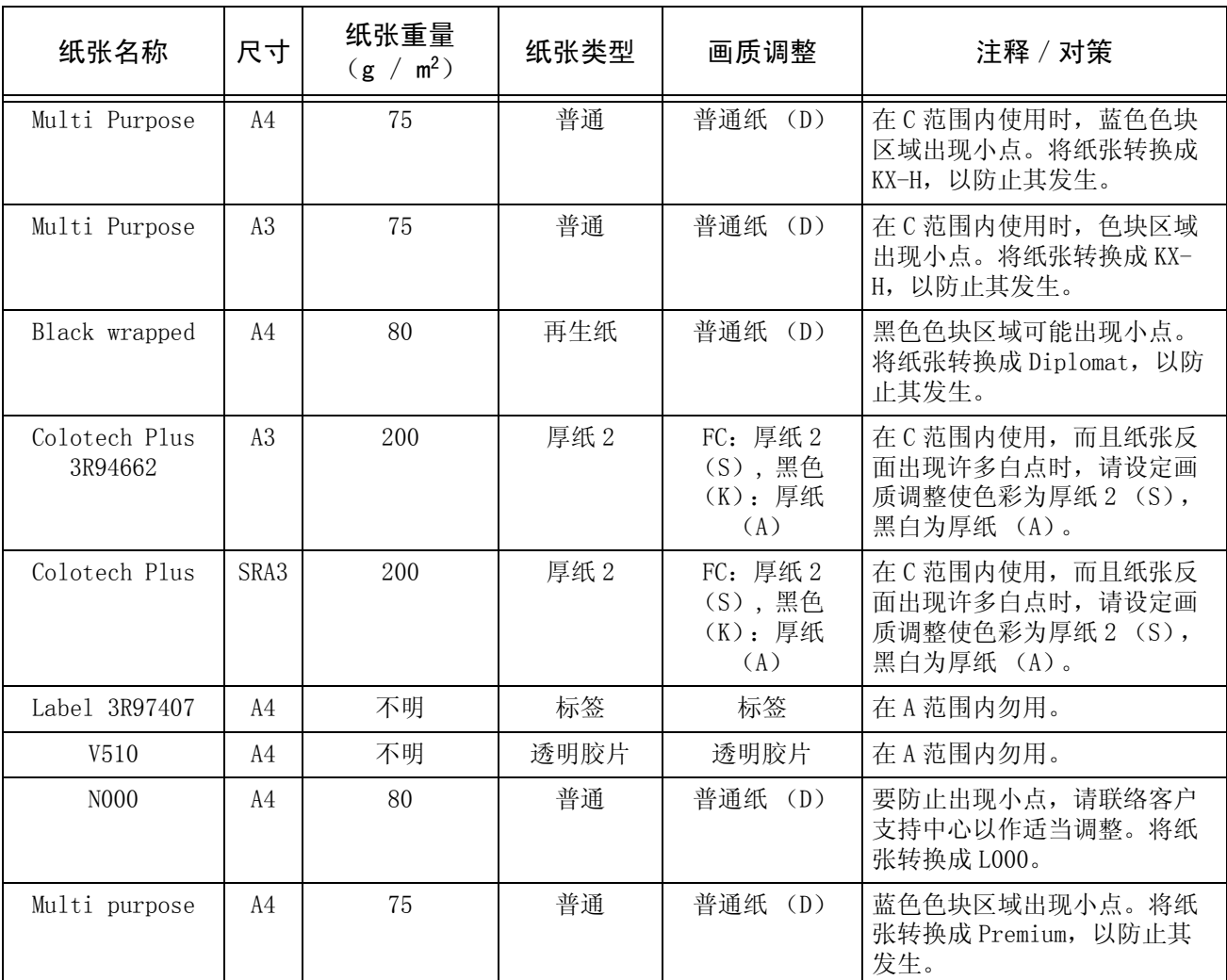

补充 以上限制是下面环境测试的结果,对其他环境不作任何保证。

·A 范围 (高温,湿度大)28°C,85%

·B 范围 (正常办公室环境)22°C,55%

·C 范围 (低温,湿度小)10°C,15%

## 存放和处理纸张

## ■存放纸张时,请注意以下事项:

- 将纸张存放在橱柜或其他干燥位置。吸潮的纸张会导致卡纸和图像质量问题。
- <sup>z</sup> 打开纸张包装之后,应将剩余纸张包裹起来存放。建议您采用防潮包装。
- 纸张应平放以防止出现卷曲。

## 将纸张放置在纸盘内时,请遵守以下几点:

- <sup>z</sup> 放置纸张之前,将纸叠整理对齐。
- <sup>z</sup> 请勿使用折叠过的、褶皱的或严重翘曲的纸张。
- <sup>z</sup> 请勿使用卷曲或波纹纸张。
- <sup>z</sup> 请勿将混合尺寸的纸张一起放入纸盘。
- 透明纸和标签贴纸可能导致卡纸,多张纸还可能同时被送入打印机。应仔细散开这 些类型的纸张。
- 如果连续在透明胶片上打印,透明胶片有时可能会相互粘连。从输出纸盘中按 20 张 左右成批取出透明胶片,将其散开并冷却。

# <span id="page-235-0"></span>放置纸张

本节介绍如何放置纸张。

#### ■纸盘中放置的纸张类型

机器自动检测纸盘中放置纸张的尺寸和方向。但您仍然需要设定纸张类型。通常情况 下,每个纸盘被设定为普通纸类型。如果要在纸盘中放置其他类型的纸张,请更改纸 张类型设定。纸张还可以命名并设为自定义纸张。您可指定最多 5 种自定义纸张类型。 有关更改纸盘中的纸张类型的详情,请参照 ["纸盘的纸张尺寸/类型"\(第 261 页\)](#page-263-0)。

#### ■自动纸盘选择

如果您在 PCL 打印驱动程序的属性画面上将 「纸张 / 输出] 标签的纸张来源设定为 [纸盘],则在打印时,机器将自动根据要打印的原稿尺寸和方向选择对应的纸盘。这 称为 [自动纸盘选择]。

进行复印时,如果在 [纸张选择]中选择了 [自动],自动纸盘选择功能将被激活。 如果机器通过自动纸盘选择发现有两个或更多对应的纸盘,则机器将优先使用 [纸盘 设定]中设定的「纸张类型的优先顺序]最高的纸盘。在自动纸盘选择期间,如果纸 《《之】 |《《注》 [《《注》 | 13.23》, ] 《《古诗》, 《注》 [日》, 《孟之子》, 《六》, 《<br>盘的 [纸张类型的优先顺序] 设定为 [不选择自动纸盘], 则纸盘将不作为自动纸盘 选择的对象。另外,如果纸盘的「纸张类型的优先顺序]完全相同,则纸盘的优先顺 序将由 [纸盘的优先顺序]确定。

- 补充 ·纸盘 5 (旁路纸盘)不能在自动纸盘选择中被选择。
	- ·如果在复印或打印时机器纸张用完,可选择装有与当前打印纸张的尺寸和方向相同的纸张的 纸盘,然后继续进行复印或打印 (自动纸盘切换功能)。在此操作期间,如果纸盘的 [纸张 类型的优先顺序]设定为 [不选择自动纸盘],则不会切换到该纸盘。

有关设定 [纸盘的纸张类型]、[纸张类型的优先顺序]、[纸盘的优先顺序]和设定纸张替换 功能的详情,请参照 ["纸张/纸盘的设定"\(第 260 页\)](#page-262-0)。您也可在 CentreWare Internet Services 中配置这些设定。

## 在纸盘 1-4 中放置纸张

以下说明将纸张放入纸盘 1-4 的步骤。

如果在复印或打印时机器纸张用完,在触摸屏上将显示一条信息。请按照显示的指示 添加纸张。纸张添加后,机器将自动恢复至复印或打印操作。

补充 · 在将纸张放入纸盘之前,应充分散开纸张。这样可避免纸张相互粘连和出现卡纸。 有关更改纸张尺寸和方向的详情,请参照 ["更改纸盘的纸张尺寸"\(第 236 页\)](#page-238-0)。

- *1* 将纸盘朝您的方向拉出直至停止。
	- 重要 ·如果机器正在处理作业,请勿 拉出作业正在使用的纸盘。
		- ·请勿将新纸张放置在纸盘内剩 余纸张之上,以免卡纸和错误 送纸。请移除纸盘内的所有剩 余纸张,然后才放置新纸张。

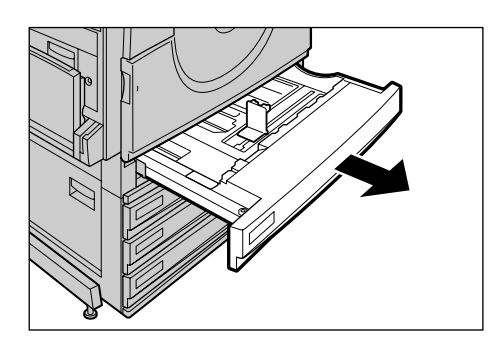

- 2 放置纸张时,将纸张边缘与纸盘的 左边缘对齐,并使复印或打印面朝 上。
	- 重要 ·放置纸张时,请勿超过最大放 置刻度线。否则可能导致卡纸 或机器无法正常工作。

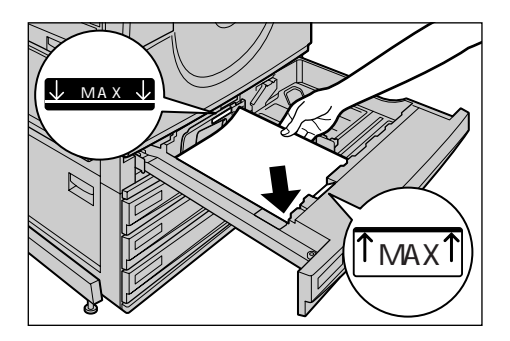

*3* 轻轻推动纸盘直到停止。

# 在纸盘 5 (旁路纸盘)中放置纸张

如果打印或复印的纸张尺寸或类型不适合纸盘 1 到 4,请使用纸盘 5 (旁路纸盘)。以 下说明如何在纸盘 5 (旁路纸盘)中放置纸张。

要在打印期间指定详细说明,请在打印驱动程序中使用「纸盘 / 输出]指定说明。同 时,请指定要放置的纸张类型。

- 重要 · 已放置的纸张用完后再放入新纸张,以避卡纸和错误送纸。
- 补充 · 确保充分散开纸张。否则,纸张可能可能导致卡纸,并且多张纸可能同时进入打印机。
- *1* 打开纸盘 5 (旁路纸盘)。
	- 补充 · 如有必要,请展开延长纸盘。 延长纸盘可分两段拉出。在拉 出延长纸盘时,请轻轻拉出。

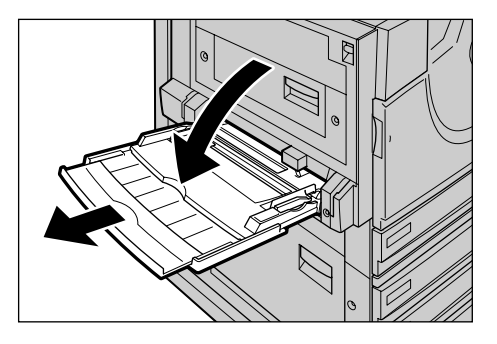

- *2* 检查纸盘 5(旁路纸盘)的纸张导杆 的位置。
	- 补充 ·通常情况下,将纸张导杆调到 [标准]。 当纸张导杆处于 [12" (305mm)]或 [12.6" (320mm)]时,将其调回到 [标准]。当打印或复印用的纸 张尺寸超过 A3 (297mm), 例 如是 12 × 18 英寸或 12.6 × 17.7 (SRA3)英寸,请调整纸 张导杆。有关如何调整纸张导 杆的详情,请参[照 "移动纸张](#page-237-0) [导杆的位置"\(第 235 页\)。](#page-237-0)

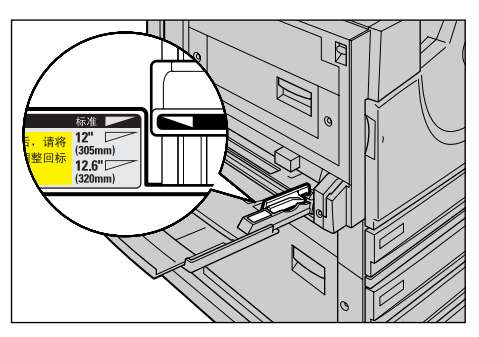

- *3* 放置纸张时,使复印或打印面朝下, 将纸张沿纸张导杆轻轻放入直到停 止。
	- 重要 ·请勿将混合类型的纸张一起放 入纸盘。
		- ·放置纸张时,请勿超过最大放 置刻度线。否则可能导致卡纸 或机器无法正常工作。
		- ·在厚纸 (如明信片)上进行复 印或打印且纸张未放入机器时, 如图所示,请将纸张的前端卷 曲。但还要注意,过度弯曲或 折叠纸张可能会导致卡纸。
		- 根据纸张的类型,纸张可能无 法进入机器或图像质量会变差。
- *4* 调整纸张导杆,使其刚好接触到放 置纸张的边缘。

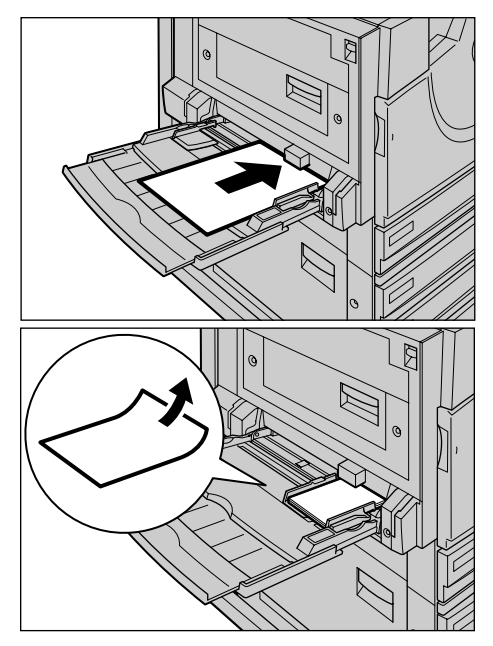

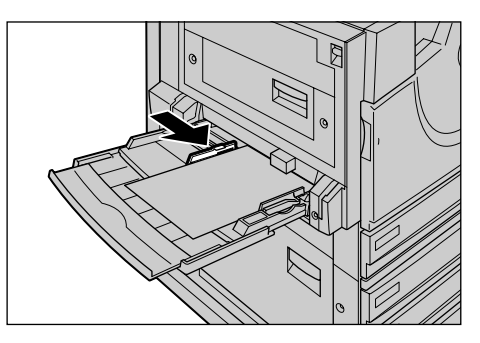

*5* 选择一个复印或打印作业。

## <span id="page-237-0"></span>移动纸张导杆的位置

- 当打印或复印用的纸张尺寸超过 A3 (297mm),请调整纸张导杆。 重要 • 在打印或复印完成时, 请确保将纸张导杆调回到 [标准]。
- *1* 将纸盘 5(旁路纸盘)的纸张导杆滑 到 [12"]或者 [12.6"]标示的位 置。

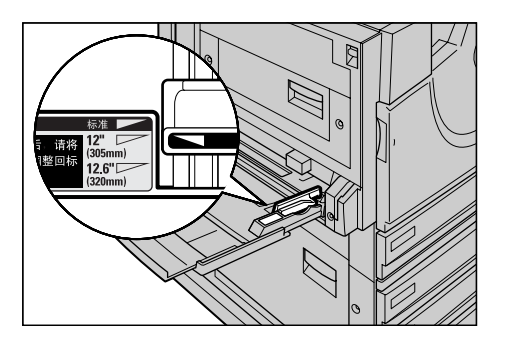

# <span id="page-238-0"></span>更改纸盘的纸张尺寸

以下说明如何更改纸盘 1 到 4 的纸张尺寸。

- 补充 · 纸盘 1 到 4 预设了纸张类型。通常预设为普通纸。在将该设定更改为其他纸张类型时,请更 改纸张质量设定与要放置的纸张类型匹配,以保持高打印质量。
	- 有关纸张类型的更多详情,请参[照 "纸盘的纸张尺寸/类型"\(第 261 页\)](#page-263-0)。
	- ·在设定非标准尺寸的纸张时,您必须提前登记纸张尺寸。有关登记纸张尺寸的详情,请参照 ["纸张尺寸/自动选择条件"\(第 261 页\)。](#page-263-1)

有关如何在非标准尺寸纸张上复印的详情,请参[照 "纸张选择 \(选择复印纸张\)"\(第 55](#page-56-0) [页\)。](#page-56-0)有关如何在非标准尺寸纸张上打印的详情,请参照打印驱动程序的在线帮助。

- *1* 将纸盘朝您的方向拉出直至停止。
	- 补充 ·如果机器正在处理作业,请勿 拉出作业正在使用的纸盘。
		- ·请勿将新纸张放置在纸盘内剩 余纸张之上,以免卡纸和错误 送纸。请移除纸盘内的所有剩 余纸张,然后才放置新纸张。
- *2* 从纸盘中移除所有纸张。

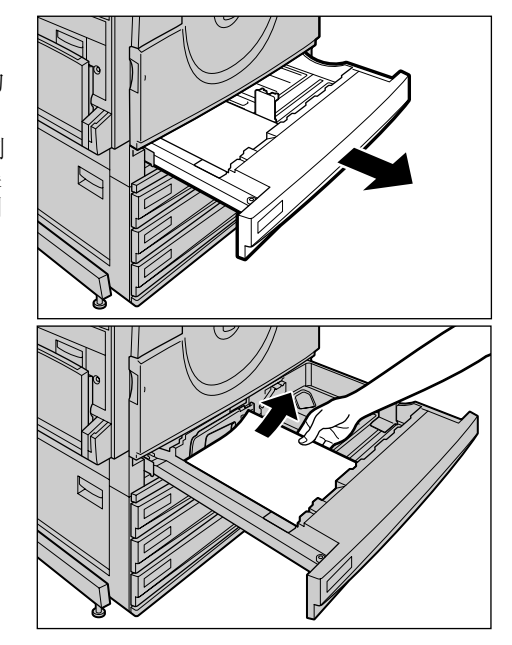

*3* 按住后部纸盘的纸张导杆把手,并 移动导杆直到停止。

向右移动导杆。

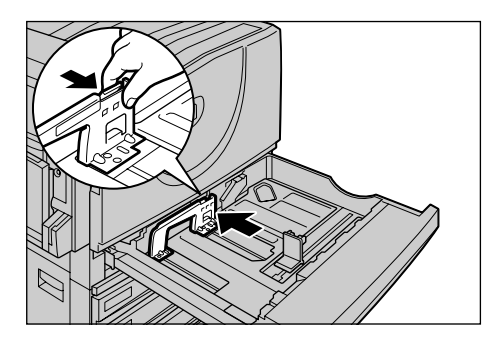

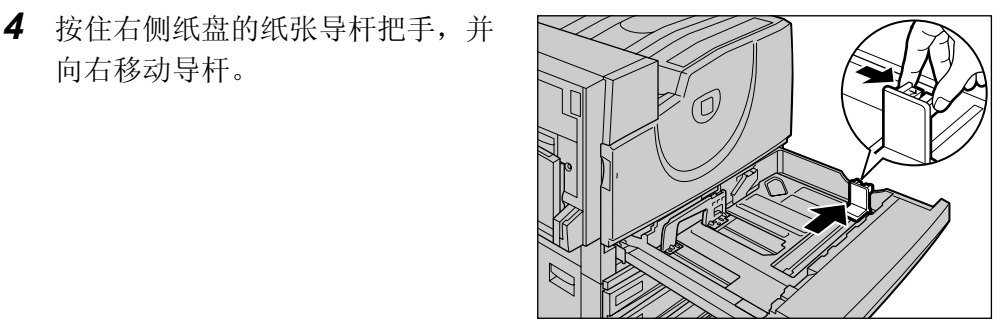

- 5 放置纸张时,将纸张边缘与纸盘的 左边缘对齐,并且使复印或打印面 朝上。
	- 重要 ·请勿将混合类型的纸张一起放 入纸盘。这可能导致卡纸。
		- ·放置纸张时,请勿超过最大放 置刻度线。否则可能导致卡纸 或机器无法正常工作。
- *6* 按住两个纸张导杆把手并移动导杆, 使其刚好接触到纸张边缘。
	- 重要 ·使用纸张导杆用力过猛,会导 致卡纸。
		- ·检查纸张导杆与纸张尺寸是否 匹配。如果纸张导杆与纸张尺 寸不匹配,会导致纸张尺寸不 被自动识别,或引起卡纸及出 现故障。这种情况下,滑动一 下纸张导杆,再重新调整。
	- 补充 · 在纸盘内放置标准尺寸的纸张 时,将纸张导杆移到纸张尺寸 对应的标记处。
- *7* 轻轻推动纸盘直到停止。
	- 补充 · 将纸张尺寸标签粘贴到纸盘前部。
- *8* 更改纸张类型时,将其设到纸盘。

有关设定纸张类型的信息,请参照 ["更改纸张设定"\(第 238 页\)](#page-240-0)。

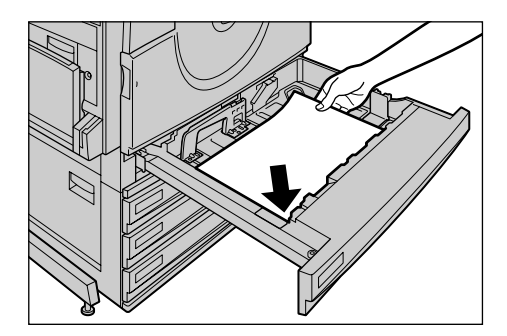

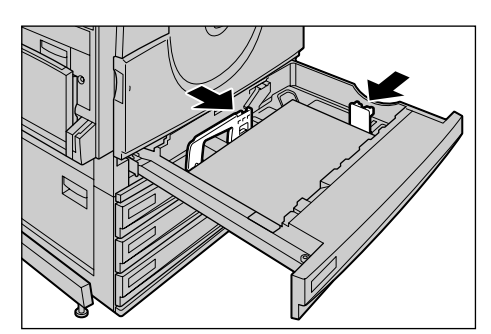

# <span id="page-240-0"></span>更改纸张设定

以下介绍如何更改纸盘 1 至 4 上的纸张类型, 以及如何根据纸张类型设定图像质量处 理。

通过为特定的纸张类型设定所需的图像处理,可获得最适合纸张类型的图像质量。

补充 •用户可命名纸张类型中显示的自定义 1 到自定义 5。

有关如何为自定义纸张 1 至 5 指定名称的详情,请参[照 "自定义纸张的名称设定"\(第 260](#page-262-1) [页\)。](#page-262-1)

有关不同纸张类型的图像质量处理的详情,请参[照 "各纸张类型的画质处理"\(第 262 页\)。](#page-264-1)

*1* 按 < 认证(规格设定/登记)> 键。

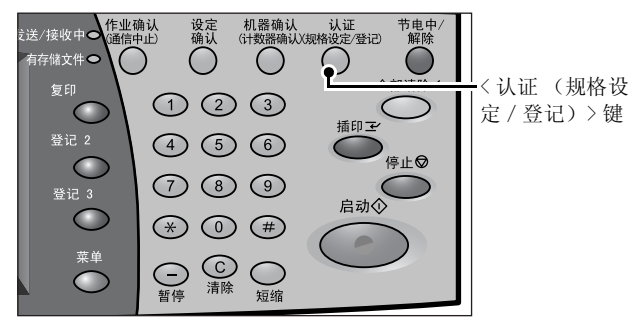

- *2* 使用数字键盘或通过选择 [键盘] 而显示的键盘输入用户识别符,然 后选择 [确定]。
	- 补充 ·默认的用户识别符为 "11111"。使用认证功能时, 需要输入密码。默认密码为 " $x$ -admin".
- *3* 选择 [规格设定/登记]。

*4* 选择 [规格设定]。

*5* 选择 [通用设定]。

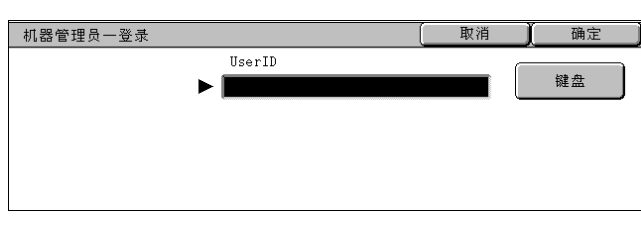

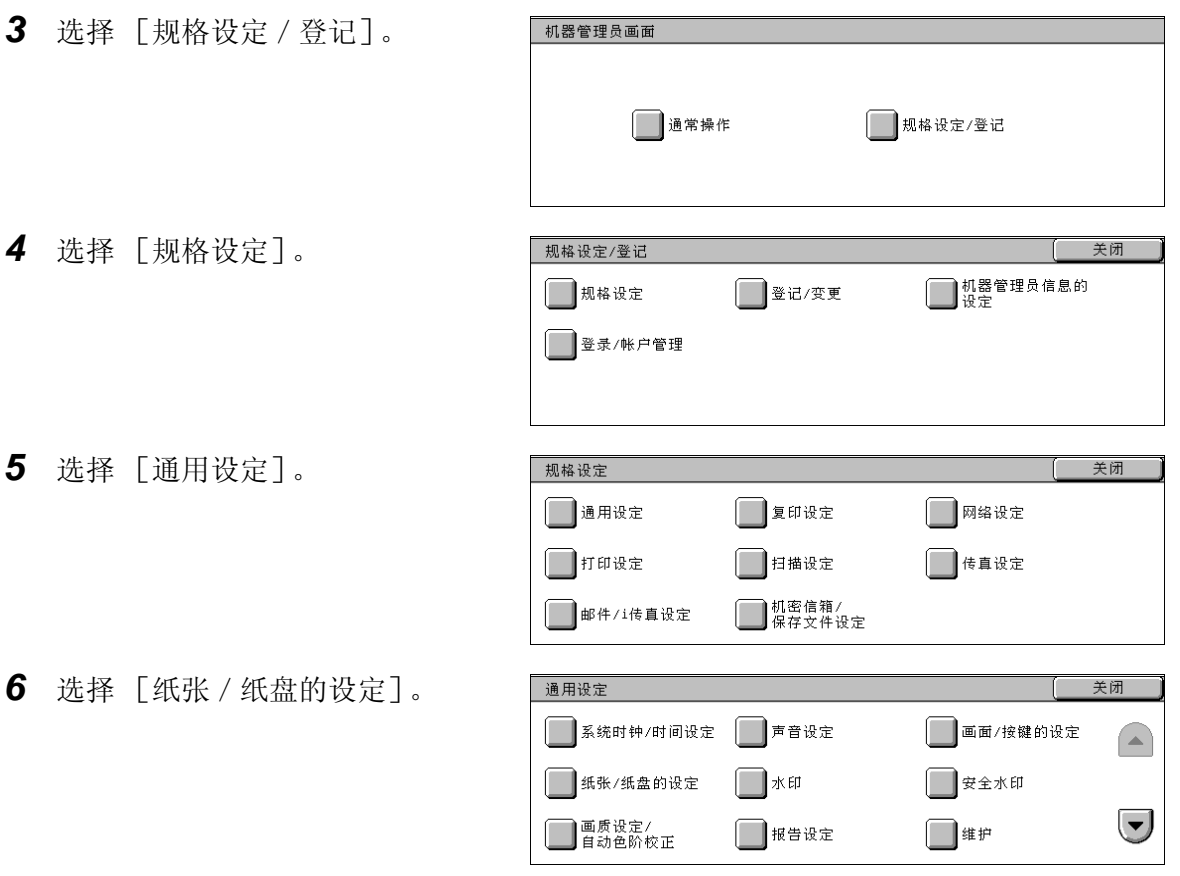

羊闭

*7* 选择 [纸盘的纸张尺寸/类型]。

- *8* 在 [设定项目]中选择要更改其纸 张类型设定的纸盘,然后选择 [确 认/变更]。
- *9* 选择 [纸张类型]。

画面。

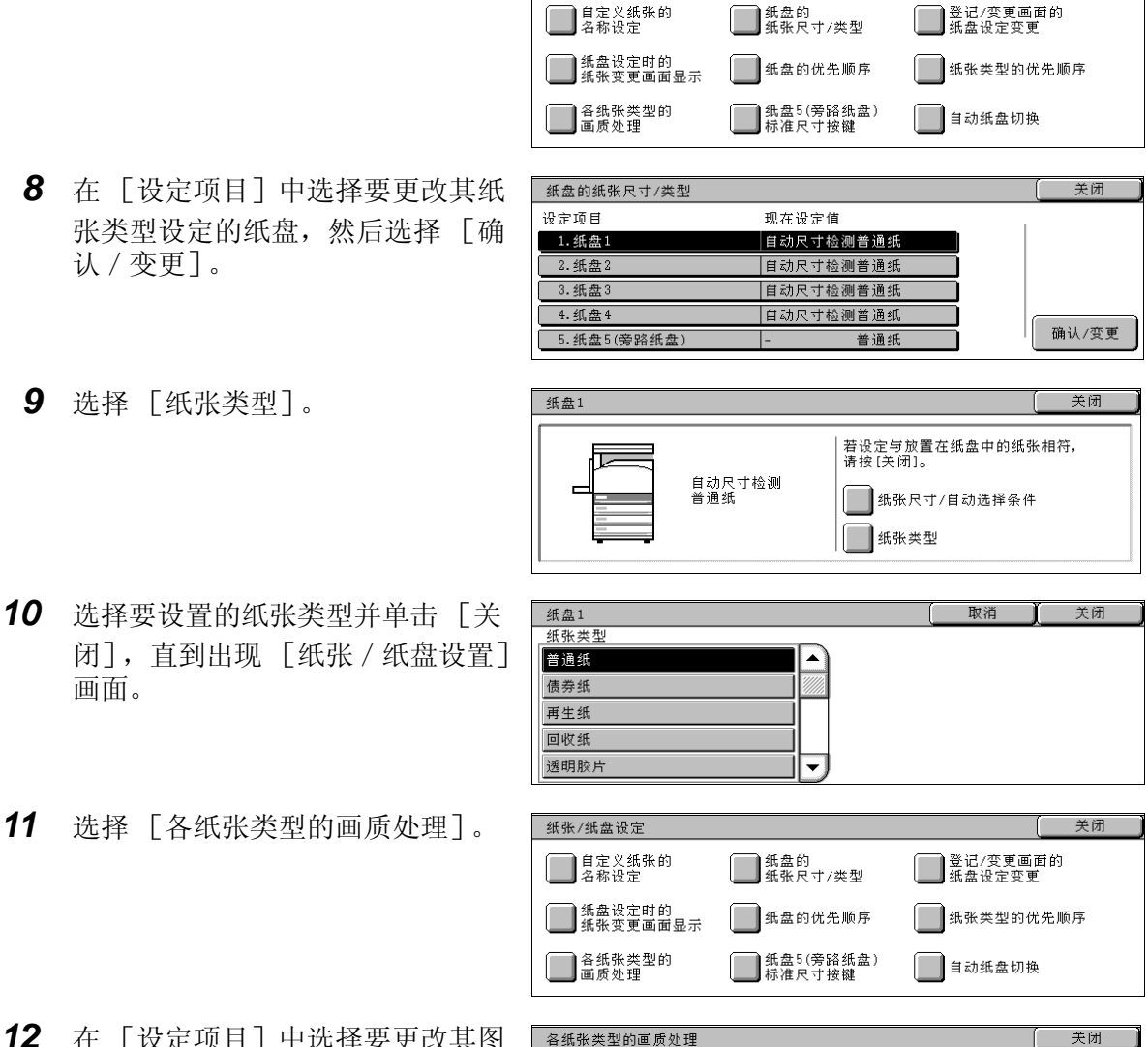

纸张/纸盘设定

- *12* 在 [设定项目]中选择要更改其图 像处理设定的纸张类型,然后选择 [确认/变更]。
- *13* 选择要更改的图像处理值,然后选 择 [确定]。

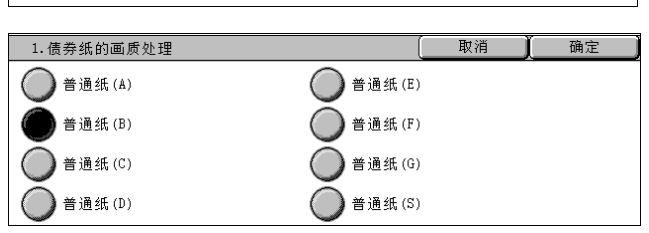

 $\left( \frac{1}{2} \right)$ 

 $\left( \blacktriangledown \right)$ 

确认/变更

现在设定值

普通纸(B)

普通纸(B)

|普通纸(C)

普通纸(B)

厚纸1(A)

*14* 确保您在 [设定项目]中更改的 [现在设定值]是新输入的值,然后选择 [关闭]。

设定项目

1. 债券纸的画质处理

2. 普通纸的画质处理

3. 再生纸的画质处理

4.回收纸的画质处理

5. 厚纸F的画质处理

- *15* 重复选择 [关闭]直到显示 [规格设定/登记]画面。
- *16* 选择 [作业结束],退出机器管理模式。

# 10 规格设定

机器的每种功能已设定为出厂默认 (初始) 设定, 但是您可以自定义这些设定。<br>要更改这些设定, 请进入机器管理模式, 然后使用 [规格设定 / 登记] 画面。 本章中,以机器管理员为对象,对可以更改设定值的功能以及设定步骤进行说 明。

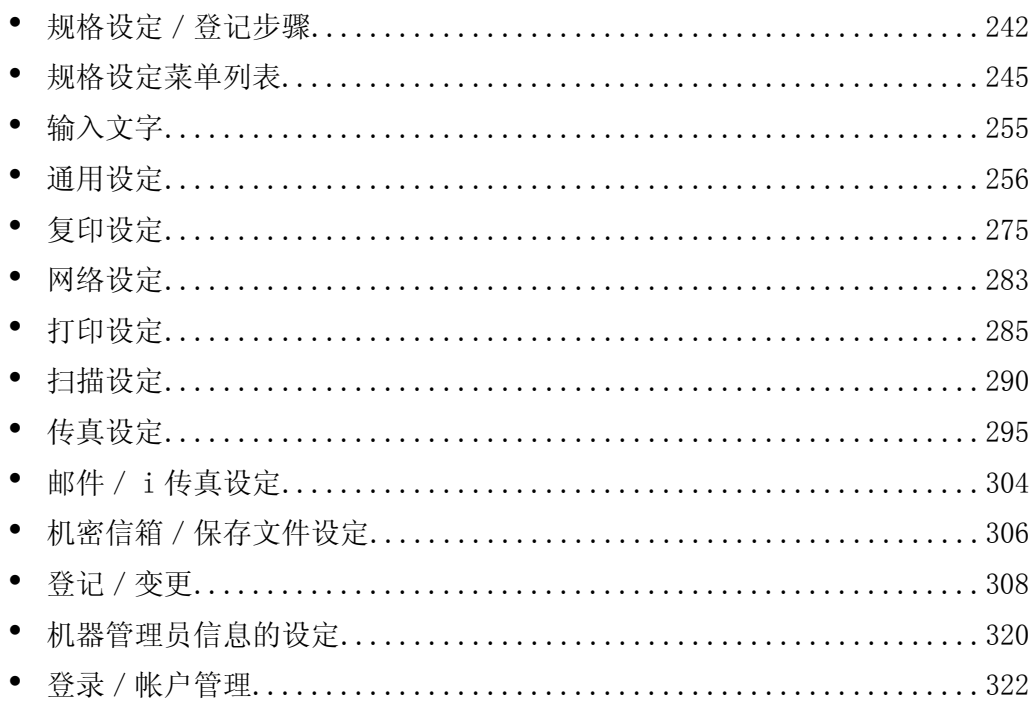

# <span id="page-244-0"></span>规格设定/登记步骤

要设定或更改规格设定,需要进入机器管理员模式。

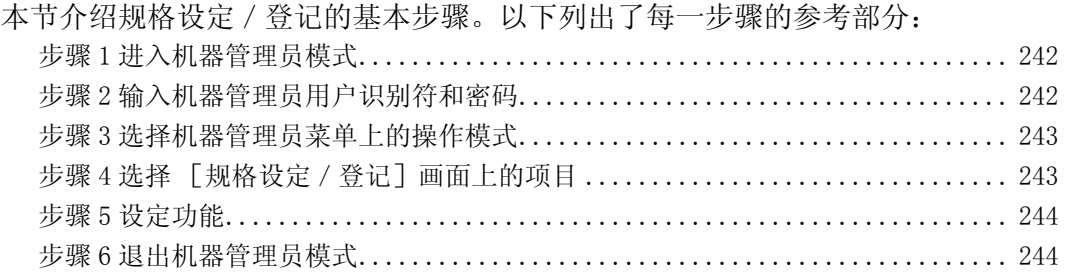

# <span id="page-244-1"></span>步骤 1 进入机器管理员模式

*1* 按 < 认证(规格设定/登记)> 键。

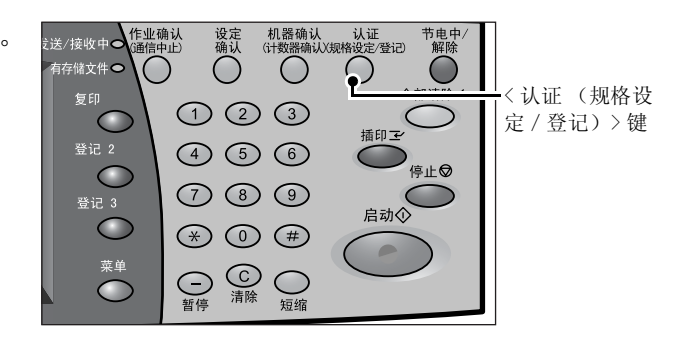

# <span id="page-244-2"></span>步骤 2 输入机器管理员用户识别符和密码

要进入机器管理员机器管理员用户识别符。如果 [登录 / 帐户管理] 的 [机器面板的密码使用]激活时,请输入密码。 建议设置好机器后立即更改机器管理员的用户识别符和密码。有关更多详情,请参[照 "机器管](#page-322-0) [理员信息的设定"\(第 320 页\)](#page-322-0)。

- *1* 使用数字键盘或通过选择 [键盘] 而显示的键盘输入用户识别符,然 后选择 [确定]。
	-
	- 补充 ·默认的用户识别符为 "11111"。使用认证功能时, 需要输入密码。默认密码为  $''$ x-admin".

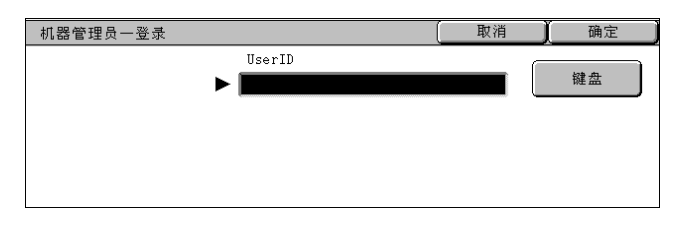

- ·若机器管理员登录失败,机器将显示下列信息: "登录失败。重新输入用户信息,再按 [确定]。"
- ·若机器管理员登录失败超过设定次数,机器显示下列信息: "无效登录次数已超过限制值。无法继续操作。"

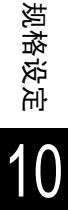

# <span id="page-245-0"></span>步骤 3 选择机器管理员菜单上的操作模式

*1* 选择 [规格设定/登记]。

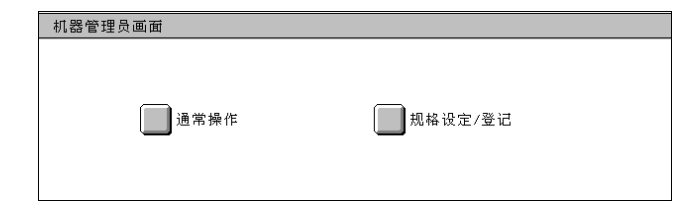

#### ■通常操作

当您仍处于机器管理模式时,您可以执行正常操作,如复印和扫描。

补充 · 要退出从 「通常操作] 进入的模式, 请执行以下步骤。 (1)按 < 认证 (规格设定/登记)> 键。

(2)在 [认证]画面中,选择 [取消]。

#### ■规格设定 / 登记

您可设定或登记规格设定。

# <span id="page-245-1"></span>步骤 4 选择 [规格设定/登记]画面上的项目

在 [规格设定/登记]画面中,选择要设定的项目。 有关可以在规格设定中可选择的项目的详情,请参照 ["规格设定菜单列表"\(第 245 页\)](#page-247-0)。

*1* 选择要设定的项目。

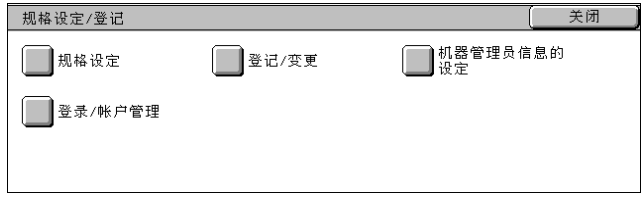

## 规格设定

您可以设定或更改默认值。

#### ■通用设定

设定与机器本身相关的设定 有关更多详情,请参照 ["通用设定"\(第 256 页\)](#page-258-0)。

#### ■复印设定

设定默认复印功能、复印动作控制、键指示等。 有关更多详情,请参照 ["复印设定"\(第 275 页\)](#page-277-0)。

#### ■网络设定

设定内存设定、打印动作控制等。 有关打印设定的项目,请参照 ["网络设定"\(第 283 页\)](#page-285-0)。

#### ■打印设定

设定内存设定、打印动作控制等。 有关更多详情,请参照 ["打印设定"\(第 285 页\)](#page-287-0)。

#### ■扫描设定

设定默认扫描功能、键指示等。 有关更多详情,请参照 ["扫描设定"\(第 290 页\)](#page-292-0)。

## ■传真设定

设定默认传真功能、传真动作控制、键指示等。 有关更多详情,请参[照 "传真设定"\(第 295 页\)。](#page-297-0)

■邮件 / i 传直设定

设定默认邮件和 i 传真功能、地址检索设定等。 有关更多详情,请参[照 "邮件/ i 传真设定"\(第 304 页\)。](#page-306-0)

#### ■机密信箱 / 保存文件设定

设定与机密信箱有关的设定。 有关更多详情,请参[照 "机密信箱/保存文件设定"\(第 306 页\)。](#page-308-0)

## 登记/变更

您可以创建机密信箱,并且可以创建和更改通讯簿 (登记号码)。 有关更多详情,请参[照 "登记/变更"\(第 308 页\)。](#page-310-0)

#### 机器管理员信息的设定

您可以设定机器管理员用户识别符和密码,进入机器管理员模式。 有关更多详情,请参[照 "机器管理员信息的设定"\(第 320 页\)。](#page-322-0)

#### 登录/帐户管理

您可以设定限制用户使用机器功能,或者按用户管理作业。 有关更多详情,请参[照 "登录/帐户管理"\(第 322 页\)。](#page-324-0)

## <span id="page-246-0"></span>步骤 5 设定功能

*1* 设定任何功能。

*2* 设定功能之后,请选择 [确定]。

# <span id="page-246-1"></span>步骤 6 退出机器管理员模式

- *1* 设定完成时,请选择 [关闭],直 到显示 [规格设定/登记]画面。
- *2* 选择 [作业结束]。

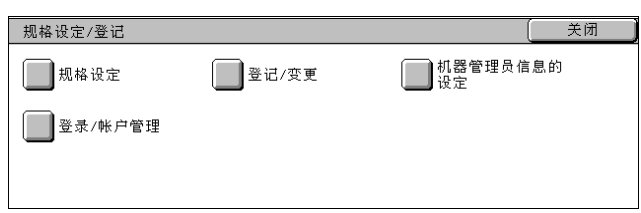

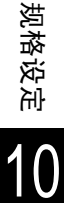

# <span id="page-247-0"></span>规格设定菜单列表

下表列出了可以设定的项目。请注意项目是否出现取决于机器的配置。

# 规格设定

## ■通用设定

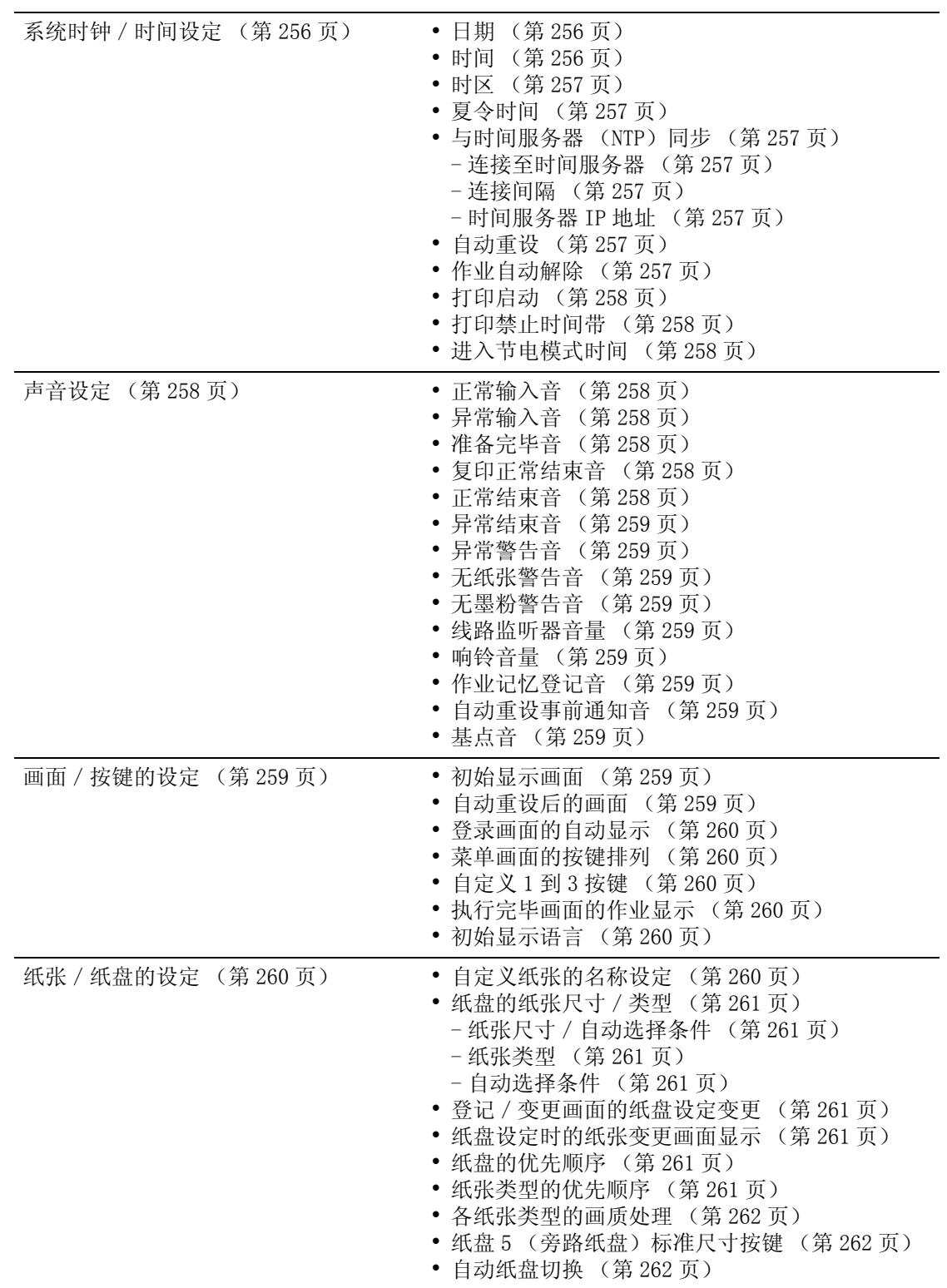

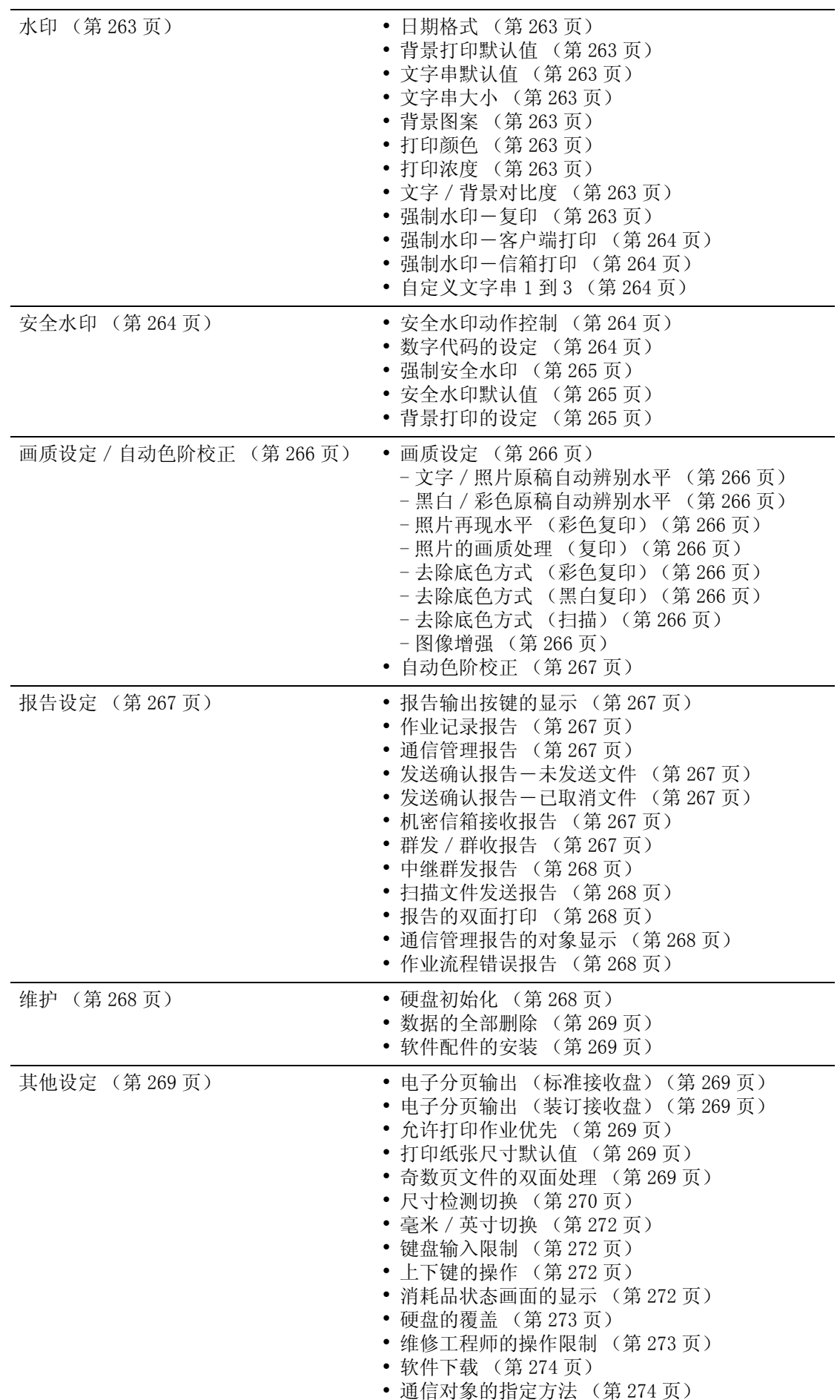

# ■复印设定

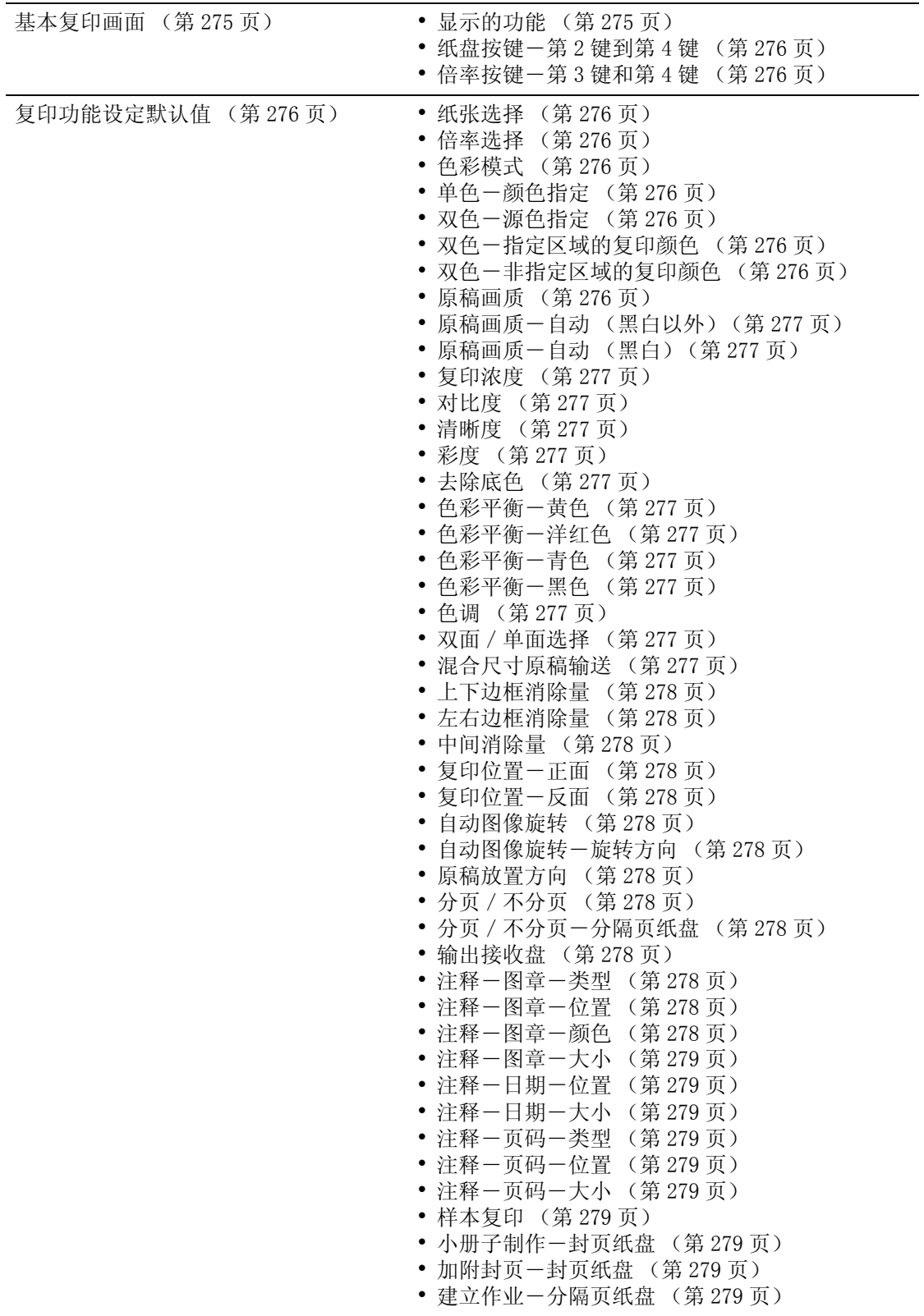

10

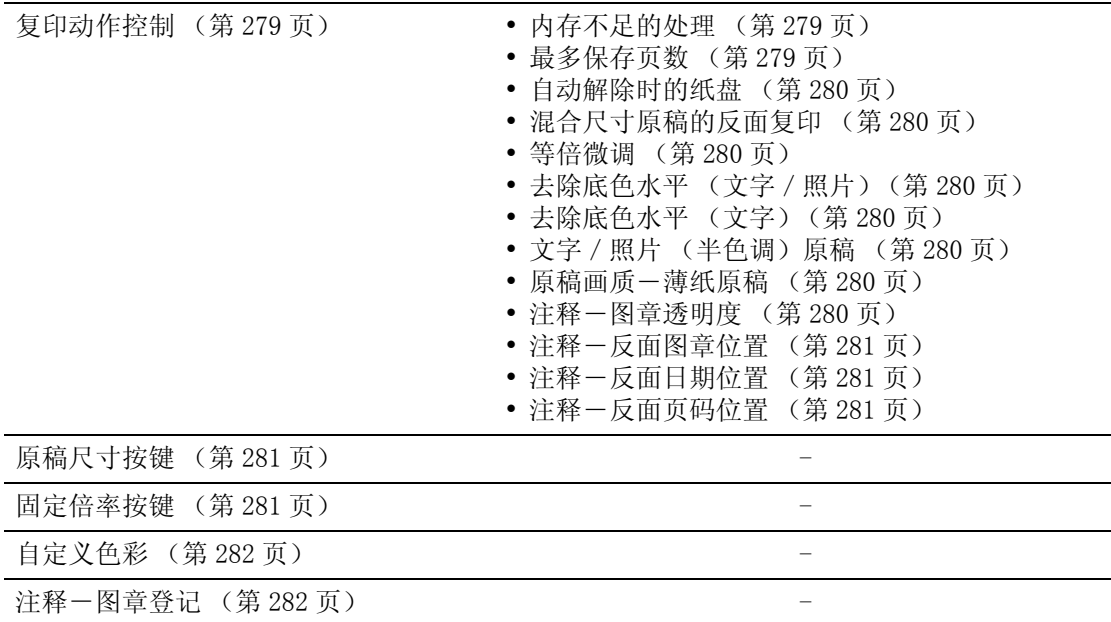

# 网络设定

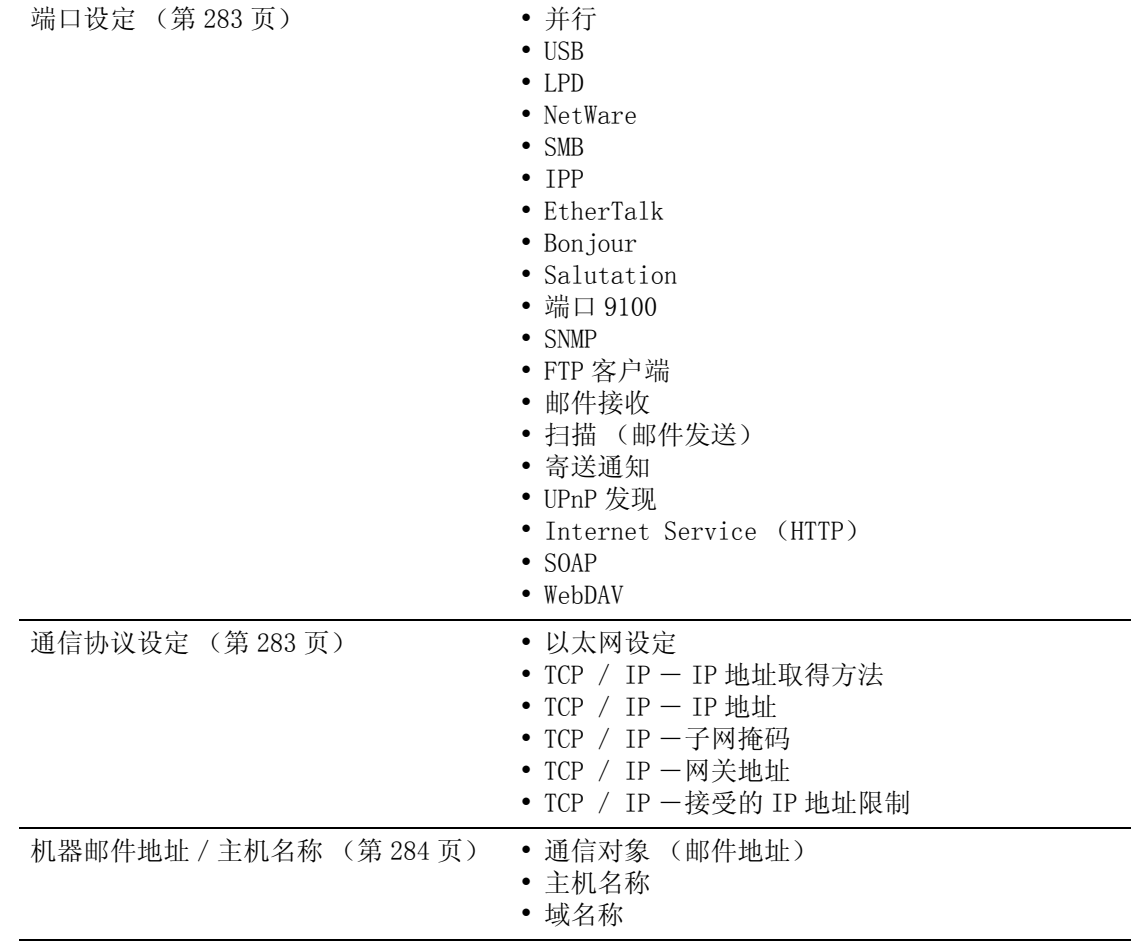

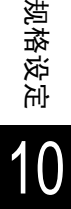

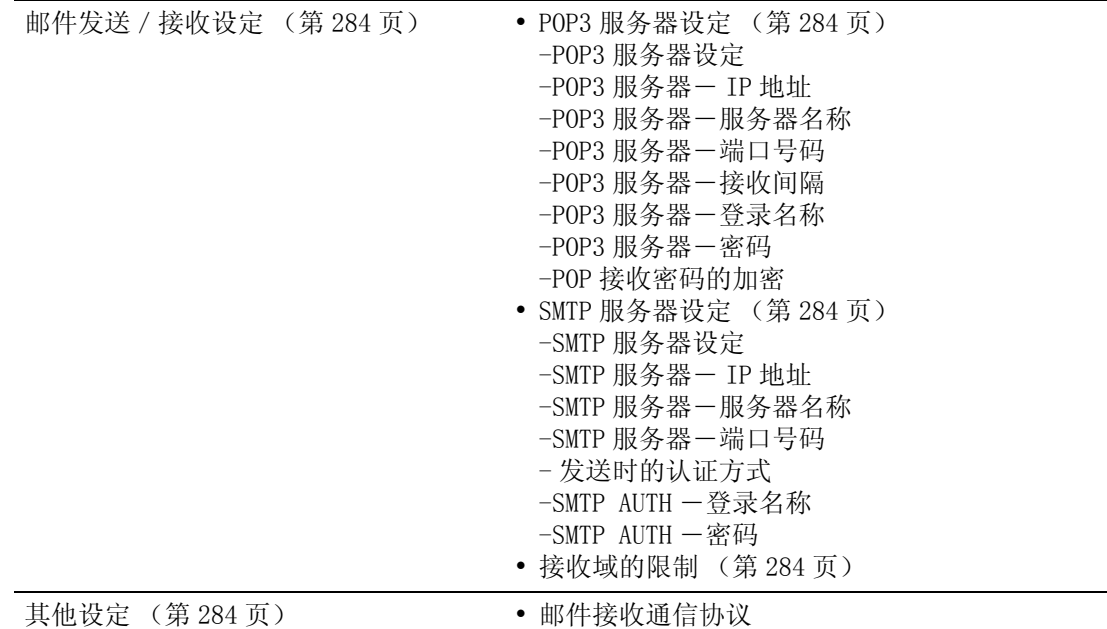

# ■打印设定

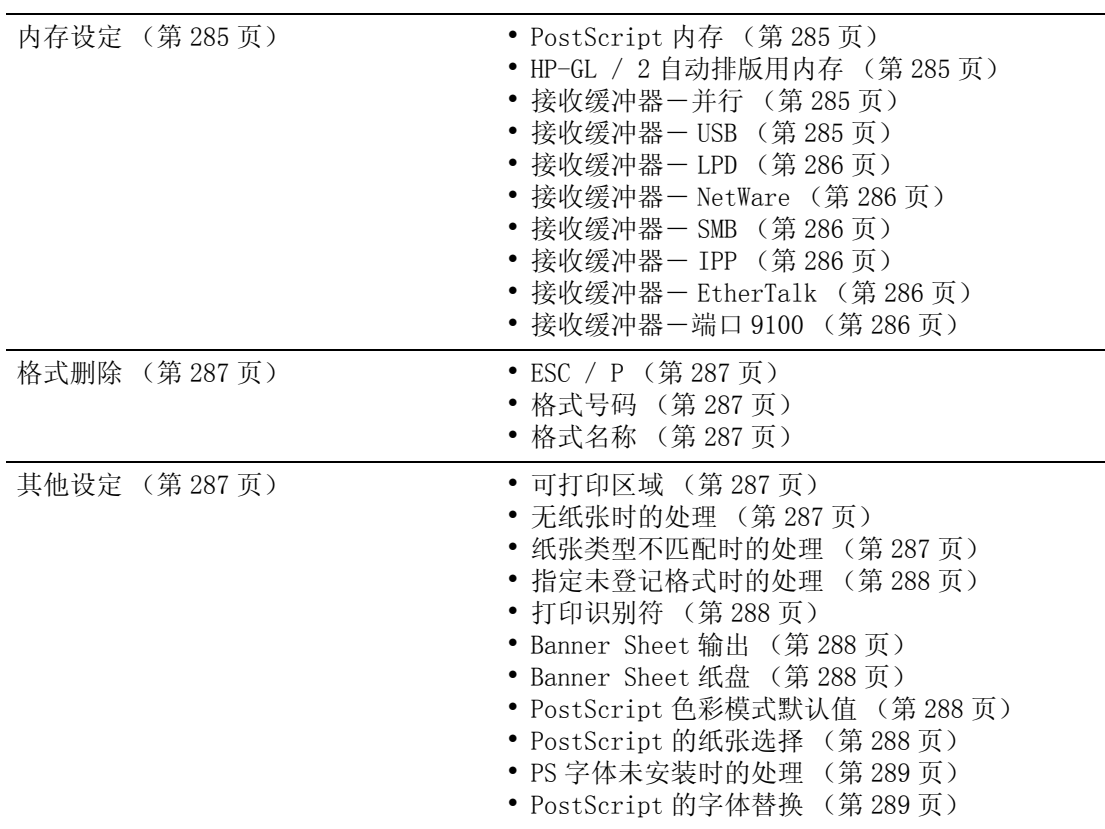
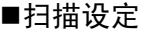

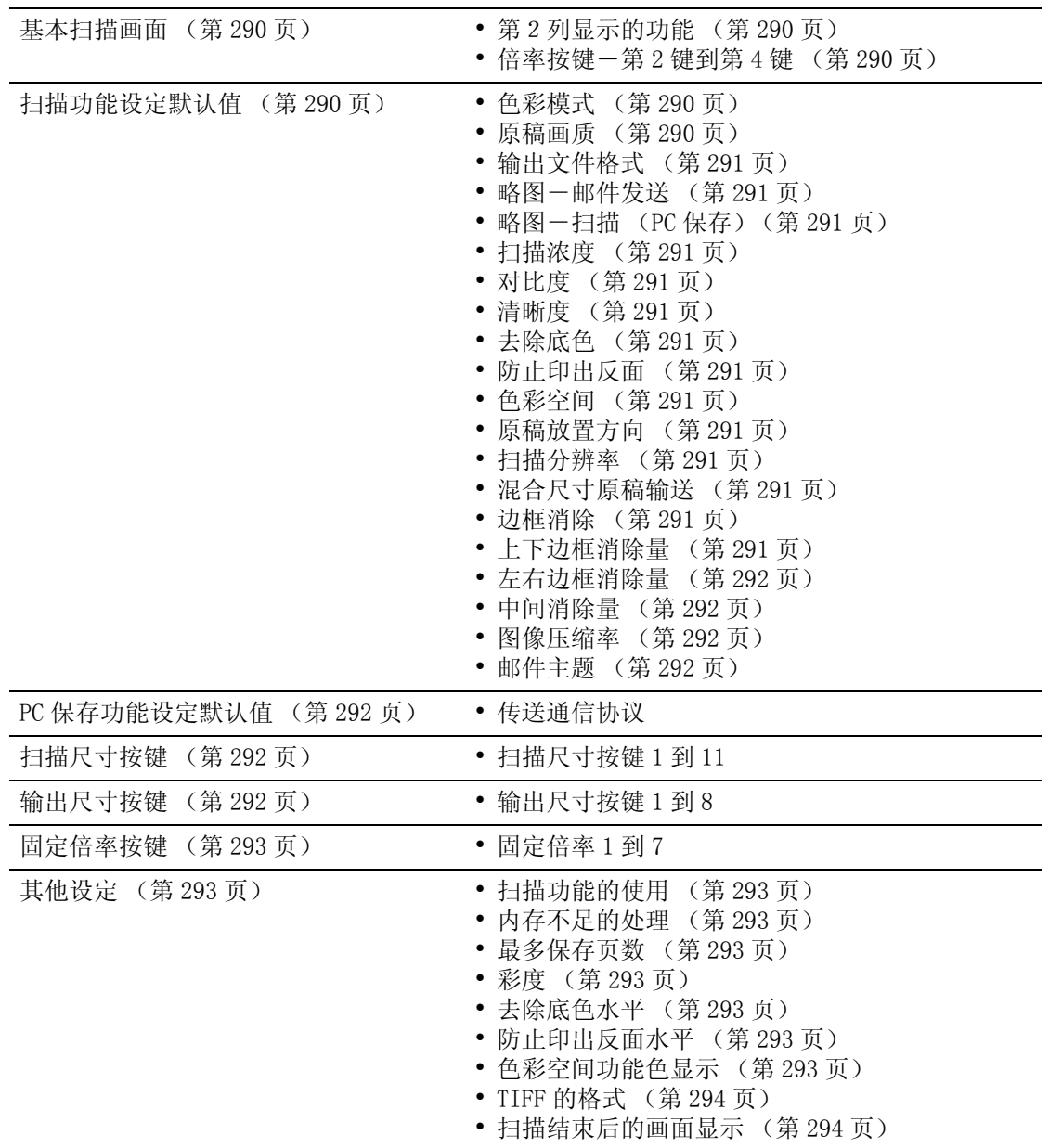

## ■传真设定

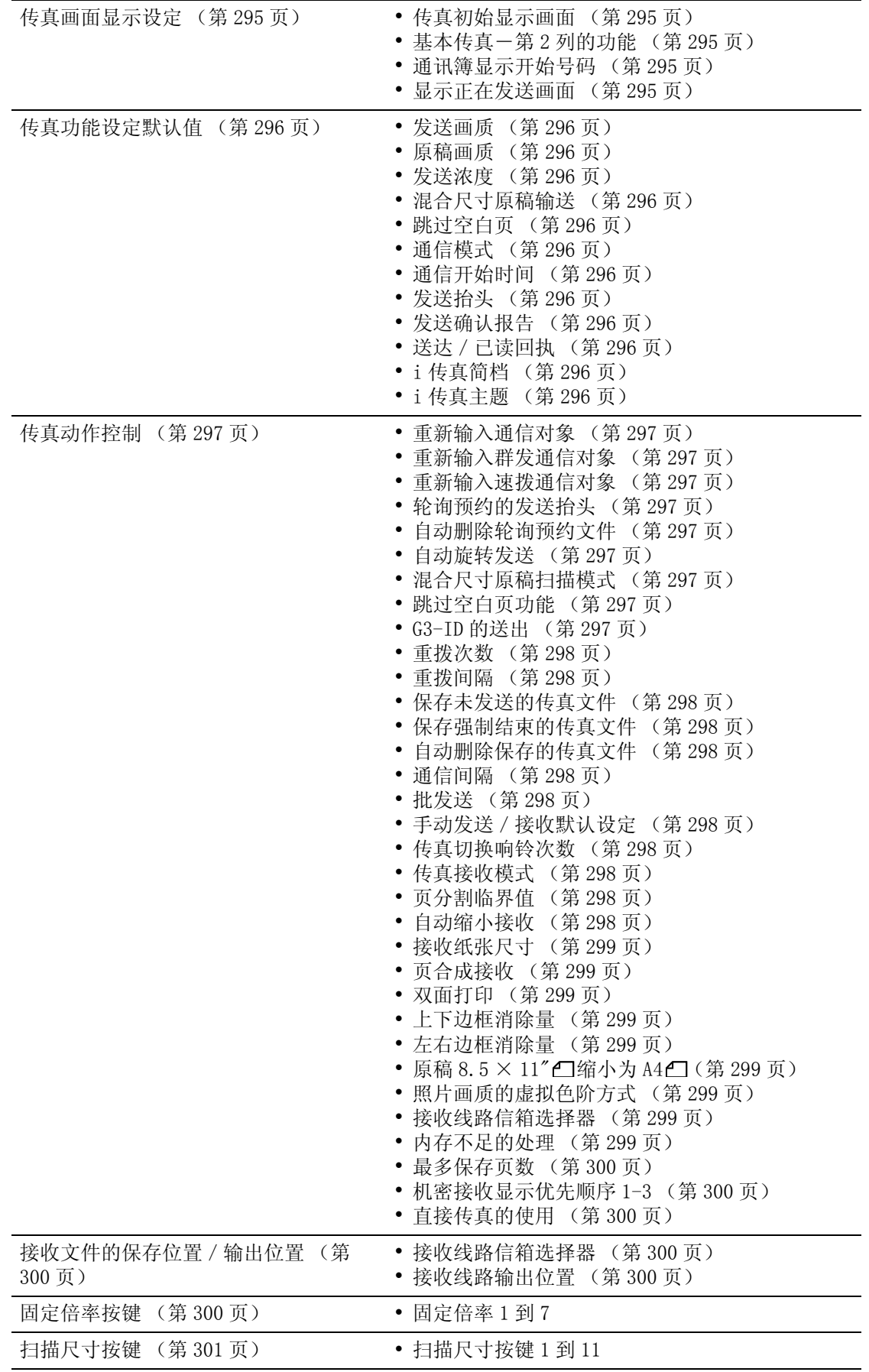

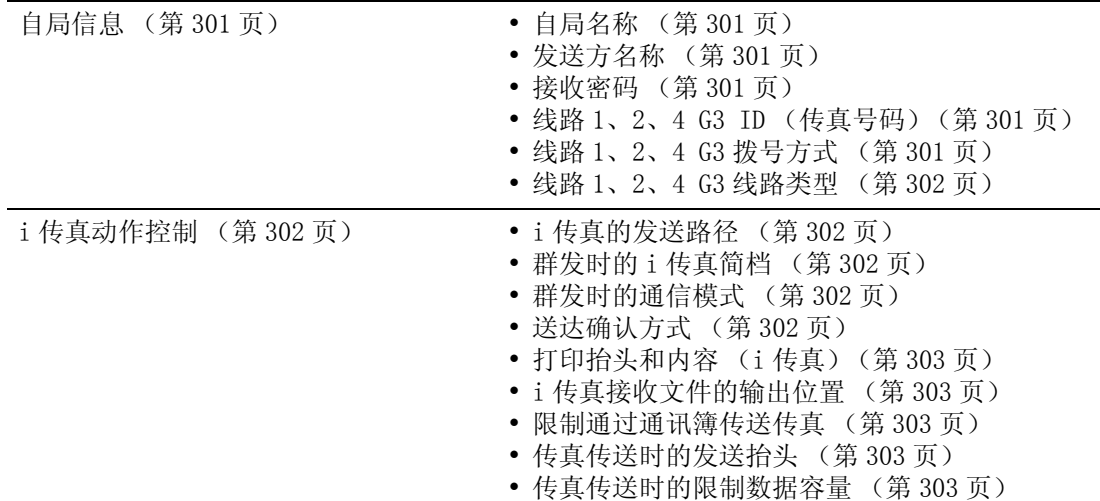

## ■邮件 / i 传真设定

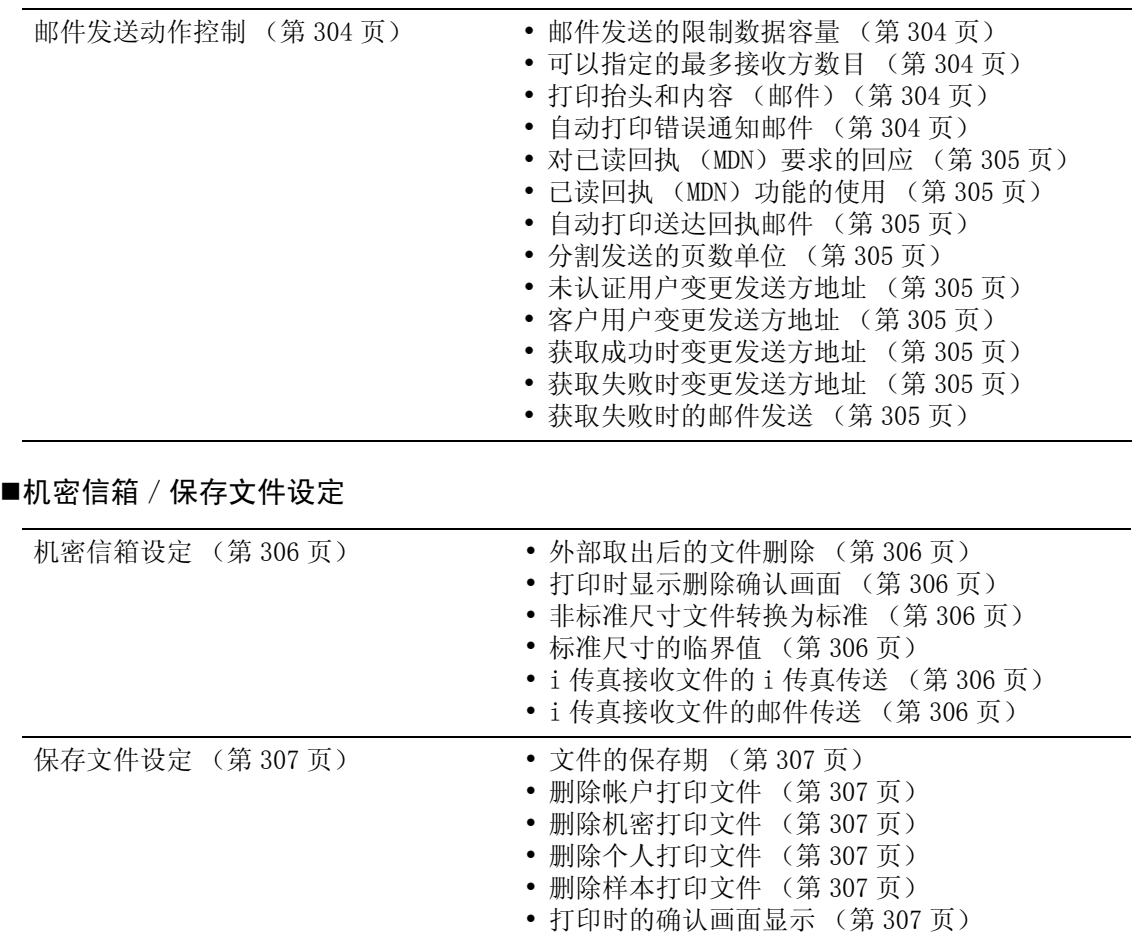

## 登记/变更

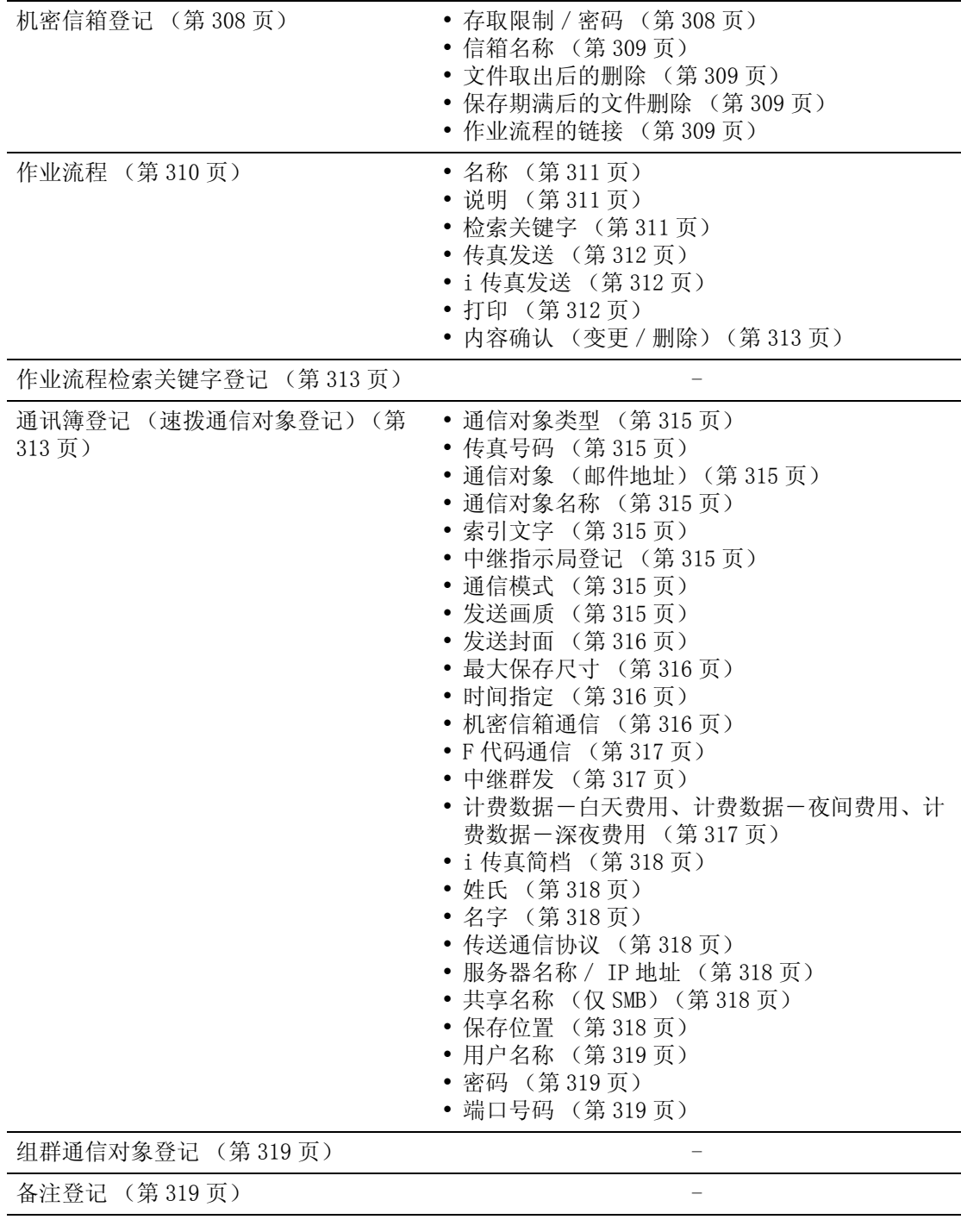

## 机器管理员信息的设定

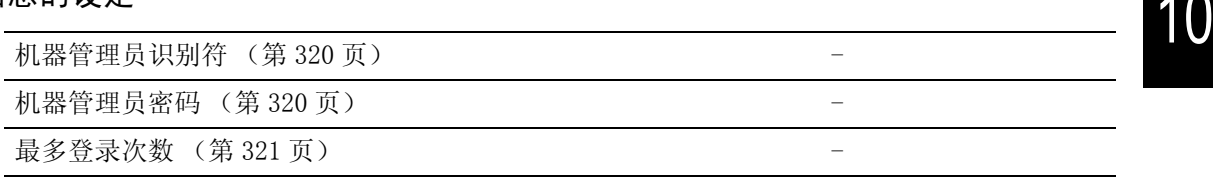

规格设定

## 登录/帐户管理

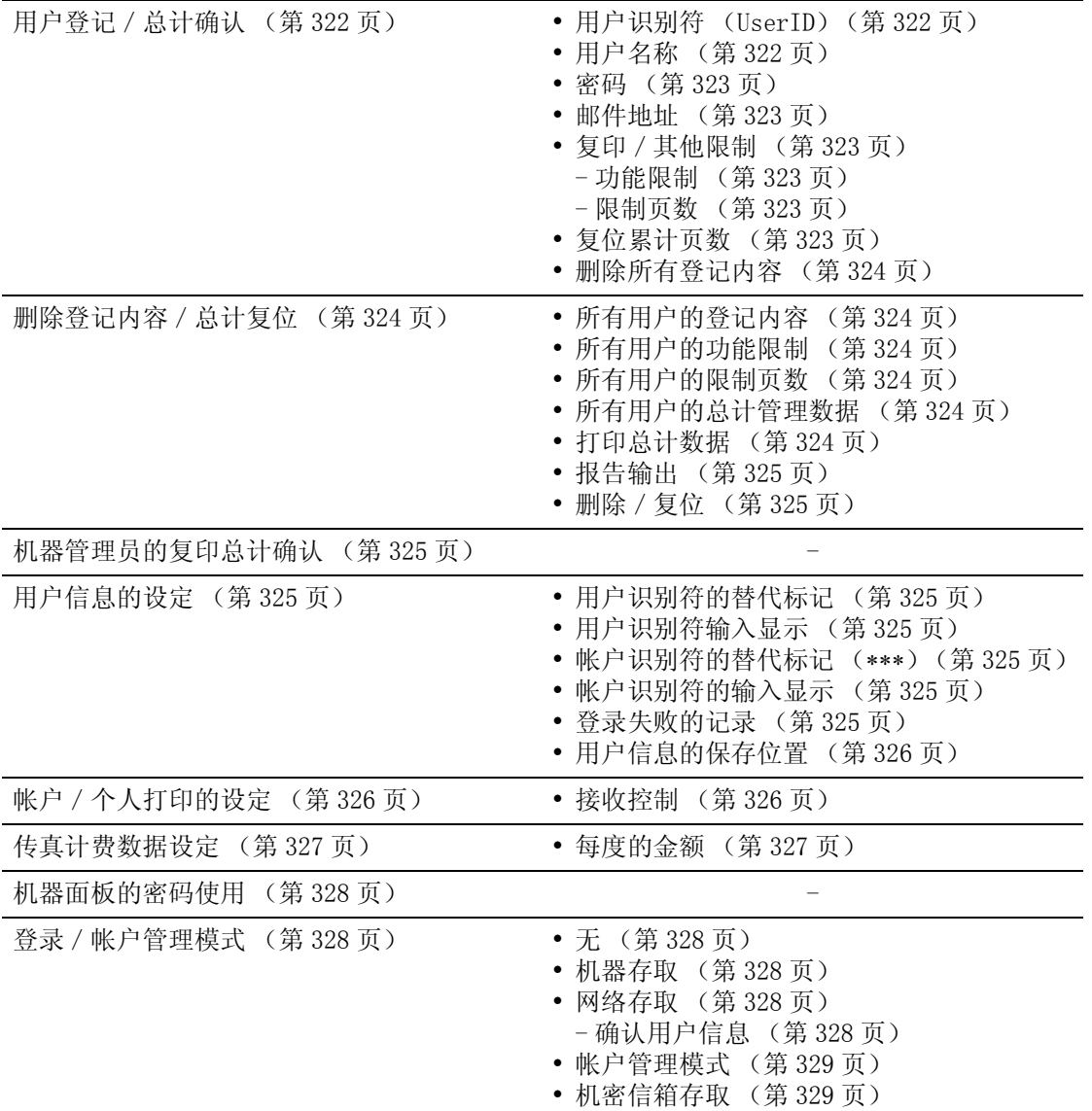

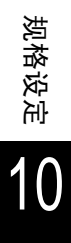

# <span id="page-257-0"></span>输入文字

操作过程中,有时会出现输入文字的画面。本节介绍如何输入文字。

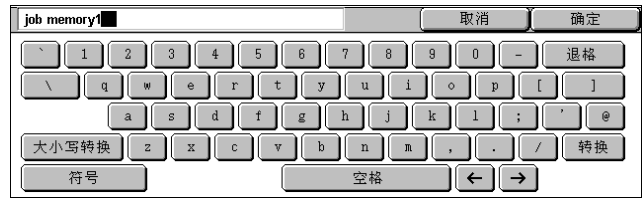

您可输入下列字符:数字、字母和符号。

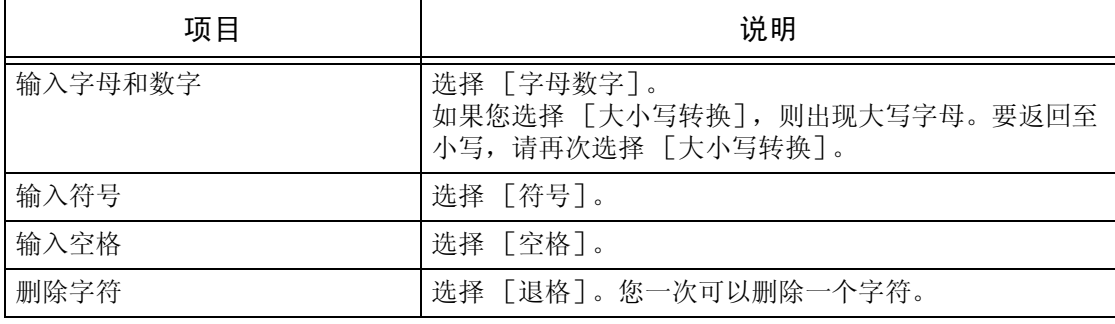

规格设定 10

## 通用设定

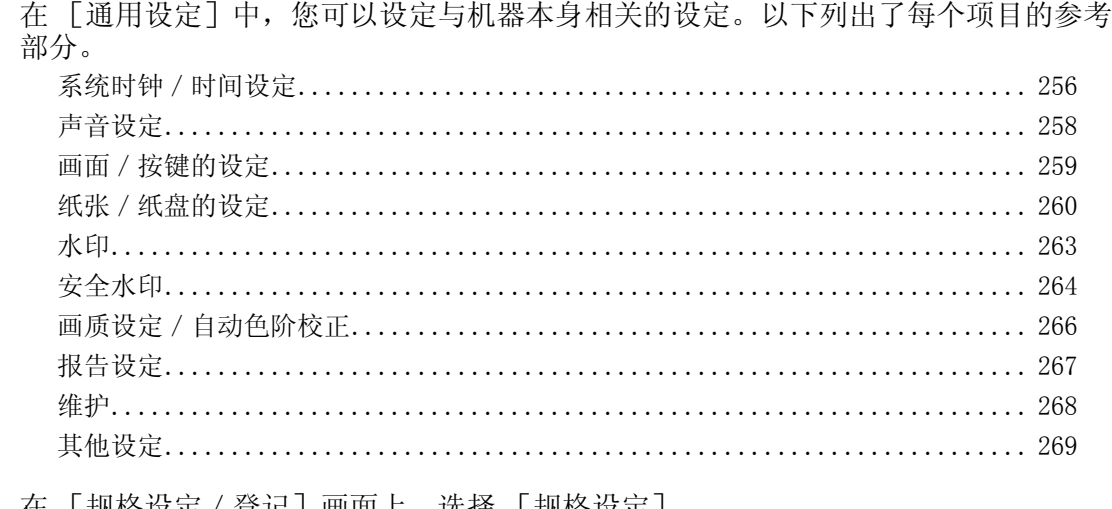

- *1* 在 [规格设定/登记]画面上,选择 [规格设定]。 有关如何显示 [规格设定]画面,请参照 ["规格设定/登记步骤"\(第 242 页\)](#page-244-0)。 *2* 选择 [通用设定]。
- *3* 选择要设定或更改的项目。

## <span id="page-258-0"></span>系统时钟 / 时间设定

节电或重设功能生效之前,您可以设定系统时钟或时间间隔。

## 日期

在机器的系统时钟中设定日期。这里设定的日期将被打印在列表和报告上。

- *1* 选择 [日期],然后选择 [确认/ 变更]。
- *2* 选择日期格式。
- *3* 选择 [年]、[月]和 [日]。

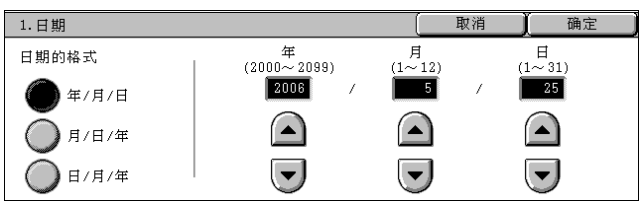

## 时间

规格设定

10

使用 12 小时或 24 小时格式,在机器的系统时钟中设定时间。 这里设定的时间将被打印在列表和报告上。

- *1* 选择 [时间],然后选择 [确认/ 变更]。
- *2* 选择显示格式。
- *3* 选择 [12 小时制]时,请选择 [上 午 (AM)]或 [下午 (PM)]。
- *4* 设定 [时]和 [分]。

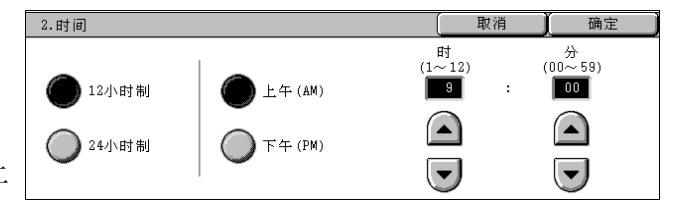

规格设定

10

确定

取消

# 时区

设定相对于国际标准时间的时差。

- *1* 选择 [时区],然后选择 [确认/ 变更]。
- *2* 设定相对于国际标准时间的时差。

## 夏令时间

启动此功能,当夏令时开始和结束时,机器自动调整当前的时间。指定夏令时阶段开 始和结束的日期。

3.时区

- *1* 选择 [夏令时间],然后选择 [确 认/变更]。
- *2* 选择 [调整]。
- *3* 在 [开始日期]中设定夏令时间的 开始日期。

在 [结束日期]中设定夏令时间的 结束日期。

## 与时间服务器 (NTP)同步

您可以从时间服务器 (NTP: 网络时间服务器)获得时间, 以使机器时间和时间服务器的时间 同步。

连接至时间服务器 选择是否连接至时间服务器。如果您选择 [无], 则机器不从时间服务器获得时间。

■连接间隔 设定与时间服务器建立连接的时间间隔。 从 1 到 500 小时内以 1 小时为增量选择间隔。

■时间服务器 IP 地址 使用 0 到 255 之间的值, 设定从其中获得时间的时间服务器的 IP 地址。 补充 • 不能设定为 244. XXX. XXX, XXX、255. XXX. XXX. XXX 和 127. XXX. XXX. XXX。

## 自动重设

如果给定的时间段过了之后没有进行任何操作,机器则自动返回到初始画面。 如果选择了「有],从 30 到 240 秒内以 1 秒为增量设定该值。要不设定此功能,请选择 [无]。

补充 · 即使选择 「无],扫描之后如果等待作业命令的画面在 1 分钟之内无任何操作, 机器则会取 消等待,并且开始处理扫描文件。

## <span id="page-259-0"></span>作业自动解除

在复印或打印文件期间出现错误 (原稿或纸张卡纸、纸张用完等),设定取消当前作业并启动 下一个作业的间隔时间。这种情况下,可继续执行的作业限于只使用不受故障影响的机器部 件。 如果选择了 [有], 从 4 到 99 秒内以 1 秒为增量设定该值。要不设定此功能, 请选择 [无]。

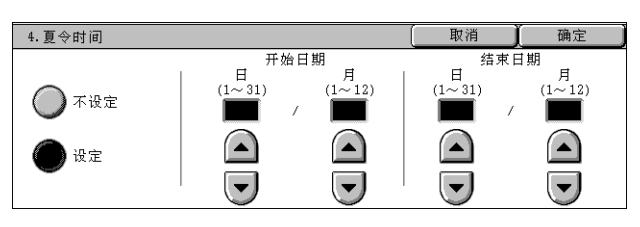

 $(-12:00 \sim +12:00)$ <br>GMT  $+9:00$  $\bigcap$  $\left(\overline{\phantom{a}}\right)$ 

#### 打印启动

设定复印作业完成后开始下一项作业的时间段。 如果选择了 [有],从1到 240 秒内以 1 秒为增量设定该值。如果您选择 [无], 机器一旦准 备就绪,就可以立即开始打印。

### 打印禁止时间带

机器在给定时间内禁止打印接收的传真文件和报告。 当选择 [ 设定] 时, 以 1 分钟为增量指定开始和终止时间。

- 补充 · 即使经过开始时间, 也将继续打印开始时间前启动的作业。
	- ·当您在终止时间后操作控制面板时,即取消禁止打印条件。
		- •要在禁止打印期间启用打印, 在 「作业确认] 画面上的 「正在执行 / 等待执行的作业] 中 选择作业,然后选择 [优先]。

#### 进入节电模式时间

节电模式有低功耗模式和睡眠模式。设定的时间过后,这些模式会以下面的方式来切换,以减 少功耗。

机器上所做的最后选择→低功耗模式→睡眠模式

有关更多详情,请参[照 "更改节电模式变更间隔"\(第 36 页\)。](#page-37-0)

- 补充 · 您无法设定不切换到低功耗模式或睡眠模式。
- 自最后操作至低功耗模式

设定自最后的操作切换到低功耗模式的时间,在 1 ~ 240 分的范围内以 1 分钟为增量进行设 定。

- 补充 · [自最后操作至睡眠模式]要配置比 [自最后操作至低功耗模式] 时间长。
- ■自最后操作至睡眠模式 设定自最后的操作切换到睡眠模式的时间,在 1 ~ 240 分的范围内以 1 分钟为增量进行设定。

## <span id="page-260-0"></span>声音设定

选择是否发出警报,例如作业结束或出现故障时。

## 正常输入音

选择当您正确选择画面上显示的键时发出的声音。 您可以在 「小]、「中]和 「大]中选择音量。若要关闭声音,请选择 「无]。

## 异常输入音

选择当您选择了无法选择的键或者出现故障时发出的声音。 您可以在 [小]、[中]和 [大]中选择音量。若要关闭声音,请选择 [无]。

#### 准备完毕音

设定机器准备复印或打印时的声音,如打开机器电源后。 您可以在 [小]、[中]和 [大]中选择音量。若要关闭声音, 请选择 [无]。

### 复印正常结束音

选择复印正常完成时发出的声音。 您可以在 [小]、[中]和 [大]中选择音量。若要关闭声音,请选择 [无]。

### 正常结束音

选择作业而非复印完成时发出的声音。 您可以在「小]、「中]和「大]中选择音量。若要关闭声音,请选择「无]。

10

## 异常结束音

选择故障结束时发出的声音。 您可以在 [小]、[中]和 [大]中选择音量。若要关闭声音, 请选择 [无]。

## 异常警告音

选择发生故障 (如卡纸)且该故障无人处理时发出的声音。 您可以在 [小]、[中]和 [大]中选择音量。若要关闭声音,请选择 [无]。

### 无纸张警告音

选择由于纸盘中无纸张而使作业暂停时发出的声音。 您可以在 「小]、「中]和 「大]中选择音量。若要关闭声音,请选择 「无]。

#### 无墨粉警告音

选择墨粉筒需要更换时发出的声音。 您可以在 [小]、[中]和 [大]中选择音量。若要关闭声音, 请选择 [无]。

#### 线路监听器音量

通过机器上的喇叭建立连接之前,您可以在拨号的间隔内以电话线路传递声音。这便于不使用 电话的传真信息服务的使用。 您可以在 [小]、[中]和 [大]中选择音量。若要关闭声音,请选择 [无]。

#### 响铃音量

选择来电到达机器时发出的声音。 您可以在 [小]、[中]和 [大]中选择音量。若要关闭声音,请选择 [无]。

## 作业记忆登记音

选择登记作业记忆时发出的声音。 您可以在 [小]、[中]和 [大]中选择音量。 无法关闭该声音。

### 自动重设事前通知音

选择启用自动重设功能时自动返回到初始画面之前 5 秒内发出的声音。 您可以在 「小]、「中]和 「大]中选择音量。若要关闭声音,请选择 「无]。

## 基点音

对于切换键 (每次按下时更改设定),设定在初始位置时发出的声音。< 插印 > 键解除时,机 器发出该声音。 您可以在 「小]、「中]和 「大]中选择音量。若要关闭声音,请选择 「无]。

## <span id="page-261-0"></span>画面/按键的设定

设定画面和按钮。

#### 初始显示画面

设定打开机器电源或者取消节电模式后出现画面上显示的功能。 有关更多详情,请参照 ["自定义控制面板"\(第 41 页\)](#page-42-0)。

## 自动重设后的画面

设定自动重设后的基本画面。 有关更多详情,请参照 ["自定义控制面板"\(第 41 页\)](#page-42-0)。

## 登录画面的自动显示

当使用认证功能时,设置是否在开机或取消节电模式后自动显示登录画面。

### 菜单画面的按键排列

设定按控制面板上的 < 菜单 > 键时出现的菜单中键的排列方式。 该画面中键的排列方式与 [菜单画面的按键排列]画面中的按键排列方式相对应。 有关更多详情,请参[照 "自定义控制面板"\(第 41 页\)。](#page-42-0)

补充 ·无法为一个以上的键指定相同的功能。

■功能

您可以选择功能键。功能键是 [菜单画面的按键排列]画面中的椭圆按键。 如果您选择 [未设定],则所选择的键位置为空。

辅助功能

您可以选择辅助的功能键。[菜单画面的按键排列]画面上的矩形键为辅助功能键。 如果您选择 [未设定],则所选择的键位置为空。

#### 自定义 1 到 3 按键

您可以将复印和传真功能指定到控制面板上的自定义 (登记)按键: 自定义 1 到自定义 3 按 键。

要不指定该功能,请选择 [未设定]。

有关更多详情,请参[照 "自定义控制面板"\(第 41 页\)。](#page-42-0)

- 补充 · 操作设定可以在 [作业记忆]画面中登记。有关作业记忆的详情, 请参照"登记作业记忆" [\(第 204 页\)](#page-206-0)。
	- ·[自定义 1 按键]的默认设定是 [复印]。

#### 执行完毕画面的作业显示

在按控制面板上的 < 作业确认 (通信中止)> 键时出现的 [作业确认 (通信中止)]画面中 的 [执行完毕]画面上,设定要显示的作业类型。 选择 [全部]、[扫描 / 通信]、[自动传送作业] 和 [打印]。

#### 初始显示语言

您可以选择机器上显示的语言。 有两种选择语言的方式:在机器管理员模式中设定和由普通用户设定。

- <sup>z</sup> 在机器管理员模式中设定 在此设定的语言是标准语言,即使机器电源关闭和打开也仍然保留。
- 由普通用户设定 机器关闭时,在 [菜单]画面的 [语言切换 Language]中做的语言设定则会丢失。

## <span id="page-262-0"></span>纸张/纸盘的设定

设定与纸张和纸盘相关的项目,包括纸盘中所放置纸张的类型和顺序。

## 自定义纸张的名称设定

设定 User1 到 User5 纸。下列纸张类型可用作自定义纸张:普通纸、债券纸和再生纸。可以输 入多达 24 个字符,包括数字、字母和符号。 例如,您可以使用表示纸张用途的名称,如"Color"表示彩色纸,"Covers"表示债券纸。 有关如何输入字符的详情,请参[照 "输入文字"\(第 255 页\)。](#page-257-0)

## 纸盘的纸张尺寸/类型

您可以为纸盘中放置的纸张设定 [纸张类型] 和 [纸张尺寸], 以及 [自动选择条件]。 有关更多详情,请参照 ["更改纸张设定"\(第 238 页\)](#page-240-0)。

纸张尺寸/自动选择条件

机器自动检测纸盘 1 到 4 中放置的标准尺寸的纸张。但放置的是非标准尺寸的纸张时,需要指 定其宽度和高度。纸盘 5 (旁路纸盘)不能指定尺寸。

- 重要 ·将纸张导杆调整到纸张尺寸,否则可能会产生卡纸或出现故障。如果机器没有检测到纸盘, 请使用纸盘 5 (旁路纸盘)。
- 自动尺寸检测 自动检测纸盘中放置的标准尺寸的纸张。
- 尺寸输入 设定纸盘 1 ~ 4 中非标准尺寸的纸张时, 在 210 到 432mm 的范围内以 1mm 为增量设定 X (宽 度)方向的尺寸,在 148 到 297mm 的范围内以 1mm 为增量设定 Y (高度)方向的尺寸。
- 自动选择条件

根据色彩模式的设定,设定自动纸盘选择的限制。指定色彩模式以外的场合下,当纸盘设为 [自动]时,不选择被指定的纸盘。从 [所有色彩模式]、[选择 [彩色]时]、[选择 [黑 白]时]中进行选择。 自动纸盘选择表示,机器复印或打印时自动选择放置了合适纸张的纸盘。 您可以选择纸盘 1 到 4。不能选择纸盘 5 (旁路纸盘)。

#### ■纸张类型

对于纸盘 1 ~ 4, 您可以从 18 种纸张类型, 以及自定义纸张类型 1 ~ 5 中选择。 对于纸盘 5 (旁路纸盘), 您可以从 15 种纸张类型, 以及自定义纸张类型 1 ~ 5 中选择。 有关在机器上使用纸张类型的详情,请参照 ["纸张类型"\(第 226 页\)](#page-228-0)。

#### 登记/变更画面的纸盘设定变更

选择是否在 [登记/变更]画面上显示 [纸盘的纸张尺寸/类型]。

#### 纸盘设定时的纸张变更画面显示

选择拉出或插入纸盘时,是否显示目标纸盘的 [确认/变更]画面 ([纸盘的纸张尺寸/类 型]画面)。 无法选择纸盘 5 (旁路纸盘)。

### <span id="page-263-0"></span>纸盘的优先顺序

设定自动纸盘选择时的纸盘优先顺序。 自动纸盘选择表示,机器复印或打印时自动选择放置了合适纸张的纸盘。 您可以选择纸盘 1 ~ 4。不能选择纸盘 5 (旁路纸盘)。

### 纸张类型的优先顺序

设定自动纸盘选择时的纸张类型优先顺序。 自动纸盘选择表示,机器复印或打印时自动选择放置了合适纸张的纸盘。 可以设置的纸张如下:债券纸、普通纸、再生纸、回收纸、厚纸 F、涂层纸 F、厚纸 F (A)、 厚纸 F (B)、厚纸 F (C)、厚纸 F (S)、自定义纸张  $1 \sim 5$ 。 纸张类型的优先顺序设定比纸盘的优先顺序设定要优先。 如果不同的纸张类型具有相同的优先顺序,则会根据纸盘的优先顺序来选择纸张。 有关纸盘优先顺序的详情,请参照 ["纸盘的优先顺序"\(第 261 页\)](#page-263-0)。

## 各纸张类型的画质处理

可以设定债券纸、普通纸、再生纸、回收纸、厚纸 F、厚纸 1、厚纸 1 (反面)、厚纸 2、厚纸 2 (反面)、自定义纸张 1 ~ 5 等纸张的画质处理方法。

机器在复印或者打印时,根据 [纸张类型]中设定的纸张类型和该纸张类型中设定的画质处 理,对画质进行控制。

参见下表,了解可以设定的项目。

有关纸张特性和使用说明的详情,请参[照 "纸张类型"\(第 226 页\)。](#page-228-0)

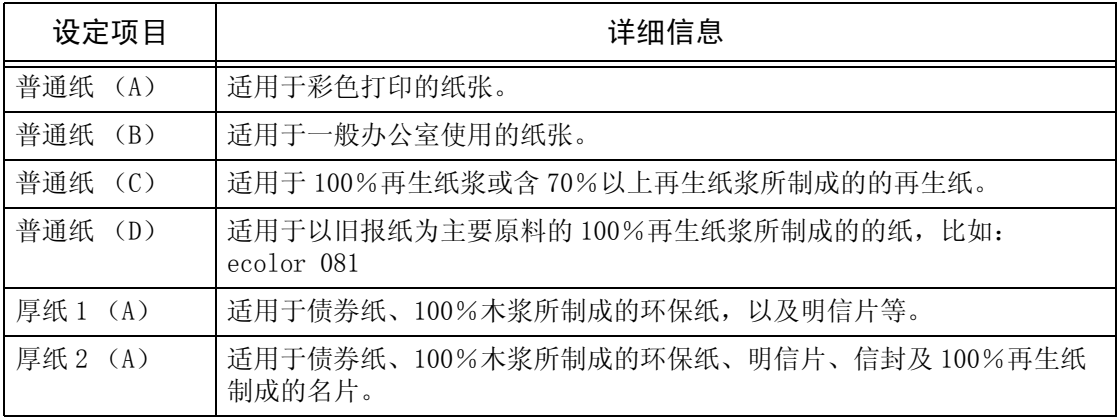

补充 · 带"(反面)"的设定值用于设置打印背面。

#### 纸盘 5 (旁路纸盘)标准尺寸按键

使用纸盘 5 (旁路纸盘)复印时,在 [纸张选择]的 [纸盘 5 (旁路纸盘)]画面上设定纸 张尺寸。

您可以为纸盘 5 的标准尺寸按键 1 到 11 指定 11 种纸张尺寸。 如果频繁地用非标准尺寸的纸张复印,并且事先进行设定,则不需要每次复印时输入纸张尺 寸。另外,将常用的纸张尺寸放置在上方,在使用时会更方便。

- ■A / B 系列尺寸显示 您可以从 A 和 B 系列中选择尺寸。
- ■英寸显示 您可以从英寸显示中选择尺寸。
- ■其他

您可以选择其他尺寸。

■尺寸输入

您可以输入任何尺寸。在 100 到 483mm 的范围内以 1mm 为增量设定 X (宽度), 在 100 到 305mm 的范围内以 1mm 为增量设定 Y (高度)。

## 自动纸盘切换

设定所选纸盘中放置的纸张用完时使用的自动纸盘切换方式。

■切换 (选择 「自动]时)

仅在 [纸张选择]选择了 [自动]时,机器自动选择放有合适纸张的纸盘。

■始终切换

无论 [纸张选择]选择哪个纸盘,机器则会根据当时的情况自动选择放有合适纸张的纸盘。

- 补充 · 在下列情况下, 机器不自动切换纸盘:
	- ·选择纸盘 5 (旁路纸盘)。
	- ·选择没有放置普通纸、再生纸、回收纸或者自定义 1 到自定义 5 纸张的纸盘。
	- ·选择的纸盘中放置的纸张在 [纸张类型的优先顺序]中设为 [不选择自动纸盘]。

## <span id="page-265-0"></span>水印

您可以执行与水印相关的设定。

补充 · 按画面右上角 [[输出样本列表]], 为按不同浓度打印隐藏文字样本。参照打印样本, 设 置隐藏文字和背景的最佳对比度。

## 日期格式

设定注释和水印中的打印日期的格式。此设定可用于注释和水印。 有三种格式可供使用:dd/mm/20yy、mm/dd/20yy、20yy/mm/d d以及20yy年mm月dd日。

## 背景打印默认值

设定水印的背景打印。

■无

不使用背景打印。

■浮雕 背景中隐藏的文字以浮雕效果打印。使用 [背景图案]中设定的图案打印文本中的文字部分。

■轮廓

背景中隐藏的文字以白色轮廓打印。在文字打印为白色轮廓以外的背景中,[背景图案]中设 定的图案将被打印。

### <span id="page-265-1"></span>文字串默认值

用水印设置要打印的文字。 您可以选择 "禁止复印"、"原稿"、"副本"和 "自定义文字 1 至 3"上登记的字符串。 有关自定义文字的更多详情,请参照 ["自定义文字串 1 到 3"\(第 264 页\)。](#page-266-1)

## 文字串大小

在水印中设定打印文字串大小。 从 24 到 80 磅内以 1 磅为增量设定该值。

#### 背景图案

设定水印背景打印使用的背景图案。 您可以选择八种背景图案:波浪、圆圈、条纹、链形、光束、菱形、葵花形和扇形。

## 打印颜色

在水印中设定打印文字的颜色。 您可选择 3 种打印颜色:黑色、洋红色和青色。

#### 打印浓度

在水印中设定打印文字的浓度。 您可以在从淡到浓的三个级别中选择。

## 文字/背景对比度

在水印中设定打印时的文字/背景对比度。 您可以从 1 到 9 中选择对比度。检查完 「背景打印样本列表]的打印结果后,设定文字 / 背 景对比度。

#### 强制水印―复印

设定是否强制打印复印的水印。

## 强制水印―客户端打印

设定是否强制打印从客户端计算机进行打印的水印。

#### 强制水印―信箱打印

设定是否强制打印从信箱打印的水印。

#### <span id="page-266-1"></span>自定义文字串 1 到 3

用水印登记要打印的文字。您可输入多达 32 个字符。登记的文字显示[在 "文字串默认值"](#page-265-1) [\(第 263 页\)](#page-265-1)。 有关如何输入字符的详情,请参[照 "输入文字"\(第 255 页\)。](#page-257-0)

<span id="page-266-0"></span>安全水印

设定安全水印。

重要 ·不保证采用 [安全水印]功能设定的原稿复印限制始终有效。本功能的可用性,取决于原稿 或设定条件。有关更多详情,请联络我们的客户支持中心。

- 本公司对于使用或不使用 「安全水印] 功能导致的任何损失或损坏概不负责。
- 补充 ·使用此功能需要选装软件包。有关更多详情,请联络我们的客户支持中心。

#### 安全水印动作控制

■安全水印检测

设置是否检测文档中嵌入的复印限制代码。

#### 数字代码的设定

- ■解析密码 您可以为原稿中嵌入的数字代码设置解析密码。设置解析密码,可以使您限制存取数字代码分 析应用程序。
	- 补充 · 要分析数字代码,需要"ApeosWare Secure Watermark Analyzer (选装)"应用程序。有关 ApeosWare Secure Watermark Analyzer 操作的详情,请参照该应用程序提供的说明文件。
	- 重要 ·务必在解析密码上施加限制控制。如果您忘记了指定的解析密码或您输入的密码与 ApeosWare Secure Watermark Analyzer中登记的密码不一致,您将无法在 ApeosWare Secure Watermark Analyzer 上分析数字代码。
- *1* 选择 [解析密码]。
- *2* 选择 [确认/变更]。
- *3* 选择 [键盘]。
- *4* 在[新的密码]中输入 4 到 12 位的 新密码,然后选择 [下一选择]。
- 5 洗择 「键盘」。
- *6* 在 [重新输入密码]中输入与新密码相同的密码,然后选择 [确定]。

补充 · 若不设定密码,请让密码项保持空白,然后选择 [确定]。

■自定义字符串 指定要在原稿中嵌入的数字代码字符串。您可输入多达 32 个字符。 有关如何输入字符的详情,请参[照 "输入文字"\(第 255 页\)。](#page-257-0)

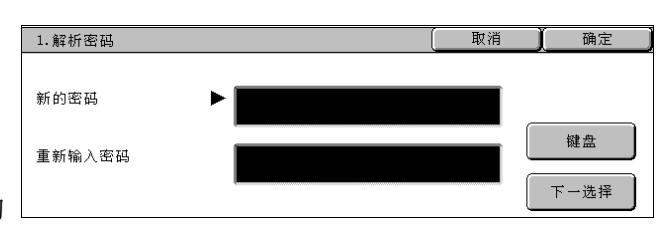

规格设定

10

## 强制安全水印

■复印 设置是否在复印原稿时强制使用 [安全水印]功能。

- ■客户端打印 设置从客户端打印时是否强制使用 「安全水印]功能。
- 信箱打印 设置是否在从信箱打印原稿时强制使用 [安全水印]功能。
- ■传真接收打印 设置是否在打印传真机接收的原稿时强制使用 [安全水印]功能。
- 报告/列表 设置是否在打印报告/列表时强制使用 [安全水印]功能。

## 安全水印默认值

■复制限制代码

设置是否在文档中嵌入复制限制代码。任何经检测具有复制限制代码的原稿都不能复印、扫描 或传真。

## 背景打印的设定

背景打印设定可让您在复印 / 打印的原稿中嵌入隐藏文字。在复印嵌入隐藏文字的原稿时, 隐 藏的文字显现为白色轮廓。

- 补充 ·按画面右上角 [背景打印样本列表],为按不同浓度打印隐藏文字样本。参照打印样本,设 置隐藏文字和背景的最佳对比度。
- 文字串默认值
	- 指定 「安全水印]功能的隐藏文字。 您可以选择 "禁止复印"、"原稿"、"副本"和 "自定义文字串 1 至 3"上登记的字符串。
- ■背景图案 指定 [安全水印]功能的隐藏文字背景图案。 您可以选择八种背景图案:波浪、圆圈、条纹、链形、光束、菱形、葵花形和扇形。
- ■打印颜色

指定 「安全水印]功能使用的隐藏文字色彩。 您可以选择黑色和洋红色。

补充 · 发送传真时忽略本设定,颜色为黑色。

文字/背景对比度 指定 [安全水印]功能使用的隐藏文字 / 背景对比度。 您可以从1到9中选择对比度。检查完 [背景打印样本列表]的打印结果后,设定文字 / 背 景对比度。

重要 ·更改隐藏文字浓度,可以调整隐藏文字/背景的对比度。背景浓度不能调整。

■自定义文字串 1 到 3 为 [安全水印]功能登记隐藏文字。您可输入多达 32 个字符。 有关如何输入字符的详情,请参照 ["输入文字"\(第 255 页\)](#page-257-0)。

## <span id="page-268-0"></span>画质设定/自动色阶校正

您可进行画质和自动色阶校正设定。

#### 画质设定

机器扫描原稿时,您可以选择画质调整处理方法。

- 文字/照片原稿自动辨别水平 选择机器确定文字或图片时使用的等级。当您在「画质调整】画面中将「文字 / 照片]选为 [原稿画质]时使用。 如果您选择 [接近文字],可更容易将精细的打印辨认为文字。 如果您选择 [接近照片],可更容易将报纸和广告上的半色调图像辨认为照片。
- ■黑白 / 彩色原稿自动辨别水平 选择机器确定原稿为单色或彩色时使用的 5 个等级之一。当您在 「基本复印]画面上将 「色 彩模式]选为 [自动]时使用。 选择 [接近黑色]更容易将原稿识别为单色。 选择 [接近彩色]更容易将原稿识别为彩色。

照片再现水平 (彩色复印) 当复印时 [画质调整]画面上的 [原稿画质]设定为 [文字/照片]时,您可以调整机器确 定为照片的区域的色彩再现水平。 选择 [接近文字],将突出图像较浓部分,获得醒目的复印效果。 如果您选择 [接近照片],可使照片部分的色阶更加柔和。

照片的画质处理 (复印) 当在 [画质调整]画面中将 [文字] 选为 [原稿画质] 时, [照片的画质处理 (复印)] 功 能有效。 选择 [速度优先],复印原稿时不降低处理速度。 选择 [画质优先],复印时可以真实再现原稿画质。

补充 · 在某些机型中,此功能不显示。需要选装的软件包。有关更多详情,请联络我们的客户支持 中心。

·选择 [画质优先]会降低复印速度。

去除底色方式 (彩色复印)

设置彩色复印时采用的去除底色方法。

设置机器检测背景浓度和去除背景颜色的方式。

选择 「速度优先], 抽取一段原稿并检测背景颜色。

- 选择 「画质优先],进行预扫描并抽取整个原稿检测背景颜色。
- 重要 ·当您选择 [画质优先]时,如果在 [复印位置/装订位移]中选择 [角落移动],而且 [倍率选择]中的设置不大于 60%,则会出现图像不全或完全空白。
- 去除底色方式 (黑白复印) 设置黑白复印时采用的去除底色方法。 设置机器检测背景浓度和去除背景颜色的方式。 选择 [速度优先],抽取一段原稿并检测背景颜色。 选择 [画质优先], 进行预扫描并抽取整个原稿检测背景颜色。 重要 · 当您选择 [画质优先] 时,如果在 [复印位置 / 装订位移] 中选择 [角落移动],而且 [倍率选择]中的设置不大于 60%,则会出现图像不全或完全空白。 去除底色方式 (扫描) 设置扫描时使用的去除底色方法。
- 设置机器检测背景浓度和去除背景颜色的方式。 选择 [速度优先],抽取一段原稿并检测背景颜色。 选择 「画质优先], 进行预扫描并抽取整个原稿检测背景颜色。
- 图像增强 选择是否执行图像增强。如果您选择「有],则会对复印数据进行平滑处理,使其看上去更平 滑。

## 自动色阶校正

当打印图像的色阶出现位移时,可以调整色阶。借助于本调整,机器的打印图象质量可以保持 在恒定水平。 有关更多详情,请参照 ["执行自动色阶校正"\(第 406 页\)](#page-408-0)。 如果定期执行自动色阶校正也不能补偿色阶,请与我们的客户支持中心联系。

- ■复印作业一文字 调整复印文字原稿时使用的色阶。
- ■复印作业一照片 调整复印相片原稿时使用的色阶。
- ■打印作业一文字 调整打印文字原稿时使用的色阶。
- ■打印作业一照片 调整打印相片原稿时使用的色阶。
- ■适用范围 从 「复印 / 打印]、 「仅复印]、 「仅打印]、 「不适用] 中进行选择。

## <span id="page-269-0"></span>报告设定

这些设定与打印报告有关。

## 报告输出按键的显示

您可以设置是否在 [机器确认]画面的 [计数器确认/报告输出]标签画面中显示 [报告/ 列表输出]按钮。

有关 [报告 / 列表输出] 的详情, 请参照 "报告 / 列表输出"(第 356 页)。

## 作业记录报告

您可选择在处理 50 个作业后是否自动打印 [作业记录报告]。所有作业自动列在打印报告 上。

## 通信管理报告

总共获得 100 个通信结果时,选择是否自动打印通信管理报告。

## 发送确认报告―未发送文件

选择是否自动打印发送确认报告―未发送文件。

## 发送确认报告―已取消文件

选择是否自动打印取消原稿的发送确认报告―未发送文件。

### 机密信箱接收报告

选择是否自动打印 [机密信箱接收报告]。

## 群发/群收报告

选择是否自动打印 [群发/群收报告]。

## 中继群发报告

选择是否自动打印 [中继群发报告], 以及打印报告的位置。

■不输出 不自动打印报告。

■发送至指示局 发送报告到机器指定的指示局。

- ■由自局输出 打印机器上的报告。
- 发送至指示局并由自局输出 发送报告到机器指定的指示局,同时在机器上打印。

## 扫描文件发送报告

选择是否打印有关扫描数据发送的报告,例如当发送到网络计算机时,或者是使用邮件发送 时。

- 不自动输出 无论数据发送结果如何都不打印报告。
- ■自动输出

当数据发送成功时自动打印发送确认报告,以及在数据发送失败时自动打印发送确认报告 (未发送文件)。

仅未发送时输出 当数据发送失败时打印发送确认报告 (未发送文件)。

### 报告的双面打印

打印报告/列表时,选择是单面打印还是双面打印。

补充 ·在某些机型中,此功能不显示。需要选装的软件包。有关更多详情,请联络我们的客户支持 中心。

## 通信管理报告的对象显示

指定打印通信管理报告时,如何显示接收方的信息。

- ■显示前 40 位数 显示前 40 位数。
- ■显示后 40 位数
- 显示后 40 位数。

### 作业流程错误报告

选择是否自动打印 [作业流程错误报告]。

## <span id="page-270-0"></span>维护

规格设定

10

您可以初始化硬盘,或者删除记录在机器上的数据。

### 硬盘初始化

硬盘初始化 初始化时删除的数据包括补充字体和 HP-GL / 2 格式。

- 补充 · 在某些机型中, 一些项目不显示。
	- ·不删除机密打印文件和记录。

## 数据的全部删除

此功能用于更换机器时,防止泄漏客户的机密信息。执行 [数据的全部删除]时,机器中登 记的所有数据将会被删除。 请勿使用此功能。

## 软件配件的安装

此功能适用于客户工程师。有关更多详情,请联络我们的客户支持中心。

## <span id="page-271-0"></span>其他设定

您可以执行与机器本身相关的其他设定。

## <span id="page-271-1"></span>电子分页输出 (标准接收盘)

电子分页输出指的是,每份 (副本)或作业在输出时都会稍微偏移前一份的纸张输出位置。 如果前一份文档从机器的前端输出,则下一份文件从机器的后面输出。请设定该分页功能的操 作。

补充 ·在某些机型中,此功能不显示。需要选装的软件包。有关更多详情,请联络我们的客户支持 中心。

## 无

无电子分页输出。

- 按份数 每份副本输出位置偏移。
- 按作业

正被指定的每个作业输出位置偏移。

#### 电子分页输出 (装订接收盘)

设定装订接收盘的分页功能。

有关设置的详情,请参照 ["电子分页输出 \(标准接收盘\)"\(第 269 页\)](#page-271-1)。

补充 ·在某些机型中,此功能不显示。需要选装的软件包。有关更多详情,请联络我们的客户支持 中心。

### 允许打印作业优先

如果机器由于某种原因 (如启动复印或打印时纸盘中的纸张用完)而无法启动某个操作, 选 择是否允许可启动的其他作业自动绕过该作业。

补充 · 保存的文件,如机密打印和样本打印,不包含在允许打印作业优先中。

### 打印纸张尺寸默认值

设定打印报告或者列表时所用的纸张尺寸。 您有两种尺寸可供选择:A4 或 8.5 × 11"。

## 奇数页文件的双面处理

奇数页的文件指定为双面打印时,送纸系统处理这些双面打印的纸张与处理那些只是单面打印 的纸张有所不同。 因为奇数页的背面要打印,所以从纸盘排出双面打印的纸张的方式与排出仅单面打印的纸张的

方式相反。 例如,打印穿孔格式或者打印正面与背面具有不同色彩的纸张时,为了避免先打印背面再打印 正面带来的麻烦,您可以设定强制双面打印。

补充 ·在某些机型中,此功能不显示。需要选装的软件包。有关更多详情,请联络我们的客户支持 中心。

■无

不以双面进行处理。

## ■有

对只需要单面打印的页,会增加一张空白页,并且系统将其视为偶数页,因此会以双面打印进 行处理。

## 尺寸检测切换

为标准尺寸的原稿和自动纸张检测设定纸张尺寸。

您可以选择八种背景图案:A / B 系列 (8 × 13")、A / B 系列、A / B 系列 (8 开/ 16 开)、 A / B 系列 (8 × 13" / 8 × 14") 和英寸系列。 有关可自动检测的尺寸组合,请参照下表。

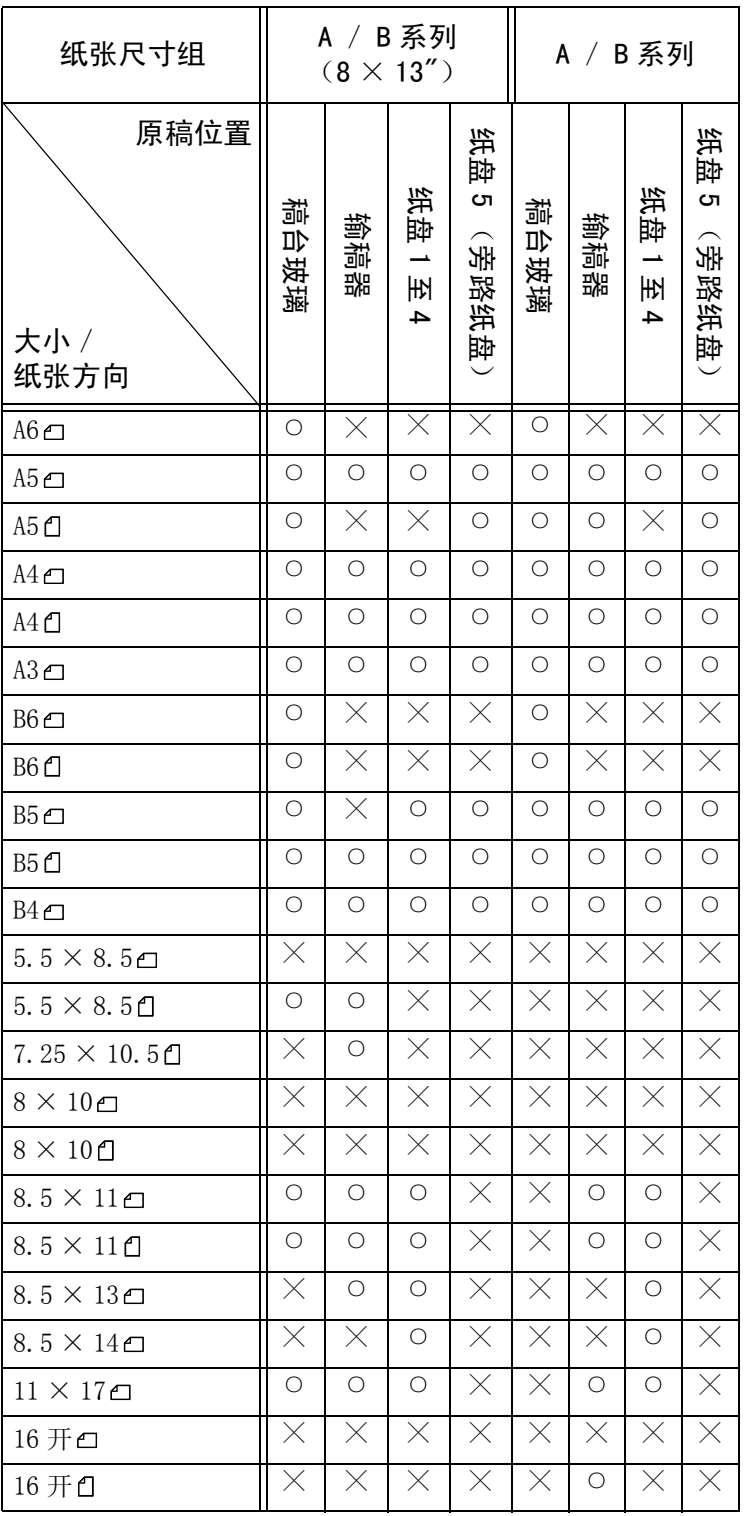

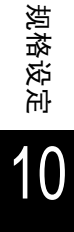

## 通用设定

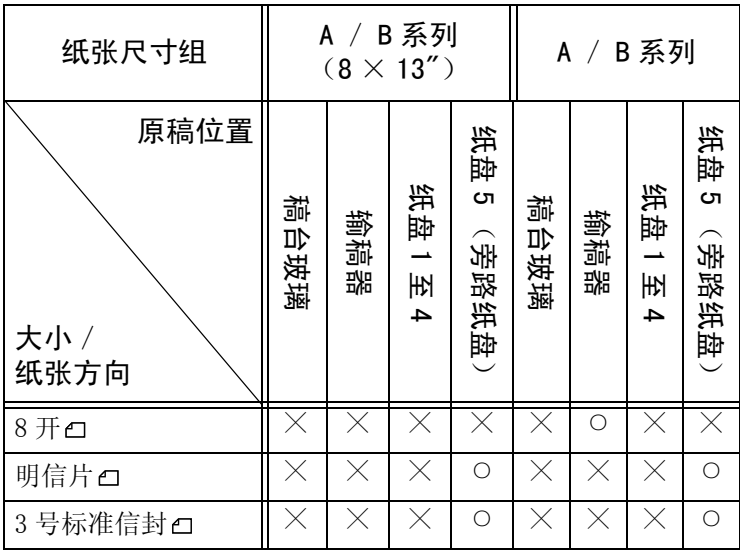

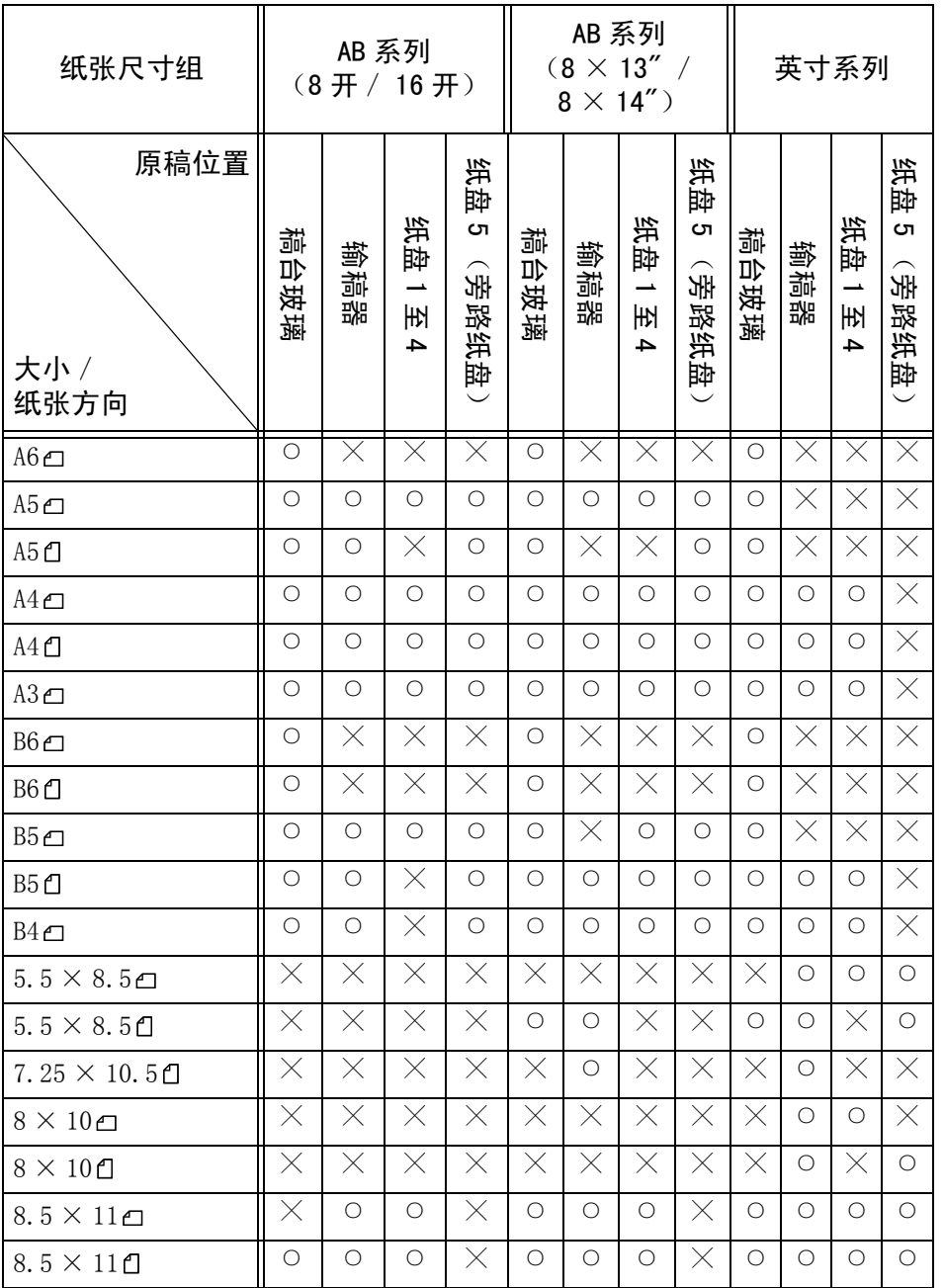

规格设定 10

### 10 规格设定

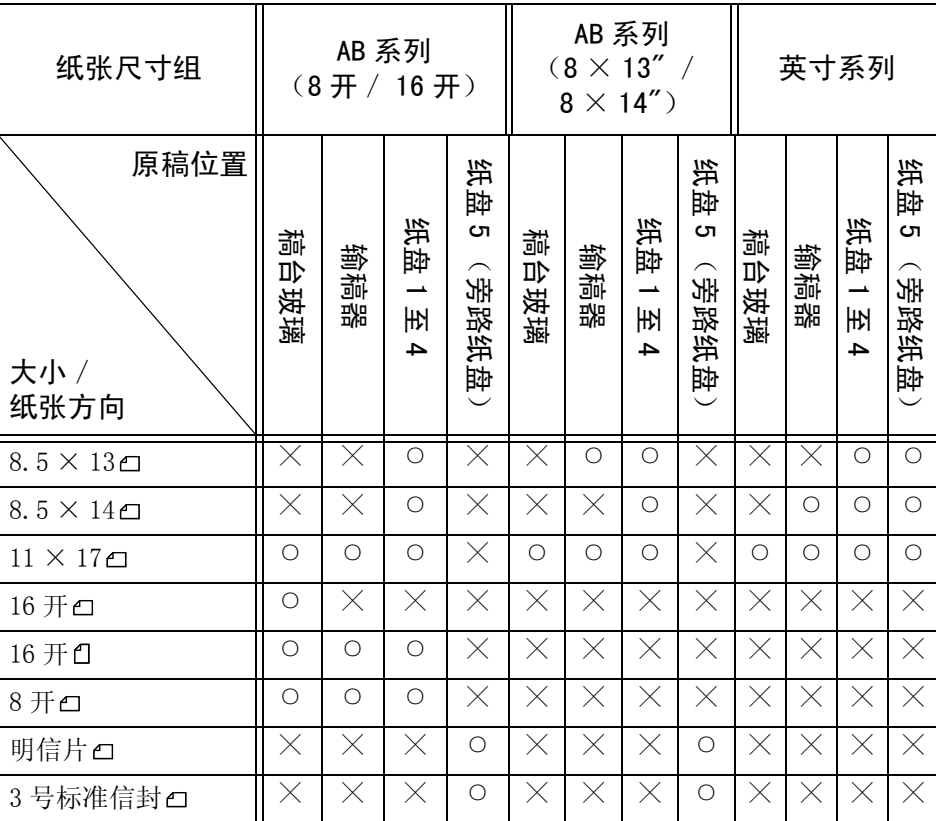

## 毫米/英寸切换

选择画面上的尺寸是显示为毫米还是英寸。

## 键盘输入限制

选择是否限制显示机器上的虚拟键盘。为了避免从一个字符集切换到另一个字符集时造成的字 符混淆,您可以限制只输入 ASCII 字符。如果您选择 「有 (仅 ASCII)], 则显示的键盘只显 示 ASCII 字符。

## 上下键的操作

选择按下滚动按键时是否具有连续滚动效果。

- 禁止持续按着按键操作 按下滚动按键不滚动。
- 允许持续按着按键操作 按下滚动按键将继续滚动。

## 消耗品状态画面的显示

设定需要更换零件时机器是否显示零件状态。

- ■无 不显示消耗品状态画面。
- 打开电源时 状态在启动时显示。
- ■自动重设时 执行自动重设时所显示的状态。

10

## 硬盘的覆盖

选择是否执行硬盘的覆盖。选择执行硬盘覆盖,您可以选择覆盖一次或三次。

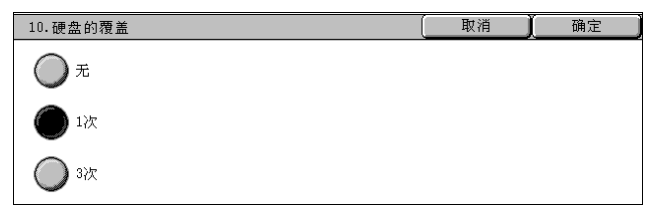

在复印 [\(第 45 页\)](#page-46-0)、传[真 \(第 99 页\)、](#page-100-0)扫描 [\(第 155 页\)或](#page-157-0)打印 [\(第 214 页\)处](#page-216-0)理完成后, 从硬盘上删除数据,存储删除数据的区域将自动被空白数据覆盖。此功能可以防止未授权的检 索以及硬盘上记录数据的恢复。此功能还可以应用于复制源以及系统暂时保存的其他信息。

- 重要 ·如果覆盖操作进行过程中机器关闭,未完成的文件可能会保存在硬盘上。如果在未完成的作 业仍在硬盘上时重新接通机器电源,将恢复覆盖操作。
	- ·覆盖一次会删除数据,但是覆盖三次之后数据将明显无法恢复。但这可能需要更长的时间。
	- ·覆盖过程中,正常操作的处理速度将下降。

补充 ·使用此功能需要选装软件包。有关更多详情,请联络我们的客户支持中心。

有关如何检查覆盖过程中的状态,请参照 ["硬盘的覆盖"\(第 351 页\)](#page-353-0)。

## 使用安全组件的前提条件

机器管理员必须遵守下列说明:

- <sup>z</sup> 要防止删除硬盘上的数据或存储数据,需要下列设定: - 硬盘的覆盖:[1次]或 [3次] - 维修工程师限制操作:[有]
- <sup>z</sup> 更改默认机器管理员密码(x-admin)。用 7 位或以上字符(最大 12 位)登记新密码。当心不 要登记容易猜测的密码,而且不能将登记的密码放在容易被别人发现的地方。

重要 ·如果忘记了机器管理员的用户标识符和密码,机器将不能在发生故障时恢复配置。

- 将 「控制面板的密码输入]设定为 「有]。
- 将 「登录尝试的最多次数] 设为 5 次。
- <sup>z</sup> 注意,如果不遵守上述设定说明,将影响硬盘的安全性。

有关如何设置 [维修工程师的操作限制],请参照 ["维修工程师的操作限制"\(第 273 页\)](#page-275-0)。 有关如何设置 [控制面板的密码输入],请参照 ["机器面板的密码使用"\(第 328 页\)](#page-330-0)。 有关如何设定机器管理员识别符,请参照 ["机器管理员识别符"\(第 320 页\)](#page-322-0)。

使用本机的单位主管必须遵守下列技术指导:

- <sup>z</sup> 指定专门的系统和机器管理员,负责管理和培训。
- 注意, 安全组件用于防止删除的文件数据被恢复, 不能保护硬盘信箱中保存的文档。
- 在具有安全组件的机器所在的内部网络上安装防盗装置,正确执行网络设置,防止机器遭侦听。
- 要阳挡越权存取, 在外部网和机器所在内部网之间安装一个防火墙装置。

## <span id="page-275-0"></span>维修工程师的操作限制

本功能用于防止外部人员假冒本公司的用户工程师更改安全组件设置。选择是否允许本公司用 户工程师执行 [覆盖的硬盘]、[机器管理员标识符]、[机器管理员密码]和 [最多登录次 数]设置。确信不要遗失机器管理员的用户识别符和密码。否则,只在机器管理员模式下可用 的多种设定将无法更改。如果遗失机器管理员的用户识别符和密码时 [维修工程师的操作限 制]设为 [有], 不仅是您, 而且还有我们, 都将无法再更改机器管理员模式下的任何设定。 如果遗失机器管理员的用户识别符和密码时机器安装有安全组件,为了能在机器管理员模式下 更改设定,机器上的这个电子部件板必须更换。这种情况下,您将需要支付该部件费以及手续 费。

补充 ·使用此功能需要选装软件包。有关更多详情,请联络我们的客户支持中心。

## 软件下载

此功能适用于客户工程师。有关更多详情,请联络我们的客户支持中心。

## 通信对象的指定方法

设置是否对传真、i 传真或电子邮件发送施加限制,禁止使用通讯簿上未登记的地址。 选择 [仅可以从通讯簿选择], 用键盘或数字键板关闭 [传真]、[i 传真] 或 [邮件] 画面 上录入的地址,仅允许发送通讯簿上登录的地址。

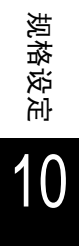

## 复印设定

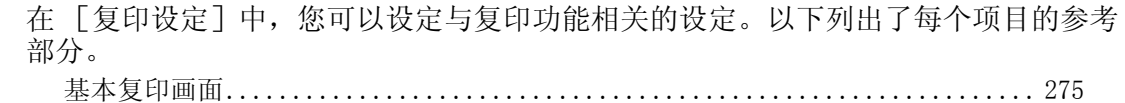

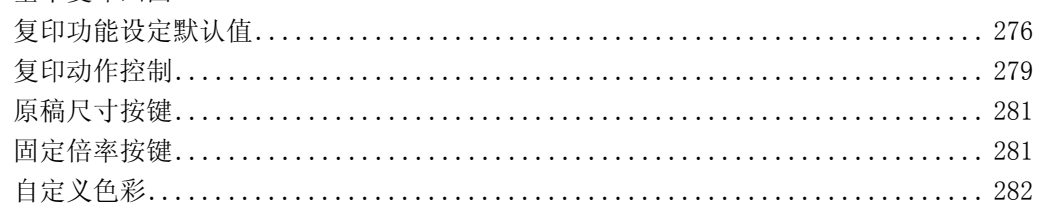

*1* 在 [规格设定/登记]画面上,选择 [规格设定]。

有关如何显示 [规格设定]画面,请参[照 "规格设定/登记步骤"\(第 242 页\)。](#page-244-0)

- *2* 选择 [复印设定]。
- *3* 选择要设定或更改的项目。

## <span id="page-277-0"></span>基本复印画面

在 [基本复印画面]上,您可以更改纸盘和缩放比率。通过设定这些最常用的纸盘和 比率,您可以减少复印时的选择操作。

## 显示的功能

您可以设定 [基本复印]画面上从左边数第三和第四列中显示的功能。设定了这些最常用的 功能之后,您可以避免一些附加的操作,比如选择标签。

- *1* 选择 [显示的功能],然后选择 [确认/变更]。
- *2* 选择 [基本复印]画面上显示的功 能数。
- *3* 通过右边显示的键,选择您想将功 能分配到的位置。

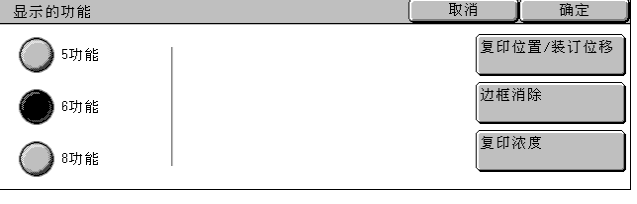

补充 •此画面右边的键的位置显示了 [基本复印] 画面中按键的位置。

## ■5 功能

[基本复印]画面上显示的功能包括 [色彩模式]、[倍率选择]、[纸张选择]、[双面/单 面选择]和 [分页/不分页/装订/打孔]。您不能变更显示的功能及其位置。

■6 功能

您可以设定 [基本复印]画面上从左边数第四列中显示的功能。多达 3 种功能可以分配。[色 彩模式]、[倍率选择]和 [纸张选择]无法指定。

■8 功能

您可以设定 [基本复印]画面上从左边数第三和第四列中显示的功能。多达 5 种功能可以分 配。然而,第三栏顶部的 [色彩模式]固定。

补充 · [色彩模式]、[倍率选择] 和 [纸张选择] 无法指定。

4 选择要显示的功能, 然后选择 [确 定]。

补充 • 选择 「▲]返回到前一个画 面,选择 [▼]进入下一个 画面。

**5** 如有需要, 重复步骤 3 和 4。

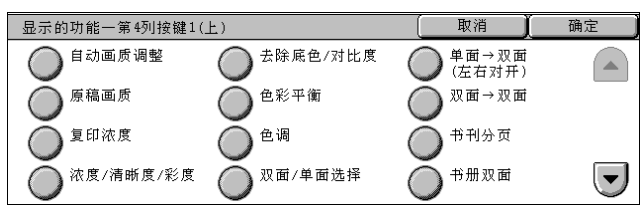

## 纸盘按键―第 2 键到第 4 键

对于 [基本复印]画面中 [纸张选择]中的 5 个功能键,您可以将第 2 个纸盘设为自顶部起 的第 4 个纸盘。从 [纸盘 1]至 [纸盘 4] 和 [纸盘 5 (旁路纸盘)]中选择。

#### 倍率按键―第 3 键和第 4 键

对于「基本复印]画面中「倍率选择]中的5种功能键,您可以设定从上面数第3行的倍 率。 您可以通过登记的倍率选择预设按键来选择倍率。

## <span id="page-278-0"></span>复印功能设定默认值

您可以设定复印功能设定的默认值。打开电源时,机器从节电模式返回,或按 < 全部 清除 > 键时,系统返回到在此设定的默认值。设定了这些常用作默认值的功能后,在 使用中您可以避免一些附加的操作。

#### 纸张选择

设定 [基本复印]画面中 [纸张选择]的默认值。 [倍率选择]的默认值被设为 [自动%]时,[纸张选择]不能选择 [自动]。

#### 倍率选择

设定 「基本复印]画面中 「倍率选择] 的默认值。 从 [100%]、[自动%] 和倍率设定按钮上选择倍率。 [纸张选择]的默认值被设为 [自动]时,[倍率选择]不能选择 [自动%]。 有关倍率选择预设按键的详情,请参[照 "固定倍率按键"\(第 281 页\)。](#page-283-1)

### 色彩模式

设定 [基本复印]画面中 [色彩模式]的默认值。 当选中 [不设定默认值] 时, 开始复印前在 [基本复印] 画面上选择色彩模式。

#### 单色-颜色指定

设定 [基本复印]画面中 [色彩模式]> [其他色彩 ...]> [单色]的默认值。您可从 6 种 预置彩色和 6 种自定义色彩中选择。 有关自定义色彩的详情,请参[照 "自定义色彩"\(第 282 页\)。](#page-284-0)

#### 双色-源色指定

设定「基本复印]画面中「色彩模式]>「其他色彩...]>「双色]中「源色指定]的默认 值。 选择 [颜色指定]之后,您可从 6 种色彩中选择。

#### 双色一指定区域的复印颜色

设定 [基本复印]画面中 [色彩模式]> [其他色彩 ...]> [双色]中 [指定区域的复印颜 色]的默认值。您可从 7 种预置彩色和 6 种自定义色彩中选择。

有关自定义色彩的详情,请参[照 "自定义色彩"\(第 282 页\)。](#page-284-0)

#### 双色一非指定区域的复印颜色

设定 [基本复印]画面中 [色彩模式]> [其他色彩 ...]> [双色]中 [非指定区域的复印 颜色]的默认值。您可从7种预置彩色和6种自定义色彩中选择。

有关自定义色彩的详情,请参[照 "自定义色彩"\(第 282 页\)。](#page-284-0)

#### 原稿画质

设定 「画质调整]画面中 「原稿画质]的默认值。

## 原稿画质一自动 (黑白以外)

设定 [画质调整]画面中 [原稿画质]的默认值。 当在 [基本复印]画面上将 [色彩模式]选为 [黑色]以外时有效。

## 原稿画质一自动 (黑白)

设定 [画质调整]画面中 [原稿画质]的默认值。 在「基本复印]画面上将「色彩模式]选为「黑色]时有效。

## 复印浓度

在 [画质调整]画面中 [复印浓度/清晰度/彩度]设定 [复印浓度]默认值。

#### 对比度

在 [画质调整]画面中 [去除底色/对比度]设定 [对比度]的默认值。

#### 清晰度

在 [画质调整]画面中 [复印浓度/清晰度/彩度]设定 [清晰度]的默认值。

#### 彩度

在 [画质调整]画面中 [复印浓度/清晰度/彩度]设定 [彩度]的默认值。

#### 去除底色

设定 「画质调整]画面中 「去除底色]的默认值。 当 [原稿画质] 设定为 [文字 / 照片]、[文字] 或者 [地图] 时, [去除底色] 有效。

#### 色彩平衡-黄色

在 [画质调整]画面中 [色彩平衡]设定默认浓度水平。 您可以设置黄色的 「低浓度]、「中浓度]和 「高浓度] 的浓度级。

#### 色彩平衡-洋红色

在 [画质调整]画面中 [色彩平衡]设定默认浓度水平。 您可以设置洋红色的 「低浓度]、「中浓度]和 「高浓度] 的浓度级。

#### 色彩平衡-青色

在 [画质调整]画面中 [色彩平衡] 设定默认浓度水平。 您可以设置青色的 [低浓度]、[中浓度]和 [高浓度]的浓度级。

#### 色彩平衡-黑色

在 「画质调整]画面中 「色彩平衡] 设定默认浓度水平。 您可以设置黑色的 [低浓度]、[中浓度]和 [高浓度]的浓度级。

#### 色调

设定 「画质调整]画面中 「色调]的默认值。

### 双面/单面选择

设定 [扫描方法]画面中 [双面/单面选择]的默认值。

补充 ·在某些机型中,此功能不显示。需要选装的软件包。有关更多详情,请联络我们的客户支持 中心。

## 混合尺寸原稿输送

设定 [扫描方法]画面中 [混合尺寸原稿输送]的默认值。

#### 上下边框消除量

在 [扫描方法]画面上的 [边框消除]中,设定原稿的上下边框消除量的默认值。在 0 到 50mm 范围内以 1mm 为增量设定该值。

#### 左右边框消除量

在 [扫描方法]画面上的 [边框消除]中,设定原稿的左右边框消除量的默认值。在 0 到 50mm 范围内以 1mm 为增量设定该值。

### 中间消除量

在 [扫描方法]画面上的 [边框消除]中,设定原稿的装订消除量的默认值。在 0 到 50mm 范 围内以 1mm 为增量设定该值。

#### 复印位置一正面

在「扫描方法]画面中,设定「复印位置 / 装订位移]的「正面]的默认值。

#### 复印位置―反面

在 [扫描方法] 画面中, 设定 [复印位置 / 装订位移] 的 [反面] 的默认值。

#### 自动图像旋转

设定 「扫描方法] 画面中 「自动图像旋转] 的默认值。

#### 自动图像旋转―旋转方向

如果原稿放置方向不一,设定 [扫描方法]画面中 [自动图像旋转―旋转方向]的默认值。

#### 原稿放置方向

设定 [扫描方法]画面中 [原稿放置方向]的默认值。

#### 分页/不分页

设定 「基本复印] 画面中 「分页 / 不分页] 的默认值。

补充 ·如果机器未安装任何选装部件,即使选择了 「分页], 机器也按 「不分页] 处理。

#### 分页/不分页-分隔页纸盘

在 [分页/不分页]画面中设定 [不分页 + 分隔纸]下的 [分隔页纸盘]的默认值。

#### 输出接收盘

设定打印或复印时输出位置的默认值。

补充 ·在某些机型中,此功能不显示。需要选装的软件包。有关更多详情,请联络我们的客户支持 中心。

#### 注释―图章―类型

在 [输出格式]画面上设定 [注释]中的 [图章]显示的 [类型]的默认值。 您可从 8 种预置彩色和自定义文字中选择图章类型。 有关如何设置自定义文字的详情,请参[照 "注释-图章登记"\(第 282 页\)。](#page-284-1)

## 注释―图章―位置

在 [输出格式]画面上设定 [注释]中的 [图章]显示的 [位置]的默认值。

#### 注释―图章―颜色

在 [输出格式]画面上设定 [注释]中的 [图章]显示的 [颜色]的默认值。

规格设定

10

## 注释一图章一大小

在 [输出格式]画面上设定 [注释]中的 [图章]显示的 [大小]的默认值。

#### 注释一日期一位置

在 「输出格式 ]画面上设定 「注释 ]中的 「日期 ]显示的 「位置 」的默认值。

#### 注释―日期―大小

在 [输出格式]画面上设定 [注释]中的 [日期]显示的 [大小]的默认值。

注释―页码―类型

在 [输出格式]画面上设定 [注释]中的 [页码]显示的 [类型]的默认值。

注释一页码一位置

在 [输出格式]画面上设定 [注释]中的 [页码]显示的 [位置]的默认值。

#### 注释―页码―大小

在 [输出格式] 画面上设定 [注释] 中的 [页码] 显示的 [大小] 的默认值。

#### 样本复印

设定 [作业编辑]画面中 [样本复印]的默认值。

### 小册子制作―封页纸盘

设定 [小册子制作]画面中 [封页纸盘]的默认值。

#### 加附封页―封页纸盘

设定 [加附封页]画面中 [封页纸盘]的默认值。

## 建立作业―分隔页纸盘

设定 [建立作业-分隔页纸盘]画面中 [分隔页插入]的默认值。

## <span id="page-281-0"></span>复印动作控制

这些设定与复印动作控制相关。

## 内存不足的处理

扫描原稿的过程中硬盘空间用完时,则会出现一个画面要求您确认如何处理局部保存的数据。 一旦超过确认画面显示的某段时间,后面的处理将由这些设定来决定。

在内存满载的处理执行之前,您可以设定时间。有关更多详情,请参照 ["作业自动解除"\(第](#page-259-0) [257 页\)。](#page-259-0)

- 作业中止 保存的数据被丢弃。
- 用已扫描原稿执行作业 读入的数据有效,并且复印读入的部分原稿。

#### 最多保存页数

设定复印原稿的最多保存页数。您可以设定 1 至 999 页。

#### 自动解除时的纸盘

选择 [基本复印] 画面中 [纸张选择] 的 [自动] 取消时所使用的纸盘 (在 [基本复印] 画面中 [纸张选择] 的 [自动], 或者 [倍率选择] 选择 [纵横独立缩放] 时所使用的纸 盘)。

## 混合尺寸原稿的反面复印

在双面复印中正面的大小与反面不一样时,如果自动选择原稿正面与反面的不同大小,则设定 复印原稿的反面。

重要 · 反面与正面的大小不同时,并且如果在已经打印有正面的纸张上复印反面时,可能会导致图 像缺失。

■无 (复印至新的纸张) 原稿反面被复印到新纸张的正面。

■有

原稿反面被复印到纸张的反面,并保持纸张尺寸不变。

#### 等倍微调

等倍微调 100% (实际大小)复印时的放大倍率。「基本复印]画面上的「倍率选择]或「固 定倍率]被设定为 100%时,使用该值。 在 98 到 102%的范围内以 0.1%为增量设定纵横方向上的值。

- 重要 · 仅在稿台玻璃上进行复印时才使用此功能。通过 「缩放]、「纵横独立缩放] 和 「尺寸指定 缩放]来设定放大倍率并不反映该功能。
- 补充 ·即使设定为 [等倍微调 100%],放大倍率仍然显示 [100%]。

### 去除底色水平 (文字/照片)

为彩色复印设定去除底色的水平。当在「画质调整]画面中将「原稿画质]选为「文字 / 照 片]时,该设定有效。 该值越大,去除底色干扰的效果越明显。

#### 去除底色水平 (文字)

为彩色复印设定去除底色的水平。当在 「画质调整]画面中将 「原稿画质]选为 「文字] 时, 该设定有效。 该值越大,去除底色干扰的效果越明显。

#### 文字/照片 (半色调)原稿

在 [画质调整]画面中将 [原稿画质]的 [文字/照片]设定为 [半色调]时,设定原稿画 质。

#### ■标准

用标准画质复印。

喷墨原稿

在复印用喷墨打印机打印的原稿时选择。这样能改善喷墨色彩的识别。

荧光标记原稿

在复印用标记笔标记的原稿时选择。这样能改善标记笔的识别。

#### 原稿画质―薄纸原稿

在 [画质调整]画面中的 [原稿画质]选择 [文字]时,设定是否显示特殊的原稿 ([薄纸 原稿])。

#### 注释―图章透明度

设定作为注释打印的图章的半透明度。 您可以选择 3 种半透明度值:0%、25%和 50%。0%表示无任何半透明度。

补充 · 如果在文字上面以 [0%] 的浓度打印图章, 文字可能不再可读。

## 注释―反面图章位置

当指定注释图章双面复印时,设定是否将图章打印在反面。

- 打印在与正面对称的位置 在与正面对称的位置中打印。
- 打印在与正面相同的位置 在与正面相同的位置打印。

## 注释―反面日期位置

当指定注释日期双面复印时,设定是否将日期打印在反面。

- ■打印在与正面对称的位置 在与正面对称的位置中打印。
- 打印在与正面相同的位置 在与正面相同的位置打印。

#### 注释―反面页码位置

对双面复印指定注释页面时,设定是否将页面打印在反面。

- 打印在与正面对称的位置 在与正面对称的位置中打印。
- ■打印在与正面相同的位置 在与正面相同的位置打印。

## <span id="page-283-0"></span>原稿尺寸按键

在 [扫描方法]画面上的 [原稿尺寸]中设定原稿尺寸。 原稿尺寸被指定给除 [自动尺寸检测]之外的按键。 频繁复印非标准尺寸的原稿时,通过预先设定非标准尺寸,可以节省您每次复印时输 入原稿尺寸的时间。

- ■A / B 系列尺寸显示 您可以从 A 和 B 系列中选择尺寸。
- ■英寸显示 您可以从英寸显示中选择尺寸。
- 其他 您可以选择其他尺寸。
- ■尺寸输入 您可以输入任何尺寸。在 15 到 432mm 的范围内以 1mm 为增量设定 X (宽度), 在 15 到 297mm 的范围内以 1mm 为增量设定 Y (高度)。

## <span id="page-283-1"></span>固定倍率按键

设定「基本复印]画面上「倍率选择]中的「固定倍率 / 任意倍率] 所显示的放大倍 率。

您可以为倍率选择预设按键指定任何放大倍率。

## <span id="page-284-0"></span>自定义色彩

设置 [色彩模式] 中的 [单色] 和 [双色] 使用的自定义色彩。 您可为自定义色彩 1 到 6 按键,用黄色 (0 到 100%)、洋红色 (0 到 100%)和青色 (0 到 100%)指定自定义色彩。

补充 ·调整的黄色、洋红色和青色的总和应不超过 240%。

## <span id="page-284-1"></span>注释一图章登记

用 [注释]下的 [图章]登记要打印的文字。您可输入多达 32 个字符。 有关如何输入字符的详情,请参[照 "输入文字"\(第 255 页\)。](#page-257-0)

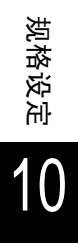

## 网络设定

对于 [网络设定],可以在 [端口设定]中设定机器通过其连接到客户端的接口的类 型,可以在 [通信协议设定]中设定通信需要的参数。 有关网络设定的更多详情,请参阅网络管理说明书。 使用 CentreWare Internet Services 时,可以进行更多、更详细的设定。有关更多的详情,请 参照"CentreWare Internet Services"(第 210 页)和《网络管理说明书》。

以下列出了每个项目的参考部分。

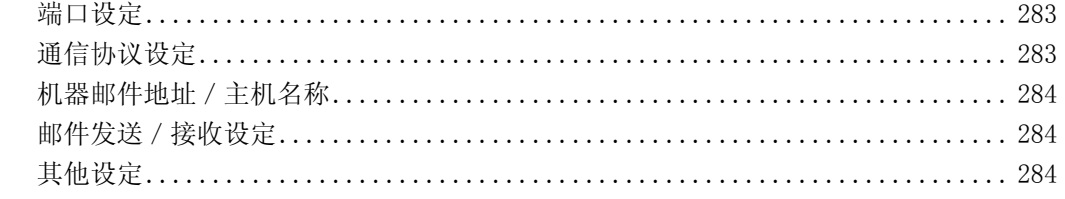

- *1* 在 [规格设定/登记]画面上,选择 [规格设定]。 有关如何显示 [规格设定]画面,请参[照 "规格设定/登记步骤"\(第 242 页\)。](#page-244-0)
- *2* 选择 [网络设定]。
- *3* 选择要设定或更改的项目。

## <span id="page-285-0"></span>端口设定

设定将机器连接到客户端所使用的接口。在 「端口设定]中, 您可以设定下列项目。 有关端口设定的更多详情,请参照网络管理说明书。

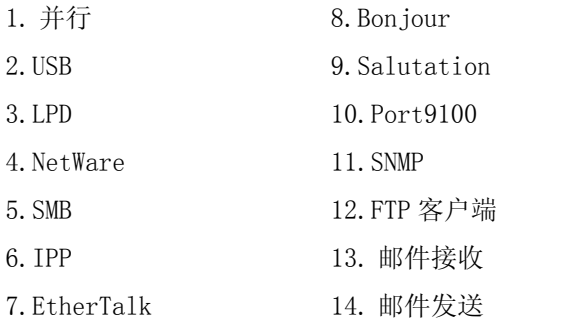

## 15. 寄送通知 16. UPnP 发现 17. Internet Service (HTTP) 18. SOAP 19. WebDAV

## <span id="page-285-1"></span>通信协议设定

设定通信需要的参数。在 [通信协议设定]中,您可以设定下列项目。 有关通信协议设定的更多详情,请参照 《网络管理说明书》。

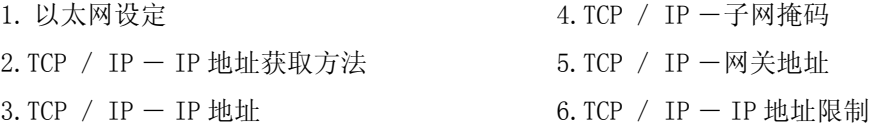

## <span id="page-286-0"></span>机器邮件地址/主机名称

设定机器的邮件地址和主机名称。在 [机器邮件地址 / 主机名称] 中, 您可以设定下 列项目。

有关机器邮件地址/主机名称的更多详情,请参照 《网络管理说明书》。

- 1. 邮件地址
- 2. 主机名称
- 3. 域名称

## <span id="page-286-1"></span>邮件发送/接收设定

设定邮件发送和接收。

#### POP3 服务器设定

设定 POP3 服务器。在 [POP3 服务器设定] 中, 您可以设定下列项目。 有关 POP 服务器设定的更多详情,请参照 《网络管理说明书》。

- 
- 

1. POP3 服务器一指定方法  $5.$  POP3 服务器一接收间隔 2.POP3 服务器― IP 地址 6.POP3 服务器―登录名称 3.POP3 服务器―服务器名称 7.POP3 服务器―密码 4. POP3 服务器一端口号码 8. POP 密码的加密

## SMTP 服务器设定

设定 SMTP 服务器。在 [SMTP 服务器设定] 中, 您可以设定下列项目。 有关 SMTP 服务器设定的更多详情,请参照 《网络管理说明书》。

1. SMTP 服务器一指定方法 1. 5. 2000 5. 发送时的认证方式 2. SMTP 服务器ー IP 地址 **6. SMTP AUTH 一登录名**称 3. SMTP 服务器―服务器名称 7. SMTP AUTH ―密码 4.SMTP 服务器―端口号码

### 接收域的限制

指定接收的域。在 [接收域的限制]中,您可以设定下列项目。 有关接收域的限制的更多详情,请参照 《网络管理说明书》。

1. 限制方法 2. 域 1 到 50

## <span id="page-286-2"></span>其他设定

您可以进行其他设定。在 [其他设定]中,您可以设定下列项目。 有关其他设定的更多详情,请参照 《网络管理说明书》。

1. 邮件接收通信协议

## 打印设定

在 「打印设定] 中, 您可以设定与打印功能相关的设定。 使用 CentreWare Internet Services 时,可以进行更多、更详细的设定。有关更多的详情,请 参照 ["CentreWare Internet Services"\(第 210 页\)和](#page-212-0)网络管理说明书。 以下列出了每个项目的参考部分。 [内存设定................................................................. 285](#page-287-0) [格式删除................................................................. 287](#page-289-0) [其他设定................................................................. 287](#page-289-1) *1* 在 [规格设定/登记]画面上,选择 [规格设定]。 有关如何显示 [规格设定]画面,请参[照 "规格设定/登记步骤"\(第 242 页\)。](#page-244-0)

- *2* 选择 [打印设定]。
- *3* 选择要设定或更改的项目。

## <span id="page-287-0"></span>内存设定

对于每个接口,设定接收缓冲器 (客户端发送数据的暂时保存)的内存容量。 您可以根据使用的方式和目的更改接收缓冲器的容量。增大接收缓冲器的容量可以允 许客户从接口中尽快释放。

- 重要 ·如果您更改内存容量的设定,内存将被重设,从而所有内存区域中保存的数据将会丢失。 ·无法指定大于总内存的内存容量。打开电源时,如果设定超过可用的内存容量,系统则会自 动对其进行调整。
- 补充 ·当将端口设定为 [禁止] 时, 不会显示相应的项目。 ·取决于从客户端发送的数据量,增大内存容量可能不会更改释放客户端的时间。

## PostScript 内存

以 0.25MB 为增量在 16.00 到 96.00MB 的范围内设定 PostScript 存储容量的值。

- 补充 · 在某些机型中,此功能不显示。需要选装的软件包。有关更多详情,请联络我们的客户支持 中心。
	- ·可以设定的最大容量会因可用内存容量的不同而不同。

## HP-GL / 2 自动排版用内存

指定 HP-GL / 2 自动排版用内存的容量。 如果未安装硬盘,数据可以保存在 HP-GL / 2 自动排版用内存中。您可以在 64 到 5120KB 的范 围内以 32KB 为增量指定该值。

- 补充 ·安装有仿真模拟组件或 PostScript3 组件时,会显示此功能。
	- ·可以设定的最大容量会因可用内存容量的不同而不同。

### 接收缓冲器―并行

设定并行接收缓冲器。 以 32KB 为增量在 64 到 1,024KB 的范围内指定一个值。

### 接收缓冲器― USB

设定 USB 接收缓冲器。

您可以在 64 到 1,024KB 的范围内以 32KB 为增量指定一个值。

补充 ·在某些机型中,此功能不显示。需要选装的软件包。有关更多详情,请联络我们的客户支持 中心。
#### 接收缓冲器― LPD

#### ■假脱机关闭

不使用假脱机。在一个客户端执行 LPD 打印处理时,不能通过相同的接口从另一个客户端接收 数据。

在 1,024KB 和 2,048KB 之间以 32KB 为增量指定一个专用 LPD 接收缓冲器的内存容量值。

■内存假脱机

执行假脱机。假脱机的接收缓冲器采用内存。选择该设定时,可以在 0.5MB 和 32.00MB 之间以 0.25MB 为增量设定假脱机接收缓冲器的内存容量。

请注意,打印数据不能超过内存容量。这种情况下,请选择 [硬盘]或 [关闭]。

■硬盘假脱机

执行假脱机。假脱机的接收缓冲器采用硬盘。

- 补充 ·在某些机型中,此功能不显示。需要选装的软件包。有关更多详情,请联络我们的客户支持 中心。
- 接收缓冲器― NetWare

设定 NetWare 接收缓冲器。 以 32KB 为增量在 64 到 1,024KB 的范围内指定一个值。

#### 接收缓冲器― SMB

■假脱机关闭

不使用假脱机。在一个客户端执行 SMB 打印处理时,不能通过相同的接口从另一个客户端接收 数据。

在 64KB 和 1,024KB 之间以 32KB 为增量指定专用 SMB 接收缓冲器的内存容量值。

重要 ·如果选择 [无],作业名将显示为 "未知文档名"。

#### 内存假脱机

执行假脱机。假脱机的接收缓冲器采用内存。选择该设定时,可以在 0.5MB 和 32.00MB 之间以 0.25MB 为增量指定假脱机接收缓冲器的内存容量。 请注意,打印数据不能超过内存容量。这种情况下,请选择 [硬盘]或 [关闭]。

#### ■硬盘假脱机

执行假脱机。假脱机的接收缓冲器采用硬盘。

补充 ·在某些机型中,此功能不显示。需要选装的软件包。有关更多详情,请联络我们的客户支持 中心。

#### 接收缓冲器― IPP

■假脱机关闭

不使用假脱机。在一个客户端执行 IPP 打印处理时,不能通过相同的接口从另一个客户端接收 数据。

在 64KB 和 1,024KB 之间以 32KB 为增量设定专用 IPP 接收缓冲器的内存容量值。

■硬盘假脱机

执行假脱机。假脱机的接收缓冲器采用硬盘。

补充 · 在某些机型中, 此功能不显示。需要选装的软件包。有关更多详情, 请联络我们的客户支持 中心。

#### 接收缓冲器― EtherTalk

设定 EtherTalk 接收缓冲器。 您可以在 1,024 到 5,120KB 的范围内以 32KB 为增量指定一个值。

#### 接收缓冲器―端口 9100

设定端口 9100 接收缓冲器。 您可以在 64 到 1,024KB 的范围内以 32KB 为增量指定一个值。

# 格式删除

您可以删除已登记的 ESC / P 格式。

- *1* 选择 [格式删除]。
- *2* 选择格式删除的打印模式。
- 3 使用数字键输入格式号码, 然后选 择 [确定]。
- 4 检查格式名称, 然后选择 「数据删 除]。
	- $\blacksquare$ ESC / P 删除 ESC / P 仿真格式。

■格式号码

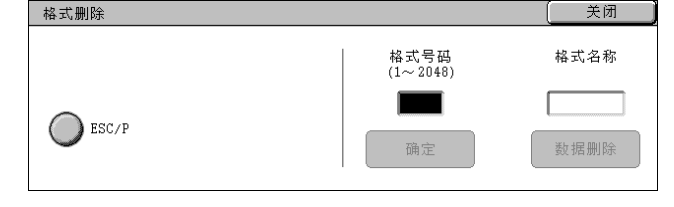

您选择了要删除的项时,可以输入格式号码。输入的格式号码可以为 1 到 64 (安装有硬盘 时,可以为 1 到 2,048)。

■格式名称 输入格式号码并且选择 [确认]以后,与输入的号码相匹配的格式名称则会出现。

## 其他设定

您可以执行与打印机中使用的纸张有关的其他设定。

## 可打印区域

设定是否扩展打印区域。 有关可打印区域的更多详情,请参照 ["可打印区域"\(第 523 页\)](#page-525-0)。

## 无纸张时的处理

不存在包含通过自动纸盘选择来选择纸张大小的纸盘时,选择是否打印另一纸盘上存放的替换 纸张。如果使用替换纸张,则设定纸张大小。

- ■显示纸张补充 不使用替换纸盘,但显示纸张放置信息。
- ■选择较大尺寸 使用比选择的纸张尺寸较大的纸张来替换,然后以相同的尺寸进行打印。
- ■选择接近尺寸 使用与选择的纸张尺寸接近的纸张来替换,然后打印。如果需要,打印时会自动缩小尺寸。 补充 ·如果有客户端规格,则以客户端规格为准。
- 选择纸盘 5 (旁路纸盘) 以纸盘 5 (旁路纸盘)中放置的纸张来替换。

#### 纸张类型不匹配时的处理

设纸盘中放置的纸张类型与指定的纸张类型不匹配时采取措施。

打印 用放置在纸盘内的纸张类型打印。

- ■显示确认画面 出现确认画面显示操作步骤。
- ■显示设定变更画面 出现 [纸张选择]画面,在下面可以更改所选纸盘的纸张类型。

# 指定未登记格式时的处理

当格式数据文件 (叠图打印)中指定的格式在机器上未找到时,设定是否打印作业。如果您 指定 [打印],由于指定的格式不存在,只打印数据。 存在主机打印规格时,该设定则会添加到打印设定菜单中。

## 打印识别符

在通过打印驱动程序打印时,指定是否在纸张上打印用户认证信息。打印用户信息的开始 64 个字母。

从 [左上]、[右上]、[左下] 或 [右下] 中选择打印位置。

- 补充 · 为了使用打印识别符功能, 需要事先通过打印驱动程序来设定识别符。有关更多详 情,请参照打印驱动程序的在线帮助。
	- ·用户认证信息不可用时,将打印 "不明用户"。

## Banner Sheet 输出

选择是否将标题页输出到不同的输出。 用户名和文档名打印在标题页上。

- 补充 ·即使启用装订机功能,也不装订标题页。
	- ·对于 Macintosh 的打印作业,原稿名称不出现在标题页上。
	- ·打印时,计数器对标题页进行计数。
- ■不输出

不打印标题页。

- ■开始页 打印作业前打印标题页。
- ■结束页 打印作业后打印标题页。
- ■开始页 + 结束页 打印作业前后打印标题页。

## Banner Sheet 纸盘

设定标题页使用的纸盘。 从「纸盘 1]到「纸盘 4]中选择。

# PostScript 色彩模式默认值

设定 AdobePS 和 PDF 色彩模式的默认值。

补充 ·在某些机型中,此功能不显示。需要选装的软件包。有关更多详情,请联络我们的客户支持 中心。

## PostScript 的纸张选择

选择是否启用 PostScript DMS (延期介质选择)。

补充 ·在某些机型中,此功能不显示。需要选装的软件包。有关更多详情,请联络我们的客户支持 中心。

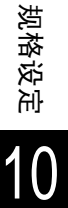

## PS 字体未安装时的处理

设定作业中指定的 PostScript 字体不存在时采取的措施。

- 补充 ·在某些机型中,此功能不显示。需要选装的软件包。有关更多详情,请联络我们的客户支持 中心。
- ■中止打印 中止打印。
- 替换字体并打印 使用替换字体继续打印。Courier 用做默认的替换字体。 如果使用替换字体替换日文字体时,将无法正常打印。当使用日文字体打印时,请选择 [PostScript 的字体替换]中的 [使用 ATCx]。

## PostScript 的字体替换

设定作业中指定的 PostScript 字体不存在时是否用 ATCx 字体代替。 ATCx 功能用于在机器上未安装指定字体时,打印时用日语 PostScript 字体替换指定日语字体。

补充 · 在某些机型中, 此功能不显示。需要选装的软件包。有关更多详情, 请联络我们的客户支持 中心。

# 扫描设定

执行与扫描功能相关的设定。

补充 ·在某些机型中,此功能不显示。需要选装的软件包。有关更多详情,请联络我们的客户支持 中心。

使用 CentreWare Internet Services 时,可以进行更多、更详细的设定。有关更多的详情,请 参[照 "CentreWare Internet Services"\(第 210 页\)](#page-212-0)和网络管理说明书。

以下列出了每个项目的参考部分。

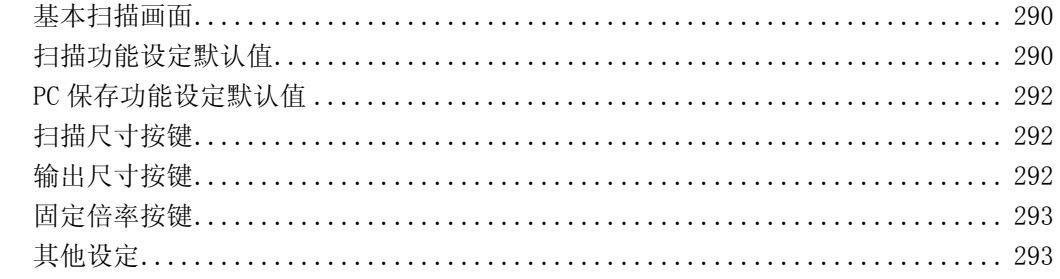

- *1* 在 [规格设定/登记]画面上,选择 [规格设定]。 有关如何显示 [规格设定]画面,请参照 ["规格设定/登记步骤"\(第 242 页\)](#page-244-0)。
- *2* 选择 [扫描设定]。
- *3* 选择要设定或更改的项目。

# <span id="page-292-0"></span>基本扫描画面

您可以设定与显示的 [基本扫描]画面有关的项目。

## 第2列显示的功能

设定 [基本扫描]画面的第2列所显示的功能。 您可以选择 [双面原稿输送]、[扫描分辨率]、[扫描浓度]和 [扫描倍率]。

## 倍率按键―第 2 键到第 4 键

在 [第2列显示的功能]中选择 [扫描倍率]时,可以设定该项。 对于 「基本复印] 画面上的 「扫描倍率] 内所显示的 5 种功能键, 可以在从上面数的第二行 中设定放大倍率。 从倍率选择预设按键中选择放大倍率。 有关倍率选择预设按键的详情,请参[照 "固定倍率按键"\(第 293 页\)。](#page-295-0)

# <span id="page-292-1"></span>扫描功能设定默认值

选择 [扫描功能设定默认值]。打开电源时, 机器从节电模式返回, 或按<全部清除> 键时,系统返回到在此设定的默认值。设定了这些常用作默认值的功能后,在使用中 您可以避免一些附加的操作。 电源关闭并重新打开后,该值才有效。

## 色彩模式

设定 [基本扫描]画面中 [色彩模式]的默认值。

## 原稿画质

设定 [基本扫描]画面中 [原稿画质]的默认值。

规格设定

10

## 输出文件格式

设定 [基本扫描]画面中 [输出文件格式] 的默认值。

### 略图-邮件发送

在使用 [扫描 (邮件发送)]功能时,为 [基本扫描画面]上显示的 [输出格式]上的 [高 压缩 DocuWorks]设定 [略图]默认值。

#### 略图一扫描 (PC保存)

在使用 「扫描 (PC 保存) ]功能时, 为 「基本扫描画面]上显示的 「输出格式] 上的 「高 压缩 DocuWorks]设定 [略图]默认值。

## 扫描浓度

在 [画质调整]画面中 [扫描浓度/清晰度]设定 [扫描浓度]默认值。

#### 对比度

在 [画质调整]画面中 [去除底色 / 对比度] 设定 [对比度] 的默认值。当 [色彩模式] 设 置为 [全彩] 或 [灰度 (256色阶)] 时, 才可使用对比度设定。

#### 清晰度

设定 「画质调整] 画面中 「清晰度] 的默认值。

#### 去除底色

设定 [画质调整]画面中 [去除底色]的默认值。

#### 防止印出反面

设定 [画质调整]画面中 [防止印出反面]的默认值。

#### <span id="page-293-0"></span>色彩空间

设定 [画质调整]画面中 [色彩空间]的默认值。

重要 · 当 [设备色彩空间]选择为默认, "色彩空间功能色显示"(第 293 页) 设定为 [无] 时, [基本扫描]画面中 [色彩模式]的 [自动]不会出现。此外,如果机器安装了高压缩图像 组件,则「输出格式]中的「高压缩 PDF]或「高压缩 DocuWorks]也不会出现。

#### 原稿放置方向

设定扫描时 [原稿放置方向]的默认值。

#### 扫描分辨率

设定 [扫描方法]画面中 [扫描分辨率]的默认值。 您可以选择 200dpi、300dpi、400dpi 和 600dpi。

#### 混合尺寸原稿输送

设定 [画质调整]画面中 [混合尺寸原稿输送]的默认值。

补充 ·在某些机型中,此功能不显示。需要选装的软件包。有关更多详情,请联络我们的客户支持 中心。

### 边框消除

设定「扫描方法]画面中「边框消除]的默认值。您可以选择「标准]或者「消除量调整]。

#### 上下边框消除量

在 [扫描方法]画面上的 [边框消除]中,设定原稿的上下边框消除量的默认值。在 0 到 50mm 范围内以 1mm 为增量指定一个值。

## 左右边框消除量

在 [扫描方法]画面上的 [边框消除]中,设定原稿的左右边框消除量的默认值。在 0 到 50mm 范围内以 1mm 为增量指定一个值。

#### 中间消除量

在 [扫描方法] 画面上的 [边框消除] 中, 设定原稿的装订消除量的默认值。在 0 到 50mm 范 围内以 1mm 为增量指定一个值。

#### 图像压缩率

设定 [输出格式]画面中 [图像压缩率]的默认值。

### 邮件主题

给邮件主题设定默认值。主题最多可输入 128 个字符。

## <span id="page-294-0"></span>PC 保存功能设定默认值

您可以选择从 FTP、SMB 和 SMB (UNC 标记)选传输所使用的默认协议 (传输协议)。

## <span id="page-294-1"></span>扫描尺寸按键

设定 [扫描方法]画面中 [扫描尺寸]的原稿尺寸。原稿尺寸被指定给除 [自动尺寸 检测]之外的 11 个按键。 频繁扫描非标准尺寸的原稿时,通过预先设定非标准尺寸,可以节省您每次扫描原稿

时输入原稿尺寸的时 ■A / B 系列尺寸显示

您可以从 A 和 B 系列中选择 10 种尺寸。

- ■英寸显示 您可以从英寸显示中选择 12 种尺寸。
- ■其他 选择 13 种其他尺寸。
- ■尺寸输入 您可以输入任何尺寸。在 15 到 432mm 的范围内以 1mm 为增量设定 X (宽度), 在 15 到 297mm 的范围内以 1mm 为增量设定 Y (高度)。

# <span id="page-294-2"></span>输出尺寸按键

规格设定

10

在 [扫描方法] 画面上的 [扫描倍率] 中选择 [自动%] 扫描原稿时, 在 [输出尺 寸按键]中设定要显示的尺寸。

可指定任何输出尺寸到输出尺寸按键 1 到 8。 通过设定常用尺寸,您可以减少扫描时的选项操作数量。

- ■ $A$  /  $B$  系列尺寸 您可以从 A 和 B 系列中选择 10 种尺寸。
- ■英寸显示 您可以从英寸显示中选择 12 种尺寸。
- ■其他 选择 13 种其他尺寸。

# <span id="page-295-0"></span>固定倍率按键

设定 [扫描方法]画面上 [扫描倍率]中的 [固定倍率/任意倍率]所显示的放大倍 率。

您可以为倍率选择预设按键 1 到 7 (不包括 [100%])指定任何放大倍率。

■固定倍率

从 20 种标准放大倍率中选择。

■任意倍率

您可以在 25 到 400%的范围内以 1%为增量指定一个放大倍率。

## <span id="page-295-1"></span>其他设定

您可以执行与扫描功能规范相关的其他设定。

## 扫描功能的使用

选择是否使用扫描功能。

## 内存不足的处理

扫描原稿时,如果扫描仪的硬盘空间不足时,则会出现一个画面,要求您确认如何处理局部保 存的数据。

一旦超过确认画面显示的某段时间,后面的处理将由这些设定来决定。

在内存满载的处理执行之前,您可以设定时间。有关更多详情,请参照 ["作业自动解除"\(第](#page-259-0) [257 页\)。](#page-259-0)

■作业中止 保存的数据被丢弃。

用已扫描原稿执行作业 读入的数据有效,并且读入的部分原稿则作为完整保存的文件来处理。

### 最多保存页数

设定扫描原稿的最多保存页数。您可以设定 1 至 999 页。

## 彩度

设定扫描全彩色原稿时的彩度。在扫描时,将根据该设定值自动调整。

#### 去除底色水平

针对彩色扫描设定去除底色水平。该项目仅在「去除底色】被设定为「有]时有效。 该值越大,去除底色干扰的效果越明显。

#### 防止印出反面水平

设定防止印出反面的水平。该项目仅在 [防止印出反面]被设定为 [有]时有效。

### <span id="page-295-2"></span>色彩空间功能色显示

选择是否显示色彩空间功能。 当设定为 [有]时,在 [扫描 (邮件发送)]、[扫描 (信箱保存)]、[扫描 (PC 保存)] 或 [扫描 (模板保存)]的 [画质调整]画面上出现 [色彩空间]按键。

重要 ·默认选择为 [无][,"色彩空间"\(第 291 页\)](#page-293-0)设定为 [设备色彩空间]时,[基本扫描] 画面中 [色彩模式] 的 [自动] 不会出现。此外, 如果机器安装了高压缩图像组件, 则 [输出格式]中的 [高压缩 PDF] 或 [高压缩 DocuWorks] 也不会出现。

## TIFF 的格式

设定扫描后数据的 TIFF 格式。您可以选择 [TIFF V6] 和 [TTN2]。

## 扫描结束后的画面显示

选择原稿扫描完成时是否显示信息。

## ■无

不显示扫描结束信息。

- 显示扫描结束信息 显示扫描结束信息。
- 显示信息和正在传送的画面 显示原稿扫描时的画面,以及扫描结束信息。

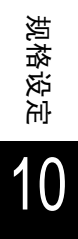

# 传真设定

在 [传真设定]中,您可以设定与传真功能相关的设定。

- 补充 ·在某些机型中,此功能不显示。需要选装的软件包。有关更多详情,请联络我们的客户支持 中心。
- 以下列出了每个项目的参考部分。

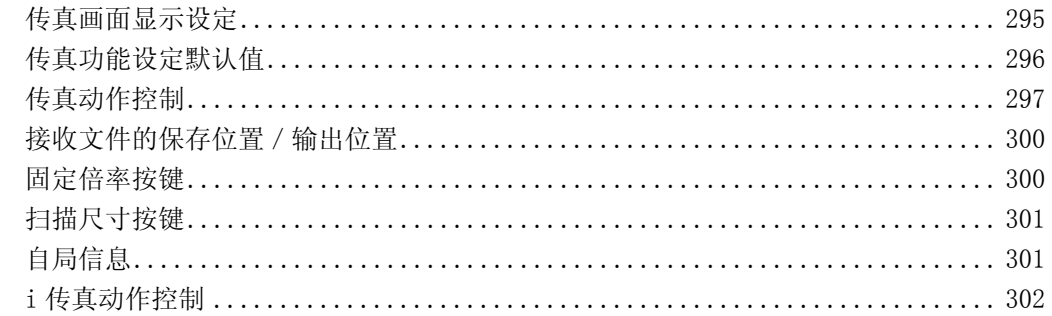

- *1* 在 [规格设定/登记]画面上,选择 [规格设定]。 有关如何显示 [规格设定]画面,请参[照 "规格设定/登记步骤"\(第 242 页\)。](#page-244-0)
- *2* 选择 [传真设定]。
- *3* 选择要设定或更改的项目。

## <span id="page-297-0"></span>传真画面显示设定

您可以设定与 [传真/ i 传真]画面相关的项目。

## 传真初始显示画面

设定显示 [传真/ i 传真]画面时出现的默认画面。 选择 [[传真通信对象]画面]、[[基本传真]画面]和 [通讯簿]。

## 基本传真-第 2 列的功能

您可以设定 [基本复印]画面上从左边数第二列中显示的功能。设定了这些最常用的功能之 后,您可以避免一些附加的操作,比如选择标签。

#### 通讯簿显示开始号码

当显示通讯簿时,设置画面顶部显示的登记号。 在 1 到 500 范围内设定登记号码。

补充 · 如果安装有速拨扩充组件,您可以设定多达 999 个值。

## 显示正在发送画面

设定传输过程中是否显示传输进程。

# <span id="page-298-0"></span>传真功能设定默认值

您可以设定传真功能的默认值。打开电源时,机器从节电模式返回,或按 < 全部清除 > 键时,系统返回到在此设定的默认值。设定了这些常用作默认值的功能后,在使用中 您可以避免一些附加的操作。

#### 发送浓度

设定 「基本传真] 画面中 「发送浓度] 的默认值。

#### 原稿画质

设定 [基本传真]画面中 [原稿画质]的默认值。

#### 发送画质

设定 [基本传真]画面中 [发送画质]的默认值。

## 混合尺寸原稿输送

设定 [扫描方法]画面中 [混合尺寸原稿输送]的默认值。

补充 ·在某些机型中,此功能不显示。需要选装的软件包。有关更多详情,请联络我们的客户支持 中心。

#### 跳过空白页

设定 [扫描方法]画面中 [双面原稿输送]的默认值为 [双面 (跳过空白页)]。

补充 · 此功能适用于客户工程师。有关更多详情,请联络我们的客户支持中心。

#### 发送确认报告

设定 [发送选择]画面中 [发送确认报告/已读回执]的 [发送确认报告]的默认值。 设定是否自动打印检查传输结果的报告。

## 送达/已读回执

设定 [发送选择] 画面中 [发送确认报告 / 已读回执] 的 [已读回执 (MDN)] 的默认值。 设定是否要求 i 传真接收方向发送方发送表示 i 传真结果的确认邮件。

#### 通信模式

设定 [发送选择]画面中 [通信模式]的默认值。

#### 通信开始时间

设定 [发送选择]画面中 [优选通信/时间指定]的 [通信开始时间]的默认值。

发送抬头

设定 [发送选择]画面中 [发送抬头]的默认值。

#### i 传真简档

设定 [发送选择] 画面中 [i 传真简档] 的默认值。

#### i 传真主题

给 i 传真主题设定默认值。主题最多可输入 128 个字符。

# <span id="page-299-0"></span>传真动作控制

您可以设定传真动作控制。

#### 重新输入通信对象

设定是否在指定通信对象后再重新输入通信对象,以避免将 i 传真发到错误地址。当[重新输 入通信对象]激活时,如果您是以输入电话号码来指定通信对象,或是从 [通信对象登记列 表]中选择,屏幕将提醒您重新输入通信对象。如果输入的是同一个通信对象,则开始发送。

#### 重新输入群发通信对象

当您激活 [重新输入群发通信对象]时需要该设定。设定是否允许 [群发]。

• 不需要

允许 [群发]。不必重新输入群发通信对象。

<sup>z</sup> 需要

允许 [群发]。要求重新输入群发通信对象。

<sup>z</sup> 禁止群发

不允许 [群发]。

#### 重新输入速拨通信对象

当您激活 [重新输入群发通信对象]时需要该设定。第一次进入时,选择如何重新输入一个 通信对象。

• 不需要

不必重新输入群发通信对象。

• 用速拨号码重新输入

使用速拨功能重新输入通信对象。

• 用传真号码 / 地址重新输入 通过拨传真号或输入邮件地址来指定通信对象。

## 轮询预约的发送抬头

设定是否为轮询预约文件附加发送抬头。 "轮询预约文件"表示机器的轮询预约信箱中保存的文件可以通过某个操作从另一端发送。

### 自动删除轮询预约文件

设定发送之后是否应该自动删除轮询预约文件。

#### 自动旋转发送

如果文件可以旋转发送而不需要缩小文件,设定是否自动旋转文件。

补充 · 如果在 「倍率选择] 中指定任意的放大倍率, 自动旋转发送不起作用。

#### 混合尺寸原稿扫描模式

如果只扫描标准尺寸的原稿,建议设定 [标准模式]。

重要 ·当选中 [标准尺寸]时,如果扫描的是下列原稿,可能会出现图像损失。 - 非标准尺寸原稿 - 设定 [尺寸检测切换]中的英寸显示时的 B4 尺寸的原稿

#### 跳过空白页功能

设定扫描双面原稿时是否使用检测空白页的功能,以及是否只传送表面空白的文件。

补充 ·此功能适用于客户工程师。有关更多详情,请联络我们的客户支持中心。

#### G3-ID 的送出

对于 G3 通信,您可以选择是否通知 G3-ID 接收方。

#### 重拨次数

重拨功能在接收方忙时会自动重拨,或者由于其他原因不做任何反应。在 0 到 9 范围内设定重 拨号码。

#### 重拨间隔

从 0 到 15 分钟内以 1 分钟为增量指定一个重拨间隔。

#### 保存未发送的传真文件

设定是否在发送失败时保存传真文档。当选择 「有]时,「未发送的传真文件]将出现在 [作业确认]画面的 [保存文件]标签上。再次选择此键可发送传真文档。 有关 [未发送的传真文件]的详情,请参照 ["未发送的传真文件"\(第 343 页\)](#page-345-0)。

#### 保存强制结束的传真文件

当 「保存未发送的传真文件] 选为 「有]时, 设置是否强制存储终止的传真文档。

#### 自动删除保存的传真文件

当 「保存未发送的传真文件]选为 「有]时,设置是否在 24 小时内自动删除保存的文档。

#### 通信间隔

在 3 到 255 秒的范围内以 1 秒为增量指定一个传输的结束到下一个传输的开始之间的间隔值。 例如,更长的传输间隔会增大发送复数通信的总时间,但待机期间允许接收呼叫。

#### 批发送

批发送表示多个传输保存在相同的地址,文件以单传输的模式发送到某个地址,并且它可以设 定是否发送。设定批发送时,可以降低通信成本。选择是否使用批发送功能。 注意,在指定时间之前,不能进行手动发送、复数、中继复数、信箱发送、指定时间发送。使 用重拨、重发或者发送时间指定传输作业或认证功能来从不同的用户向同一个地址发送时,则 不能使用批发送。

#### 手动发送 / 接收默认设定

使用免持听筒或使用听筒时,设定触摸屏的初始状态是 [手动发送]还是 [手动接收]。

#### 传真切换响铃次数

设定开始传真通信之前,对于拨入呼叫电话响铃应该重复的次数。在 0 到 9 次响铃范围内设定 该值。 如果另一方也是电话,在设定的响铃次数内,您可以使用外部电话来接听呼叫。如果是传真,

可以手动切换到接收。

## 传真接收模式

在按 < 机器确认 > 键显示的 [机器确认]画面中,设定 [传真接收模式]的默认值。选择是 自动还是手动接收传真传输。

#### 页分割临界值

当接收的原稿的长度大于纸张尺寸时,设定分页的长度。您可以在 0 到 127mm 的范围内以 1mm 为增量指定一个值。 此设定可以方便地与自动缩小接收功能联合使用。

#### 自动缩小接收

当接收原稿的长度大于纸张长度但在分页的临界值内时,设定是否自动缩小以与页面相匹配。 此设定可以方便地与页分割临界值功能联合使用。如果您选择 「无],超过页面的部分图像则 被丢弃。

## <span id="page-301-0"></span>接收纸张尺寸

设定接收方如何通知发送方在其上打印接收文件的纸张尺寸。

#### ■纸盘模式

指定纸盘以打印接收到的传真文件。只使用指定纸盘来打印接收到的传真文件。除旁路纸盘 外,可指定多个纸盘。打印传真文件时,如果无法使用指定纸盘内放置的纸张,则自动使用旁 路纸盘内的纸张。

#### ■用户模式

指定 (声明)了要打印的纸张尺寸之后,不管该纸张是否放置在纸盘中,只有已声明尺寸的 纸张可用于打印。当选中 「用户模式]时, 从 「A3D]、 [A4D]、 [A4D]、 [A5D]、 [B4D]、[B5D] 和 [8.5 × 11"D] 中选择纸张大小。您可以选择一种以上的纸张尺寸。

### 页合成接收

设定将接收的页面合成打印在一张纸上。这便于节省纸张。 例如,接收到两个 A5 页面时,可以在一张 A4 纸上打印。然而,如果在 「接收纸张尺寸]中 声明与接收文件尺寸相同的纸张,则以该尺寸来打印。取决于接收的文件的尺寸,多张合一 (N 合 1)接收可能无法进行。

#### 双面打印

设定是否双面打印接收的传真文件 (包括接收的 i 传真文件)。这便于节省纸张。

- 补充 ·在某些机型中,此功能不显示。需要选装的软件包。有关更多详情,请联络我们的客户支持 中心。
	- ·即使您选择 [有],也并不是总能双面打印,这取决于所打印的数据。

#### 上下边框消除量

定原稿的上下边框消除量。您可以在 0 到 20mm 的范围内以 1mm 为增量指定一个值。

#### 左右边框消除量

指定原稿的左右边框消除量。在 0 到 20mm 范围内以 1mm 为增量指定一个值。

#### 原稿 8.5  $\times$  11" 口缩小为 A4 $\square$

[扫描方法]画面中的 [倍率选择]设定为 [自动%]时,扫描原稿时您可以设定是否将原 稿  $8.5 \times 11''$   $\Box$  缩小为  $A4 \Box$ .

## 照片画质的虚拟色阶方式

您可以设定照片原稿的色阶方式。要更加接近照片的画质,请选择中间色调 (灰色)进行处 理。您可以选择 「误差扩散]和 「抖动法]。

## 接收线路信箱选择器

选择是否使用 [接收线路信箱选择器]功能。 接收线路信箱选择器功能,可使您将接收的文档分为线路类型并保存到指定信箱。

## 内存不足的处理

扫描原稿的过程中硬盘空间用完时,则会出现一个画面要求您确认如何处理局部保存的数据。 一旦超过确认画面显示的某段时间,后面的处理将由这些设定来决定。

在内存满载的处理执行之前,您可以设定时间。有关更多详情,请参照 ["作业自动解除"\(第](#page-259-0) [257 页\)。](#page-259-0)

中止作业 (不保存) 保存的数据被丢弃。

用已扫描原稿执行作业 读入的数据有效,并且读入的部分原稿则作为完整保存的文件来处理。

## 最多保存页数

设定传真原稿的最多保存页数。您可以设定 1 至 999 页。

#### 机密接收显示优先顺序 1-3

对于使用信箱接收到的传真文件信息,设定显示优先顺序。例如,当网络扫描仪公用程序 2 时,传真信息显示在文件列表画面的「通信对象]中。 优先级别从 1 到 3。可以对全部级别设定,不过如果您想显示的只是一个优先级别, 那么将全 部级别设定为相同。

补充 · 对于某些机型而言,此功能不可用。需要选装的软件包。有关更多详情,请联络我们的客户 支持中心。

## 直接传真的使用

设定是否允许使用「直接传真]。当选择「禁止]时,「直接传真]不可用。

# <span id="page-302-0"></span>接收文件的保存位置/输出位置

接收文件的保存位置/输出位置,可使您指定将接收文档存入指定信箱的方法。本设 定用于信箱选择器功能。

#### 接收线路信箱选择器

按线路类型分类接收的文档将其存入指定的信箱。

- *1* 选择 [接收线路信箱选择器]。
- *2* 选择您想要登记的线路,然后选择 [确认/变更]。

补充 · 由于安装的选择项不同,显示 的项目可能也不同。

- *3* 选择 [设定]。
- *4* 使用数字键输入您想保存文件的信 箱号码 (3 位)。
- *5* 选择 [确定]。

#### 接收线路输出位置

在 [接收线路输出位置]中,您可以设定每个接收线路的输出位置,以及信箱打印的目标地址。

- 补充 ·在某些机型中,此功能不显示。需要选装的软件包。有关更多详情,请联络我们的客户支持 中心。
	- ·由于安装的选择项不同,显示的项目可能也不同。

## <span id="page-302-1"></span>固定倍率按键

您可以设定 [扫描方法]画面上 [扫描倍率] 中的 [固定倍率] 所显示的放大倍率。 您可以为 7 个按键 (不包括 [100%] 和 [自动%]) 指定任何放大倍率。

■固定倍率 您可以在 23 种固定倍率中选择。

■任意倍率 您可以在 50 到 400%的范围内以 1%为增量指定一个放大倍率。

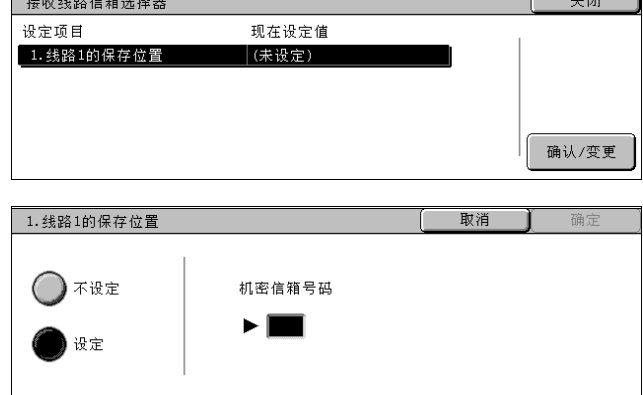

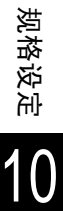

# <span id="page-303-0"></span>扫描尺寸按键

您可以设定 [扫描方法]画面中 [扫描尺寸]的原稿尺寸。 原稿尺寸被指定给除 [自动检测]之外的 11 个按键。 频繁扫描非标准尺寸的原稿时,通过预先设定非标准尺寸,可以节省您每次扫描原稿 时输入原稿尺寸的时

- ■A / B 系列尺寸 您可以从 A 和 B 系列中选择 10 种尺寸。
- ■英寸显示 您可以从英寸显示中选择 12 种尺寸。
- ■其他 选择 13 种其他尺寸。

# <span id="page-303-1"></span>自局信息

您可以设定自局信息,包括本地名称和发送方名称。 有关如何输入字符的详情,请参照 ["输入文字"\(第 255 页\)](#page-257-0)。

- 补充 · 由于安装的选择项不同,显示的项目可能也不同。
	- ·最多有三条线路可用于 G3 通信:线路 1、线路 2 和线路 4。
	- ·对于每条线路,您可以设定 G3 ID (传真号)、G3 拨号类型和 G3 线路类型。

## 自局名称

将自局名称登记为本地名称。 在接收方的 [通信管理报告]中显示本地名称。但也可能不显示本地名称,这取决于接收方 的设备。 使用显示的键盘或数字键输入字符,规定输入的字符不超过 20 个。

#### 发送方名称

登记发送方名称。发送方名称在发送抬头和发送封面中作为自局名称打印。 使用显示的键盘或数字键输入字符,规定输入的字符不超过 30 个。

#### 接收密码

设定想要限制其他方发送传真时的接收密码。 设定接收密码时,只有通过 F 代码发送正确接收密码的一方才允许发送或轮询。注意,这意味 着无 F 代码功能的传真无法接受传真。

#### 线路 1、2、4 G3 ID (传真号码)

如果使用 G3 通信功能, 则记录 G3 识别符。G3 ID 中通常设置自局的传真号码。 使用显示的键盘或数字键输入字符,指定输入的字符不超过 20 位。

补充 · G3 ID (传真号码)由不超过 20 位的字符组成, 包括 0 到 9、+ 和空格。

#### 线路 1、2、4 G3 拨号方式

设定拨号类型。

 $\blacksquare$ PB

音频拨号线路。

 $10<sub>pps</sub>$ 

脉冲拨号线路。

## 线路 1、2、4 G3 线路类型

设定线路类型。

电信局 用户电话线路。

**PBX** 

专用交换分机。

## <span id="page-304-0"></span>i 传真动作控制

您可以进行与网络传真 (i 传真)操作相关的设定。

## i 传真的发送路径

设定 i 传真通信路径。

通过邮件服务器 通过 SMTP 服务器发送邮件。

■直接 (P2P) 用 i 传真功能直接发送到机器,不使用 SMTP 服务器。

## 群发时的 i 传真简档

设定执行 i 传真群发时 i 传真简档的默认值。

指定一个简档,以限定 i 传真兼容机器之间的传输属性信息,例如图像分辨率和纸张尺寸。

- 重要 ·可处理的 TIFF 文件简档取决于其他方的 i 传真支持的机器。指定简档时,检查是否可以通 过其他方的 i 传真支持的机器来处理。
- $T$ IFF-S

此简档是 i 传真标准。对于大于 A4 尺寸的原稿, 将自动缩小位 A4 尺寸进行传输。

 $TIFF-F$ 

在发送分辨率超高质量或 A3、B4 尺寸的原稿时,选择此简档。

 $TIFF-J$ 

发送 JBIG 的原稿时,选择此简档。

#### 群发时的通信模式

设定发送 i 传真复数时通信模式的默认值。

## 送达确认方式

设定传输的 i 传真到达目的地时确认方式的默认值。

- 补充 · 其他方支持 DSN 功能时,您可以使用 [送达回执 (DNS)]。其他方支持 MDN 功能时,您可 以使用 [已读回执 (MDN)]。
- ■送达回执 (DSN) 您可确认您发送的 i 传真是否成功送达接收方信箱。
- ■已读回执 (MDN) 您可以确认您发送包含附件的 i 传真是否在接收方正常处理。

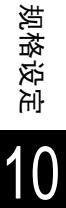

## 打印抬头和内容 (i 传真)

当从 i 传真支持的机器 (接收邮件地址为机器的邮件地址)接收到邮件时,您可以启动打印 操作。

- 无 (仅打印附件) 只打印所附的文件。
- ■所有抬头和内容 打印邮件的抬头和正文。
- ■基本的抬头和内容 打印邮件抬头 (收件人/发件人/邮件名称/日期)的一部分和正文内容。
- 仅限有内容时 [仅限有内容时]可用时,只有当邮件有内容时才打印。

## i 传真接收文件的输出位置

设置打印 i 传真文档使用的接收盘。

补充 ·在某些机型中,此功能不显示。需要选装的软件包。有关更多详情,请联络我们的客户支持 中心。

## 限制通过通讯簿传送传真

设定当通过未在通讯簿中登记的 i 传真到传真地址来转发接收的 SMTP 格式的邮件时,是否设 定限制。

无

转发不受到限制。

■有

检查转发的传真号码是否登记在通讯簿中,如果没有,则拒绝接收的邮件以及损坏的数据。

## 传真传送时的发送抬头

从 i 传真到传真来转发接收到的邮件时,选择是否添加发送抬头 (通信开始时间、发送方名 称、接收方名称、G3 识别符以及传真页数)。

## 传真传送时的限制数据容量

从 i 传真到传真来发关接收到的邮件时,设定数据容量上限。

■不限制

无数据容量限制。

■限制

您可以在 1 到 65,535KB 的范围内以1 KB 为增量指定一个值。如果数据容量超过指定值,则数 据被丢弃。

# 邮件/ i 传真设定

在 [邮件/ i 传真设定]中,您可以进行与邮件和 i 传真功能相关的设定。 补充 ·在某些机型中,此功能不显示。需要选装的软件包。有关详情,请联络我们的客户支持中心。

以下列出了每个项目的参考部分。

[邮件发送动作控制......................................................... 304](#page-306-0)

*1* 在 [规格设定/登记]画面上,选择 [规格设定]。

有关如何显示 [规格设定]画面,请参照 ["规格设定/登记步骤"\(第 242 页\)](#page-244-0)。

- *2* 选择 [邮件/ i 传真设定]。
- *3* 选择要设定或更改的项目。

## <span id="page-306-0"></span>邮件发送动作控制

您可以设定邮件传送的规格。

## 邮件发送的限制数据容量

选择邮件发送的数据容量上限。

- ■不限制 无数据容量限制。
- 限制 设定数据容量的上限。 您可以在 50 到 65,535KB 的范围内以1 KB 为增量指定一个值。 补充 · 如果超过设定值, 则放弃发送邮件。

## 可以指定的最多接收方数目

设定发送邮件时可以指定的最多接收方数目。 接收方的数目 To: / Cc: / Bcc: 的总数。 您可以从 1 到 100 范围内设定最多接收方数目。如果超过最多接收方数目,则放弃发送邮件。 补充 · 此项目不适用于 i 传真功能。

## 打印抬头和内容 (邮件)

当接收到发送到机器的邮件地址的邮件时,您可以选择打印操作。

- 无 (仅打印附件) 只打印所附的文件。
- ■所有抬头和内容 打印邮件的抬头和正文。
- ■基本的抬头和内容 打印基本抬头 (收件人/发件人/邮件名称/日期)和邮件正文。 当您选择 [仅限有内容时]时,机器只打印包含内容的邮件。

## 自动打印错误通知邮件

选择是否应该自动打印因地址错误或传输故障而造成的错误通知邮件。

补充 · 即使作业已成功完成,打印错误通知邮的作业也会在 [作业确认 (通信中止)]画面上显示 为错误,并显示在作业记录报告中。

## 对已读回执 (MDN)要求的回应

设置是否在要求已读回执 (MDN)时作出响应。

■无

不回应。

■有 自动通知发送方邮件已经处理。

## 已读回执 (MDN)功能的使用

从机器发送邮件时,选择是否需要接收方返回已读回执。 补充 ·此项目不适用于 i 传真功能。

■禁止

不能使用已读回执 (MDN)功能。

■允许

允许所有用户使用已读回执 (MDN)功能。

## 自动打印送达回执邮件

选择是否打印传输结果邮件 (DSN 回应/ MDN 回应)。

■无

不打印传输结果邮件。

■有

自动打印传输结果邮件,不管传输是否成功。

仅未送达时打印 只在传输失败时打印。

#### 分割发送的页数单位

选择是否将附件数据分割成多页进行发送。分割发送时,请设定页数。

重要 ·仅当输出文件格式为 PDF、DocuWorks 或多页 TIFF 时才可以分割成多页文件。

■不分割

发送时不分割附件数据。

■分割

在 1 到 999 页内以 1 页为增量设定该值。

## 未认证用户变更发送方地址

设置是否防止未认证用户从 「邮件通信对象]标签下的 「发送方地址]变更邮件地址。

## 客户用户变更发送方地址

设置是否防止客户用户从 [邮件通信对象] 标签下的 [发送方地址]变更邮件地址。

#### 获取成功时变更发送方地址

设置在认证用户从 LDAP 服务器获取邮件地址时, 是否防止从 「邮件通信对象]标签下的 「发 送方地址]变更邮件地址。

## 获取失败时变更发送方地址

设置在认证用户从 LDAP 服务器获取邮件地址失败时, 是否防止从 「邮件通信对象]标签下的 [发送方地址]变更邮件地址。

#### 获取失败时的邮件发送

设置在认证用户从 LDAP 服务器获取邮件地址失败时,是否禁用 [邮件通信对象]。

# 机密信箱/保存文件设定

在 [机密信箱/保存文件设定]中,您可以设定如何处理保存在信箱中的文件。以下 列出了每个项目的参考部分。

- 补充 · 在某些机型中, 此功能不显示。需要选装的软件包。有关更多详情, 请联络我们的客户支持 中心。 [机密信箱设定............................................................. 306](#page-308-0) [保存文件设定............................................................. 307](#page-309-0)
- *1* 在 [规格设定/登记]画面上,选择 [规格设定]。
- 有关如何显示 [规格设定]画面,请参照 ["规格设定/登记步骤"\(第 242 页\)](#page-244-0)。
- *2* 选择 [机密信箱/保存文件设定]。
- *3* 选择要设定或更改的项目。

## <span id="page-308-0"></span>机密信箱设定

您可以设定通过客户端检索到文件后和转发 i 传真文件时采取的动作。

#### 外部取出后的文件删除

设定从客户端检索到文件时是否删除保存在信箱中的文件。

依照各信箱的设定 依照各信箱的设定。 有关信箱设定的信息,请参[照 "文件取出后的删除"\(第 309 页\)。](#page-311-0)

■强制删除 忽略各信箱的设定,并且从客户端检索文件时,强制删除检索的文件。

## 打印时显示删除确认画面

设置是否在打印信箱中保存的文档之前显示确认画面。

#### 非标准尺寸文件转换为标准

选择是否将非标准尺寸传真文件转换为标准尺寸。

标准尺寸的临界值

在 1 到 10mm 的范围内指定标准化文档的阈值。

## i 传真接收文件的 i 传真传送

选择是否允行转发从 i 传真支持的机器间的信箱接收的文件。

## i 传真接收文件的邮件传送

选择是否允许以邮件的形式自动转发从 i 传真支持的机器的信箱中接收的文件。

# <span id="page-309-0"></span>保存文件设定

您可以选择是否要自动删除保存在机器上的文件。设定文件的保存期和删除时间。 您也可设定由文件类型删除保存的文件。

## 文件的保存期

设定文件的保存期。如果自动删除,您可设定删除的日期 (经过天数)和时间。此设定适用 于所有保存的文件。

■不设定

因为无法设定 [保存期],所以保存的有待打印文件不会被删除。

■设定 指定 [保存期]。在 [保存期]指定的时间删除保存的文件。

■保存期 在 1 到 14 天的范围内设定文件保存期。

保存期满后的删除时间 在 0 到 23 小时,00 到 59 分钟的范围内设定保存期满后文件的删除时间。 如果设定了保存期,请设定文件删除为有效。有关更多详情,请参照 ["保存期满后的文件删](#page-311-1) [除"\(第 309 页\)。](#page-311-1)

#### 删除帐户打印文件

选择保存期满后是否删除帐户打印文件。

#### 删除机密打印文件

选择保存期满后是否删除机密打印文件。

补充 · 当选中 [帐户打印的设定] 下的 [接收控制] 时, 不出现此项。 - [依照帐户管理]> [作业认证成功]> [保存至个人打印] - [保存至个人打印]

有关更多详情,请参照 ["帐户/个人打印的设定"\(第 326 页\)](#page-328-0)。

## 删除个人打印文件

选择保存期满后是否删除个人打印文件。

- 补充 · 当选中 [帐户打印的设定] 下的 [接收控制] 时, 出现此项。 - [依照打印帐户管理]> [登录成功的作业]> [保存至个人打印]
	- [保存至个人打印]

有关更多详情,请参照 ["帐户/个人打印的设定"\(第 326 页\)](#page-328-0)。

#### 删除样本打印文件

选择保存期满后是否删除样本打印文件。

#### 打印时的确认画面显示

您可以在副本数可以更改时更改确认画面上的文档数目。设定是否显示确认画面。

# 登记/变更

在 [登记/变更]中,您可以登记信箱和作业流程,以及登记和更新通讯簿。

- 补充 ·在某些机型中,此功能不显示。需要选装的软件包。有关更多详情,请联络我们的客户支持 中心。
- 以下列出了每个项目的参考部分。

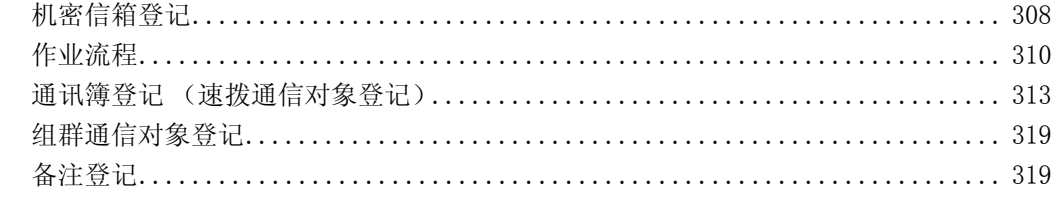

- *1* 在 [规格设定/登记]画面上,选择 [登记/变更]。
- 有关如何显示 [规格设定]画面,请参照 ["规格设定/登记步骤"\(第 242 页\)](#page-244-0)。
- *2* 选择任意项。

# <span id="page-310-0"></span>机密信箱登记

登记保存扫描文件使用的信箱、执行信箱通信或者为信箱分配接收的文件。您可以登 记多达 200 个信箱。

扫描文件、发送到信箱或个人信箱的文件保存在指定的信箱中。按照目的,您可以创 建各种信箱,例如接收文档信箱和发送文档信箱 (储存供轮询)。 您可以在 "机密信箱登记列表"中检查当前信箱。有关更多详情,请参照 ["机密信箱登记列](#page-362-0) [表"\(第 360 页\)](#page-362-0)。

- *1* 选择 [机密信箱登记]。
- *2* 选择要登记的信箱,然后选择 [登 记/变更]。
	- 补充 •选择 [▲]返回到前一个画 面, 选择 [▼]进入下一个 画面。
		- ·您可使用数字键输入 3 位数号 码直接指定信箱。
- *3* 当创建新信箱时,显示输入密码画 面,以设置访问限制。

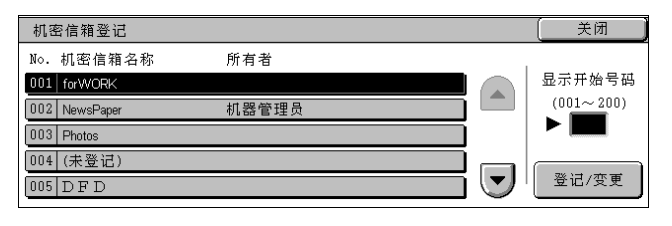

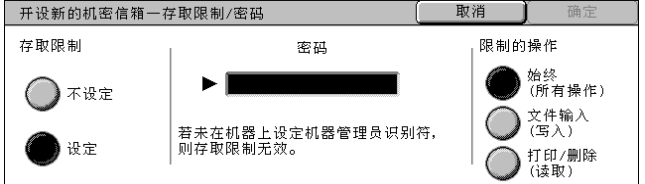

## 存取限制/密码

设置仅允许指定用户操作的存取限制。

- ■存取限制 设定是否检查密码。
- ■密码

要使用存取限制功能,必须输入密码。您可以输入多达 20 位数字 (0 到 9)的密码。

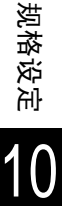

限制的操作 设定要限制的操作。

- <sup>z</sup> 始终 (全部操作) 当选中信箱或打印或删除信箱时,要求输入密码。
- <sup>z</sup> 文件输入 (写入) 选择信箱时,需要输入密码。
- <sup>z</sup> 打印/删除 (读取) 打印或删除信箱中的文档时,需要输入密码。
- *4* 在设定对信箱的访问限制后,选择 [确定]。
- *5* 选择任一项目,然后选择 [确定/变更]。
- *6* 设定项目后选择 [确定]。

#### 信箱名称

设定机密信箱名称。 使用显示的键盘和数字键,您可以输入多达 20 个字符。 有关如何输入字符的详情,请参照 ["输入文字"\(第 255 页\)](#page-257-0)。

## <span id="page-311-0"></span>文件取出后的删除

当打印或通过外部动作检索保存在信箱中的文件时,设定是否应该删除文件。

- ■不删除 文件仍旧保存。
- ■删除

打印或通过外部动作检索文件之后,自动将其删除。

## <span id="page-311-1"></span>保存期满后的文件删除

指定保存期满后是否启用该功能在指定的时间内删除保存在信箱中的文件。

■无效

即使设定的保存期已过,仍不删除文件。

■有效

设定文件的保存期。保存期满后,在指定的时间内删除文件。然而,如果没有指定保存期,即 使选中 [有效],也不删除文档。

有关设定文件保存期的详细信息,请参照 ["机密信箱设定"\(第 306 页\)](#page-308-0)。

## 作业流程的链接

建立作业流程和信箱的链接。您可以确定如何通过链接作业流程 (可以在其中将一系列的操 作登记到信箱)来处理保存在信箱中的文件。

有关登记作业流程的方法,请参照 ["作业流程"\(第 310 页\)](#page-312-0)。

■链接解除

取消信箱和作业流程登记之间的链接。

- 链接的设定/变更 出现链接作业流程的画面。您可以从现有的作业流程中选择,或者创建新的作业流程。 有关本功能的信息,请参照 ["作业流程"\(第 310 页\)](#page-312-0)。
- ■自动执行 如果您选择 [自动执行]复选框,当文件保存在信箱中时,会自动启动登记作业流程的步骤。

规格设定

## 选择 「信箱删除]时

删除选择的信箱。

如果信箱内有文件,则所有的文件将被删除。在信箱中创建的所有作业流程也随之被删除。 重要 ·文件一旦被删除,将无法恢复。

# <span id="page-312-0"></span>作业流程

作业流程是指执行一系列已登记操作的功能。

作业流程的目标为信箱中保存的文档。有两种方法可供使用:1)当文件保存在信箱内 时,手动或自动启动作业流程,或 2)选择作业流程处理保存在信箱中的文件。

要启动作业流程,您必须首先将作业流程与信箱链接。当文件被保存在信箱中时,将 由作业流程自动进行处理。

补充 · 要通过信箱链接使用 [作业流程] 创建的作业流程, 请从 [信箱操作] 开始。有关更多详 情,请参照"确认 / 更改作业流程"(第 197 页)。

可登记的功能如下。

- <sup>z</sup> 发送规格 (传真发送和 i 传真发送)
- <sup>z</sup> 多个发送规格,多个处理执行
- 打印

由于保存在信箱中的方法不同,存在很多功能组合的限制。

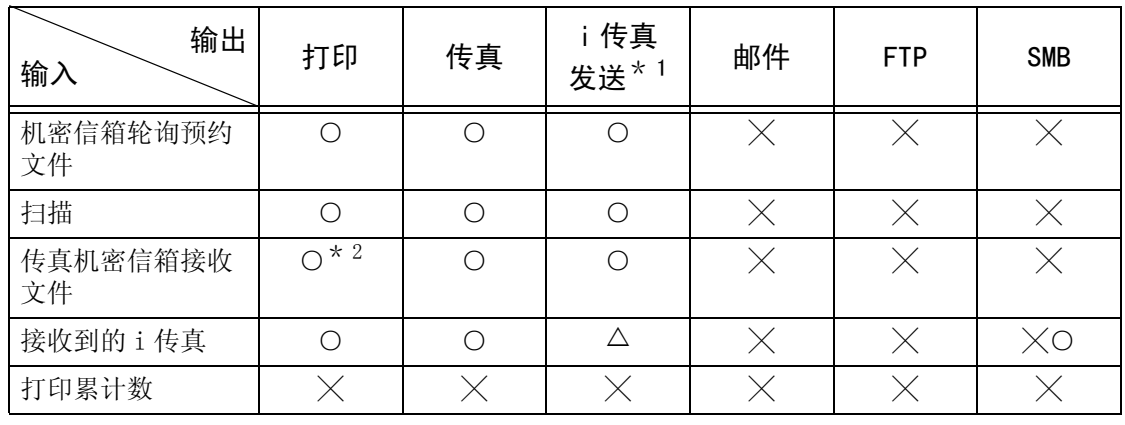

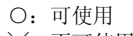

╳:不可使用 U:是否可使用取决于机器管理模式设定

\* 1 当 i 传真传送简档选择 TIFF-S 时,将 A4 原稿横向放置。纵向放置原稿将减少 i 传真图像的尺寸。

\* 2 即使您设置了打印之后删除原稿,如果原稿打印时未连接 USB 电缆,信箱中的打印原稿将不被删除。

## 作业流程的使用限制

作业流程既可供单用户或多用户使用,也可供与特定信箱链接时使用。作业流程的使用受认证 功能的限制。

有关可用作业流程功能和使用限制的详情,请参照 ["作业流程和机密信箱的认证"\(第 371 页\)。](#page-373-0)

- *1* 选择 [作业流程登记]。
- *2* 执行作业流程操作。

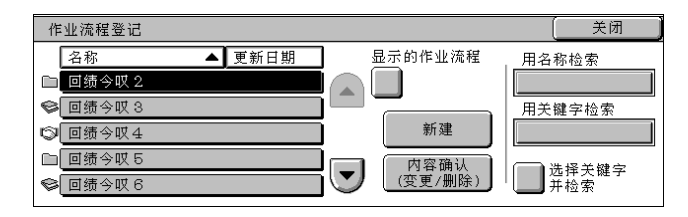

#### ■显示的作业流程

筛选显示的作业流程。画面的显示取决于用户认证功能的设定。

10

确定

取消

*1* 选择筛选条件,然后选择 [确定]。

- ■新建 出现 [新建作业流程]画面。 请参照 ["新建作业流程"\(第 311 页\)](#page-313-0)。
- 内容确认 (变更/删除) 出现 [内容确认]画面。 请参照 ["内容确认 \(变更/删除\)"\(第 313 页\)](#page-315-2)。

■用名称检索 检索与关键字部分匹配的作业流程。机器检索每个作业流程创建时登记的作业流程名称。输入 可以包含多达 128 个字符。 有关如何输入字符的详情,请参照 ["输入文字"\(第 255 页\)](#page-257-0)。

显示的作业流程

所有者 **√** # 丙↑∧

用关键字检索 检索与关键字完全匹配的作业流程。机器检索每个作业流程创建时登记的关键字。 有关如何输入字符的详情,请参照 ["输入文字"\(第 255 页\)](#page-257-0)。

选择关键字并检索

显示 [选择关键字并检索]画面。选择规格设定中登记的关键字以检索作业流程。检索与输 入完全匹配的作业流程。机器在作业流程创建时登记的所有关键字中检索。 有关关键字登记的详情,请参照 ["作业流程检索关键字登记"\(第 313 页\)](#page-315-1)。

#### <span id="page-313-0"></span>新建作业流程

新建作业流程。

*1* 选择要更改的项目。

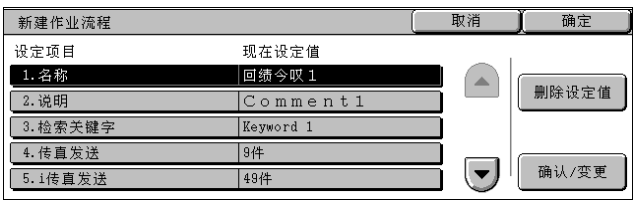

- ■删除设定值 删除选择项目的设定值。
- 确认/变更 确认或更改所选项目的设定。

## 名称

设定作业流程的名称,多达 128 个字符。

#### 说明

设定作业流程的说明,多达 256 个字符。

## 检索关键字

作业流程搜索允许输入的关键字最多 12 个字符。您也可以使用一些关键字,如果它们已在作业 流程检索关键字中登记。 有关作业流程关键字检索的详情 , 请参照 ["作业流程检索关键字登记"\(第 313 页\)](#page-315-1)。

#### 10 规格设定

### 传真发送

指定传真发送地址。您总共可以指定多达 100 个地址,使用通讯簿或直接输入。

重要 ·不能使用通配符或组群拨号规格。

■速拨号码

通过速拨号码指定地址。使用数字键输入格式号码,然后选择 [确认]。在 [4. 传真发送] 画面上的 [通信对象名称/传真号码]中出现指定的地址。

新的通信对象

指定新的地址。选择您想要改变的项目,然后选择 [确认/变更]。在 [4. 传真发送]画面 上的 [通信对象名称/传真号码]中出现指定的地址。

■删除

删除所选地址的全部信息。

确认/变更

确认或更改所选的接收方。

有关确认/更改方法的详情,请参[照 "通讯簿登记 \(速拨通信对象登记\)"\(第 313 页\)。](#page-315-0)

#### i 传真发送

指定 i 传真发送的地址。

您总共可以指定多达 100 个地址,使用通讯簿或直接输入。

重要 ·不能使用通配符或组群拨号规格。

#### ■速拨号码

通过速拨号码指定地址。使用数字键输入格式号码,然后选择 [确认]。在 [5.i 传真发送] 画面上的 [通信对象名称/邮件地址]中出现指定的地址。

新的通信对象

指定新的地址。选择您想要改变的项目,然后选择 [确认/变更]。在 [5.i 传真发送]画面 上的 [通信对象名称/邮件地址]中出现指定的地址。

#### ■删除

删除所选地址的所有信息。

确认/变更 确认或更改所选的接收方。 有关确认/更改方法的详情,请参[照 "通讯簿登记 \(速拨通信对象登记\)"\(第 313 页\)。](#page-315-0)

## 打印

执行打印设定。当选择了 [有]时,您随后需要配置打印设定。

■份数

从 1 到 999, 以 1 为增量设定份数。

■纸张选择

选择纸盘。选择「自动]时,打印与原稿尺寸相同的纸张。

补充 · 当给 [机密信箱轮询]和 [传真机密发送]打印传真文件时,如果选择了 [接收纸张尺 寸]的 [纸盘模式],文件将自动用旁路纸盘的纸打印,以防所指定的纸盘无法使用。有关 [接收纸张尺寸]设定的信息,请参照 ["接收纸张尺寸"\(第 299 页\)](#page-301-0)

- 自动 自动选择合适的纸盘。
- 纸盘 1 至 4 从上述 4 个纸盘中选择。
- 旁路纸盘 在放置于纸盘 5 (旁路纸盘)中的纸张上打印。
- 双面打印 设您可以设定双面打印。

■输出

执行装订、打孔和输出去向设定。

- 装订设定 设定装订位置。
- 打孔 设定打孔位置。
- 输出位置 选择输出位置。

## <span id="page-315-2"></span>内容确认 (变更/删除)

检查作业流程的内容,然后进行编辑、复印或删除。

- 补充 · 由于作业流程的类型、认证设定和用户类型不同,某些操作可能会被限制。有关详情,请参 [照 "作业流程和机密信箱的认证"\(第 371 页\)](#page-373-0)。
- ■删除

删除选择的作业流程。

■复制

复制选择的作业流程。从复制的作业流程中,您可以创建新的作业流程。 创建方法与创建新的作业流程相同。有关更多详情,请参照 ["新建作业流程"\(第 311 页\)](#page-313-0)。

■变更

变更选择的作业流程。

更改方法与创建新的作业流程相同。有关更多详情,请参照 ["新建作业流程"\(第 311 页\)](#page-313-0)。

# <span id="page-315-1"></span>作业流程检索关键字登记

登记作业流程搜索关键字,可使您用关键字搜索作业流程。作业流程搜索关键字最多 可输入 12 个字符。

# <span id="page-315-0"></span>通讯簿登记 (速拨通信对象登记)

您可以在通讯簿中保存频繁使用的地址。选择从传真、i 传真、邮件和服务器 (FTP / SMB)保存的地址类型。

当登记了地址时,您可用 [通讯簿]在 [基本传真]、[传真 / i 传真通信对象]和 [邮件通信对象]画面中搜索。

您总共可以保存 500 个地址,包括传真、i 传真、邮件和服务器 (FTP / SMB)。

补充 · 如果安装有快速拨号扩充组件 (选装), 您可以登记多达 999 个位置。

- •缩写登记号码 (001到070)受单触式按键的支持。单触式按键可用于传真和 i 传真。
- · 要指定邮件或服务 (FTP / SMB) 地址 (用于插入通讯簿), 就不能使用通过数字键、单触 式拨号或组群拨号指定的登记号码。
- *1* 选择 [通讯簿登记 (速拨通信对象 登记)]。
	- 补充 ·要显示 [通讯簿登记 (速拨 通信对象登记)]画面, 按 < 认证 (规格设定/登记)> 键并且输入用户识别符,然后 选择 [规格设定/登记]> [登记/变更]> [通讯簿登 记 (速拨通信对象登记)]。 如果在 [菜单]画面上出现 [登记/变更],则选择 [登 记/变更]> [通讯簿登记 (速拨通信对象登记)]。

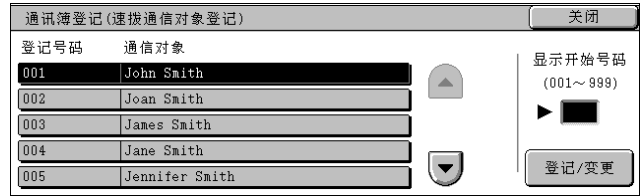

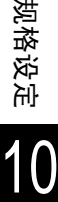

*2* 输入您想登记的速拨号码,然后选择 [登记/变更]。

补充 •选择 [▲]返回到前一个画面,选择 [▼]进入下一个画面。 ·使用数字键输入 3 位数后,您可以直接指定速拨号码。

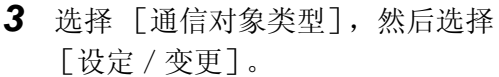

- *4* 选择通信对象类型,然后选择 [关 闭]。
- *5* 选择要设定的项目,然后选择 [设 定/变更]。
- *6* 设定完成时,选择 [确定]。

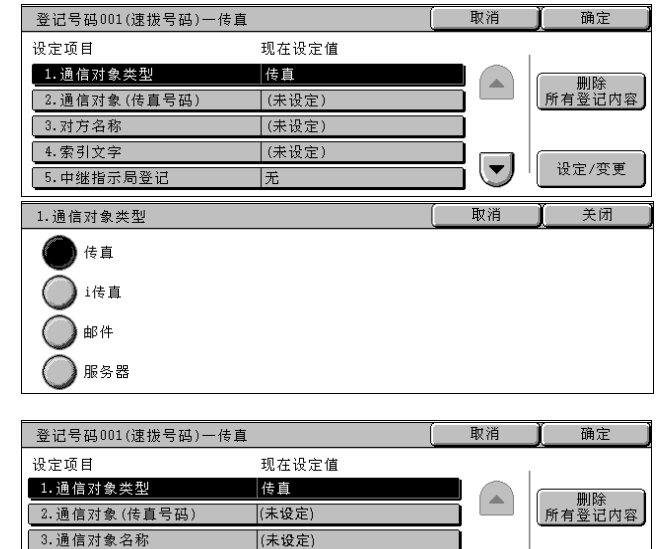

选择 [传真]作为通信对象类型时出现下列项目:

- 通信对象类型 z a managed by the book of the book of the book of the book of the book of the book of the book o
- <sup>z</sup> 通信对象 (传真号码) <sup>z</sup> 时间指定
- 
- 
- 中继指示局登记 z h p m = 2 + 中继群发
- 
- 
- 

(未设定)

|外线

 $\left(\overline{\mathbf{v}}\right)$ 

设定/变更

5. 中继指示局登记

- 通信对象名称 z manager and the most controller to the manager of the manager of the manager of the manager of the m
- <sup>z</sup> 索引文字 <sup>z</sup> F 代码通信
	-
- <sup>z</sup> 通信模式 <sup>z</sup> 计费数据―白天费用
- <sup>z</sup> 发送画质 <sup>z</sup> 计费数据―夜间费用
- <sup>z</sup> 发送封面 <sup>z</sup> 计费数据―深夜费用

■选择 「i 传真] 作为通信对象类型时出现下列项目:

- <sup>z</sup> 通信对象类型 <sup>z</sup> 发送画质
- <sup>z</sup> 通信对象 (邮件地址) <sup>z</sup> 最大保存尺寸
- 通信对象名称 z i r i r i 传真简档
- 

选择 [邮件]作为通信对象类型时出现下列项目:

- <sup>z</sup> 通信对象类型 <sup>z</sup> 名字
- 通信对象 (邮件地址) **z http://www.produck.com/veroce** 韩助项目 1
- 通信对象名称  $\longrightarrow$   $\qquad \qquad$   $\qquad \qquad$  辅助项目 2
- 
- 
- 
- 
- <sup>z</sup> 索引文字 <sup>z</sup> 通信模式
	-
	-
	-
- <sup>z</sup> 姓氏 <sup>z</sup> 辅助项目 3

规格设定

10

选择 [服务器]作为通信对象类型时出现下列项目:

- 通信对象类型 z z z z z z z z z z z z y c 保存位置
- <sup>z</sup> 通信对象名称 <sup>z</sup> 用户名称
- 传送通信协议 z a z z z z z z z z z a s · 密码
- 服务器名称 / IP 地址 z manager z manager = 端口号码
- 共享名称 (仅 SMB)

## 通信对象类型

更改通信对象类型。

## 传真号码

输入一个传真号码 (最多 128 位数)。 有关如何输入字符的详情,请参照 ["输入文字"\(第 255 页\)](#page-257-0)。

## 通信对象 (邮件地址)

输入邮件地址 (最多 128 个字符)。 有关如何输入字符的详情,请参照 ["输入文字"\(第 255 页\)](#page-257-0)。

## 通信对象名称

输入一个通信对象名称 (最多 18 个字符)。 有关如何输入字符的详情,请参照 ["输入文字"\(第 255 页\)](#page-257-0)。

## 索引文字

您可以输入一个文字数字的索引字符,以用作关键字来搜索通讯簿。 有关如何输入字符的详情,请参照 ["输入文字"\(第 255 页\)](#page-257-0)。

## 中继指示局登记

当机器被用作中继群发局时,指定是否将登记的地址号识别作一个初始的中继群发局。 执行中继群发时,无论采取何种执行方法,初始中继局必须登记到中继局中的登记号码中。

# 通信模式

设定通信模式。您可以选择 [G3 自动] 或 「国际通信]。 当通过带有通信设定模式设定的通讯簿条目来指定目标地址时,无法在 [传真/ i 传真]画面 中更改通信模式。

补充 · 仅当安装有 i 传真组件时, [G4 自动] 方可显示。对于 i 传真, 该设定适用于传真网关和接 收方传真之间的部分。

## 发送画质

设定传送画质。 从 [面板](从控制面板上选择的图像质量)、[标准]、[高画质]、[超高画质 (400dpi)] 和 [超高画质 (600dpi)]中选择。

- 
- 
- 
- 

## 发送封面

选择是否附带封面发送。如果附有封面,请指定与封面上的接收方与发送方有关的备注。 必须提前登记备注。 有关登记备注的更多详情,请参[照 "备注登记"\(第 319 页\)。](#page-321-1)

8. 发送封面

- *1* 选择 [无]或者 [有]。
- *2* 选择 [有]时,选择 [备注指定]。
- *3* 选择 [接收方备注]。
- ◯ $\pi$ (无) 发送方备注: 有 (无) 8. 发送封面一备注指定 取消 关闭 发送封面上部将有下列备注。 接收方备注<br>□ (无) 7 传真发送封面 接收方: <速拔通信对象的名称> 发送方备注 发送方,  $\Box^{(E)}$ 8. 发送封面一备注指定一接收方备注 取消 美闭 Mo 冬注内容 1 Imari  $\bigcirc$ ∩∗  $\frac{1}{2}$  UI 3 (未登记)

4 (未登记)

5 (未登记)

取消

关闭

 $\left(\overline{\phantom{a}}\right)$ 

*4* 选择 [有],然后从显示的备注列 表中选择备注。 补充 •选择 [▲]返回到前一个画

面,选择 [▼]进入下一个 画面。

*5* 选择 [关闭]。

*6* 要插入 [发送方备注],请重复步骤 4 和步骤 5。

## 最大保存尺寸

从 [A3]、[B4] 和 [A4] 中选择最大保存容量, 以与接收方的纸张尺寸或可处理的简档相匹 配。

## 时间指定

设定是否使用时间指定传送。

如果设定机器系统时钟的时间以 24 小时格式显式, 则不出现 「上午 (AM) ] 或 「下午 (PM) ]。 有关系统时钟的更多详情,请参[照 "时间"\(第 256 页\)](#page-258-0)。

## 机密信箱通信

选择是否使用机密信箱通信。请注意,使用机密信箱通信时,必须提前设定对方的信箱号码和 密码。

- *1* 选择 [无]或者 [有]。
- *2* 如果您选择 [有],请使用数字键 输入接收方的信箱号码,然后选择 [确定/下一选择]。
- *3* 如果设定了密码,请使用数字键输 入密码, 然后选择 [关闭]。

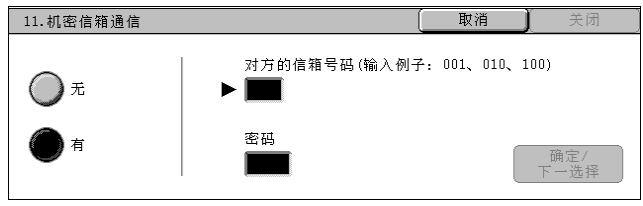

补充 · 如果未设定密码, 则不要输入任何字符, 直接选择 「关闭]。

## F 代码通信

选择是否使用 F 代码通信。 F 代码是由日本通讯和信息网络协会 (CIAJ) 指定的通讯步骤, 是采用 ITU-T 标准子地址的 T.30 (通信协议)方法。 F 代码 (子地址)和密码不超过 20 位字符, 包括 0 到 9、 \* 和 # 。

- *1* 选择 [无]或者 [有]。
- *2* 如果您选择 [有],请使用数字键 输入 F 代码, 然后选择 「确定 / 下 一选择]。
	- 补充 ·F 代码由 "0"+ 信箱号码组 成。例如,如果信箱号码为 123,则 F 代码为 "0123"。
- *3* 使用数字键输入所需的密码,然后选择 [关闭]。
	- 补充 您可输入最多 20 位数字的密码。

## 中继群发

设置为中继群发局给定的准则,在机器为始发站和登记的地址号码为群发的中继群发局时使 用。 设定为 [有]时, 请设定 [中继局 ID]、 [群发通信对象] 以及 [由中继局输出]。

∩∗

13. 中继群发

- *1* 对于中继群发,则选择 [有],然 后选择 [确定]。
- *2* 使用数字键,输入中继局 ID (两 位), 然后选择 [群发通信对象 设定/变更]。

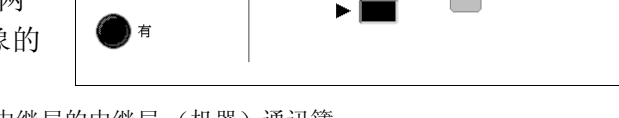

补充 · 中继局 ID 是已经登记为中继局的中继局 (机器) 通讯簿。

- *3* 使用数字键输入群发目标的地址号 码 (001 到 099) 或组群拨号, 然 后选择 [添加通信对象]。
	- 补充 · 如果有一个以上的群发目标, 则继续输入另一个地址号码或 组群拨号,然后选择 [添加通 信对象]。

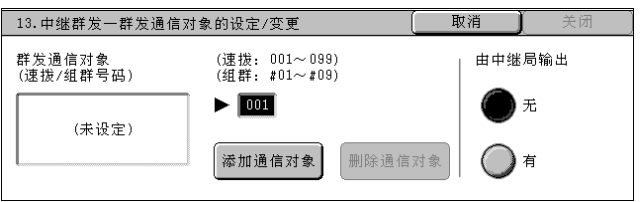

中继局ID<br>(01~99)

取消

群发通信对象的设定/变更

*4* 要打印发送到中继局的原稿,请在 [由中继局输出]中选择 [有]。

## 计费数据―白天费用、计费数据―夜间费用、计费数据―深夜费用

在每个时间段 (白天/夜间/深夜)中设定单位费率的连接时间。

从 0.1 到 255.9 秒内以 0.1 秒为增量设定该值。

当启用 [登录/帐户管理]的传真功能时,出现该项。有关如何启用该功能的详情,请参照 ["帐户管理模式"\(第 329 页\)](#page-331-0)。

可以能过打印 [计费数据列表]来确认登记的细节。有关如何打印的详情,请参[照 "计费数据](#page-362-1) [列表"\(第 360 页\)。](#page-362-1)

*1* 进入机器管理员模式。

有关如何进入机器管理模式的详情,请 参照 ["规格设定/登记步骤"\(第 242](#page-244-0) [页\)](#page-244-0)。

*2* 选择 [计费数据―白天费用]、 [计费数据―夜间费用]、[计费数 据一深夜费用]中的一个,然后选择「设定 / 变更]。

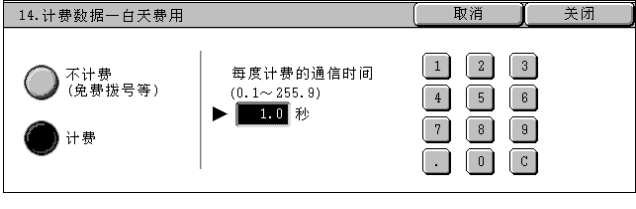

12. F代码通信 取消 环代码  $\bigcap$ ► ∎ 密码 - 确定/<br>下一洗择

规格设定

10

- 3 选择 [不计费]或 [计费]。
- *4* 选择 [计费]时,使用画面上显示的键盘或控制面板上的数字键输入单位费率的时间 (0.1 到 255.9 秒,增量为 0.1 秒)。
- *5* 选择 [关闭]。
- *6* 退出机器管理员模式。

## i 传真简档

设定 i 传真简档的简档格式。

指定一个简档,以限定 i 传真兼容机器之间的传输属性信息,例如图像分辨率和纸张尺寸。

- $T$ IFF-S 此简档是 i 传真标准。对于大于 A4 尺寸的原稿, 将自动缩小位 A4 尺寸进行传输。
- $TIFF-F$ 在发送分辨率超高质量或 A3、B4 尺寸的原稿时,选择此简档。  $TIFF-T$
- 发送 JBIG 的原稿时,选择此简档。

#### 姓氏

输入接收方的姓氏,多达 32 个字符。 有关如何输入字符的详情,请参[照 "输入文字"\(第 255 页\)。](#page-257-0)

## 名字

输入接收方的名字,多达 32 个字符。 有关如何输入字符的详情,请参[照 "输入文字"\(第 255 页\)。](#page-257-0)

#### 传送通信协议

设定传送通信协议。您可以选择 [FTP] 和 [SMB]。

## 服务器名称/ IP 地址

输入传送目标服务器的名称或 IP 地址。

#### 共享名称 (仅 SMB)

输入为 SMB 文件夹设定的共享名称。

重要 • 如果在共享名称的前面使用" / "符号, 则作业流程无法正确读取共享名称。不要在共享名 称的前面使用"/"。

#### 保存位置

输入保存文件的目录。选择 SMB 时,使用 UNC 标记。

- FTP 传送 示例:要保存在根目录中 aaa 目录下的 bbb 目录中。 aaa / bbb ● SMB 传送
- 示例:要保存在特定卷 (UNC 标记)中 aaa 目录下的 bbb 目录中。 aaa\bbb

## 用户名称

如果需要通过传送目标服务器输入登录名称时,请设定登录名称。

- 当 [传输协议] 选为 [FTP] 时, 最多可输入 32 个字符。
- 当 [SMB (UNC 标记)]选为 [传送通信协议]时,使用下列格式:
- 用户名 @Domain name (用户名: 最多可输入 32 个字符, 域名: 最多 64 个字符) 示例: fuji@example.com (fuji: 用户名, example.com: 域名)
- 域名 \ 用户名 (域名: 最多可输入 64 个字符, 用户名: 最多 32 个字符) 示例: example\fuji (example: 域名, fuji: 用户名)
- <sup>z</sup> 本局用户 (最多 32 个字符) 示例: Fuji-Taro

## 密码

如果需要通过转发目标服务器输入密码时,请设定密码。您可以输入多达 32 个字符的密码。

## 端口号码

设定传送目标端口。输入的数值范围为 1 到 65535。

## 选择 [删除所有登记内容]时

删除所选地址的所有登记信息。要删除所有登记信息,请选择 [是]。

重要 • 无法恢复己删除的信息。

# <span id="page-321-0"></span>组群通信对象登记

您可以将复数通信的地址登记为组群。每个组群可以包含多达 20 个地址号码。可以登 记的最多组群数为 50。

请注意,要添加到组群的接收方必须已经保存在通讯簿中。

- 补充 ·组群之间不能交叉。
	- ·如下例所示,您可以使用通配字符来指定号码。
		- -01∗:使用地址号码 010 到 019 指定 10 种地址。
		- -∗∗∗:指定所有地址号码。
- *1* 选择 [组群对象登记]。
- 2 选择您想登记的组群号码,然后选 择 [登记/变更]。
	- 补充 •选择 [▲]返回到前一个画 面, 选择 [▼]进入下一个 画面。
- *3* 使用数字键输入您想登记的地址号 码 (3 位),然后选择 [确定]。
- *4* 重复步骤 3 登记地址号码。
- *5* 选择 [确定]。

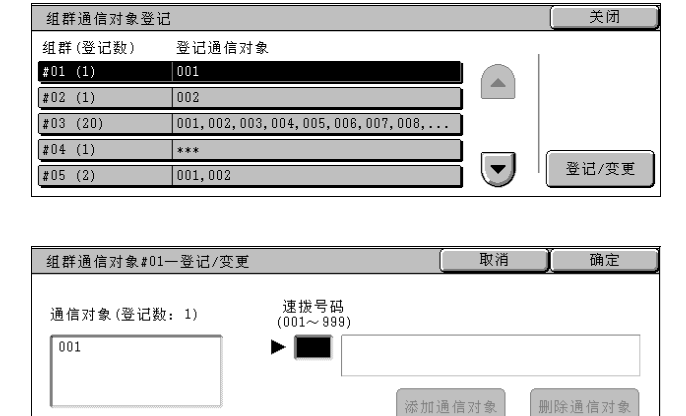

■删除通信对象 删除登记的地址。使用数字键输入您想删除的地址号码,然后选择 [删除通信对象]。

# <span id="page-321-1"></span>备注登记

您可以为封面添加备注。共有 50 条备注,对于每条备注您可以输入多达 18 个字符。 有关如何输入字符的详情,请参照 ["输入文字"\(第 255 页\)](#page-257-0)。

# 机器管理员信息的设定

在 [机器管理员信息的设定]中,您可以设定机器管理员识别符和密码。 建议设定机器管理员用户识别符和密码以防止设定变更和确保机密。 以下列出了每个项目的参考部分。

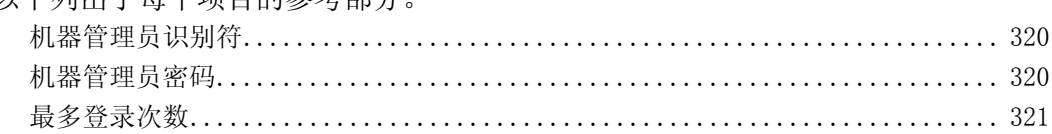

*1* 在 [规格设定/登记]画面上,选择 [机器管理员信息的设定]。

有关如何显示 [规格设定/登记]画面,请参照 ["规格设定/登记步骤"\(第 242 页\)](#page-244-0)。 *2* 选择任意项。

# <span id="page-322-0"></span>机器管理员识别符

您可以设定机器管理员用户识别符。输入 1 到 32 个字符的识别符。 补充 ·默认的机器管理员识别符为 "11111"。

- *1* 选择 [机器管理员识别符]。
- *2* 选择 [设定]。
- *3* 选择 [键盘],进入 [新的机器管 理员识别符],在其中输入机器管 理员识别符, 然后选择 [确定]。

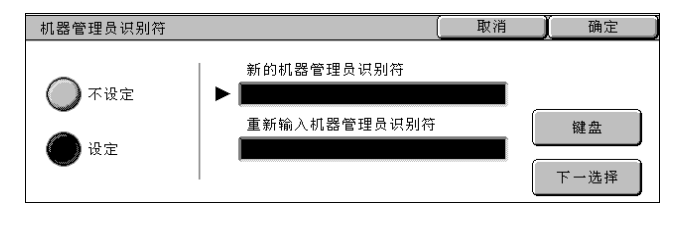

- *4* 再次选择 [键盘],进入 [重新输入机器管理员识别符],输入机器管理员识别符, 然后选择 [确定]。
- *5* 选择 [确定]。

# <span id="page-322-1"></span>机器管理员密码

为机器管理员模式设定密码。 为了安全,强烈建议您设定密码。 补充 ·默认机器管理员密码为 "x-admin"。 当 [登录/帐户管理]的 [机器面板的密码使用]是 [有]时,机器管理员密码开始有效。 设定机器管理员识别符之后设定密码。 您设定的密码可以为 4 到 12 位。 有关启用和禁用密码的详情,请参[照 "机器面板的密码使用"\(第 328 页\)。](#page-330-0) *1* 选择 [机器管理员密码]。 机器管理员密码的设定/变更 取消 确定 *2* 选择 [键盘]。 新的密码 键盘 **3** 在「新的密码]中输入 4 到 12 位的 重新输入密码 下一选择 新密码,然后选择 [下一选择]。 *4* 在 [重新输入密码]中,输入与新 密码相同的密码, 然后选择 「确定」。 补充 · 若不设定密码, 请让密码项保持空白, 然后选择 「确定]。

规格设定 10

# <span id="page-323-0"></span>最多登录次数

本功能用于防止外部人员假装机器管理员更改设置。如果机器管理员认证连续失败超 过规定次数,存取将被拒绝。

输入的认证登录次数范围为 1 到 10。

补充 ·机器重新启动时则会重设计数。

·要取消拒绝状态,可以通过关闭和打开电源来重新启动机器。

- *1* 选择 [最多登录次数]。
- *2* 选择 [有]。
- 3 通过 [△] 和 [v], 设定允许认 证尝试的次数。
- *4* 选择 [确定]。

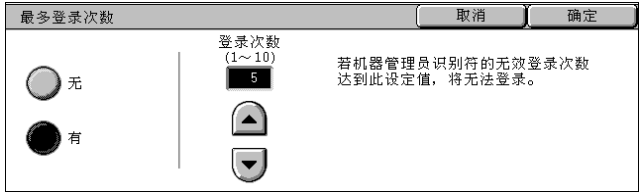
## 登录/帐户管理

在 [登录/帐户管理]中,您可以为每位用户设定不同的限制,防止非授权用户使用 机器和检查每位用户使用的页数数。

启用登录/帐户管理功能时,机器的每个用户必须输入用户识别符和密码,从而管理 机器和进行财务核算。

以下列出了每个项目的参考部分。

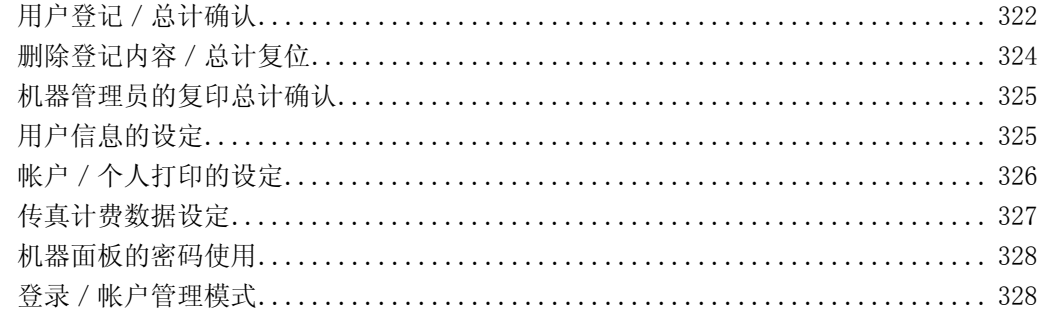

*1* 在 [规格设定/登记]画面上,选择 [登录/帐户管理]。 有关如何显示 [规格设定/登记]画面,请参照 ["规格设定/登记步骤"\(第 242 页\)](#page-244-0)。 *2* 选择任意项。

#### <span id="page-324-0"></span>用户登记 / 总计确认

使用登录/帐户管理功能时,登记用户识别符和用户名,用以认证登记的用户。 对于机器用户,您可以控制色彩模式的使用或设定页数限制。对于每个已登记的用户, 您还可以检查累积的页数。可以登记多达 1,000 组用户资料。

- 重要 ·在登记用户前,请参[照 "登录/帐户管理模式"\(第 328 页\)](#page-330-1),设置您使用的登录/帐户管 理。
- 补充 ·当在"登录/帐户管理模式"(第 328 页)中选择 「网络存取]时,不会出现此项目。
- *1* 选择 [用户登记/总计确认]。
- *2* 选择您想登记的用户的 [No.],然 后选择 [登记/确认]。
	- 补充 ·[No.]是用户管理号码。 • 选择 「▲1 返回到前一个画

用户登记/总计确认 UserID 用户名称 No. 显示并施号码  $0001$   $0001$ user1  $\overline{\phantom{a}}$  $(0001 - 1000)$  $\boxed{0002}$   $\boxed{0002}$  $l<sub>user2</sub>$ ьI  $\boxed{0003}$   $\boxed{0003}$  $|$ user3 ———————<br>| (未登记)  $\boxed{0004}$  $\left( \blacktriangledown \right)$ 登记/确认  $0005$ (未登记)

面, 选择 「▼]进入下一个画面。 ·使用数字键输入 4 位用户识别符,您可以直接指定用户。

- *3* 选择任何项目,然后对其进行设定。
- *4* 选择 [确定]。

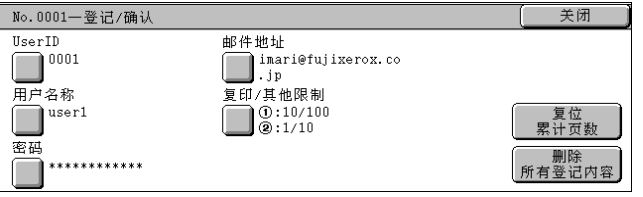

#### 用户识别符 (UserID)

输入 32 个字符的用户识别符以使用机器。

#### 用户名称

设定用户名称。您可输入多达 32 个字符。 有关如何输入字符的详情,请参[照 "输入文字"\(第 255 页\)。](#page-257-0)

关闭

3黑白

<span id="page-325-0"></span>密码

设定密码。为了安全,强烈建议您输入密码。您可以输入 4 到 12 位的密码。

#### 邮件地址

输入邮件地址 (多达 128 个字符)。当发送 [邮件]时,此处设定的地址将显示为发送方。 有关如何输入字符的详情,请参照 ["输入文字"\(第 255 页\)](#page-257-0)。

No.0001-复印/其他限制

功能限制:

复印

#### 复印/其他限制

您可设定使用量限制和复印、传真、扫描和打印功能的最大允许页数。

- *1* 选择 [复印/其他限制]。
- *2* 选择 [复印]、[传真]、[扫描] 和 [打印]。
- *3* 要为色彩模式或功能施加限制,选 择 [功能限制],然后选择此项。
- *4* 要设定限制页数,请选择 [限制页 数],然后使用数字键输入最大页 数。 补充 ·选择 [确定/下一选择],切

换到下一项目。

传真 要注音数  $-10$  $\overline{1}$ ■相描 跟制页数: 100  $10$ 功能限制 限制页数 ◯ 打印 No.0001-复印一功能限制 取消 确定 无限制 ○ 仅可以使用彩色 ○ 仅可以使用黑白 □ 禁止复印 取消 No.0001-复印-限制页数 彩色<br>(1~9999999) 黑白<br>(1~9999999)  $\blacktriangleright$  8999999 9999999 确定/<br>下一选择

无限制 ①彩色

- 功能限制 对色彩模式和功能施加限制。
	- 无限制 功能不受到限制。
	- 仅可以使用黑白 仅可以使用黑白色。选中 [传真]时不出现此项目。
	- 仅可以使用彩色 仅可以使用彩色。选中 「传真] 或 「打印] 时不出现此项目。
	- 禁止复印 / 扫描 / 打印 / 传真 禁止使用复印/扫描/打印/传真功能。
- 限制页数 设定复印、扫描和打印的限制页数。
	- 彩色 您可以设定 1 至 9999999 (7 位)页。
	- 黑白 您可以设定 1 至 9999999 (7 位)页。

#### 复位累计页数

将选定用户的当前累积页数重设,即复位为零。

- ■是 (复位) 重设用户的当前累积页数。一旦重设,之前的计数将无法恢复。
- ■否 (不复位) 取消重设累积页数。

规格设定 10

#### 删除所有登记内容

删除所选用户的所有登记信息。

■是 (删除)

删除登记的用户数据。一旦删除,数据将无法恢复。

- 重要 ·删除所有作业流程、信箱以及用户信箱中的文件。如果用户拥有大量材料 (如,信箱中保留 有大量文件),删除将会花费相当长的时间。
- ■否 (不删除)

取消删除用户数据。

#### 帐户确认

在 [登录/帐户管理模式]画面上选择 [Xerox Standard Accounting],可您使检查 每个注册用户或组的下列事项:(1)每项服务或输出颜色模式可使用的帐户最大次 数,和 (2) 每项服务或输出颜色模式已经使用帐户的次数。

- 补充 · 您可以在 CentreWare Internet Services 上注册用户和组。有关详情,请参照 CentreWare Internet Services 在线帮助。
- *1* 点击 [帐户确认]。

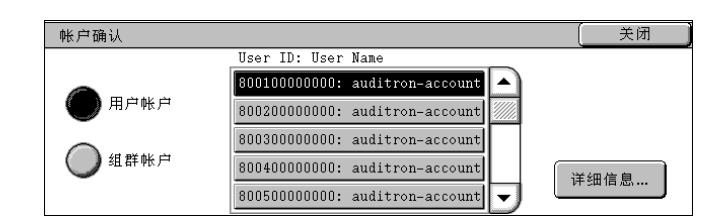

2 选择 「用户帐户]或 「群组帐户]。如果选择 「用户帐户], 还可以选择要检查折用 户标识符。

点击 [详细信息]。

#### <span id="page-326-0"></span>删除登记内容/总计复位

您可以在一次操作中删除所有登记用户的所用登记信息,或者复位总计。复位之前, 也可以打印确认内容。

补充 · 在 "登录 / 帐户管理模式"(第 328 页) 中选择 [网络存取] 或 [Xerox Standard Accounting] 时, 不会出现此项目。

■所有用户的登记内容 删除每个用户的所有登记信息。同时也删除所有数据,包括最大页数、色彩模式限制和打印机 总计管理等在内的所有数据。

- 重要 ·删除所有作业流程、信箱以及用户信箱中的文件。如果用户拥有大量材料 (如,信箱中保留 有大量文件),删除将会花费相当长的时间。
- 所有用户的功能限制 将所有用户重新设定功能限制。
- 所有用户的限制页数 将所有用户的最大页数重设为默认值 (9,999,999 页)。
- 所有用户的总计管理数据 重设包括系统管理员在内的所有用户的所有总计管理数据。页数也重设为 0。
- 打印总计数据 重设所有打印机总计,并且自动删除登记的作业拥有者名称。已打印的页数计数也重设为 0。 补充 ·如果在登录/帐户管理中的 [打印] 选择为 [无], 则显示 [打印总计数据]。

报告输出 打印报告包括重设之前的内容确认。

■删除 / 复位 删除或者重设选择项目的数据。

#### <span id="page-327-0"></span>机器管理员的复印总计确认

您可以使用画面上的机器管理模式检查或重设累积的复印页数。 彩色和单色的累计最大页面计数为 9,999,999 页。

补充 ·当在"登录/帐户管理模式"(第 328 页)中选择 [网络存取]时,不会出现此项目。

#### <span id="page-327-1"></span>用户信息的设定

设定执行认证时需要的信息。

#### 用户识别符的替代标记

如果需要,您可以在按控制面板上 < 认证 (规格设定/登记)> 键时出现的 [机器管理员登 录] 画面上,更改以"用户识别符"显示的指示为如"用户名称"或"编号"。该别名可以 设定为 1 到 15 个字符。

补充 ·当从 CentreWare Internet Services 访问时,该值也反映中报告/列表显示中。

#### 用户识别符输入显示

您可以在画面上设置显示输入用户标识符的方式。根据需要使用此功能以加强安全。

■原样显示

当您输用户识别符时,字符在画面上以正常方式显示。

■不显示

当您输入用户识别符时,输入的字符串以一行星号显示 (∗∗∗∗∗)。

#### 帐户识别符的替代标记 (∗∗∗)

如果需要,您可以在按控制面板上 < 认证 (规格设定/登记)> 键时出现的 [机器管理员登 录]画面上,更改以 "用户识别符"显示的指示为如 "用户名称"或 "编号"。该别名可以 设定为 1 到 15 个字符。

补充 · 当在 "登录 / 帐户管理模式"(第 328 页) 中选择 「网络存取] 时, 将会出现此项目。 ·当从 CentreWare Internet Services 访问时,该值也反映中报告/列表显示中。

#### 帐户识别符的输入显示

您可以在画面上设置显示输入用户标识符的方式。根据需要使用此功能以加强安全。

- 补充 · 当在"登录/帐户管理模式"(第 328 页)中选择 [网络存取] 时, 将会出现此项目。
- ■原样显示

当您输帐户识别符时,字符在画面上以正常方式显示。

■不显示

当您输帐户识别符时,输入的字符串以一行星号显示 (∗∗∗∗∗)。

#### 登录失败的记录

为检测非授权的存取,如果在设定时间内登录失败,将记录一次出错。设置失败计数。

#### 用户信息的保存位置

您可以设定保存认证信息的目标地址。选择 NVM 或硬盘。

补充 · 当在"登录/帐户管理模式"(第 328 页)中选择 [网络存取] 时, 将会出现此项目。

#### <span id="page-328-2"></span><span id="page-328-0"></span>帐户/个人打印的设定

您可以设定应该如何处理接收的打印作业。

#### PJL 接收命令控制

外部设备提交的打印作业可以由 PTL 命令控制。当选择 「无]或接收 PTL 命令时, 则应用后 面介绍的 「接收控制]的设定。

#### PJL 输出命令控制

外部设备提交的打印作业可以由 PJL 命令控制。

#### <span id="page-328-1"></span>接收控制

您可以设定应该如何处理接收的打印作业。

有关从打印驱动程序打印的详情,请参[照 "打印"\(第 214 页\)。](#page-216-0)

有关打印或删除在接收后被保存的打印作业的详情,请参照"个人打印"(第 335 页)和"帐 [户打印"\(第 337 页\)](#page-339-0)。

▌依照<br>▌打印帐户管理

取消

登录失败的作业

● 保存至<br>● 帐户打印

中止作业

登基成功的作业

**● 保存至**<br>● 个人打印

 $\bigcap$  if fil

确定

无用户识别符的作业

保存至<br>帐户打印

中止作业

1打印

1. 接收控制

○保存至

○保存至

- *1* 选择 [接收控制],然后选择 [确 认/变更]。
- *2* 选择任意项。
- *3* 根据选定项目,设置对作业进行的 处理。
	- 依照打印帐户管理

遵照"登录 / 帐户管理模式"(第 328 页)和"帐户管理模式"(第 329 页)下的 [打印机 设置值]设定。

补充 · 要限制使用认证功能进行的打印作业操作,将 [登录 / 帐户管理模式] 设为 [机器存取] 或 [网络存取], 再将 [帐户管理模式] 下的 [打印] 设为 [有]。

选择 「依照打印帐户管理]时,出现 「登录成功的作业]、「登录失败的作业]和 「无用户 识别符的作业]。

• 登录成功的作业

设定认证成功作业的处理方式。

- 要打印接收的所有作业,选择 [打印]。
- 要用个人打印功能保存接收的作业,选择 [保存至个人打印]。
- 补充 · 当选中 「保存至个人打印]时,忽略打印驱动程序上指定的机密打印、样本打印和时间指定 打印设定。
	- ·当在 "个人打印"中保存打印作业时,多达 24 个字符可用于用户识别符。如果打印驱动程 序上的用户识别符超过 24 个字符,打口印作业将被取消,而且也不会保存在"个人打印"中。
- <sup>z</sup> 登录失败的作业

设置应用于认证失败作业的处理方式 (其信息,如用户标识符和密码在打印驱动程序上登记 错误)。

- 选择 [保存至帐户打印]时,则保存所有的作业。
- 选择 「中止作业]时, 则删除接收的作业。

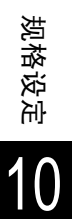

• 无用户识别符的作业

设置应用于没有用户标识符作业的处理方式(例如发自 CentreWare Internet Services 的打 印或电子邮件打印作业)。

- 要打印所有作业,选择 [打印]。
- 要用帐户打印功能保存作业,选择 [保存至帐户打印]。
- 要删除作业,选择 [中止作业]。
- 补充 ·当您在 CentreWare Internet Serivces 上按如下选择时,[无用户识别符的作业]变为 [打 印]:[属性]> [登录/帐户管理]> [允许非指定用户的打印]。当 [无用户识别符的作 业]设为「保存至帐户打印]或「中止作业]时, CentreWare Internet Services 上的 [允许非指定用户的打印]复选框不勾选。
- 保存至个人打印

无论是否正在使用认证功能,所有具有用户标识符的作业均使用 "个人打印"功能保存。

- 补充 · 查选中 [保存至个人打印] 时,忽略打印驱动程序上指定的机密打印、样本打印和时间指定 打印设定。
	- ·当在 "个人打印"中保存打印作业时,多达 24 个字符可用于用户识别符。如果打印驱动程 序上的用户识别符超过 24 个字符,打印作业将被取消 , 而且也不会保存在 "个人打印"中。
- 选中 「保存至个人打印]时,出现 「无用户识别符的作业]。
- 无用户识别符的作业

设置如何处理没有用户识别符的邮件打印作业。

- 要打印所有作业, 选择 「打印]。
- 要用帐户打印功能保存作业,选择 [保存至帐户打印]。
- 要删除作业, 选择 「中止作业]。
- 补充 · 当您在 CentreWare Internet Serivces 上按如下选择时,,「无用户识别符的作业]变为 [打印]。[属性]> [登录/帐户管理]> [允许非指定用户的打印]。当 [无用户识别符 的作业]设为「保存至帐户打印]或「中止作业]时, CentreWare Internet Services 上 的 [允许非指定用户的打印]复选框不勾选。
- 保存至帐户打印

无论是否正在使用认证功能,接收的所有作业收均使用 "帐户打印"功能保存。

补充 · 查选中 [保存至帐户打印]时,忽略打印驱动程序上指定的机密打印、样本打印和时间指定 打印设定。

#### <span id="page-329-0"></span>传真计费数据设定

您可以设定传真计费。

- 重要 ·为了登记计费数据,操作之前请启用登录/帐户管理的传真功能。有关如何启用传真功能的 详情,请参[照 "帐户管理模式"\(第 329 页\)](#page-331-0)。
- 补充 · 在 [计费数据]中设定每个时间段 (白天 / 夜晚 / 深夜) 内单位费率的连接时间。有关如 何设置 [计费数据]的详情,请参照 ["计费数据―白天费用、计费数据―夜间费用、计费](#page-319-0) [数据―深夜费用"\(第 317 页\)。](#page-319-0)
	- ·通过打印 [计费数据列表]可以确认登记的细节。有关如何打印的详情,请参[照 "计费数](#page-362-0) [据列表"\(第 360 页\)。](#page-362-0)
- *1* 进入机器管理员模式。

有关如何进入机器管理模式的详情,请 参照 ["规格设定/登记步骤"\(第 242](#page-244-0) [页\)](#page-244-0)。

- 2 选择 「传真计费数据设定],然后 选择 [每度的金额]。
	- ■每度的金额 即每单位通信费。

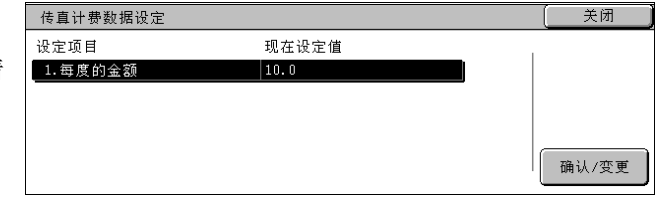

10

- *3* 选择 [确认/变更]。
- *4* 用画面上显示的键盘或数字键板输 入数量。
- *5* 选择 [关闭]。

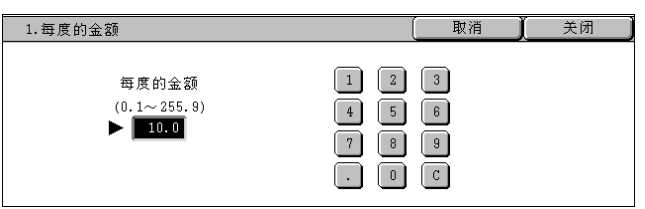

#### <span id="page-330-0"></span>机器面板的密码使用

您可以设定机器管理员或用户使用机器时是否需要密码。选择「有]启用「用户登记 / 总计确认][的 "机器管理员密码"\(第 320 页\)](#page-322-0)[和 "密码"\(第 323 页\)](#page-325-0)。 选择 [无]不需要密码,即使在上面的步骤中设定了密码。

- 重要 ·[从控制面板输入密码]的设定用于机器上的验证。当使用 CentreWare Internet Services 或相似的服务从远程设备进行访问时必须输入密码,不管是否使用密码设定。取决于验证步 骤,其他步骤也可能需要密码。
- 补充 机器管理员密码也用于更改 CentreWare Internet Services 的设定。

#### <span id="page-330-2"></span><span id="page-330-1"></span>登录/帐户管理模式

您可以设定是否启用帐户管理功能,以及是否请求认证操作。

- *1* 选择 [登录/帐户管理模式]。
- *2* 选择任意项。

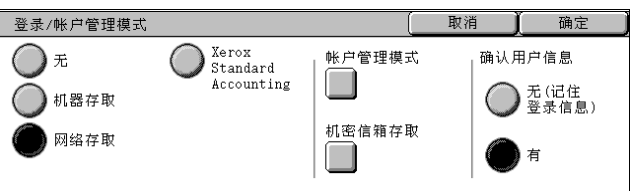

#### 无

不需要用户的登录/帐户管理来操作机器。

补充 ·当选择 [无]时, [帐户管理模式] 和 [机密信箱存取] 即使设为 [有], 也不可用。

#### 机器存取

使用已经在机器上登记的认证用户来执行总计管理。 有关在机器上认证的详情,请参[照 "认证和帐户管理"\(第 378 页\)。](#page-380-0)

#### 网络存取

使用通过远程帐户服务管理的用户信息来执行总计管理。通过远程帐户服务来登记用户信息。 有关网络存取的详情,请参[照 "认证和帐户管理"\(第 378 页\)。](#page-380-0)

- 补充 · 在按控制面板上 < 认证 (规格设定 / 登记) > 键时出现的 [登录 / 帐户管理模式] 画面中设 定 [网络存取]时,您可以输入帐户识别符。
- 确认用户信息 选择是否检查认证信息。如果选择 「无 (登记记录)], 必须输入 「用户识别符]和 「帐户 识别符]。不验证输入的信息,但输入的信息会登录到机器中。选择 「有 (登录 / 帐户)]以 验证用户信息。 下列项目是每种验证功能的通用设定。

#### Xerox Standard Accounting

根据机器上注册的帐户用户,完成总计管理认证。

#### <span id="page-331-0"></span>帐户管理模式

选择使用复印、传真、扫描和打印时是否使用帐户管理功能。请注意,除非设定机器管理员识 别符,否则无法使用登录 / 帐户管理。

有关您可以管理的项目的详情,请参照 ["认证和帐户管理"\(第 367 页\)](#page-369-0)。

- 补充 · 要设定传真计费数据,请确保选择 [退出],并且退出机器管理模式,然后重新进入机器管 理模式进行设定。
	- ·此项目的出现取决于所提供的服务。

■复印

设定是否使用复印操作的 [登录 / 帐户管理] 功能可用。

■传真

设定是否使用传真和 i 传真操作的 [登录 / 帐户管理] 功能可用。

■扫描

设定是否使用扫描操作的 [登录 / 帐户管理] 功能可用。

- ■打印
	- 设定是否使用打印操作的「登录 / 帐户管理]功能可用。

补充 · 作业可能会被取消,取决于"接收控制"(第326页)的设定。

#### 机密信箱存取

设定打印或检索保存在信箱中的文件时是否执行认证。

补充 · 此项目在登记信箱时出现。

■打印时登录

设定打印保存在信箱中的文件时是否需要认证。

外部取出时登录

设定通过网络检索保存在信箱中的文件时是否需要登录。

11 作业确认

### 本节介绍作业确认功能。

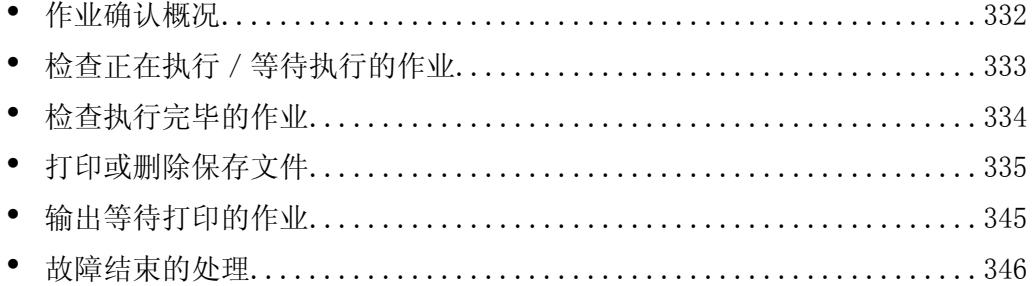

## <span id="page-334-0"></span>作业确认概况

作业确认允许您检查正在执行的、等待执行的以及执行完毕的作业。您也可以取消打 印以及输出等待打印的作业。

*1* 按 < 作业确认 (通信中止)> 键。

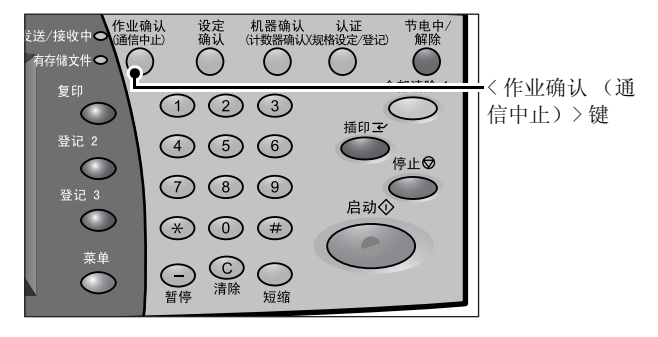

您可以在 [作业确认]画面上执行下列操作。

#### ■正在执行 / 等待执行

列出正在执行和等待执行的作业,并显示其详情。您也可取消正在执行或等待执行的 作业。

有关更多详情,请参[照 "检查正在执行/等待执行的作业"\(第 333 页\)。](#page-335-0)

#### 执行完毕

显示执行完毕作业的状态。并显示其详情。 有关更多详情,请参[照 "检查执行完毕的作业"\(第 334 页\)。](#page-336-0)

#### ■保存文件

打印或删除由帐户打印、机密打印、个人打印、样本打印、时间指定打印功能保存的 文件,以及由轮询预约信箱保存的文件和未发送传真文件。 有关更多详情,请参[照 "打印或删除保存文件"\(第 335 页\)。](#page-337-1)

#### ■输出等待打印的作业

您可输出等待打印的作业。 有关更多详情,请参[照 "输出等待打印的作业"\(第 345 页\)。](#page-347-0)

## <span id="page-335-0"></span>检查正在执行/等待执行的作业

本节介绍如何检查正在执行或等待执行的作业。在状态画面上,您可以取消或优先执 行作业。

- *1* 按 < 作业确认 (通信中止)> 键。
- *2* 检查正在执行/等待执行的作业。
	- 补充 •选择 [▲]返回到前一个画 面,选择 [▼]进入下一个 画面。
- *3* 选择要取消或优先执行的作业。
- 4 选择 [中止] 或 [优先]。

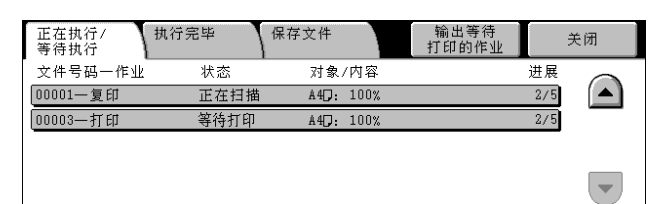

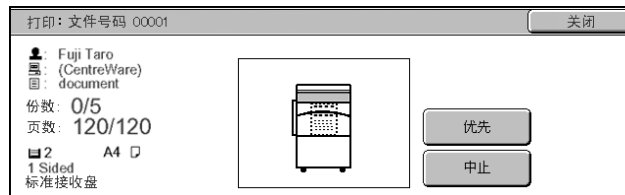

# 作业确认

11

## ■输出等待打印的作业

选择此项以打印正在等待输出的作业。

■中止

中止正在执行或等待执行的作业。

■优先

优先执行选定的作业。在设定为 [优先] 作业的 [状态] 上出现 [2] 标记。

■停止

停止作业处理。

无下一张原稿

选择此项以结束原稿扫描。然后执行作业。

有下一张原稿

如果还有其他原稿要扫描,请选择此项。

■启动

恢复停止的作业。

## <span id="page-336-0"></span>检查执行完毕的作业

本节介绍如何检查执行完毕的作业。 您可以检查作业是否成功完成。同时,您还可以选择作业以查看其详情。

- *1* 按 < 作业确认 (通信中止)> 键。
- *2* 选择 [执行完毕]标签。
	- 补充 •选择 [▲]返回到前一个画 面,选择 [▼]进入下一个 画面。
- *3* 选择作业以查看其详情。
- *4* 检查之后选择 [关闭]。

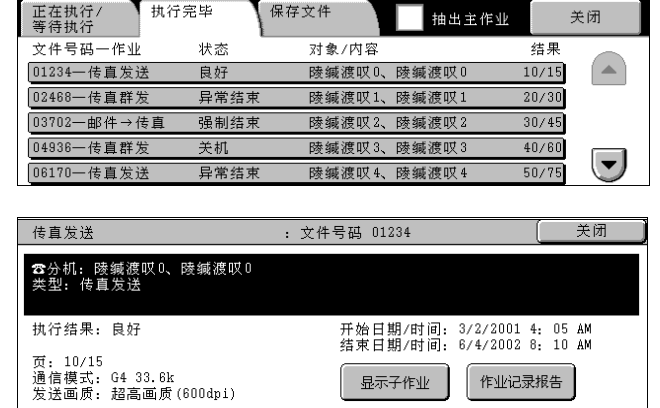

#### ■抽出主作业

可使您检查相关作业的目录或历史记录 (例如群发传真和作业流程作业)。

#### ■显示子作业

显示作业列表。

#### ■作业记录报告

打印作业结果,可使您检查作业记录。

11

## <span id="page-337-1"></span>打印或删除保存文件

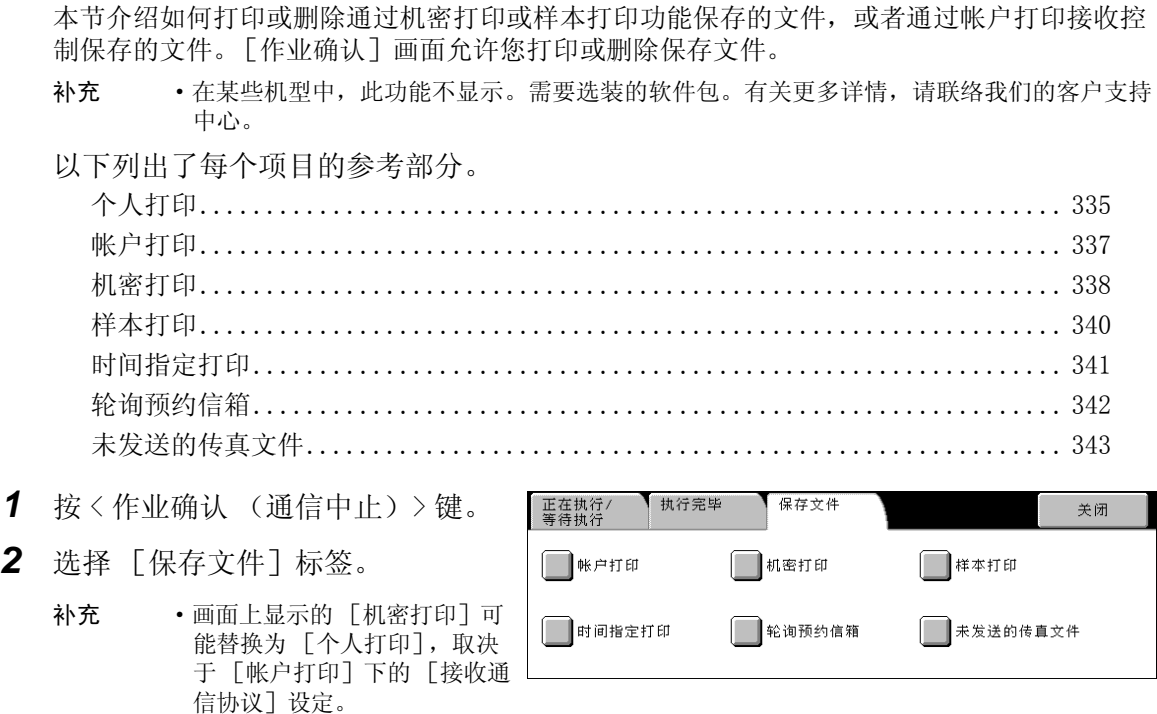

有关更多详情,请参照 ["帐户/个人打印的设定"\(第 326 页\)](#page-328-2)。

## <span id="page-337-2"></span><span id="page-337-0"></span>个人打印

当您在 [帐户打印的设定]> [接收通信协议]下设定使用个人打印功能时,在每个 认证用户识别符下接收的打印作业将被保存。

- 补充 · 在 「帐户打印的设定]下的 「接收通信协议]选中下列其中一个时, 显示本功能。
	- [依照打印帐户管理]> [登录成功的作业]> [保存至个人打印]
	- [保存至个人打印]
	- ·当删除由无效用户识别符发出的打印作业时,要在认证的机器管理员模式下显示打印作业列 表,然后选择要删除的作业。

有关更多详情,请参照 ["帐户/个人打印的设定"\(第 326 页\)](#page-328-2)。

本节介绍如何打印或删除通过个人打印功能保存的文件。

- *1* 按 < 认证(规格设定/登记)> 键。
- *2* 使用数字键盘或通过选择 [键盘] 而显示的键盘来输入用户识别符, 然后选择 [确定]。
- *3* 选择 [个人打印]。

补充 •如果经认证您是机器管理员, 按 [个人打印] 将显示一系列认证用户识别符。从列表中选择 用户识别符, 然后选择 [文件矿

- *4* 选择要打印或删除的文件。
- *5* 选择任意项。

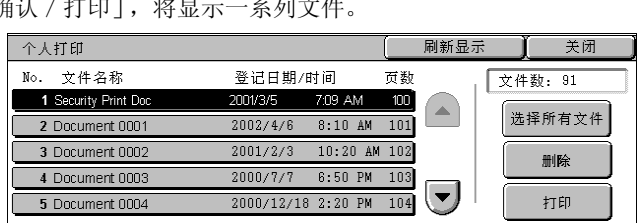

 $HearIn$ 

 $\blacktriangleright$ 

取消

确定

键盘

11

■选择所有文件

选择所有文件。要取消选择所有文件,请再次选择该按键。

#### ■删除

个人打印文档的删除 补充 •如果删除一个用户识别符的所有文件,那么该用户识别符也将删除。 请参照"选择 [删除] 时"(第 336 页)。

#### ■打印

个人打印文档的打印 请参[照 "选择 \[打印\]时"\(第 336 页\)](#page-338-1)。

#### <span id="page-338-0"></span>选择 「删除]时

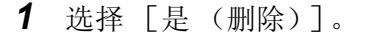

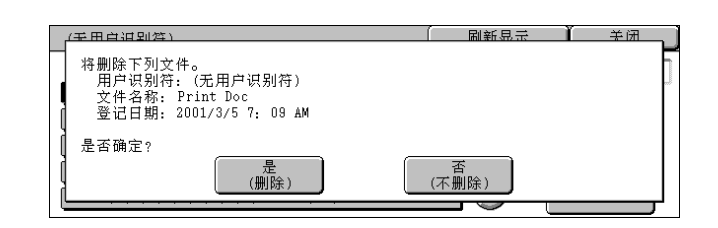

#### ■是 (删除)

删除文件。

重要 ·文件一旦被删除,将无法恢复。

■否 (不删除)

取消删除文件。

#### <span id="page-338-1"></span>选择 [打印] 时

*1* 选择打印之后如何处理文件。

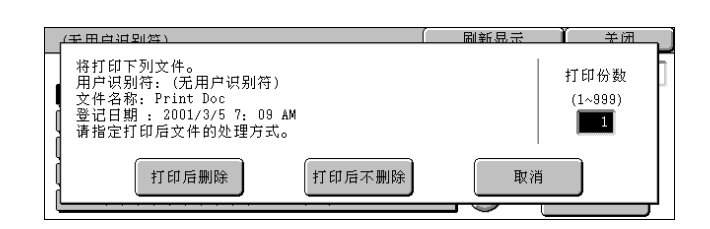

#### ■打印后删除

开始打印文件。打印后,删除文件。

#### ■打印后不删除

开始打印文件。打印之后,文件不被删除。

■取消

取消打印文件。

#### ■打印份数

允许您指定打印份数。 补充 ·选择 [打印后保存]时, [打印份数] 的设定也被保存。

取消

 $|\hspace{-.02in}|-$ 

#### <span id="page-339-1"></span><span id="page-339-0"></span>帐户打印

当您在 [帐户打印的设定]> [接收通信协议]下设定使用帐户打印功能时,在每个 计费识别符下接收的打印作业将被保存。在打印驱动程序上没有给定计费识别符的任 何作业,将存入 [无用户识别符的作业]。 有关更多详情,请参照 ["帐户/个人打印的设定"\(第 326 页\)](#page-328-2)。 以下介绍如何打印或删除通过帐户打印功能保存的文件。

001 (无用户识别符) 1002 Pass 2

**認証プリント� 最新の情報に更新� 閉じる�**

HserID

 $\blacktriangleright$   $\vdash$ 

- 1 打印保存的作业需要认证。按<认证 | 那番理员一登录 (规格设定/登记)> 键。使用数字 键盘或通过选择 [键盘]而显示的 键盘来输入用户识别符,然后选择 [确定]。
- *2* 选择 [帐户打印]。
- *3* 选择要检查的用户,然后选择 [文 件确认/打印]。
	- 补充 ·选择 [刷新显示]以显示更新 过的信息。
		- 选择 「▲ ]返回到前一个画面, 选择 「▼ ] 讲入下一个画面。

 $P_{\text{RSS}}$ 

- ·使用数字键输入 3 位用户识别符,您可以直接指定用户。
- 4 输入密码, 然后选择 「确定」。
	- 补充 ·如果未设定密码,不会出现输 入密码画面。
- *5* 选择要打印或删除的文件。
- *6* 选择任意项。

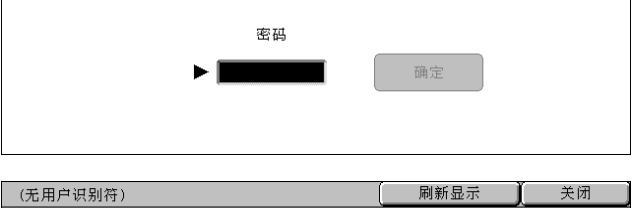

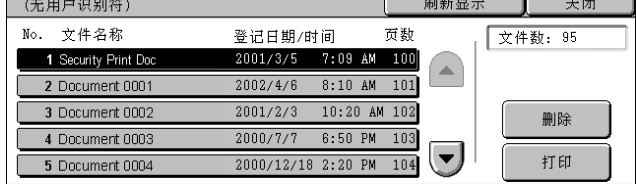

#### ■删除

删除通过帐户打印保存的文件。 请参照"选择 [删除] 时"(第 337 页)。

■打印

打印通过帐户打印保存的文件。 请参照 ["选择 \[打印\]时"\(第 338 页\)。](#page-340-1)

<span id="page-339-2"></span>选择 [删除]时

*1* 选择 [是 (删除)]。

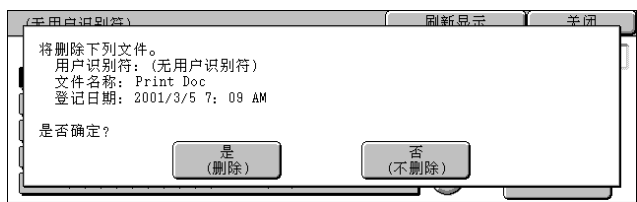

……<br>显示开始号码  $^{(001)}$ 

确定

键盘

文件<br>确认/打印

取消

■是 (删除) 删除文件。 重要 ·文件一旦被删除,将无法恢复。 ■否 (不删除) 取消删除文件。

#### <span id="page-340-1"></span>选择 [打印]时

*1* 选择打印之后如何处理文件。

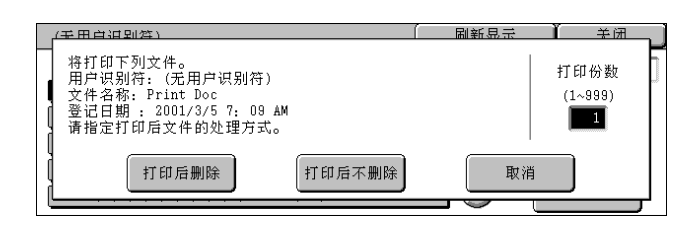

## ■打印后删除

开始打印文件。打印后,删除文件。

#### ■打印后不删除

开始打印文件。打印之后,文件不被删除。

■取消

取消打印文件。

■打印份数

允许您指定打印份数。

补充 ·选择 [打印后保存]时, [打印份数] 的设定也被保存。

#### <span id="page-340-0"></span>机密打印

本节介绍如何打印或删除通过机密打印功能保存的文件。 有关安全打印操作的详情,请参照打印驱动程序的帮助。

- 补充 · 当在 [帐户打印设置] 下, 将下列任何一个选项选中 [接收通信协议] 时, 不显示本功能。 - [依照帐户管理]> [登录成功的作业]> [保存至个人打印] - [保存至个人打印]
	- 当您在 [帐户打印设置] 下将 [保存至个人打印] 或 [保存至帐户打印] 选为 [接收通信 协议]时,即使您在打印驱动程序上选择 [机密打印],作业也不会存入 [保存文件]下的 [机密打印]。

有关更多详情,请参[照 "帐户/个人打印的设定"\(第 326 页\)。](#page-328-2)

- *1* 选择 [机密打印]。
- *2* 选择要检查的用户,然后选择 [文 件确认 / 打印]。

过的信息。

- **【刷新显示** 机密打印 羊闭 001 (无用户识别符) 002 Pass2 显示开始号码  $\blacktriangle$  $\overline{003 \text{ Pase } 3}$  $\sqrt{004 \text{ Pass 4}}$  $2001$ 补充 ·选择 [刷新显示]以显示更新  $\overline{\phantom{0}}$ 
	- •选择 「▲ ]返回到前一个画面, 选择 「▼ ]进入下一个画面。
	- ·使用数字键输入 3 位用户识别符,您可以直接指定用户。
- 3 输入密码,然后选择 「确定]。
	- 补充 ·如果未设定密码,不会出现输 入密码画面。

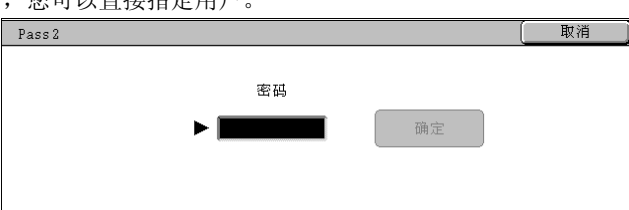

- *4* 选择要打印或删除的文件。
- *5* 选择任意项。

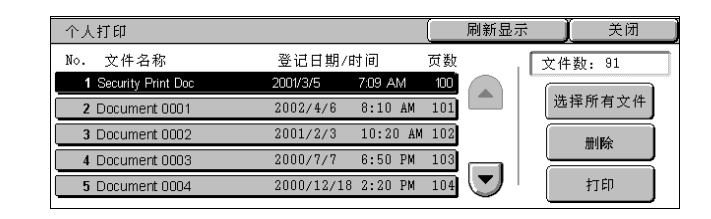

#### ■选择所有文件

选择所有文件。要取消选择所有文件,请再次选择该按键。

■删除

删除所选的文件。 补充 ·如果删除一个用户识别符的所有文件,那么该用户识别符也将删除。 请参照"选择 [删除] 时"(第 339 页)。

打印

打印所选的文件。 请参照 ["选择 \[打印\]时"\(第 339 页\)。](#page-341-1)

#### <span id="page-341-0"></span>选择 「删除]时

*1* 选择 [是 (删除)]。

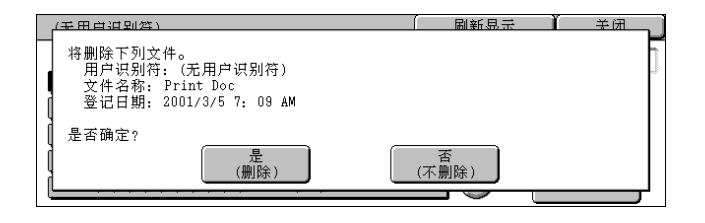

#### ■是 (删除)

删除文件。

重要 ·文件一旦被删除,将无法恢复。

■否 (不删除)

取消删除文件。

#### <span id="page-341-1"></span>选择 「打印]时

*1* 选择打印之后如何处理文件。

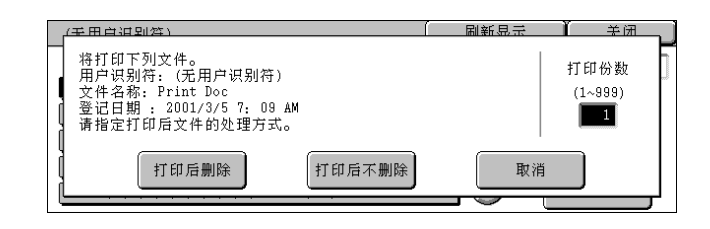

#### ■打印后删除

开始打印文件。打印后,删除文件。

打印后不删除

开始打印文件。打印之后,文件不被删除。

■取消

取消打印文件。

■打印份数

允许您指定打印份数。

补充 ·当您使用 [选择所有文件]选择所有文件时, 则禁用 [打印数量]。 ·选择 [打印后保存]时,[打印份数]的设定也被保存。

#### <span id="page-342-0"></span>样本打印

本节介绍如何打印或删除通过样本打印功能保存的文件。 有关样本打印操作的详情,请参照打印驱动程序的帮助。

补充 ·当您在 [帐户打印设置]下将 [保存至个人打印]或 [保存至帐户打印]选为 [接收通信 协议]时,即使您在打印驱动程序上选择 [样本打印],作业也不会存入 [保存文件]下的 [样本打印]。

有关更多详情,请参[照 "帐户/个人打印的设定"\(第 326 页\)。](#page-328-2)

- *1* 选择 [样本打印]。
- *2* 选择要检查的用户,然后选择 [文 件确认/打印]。
	- 补充 ·选择 [刷新显示]以显示更新 过的信息。

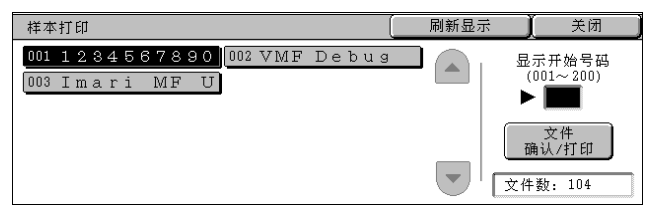

- 选择 「▲] 返回到前一个画面, 选择 「▼] 讲入下一个画面。
- ·使用数字键输入 3 位用户识别符,您可以直接指定用户。
- *3* 选择要打印或删除的文件。
- *4* 选择任意项。

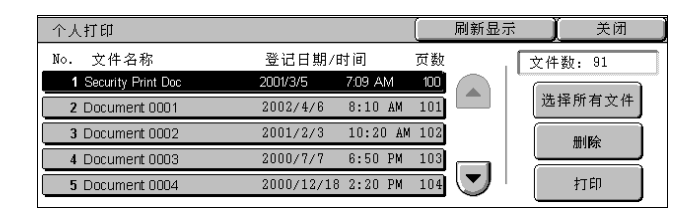

#### 选择所有文件

选择所有文件。要取消选择所有文件,请再次选择该按键。

#### ■删除

删除所选的文件。 请参照"选择 [删除] 时"(第 340 页)。

#### 打印

打印样本打印文件。打印剩余的文件之后,则删除保存的样本打印文件。 请参照"选择「打印]时"(第 341 页)。

#### <span id="page-342-1"></span>选择 [删除]时

*1* 选择 [是 (删除)]。

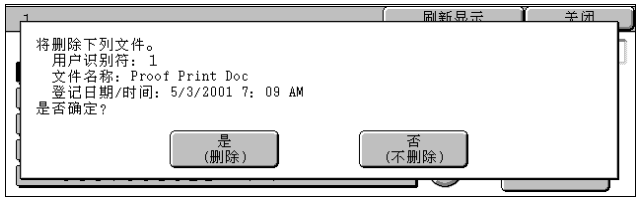

11

作业确认

■是 (删除)

删除文件。

重要 ·文件一旦被删除,将无法恢复。

■否 (不删除)

取消删除文件。

#### <span id="page-343-1"></span>选择 [打印]时

*1* 选择 [是]。

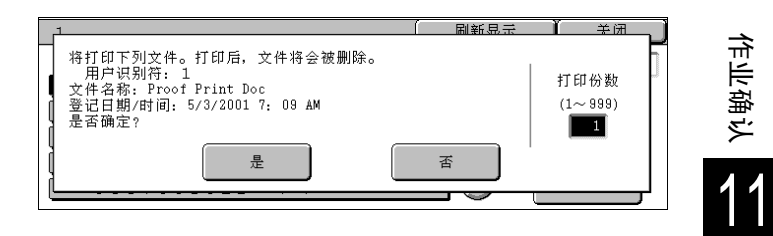

#### ■是

开始打印文件。打印后,删除文件。

#### ■否

取消打印文件。

#### ■打印份数

允许您指定打印份数。

补充 · 当您使用 「选择所有文件]选择所有文件时, 则禁用 「打印份数]。

#### <span id="page-343-0"></span>时间指定打印

本节介绍如何打印或删除通过时间指定打印功能保存的文件。 有关时间指定打印操作的详情,请参照打印驱动程序的帮助。

补充 •当您在 [帐户打印设置] 下将 [保存至个人打印] 或 [保存至帐户打印] 选为 [接收通信 协议]时,即使您在打印驱动程序上选择 [时间指定打印],作业也不会存入 [保存文件] 下的 [时间指定打印]。

有关更多详情,请参照 ["帐户/个人打印的设定"\(第 326 页\)](#page-328-2)。

- *1* 选择 [时间指定打印]。
- *2* 选择要打印或删除的文件。
	- 补充 ·选择 [刷新显示]以显示更新 过的信息。 • 选择 [▲]返回到前一个画
		- 面, 选择 [ ▼ ] 讲入下一个 画面。
		-
		- ·[打印预定时间]显示开始打印的时间。
- *3* 选择任意项。

#### ■删除

删除所选的文件。 请参照"选择 [删除]时"(第 342 页)。

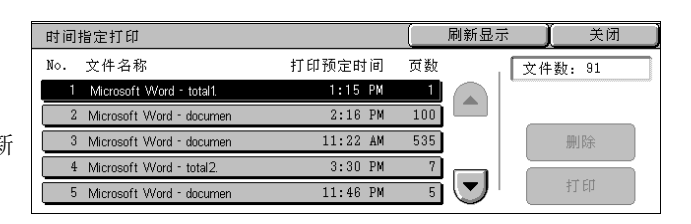

■打印

打印所选的文件。打印后,删除文件。如果手动打印,则不需要在指定的时间内打印 文件。 请参照"选择「打印]时"(第 342 页)。

- <span id="page-344-1"></span>选择 「删除]时
	- *1* 选择 [是 (删除)]。

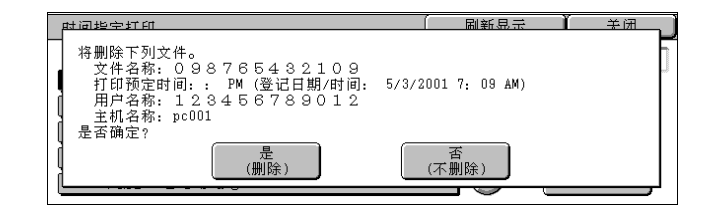

■是 (删除) 删除文件。 重要 ·文件一旦被删除,将无法恢复。

■否 (不删除)

取消删除文件。

- <span id="page-344-2"></span>选择 [打印] 时
	- *1* 选择 [是 (开始)]。

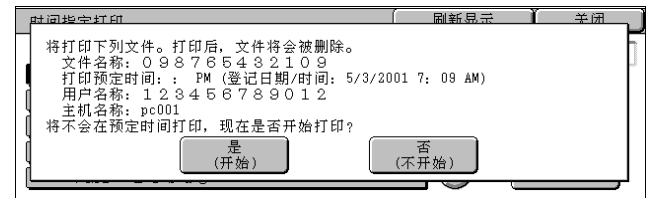

- ■是 (开始) 开始打印文件。打印后,删除文件。
- ■否 (不开始)

取消打印文件。

## <span id="page-344-0"></span>轮询预约信箱

本节介绍如何打印或删除保存在轮询预约信箱中的文件。 有关如何操作轮询预约信箱的详情,请参[照 "轮询预约 \(允许远程机器从您的机器获取原](#page-141-0) [稿\)"\(第 140 页\)。](#page-141-0)

- 补充 ·在某些机型中,此功能不显示。需要选装的软件包。有关更多详情,请联络我们的客户支持 中心。
- *1* 选择 [轮询预约信箱]。
- *2* 选择要打印或删除的文件。
	- 补充 ·选择 [刷新显示]以显示更新 过的信息。
		- 选择 「▲]返回到前一个画 面, 选择 [▼]进入下一个 画面。

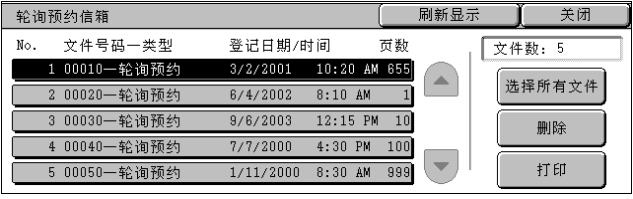

作业确认 11

**342**

*3* 选择任意项。

■选择所有文件 选择所有文件。要取消选择所有文件,请再次选择该按键。

■删除

删除所选的文件。 请参照"选择 [删除]时"(第 343 页)。

#### ■打印

打印所选的文件。 请参照"选择 [打印] 时"(第 343 页)。

#### <span id="page-345-1"></span>选择 [删除]时

*1* 选择 [是 (删除)]。

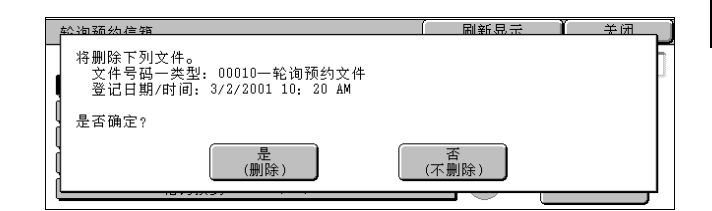

#### ■是 (删除)

删除文件。 重要 ·文件一旦被删除,将无法恢复。

■否 (不删除)

取消删除文件。

<span id="page-345-2"></span>选择 [打印] 时

开始打印文件。

### <span id="page-345-0"></span>未发送的传真文件

本节介绍如何重发或删除未发送的传真文档。

- 补充 · 在某些机型中, 此功能不显示。需要选装的软件包。有关更多详情, 请联络我们的客户支持 中心。
	- ·本功能是否显示,取决于规格设定。
- *1* 选择 [未发送的传真文件]。
- *2* 选择要重发或删除的文件。
	- 补充 ·选择 [刷新显示]以显示更新 过的信息。
		- 选择 [▲]返回到前一个画 面, 选择 [ ▼ ] 讲入下一个 画面。

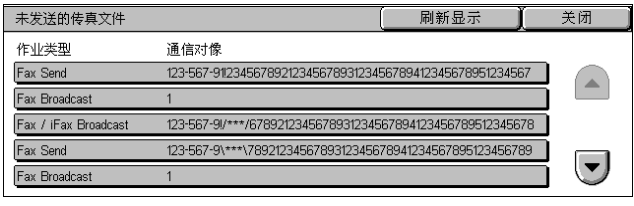

11

*3* 选择任意项。 要重新发送到先前指定的传真号 码,按 < 启动 > 键。

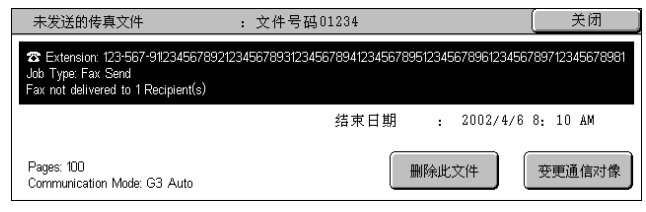

#### ■删除该文件

删除所选的文件。 请参[照 "选择 \[删除此文件\]时"\(第 344 页\)](#page-346-0)。

#### 变更通信对象

您可以更改号码并重发文件。 请参[照 "选择 \[变更通信对象\]时"\(第 344 页\)](#page-346-1)。

#### <span id="page-346-0"></span>选择 [删除此文件]时

*1* 选择 [是 (删除)]。

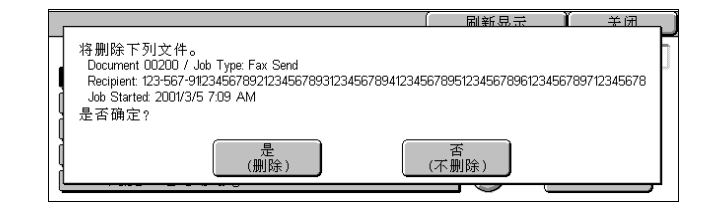

■是 (删除)

删除传真文件。

■否 (不删除) 取消删除传真文件。

#### <span id="page-346-1"></span>选择 [变更通信对象]时

指定未发传真文件的通信对象。

除传真通信对象外,下列功能也可以在机器面板上更改:

- <sup>z</sup> 通信模式 <sup>z</sup> 线路 (端口)选择
	-
- 在分机和外线之间切换 · 查信对象
- 

重要 •如果更改了传真号码,添加页眉的设定将关闭。 有关如何指定传真号码的详情,请参[照 "步骤 3 指定位置"\(第 103 页\)。](#page-104-0)

## <span id="page-347-0"></span>输出等待打印的作业

本节介绍如何优先打印等待作业。

补充 •如果没有等待作业,则禁用 [输出等待打印的作业] 按键。

- *1* 按 < 作业确认 (通信中止)> 键。
- *2* 选择 [输出等待打印的作业]。

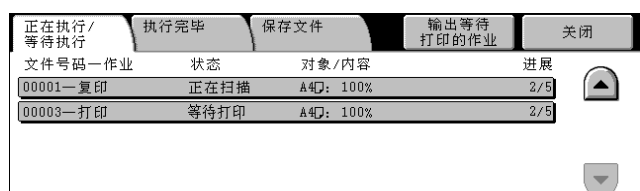

## <span id="page-348-0"></span>故障结束的处理

本节介绍如何处理故障结束。

#### 对于打印作业

在 [执行完毕]标签中选择显示为故障结束的作业以检查错误代码。依照错误代码指 示进行处理。

有关错误代码的详情,请参[照 "错误代码"\(第 438 页\)。](#page-440-0)

#### 对于传真作业

打印发送确认报告 (未发送文件)。

有关发送确认报告 (未发送文件)的更多详情,请参照 ["发送确认报告―未发送文件"\(第](#page-364-0) [362 页\)](#page-364-0)。有关如何自动打印发送确认报告 (未发送文件)的详情,请参照 ["发送确认报告―](#page-269-0) [未发送文件"\(第 267 页\)](#page-269-0)。

#### 对于扫描作业

打印发送确认报告 (未发送文件)。

有关发送确认报告 (未发送文件)的更多详情,请参照 ["发送确认报告―未发送文件"\(第](#page-364-0) [362 页\)](#page-364-0)。有关如何自动打印发送确认报告 (未发送文件)的详情,请参照 ["扫描文件发送报](#page-270-0) [告"\(第 268 页\)](#page-270-0)。

#### ■对于其他作业

打印作业确认(通信中止)/通信管理报告,然后检查执行结果。 有关作业记录报告的详情,请参[照 "作业确认/通信管理报告"\(第 356 页\)。](#page-358-0)

## 12 机器确认

本章介绍用于检查机器确认的功能。

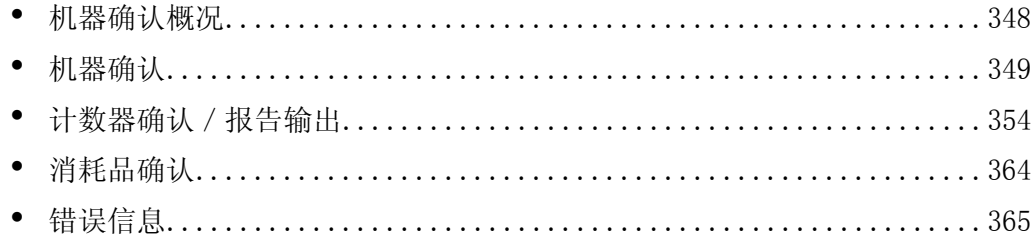

## <span id="page-350-0"></span>机器确认概况

在此画面上,您可以检查机器确认以及已打印页的份数。您还可以打印各种报告/列 表以检查作业记录、设定和登记信息。

*1* 按 < 机器确认(计数器确认)> 键。

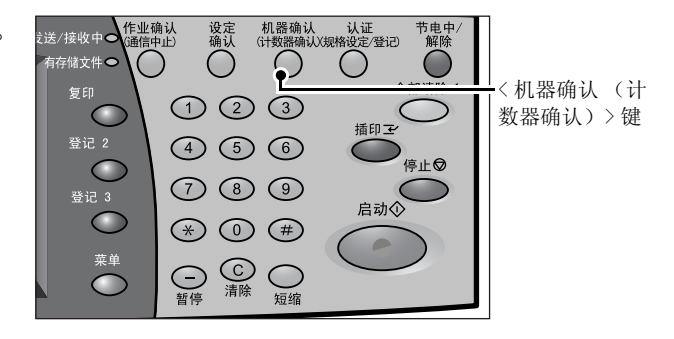

[机器确认]画面包含下列功能。

#### ■机器确认

您可以检查机器配置、纸盘状态和覆盖硬盘状态。您还可以设定打印模式。 有关更多详情,请参[照 "机器确认"\(第 349 页\)。](#page-351-0)

#### 计数器确认/报告输出

您可以检查由计数器或用户打印的页数。您还可以打印各种报告/列表以检查作业记 录、设定和登记信息。 有关更多详情,请参[照 "计数器确认/报告输出"\(第 354 页\)。](#page-356-0)

#### ■消耗品确认

您可以检查消耗品的状态。 有关更多详情,请参[照 "消耗品确认"\(第 364 页\)。](#page-366-0)

#### ■错误信息

您可以检查机器上出现的故障。 有关更多详情,请参[照 "错误信息"\(第 365 页\)。](#page-367-0)

## <span id="page-351-0"></span>机器确认

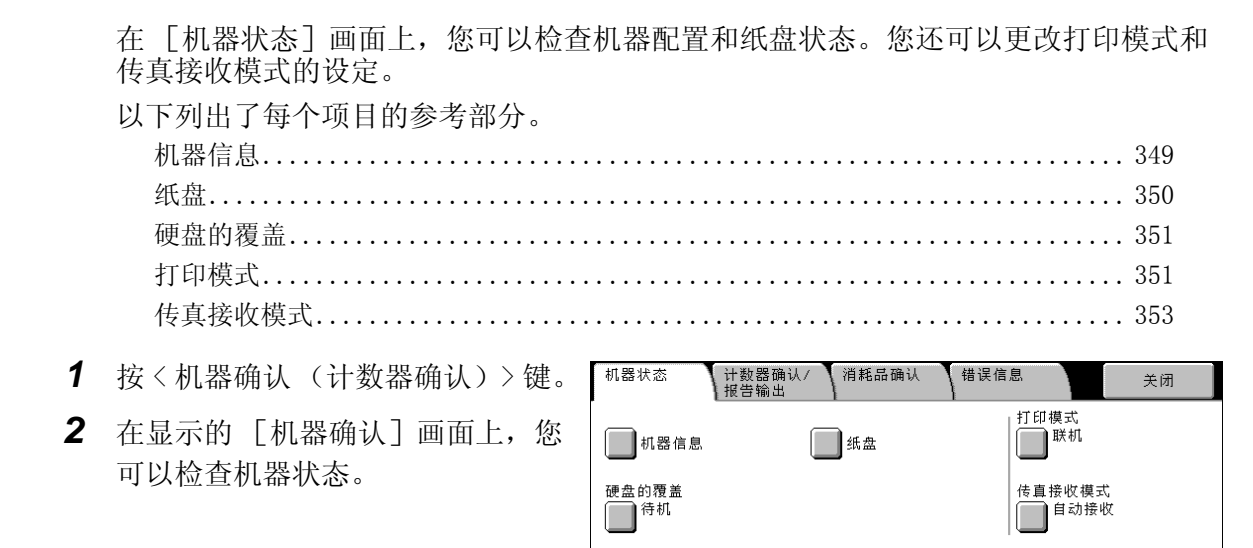

#### <span id="page-351-1"></span>机器信息

在 [机器信息]画面上,您可以检查机器的系列号、机器配置和软件版本。

*1* 选择 [机器信息]。

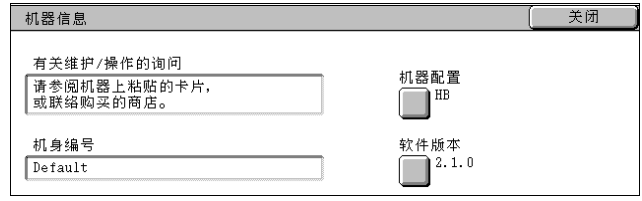

#### ■有关维护 / 操作的询问

指示如何执行维护和操作查询。

■机身编号

指示机器的系列号。

■机器配置

显示 [机器配置]画面。

■软件版本

显示 [软件版本]画面。

#### [机器配置]画面

您可以检查机器配置。

- *1* 选择 [机器配置]。
	- 补充 选择 「▲]返回到前一个画 面,选择 [▼]进入下一个 画面。

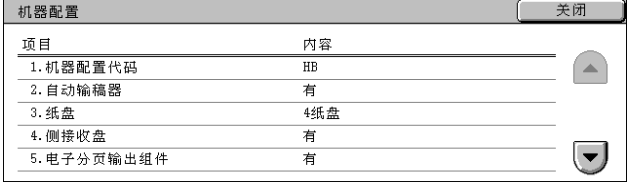

- 在 [机器配置]画面上,您可以检查下列项目。
- <sup>z</sup> 机器配置代码 <sup>z</sup> 双面组件 <sup>z</sup> PCL
- <sup>z</sup> 自动输稿器 <sup>z</sup> 内置硬盘 <sup>z</sup> PDF
	-
- 
- 
- 
- 
- -
- 
- 
- <sup>z</sup> 纸盘 <sup>z</sup> 页面内存容量 <sup>z</sup> USB
- •侧接收盘 z z z z z h 系统内存容量 z z z z + 传真主电路板
- 电子分页输出组件 高压缩图像组件 传真扩充电路板 1
- <sup>z</sup> 输出装置 <sup>z</sup> PostScript <sup>z</sup> 传真扩充电路板 2
- HP-GL / 2 ESC / P 小册子制作器
- 补充 · [输出装置] 指示是否安装完成装订部 (选装)。如果安装了完成装订部 B, 则显示为"完 成装订部 B"。如果安装了完成装订部 C,则显示为 "完成装订部 C"。

#### [软件版本]画面

您可以检查软件版本。

- *1* 选择 [软件版本]。
	- 补充 •选择 [▲]返回到前一个画 面, 选择 [▼]进入下一个 画面。

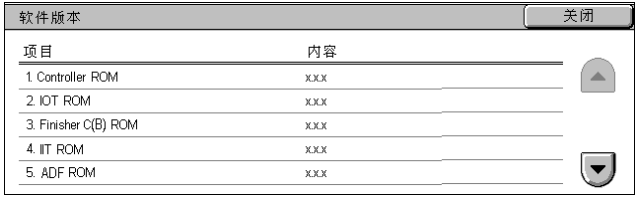

在 [机器配置]画面上,您可以检查下列项目。

- Controller + PS ROM ADF ROM
- 
- Finisher B (C) ROM Fax G3 Option ROM
- <sup>z</sup> IIT ROM <sup>z</sup> SJFI
- -
- - SSMI

#### <span id="page-352-0"></span>纸盘

您可以检查机器上设定的纸盘。在此画面上,您可以检查下列项目。

- 纸盘状态
- 纸张余量 (剩余纸张数)
- 纸张尺寸
- 纸张类型
- *1* 选择 [纸盘]。

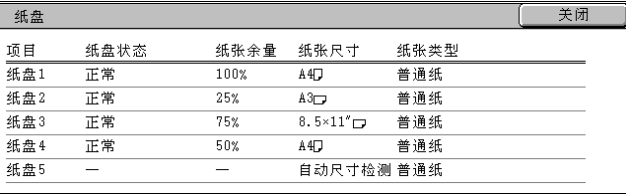

- 
- 
- 
- 
- 
- 
- 
- 
- 
- 
- <sup>z</sup> IOT ROM <sup>z</sup> Fax ROM

## <span id="page-353-0"></span>硬盘的覆盖

您可以检查硬盘的覆盖状态。指示 "覆盖"显示覆盖正在进行中。"待机"状态指示 覆盖过程的完成。

- 补充 · 在某些机型中, 此功能不显示。需要选装的软件包。有关更多详情, 请联络我们的客户支持 中心。
	- ·仅在 [规格设定]中启用 [硬盘的覆盖]时才显示 [硬盘的覆盖]。有关更多详情,请参 [照 "硬盘的覆盖"\(第 273 页\)。](#page-275-0)
- *1* 选择 [硬盘的覆盖]。
- 硬盘的覆盖 关闭 状态: 待机 此功能用于防止硬盘上所记录的文件图像和登记数据信息等被非法取出。<br>通过用其他数据数次覆盖硬盘上记录的信息<br>使信息被删除后无法恢复。 此功能也可用于保护系统暂时保存的数据。<br>机器管理员可以设定覆盖次数。<br>显示 [待机]时,即是覆盖处理完毕状态。

#### <span id="page-353-1"></span>打印模式

#### 您可以设定打印模式。

- 补充 ·显示的项目因安装的选项而不同。
- *1* 选择 [打印模式]。
- 2 选择 「脱机]或 「联机]。

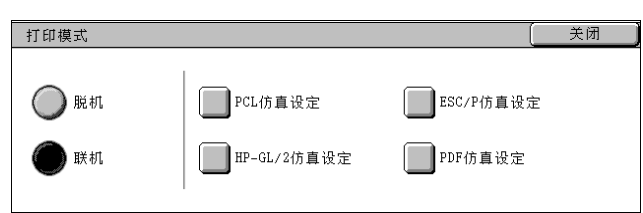

#### ■脱机

打印机无法接收数据。任何正在发送的数据被取消或不打印。

■联机

打印机可以接收数据。

- *3* 选择打印机语言。
- *4* 选择要设定的项目。

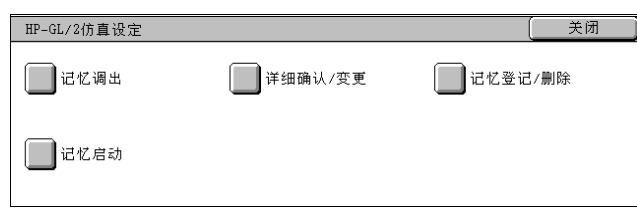

#### 记忆调出

您可以获取并使用在内存中登记的打印模式。

- *1* 选择 [记忆调出]。
- *2* 选择要使用的内存号码。

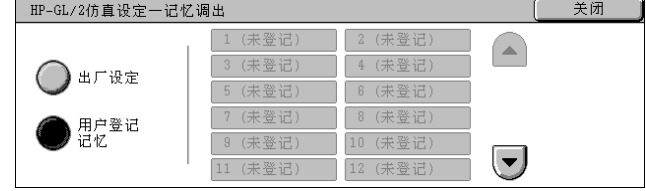

#### ■出厂设定

您可以采用工厂默认设定。

用户登记记忆 出现内存中保存的记忆数。

#### 详细确认/变更

您可以检查或更改为打印模式项目号设定的值。 对于可在每个仿真模式菜单中可以设置的项目号,请参[照 "附录"\(第 511 页\)。](#page-513-0) 有关 KS / KSSM 仿真模式的详情, 请参照韩文机型的《使用说明书》。有关 ESCPK 仿真模式, 请参照繁体中文机型或简体中文机型的 《使用说明书》。

THP-GL/2仿真设定一详细确认/变更

HP-GL/2仿真设定一详细确认/变更

项目号码  $\blacktriangleright$   $\overline{m}$ 

项目号码

 $\boxed{101}$ 

现在设定值

 $99$ 

现在设定值

 $\sqrt{99}$ 

变更值

 $\blacktriangleright$   $\blacksquare$ 

关闭

确认

变更

美闲

取消

确定

- *1* 选择 [详细确认/变更]。
- *2* 使用数字键在 [项目号码]中输入 要设定的功能编号。
- *3* 根据需要选择 [确认]。
- *4* 选择 [变更]。
- *5* 使用数字键输入 [变更值]。
- *6* 选择 [确定]。

#### ■项目号码

输入要设定功能的项目号码。

现在设定值

当您输入 [项目号码]时,会出现现在设定值。

变更值

输入变更值。

#### 记忆登记/删除

对于 ESC / P 和 HP-GL / 2 仿真而言, 您可以在内存中登记打印模式。 对于 ESC / P 和 HP-GL / 2 仿真而言, 您可以登记多达 20 种打印模式。

- *1* 选择 [记忆登记/删除]。
- *2* 选择 [登记现在的设定]或 [删除]。
- *3* 选择要保存或删除的内存号。

#### ■登记现在的设定

登记现在的设定。如果您选择已保存的编号,则其设定将会由新的设定所覆盖。覆盖 的设定将无法恢复。

#### ■删除

在您选择 [删除],并且选择了要删除的编号时,将会删除该编号。

重要 ·删除的编号将无法恢复。

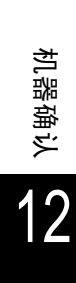

机器确认

12

您可以保存在内存中的打印模式启动打印机。

- *1* 选择 [记忆启动]。
- *2* 选择 [出厂设定]或 [用户登记记 忆]。
- *3* 当您选择 [用户登记记忆]时,请 选择要使用的内存号。
	- ■出厂设定 您可以采用工厂默认设定。
	- ■用户登记记忆

出现内存中保存的记忆数。

#### 密码

对于 PDF 仿真,如果 PDF 文件设定了密码,则在此预先设定密码。仅当 PDF 文件的密 码与在此设定的密码相匹配时,才能进行打印。

您可以采用多达 32 个字符的密码。

- *1* 按 [密码]。
- *2* 选择 [键盘]。
- *3* 在 [新的密码]中输入密码 (不大 于 32 个字符), 然后选择 [设定]。
- *4* 在 [重新输入密码]中,输入与新 密码相同的密码,然后选择 [确定]。

## <span id="page-355-0"></span>传真接收模式

您可设定传真接收模式。

有关自动和手动传真接收模式的详情,请参照 ["接收传真"\(第 151 页\)](#page-152-0)。

- *1* 选择 [传真接收模式]。
- *2* 选择传真接收模式。

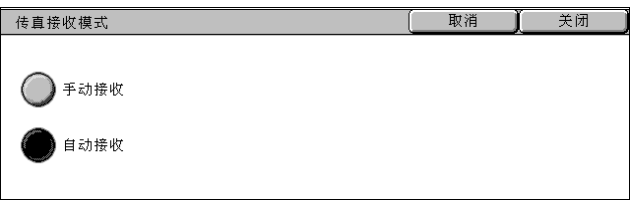

#### ■手动接收

可使您手动接收来自对方机器的传真。接收发送方的传真之前,当您想识别发送方身 份或使用外部电话通讯时,此模式非常方便。

#### ■自动接收

从远程机器自动开始接收传真。

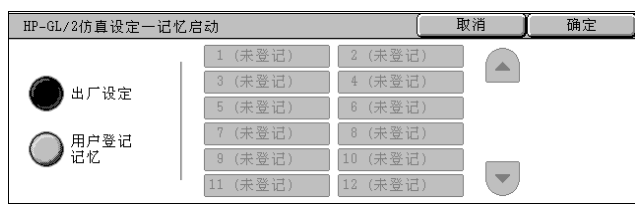

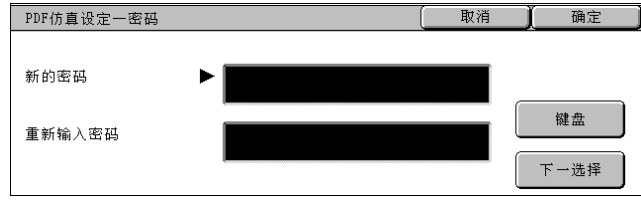

## <span id="page-356-0"></span>计数器确认/报告输出

在 [计数器确认/报告输出]画面上,您可以检查每个计数器或用户打印的页数。您 还可以打印各种报告/列表以检查作业记录、设定和登记信息。 以下列出了每个项目的参考部分。

[计数器确认............................................................... 354](#page-356-1) [各用户计数器确认......................................................... 355](#page-357-0) [报告/列表输出........................................................... 356](#page-358-1) [报告/列表的自动打印.....................................................](#page-364-1) 362 *1* 按 < 机器确认(计数器确认)> 键。 机器状态 |<br>|计数器确认/<br>|报告输出 消耗品确认 错误信息 关闭 *2* 选择 [计数器确认/报告输出]标 计数器确认 各用户计数器确认 签。 ■报告/列表输出 重要 •如果报告输出被规格设定禁 用,标签名称将为 [计数器确 认]。

<span id="page-356-1"></span>计数器确认

您可以按机器面板上显示的个别计数器确认复印和打印份数。按下列确认计费器:

*1* 选择 [计数器确认/报告输出]标 签。

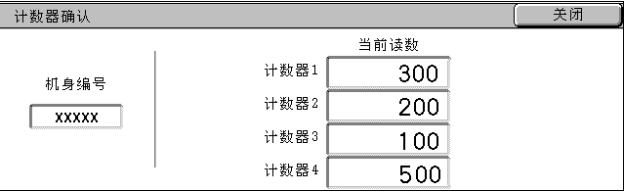

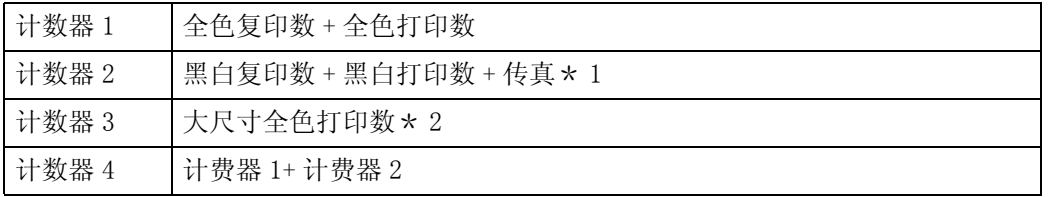

补充 ·当使用 ICC 简档打印来自彩色转换的数据时,例如在按自动色彩选择打印时,即使在显示器 上显示为黑白的文档,也打印为彩色。在这种情况下,计费器 3 (彩印)用于统计彩印数量。

·\* 1 应用于装备传真功能的机型。仅黑白和非彩色支持传真。

• 对于 \* 2, 当用户选择彩色 (4 色或 3 色) 复印或打印或文档扫描其期间已经识别为彩色文 档时, 如果复印或打印在 279mm × 400mm 或更大 (主扫描方向 279mm 以上, 副扫描方向 400mm 以上), 则大尺寸全色数计入计费器 1 全色复印数或全色打印数。

选择 [计数器确认]。

## <span id="page-357-0"></span>各用户计数器确认

您可以检查每个用户使用单色和彩色打印的页数。 启用登录 / 帐户管理功能时, 您可以检查当前认证的用户识别符的计数器。 有关登录/帐户管理功能的详情,请参照 ["登录/帐户管理模式"\(第 328 页\)](#page-330-2)。

- 1 按<认证(规格设定/登记)>键。 和器管理员一登录
- *2* 使用数字键盘或通过选择 [键盘] 而显示的键盘来输入用户识别符, 然后选择 [确认]。

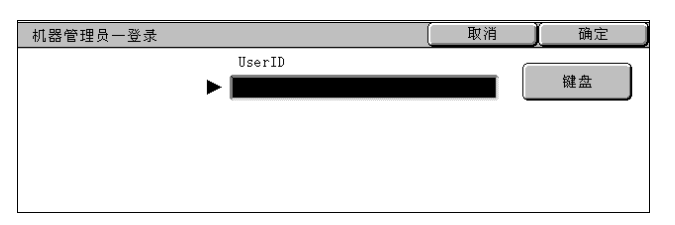

#### ■要检查当前认证的用户识别符的计数器时

1)请输入其计数器需要检查的用户的用户识别符并选择 [确认]。

补充 · 如有需要, 请输入密码。

2)按 < 机器确认 (计数器确认)> 键。

3)前进至步骤 3。

#### ■要检查机器管理员计数器时

1)输入用户识别符,进入机器管理员模式,然后选择 [确认]。

补充 ·如有需要,请输入密码。

- 2)选择 [通常操作]。
- 3)按 < 机器确认 (计数器确认)> 键。 4)前进至步骤 3。
- *3* 选择 [计数器确认/报告输出]标 签。
- *4* 选择 [各用户计数器确认]。
- *5* 选择要检查的计数器。

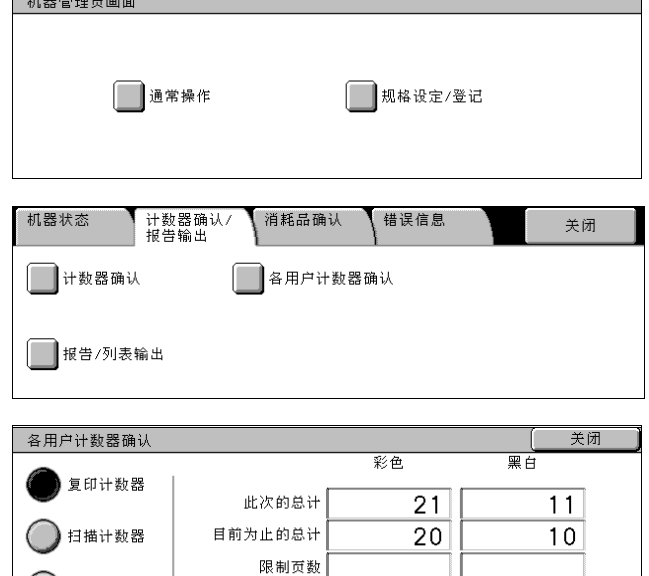

剩余页数

1 折印计数器

■复印计数器

显示复印的页数。

- ■扫描计数器 显示扫描的页数。
- ■打印计数器

显示打印的页数。

机器确认

## <span id="page-358-1"></span>报告/列表输出

本节说明如何打印报告/列表。

- 补充 ·显示的项目根据安装的可选功能而不同。
- *1* 选择 [报告/列表输出]。
	- 补充 ·右边显示的图像是选择机器管 理模式中的 [通常操作]时所 显示的画面。
		- ·在打印 [计费数据列表]或 [传真帐户管理报告]前,将 卡插入机器。
		- 选择 「▲] 返回到前一个画 而, 选择 「▼1 讲入下一个 画面。

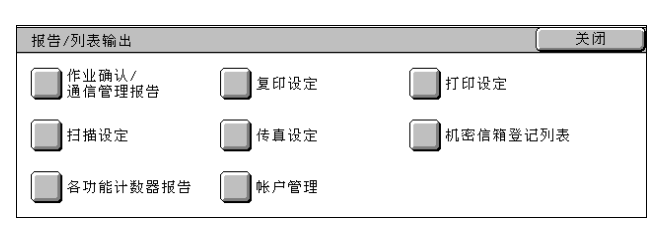

#### <span id="page-358-0"></span>作业确认/通信管理报告

- *1* 选择 [作业确认/通信管理报告]。
	- 补充 ·要显示 [作业确认/通信管理 报告]画面,请选择 < 机器确 认 > 键, 然后选择 [计数器确 认/报告输出]> [报告/列 表输出]> [作业确认/通信 管理报告]> [通信管理报 告]。如果在 [菜单]画面上 显示 [通信管理报告],请选 择 [通信管理报告]> [通信 管理报告]。

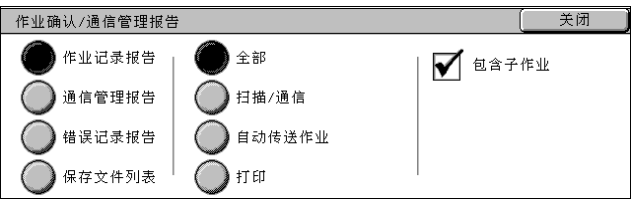

- *2* 选择要打印的报告/列表。
- *3* 按 < 启动 > 键。
	- 作业记录报告

您可以检查作业结果。打印最近 200 个作业的结果。从 [所有作业]、[扫描/通信]、 [自动传送作业]和 [打印]中选择要打印报告的类型。

如果选择 [所有作业],将出现 [包括子作业]复选框。在一条线上清除该复选框打 印相关作业 (例如群发传真和作业流程作业)。选择本复选框,打印每条线上的相关 作业。

您还可以每隔 50 个作业自动打印 [作业记录报告]。

有关自动打印报告的详情,请参[照 "报告设定"\(第 267 页\)。](#page-269-1)自动打印的报告包括所 有作业类型的结果。

■通信管理报告

您可以检查传真传输或接收是否已成功完成。通信管理结果由远程终端名称或它们是 传送还是接收来管理。

下列通信管理未包含在 [通信管理报告]中。

- 重拨传送和轮询。
- 当文件等待传送或重拨的过程中将其删除时。
- 关闭电源时,或者通信管理过程中出现系统故障时。

您还可以每隔 100 个通信管理自动打印 [通信管理报告]。 有关如何配置的详情,请参[照 "报告设定"\(第 267 页\)。](#page-269-1)

#### ■错误记录报告

您可以打印机器上出现的错误信息。打印最近出现的 50 条错误。

#### ■保存文件列表

打印保存在信箱中未完成作业 (传输/接收的文件,或者保存的轮询文件未完成)的 列表。

#### 复印设定

- *1* 选择 [复印设定]。
	- 补充 ·要显示 [复印设定]画面,请 选择 < 机器确认 > 键 [计数器 确认/报告输出]> [报告/ 列表输出]> [复印设定]。
- *2* 选择[功能设定列表(通用项目)]。
- *3* 按 < 启动 > 键。
	- ■功能设定列表 (通用项目)

您可以检查硬件配置、网络信息以及机器的打印和复印设定。

补充 ·无论从「复印设定]、「打印设定]、「扫描设定]或者「传真设定]打印,「功能设定]的 内容都相同。

#### 打印设定

- *1* 选择 [打印设定]。
	- 补充 · 要显示 [打印设定]画 选择 < 机器确认 > 键 「 确认 / 报告输出] > [报 列表输出] > [打印设定
- *2* 选择要打印的列表。
- *3* 按 < 启动 > 键。
	- 补充 ·显示的项目因安装的选项 同。

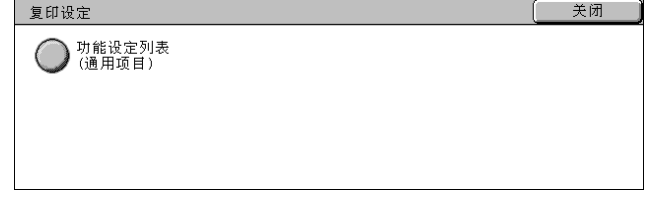

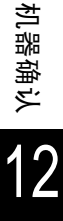

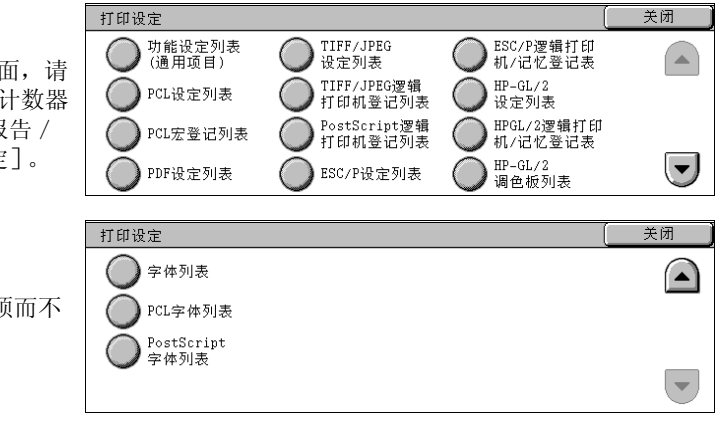

#### 功能设定列表 (通用项目)

您可以检查硬件配置、网络信息以及机器的打印和复印设定。

补充 ·无论从「复印设定]、「打印设定]、「扫描设定]或者「传真设定]打印,「功能设定]的 内容都相同。

#### ■PDF 设定列表

打印 PDF 打印机模式中配置的设定。

■TIFF / JPEG 设定列表

打印 TIFF 打印机模式中配置的设定。

■TIFF / JPEG 逻辑打印机登记列表

打印 TIFF 和 JPEG 打印机模式中创建的逻辑打印机列表。 TIFF 和 JPEG 逻辑打印机在 CentreWare Internet Services 上配置。有关更多详情,请参照 CentreWare Internet Services 的在线帮助。

#### ■ESC / P 设定列表

打印 ESC / P 仿真模式中配置的设定。
#### ■ESC / P 逻辑打印机 / 记忆登记列表

打印 ESC / P 仿真模式中配置的作业记忆设定。

#### ■ESC / P 用户定义的列表

打印可以在 ESC / P 仿真模式中使用的格式、标识和图案的信息。

#### ■字体列表

打印可用于机器上的字体列表。 补充 ·打印的信息取决于安装的选装配件。

#### ■PostScript 逻辑打印机登记列表

打印在 PostScript 中创建的逻辑打印机列表。 PostScript 逻辑打印机在 CentreWare Internet Services 上配置。有关更多详情,请参照 CentreWare Internet Services 的在线帮助。

#### ■PostScript 字体列表

打印可用于 PostScript 中的字体。

■HP-GL / 2 设定列表

打印 HP-GL、HP-GL / 2 和 HP-RTL 仿真模式中的设定。

#### ■HP-GL / 2 逻辑打印机 / 记忆登记列表

打印 HP-GL、HP-GL / 2 和 HP-RTL 仿真模式中保存的逻辑打印机 / 记忆登记设定。

■HP-GL / 2 调色板列表

打印可在 HP-GL 和 HP-GL / 2 仿真上用于笔属性的 256 色样本列表。

#### ■PCL 设定列表

打印 PCL 虚拟打印机的设定。

#### ■PCL 宏登记列表

打印为 PCL 登记的格式列表。

#### ■PCL 字体列表

打印可用于 PCL 中的字体。

#### 扫描设定

- *1* 选择 [扫描设定]。
	- 补充 · 要显示 「扫描设定]画面, 请 选择 < 机器确认 > 键 「计数器 确认/报告输出]> [报告/ 列表输出]> [扫描设定]。

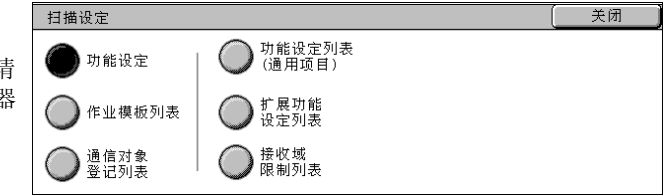

- *2* 选择要打印的列表。
- *3* 按 < 启动 > 键。

#### ■功能设定

您可以打印 [功能设定列表 (通用项目)]、[扩展功能设定列表]以及 [接收域限 制列表]。选择要打印的列表,然后按 < 启动 > 键。

#### 功能设定列表 (通用项目)

您可以检查硬件配置、网络信息以及机器的打印和复印设定。

补充 ·无论从 [复印设定]、[打印设定]、[扫描设定] 或者 [传真设定] 打印, [功能设定] 的 内容都相同。

#### ■扩展功能设定列表

您可以检查扫描和传真功能的设定。

补充 ·无论从 [扫描设定]还是 [传真设定] 打印, [扩展功能设定列表] 的内容都相同。

#### 接收域限制列表

您可以检查为限制方法登记的允许域。

#### ■作业模板列表

打印保存作业模板 (使用 CentreWare Scan Service 的扫描服务设定工具来配置)的 服务器的设定。

有关 CentreWare Scan Service 的详情,请参照 《CentreWare Scan Service 安装说明书》。

#### ■ 通讯对象登记列表

您可以检查登记号码和中继局的设定。

当指定一系列的登记号码时,将会打印所指定登记号码 (3页)和中继局 (1页)的 设定列表。每页包括 50 个登记号码的设定信息。

如果您选择 「通讯对象登记列表],将会出现一画面,可以指定一系列登记号码。选 择一系列号码,然后按〈启动〉键。

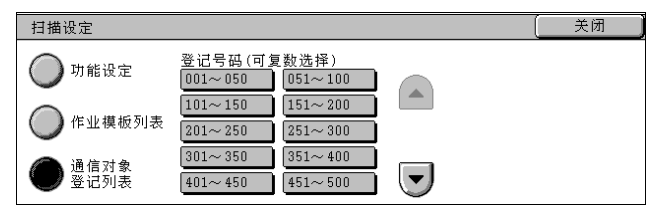

#### 传真设定

- *1* 选择 [传真设定]。
	- 补充 ·要显示 [传真设定]画面,请 选择 < 机器确认 > 键 [计数器 商认 / 报告输出] > [报告 / 列表输出]> [传真设定]。

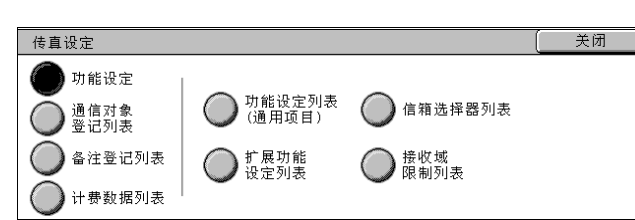

- *2* 选择要打印的列表。
- *3* 按 < 启动 > 键。

■功能设定列表 (通用项目)

您可以检查硬件配置、网络信息以及机器的打印和复印设定。

补充 ·无论从「复印设定]、「打印设定]、「扫描设定]或者「传真设定]打印,「功能设定]的 内容都相同。

#### ■扩展功能设定列表

您可以检查传真和扫描功能的设定。

补充 ·无论从 「扫描设定]还是 「传真设定] 打印, 「扩展功能设定列表] 的内容都相同。

#### 信箱选择器列表

您可以检查信箱分类功能的设定。

#### ■接收域限制列表

您可以检查为限制方法登记的允许域。

#### ■通讯对象登记列表

您可以检查登记号码、组群对象登记和中继局的设定。

当指定一系列的登记号码时,将会打印所指定登记号码 (3 页)和中继局 (1 页)的 设定列表。每页包括 50 个登记号码的设定信息。

如果您选择 [通讯对象登记列表],将会出现一画面,可以指定一系列登记号码。选 择一系列号码, 然后按 < 启动 > 键。

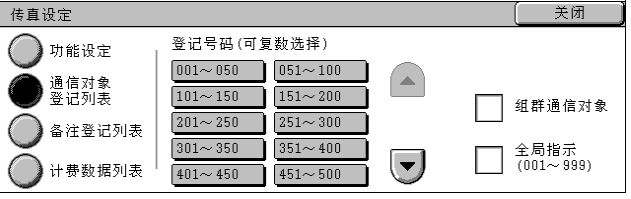

• 组群对象

您可以仅打印组群对象登记的设定列表。

• 选择所有文件 您可以打印登记号码、组群对象登记和中继局的设定列表。

#### ■备注登记列表

您可以检查为封面注释登记的备注。

■计费数据列表

您可检查计费数据的状态。

补充 · 当帐户管理功能的 「传真] 设定为 「有] 时, 出现 「计费数据列表]。

如果您选择 [计费数据列表],将会出现下列画面,可以指定一系列登记号码。选择 一系列号码,然后按 < 启动 > 键。

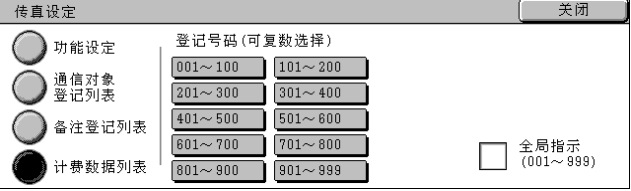

• 选择所有文件

您可以打印所有计费数据的列表。

#### 机密信箱登记列表

打印信箱设定列表以及将文件保存到信箱的步骤。

补充 · 当在机器管理模式中选择 「通常操作]时, 出现 「机密信箱登记列表]。

- *1* 选择 [机密信箱登记列表]。
	- 补充 · 要显示 「机密信箱登记列表] 画面,请选择 < 机器确认 > 键 [计数器确认/报告输出]> [报告/列表输出]> [机密 信箱登记列表]。

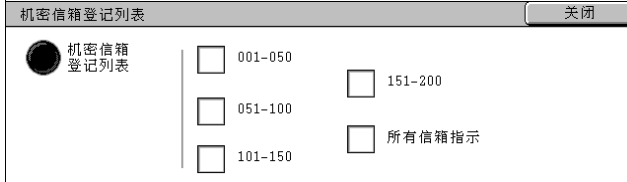

- *2* 选择一系列要打印的信箱号码。
- *3* 按 < 启动 > 键。

机器确认

关闭

机器确认

12

## 各功能计数器报告

打印每种功能的计数器报告。

- 补充 ·当在机器管理模式中选择 「通常操作]时,出现 「各功能计数器报告]。
- *1* 选择 [各功能计数器报告]。
	- 补充 ·要显示 [各功能计数器报告] 画面,按 < 机器确认 > 键然后 选择 [计数器确认/报告输 出]> [报告/列表输出]> [各功能计数器报告]。
- *2* 选择 [各功能计数器报告]。
- *3* 按 < 启动 > 键。

## 帐户管理

您可以打印用户的总计管理报告。请注意,画面上的内容会因是否启用帐户管理功能 而不同。

补充 · 当在机器管理模式中选择 [通常操作] 时, 出现 [帐户管理]。

#### 当每种服务的帐户管理功能设定为 [无]时

当每种服务的帐户管理功能设定为 [无]时,会出现下列画面,允许您打印打印机计 数器报告。

有关启用各功能的帐户管理功能的详情,请参照 ["帐户管理模式"\(第 329 页\)](#page-331-0)。

- *1* 选择 [帐户管理]。
	- 补充 ·要显示 [帐户管理]画面,请 选择 < 机器确认 > 键 [计数器 确认/报告输出]> [报告/ 列表输出]> [帐户管理]。

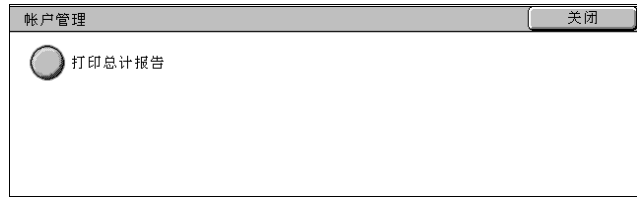

- *2* 选择 [打印总计报告]。
- *3* 按 < 启动 > 键。
	- ■打印总计报告

您可以检查总的打印页数,以及用于每个客户端 (作业拥有者)的总张数。打印页面 数按彩色和单色计数。数据初始化完成后的 [打印总计报告]计数页数。

#### 帐户管理功能设定为 「有]时

帐户管理功能设定为 [有]时 , 会出现下列画面。对于那些帐户管理功能设定为 [有] 的服务而言,可以打印由每种服务管理的每个用户的总计管理报告。 有关启用各功能的帐户管理功能的详情,请参照 ["帐户管理模式"\(第 329 页\)](#page-331-0)。

- *1* 选择 [帐户管理]。
	- 补充 ·要显示 [帐户管理]画面,请 选择 < 机器确认 > 键 [计数器 确认/报告输出]> [报告/ 。<br>列表输出]> [帐户管理]。
- *2* 选择要打印的总计管理报告。
- *3* 选择一系列用户编号。
	- 补充 ·选择「所有用户]可以选择所有用户。
- *4* 按 < 启动 > 键。

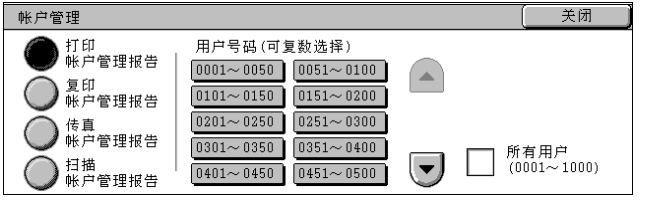

各功能计数器报告 ○ 各功能计数器

#### ■打印帐户管理报告

您可以检查总的打印页数,以及用于每个客户端 (作业拥有者)的总张数。 打印页面数按彩色和单色计数。数据初始化完成后的 [打印帐户管理报告]计数页数。 补充 ·报告上显示的 [No.]是为登录/帐户管理功能登记的号码 (用户管理号码)。

#### 复印帐户管理报告

您可以检查用本机复印的总页数、彩色数和和单色打印的页面数。如果设置了可以扫 描的页面最大数或色彩数,您还可以浏览极限值。数据初始化完成后的 [复印帐户管 理报告] 计数页数。

补充 · 报告上显示的 [No.]是为登录 / 帐户管理功能登记的号码 (用户管理号码)。

#### ■传真帐户管理报告

您可以检查传真传送和接收数,以及为每个用户传送的页数。 补充 ·报告上显示的 [No.]是为登录 / 帐户管理功能登记的号码 (用户管理号码)。

#### ■扫描帐户管理报告

您可以检查用本机扫描的总页数、彩色数和和单色打印的页面数。如果设置了可以扫 描的页面最大数或色彩数,您还可以浏览极限值。数据初始化完成后的 [扫描帐户管 理报告]计数页数。

补充 ·报告上显示的 [No.]是为登录/帐户管理功能登记的号码 (用户管理号码)。

#### 报告/列表的自动打印

与传真和扫描服务相关的某些报告/列表只能自动打印。本节介绍可以自动打印的报 告/列表。

#### 发送确认报告―未发送文件

<sup>z</sup> 传真/ i 传真作业

当传真/ i 传真传送失败后打印。您可以检查扫描后缩小的图像,以及它的传送结 果。

设定是否从机器管理员模式自动打印 [发送确认报告―未发送文件]。

有关指定是否自动打印报告的详情,请参[照 "发送确认报告―未发送文件"\(第 267 页\)。](#page-269-0)

• 扫描作业

当把扫描后得到的数据传送到网络上的计算机失败时, 或以邮件方式发送失败时打 印。您可以检查扫描后缩小的图像,以及它的传送结果。

设定是否从机器管理员模式自动打印 [发送确认报告―未发送文件]。

有关指定是否自动打印报告的详情,请参[照 "发送确认报告―未发送文件"\(第 267 页\)。](#page-269-0)

#### 发送确认报告

<sup>z</sup> 传真/ i 传真作业

当传真/ i 传真传送成功后打印。您可以检查扫描后缩小的图像,以及它的传送结 果。

您可以指定发送文件时是否打印报告。

有关如何自动打印发送确认报告的详情,请参[照 "发送确认报告"\(第 296 页\)。](#page-298-0)

• 扫描作业

当把扫描后得到的数据传送到网络上的计算机成功时,或以邮件方式发送成功时打 印。您可以检查扫描后缩小的图像,以及它的传送结果。

设定是否从机器管理员模式自动打印 [发送确认报告―未发送文件]。

有关如何自动打印发送确认报告的详情,请参照 ["扫描文件发送报告"\(第 268 页\)](#page-270-2)。

#### 机密信箱接收报告

您可以确认信箱中保存的文件。 有关指定是否自动打印报告的详情,请参照 ["机密信箱接收报告"\(第 267 页\)](#page-269-1)。

#### 群发报告

您可以检查群发的结果。记录接收和传送结果/状态。 如果设定自动打印该报告,则每次群发完成时进行打印。 有关指定是否自动打印报告的详情,请参照 ["群发/群收报告"\(第 267 页\)](#page-269-2)。

#### 群收报告

您可以检查群收 (多个接收方的轮询)的结果。记录远程终端名称和传送结果/状 态。

如果设定自动打印该报告,则每次群收完成时进行打印。 有关指定是否自动打印报告的详情,请参照 ["群发/群收报告"\(第 267 页\)](#page-269-2)。

#### 中继群发报告

您可以检查中继群发的结果。

如果设定自动打印该报告,则每次中继群发完成时进行打印。 有关指定是否自动打印报告的详情,请参照 ["中继群发报告"\(第 268 页\)](#page-270-0)。

#### 断电报告

您可以检查由于电源切断 (如发生电源故障等)而偶然删除保存的文件。 当机器恢复 操作后自动打印该报告。

在该报告中列出的全部文件中,有已接收但还未打印的文件 (包括轮询预约文件), 以及信箱中保存的文件 (包括将要分发到各指定信箱的轮询预约文件)。

#### 作业流程错误报告

您可以检查由作业流程引起的错误。错误发生时的日期和时间,以及错误代码被记录 下来。

有关指定是否自动打印报告的详情,请参照 ["作业流程错误报告"\(第 268 页\)](#page-270-1)。

## <span id="page-366-0"></span>消耗品确认

您可以在 [消耗品确认]画面上检查消耗品的状态。消耗品的状态显示为 "良好"、 "良好 (预备备用品)"和 "需要更换"。对于墨粉,剩余量将以百分比 (0-100%) 显示。

以下介绍检查消耗品状态的步骤。

有关更换消耗品的详情,请参[照 "维护"\(第 385 页\)。](#page-387-0)

- *1* 按 < 机器确认(计数器确认)> 键。
- *2* 选择 [消耗品确认]标签。
	- 补充 选择 「▲]返回到前一个画 面, 选择 [▼]进入下一个 画面。

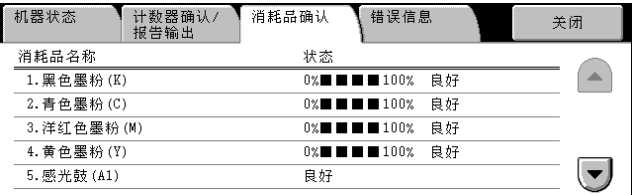

在 [消耗品确认]画面上,您可以检查下列项目。

- 补充 ·显示的项目因安装的选项而不同。
	- ·当安装下列选项之一时,显示订书钉盒:完成装订部 B、完成装订部 C、C 型骑马装订器。
	- ·当安装下列选项之一时,显示打孔纸屑回收盒:完成装订部 C、C 型骑马装订器。
	- ·小册子用装订针盒:安装有完成装订部 C 时显示。
- <sup>z</sup> 黑色墨粉 (K) <sup>z</sup> 感光鼓 (A4)
	-
- 青色墨粉 (C) 2 2 2 2 2 2 2 2 3 2 2 3 2 2 3 2 2 3 2 3 2 2 3 2 3 2 2 3 2 3 2 3 2 3 2 3 2 3 2 3 2 3 2 3 2 3 2 3 2 3
- <sup>z</sup> 洋红色墨粉 (M) <sup>z</sup> 装订针盒 (R1)
- 
- 黄色墨粉 (Y) z 2 2 2 2 2 3 4 小册子用装订针盒 (R2)
	-
- 感光鼓 (A1) **z 2000 · 小册子用装订针盒** (R3)
- 感光鼓 (A2) z 2 2 2 2 2 17孔纸屑回收盒 (R4)
- 感光鼓 (A3)
- 重要 ·如果使用部分消耗的墨粉筒 (如,从另外的 ApeosPort-II C4300 / C3300 / C2200 或 DocuCentre-II C4300 / C3300 / C2200 单元取下来的墨粉筒), 则显示的状态可能与实际 的剩余量不匹配。更换墨粉筒时,我们建议使用新的墨粉筒。

# 错误信息

本节介绍如何检查机器上出现的错误信息。

[错误记录报告]显示最近的 50 条错误。显示的项目包括日期、时间、错误代码和错 误类别。

下面介绍如何打印错误记录报告。

- *1* 按 < 机器确认(计数器确认)> 键。
- *2* 选择 [错误信息]标签。
- *3* 选择 [错误记录报告]。
- *4* 按 < 启动 > 键。
	- 补充 •您还可以从 [计数器确认 / 报告输出] 画面上的 [作业确认 / 通信管理报告] 中访问 [错 误记录报告]。
		- ·[错误记录报告]的显示与否取决于规格设定。

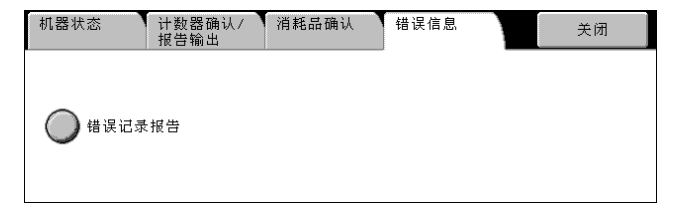

# 13 认证和帐户管理

本机的登录功能可使您限制功能的使用,帐户管理功能允许您跟踪每项功能的 使用频率。

本章以机器管理员为对象,对可以更改设定值的功能以及设定步骤进行说明。 重要 ·[外部存取]仅对 ApeosPort 可用。

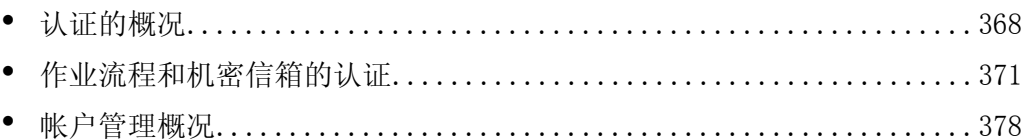

## <span id="page-370-0"></span>认证的概况

本节说明机器使用的认证功能的概况。

## 认证控制的用户

以下解释采用认证功能控制的用户类型。 用户被分为下列四种类型。机器根据用户类型来限制操作。

- 机器管理员
- 认证的用户
- 未认证的用户
- <sup>z</sup> 普通用户

#### 机器管理员

是可以登记并更改规格设定的用户。

机器管理员使用特殊的用户识别符,被称为机器管理员识别符。 要进入机器管理员模式,请在登录画面上的用户识别符输入区域内输入机器管理员识 别符。

#### 认证的用户

是已在机器上或外部认证服务器上登记的用户。 当使用受限服务时,登录画面将提醒经过认证的用户输入用户标识符。

#### 未认证的用户

是未在机器上登记的用户。 未认证的用户不能使用受限制的服务。

#### 普通用户

是在认证模式中不允许使用机器的用户。

#### 认证的类型

以下介绍机器可使用的认证类型。 认证可以通过机器或外部认证服务器上登记的用户识别符进行。 以下列出了根据登记的用户信息进行的4种不同认证方式。

## ■本地机器认证

本地机器认证使用保存在机器内的用户信息管理认证。 在对客户端传真驱动程序上预先配置的认证信息和机器上登记的认证信息进行交叉检 查之后,机器可以接收直接从计算机发送的打印或传真数据。 有关配置驱动程序的详情,请参照各驱动程序的在线帮助。

#### 网络认证

网络认证使用由远程服务管理的用户信息进行认证。 由远程服务管理的用户信息被发送并登记在机器上。当远程服务管理的用户信息改变 时,必须从远程服务上发送该信息以更新机器。

网络认证可允许在多个设备上的用户信息的统一管理。

机器所支持的远程服务包括 ApeosWare EasyAdmin。

#### ■外部认证

外部认证使用外部认证服务器。

用户信息不要求在机器上登记。

重要 ·在外部认证服务器上登记用户信息时,用户标识符最多可使用 32 个字符,密码最多可以使 用 128 个字符。然而,请注意 SMB 认证密码最多允许使用 32 个字符。

#### ■Xerox Standard Accounting

使用在机器上预登记的用户信息和帐户信息进行认证。在对客户端传真驱动程序上预 登记的认证信息和机器上登记的认证信息进行交叉检查之后,机器可以接收直接从计 算机发送的打印或传真数据。有关打印驱动程序或传真驱动程序,请参照各自的在线 帮助。有关用户信息设定,或帐户信息设定,请参照 CentreWare Internet Services 在线帮助。

重要 ·当为另一台 ApeosPort-II C4300 / C3300 / C2200, DocuCentre-II C4300 / C3300 / C2200 机器设定用户信息或帐户信息时,建议使用 CentreWare Internet Services 的 [复 制]功能。有关更多详情,请参照 CentreWare Internet Services 的在线帮助。

## 认证控制的功能

本节介绍通过认证功能进行控制的功能。 可控制的功能取决于机器的使用方式。 机器可通过以下两种方式使用。

- 本地存取
- 外部存取

有关认证功能启用时应用于信箱和作业流程限制的详情,请参照 ["作业流程和机密信箱的认](#page-373-0) [证"\(第 371 页\)。](#page-373-0)

#### 本地存取

本地存取是指从控制面板直接操作机器。 以下功能受到本地存取控制。

#### ■复印

复印操作。

如果在作业记忆中登记了复印操作,则这些作业记忆的使用也会受到限制。

#### ■传直

传真和 i 传真受到限制。

如果在作业记忆中登记了传真和 i 传真操作,则这些作业记忆的使用也会受到限制。

■扫描

扫描 (邮件发送)、扫描 (信箱保存)及扫描 (PC 保存)功能受到限制。

如果在作业记忆中登记了扫描 (邮件发送)、扫描 (信箱保存)及扫描 (PC 保存)操 作,则这些作业记忆的使用也会受到限制。

13

认证和帐户管理

认证和帐户管理

#### ■信箱

即使在复印、传真、扫描或打印服务中没有使用登录/帐户管理功能,当机器上启用 了认证功能时,信箱操作仍然需要认证。

#### ■作业流程

即使在复印、传真、扫描或打印服务中没有使用登录/帐户管理功能,当机器上启用 了认证功能时,作业流程操作仍然需要认证。

#### ■打印

机器上保存文件的打印操作受到限制。 打印操作包括帐户打印文件、个人打印文件以及机密信箱文件。

#### 外部存取

外部存取是指使用 CentreWare Internet Services 或 CentreWare EasyOperator / EasyAdmin,通过网络访问机器。 以下功能受到外部存取控制。

#### ■打印

来自计算机的打印指令受到限制。

要使用认证功能,必须在打印驱动程序上设定认证信息,例如用户识别符和密码。 根据帐户打印的设定,发送到机器上且认证失败的打印数据可保存在机器上或者被删 除。

补充 · 当 [规格设定]下的 [登录 / 帐户管理模式] 设为 [外部存取] 时打印操作不受限制。

#### 直接传真

当传真服务使用认证功能时,来自计算机的直接传真功能使用受到限制。

要使用认证功能,必须在打印驱动程序上设定认证信息,例如用户识别符和密码。

补充 ·当 [规格设定]下的 [登录/帐户管理模式]设为 [外部存取]时直接传真功能不受限 制。

#### CentreWare Internet Services

即使在复印、传真、扫描或打印服务中没有使用登录/帐户管理功能,当机器上启用 了认证功能时,通过网络浏览器访问机器仍然需要认证。

补充 · 仅当 [规格设定]下的 [登录 / 帐户管理模式] 设为 [外部存取] 时才认证机器管理员。 CentreWare Internet Services 不供普通用户使用。

#### ■EasyOperator / EasyAdmin

即使在复印、传真、扫描或打印服务中没有使用登录/帐户管理功能,当机器上启用 了认证功能时,使用 Web 浏览器访问机器仍然需要认证。

补充 · 仅当 「规格设定]下的 「登录 / 帐户管理模式] 设为 「外部存取] 时才认证机器管理员。 EasyOperator / EasyAdmin 不供普通用户使用。

# <span id="page-373-0"></span>作业流程和机密信箱的认证

本节说明启用认证功能时,作业流程和机密信箱的限制。

## 作业流程类型

本机器能使用以下四种作业流程。

- 重要 · 您可以在机器上建立信箱操作的作业流程。扫描操作的作业流程可以在网络连接计算机上使 用 EasyOperator 等软件创建。
	- ·在网络计算机上创建的作业流程不能被编辑或复制。

#### ■普通共享作业流程

当不启用认证功能时,此作业流程由普通用户在 [作业流程登记]中创建。 当不启用认证功能时,此作业流程可被共享,且机器的任何用户都能改变它的设定。 当启用认证功能时,仅机器管理员能操作此作业流程。

## ■信箱作业流程

此作业流程由普通用户或机器管理员在 「机密信箱]或 「信箱操作] 画面上创建。 此作业流程的拥有者被设为其创建的信箱。例如,在信箱 Mailbox001 中创建的作业流 程的拥有者为 Mailbox001,且该作业流程只能在 Mailbox001 中使用。 任何可访问此信箱的用户可使用创建的作业流程并更改其设定。 当不启用认证功能时,此作业流程可被任何机器用户使用。当启用认证功能时,仅机

器管理员能使用此作业流程。

## ■管理员共享作业流程

此作业流程由机器管理员创建。

当不启用认证功能时,机器的任何用户可使用此作业流程。

当启用认证功能时,只有机器的认证用户可使用此作业流程。

但是,只有机器管理员能改变其设定。

要创建管理员共享作业流程,请选择 < 认证 (规格设定/登记)> 键,并作为机器管 理员操作本机器。

## ■个人作业流程

当启用认证功能时,此作业流程由认证用户创建。

当 [认证]功能启用时,可以使用认证过的用户和机器管理员所创建的这类作业流 程。

当不启用认证功能时,仅机器管理员能使用此作业流程。 操作作业流程的方法根据是否启用认证功能而变化。

#### 当认证功能未启用时

当不启用认证功能时,用户和作业流程之间的关系如下:

在 [登记/变更]画面上的 [机密信箱]中创建的作业流程,和在 [登记/变更]画 面上的 [作业流程登记]创建的作业流程,它们具有不同的可用操作。

#### ■[登记 / 变更] / [信箱操作] 下的 [机密信箱]

下表描述了可从「登记 / 变更] 或 「信箱操作] 画面下的 「机密信箱] 执行的操作。

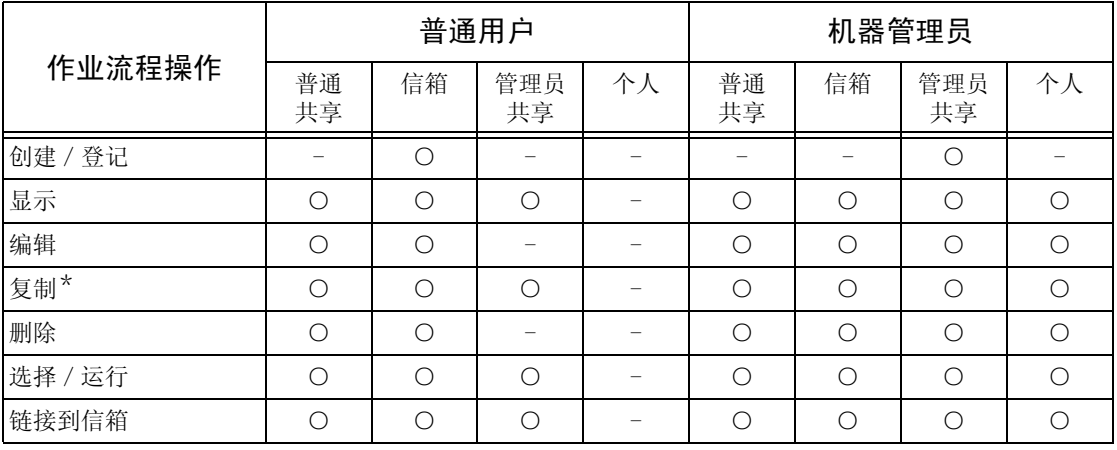

\*复制的作业流程的拥有者为执行复制操作的用户。

重要 · 在 [登记 / 变更] 画面下的 [机密信箱] 或 [信箱操作] 画面中创建的作业流程只能从作 业流程创建的信箱中进行编辑、复制、删除或选择/运行。适用的用户为所有可使用此信箱 的用户。

> ·当由于认证状态的改变而不再可用的作业流程被链接到信箱时,您还可以使用它们,但不能 进行编辑或复制。但是,如果您解除此链接,作业流程将不再被显示并将被停用。

#### [登记/变更]下的 [作业流程登记]

下表描述了可从 [登记/变更]下的 [作业流程登记]画面执行的操作。

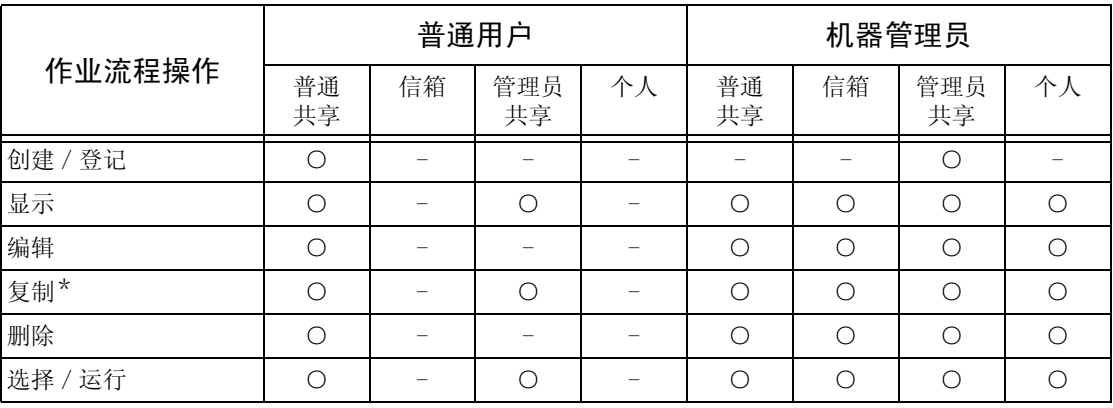

\*复制的作业流程的拥有者为执行复制操作的用户。

## 当认证功能启用时

当启用认证功能时,用户和作业流程之间的关系如下: 可从 [作业流程登记]下的 [机密信箱]画面执行同样的操作。 有关认证功能的详情,请参照 ["登录/帐户管理模式"\(第 328 页\)](#page-330-0)。

■当选择了 [机器存取] 或 [Xerox Standard Accounting] 时,在 [网络存取] 中将 [确认用户信息]被设为 [有],或在 [远程认证]中作为客户用户之外的用户进行 认证时

重要 •如果在 [外部存取] 中作为访客用户认证, 您将被视作未认证的用户 (普通用户), 并且不 能操作作业流程。

| 作业流程<br>操作 | 未认证登记的用户<br>〔普通用户〕 |    |           |    | 认证的用户    |    |           |                 |                  | 机器管理员      |            |           |            |
|------------|--------------------|----|-----------|----|----------|----|-----------|-----------------|------------------|------------|------------|-----------|------------|
|            | 普通<br>共享           | 信箱 | 管理员<br>共享 | 个人 | 普通<br>共享 | 信箱 | 管理员<br>共享 | 个人<br>(拥有<br>者) | 个人<br>(非拥<br>有者) | 普通<br>共享   | 信箱         | 管理员<br>共享 | 个人         |
| 创建 / 登记    |                    |    |           |    |          |    |           | C               |                  |            |            | O         |            |
| 显示         |                    |    |           |    |          |    | С         | $\subset$       |                  | $\bigcirc$ | $\bigcirc$ | O         | ∩          |
| 编辑         |                    |    |           |    |          |    |           | $\subset$       |                  | $\bigcap$  | $\bigcap$  | C         | $\bigcirc$ |
| 复制*        |                    |    |           |    |          |    | С         | $\subset$       |                  | ∩          | $\bigcap$  | O         | $\bigcirc$ |
| 删除         |                    |    |           |    |          |    |           | $\bigcirc$      |                  | $\bigcirc$ | $\bigcirc$ | Ω         | $\bigcirc$ |
| 选择 / 运行    |                    |    |           |    |          |    | C         | $\subset$       |                  | ∩          | $\bigcirc$ | C         | ∩          |
| 链接到信箱      |                    |    |           |    |          |    | С         | C               |                  | ∩          | $\bigcirc$ | ◠         | $\bigcirc$ |

\*复制的作业流程的拥有者为执行复制操作的用户。

## ■当 「网络存取] 中的 「确认用户信息] 被设为 「无 (记住登录信息)] 时

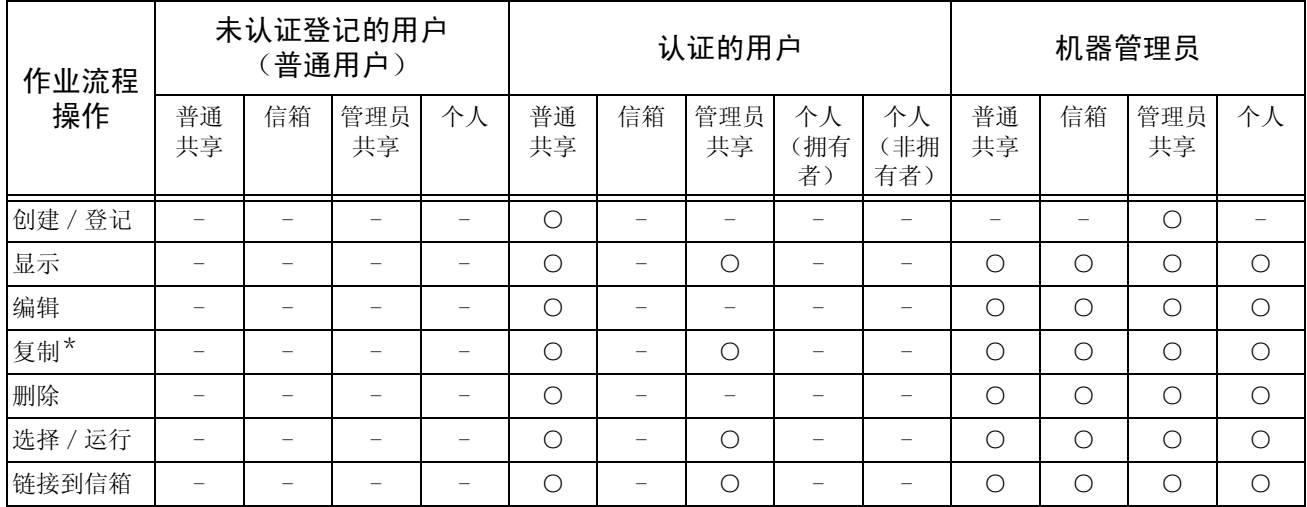

\*复制的作业流程的拥有者为执行复制操作的用户。

### 信箱类型

机器可使用下面三种信箱。

#### ■普通共享信箱

此信箱在不使用认证功能时由普通用户创建。 当不启用认证功能时,此信箱被共享,且所有用户都能改变它的设定。 当启用认证功能时,仅机器管理员能操作此信箱。

#### ■管理员共享信箱

此信箱由机器管理员创建。

当认证功能不启用时,此信箱由所有用户共享。当认证功能启用时,此信箱由所有认 证用户共享。

但是,只有机器管理员能改变其设定。

要创建机器管理员共享信箱,请选择 < 认证 (规格设定/登记)> 键,并作为机器管 理员操作本机器。

## ■个人信箱

当启用认证功能时,此信箱由认证的用户创建。 仅创建此信箱的认证用户可以使用它。 当不启用认证功能时,仅机器管理员能操作此信箱。 信箱的使用方法根据是否启用认证功能而变化。

#### 当认证功能未启用时

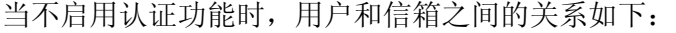

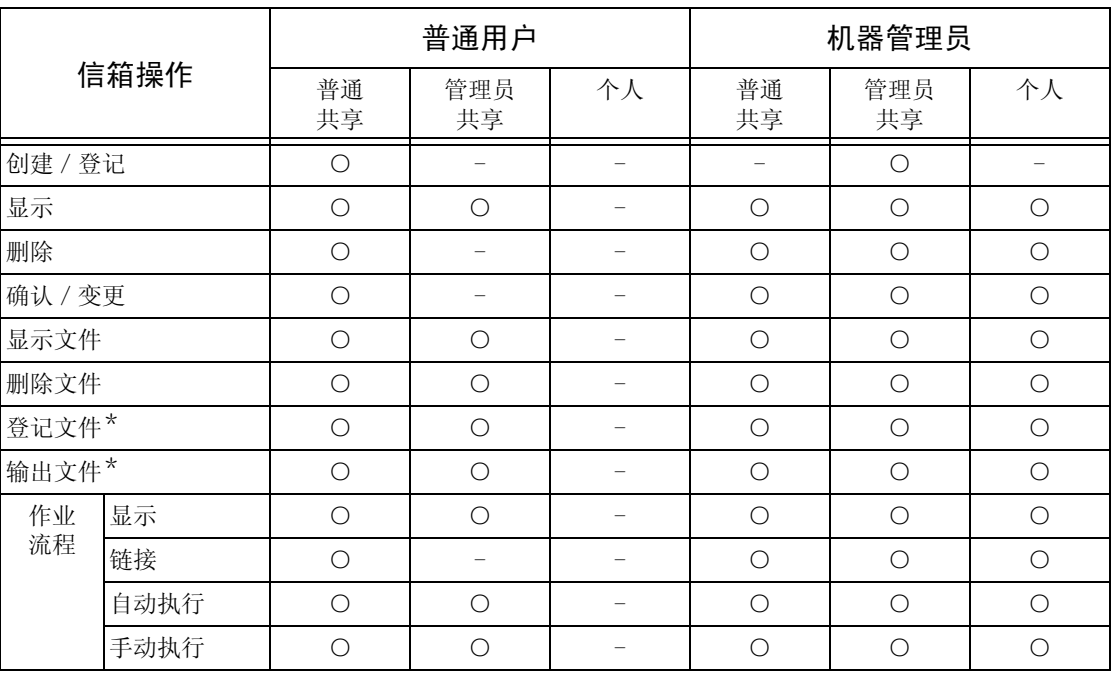

\*不认证下列操作:

- 传真机密信箱接收文件

- i 传真机密信箱接收文件

- 使用扫描驱动程序或信箱浏览器 2 程序获取文件

重要 ·当由于认证状态的改变而不再可用的作业流程被链接到信箱时,您还可以使用它们,但不能 进行编辑或复制。但是,如果您解除此链接,作业流程将不再被显示并将被停用。

## 当认证功能启用时

当启用认证功能时,用户和信箱之间的关系如下: 有关认证功能的详情,请参照 ["登录/帐户管理模式"\(第 328 页\)](#page-330-0)。

#### ■当选择了 [机器存取] 或 [Xerox Standard Accounting] 时, 在 [网络存取] 中将 [确认用户信息]被设为 [有],或在 [远程认证]中作为客户用户之外的用户进行 认证时

重要 •如果在 [外部存取] 中作为访客用户认证, 您将被视作未认证的用户 (普通用户), 并且不 能操作信箱。

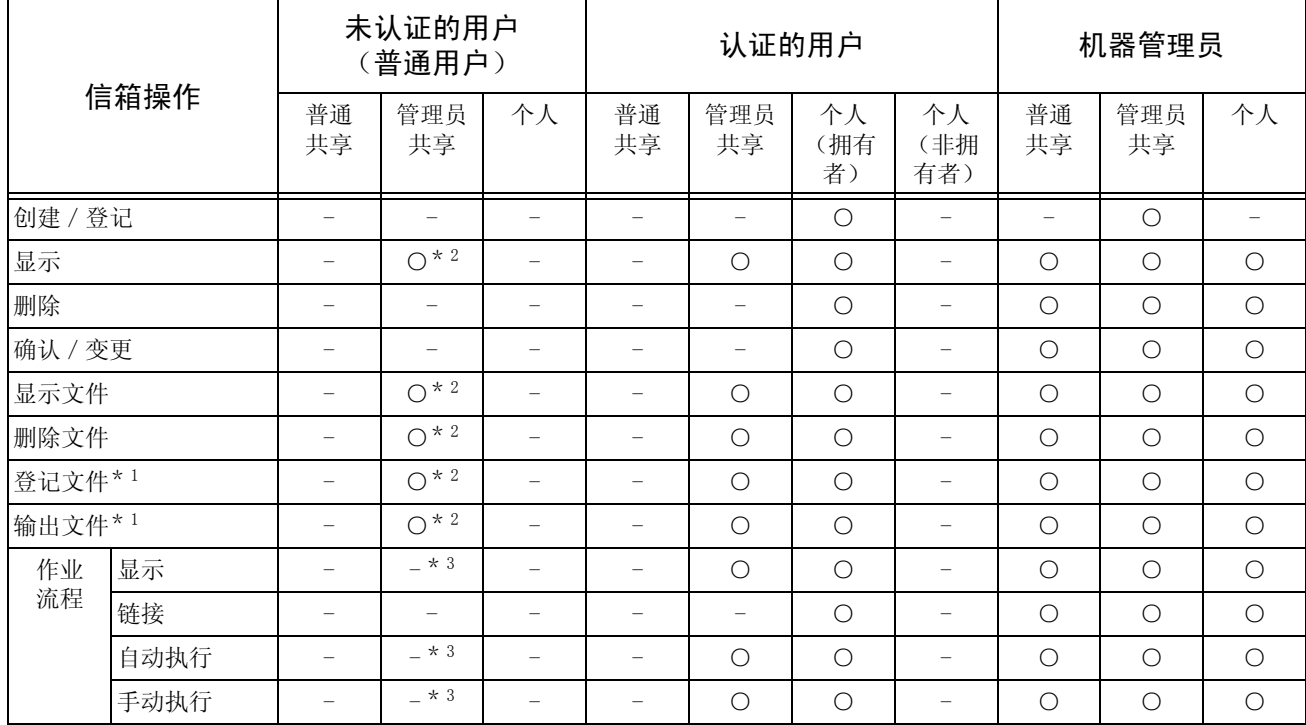

\* 1 不认证下列操作:

- 传真机密信箱接收文件

- i 传真机密信箱接收文件

- 使用扫描驱动程序或信箱浏览器 2 程序获取文件。

\* 2 仅当机器管理员模式的认证功能设定中许可信箱操作时才可使用。

\* 3 您能对链接到信箱的作业流程进行显示、自动执行和手动执行操作。

重要 ·当由于认证状态的改变而不再可用的作业流程被链接到信箱时,您还可以使用它们,但不能 进行编辑或复制。但是,如果您解除此链接,作业流程将不再被显示并将被停用。

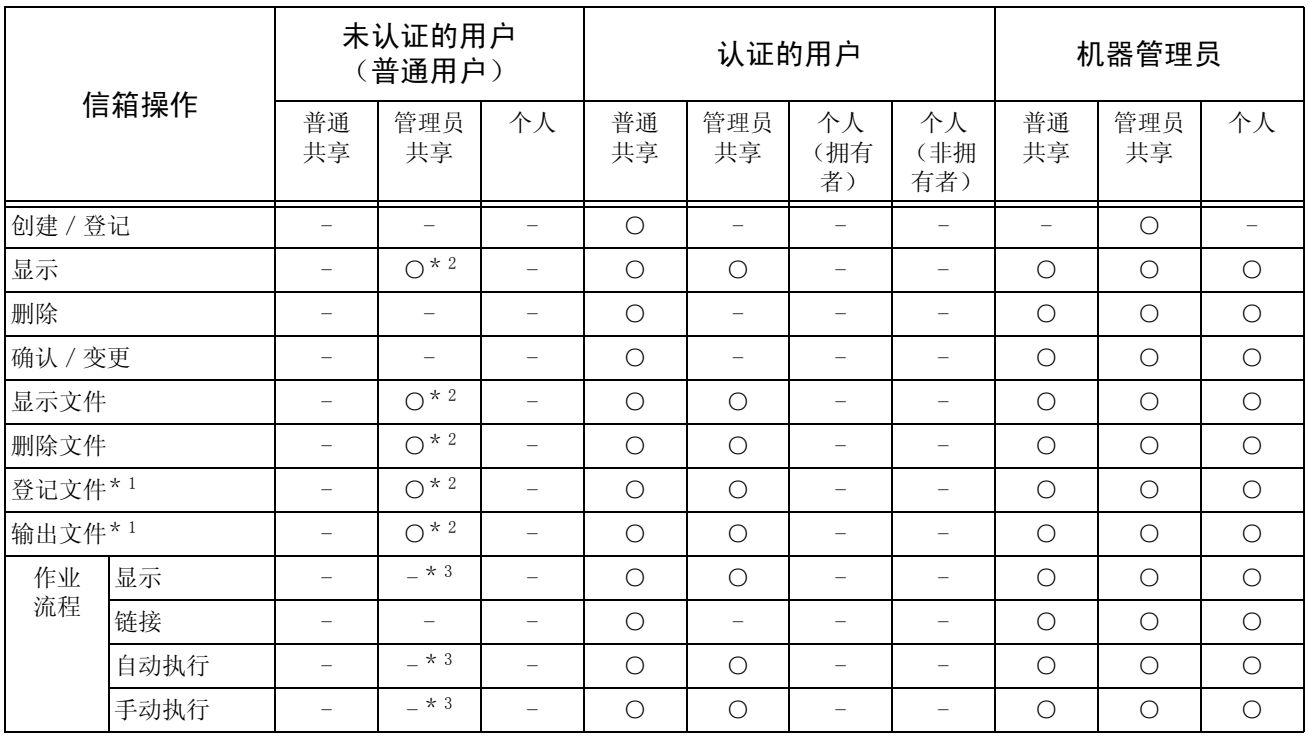

■当 「网络存取] 中的 「确认用户信息] 被设为 「无 (记住登录信息)] 时

\* 1 不认证下列操作:

- 传真机密信箱接收文件

- i 传真机密信箱接收文件

- 使用扫描驱动程序或信箱浏览器 2 程序获取文件。

\* 2 仅当机器管理员模式的认证功能设定中许可信箱操作时才可使用。 \* 3 您能对链接到信箱的作业流程进行显示、自动执行和手动执行操作。

重要 ·当由于认证状态的改变而不再可用的作业流程被链接到信箱时,您还可以使用它们,但不能 进行编辑或复制。但是,如果您解除此链接,作业流程将不再被显示并将被停用。

## 链接作业流程到信箱

将作业流程链接到信箱的方法根据是否启用认证功能而变化。

重要 · 当由于认证状态的改变而不再可用的作业流程被链接到信箱时, 您还可以使用它们, 但不能 进行编辑或复制。但是,如果您解除此链接,作业流程将不再被显示并将被停用。

#### 当认证功能未启用时

当不启用认证功能时,用户和信箱之间的关系如下:

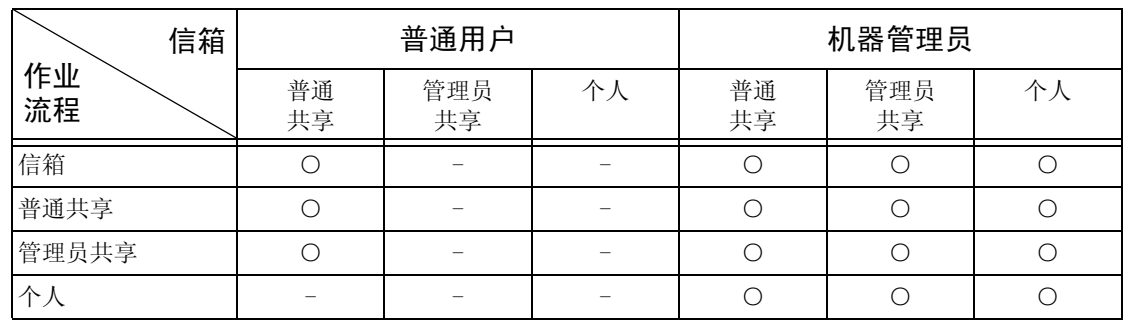

## 当认证功能启用时

当启用认证功能时,用户和信箱之间的关系如下: 有关认证功能的详情,请参照 ["登录/帐户管理模式"\(第 328 页\)](#page-330-0)。

#### ■当选择了 [机器存取] 或 [Xerox Standard Accounting] 时, 在 [网络存取] 中将 [确认用户信息]被设为 [有],或在 [远程认证]中作为客户用户之外的用户进行 认证时

重要 •如果在 [外部存取] 中作为访客用户认证, 您将被视作未认证的用户 (普通用户), 并且不 能操作作业流程或信箱。

| 信箱           |          | 未认证的用户<br>(普通用户) |    |          | 认证的用户     |                 | 机器管理员            |          |           |            |
|--------------|----------|------------------|----|----------|-----------|-----------------|------------------|----------|-----------|------------|
| 作业<br>流程     | 普通<br>共享 | 管理员<br>共享        | 个人 | 普通<br>共享 | 管理员<br>共享 | 个人<br>(拥有<br>者) | 个人<br>(非拥<br>有者) | 普通<br>共享 | 管理员<br>共享 | 个人         |
| 普通共享         |          |                  |    |          |           |                 |                  | ∩        | ◯         |            |
| 管理员共享        |          |                  |    |          |           |                 |                  | ∩        | ◯         |            |
| (拥有者)<br>个人  |          |                  |    |          |           |                 |                  | Ω        | $\bigcap$ | $\bigcirc$ |
| (非拥有者)<br>个人 |          |                  |    |          |           |                 |                  | ∩        | ∩         | ∩          |

■当 [网络存取] 中的 [确认用户信息] 被设为 [无 (记住登录信息)] 时

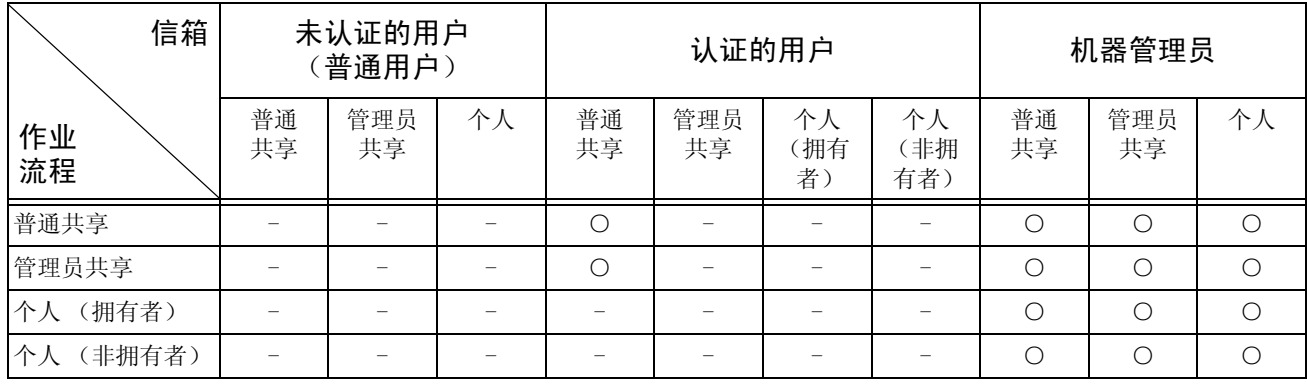

## <span id="page-380-0"></span>帐户管理概况

本节介绍机器使用的帐户管理功能的概况。

### 认证和帐户管理

[帐户管理]功能与 [认证]功能一起工作,被分为下列 4 种类型:

#### ■使用机器认证

使用在机器上预登记的用户认证信息进行帐户管理,同时使用了自动为用户创建的多 种计数器配置。

有关配置打印和传真驱动程序的详情,请参照各驱动程序的在线帮助。

#### ■使用网络认证

使用由远程服务管理的用户信息进行帐户管理。

由远程服务管理的用户信息被发送并登记在机器上。当远程服务管理的用户信息改变 时,必须从远程服务上发送该信息以更新机器。

网络存取可允许在多个设备上的用户信息的统一管理。

机器所支持的远程服务包括 ApeosWare EasyAdmin (选装)。

#### ■使用外部认证

使用外部认证服务器管理的用户信息进行远程认证,外部认证服务器例如有 ApeosWare Accounting Service (选装)。

用户信息不要求在机器上登记。

重要 · 在外部验证服务器上登记用户信息时,用户标识符最多可使用 32 个字符,密码最多可以使 用 128 个字符。然而,请注意 SMB 认证密码最多允许使用 32 个字符。

#### ■使用 Xerox Standard Accounting

使用在机器上预登记的用户信息和帐户信息进行帐户管理。帐户管理使用自动为用户 创建的每个计数器配置。使用 CentreWare Internet Services 以 CSV 格式创建帐户报 告。有关打印驱动程序或传真驱动程序设定,请参照各自的在线帮助。有关用户信息 设定,帐户信息设定,以及如何创建报告,请参照 CentreWare Internet Services。

重要 ·当为另一台 ApeosPort-II C4300 / C3300 / C2200,DocuCentre-II C4300 / C3300 / C2200 机器设定用户信息或帐户信息时, 建议使用 CentreWare Internet Services 的 「复制]功 能。

## 可管理的功能和服务

本节介绍帐户管理功能可管理的功能和服务。

这项功能和其相应的可管理的服务,随认证类型而定。机器认证,网络认证,或远程 认证。

有关认证功能的详情,请参照 ["登录/帐户管理模式"\(第 328 页\)](#page-330-0)。

- 机器存取
- 网络存取
- 外部存取
- Xerox Standard Accounting

#### 机器存取

在机器存取中可管理的功能和服务如下。

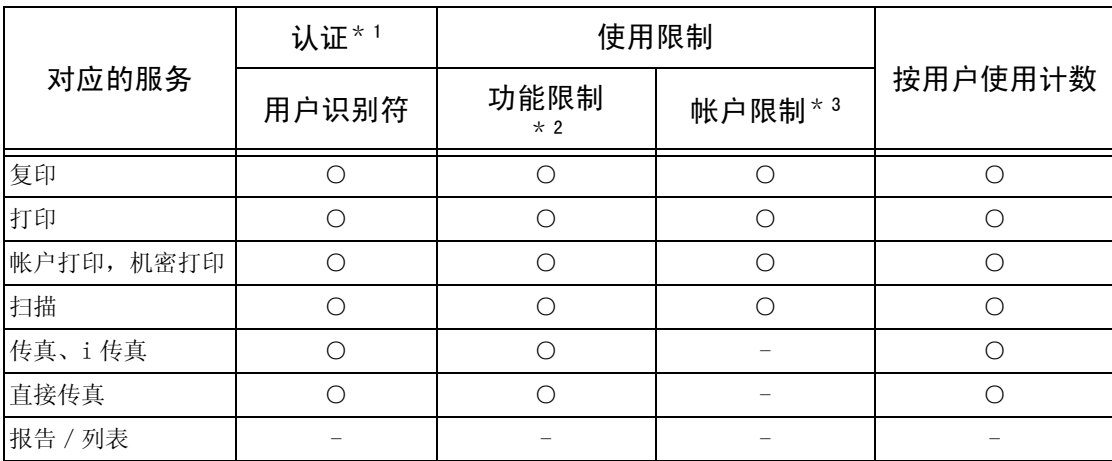

\* 1 本栏显示每项服务是否需要认证。"○"指需要认证。

\* 2 您可选择对每个用户都可用的那些功能。有关更多详情,请参照 ["复印/其他限制"\(第 323 页\)。](#page-325-0)

\* 3 如果页数达到最多页数,本功能将停止机器操作。有关更多详情,请参照 ["复印/其他限制"\(第 323 页\)。](#page-325-0)

#### ■网络存取

当使用网络认证时,帐户管理信息可由 ApeosWare Accounting Service 管理。

有关 ApeosWare Accounting Service 所支持的功能,请参照与该软件一起提供的说明 文件。

在机器上可管理的功能和服务如下。

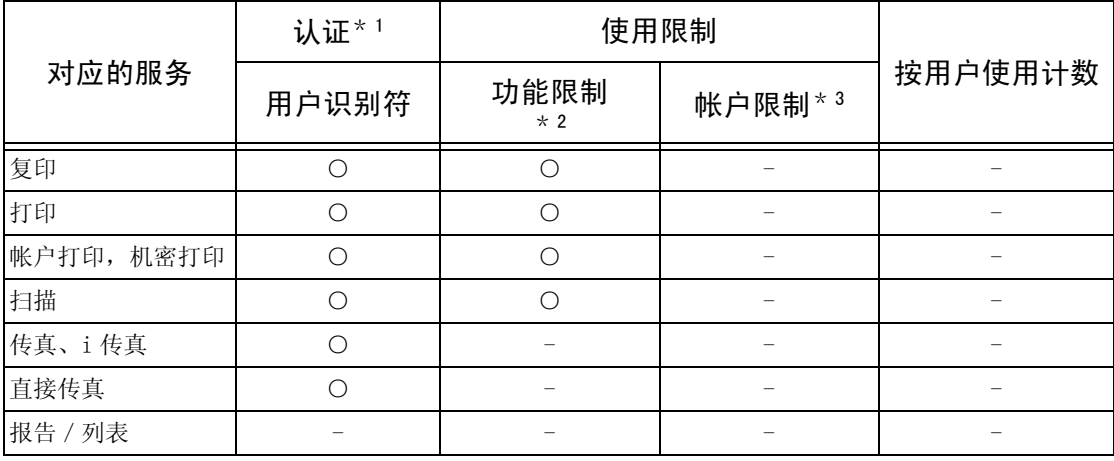

\* 1 本栏显示每项服务是否需要认证。"○"指需要认证。

\* 2 您可选择对每个用户都可用的那些功能。该功能的设定将通过远程帐户服务进行。

\* 3 如果页数达到最多页数,本功能将停止机器操作。该功能的设定将通过远程帐户服务进行。

补充 •当 [规格设定] > [登录 / 帐户管理模式] > [网络存取] > [确认用户信息] 被设为 [无 (记住登录信息)]时,不进行认证。

有关 [外部存取] 的详情, 请参照"网络存取"(第 328 页)。

#### ■外部存取

当使用外部认证时,帐户管理信息可由 ApeosWare Accounting Service 管理。 有关 ApeosWare Accounting Service 所支持的功能, 请参照与该软件一起提供的说明 文件。

在机器上可管理的功能和服务如下。

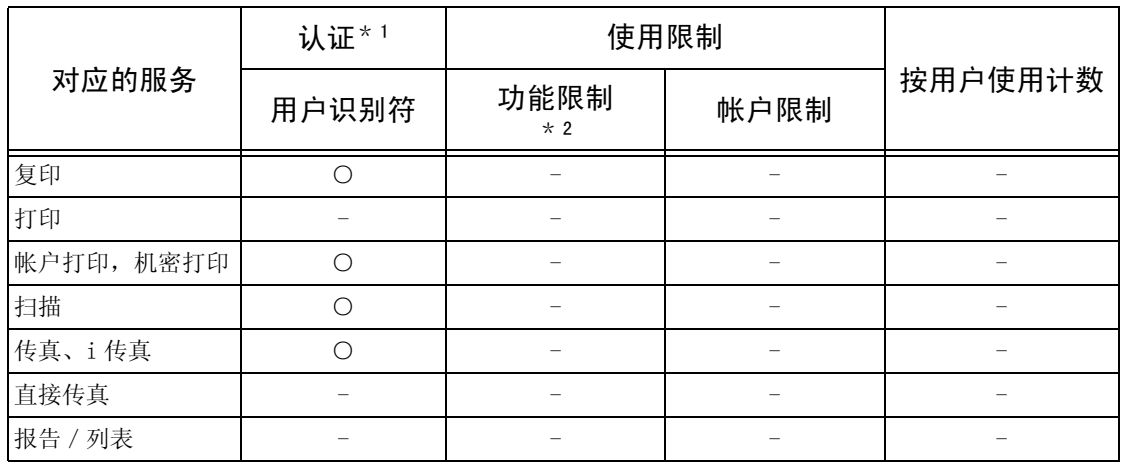

\* 1本栏显示每项服务是否需要认证。"○"指需要认证。

\* 2如果将 ApeosWare Authentication Agent (选装)作为认证系统,您可以选择要限制的功能。有关 ApeosWare Authentication Agent 得详情,请参照与该软件一起提供的说明文件。

\* 3对 [外部存取], 不可以限制 [打印] 功能。要限制打印操作, 使用 [帐户打印] 或者 [个人打印] 功能。 \* 4 当使用 [登录/帐户管理模式]时,不能对 [直接传真]设限,不过却可以使 [直接传真]不可用。请参照

["发送传真"\(第 222 页\),](#page-224-0) ["规格设定菜单列表"\(第 245 页\)。](#page-247-0)

#### ■Xerox Standard Accounting

能在 [Xerox Standard Accounting]中管理的功能和服务如下。

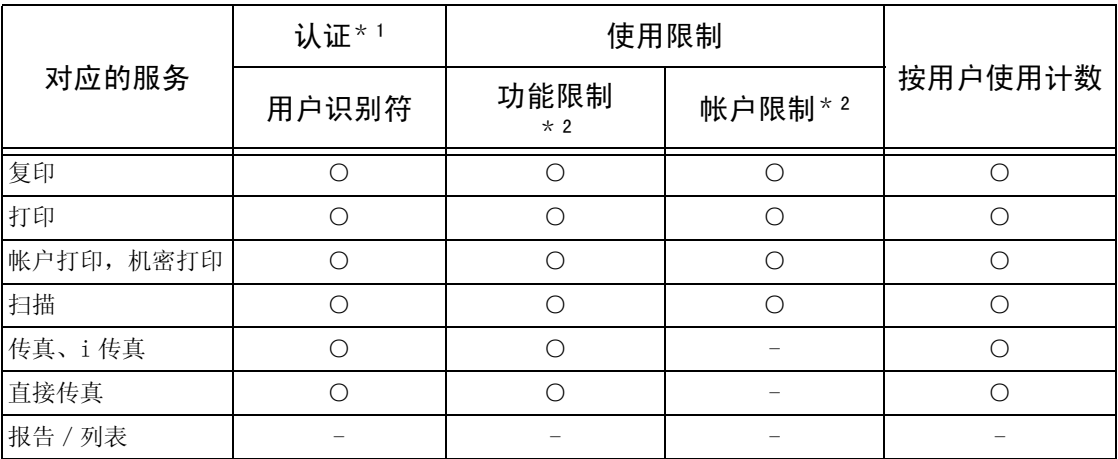

\* 1本栏显示每项服务是否需要认证。"○"指需要认证。

\* 2您可选择对每个用户都可用的那些功能。有关更多详情,请参照 CentreWare Internet Services 在线帮助。

\* 3如果页数达到最多页数,本功能将停止机器操作。有关更多详情,请参照 CentreWare Internet Services 在线帮 助。

## 每个服务能管理的作业

对于打印、扫描和传真服务,您能使用帐户管理功能管理的作业类型并不相同。 本节列出了每个服务的作业能管理的项目。

■打印

对于打印作业,您可使用帐户管理功能管理的项目如下。

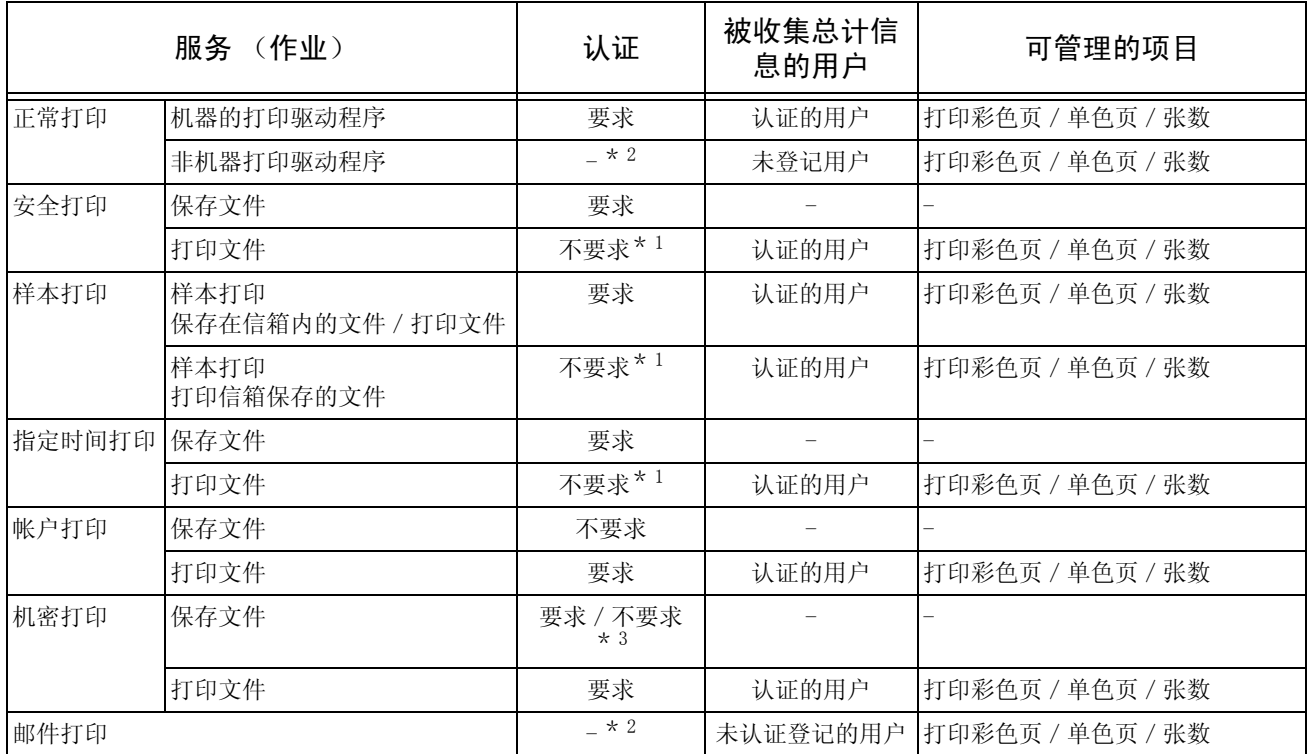

\* 1 由于机器在接收打印作业时进行了认证,因此打印时不需要认证。

\* 2 仅在 CentreWare Internet Services 中 [无部门打印]设定为 [启用]时才可打印。

\* 3 取决于 ["机密信箱存取"\(第 329 页\)机](#page-331-1)器管理员模式中的设定。

\* 4 取决于"接收控制"(第 326 页) 机器管理员模式中的设定。

#### ■传真

对于传真作业,您可使用帐户管理功能管理的项目如下。

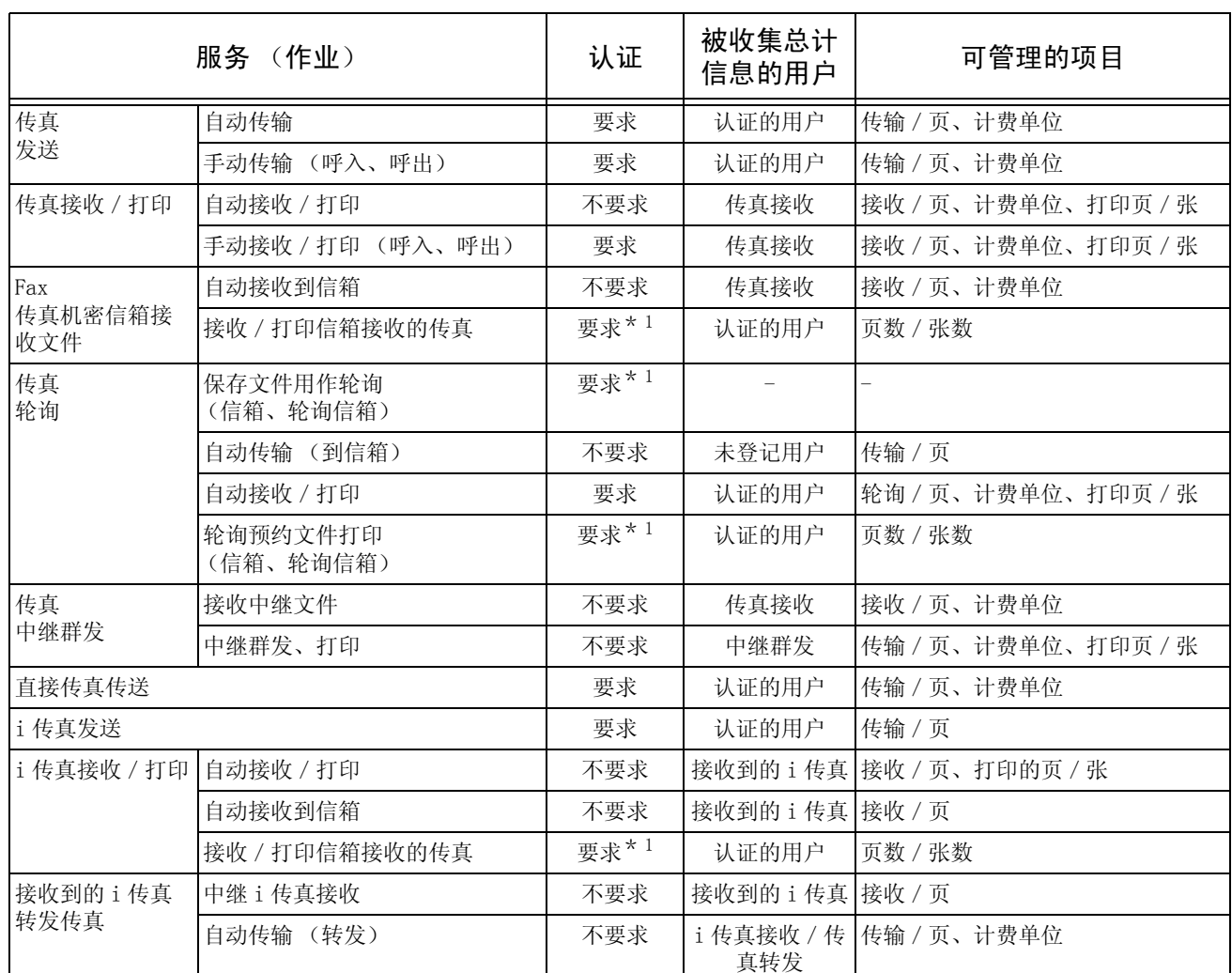

\* 1 在机器管理员模式中,当您在 [规格设定/登记]> [登录/帐户管理]> [登录/帐户管理模式]> [机密信箱 存取]中将 [打印时登录]设定为 [无]时,访问机器管理员共享的信箱不需要认证,且机器将作业作为未认证 作业而打印。

• 在传真作业中使用登录 / 帐户管理功能的限制 在传真作业中使用登录/帐户管理功能时请注意以下限制。

- 从不同用户帐户发送文件到同一个目标将不被算作成批发送。

- 计费单位的数值是使用机器的内置计时器计算的。因此,从计费单位所计算的通 信费用可能与实际电信公司的发票费用略有不同。

- 当分割打印接收的传真页面时,计算的是接收到的页数,而不是打印出来的页数。

- 以下通信情况不计算计费单位的数值。 使用数字键盘或免持听筒/听筒摘机功能拨打一个传真号码时。
	- 使用未登记记数信息的一个登记号码时。
	- 电话通话时,传输前的通话包括在内。

认证和帐户管理 认证和帐户管理 13

## ■扫描

对于扫描作业,能使用帐户管理功能管理的项目如下。

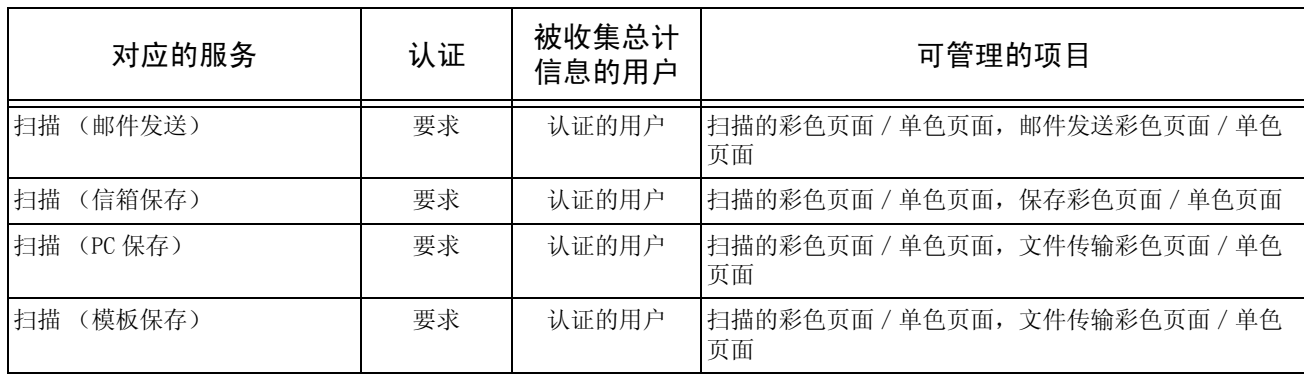

# <span id="page-387-0"></span>14 维护

本章说明如何更换消耗品、清洁机器、执行自动色阶校正以及打印报告 / 列表。

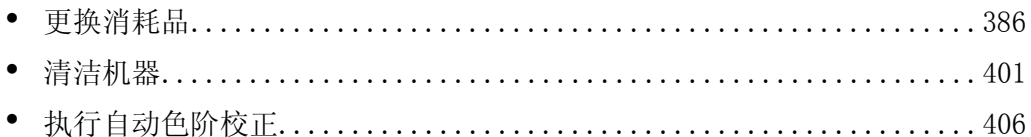

# <span id="page-388-0"></span>更换消耗品

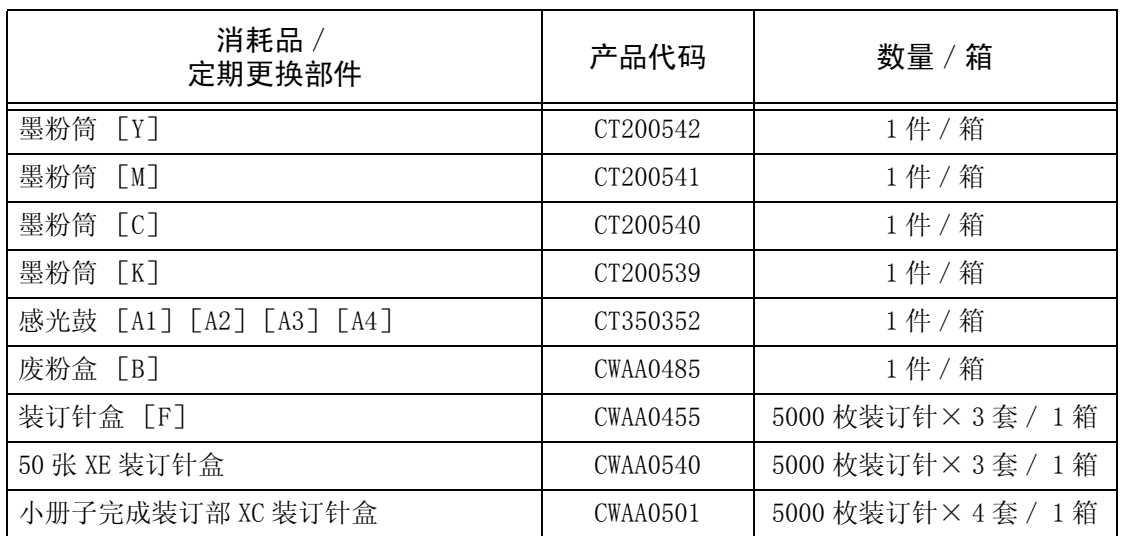

机器附带有下列消耗品和需要定期更换的部件。我们建议您使用以下消耗品和定期更 换部件,它们均按满足本机器规格的标准进行制造。

补充 · 您可复印或打印的页数是指使用 A4 ( ) 纸张时的页数。您可打印的副本数为估计值, 可能 会因图像类型、纸张尺寸、纸张类型和机器使用环境不同而变化。 ·我们建议您准备好随时备用的消耗品/定期更换部件。

#### ■处理消耗品 / 定期更换部件

- 不要将存放消耗品 / 定期更换部件的箱子竖直放置。
- 不要在使用前就过早打开消耗品 / 定期更换部件的包装。避免在下列地点存放消耗 品/定期更换部件:
	- 高温和高湿位置
	- 热源附近
	- 直射阳光下
	- 多灰尘处
- <sup>z</sup> 仅使用包装上标示的消耗品。
- <sup>z</sup> 我们建议准备好随时备用的消耗品。
- <sup>z</sup> 联络我们的客户支持中心订购时,请准备好消耗品/定期更换部件的产品代码。
- 使用非富士施乐推荐的消耗品 / 定期更换部件可能会影响机器质量和性能。请在本 机器上仅使用富士施乐推荐的消耗品/定期更换部件。

#### ■检查消耗品的状态

您可通过 [消耗品确认]画面检查消耗品的当前状态。 此外,还使用 0 到 100%来显示剩余的墨粉量。 有关消耗品的详情,请参[照 "消耗品确认"\(第 364 页\)。](#page-366-0)

## 更换墨粉筒

墨粉即将用完时,机器将显示以下信息。如有需要,请依照信息指示更换墨粉筒。

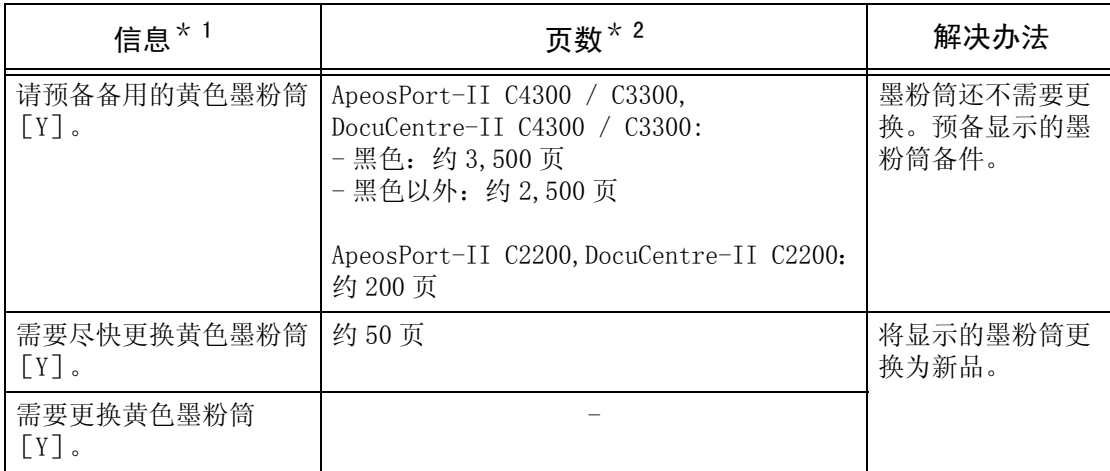

\* 1 上述信息指示黄色墨粉需要更换。信息中的零件名称 "黄色墨粉 (Y)"随墨粉筒的颜色 或号码变化。

\* 2 您可复印或打印的页数是指使用 A4 (D) 纸张时的页数。您可打印的副本数为估计值, 可 能会因图像类型、纸张尺寸、纸张类型和机器使用环境不同而变化。

- 重要 · 当更换废粉盒时, 墨粉可能溅出而弄脏地板。我们建议您事先在地板上铺上纸张。
	- ·使用非富士施乐推荐的墨粉筒可能会影响质量和性能。请在本机器上仅使用富士施乐推荐的 墨粉筒。
	- ·墨粉筒中仅余少量墨粉时,机器将停止打印并显示相应的信息。这时,请更换墨粉筒以继续 复印或打印。
	- ·您可在机器打开时更换墨粉筒。
	- ·在出现 "请预备备用的 xxx 墨粉"信息后,复印或打印浓度可能会降低。
	- ·如果使用了用过的墨粉筒,画面显示 "请预备备用的 xxx 墨粉"后可打印的页数差别很大, 视情况而定。
- *1* 在打开前盖之前确保机器已停止运 行。

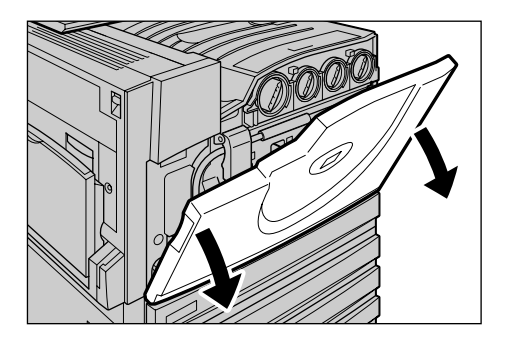

- *2* 沿逆时针方向朝钥匙标记 (打开) 位置旋转信息中指示的墨粉筒。
	- 补充 ·"Y"表示黄色墨粉,"M"表 示洋红色墨粉,"C"表示青色 墨粉, "K"表示黑色墨粉。

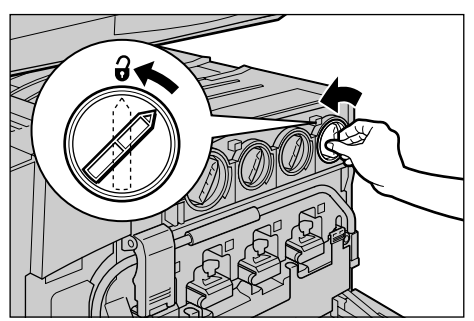

维护

14

- *3* 请轻轻拉出墨粉筒。
	-
	- 重要 ·请轻轻拉出墨粉筒。否则,墨 粉可能会从筒中散落。 ·请将用完的墨粉筒退回给我们 的客户支持中心。
- *4* 用手握住与拆下的墨粉筒颜色相同 的墨粉筒并小心左右和上下摇动三 至四次,使墨粉在筒内均匀散开。
- 
- 5 使墨粉筒箭头 (1) 朝上, 将墨粉 筒插到底。

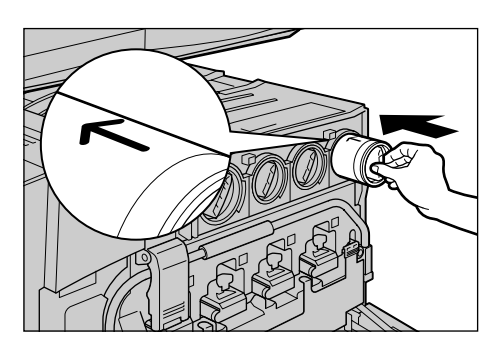

*6* 沿顺时针方向朝钥匙标记 (关闭) 位置旋转墨粉筒。

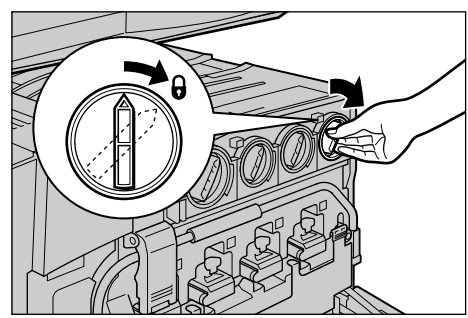

- *7* 关闭前盖。
	- 补充 •如果前盖未完全关闭,机器将无法运行并显示相应的信息。

## 更换废粉盒 [B]

当废粉盒装满时,触摸屏上将显示相关信息。

如果您不更换废粉盒而继续复印或打印,将显示相关信息,并且在复印或打印约 900 页后,机器将停止工作。

在更换废粉盒时,用随新废粉盒提供的清洁棒,清洁位于废粉盒后部的激光扫描仪 (D1、D2、D3、D4)。这样可以防止复印/打印浓度和着色不均匀。

- 重要 · 当更换墨粉回收瓶时, 墨粉可能溅出而弄脏地板。我们建议您事先在地板上铺上纸张。 ·丢弃用完的废粉盒时需要经过特殊处理。请将所有用完的墨粉筒退回给我们的客户支持中 心。
	- ·使用富士施乐未推荐的废粉盒可能会影响质量和性能。请在本机器上只使用富士施乐推荐的 废粉盒。
	- ·在机器接通电源时更换废粉盒。
- 补充 · 该页数是指使用 A4 (D) 纸张时的页数。
	- ·您可打印的副本数为估计值,可能会因图像类型、纸张尺寸、纸张类型和机器使用环境不同 而变化。
- *1* 准备一个新废粉盒。
	- 补充 ·从包装盒中取出新废粉盒、橙 色塑胶盖和清洁棒。

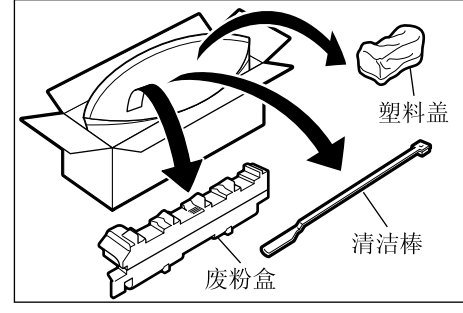

*2* 在打开前盖之前确保机器已停止运 行。

*3* 握住左右两侧的橙色拉杆,打开机 器正面 (B)上的黑色盖板。

- *4* 握住废粉盒中间部分,朝您的方向 拉出直至停止。
	- 重要 · 将拆下的废粉盒放在打开的黑 色盖板上。当心不要倾斜废粉 盒,避免墨粉散落。

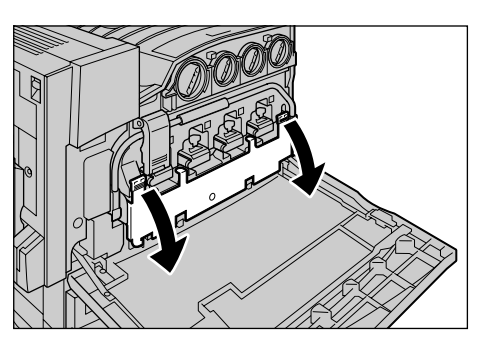

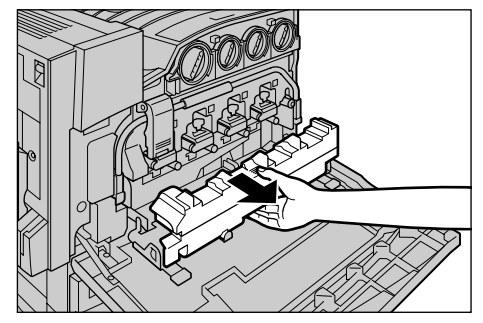

维护

14

*5* 将提供的橙色塑料盖盖在废粉盒 上,防止墨粉洒出。

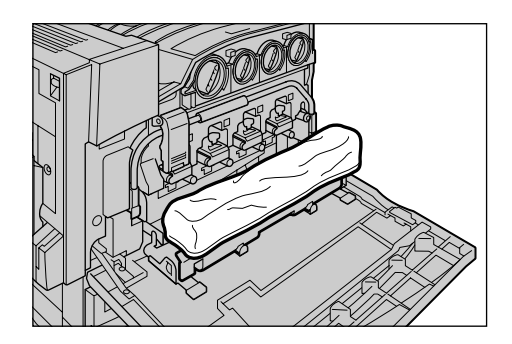

- *6* 双手用力紧握废粉盒,将其放入空 包装盒内。
	- 重要 •请将用完的废粉盒交还给我们 的客户支持中心处理。

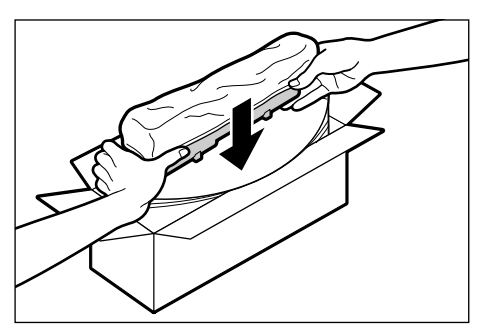

*7* 握住从包装盒中取出的清洁棒,使 清洁塞朝下,小心插入每个方形清 洁孔 (D1 至 D4)。

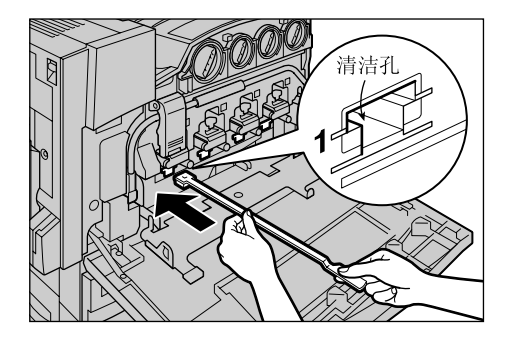

- 8 在清洁棒伸入孔底时,小心拔出。
	- 补充 ·每次清洁一个孔,直到全部完 成。
		- ·粘在清洁塞上的灰尘不明显。

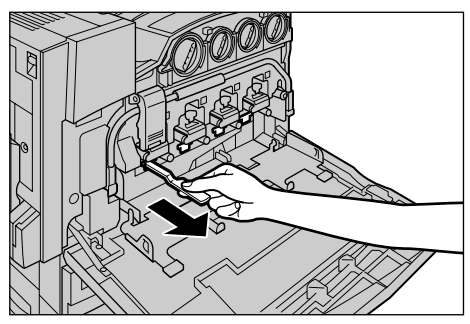

- *9* 将用过的清洁棒和废粉盒放入塑料 袋。挤出袋内空气并用拉链封闭塑 料袋。
	- 重要 ·务必将用过的废粉盒放在随新 的废粉盒提供的专用塑料袋内 并用拉链封闭。如果拉链松 开,墨粉会在运输期间散落。

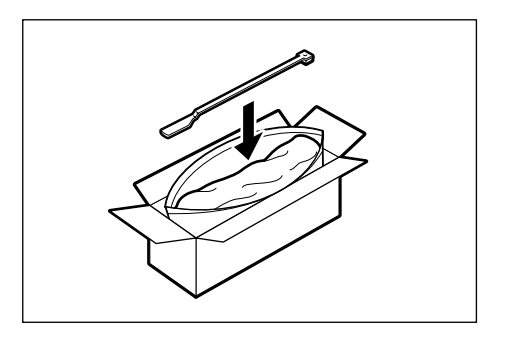

维护

14

*10* 握住新废粉盒中段并调节中间位 置,以便将其插入机器。

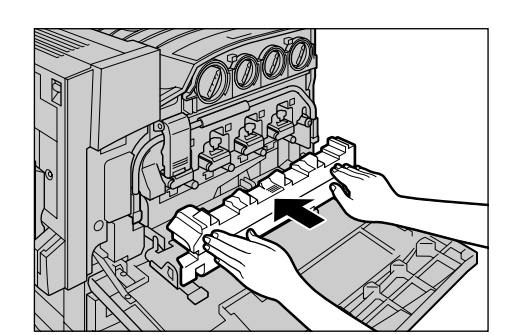

*11* 握住左右两个橙色拉杆,关闭黑色 盖板。

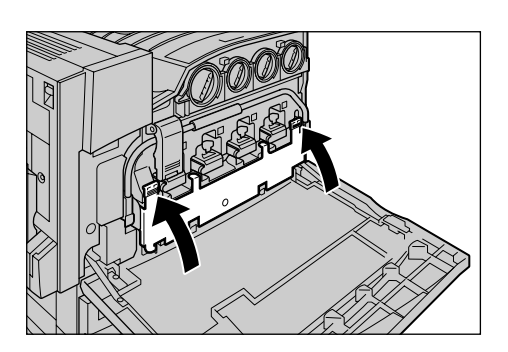

*12* 关闭前盖。

补充 ·如果前盖未完全关闭,机器将无法运行并显示相应的信息。

## 更换感光鼓 [A1]、[A2]、[A3] 或 [A4](适用于签订现场维护合同的客户)

当需要更换感光鼓时,显示屏上将出现 "请预备备用的新 xxx 感光鼓 (AX)(维护请 求)"信息。当出现该信息时,请联络我们的客户支持中心。

如果您签订了现场维护合同,请阅读本章节,然后确认指示的感光鼓位置 ([A1]、  $\lceil$ A2]、 $\lceil$ A3] 或  $\lceil$ A4]) 并更换感光鼓。

如果您在出现该信息之后不更换感光鼓而继续使用机器,机器将在继续复印或打印如 下页数后停止复印和打印操作:

- ApeosPort-II C2200, DocuCentre-II C2200: 黄色/洋红色/青色约 1,000 页 黑色约 1,100 页
- ApeosPort-II C3300, DocuCentre-II C3300: 黄色/洋红色/青色约 1,700 页 黑色约 1,800 页
- ApeosPort-II C4300, DocuCentre-II C4300: 黄色/品红/青色约 3,400 页 黑色约 3,800 页
- 重要 ·使用非富士施乐推荐的感光鼓可能会影响质量和性能。请在本机器上仅使用富士施乐推荐的 感光鼓。
- 补充 · 请勿将感光鼓直接暴露在太阳光下或室内荧光灯下。请勿触摸或擦伤感光鼓表面。否则可能 影响打印质量。
	- ·您可在机器打开电源时更换感光鼓。如果关闭电源,所有保存在机器内存中的信息将被删 除。
	- ·可以被打印 / 复印的页数是指使用 A4 (D)纸张时。这个页数会随纸张尺寸、纸张放置方 向、继续打印的数目以及机器使用环境的不同而变化。
	- · 在出现"请预备备用的新鼓 (AX) xxx (维护请求)"后, 复印或打印图像可能会模糊。

*1* 在打开前盖之前确保机器已停止运 行。

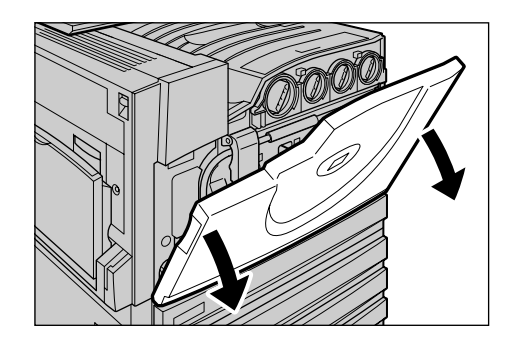

*2* 向上推动正面左侧的制动器底部。

补充 ·4 个感光鼓开启并上升。

*3* 按下手柄。

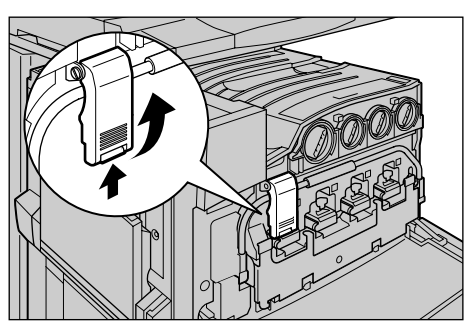

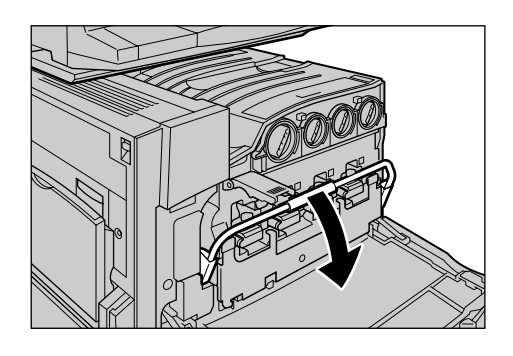

- *4* 请握住标示 (A1、A2、A3 或 A4)中 所指示的感光鼓把手,并将其轻轻 拉出。
	- 重要 ·当拉出感光鼓时,当心不要使 其落在地板上。
	- 补充 ·下例介绍如何更换 A4 所指示 的感光鼓。
- *5* 向外拉出感光鼓时握住底部,参见 图示。
	- 重要 ·当心不要触摸感光鼓上的墨 粉。

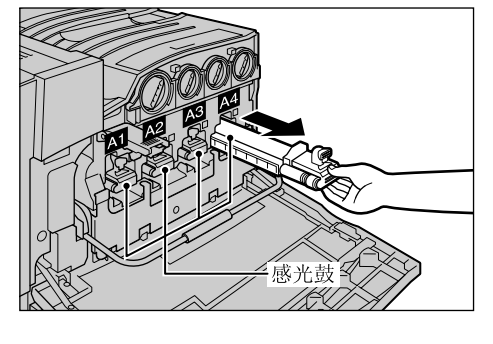

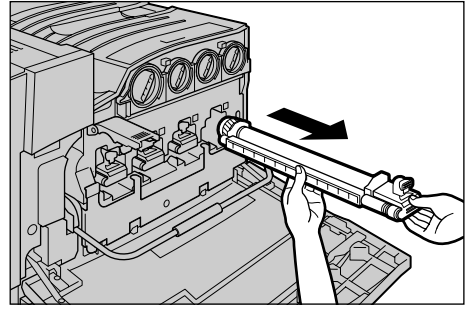

- *6* 从包装盒内取出新感光鼓,将旧感光鼓放入提供的塑料袋,然后装入包装盒。
	- 重要 ·请勿将新感光鼓直立放置。
		- ·请将用完的感光鼓退回给我们的客户支持中心。
- *7* 将新感光鼓 (带防护罩)放在手柄 上并将感光鼓边缘插入机器。
	- 补充 ·达到箭头位置时停止插入,参 见图示。
- *8* 在插入感光鼓边缘的同时,撕开感 光鼓上部的密封条。

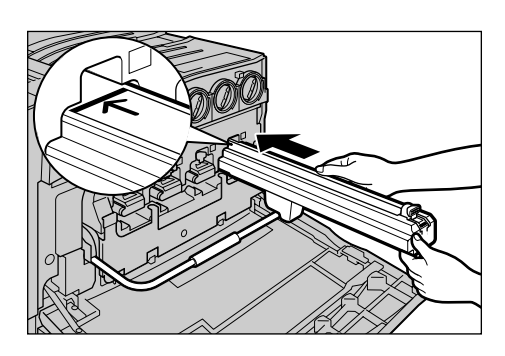

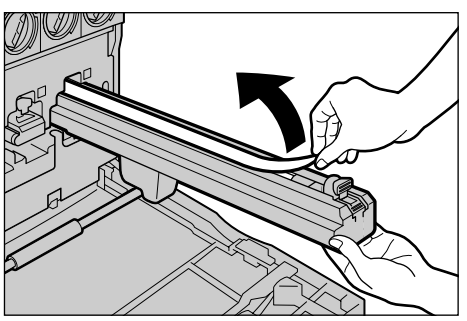

*9* 牢固握住感光鼓。然后推防护罩前 部,并沿防护罩朝前滑动感光鼓上 部的橙色凸钮。

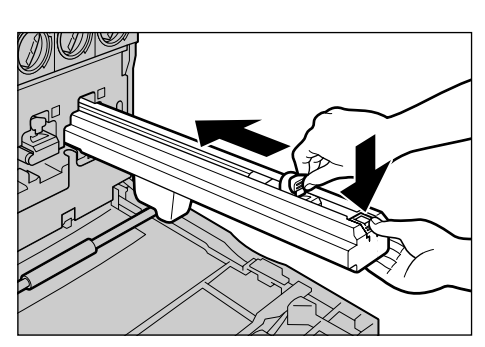

*10* 将墨粉筒轻轻插到底。 补充 ·将防护罩放回空盒。

*11* 将手柄复位到初始位置。

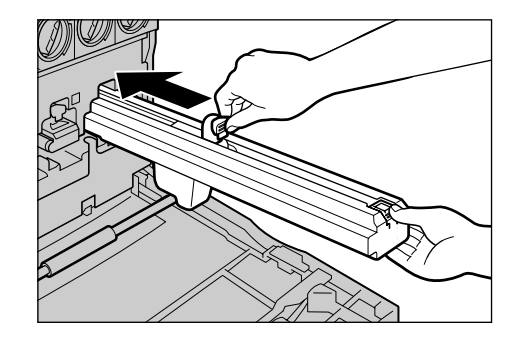
*12* 向下拉动手柄制动器,将手柄固 定。

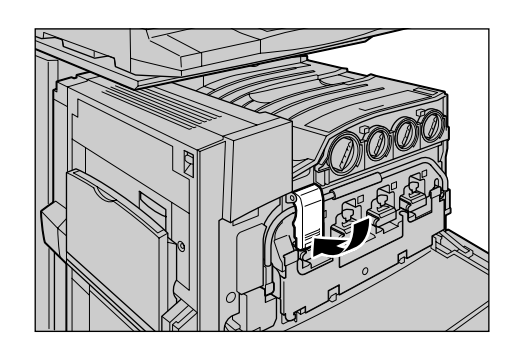

*13* 关闭前盖。

补充 •如果前盖未完全关闭, 机器将无法运行并显示相应的信息。

#### 更换装订针盒 (完全装订部 B)

如果机器安装有完成装订部 B (选装),且需要更换装订针盒时,触摸屏上将显示相应 的信息。出现此信息时,将新的装订针匣放入装订针盒。

- 重要 使用非富士施乐推荐的装订针盒可能会影响质量和性能。请在本机器上仅使用富士施乐推荐 的装订针盒。
- 补充 · 要订购新的装订针盒,请联络我们的客户支持中心。
- *1* 在打开完成装订部的前盖之前,确保 机器已停止运行。

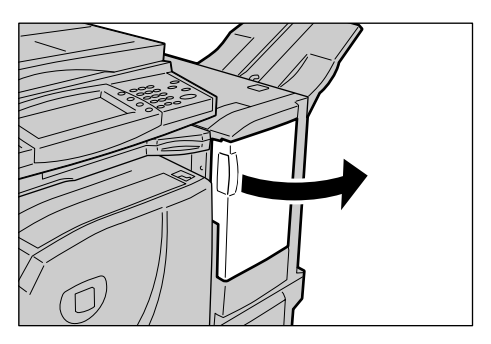

*2* 抓住图中所示的拉杆,将装订针盒 朝向右拉出。

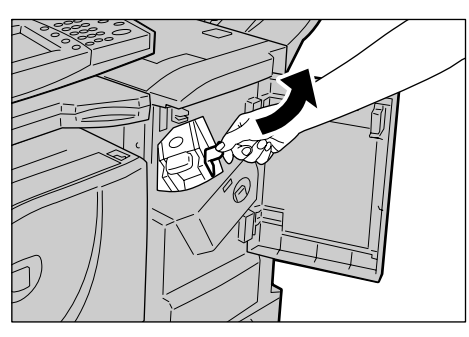

*3* 移动装订针盒,并从机器中取出。

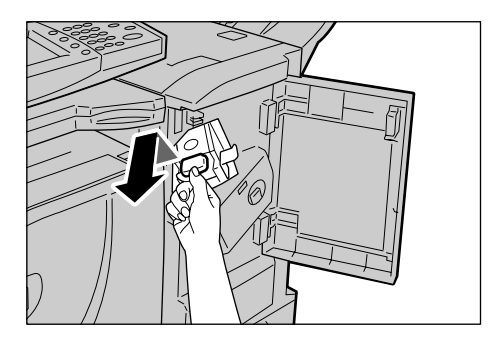

*4* 按住装订针盒支架上标明 "推压" 的两侧。

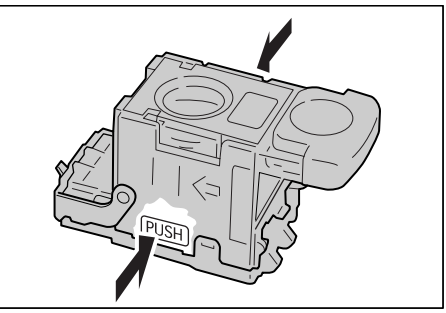

装订针盒将升高并可以取出。

重要 ·如果在装订针盒内还有订书 针,装订针盒将不会升高。

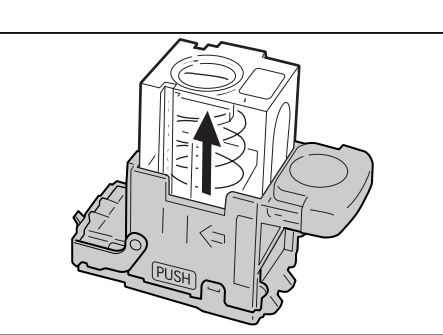

*5* 将您的指尖插入支架上的圆形部 位,取出装订针盒。

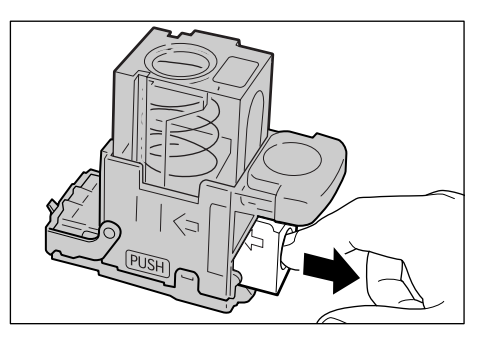

*6* 将新的装订针盒推入支架。

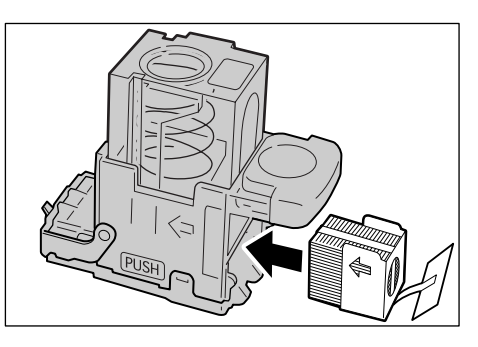

*7* 如图所示,将装订针盒支架的顶部 向下压。

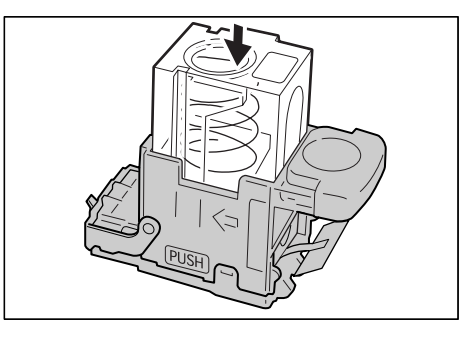

维护

14

*8* 如图所示,从新的装订针盒中取出 标签。

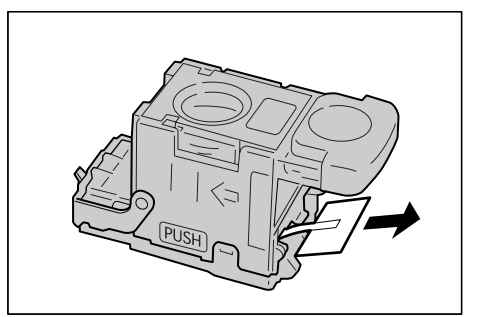

*9* 将装订针盒插入机器,直到听到定 位声为止。

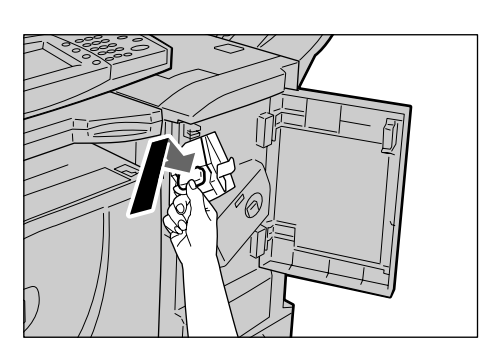

- *10* 关闭完成装订部的前盖。
	- 补充 · 除非前盖完全关闭,否则机器将无法运行并显示相应的信息。

## 更换装订针盒 (配有完成装订部 C 或 C 型骑马装订器时)

如果机器安装有完成装订部 C 或 C 型骑马装订器 (选装),且需要更换装订针盒时, 触摸屏上将显示相应的信息。出现此信息时,将新的装订针匣放入装订针盒。 本节介绍如何从 C 型骑马装订器中取出卡住的装订针。从完成装订部 C 中取出卡纸的 步骤同上。

- 重要 ·使用非富士施乐推荐的装订针盒可能会影响质量和性能。请在本机器上仅使用富士施乐推荐 的装订针盒。
- 补充 · 要订购新的装订针盒,请联络我们的客户支持中心。
- *1* 在打开完成装订部的前盖之前确保 机器已停止运行。

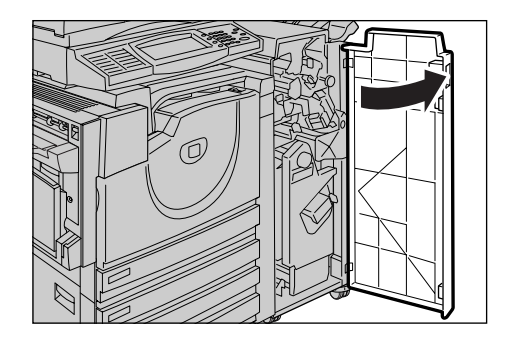

*2* 握住装订针盒支架的拉杆 R1,并将 其向右拉出。

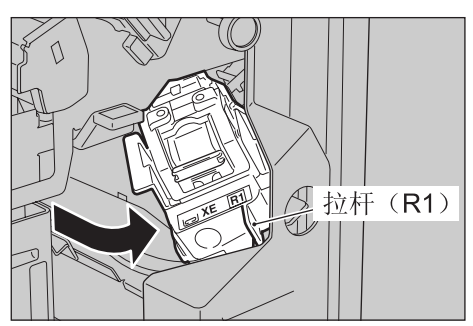

维护

14

14

*3* 抓住橙色拉杆,取下装订针盒。

补充 · 将装订针盒牢固地插入。在从 机器中取出装订针盒时,请用 力拉出。

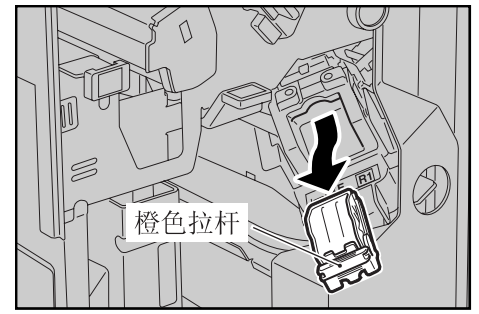

*4* 如图所示,用手指拿住空的订书针 匣 (1),然后从盒内取出针匣  $(2)$ <sub>2</sub>

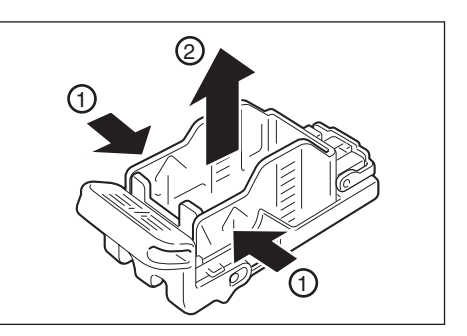

*5* 准备新的订书针匣。将订书针匣的 前端插入装订针盒 (1),推针匣后 部使其放入 (2)。

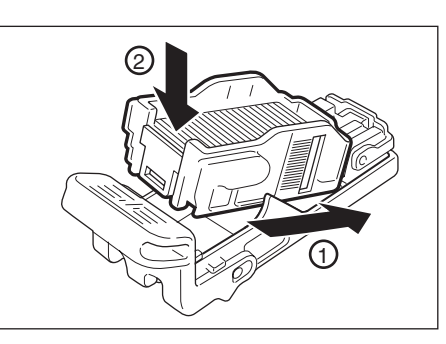

*6* 握住橙色拉杆将装订针盒推入机器 , 直到听到定位声为止。

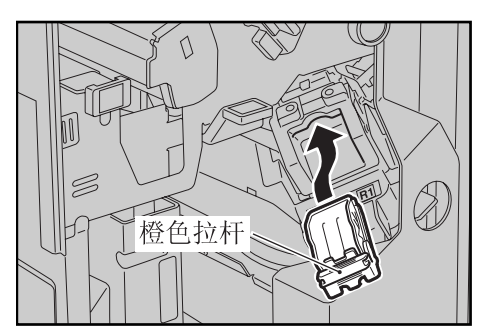

*7* 关闭完成装订部的前盖。

补充 · 除非前盖完全关闭,否则机器将无法运行并显示相应的信息。

## 更换小册子装订针盒 (配有 C 型骑马装订器时)

如果机器安装有 C 型骑马装订器 (选装), 且需要更换小册子装订针盒时, 显示屏上 将出现一条信息。出现此信息时,将新的装订针匣放入装订针盒。

- 重要 ·使用非富士施乐推荐的装订针盒可能会影响质量和性能。请在本机器上仅使用富士施乐推荐 的装订针盒。
- 补充 · 要订购新的装订针盒,请联络我们的客户支持中心。

*1* 在打开完成装订部的前盖之前确保 机器已停止运行。

2 向右按住拉杆 R2 和 R3, 拉出小册子 装订针盒。

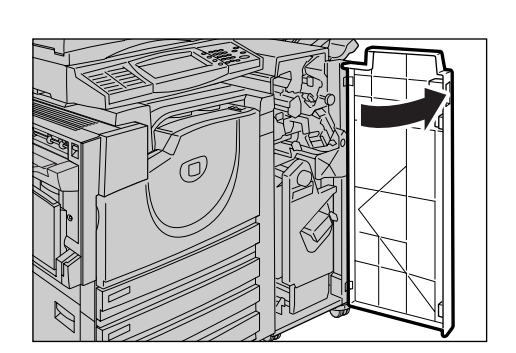

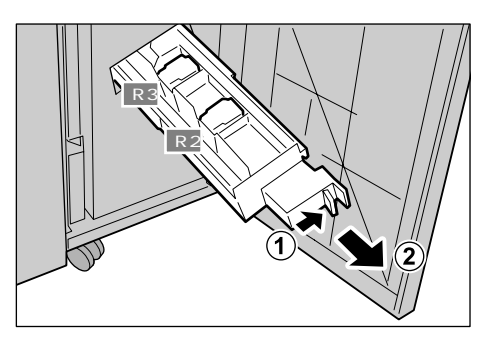

*3* 按住小册子装订针盒左边和右边的 突起部分,将其拉出。

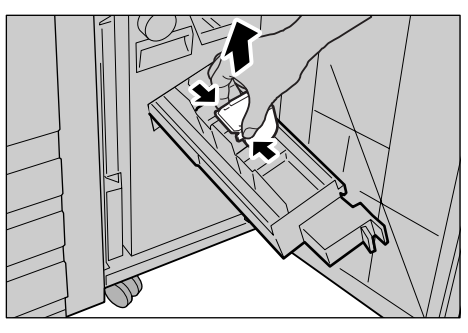

- *4* 握住小册子装订针盒上的左右凸起 部分,将装订针盒恢复到初始位置 并轻轻推入,直到听到定位声为 止。
- *5* 将装订针盒组件复位到初始位置。

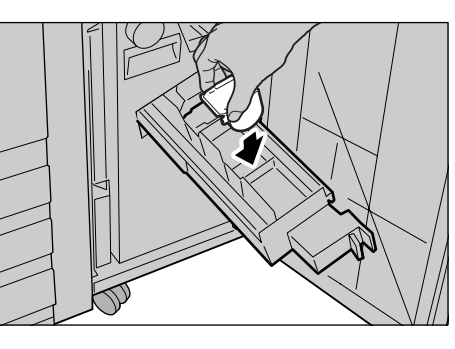

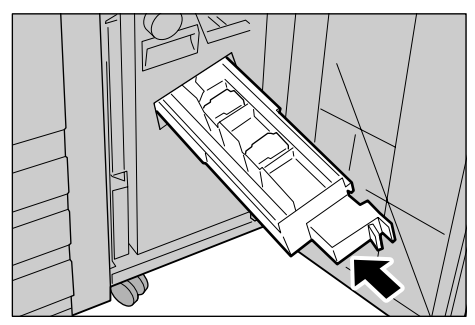

- *6* 关闭完成装订部的前盖。
	- 补充 · 除非前盖完全关闭,否则机器将无法运行并显示相应的信息。

14

## 倒空打孔纸屑回收盒 (配有完成装订部 C 或 C 型骑马装订器时)

如果机器装有完成装订部 C 或 C 型骑马装订器 (选装), 当打孔纸屑回收盒装满时, 触摸屏上将显示相关信息。依照信息指示,清理纸屑。

如果您从机器中取出打孔纸屑回收盒,请确保将其完全清空。如果重新安装残留有纸 屑的容器,则可能在下次显示信息之前满载,并导致机器故障。

- 重要 · 当您清理打孔纸屑回收盒时,请确保机器处于打开电源的状态。如果机器未打开电源,将无 法识别清空的纸屑容器。
- *1* 在打开完成装订部的前盖之前确保 机器已停止运行。

*2* 将打孔纸屑回收盒 R4 朝前拉出。

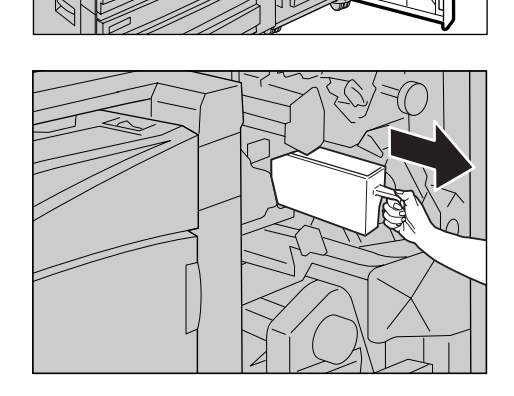

*3* 清除所有纸屑。

*4* 将空的打孔纸屑回收盒插入至原始 位置直到停止。

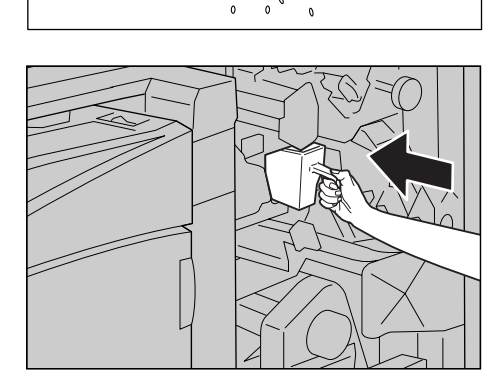

- *5* 关闭完成装订部的前盖。
	- 补充 · 除非前盖完全关闭,否则机器将无法运行并显示相应的信息。

## 更换图章盒

如果您的机器提供传真服务,且安装有可选的传真图章组件,请在图章变淡时更换图 章盒。

- 重要 · 请勿触摸图章盒的墨垫。如果墨垫接触到您的皮肤,请立即冲洗。
	- ·使用我们未推荐的消耗品而产生问题,将不在维护服务合同范围之内。
	- ·在使用消耗品之前,请仔细阅读包装上的说明和注意事项。
- 补充 我们建议准备好随时备用的消耗品。
	- ·要订购消耗品,请联络我们的客户支持中心。 )<br>(产品名: 图章更换配件 / 产品代码: F451)
- *1* 向上拉起输稿器左盖手柄,完全打 开输稿器盖子。

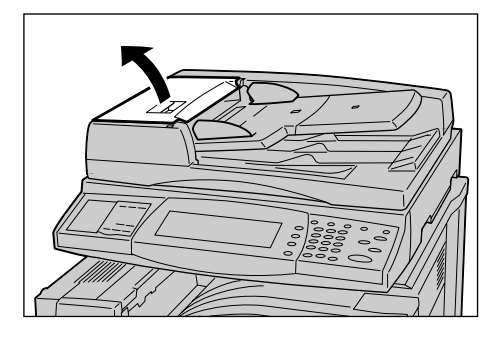

*2* 向上拉起绿色拉杆,打开内部盖子。

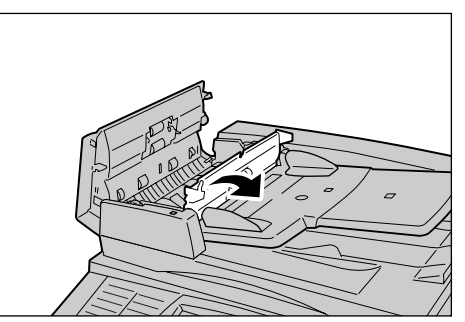

## 清洁机器

以下描述如何清洁机器。

机器各部件的清洁方法将逐一说明:机器外壳、稿台盖板/稿台玻璃、胶片/常速传 输玻璃和输稿器辊。

#### 清洁机器外壳

以下说明如何清洁机器外壳。

- 重要 ·在您开始清洁机器之前,确保关闭机器并断开电源线。电源打开时清洁机器可能导致触电。
	- ·请勿在机器上使用苯、涂料稀释剂或其他挥发性液体或喷雾杀虫剂,这样可能会导致褪色、 变形或盖子产生裂纹。
		- ·使用过量的水清洁机器可能使机器无法正常工作,或在复印过程中损坏原稿。
- *1* 请使用浸水并拧干的柔软布擦拭机 器外壳。
	- 重要 •请勿使用水或中性清洁剂以外 的其他清洁剂。
	- 补充 ·如果无法清除脏物,可尝试浸 有少量中性清洁剂的软湿布轻 轻擦拭。
- *2* 用一块干燥柔软的布擦拭多余水 分。

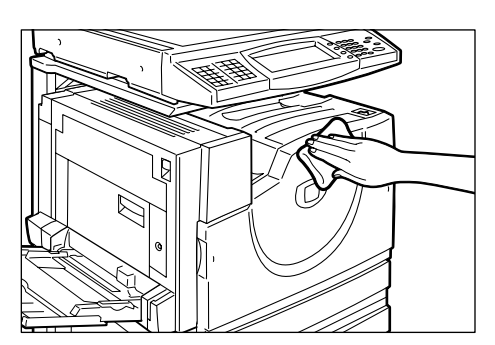

14

维护

#### <span id="page-403-0"></span>清洁机器内部 (激光扫描仪)

如下介绍清洁机器内部 (激光扫描仪 (ROS:光栅输出扫描仪))。

通常,激光扫描仪在更换废粉盒时清洁。然而,如果画质下降,例如复制或打印时出 现白色或彩色线条,应视情况清洁扫描仪。

- 重要 ·清洁棒挂在前盖后面。
	- ·当清洁激光扫描仪时,必须拆卸废粉盒。
	- ·当废粉盒倾斜时,墨粉可能溅出。我们建议您预先将纸张放在地板上,再将废粉盒放在纸张 上。
- *1* 在打开前盖之前确保机器已停止运 行。

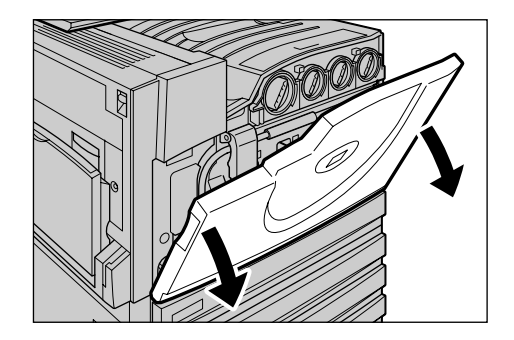

14

*2* 握住左右两个橙色拉杆,拉开机器 正面的黑色盖板 (B)。

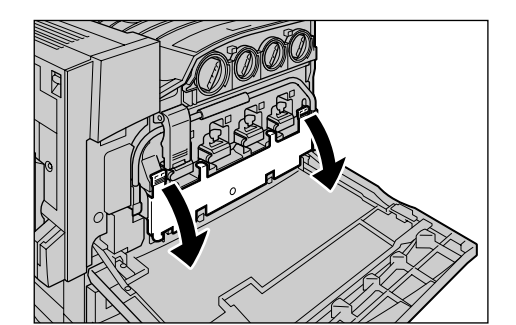

*3* 握住废粉盒中间部分,朝您的方向 拉出直至停止。

*4* 握住挂在前盖后面的清洁棒。

补充 ·预先将纸张放在地板上,再将 拆下的废粉盒放在纸张上,当 心不要使废粉盒倾斜,以免墨 粉洒落。

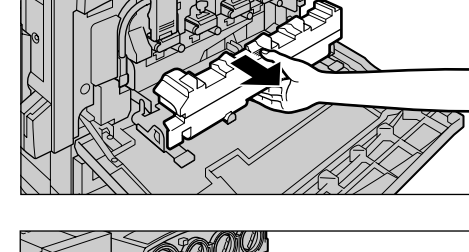

- 
- *5* 握住清洁棒,使清洁塞朝下,小心

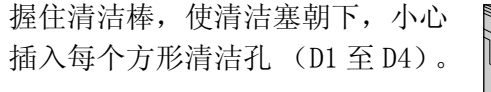

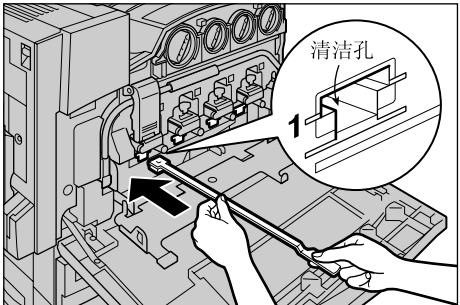

- 6 在清洁棒伸入孔底时, 小心拔出。
	- 补充 ·每次清洁一个孔,直到全部完 成。
		- ·粘在清洁塞上的灰尘不明显。

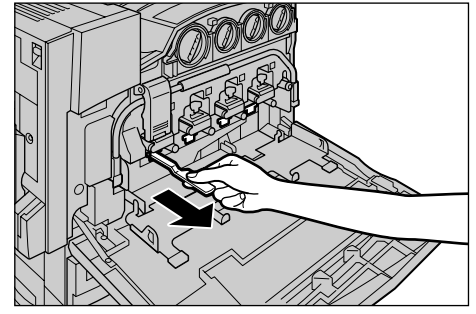

14

*7* 握住拆下的废粉盒中段并调节中间 位置,以便将其插入机器。

*8* 握住左右两个橙色拉杆,关闭黑色 盖板。

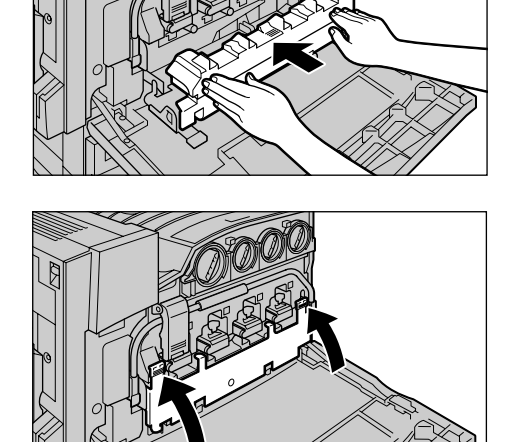

*9* 将清洁棒挂回前盖后面。

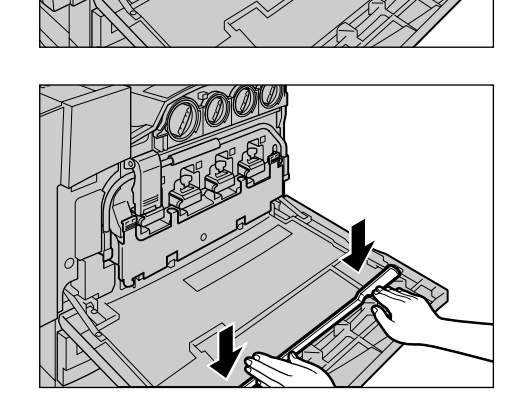

*10* 关闭前盖。

补充 ·如果前盖未完全关闭,机器将无法运行并显示相应的信息。

#### <span id="page-405-0"></span>清洁原稿盖和稿台玻璃

如果原稿盖和稿台玻璃沾上污物,则副本上会出现条纹或污点,并且机器可能无法检 测原稿尺寸。

为确保得到干净的副本,每月应至少清洁一次输稿器辊。

- 重要 · 请勿使用苯、涂料稀释剂或其他挥发性溶剂。这将损坏塑料部件表面的喷漆或覆层。 ·使用过量的水清洁机器可能使机器无法正常工作,或在复印过程中损坏原稿。
- *1* 使用沾湿的软布擦拭原稿盖以去除 污物,然后使用干燥的软布擦干。
	- 重要 ·请勿使用水或中性清洁剂以外 的其他清洁剂。
	- 补充 ·如果无法清除脏物,可尝试浸 有少量中性清洁剂的软湿布轻 轻擦拭。

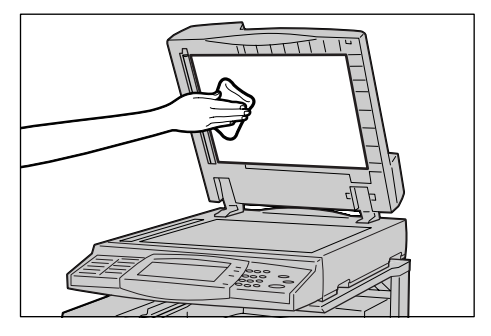

- *2* 使用沾湿的软布擦拭稿台玻璃以去 除污物,然后使用干燥的软布擦 干。
	- 重要 ·请勿使用水或中性清洁剂以外 的其他清洁剂。
	- 补充 如果无法清除脏物,可尝试浸 有少量中性清洁剂的软湿布轻 轻擦拭。

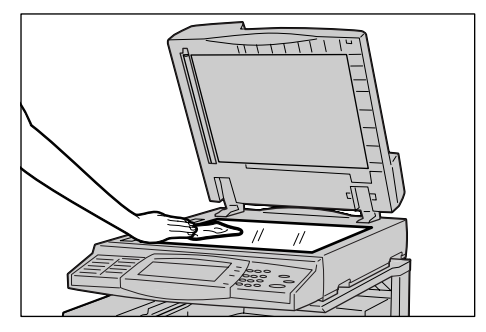

## <span id="page-406-0"></span>清洁胶片和常速传输玻璃

如果机器安装有输稿器,则其胶片和常速传输玻璃沾上污物时,副本上将出现条纹或 污点,并且机器可能无法检测原稿尺寸。

为确保得到干净的副本,每月应至少清洁一次输稿器辊。

- 重要 ·请勿使用苯、涂料稀释剂或其他挥发性溶剂。这将损坏塑料部件表面的喷漆或覆层。 ·使用过量的水清洁机器可能使机器无法正常工作,或在复印过程中损坏原稿。
- *1* 使用浸水的软湿布擦去胶片的脏 物,然后使用干燥的软布擦拭干 净。
	- 重要 ·不要用力按压胶片部分,否则 可能损坏。
		- ·请勿使用水或中性清洁剂以外 的其他清洁剂。
	- 补充 ·如果无法清除脏物,可尝试浸 有少量中性清洁剂的软湿布轻 轻擦拭。
- *2* 使用沾湿的软布擦拭稿台玻璃以去 除污物,然后使用干燥的软布擦 干。
	- 重要 ·请勿使用水或中性清洁剂以外 的其他清洁剂。
	- 补充 ·如果无法清除脏物,可尝试浸 有少量中性清洁剂的软湿布轻 轻擦拭。

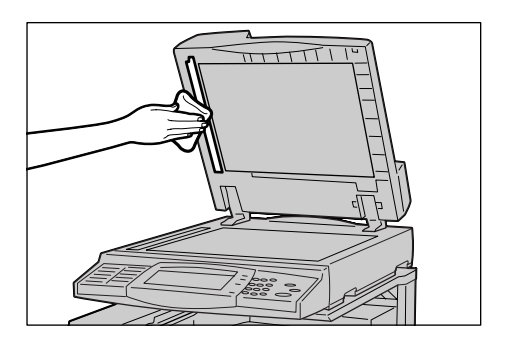

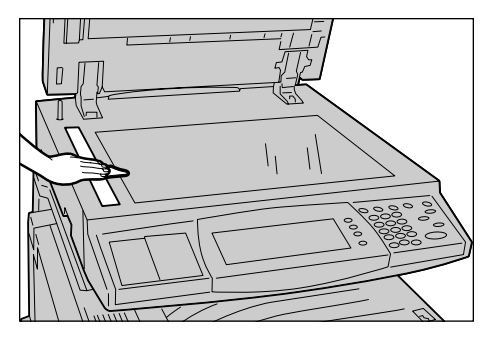

## 清洁输稿器辊

如果机器安装有输稿器,当输稿器辊脏污时,副本上将出现条纹或污点,并且可能出 现卡纸。

为确保得到干净的副本,每月应至少清洁一次输稿器辊。

- 重要 ·请勿使用苯、涂料稀释剂或其他挥发性溶剂。这将损坏塑料部件表面的喷漆或覆层。 ·使用过量的水清洁机器可能使机器无法正常工作,或在复印/打印过程中损坏原稿。
- *1* 向上拉起输稿器左盖手柄,完全打 开输稿器盖子。
	- 补充 ·在您完全打开顶盖时,它将处 于固定位置。轻轻打开顶盖。
- *2* 旋转输稿器辊轮,使用沾水的软湿 布轻轻擦拭。
	- 重要 ·请勿使用水或中性清洁剂以外 的其他清洁剂。
		- ·擦拭前请拧干湿布,以免水滴 落入机器内部。如果水滴进入 机器内部,可能导致机器无法 正常工作。
	- 补充 ·如果无法清除脏物,可尝试浸 有少量中性清洁剂的软湿布轻 轻擦拭。
- *3* 关闭输稿器左盖,直到听到定位声为止。

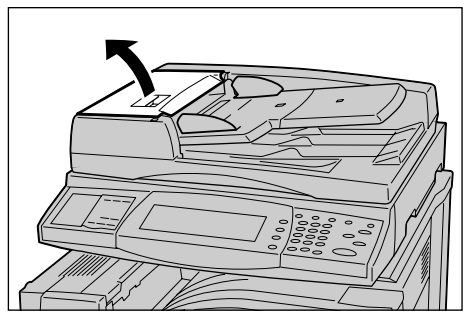

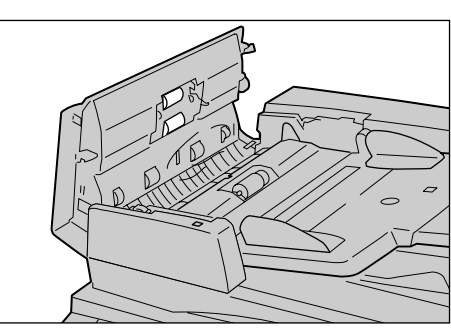

## <span id="page-408-0"></span>执行自动色阶校正

当副本或打印页上的浓度或色彩质量下降时,机器自动调整色阶。每个画面的色阶可 以调整。

本机提供下列 4 种画面类型:

- [复印作业一文字] 调整复印文字原稿的色阶。
- [复印作业-照片] 调整复印照片的色阶。
- [打印作业一文字] 调整复印文字原稿的色阶。
- [打印作业一照片] 调整打印照片的色阶。
- 重要 ·由于校正采用纸盘 5 (旁路纸盘),将普通纸装入纸盘 5 (旁路纸盘)。没有任何其他类型 的纸张可用。有关更多详情,请参[照 "纸盘的纸张尺寸/类型"\(第 261 页\)](#page-263-0)。
- 补充 · 最好针对所有画面类型执行校正。在调整一个画面类型后,指定另一画面类型并重复调整程 序。
	- ·如果尽管色阶校正定期执行,也不能补偿色阶,请与本公司客户支持中心联系。

机器管理员一登录

• 在复印的 「画质调整]标签中将 「原稿画质]选为 「文字]或 「地图]时, 不执行自动色 阶校正。在自动色阶校正前,确信系统管理模式中的 [复印默认值]设置如下:浓度:标 准、色移:标准、彩度:标准、彩色平衡:0。结束自动色阶校正后,必要时更改「复印默 认值]的设定。有关「复印功能设定默认值]的详情,请参照"复印功能设定默认值"(第 [276 页\)。](#page-278-0)

*1* 按 < 认证(规格设定/登记)> 键。

补充 ·自动色阶校正还可通过菜单画 面执行。单击菜单画面上的 [自动色阶校正],显示步骤 9 所示画面。

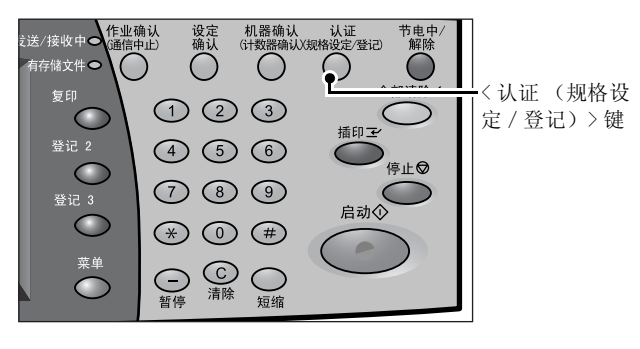

UserID

▶│

取消

确定

键盘

- *2* 使用数字键输入用户识别符,然后选择 [确认]。
	- 补充 ·默认的用户识别符为 "11111"。使用认证功能时, 需要输入密码。默认密码为  $"x$ -admin".
- *3* 选择 [规格设定/登记]。

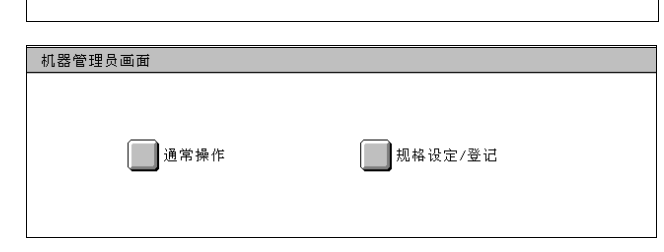

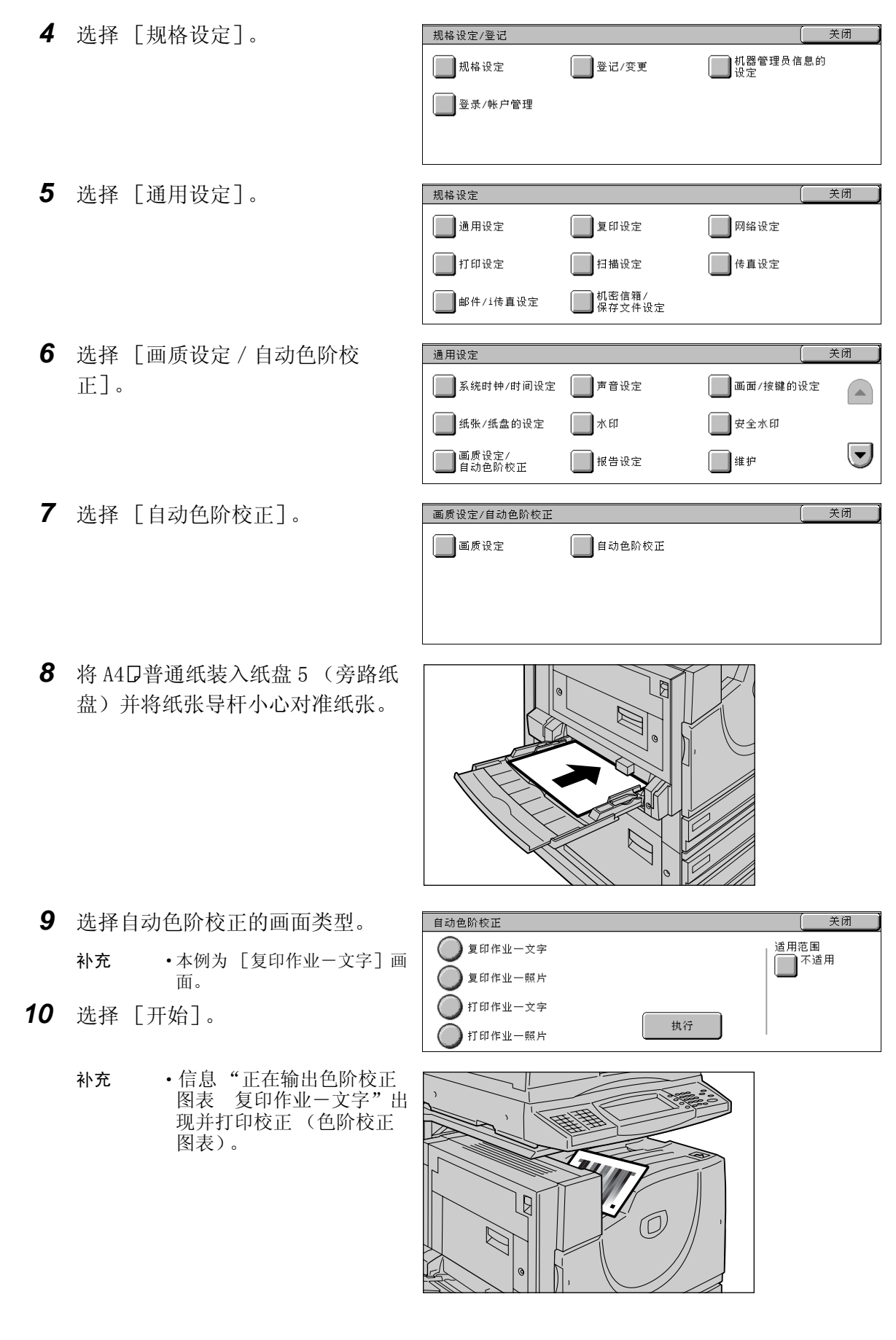

*11* 将打印的修正表的洋红色色块靠在 稿台玻璃左侧。

> 补充 · 将色阶校正图表放在稿台玻璃 上。

- 洋红色  $\Box$
- *12* 将至少5张白纸放在色阶校正图表上 并关闭稿台盖板。

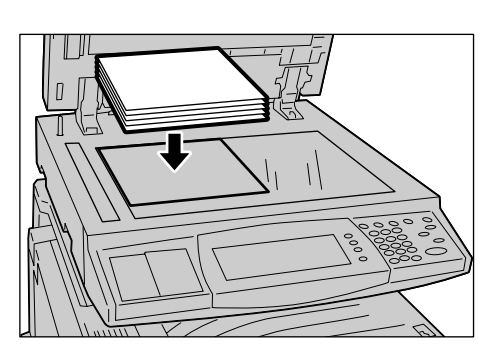

*13* 选择 [执行]。

信息"正在输出色阶校正图表 复印作业一文字"出现,机器自动校正色阶。完成校 正约需 20 秒。

当校正成功完毕时,再次出现 [自动色阶校正]画面 (对于画面类型设定)。如果有 问题,机器将停止校正并显示错误信息。根据显示的有关错误信息解决问题。

- *14* 要继续执行其他画面类型的自动色阶校正,请重复步骤 6 至 12。
- *15* 重复选择 [关闭],直到显示 [规格设定/登记]画面。
- *16* 选择 [作业结束],退出机器管理模式。
- *17* 复印一张,检查画质。

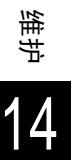

< 机器确认 (计 数器确认) >键

关闭

维护

14

## 报告/列表输出

本节说明如何打印报告/列表。

补充 ·显示的项目根据安装的可选功能而不同。

·当 < 有存储文件 > 指示灯亮时,您可在 [存储文件列表]中确认内存中保存的文件。 有关报告/列表类型的详情,请参照 ["报告/列表输出"\(第 356 页\)](#page-358-0)。

> 法/接收中●作业确认 ……<br>『存储文件 ●

> > $\bigcirc$

 $\subset$ 

 $\bigcirc$ 

□ 报告/列表输出

复印

登记 2

登记 3

*1* 按 < 机器确认(计数器确认)> 键。

- *2* 选择 [计数器确认/报告输出]标 机器状态 签。 □ 计数器确认
- *3* 选择 [报告/列表输出]。
	- 补充 ·如果打印 [计费数据列表]或 [传真帐户管理报告],请在 指示打印之前将卡插入机器。
- 4 选择您要打印的报告或列表,然后 按 < 启动 > 键。

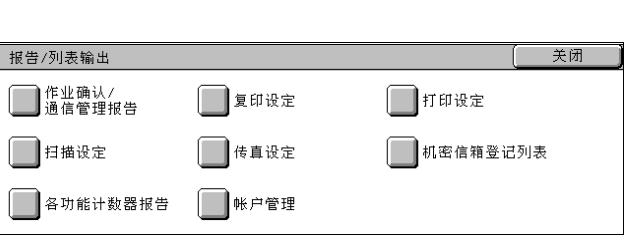

机器确认<br>(计数器确认)(规格设定/登记)

消耗品确认

□ 各用户计数器确认

插印で

启动心

 $\Omega$ 

节电联 ()

停止◎

错误信息

设确

 $O$   $O$   $O$ 

 $(4)$  (5) (6)

 $O$   $O$ 

 $\circledast$   $\circledast$   $\circledast$  $\bigodot$   $\bigodot$   $\bigod$ 

计数器确认/<br>报告输出

# 15 故障排除

本章节介绍机器可能出现的故障以及对策。

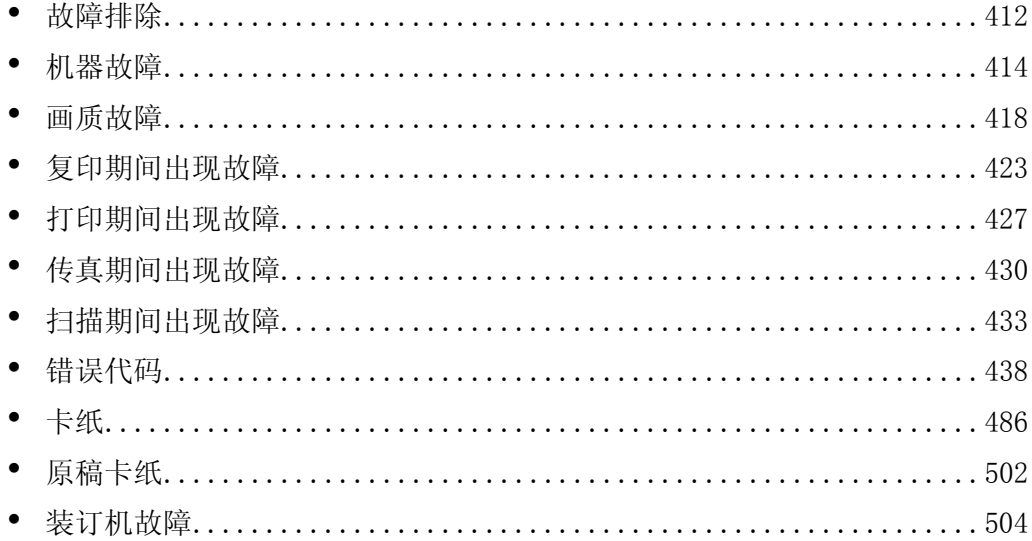

## <span id="page-414-0"></span>故障排除

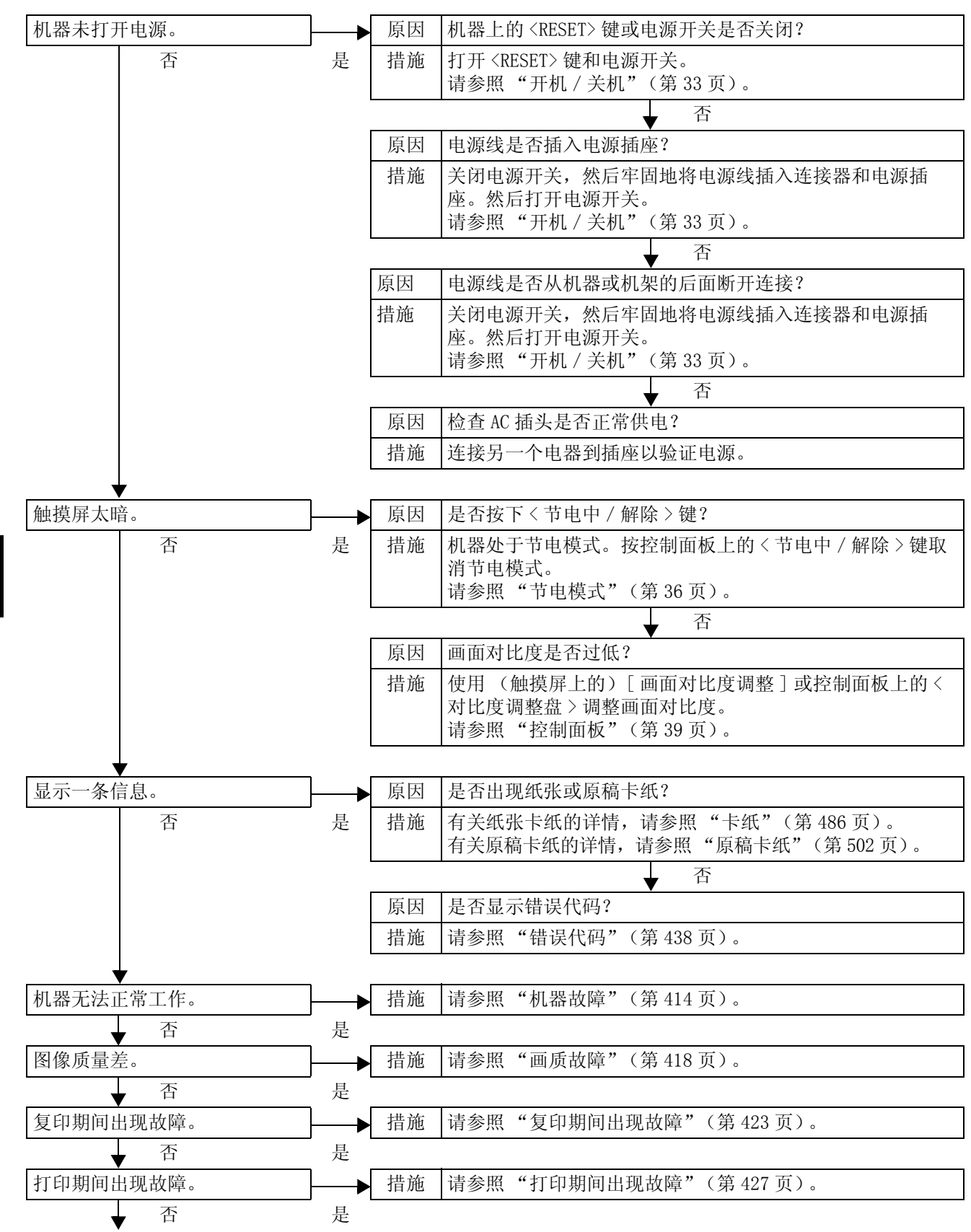

本节介绍机器可能出现的故障以及对策。 请依照下面的故障排除步骤解决问题。

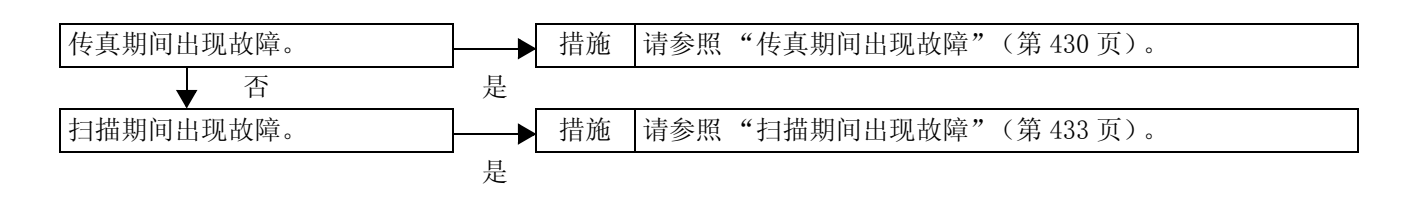

如果按照下面的步骤仍然无法恢复机器,请联系客户服务中心。

## <span id="page-416-0"></span>机器故障

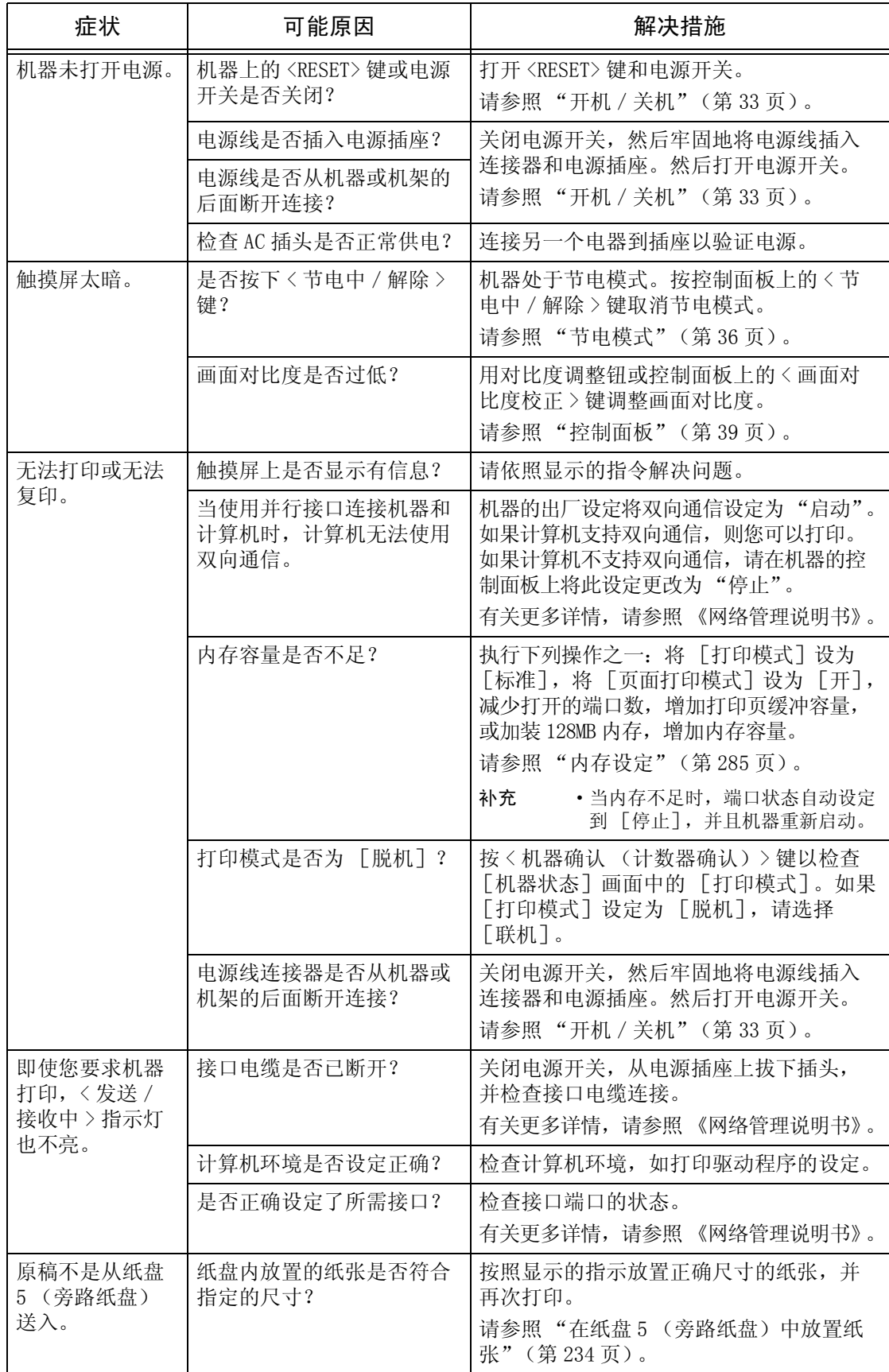

在您确定机器有故障之前,请再次检查机器的状态。

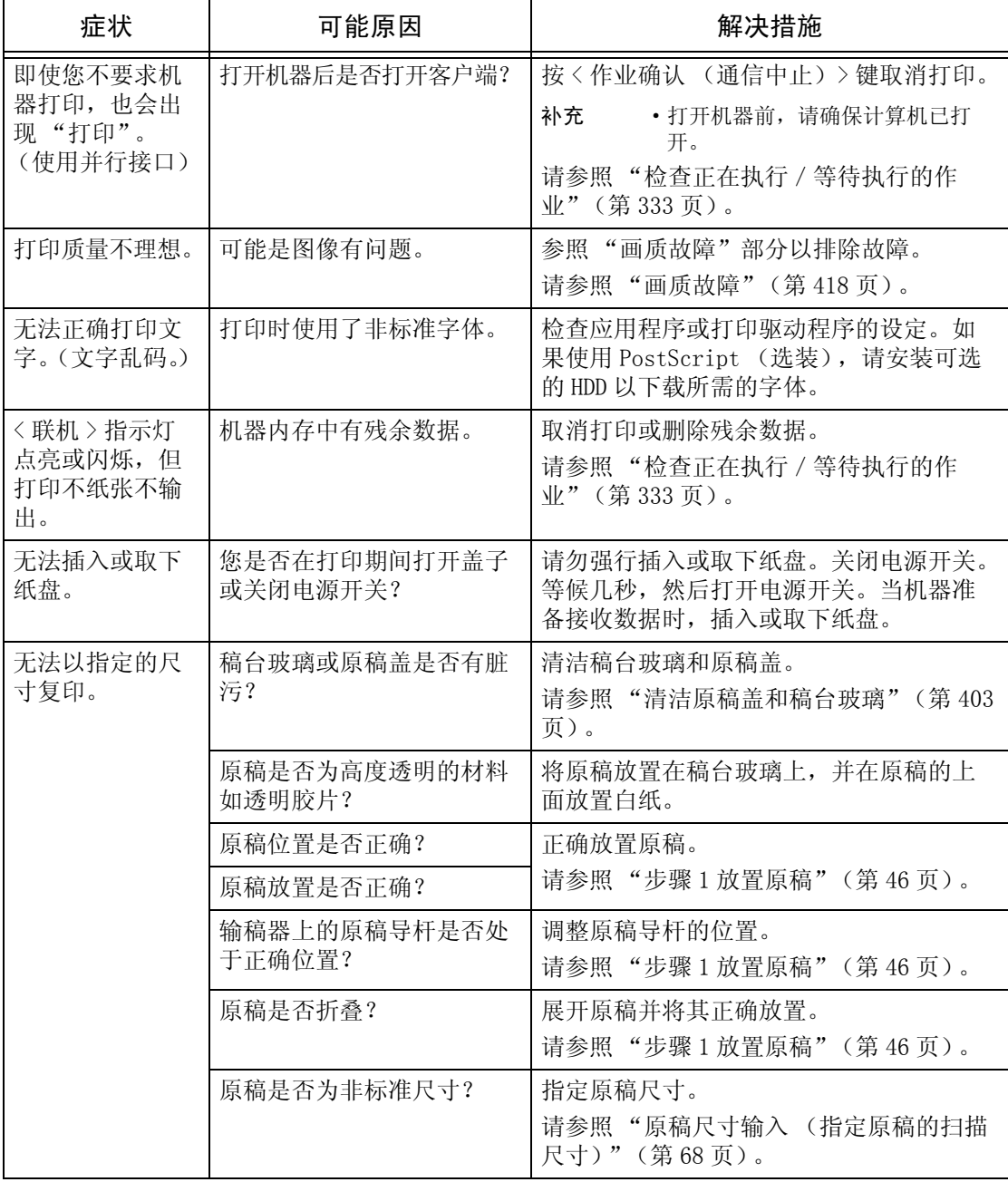

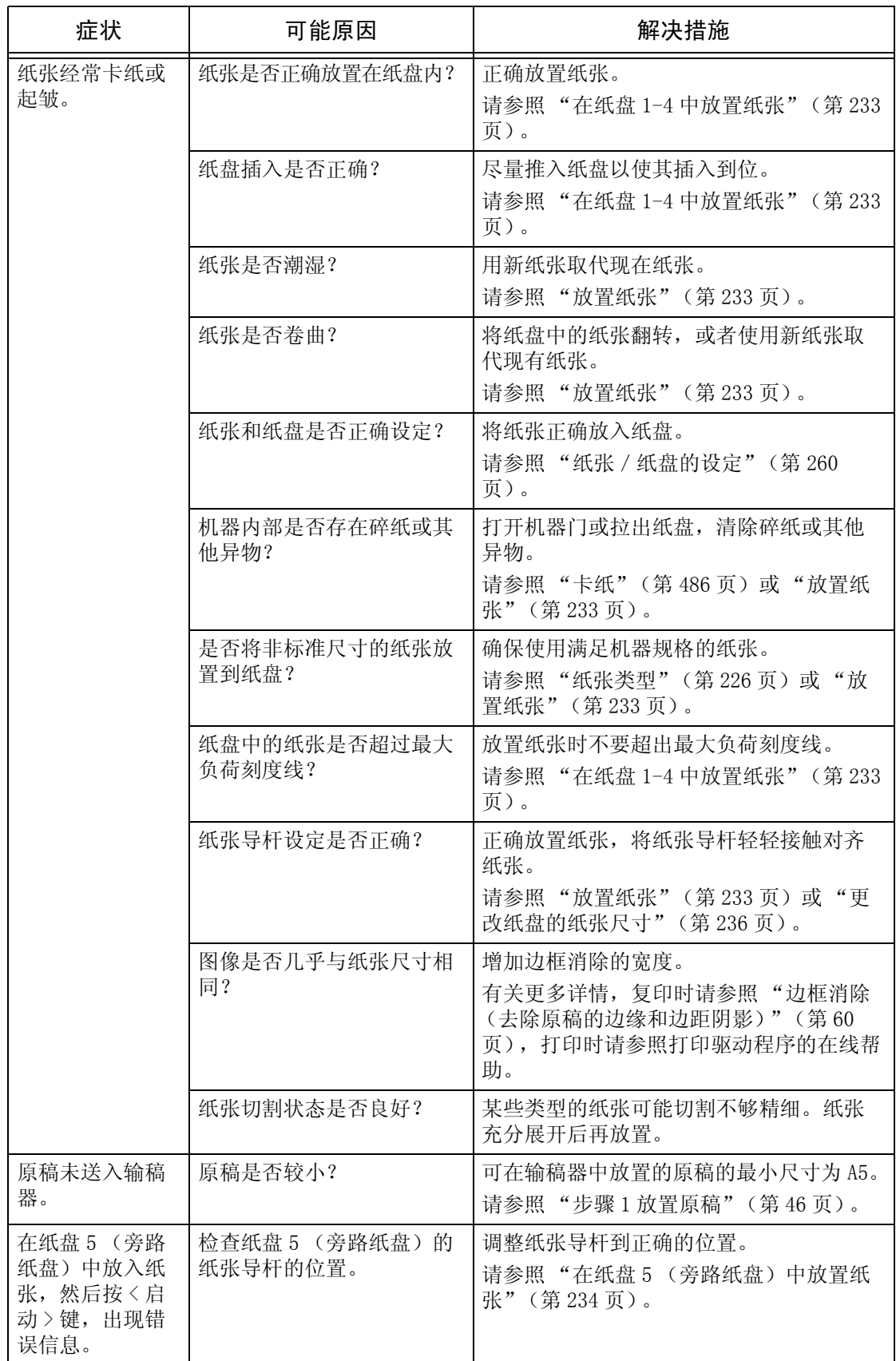

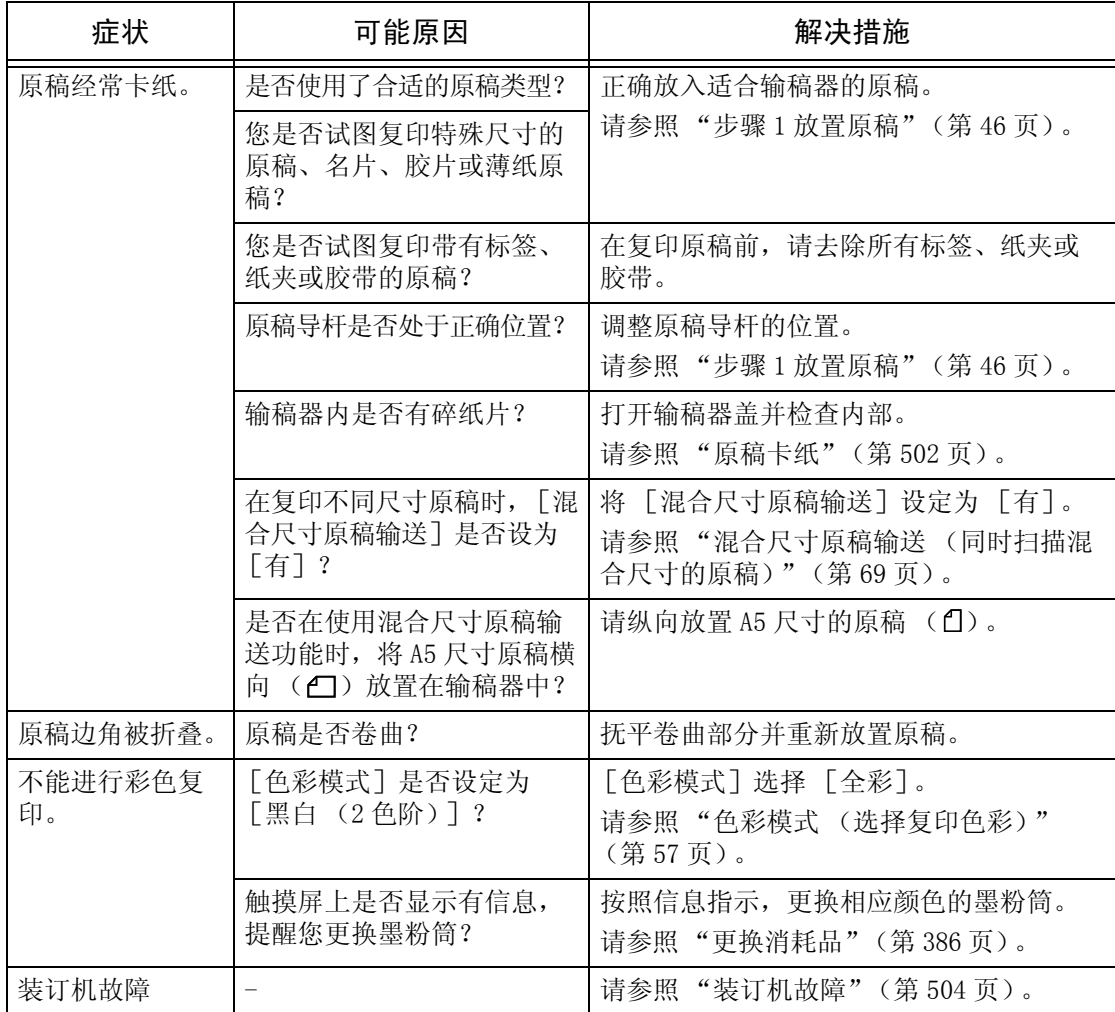

## <span id="page-420-0"></span>画质故障

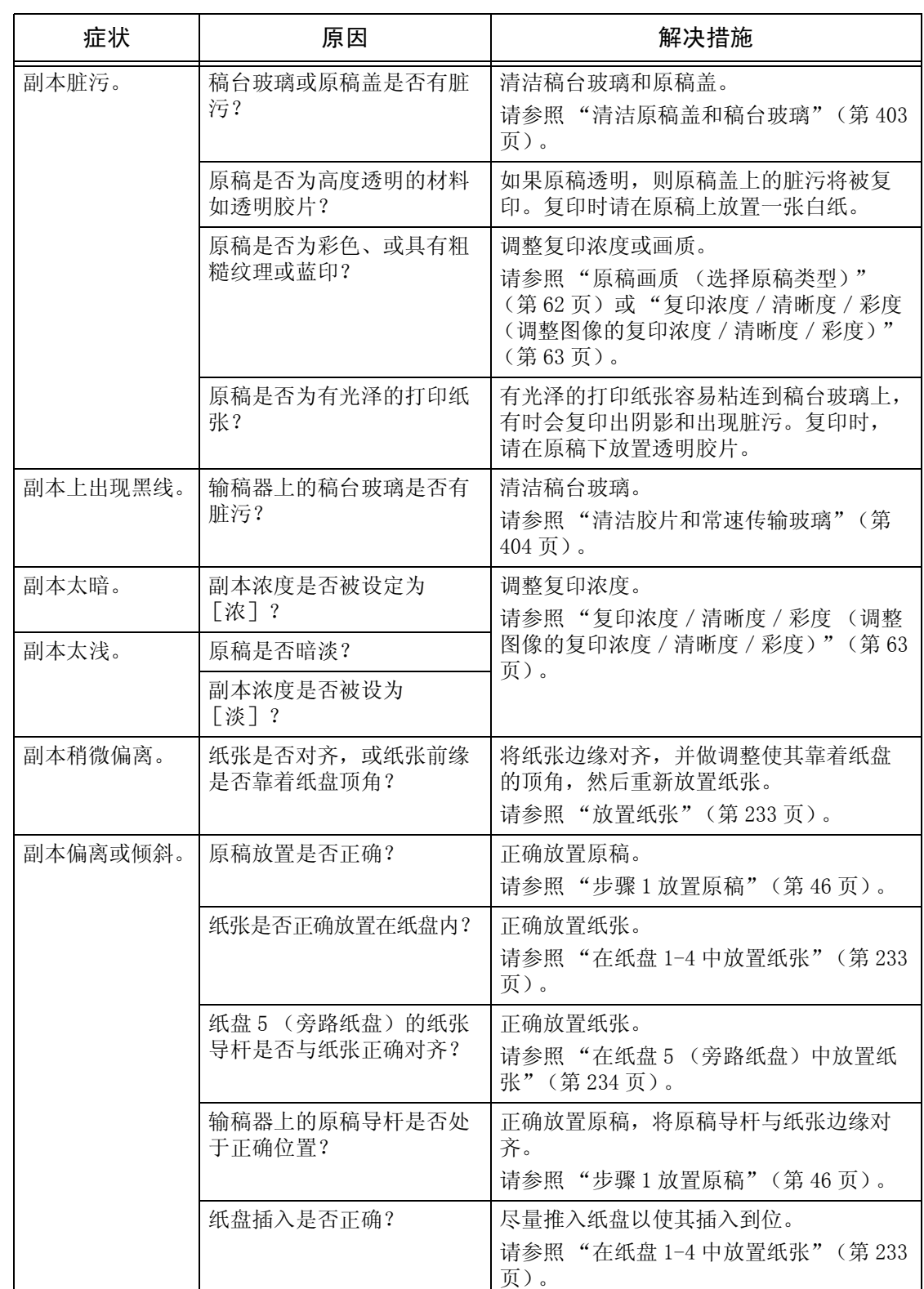

如果打印原稿的画质变差,请从下表中识别出类似故障,以便采取恰当的解决措施。 如果在采取相关的措施之后,画质仍然没有改进,请联系我们的客户支持中心。

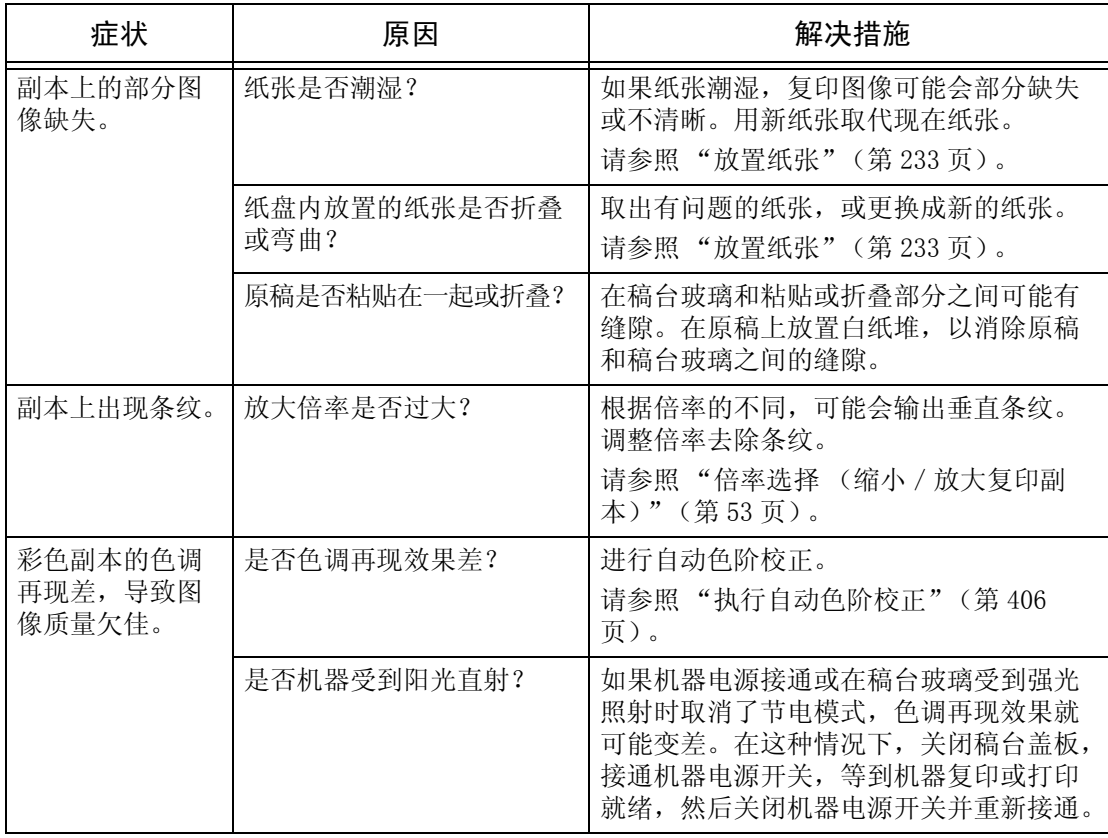

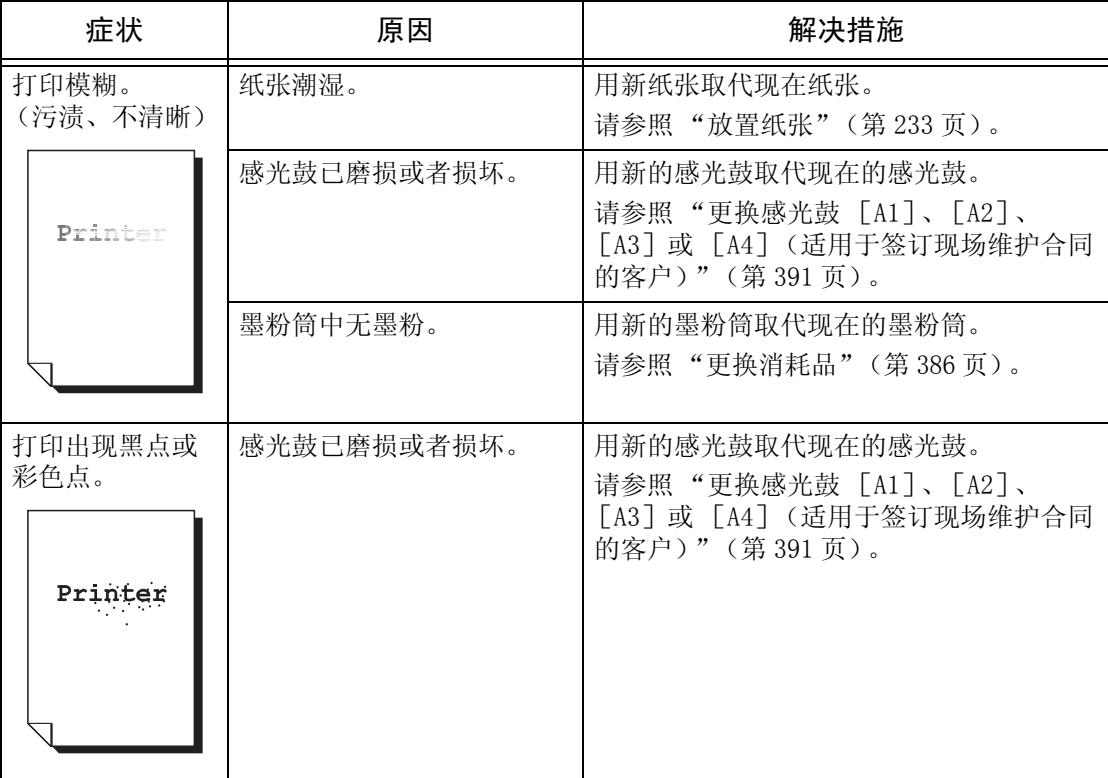

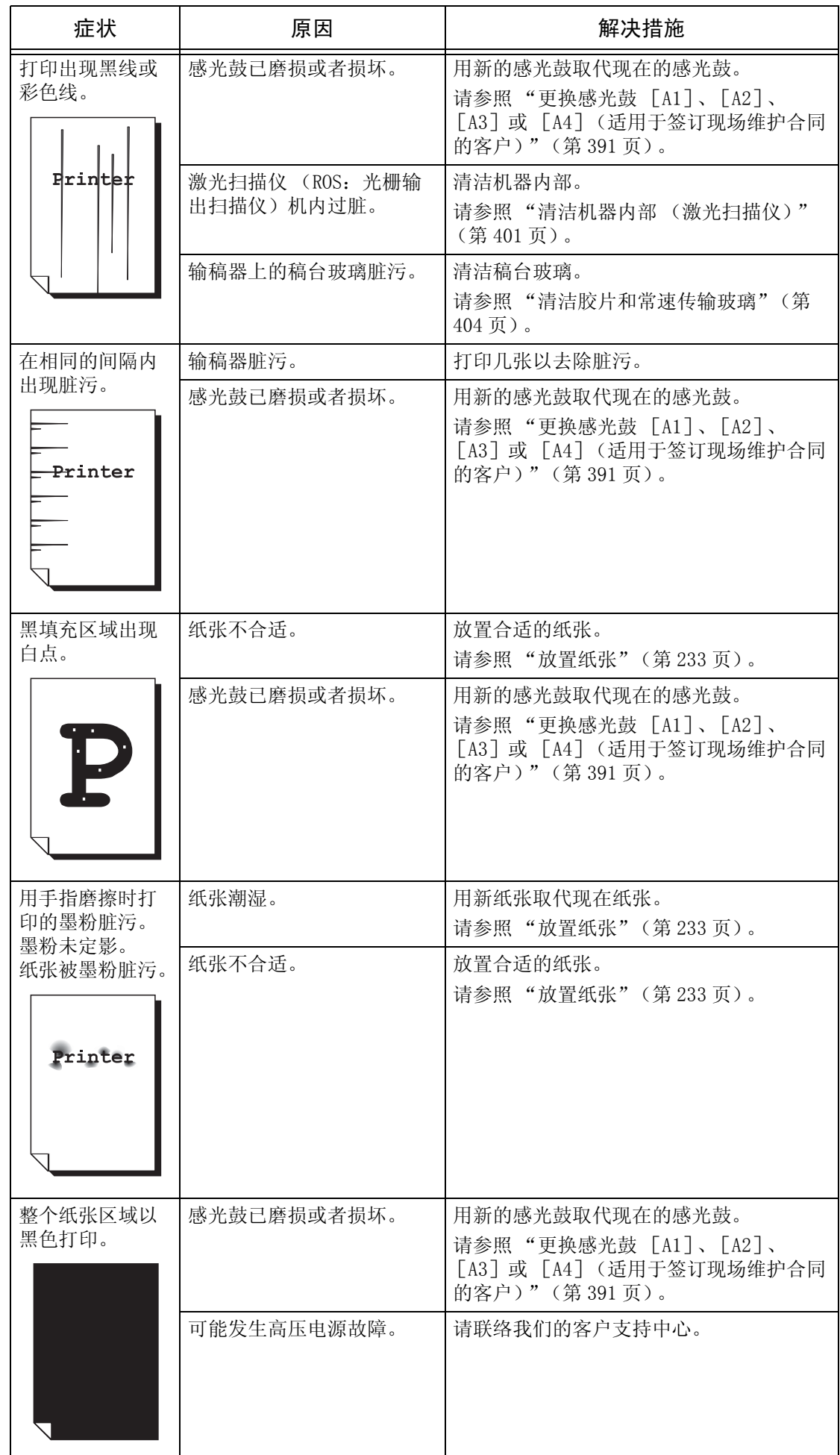

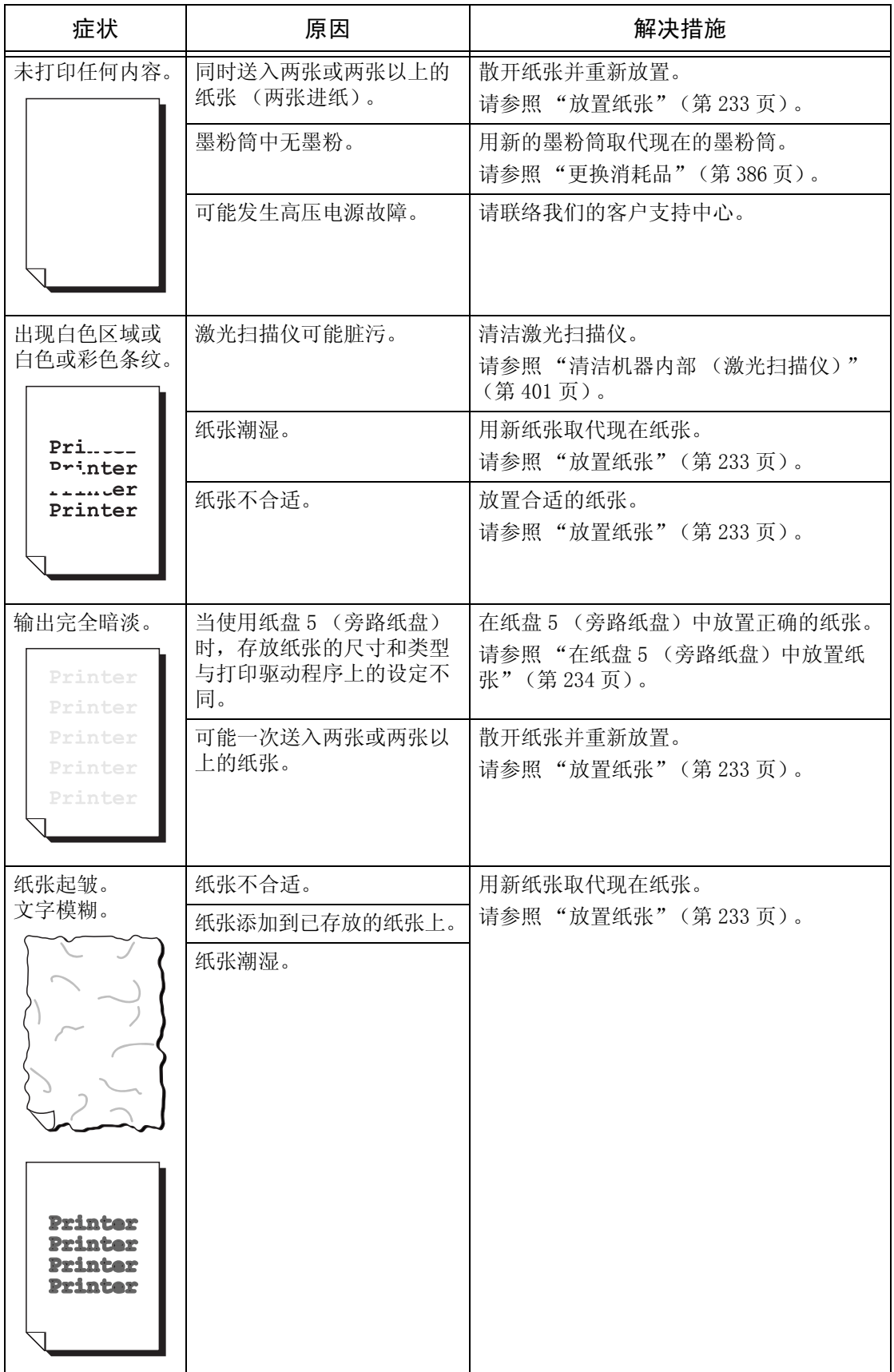

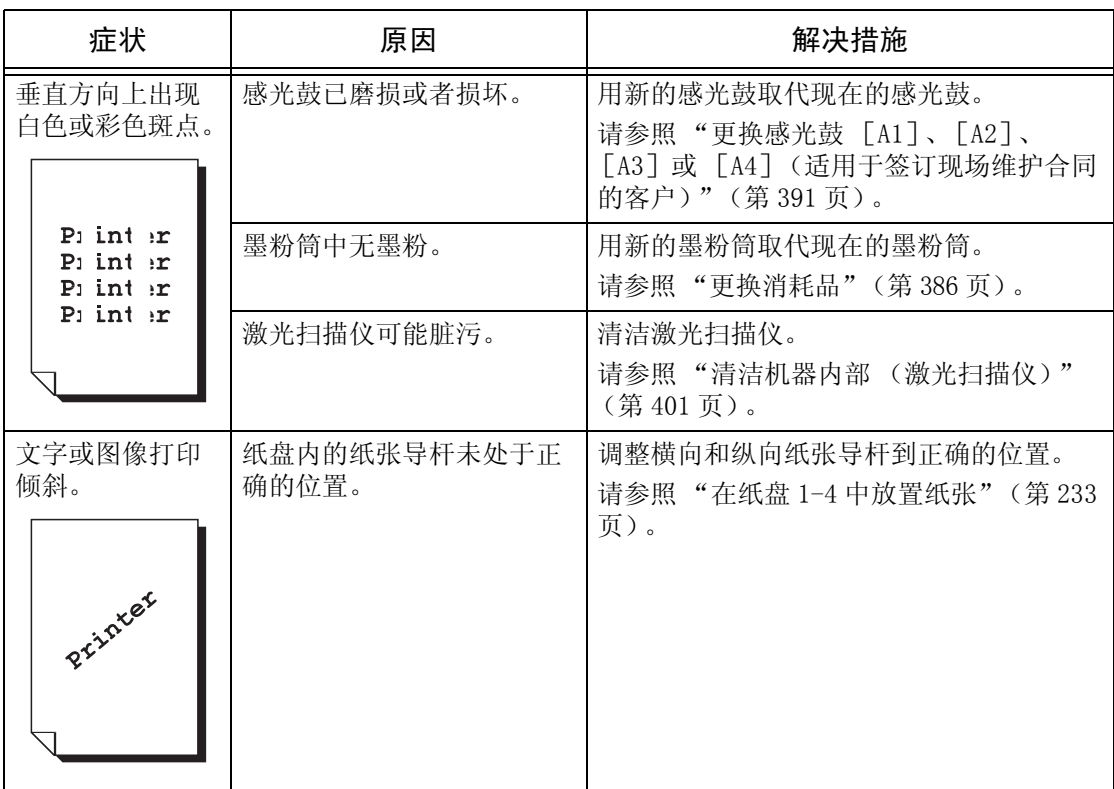

## <span id="page-425-0"></span>复印期间出现故障

本节介绍如何解决复印故障。

#### 无法复印

如果您无法复印原稿,请依照下面的步骤检查故障的原因,解决故障。

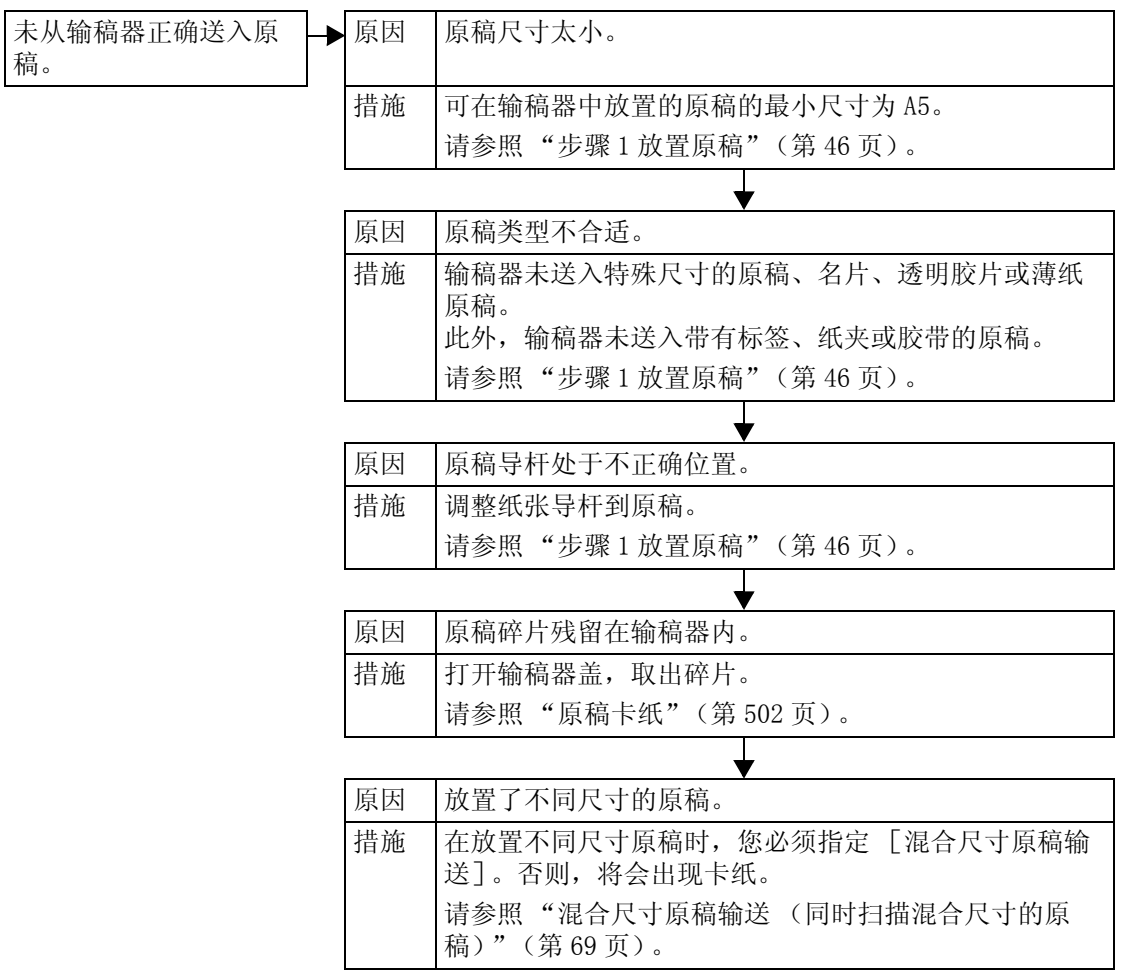

## 复印效果不理想

如果复印效果不理想,请依照下面的步骤检查故障的原因,解决故障。

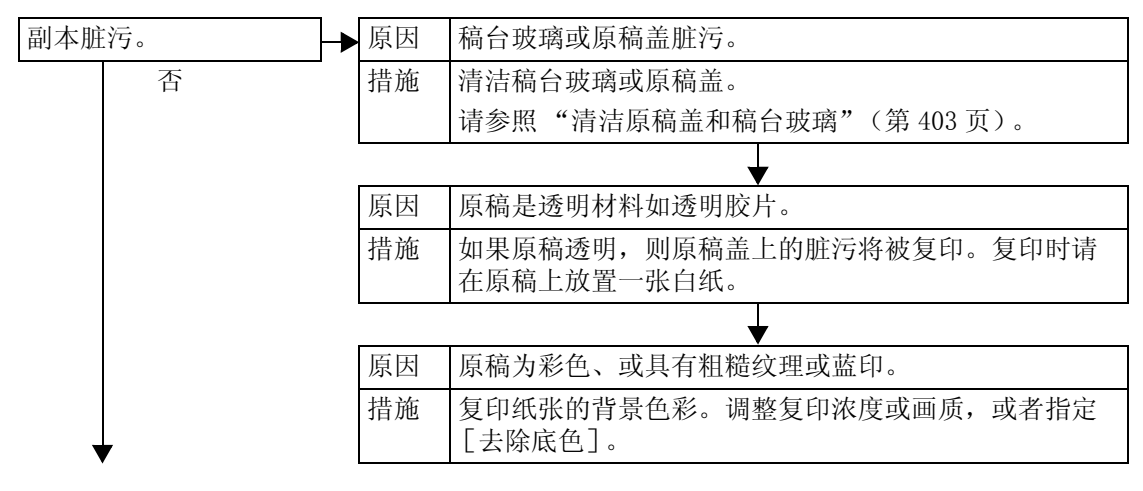

15

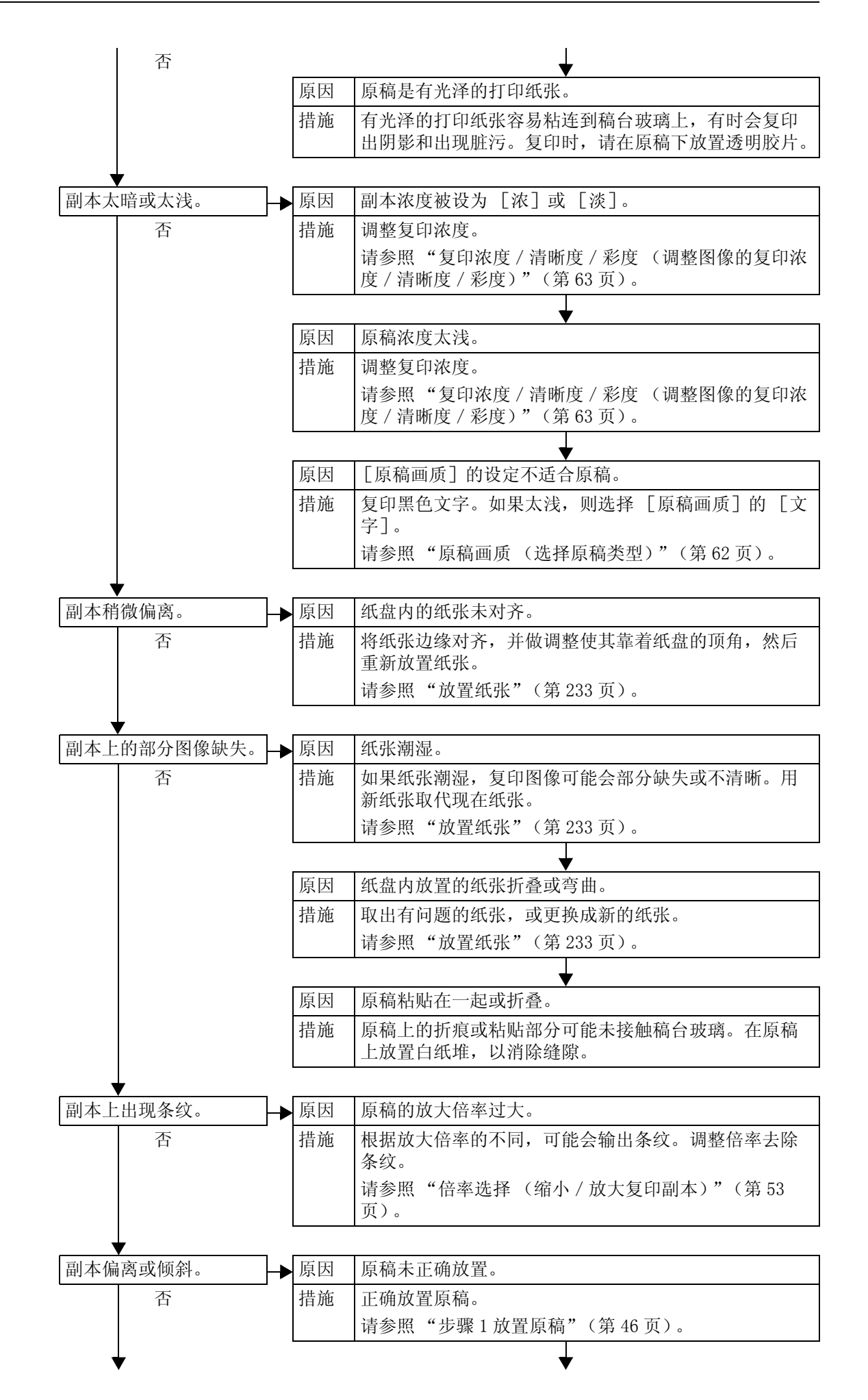

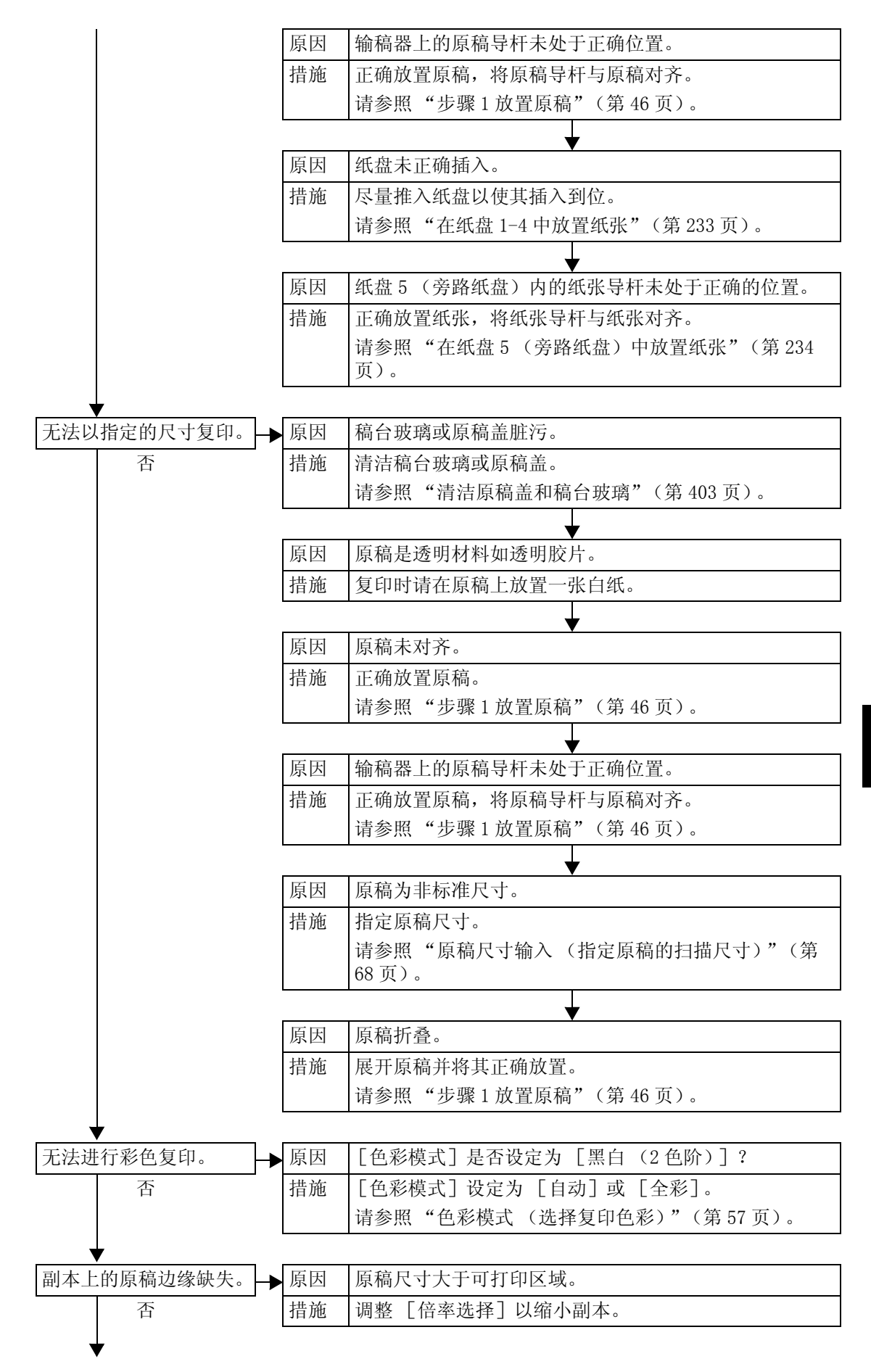

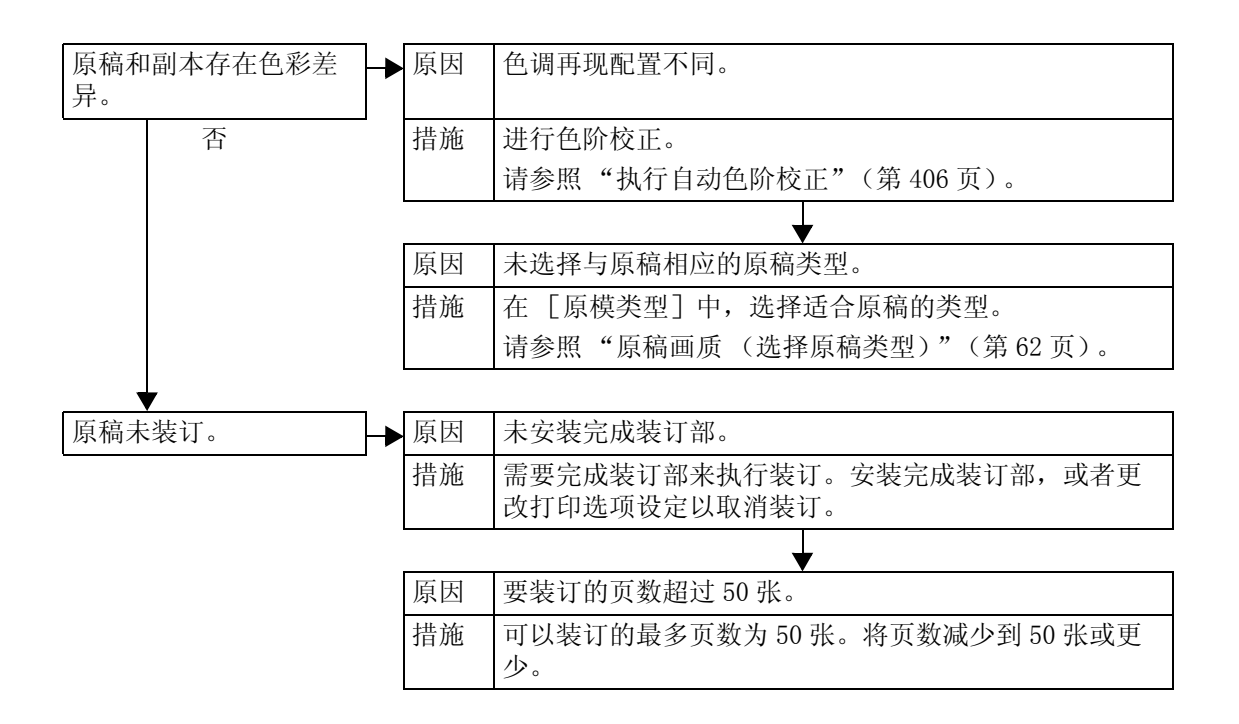

## <span id="page-429-0"></span>打印期间出现故障

本节介绍如何解决打印故障。

#### 无法打印

如果您无法打印原稿,请依照下面的步骤检查故障的原因,解决故障。

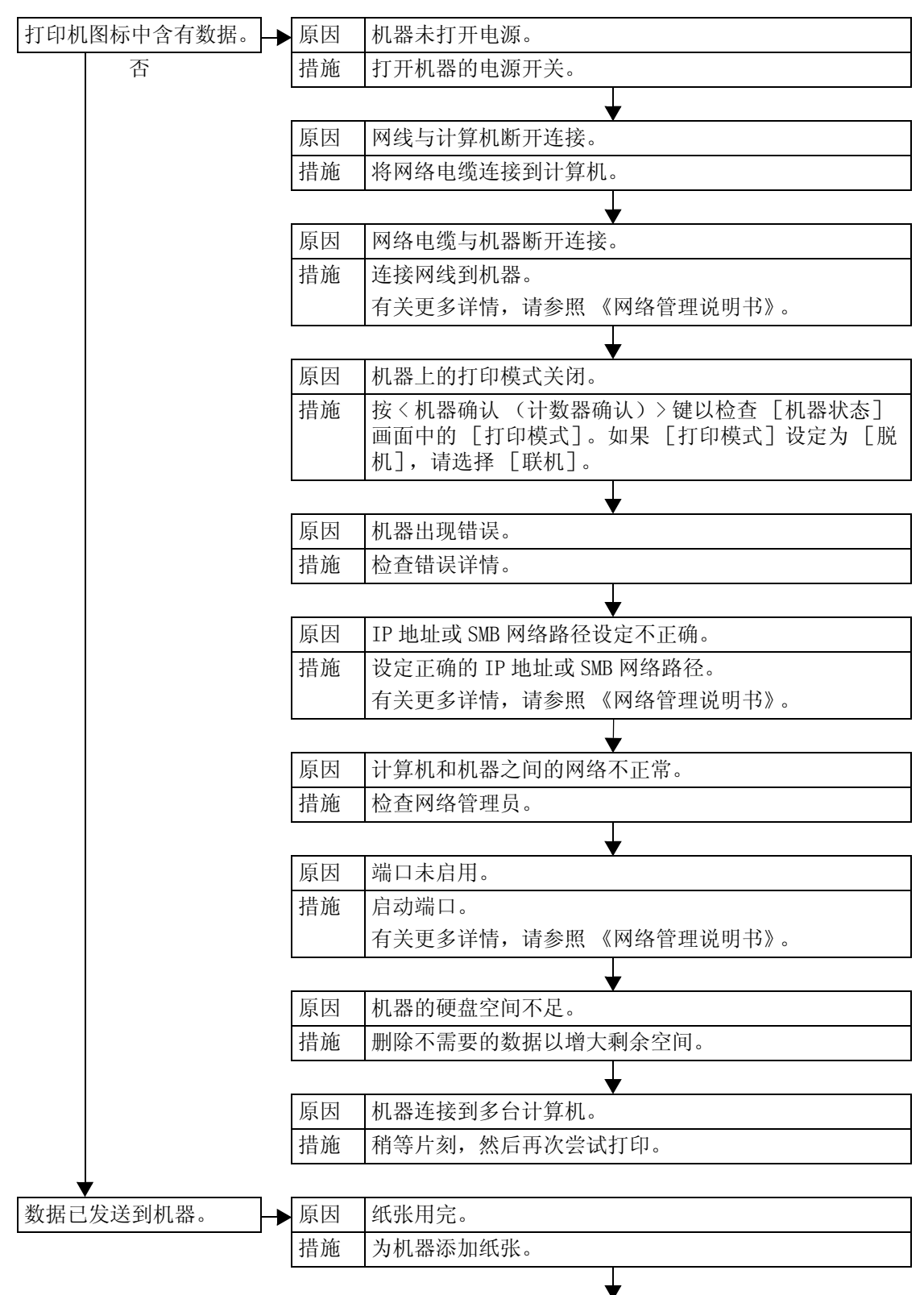

故障排除 15

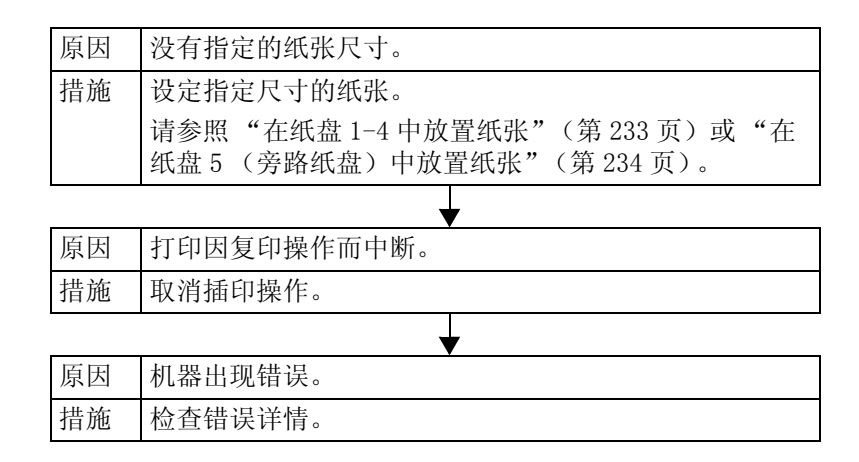

#### 打印效果不理想

如果打印效果不理想,请依照下面的步骤检查故障的原因,解决故障。

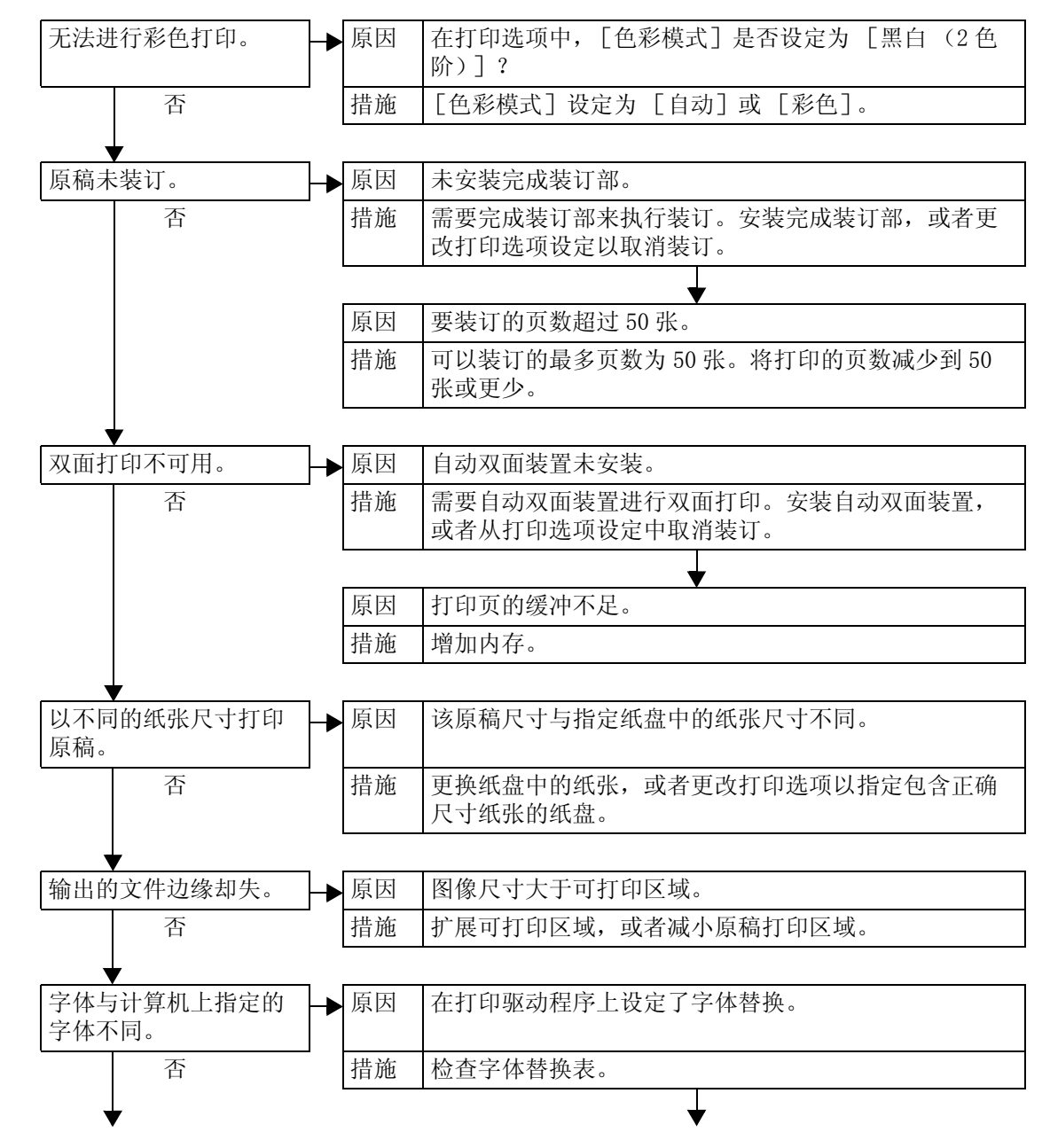

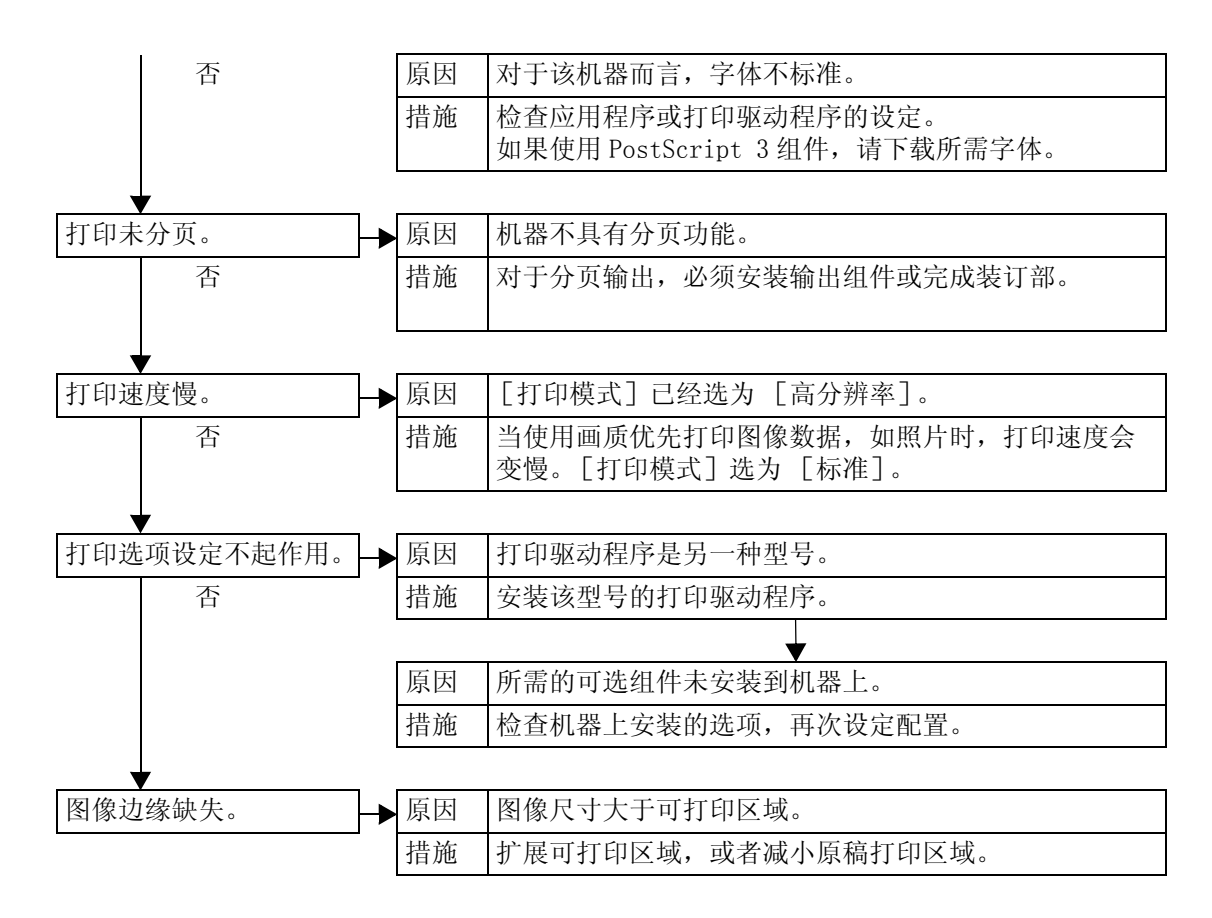
## 传真期间出现故障

本节介绍如何解决传真故障。

补充 ·在某些机型中,传真功能不可使用。需要选装的软件包。有关更多详情,请联络我们的客户 支持中心。

#### 故障发送

如果您无法发送传真,请依照下面的步骤检查故障的原因,解决故障。

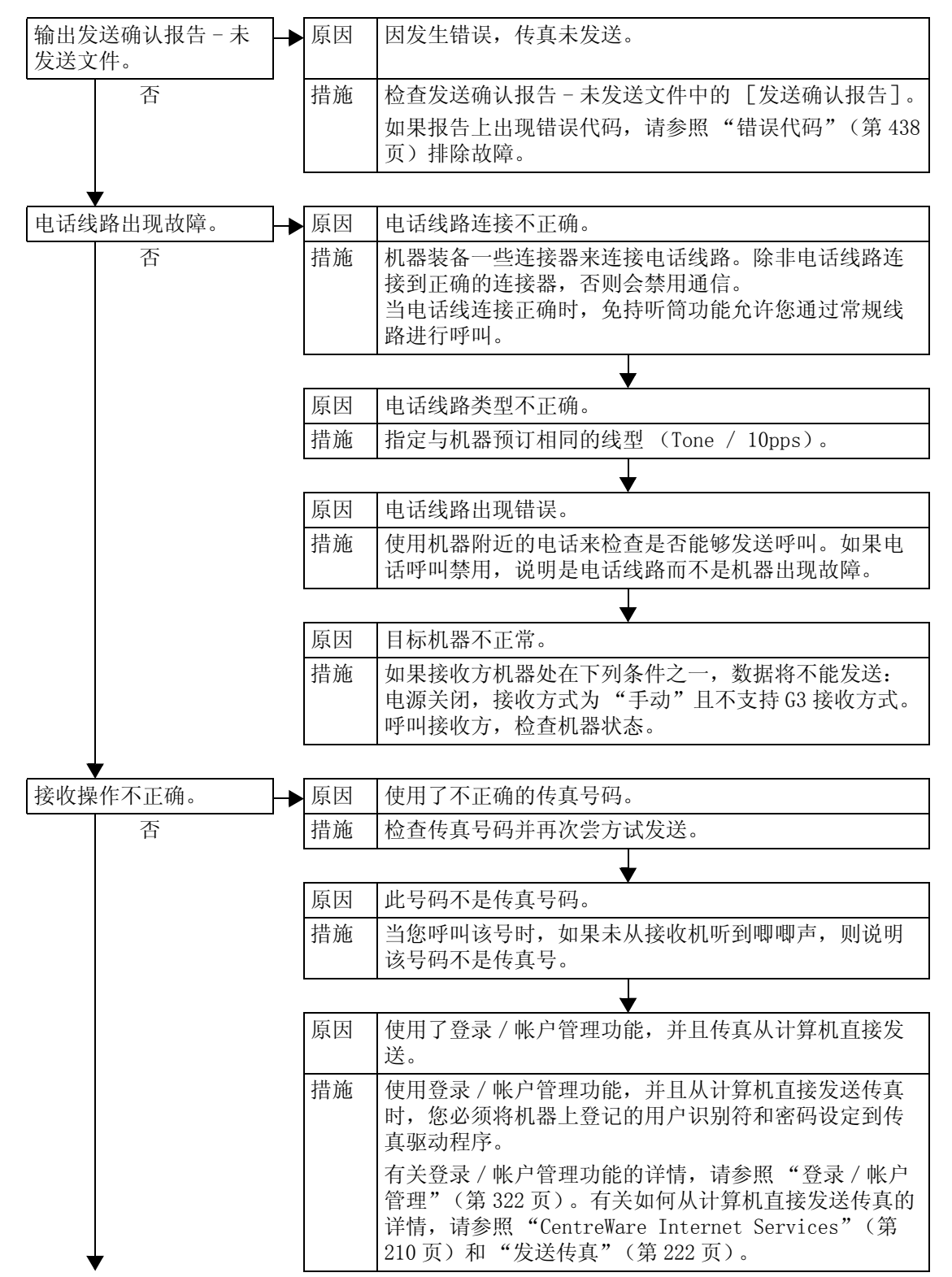

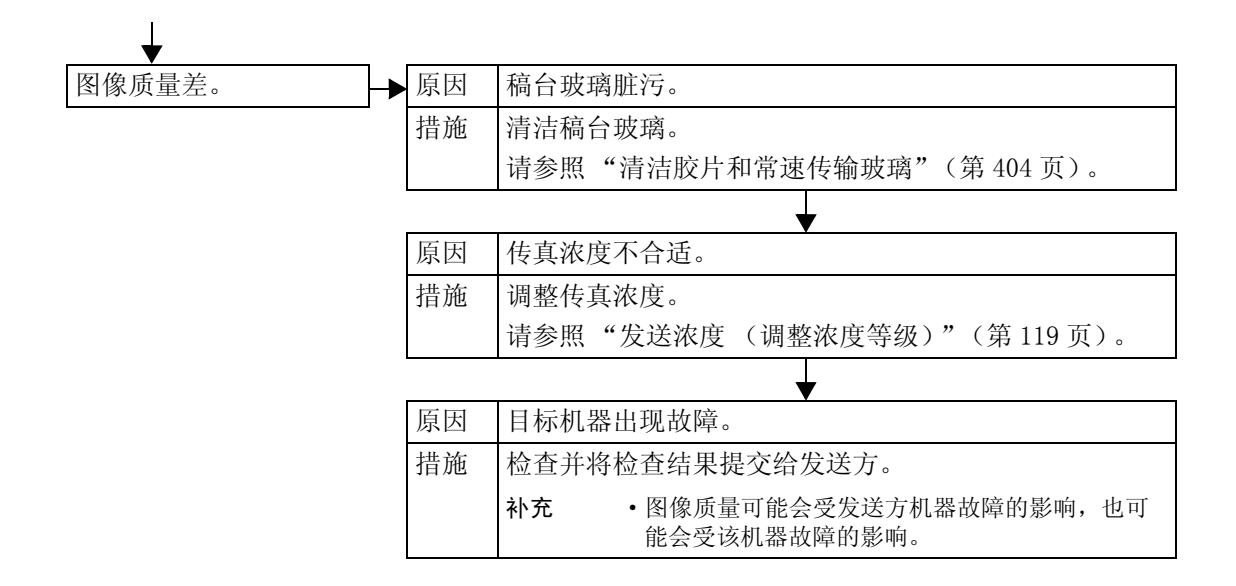

#### 接收故障

如果您无法接收传真,请依照下面的步骤检查故障的原因,解决故障。

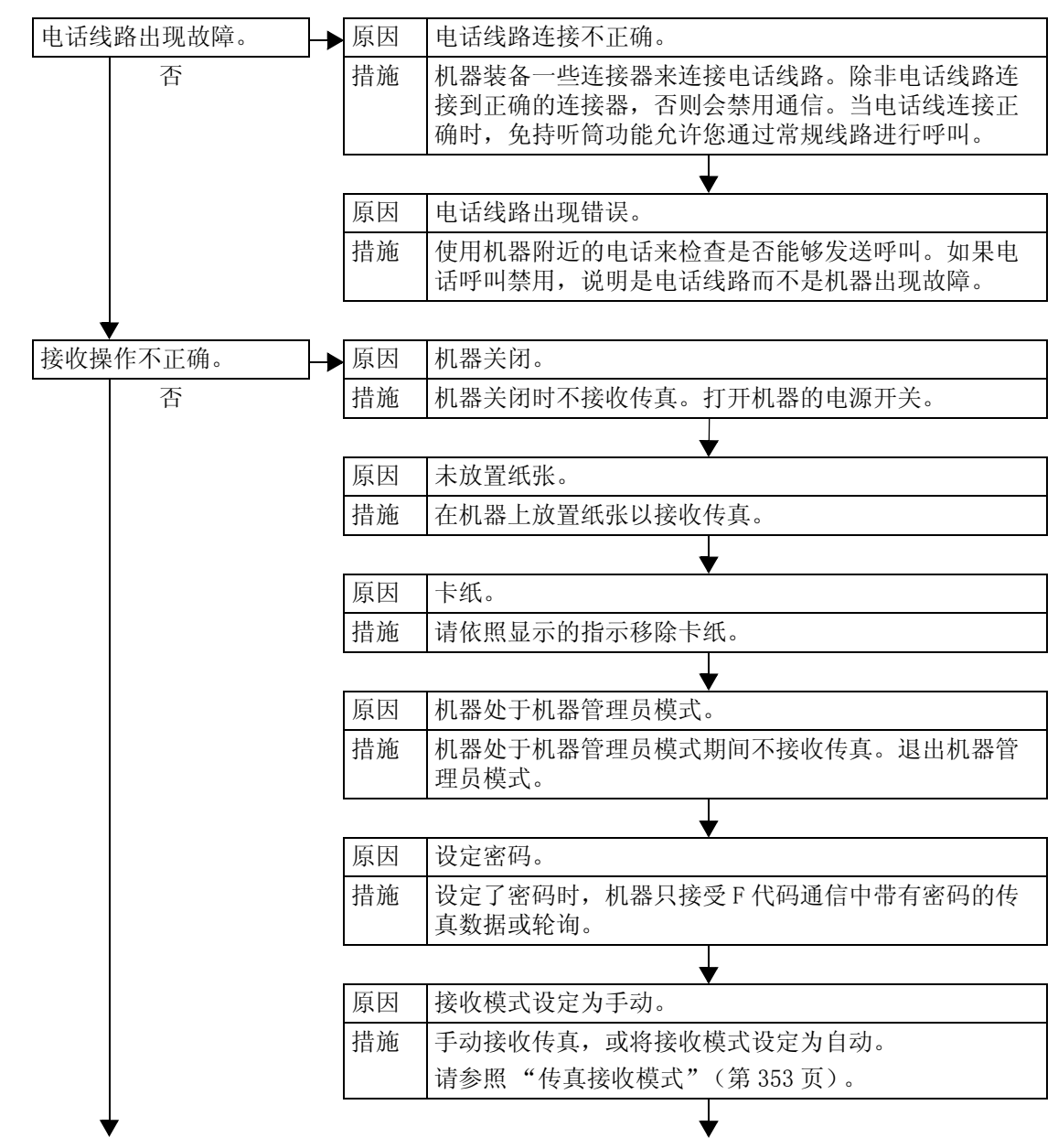

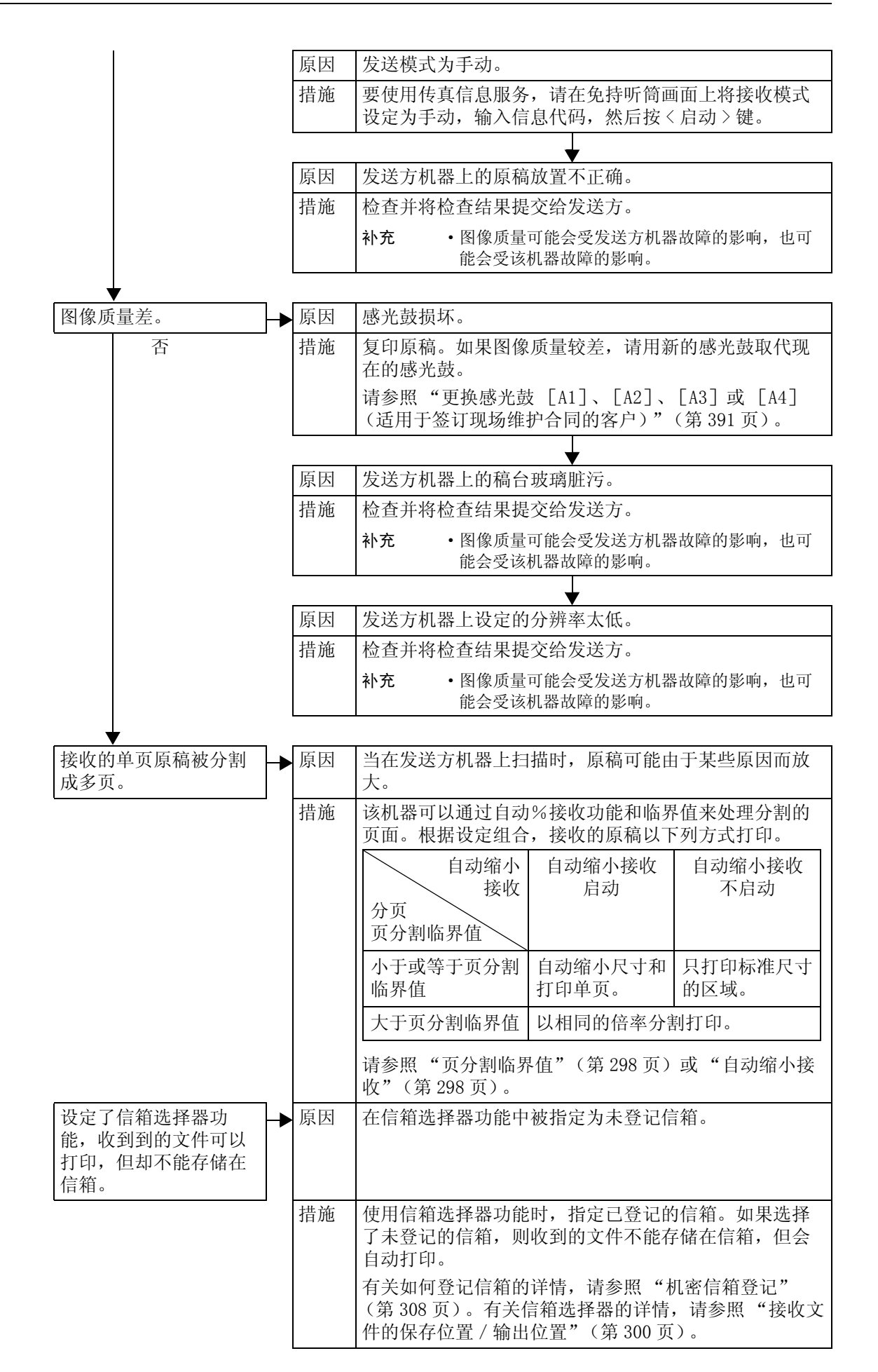

# 扫描期间出现故障

本章介绍如何解决扫描故障。

补充 · 在某些机型中没有扫描功能。需要选装的软件包。有关更多详情,请联络我们的客户支持中 心。

### 无法使用机器扫描

如果您无法使用机器扫描,请依照下面的步骤检查故障的原因,解决故障。

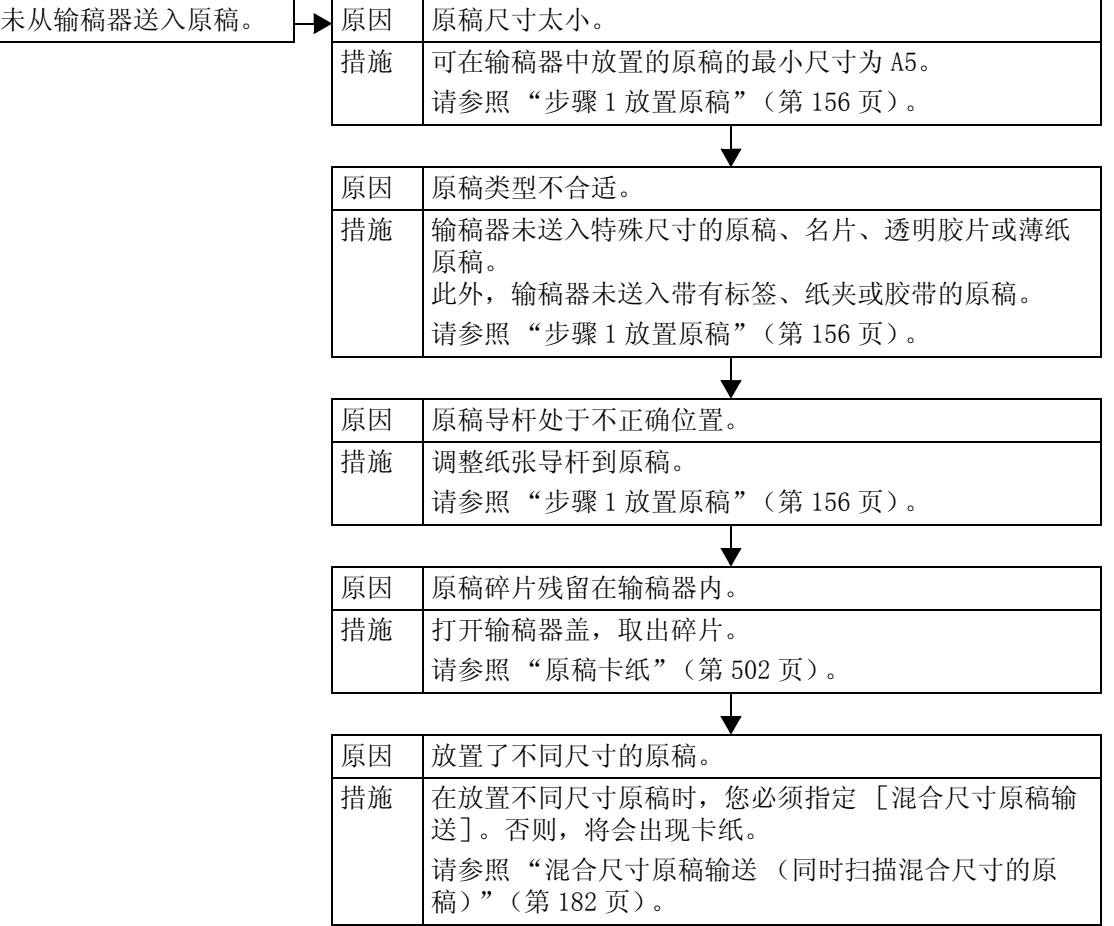

## 无法将扫描文件输入到计算机内

如果您无法将扫描文件输入到计算机内,请依照下面的步骤检查故障的原因,解决故 障。

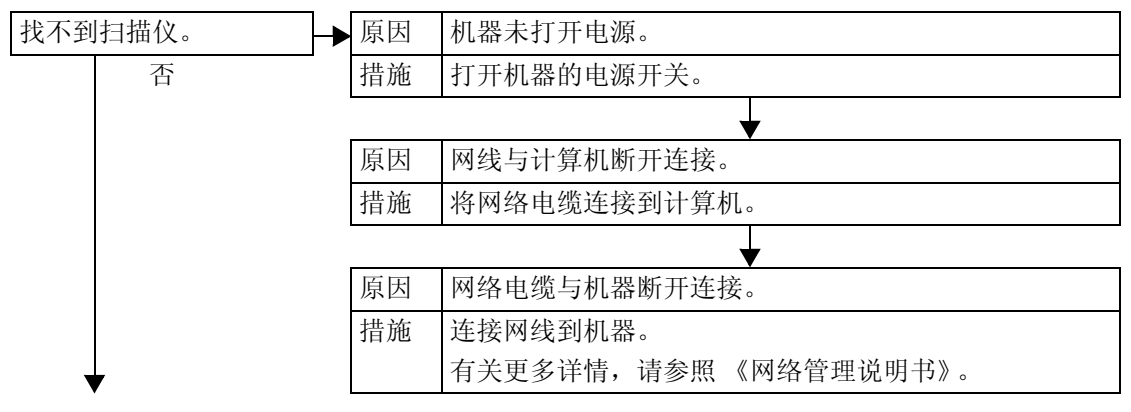

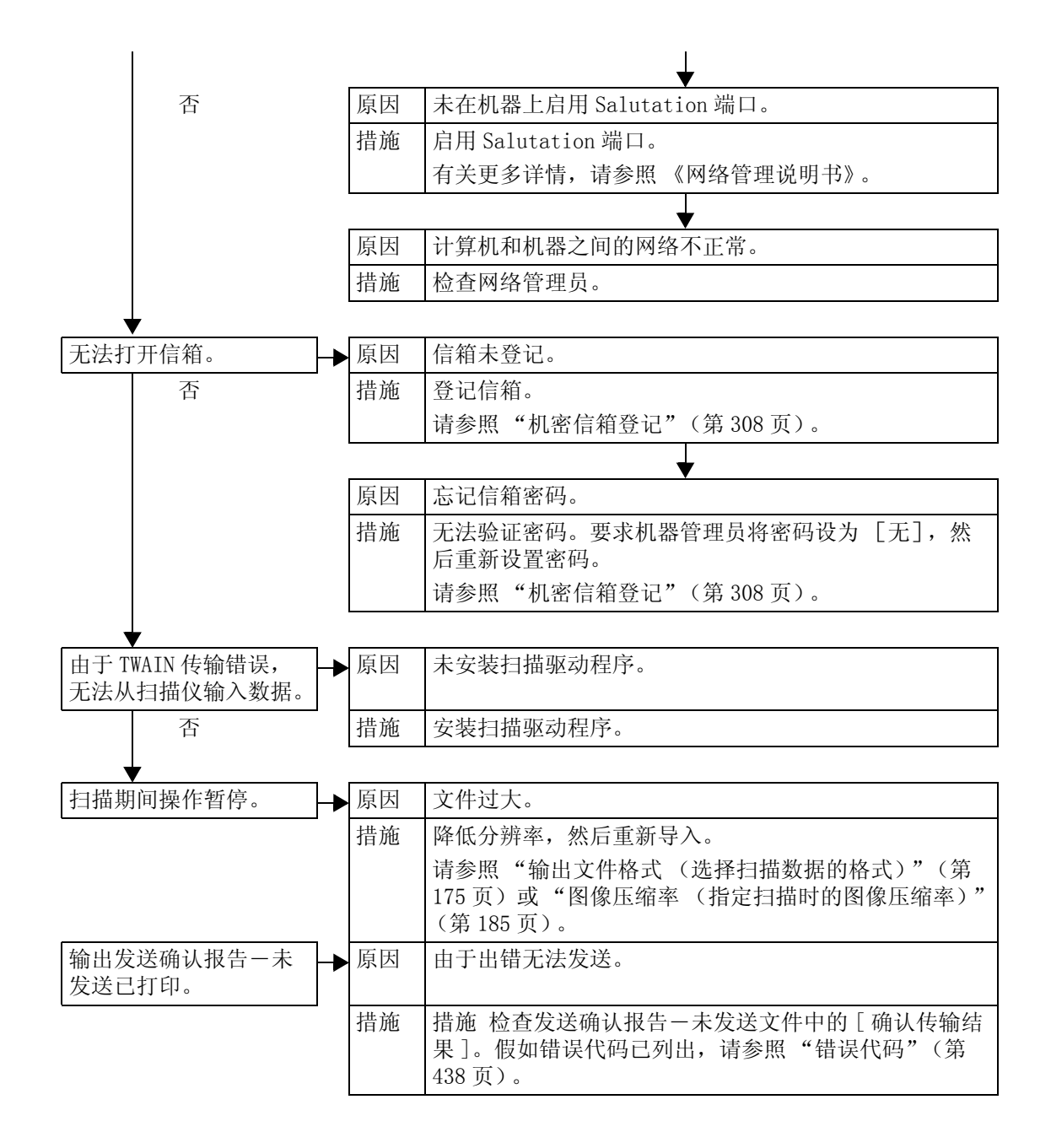

## 无法通过网络 (FTP / SMB) 发送扫描文件

如果您无法通过网络发送扫描文件,请依照下面的步骤检查故障的原因,解决故障。

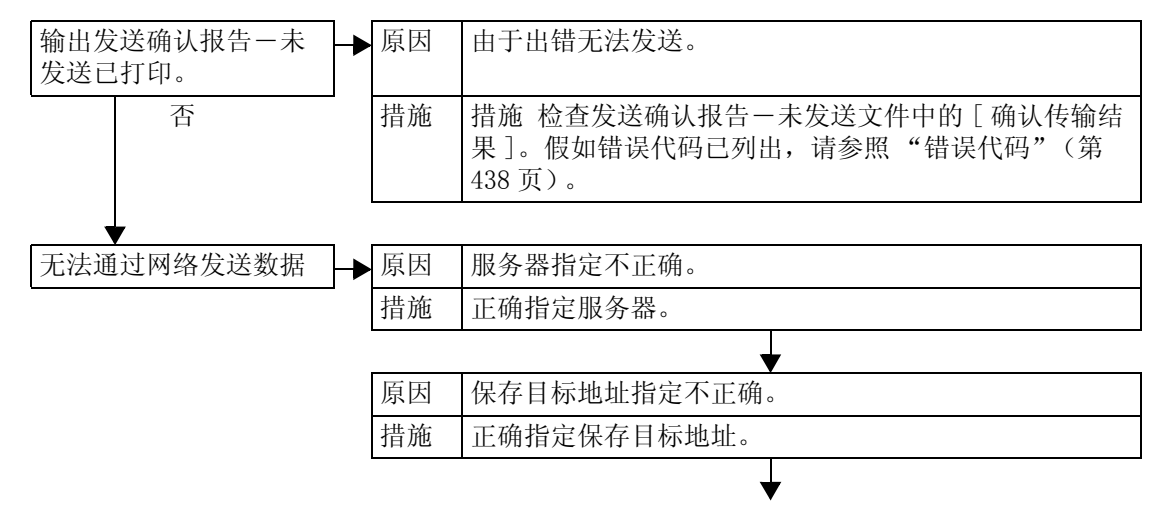

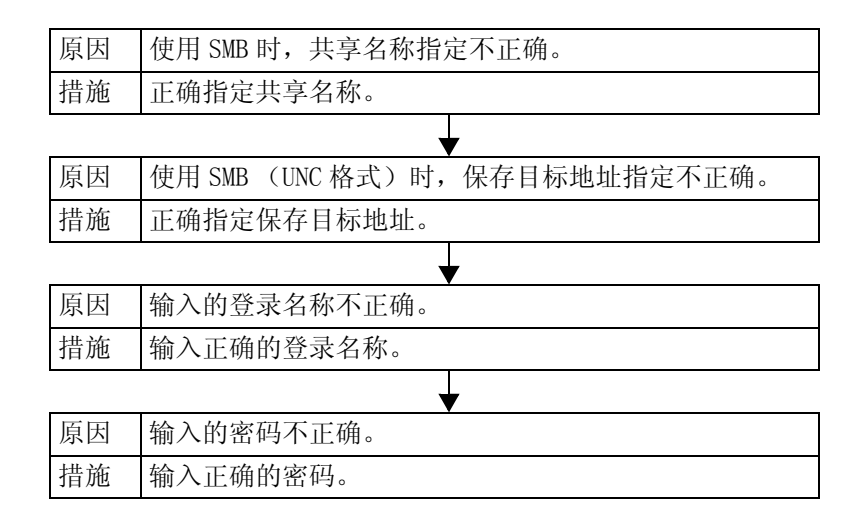

#### 无法发送邮件

如果您无法使用邮件功能发送扫描文件时,请依照下面的步骤检查故障的原因,解决 故障。

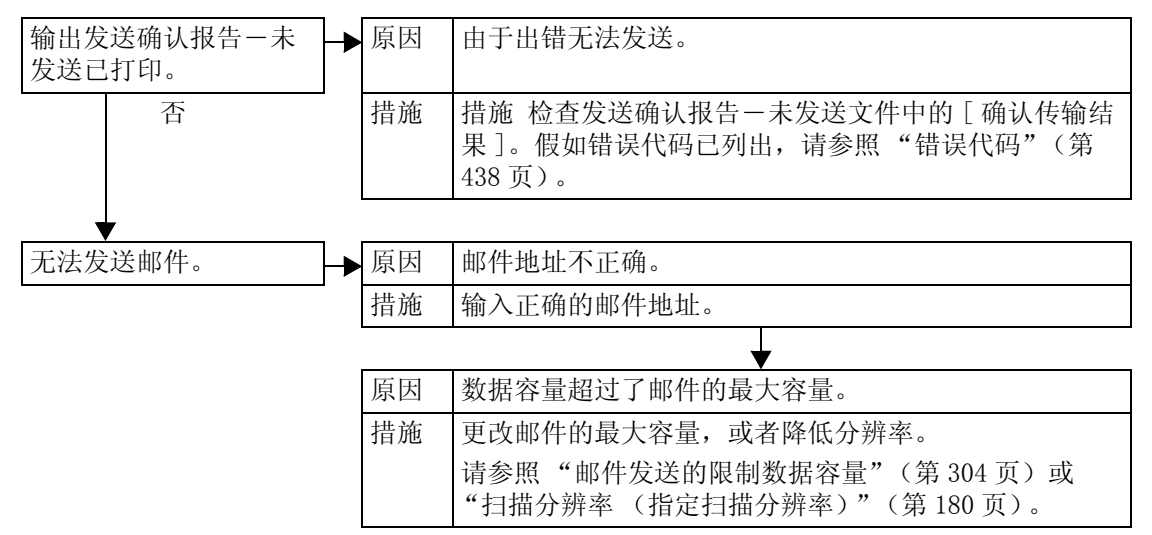

#### 图像不理想

如果图像不理想,请依照下面的步骤检查故障的原因,解决故障。

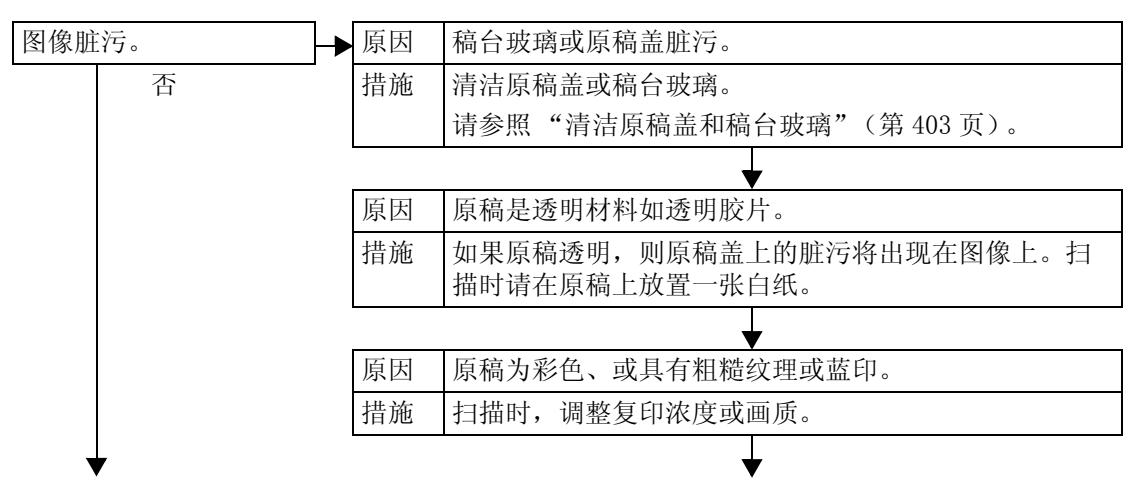

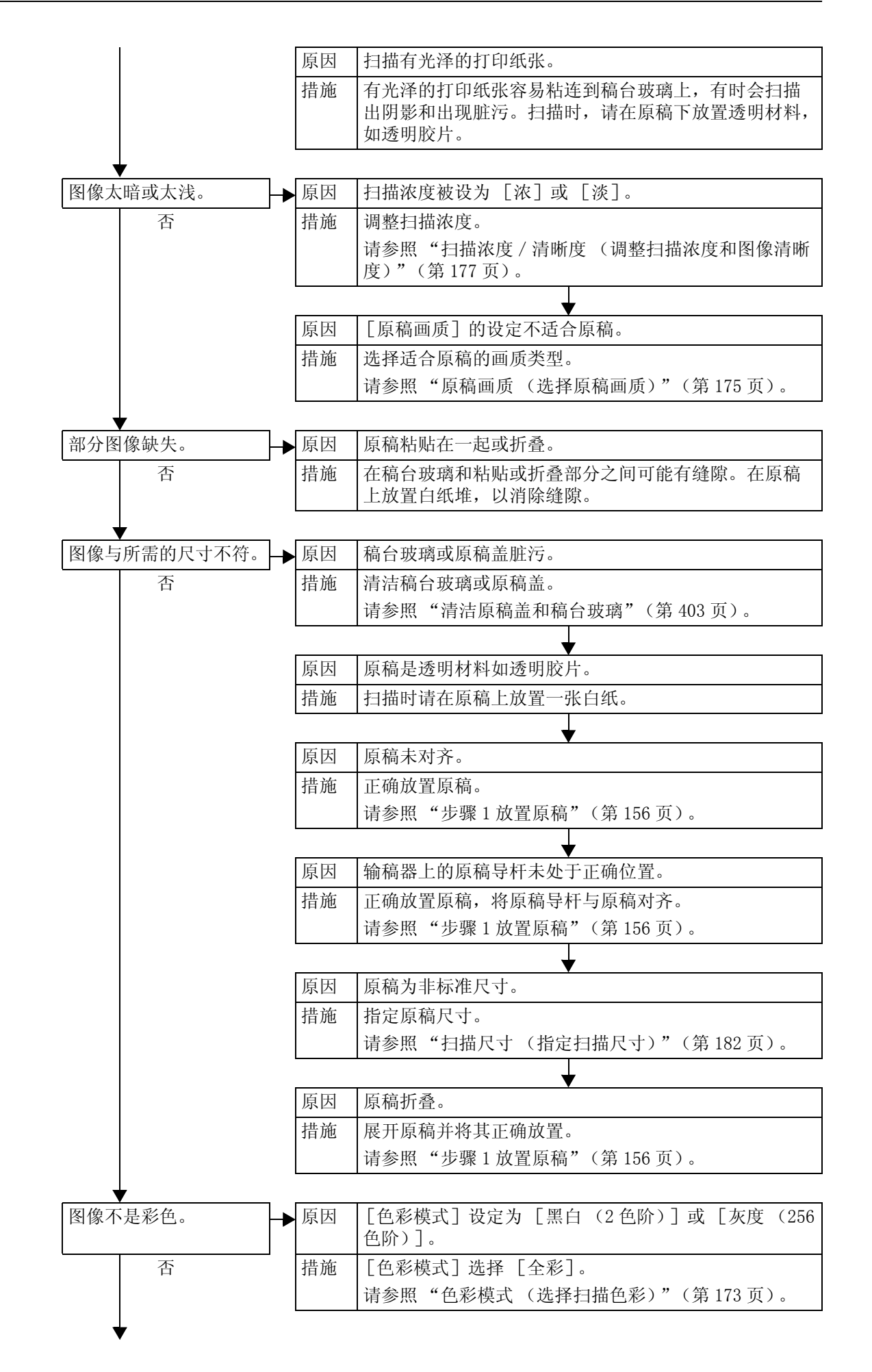

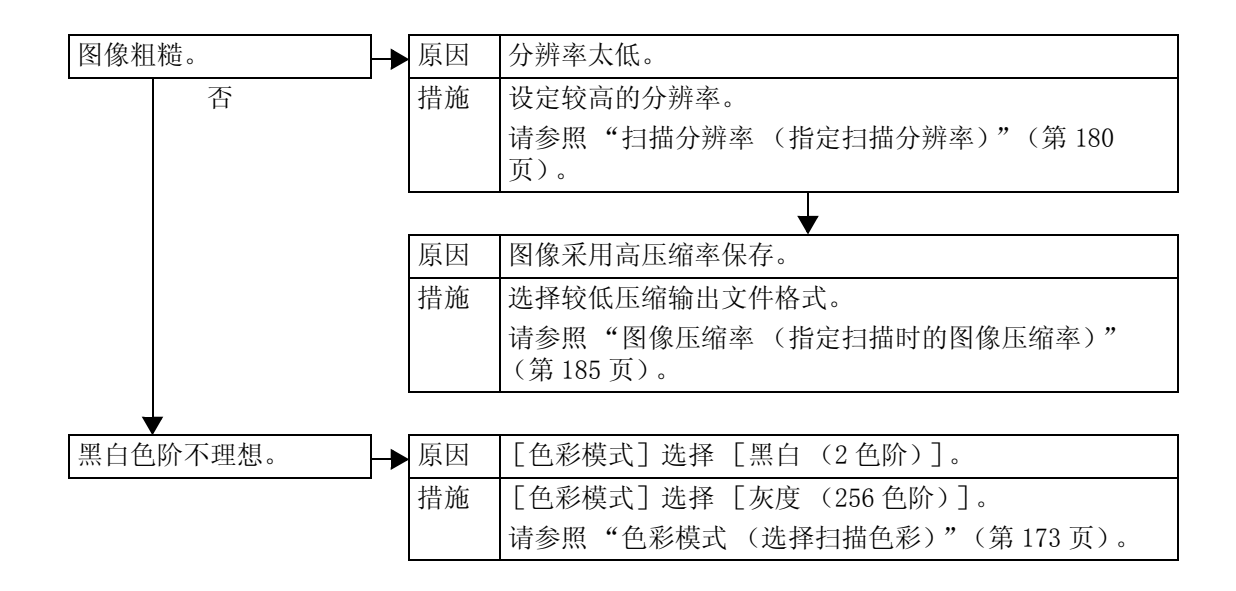

# <span id="page-440-0"></span>错误代码

本节介绍错误代码。

如果错误使打印异常终止,或机器出现故障,则会显示错误信息代码 (∗∗∗-∗∗∗)。 传真的错误代码也被写入作业确认/通信管理报告和未发送的报告中。

如果出现未在下表中列出的错误代码,或者在您依照了列出的对策后仍无法修复故障, 请联络我们的客户支持中心。

有关作业确认/通信管理报告和未发送报告的详情,请分别参[照 "通信管理报告"\(第 356 页\)](#page-358-0) 和"发送确认报告 / 已读回执 (确认发送结果)"(第 125 页)。

解决问题时,请参照下面的错误代码表。

重要 · 如果显示错误代码,则机器上残留的任何打印数据以及机器内存中保存的信息都无法得到保 证。

如果出现的错误码不在此表格中,或采取以下列出的措施后,问题仍然存在,请联络 我们的客户支持中心。联络号码打印在机器标签或悬挂的卡片上。

错误被分为以下类别。

- C:复印
- P:打印
- F:传真
- S:扫描
- M:邮件
- O:其他

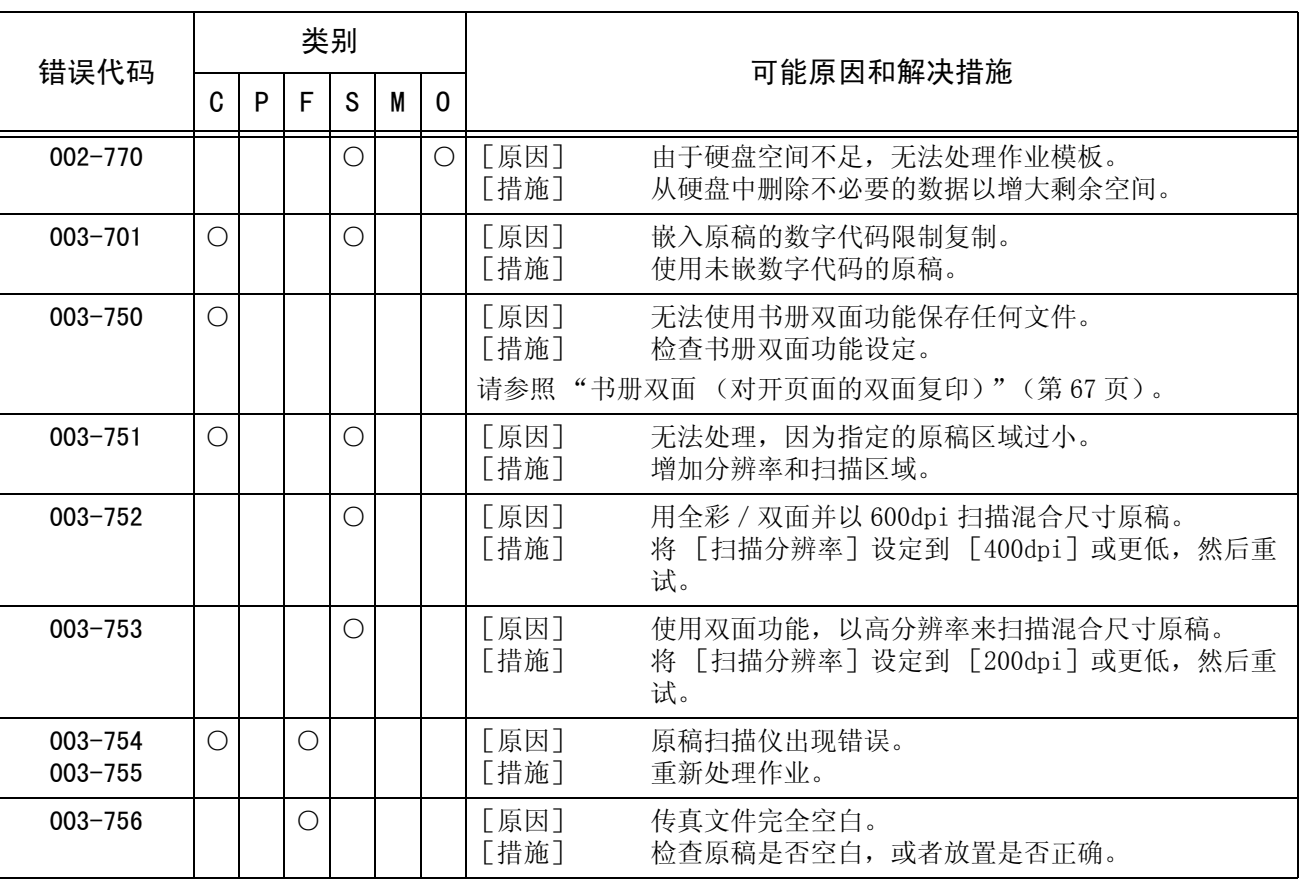

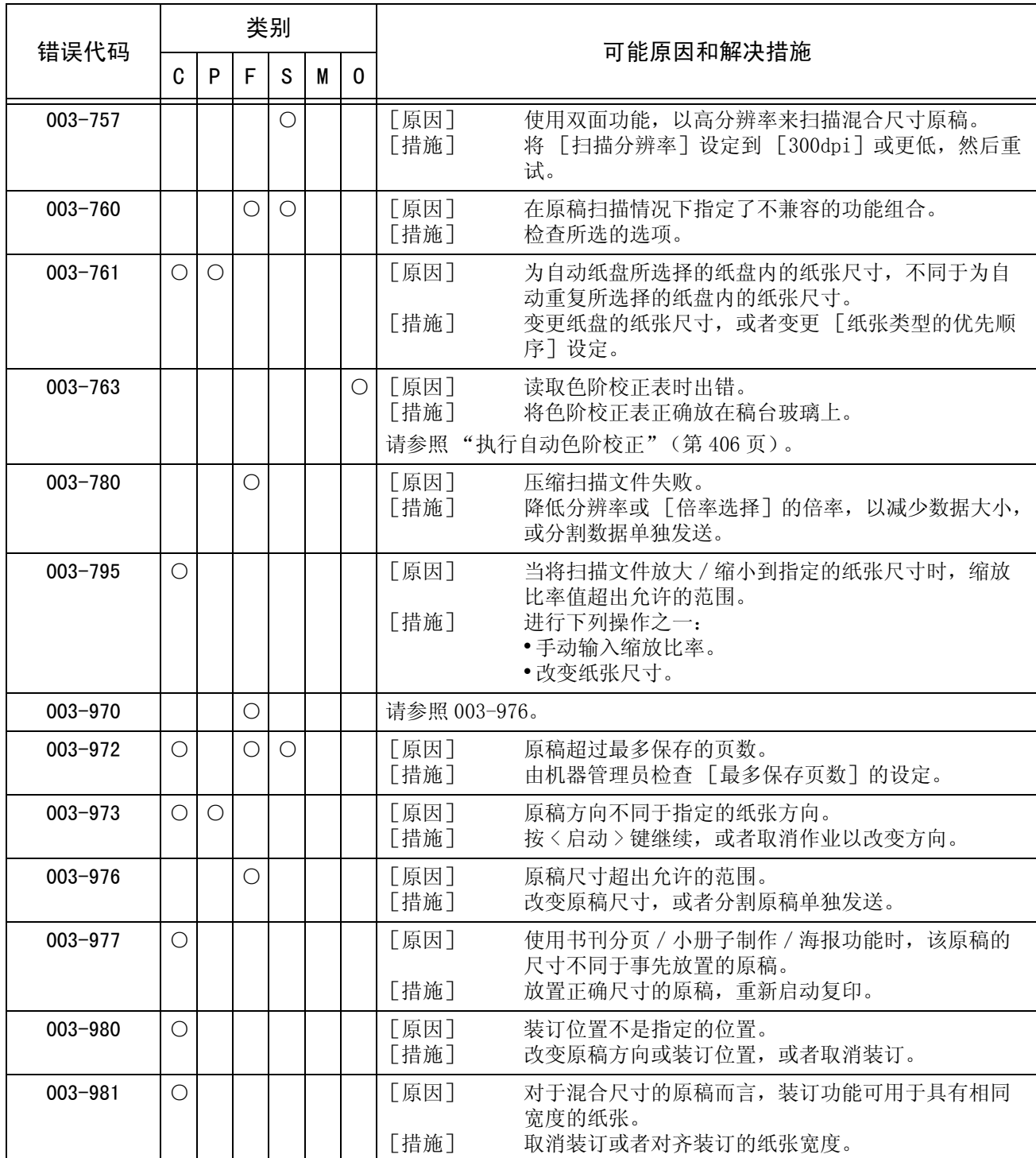

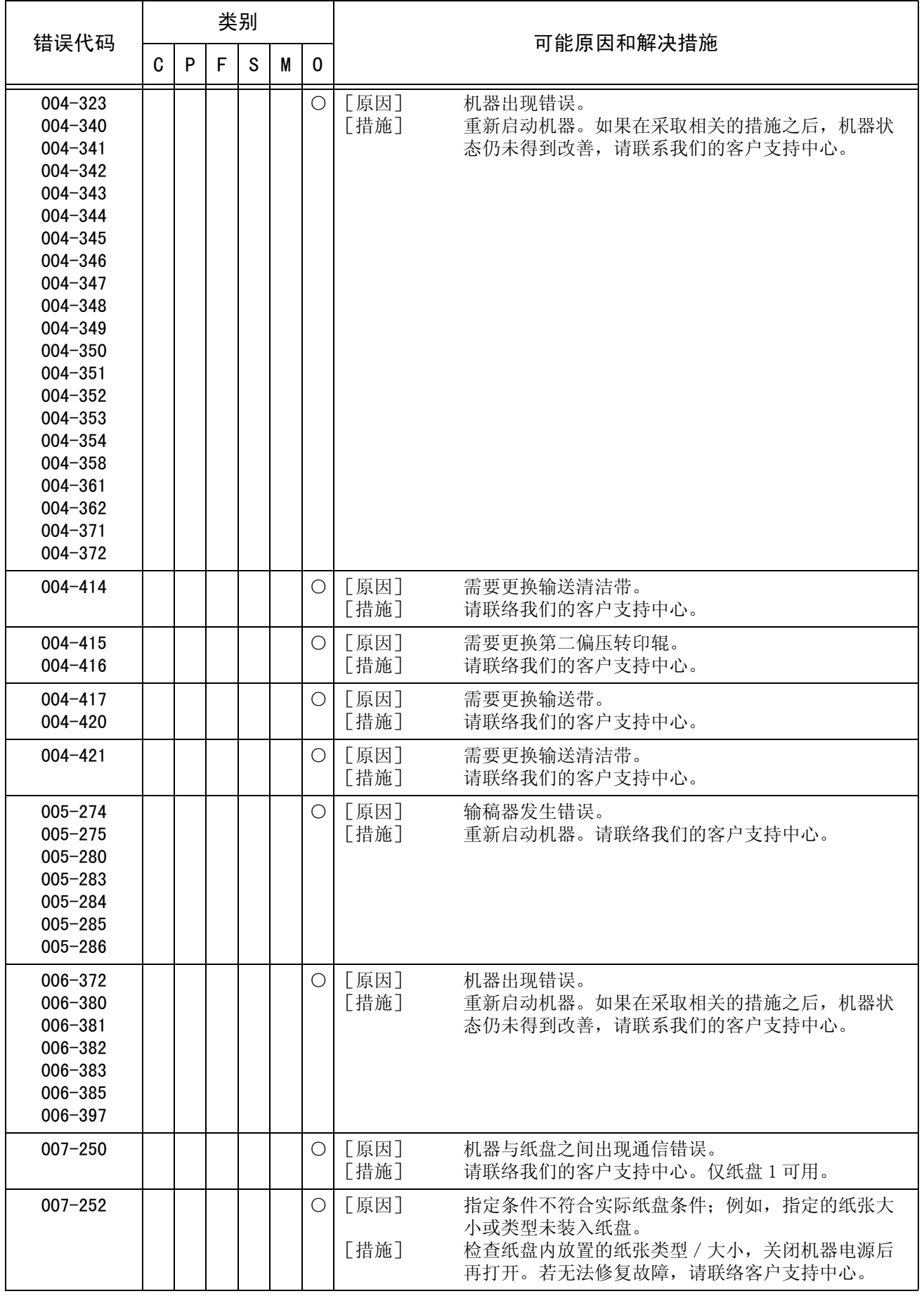

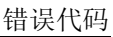

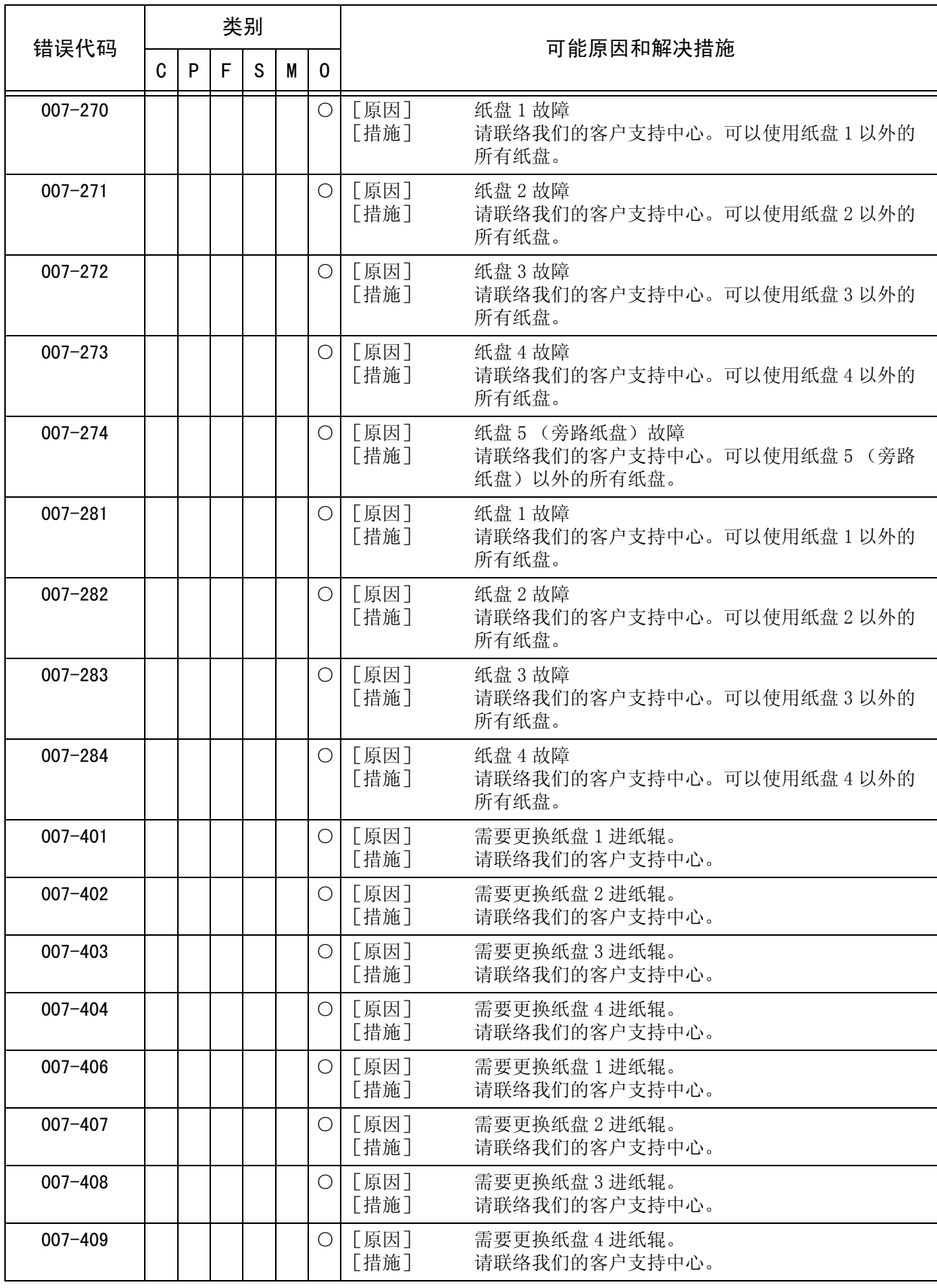

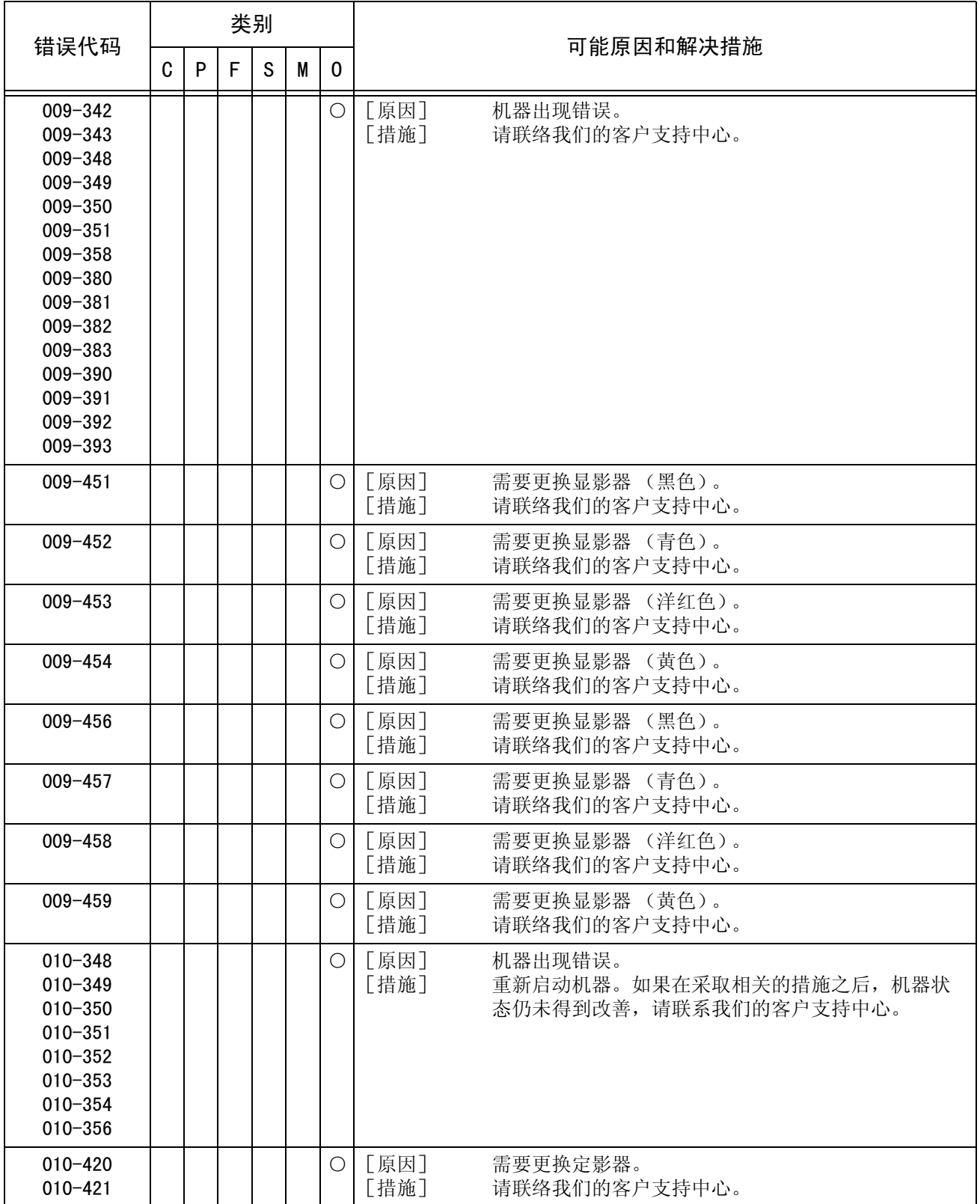

#### 错误代码

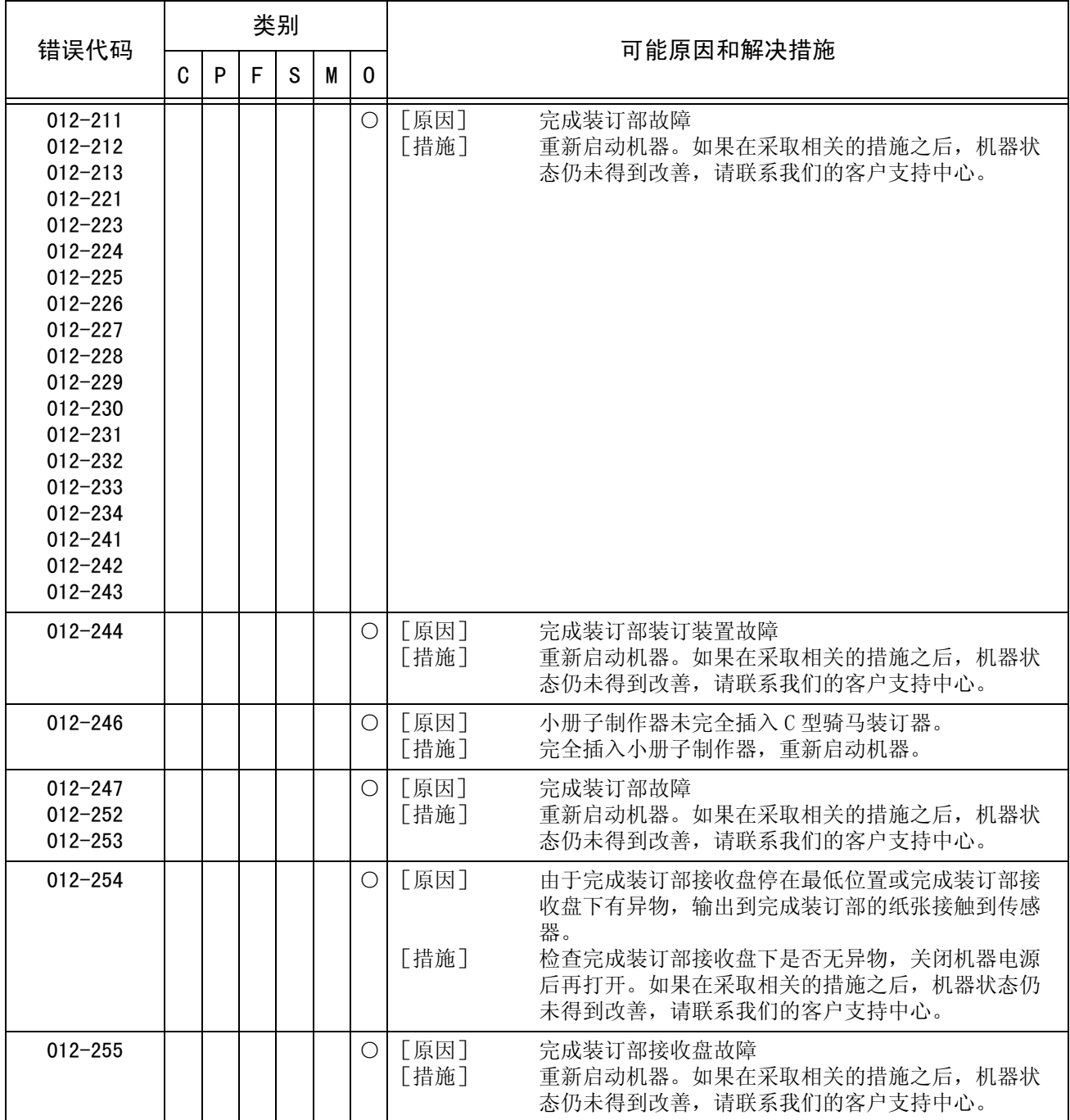

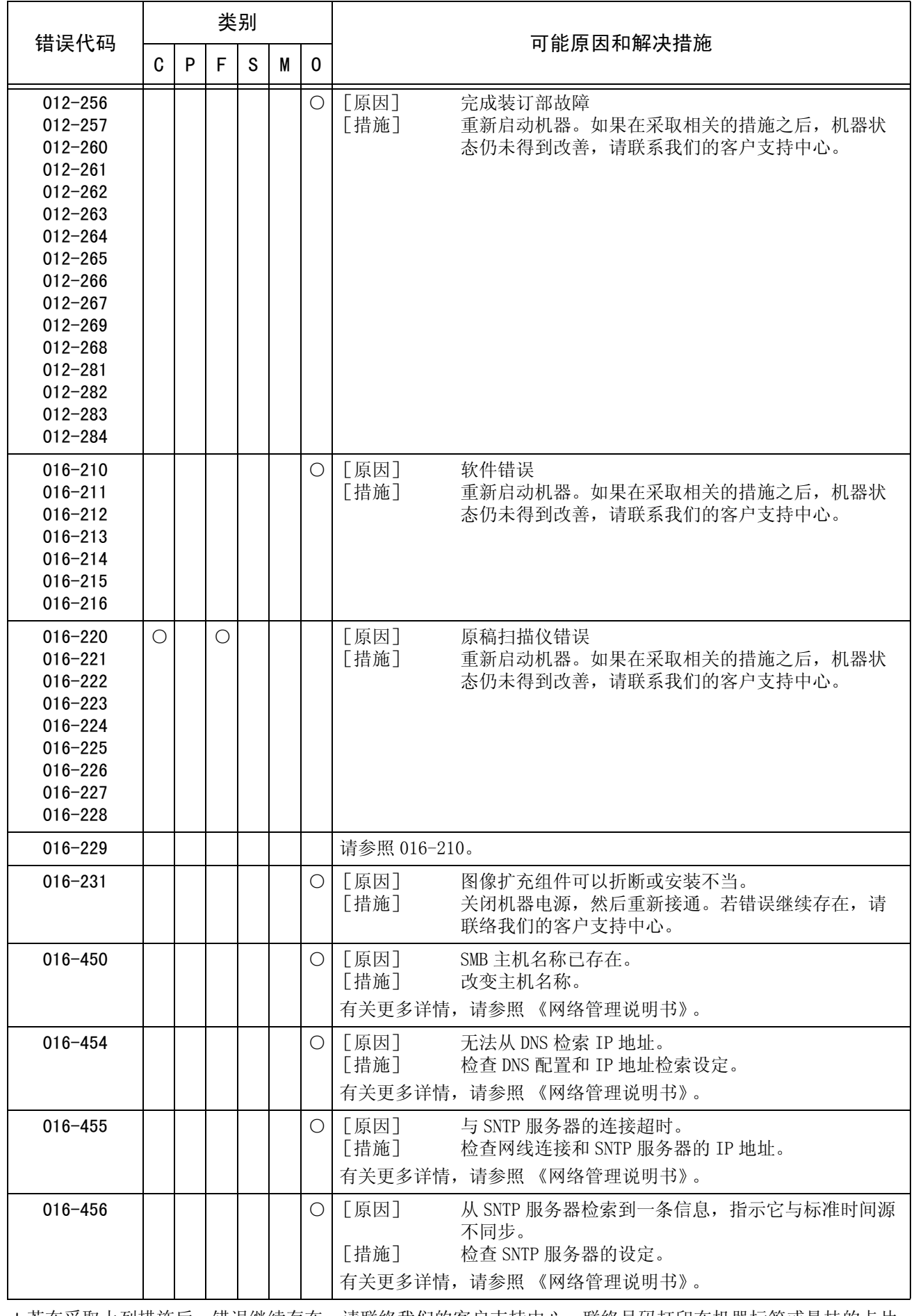

#### 错误代码

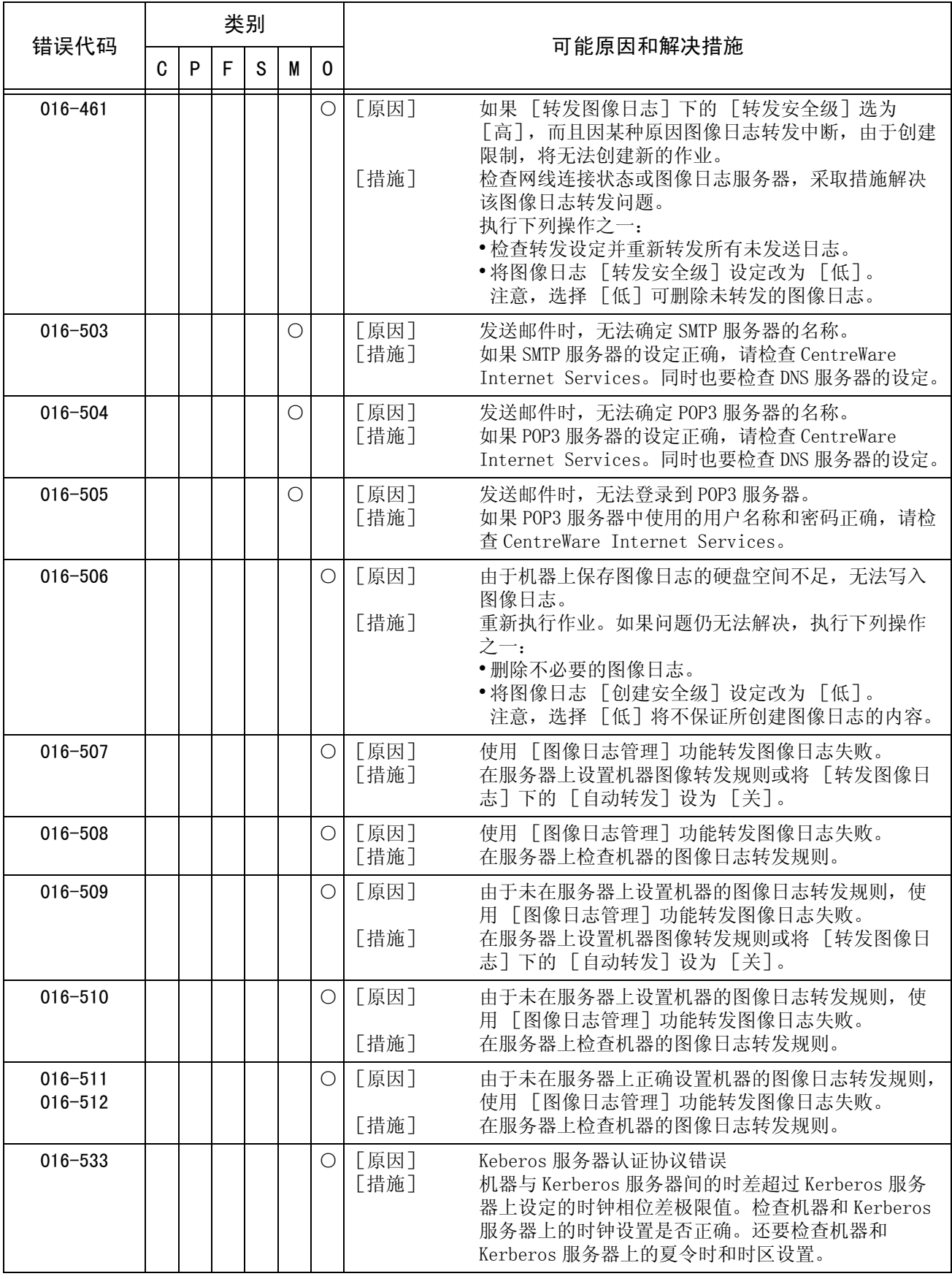

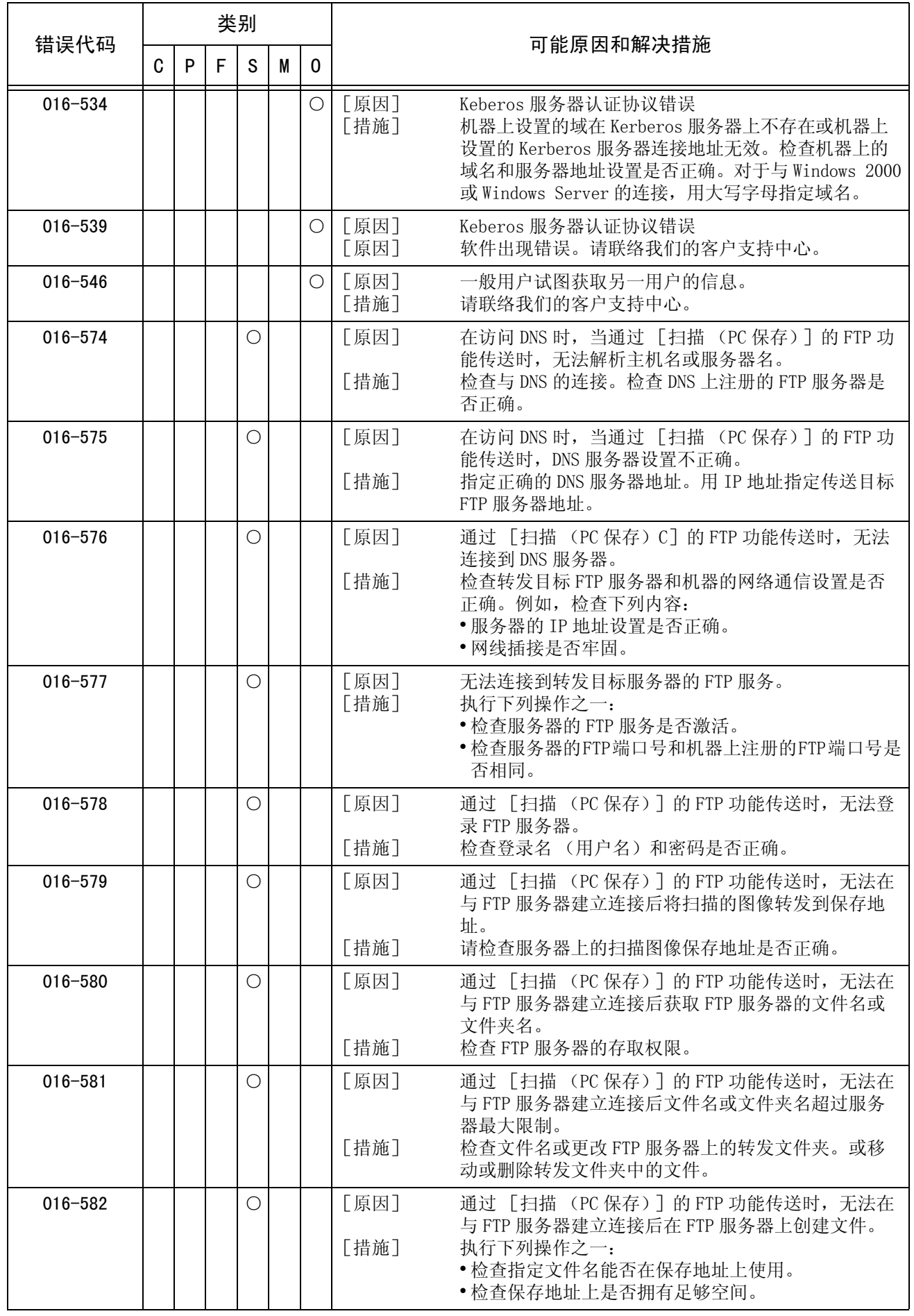

#### 错误代码

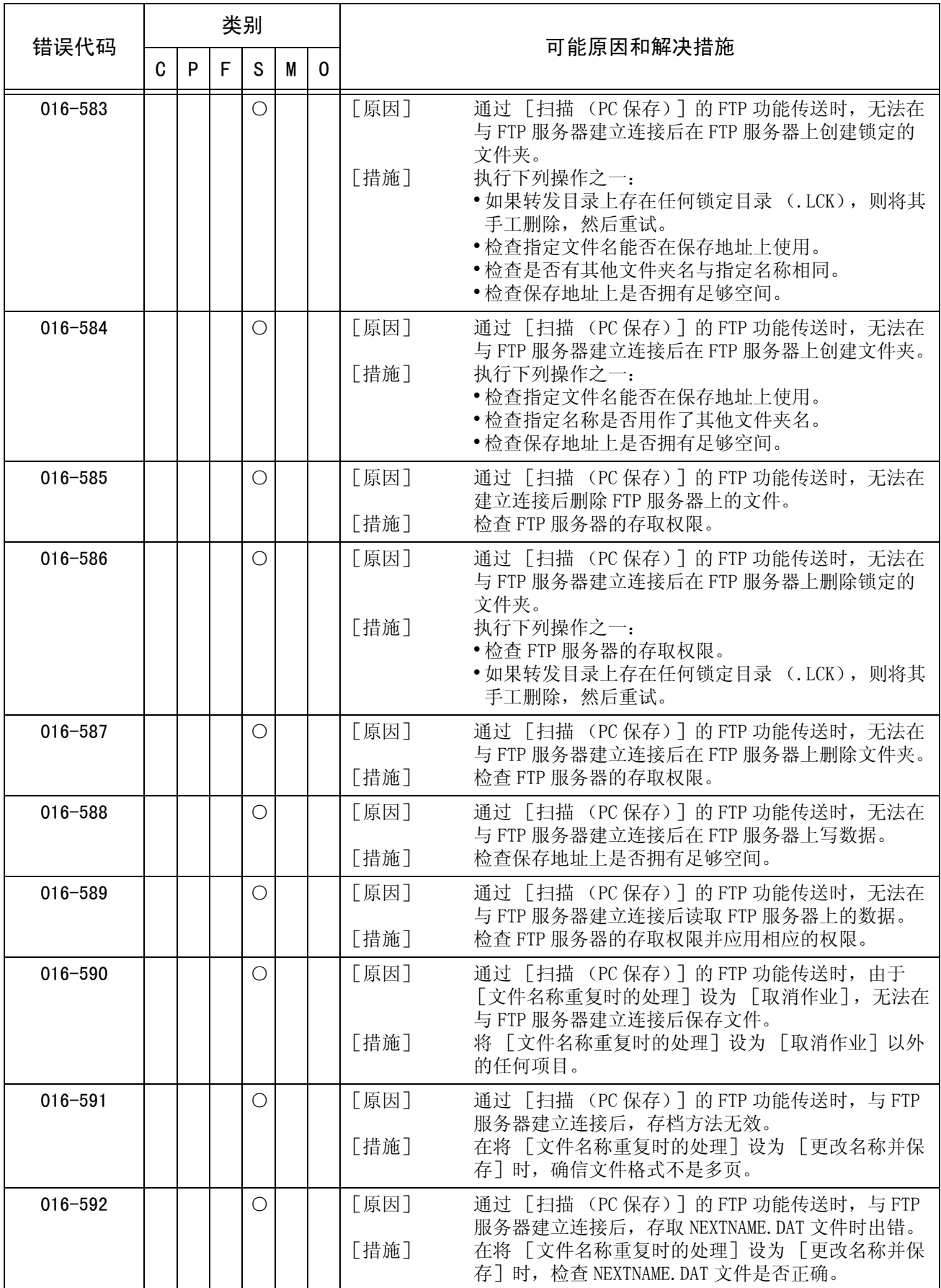

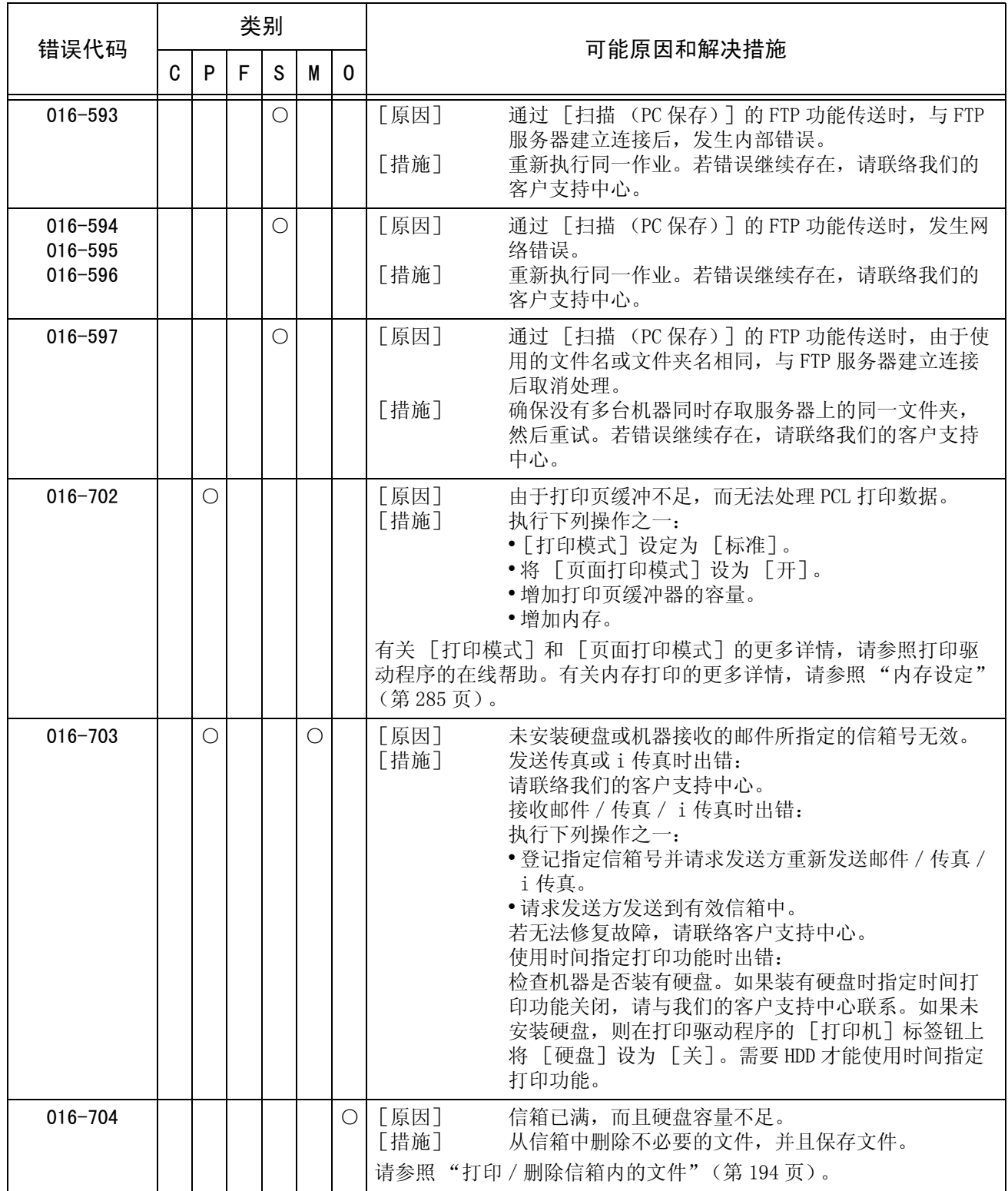

#### 错误代码

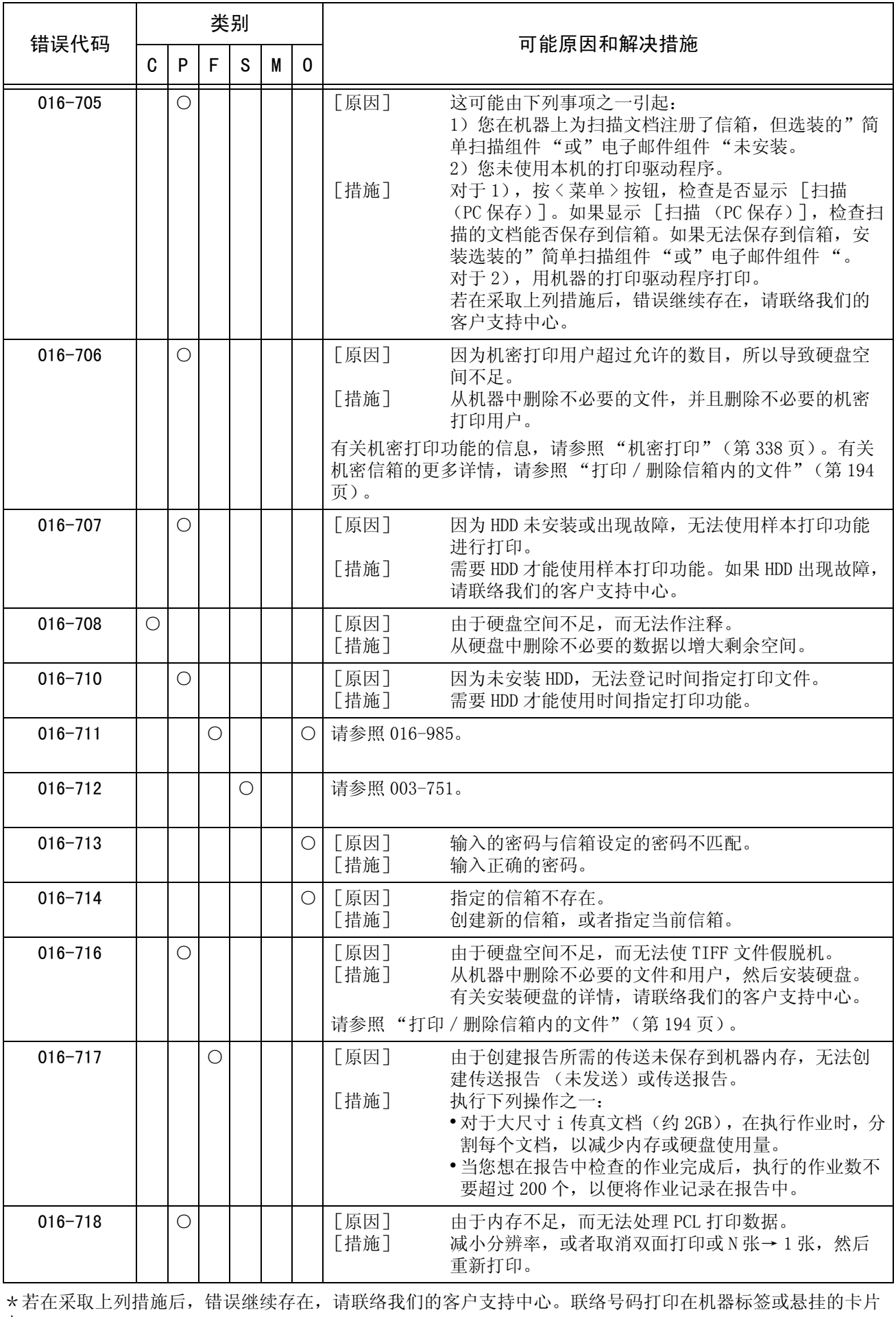

上。

故障排除 15

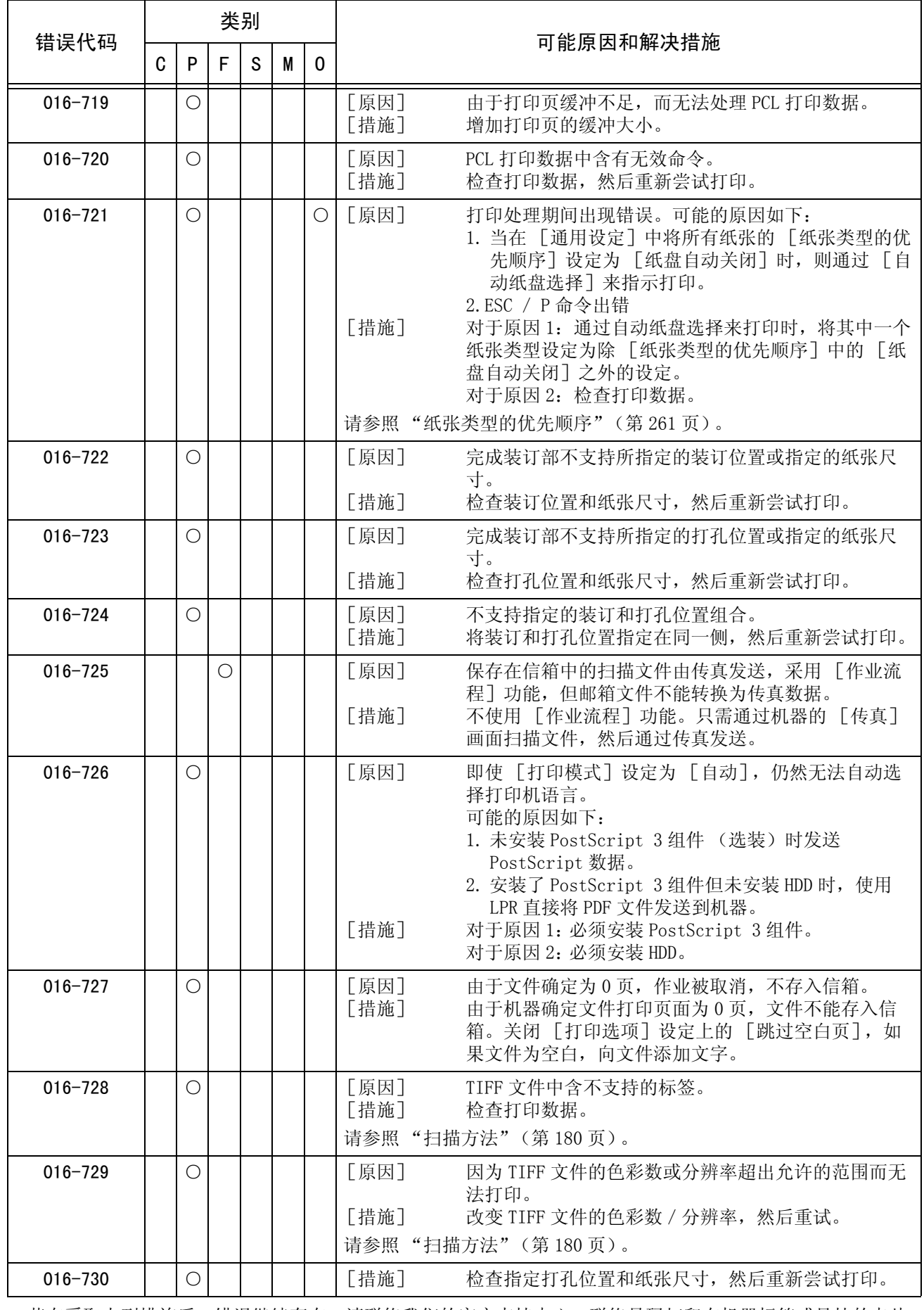

故障排除 15

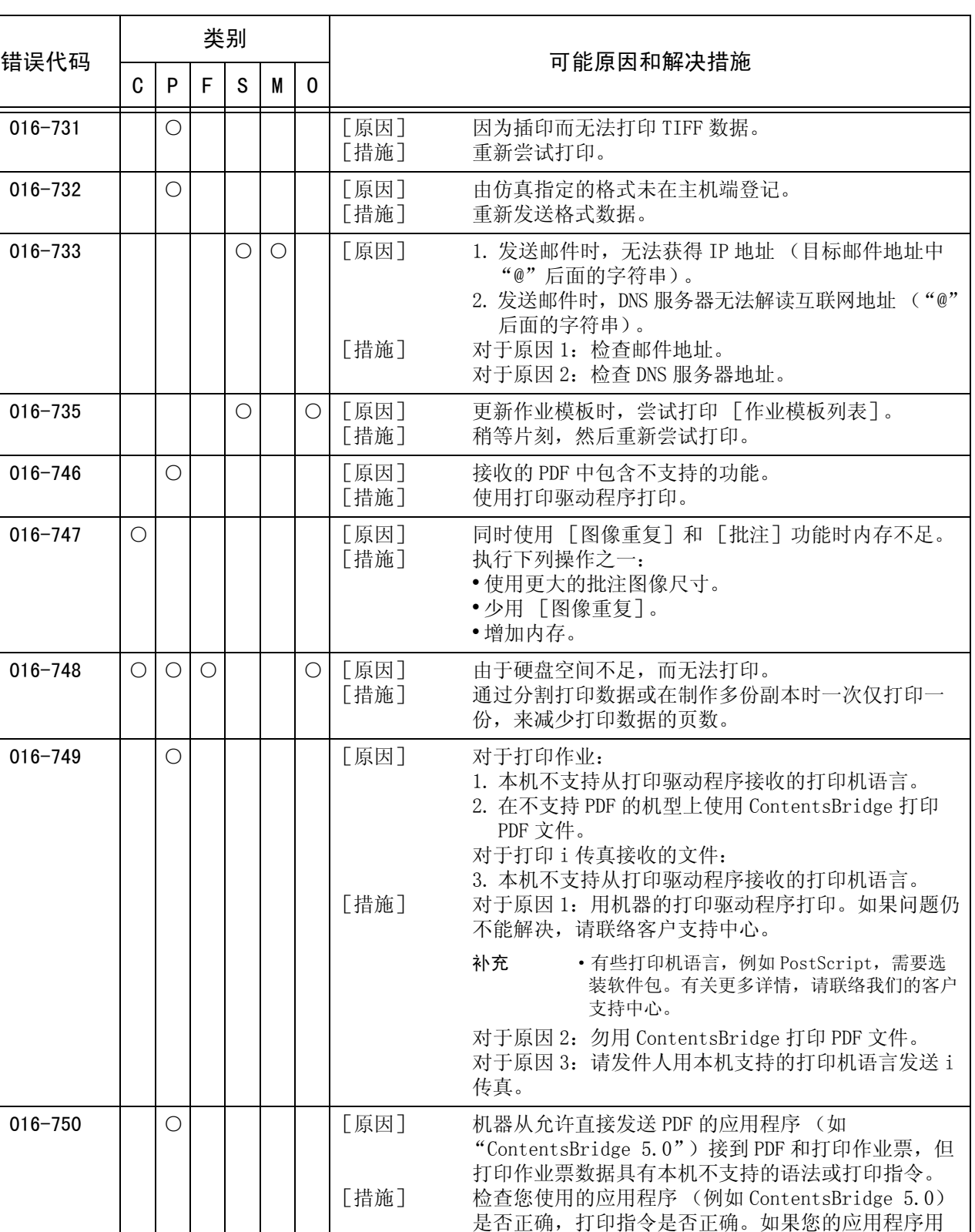

法和打印指令均正确,请向应用程序制造商确认该应 用程序的操作。如果问题仍不能解决,请准备打印机 设置列表、作业记录报告、打印作业票就绪的打印数

据,并与本公司客户支持中心联系。

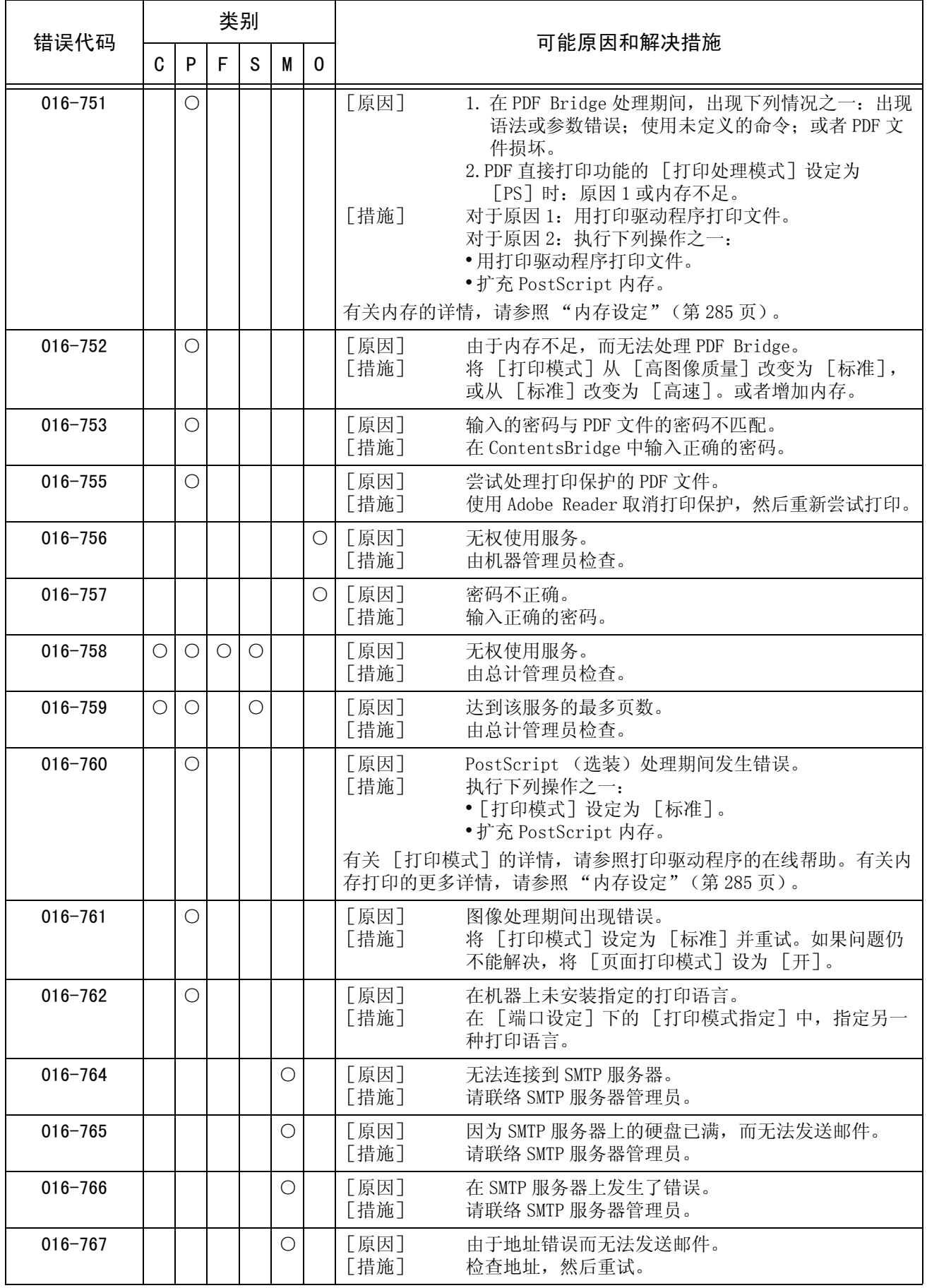

故障排除 15

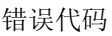

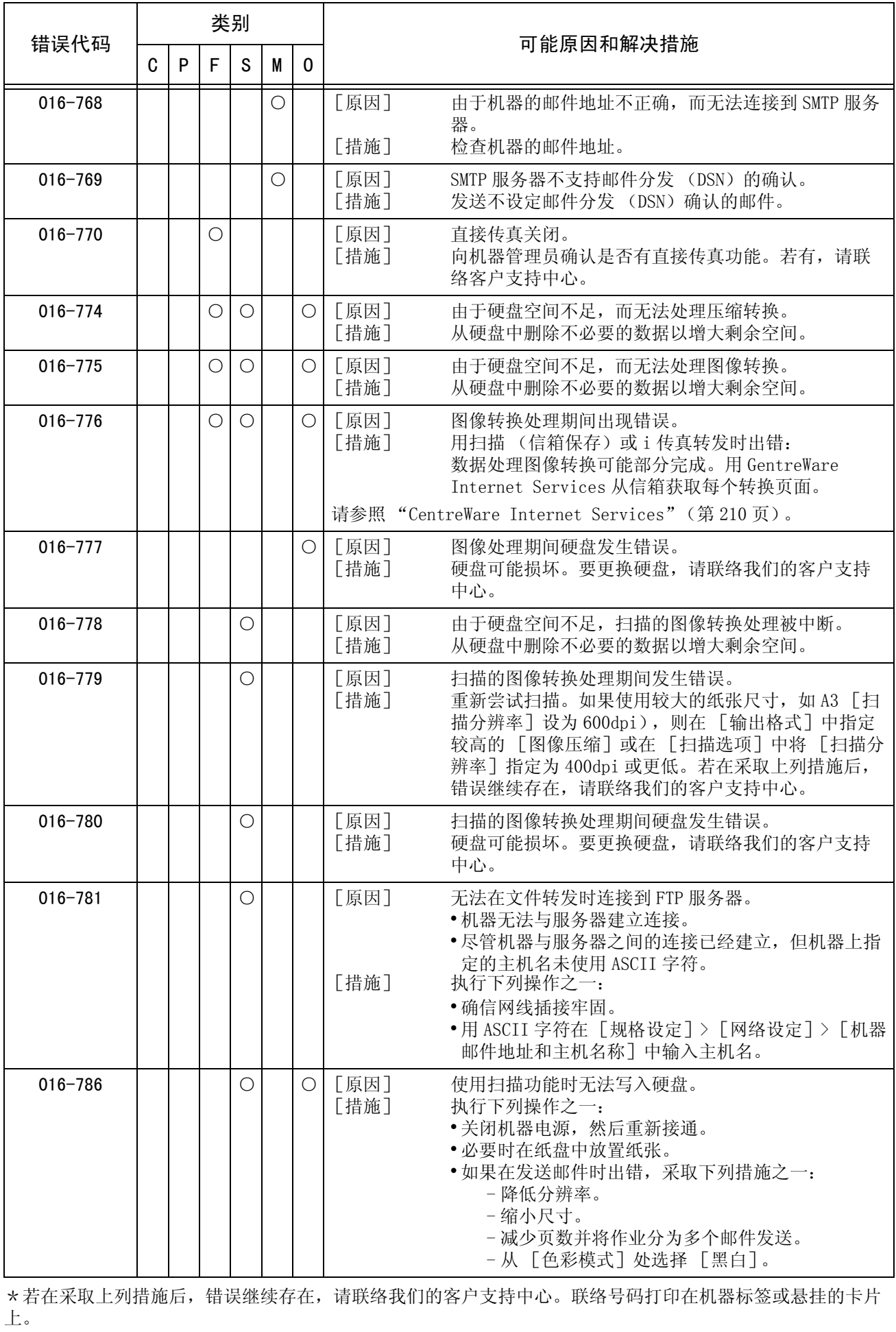

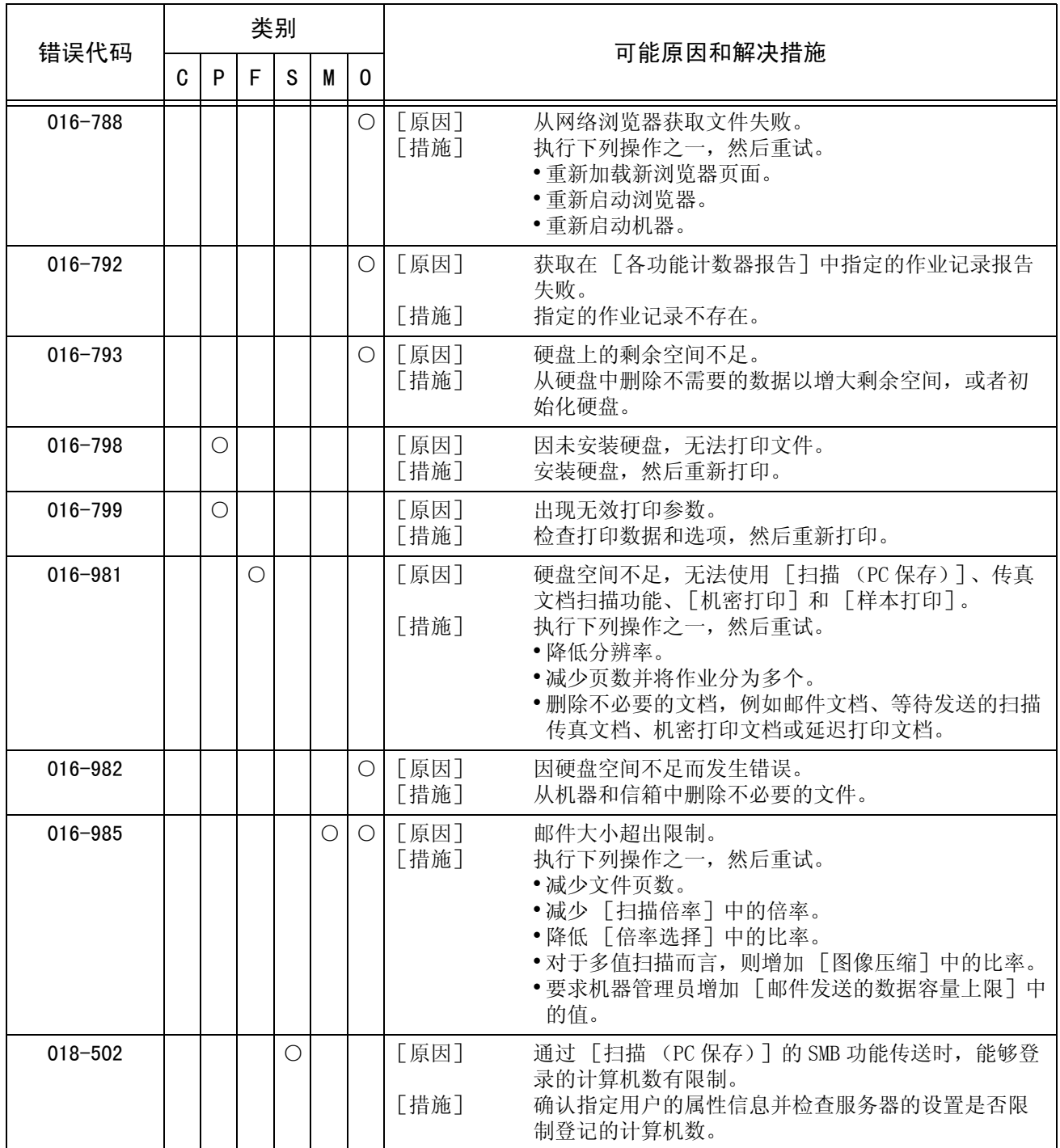

#### 错误代码

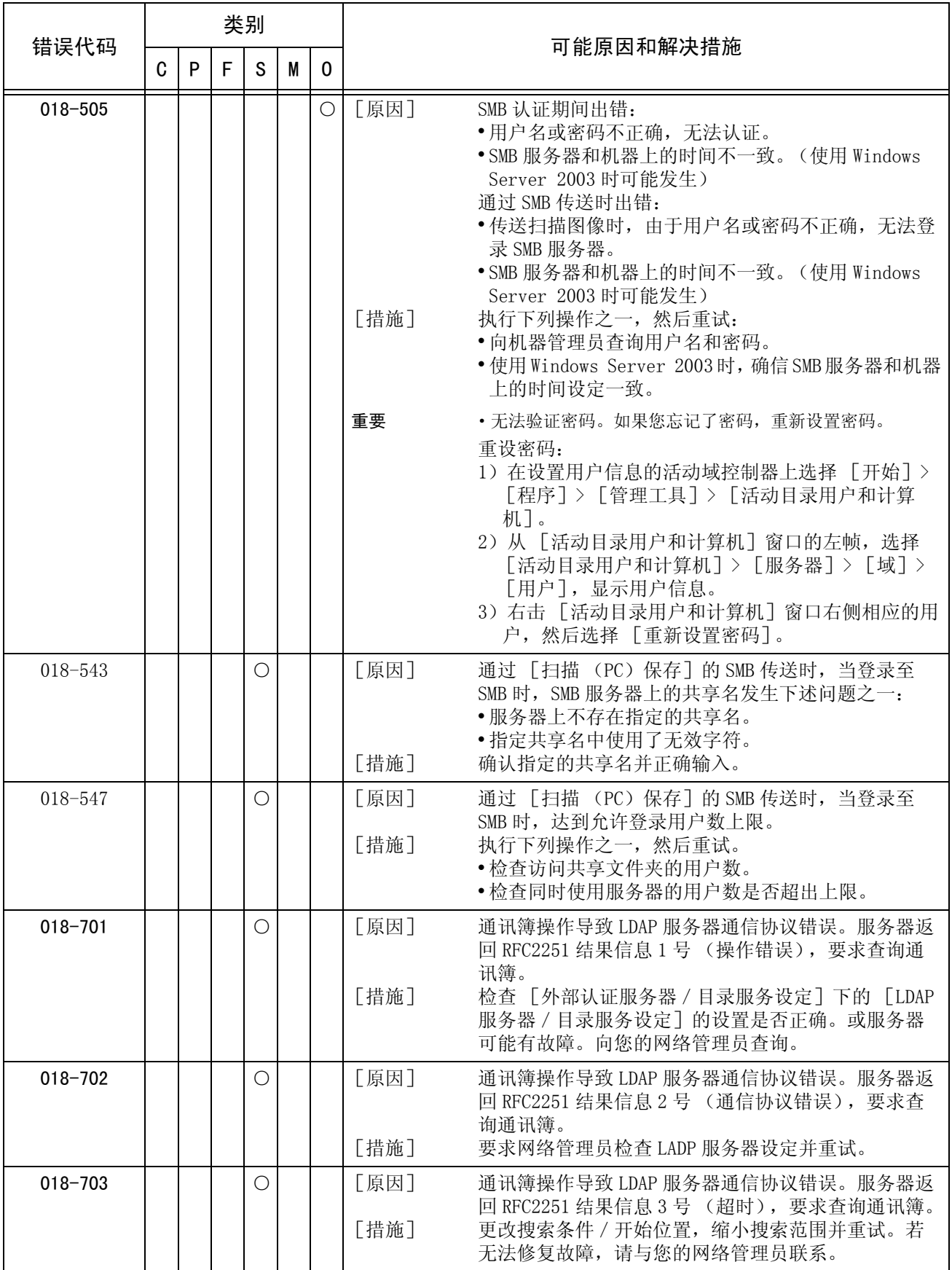

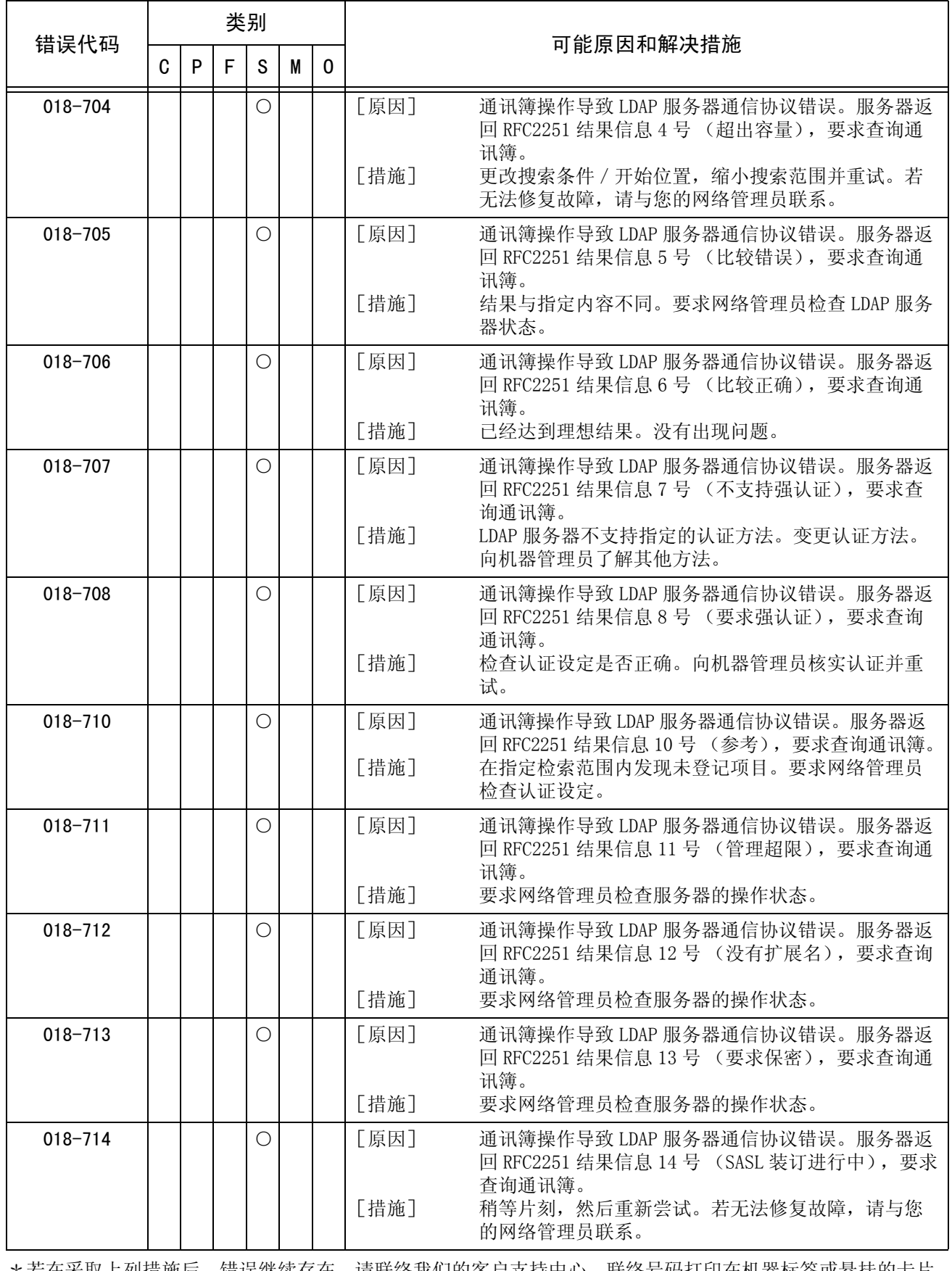

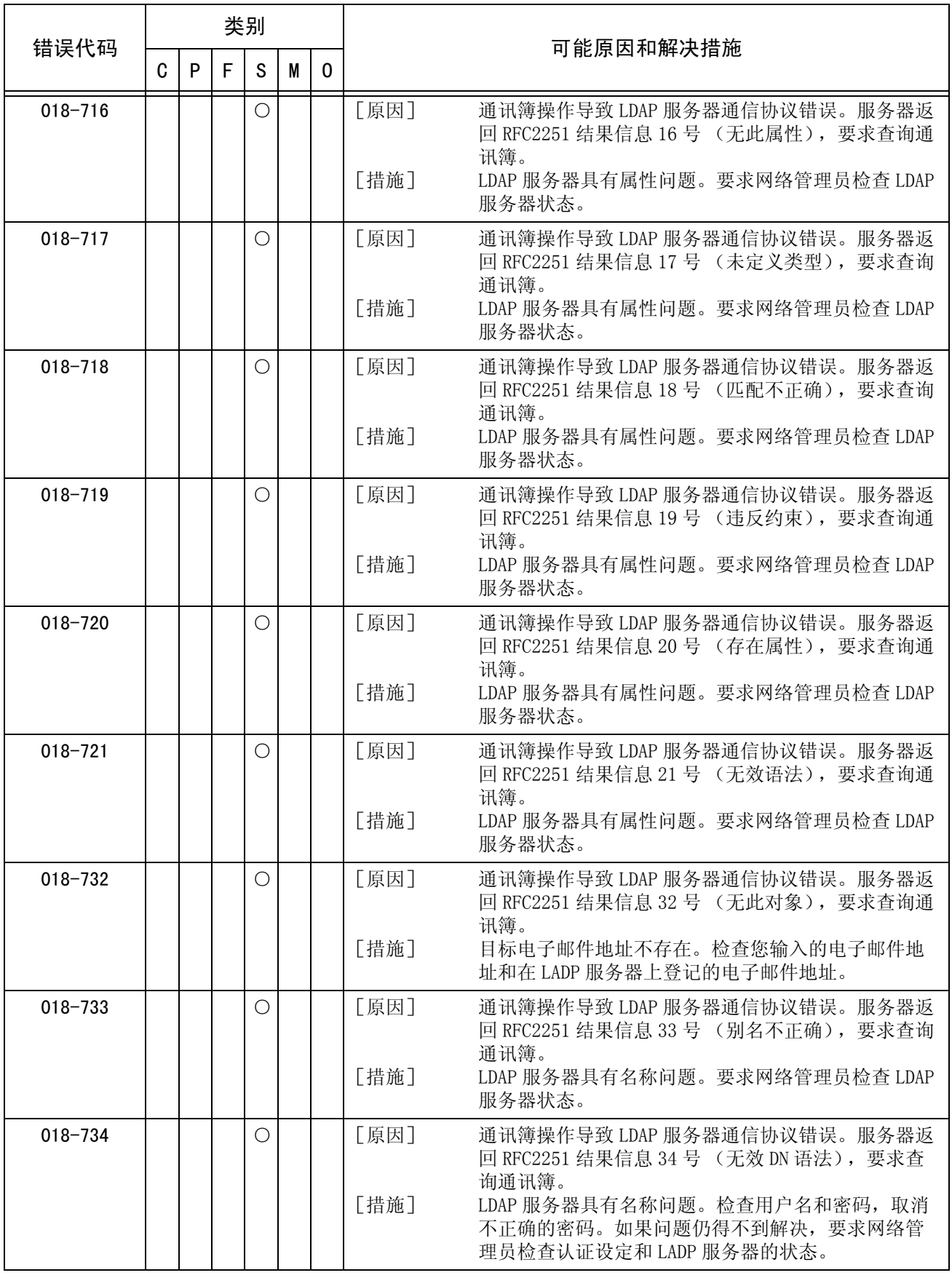

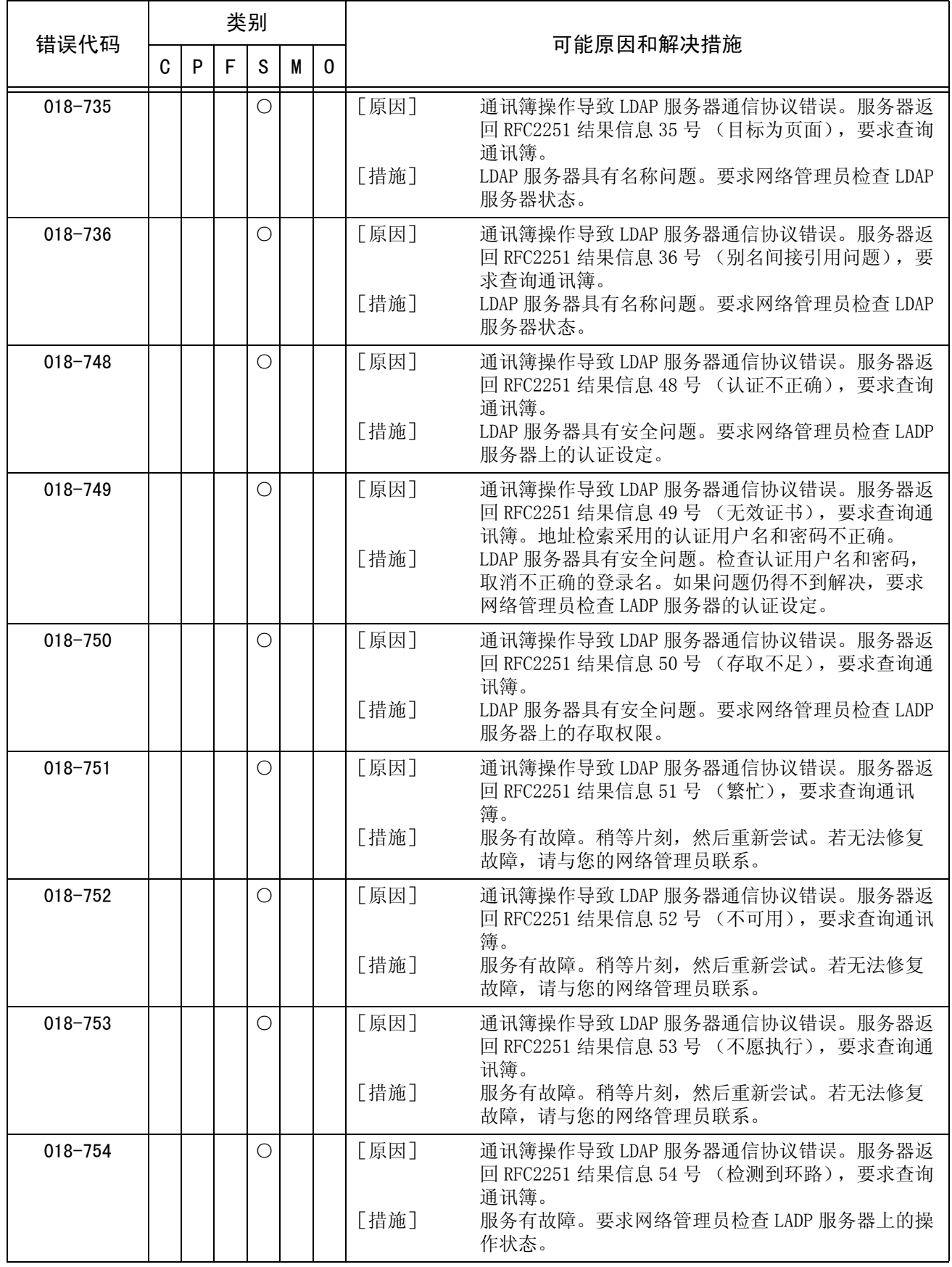

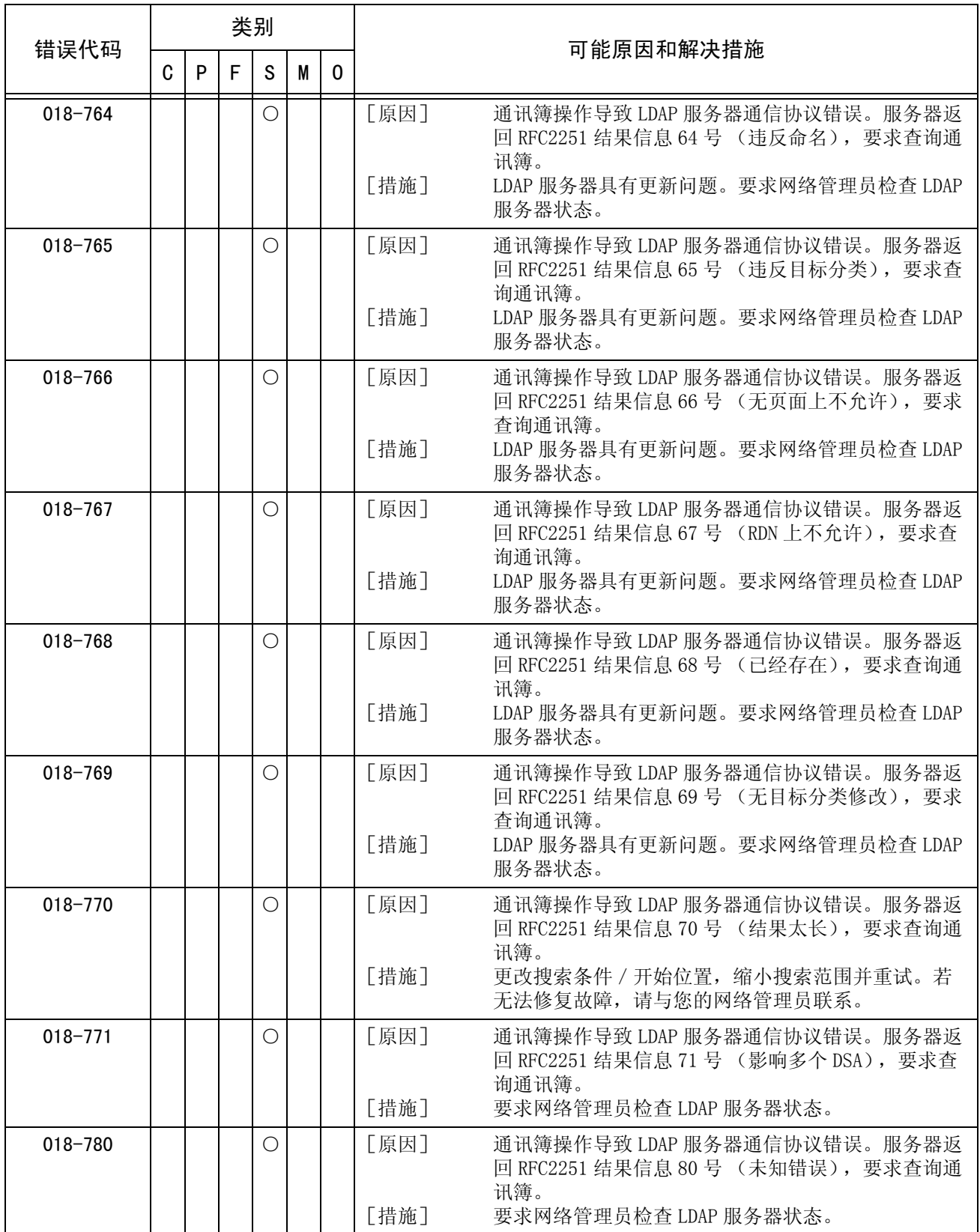

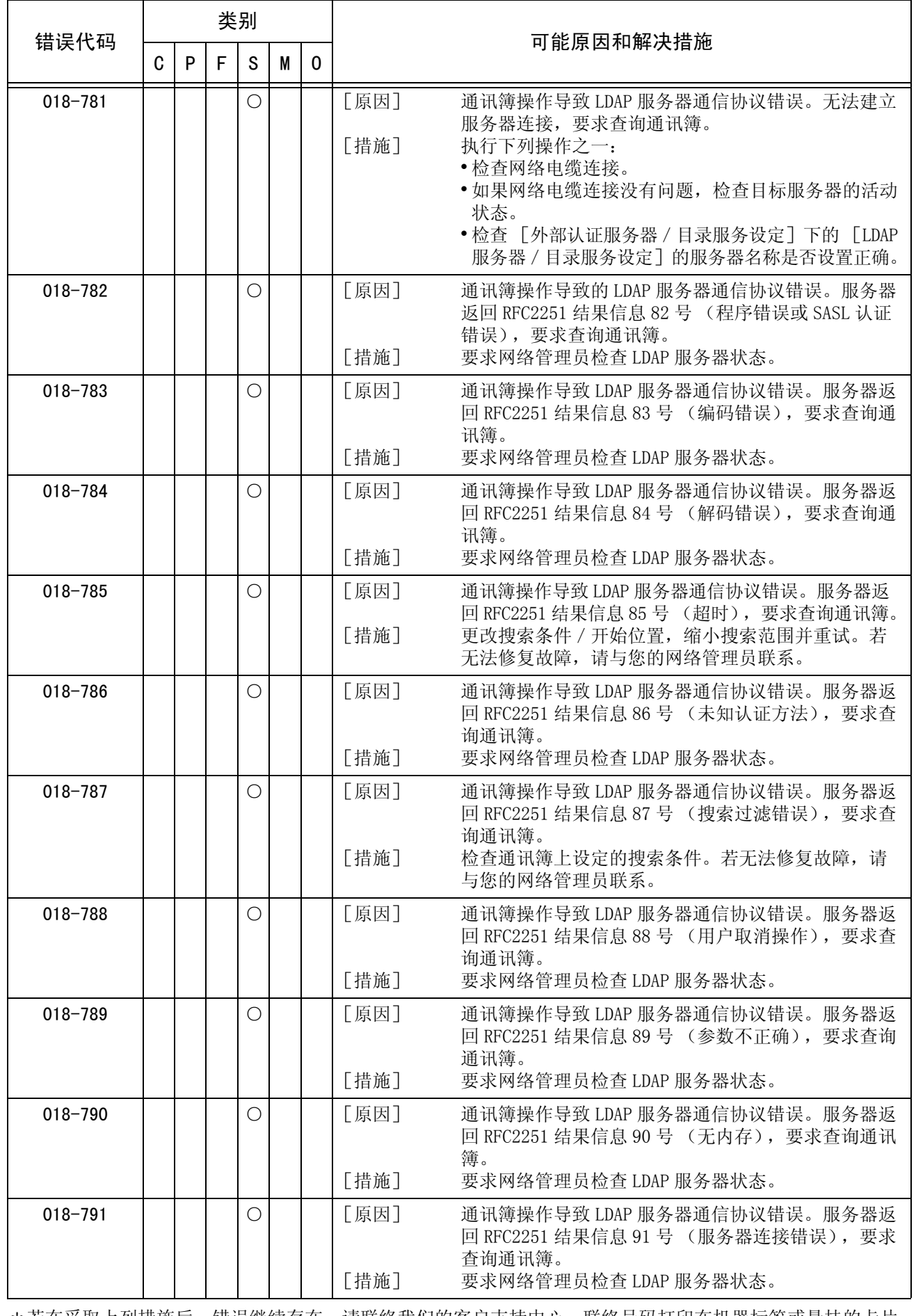

故障排除 15

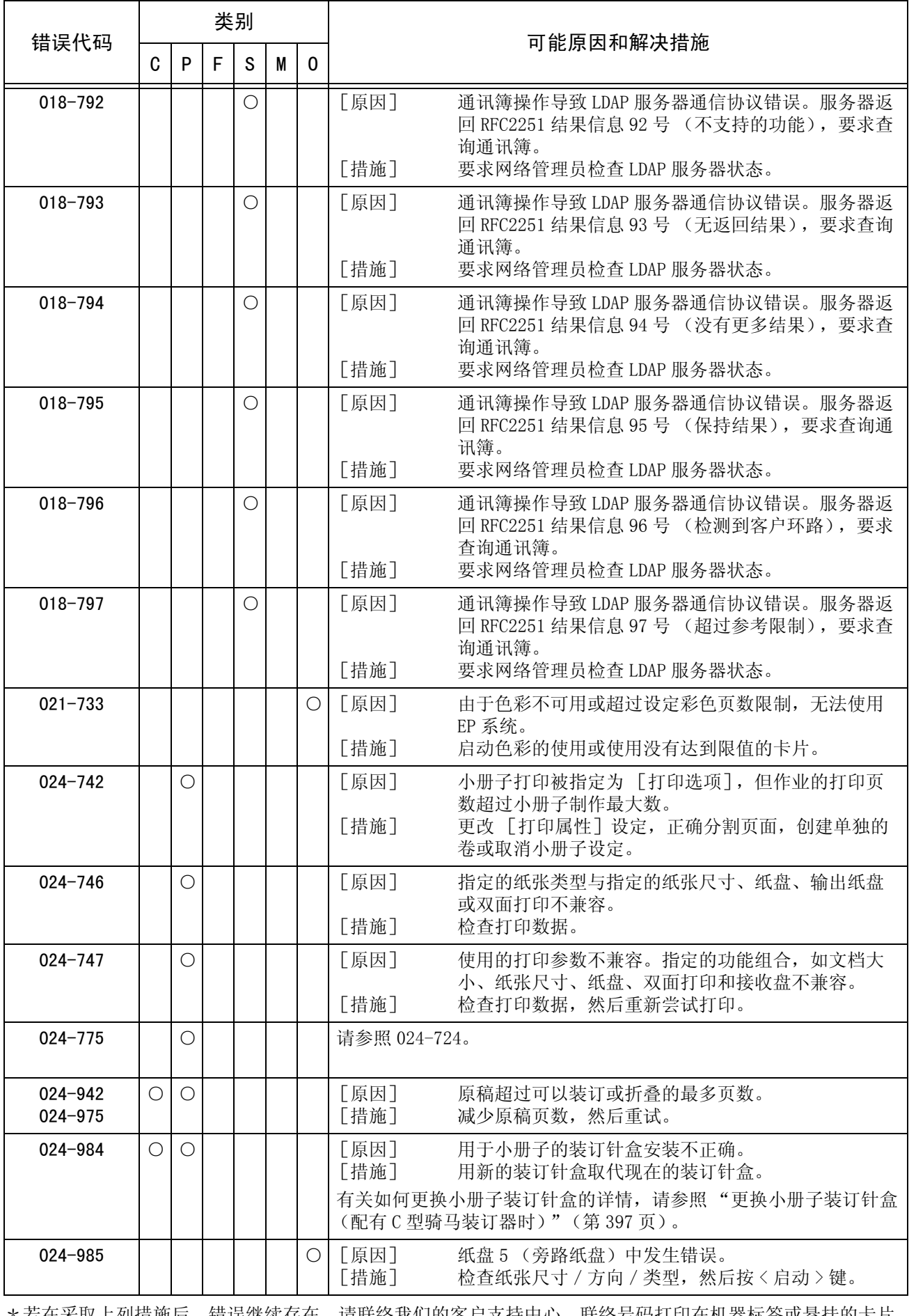

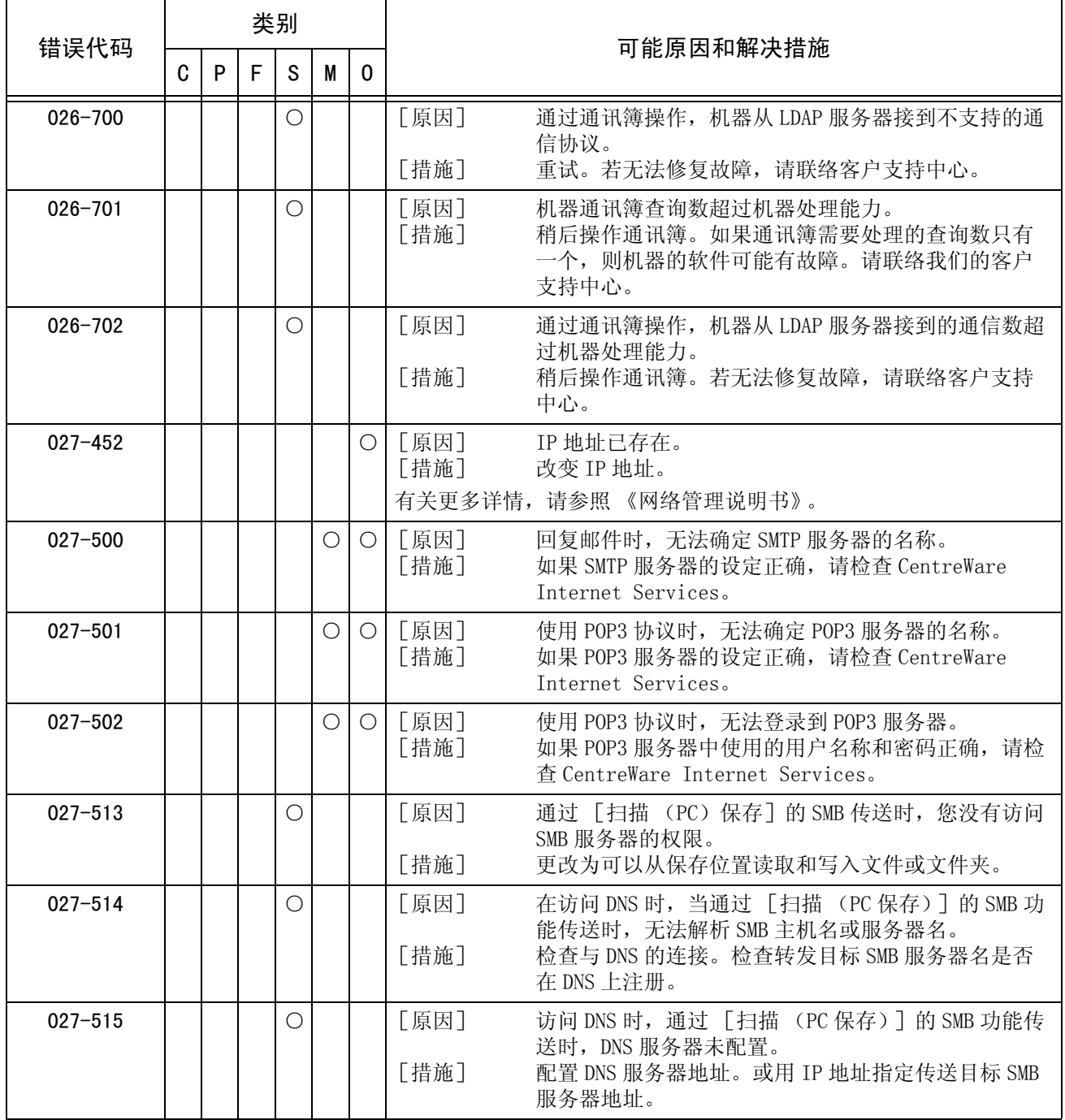

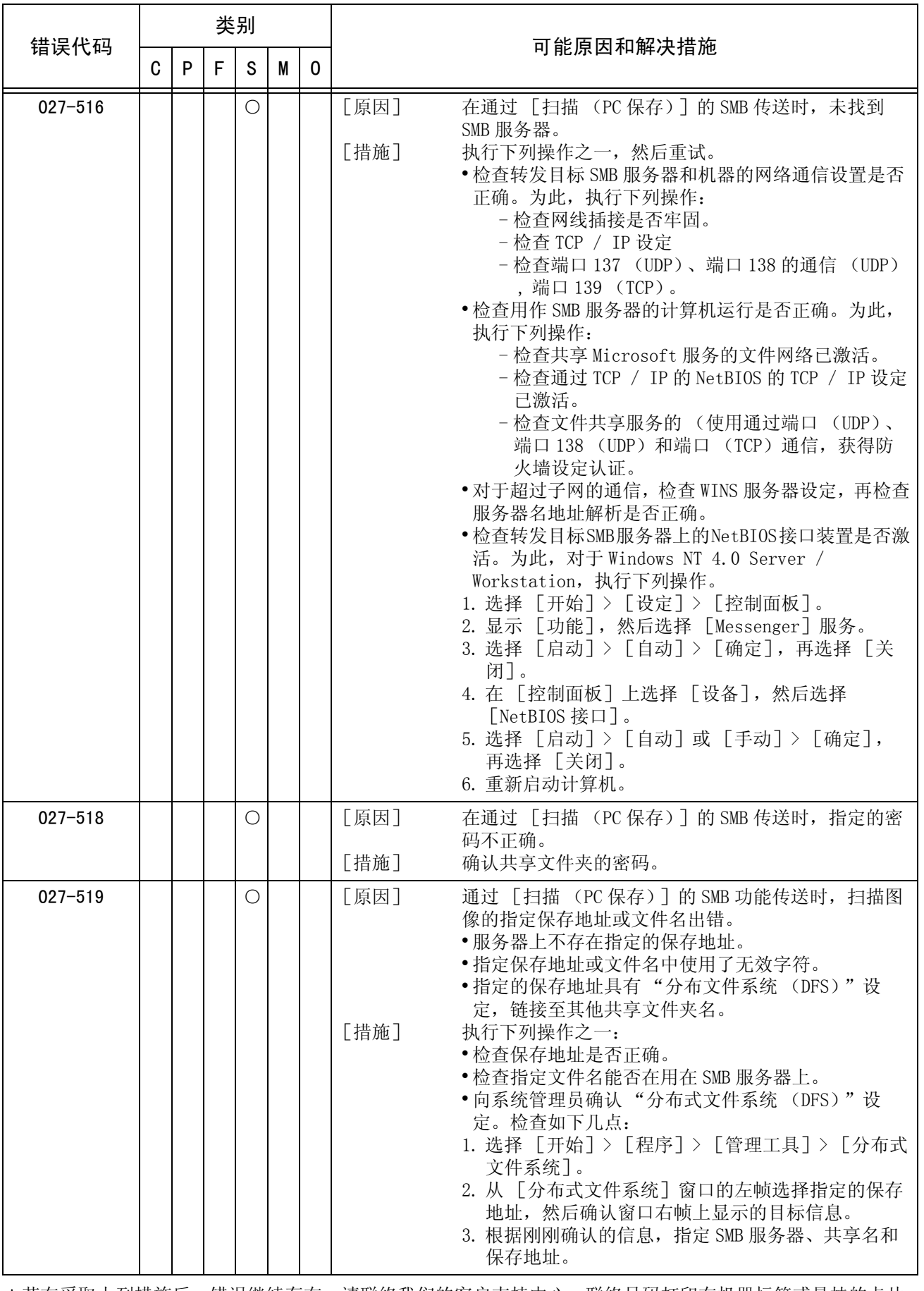

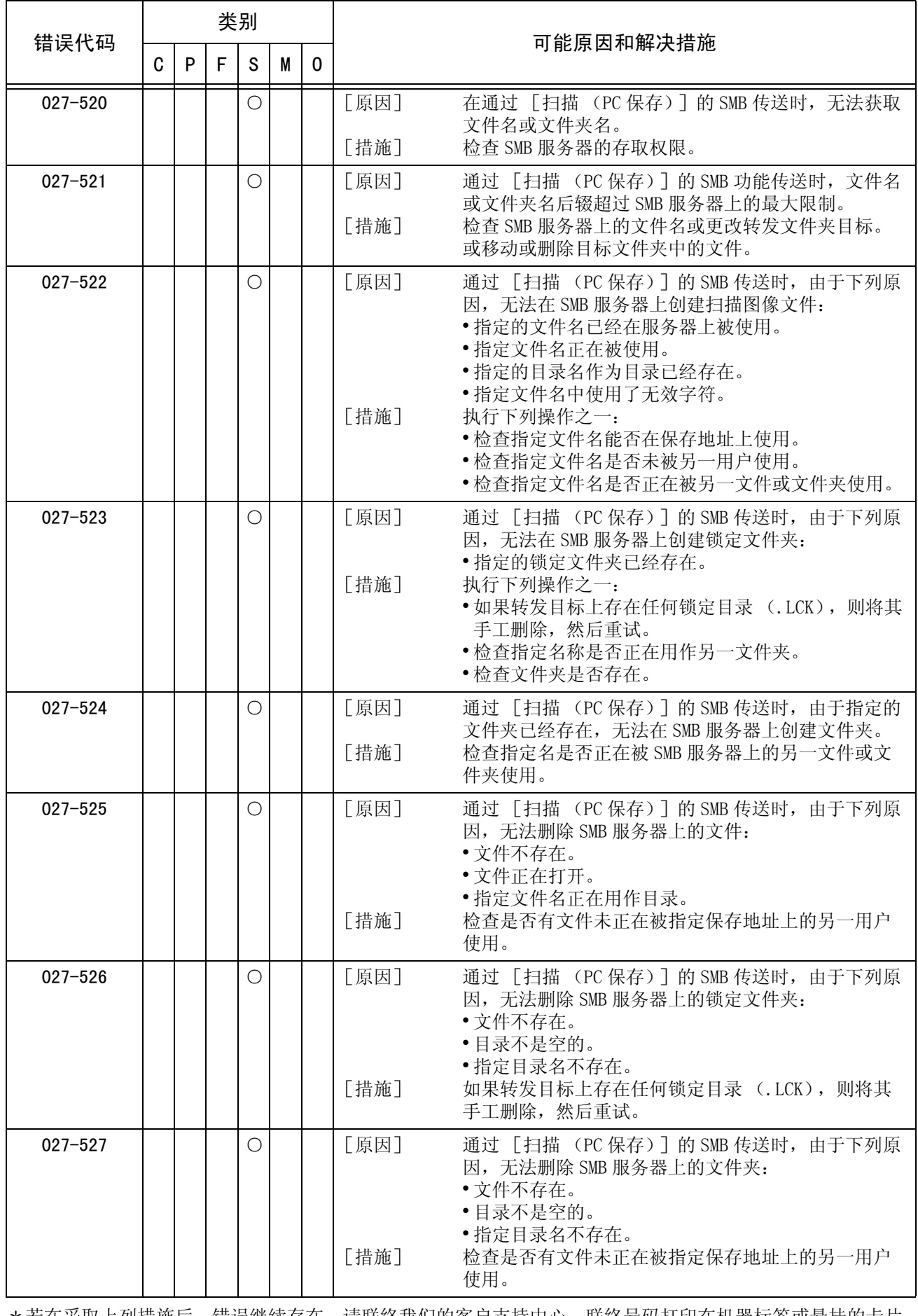

故障排除 15

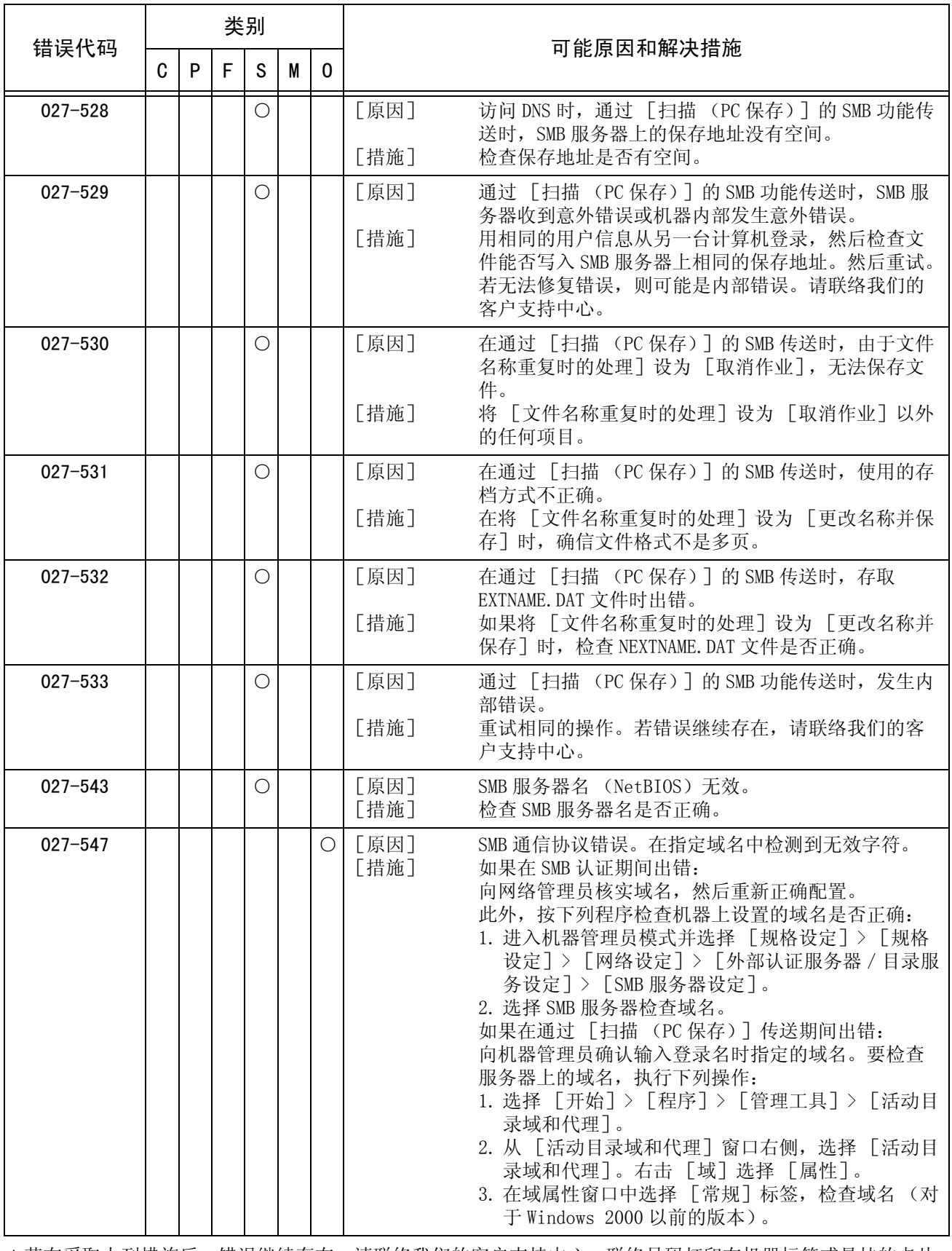
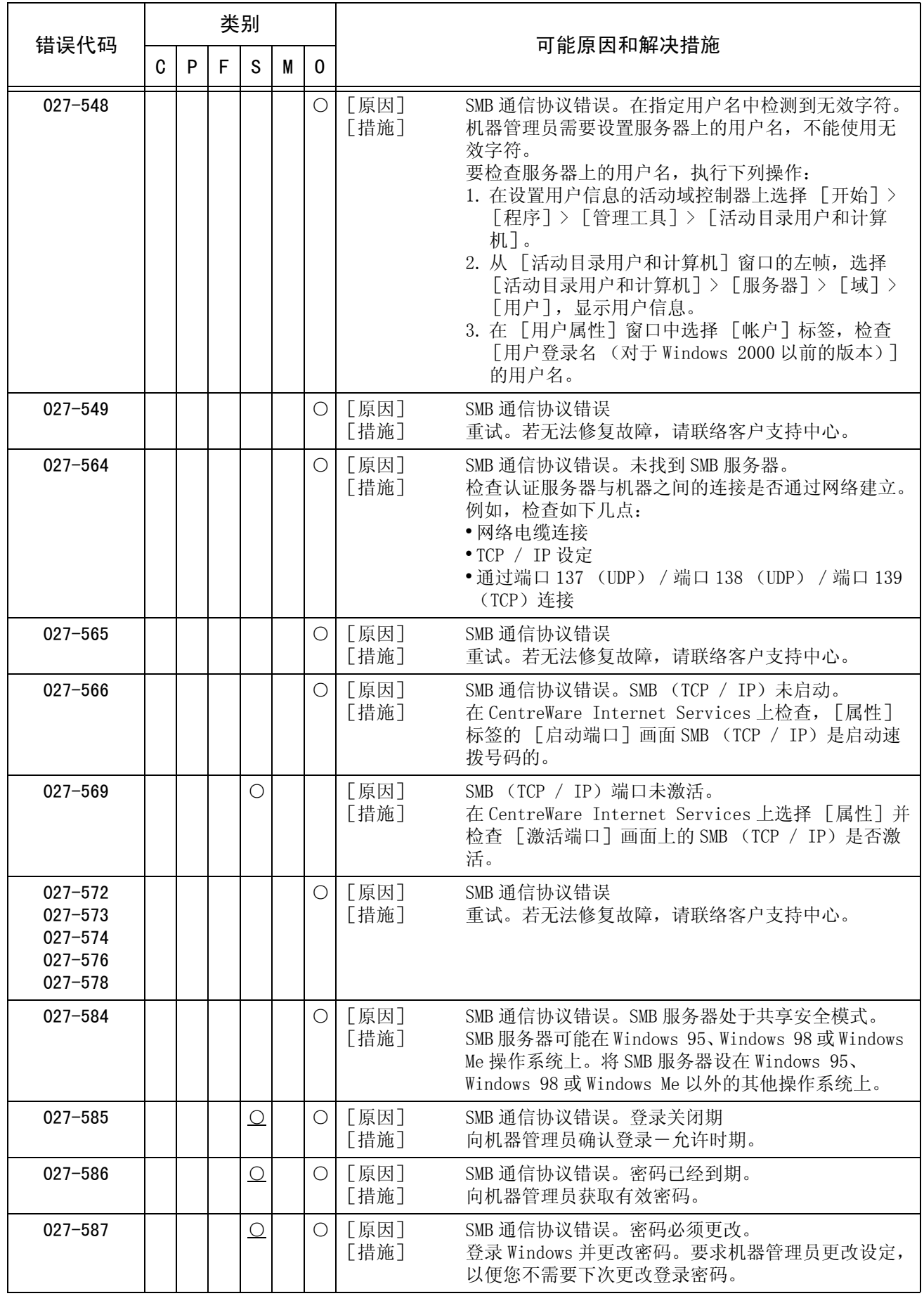

故障排除 15

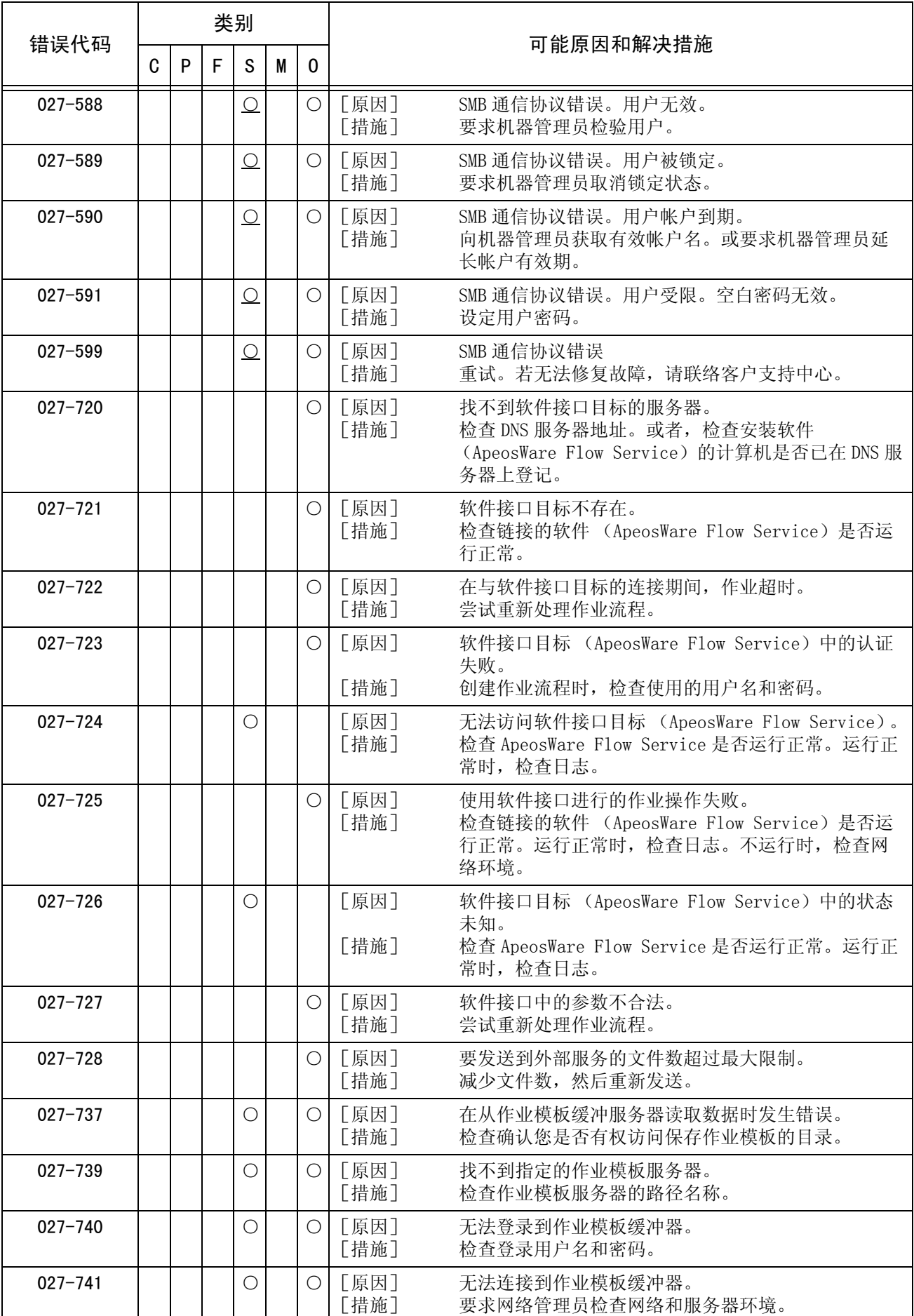

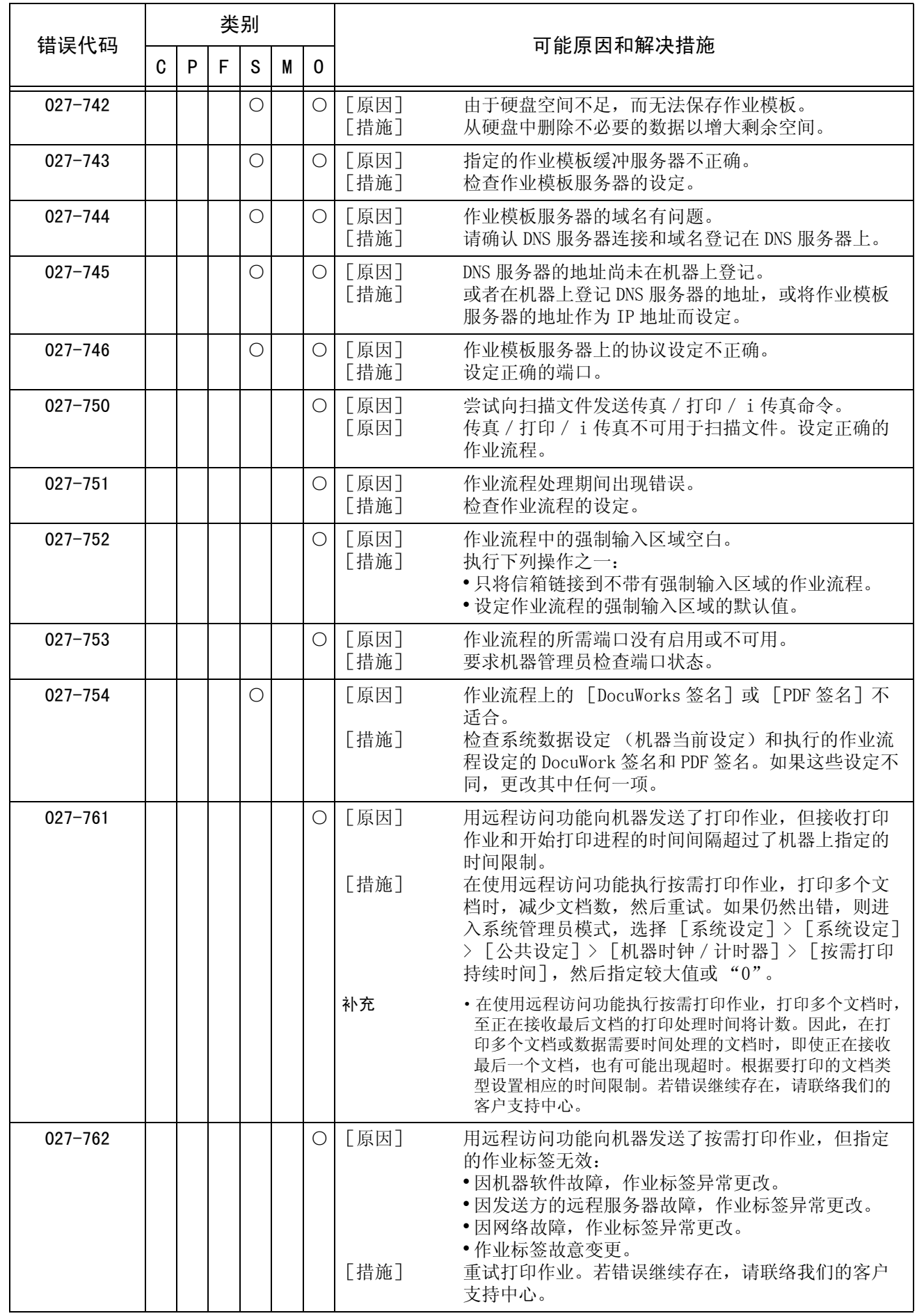

故障排除 15

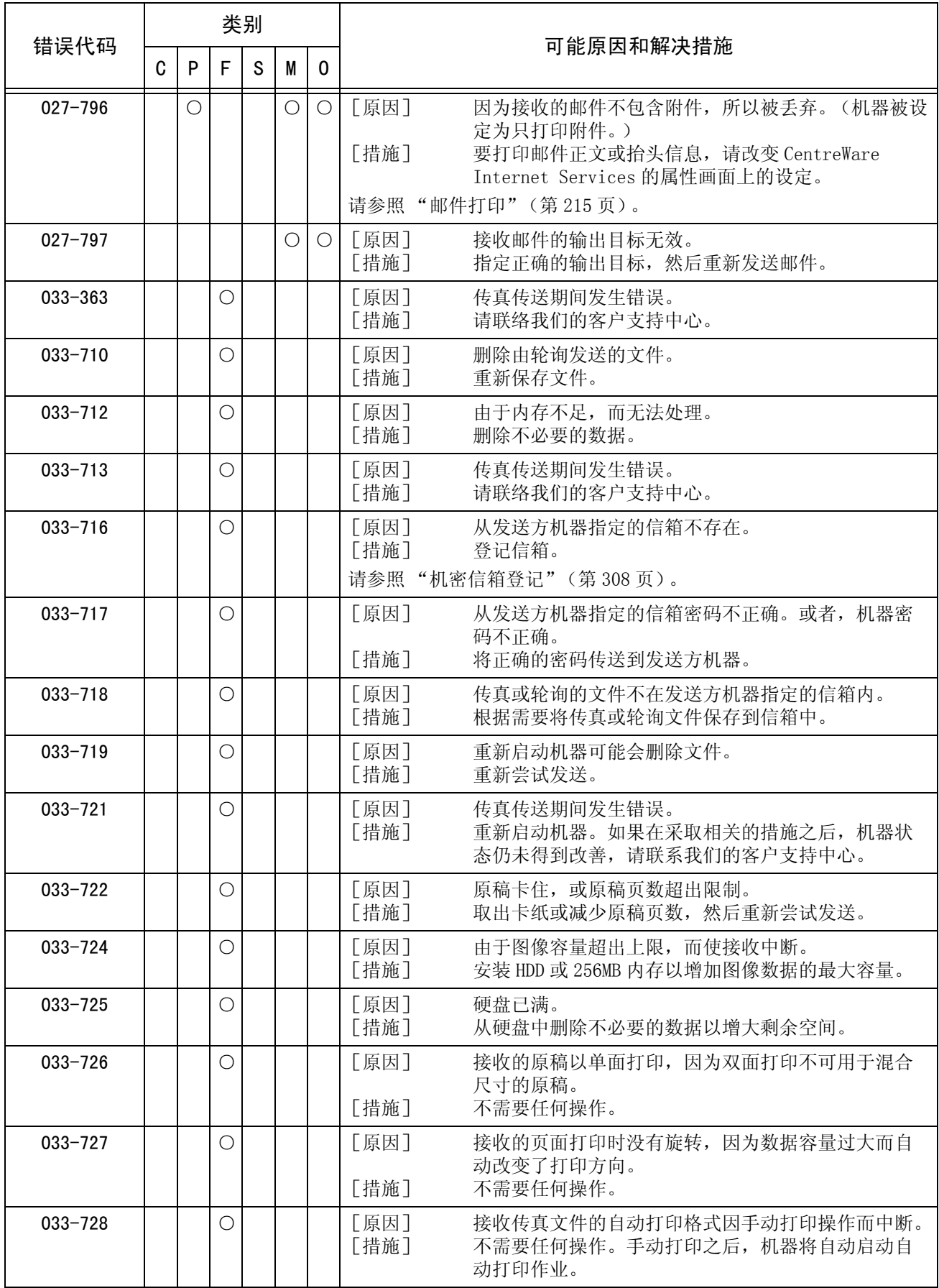

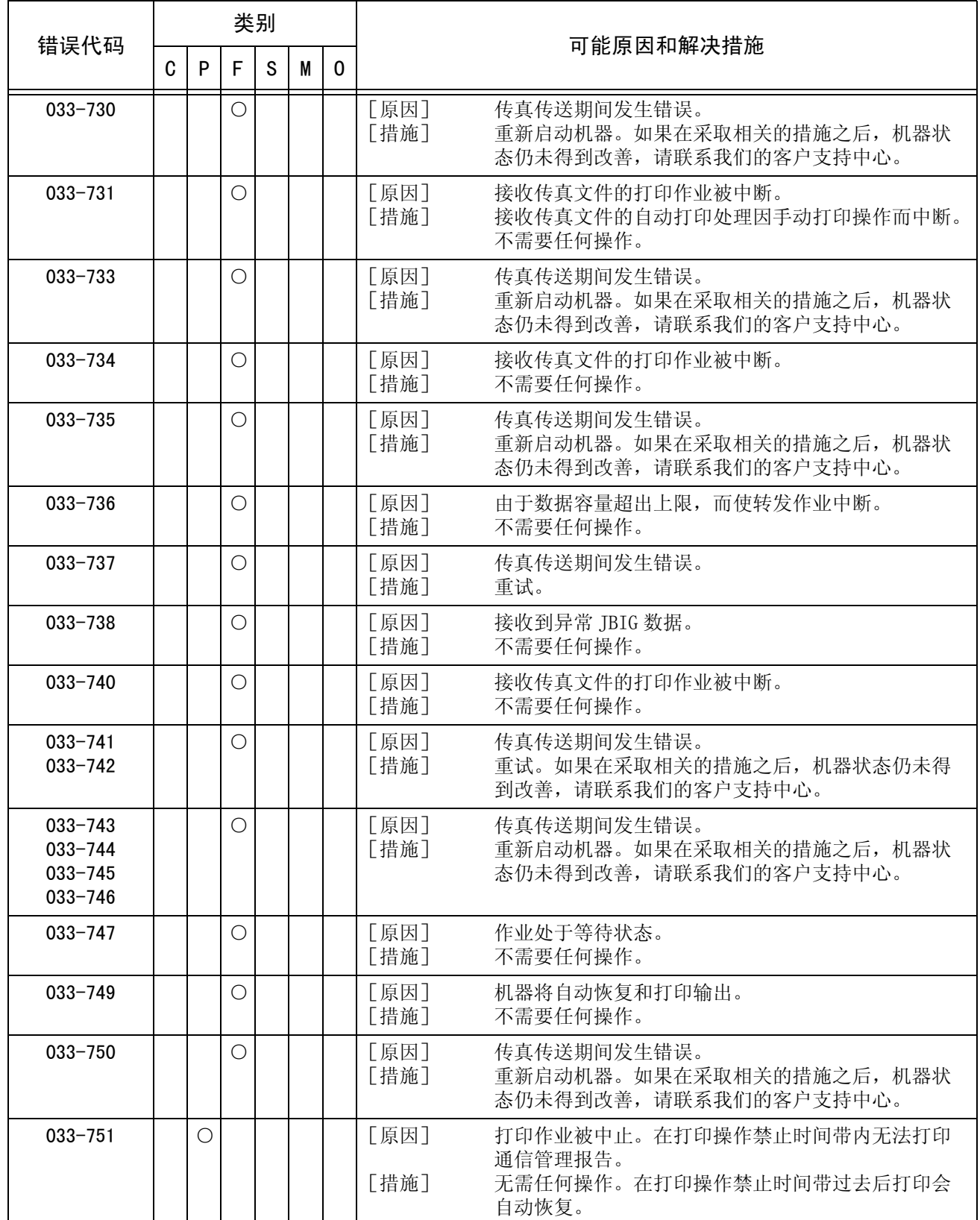

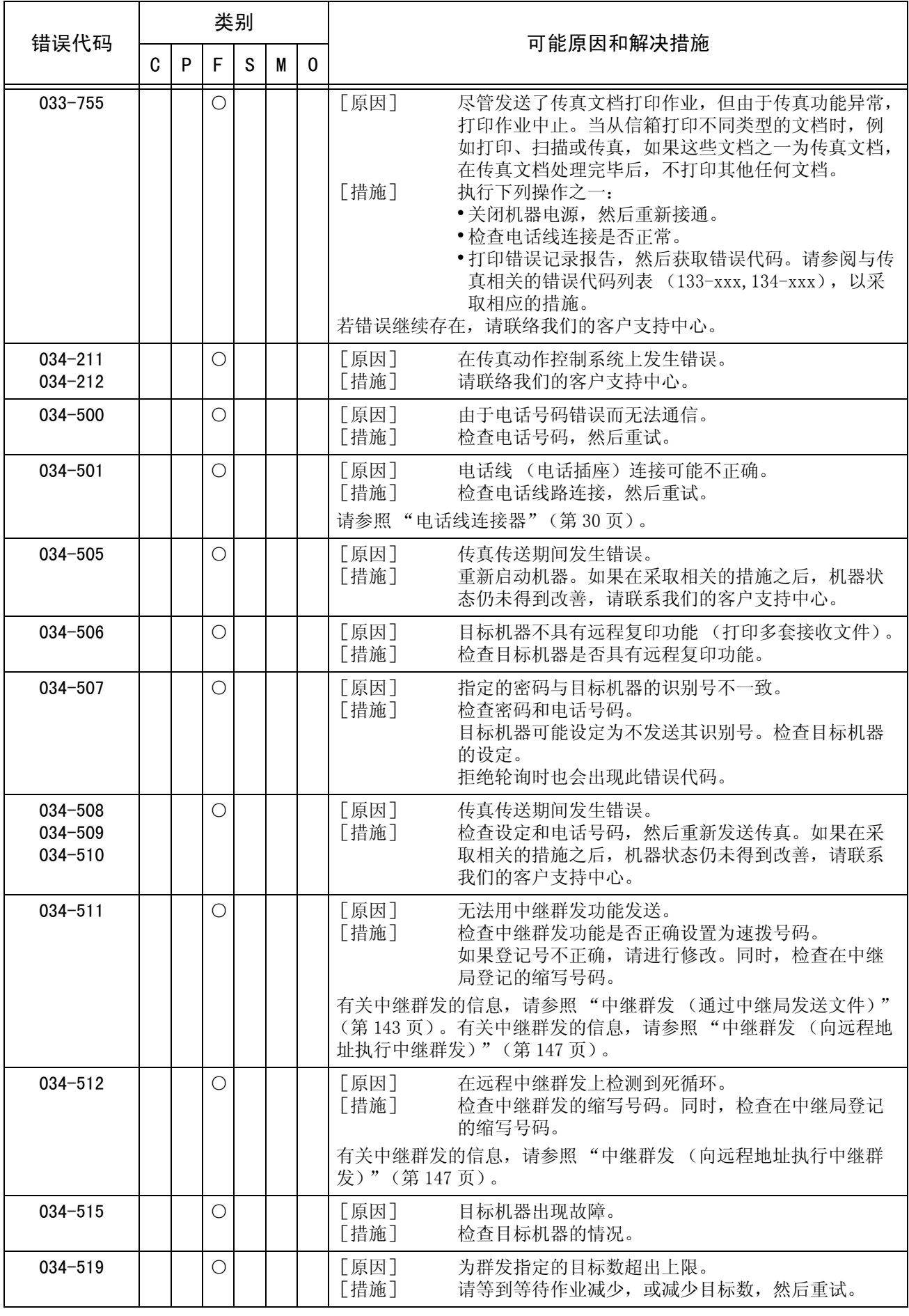

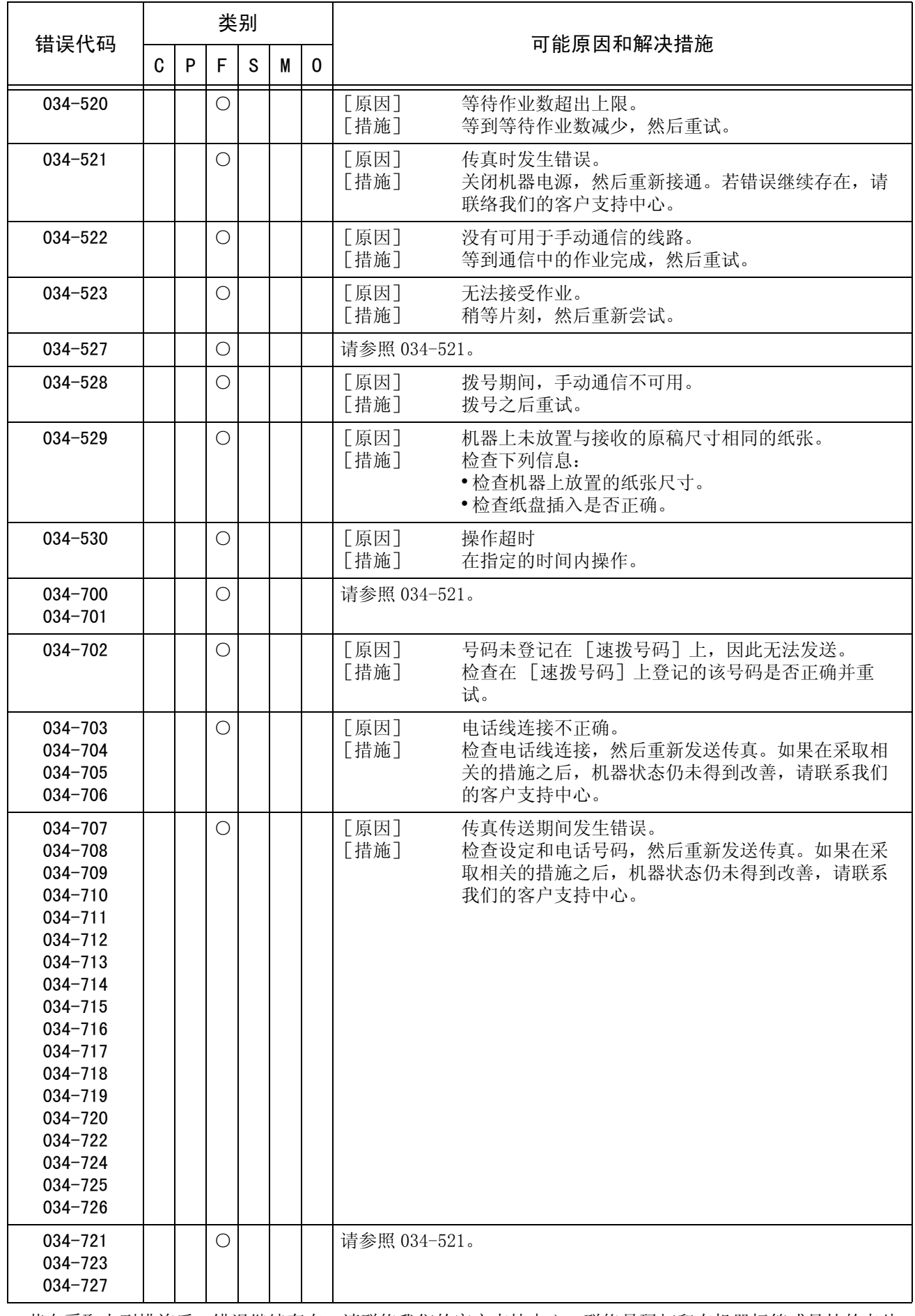

故障排除 15

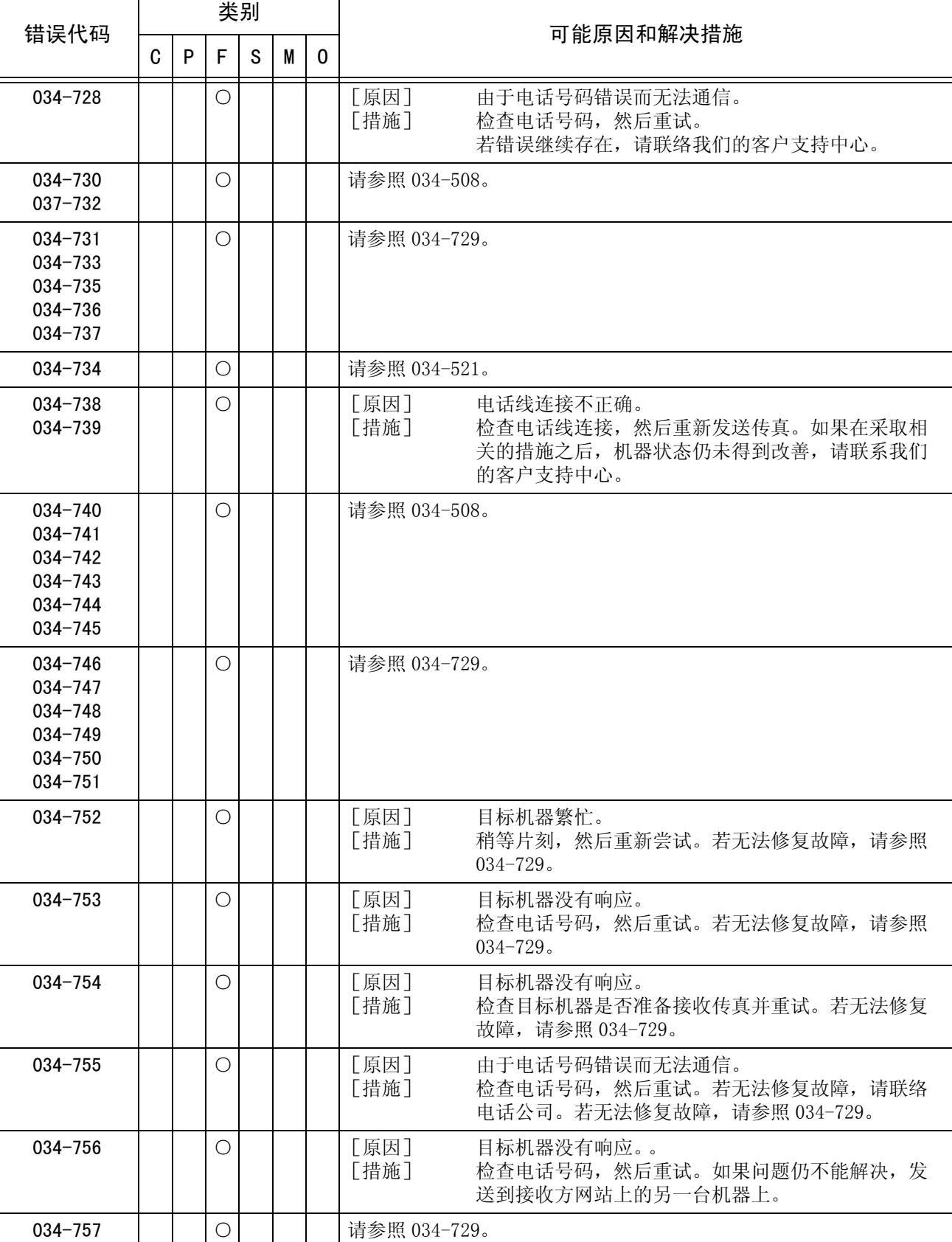

上。

错误代码

故障排除 15

**473**

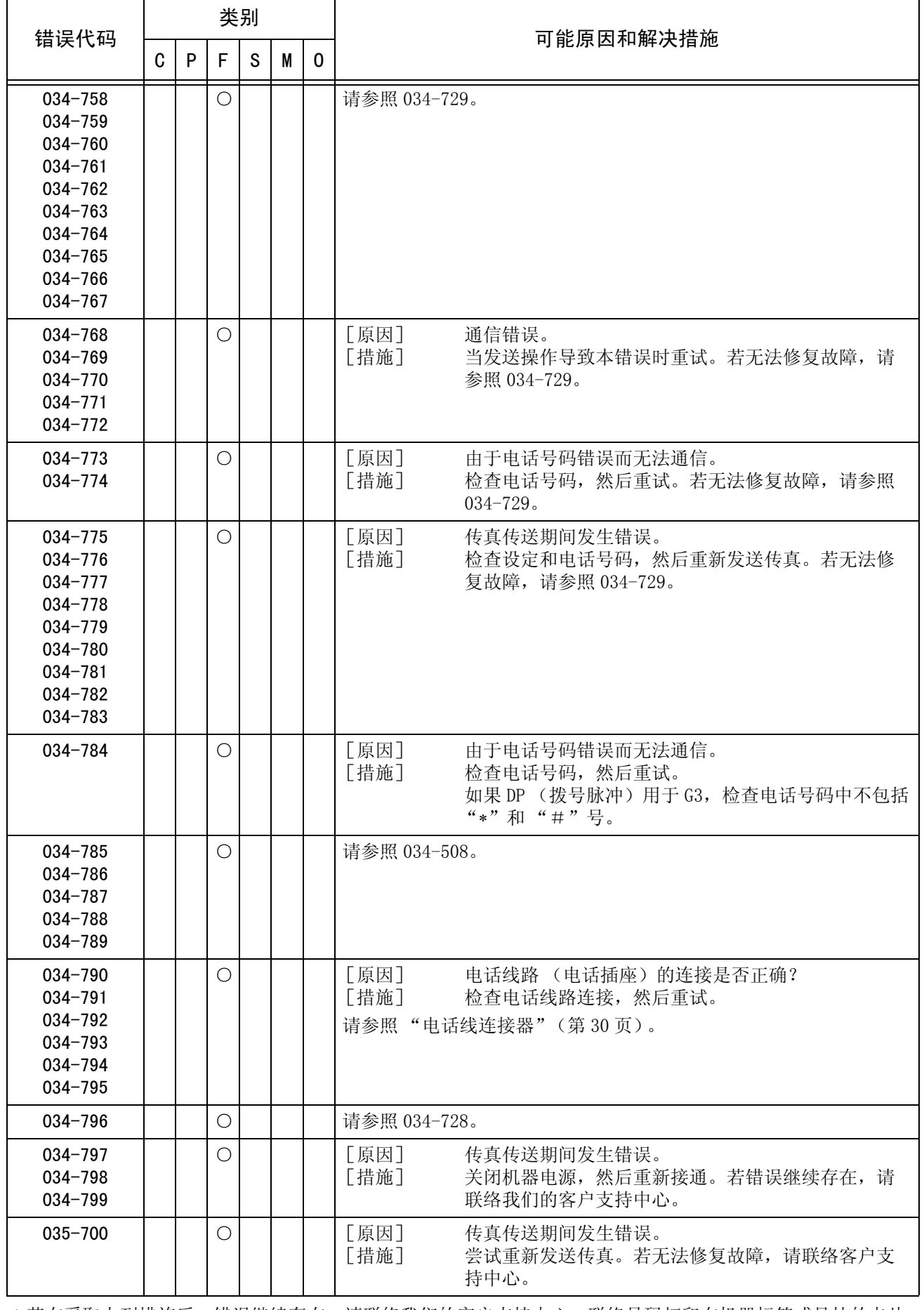

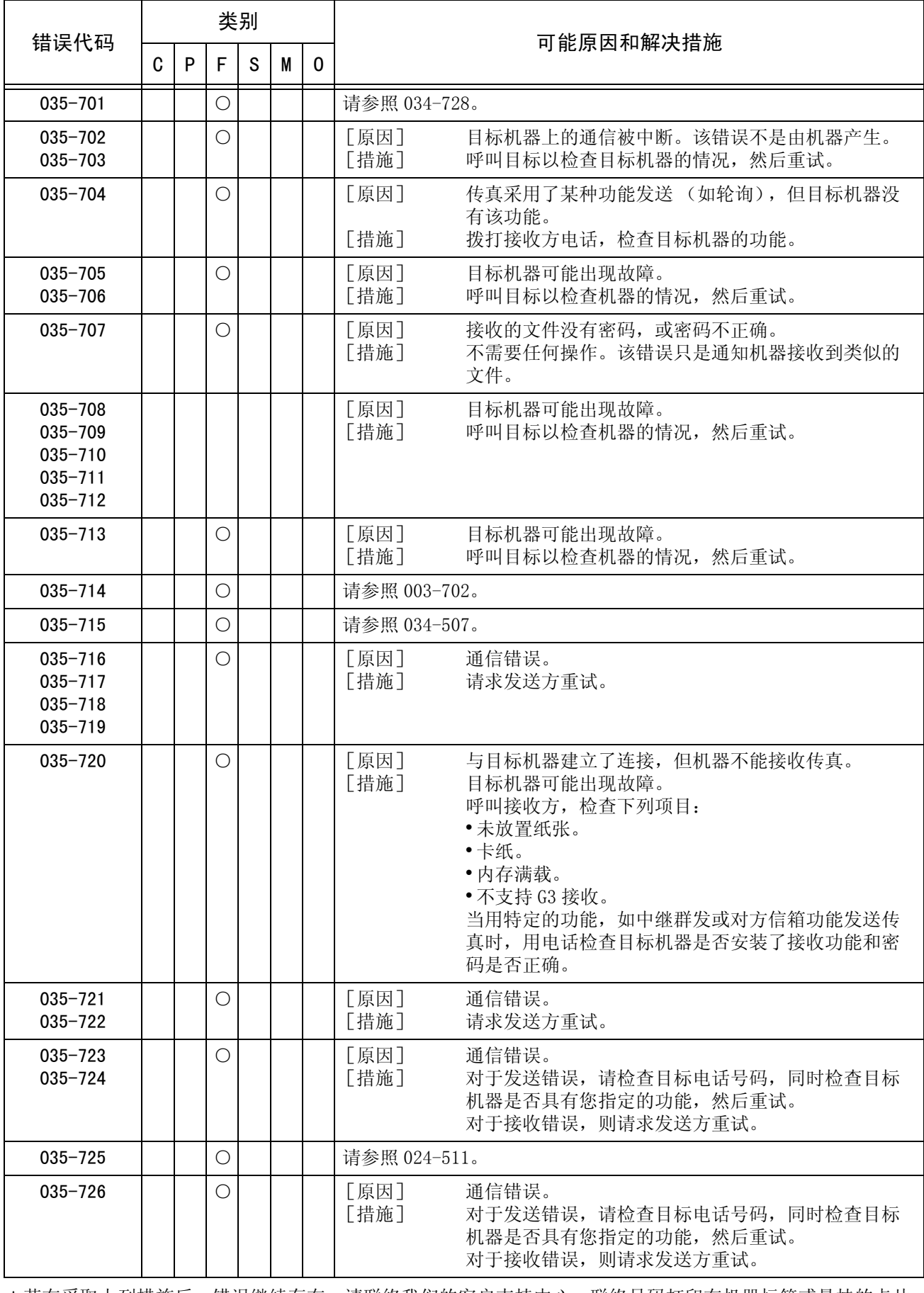

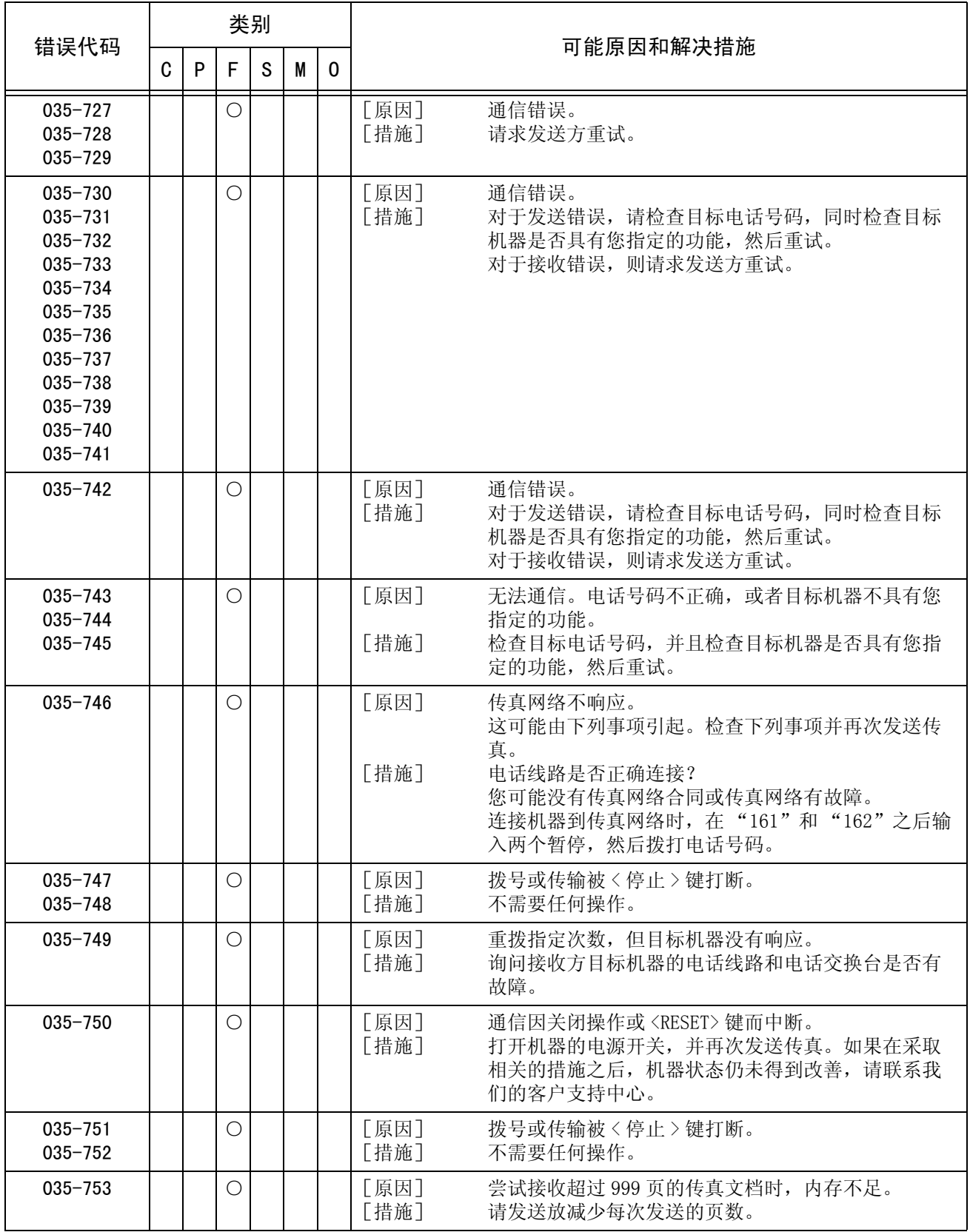

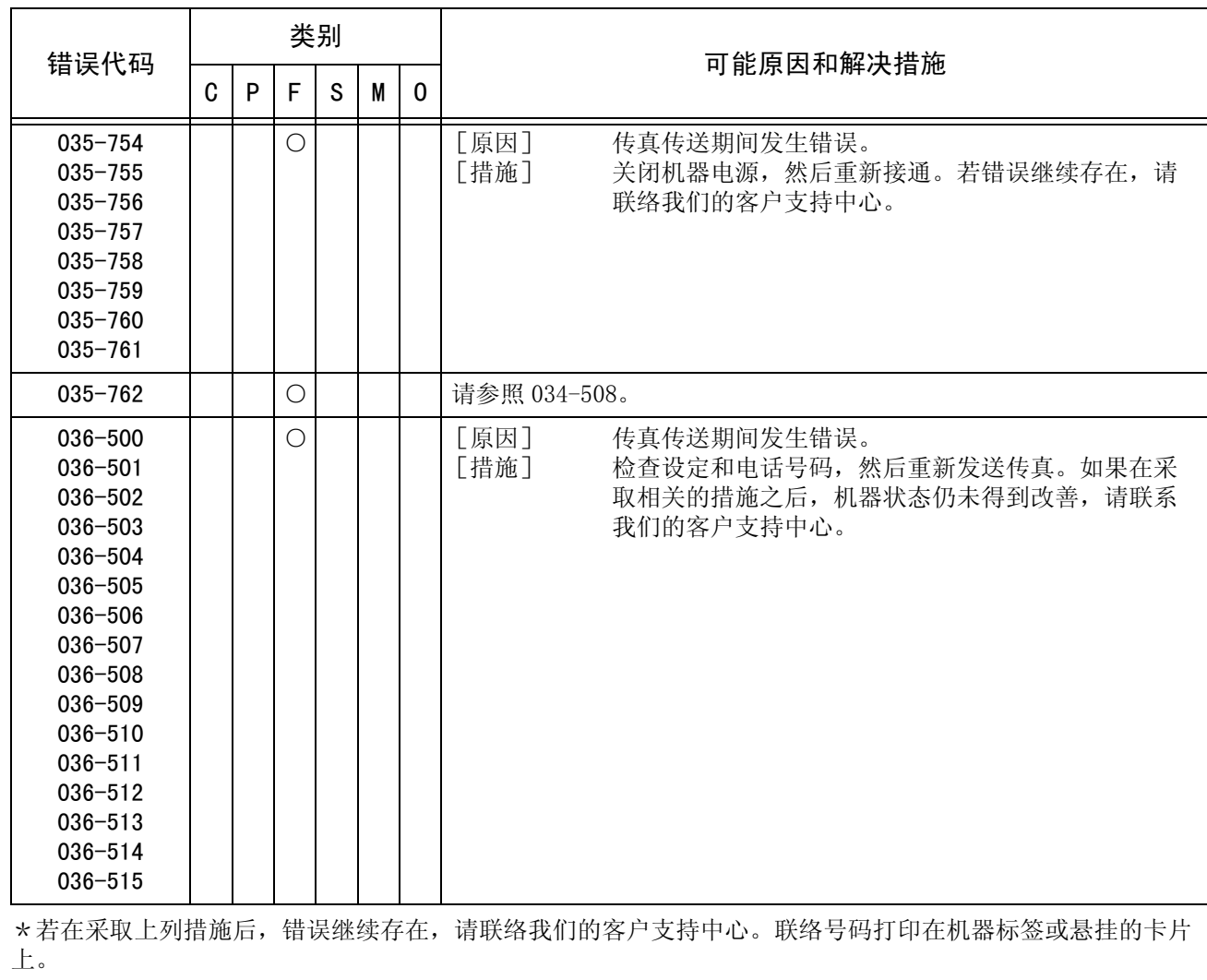

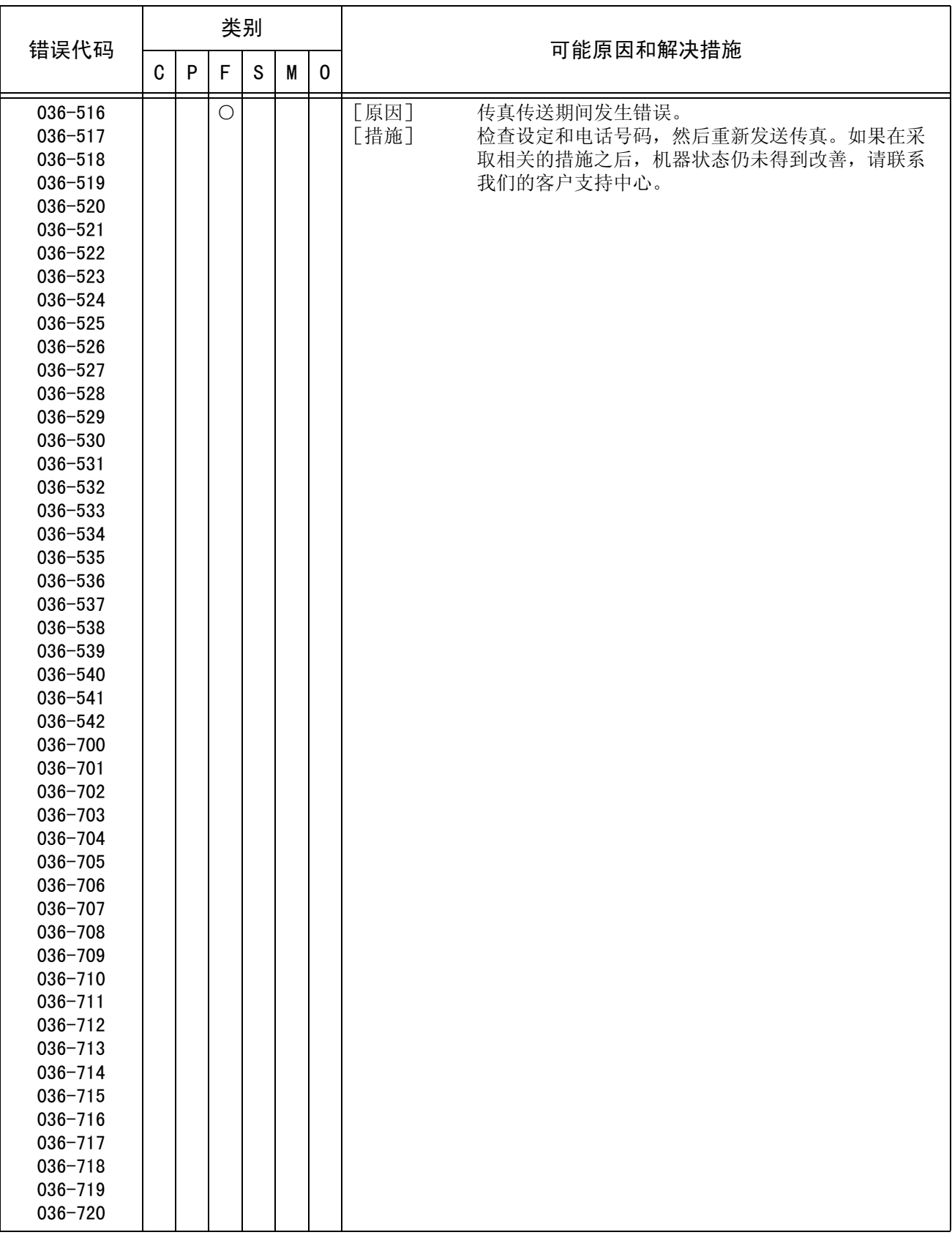

故障排除

15

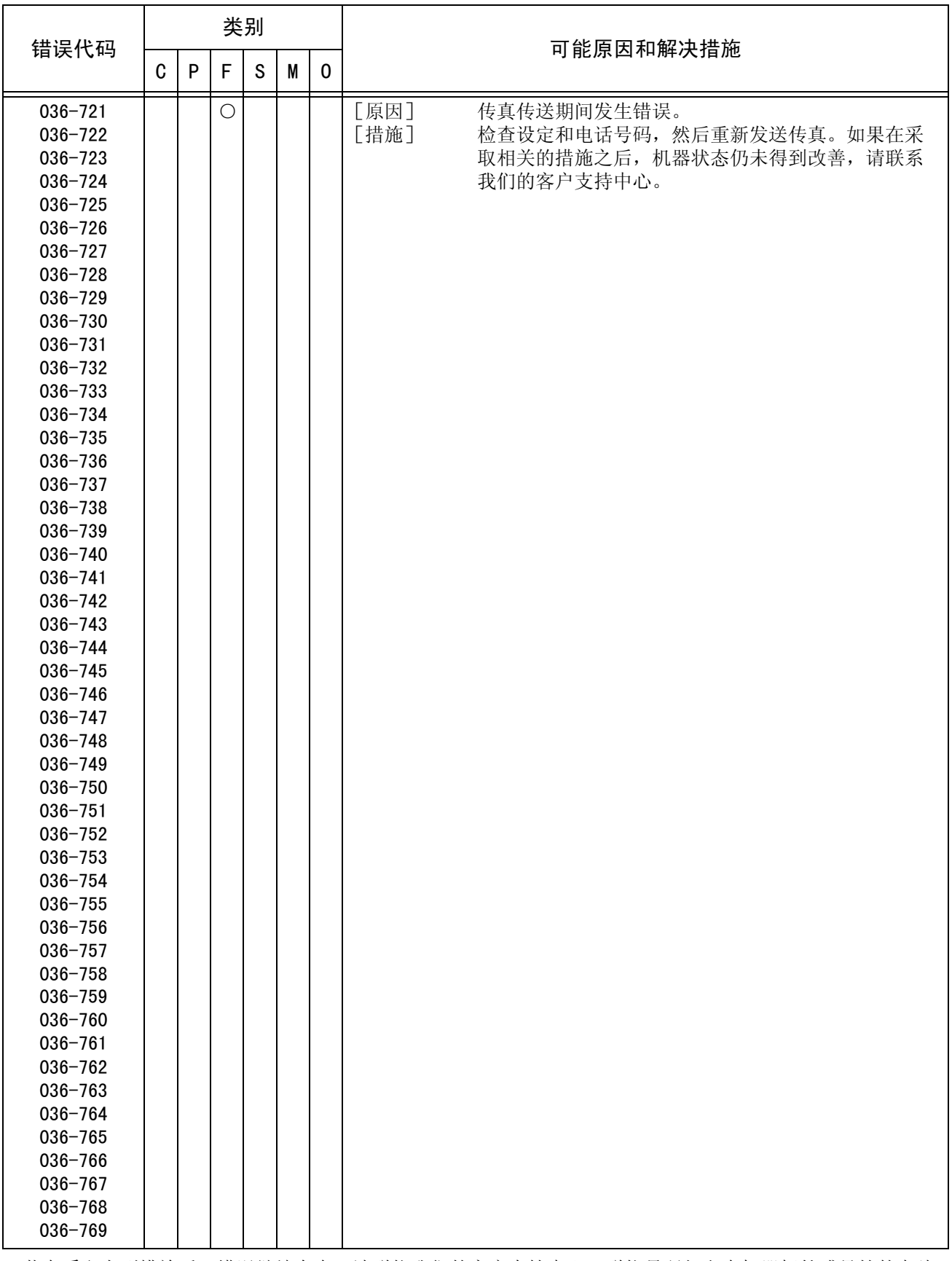

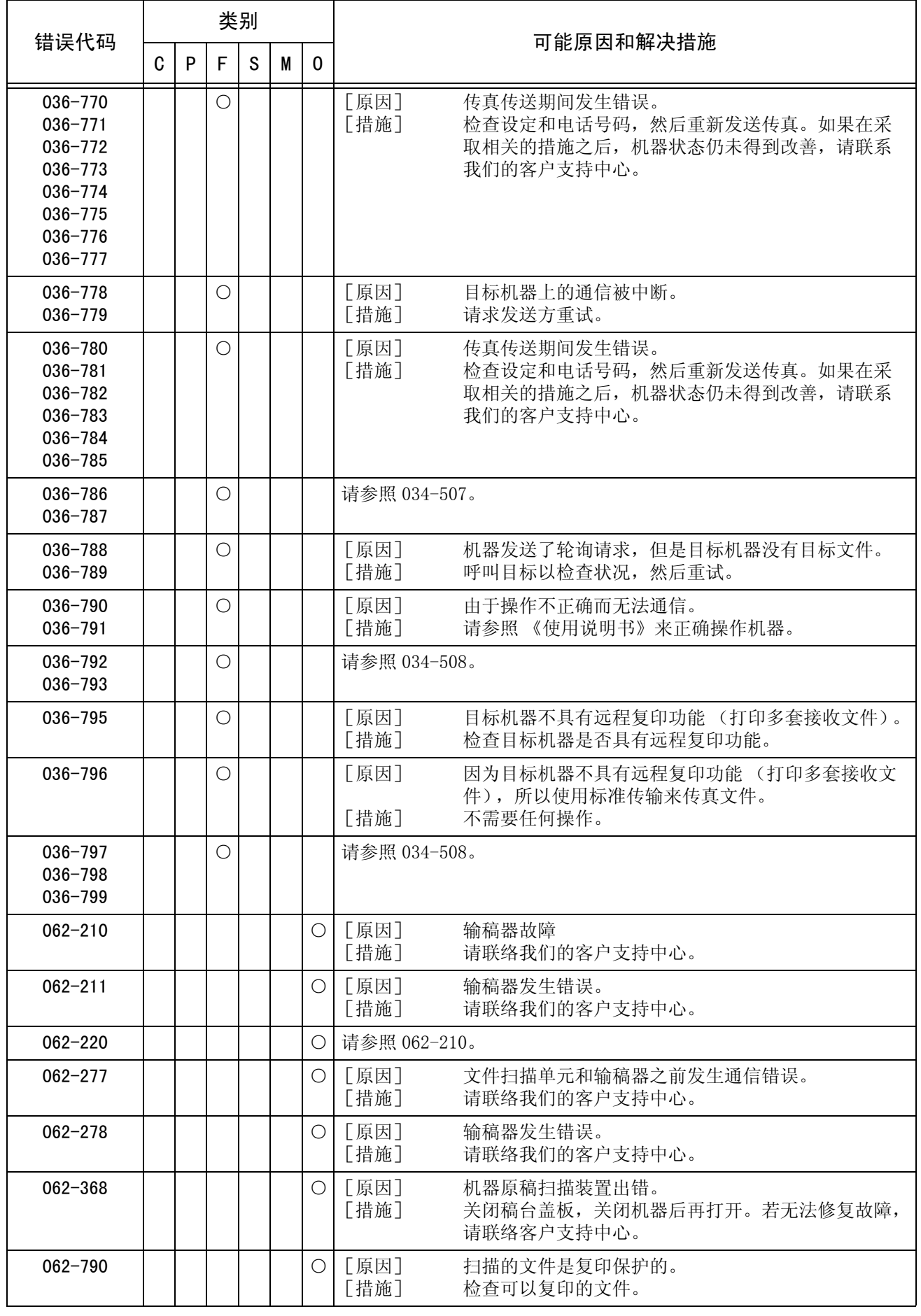

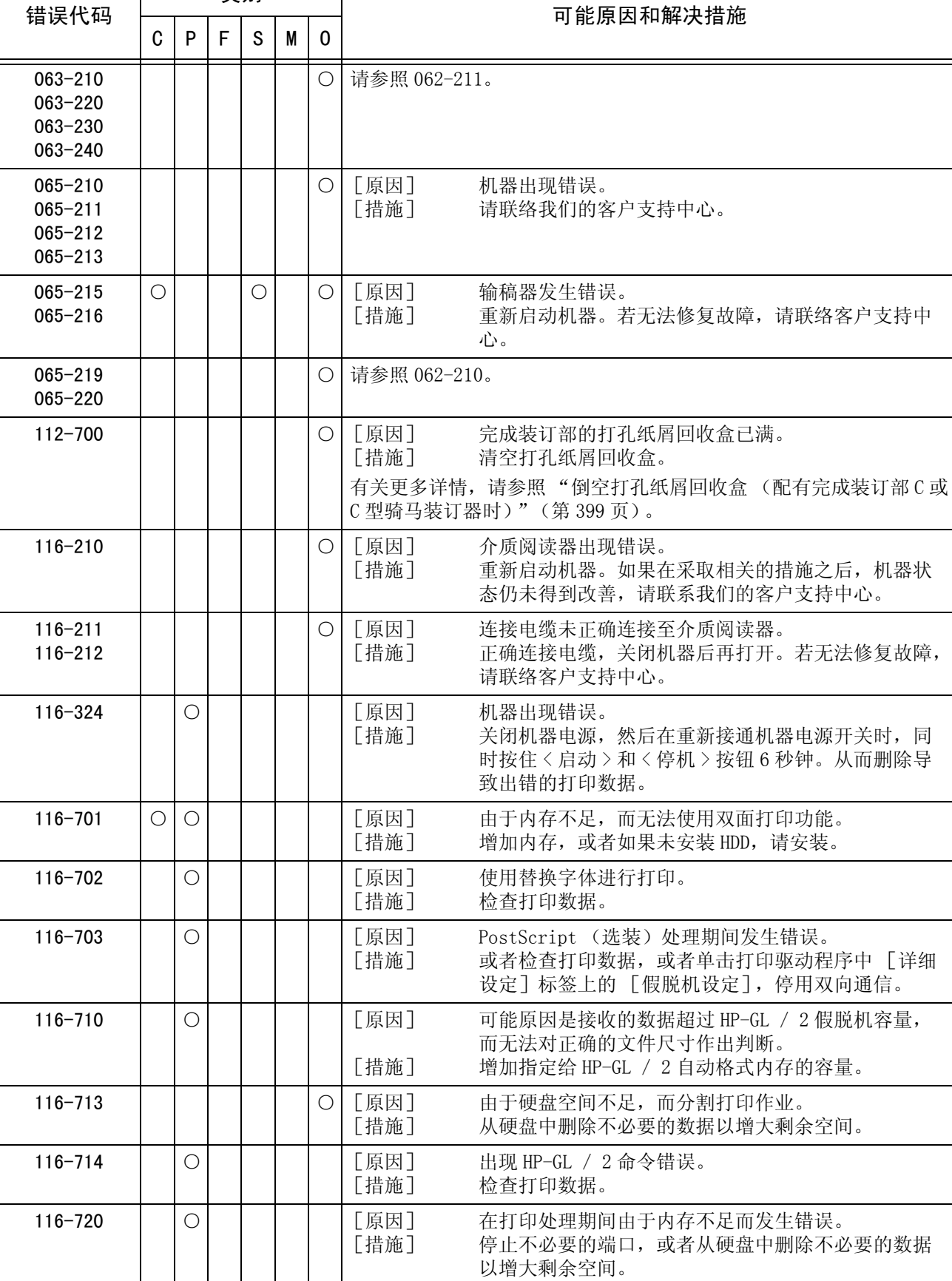

类别

\*若在采取上列措施后,错误继续存在,请联络我们的客户支持中心。联络号码打印在机器标签或悬挂的卡片 上。

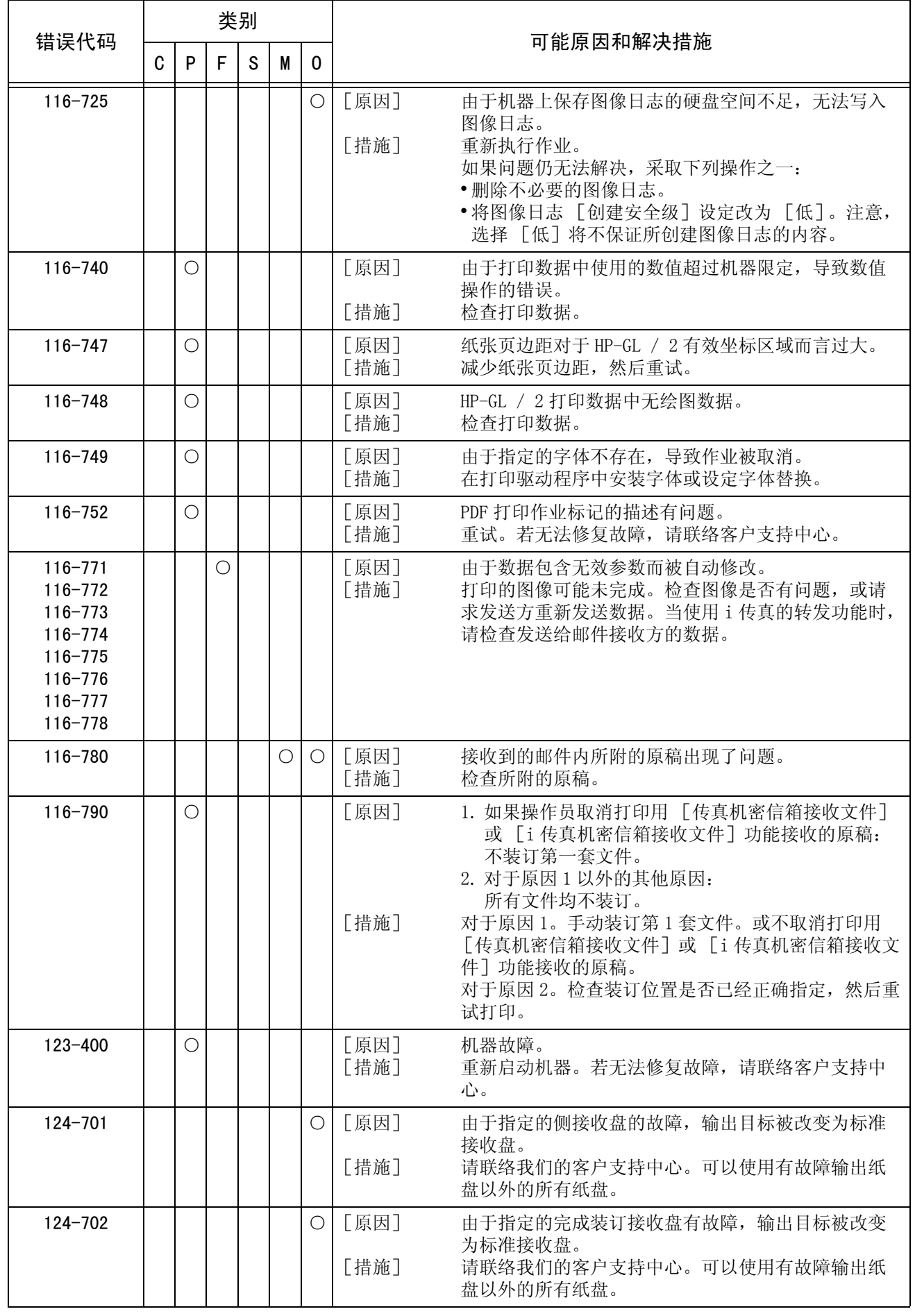

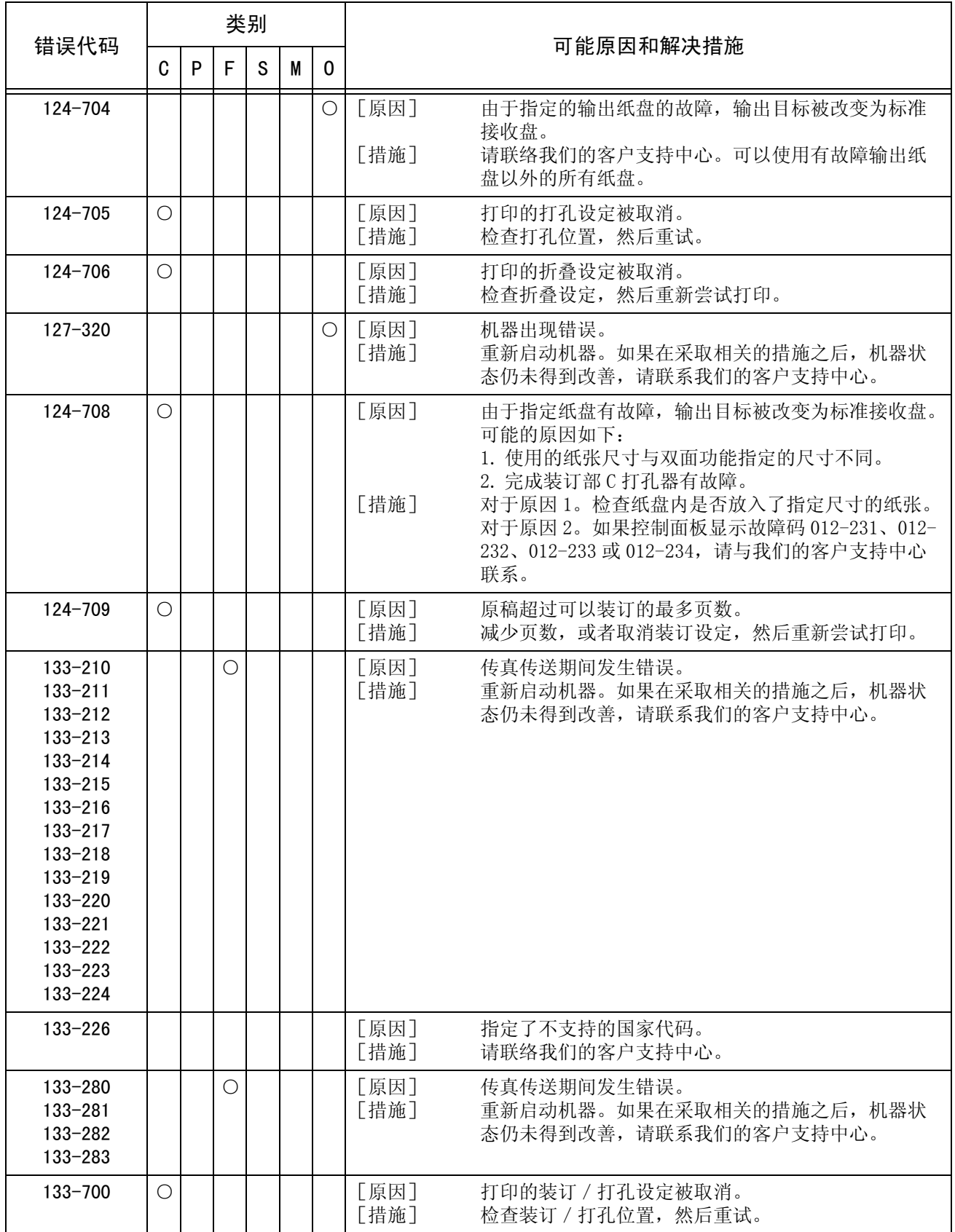

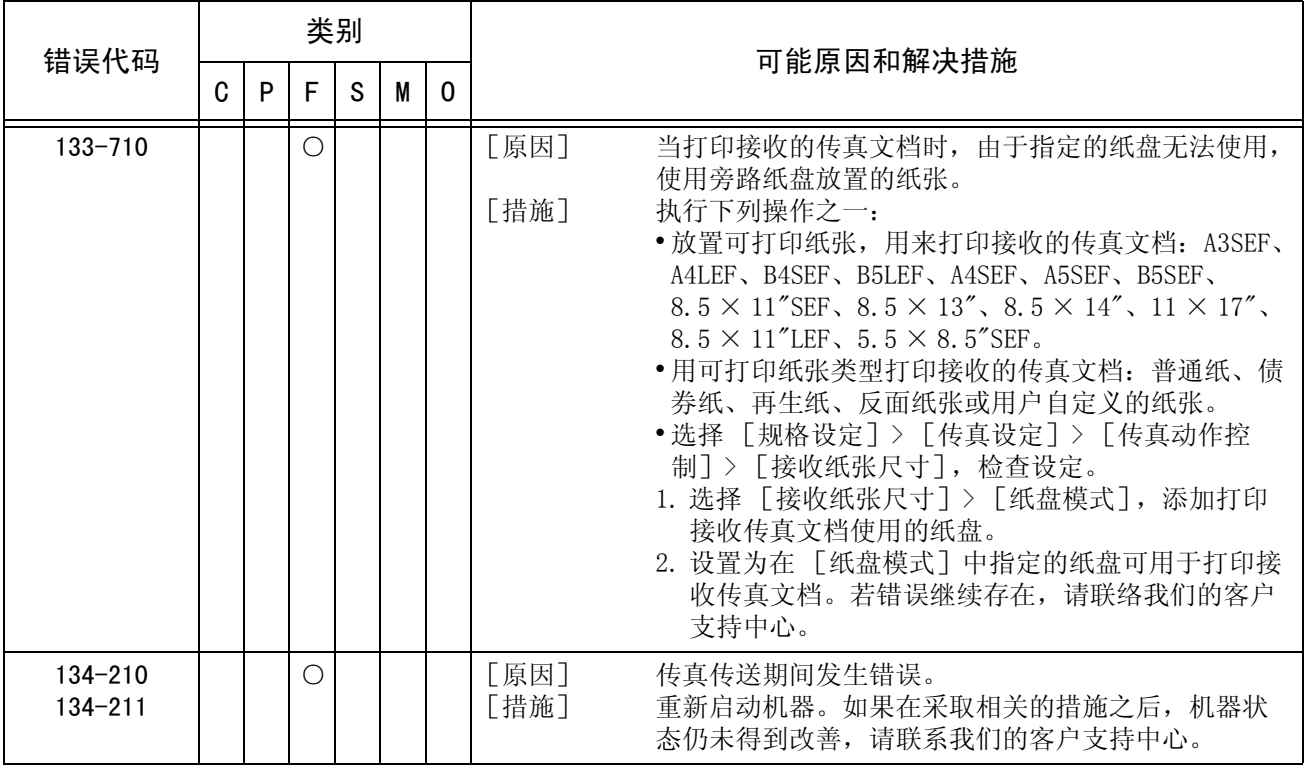

# 其他错误

下面介绍出现下列信息时所采取的解决措施。

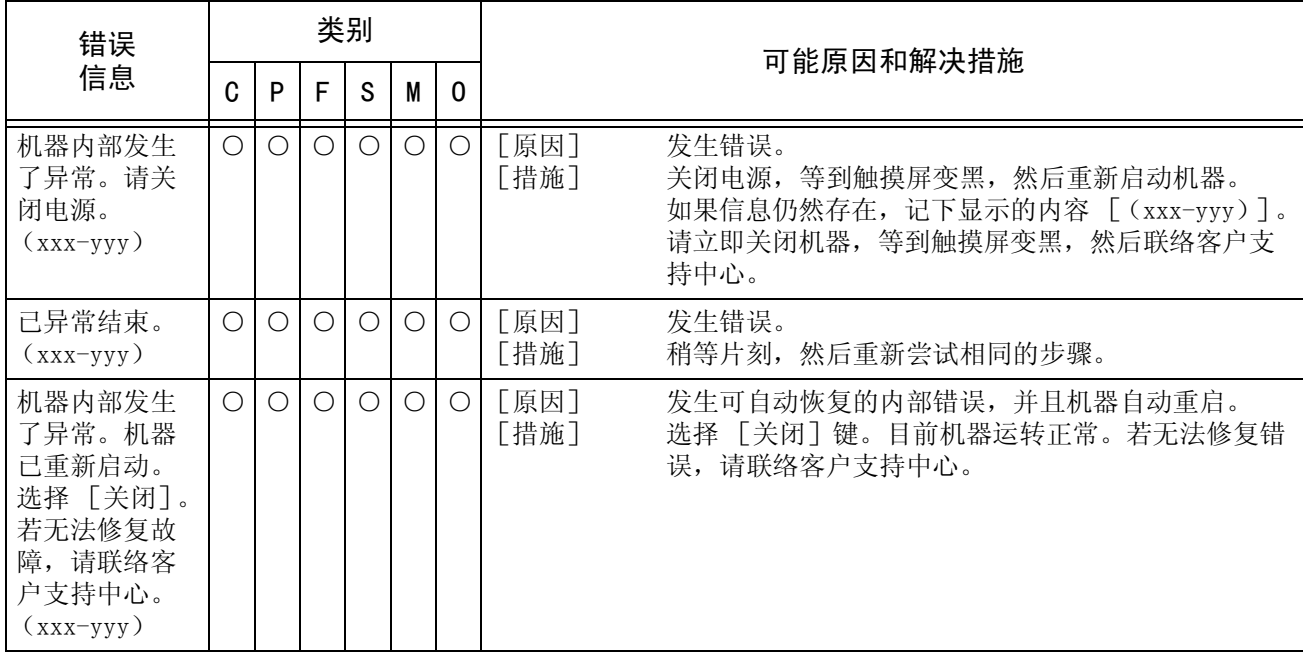

# 卡纸

当机器内出现卡纸时,机器会停止并发出警报。触摸屏上将显示相应信息。请依照显 示的指示清除卡纸。

应小心地清除卡纸,避免撕破。如果从机器中取纸时撕破了纸,请取出所有撕破的纸 片,不要在机器内部有任何残留。

如果在清除卡纸之后再次出现卡纸信息,可能在另外一个位置出现了卡纸。参照显示 的信息清除卡纸。

当您结束清除卡纸时,将从发生卡纸前的那一页自动继续打印。

如果复印期间出现卡纸,请按 < 启动 > 键。将从发生卡纸前的那一页继续复印 此节介绍如何清除发生在下列位置的卡纸。

请参照每节的说明。

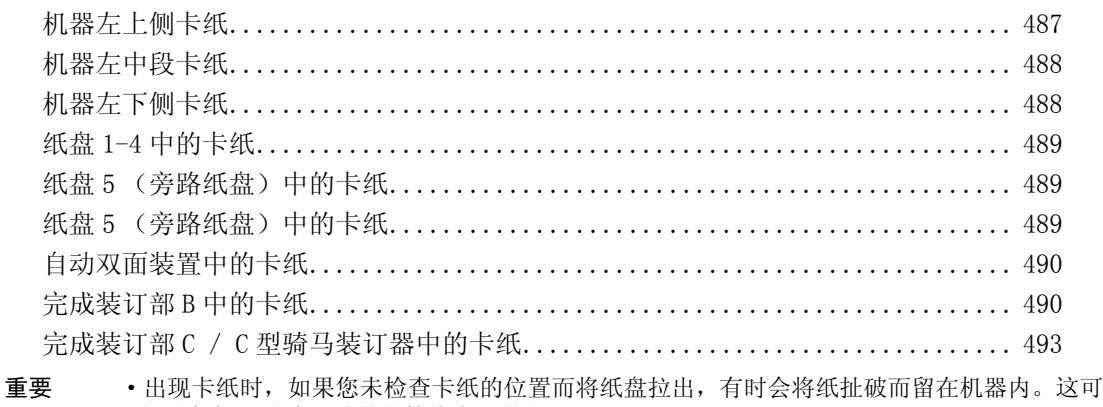

- 能引起机器故障。请首先检查卡纸的位置。
- ·如果机器内残留一片卡纸,则卡纸信息将不会从触摸屏上消失。
- ·机器开着时清除卡纸。如果关闭电源,所有保存在机器内存中的信息将被删除。
- ·请勿触摸机器内的部件。这可能导致打印无法正常进行。

#### <span id="page-489-0"></span>机器左上侧卡纸

如下介绍如何清除机器左上侧盖内的卡纸。

- 重要 ·当您取出纸张时,当心不要触摸左上侧盖内的输送带 (薄膜黑色皮带);否则会在机器输送 带上留下映像。触摸输送带会降低画质,损坏输送带以至于需要更换。
- *1* 抬起解锁手柄,轻轻打开左上盖。

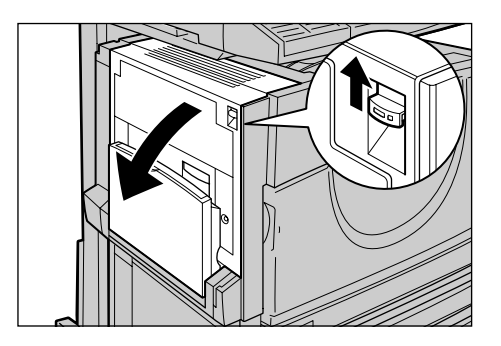

■当装备了侧接收盘 (选装)时: 取出侧接收盘中的纸张并打开左上 侧盖。如果放置了纸张,左上侧盖 关闭时不容易掀开。

*2* 如果卡纸部分伸出输出接收盘,请 沿接收盘方向经直拉纸。

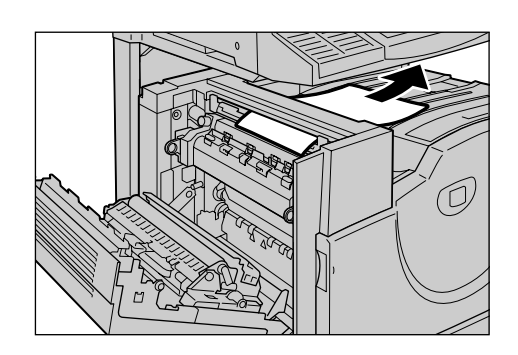

- *3* 取出卡纸。
	- 补充 ·如果撕破纸张,请检查机器内 是否留有碎纸。

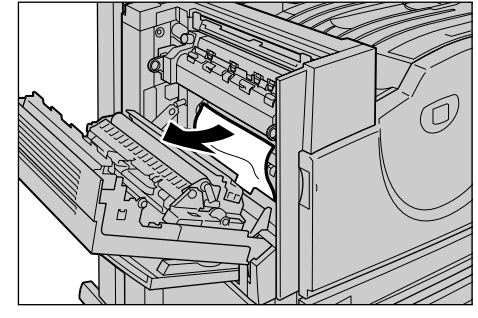

*4* 如果纸张卡在定影器内,抬起绿色 操纵杆,取出卡纸。

补充 · 取出纸张后将手柄恢复原位。

5 按住中段,轻轻关上左上侧盖并掀 起纸盘 5 (旁路纸盘)。

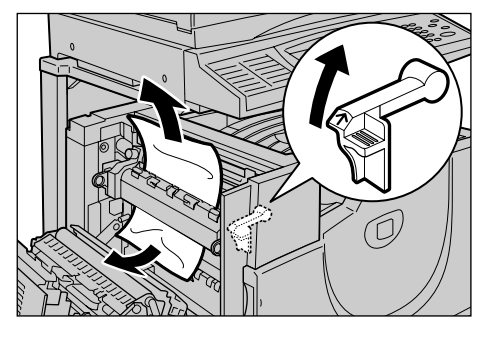

## <span id="page-490-0"></span>机器左中段卡纸

如下介绍如何清除机器左中侧盖内的卡纸。

*1* 抬起解锁手柄,轻轻打开左中侧 盖。

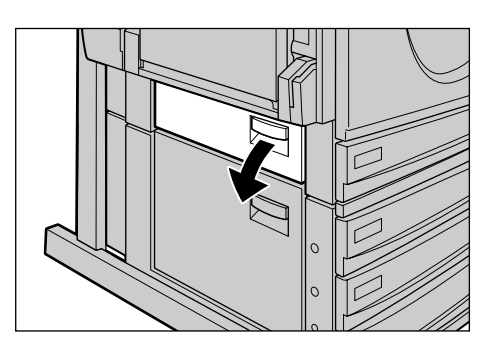

- *2* 取出卡纸。
	- 补充 ·如果纸张卡在上侧,可能看不 到。请彻底检查内部。 ·如果撕破纸张,请检查机器内
		- 是否留有碎纸。

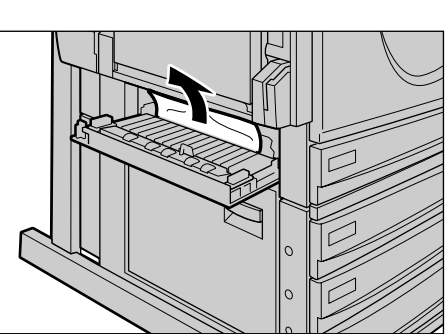

*3* 小心关上左中侧盖。

## <span id="page-490-1"></span>机器左下侧卡纸

如下介绍如何清除机器左下侧盖内的卡纸。

*1* 抬起解锁手柄,轻轻打开左下盖。

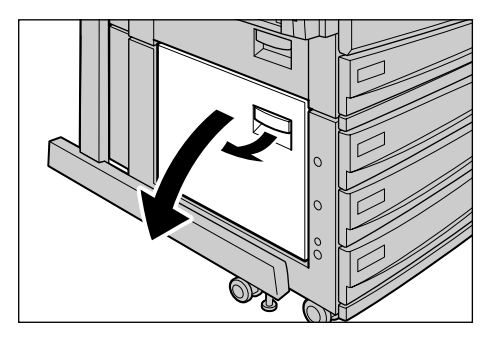

*2* 取出卡纸。

补充 ·如果撕破纸张,请检查机器内 是否留有碎纸。

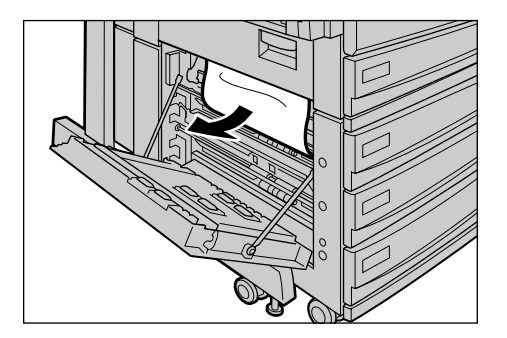

*3* 小心关上左下侧盖。

### <span id="page-491-0"></span>纸盘 1-4 中的卡纸

以下介绍如何清除纸盘 1 和纸盘 4 中的卡纸。

*1*拉出纸盘到出现卡纸的位置。

- 重要 ·如果您未检查卡纸的位置而将 纸盘拉出,有时会将纸扯破而 留在机器内。这可能引起机器 故障。请首先检查卡纸的位 置。
- *2* 取出卡纸。
	- 补充 · 如果撕破纸张,请检查机器内 是否留有碎纸。

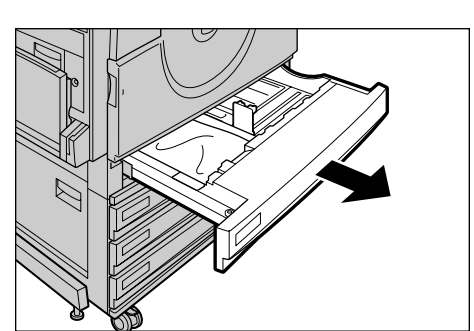

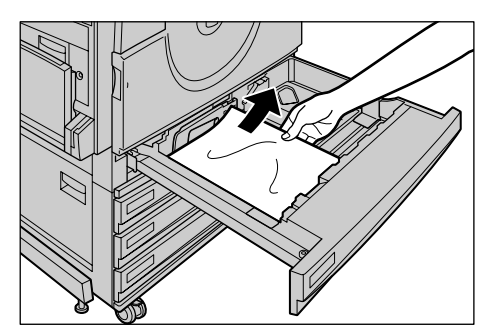

*3* 轻轻推动纸盘直到停止。

#### <span id="page-491-1"></span>纸盘 5 (旁路纸盘)中的卡纸

以下介绍如何清除纸盘 5 (旁路纸盘)中的卡纸。

- *1* 检查纸盘 5(旁路纸盘)的送纸槽, 取出卡纸。
	- 重要 ·当放置两张或两张以上的纸 时,请从纸盘中取出所有的纸 张。
	- 补充 ·如果撕破纸张,请检查机器内 是否留有碎纸。
- *2* 散开您取出的纸张,确保四个边角 排放整齐。
- *3* 将纸张以打印面朝下的方式插入纸 盘,直到纸张前端轻轻接触送纸 槽。

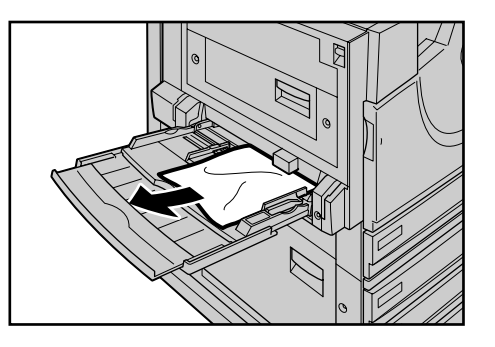

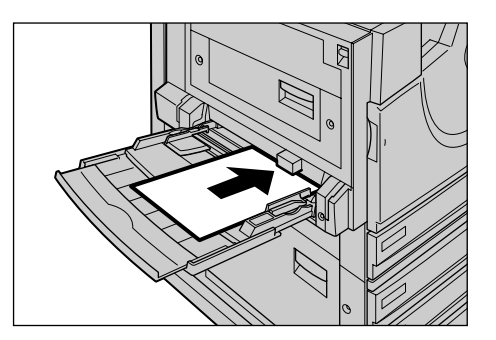

## <span id="page-492-0"></span>自动双面装置中的卡纸

以下介绍如何清除自动双面装置中的卡纸。当您的机器具有双面打印功能时,请参照 本节。

*1* 打开纸盘 5(旁路纸盘),再小心打 开双面打印组件盖板。

*2* 取出卡纸。 补充 ·如果撕破纸张,请检查机器内 是否留有碎纸。

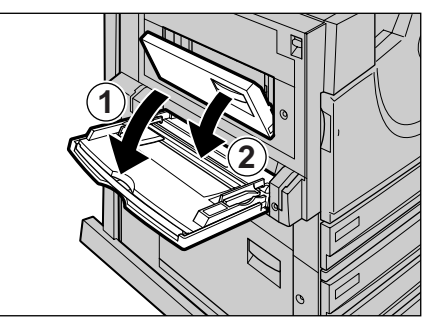

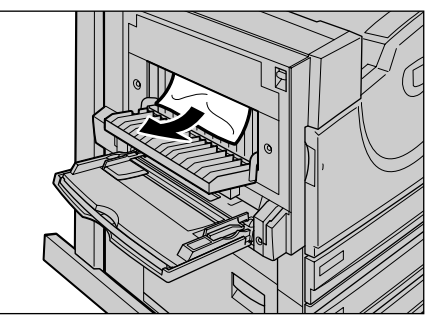

*3* 关闭双面打印组件盖板并折起纸盘 5 (旁路纸盘)。

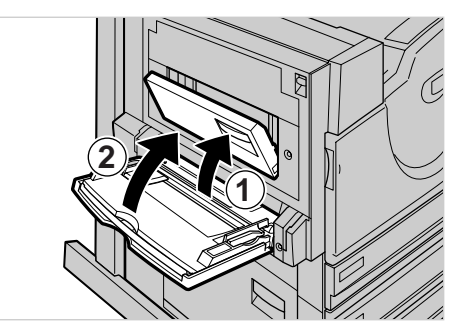

## <span id="page-492-1"></span>完成装订部 B 中的卡纸

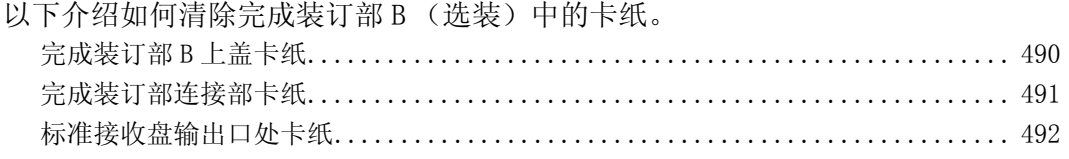

#### <span id="page-492-2"></span>完成装订部 B 上盖卡纸

*1* 按位于完成装订部上盖上的键。

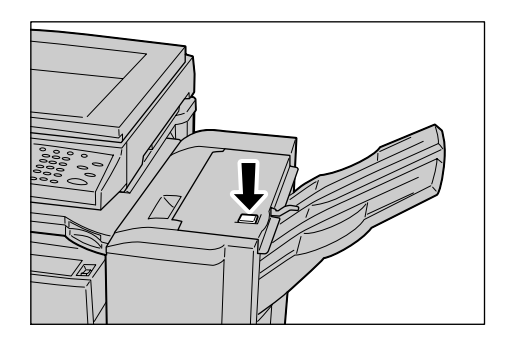

*2* 上盖打开。

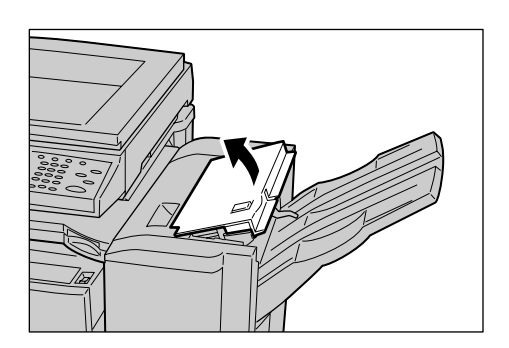

- *3* 取出卡纸。
	- 补充 ·如果撕破纸张,请检查机器内 是否留有碎纸。

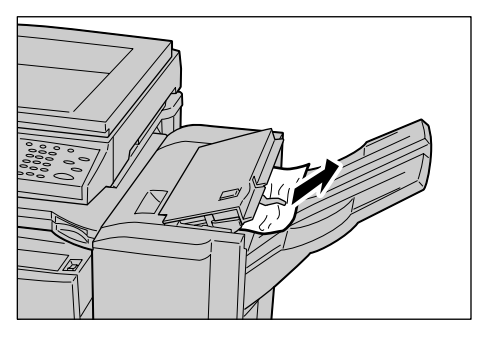

*4* 关闭上盖。

#### <span id="page-493-0"></span>完成装订部连接部卡纸

*1* 右移完成装订部。

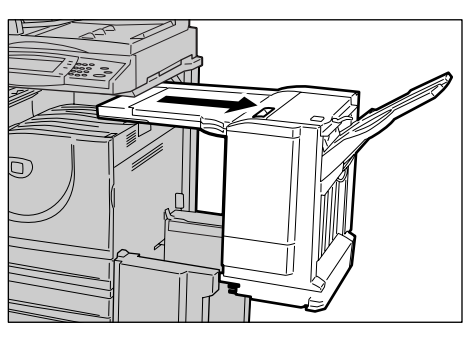

*2* 打开完成装订部连接部的上盖。

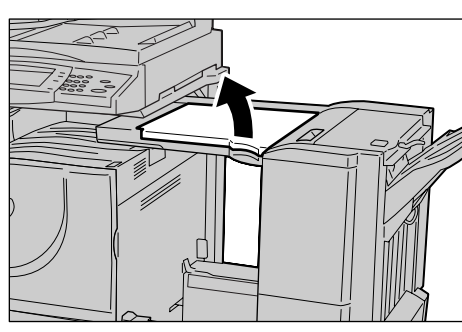

- *3* 取出卡纸。
	- 补充 ·如果撕破纸张,请检查机器内 是否留有碎纸。

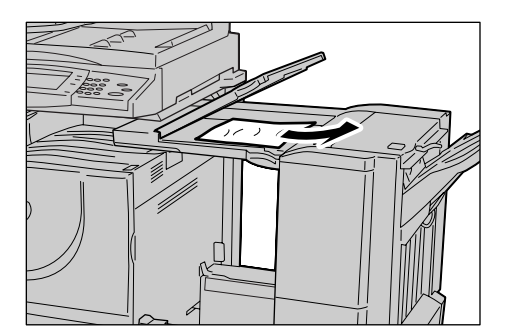

*4* 盖上连接部上盖。

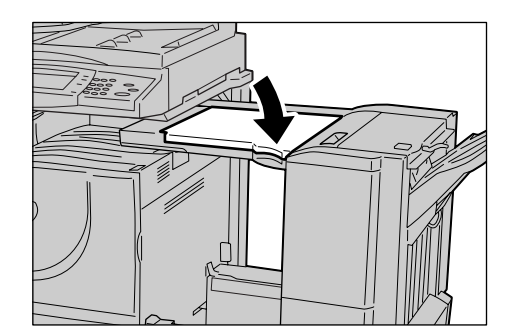

*5* 将完成装订部恢复原位。

#### <span id="page-494-0"></span>标准接收盘输出口处卡纸

*1* 右移完成装订部。

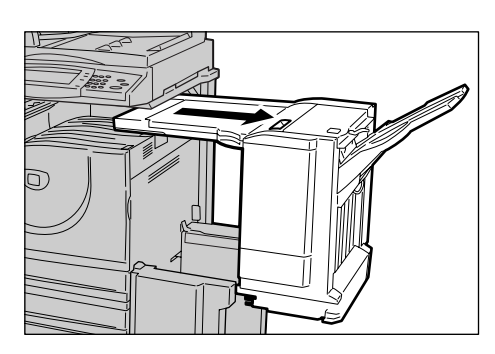

- 故障排除 15
- *2* 从标准接收盘清除卡纸。
	- 补充 ·如果撕破纸张,请检查机器内 是否留有碎纸。

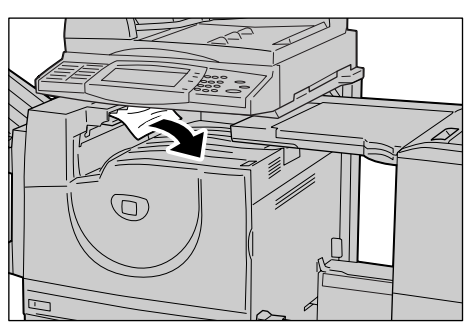

*3* 如果看不到卡纸,请打开输出口盖 并检查内部。

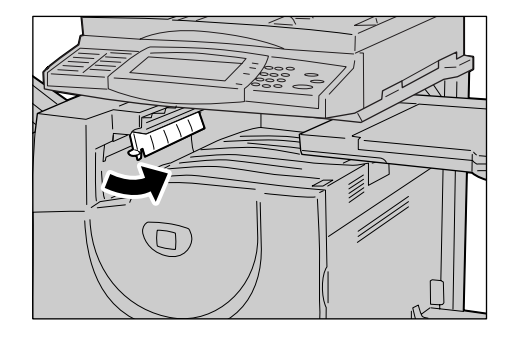

*4* 将完成装订部恢复原位。

## <span id="page-495-0"></span>完成装订部 C / C 型骑马装订器中的卡纸

本节介绍如何清除可选装的完成装订部 C 和 C 型骑马装订器中的卡纸。

本节介绍如何从 C 型骑马装订器中取出卡纸。从完成装订部 C 中取出卡纸的步骤相同。

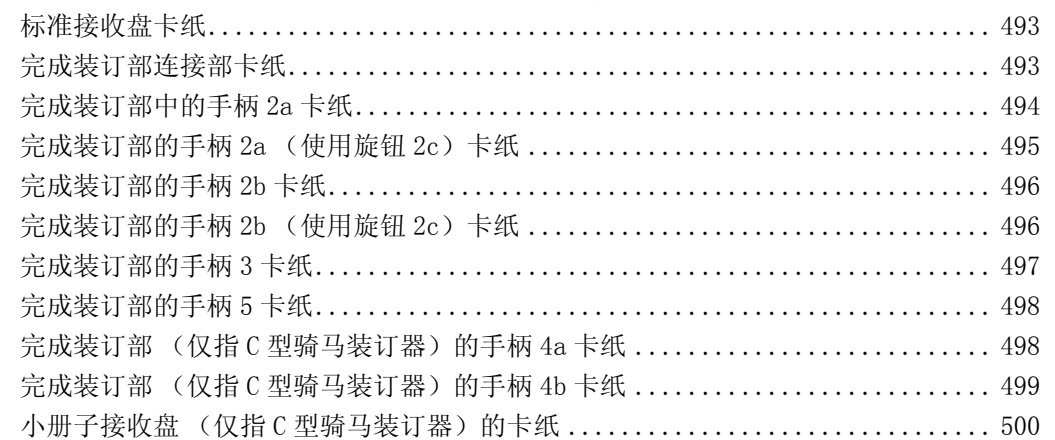

#### <span id="page-495-1"></span>标准接收盘卡纸

*1* 如果卡纸发生在标准接收盘的输出 口处,请轻轻地向右取出卡纸。

*2* 打开完成装订部连接部的上盖,然 后关闭。

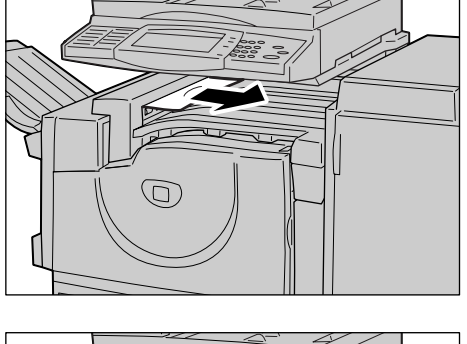

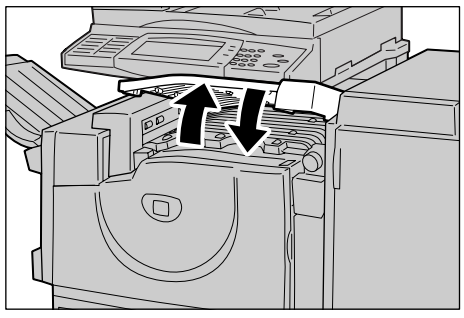

<span id="page-495-2"></span>完成装订部连接部卡纸

*1* 打开完成装订部连接部的上盖。

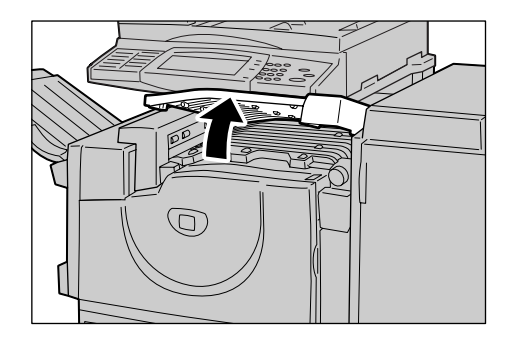

*2* 如果有卡纸,请取出。

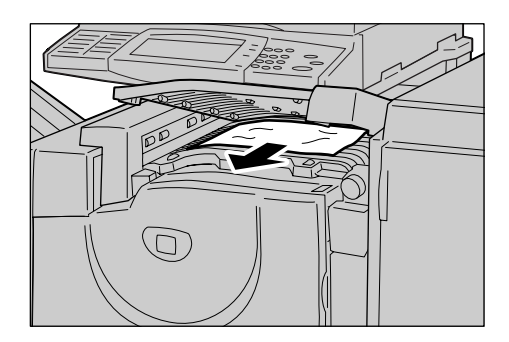

3 沿顺时针方向转动旋钮 1, 小心取出 卡纸。

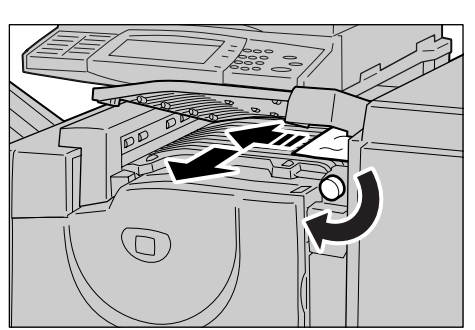

*4* 关闭完成装订部连接部的上盖。

#### <span id="page-496-0"></span>完成装订部中的手柄 2a 卡纸

*1* 如果卡纸边缘伸出输出接收盘的输 出口,请轻轻拉出纸张。

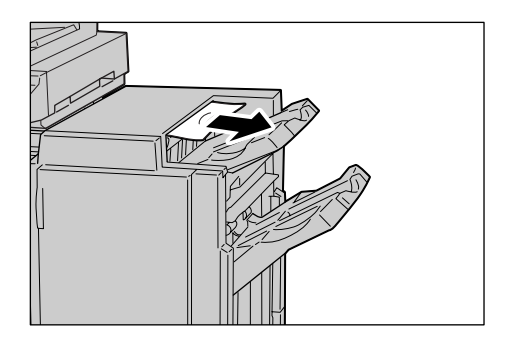

*2* 打开完成装订部的前盖。

*3* 向右移动手柄 2a。

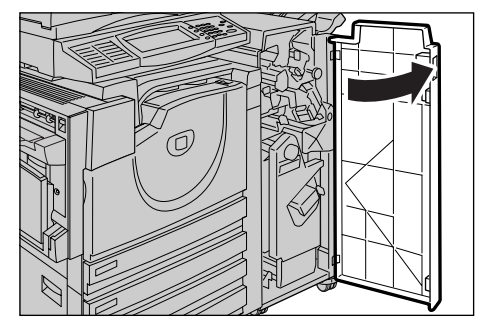

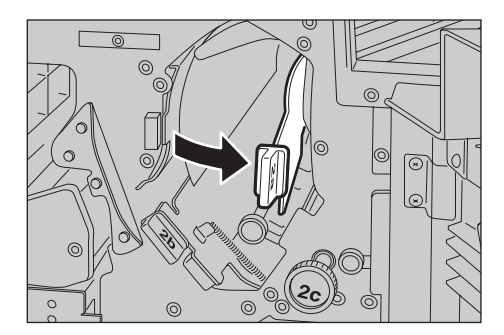

**494**

*4* 取出卡纸。

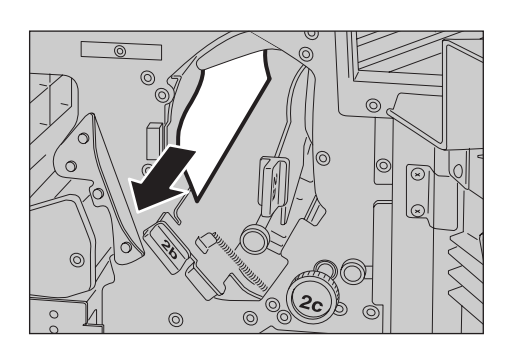

- *5* 将手柄 2a 恢复原位。
- *6* 关闭完成装订部的前盖。
	- 补充 · 除非前盖完全关闭,否则机器将无法运行并显示相应的信息。

#### <span id="page-497-0"></span>完成装订部的手柄 2a (使用旋钮 2c)卡纸

*1* 如果卡纸边缘伸出输出接收盘的输 出口,请轻轻拉出纸张。

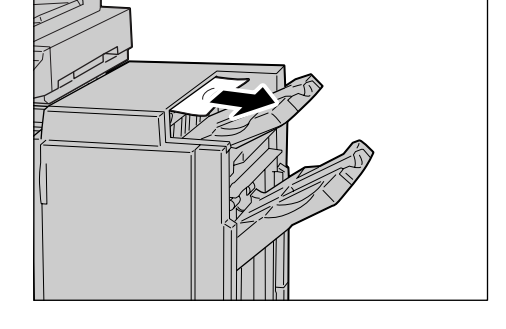

- *2* 打开完成装订部的前盖。
	-
- *3* 向右移动手柄 2a。

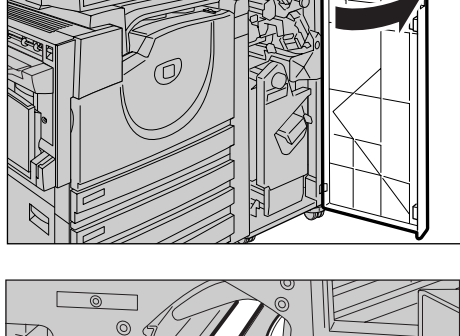

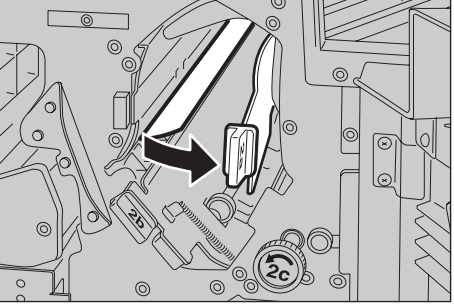

*4* 沿箭头方向旋转旋钮 2c,弹出卡 纸。

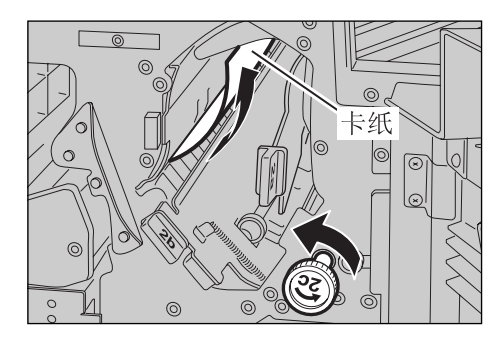

*5* 轻轻取出卡纸。

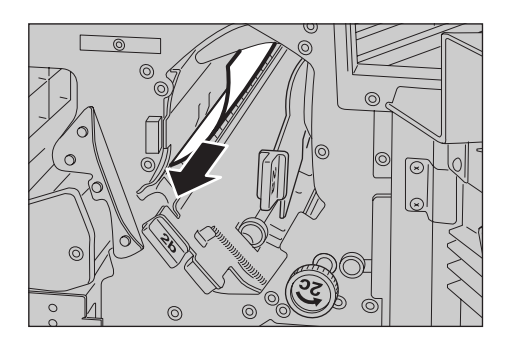

- *6* 将手柄 2a 恢复原位。
- *7* 关闭完成装订部的前盖。
	- 补充 · 除非前盖完全关闭,否则机器将无法运行并显示相应的信息。

#### <span id="page-498-0"></span>完成装订部的手柄 2b 卡纸

*1* 打开完成装订部的前盖。

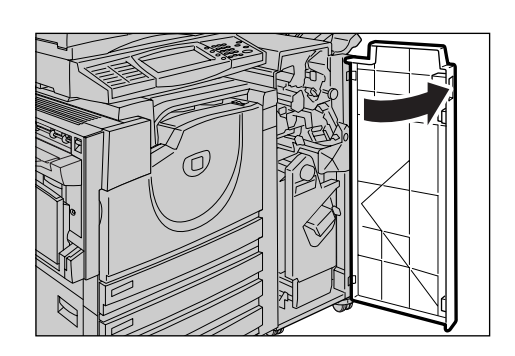

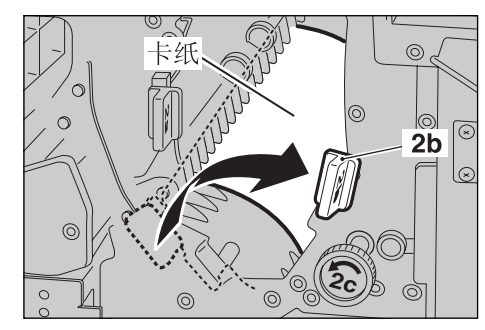

*3* 将手柄 2b 恢复原位。

*4* 关闭完成装订部的前盖。

2 向右移动手柄 2b, 取出卡纸。

补充 · 除非前盖完全关闭,否则机器将无法运行并显示相应的信息。

#### <span id="page-498-1"></span>完成装订部的手柄 2b (使用旋钮 2c)卡纸

*1* 打开完成装订部的前盖。

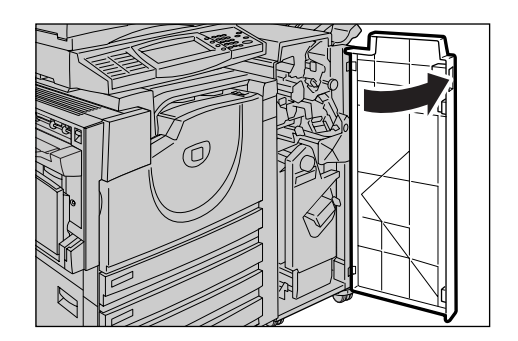

故障排除

打开完成装订部的前盖。

 沿箭头方向旋转旋钮 2c,弹出卡 纸。

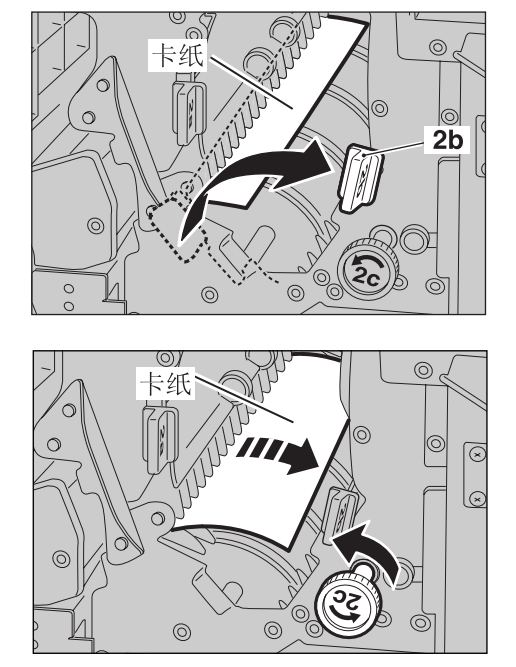

轻轻取出卡纸。

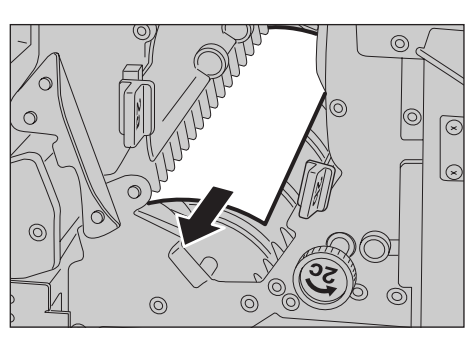

- 将手柄 2b 恢复原位。
- 关闭完成装订部的前盖。

补充 · 除非前盖完全关闭,否则机器将无法运行并显示相应的信息。

#### <span id="page-499-0"></span>完成装订部的手柄 3 卡纸

打开完成装订部的前盖。

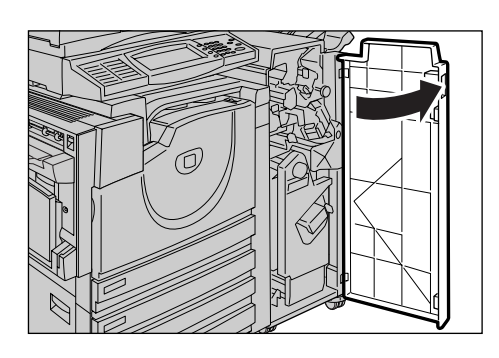

按下手柄 3。

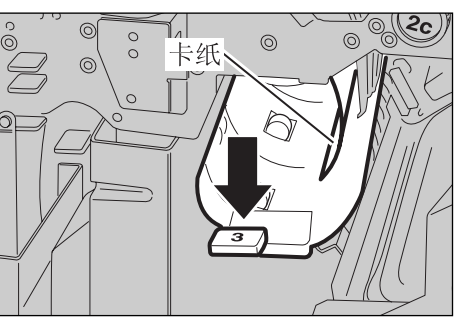

取出卡纸。

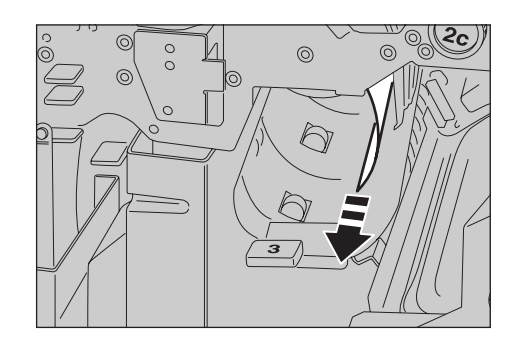

- 将手柄 3 恢复原位。
- 关闭完成装订部的前盖。
	- 补充 · 除非前盖完全关闭,否则机器将无法运行并显示相应的信息。

#### <span id="page-500-0"></span>完成装订部的手柄 5 卡纸

向上打开完成装订部的输出盖子 5。

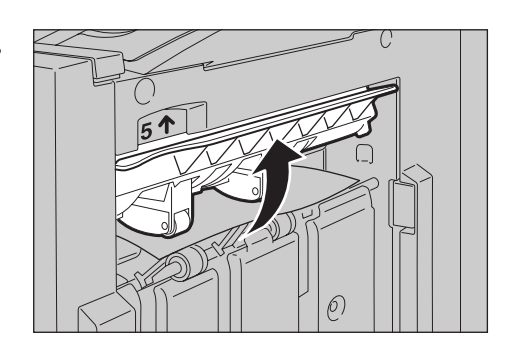

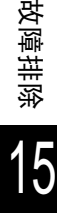

轻轻向右取出卡纸。

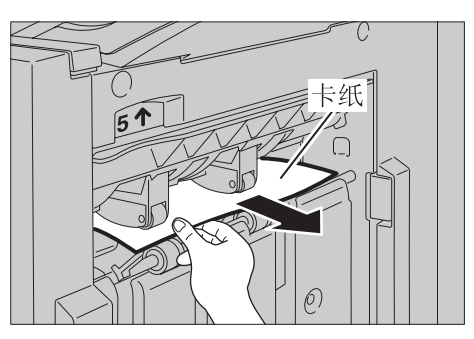

将输出盖子 5 恢复原位。

<span id="page-500-1"></span>完成装订部 (仅指 C 型骑马装订器)的手柄 4a 卡纸

打开完成装订部的前盖。

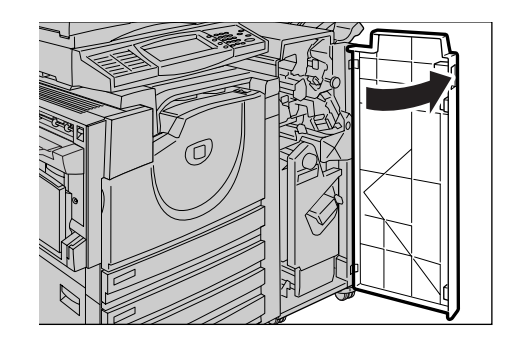

拉出部件 4。

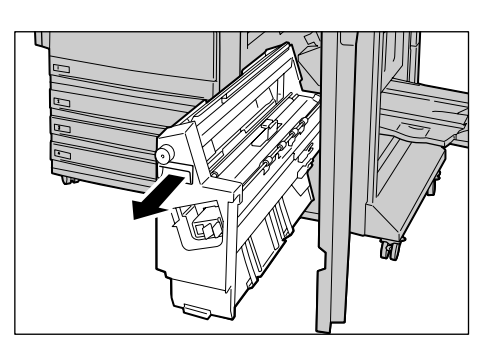

3 向左旋转旋钮 4a, 取出所有卡纸。

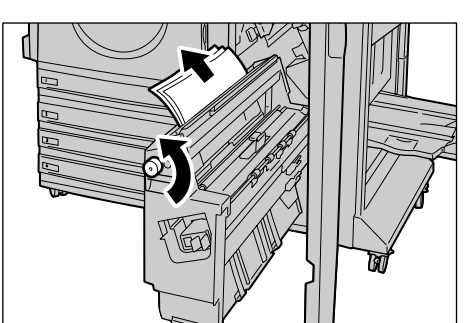

- 将装置 4 恢复原位。
- 关闭完成装订部的前盖。

补充 ·除非前盖完全关闭,否则机器将无法运行并显示相应的信息。

- <span id="page-501-0"></span>完成装订部 (仅指 C 型骑马装订器)的手柄 4b 卡纸
	- 打开完成装订部的前盖。

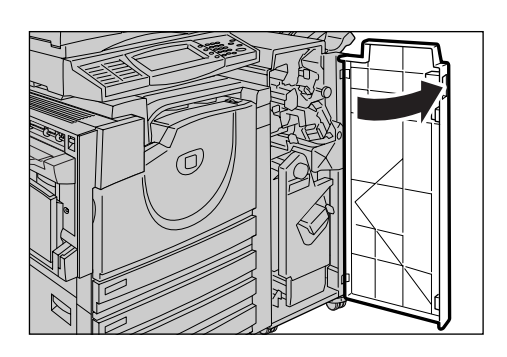

向左移动手柄 4b。

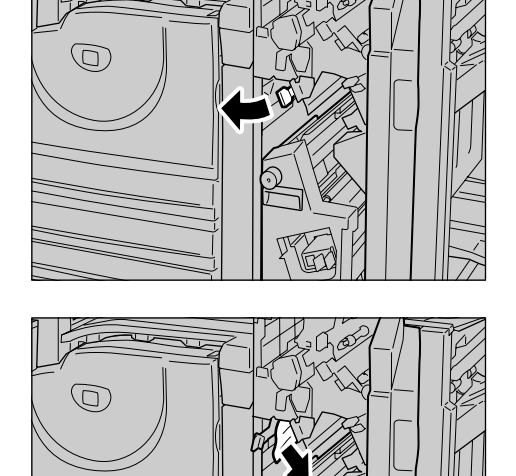

如果有卡纸,请取出。

*4* 拉出部件 4。

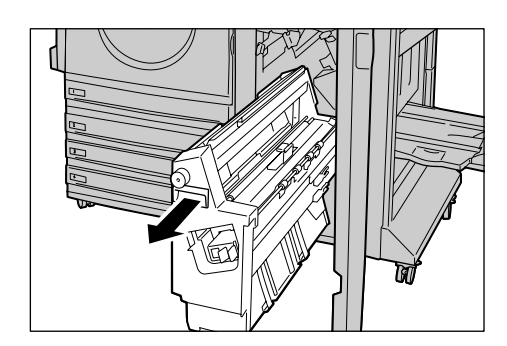

*5* 从该部件的左上侧和内部取出所有 卡纸。

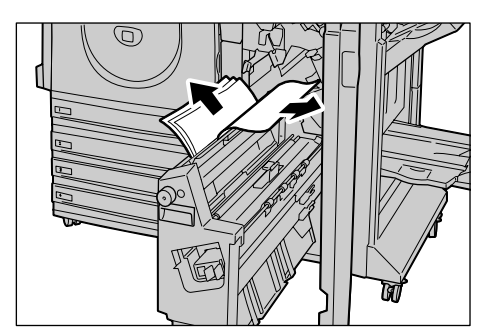

- *6* 将装置 4 恢复原位。
- *7* 将手柄 4b 恢复原位。
- *8* 关闭完成装订部的前盖。

补充 ·除非前盖完全关闭,否则机器将无法运行并显示相应的信息。

<span id="page-502-0"></span>小册子接收盘 (仅指 C 型骑马装订器) 的卡纸

*1* 打开完成装订部的前盖。

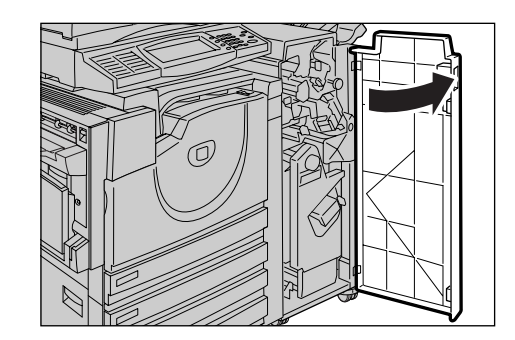

*2* 向右旋转旋钮 4a,将纸张送入小册 子接收盘。

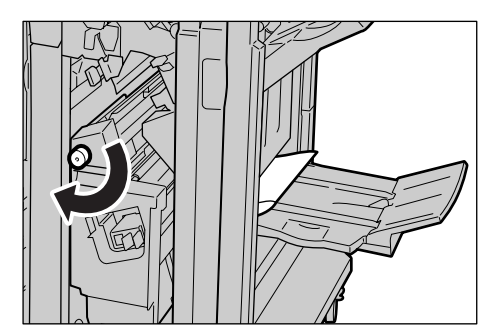

*3* 取出卡纸。

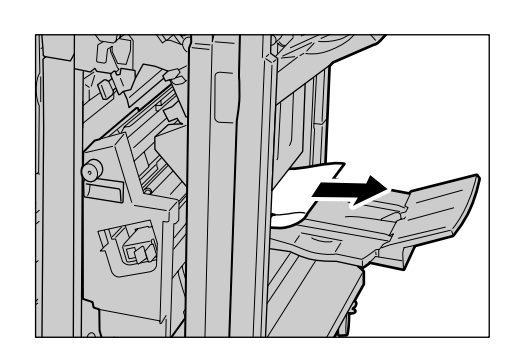

*4* 关闭完成装订部的前盖。

补充 ·除非前盖完全关闭,否则机器将无法运行并显示相应的信息。
# 原稿卡纸

如果原稿在输稿器内卡纸,机器停止,并且在触摸屏上显示一条出错信息。根据显示 的信息清除原稿卡纸,然后重新在输稿器上放置原稿。

- *1* 握紧输搞器左盖上前面的手柄,打 开左盖直到停止。
	- 补充 ·在您完全打开顶盖时,它将处 于固定位置。轻轻打开顶盖。
- *2* 如果原稿未处于输稿器的入口位 置,请取出原稿。

- *3* 如果显示的信息指示您旋转旋钮, 请旋转绿色旋钮向上弹出原稿。
	- 重要 ·如果放有原稿,请勿用力拉 出。原稿可能会损坏。
- *4* 如果显示的信息指示您打开内部盖 子,请依照所贴绿色标签的指示抬 起手柄,并打开内部盖子。
- *5* 旋转绿色旋钮向上弹出原稿。
	- 重要 ·如果放有原稿,请勿用力拉 出。原稿可能会损坏。

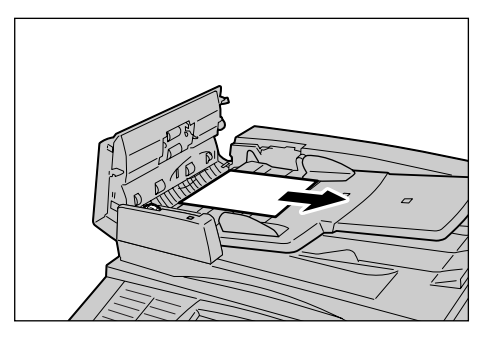

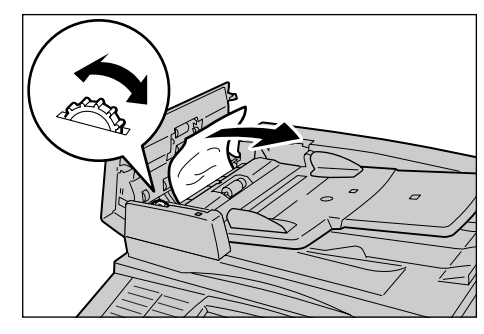

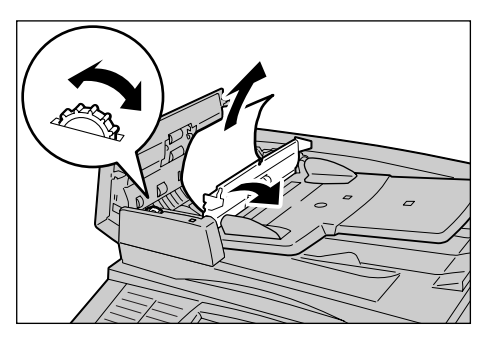

- 6 关闭内部盖子,然后关闭左盖,直到咔哒一声入位。
- *7* 如果未发现原稿,请轻轻移动输稿器,若发现原稿在输稿器下方,请将其取出。然后, 关闭输稿器。
- *8* 如果在步骤 7 中未发现原稿,请移动 输稿器纸盘,取出原稿。
- *9* 轻轻地将输稿器纸盘恢复原位。

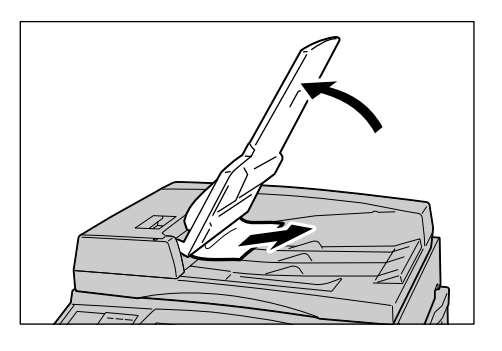

- *10* 确保原稿没有撕破、卷曲或折叠, 根据触摸屏上显示的指示重新放置 原稿。
	- 补充 · 取出卡住的原稿后, 重新放置 整个原稿,包括已经扫描过的 页面。机器将会自动跳过扫描 过的页面,开始扫描其余还未 扫描过的页面。
		- ·撕破的、褶皱的或折叠过原稿 可能会导致原稿卡纸和损坏。 要复印这样的原稿,请直接将它们放置在稿台玻璃上。

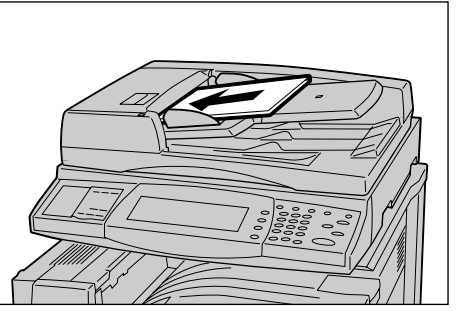

# 装订机故障

以下说明装有完成装订部 (选装)时的装订机故障。

当无法装订副本或订书针弯曲时,请执行以下的步骤。尝试了下面的对策之后如果问 题仍然存在,请联络客户支持中心。

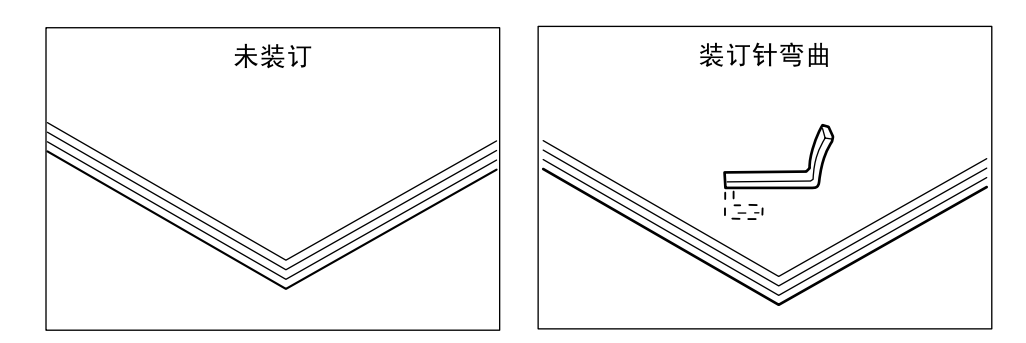

如果副本装订结果如下图所示,请联络客户支持中心。

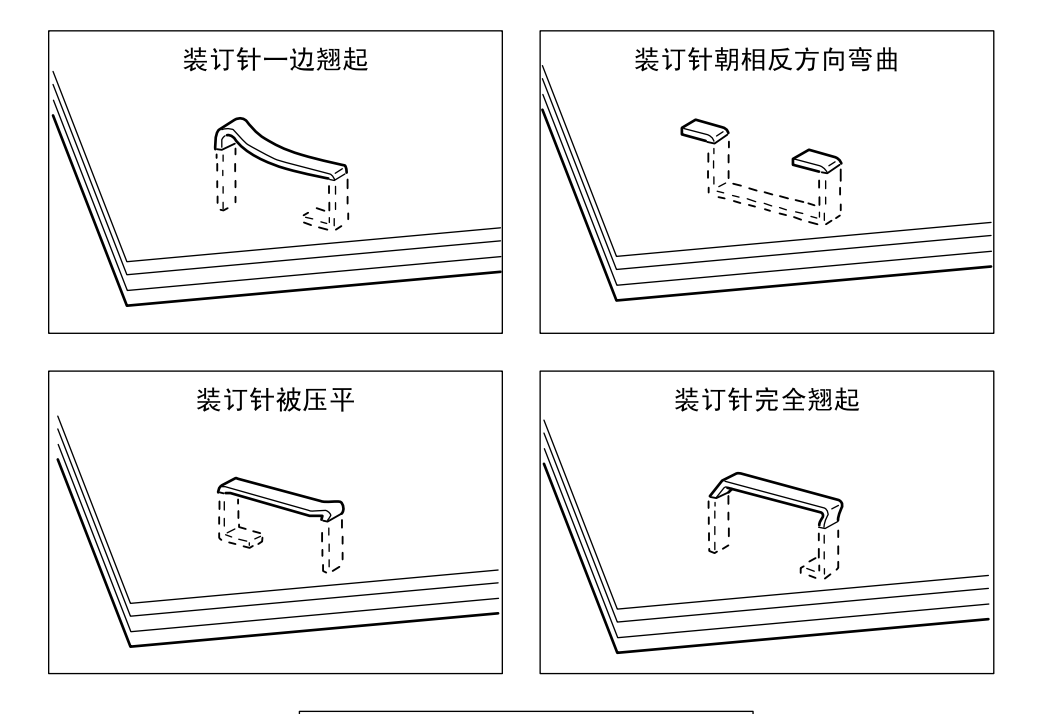

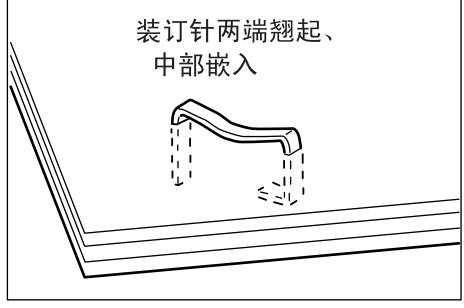

# 装订针盒 (完成装订部 B)中卡住的装订针

下面介绍如何清除完成装订部 B (选装)中卡住的装订针。

*1* 在打开完成装订部的前盖之前确保 机器已停止运行。

*2* 抓住图中所示的把手,将装订针盒 向右拉出。

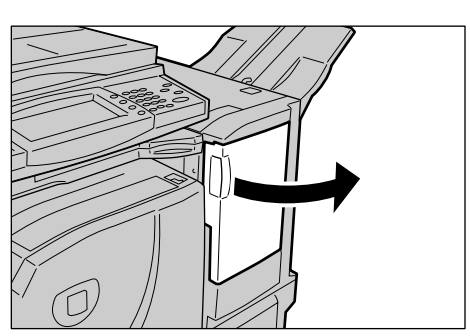

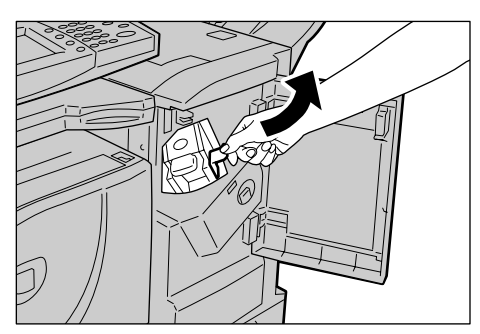

*3* 移动装订针盒,并从机器中取出。

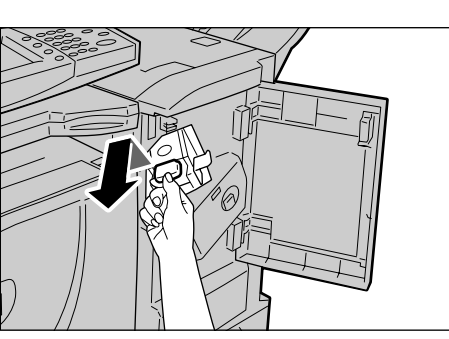

*4* 取出装订针盒后,检查完成装订部 的内部是否残留有装订针。

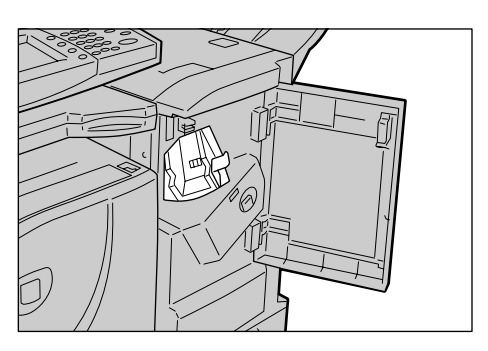

*5* 向上拉起装订针盒上前面的手柄。

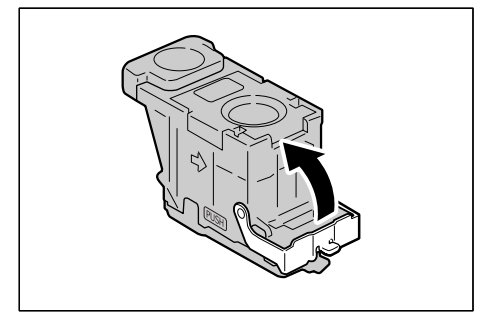

- *6* 取出整个装订针板,包括卡住的装 订针。
	- 重要 ·确保取出整个装订针板。切勿 只取出卡住的装订针。

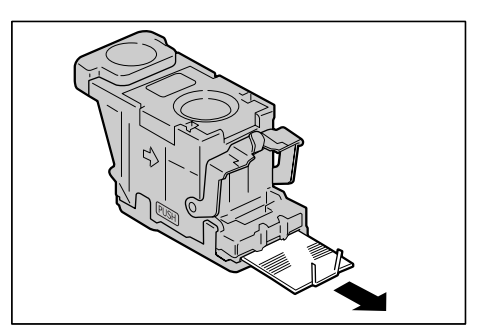

*7* 按下装订针盒上前面的手柄直到听 到定位声。

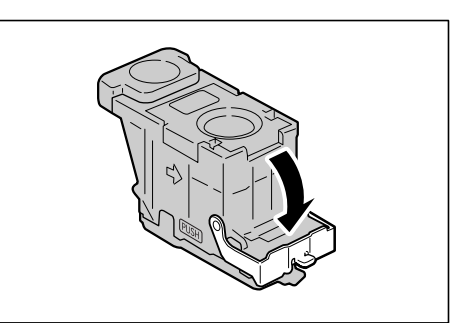

*8* 将装订针盒支架返回到原始位置, 并按下控制杆直到听到定位声。

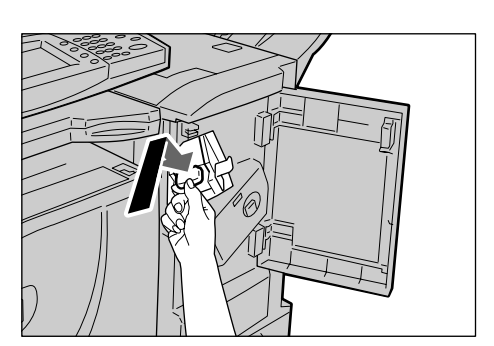

- *9* 关闭完成装订部的前盖。
	- 补充 · 除非前盖完全关闭,否则机器将无法运行并显示相应的信息。

若执行了上面的步骤之后仍然无法取出装订针,请联络客户支持中心。

# 装订针盒 (完成装订部 C 或 C 型骑马装订器) 中卡住的装订针

以下介绍当配有完成装订部 C 或 C 型骑马装订器 (选装)时, 如何清除装订针盒卡住 的装订针。

本节介绍如何从 C 型骑马装订器中取出卡住的装订针。从完成装订部 C 中取出卡住的 装订针步骤同上。

*1* 在打开完成装订部的前盖之前确保 机器已停止运行。

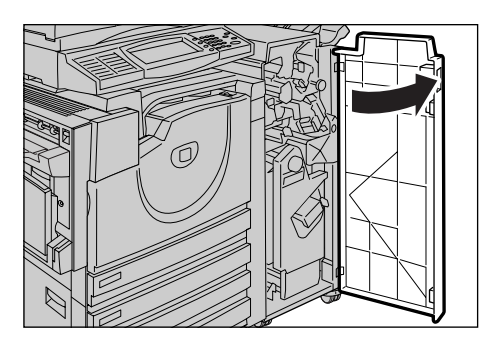

2 抓住装订针盒的手柄 R1,将把手朝 前拉出。

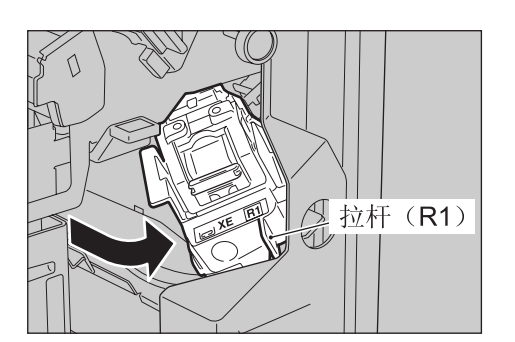

*3* 通过抓住橙色手柄,取下装订针盒。 补充 ·装订针盒插入牢固。在从机器 中取出装订针盒时,请用力拉

出。

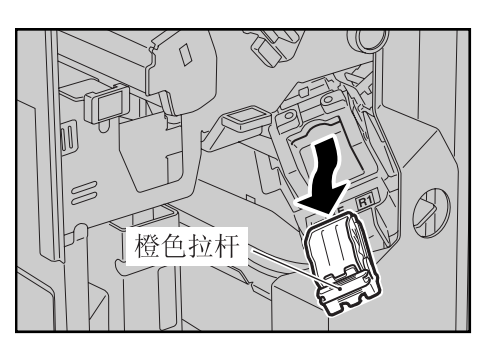

*4* 取出装订针盒后,检查完成装订部 内部是否遗留订书针。

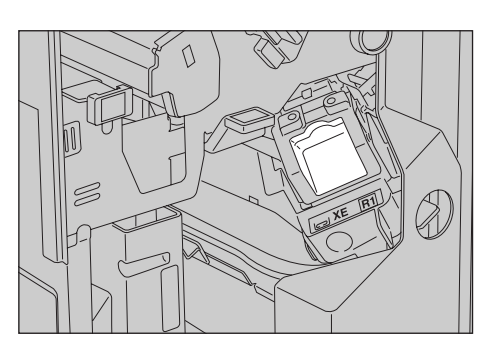

*5* 拉起图中所示的装订针盒的金属部 件。

*6* 取出卡住的装订针 (1),将在步骤 5 中拉起的金属部件恢复原位  $(2)$ 

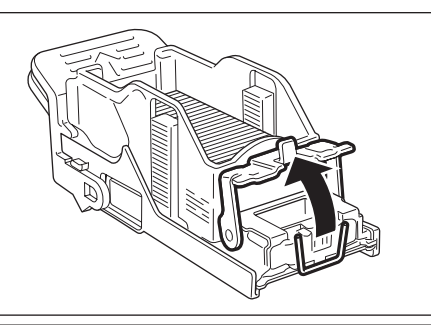

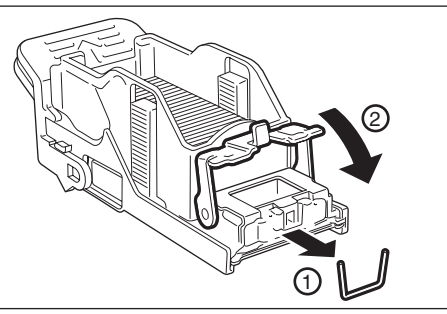

*7* 握住橙色手柄将装订针盒推入机器 直到听到定位声。

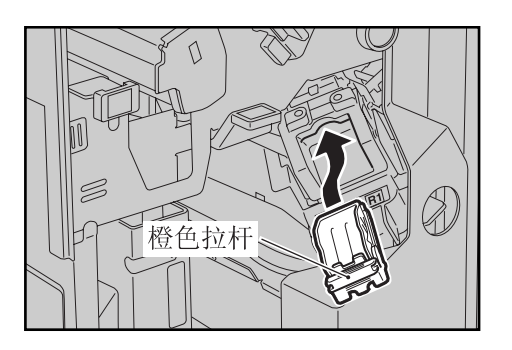

关闭完成装订部的前盖。

补充 · 除非前盖完全关闭,否则机器将无法运行并显示相应的信息。

若执行了上面的步骤之后仍然无法取出装订针,请联络客户支持中心。

# 小册子装订针盒 (C 型骑马装订器)中卡住的装订针

以下介绍当配有 C 型骑马装订器 (选装)时, 如何清除小册子用装订针盒中卡住的装 订针。 以下说明装有小册子完成装订部 C (选装)时, 的订书针堵塞。

*1* 在打开完成装订部的前盖之前确保 机器已停止运行。

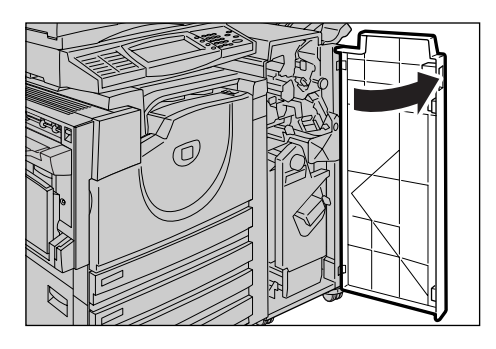

**2** 向右按住手柄 R2 和 R3, 拉出小册子 装订针盒。

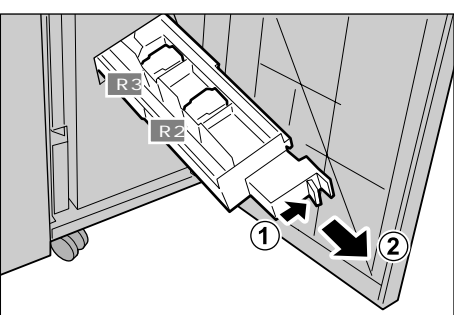

*3* 握住小册子用装订针盒的左右凸起 部分,并将其向上取出。

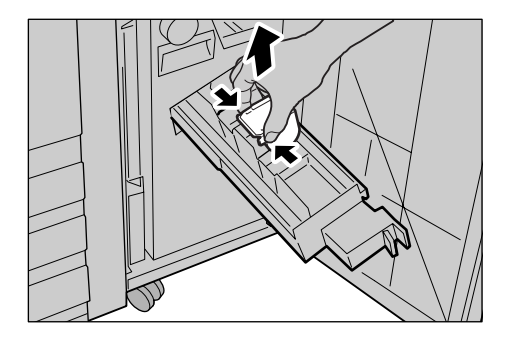

*4* 依照图中指示取出卡住的装订针。

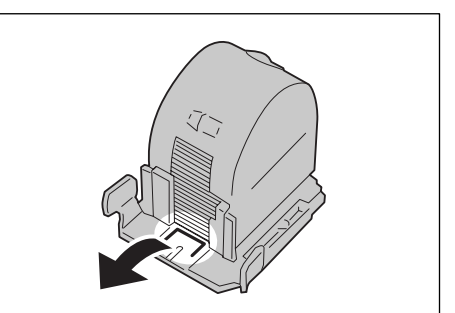

*5* 握住小册子装订针盒上的左右凸起 部分,将装订针盒恢复到初始位置 并轻轻地推入直到听到定位声。

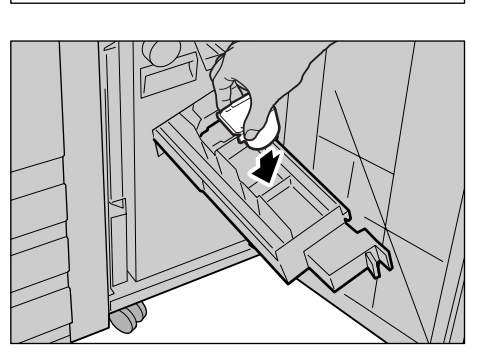

*6* 将装订针盒组件恢复原位。

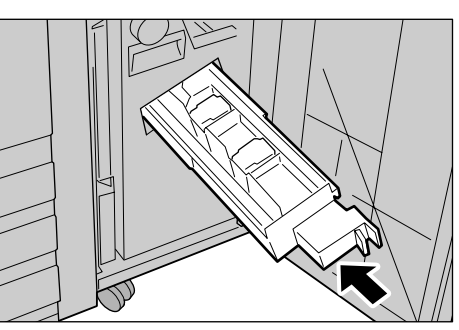

*7* 关闭完成装订部的前盖。

补充 · 除非前盖完全关闭,否则机器将无法运行并显示相应的信息。

若执行了上面的步骤之后仍然无法取出装订针,请联络客户支持中心。

# 16 附录

本章介绍机器规格、注意和限制事项、选装配件、字符代码、和打印机仿真语<br>言。

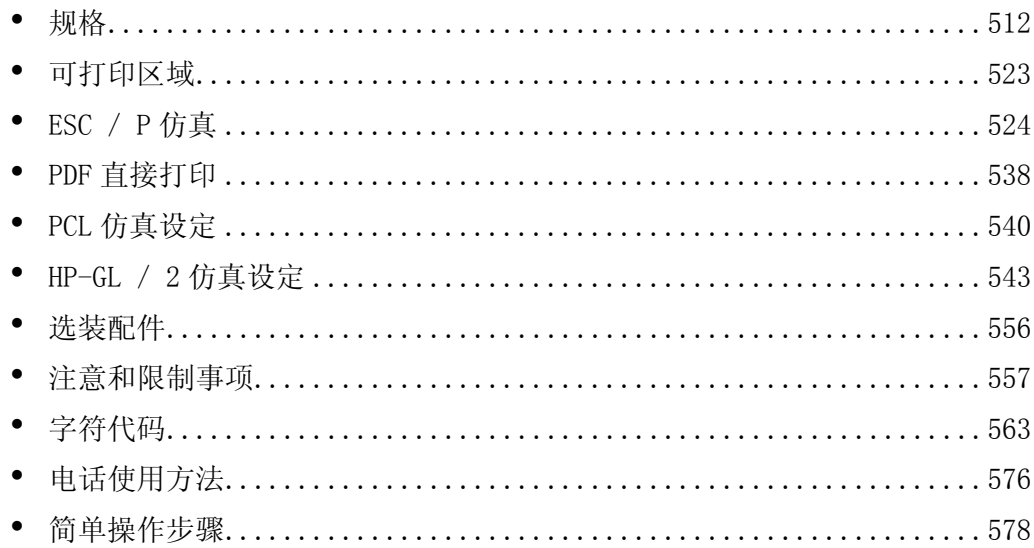

# <span id="page-514-0"></span>规格

本节列出机器的主要规格。请注意,产品的规格和外观可能会有更改而不事先通知。

### ■复印功能规格

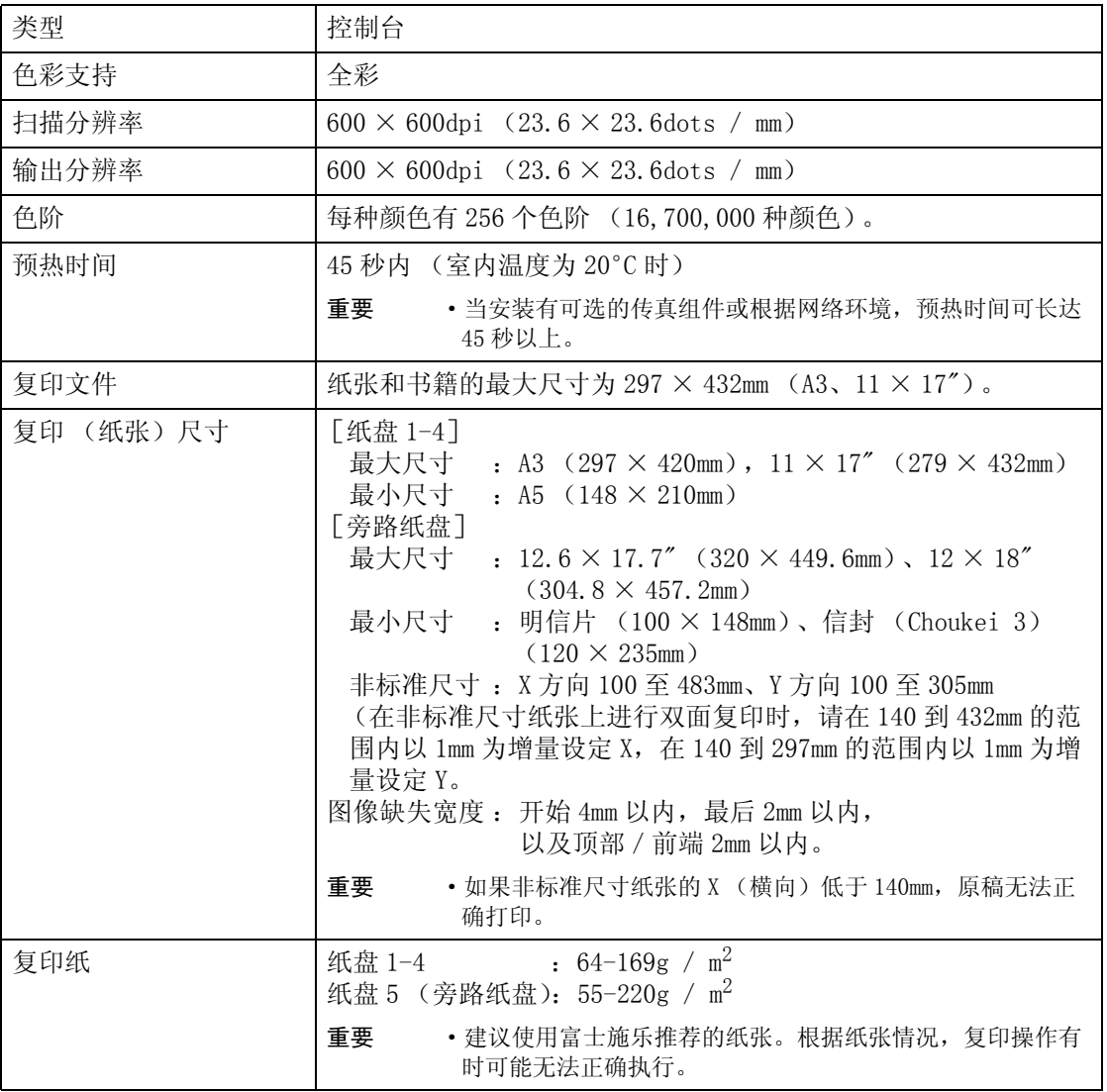

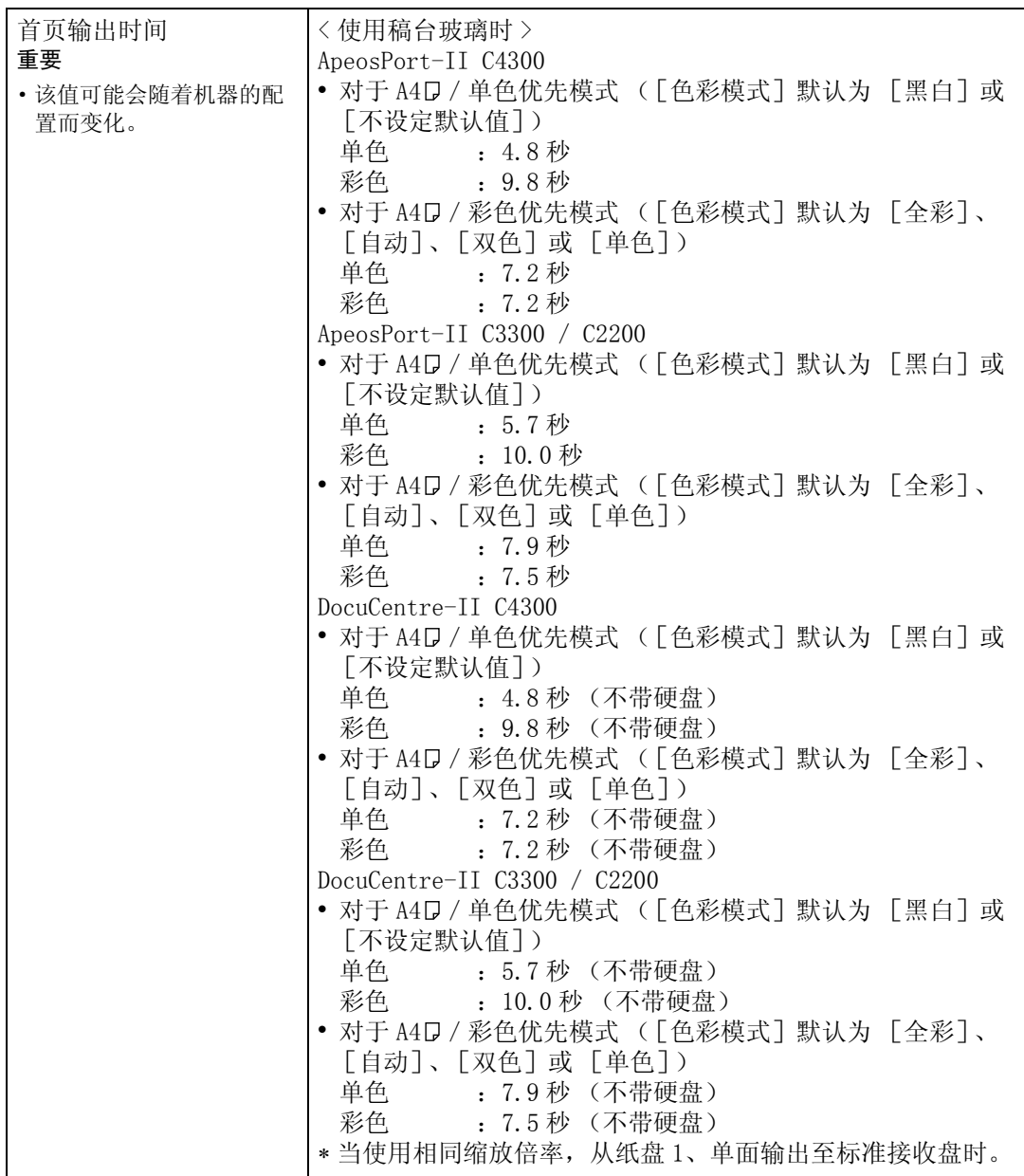

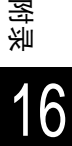

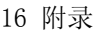

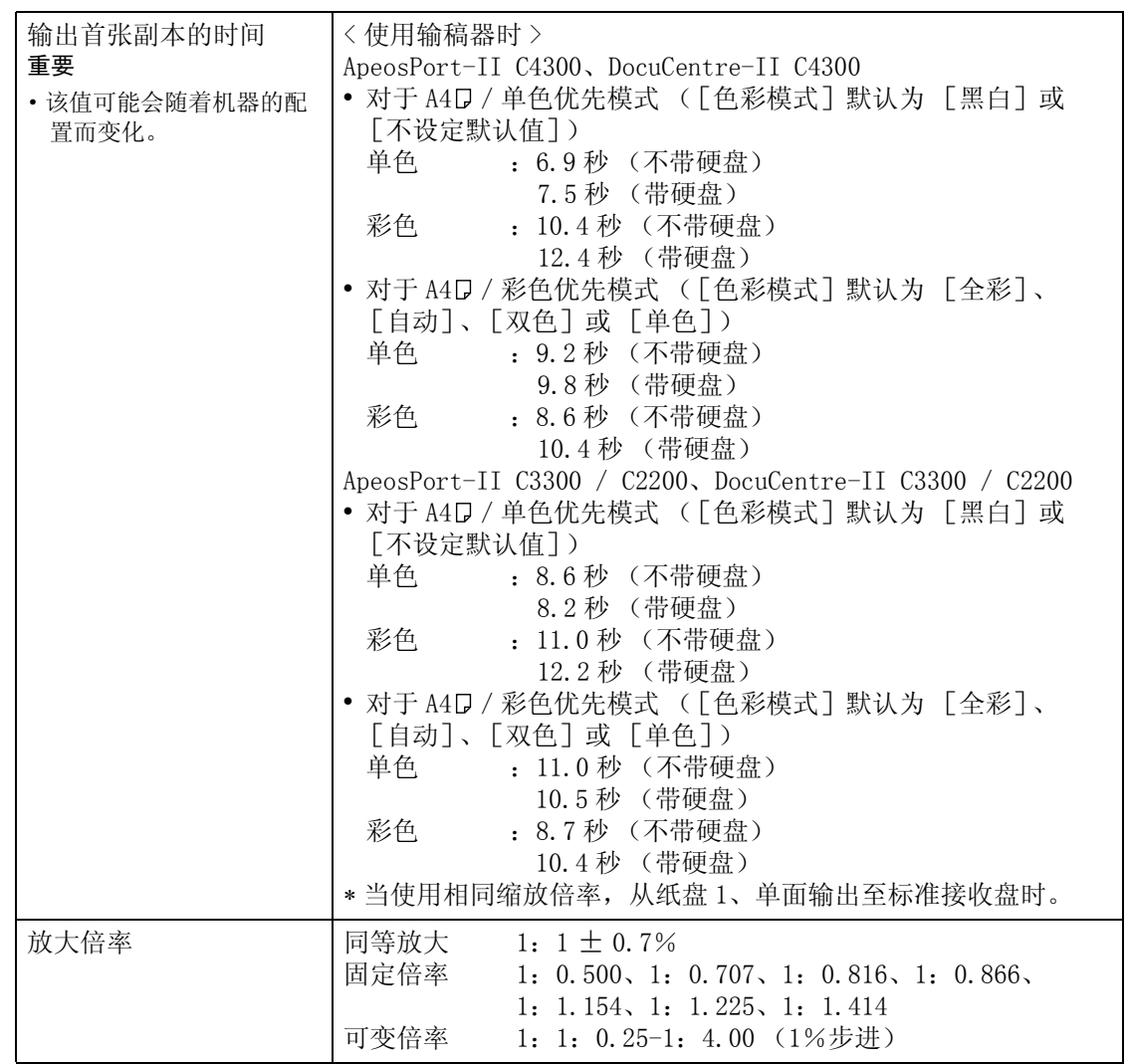

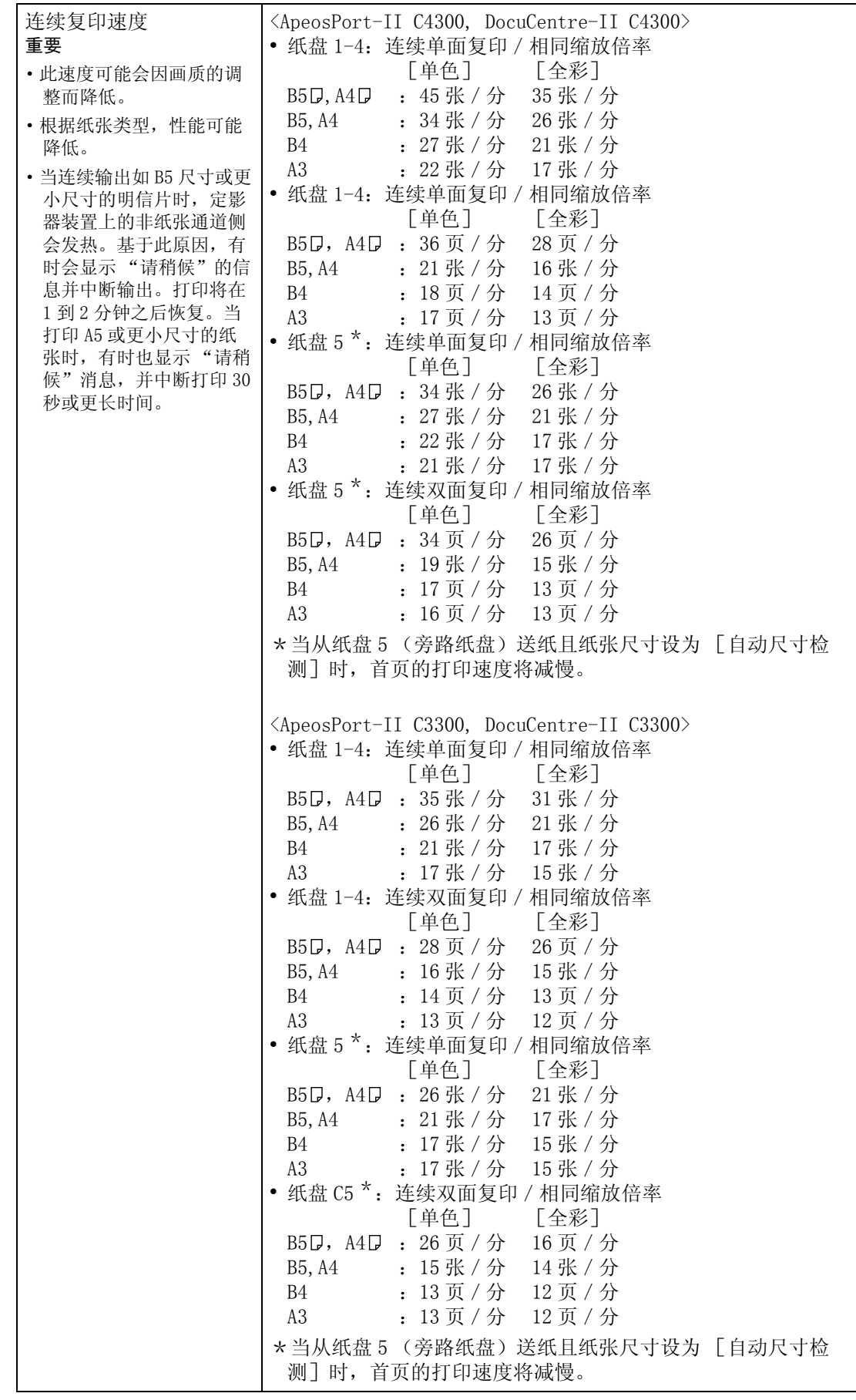

16

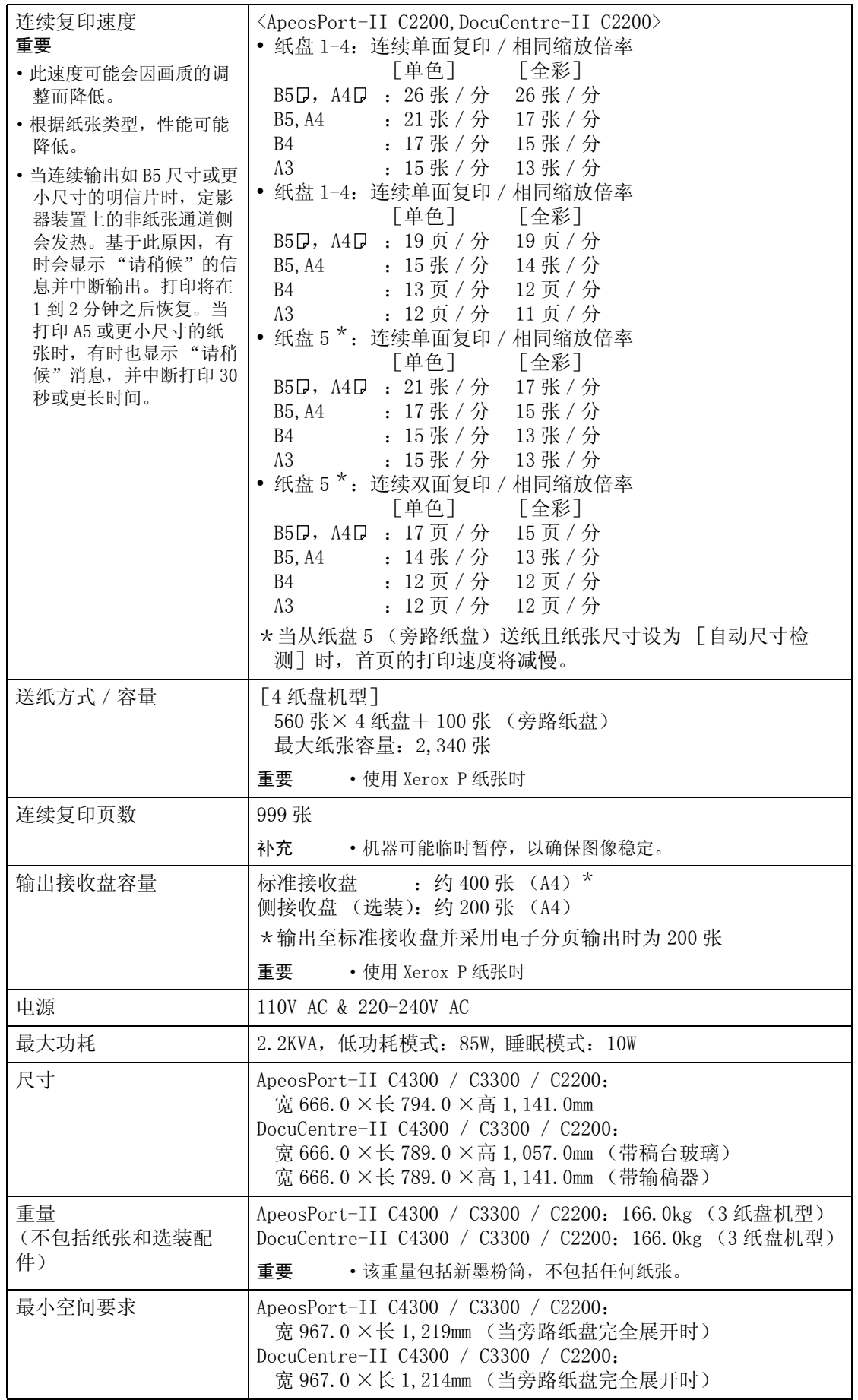

#### ■打印功能规格

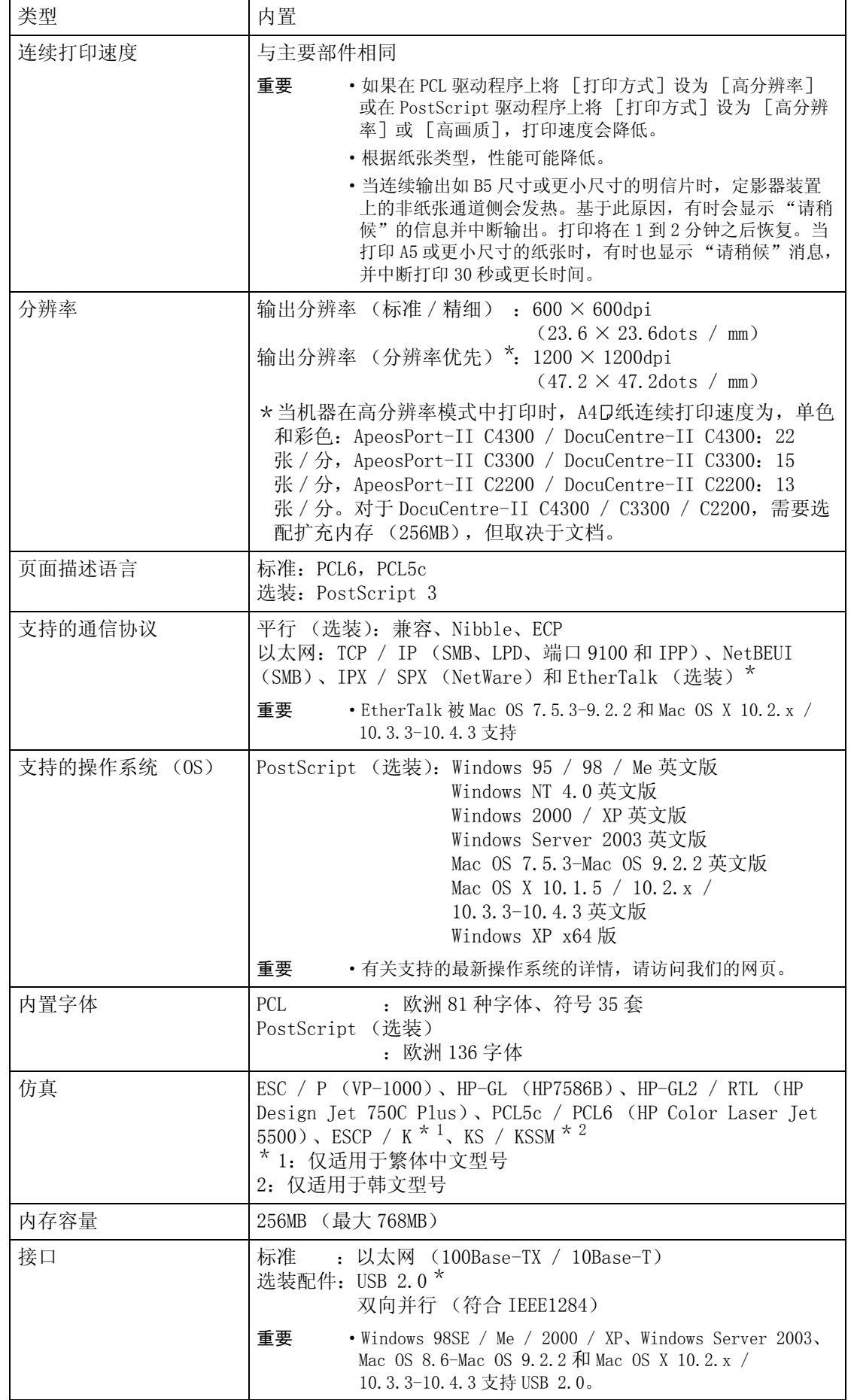

附录

16

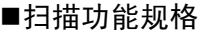

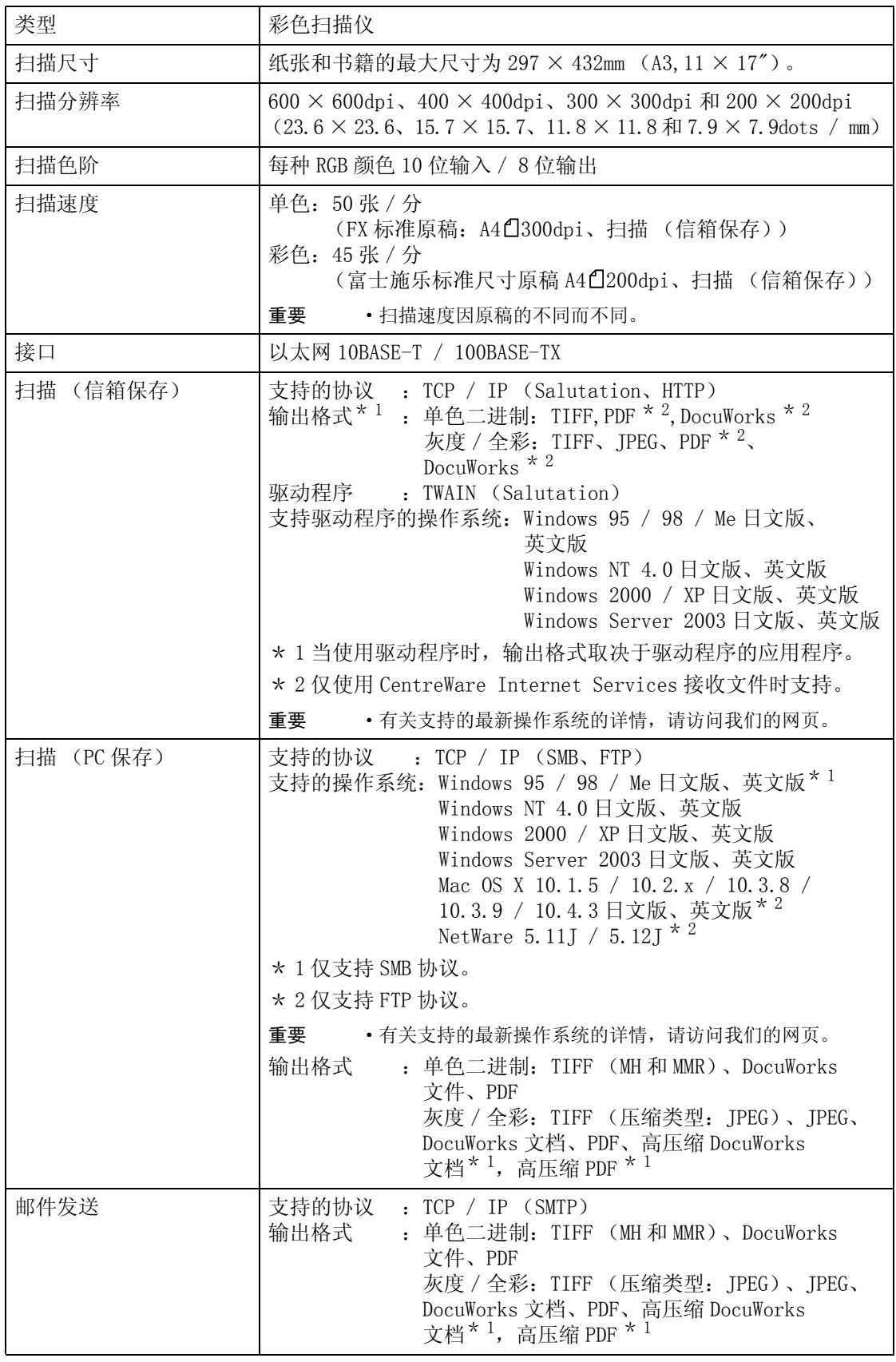

\* 1 需要高压缩图像组件 (选装)。

#### ■传真功能规格

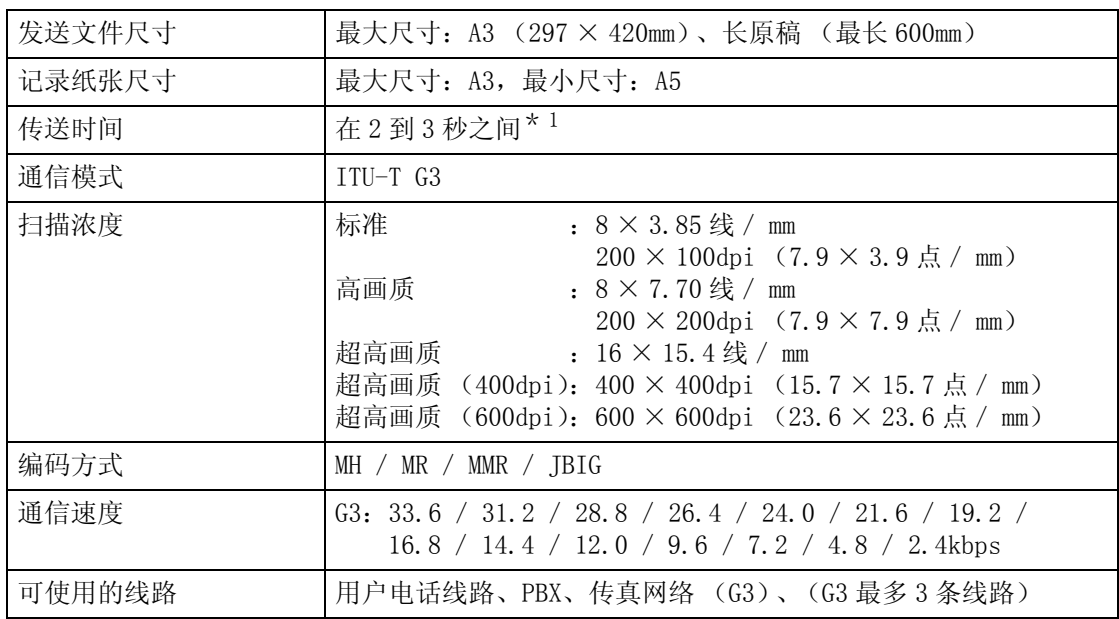

\* 1 使用标准质量 (8 × 3.85 线/ mm)和高速模式 (28.8kbps 或以上:JBIG)发送时。此传 送速度仅对于图像信息,不包括通信的控制时间。请注意:实际的传送时间取决于原稿的内 容、接收方所使用的机器以及通信线路的状态。

#### ■直接传真功能规格

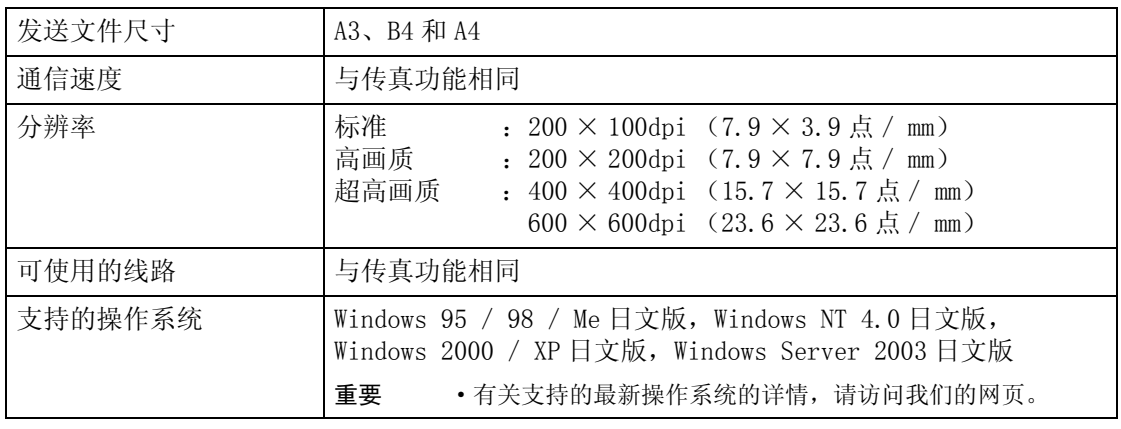

#### ■i 传真功能规格

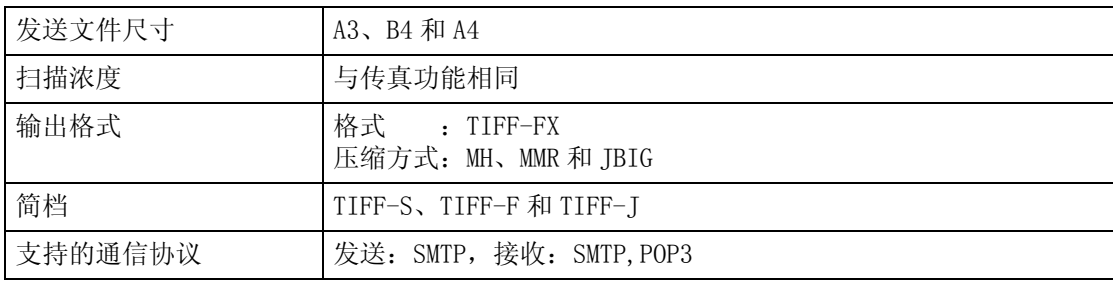

#### ■输稿器规格

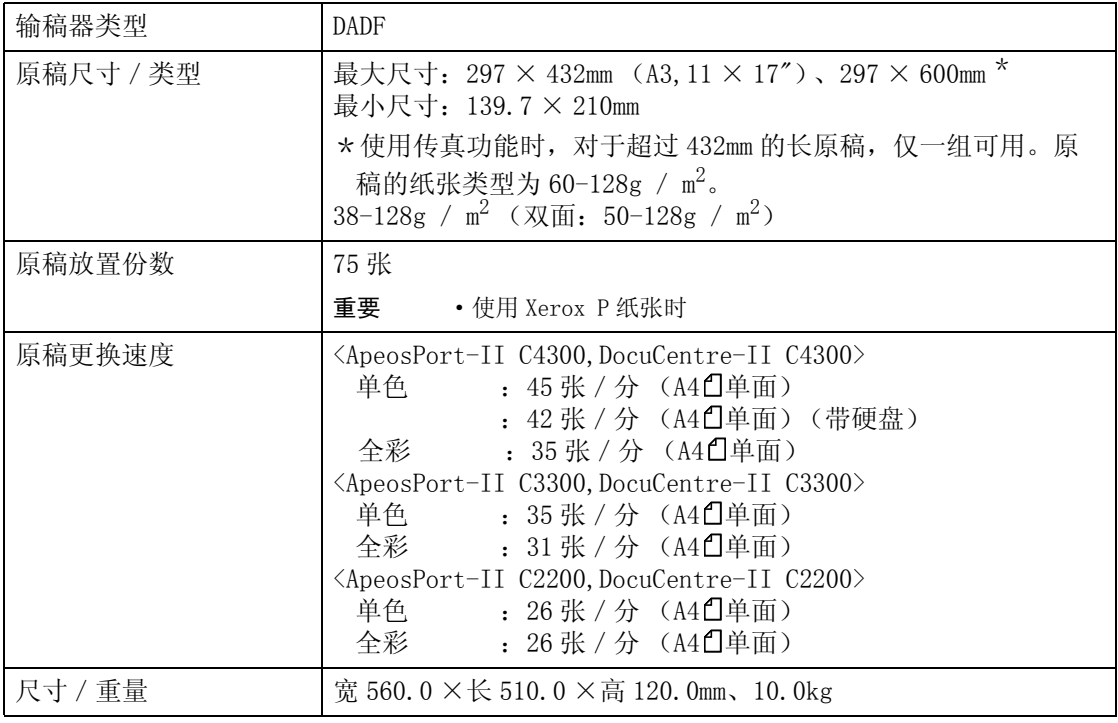

### ■完成装订部 B 规格

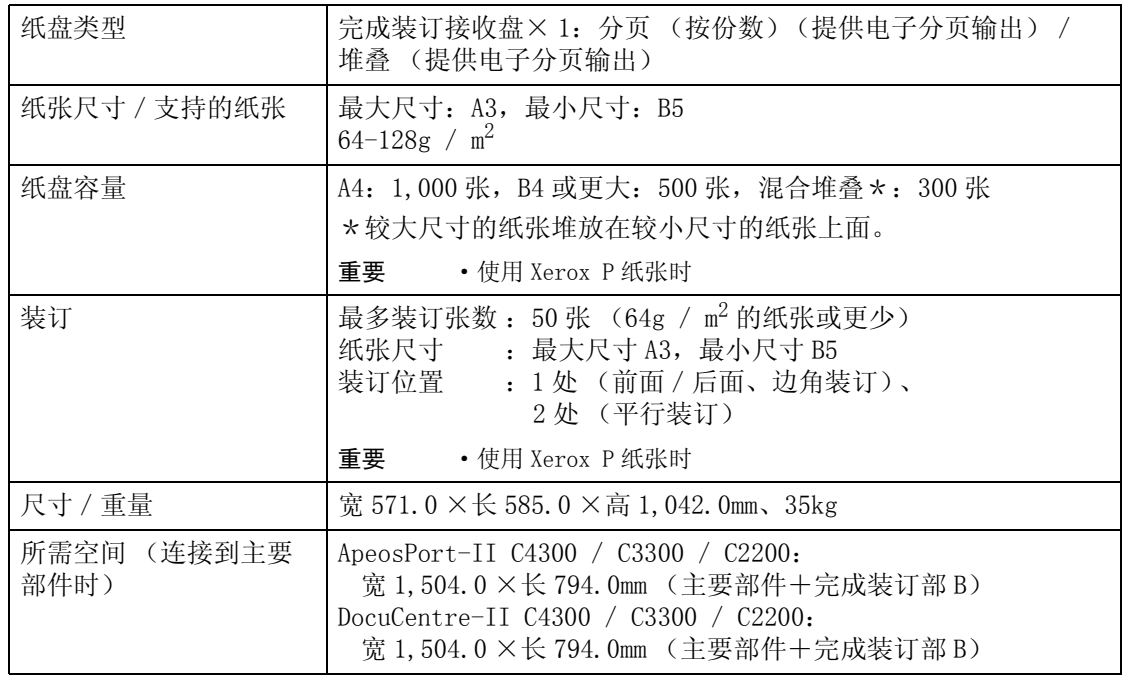

#### ■完成装订部 C 规格

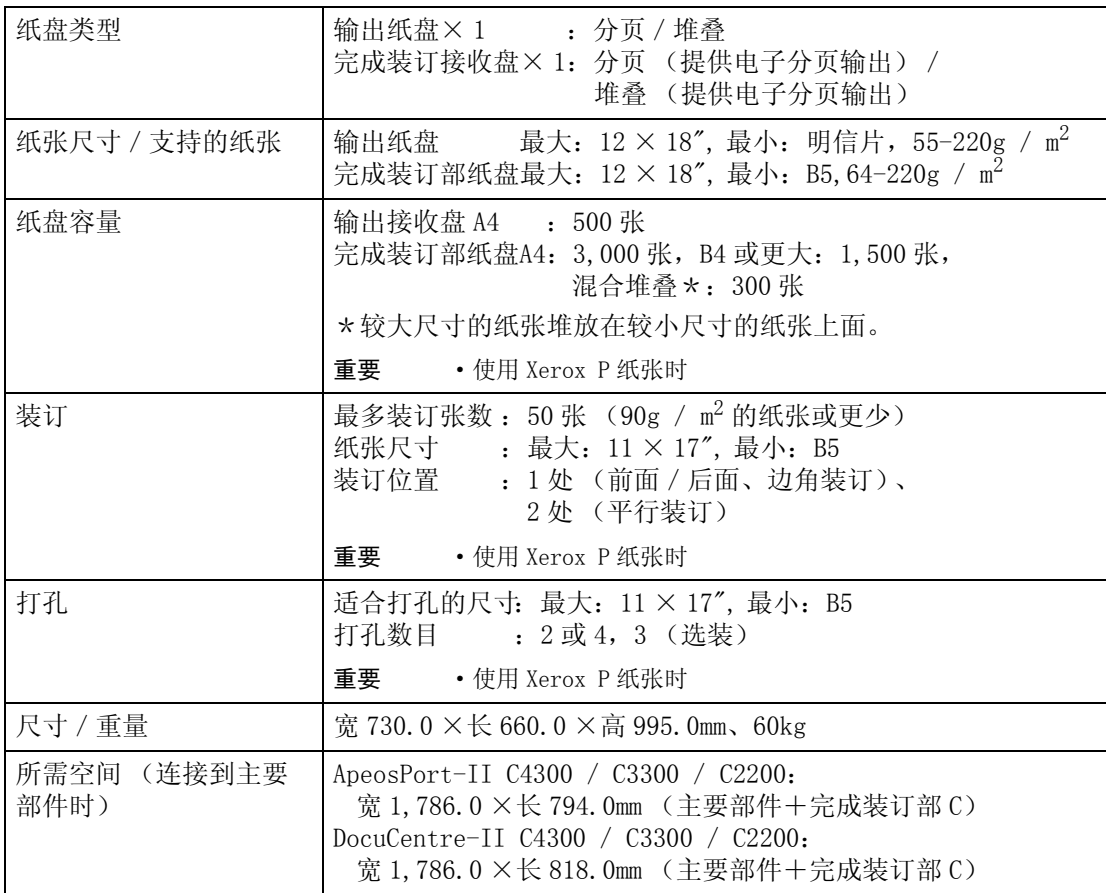

# ■C型骑马装订器规格

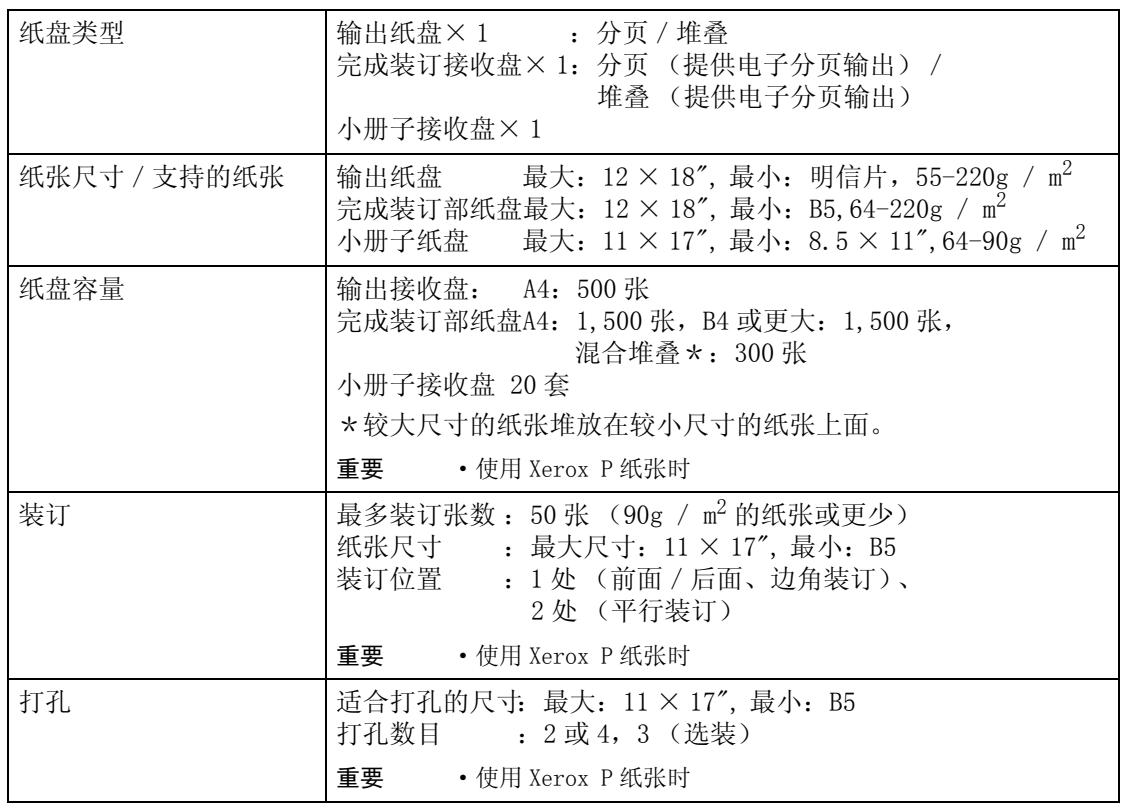

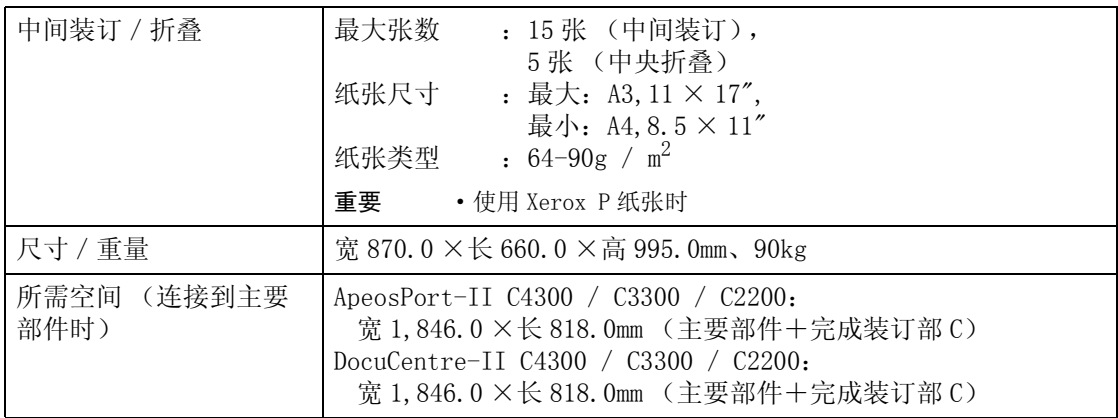

### ■侧接收盘规格

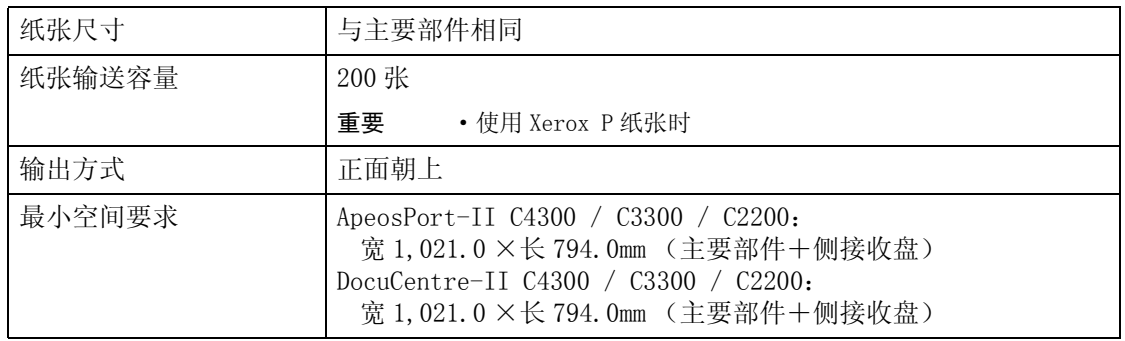

# ■自动双面装置规格

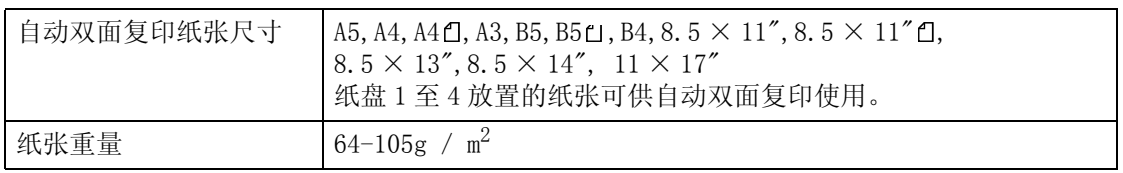

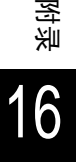

# <span id="page-525-0"></span>可打印区域

纸张上可以打印的区域如下:

#### 标准可打印区域

纸张上的可打印区域不包括 4.1mm 宽的四边的边距。对于 SRA3 (320 毫米宽),可打 印区域不包括左右 11.5 毫米的边距。但实际的打印区域可能会根据打印机 (绘图仪) 控制语言而变化。

# 扩充的可打印区域

利用扩充的可打印区域设定,最大可以将可打印区域扩充到 302 × 476.6mm。但不可打 印的区域可能会根据纸张大小而变化。

补充 · 要扩展打印区域,可更改 PCL 打印驱动程序或触摸屏上的 [可打印区域] 设定。

有关打印机驱动程序的设定方法的详情,请参照打印驱动程序所提供的在线帮助。有关控制面 板上的设定,请参照 ["可打印区域"\(第 287 页\)](#page-289-0)。

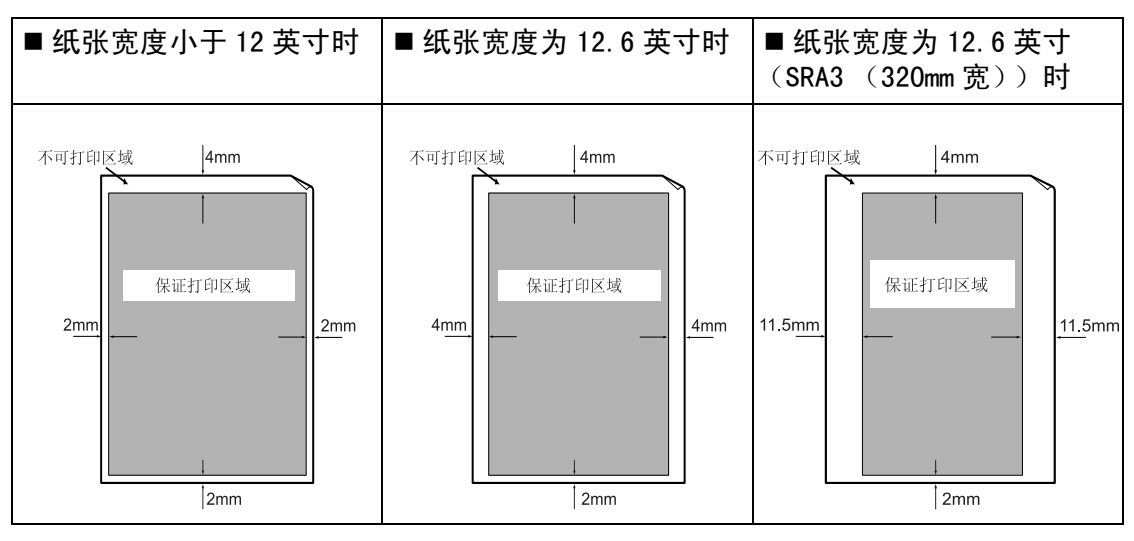

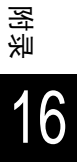

# <span id="page-526-0"></span>ESC / P 仿真

下面就 ESC / P 的模式菜单中能够设定的项目及其操作方法进行说明。

#### 仿真

下面就本机能够使用的打印语言的仿真进行说明。 打印数据遵循某种规则 (语法)。本机将这种规则 (语法)称为 "打印机语言"。 本机支持两种打印机语言:以按页创建图像的页描述语言,和用以获得与其他打印机 的打印结果相似的仿真。"仿真"是指模仿其他打印机的打印结果。

#### 仿真模式

如果要打印的数据并非由本机所支持的页描述语言编写,请转换到仿真模式。仿真模 式和被仿真打印机的关系如下表所示。

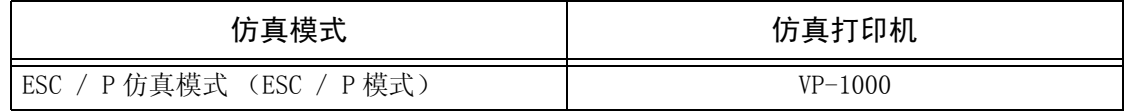

#### 主机接口和仿真

不同的主机接口支持不同的打印语言。支持打印语言的主机接口如下所示。

- 并行端口
- NetWare 端口
- $\text{Ind}\ \H\mathbb{H}\ \Box$
- SMB 端口
- IPP 端口
- 端口 9100

#### 打印语言的转换

本机支持多种仿真。因此能够转换不同的打印机语言。 打印机语言转换有以下方法。

#### ■指令转换

提供转换打印机语言的指令。本机接受指令后,会转换为相应的打印机语言。

#### ■自动转换

分析主机接口接收到的数据,自动设定和转换为相应的打印机语言。然后切换到识别 的打印机语言。

#### ■接口支持

使用控制面板,按主机接口设定打印机语言。根据接收数据的主机接口转换为相应的 打印机语言。

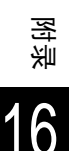

# 关于字体

下面就能够仿真使用的字体进行说明。

#### 能够使用的字体

能够使用的轮廓字体如下所述。

- $\bullet$  Roman
- Sans serif

#### 用户自定义字符 (外部字符)

本机能够使用用户自定义字符 (外部字符)。用户自定义字符只能保存在内存中。因 此,关机后便会被删除。但是,当加装了内置硬盘装置时,由于用户自定义字符被保 存在硬盘中,因此即使关机也会保留。保存在内置硬盘装置的用户自定义字符的容量 与保存在内存中时相同。

可以通过控制面板,对保存用户自定义字符的内存容量和其他用户自定义数据的容量 的总和进行设定。该值在关机后仍然会保留。

用户自定义字符作为位图字体登记。用户自定义字符不能在各种打印机语言之间共享。

#### 字体缓存

为了实现高速打印,要对一定程度大小的轮廓字体进行字体缓存。在打印轮廓字体时, 要将其暂时转换为位图格式。为了尽量缩短这种处理时间,系统会把处理后的位图数 据保存在内存中。这就是所谓的 "字体缓存"。 所保存的位图格式数据会在关机或系统复位后被删除。

#### 关于排出功能

下面就输出功能进行说明。

#### 打印等待作业的排出

对打印机正在接收的作业进行优先打印。 有关打印机接收的作业优先的更多详情,请参照 ["输出等待打印的作业"\(第 345 页\)](#page-347-0)。

#### ESCPK 仿真模式下的打印功能

#### N 合 1

N 合 1 是指将多页内容缩小后打印在 1 页纸张上的功能。 N 合 1 功能可以在 ESCPK 模式的仿真模式下使用。ESCPK 模式可以使用 2 合 1 功能。

#### 格式套印

在 ESCPK 模式下, 您可以将原稿格式登记到打印机, 然后将其套印输出。 可以从控制面板指定要套印的格式。

#### 条形码

ESC / P 模式可以使用条形码。可使用的条形码如下。

- JAN 代码
- $\textdegree$  CODE39
- CODABAR
- Industrial 2 of 5
- Industrial 2 of 5
- Interleaved 2 of 5

#### 关于格式

在本机您可以使用 ESC / P 来登记格式。可以登记 64 种格式。

### ESC / P 仿真模式设定

下表说明在 ESC / P 仿真模式菜单中可以配置的基本设定和扩充设定。

#### 基本设定

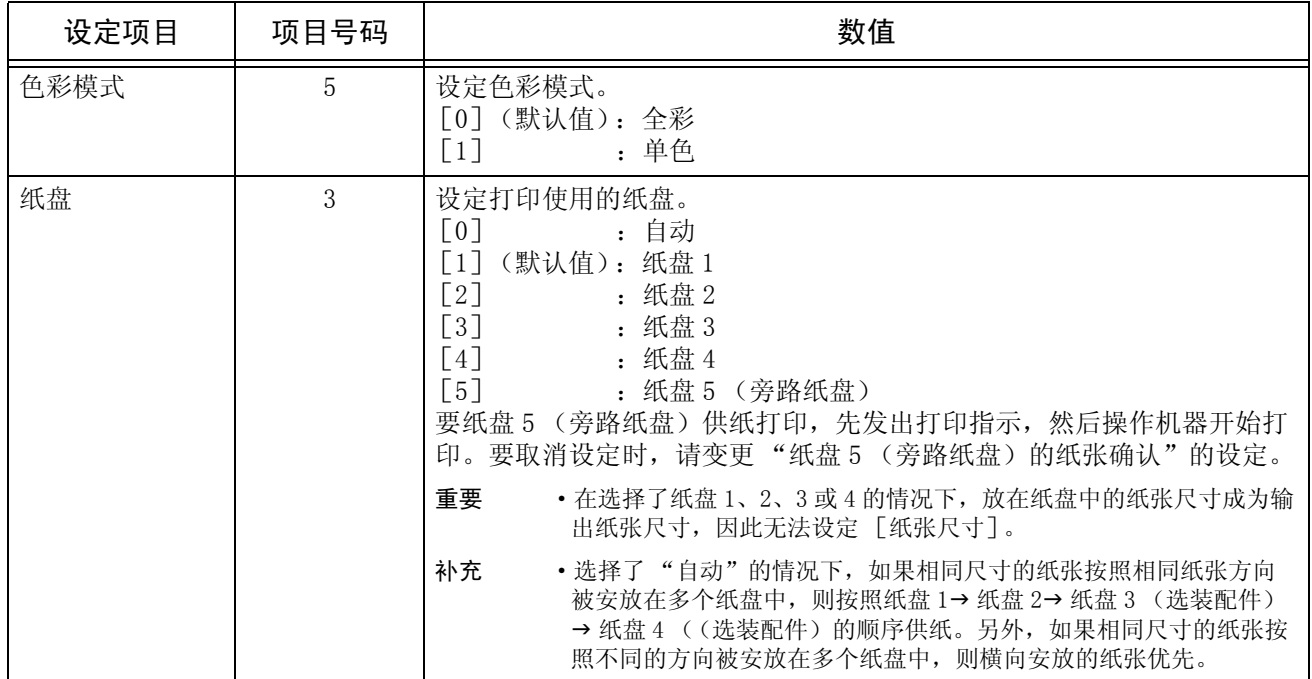

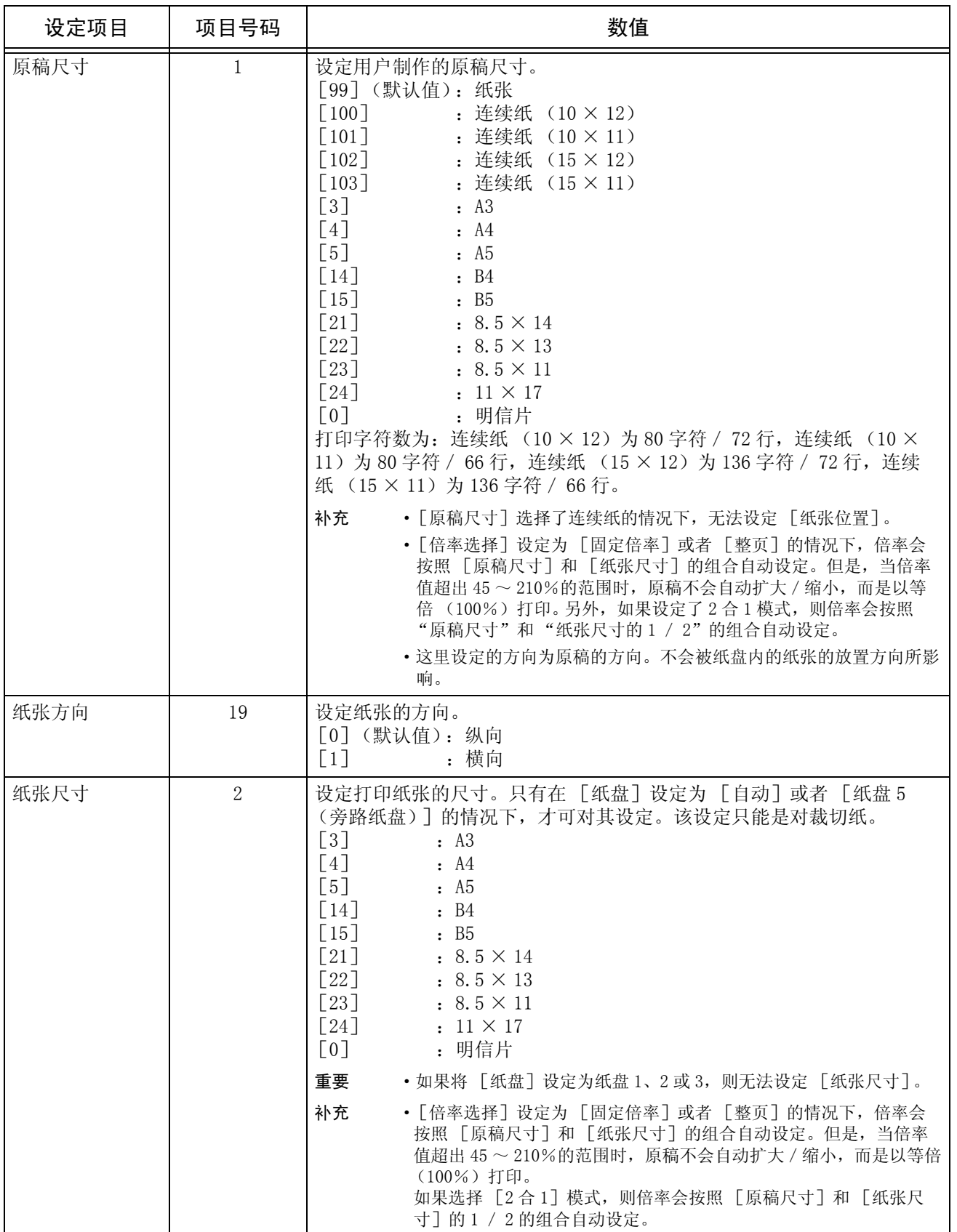

# 扩充项目设定

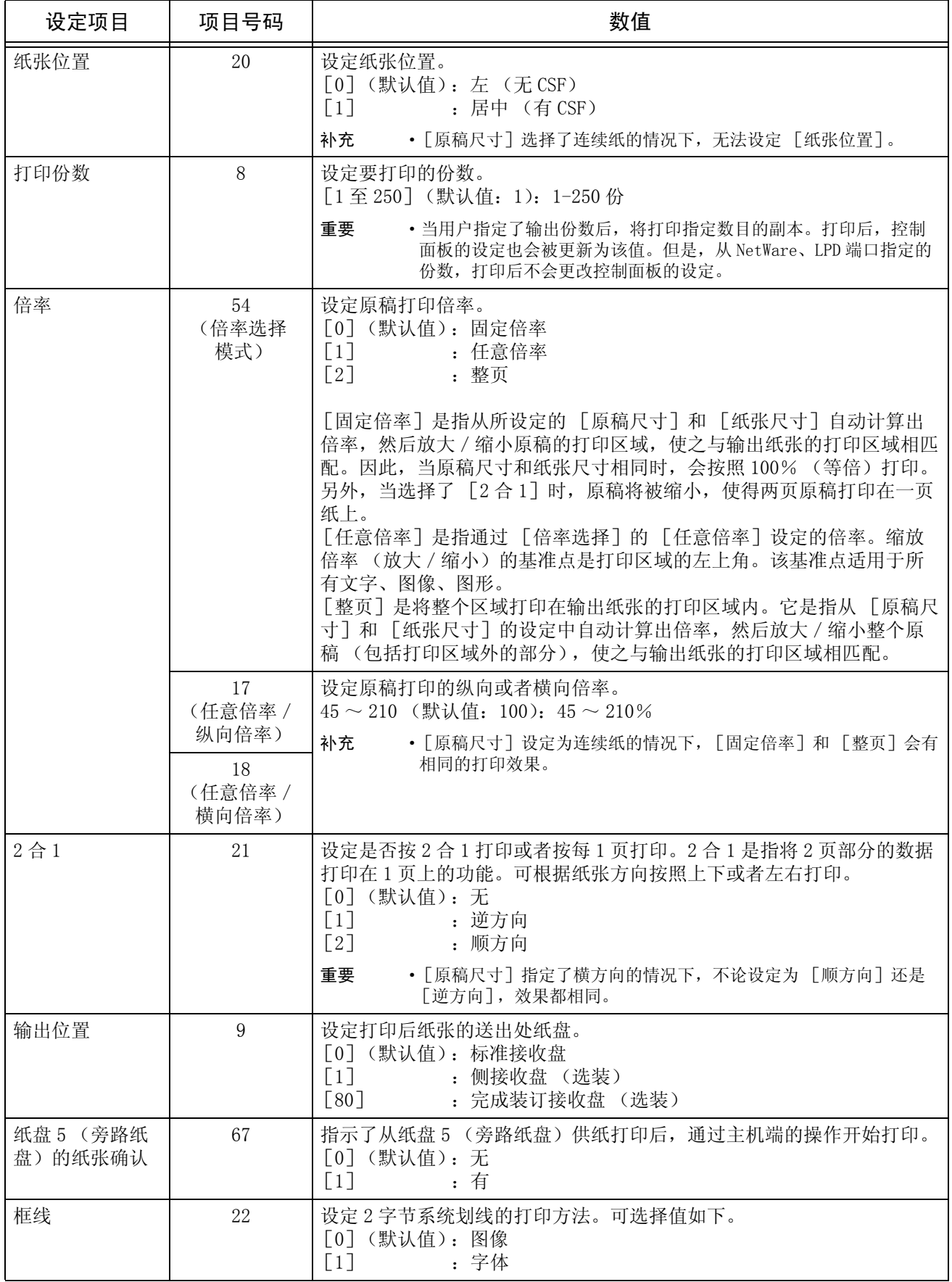

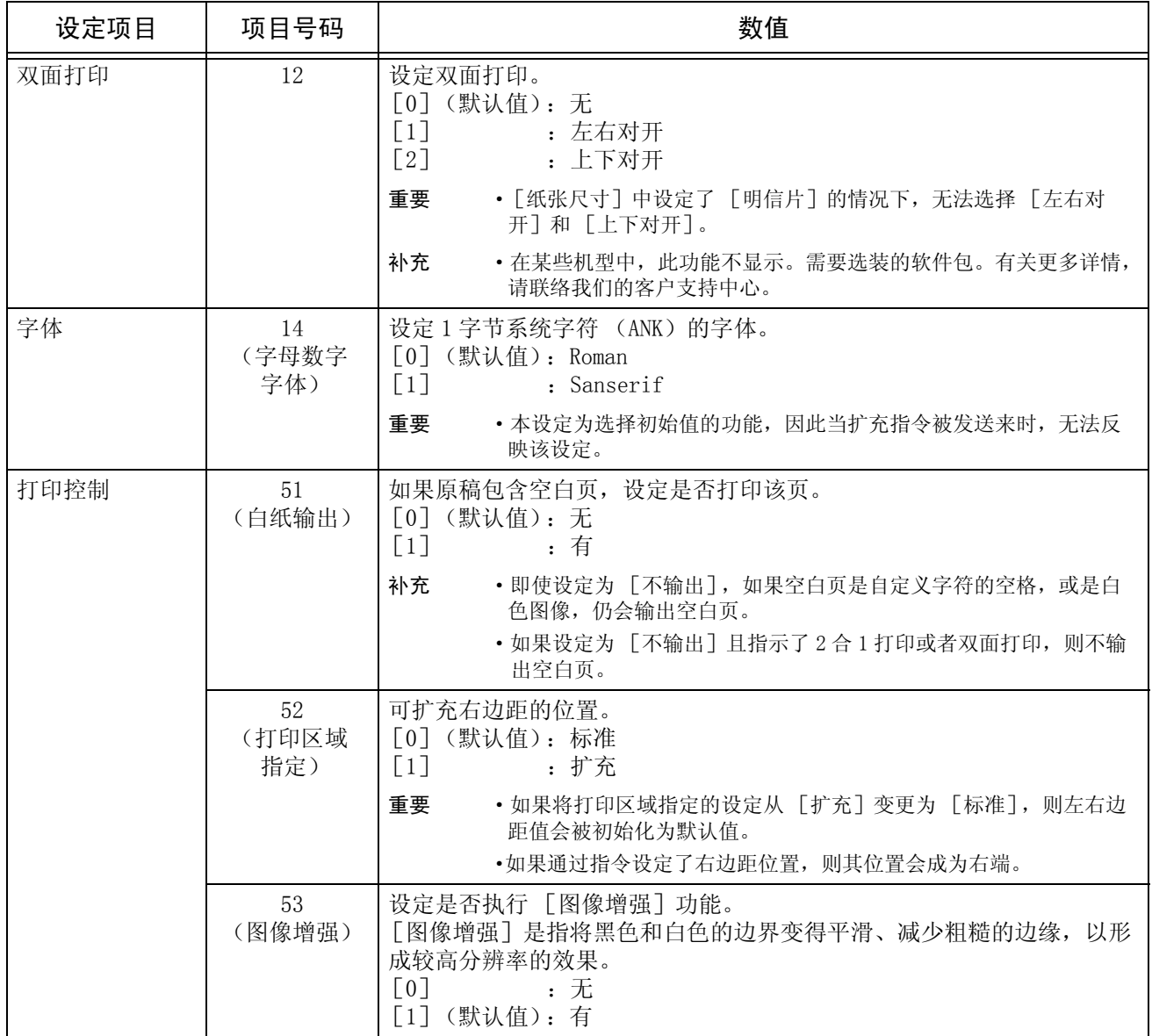

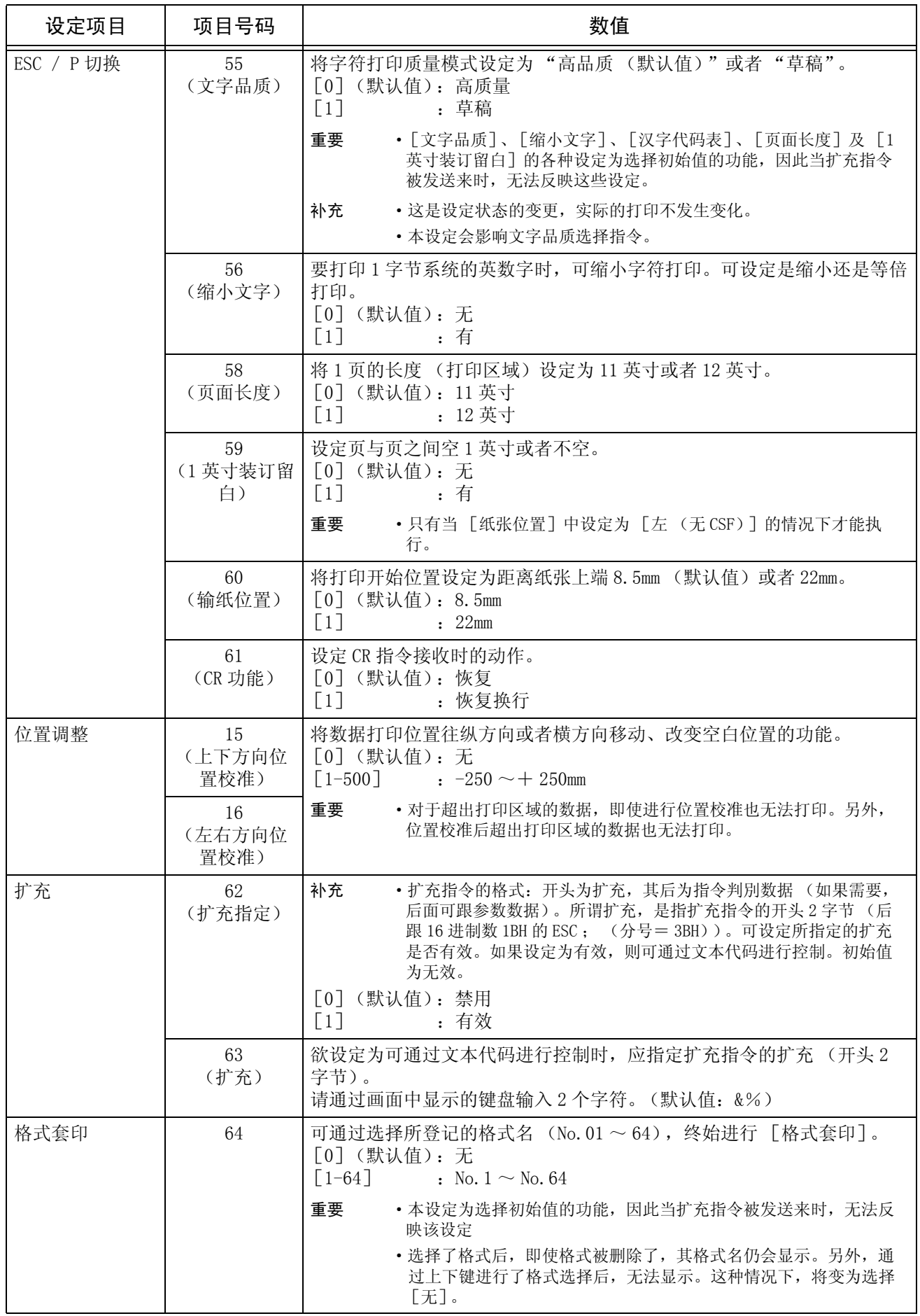

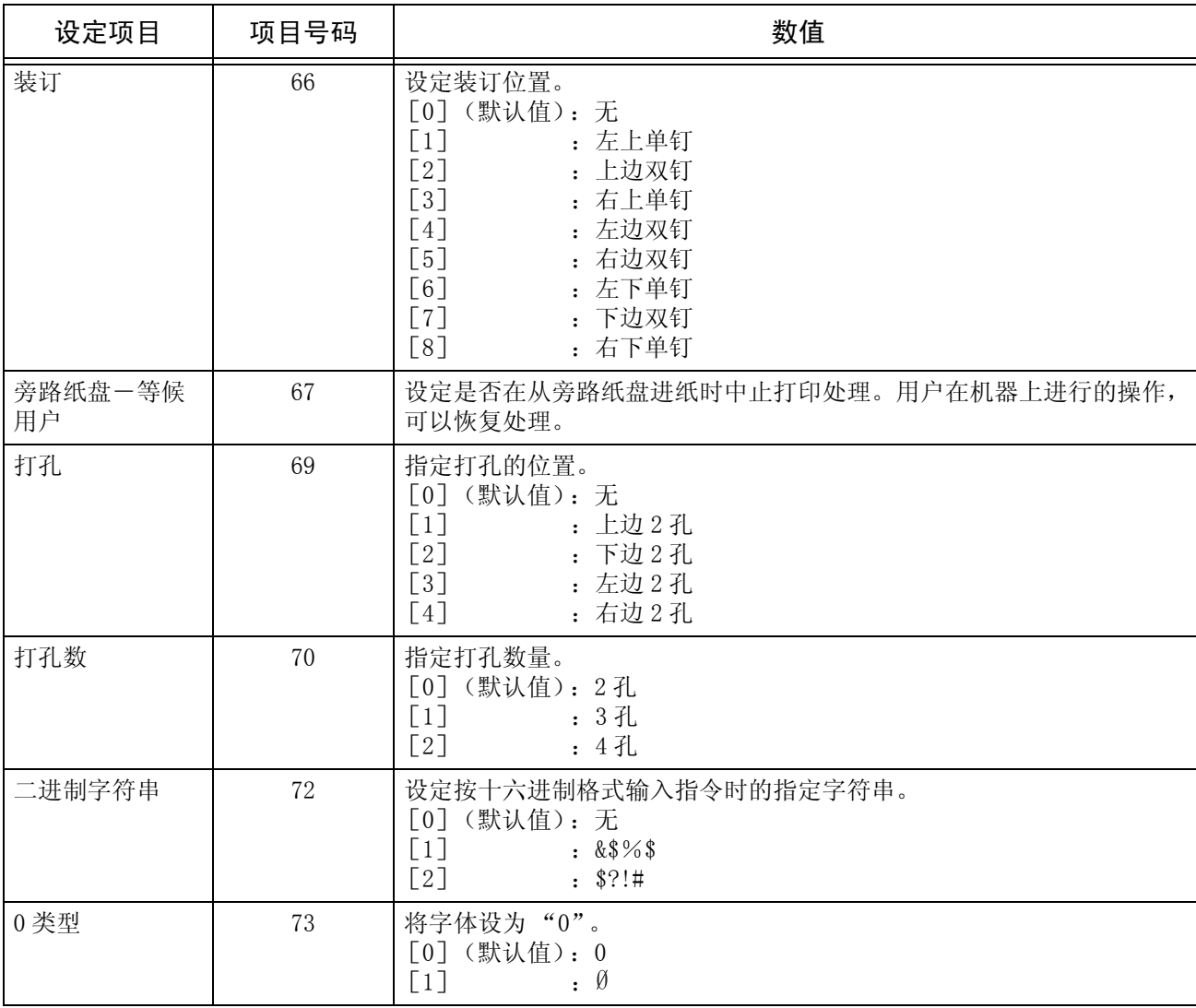

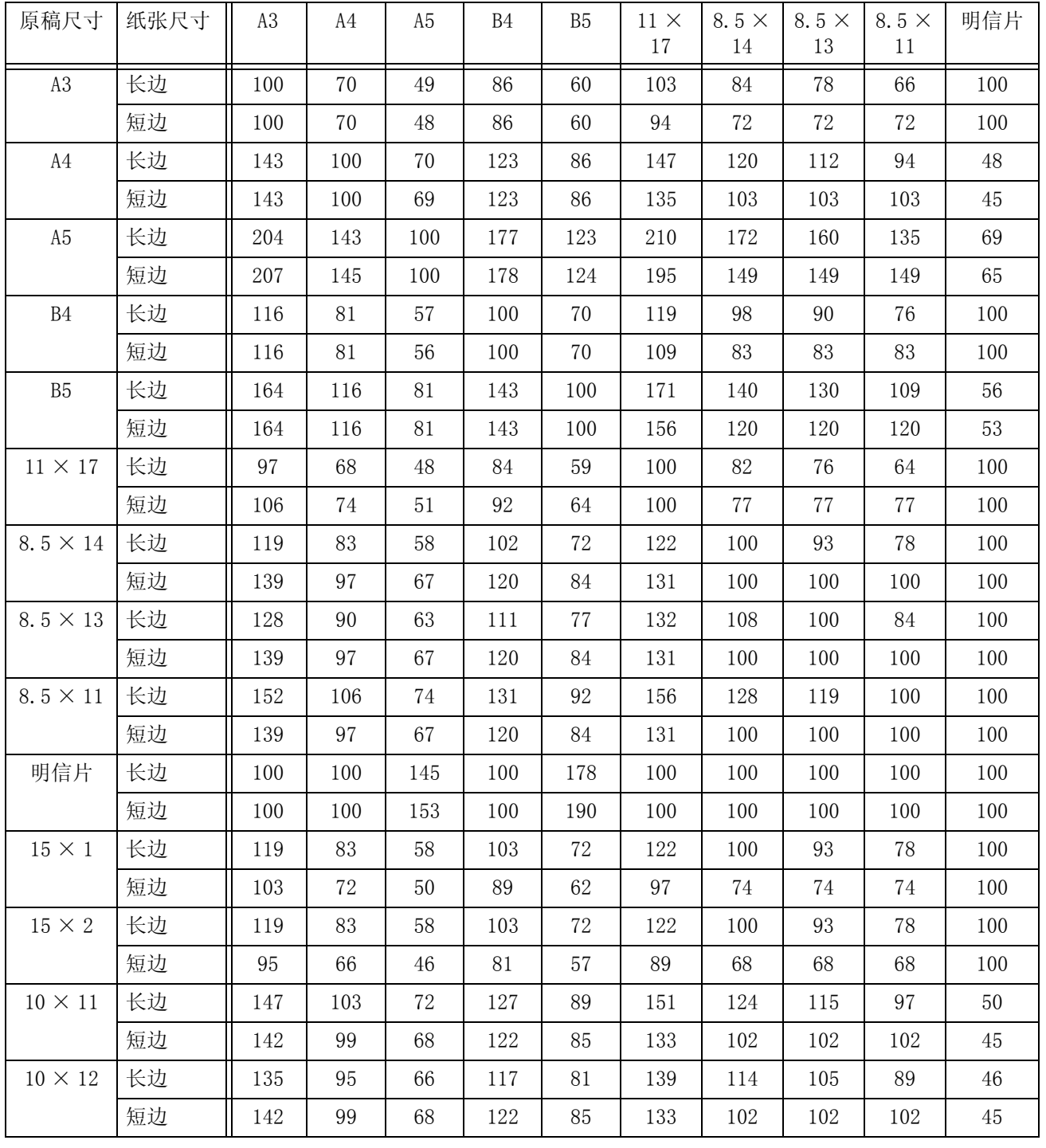

# 缩放倍率表

固定倍率

单位: %

补充 · 如果长边或短边的缩放倍率不在 45-210%的范围内, 则长边和短边的缩放倍率均取 100%。

# 固定倍率 (2 合 1 打印)

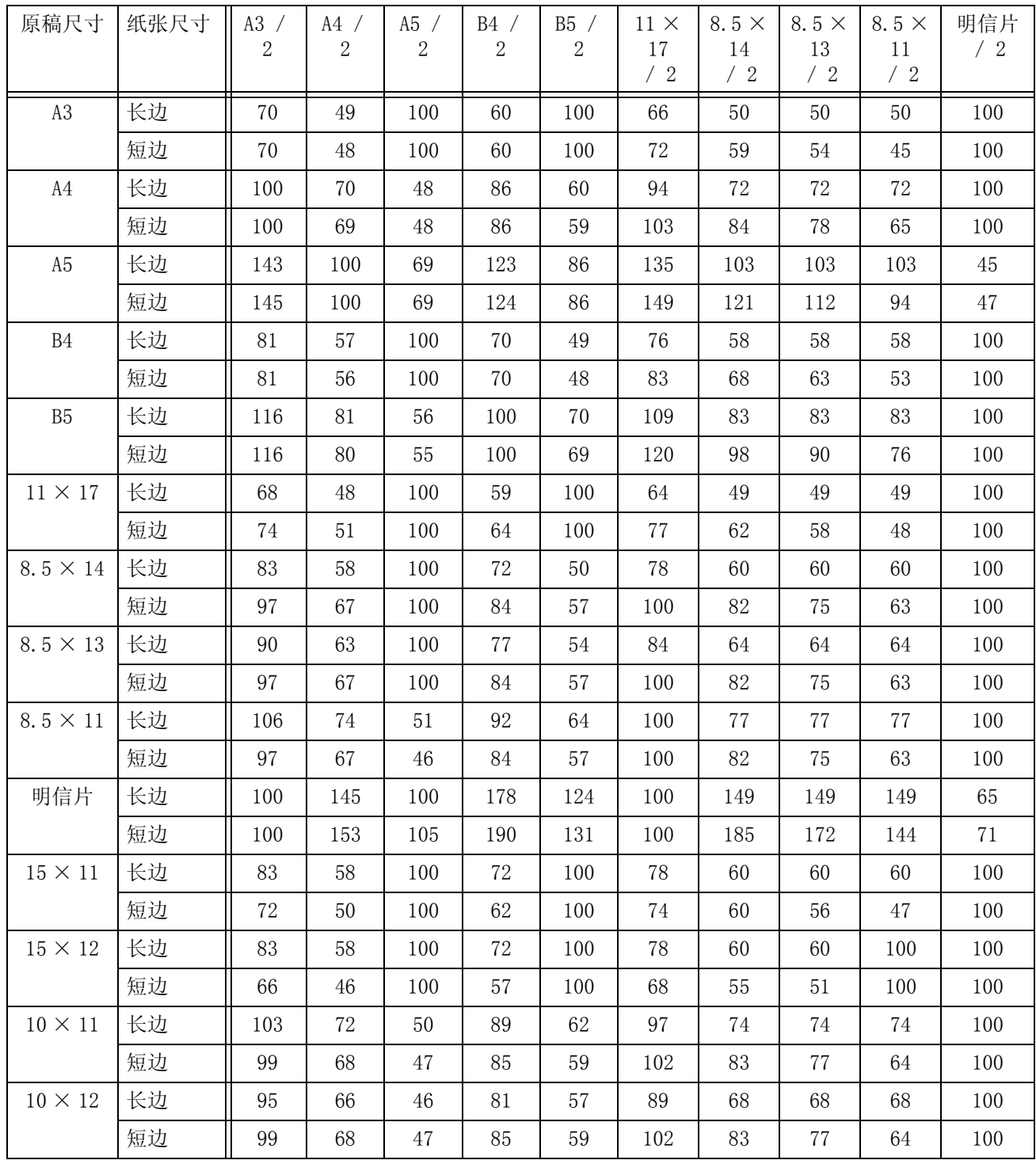

单位: %

补充 · 如果长边或短边的缩放倍率不在 45-210%的范围内, 则长边和短边的缩放倍率均取 100%。

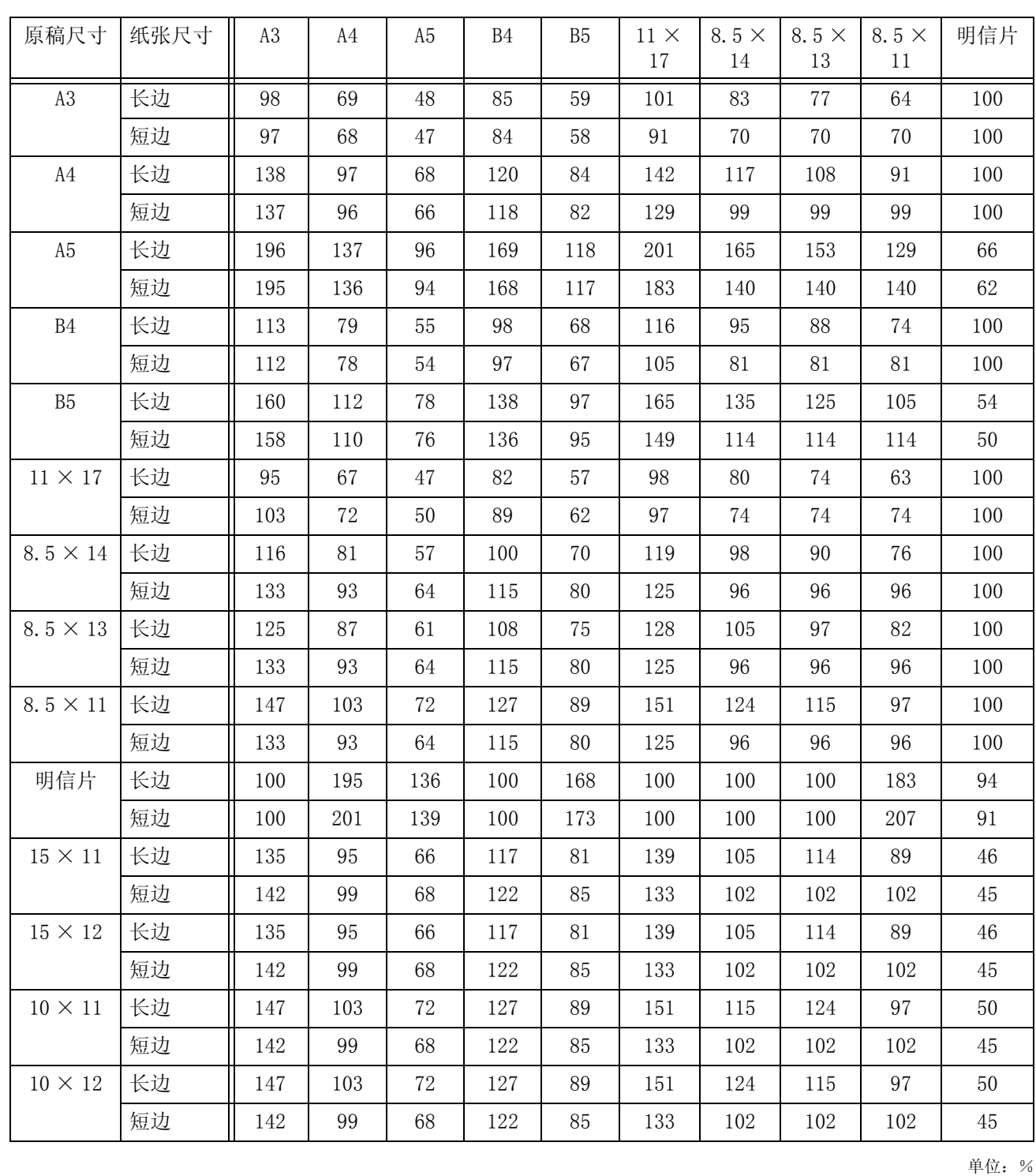

补充 · 如果长边或短边的缩放倍率不在 45-210%的范围内, 则长边和短边的缩放倍率均取 100%。

附录 16

**534**

# 整页 (指定 2 合 1 时)

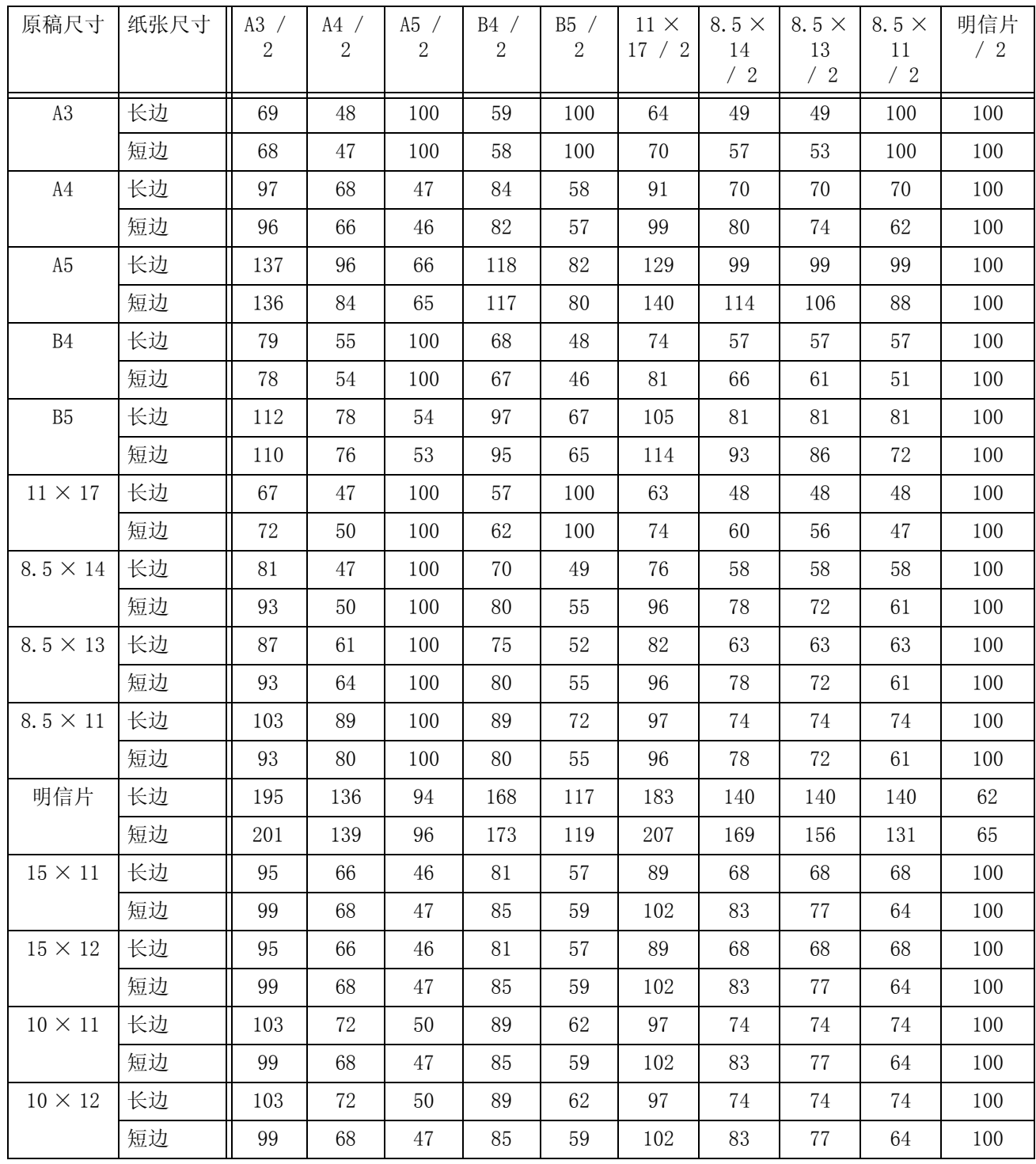

单位: %

补充 · 如果长边或短边的缩放倍率不在 45-210%的范围内, 则长边和短边的缩放倍率均取 100%。

# 纸张尺寸和可打印字符的数目

### 送纸位置为 22mm 时

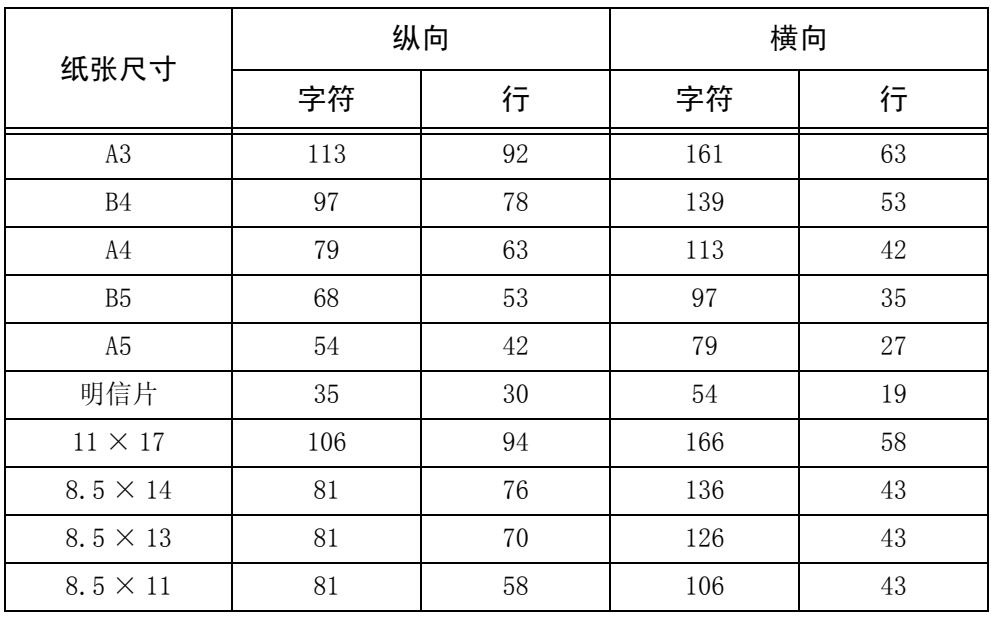

### 送纸位置为 8.5mm 时

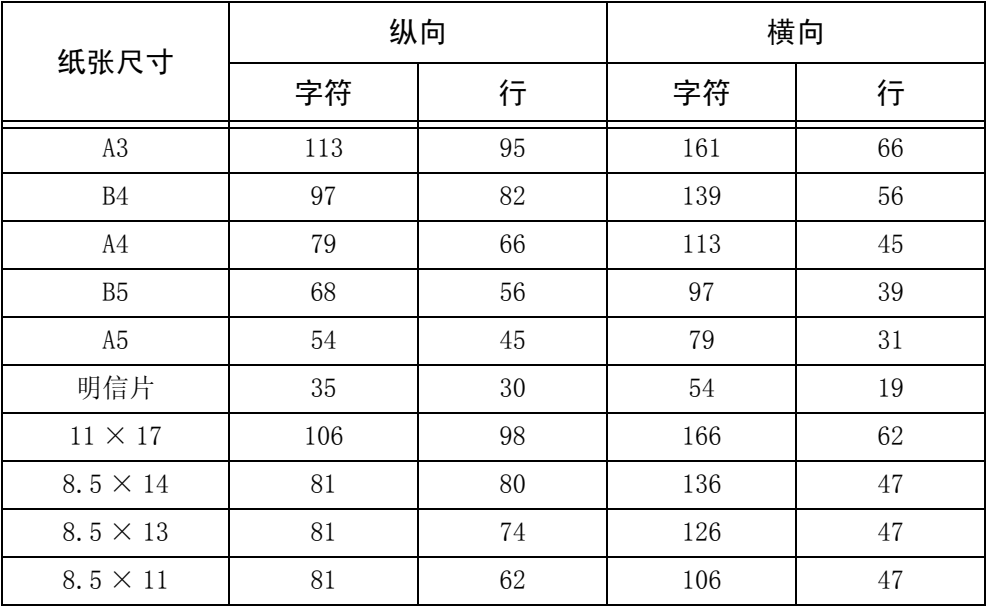

补充 ·这些值均基于 10-cpi 的字符间距和 6-lpi 的行间距。

·长边和短边的缩放倍率均取 100%。

·根据硬件配置情况,某些纸张尺寸可能无法使用。

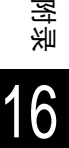

整页

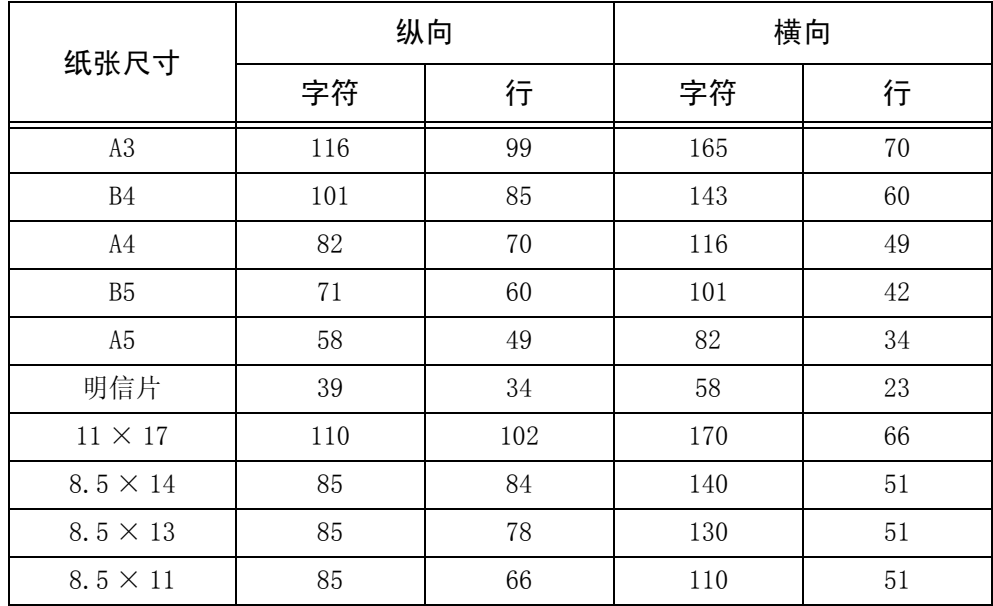

补充 · 这些值均基于 10-cpi 的字符间距和 6-1pi 的行间距。 ·根据硬件配置情况,某些纸张尺寸可能无法使用。

### 15 英寸连续格式模式 (当纵向对准左侧时)

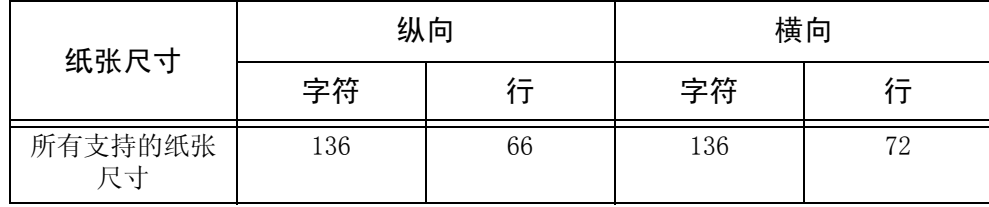

补充 · 这些值均基于 10-cpi 的字符间距和 6-1pi 的行间距。

#### 10 英寸连续格式模式

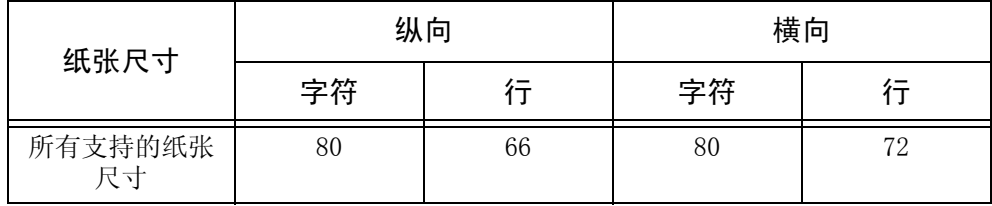

补充 · 这些值均基于 10-cpi 的字符间距和 6-1pi 的行间距。
# PDF 直接打印

所谓 PDF 直接打印是指不使用打印机驱动程序、而是直接使用 1pr 命令等打印 PDF 文 件的功能。使用该功能时,下列的项目将会通过控制面板的设定进行打印。

- <sup>z</sup> 打印份数 <sup>z</sup> 排版
- 双面打印 z w z w y 纸张尺寸
- 打印模式 z z z z z i 色彩模式
- 
- 
- 
- 
- 分页 z z z z z z z z y 打印处理模式
- 补充 · 如果使用 1pr 命令进行打印时, 在 1pr 命令中指定打印份数。控制面板的对打印份数的设定 将会失效。如果在 1pr 命令中没有指定份数, 则只打印 1 份。
	- ·如果使用 1pr 命令打印 PDF 文件时,需要使用控制面板或者 CentreWare Internet Services 预先启动主机端的 LPD 通信协议。

# PDF 直接打印功能的设定项目

下面就能够设定 [PDF 直接打印] 功能的项目进行说明。

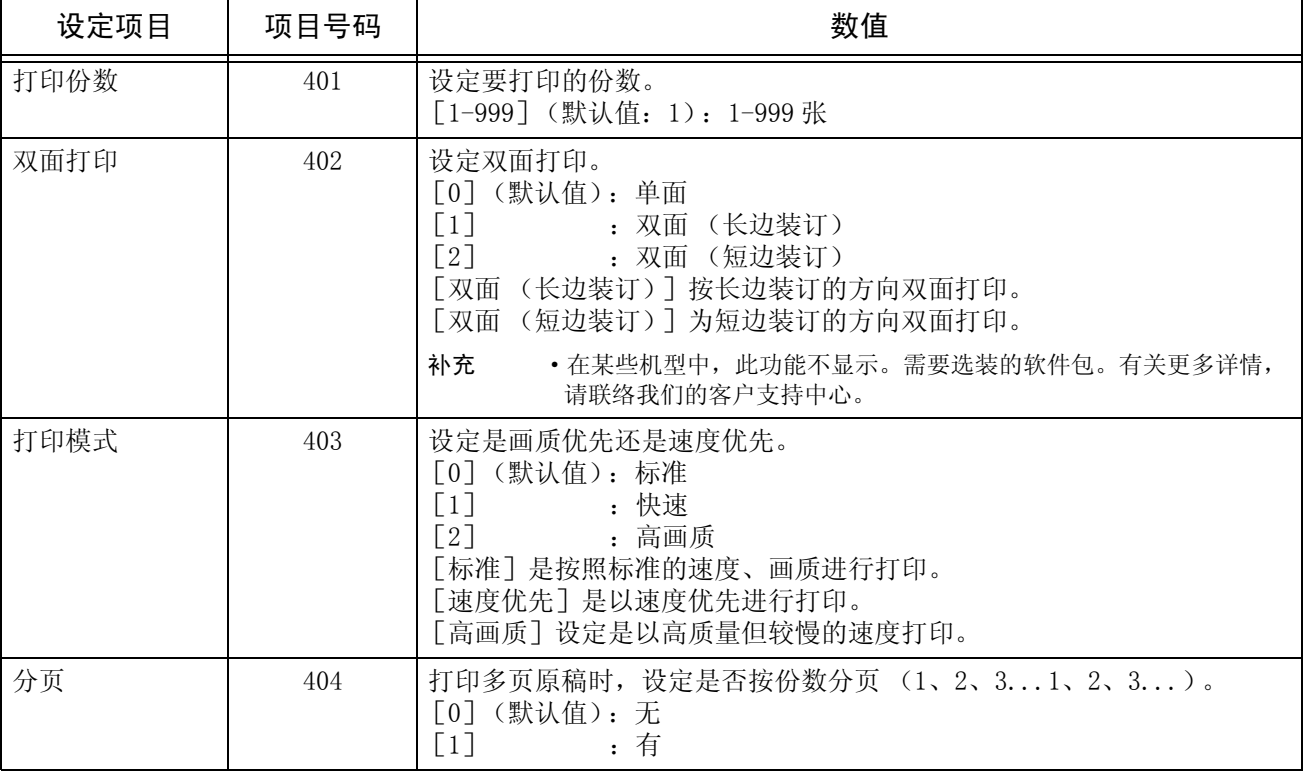

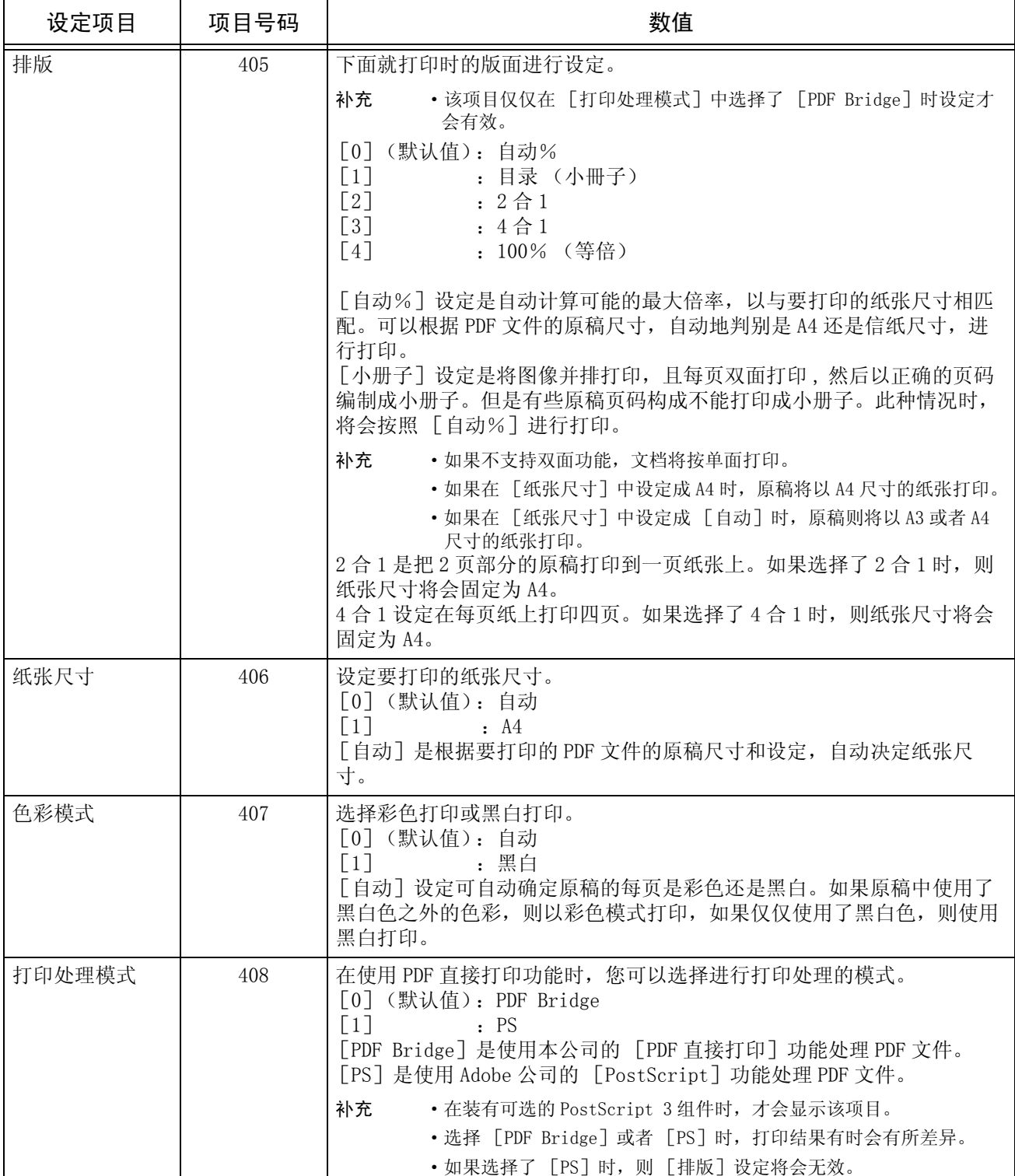

# PCL 仿真设定

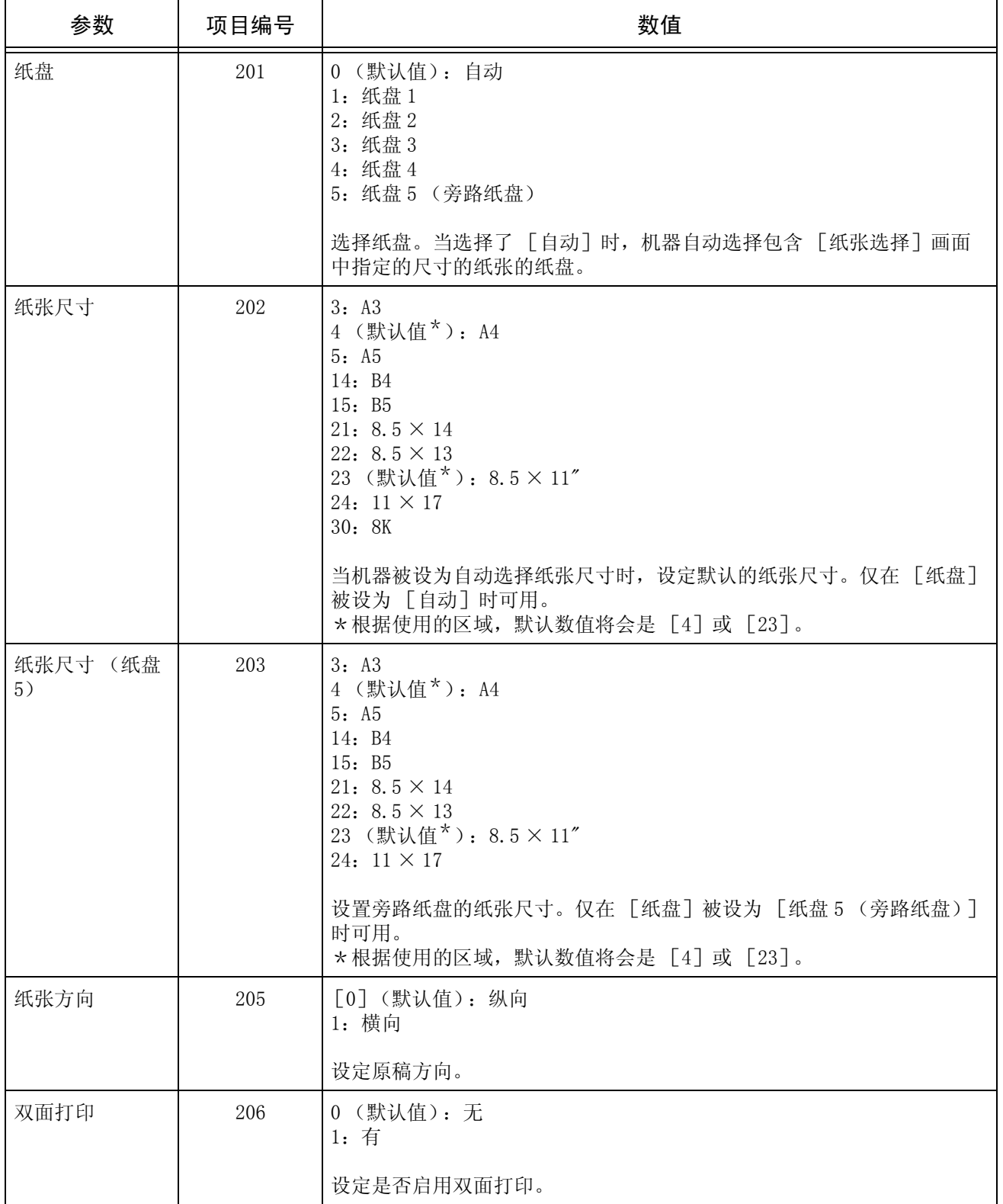

下表显示 PCL 仿真参数及其数值。 有关如何更改参数值的详情,请参[照 "打印模式"\(第 351 页\)。](#page-353-0)

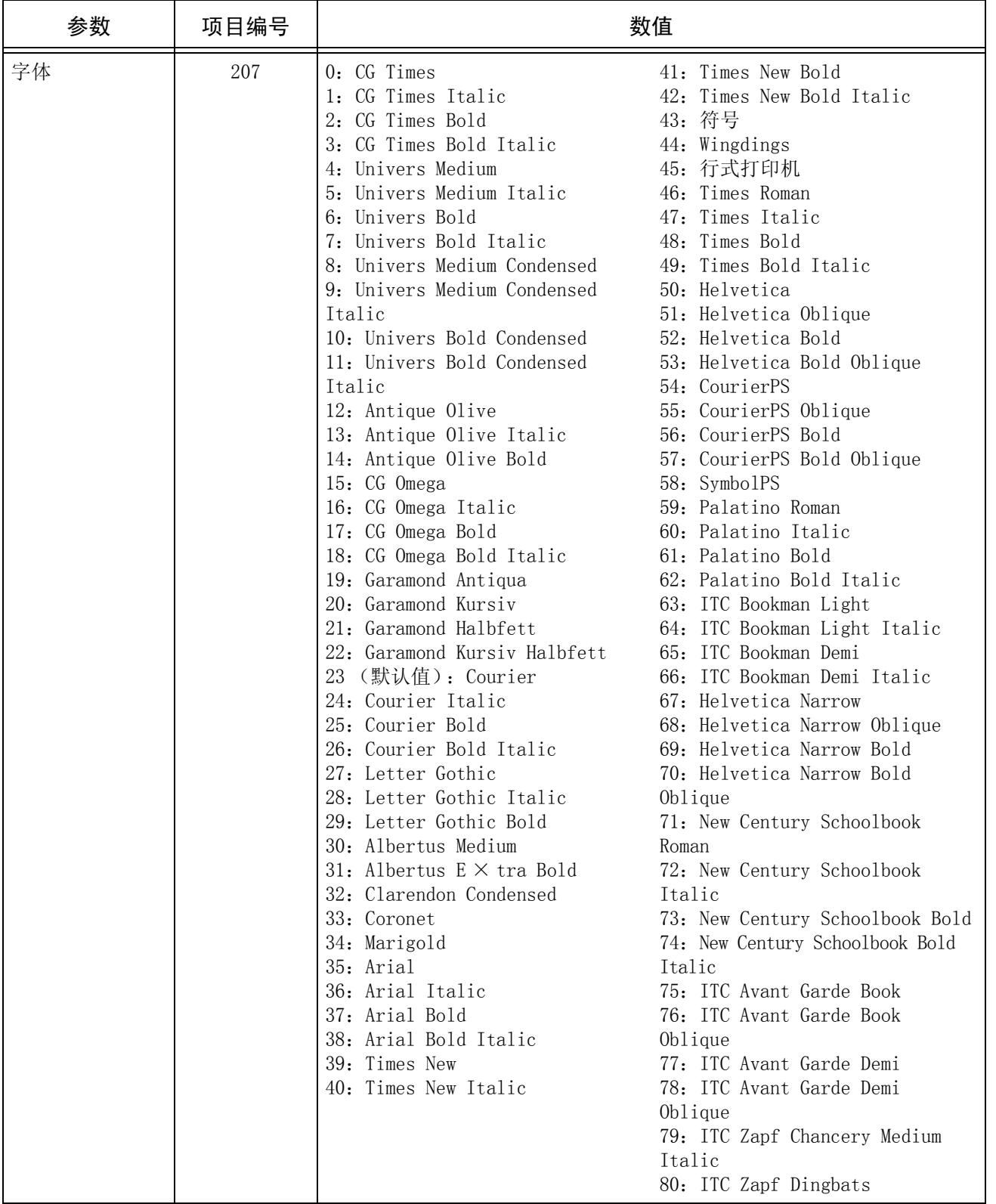

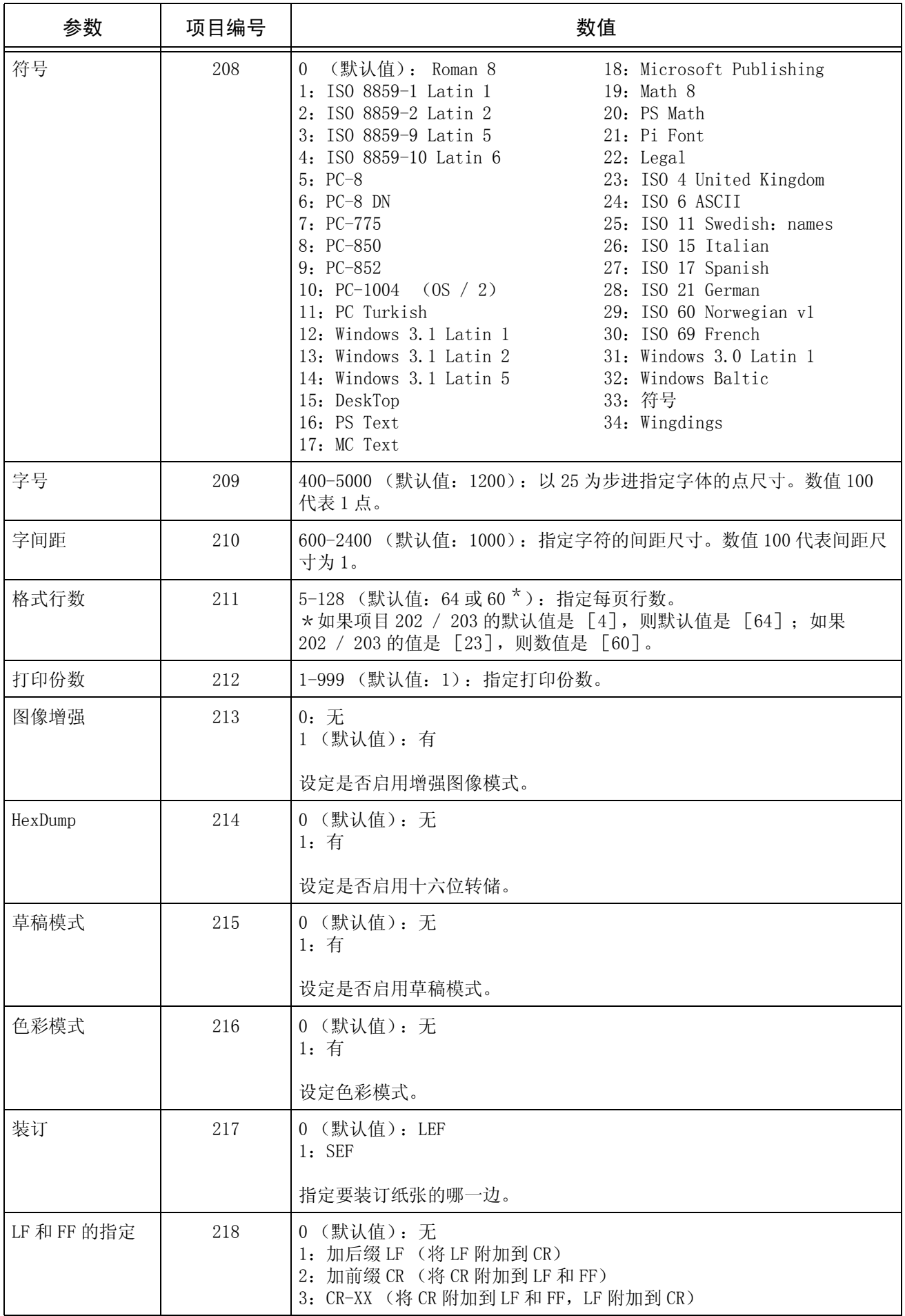

# HP-GL / 2 仿真设定

本节介绍如何操作 HP-GL 模式菜单以及用它能做的设定。

# HP-GL 设定列表

使用 HP-GL 模式菜单可做得设定分两组:基本设定和高级设定

基本设定

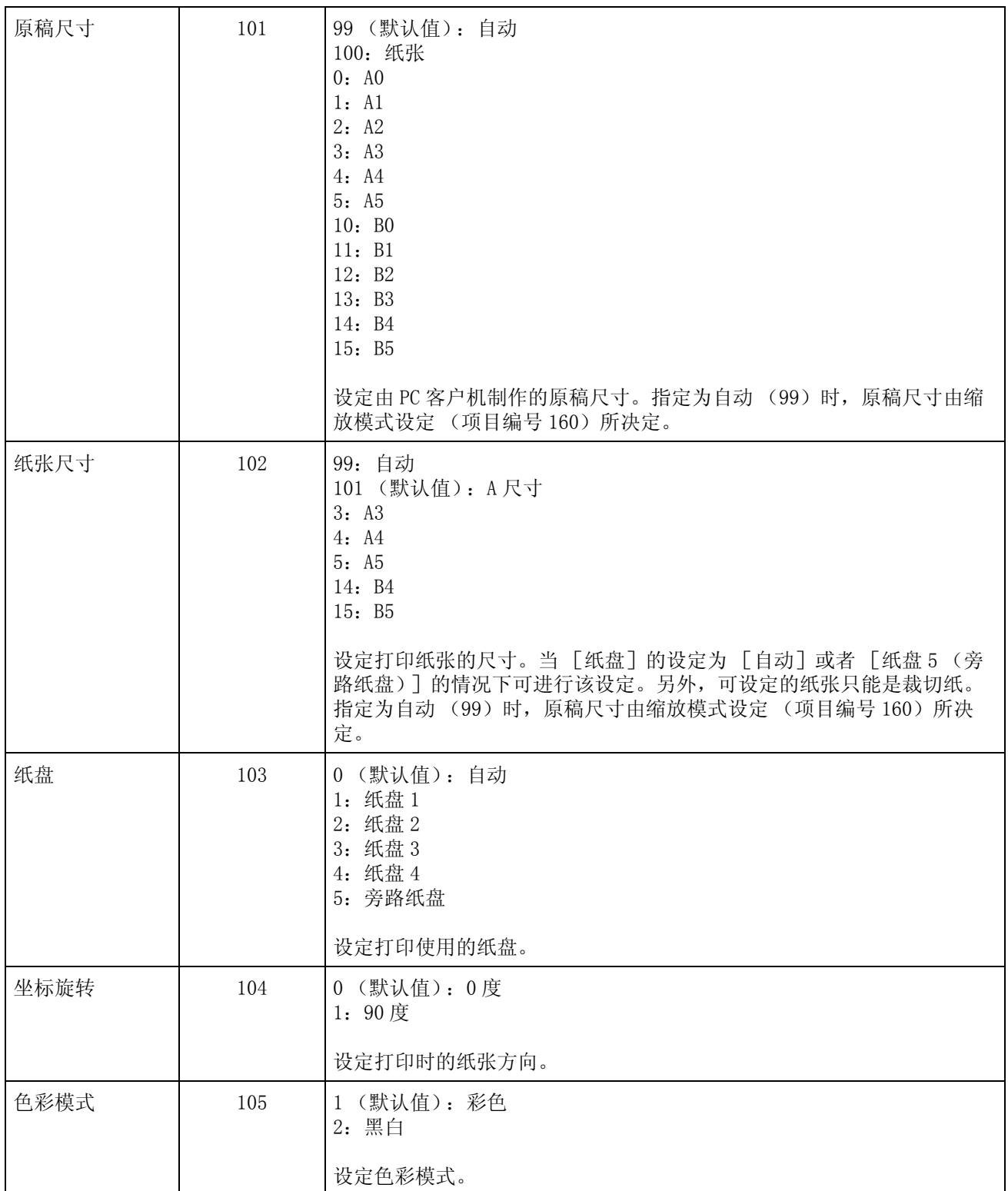

■高级设定项目

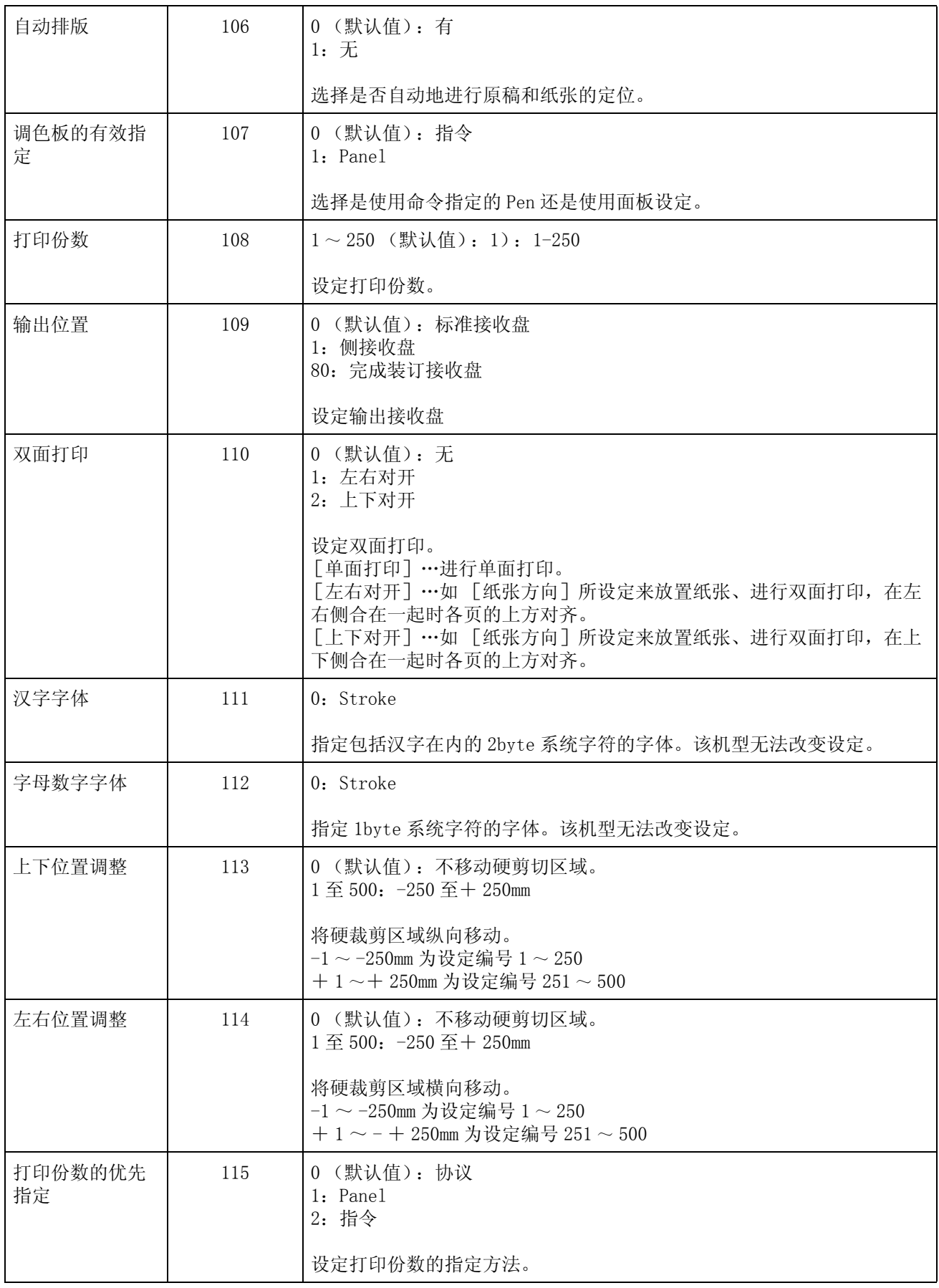

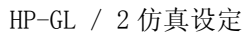

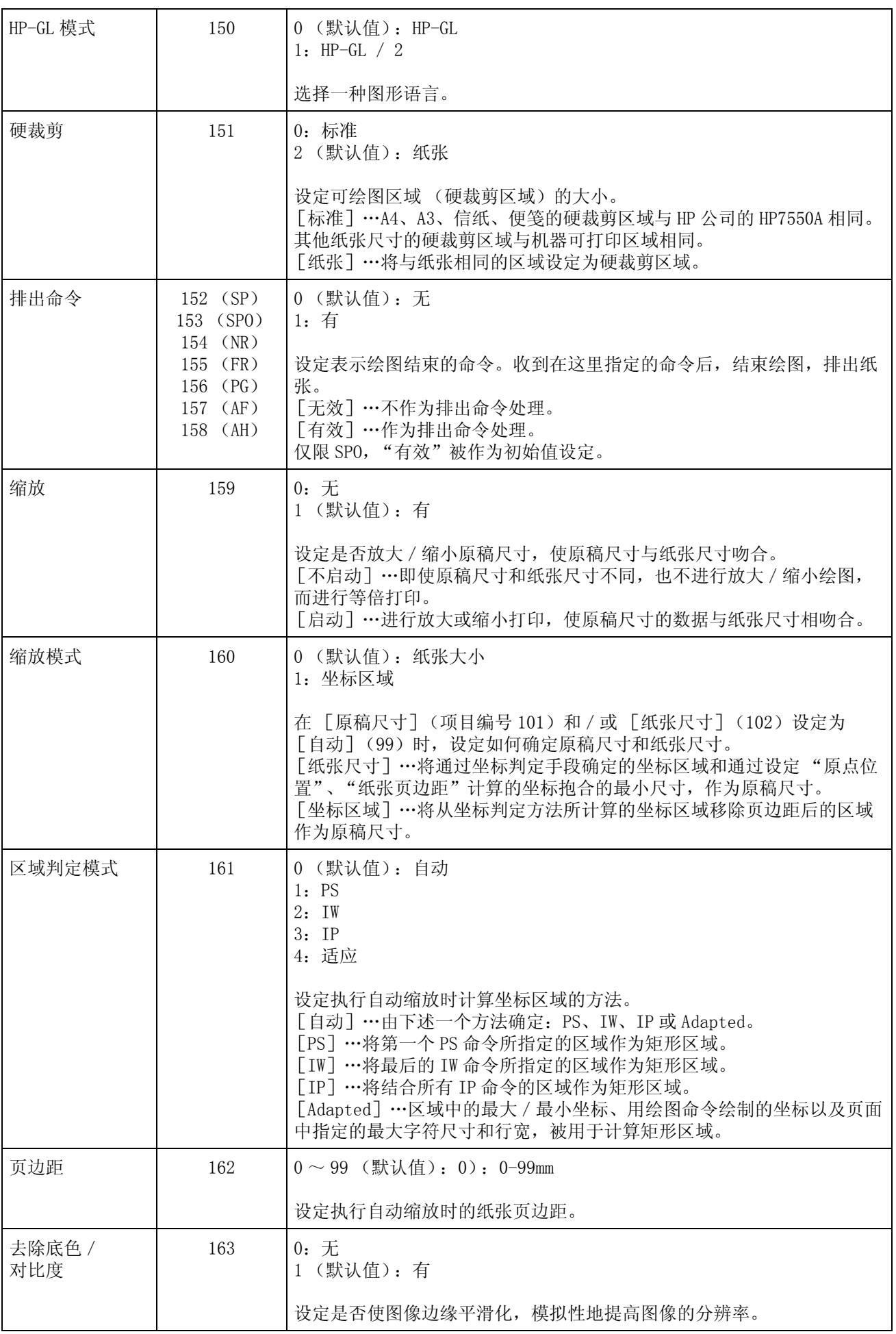

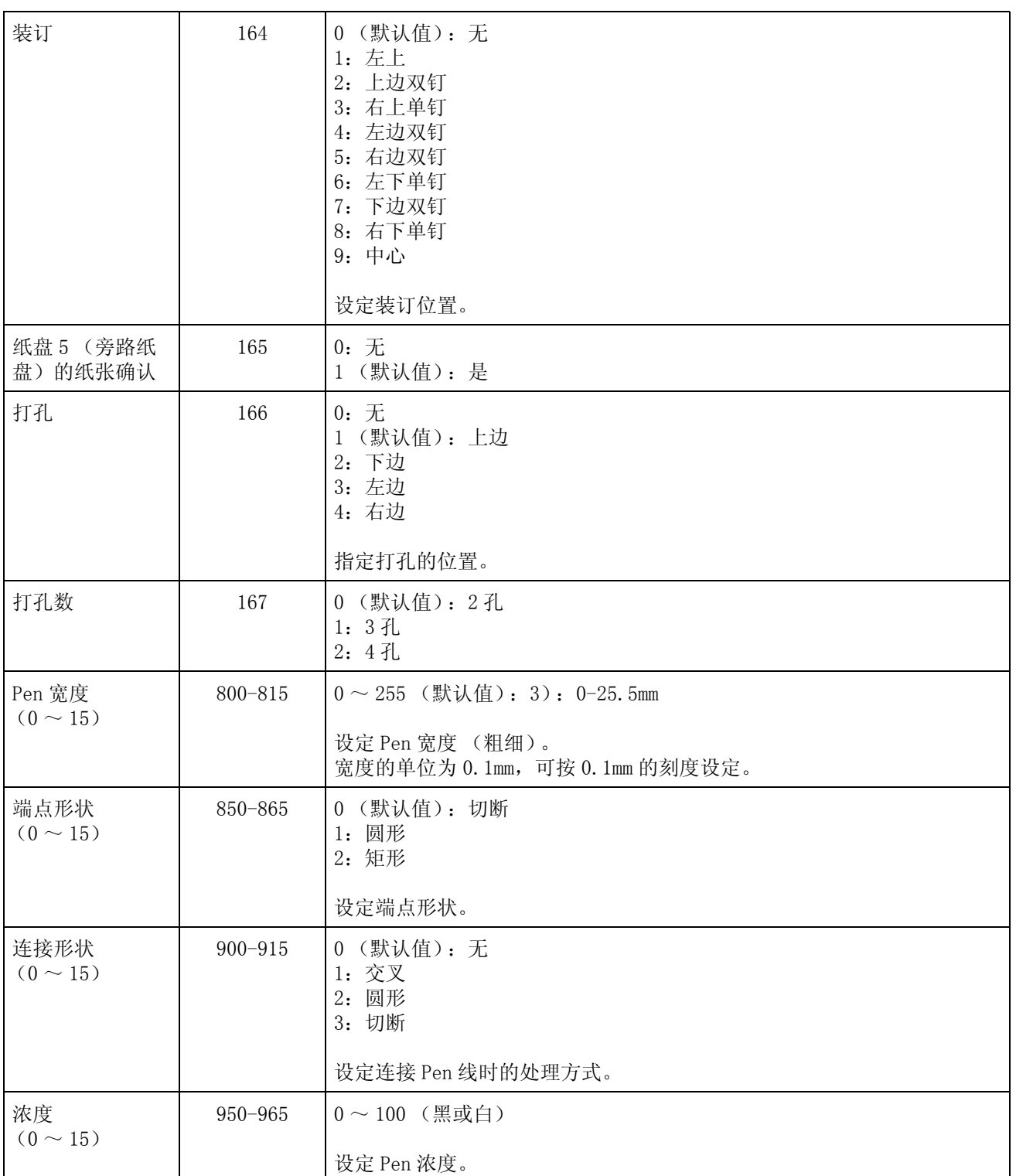

# 硬裁剪区域

在 HP-GL 模式下,绘图区域是由纸张尺寸确定的 (与可打印区域无关)。该区域称为 硬裁剪区域,它决定了 Pen 移动的最大范围。因此,不能超出硬裁剪区域绘图。本机 可从以下方式中选择硬裁剪区域。

#### ■标准

将本机的可打印区域定义为硬裁剪区域。

#### ■纸张

定义硬裁剪区域与纸张尺寸相同。但是,实际打印区域仅限于可打印区域内。 可通过设定 HP-GL 仿真模式设定或使用硬裁剪指定命令 "&1"指定硬裁剪区域。 当原点设在 A3 纸的左下方 (在 HP-GL / 2 模式中指定了自动排版时), 则可设定下图 的坐标值。

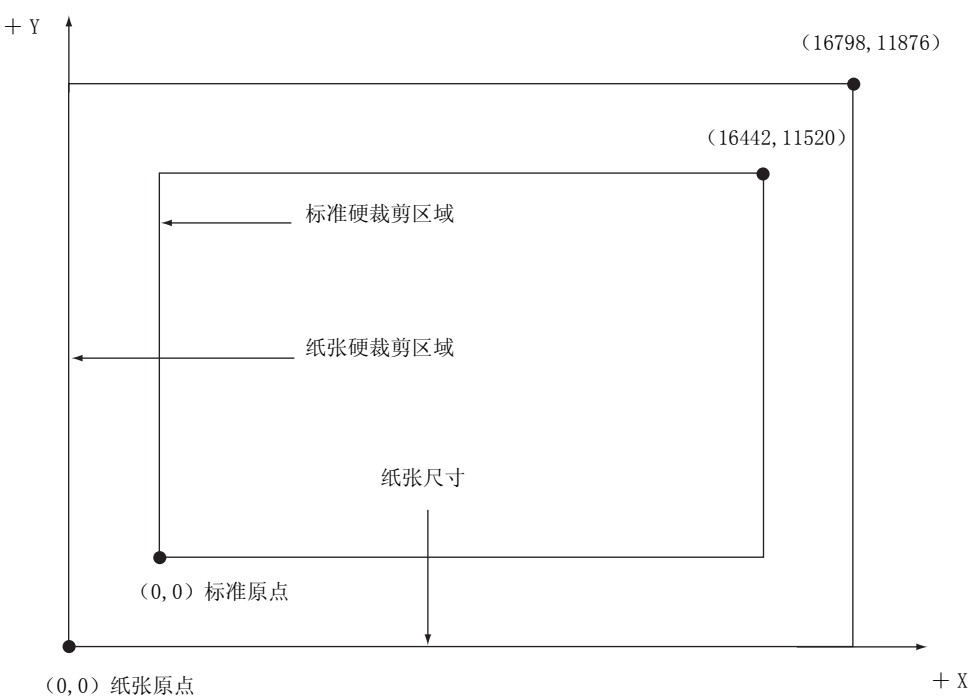

16

# 可打印区域

HP-GL 模式的可打印区域如下。

# ■纸张尺寸与可打印区域

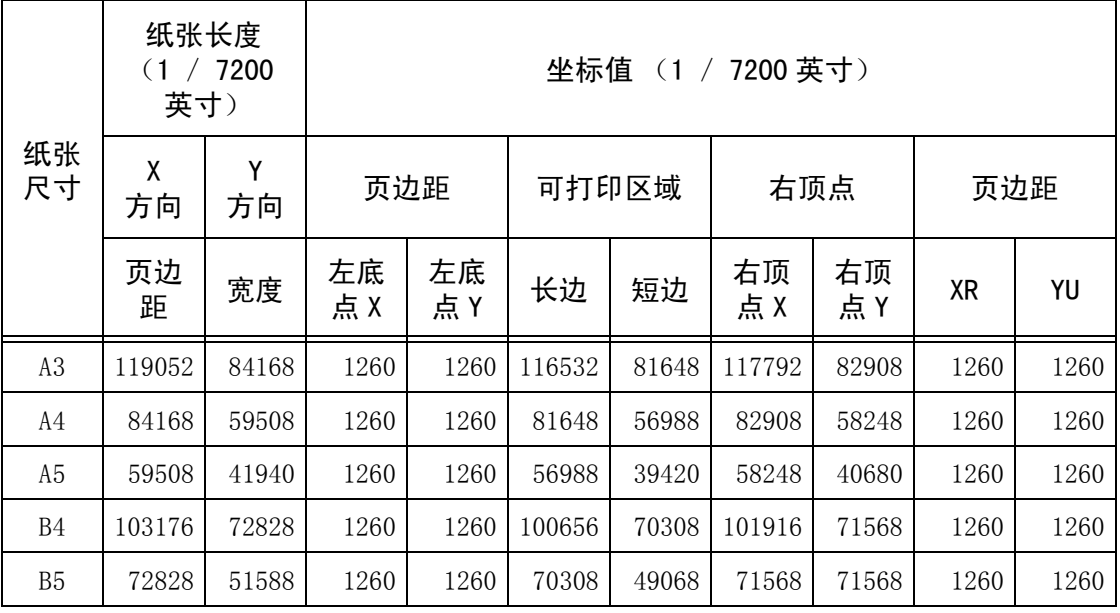

补充 ·HP-GL 仿真设定支持的纸张尺寸为 A3、A5、A4、B4 和 B5 共 5 种。

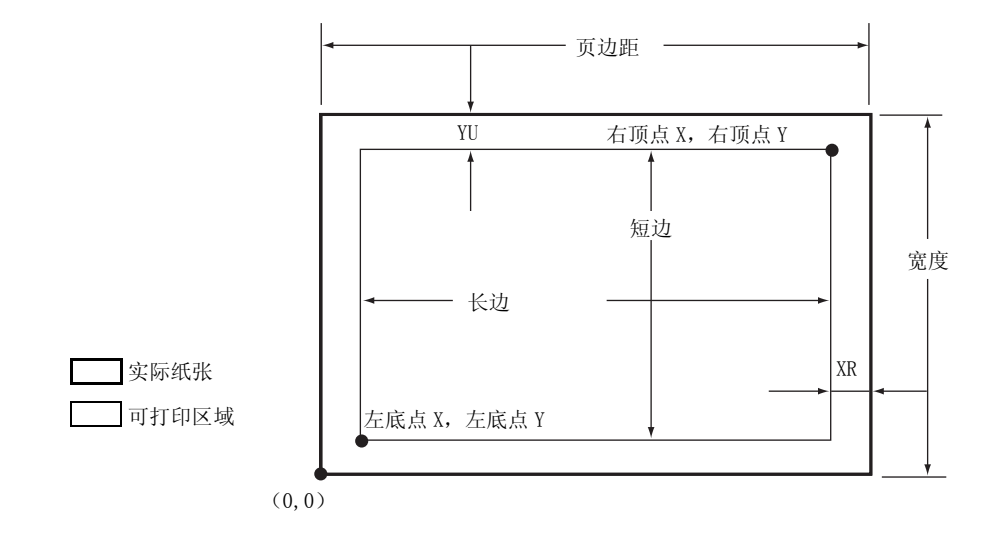

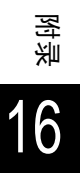

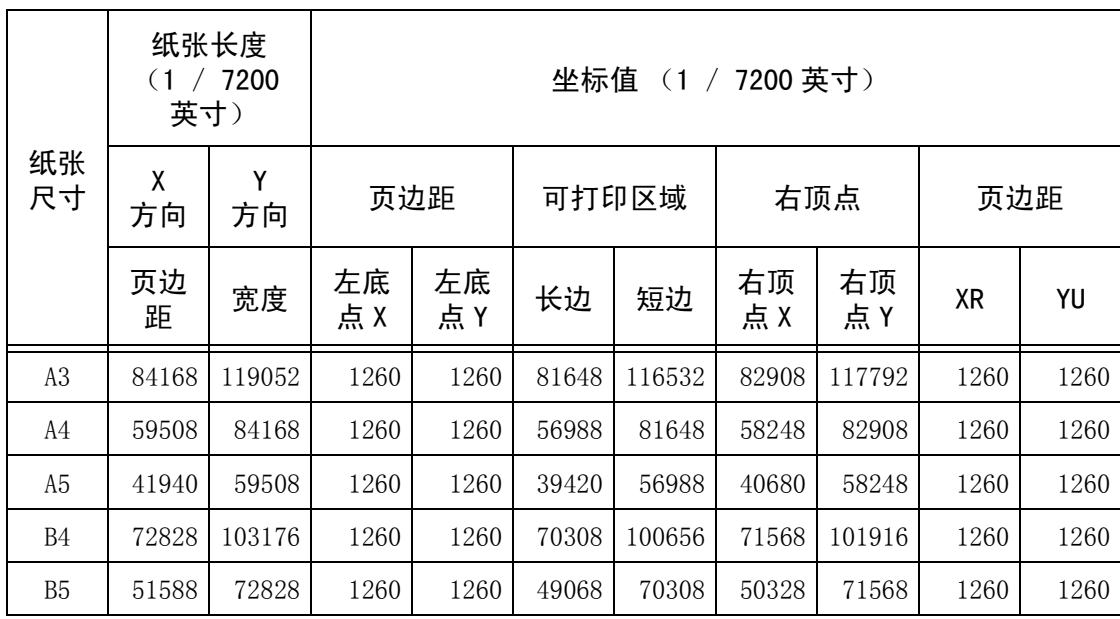

补充 •HP-GL 仿真设定支持的纸张尺寸为 A3、A4、A5、B4 和 B5 共 5 种。

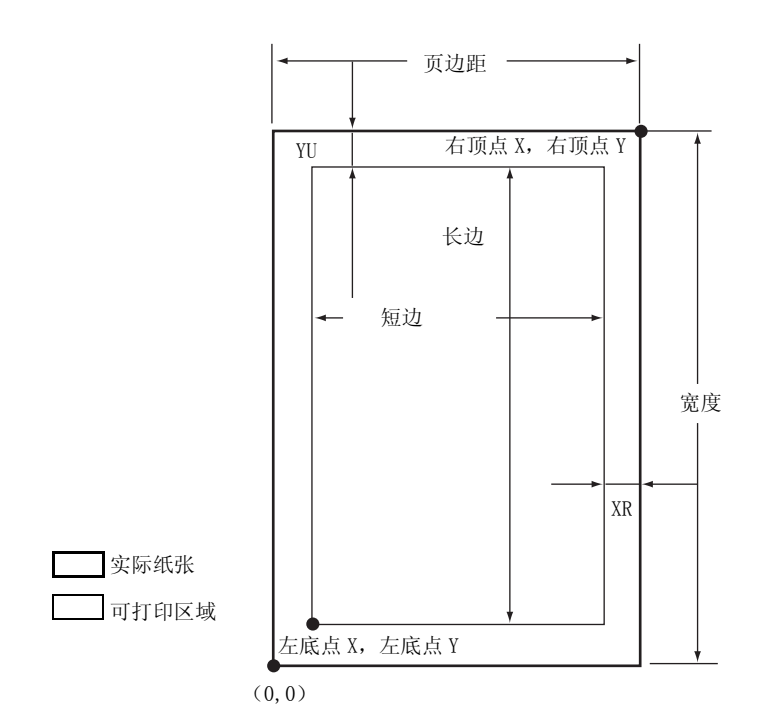

# 自动排版

本节介绍自动排版功能。

## 1. 什么是自动排版?

自动排版是指根据从主机系统输入的 HP-GL 数据判断原稿尺寸、放大/缩小原稿使之 符合纸张尺寸,并且在纸张的中心安排版式的特性。利用自动缩放和自动排版功能, 您在使用 HP-GL 模式打印时无需顾虑原稿的尺寸和原点位置。

所有自动排版设定必须在控制面板上进行。自动排版不能使用扩充设定命令。

# 2. 如何使自动排版功能生效

为了使自动排版功能生效,可使用控制面板进行以下设定。

- 将原稿尺寸设定为 "自动"。初始值为 "自动"。
- 为了设定原点位置, 请将自动排版设定为"启动"。初始值为"启动"。
- 将缩放设定为 "启动"。初始值为 "启动"。
- <sup>z</sup> 通过区域判定模式选择计算坐标区域的方法。初始值为 "自动"。
- <sup>z</sup> 通过 "页边距"设定纸张页边距。初始值为 "0mm"。
- <sup>z</sup> 设定缩放模式。初始值为 "纸张尺寸"。

# 3. 设定项目的详细内容

各项目详述如下。

#### ■原稿尺寸

按下模式键并选择原稿尺寸为"自动",则可设定自动排版为"启动"。

#### ■自动排版

按下模式键,然后按菜单键,将自动排版设定为"启动"。设定为"启动"后,缩 放、区域判定模式、纸张页边距和缩放模式的设定生效。

#### ■缩放

设定是否要放大/缩小原稿尺寸 (调整比例),使之符合纸张尺寸。

#### 区域判定模式

根据 HP-GL 数据计算坐标区域,有以下几种方式。

#### 自动

从 PS、IW、IP、Adapted 中自动选择坐标区域的判定方法。 此时的优先顺序为 PS > IW > IP > Adapted。

#### IW

将数据中最终 IW 命令所指定的区域确定为坐标区域。 如果数据中没有 IW 命令,则由 Adapted 来确定坐标区域。

#### IP

将包含由数据中所有 IP 命令所指定区域的区域确定为坐标区域。 如果数据中没有 IP 命令,则由 Adapted 来确定坐标区域。

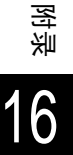

#### Adapted

根据下列条件确定坐标区域: 由绘图命令测定的最大和最小位置坐标 页面中指定的最大字体尺寸 最大线宽

# PS

将包含由数据中最初 PS 命令所指定区域的区域确定为坐标区域。 如果数据中没有 PS 命令,则由 Adapted 来确定坐标区域。

# ■页边距

在 0 ~ 99mm 的范围内设定。默认值为 0mm。从通过区域判定模式计算的坐标区域中移 除由页边距设定的区域后得到的区域便是坐标区域。

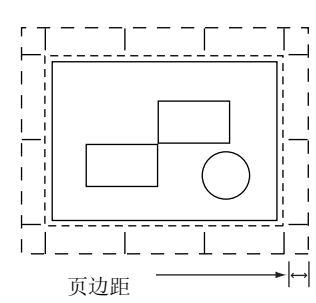

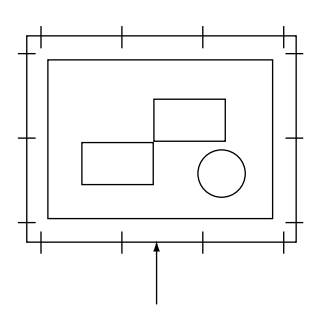

超出硬裁剪区域,因而无 法绘图

从用区域判定模式计算的区域,移除"页边距"  $\mathbf{L}^{\top} = \mathbf{L}^{\top} \mathbf{L}^{\top}$ 

1 月区域判定模式计算的区域

后得到的区域。

#### ■缩放模式

根据计算的坐标区域选择确定原稿尺寸的模式。并根据坐标区域来确定纸张设定为横 向或者纵向。

# "坐标区域"的情况

将从区域判定模式计算的区域,移除页边距区域后得到的区域作为原稿尺寸。

#### "纸张尺寸"的情况

根据计算的坐标区域和原点位置设定来确定原稿尺寸。原稿尺寸可从 A 系列纸张尺寸 (A0、A1、A2、A3、A4、A5 共 6 种)中选择。

# 4. 原稿尺寸的确定方法

根据缩放模式、纸张页边距、区域判定模式计算的坐标区域,在与各纸张尺寸的纸张 硬裁剪区域进行比较后,确定原稿尺寸。

#### ■缩放模式为纸张尺寸的情况

- 1) 根据区域判定模式,从所输入的 HP-GL 数据计算坐标区域。
- 2) 将页面中指定的字符尺寸 (或默认字符尺寸)或指定 Pen 宽度的二分之一 (两者中 较大的一个),作为页边距加入上述 *1* 所计算的坐标区域中。
- 3) 从 *2* 所计算的坐标区域减去纸张页边距的设定值。
- 4) 将包含上述 *3* 所计算的坐标区域在内的最小区域尺寸确定为原稿尺寸。

#### ■缩放模式为坐标区域的情况

1) 根据区域判定模式,从所输入的 HP-GL 数据计算坐标区域。

- 2) 将页面中指定的字符尺寸 (或默认字符尺寸)或指定 Pen 宽度的二分之一 (两者中 较大的一个),作为页边距加入上述 *1* 所计算的坐标区域中。
- 3) 从 *2* 所计算的坐标区域减去纸张页边距的设定值。
- 4) 将 *3* 所计算的坐标区域确定为原稿尺寸。

#### ■例:

在缩放模式=纸张尺寸、原点位置=自动、页边距= 10mm、区域判定模式= IP,且输 入了下列数据的情况下

Pen 宽度均设定为 0.1mm

下列数据不包括字符尺寸指定命令,IP / IW 指定区域的实际尺寸为 A3。

```
TN;
IP-8399,-5938,8399,5938;
IW-8399,-5938,8399,5938;
PU;
SP1;
:
:
```
SP0;

1) 区域判定模式设定为 IP, 因此 IP 命令指定的区域 -8399, -5938, 8399, 5938 被确定 为坐标区域。

YYY

- 2) 上述例子的数据中不包括字符尺寸指定命令, 且 Pen 宽度均为 0.1mm, 因此 A3 纸的 字符高度默认值的二分之一 (75 绘图仪像素)被加入 *1* 所计算的坐标区域中。 *2* 所计算的坐标区域:-8474,-6013,8474,6013
- 3) 从 *2* 计算的坐标区域中移除纸张页边距的设定值 (10mm = 400 绘图仪像素)。 *3* 所计算的坐标区域:-8074,-5613.80740.5613
- 4) 3 所计算的坐标区域为大于 A4 尺寸的 A3 尺寸, 因此原稿尺寸判断为 A3。

另外, 当页边距设定为 0mm 时, 坐标区域为 (8474,-6013,8474,6013), 其尺寸 大于 A3 小于 A2, 因此原稿尺寸判断为 A2。

# 5. 纸张尺寸的确定方法

当控制面板设定如下时,纸张尺寸的确定方法如后面所述。

原稿尺寸:自动

```
纸盘:自动
```
根据控制面板的纸张尺寸设定和缩放模式设定的不同,纸张尺寸的确定方法也有所不 同。

# ■纸张尺寸设定为 "A 尺寸"的情况

纸盘上设定的纸张尺寸 (A3、A4、A5 共 3 种) 实际上是推荐值。 若纸盘上没有设定 A 系列 (A3、A4、A5)纸张,则 (A3、A4、A5)所有尺寸均为推荐 值,控制面板上会出现错误提示信息,要求放置 A 系列纸张。

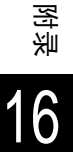

■纸张尺寸设定为"自动"的情况

纸盘上设定的纸张尺寸 (A3、B4、A4、B5、A5 共 5 种)实际上是推荐值。 如果纸盘中没有装入 A3、B4、A4、B5、A5 尺寸的纸张,则所有这些尺寸均为推荐值, 控制面板上会出现错误提示信息,要求放置纸张。

■缩放模式设定为"纸张尺寸"的情况

如果有与原稿尺寸相同的纸张尺寸,则选择与原稿尺寸相同的纸张。 如果原稿尺寸大于任何一种推荐的纸张尺寸,则选择尺寸最大的纸张。 如果原稿尺寸小于任何一种推荐的纸张尺寸,则选择尺寸最接近的纸张。

#### ■缩放模式设定为"坐标区域"的情况

选择能够包含坐标区域的最小纸张尺寸。 如果坐标区域大于任何一种推荐的纸张尺寸,则选择最大尺寸的纸张。 如果坐标区域小于任何一种推荐的纸张尺寸,则选择尺寸最接近的纸张。

补充

如果原稿尺寸设定值不是 "自动",则纸张尺寸为控制面板上设定的纸张尺寸。 如果纸盘设定为"自动",则纸张尺寸为各纸盘放置的纸张尺寸。但是,当放置了不 支持的尺寸的纸张时,会出现错误提示信息,要求放置支持的尺寸的纸张。

# 6. 倍率的确定方法

执行自动缩放时,缩放倍率由原稿尺寸及纸张尺寸确定,但是会因缩放模式设定的不 同而异。

#### 补充

要使缩放有效,需将控制面板的缩放设定设为"启动"。设为"不启动"时,将以等 倍 (100%)绘图。

#### ■原稿尺寸为"自动"、缩放模式为"纸张尺寸"的情况

硬裁剪的设定无效。硬裁剪区域始终为纸张硬裁剪区域。 原稿尺寸=纸张尺寸时,按等倍 (100%)绘图。 原稿尺寸 > 纸张尺寸时,按缩小绘图。 原稿尺寸 < 纸张尺寸时,按等倍 (100%)绘图。

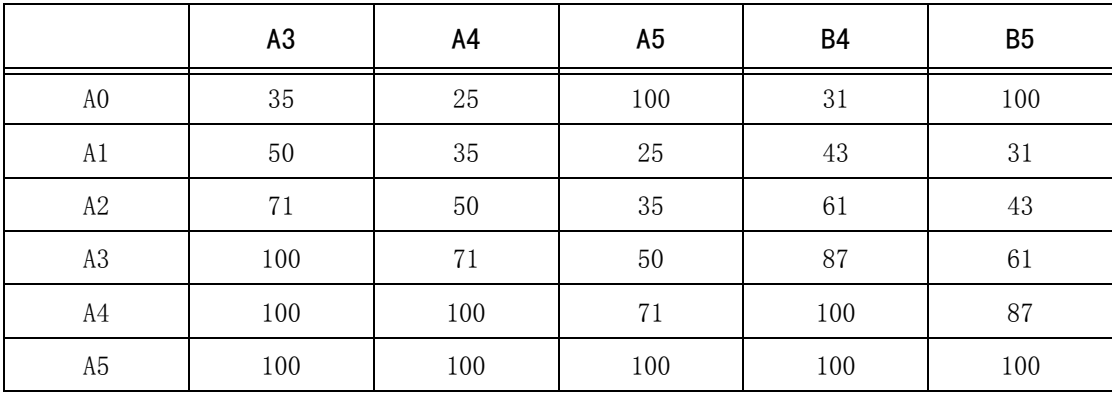

关于绘图位置,当原点位置为 "layout"时,会将原稿配置在纸张的中央进行绘图; 当原点位置位于左下或者中央时,则原稿、纸张分别按各自的原点重合进行绘图。

# ■原稿尺寸为"自动"、缩放模式为"坐标区域"的情况

硬裁剪的设定无效。硬裁剪区域始终为扩充硬裁剪区域。 倍率由坐标区域和纸张尺寸确定。各纸张尺寸的坐标范围如下。

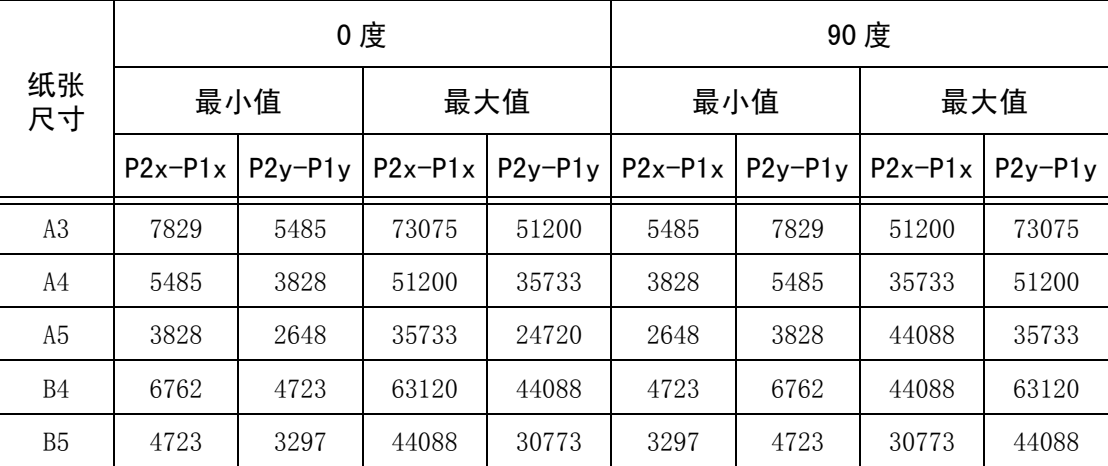

单位: 绘图仪像素

倍率的最大值为各纸张尺寸的扩充硬裁剪区域的 210.0%;倍率的最小值为 22.5%。

# 7. 自动排版绘图时的限制事项

# ■打印机中安装有硬盘的情况

执行自动排版时,打印数据被保存在硬盘中。

# 打印机中没有安装硬盘的情况

执行自动排版时,打印数据被保存在自动排版内存中。 自动排版内存的初始值为 100KB。因此,当接受了大于 100KB 的打印数据时,打印机会 发生错误。

这种情况下,请通过控制面板更改自动排版内存的容量。

但是,自动排版内存的上限值为 5120KB。因此无法接收大于 5120KB 的打印数据。 当使用自动排版功能时,建议在打印机中安装硬盘。

# 8. 各种功能的组合例

本节介绍了通过各种功能组合所能够获得的打印效果的例子。

# ■文档: 自动, 起点: 0 度, 缩放模式: 纸张尺寸, 缩放: 有

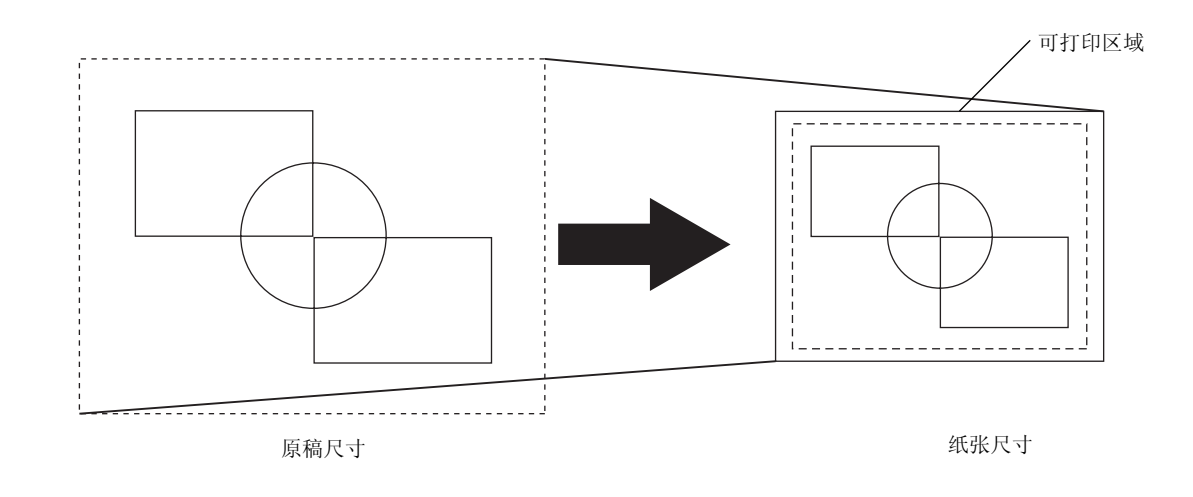

■文档: 自动, 起点: 0 度, 缩放模式: 纸张尺寸, 缩放: 无

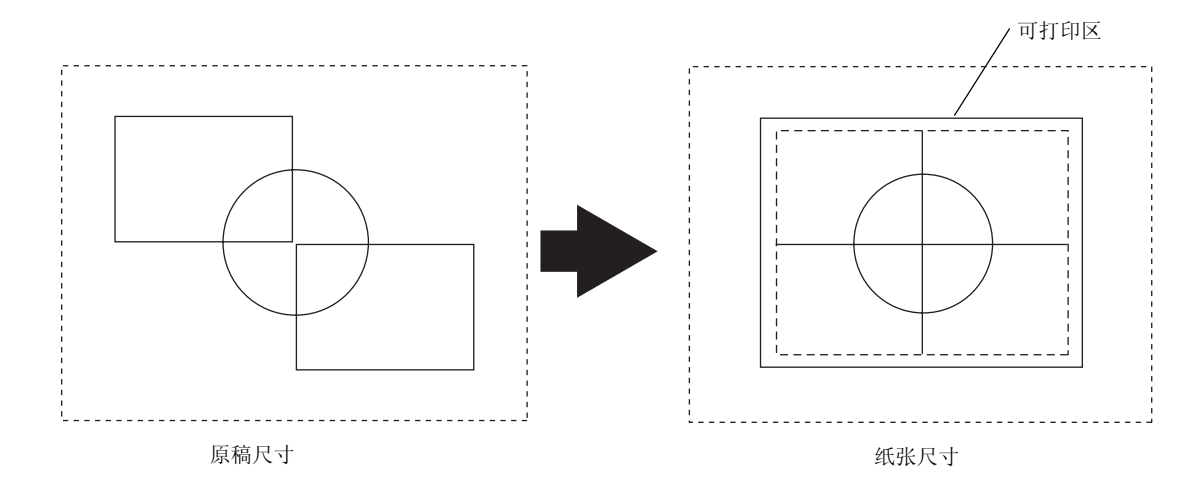

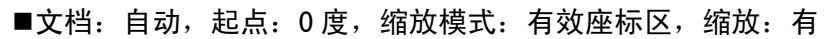

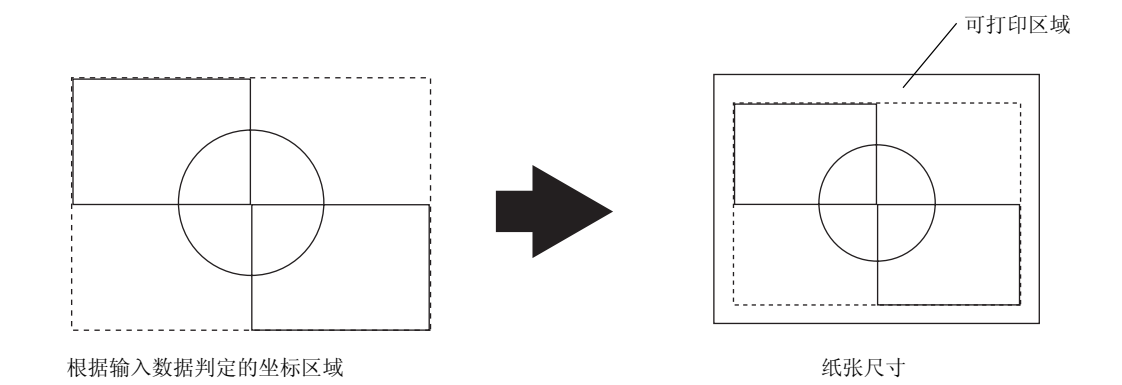

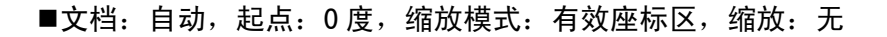

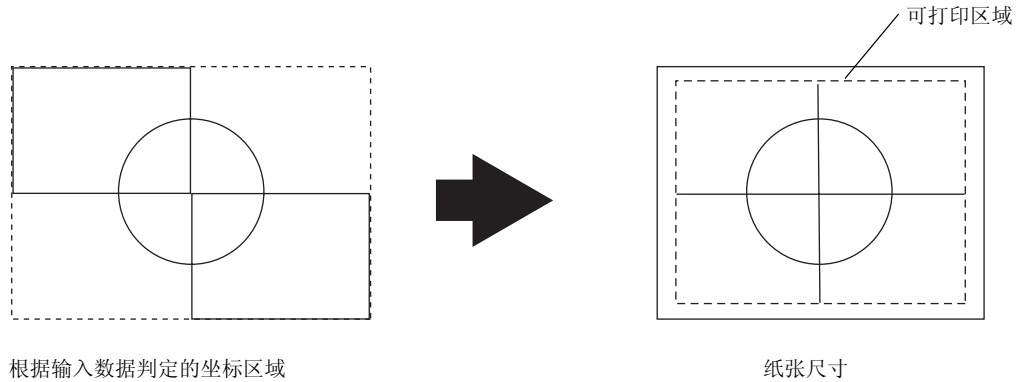

# 选装配件

以下是可用的主要选装配件。要购买这些配件,请联络我们的客户支持中心。

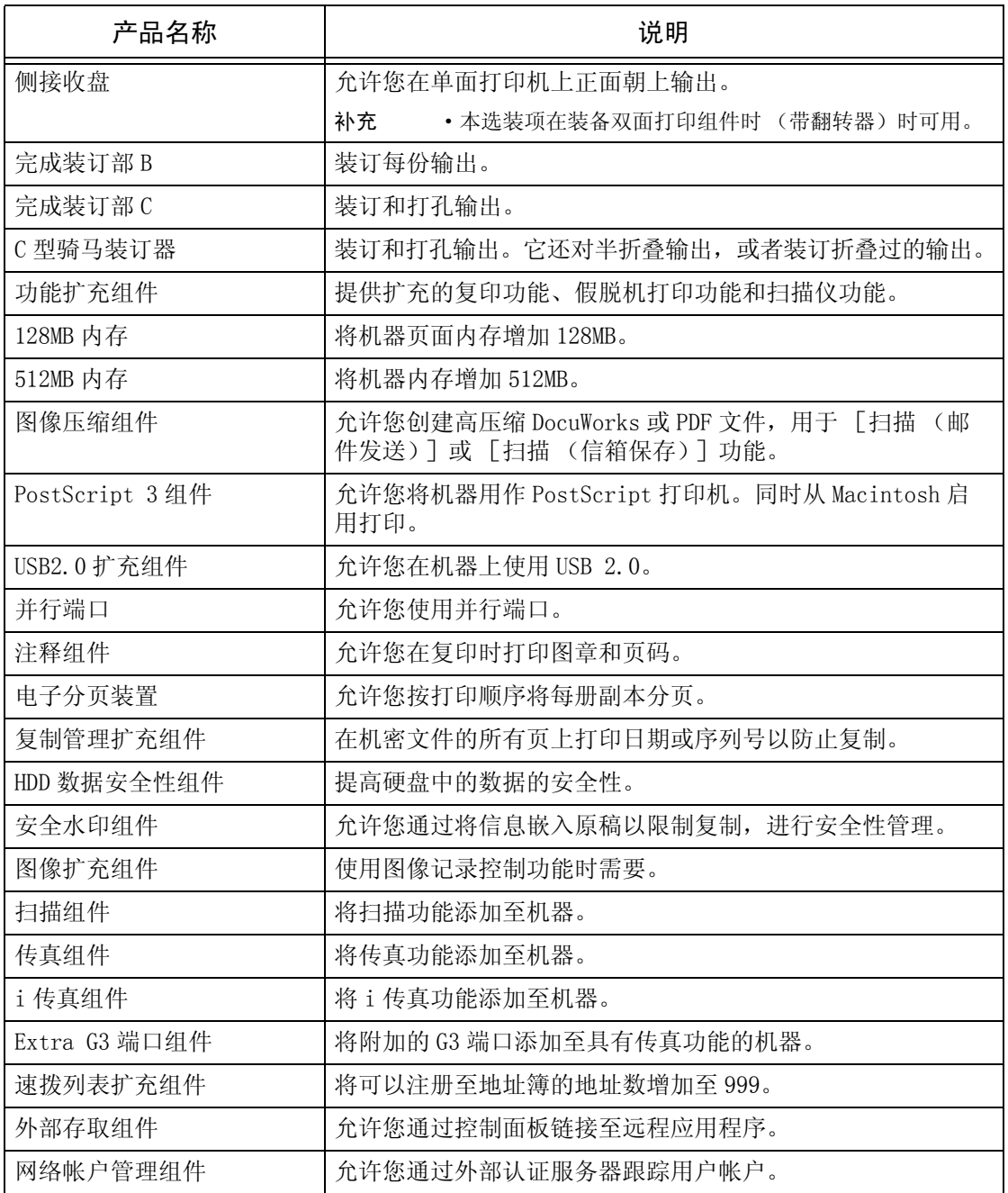

补充 ·选装配件可能不作预告而随时更改。

·有关最新详情,请联络我们的客户支持中心。

# 注意和限制事项

本节介绍使用机器时需要遵守的注意及限制。

# 使用机器的注意和限制事项

# ■HDD (选装)

- 当安装了 HDD 时, 您可以指定硬盘为保存位置, 以保存从 LPD、SMB 和 IPP 接收的打印 数据。HP-GL / 2 格式的保存位置也是硬盘,并且不能更改为其他位置。
- 格式化清除的数据包括 HP-GL / 2和 ESC / P用户定义数据添加的字体。不删除机密打 印文件和记录。

# ■打印结果与设定不同时的情况

在下列情况中,打印页缓冲的内存不足可能会导致打印结果与设定所期望的结果不同。 如果出现这种情况,建议您增加内存。

- 当指定双面打印时只打印一面的时情况
- 结束作业 (如果页面上的数据不能写入打印页的缓冲,将会结束处理该页面的作 业)。

# ■洗项

- 要使用机密打印、个人打印、样本打印或时间指定打印功能,需要安装选配硬盘。
- <sup>z</sup> 要使用打印 (信箱保存)功能,必须安装选配简单扫描组件。
- <sup>z</sup> 要将机器用作 PostScript 打印机,需要安装可选的 PostScript 3 组件。
- <sup>z</sup> 要仿真 HP-GL / 2,需要安装选配 PostScript 3 组件。

# ■机器的安装和移动

- 在将机器移动至其他位置时, 请联络我们的客户支持中心。
- 机器运转时, 请勿使其遭受外部冲击
- <sup>z</sup> 关闭原稿盖时,请务必小心不要夹到手指。
- <sup>z</sup> 请勿在机器排气扇的通风口放置任何物品。

# ■双面打印的计数器计数

• 双面打印时,根据机器所使用的软件,可以自动插入空白页以调整页数。这些由软 件插入的空白页也由计数器计数。

# ■各功能计数器报告

当您使用"建立作业"功能指定两个或更多不同的 [多张合一]设定时,根据您指定 [1] [1] [2] [1] [2] [1] [1] [2] [2] [2] [2] [1] [1] [2] [2] [2] [3] [2] [3] [3] [<br>[2] 的最新 "多张合一"设定计算 "功能计数器报告"上显示的 [2] 合 1] 和 [非 2 合 1] 的页数。

范例 1)

当您将原稿 1 (4页)选为 [2张→1张 (2合 1)] 并将原稿 2 (2页)选为 [否] 时, 原稿 1 和 2 均设为 「否] 并且打印页数按下列方法计算:

- 总页数: 4
- $2 \oplus 1 : 0$

# 范例 2)

当您将原稿 1 (4页)选为 [否]并将原稿 2 (2页)选为 [2张→1张 (2合 1)] 时, 原稿 1 和 2 均设为 「2 张 →1 张 (2 合 1) ] 并且打印页数按下列方法计算: <sup>z</sup> 总页数:5

•  $2 \oplus 1 : 5$ 

2 合 1、4 合 1 和 8 合 1 的页数也将按上述 DocuLyzer 和 ApeosWare Accounting Service 上相同的方法进行计算。

无论 「多张合一]设定为何, 「计数器确认]画面上的计数器都能准确计算打印页数。

#### ■按假脱机模式打印

当您将「接收缓冲器]设为「内存]或「硬盘]时,作业页面按系统指定的顺序打 印,但当您将每项作业指定为单页来打印多项作业时,不同作业的页数不能按正确的 顺序打印。这时,将 [接收缓冲器]设为 [关闭]。

# 作业流上登记的地址

当短缩号码或 "通讯簿登记 (速拨对象登记)"上登记的地址已经在机器上用来创建 作业流时,"通讯簿登记 (速拨对象登记)"上的地址变更将不会反映到作业流。要发 送给更改的地址,在作业流上登记的地址必须直接更改。

# 中断模式的注意和限制事项

运行打印作业时,如果按〈插印〉键,机器会暂时停止打印,而转到中断模式。

重要 •然而,如果同一时间运行的是扫描作业,则不能中断打印作业。

可以/不可以中断的打印作业如下:

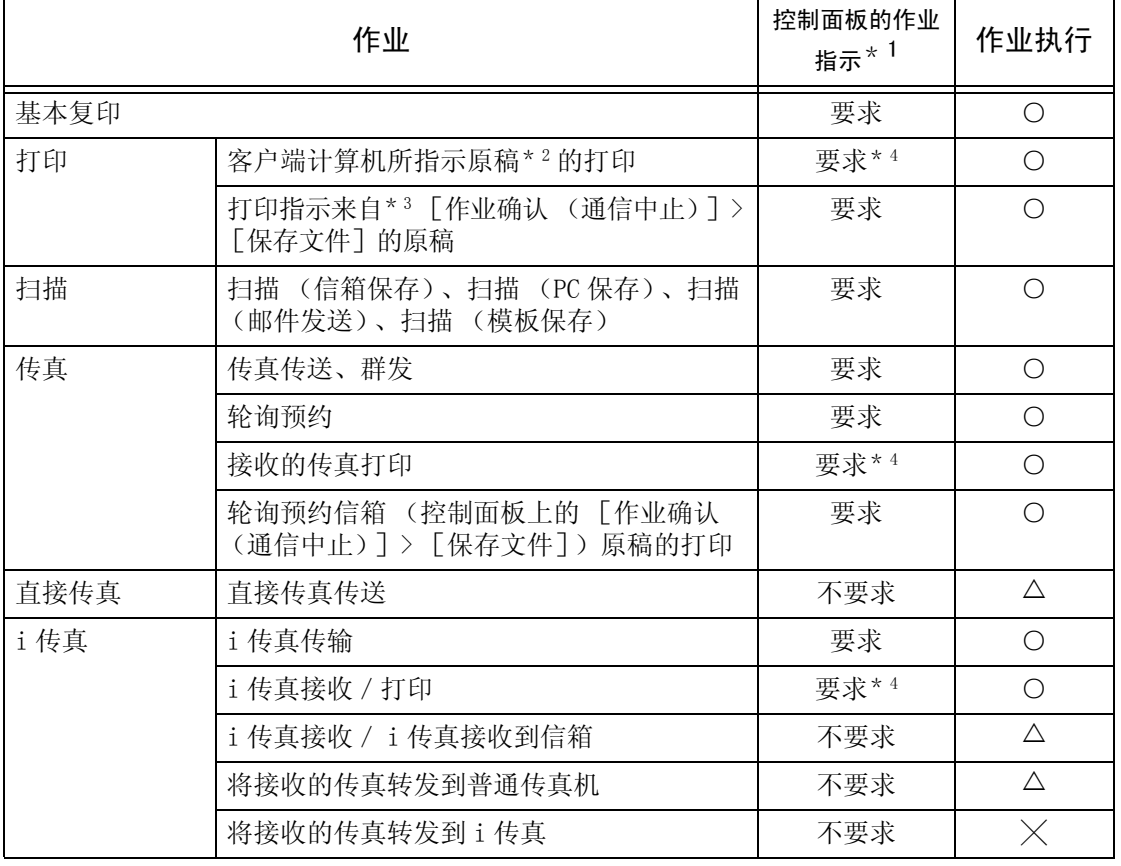

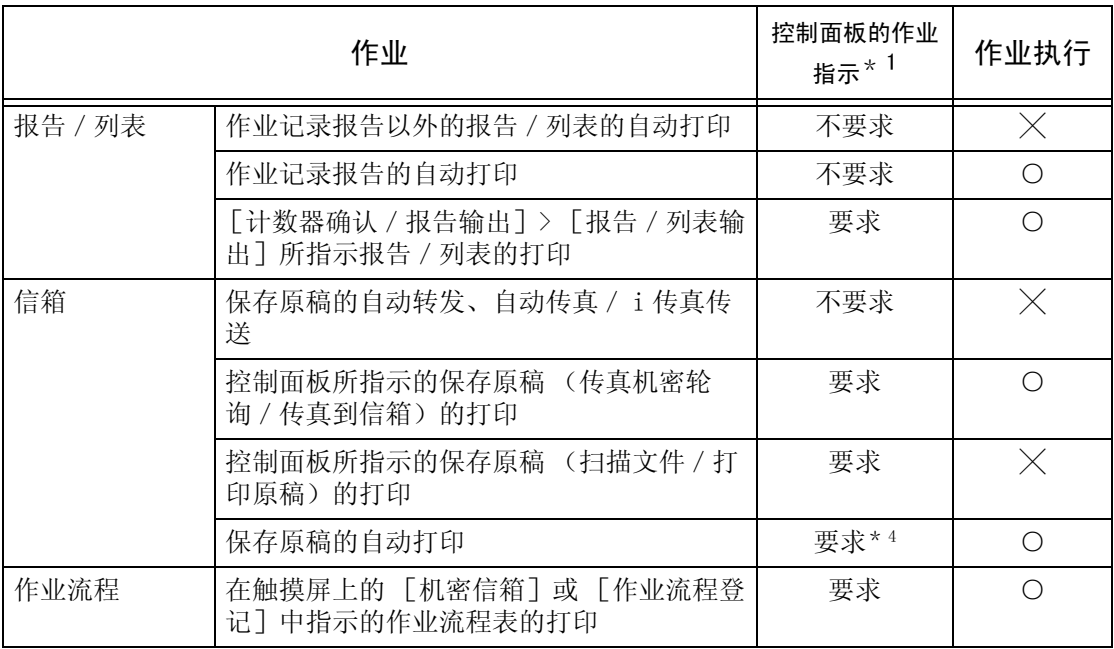

○ 作业可以在中断模式期间执行。

╳ 作业不能在中断模式期间执行。

U 作业请求被接受,但不能在中断模式期间执行

\* 1 需要/不需要控制面板的作业指示来执行作业。

\* 2 常规打印、第一套样本打印、时间指定打印 (自动打印)

- \* 3 机密打印、个人打印、样本打印、时间指定打印、帐户打印
- \* 4 在插印期间, 在 「作业确认]画面上显示为等待作业任何文档, 都可以通过 「优先 ]进行打印。 当插印期间指令为优先打印时,下一优先打印将被关闭,直到完成指令的打印作业。

补充 ·下列作业的执行与中断模式无关。

- 自动传真传送 (到信箱/中继复数)

- 传真接收

# i 传真使用时的注意和限制事项

#### ■邮件传送时的注意事项

通信确认画面上出现的 "原稿已发送"、通信管理报告或发送确认报告表示已将邮件 发送到 SMTP 服务器,该服务器安装在机器上用于传送邮件。然而,由于某些原因,邮 件可能没有通过网络到达目的地。这种情况下,机器将不会获得这种传送错误的任何 通知。发送完重要的邮件之后,我们建议您确认其是否被接收,如打电话到接收方询 问。

# ■传送 i 传真时的功能组合

• [基本扫描]画面上的 [分辨率] 当在「发送选择]画面上为「i 传真简档]选择了「TIFF-S] 时, 则不能选择「超 高画质 (400dpi)]或 [超高画质 (600dpi)]。

有关 i 传真简档的详情,请参[照 "i 传真简档 \(指定 i 传真简档\)"\(第 137 页\)](#page-138-0)。

• [发送选择]画面上的 [通信模式]。 仅当使用传真网关功能发送邮件时,才能指定通信模式。其他情况下,通过 G3 自动 发送邮件。

有关传真网关功能的更多详情,请参[照 "通过中继局将 i 传真发送到普通传真机"\(第 109](#page-110-0) [页\)。](#page-110-0)

<sup>z</sup> [扫描方法]画面上的 [扫描尺寸]。 当在 [发送选择]画面上为 [i 传真简档]选择了 [TIFF-S]时,即使指定的尺寸 大于 A4, 也以 A4 发送 i 传真。

有关 i 传真简档的详情,请参[照 "i 传真简档 \(指定 i 传真简档\)"\(第 137 页\)](#page-138-0)。

- ■i 传真简档
	- <sup>z</sup> 指定 i 传真简档时 可处理的 i 传真简档根据接收方使用的机器而变化。当指定 i 传真简档时, 确认接 收方的机器是否能处理。
	- 当指定接收方的机器不支持的 i 传真简档时 如果接收方的机器不支持您指定的 i 传真简档,则不能显示或打印您所发送的图像。 使用 i 传真简档之前,请确认您的机器以及接收方的机器是否能处理。
	- 可以根据 i 传真接收处理的 TIFF 文件和 i 传真简档
		- TIFF 文件格式:TIFF-FX (RFC2301)

- i 传真简档文件: TIFF-S, TIFF-F, TIFF-J, TIFF-C

如果接收到不支持的 i 传真简档, 机器可能无法打印该文件。如果接收到 TIFF-C 简 档,机器按黑白打印。

- <sup>z</sup> 群发的条件
	- 当通过群发来发送文件时,可以同时将其发送到 i 传真和普通传真地址。要发送 到 i 传真地址, 将能过邮件发送文件; 要发送到普通传真地址, 将通过传真发送 文件。
	- 对于每种地址,传送条件不同,将所有的地址设定为下列设定。
	- 传送模式: G3 自动
	- i 传真简档: TIFF-S
	- 送达 / 已读回执: 无
- ■邮件传送

如果您接收到的传真为 JBIG 压缩的图像,并且转发目的地的 i 传真简档被设定为 TIFF-F,转发时您可以将图像转换为 MH 格式。当 i 传真简档是 TIFF-S 时,数据转发 时不会改变其尺寸和分辨率。

#### ■传真网关功能

i 传真兼容机器用于接收传真,仅当邮件接收协议是该机器上的 SMTP 时,才能使用此 功能。

如果邮件被转换为传真发送,并且向接收方发送不成功,将会删除起初接收的邮件。 有关传真网关功能的更多详情,请参[照 "通过中继局将 i 传真发送到普通传真机"\(第 109](#page-110-0) [页\)。](#page-110-0)

#### ■根据 i 传真接收选择纸张时的限定

该机器确定邮件中所附的 TIFF 文件是否符合在 RFC2301 和 RFC3250 中定义的内容类型。 如果内容类型符合 RFC2301 和 RFC3250,则机器会选择合适的纸张来打印文件图像作为 传真接收的图像。

即使通过 i 传真接收文件, 如果内容类型不符合 FRC2301 或 RFC3250, 则机器将不会为 其选择正确的纸张。例如,可能会在 B4 纸张上打印接收的 A4 尺寸的传真。

这些问题可能会根据使用方法而改进。有关更多详情,请联络我们的客户支持中心。

#### ■邮件服务器的限定

大邮件可能发送不成功,这取决于系统环境 (如邮件服务器的限定)。如果将大邮件 分割成多页发送,请检查您以及接收方的系统环境,以确保发送时邮件已分割得足够 小。

如果分割的页面仍然太大而不能发送,请通过缩小图像或降低传送分辨率来减小它们 的尺寸。

#### ■网络安全

我们不保证通过网络公开的任何信息的安全。

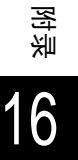

## ■邮件服务的系统环境的设定

要发送或接收邮件,机器必须为邮件服务设定系统环境。根据需要设定系统环境,如 SMTP、POP3 和 DNS 服务器。

# ■安全注意事项

邮件的传送路径是 Internet,一个连接全球计算机的网络。为了避免您的邮件被第三 方读取或窜改成其他信号通过 Internet 发送,必须注意安全。

因此,对于重要信息,建议您采用其他传送方式以确保安全。此外,为了避免接收垃 圾邮件,如非必要,请不要向第三方公开您的邮件地址。

# ■防止接收垃圾邮件

该机器提供的功能可以阻止第三方发送的邮件。

此功能通过指定可以从中接收邮件的域来拒绝从某些地址发出的邮件。 有关可以从中接收邮件的域的限定的详情,请参照 ["接收域的限制"\(第 284 页\)](#page-286-0)。

# ■邮件接收时的注意事项

大的邮件可能会因内存不足而不打印。这种情况下,请增大内存容量或者请求发送方 降低分辨率。

# 连接至 Internet Service Provider 时的注意和限制事项

本节介绍与访问 Internet 服务提供者的电子邮件相关的注意事项和限制。

- 以下为与电子邮件相关的功能。
- 邮件扫描
- <sup>z</sup> 寄送通知
- $\bullet$  i 传直
- 邮件打印

#### ■访问 ISP 的说明和限制

以下是将机器接入 ISP 时的注意事项和限制。

- 不支持拨号连接。要求连续连接。
- 在使用 IP masquerade 的情况下连接机器。不支持为机器指定全局 IP 地址。
- 确信为机器的 POP 接收指定专用电子邮件帐户。与其他共用电子邮件帐户可导致冲 突。
- <sup>z</sup> 确信设置发送电子邮件的大小限制。合适的电子邮件大小取决于使用的 ISP,但建议 设置一个较小值。
- 除 ADSL 或电缆联接外, 也支持连续连接; 然而, 在发送或接收图像数据时会增加机 器负担。
- 不支持 SMTP 接收。本机仅支持 POP 接收。
- 在专用段利用邮件转移代理 (MTA)的情况下安装机器时,根据操作系统设置机器。
- 在通过 POP 接收时, 不能用传真网关功能发送传真。这是因为 POP 接收不能将电子邮 件接收的 i 传真文档转发到传真机。
- <sup>z</sup> 有关支持的 ISP 详情,请联络我们的客户支持中心。

■功能规格 以下为与电子邮件相关的功能。 <sup>z</sup> 发送规格 支持的通信协议 : SMTP 端口号 : 25 固定 (不能更改端口号) 发送认证 SMTP 认证 ( : 支持 SMTP 前的 POP : 普通和 APOP POP 认证等候时间 : 不能更改 加密通信 (SSL) : 不支持 • 接收规格 支持的通信协议 : POP3 POP3 端口号 : 110 固定 (不能更改端口号) POP3 认证方法 : 普通和 APOP 接收 POP3 后的邮件处理: 接收后从服务器上删除接收的邮件。不支持在服务器上保 存电子邮件的设定。 加密通信 (SSL) : 不支持 补充 ·不支持 IMAP4。

# ■IP 地址设定

本机不支持全局 IP 地址。确信在使用 IP masquerade 的情况下使用机器。

• 用固定地址操作

将机器的 IP 地址注册到根计算器上,或为控制服务器管理 IP 地址的服务器上。

• 用 DHCP 操作

无需设定。取决于根计算器和 DHCP 服务器的设置,可能需要注册。确认您使用的根 计算器和 DHCP 服务器的操作规则。在 MAC 地址限制存取时,可能需要注册到 DHCP 服务器。

# 从控制面板设置

在使用邮件扫描前,在控制面板上设置发送电子邮件的最大数据量。参见 ISP 指南, 了解最大限制。推荐值为 1 至 2MB。

在系统管理模式中,选择 [规格设定]- [规格设定/登记]- [邮件/ i 传真设置]- [控制邮件发送]- [最大电子邮件大小],执行设置。 有关更多详情,请参[照 "邮件发送的限制数据容量"\(第 304 页\)。](#page-306-0)

以下为适当的图像大小:

- 标准压缩 A4 全色 200dpi : 约 700KB
- 高压缩 A4 全色 200dpi : 约 400KB
- A4 单色 200dpi (文字文档) : 约 25KB
- A4 单色 200dpi (文字和照片文档): 约 200KB

补充 · 上述大小是对发送邮件时而言。实际大小可能不同。

# ■来自 CentreWare Internet Services 的设定

有关在 CentreWare Internet Services 上执行的设定,请参照 《网络管理说明书》。 重要 ·在连接 ISP 时,将 [POP3 服务器确认间隔]设为 10 分钟或以上。

# 字符代码

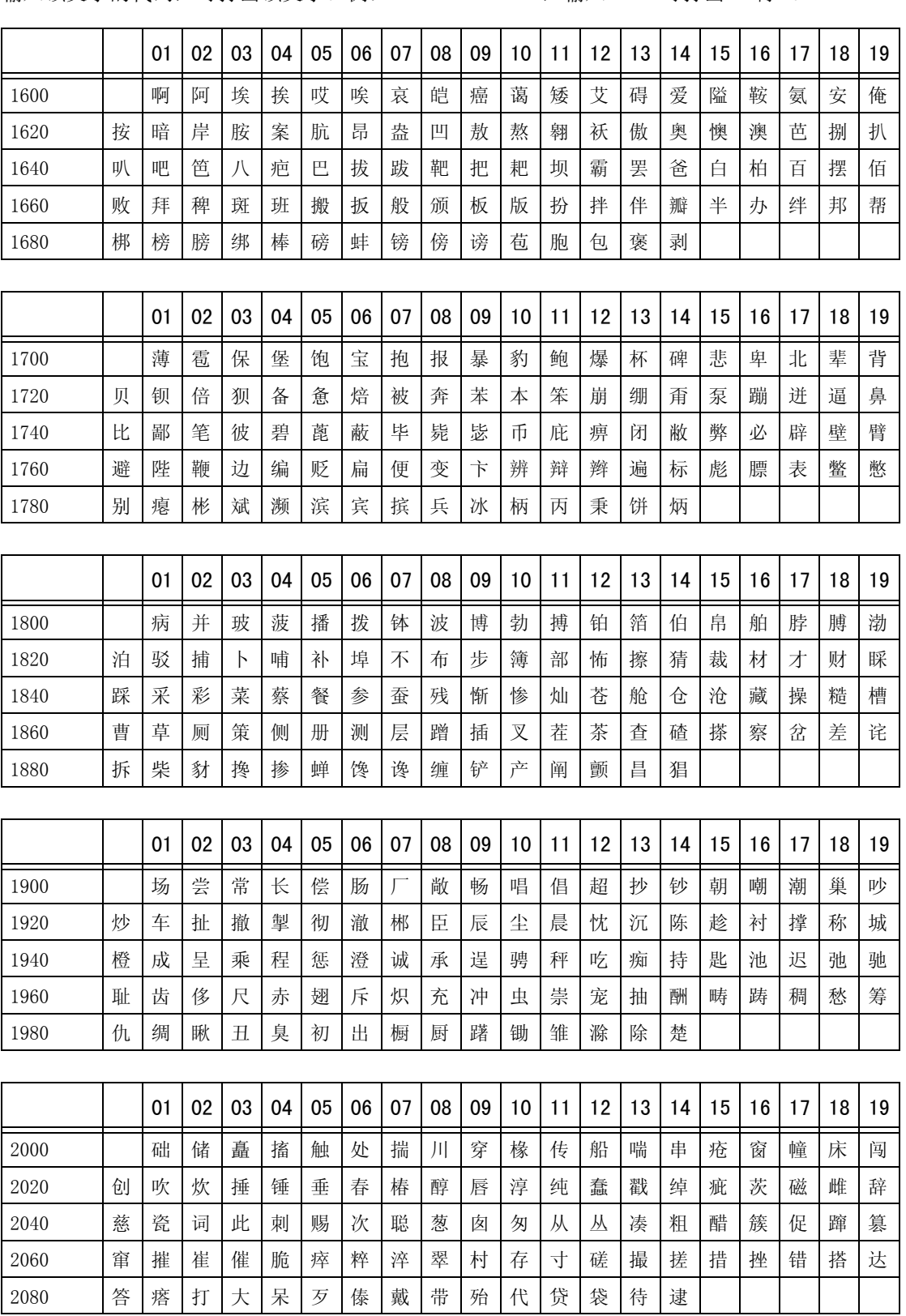

输入该文字的代码,可打出该文字。例:1600+01 = 1601,输入 1601 可打出 "啊"。

附录 16

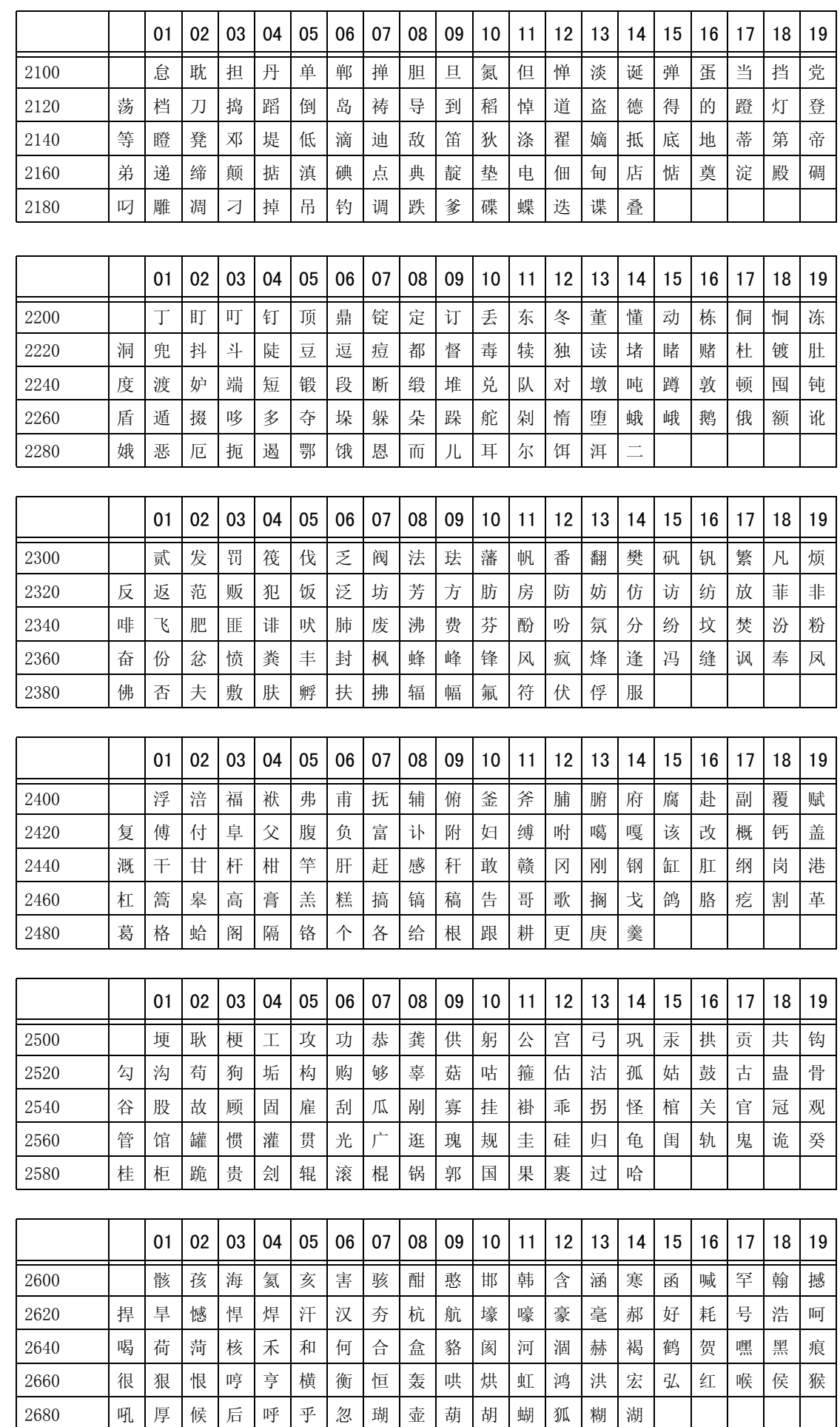

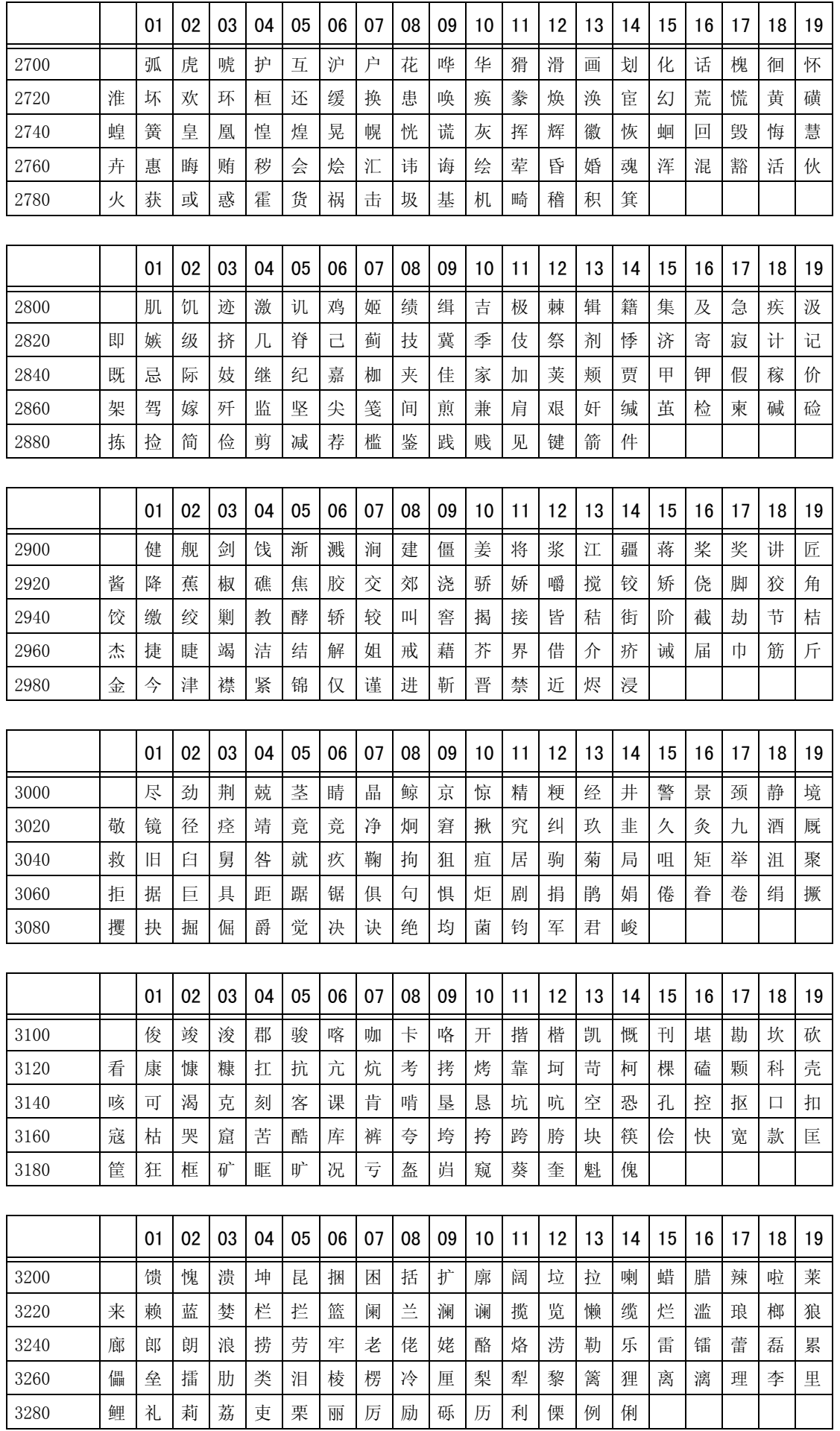

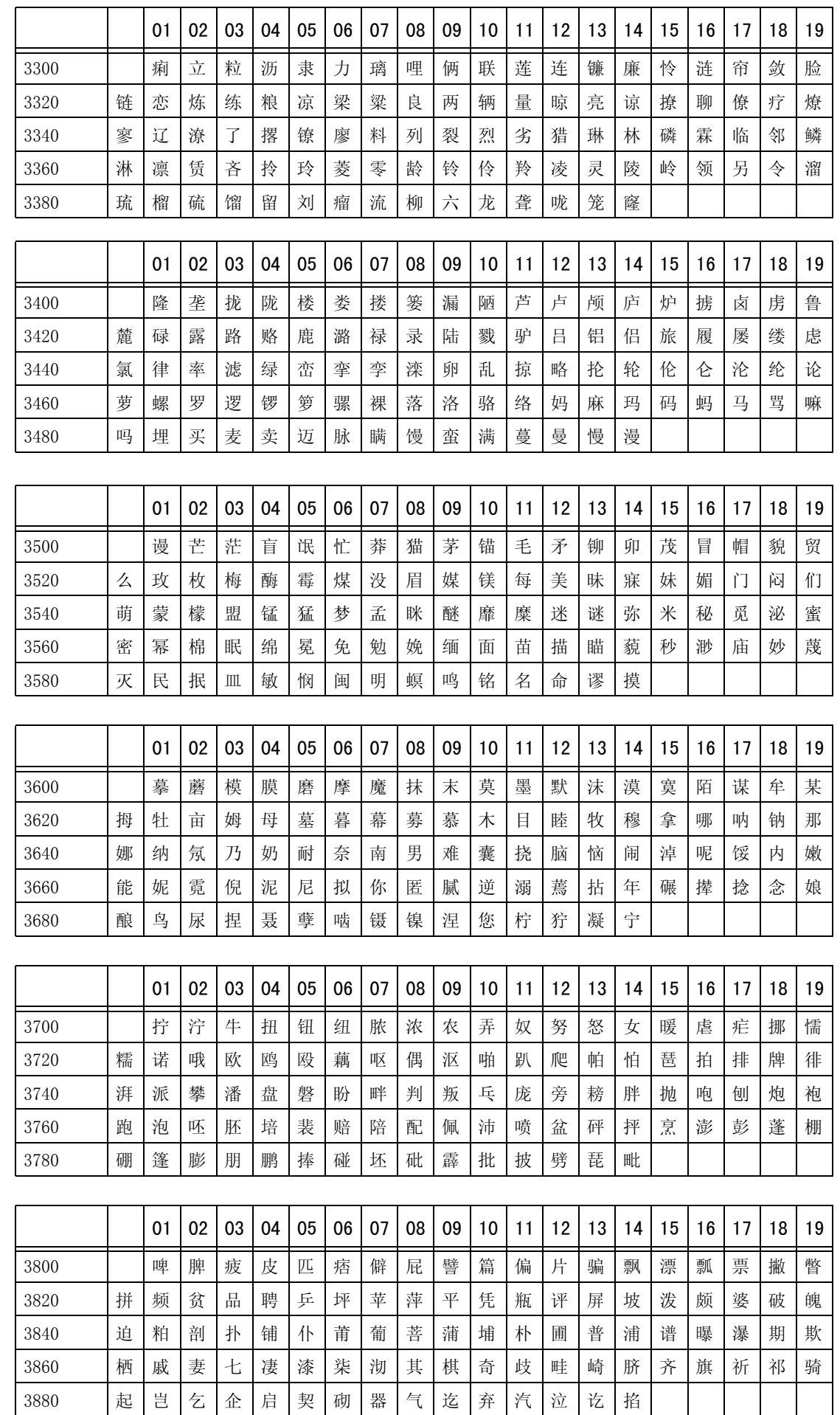

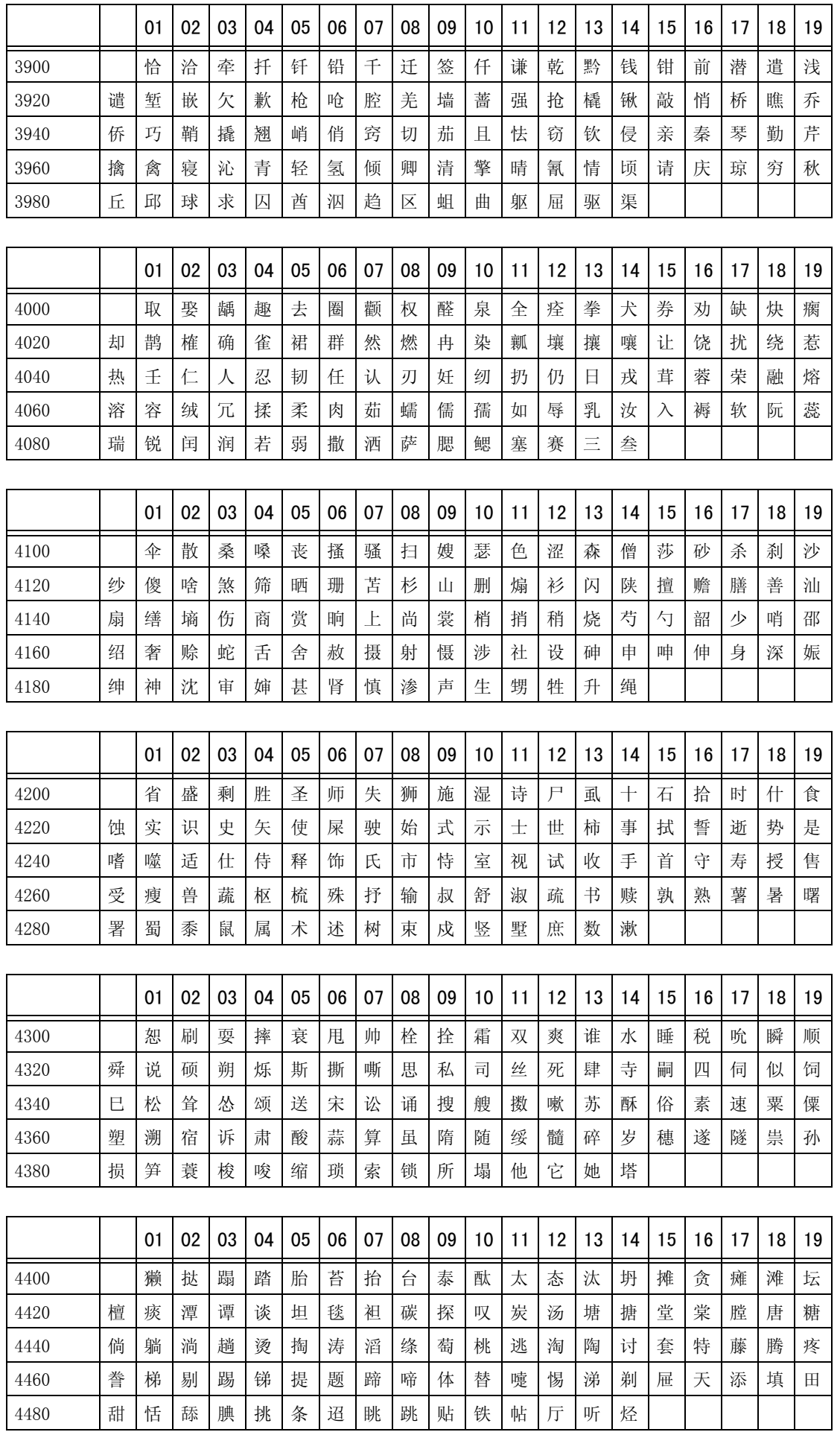

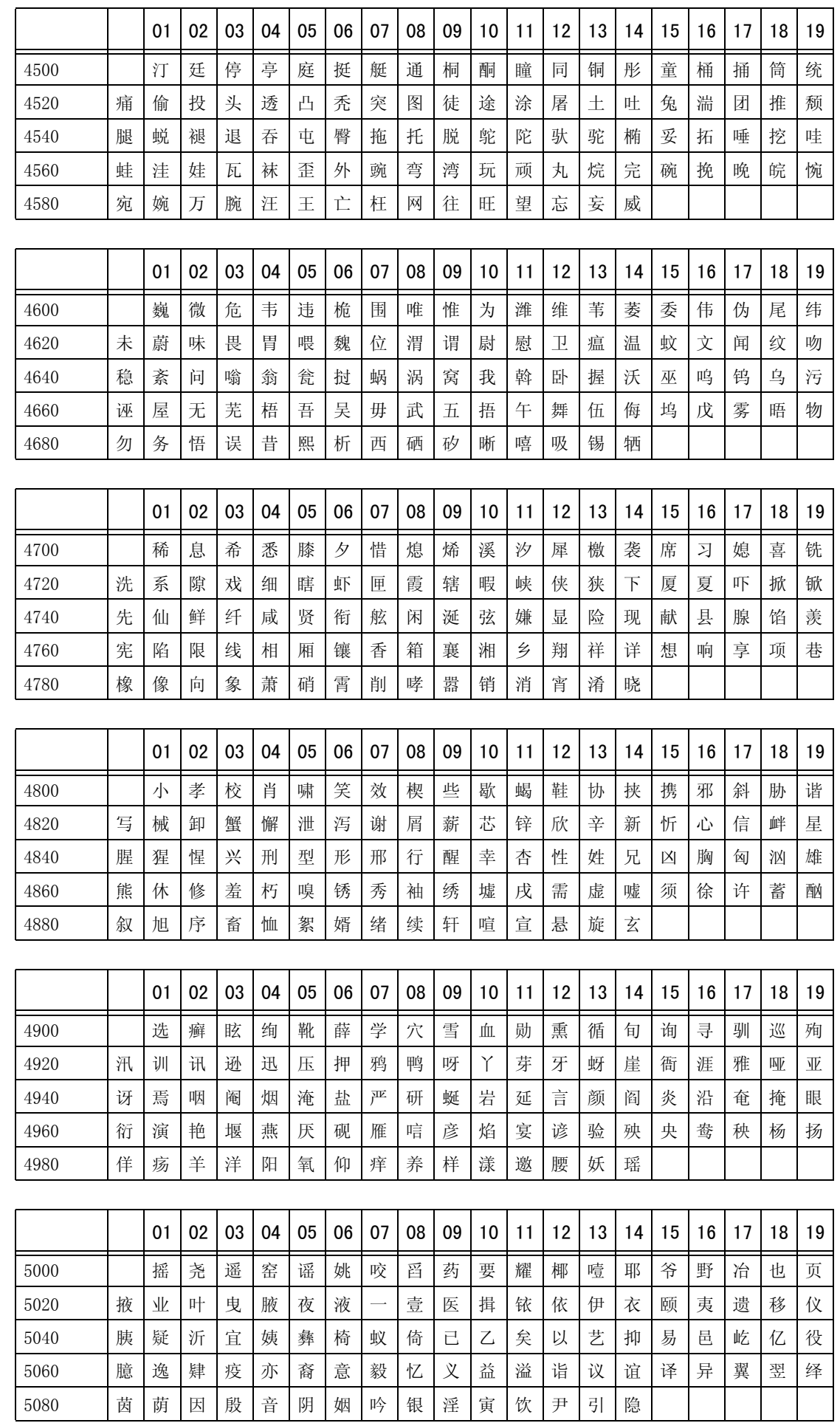

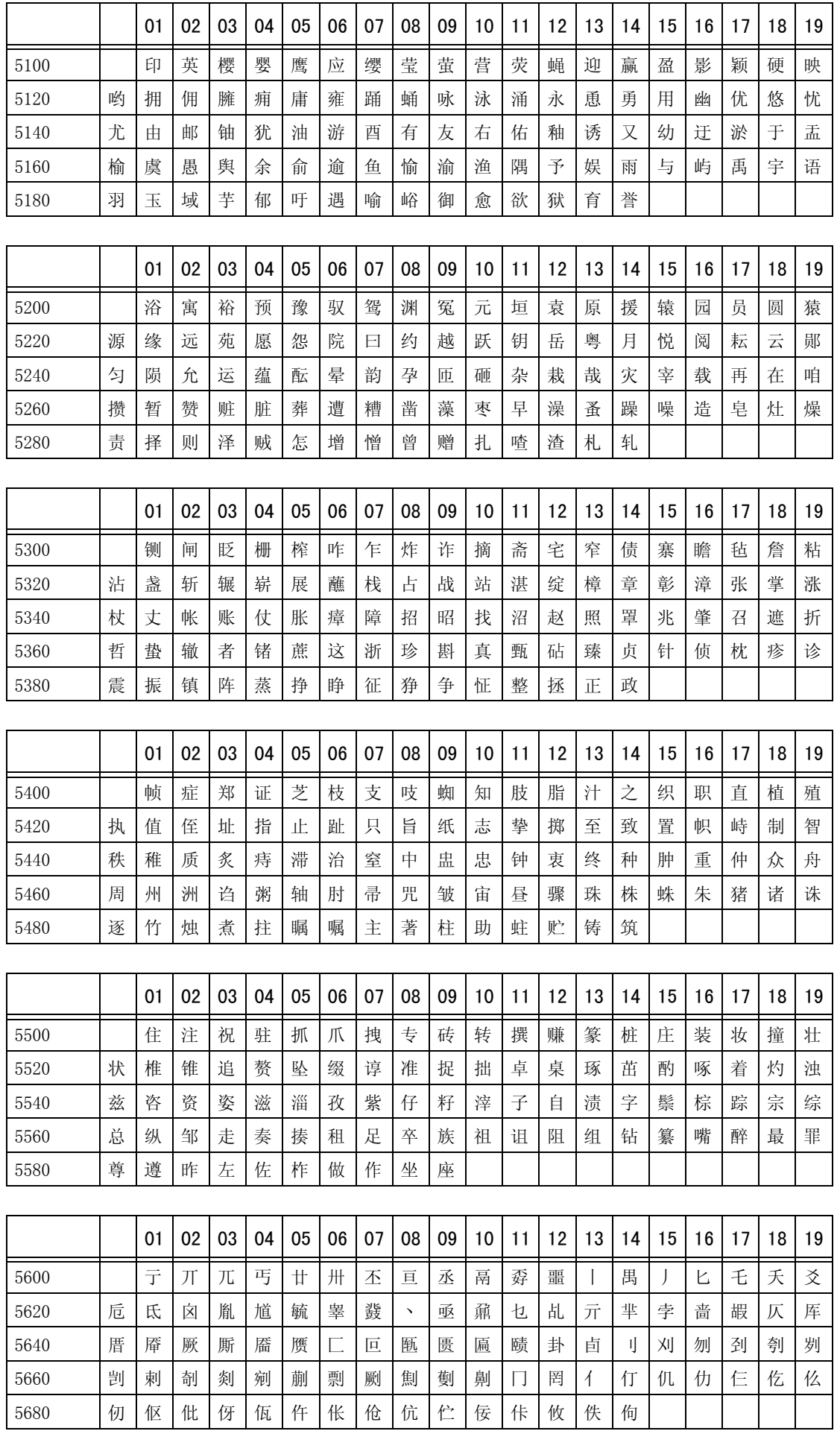

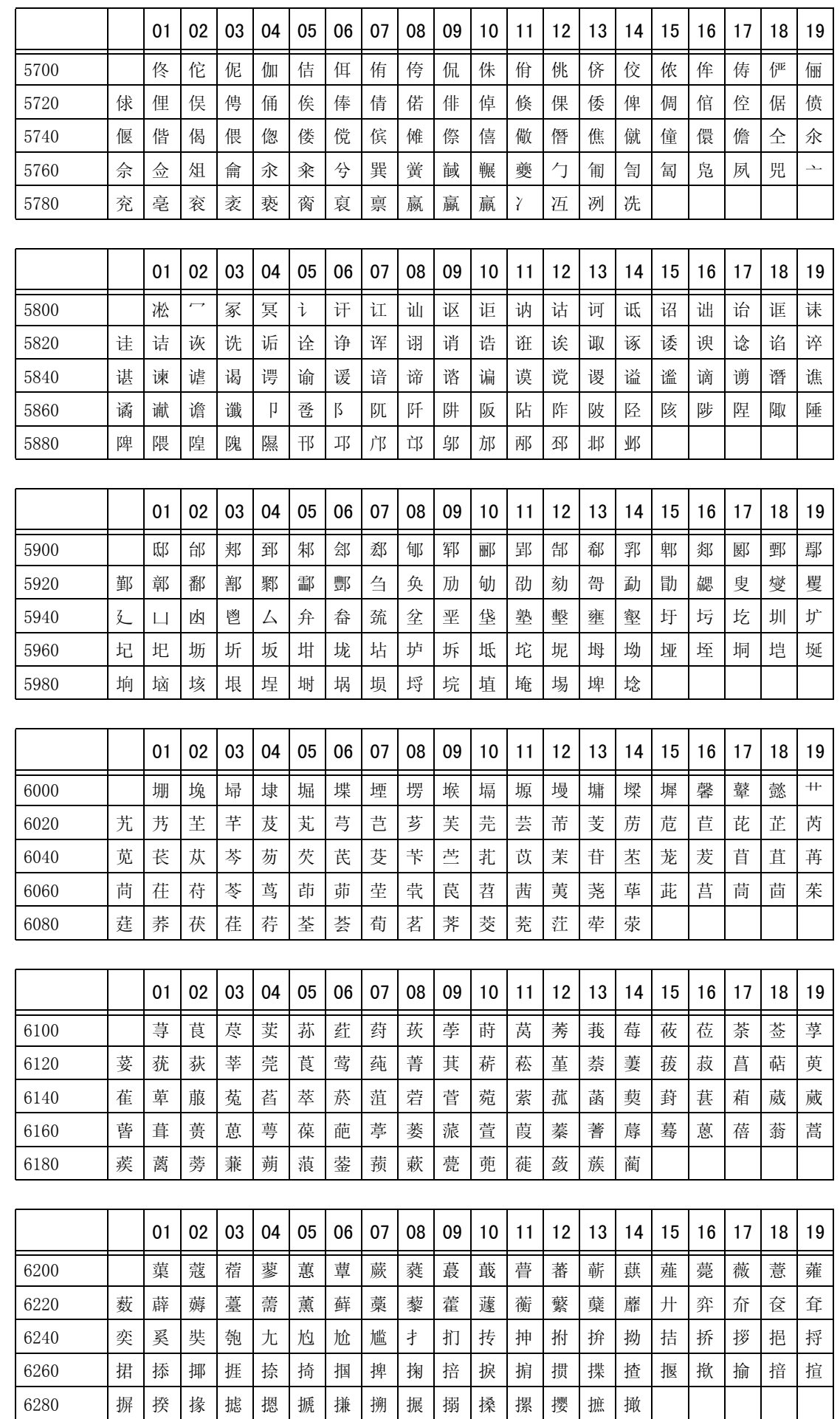

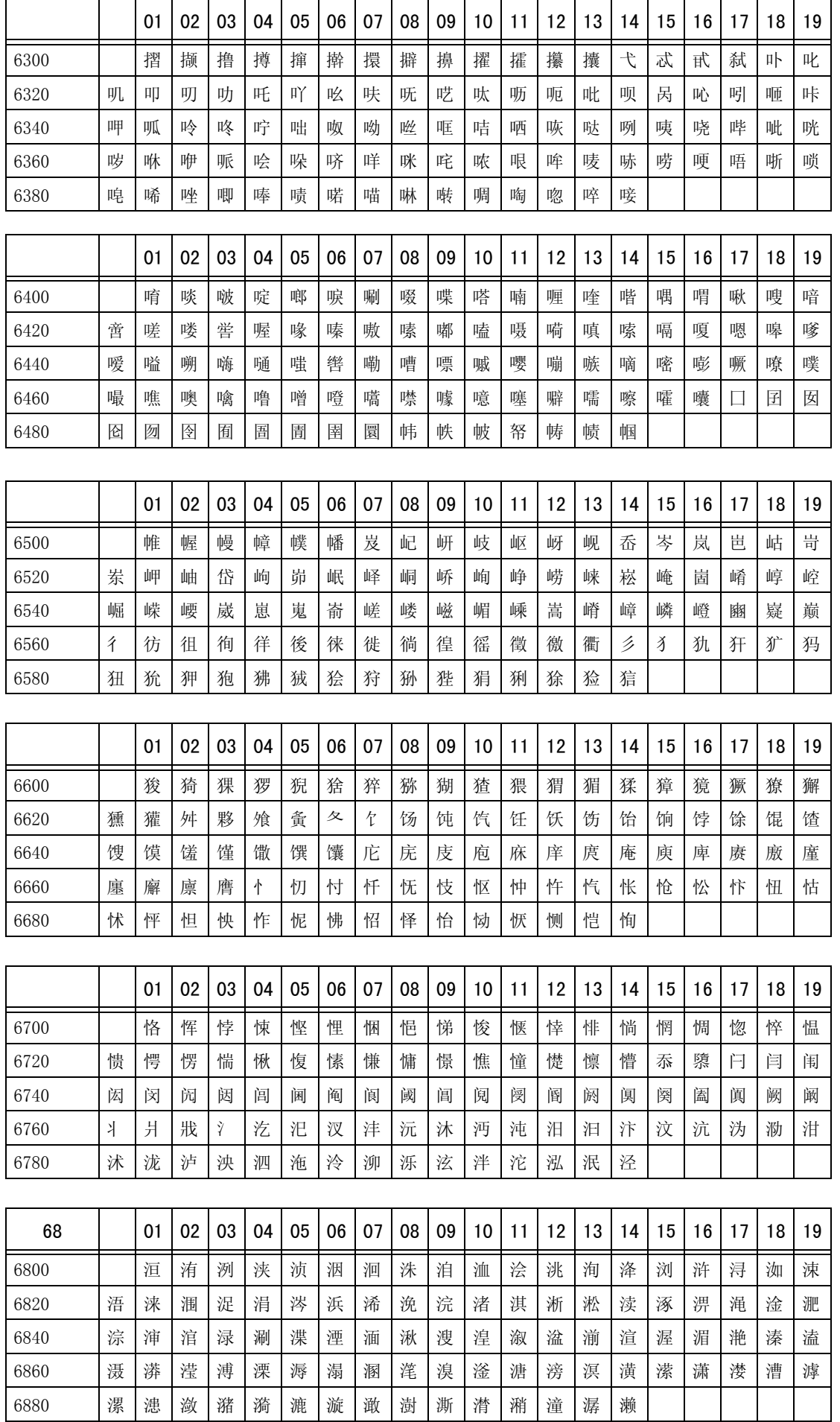

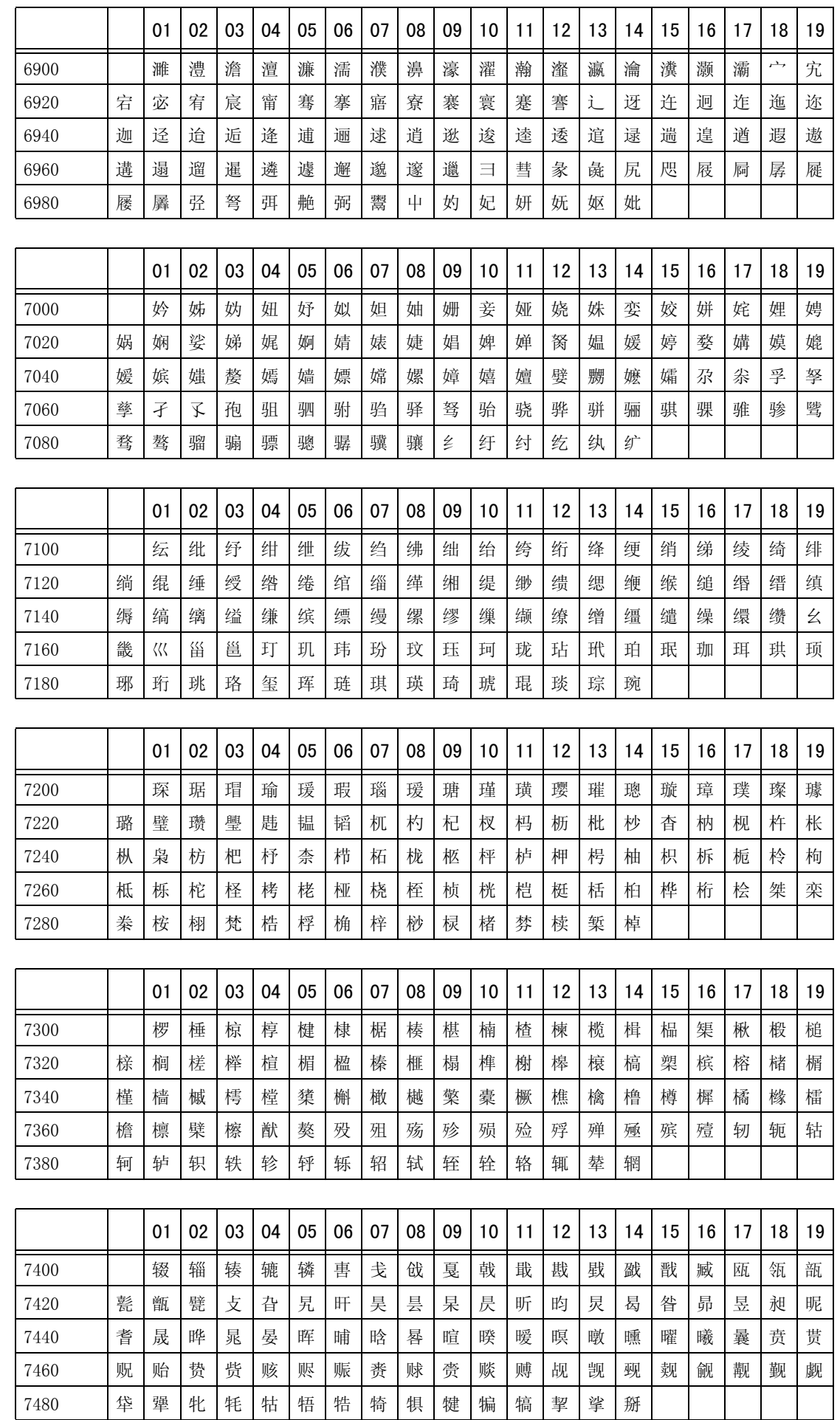

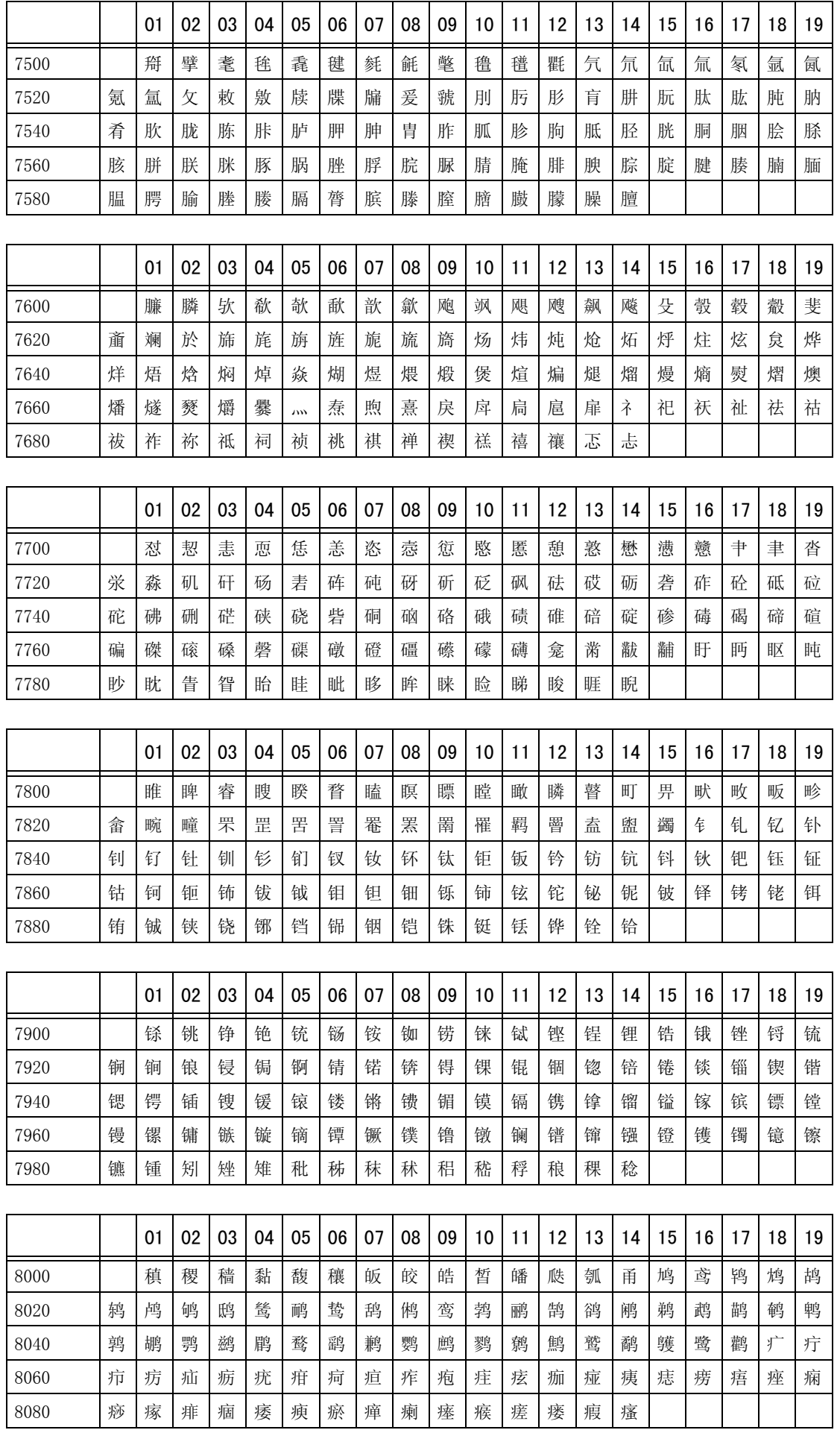
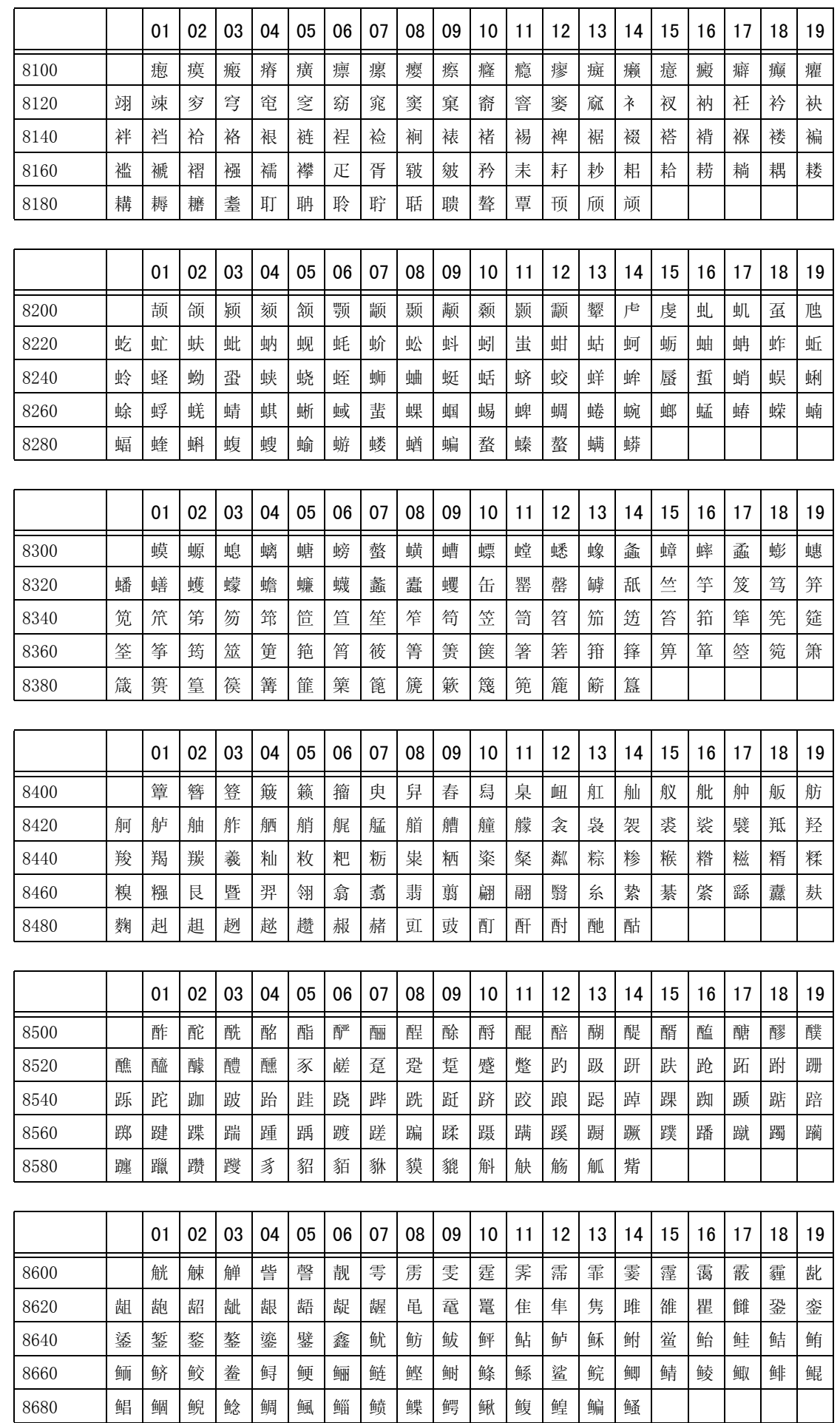

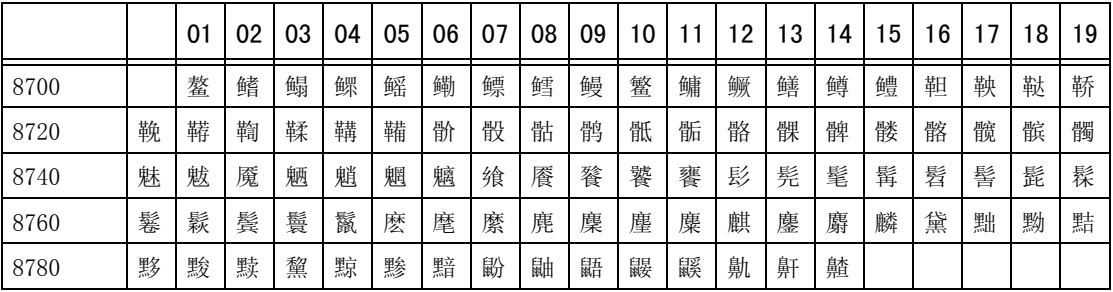

### 电话使用方法

本节介绍如何使用通过传真功能与机器相连的外部电话。

#### 呼叫

下面介绍如何使用外部电话进行呼叫。

有下面两种呼叫方法。

- <sup>z</sup> 拿起听筒拨号 (使用听筒拨号)
- <span id="page-578-0"></span>• 听筒放在电话机座上拨号 (免持听筒拨号)

#### 使用听筒拨号

下面介绍如何拿起电话呼叫。

- *1* 拿起电话。
	- 补充 ·当机器处于节电模式时,您 不能使用外部电话进行呼叫。 要呼叫时,请按 < 节电中/解 除 > 键切换出节电模式。

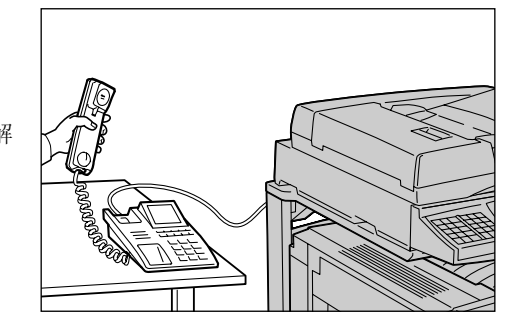

#### *2* 指定呼叫目标。

- 可以使用数字键、登记号码或单触式键指定呼叫目标。不能使用电话薄。
- 此外,还可以通过按 [字母数字] 或 [符号]键显示的键盘来指定 呼叫目标。
- 补充 ·要切断线路,请选择 [结束 (线路中断)]。
	- ·如果您的电话线路被设定为键 音,则不会出现 [Tone (:)]。
	- ·如果使用脉冲线路时,您要发 送键音 (或者使用键音服 务),请选择 [Tone (:)]。 ·某些键音服务可能不可用,即

使您设定电话发出键音。

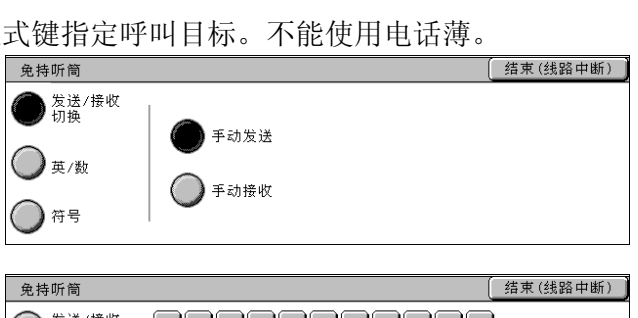

- ○发送/接收 大小写转换  $A S D F G H J K L P$ 英/数  $\boxed{Z}$   $\boxed{X}$   $\boxed{C}$   $\boxed{V}$   $\boxed{B}$   $\boxed{N}$   $\boxed{M}$   $\boxed{C}$ ■ 符号
- *3* 当呼叫接通时,开始讲话。
- *4* 呼叫结束时,请将电话放回电话机座上。
	- 重要 · 确保电话正确地放置在电话机座上。否则,线路仍然为"忙音"。
- *5* 选择 [关闭]。

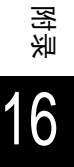

结束(线路中断)

#### 免持听筒拨号

<span id="page-579-0"></span>下面介绍如何进行免持听筒呼叫。当进行免持听筒呼叫时,我们建议将线路监听器音 量设为 "大"。

线路监听器音量可在机器管理模式下进行改变。有关如何改变音量的详情,请参照 ["线路监听](#page-261-0) [器音量"\(第 259 页\)。](#page-261-0)音量的出厂默认设定为 [标准]。

传真/i传真<br>通信对象

- *1* 从 [菜单]画面中选择 [传真/ i 传真]。
- *2* 在 [免持听筒/其他]画面上选择 [免持听筒 (手动发送/接收)]。

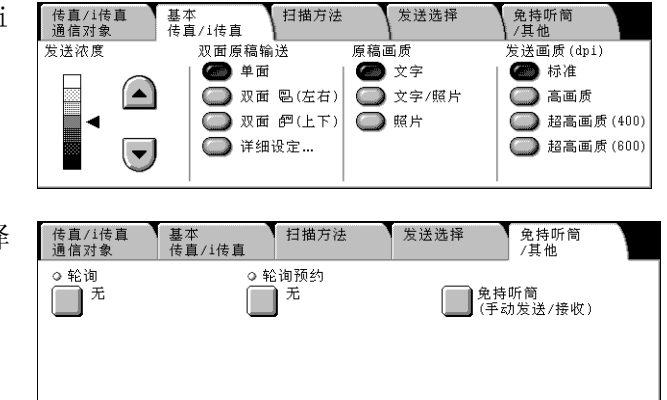

扫描方法

发送选择

- *3* 指定呼叫目标。
	- 可以使用数字键、登记号码或单触式键指定呼叫目标。不能使用电话薄。

l

- 此外,还可以在显示的键盘上通过 玉蜡嘴 选择 [字母数字] 或 [符号] 来 指定呼叫目标。
- 补充 ·要切断线路,请选择 [结束 (线路中断)]。
	- ·如果您的电话线路被设定为键 音,则不会出现 [Tone (:)]。
	- ·如果使用脉冲线路时,您要发 送键音 (或者使用键音服 务),请选择 [Tone (:)]。
	- ·某些键音服务可能不可用,即 使您设定电话发出键音。
- 发送/接收 手动发送 ◯ 英/数 ■ 手动接收 ◯ #号

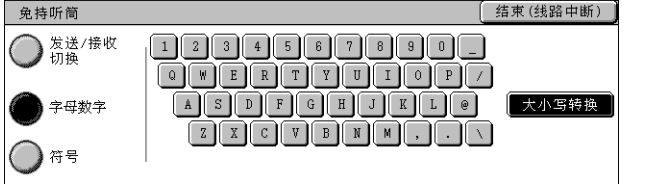

*4* 当呼叫接通时,拿起电话,开始通 话。

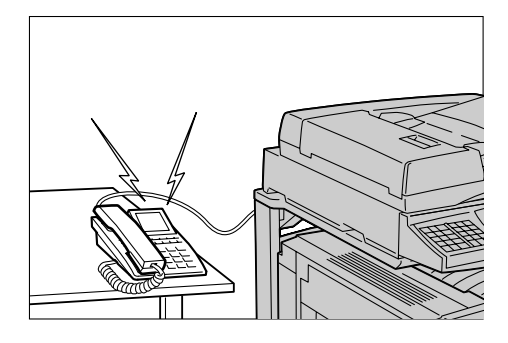

- *5* 呼叫结束后,请将电话放回电话机座上。
	- 重要 ·确保电话正确地放置在电话机座上。否则,线路仍然为 "忙音"。

附录

16

#### 简单操作步骤

本节介绍经常询问的步骤,尤其是那些与系统设定有关的步骤。 按箭头指示的顺序按键。

补充 ·< 认证 (规格设定 / 登记) > 键以 < 认证 (规格设定 / 登记) > 表示。 ·< 机器确认 (计数器确认)> 键以 < 机器状态 > 表示。 ·默认的用户识别符设为 "11111"。

#### 传真设定

<span id="page-580-5"></span>■改变接收方机器上显示的名称 (公司名称) 认证 (规格设定 / 登记) → 用户识别符的输入 → [规格设定 / 登记] → [规格设定] → → [传真设定] → [自局信息] → [自局名称] 有关更多详情,请参[照 "自局名称"\(第 301 页\)。](#page-303-0)

<span id="page-580-4"></span>改变根据传送打印的名称 (公司名称)

<span id="page-580-8"></span>认证 (规格设定 / 登记) → 用户识别符的输入 → 「规格设定 / 登记] → [规格设定] → → [传真设定] → [自局信息] → [自局名称] 有关更多详情,请参[照 "发送方名称"\(第 301 页\)。](#page-303-1)

■改变不是根据传送打印的名称 (公司名称))

<span id="page-580-3"></span><span id="page-580-2"></span>认证 (规格设定 / 登记) → 用户识别符的输入 → [规格设定 / 登记] → [规格设定] → → [传真设定] → [传真功能设定默认值] → [发送抬头] → [无] 有关更多详情,请参[照 "发送抬头"\(第 296 页\)。](#page-298-0)

#### 改变拨号方式 (音频拨号/脉冲拨号)

<span id="page-580-7"></span>认证 (规格设定/登记) → 用户识别符的输入 → 「规格设定/登记] → 「规格设定] →  $\rightarrow$  [传真设定]  $\rightarrow$  [自局信息]  $\rightarrow$  [G3 线路 1、2 和 4- 拨号方式] 有关更多详情,请参[照 "线路 1、2、4 G3 拨号方式"\(第 301 页\)。](#page-303-2)

#### ■改变线路类型 (分机 / 外线)

<span id="page-580-6"></span>认证 (规格设定 / 登记) → 用户识别符的输入 → 「规格设定 / 登记] → 「规格设定] → → [传真设定] → [自局信息] → [G3 线路 1、2 和 4- 拨号方式] 有关更多详情,请参[照 "线路 1、2、4 G3 线路类型"\(第 302 页\)。](#page-304-0)

#### ■登记号码

<span id="page-580-1"></span>认证 (规格设定 / 登记) → 用户识别符的输入 → 「规格设定 / 登记] → 「登记 / 变更] → [通讯簿登记 (速拨通信对象登记)] \*当在 「菜单]画面上显示 「登记 / 变更] 时: 「设置菜单] → 「地址簿] 有关更多详情,请参[照 "通讯簿登记 \(速拨通信对象登记\)"\(第 313 页\)。](#page-315-0)

#### <span id="page-580-0"></span>■打印登记号码列表

机器确认 → [计数器确认 / 报告输出] → [报告 / 列表输出] → → [传真设定] → [速拨登记列表] 有关更多详情,请参[照 "通讯对象登记列表"\(第 360 页\)。](#page-362-0)

#### 打印通信管理报告,检查传送结果

<span id="page-581-8"></span><span id="page-581-3"></span><span id="page-581-2"></span><span id="page-581-1"></span>机器确认 → [计数器确认 / 报告输出] → [报告 / 列表输出] → → 「作业确认 / 通信管理报告] → 「通信管理报告] \*当在 [菜单]画面上显示 [通信管理报告]时: [作业确认 / 通信管理报告] → [通信管理报告] 有关更多详情,请参照 ["通信管理报告"\(第 356 页\)](#page-358-0)。

#### <span id="page-581-0"></span>■不自动打印通信管理报告

<span id="page-581-9"></span>认证 (规格设定/登记) → 用户识别符的输入 → [规格设定/登记] → [规格设定] → → [通用设定] → [报告设定] → [通信管理报告] → [不自动输出] 有关更多详情,请参照 ["通信管理报告"\(第 267 页\)](#page-269-0)。

#### ■改变接收传直的输出位置

<span id="page-581-4"></span>认证 (规格设定/登记) → 用户识别符的输入 → 「规格设定/登记] → 「规格设定] → → [传真设定] → [接收文件的保存位置 / 输出位置] →

→ [接收线路输出位置]

<span id="page-581-5"></span>有关更多详情,请参照 ["接收线路输出位置"\(第 300 页\)](#page-302-0)。

#### ■改变接收传真的输出纸张

认证(规格设定/登记)→用户识别符的输入→ [规格设定/登记]→ [规格设定] → → [传真设定] → [传真动作控制] → [接收纸张尺寸] 有关更多详情,请参照 ["接收纸张尺寸"\(第 299 页\)](#page-301-0)。

#### 改变由传真接收所产生的声音的音量

<span id="page-581-7"></span>认证 (规格设定/登记) → 用户识别符的输入 → 「规格设定/登记] → 「规格设定] → → [通用设定] → [声音设定] → [响铃音量] 有关更多详情,请参照 ["响铃音量"\(第 259 页\)](#page-261-1)。

#### ■改变铃声数

<span id="page-581-6"></span>认证 (规格设定 / 登记) → 用户识别符的输入 → [规格设定 / 登记] → [规格设定] → → [传真设定] → [传真动作控制] → [传真切换响铃次数] 有关更多详情,请参照 ["传真切换响铃次数"\(第 298 页\)](#page-300-0)。

#### ■允许按默认值放置不同尺寸的原稿

<span id="page-581-10"></span>认证 (规格设定 / 登记) → 用户识别符的输入 → [规格设定 / 登记] → [规格设定] → → 「传真设定] → 「传真功能设定默认值]→ [混合尺寸原稿输送] → [有] 有关更多详情,请参照 ["混合尺寸原稿输送"\(第 296 页\)](#page-298-1)。

#### 扫描设定

#### ■登记邮件 / 转发 PC 地址

认证 (规格设定 / 登记) → 用户识别符的输入 → [规格设定 / 登记] → [登记 / 变更] → 「通讯簿登记 (速拨通信对象登记)] \*当在 [菜单]画面上显示 [登记/变更]时:[设置菜单] J [地址簿] 有关更多详情,请参[照 "通讯簿登记 \(速拨通信对象登记\)"\(第 313 页\)。](#page-315-0)

#### <span id="page-582-0"></span>■打印登记号码列表

机器确认 → [计数器确认 / 报告输出] → [报告 / 列表输出] → → [传真设定] → [速拨登记列表] 有关更多详情,请参[照 "通讯对象登记列表"\(第 360 页\)。](#page-362-0)

#### ■允许经常放置混合尺寸的原稿

认证 (规格设定 / 登记) → 用户识别符的输入 → 「规格设定 / 登记] → 「规格设定] → → 「传真设定] → 「传真功能设定默认值] → 「混合尺寸原稿输送] → 「有] 有关更多详情,请参[照 "混合尺寸原稿输送"\(第 291 页\)。](#page-293-0)

#### 复印设定

#### 允许经常放置混合尺寸的原稿

认证 (规格设定 / 登记) → 用户识别符的输入 → [规格设定 / 登记] → [规格设定] → → [复印设定] → [复印功能设定默认值] → [混合尺寸原稿输送] → [有] 有关更多详情,请参[照 "混合尺寸原稿输送"\(第 277 页\)。](#page-279-0)

#### 通用设定

#### ■改变机器管理员识别符

认证 (规格设定 / 登记) → 用户识别符的输入 → 「规格设定 / 登记] → 「登记 / 变更] → 「通讯簿登记 (速拨通信对象登记)] \*默认设定值为 "11111"。 有关更多详情,请参[照 "机器管理员识别符"\(第 320 页\)。](#page-322-0)

#### ■改变切换到节电模式的时间

认证 (规格设定 / 登记) → 用户识别符的输入 → [规格设定 / 登记] → [规格设定] → → [通用设定] → [系统时钟 / 时间设定] → [进入节电模式时间] 有关更多详情,请参[照 "进入节电模式时间"\(第 258 页\)。](#page-260-0)

#### ■改变机器的声音音量

认证 (规格设定 / 登记) → 用户识别符的输入 → [规格设定 / 登记] → [规格设定] → → [通用设定] → [声音设定] → 音量选择 有关更多详情,请参[照 "声音设定"\(第 258 页\)。](#page-260-1)

■检查网络设定 (如 IP 地址)

机器确认 → [计数器确认 / 报告输出] → [报告 / 列表输出] → → 「复印设定 \* ] → 「功能设定列表 (通用项目) ] 根据实际情况, [复印设定] 将是 [打印设定]、[传真设定] 或 [扫描设定]。 有关更多详情,请参照 ["功能设定列表 \(通用项目\)"\(第 357 页\)](#page-359-0)。

■打印报告 / 列表, 检查机器信息

机器确认 → [计数器确认 / 报告输出] → [报告 / 列表输出] → 报告选择 有关更多详情,请参照 ["报告/列表输出"\(第 409 页\)](#page-411-0)。

■自动打印 (或不打印)报告 / 列表

认证 (规格设定/登记) → 用户识别符的输入 → 「规格设定/登记] → 「规格设定] → → [通用设定] → [报告设定] → 报告选择 有关更多详情,请参照 ["报告设定"\(第 267 页\)](#page-269-1)。

■更改初始画面上显示的功能

认证 (规格设定 / 登记) → 用户识别符的输入 → 「规格设定 / 登记] → 「规格设定] → → [通用设定] → [画面 / 按钮设定] → [初始画面设定] 有关更多详情,请参照 ["初始显示画面"\(第 259 页\)](#page-261-2)。

■自定义自动清除后显示的画面

认证 (规格设定 / 登记) → 用户识别符的输入 → 「规格设定 / 登记] → 「规格设定] → → [通用设定] → [画面 / 按钮设定] → [自动重设后的画面] 有关更多详情,请参照 ["自动重设后的画面"\(第 259 页\)](#page-261-3)。

改变 [菜单]画面上显示的功能键

认证 (规格设定 / 登记) → 用户识别符的输入 → [规格设定 / 登记] → [规格设定] → → [通用设定] → [画面 / 按钮设定] → [菜单画面的按键排列] 有关更多详情,请参照 ["菜单画面的按键排列"\(第 260 页\)](#page-262-0)。

改变自定义键指定的功能

认证 (规格设定 / 登记) → 用户识别符的输入 → 「规格设定 / 登记] → 「规格设定] → → [通用设定] → [画面 / 按钮设定] → [自定义 1 按键] 至 [自定义 3 按键] 有关更多详情,请参照 ["自定义 1 到 3 按键"\(第 260 页\)](#page-262-1)。

检查作业的完成

作业确认 (通信中止) → [执行完毕] 有关更多详情,请参照 ["检查执行完毕的作业"\(第 334 页\)](#page-336-0)。

■只显示在作业确认 (通信中止)画面上显示作业 (已完成的作业)

认证 (规格设定/登记) → 用户识别符的输入 → 「规格设定/登记] → 「规格设定] → → 「通用设定」 → 「画面 / 按钮设定】 → 「执行完毕画面的作业显示] 有关更多详情,请参照 ["执行完毕画面的作业显示"\(第 260 页\)](#page-262-2)。

附录 16

# 17 词汇

本章节包含此说明书中使用的术语列表。 <sup>z</sup> [词汇............................................................584](#page-586-0)

# <span id="page-586-0"></span>词汇

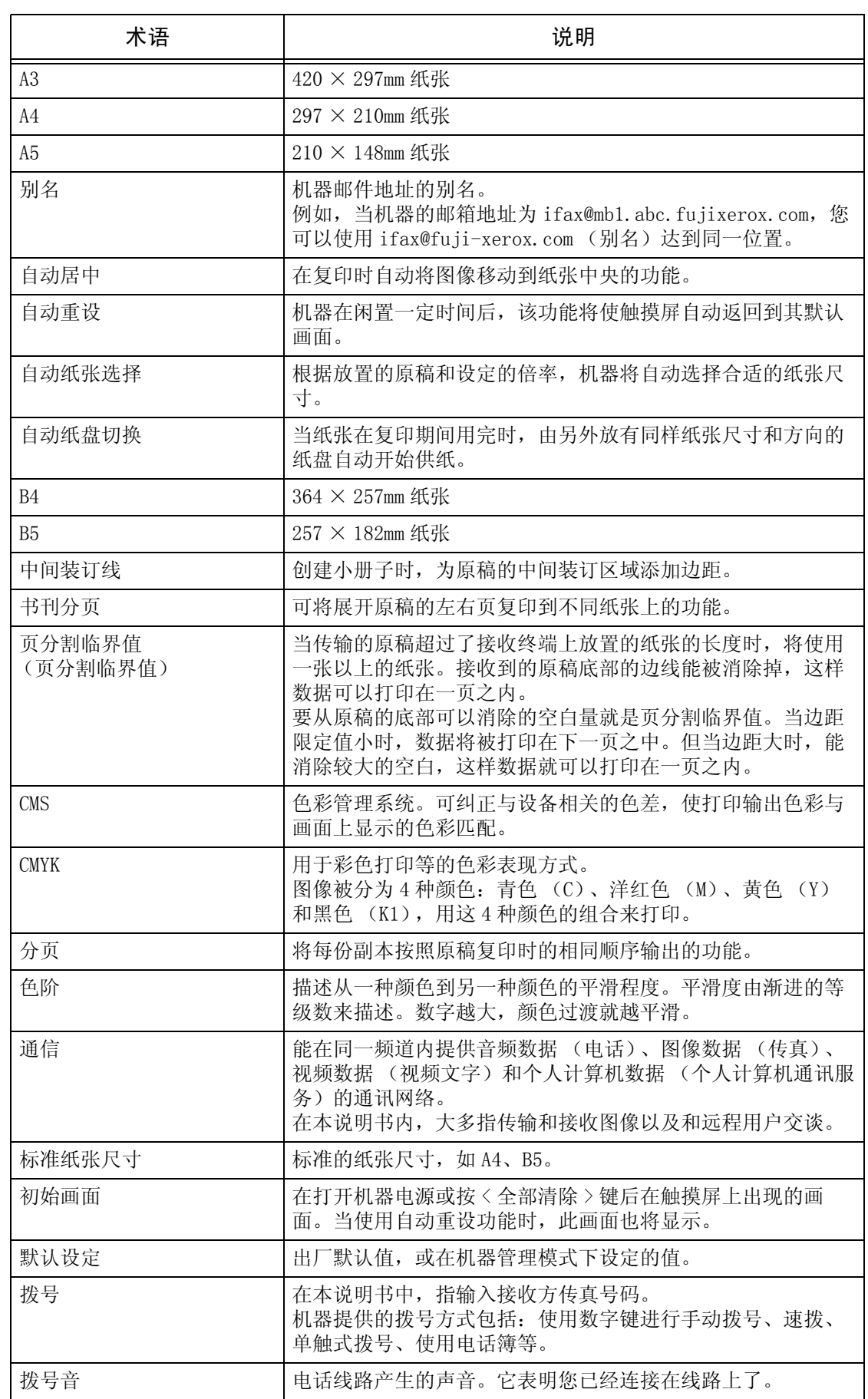

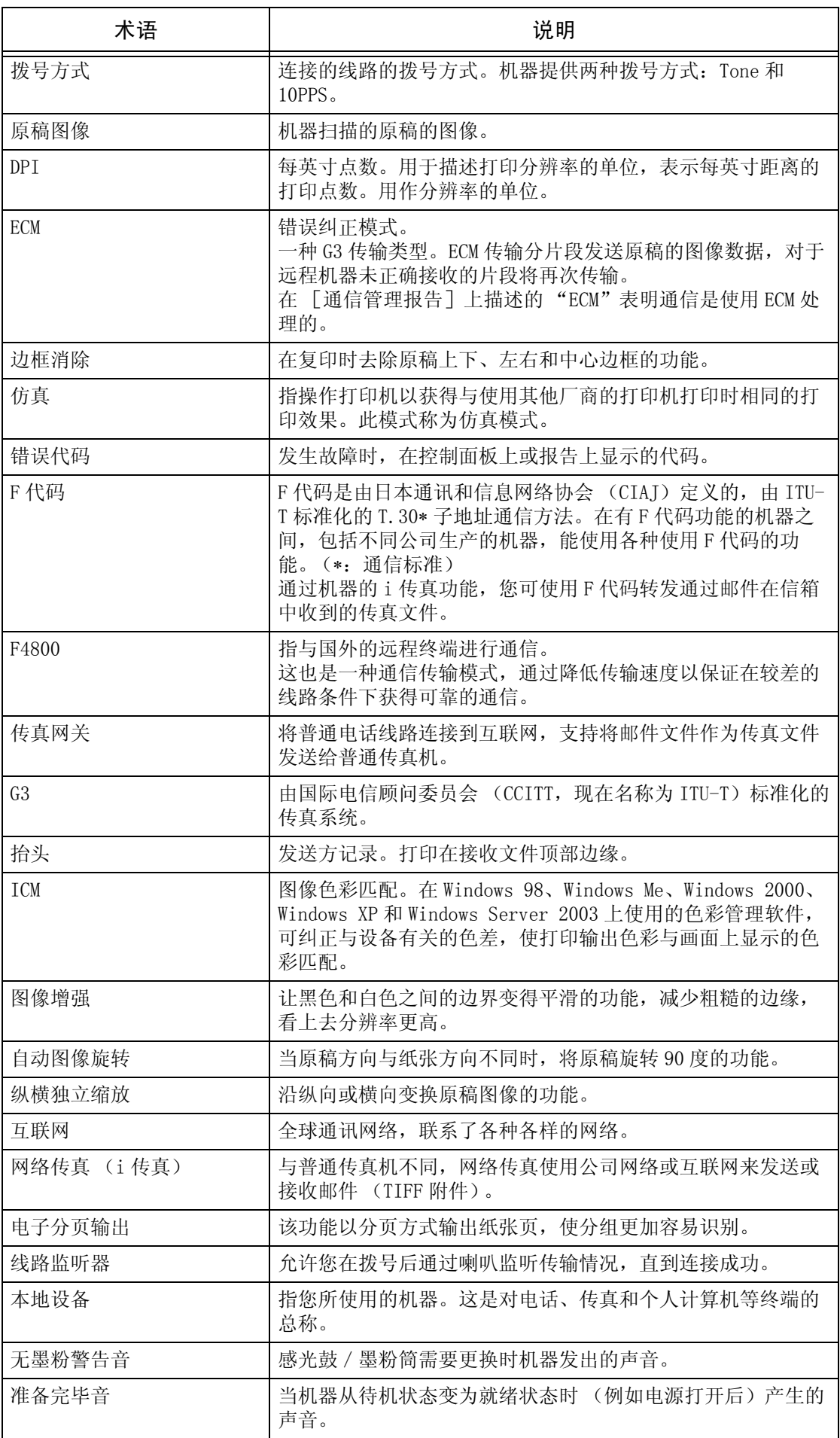

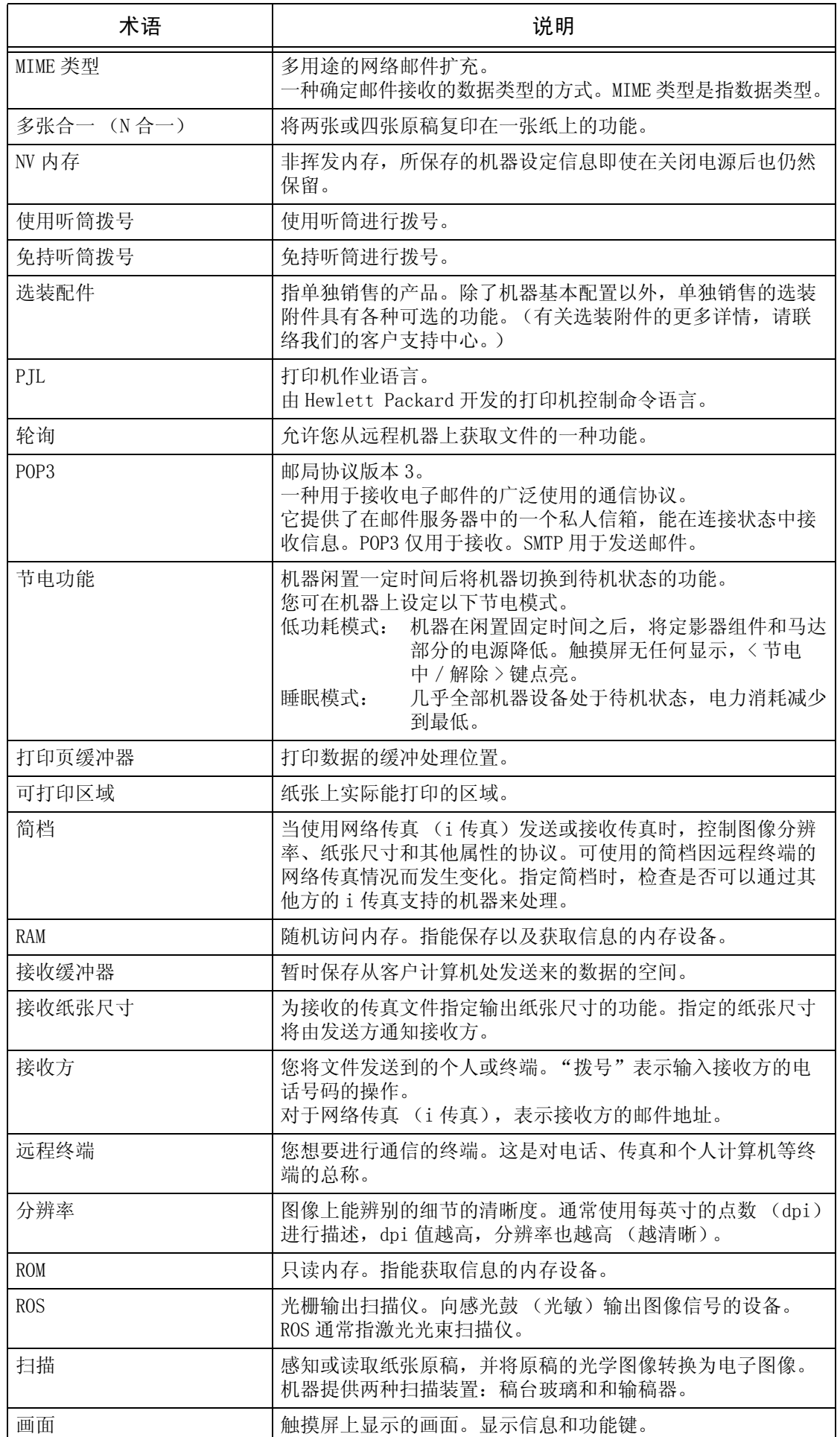

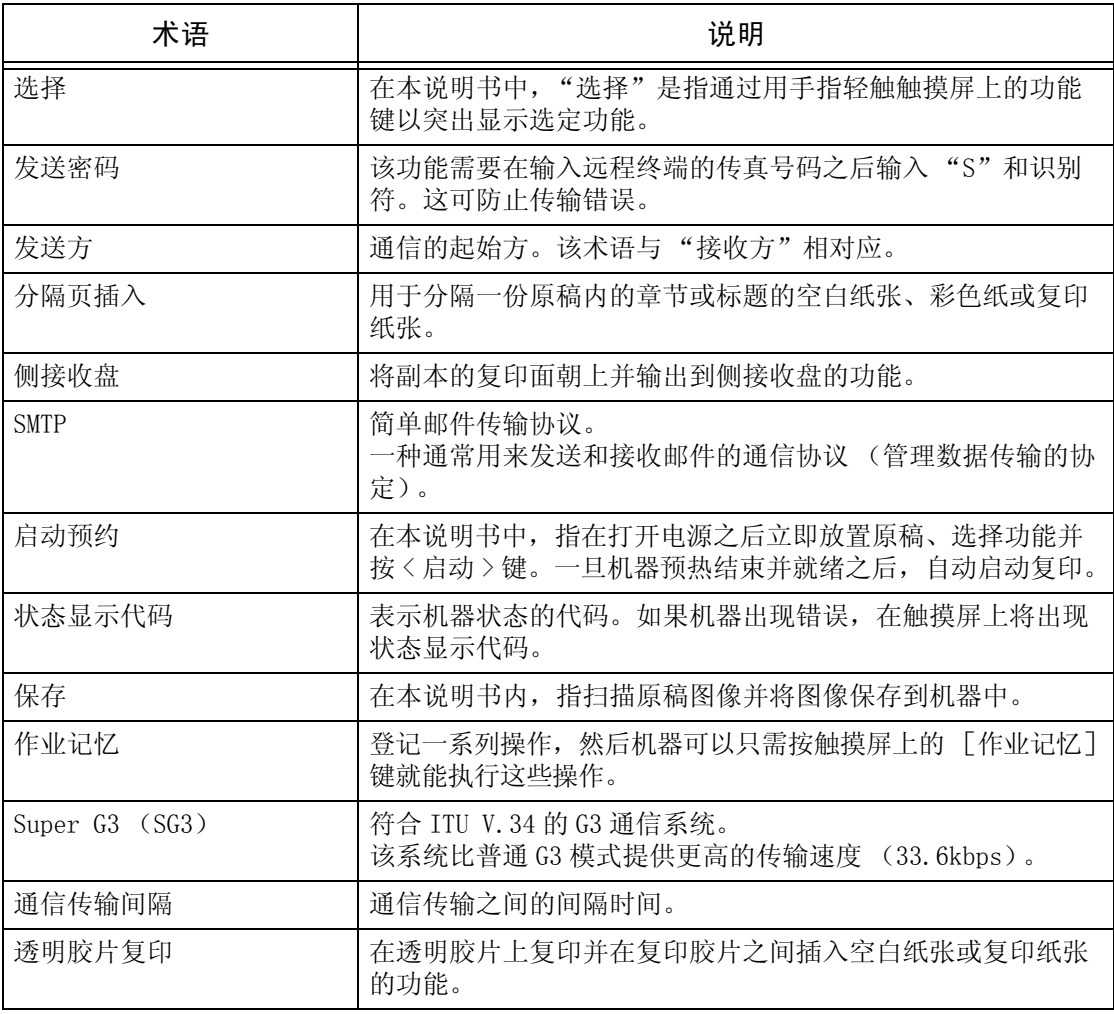

# 用语索引

# 符号

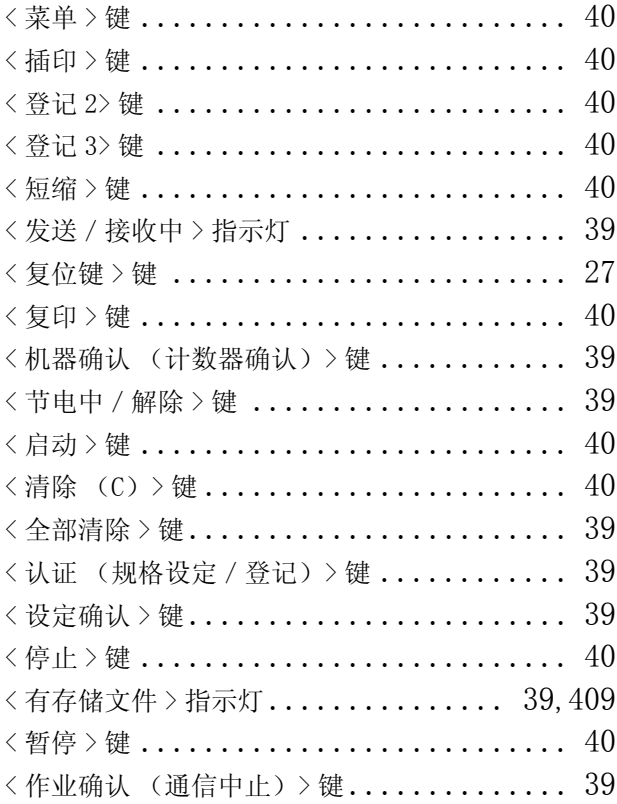

### 数字

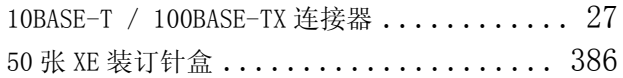

#### A

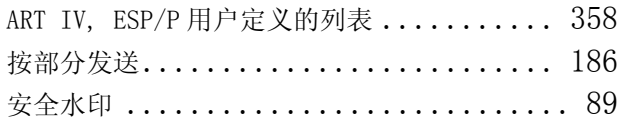

#### B

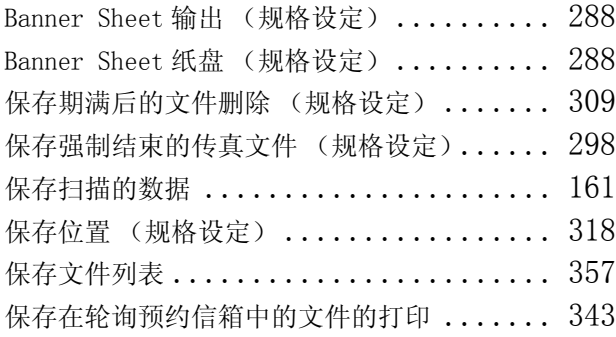

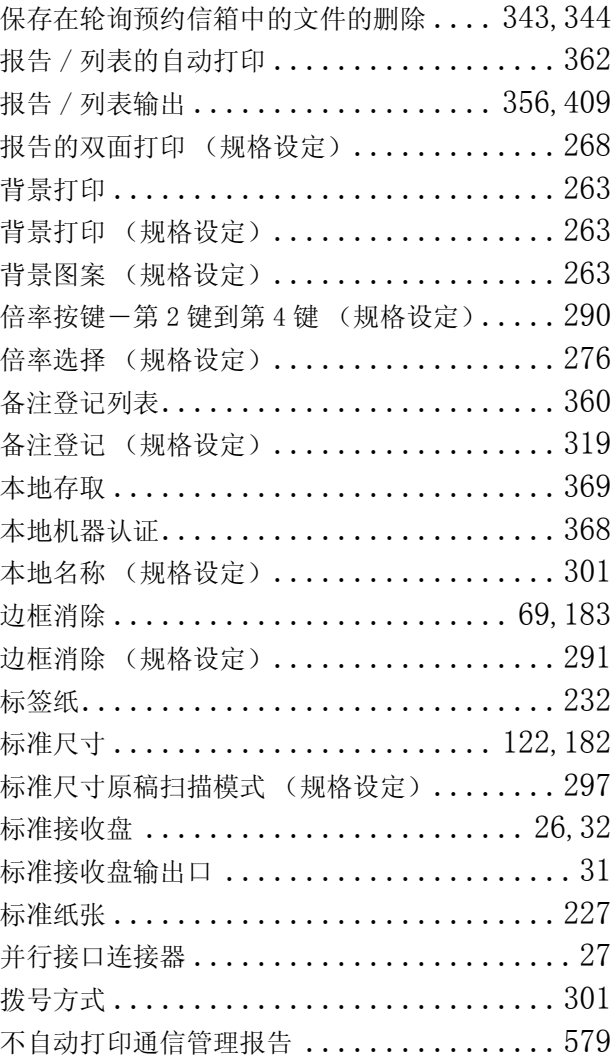

### C

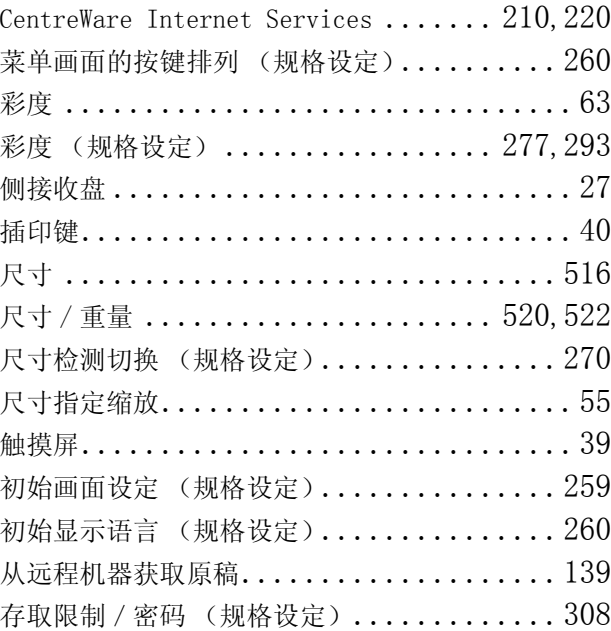

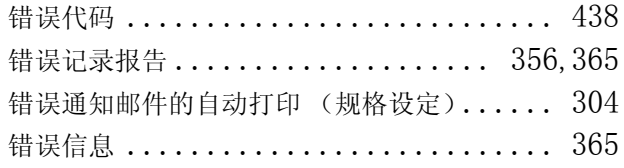

# $\overline{D}$

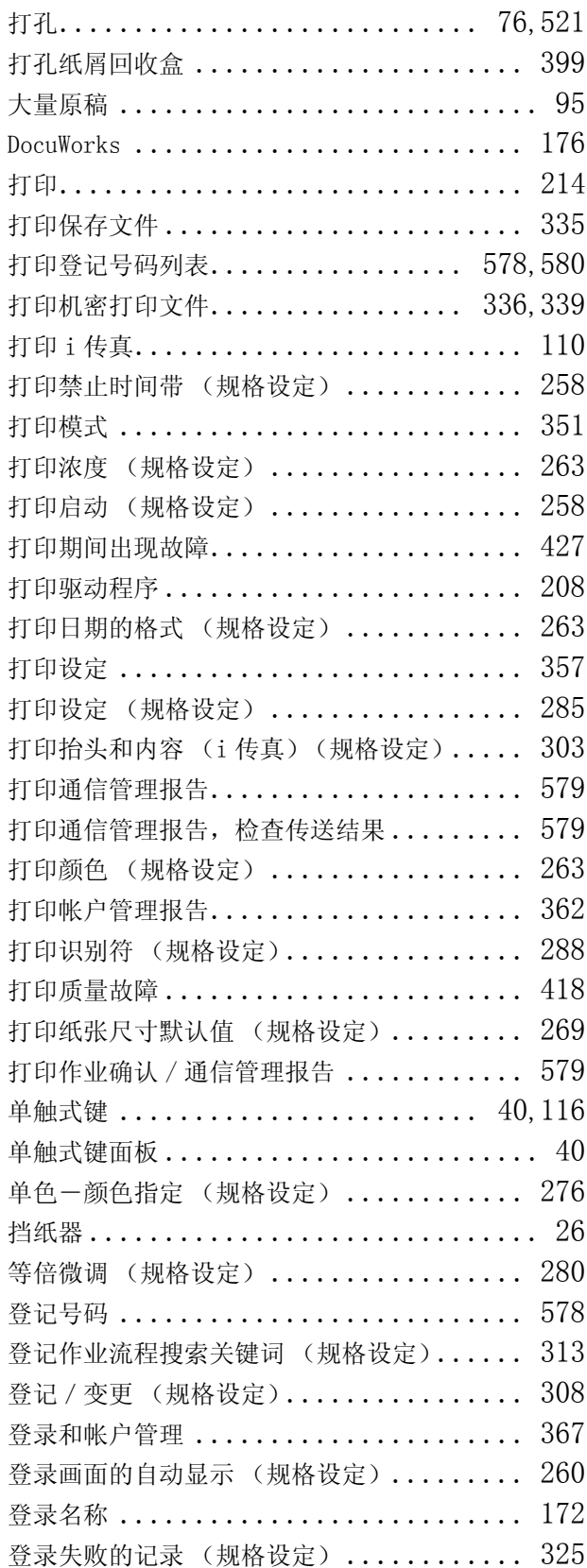

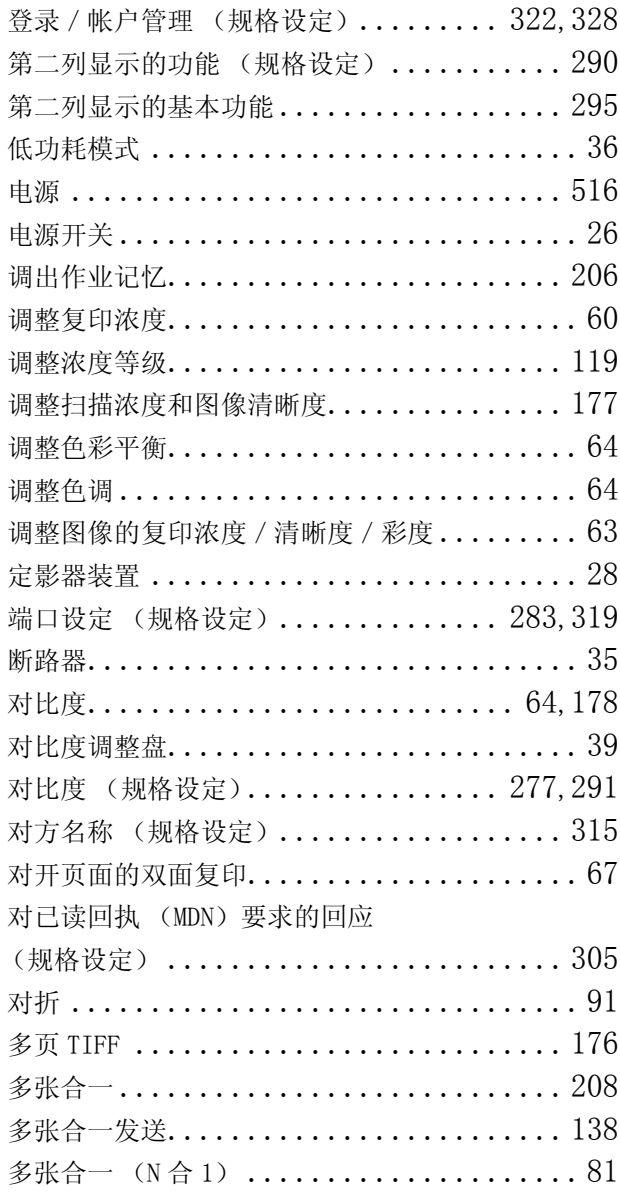

# E

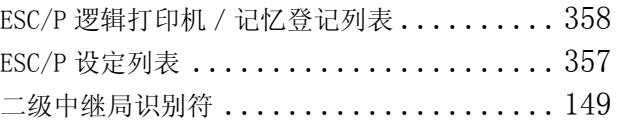

### F

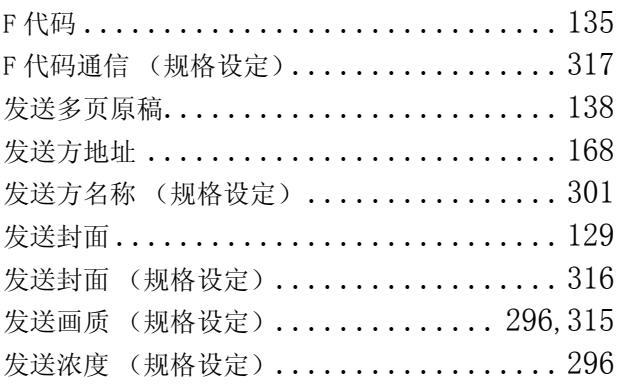

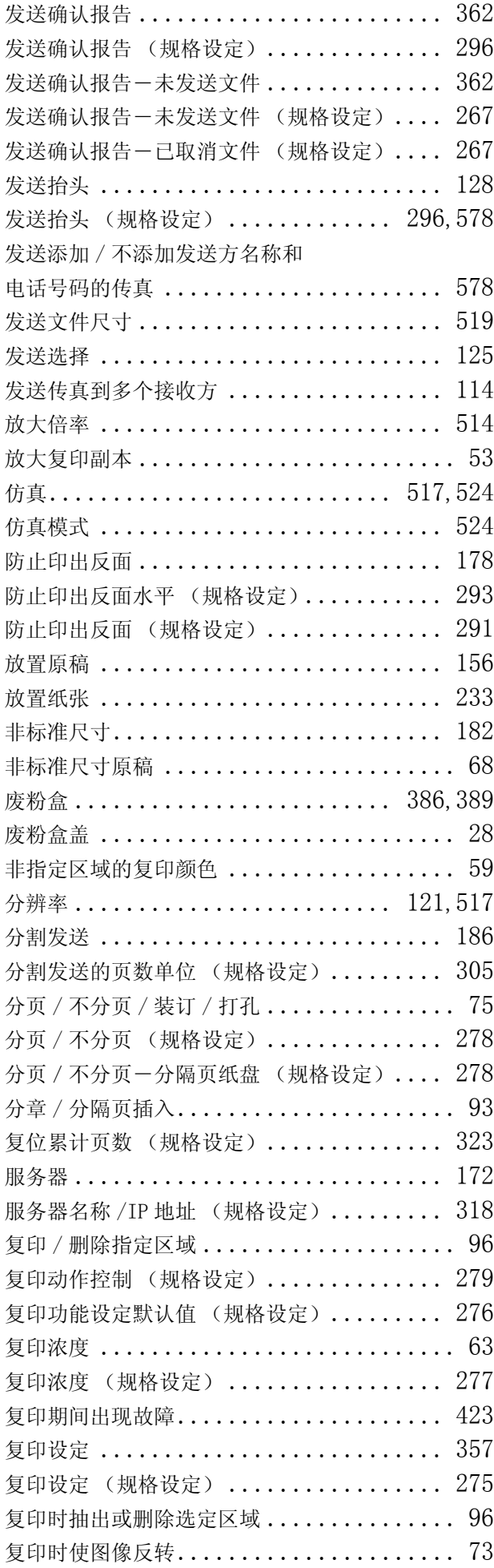

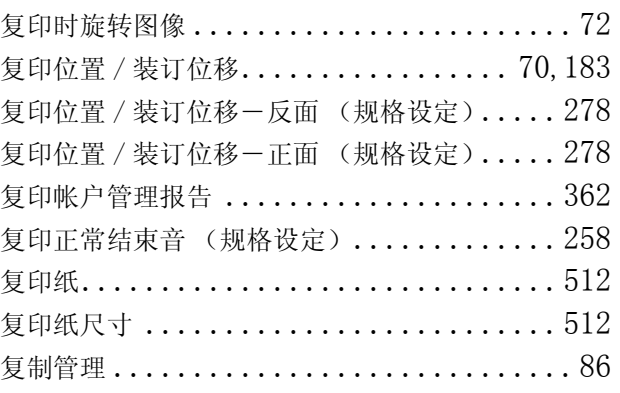

### G

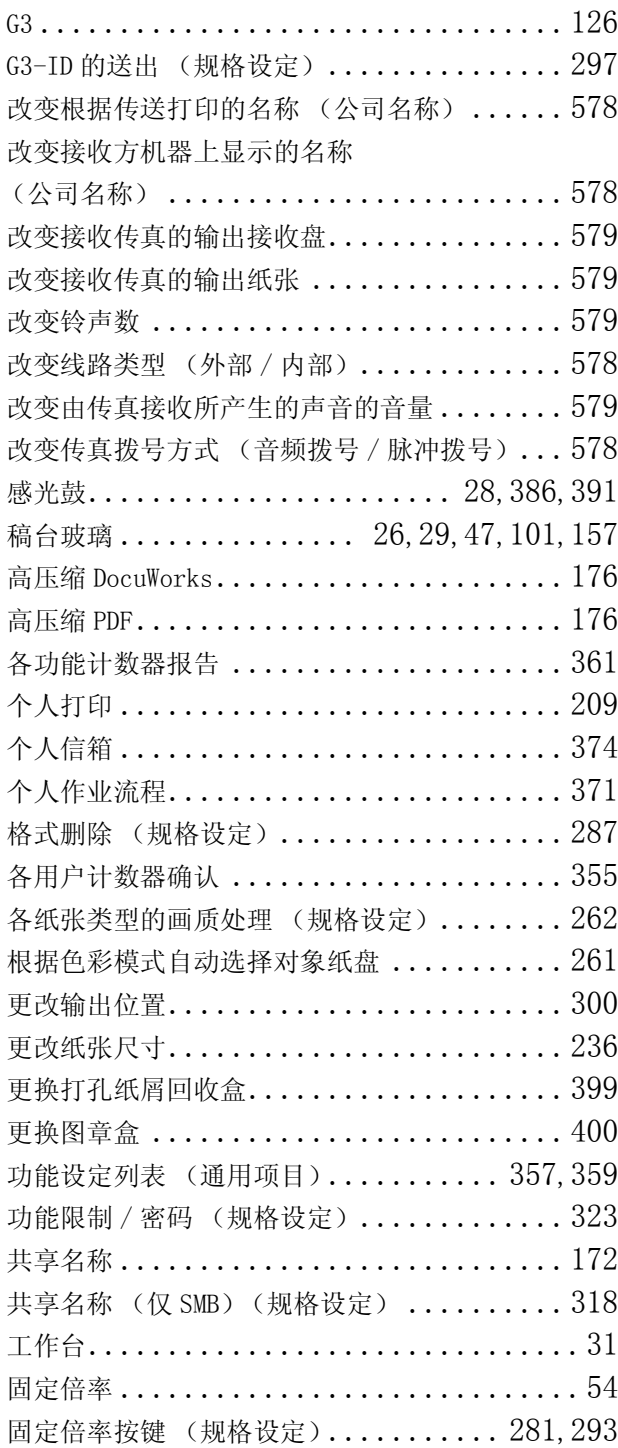

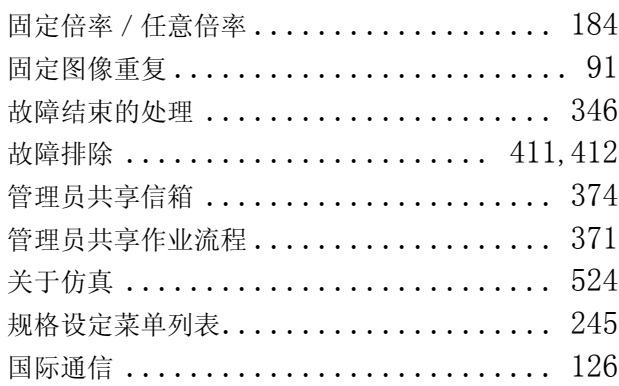

# H

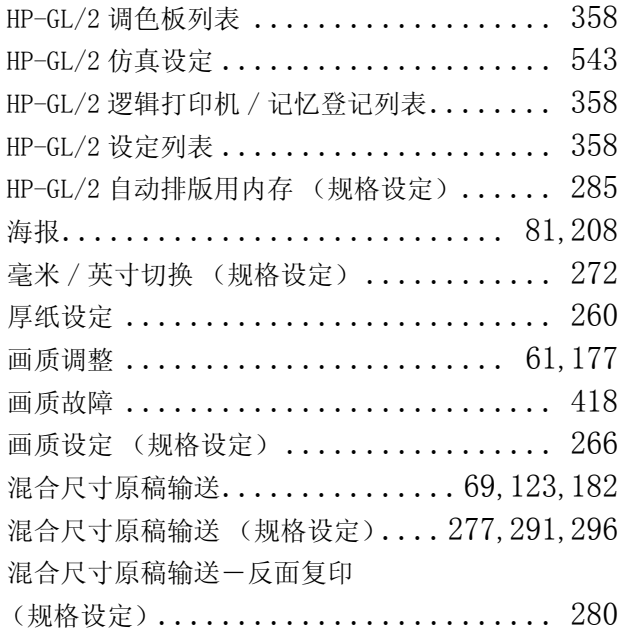

### I

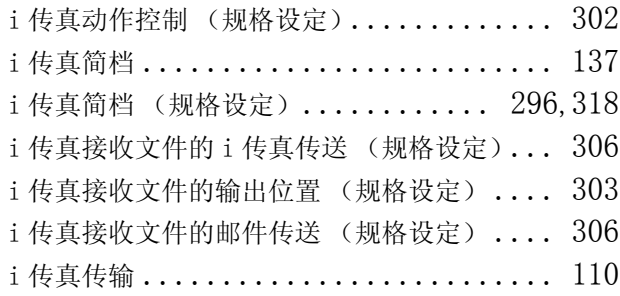

# J

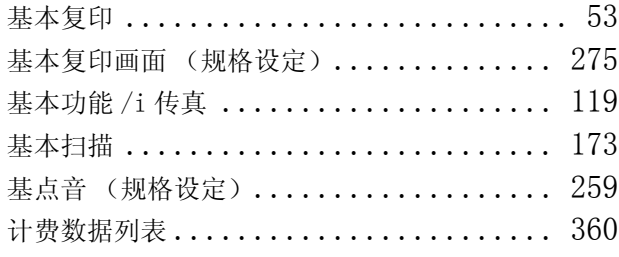

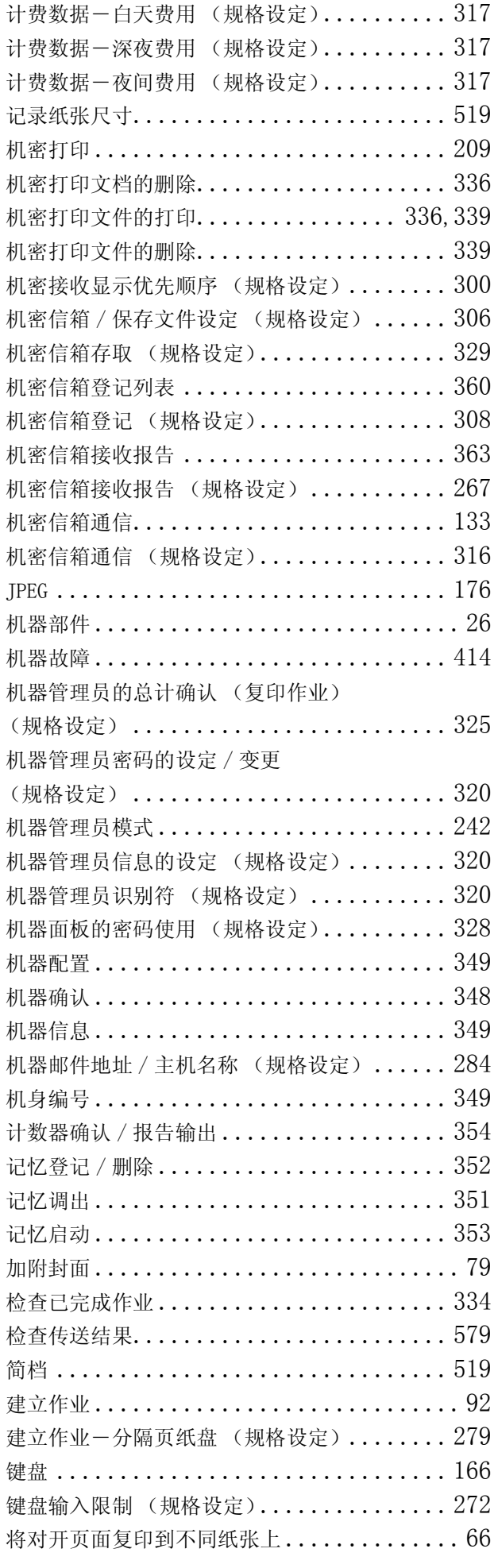

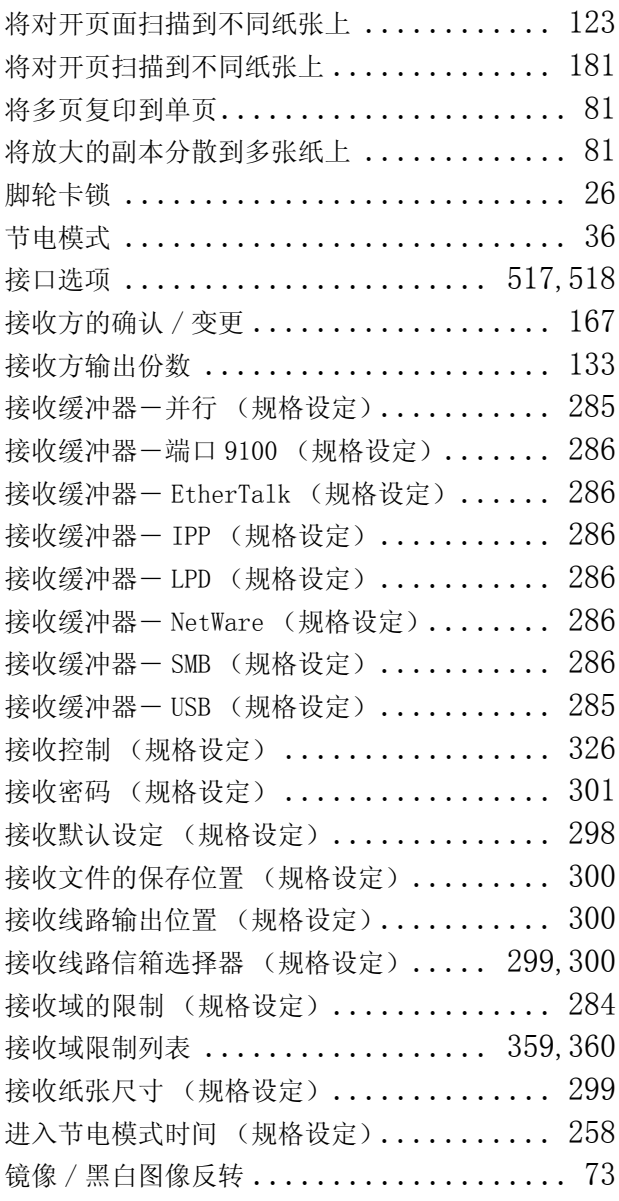

# K

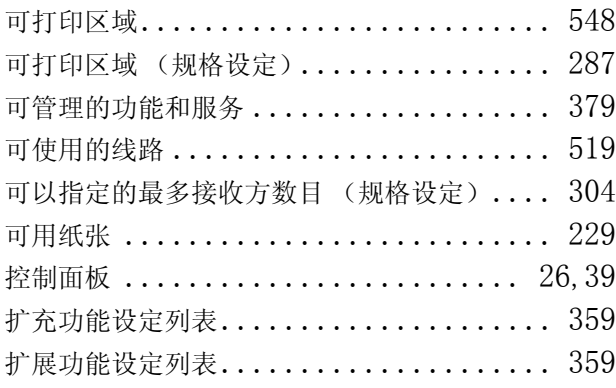

# L

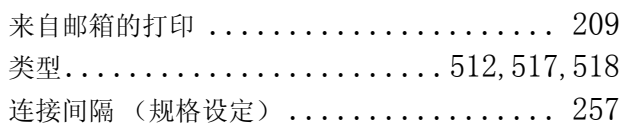

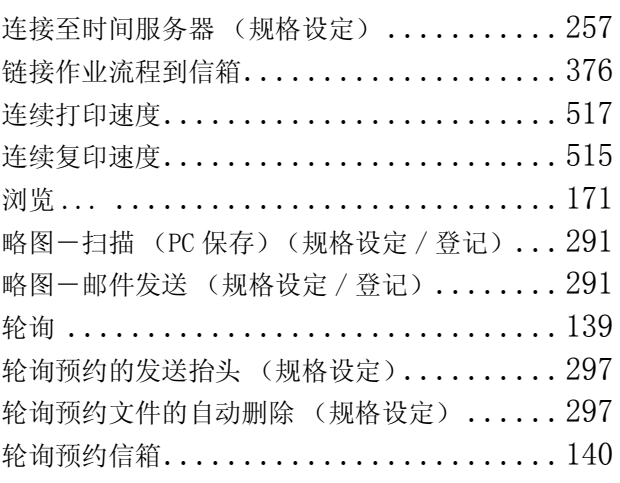

### M

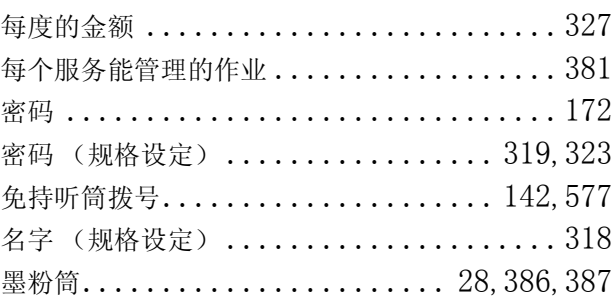

### N

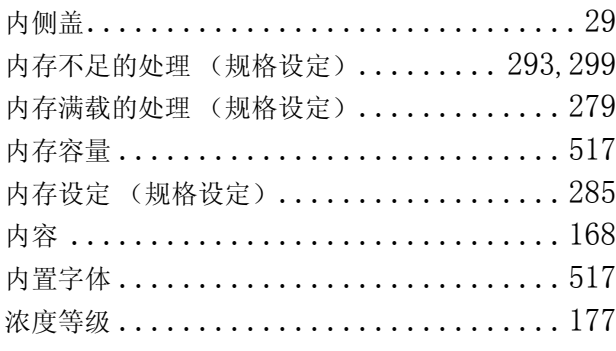

### $\mathbf 0$

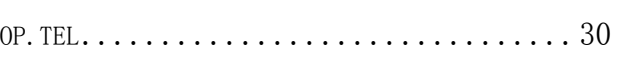

### P

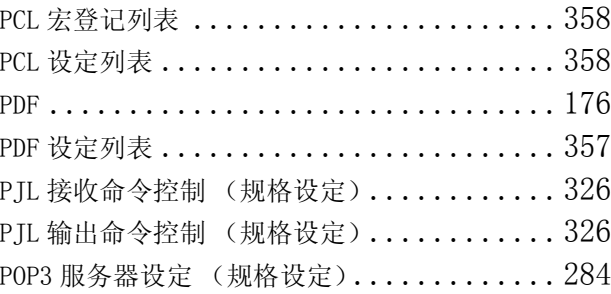

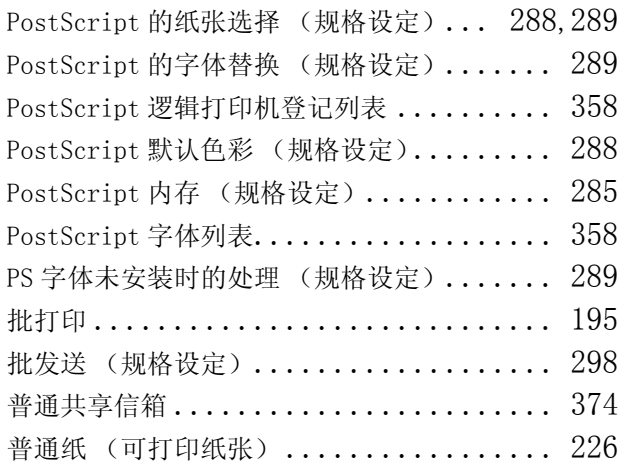

# Q

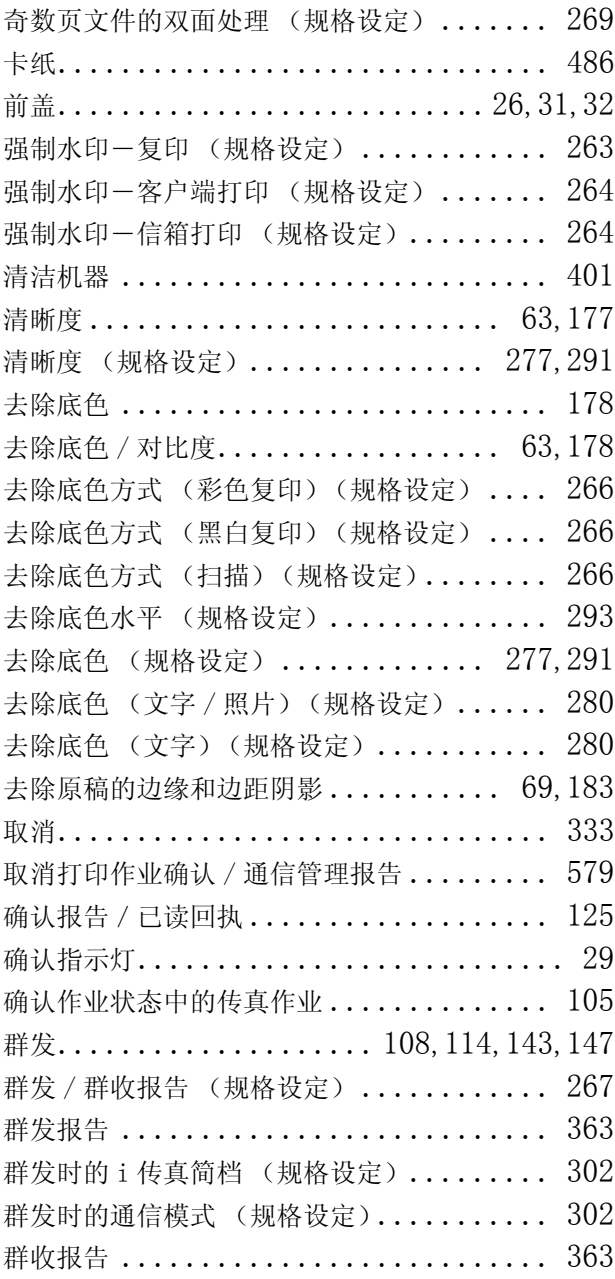

# R

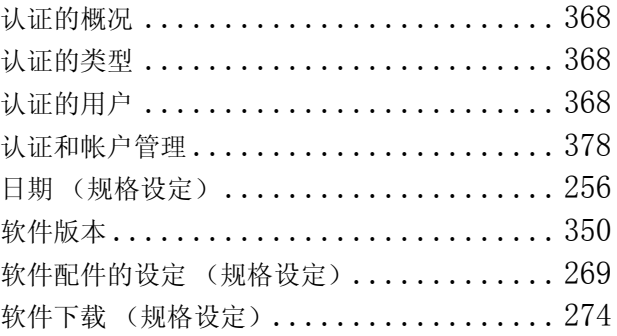

### S

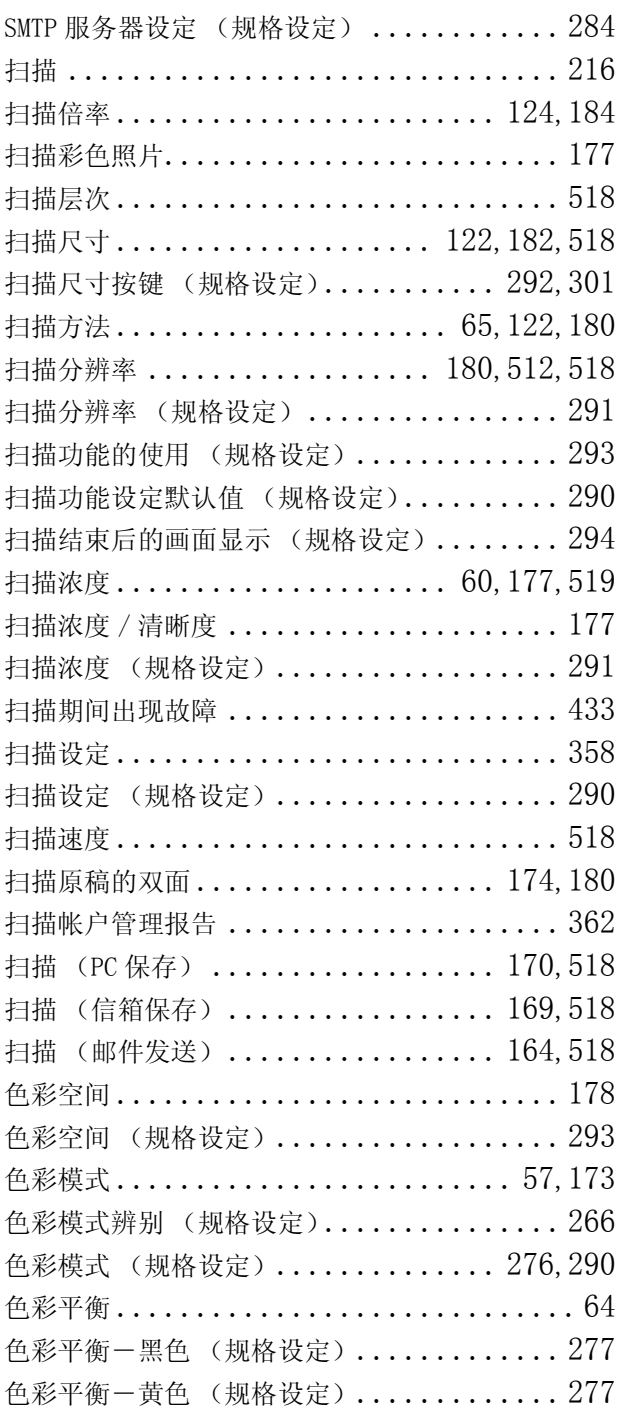

用语索引

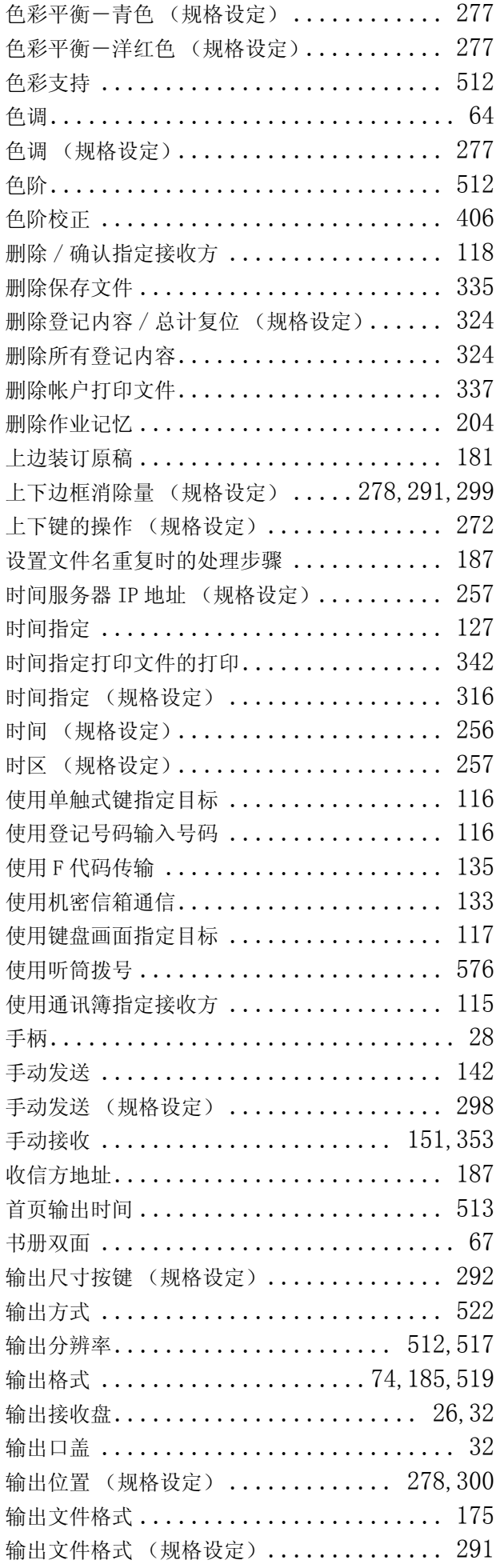

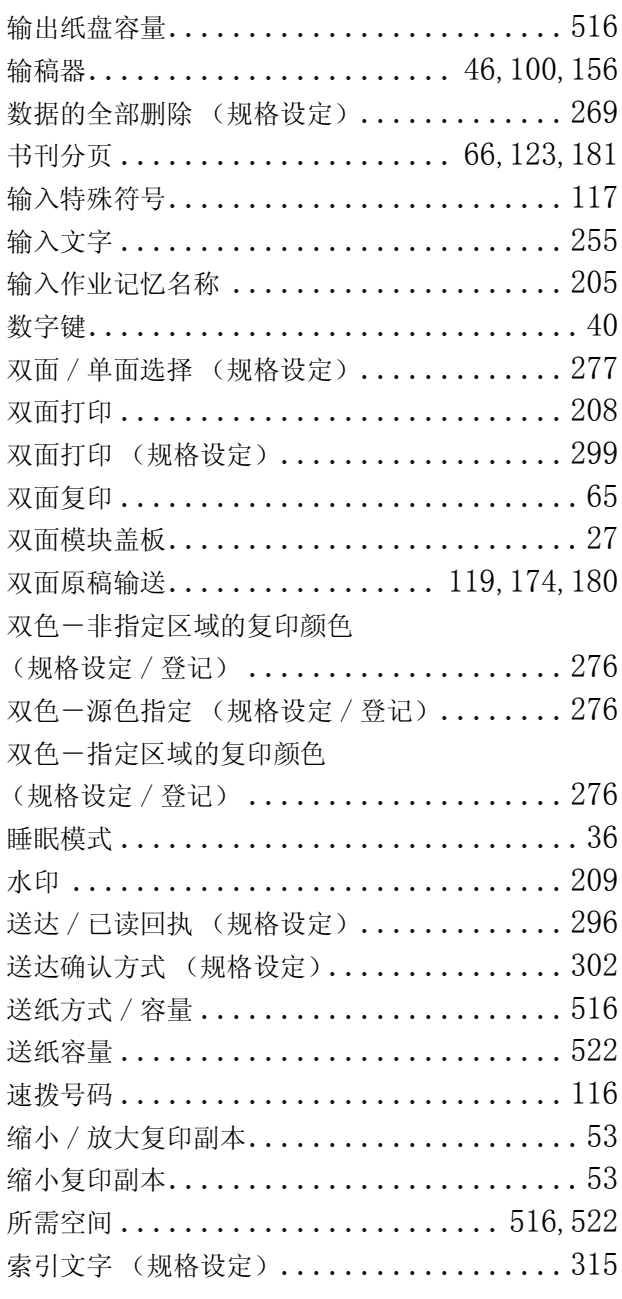

### T

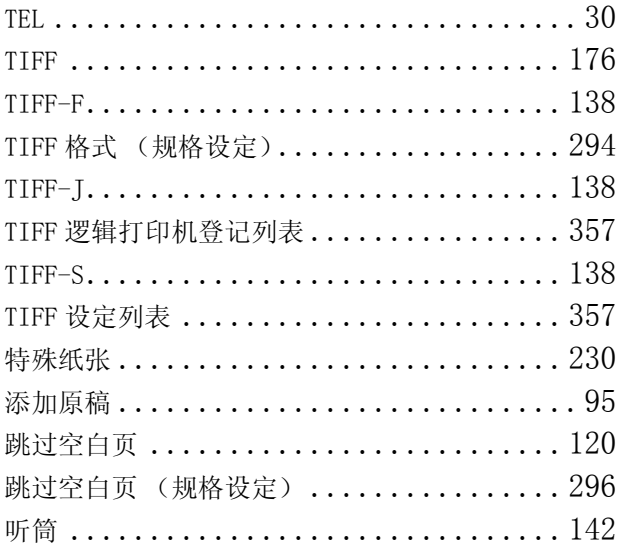

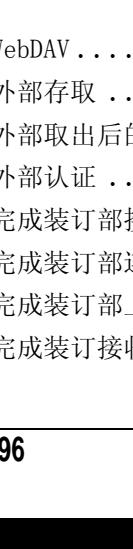

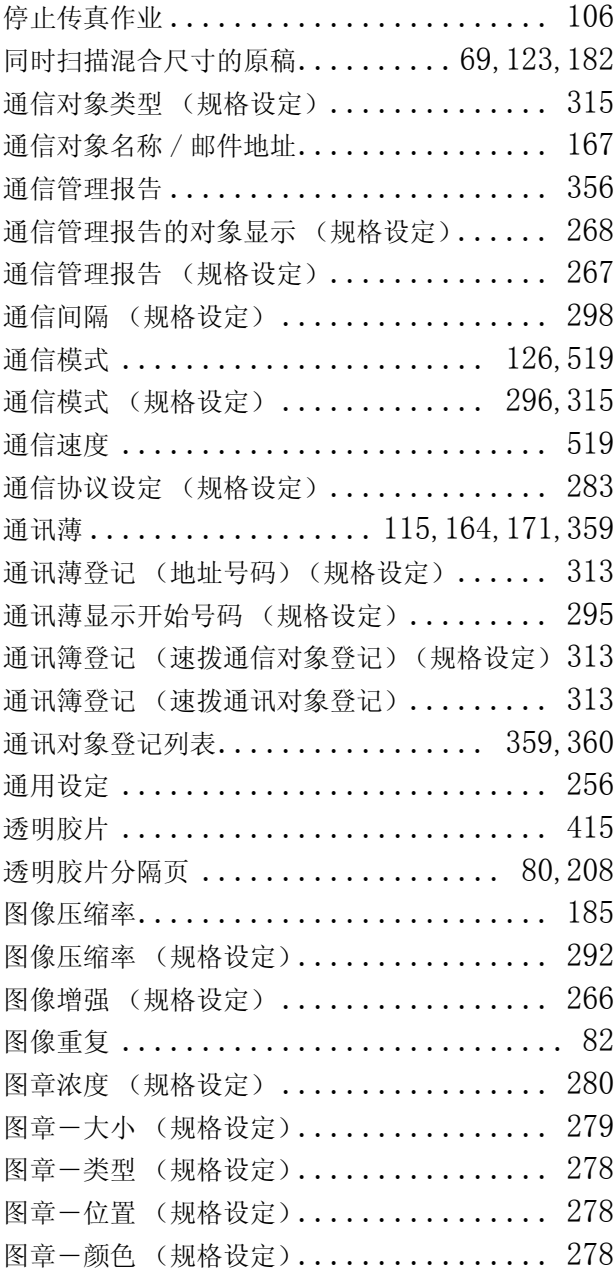

# U

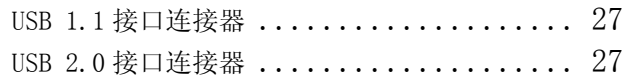

# W

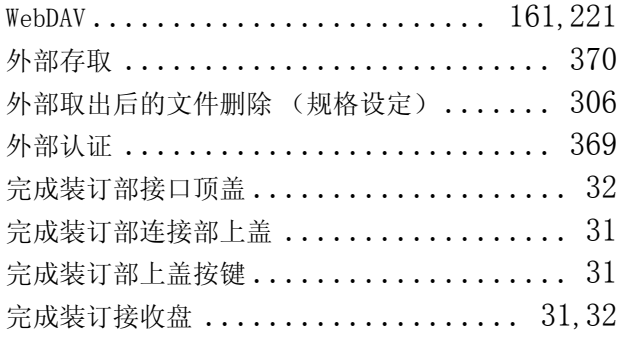

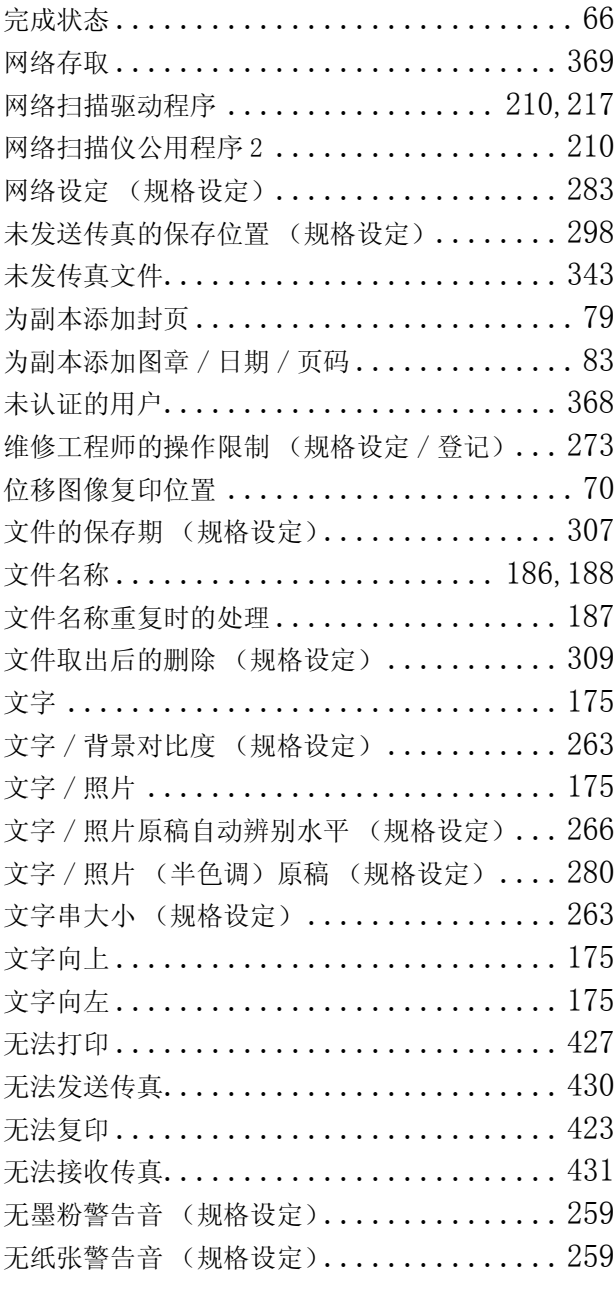

# X

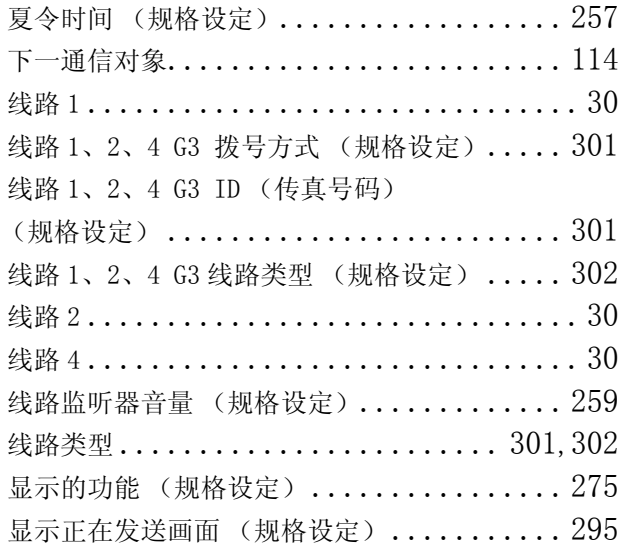

用语索引

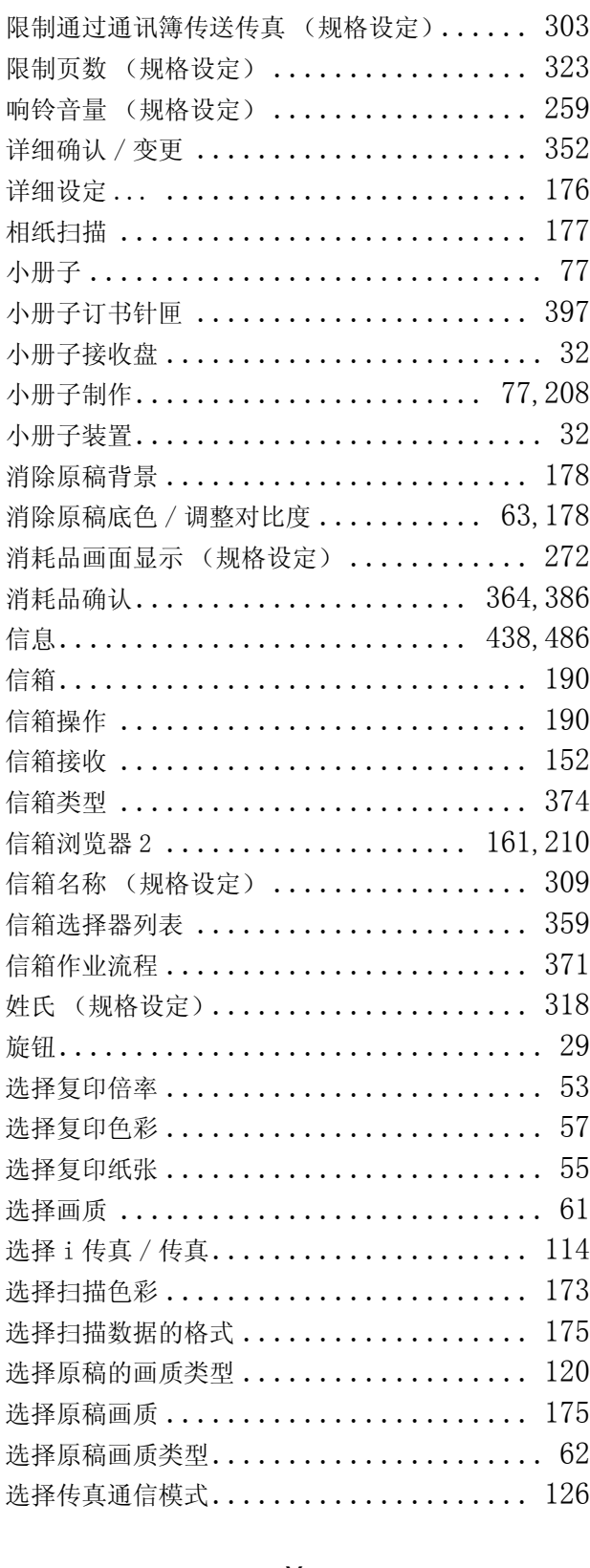

### Y

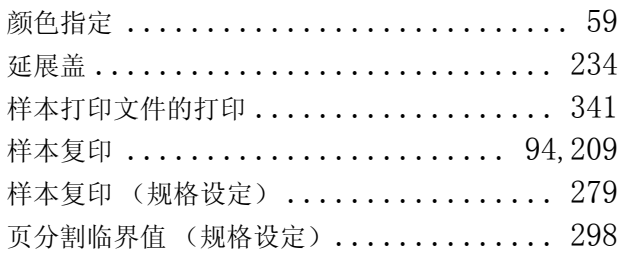

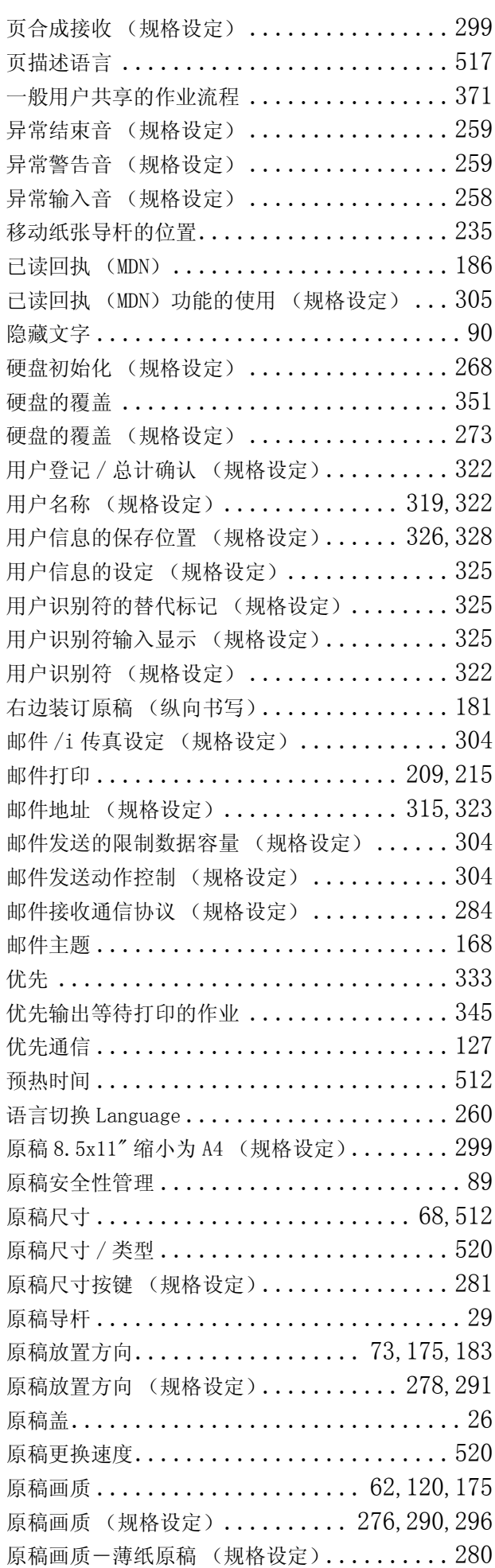

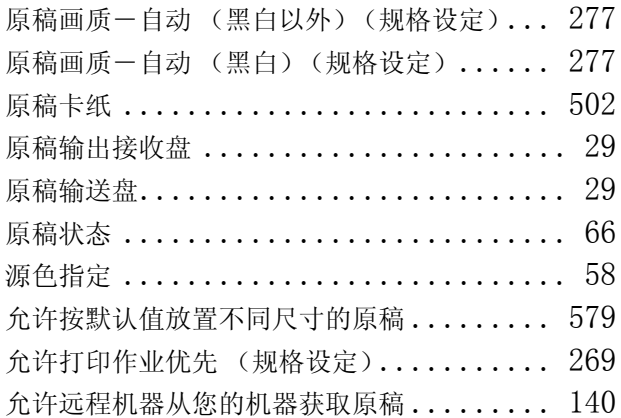

### Z

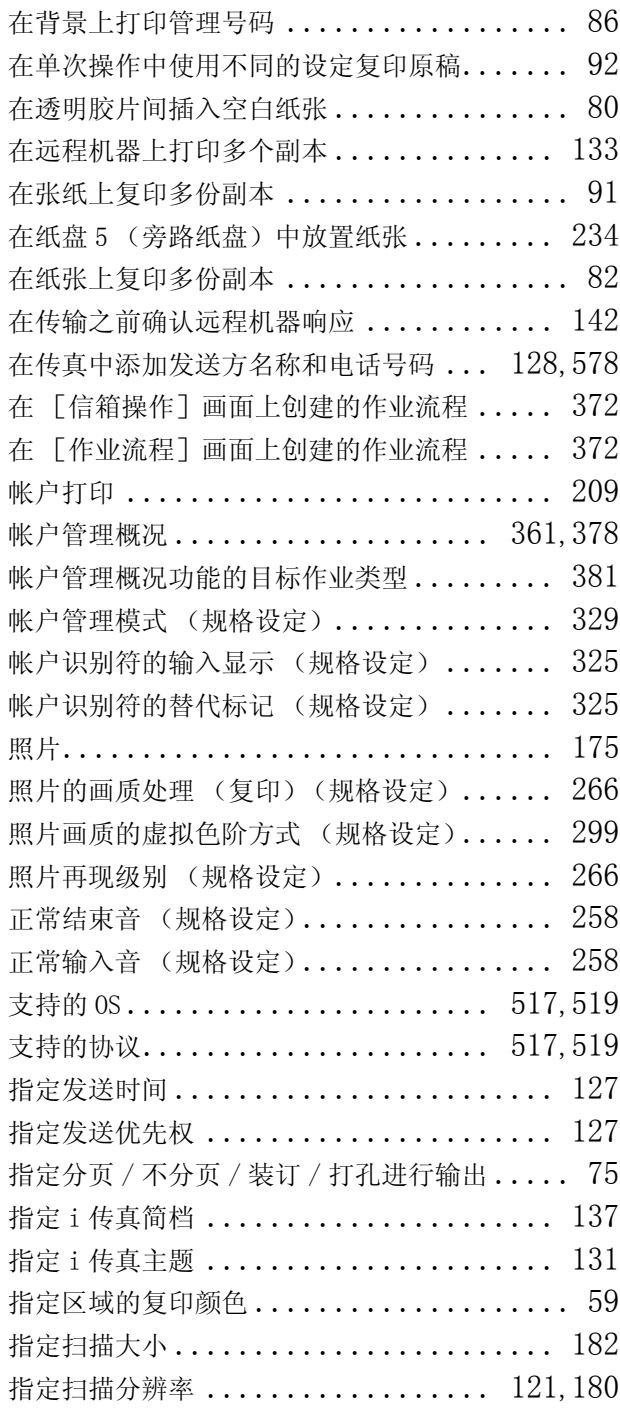

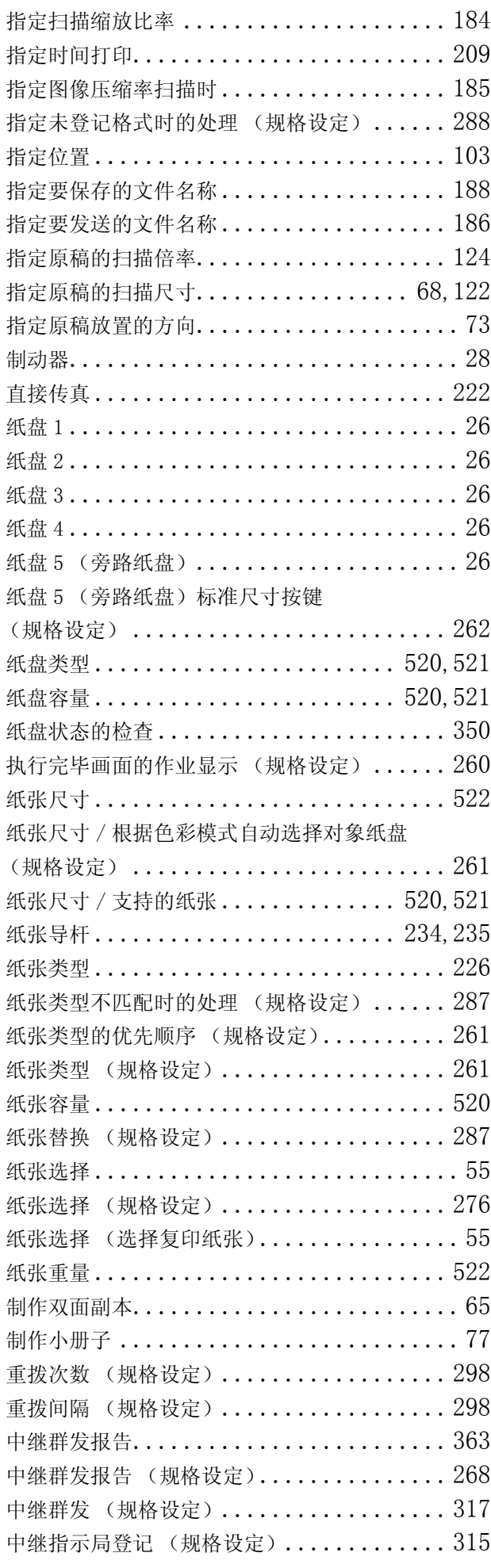

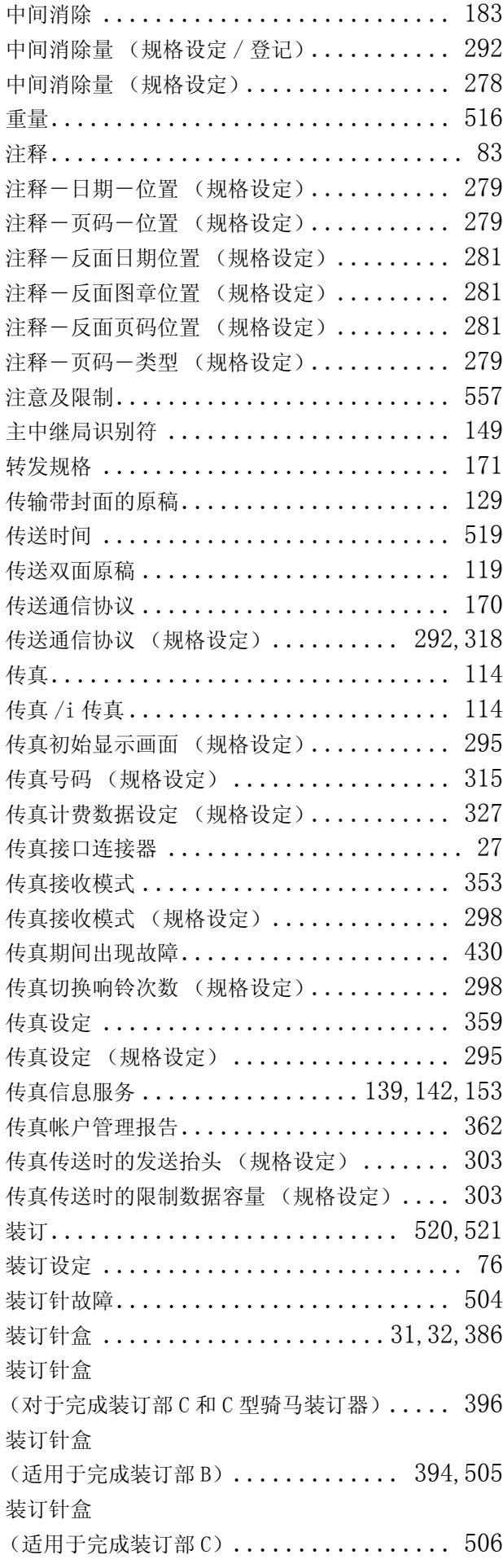

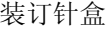

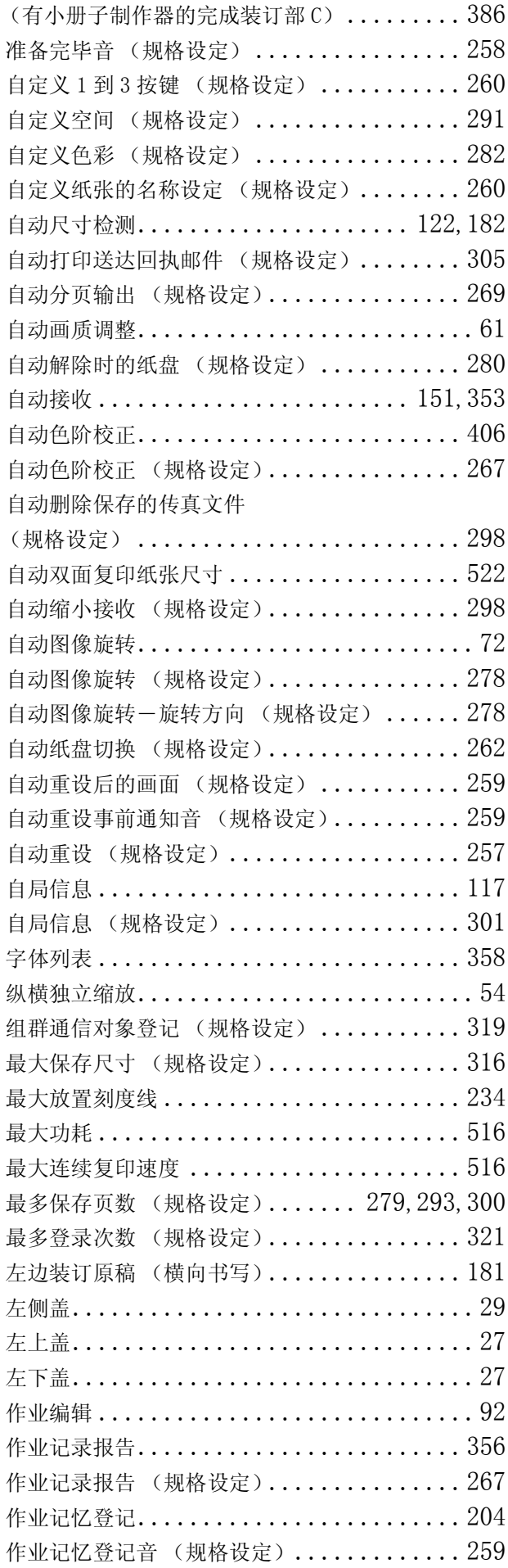

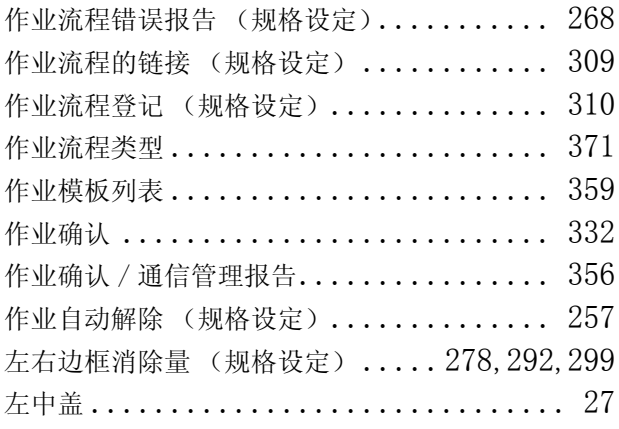

|ApeosPort-II C4300 / C3300 / C2200 DocuCentre-II C4300 / C3300 / C2200 使用说明书

Manual Group DE3495C3-1 (第1版)

|Human Interface Design Development 2006年6月 Fuji Xerox Co., Ltd. 版权所有 © 2006 Fuji Xerox Co., Ltd.